#### Translating...

**1 oldal**

# **NI Multisim TM**

# **Használati utasítás**

2009. január 374483D-01

**2. oldal**

#### **Világszerte műszaki támogatás és termékinformációk** ni.com **National Instruments vállalati központ** 11500 North Mopac autópálya Austin, Texas 78759-3504, USA: 512 683 0100

**Világszerte működő irodák**

Ausztrália 1800 300 800, Ausztria 43 662 457990-0, Belgium 32 (0) 2 757 0020, Brazília 55 11 3262 3599,

Kanada 800 433 3488, Kína 86 21 5050 9800, Csehország 420 224 235 774, Dánia 45 45 76 26 00,

Finnország 358 (0) 9 725 72511, Franciaország 01 57 66 24 24, Németország 49 89 7413130, India 91 80 41190000,

Izrael 972 3 6393737, Olaszország 39 02 41309277, Japán 0120-527196, Korea 82 02 3451 3400,

Libanon 961 (0) 1 33 28 28, Malajzia 1800 887710, Mexikó 01 800 010 0793, Hollandia 31 (0) 348 433 466,

Új-Zéland 0800 553 322, Norvégia 47 (0) 66 90 76 60, Lengyelország 48 22 328 90 10, Portugália 351 210 311 210,

Oroszország 7 495 783 6851, Szingapúr 1800 226 5886, Szlovénia 386 3 425 42 00, Dél-Afrika 27 0 11 805 8197,

Spanyolország 34 91 640 0085, Svédország 46 (0) 8 587 895 00, Svájc 41 56 2005151, Tajvan 886 02 2377 2222,

Thaiföld 662 278 6777, Törökország 90 212 279 3031, Egyesült Királyság 44 (0) 1635 523545

További támogatási információkat a *[Műszaki támogatás és szakmai szolgáltatások](https://translate.googleusercontent.com/translate_f#799)* melléklet. Kommentelni

a National Instruments dokumentációjánál keresse fel a National Instruments webhelyét a ni.com/info címen, és írja be az információs kód visszajelzés.

© 2006–2009 National Instruments Corporation. Minden jog fenntartva.

**3. oldal**

# **Fontos információ**

#### **Garancia**

Az a média, amelyen a National Instruments szoftvert kapja, garantálja, hogy a programozási utasítások végrehajtásának elmulasztása a<br>anyagok és kivitelezés a szállítás dátumától számított 90 napig, amit nyugták vagy egyéb

választása szerint megjavítja vagy kicseréli azokat a szoftver adathordozókat, amelyek nem hajtják végre a programozási utasításokat, ha a National Instruments értesítést kap az ilyen hibákról<br>A gyárból meg kell szereznie

- 
- 

#### garancia.

A National Instruments úgy véli, hogy az ebben a dokumentumban szereplő információk pontosak. A dokumentum technikai pontosságát gondosan felülvizsgálták. Ban ben<br>technikai vagy tipográfiai hibák fennállása esetén a Nation

a kiadás tulajdonosainak előzetes értesítése nélkül. Hibás gyanú esetén az olvasónak konzultálnia kell a National Instruments-szel. A National semmilyen esetben sem<br>Az eszközök felelősek a károkért, amelyek e dokumentumból

E XCEPT szabályozottak szerint , N NEMZETI I NSTRUMENTS ELZÊRKÌZIK , NYÍLT VAGY BURKOLT , és kifejezetten elutasít minden GARANCIA ELADHATÓSÁG VAGY FELHATÓSÁG KÜLÖNLEGES CÉLRA . C ustomer <sup>1</sup> S kártérítésre jogosultak hibájából vagy gondatlans<br>A ZL NSTRUMENTS kell korlátozni. ÖSSZEG mindaddig a megrendelő fizeti . NEMZETI I NSTRUMENTS NEM felel szok k

Azt NSTRUMENTS kell korlátozni, ÖSSZEG mindaddig a megr

ELVESZTÉSÉBŐL ADATOK , A PROFIT , TERMÉKHASZNÁLATÁRA , ILLETVE VÉLETLEN VAGY KÖVETKEZMÉNYES KÁR , HA TÁJÉKOZTATTÁK annak lehetőségéről . Ez a korlátozás

a nemzeti eszközök felelőssége a fellépés formájától függetlenül alkalmazandó, akár szerződésben, akár jogellenesen, ideértve a gondatlanságot is. Bármely fellépés<br>A nemzeti okmányokat egy éven belül be kell nyújtani, miut

ésszerű hatáskörén kívül eső okok miatt. Az itt megadott jótállás nem terjed ki a károkra, hibákra, meghibásodásokra vagy szervizekre<br>olyan hibák, amelyek a tulajdonosnak a National Instruments telepítési vagy karba a mász

ésszerű ellenőrzés.

#### **szerzői jog**

A szerzői jogi törvények értelmében ez a kiadvány nem reprodukálható vagy továbbítható semmilyen formában, sem elektronikus, sem mechanikus formában, beleértve a fénymásolást, rögzítése, tárolása információ-visszakereső rendszerben, vagy fordítása, részben vagy egészben, a Nemzeti Hatóság előzetes írásbeli beleegyezése nélkül Instruments Corporation.

A National Instruments tiszteletben tartja mások szellemi tulajdonát, és arra kérjük felhasználóinkat is. Az NI szoftvereket szerzői és egyéb jogok védik

szellemi tulajdonról szóló törvények. Ahol az NI szoftvert fel lehet használni mások vagy más szoftverek reprodukálására, Ön csak az NI szoftvert használhatja<br>olyan anyagok sokszorosítása, amelyeket Ön a vonatkozó licenc v

A BSIM3 - at és a BSIM4 - et az Egyetem Villamosmérnöki és Számítástudományi Tanszékének Eszközkutató Csoportja fejlesztette ki<br>A Multisim MCU-val együtt szállított ASM51 keresztszerelő a MetaLink Corp. ( www.metaice.com

BIZTOSÍTOTT, AMINT FEL, KIFEJEZETT ÉS NEM VONATKOZÓ SEMMILYEN FELTÉTELŰ GARANCIA NÉLKÜL, BELEÉRTVE, DE NEM KORLÁTOZOTT

AZ ELADHATÓSÁG, A KÜLÖNLEGES CÉLRA VALÓ ALKALMAZHATÓSÁGOK ÉS A JELENLEG NÉLKÜL. SEMMILYEN ESEMÉNY NEM SZABAD A MIKROCHIPP FELELŐSSÉGÉRT FELELŐSSÉGÉRT A CSATLAKOZÁSBAN, KÁROKBAN ÉS EGYÉB FELELŐSSÉGBEN FELELŐSEN<br>SZOFTVER VAGY FIRMWARE VAGY EGYÉB FELADATOK HASZNÁLATA A SZOFTVERBEN VAGY FIRMWARE-ben.

#### Gabonaellenes geometria - 2.4-es verzió Szerzői jog (C) 2002-2004 Maxim Shemanarev (McSeem)

A szoftver másolására, használatára, módosítására, értékesítésére és terjesztésére engedélyt adunk, feltéve, hogy ez a szerzői jogi megjegyzés minden példányban megjelenik. Ez a szoftver "úgy ahogy van" kifejezett vagy hallgatólagos garancia nélkül, és semmiféle igény nem támasztja alá bármilyen célra való alkalmasságát.

Gabonaellenes geometria - 2.4-es verzió Szerzői jog (C) 2002-2005 Maxim Shemanarev (McSeem)

- 1. Forgalmazás és felhasználás forrás- és bináris formában, módosítással vagy anélkül megengedett, ha a következő feltételek teljesülnek:<br>2. A forráskód újrafelosztása során meg kell őrizni a fenti szerzői jogi megjegyzést
- 3. A bináris formátumú terjesztéseknek meg kell reprodukálniuk a fenti szerzői jogi közleményt, a feltételek listáját és az alábbi felelősséget kizáró nyilatkozatot a dokumentációban<br>és / vagy a terjesztéshez mellékelt egy
- A szerző neve külön előzetes írásbeli engedély nélkül nem használható a szoftverből származó termékek jóváhagyására vagy népszerűsítésére.<br>EZT A SZOFTVERT A SZERZŐ BIZTOSÍTJA, "MINT IS", ÉS BÁRMILYEN Kifejezett vagy implic
- 
- 

NYILATKOZAT. A SZERZŐ SEMMILYEN NEM VÁLLALHAT FELELŐSSÉGET SEMMILYEN KÖZVETLEN, KÖZVETLEN, VÉLETLEN, SPECIÁLIS<br>MELLÉKLETES VAGY KÖVETKEZŐ KÁROK (Ide tatoznak, de nem kizárólagosan, helyettesítő árak beszerzése vagy<br>SZOLGÁL

#### **4. oldal**

#### **Védjegyek**

A National Instruments, az NI, a ni.com és a LabVIEW a National Instruments Corporation védjegyei. Lásd a *Felhasználási feltételek r*észt<br>A ni.com/legal webhelyen további információk találhatók a National Instruments védj

A terméknek a Bartels Systems GmbH licence alapján beszerzett részei.

Az itt emlitett egyéb termék- és cégnevek az adott vállalat védjegyei vagy kereskedelmi nevei.<br>A National Instruments Alliance Partner Program tagjai a National Instruments-től független gazdasági szervezetek, és nincsenek

#### **Szabadalmak**

A National Instruments termékeire / technológiájára vonatkozó **szabadalmakról** a megfelelő helyen **tájékozódhat : Súgó »** A szoftver **szabadalmai** ,<br>az ön adathordozóján található patent.tx fájlt, vagy a *National Instrume* 

#### **FIGYELEM A NEMZETI ESZKÖZTERMÉKEK HASZNÁLATÁRA**

# (1) A NEMZETI ESZKÖZÖK TERMÉKEIT NEM TERVEZIK ALKATRÉSZEKKEL, ÉS VIZSGÁLATOT MEGBÍZHATÓSÁG, MELYEK MŰKÖDÉSI IMPLANTÁTUMOKKAL VAGY CSATLAKOZÁSOKKAL FELHASZNÁLHATÓK

MINDEN ÉLETTÁMOGATÁSI RENDSZER, AMELYEK MŰKÖDÉSÉNEK MEGFELELÉSE MEGFELELŐEN VÁRHATÓ, HOGY JELENTŐSÉGET okozhat

EMBER SÉRÜLÉSE. (2) A SZOFTVER-TERMÉKEK MŰKÖDÉSÉNEK MEGBÍZHATÓSÁGA MINDEN FELHASZNÁLÁSBAN, A FELADATOKAT ILLETVE, MELLETT TÉNYEZŐK MÉRTÉKELEMBEN, BESZÁMOLVA, DE NEM KORLÁTOZVA AZ ELEKTROMOS TÁPELLÁTÁS FLUKCIÓJÁRA,<br>SZÁMÍTÓGÉPES HARDVER MŰKÖDÉSEK, SZÁMÍTÓGÉP-ÜZEMELTETÉSI RENDSZER SZOFTVER FITNESS, COMPILERS FITNESS AZ ALKALMAZÁS, TELEPÍTÉSI HIBÁK, SZOFTVEREK ÉS HARDVEREK FEJLESZTÉSÉRE HASZNÁLT HASZNÁLT SZOFTVEREK<br>ÖSSZEEGYEZTETHETŐSÉGI PROBLÉMÁK, ELEKTRONIKUS MONITORING VAGY VEZÉRLŐ ESZKÖZŐ MŰKŐDÉSE, HIBÁK, HIBÁK,<br>AZ ELEKTRONIKUS REND A FELHASZNÁLÓ VAGY AZ ALKALMAZÁSOK TERVEZŐJÉNEK HIBÁI (MINDEN HATÁLYOS TÉNYEZŐK

"RENDSZER-HIBÁK". MINDEN FELHASZNÁLÁSI ALKALMAZÁS, AMELYBEN A RENDSZER MEGHATÁROZÁSA KOCKÁZATOT TEREMTENE .<br>A TULAJDONSÁGOKRA VAGY SZEMÉLYEKRE VONATKOZÓ KÁR (A TESTÁLLÁS SÉRÜLÉSÉNEK ÉS A HALÁLNAK KOCKÁZATÁT KÖVETKEZŐEN) NEM KELL MEGBÍZHATNI EGYEDÜL

AZ ELEKTRONIKUS RENDSZER EGY FORMÁJÁNAK A RENDSZER HIBA KOCKÁZATÁVAL. A KÁR, KÁR VAGY A HALÁL ELKERÜLÉSÉHEZ,<br>A FELHASZNÁLÓ VAGY AZ ALKALMAZÁS TERVEZŐJÉNEK ÉRTELMESEN ÓVATOS LÉPÉSEKET TENNI A RENDSZER HIBÁK ELLENI VÉDELEMBE

A NEMZETI ESZKŐZÖK ÉRTÉKELIK, VAGY VÉGREHAJTOTTÁK, A FELHASZNÁLÓ VAGY AZ ALKALMAZÁS TERVEZŐJE TELJESEN<br>FELELŐSSÉG A NEMZETI ESZKÖZTERMÉKEK ALKALMAZHATÓSÁGÁNAK HATÁLYOSÍTÁSÁÉRT ÉS VALIDITÁLÁSA

A NEMZETI ESZKÖZÖK TERMÉKEI RENDSZERBEN VAGY ALKALMAZÁSBAN TARTALMAZNAK, BETARTVA, NÉLKÜL

KORLÁTOZÁS, EGY RENDSZER VAGY ALKALMAZÁS MEGFELELŐ TERVEZÉSE, FOLYAMATA ÉS BIZTONSÁGI SZINTJE.

**5. oldal**

# **Konvenciók**

A kézikönyv a következő konvenciókat használja:

**»**

A **»** szimbólum a beágyazott menüelemeken és a párbeszédpanel opcióin keresztül vezet

egy utolsó akcióhoz. A **Fájl »Oldalbeállítás» Opciók** sorrend erre irányítja

húzza le a **Fájl** menüt, válassza az **Oldalbeállítás** elemet, majd válassza az **Opciók lehetőséget** az utolsó párbeszédpanelen.

Ez az ikon egy tippet jelöl, amely figyelmezteti Önt a tanácsadó információkra.

Ez az ikon egy jegyzetet jelöl, amely fontos információkra figyelmeztet.

Ez az ikon óvatosságra utal, amely az óvintézkedéseket javasolja

kerülje a sérüléseket, az adatvesztést vagy a rendszer összeomlását.

#### **bátor**

A félkövér szöveg azokat az elemeket jelöli, amelyeket ki kell választania vagy amelyekre kattintania kell a szoftverben menüelemekként és a párbeszédpanel beállításaiként. A félkövér szöveg a paramétert is jelöli nevek.

*dőlt*

Az dőlt szöveg a változókat, a hangsúlyt, a kereszthivatkozást vagy a bevezetőt jelöli

kulcsfogalomhoz. Dőlt betűvel jelöljük azt a szöveget is, amely egy szó helyőrzője

vagy érték, amelyet meg kell adnia.

monospace

Az ebben a betűtípusban szereplő szöveg azt a szöveget vagy karaktereket jelöli, amelyeket a

billentyűzet, kódrészek, programozási példák és szintaxis példák.

Ez a betűtípus a lemezmeghajtók, elérési utak, könyvtárak,

programok, alprogramok, alprogramok, eszköznevek, funkciók, műveletek,

változók, fájlnevek és kiterjesztések. **monospace vastag** Félkövér szöveg ebben a betűtípusban a számítógép által küldött üzeneteket és válaszokat jelöli automatikusan kinyomtatja a képernyőt. Ez a betűtípus a kódsorokat is hangsúlyozza amelyek eltérnek a többi példától.

monospace dőlt

Dőlt betűs szöveg ebben a betűtípusban azt a szöveget jelöli, amely egy szó vagy érték helyőrzője amit el kell látnia.

**6. oldal**

© *National Instruments Corporation*

*vii [NI Multisim felhasználói kézikönyv](https://translate.googleusercontent.com/translate_f#1)*

# **[Tartalom](https://translate.googleusercontent.com/translate_f#24) [1. fejezet](https://translate.googleusercontent.com/translate_f#24)**

# **[Felhasználói felület](https://translate.googleusercontent.com/translate_f#24)**

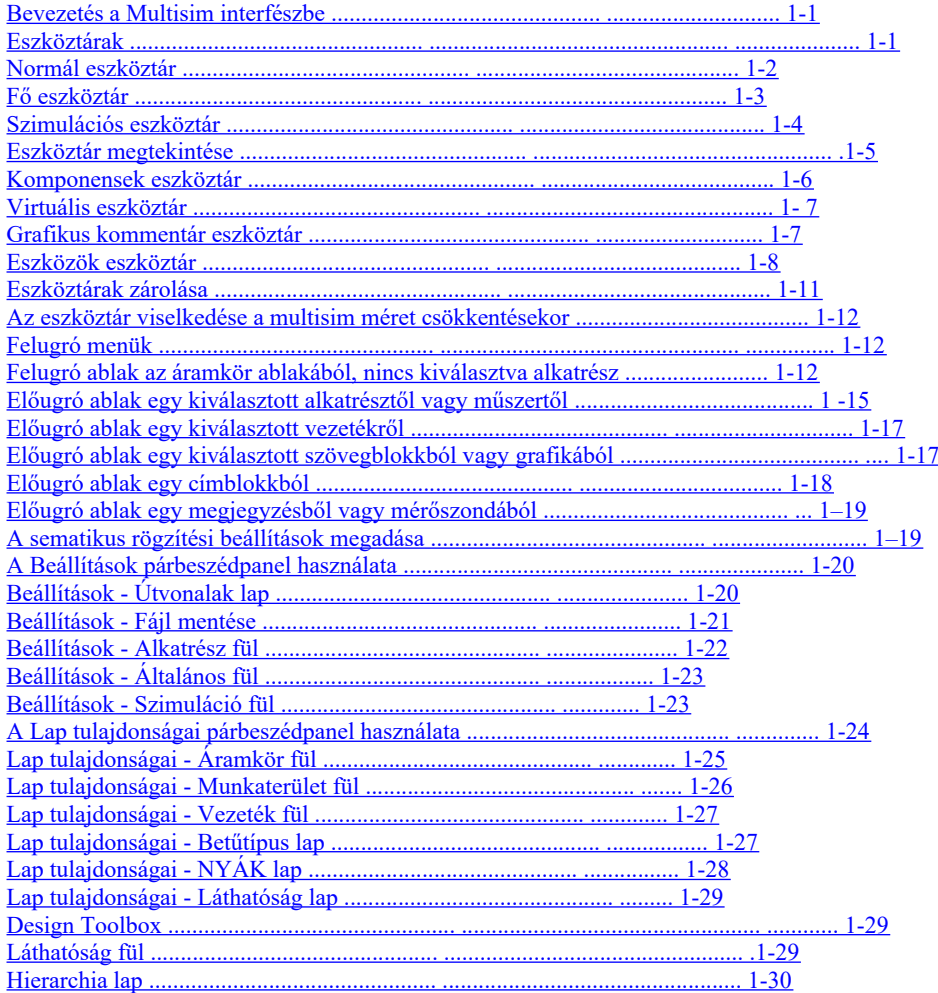

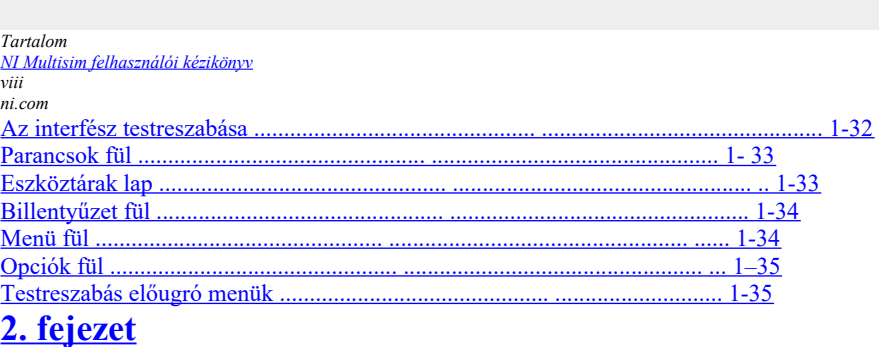

**[Sematikus rögzítés - alapismeretek](https://translate.googleusercontent.com/translate_f#59)**

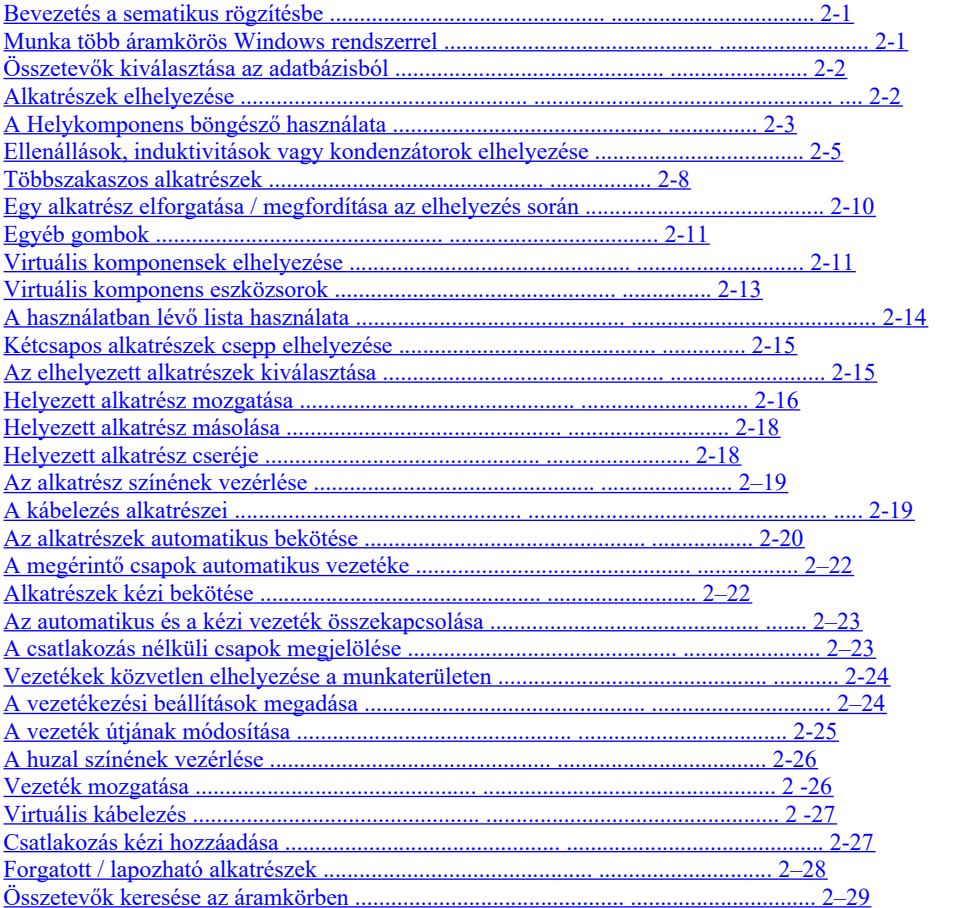

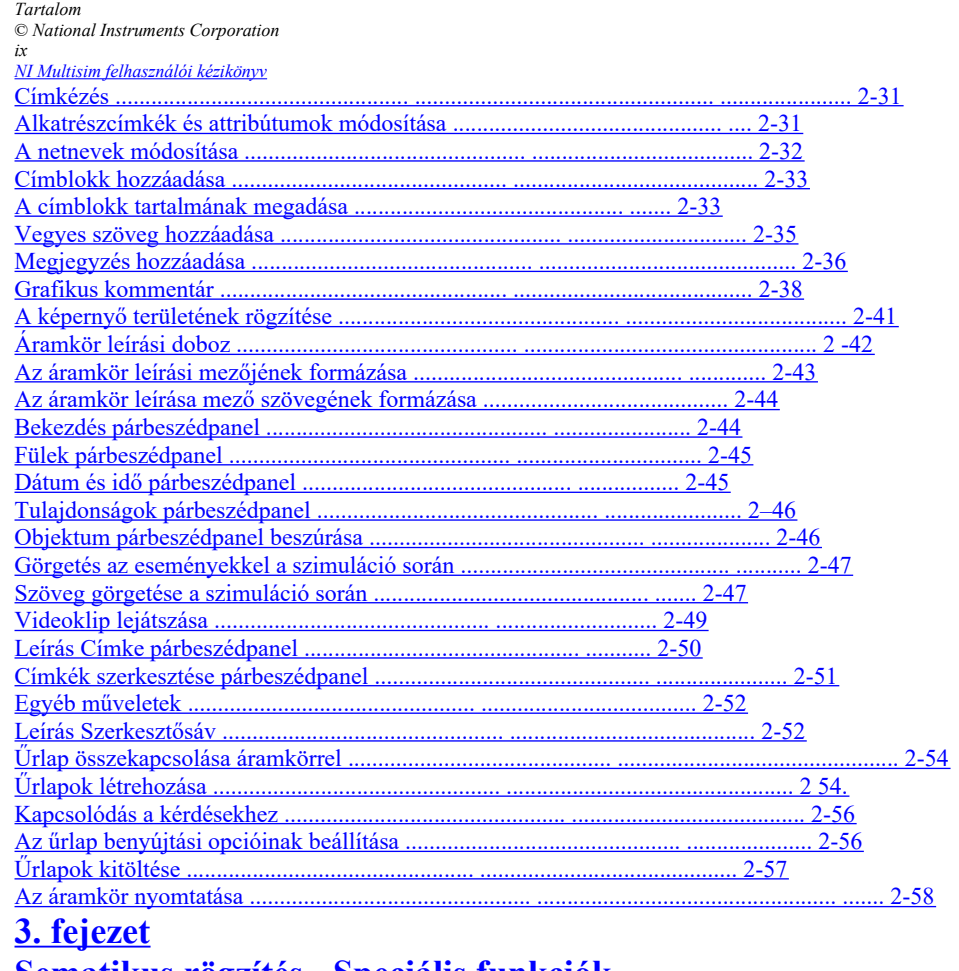

# 

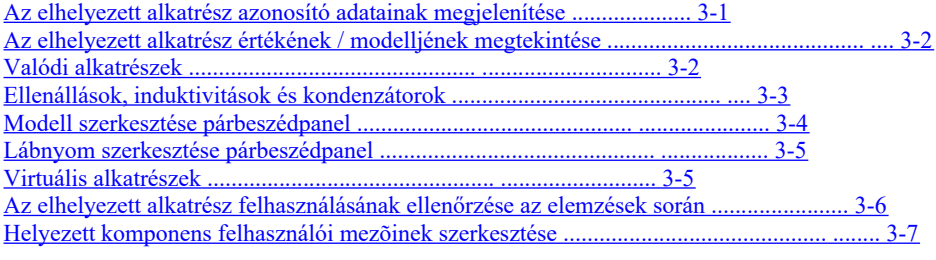

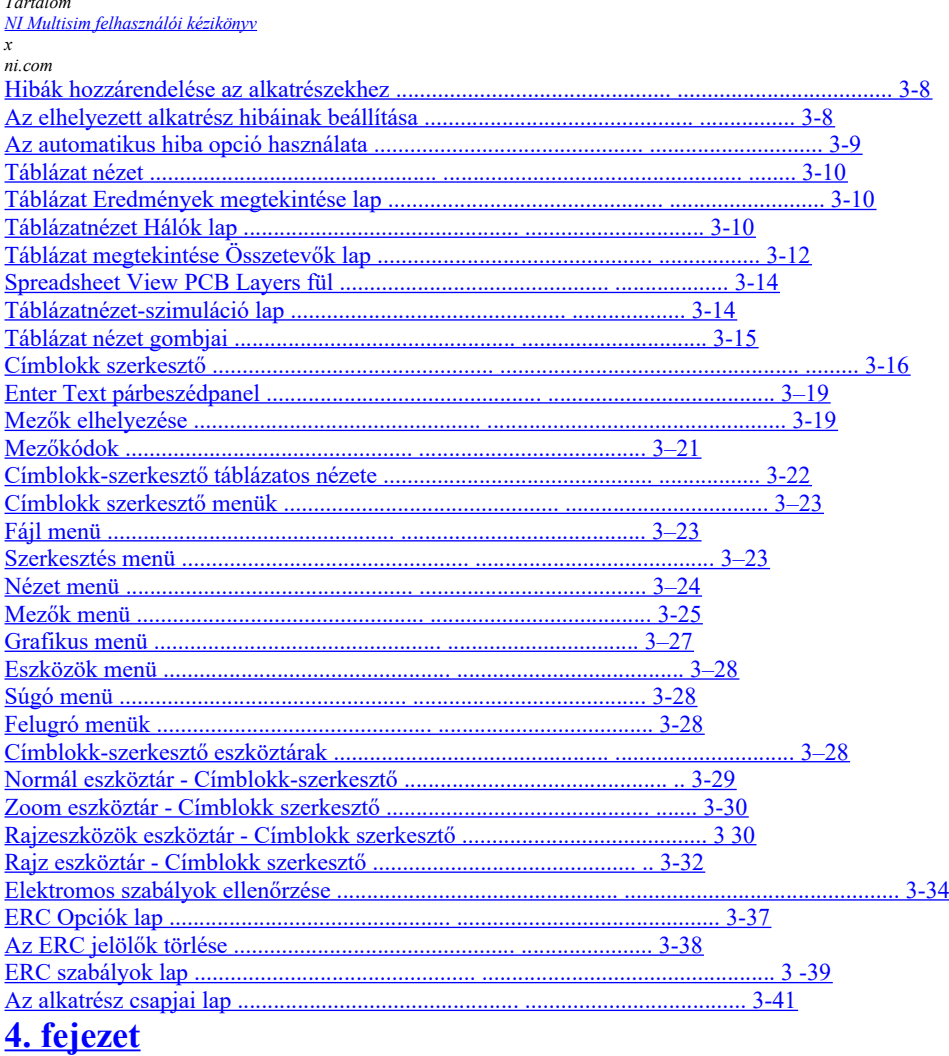

# Munka nagyobb mintákkal

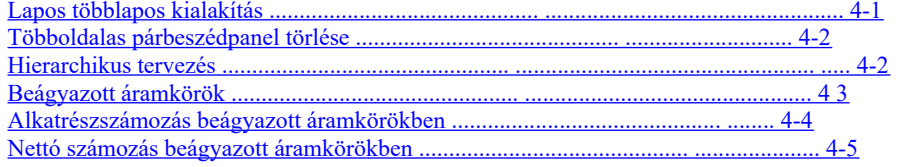

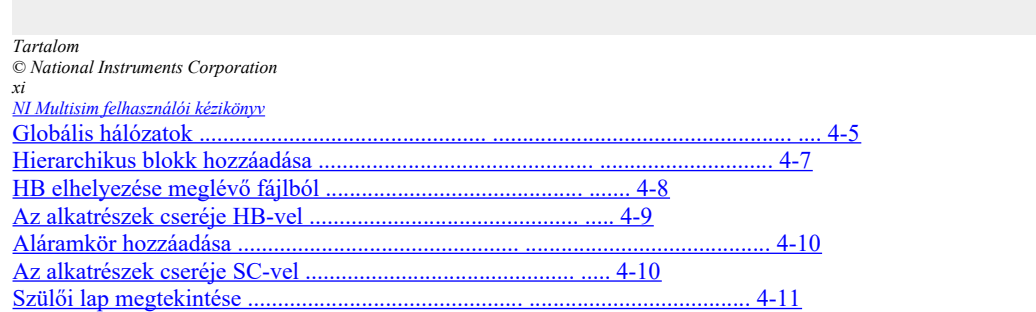

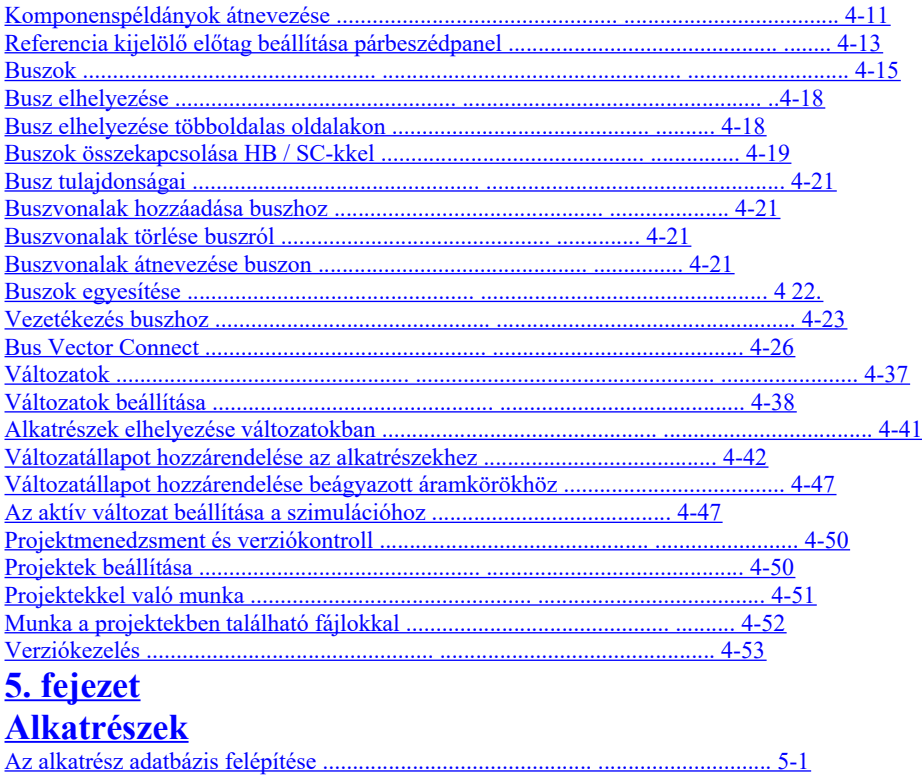

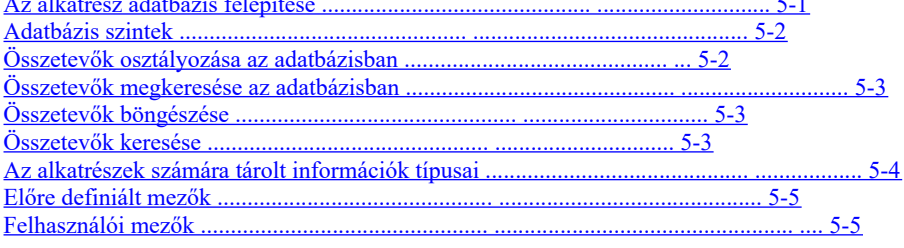

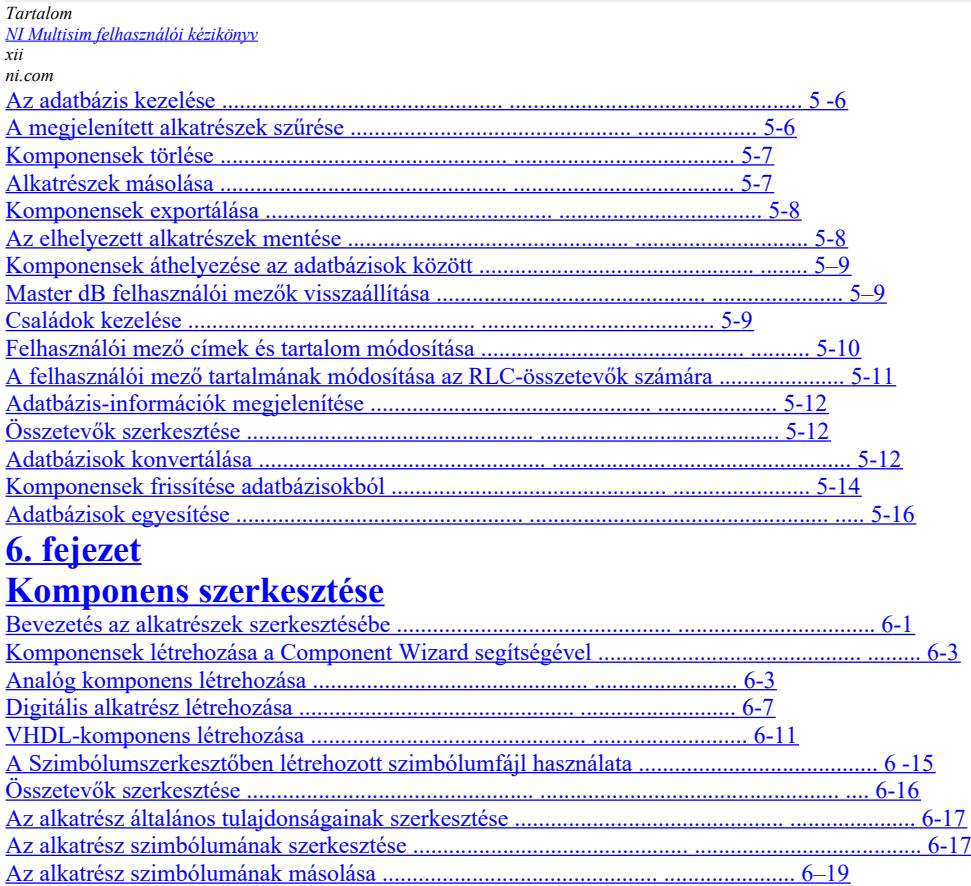

[Többrészes alkatrész szimbólumának másolása .............................. 6-19](https://translate.googleusercontent.com/translate_f#246)

[Az alkatrész szimbólumának létrehozása és szerkesztése a Szimbólumszerkesztővel .......... 6-19](https://translate.googleusercontent.com/translate_f#246)

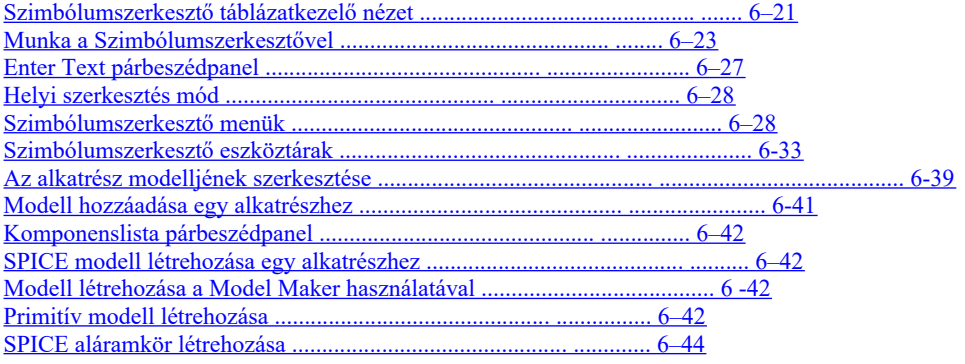

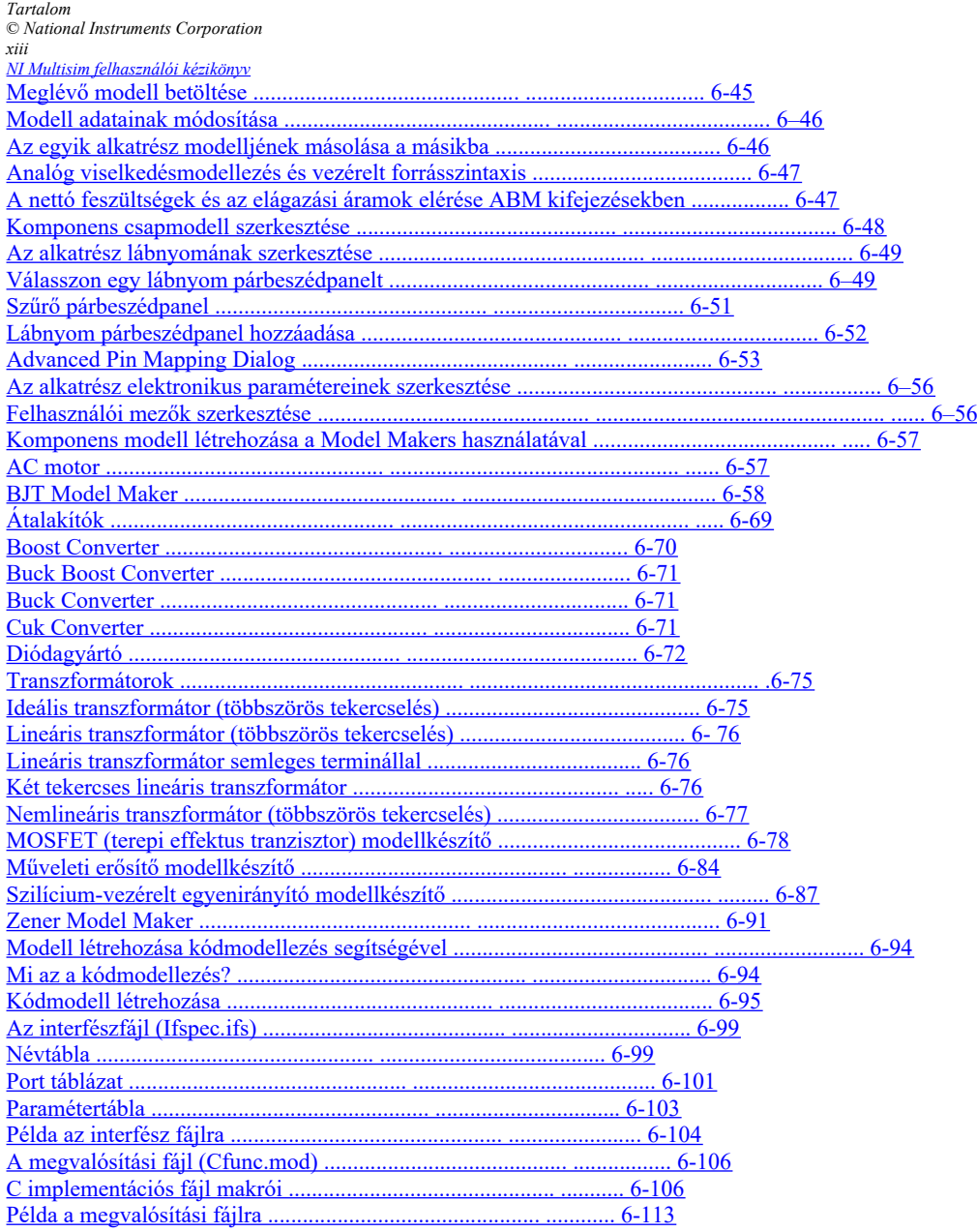

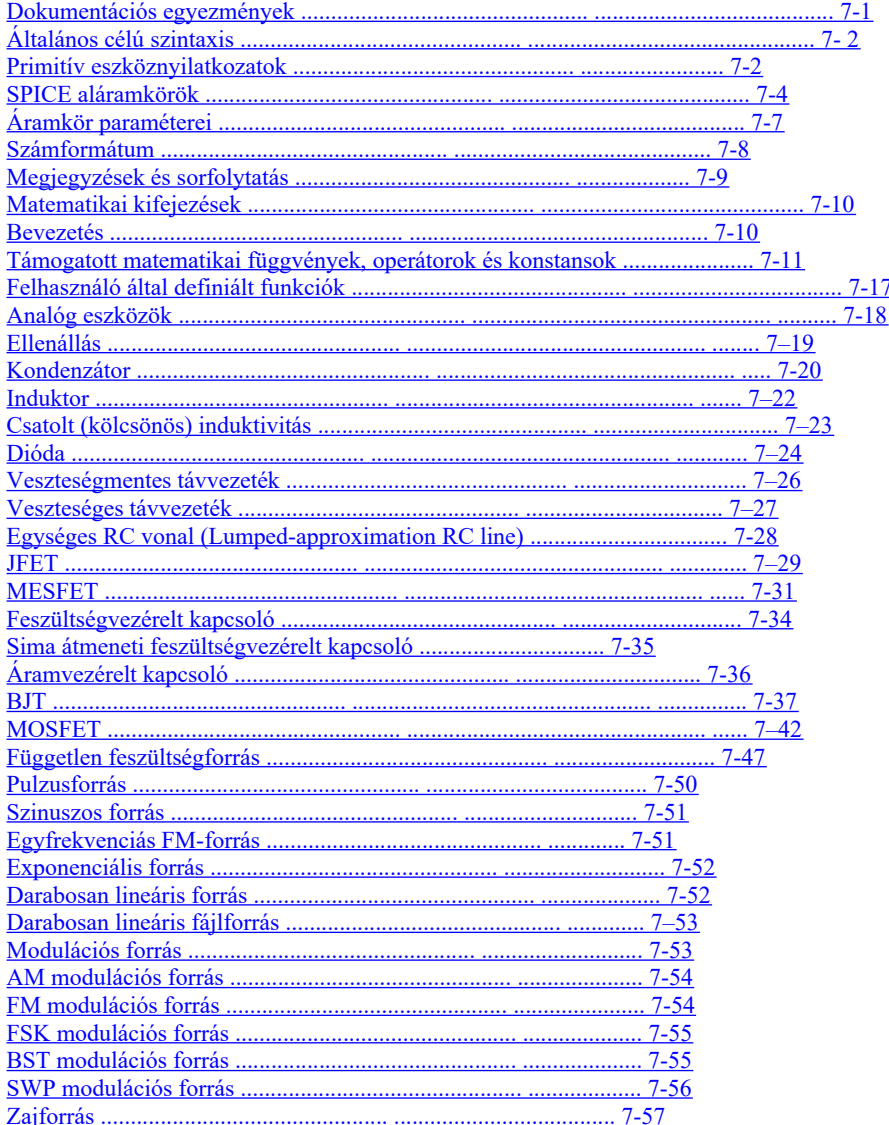

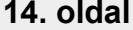

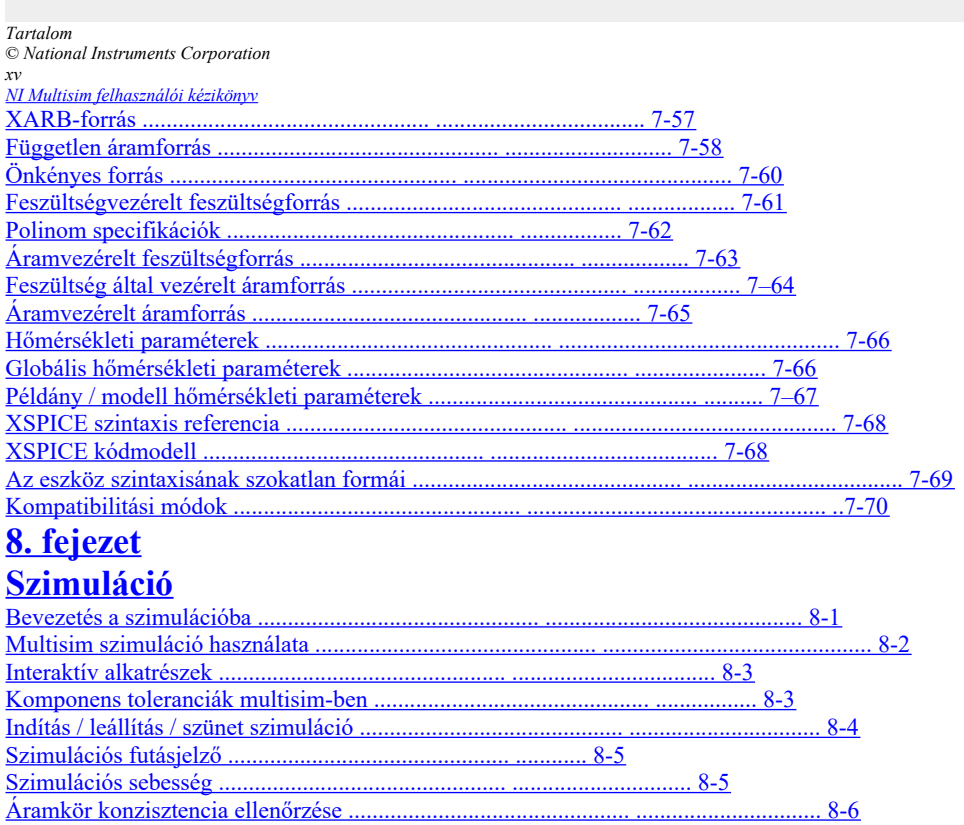

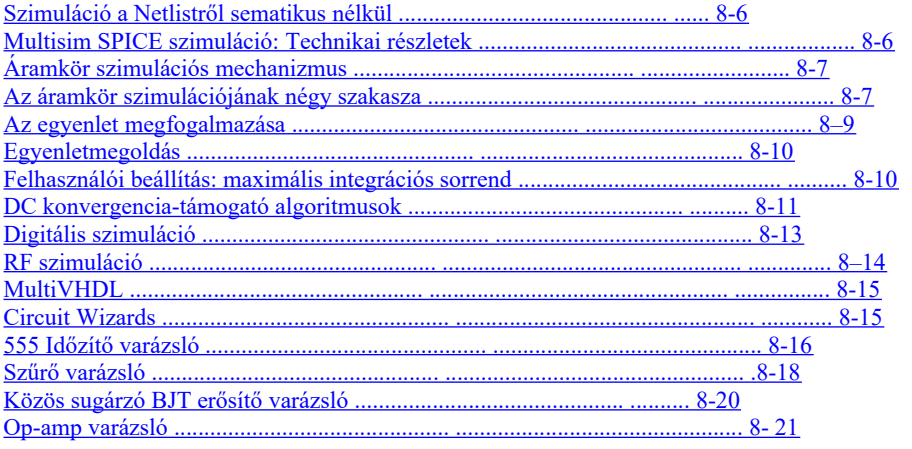

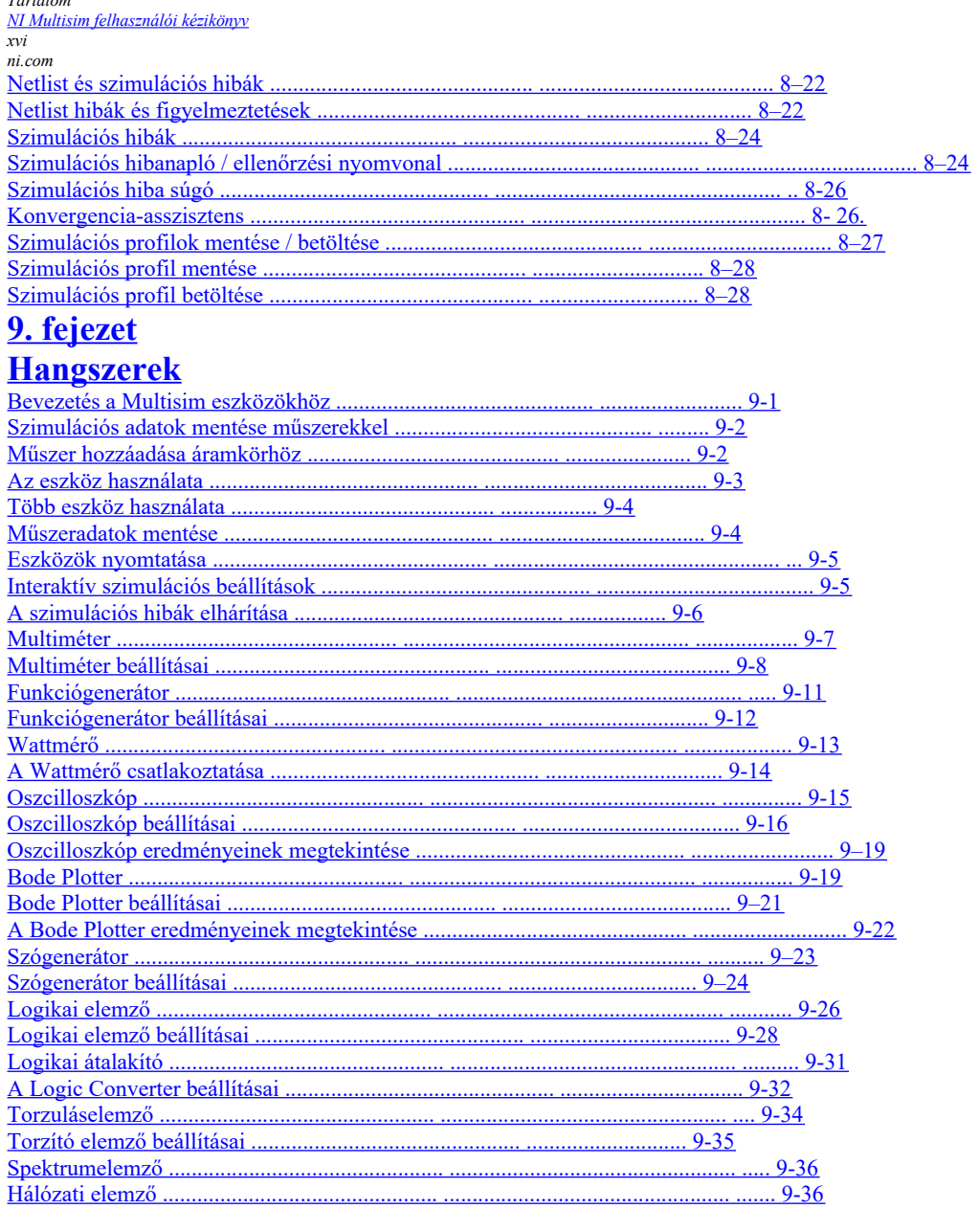

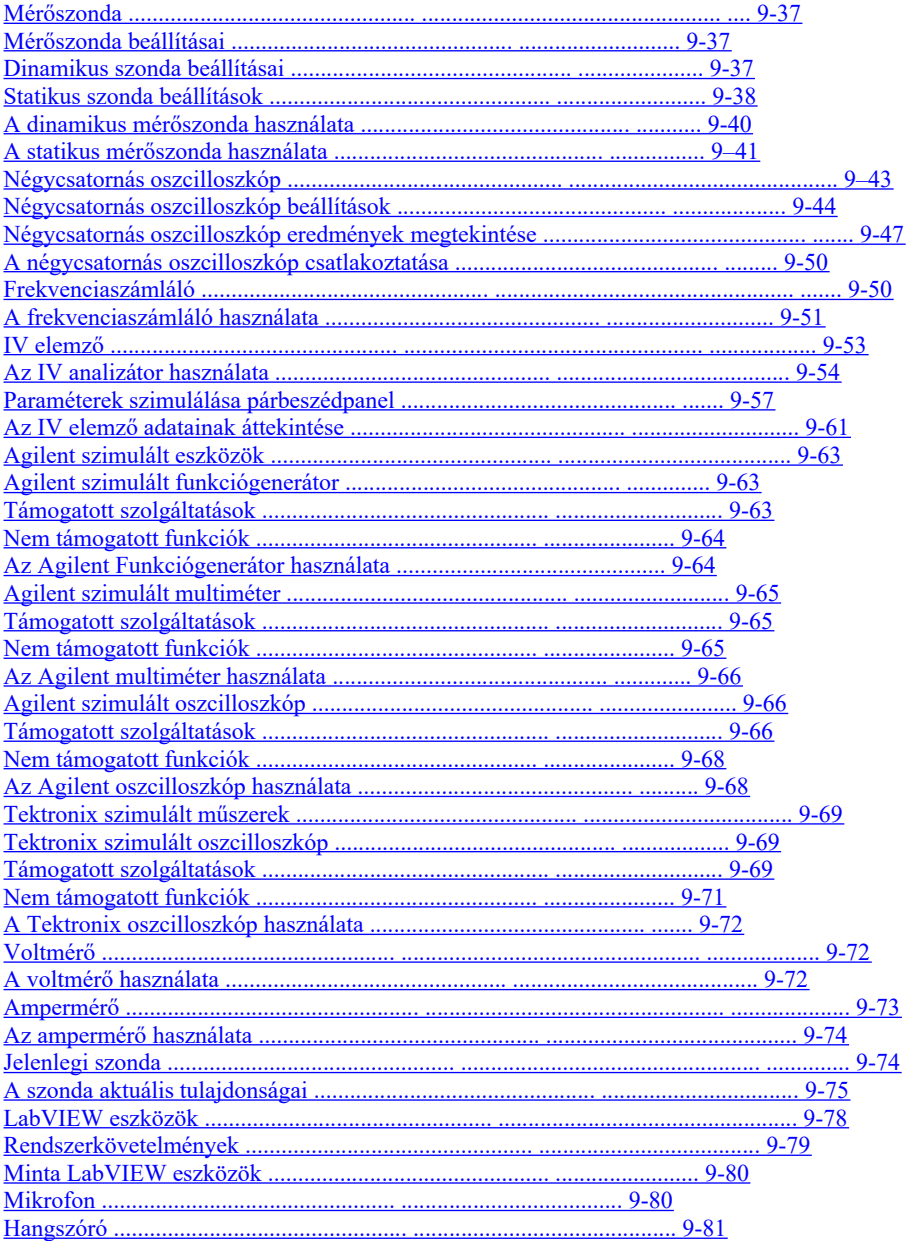

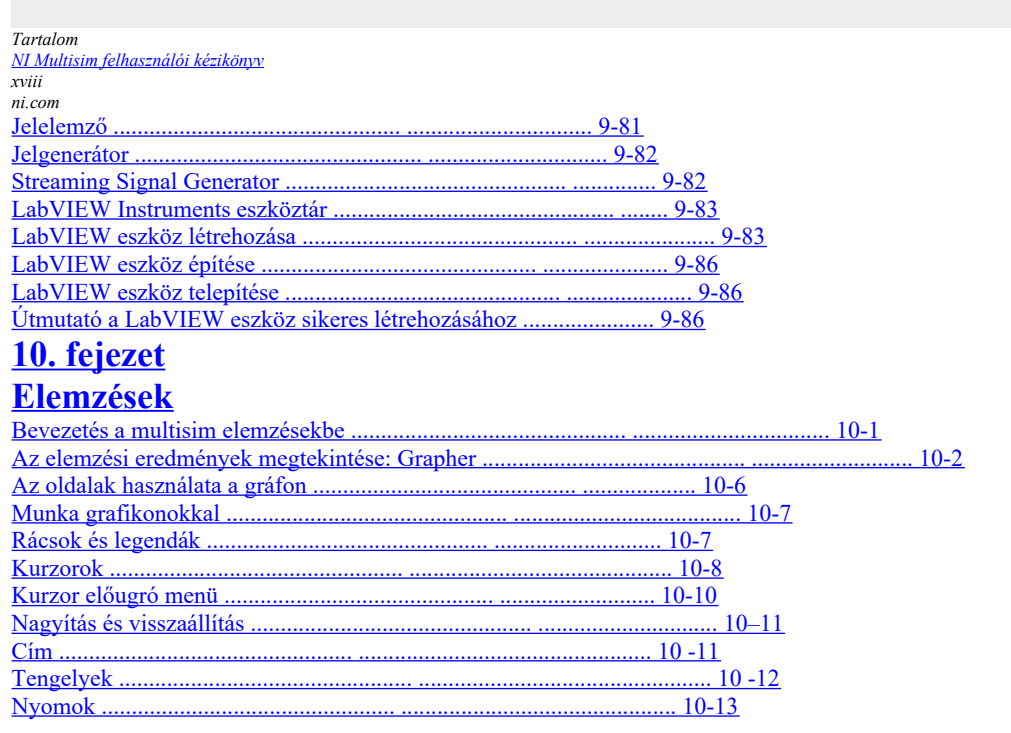

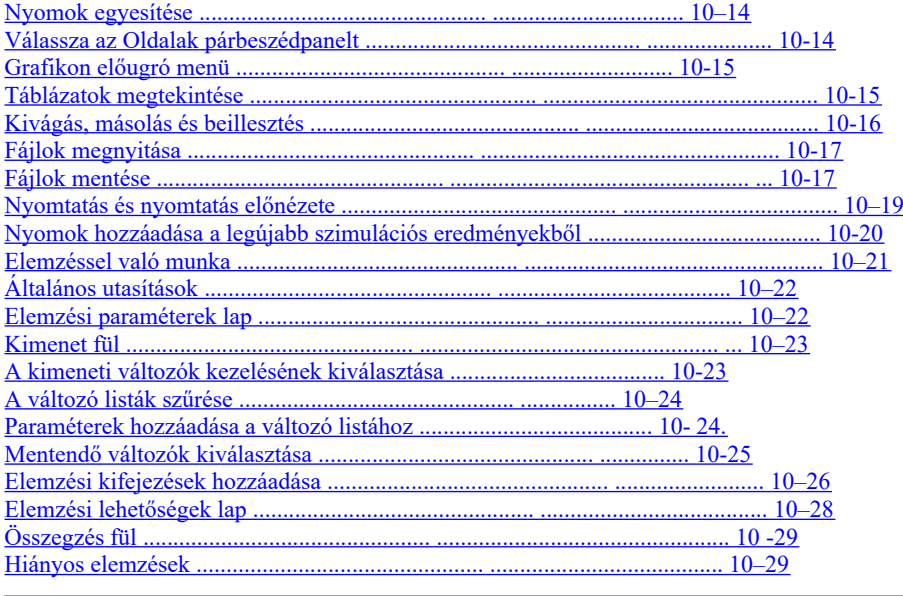

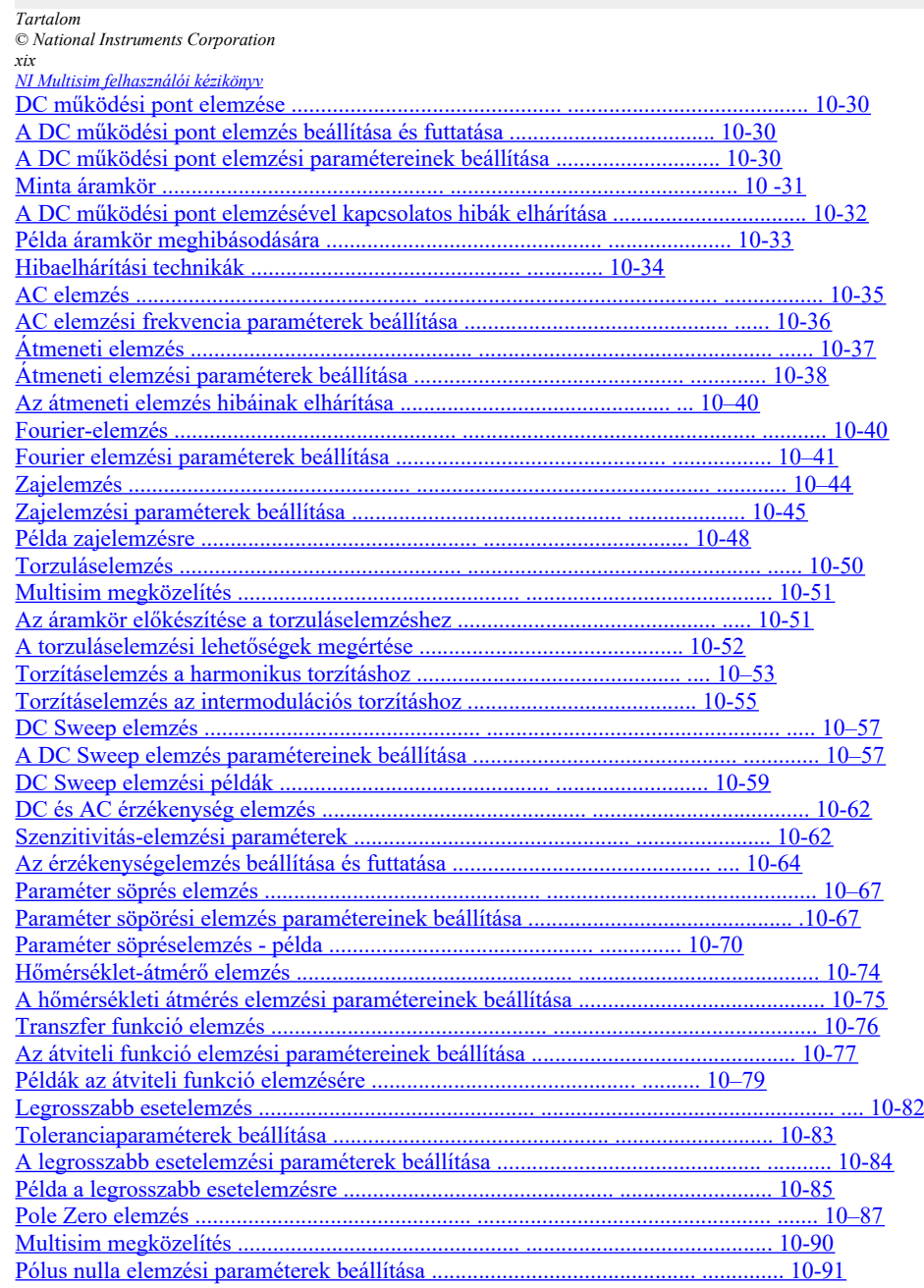

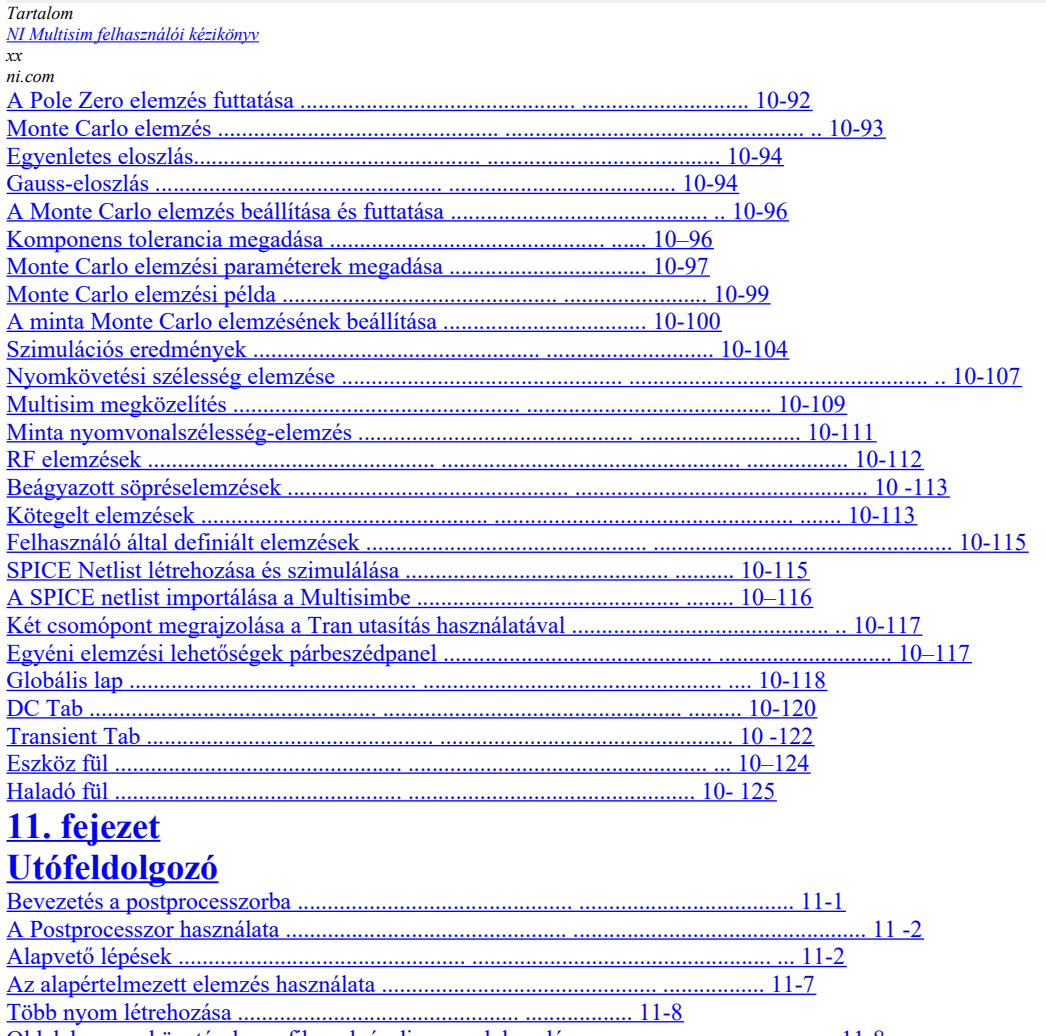

Oldalak, nyomkövetések, grafikonok és diagramok kezelése  $11 - 8$ Rendelkezésre álló utófeldolgozó funkciók .............  $\frac{11-9}{2}$ 

20. oldal

Tartalom  $\odot$  National Instruments Corporation xxi<br><u>NI Multisim felhasználói kézikönyv</u> 12. fejezet

# **Jelentések**

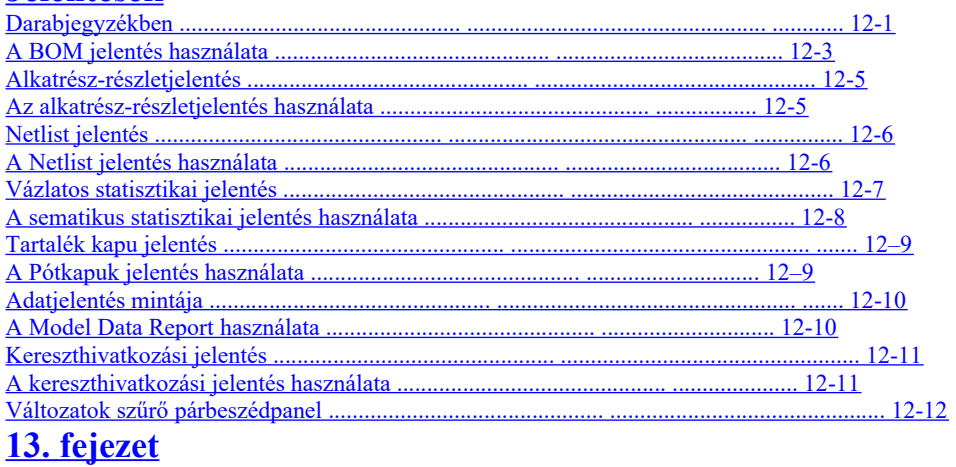

# Transzfer / kommunikáció

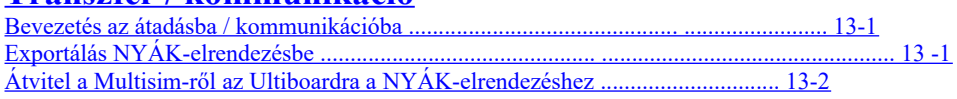

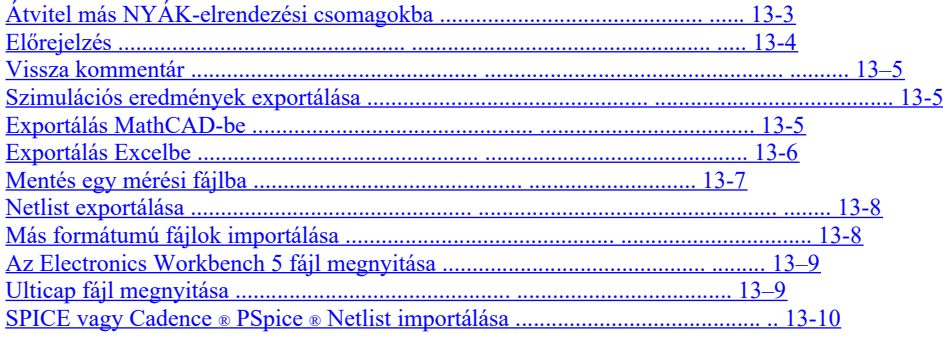

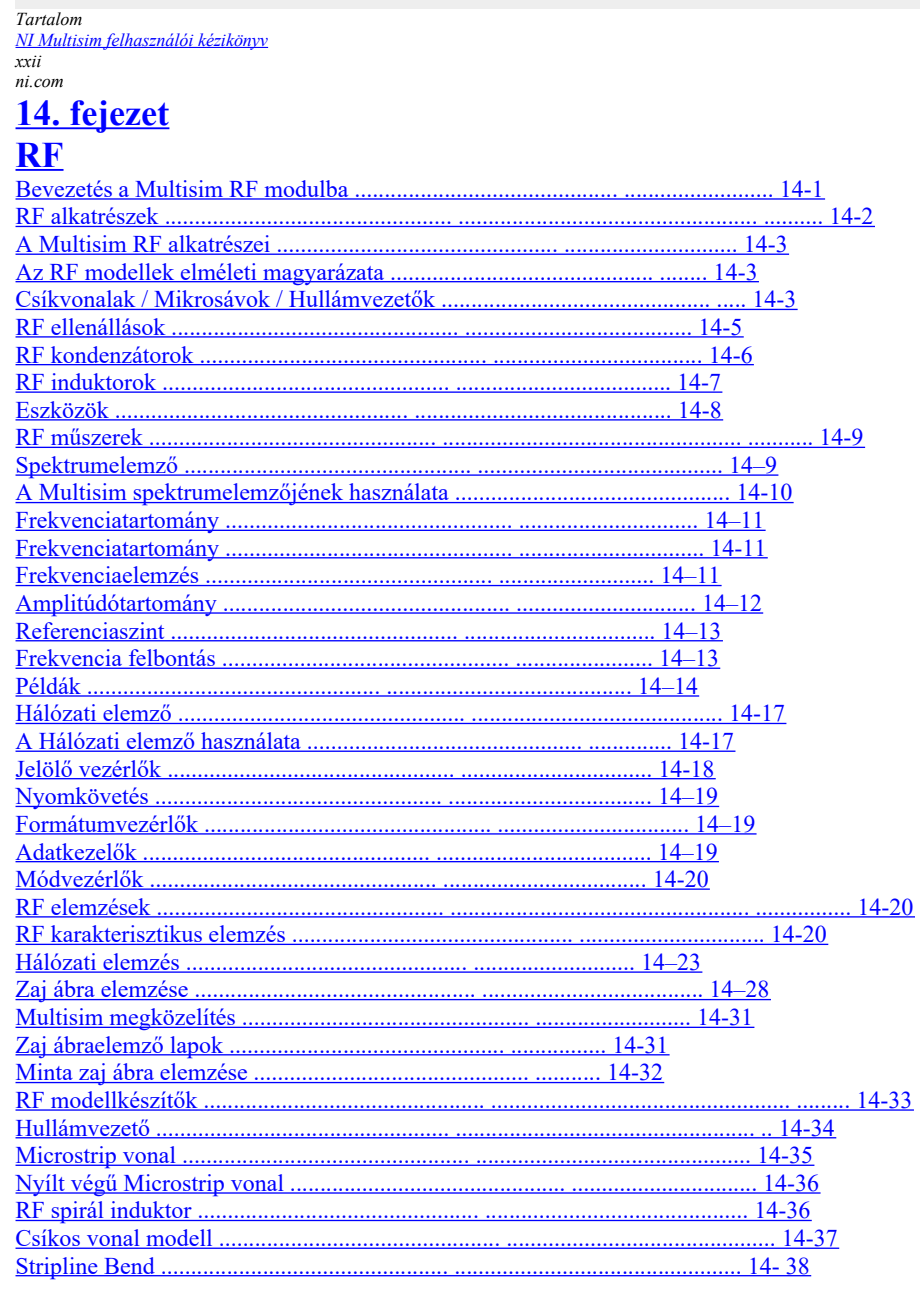

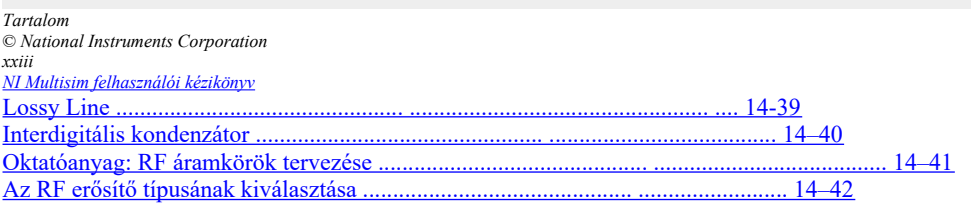

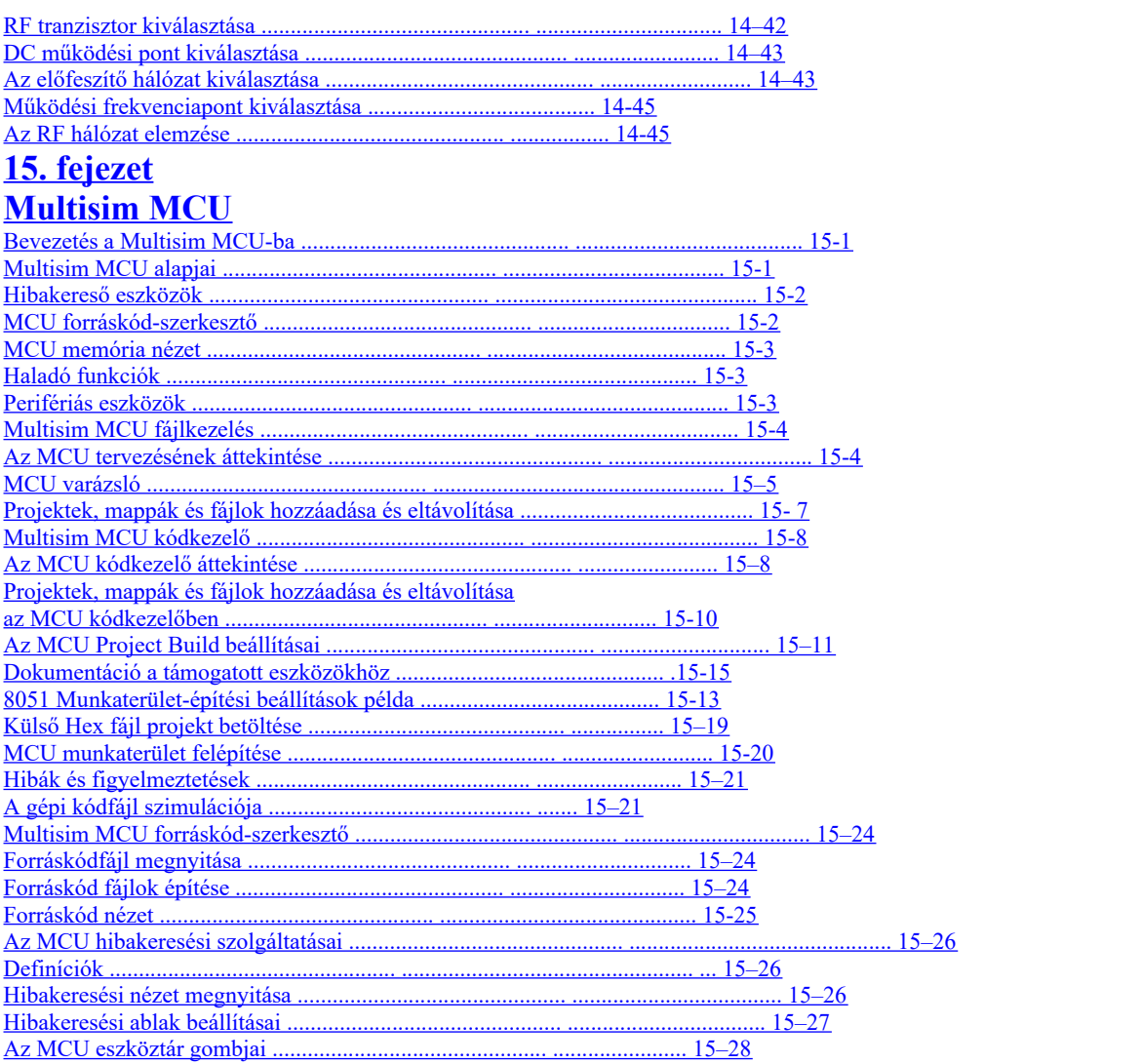

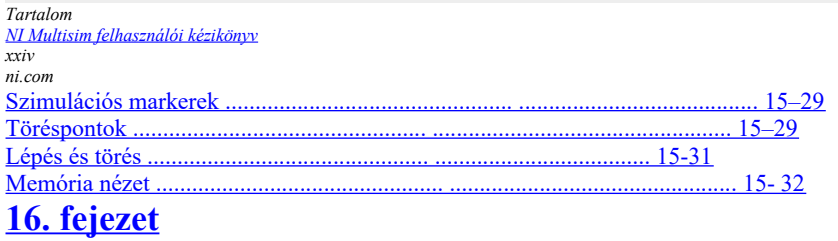

# **Automation API**

### A Függelék Menük és parancsok

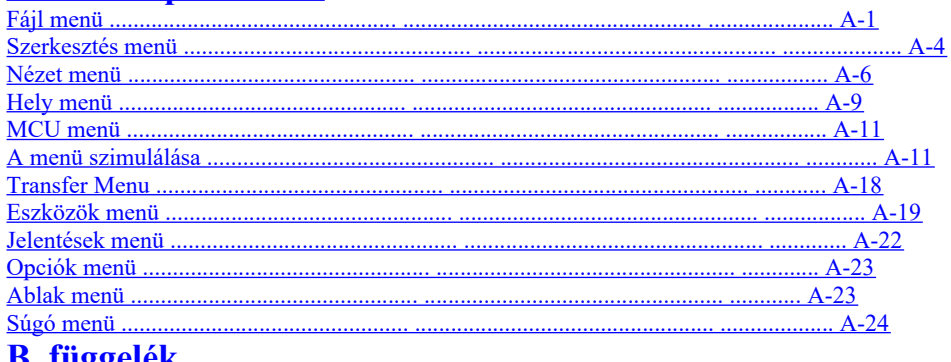

# <u>B. függelék</u><br>Adatok archiválása

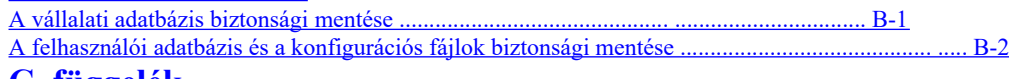

C. függelék

© *National Instruments Corporation 1-1 [NI Multisim felhasználói kézikönyv](https://translate.googleusercontent.com/translate_f#1)*

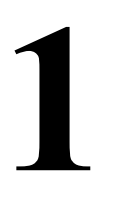

# **Felhasználói felület**

Ez a fejezet a Multisim felhasználói felület alapvető működését ismerteti. Előfordulhat, hogy az ebben a fejezetben leírt szolgáltatások némelyike nem érhető el kiadása Multisim. A szolgáltatás jellemzőinek listáját a kiadási megjegyzésekben találja a kiadásod.

# **Bevezetés a Multisim interfészbe**

A Multisim a National sematikus rögzítése és szimulációja Instruments Circuit Design Suite, az EDA (Elektronikai tervezés Automatizálás) eszközök, amelyek segítenek a áramkörtervezés. A Multisim-et sematikus belépéshez, szimulációhoz, és etetés a lépcsőn, például a NYÁK-elrendezésig. **Megjegyzés** További információk a Multisim interfészről és a másik részről Az NI Circuit Design Suite összetevőit lásd: Az *első lépések az NI Circuit Design-tal Suite* kézikönyv.

# **Eszköztárak**

Az alább felsorolt eszköztárak a Multisim szolgáltatásban érhetők el:

- *[Normál eszköztár](https://translate.googleusercontent.com/translate_f#25)*
- •

*[Fő eszköztár](https://translate.googleusercontent.com/translate_f#26)*

• *[Szimulációs eszköztár](https://translate.googleusercontent.com/translate_f#27)*

•

*[Eszköztár megtekintése](https://translate.googleusercontent.com/translate_f#28)*

• *[Komponensek eszköztár](https://translate.googleusercontent.com/translate_f#29)*

• *[Virtuális eszköztár](https://translate.googleusercontent.com/translate_f#30)*

•

*[Grafikus kommentár eszköztár](https://translate.googleusercontent.com/translate_f#30)*

• *[Eszközök eszköztár](https://translate.googleusercontent.com/translate_f#31)*

**Megjegyzés** Ha a fenti eszköztárak nem láthatók, válassza a **Nézet »Eszköztárak» <eszköztár neve> lehetőséget** .

**25. oldal**

*1. fejezet Felhasználói felület [NI Multisim felhasználói kézikönyv](https://translate.googleusercontent.com/translate_f#1) 1-2 ni.com*

#### **Normál eszköztár**

A **Standard** eszköztár tartalmaz gombokat a gyakran végrehajtott műveletekhez funkciókat. A gombjait az alábbiakban ismertetjük: **Gomb Leírás Új** gomb. Új áramköri fájlt hoz létre. **Megnyitás** gomb. Meglévő áramköri fájlt nyit meg.

**Nyissa meg a Minta** gombot. Megnyit egy mappát tartalmazó mappát és a fájlok indítása. **Mentés** gombra. Menti az aktív áramkört. **Nyomtassa az áramkört** . Kinyomtatja az aktív áramkört. **Nyomtatás előnézet** gomb. Az áramkör előnézete, ahogy lesz nyomtatott. **Kivágás** gomb. Eltávolítja a kijelölt elemeket és helyeket őket a Windows vágólapjára. **Másolás** gomb. Másolja a kijelölt elemeket és helyeket őket a Windows vágólapjára. **Beillesztés** gomb. Beszúrja a Windows tartalmát vágólap a kurzor helyén. **Visszavonás** gomb. Visszavonja a legutóbb végrehajtott műveletet. **Újra** gomb. Újra végrehajtja a legutóbb végrehajtott visszavonást.

*1. fejezet Felhasználói felület* © *National Instruments Corporation 1-3 [NI Multisim felhasználói kézikönyv](https://translate.googleusercontent.com/translate_f#1)* **Fő eszköztár** A **fő** eszköztár gombjait az alábbiakban ismertetjük: **Gomb Leírás Váltás a Design Toolbox** gombra. Váltás a **tervezésen Eszköztár** be- és kikapcsolása. Utal*[Design Toolbox](https://translate.googleusercontent.com/translate_f#52)* szakasz további információért. **Váltás a Táblázat megtekintése** gombra. Kapcsolja a **Táblázat nézet** be- és kikapcsolása. Lásd: *[Táblázat](https://translate.googleusercontent.com/translate_f#127) [Nézze meg](https://translate.googleusercontent.com/translate_f#127)* a [3.](https://translate.googleusercontent.com/translate_f#118) fejezet szakaszát [,](https://translate.googleusercontent.com/translate_f#118) *[Vázlatos rögzítés -](https://translate.googleusercontent.com/translate_f#118) [Speciális funkciók](https://translate.googleusercontent.com/translate_f#118)*, további információért. **Adatbázis-kezelő** gomb. Elindítja az **adatbázist Kezelő** párbeszédpanel. Lásd: *[Összetevők szerkesztése](https://translate.googleusercontent.com/translate_f#243)* rész, [6.](https://translate.googleusercontent.com/translate_f#228) fejezet [,](https://translate.googleusercontent.com/translate_f#228) *[Komponensszerkesztés](https://translate.googleusercontent.com/translate_f#228)*, többért információ. **Alkatrész létrehozása** gomb. Elindítja az **összetevőt Varázsló** . Utal*[Komponensek létrehozása a](https://translate.googleusercontent.com/translate_f#230) [Component Wizard](https://translate.googleusercontent.com/translate_f#230)* rész a [6.](https://translate.googleusercontent.com/translate_f#228) fejezetben [,](https://translate.googleusercontent.com/translate_f#228) *[Component](https://translate.googleusercontent.com/translate_f#228) [Szerkesztés](https://translate.googleusercontent.com/translate_f#228)* , további információkért. **Grafikus / Elemzések** gomb. Megjeleníti a gráfert. Hivatkozni az *[Megtekintése az elemzés eredményeit: Grapher](https://translate.googleusercontent.com/translate_f#531)* részén [10.](https://translate.googleusercontent.com/translate_f#530) fejezet [,](https://translate.googleusercontent.com/translate_f#530) *[Elemzések](https://translate.googleusercontent.com/translate_f#530)* , további információkért. Szintén megjeleníti az elérhető elemzések listáját. Utal*[Dolgozó](https://translate.googleusercontent.com/translate_f#550) [elemzésével](https://translate.googleusercontent.com/translate_f#550)* részén fejezet [10.](https://translate.googleusercontent.com/translate_f#530) *[Elemzések](https://translate.googleusercontent.com/translate_f#530)* , több információ. **Postprocesszor** gomb. Megjeleníti a **Postprocesszort** párbeszédablak. Utal*[A Postprocessor](https://translate.googleusercontent.com/translate_f#657)* szakasz *[használata](https://translate.googleusercontent.com/translate_f#657)* fejezetének [11.](https://translate.googleusercontent.com/translate_f#656) *[POSTPROZESSOR](https://translate.googleusercontent.com/translate_f#656)*, további információért. **Elektromos szabályok ellenőrzése** gomb. Ellenőrzi, hogy a az áramkör bekötésére megállapított elektromos szabályok követték. Lásd az *[elektromos szabályokat](https://translate.googleusercontent.com/translate_f#151)*

*[Ellenőrzés](https://translate.googleusercontent.com/translate_f#151)* részén fejezet [3.](https://translate.googleusercontent.com/translate_f#118) *[User Interface](https://translate.googleusercontent.com/translate_f#24)* , több információ.

**Capture Screen Area** gomb. Lásd: *[Rögzítés](https://translate.googleusercontent.com/translate_f#99)* A [2.](https://translate.googleusercontent.com/translate_f#59) fejezet *[képernyőterülete](https://translate.googleusercontent.com/translate_f#99)* szakasz [,](https://translate.googleusercontent.com/translate_f#59) *[sematikus rögzítés -](https://translate.googleusercontent.com/translate_f#59) [Alapok](https://translate.googleusercontent.com/translate_f#59)* , további részletekért.

*1. fejezet Felhasználói felület [NI Multisim felhasználói kézikönyv](https://translate.googleusercontent.com/translate_f#1) 1-4 ni.com*

#### **Szimulációs eszköztár**

A **Szimuláció** eszköztár a szimuláció során használt gombokat tartalmazza. **Ugrás a Szülői lap** gombra. Megjeleníti a legfelső szintű lapot hierarchikus kialakításban. Utal*[Hierarchikus tervezés](https://translate.googleusercontent.com/translate_f#160)* és [A4.f](https://translate.googleusercontent.com/translate_f#159)ejezet *[Szülői lap](https://translate.googleusercontent.com/translate_f#169)* szakaszainak *[megtekintése](https://translate.googleusercontent.com/translate_f#169)* , *[Nagyobb formatervezési mintákkal dolgozva](https://translate.googleusercontent.com/translate_f#159)* további részletekért. **Vissza Annotate from Ultiboard** button. Utal

**27. oldal**

A [13.](https://translate.googleusercontent.com/translate_f#681) fejezet *[hátsó kommentár](https://translate.googleusercontent.com/translate_f#685)* szakasza , *[Transzfer / kommunikáció](https://translate.googleusercontent.com/translate_f#681)* , további információkért. **Jelölés továbbítása** gomb. Lásd az *[Előre](https://translate.googleusercontent.com/translate_f#684)* A [13.](https://translate.googleusercontent.com/translate_f#681) fejezet *[kommentárja](https://translate.googleusercontent.com/translate_f#684)* , *[Transzfer / kommunikáció](https://translate.googleusercontent.com/translate_f#681)* , további információkért.

-

**A használati listában** (nem látható). Kattintson a lefelé mutató nyílra megjeleníti az aktív áramkör összetevőinek listáját. Hivatkozni az *[A](https://translate.googleusercontent.com/translate_f#72)* [2.](https://translate.googleusercontent.com/translate_f#59) fejezet [,](https://translate.googleusercontent.com/translate_f#59) *[Sematikus](https://translate.googleusercontent.com/translate_f#59)* [,](https://translate.googleusercontent.com/translate_f#59) *[használatban lévő](https://translate.googleusercontent.com/translate_f#72)* részének *[használata](https://translate.googleusercontent.com/translate_f#72) [Capture - alapok](https://translate.googleusercontent.com/translate_f#59)* , további részletekért. **Súgó** gomb. Elindítja a súgó fájlt. **Gomb Leírás A szimuláció futtatása / folytatása** gomb. Indítás / folytatás az aktív áramkör szimulációja. Utal *[Start / Stop / Pause Simulation](https://translate.googleusercontent.com/translate_f#417)* szakasz a [8.](https://translate.googleusercontent.com/translate_f#414) fejezetben , *[Szimuláció](https://translate.googleusercontent.com/translate_f#414)*, további információért. **Szüneteltetés szimuláció** gomb. Szünetelteti a szimulációt. Utal *[Start / Stop / Pause Simulation](https://translate.googleusercontent.com/translate_f#417)* szakasz a [8.](https://translate.googleusercontent.com/translate_f#414) fejezetben , *[Szimuláció](https://translate.googleusercontent.com/translate_f#414)*, további információért. **Szimuláció leállítása** gomb. Leállítja a szimulációt. Hivatkozni a [8.](https://translate.googleusercontent.com/translate_f#414) fejezet *[Start / Stop / Pause Simulation](https://translate.googleusercontent.com/translate_f#417)* szakasza , *[Szimuláció](https://translate.googleusercontent.com/translate_f#414)*, további információért. **Szünet a következő MCU utasítás határán** gombra. Utal *[Stepping and Breaking](https://translate.googleusercontent.com/translate_f#769)* szakasz további információkért információ. **Gomb Leírás**

**28. oldal**

*1. fejezet Felhasználói felület* © *National Instruments Corporation 1-5 [NI Multisim felhasználói kézikönyv](https://translate.googleusercontent.com/translate_f#1)*

#### **Eszköztár megtekintése**

A **Nézet** eszköztár gombjait az alábbiakban ismertetjük: **Belépés** gombra. Lásd: *[Lépés és törés](https://translate.googleusercontent.com/translate_f#769)* szakasz további információkért. **Lépjen át** gombra. Lásd: *[Lépés és törés](https://translate.googleusercontent.com/translate_f#769)* szakasz további információkért. **Kilépés** gomb. Utal*[Lépés és törés](https://translate.googleusercontent.com/translate_f#769)* szakasz további információkért. **Futás a kurzorig** gomb. Utal*[Lépni és](https://translate.googleusercontent.com/translate_f#769) [Breaking](https://translate.googleusercontent.com/translate_f#769)* szakasz további információkért. **Váltás töréspont** gomb. Utal*[Töréspontok](https://translate.googleusercontent.com/translate_f#767)* szakasz további információkért. **Távolítsa el az összes töréspontot** gombot. Utal *[Töréspontok](https://translate.googleusercontent.com/translate_f#767)* szakasz további információkért. **Gomb Leírás Váltás a Teljes képernyő** gombra. Csak a munkaterületet jeleníti meg, eszköztárak vagy menüpontok nélkül. **Növelje a Zoom** gombot. Nagyítja az aktív áramkört. **Csökkentse a Nagyítás** gombot. Csökkenti a nagyítást az aktív áramkör. **Nagyítás a Kiválasztott terület** gombra. Húzza a kurzort a kiválasztáshoz egy terület a munkaterületen a nagyításhoz. **Nagyítás az oldalhoz igazítás** gomb. A teljes áramkört mutatja a munkaterület. **Gomb Leírás**

*1. fejezet Felhasználói felület [NI Multisim felhasználói kézikönyv](https://translate.googleusercontent.com/translate_f#1) 1-6 ni.com*

#### **Komponensek eszköztár**

Az **Alkatrészek** eszköztár gombjait az alábbiakban ismertetjük. Minden gomb

elindítja a helykomponens böngészőt ( **Válasszon egy komponens** böngészőt) az előre kiválasztott gombra megadott csoporttal. Lásd: *[A](https://translate.googleusercontent.com/translate_f#61)* További információkért *[helyezze el az Komponens böngésző](https://translate.googleusercontent.com/translate_f#61)* részt. **Gomb Leírás Helyezze a Forrás** gombot. Kiválasztja a **Forrás** összetevőket csoportot a böngészőben. **Helyezze az Alap** gombot. Kiválasztja az **Alapösszetevők** csoportot a böngészőben. **Helyezze a dióda** gombot. Kiválasztja a **Dióda** komponensek csoportot a böngészőben. **Helyezze a tranzisztor** gombot. Kiválasztja a **tranzisztort** összetevők csoportja a böngészőben. **Helyezze az Analóg** gombot. Kiválasztja az **analóg** komponenseket csoportot a böngészőben. **Helyezze a TTL** gombot. Kiválasztja a **TTL** összetevők csoportját a böngésző. **Helyezze a CMOS** gombot. Kiválasztja a **CMOS** összetevőt csoportot a böngészőben. **Helyezze a Vegyes digitális** gombot. Kiválasztja a **Egyéb digitális** alkatrészcsoport a böngészőben. **Helyezze a Vegyes** gombot. Kiválasztja a **Vegyes** összetevő csoportot a böngészőben. **Helyezze a Power Components** gombot. Kiválasztja az **Erőt** komponenscsoport a böngészőben. **Helyezze az Indicator** gombot. Kiválasztja az **Indicator** komponenst csoportot a böngészőben.

**30. oldal**

*1. fejezet Felhasználói felület* © *National Instruments Corporation 1-7*

### *[NI Multisim felhasználói kézikönyv](https://translate.googleusercontent.com/translate_f#1)*

**Virtuális eszköztár** A **Virtuális** eszköztár segítségével helyezzen virtuális összetevőket a munkaterületre. Lásd a [2.](https://translate.googleusercontent.com/translate_f#59) fejezet [,](https://translate.googleusercontent.com/translate_f#59) *[sematikus](https://translate.googleusercontent.com/translate_f#59)* fejezet [,](https://translate.googleusercontent.com/translate_f#59) *[Virtuális komponensek elhelyezése](https://translate.googleusercontent.com/translate_f#69)* szakaszát *[Capture - alapok](https://translate.googleusercontent.com/translate_f#59)*, további információért.

#### **Grafikus kommentár eszköztár**

Az alábbiakban leírjuk a **Grafikus kommentár** eszköztár gombjait . Utal hoz [A2.](https://translate.googleusercontent.com/translate_f#59) fejeze[t,](https://translate.googleusercontent.com/translate_f#59) *[Vázlatos rögzítés -](https://translate.googleusercontent.com/translate_f#59) [Grafikus kommentár](https://translate.googleusercontent.com/translate_f#96)* rész *[Alapok](https://translate.googleusercontent.com/translate_f#59)* , további információkért. **Helyezze a Vegyes** gombot. Kiválasztja a **Vegyes lehetőséget** komponenscsoport a böngészőben. **Helyezze a Speciális perifériák** gombot. Kiválasztja a **Speciális perifériák** komponenscsoport a böngészőben. **Helyezze az RF** gombot. Kiválasztja az **RF** komponenscsoportot a böngésző. **Helyezze az elektromechanikus** gombot. Kiválasztja a Elektromechanikus alkatrészcsoport a böngészőben. **Helyezze az MCU** gombot. Kiválasztja az **MCU** komponenscsoportot a böngészőben. **Helyezze a hierarchikus blokk** gombot. Megnyit egy fájlt hierarchikus blokkként beágyazva. Utal A [4.](https://translate.googleusercontent.com/translate_f#159) fejezet *[Hierarchikus tervezés](https://translate.googleusercontent.com/translate_f#160)* szakasza [,](https://translate.googleusercontent.com/translate_f#159) *[Munka](https://translate.googleusercontent.com/translate_f#159) [Nagyobb minták](https://translate.googleusercontent.com/translate_f#159)*, további információért. **Helyezze a busz** gombot. Busz elhelyezése a következő módon létrehozott szegmensekkel rákattint a munkaterületre. Utal*[A buszok](https://translate.googleusercontent.com/translate_f#173)* szakasza További információkért lásd a [4.](https://translate.googleusercontent.com/translate_f#159) fejezetet [:](https://translate.googleusercontent.com/translate_f#159) *[Munka](https://translate.googleusercontent.com/translate_f#159)* nagyobb kivitelekkel információ. **Gomb Leírás**

*1. fejezet Felhasználói felület [NI Multisim felhasználói kézikönyv](https://translate.googleusercontent.com/translate_f#1) 1-8 ni.com* **Eszközök eszköztár**

Az **Instruments** eszköztár gombjait az alábbiakban ismertetjük. Minden egyes esetben, a gomb egy adott eszközt helyez a munkaterületre. A Multisim egyes verziói nem tartalmazzák az összes leírt eszközt lent. **Gomb Leírás Kép** gomb. Kattintson erre a gombra a kép elhelyezéséhez a munkaterületet. **Sokszög** gomb. Erre a gombra kattintva rajzolhat sokszöget. **Arc** gomb. Kattintson erre a gombra egy ív megrajzolásához. **Ellipszis** gomb. Kattintson erre a gombra egy ellipszis rajzolásához. . **Téglalap** gomb. Kattintson erre a gombra a téglalap. **Többsoros** gomb. Kattintson erre a gombra többsoros rajzolásához. **Vonal** gomb. Erre a gombra kattintva rajzoljon egy vonalat. **Szöveg elhelyezése** gomb. Helyezzen egy szövegkeretet a munkaterületre amelybe különféle szövegeket írhat be. Utal  *[A](https://translate.googleusercontent.com/translate_f#93)* [2.](https://translate.googleusercontent.com/translate_f#59) fejezet *[Vegyes szöveg](https://translate.googleusercontent.com/translate_f#93)* szakaszának *[hozzáadása](https://translate.googleusercontent.com/translate_f#93)* , *[Sematikus rögzítés - alapismeretek](https://translate.googleusercontent.com/translate_f#59)*, további információért. **Helyezze a megjegyzés** gombot. Kattintson erre a gombra a kommentálja a munkaterületet. Lásd a *[hozzáadása](https://translate.googleusercontent.com/translate_f#94)* A [2.](https://translate.googleusercontent.com/translate_f#59) fejezet [,](https://translate.googleusercontent.com/translate_f#59) *[sematikus rögzítés](https://translate.googleusercontent.com/translate_f#59) [megjegyzés](https://translate.googleusercontent.com/translate_f#94)* szakasza *[Alapok](https://translate.googleusercontent.com/translate_f#59)*, további információért.

**32. oldal**

*1. fejezet Felhasználói felület* © *National Instruments Corporation 1–9 [NI Multisim felhasználói kézikönyv](https://translate.googleusercontent.com/translate_f#1)* **Gomb Leírás Multiméter** gomb. Helyezzen egy multimétert a munkaterület. UtalA[9.](https://translate.googleusercontent.com/translate_f#442)fejezet *[multiméter](https://translate.googleusercontent.com/translate_f#448)* szakasza, *[Hangszerek](https://translate.googleusercontent.com/translate_f#442)*, további információért. **Funkciógenerátor** gomb. Helyez egy függvénygenerátort a munkaterületen. Lásd: *[Funkciógenerátor](https://translate.googleusercontent.com/translate_f#452)* További információkért lásd: [9.](https://translate.googleusercontent.com/translate_f#442) fejezet [,](https://translate.googleusercontent.com/translate_f#442) *[Műszerek](https://translate.googleusercontent.com/translate_f#442)* . **Wattmérő** gomb. Helyez egy wattmérőt a munkaterületre. Utal *[Wattmérő](https://translate.googleusercontent.com/translate_f#454)* szakasz a[9.](https://translate.googleusercontent.com/translate_f#442) fejezetben[,](https://translate.googleusercontent.com/translate_f#442) *[Műszerek](https://translate.googleusercontent.com/translate_f#442)* , további információért. **Oszcilloszkóp** gomb. Helyez egy oszcilloszkópot a munkaterület. Utal*[Oszcilloszkóp](https://translate.googleusercontent.com/translate_f#456)* szakasza [9.](https://translate.googleusercontent.com/translate_f#442) fejezet [,](https://translate.googleusercontent.com/translate_f#442) *[Műszerek](https://translate.googleusercontent.com/translate_f#442)* , további információkért. **Négy csatornás oszcilloszkóp** gomb. Helyek a négycsatornás oszcilloszkóp a munkaterületen. Hivatkozni az [A9.](https://translate.googleusercontent.com/translate_f#442)fejezet *[négycsatornás oszcilloszkóp](https://translate.googleusercontent.com/translate_f#484)* szakasza, *[Hangszerek](https://translate.googleusercontent.com/translate_f#442)*, további információért. **Bode Plotter** gomb. Helyez egy Bode plottert a munkaterület. Utal*[Bode Plotter](https://translate.googleusercontent.com/translate_f#460)* szakasza [9.](https://translate.googleusercontent.com/translate_f#442) fejezet [,](https://translate.googleusercontent.com/translate_f#442) *[Műszerek](https://translate.googleusercontent.com/translate_f#442)* , további információkért. **Frekvenciaszámláló** gomb. Helyez egy frekvenciaszámlálót a munkaterületen. Lásd a *[frekvenciaszámlálót](https://translate.googleusercontent.com/translate_f#491)* szakasz, [9.](https://translate.googleusercontent.com/translate_f#442) fejezet [,](https://translate.googleusercontent.com/translate_f#442) *[Műszerek](https://translate.googleusercontent.com/translate_f#442)*, további információért. **Word Generator** gomb. Helyez egy szógenerátort a munkaterület. Utal*[Word Generator](https://translate.googleusercontent.com/translate_f#464)* szakasz [9.](https://translate.googleusercontent.com/translate_f#442) fejezet [,](https://translate.googleusercontent.com/translate_f#442) *[Műszerek](https://translate.googleusercontent.com/translate_f#442)* , további információkért. **Logic Analyzer** gomb. Helyezzen egy logikai elemzőt a munkaterület. Utal*[A Logic Analyzer](https://translate.googleusercontent.com/translate_f#467)* szakasz [9.](https://translate.googleusercontent.com/translate_f#442) fejezet [,](https://translate.googleusercontent.com/translate_f#442) *[Műszerek](https://translate.googleusercontent.com/translate_f#442)* , további információkért. **Logic Converter** gomb. Helyez egy logikai átalakítót a munkaterület. Utal*[A Logic Converter](https://translate.googleusercontent.com/translate_f#472)* szakasz [9.](https://translate.googleusercontent.com/translate_f#442) fejezet [,](https://translate.googleusercontent.com/translate_f#442) *[Műszerek](https://translate.googleusercontent.com/translate_f#442)* , további információkért. **IV-elemzés** gomb. Helyez egy IV elemzőt a munkaterület. UtalA[9.](https://translate.googleusercontent.com/translate_f#442)fejezet *[IV elemző](https://translate.googleusercontent.com/translate_f#494)* szakasza, *[Hangszerek](https://translate.googleusercontent.com/translate_f#442)*, további információért.

*1-10 ni.com*

**Torzításelemző** gomb. Helyez egy torzításelemzőt a munkaterületen. Utal*[Torzuláselemző](https://translate.googleusercontent.com/translate_f#475)* A [9.](https://translate.googleusercontent.com/translate_f#442) fejezet [,](https://translate.googleusercontent.com/translate_f#442) *[Műszerek](https://translate.googleusercontent.com/translate_f#442)* szakasza további információkért. **Spectrum Analyzer** gomb. Helyez egy spektrumelemzőt a munkaterületen. Utal*[Spectrum Analyzer](https://translate.googleusercontent.com/translate_f#477)* szakasz [9.](https://translate.googleusercontent.com/translate_f#442) fejezet [,](https://translate.googleusercontent.com/translate_f#442) *[Műszerek](https://translate.googleusercontent.com/translate_f#442)*, további információért. **Hálózati elemző** gomb. Helyezzen egy hálózati elemzőt a munkaterület. Utal*[A Network Analyzer](https://translate.googleusercontent.com/translate_f#477)* szakasz [9.](https://translate.googleusercontent.com/translate_f#442) fejezet [,](https://translate.googleusercontent.com/translate_f#442) *[Műszerek](https://translate.googleusercontent.com/translate_f#442)*, további információért. **Agilent Funkciógenerátor** gomb. Helyez egy Agilent funkciógenerátor a munkaterületen. Utal*[Agilent](https://translate.googleusercontent.com/translate_f#504) [Szimulált funkciógenerátor](https://translate.googleusercontent.com/translate_f#504)* szakasz a [9.](https://translate.googleusercontent.com/translate_f#442) fejezetben , *[Műszerek](https://translate.googleusercontent.com/translate_f#442)* , további információkért. **Agilent multiméter** gomb. Helyez egy Agilent multiméter a munkaterületen. Lásd az *[Agilent oldalt](https://translate.googleusercontent.com/translate_f#506) [Szimulált multiméter](https://translate.googleusercontent.com/translate_f#506)* szakasz a [9.](https://translate.googleusercontent.com/translate_f#442) fejezetben [,](https://translate.googleusercontent.com/translate_f#442) *[Műszerek](https://translate.googleusercontent.com/translate_f#442)* , további részletekért. **Agilent oszcilloszkóp** gomb. Helyez egy Agilent oszcilloszkóp a munkaterületen. Utal*[Agilent](https://translate.googleusercontent.com/translate_f#507)* A [9.](https://translate.googleusercontent.com/translate_f#442) fejezet *[szimulált oszcilloszkóp](https://translate.googleusercontent.com/translate_f#507)* szakasza , *[Műszerek](https://translate.googleusercontent.com/translate_f#442)* , további információkért. **Tektronix oszcilloszkóp** gomb. Helyez egy Tektronix-ot oszcilloszkóp a munkaterületen. Utal*[Tektronix](https://translate.googleusercontent.com/translate_f#510)* A [9.](https://translate.googleusercontent.com/translate_f#442) fejezet *[szimulált oszcilloszkóp](https://translate.googleusercontent.com/translate_f#510)* szakasza , *[Műszerek](https://translate.googleusercontent.com/translate_f#442)* , további információkért. **Aktuális szonda** gomb. Helyez egy aktuális szondát a munkaterület. Lásd: A *[jelenlegi szonda](https://translate.googleusercontent.com/translate_f#515)* szakasza [9.](https://translate.googleusercontent.com/translate_f#442) fejezet [,](https://translate.googleusercontent.com/translate_f#442) *[Műszerek](https://translate.googleusercontent.com/translate_f#442)*, további információért. **Gomb**

**Leírás**

**34. oldal**

*1. fejezet Felhasználói felület* © *National Instruments Corporation 1-11 [NI Multisim felhasználói kézikönyv](https://translate.googleusercontent.com/translate_f#1)*

#### **Eszköztárak zárolása**

Az eszköztárakat a helyére zárhatja, hogy megakadályozza azok véletlenszerű bekerülését megmozdult. Miután tetszés szerint elhelyezte őket, bezárhatja az összes *dokkolt* eszköztárat különböző módon helyezzük el:

•

Válassza az **Opciók »Eszköztárak zárolása lehetőséget** .

•

Engedélyezze **Lock minden dokkolt eszköztár** a **Eszköztárak** fülön a

**Testreszabás** párbeszédpanel. További információ az *[Eszköztárak lapon](https://translate.googleusercontent.com/translate_f#56)* található információ.

•

Kattintson a jobb gombbal bármelyik eszköztáron, és válassza az előugró ablakban az **Eszköztárak zárolása lehetőséget** menü jelenik meg.

**Megjegyzés** Ha az **Eszköztárak zárolása** opció engedélyezve van, akkor az úszó eszköztárak a helyükre lesznek zárva, ha dokkolt helyzetbe helyezi őket.

**Tipp** Ha egy dokkolt eszköztárat más helyre akar húzni, amikor az **Eszköztárak zárolása** engedélyezve van, tartsa lenyomva a gombot lefelé <Alt>, és az egérrel húzza az eszköztárat.

Ha az **Eszköztárak zárolása le** van *tiltva* , akkor az összes dokkolt eszköztár húzósávja az alábbi ábrán látható módon (1). Fogja meg az eszköztárat a húzósávnál hogy mozgassa.

**LabVIEW Instruments** gomb. Helyez egy LabVIEW-t eszköz a munkaterületen. Lásd: *[LabVIEW](https://translate.googleusercontent.com/translate_f#519)*

*[Instruments](https://translate.googleusercontent.com/translate_f#519)* részén fejezet [9.](https://translate.googleusercontent.com/translate_f#442) *[Instruments](https://translate.googleusercontent.com/translate_f#442)* , több információ.

**Mérőszonda** gomb. Csatlakoztat egy szondát a egérmutató, amely méri a feszültséget, az áramot és a feszültséget frekvencia bármelyik vezetéken a vázlaton. El lehet helyezni szimuláció előtt (statikus szonda) vagy szimuláció közben (dinamikus szonda). A nyíl segítségével helyezzen statikus szondákat. Lásd a [9.](https://translate.googleusercontent.com/translate_f#442) fejezet *[Mérőszonda](https://translate.googleusercontent.com/translate_f#478)* szakaszát , *[Hangszerek](https://translate.googleusercontent.com/translate_f#442)*, további információért.

**Gomb**

*1. fejezet Felhasználói felület [NI Multisim felhasználói kézikönyv](https://translate.googleusercontent.com/translate_f#1) 1-12*

*ni.com*

**Megjegyzés** Ha az **Eszköztárak zárolása** opció engedélyezve van, a húzósávok nem jelennek meg.

#### **Az eszköztár viselkedése a Multisim méret csökkentésekor**

Ha lecsökkenti a Multisim méretét, néhány gomb a nagyobb eszköztárakban található rejtetté válhat. Ha ez megtörténik, a **További gombok** ikon a következőképpen jelenik meg: ábrán látható (1).

Kattintson a **További gombok** ikonra a rejtett gombok megjelenítéséhez.

**Megjegyzés** A szövegdobozok és a legördülő listák nem jelennek meg, ha a Multisim méretét csökkentik. Ezek megjelenítéséhez tegye a Multisim-et elég nagyra ahhoz, hogy az összes eszköztár gombját a **További gombok** ikonra.

**Tipp** Készíthet saját eszközsorokat, és hozzáadhat vagy törölhet gombokat a meglévő eszköztárakról mindent elfér. További információ az *[Eszköztárak fül alatt](https://translate.googleusercontent.com/translate_f#56)* található.

# **Felugró menük**

A képernyő tetején található szokásos menük mellett (például a **Fájl** , **Szerkesztés** ), számos kontextus-érzékeny előugró menü is rendelkezésre áll.

#### **Felugró ablak az áramkör ablakából, nincs kiválasztva összetevő**

Ha jobb gombbal kattint az áramköri ablakra, nincs kiválasztva összetevő, megjelenik a megfelelő parancsok előugró menüje. Ezek a parancsok a következők: •

**Komponens elhelyezése - lehetővé** teszi az adatbázisok böngészését ( **Master** ,

**Vállalati** és **felhasználói** ) az elhelyezendő alkatrészekről. Utal*[Használata](https://translate.googleusercontent.com/translate_f#61)  [a](https://translate.googleusercontent.com/translate_f#61)* [2.](https://translate.googleusercontent.com/translate_f#59) fejezet *[vázlatos](https://translate.googleusercontent.com/translate_f#59)* részének *[összetevő-böngésző](https://translate.googleusercontent.com/translate_f#61)* része *[Rögzítés - Alapok](https://translate.googleusercontent.com/translate_f#59)* , további információkért.

•

**Hely vázlatos »Komponens -** Lehetővé teszi az adatbázisok böngészését ( **Mester** , **Vállalati** és **Felhasználó** ) a komponensek elhelyezéséhez. Hivatkozni 1 Húzósáv

1 további gomb ikon

**36. oldal**

*1. fejezet Felhasználói felület* © *National Instruments Corporation 1-13 [NI Multisim felhasználói kézikönyv](https://translate.googleusercontent.com/translate_f#1)* az *[A](https://translate.googleusercontent.com/translate_f#61)* [2.f](https://translate.googleusercontent.com/translate_f#59)ejezet *[Place Component Browser](https://translate.googleusercontent.com/translate_f#61)* részének *[használata](https://translate.googleusercontent.com/translate_f#61)* , *[Sematikus rögzítés - alapok](https://translate.googleusercontent.com/translate_f#59)* , további információkért. • **Hely vázlatos »Junction -** Helyezzen egy csatlakozót. Utal *[Csatlakozási](https://translate.googleusercontent.com/translate_f#85)* szakasz *[manuális hozzáadása a](https://translate.googleusercontent.com/translate_f#85)* [2.](https://translate.googleusercontent.com/translate_f#59) fejezet [,](https://translate.googleusercontent.com/translate_f#59) *[sematikus rögzítéshez](https://translate.googleusercontent.com/translate_f#59) [- Alapismeretek](https://translate.googleusercontent.com/translate_f#59)*, további információért. • **Helyezze el a sematikus »Vezetéket** - használjon vezetéket a munkaterületre. Utal hoz *[Vezetékek közvetlen elhelyezése](https://translate.googleusercontent.com/translate_f#82)* [a2.f](https://translate.googleusercontent.com/translate_f#59)ejezet *[munkaterületére](https://translate.googleusercontent.com/translate_f#82)* szakaszában, *[Sematikus rögzítés - alapok](https://translate.googleusercontent.com/translate_f#59)* , további információkért. • **Hely vázlatos »Busz -** Buszt helyez el az Ön által létrehozott szegmensekkel kattintson. Utal*[Buszok](https://translate.googleusercontent.com/translate_f#173)* [a4.](https://translate.googleusercontent.com/translate_f#159) fejezetben[,](https://translate.googleusercontent.com/translate_f#159) *[Munka a nagyobbal](https://translate.googleusercontent.com/translate_f#159) [Tervek](https://translate.googleusercontent.com/translate_f#159)* , további információkért. • **Helyezze el a sematikus »HB / SC csatlakozót - Csatlakozókat** ad hozzá egy áramkörhöz hierarchikus blokkban vagy aláramkörben történő használatra. • **Helyezze el a** vázlatot **»** Oldalon kívüli **csatlakozó - Off-oldalt** helyez el csatlakozó a munkaterületen. Lásd: *[Lapos többlapos kialakítás](https://translate.googleusercontent.com/translate_f#159)* a [4.](https://translate.googleusercontent.com/translate_f#159) fejezet szakasza - *[Munka nagyobb formatervezési mintákkal](https://translate.googleusercontent.com/translate_f#159)* - további információkért információ. • **Helyezze el sematikusan »Bus HB / SC csatlakozó -** Buszcsatlakozókat ad hozzá a áramkör hierarchikus blokkban vagy alkörben.

• **Helyezze el a sematikus »Buszon kívüli csatlakozót -** Külső oldalt helyez el csatlakozó csak buszokkal használható a munkaterületen. • **Helyezze el a** vázlatot **»Hierarchikus blokk a fájlból -** Megnyit egy fájlt hierarchikus blokkként beágyazva. Lásd: *[HB elhelyezése a](https://translate.googleusercontent.com/translate_f#166)  [A](https://translate.googleusercontent.com/translate_f#166)* [4.](https://translate.googleusercontent.com/translate_f#159) fejezet *[- Nagyobb tervekkel](https://translate.googleusercontent.com/translate_f#159)* való *[munka -](https://translate.googleusercontent.com/translate_f#159) [meglévő fájl](https://translate.googleusercontent.com/translate_f#166)* szakasza a következőhöz : több információ. • **Helyvázlat »Új hierarchikus blokk -** Megjeleníti a **Hierarchikus blokktulajdonságok** párbeszédpanel. Lásd a *[hozzáadása](https://translate.googleusercontent.com/translate_f#165)* A [4.](https://translate.googleusercontent.com/translate_f#159) fejezet *[Hierarchikus blokk](https://translate.googleusercontent.com/translate_f#165)* szakasza [,](https://translate.googleusercontent.com/translate_f#159) *[Munka a nagyobbal](https://translate.googleusercontent.com/translate_f#159) [Tervek](https://translate.googleusercontent.com/translate_f#159)* , további információkért. • **Helyezze vázlatos »Új aláramkör -** Helyezzen egy új aláramkört a munkaterület. Lásd a [4.](https://translate.googleusercontent.com/translate_f#159) fejezet *[Aláramkör hozzáadása című](https://translate.googleusercontent.com/translate_f#168)* szakaszát , *[Munka nagyobb mintákkal](https://translate.googleusercontent.com/translate_f#159)*, további információért. • **Hely vázlatos »Csere aláramkörrel - Cserélje ki** a kijelölést egy aláramkör. • **Hely vázlatos »Többoldalas -** Új oldalt nyit meg. Lásd a *[Lakást](https://translate.googleusercontent.com/translate_f#159) [Többlapos tervezés](https://translate.googleusercontent.com/translate_f#159)* szakasz a [4.](https://translate.googleusercontent.com/translate_f#159) fejezetben [,](https://translate.googleusercontent.com/translate_f#159) *[Munka nagyobbal](https://translate.googleusercontent.com/translate_f#159) [Tervek](https://translate.googleusercontent.com/translate_f#159)* , további információkért. • **Hely vázlata »Busz** egyesítése - Kiválasztott buszok **egyesítése** . *1. fejezet Felhasználói felület [NI Multisim felhasználói kézikönyv](https://translate.googleusercontent.com/translate_f#1) 1-14 ni.com* • **Hely vázlatos »Bus Vector Connect** - **Használja** számos hely elhelyezésére kapcsolatok több tűs eszközről, például IC-ről, buszra. Utal a *[Buszcsatlakozás](https://translate.googleusercontent.com/translate_f#184)* szakaszhoz a [4.](https://translate.googleusercontent.com/translate_f#159) fejezet [,](https://translate.googleusercontent.com/translate_f#159) *[Munka a nagyobbal](https://translate.googleusercontent.com/translate_f#159) [Tervek](https://translate.googleusercontent.com/translate_f#159)*, további információért. • **Helyezze a Grafikus »** Szöveget - szöveget helyez az áramkörre. Lásd: *[Hozzáadás](https://translate.googleusercontent.com/translate_f#93)  [A](https://translate.googleusercontent.com/translate_f#93)* [2.](https://translate.googleusercontent.com/translate_f#59) fejezet [,](https://translate.googleusercontent.com/translate_f#59) *[Vázlatos rögzítés - alapok](https://translate.googleusercontent.com/translate_f#59)* [,](https://translate.googleusercontent.com/translate_f#59) *[Egyéb szöveg](https://translate.googleusercontent.com/translate_f#93)* szakasz, további információért. • **Grafikus elhelyezése »Vonal -** egyeneset helyez el a munkaterületen. Utal hoz *[Grafikus kommentár](https://translate.googleusercontent.com/translate_f#96)* szakasz további információkért. • **Grafikus elhelyezése »** Többsoros - Többsoros elhelyezése a munkaterületen. Utal [A2.](https://translate.googleusercontent.com/translate_f#59) fejezet *[grafikus megjegyzés](https://translate.googleusercontent.com/translate_f#96)* szakasza[,](https://translate.googleusercontent.com/translate_f#59) *[sematikus](https://translate.googleusercontent.com/translate_f#59) [Rögzítés - Alapok](https://translate.googleusercontent.com/translate_f#59)* , további információkért. • **Helyezze a** grafikát **»Téglalap -** téglalapot helyez el a munkaterületén. Utal [A2.](https://translate.googleusercontent.com/translate_f#59) fejezet *[grafikus megjegyzés](https://translate.googleusercontent.com/translate_f#96)* szakasza[,](https://translate.googleusercontent.com/translate_f#59) *[sematikus](https://translate.googleusercontent.com/translate_f#59) [Rögzítés - Alapok](https://translate.googleusercontent.com/translate_f#59)* , további információkért. • **Helyezze a** grafikát **»Ellipszis - Ellipszist** helyez el a munkaterületén. Utal a [2.](https://translate.googleusercontent.com/translate_f#59) fejezet *[Grafikus megjegyzés](https://translate.googleusercontent.com/translate_f#96)* szakaszához [,](https://translate.googleusercontent.com/translate_f#59) *[Vázlatos rögzítés -](https://translate.googleusercontent.com/translate_f#59) [Alapok](https://translate.googleusercontent.com/translate_f#59)*, további információért. • **Grafikus elhelyezése »Ív** - ívet helyez el a munkaterületen. Utal A [2.](https://translate.googleusercontent.com/translate_f#59) fejezet [,](https://translate.googleusercontent.com/translate_f#59) *[Vázlatos rögzítés - alapok](https://translate.googleusercontent.com/translate_f#59)* , *[grafikus kommentár](https://translate.googleusercontent.com/translate_f#96)* szakasza , további információért. • **Grafikus elhelyezése »Sokszög -** sokszöget helyez el a munkaterületen. Utal [A2.](https://translate.googleusercontent.com/translate_f#59) fejezet *[grafikus megjegyzés](https://translate.googleusercontent.com/translate_f#96)* szakasza[,](https://translate.googleusercontent.com/translate_f#59) *[sematikus](https://translate.googleusercontent.com/translate_f#59) [Rögzítés - Alapok](https://translate.googleusercontent.com/translate_f#59)* , további információkért. • **Helyezze a** grafikát **»Kép -** Kép elhelyezése a munkaterületen. Utal a [2.](https://translate.googleusercontent.com/translate_f#59) fejezet *[Grafikus megjegyzés](https://translate.googleusercontent.com/translate_f#96)* szakaszához [,](https://translate.googleusercontent.com/translate_f#59) *[Vázlatos rögzítés -](https://translate.googleusercontent.com/translate_f#59)*

*[Alapok](https://translate.googleusercontent.com/translate_f#59)*, további információért.

•

•

•

•

•

•

•

•

•

•

•

•

•

•

•

•

•

**Vízszintes átfordítás - vízszintesen** elforgatja a kijelölést. Utal

Megjegyzés elhelyezése - Használja a megjegyzés "rögzítését" a munkaterületre, vagy közvetlenül egy alkatrészhez. Lásd: *[Megjegyzés hozzáadása](https://translate.googleusercontent.com/translate_f#94)* szakasz [2.](https://translate.googleusercontent.com/translate_f#59) fejezet [,](https://translate.googleusercontent.com/translate_f#59) *[Vázlatos rögzítés - alapok](https://translate.googleusercontent.com/translate_f#59)*, további információért. **Kivágás -** Eltávolítja a kijelölt elemet az áramkörről, és elhelyezi a vágólap. **Másolás** - **Másolja** a kijelölt elemet az áramkörről a vágólapra. **Beillesztés** - A vágólap aktuális tartalmát **beilleszti** az áramkörbe. **Törlés -** törli a kijelölést a munkaterületről. **Összes** kijelölése - **Kiválasztja** a munkaterület összes elemét. **Toggle NC Marker -** Helyez egy NC (nincs kapcsolat) jelölőt a alkatrész csapja. Utal*[Jelölési csapok a kapcsolat nélküli](https://translate.googleusercontent.com/translate_f#81)* szakaszhoz fejezet [2.](https://translate.googleusercontent.com/translate_f#59) szakaszának *[sematikus rögzítése - alapismeretek](https://translate.googleusercontent.com/translate_f#59)* című részében . *1. fejezet Felhasználói felület* © *National Instruments Corporation 1-15 [NI Multisim felhasználói kézikönyv](https://translate.googleusercontent.com/translate_f#1)* **ERC jelölők** törlése - A meglévő ERC **törlése** (elektromos szabályok ellenőrzése) jelölők a munkaterületről. Utal*[ERC Opciók fül](https://translate.googleusercontent.com/translate_f#154)* szakasz [3.](https://translate.googleusercontent.com/translate_f#118) fejezet [,](https://translate.googleusercontent.com/translate_f#118) *[Sematikus rögzítés - Speciális funkciók](https://translate.googleusercontent.com/translate_f#118)*, többért információ. **Beillesztés aláramkörként** - A vágólap tartalmát beilleszti a munkaterület mint aláramkör. **Csere Subcircuit-ra -** Cseréli ki a kiválasztott elemeket alkörrel. Lásd: *[Hierarchikus tervezés](https://translate.googleusercontent.com/translate_f#160)* szakasz [4.](https://translate.googleusercontent.com/translate_f#159) fejezet [,](https://translate.googleusercontent.com/translate_f#159) *[Munka nagyobb kivitelekkel](https://translate.googleusercontent.com/translate_f#159)*, további információért. **Betűtípus -** Megjelenít egy párbeszédpanelt, ahol betűkészlet-információkat állíthat be a áramkör. Utal*[Lap tulajdonságai - Betűtípus fül](https://translate.googleusercontent.com/translate_f#50)* szakasz további információkért információ. **Tulajdonságok -** Megjeleníti a **Lap tulajdonságai** párbeszédpanelt. Győződjön meg róla nincsenek elemei a kiválasztott munkaterületen, vagy a (z) tulajdonságai az az elem jelenik meg helyette. Lásd: *[A lap használata](https://translate.googleusercontent.com/translate_f#47) [A Tulajdonságok párbeszédpanel](https://translate.googleusercontent.com/translate_f#47)* rész további információkért. **Előugró ablak egy kiválasztott alkatrésztől vagy műszertől** Amikor jobb gombbal kattint egy kiválasztott elemre (összetevőre vagy eszközre), megjelenik a megfelelő parancsok előugró menüje. Ezek a parancsok a következők: **Kivágás** - A kiválasztott összetevőket, áramköröket vagy szöveget és helyeket eltávolítja őket a vágólapra. **Másolás** - **Másolja** a kiválasztott összetevőket, áramköröket vagy szöveget és helyeket őket a vágólapra. Utal*[Helyezett alkatrész másolása](https://translate.googleusercontent.com/translate_f#76)* [2.](https://translate.googleusercontent.com/translate_f#59) fejezet [,](https://translate.googleusercontent.com/translate_f#59) *[Vázlatos rögzítés - alapok](https://translate.googleusercontent.com/translate_f#59)* szakasz, többért információ. **Beillesztés** - A vágólap tartalmát elhelyezi a munkaterületen. Az kurzor a beillesztendő elem "szellemképes" képét mutatja. Kattintson ide jelezze, hova kell beilleszteni az elemet. **Törlés -** törli a kijelölést a munkaterületről.

 *[A](https://translate.googleusercontent.com/translate_f#86)* [2.](https://translate.googleusercontent.com/translate_f#59) fejezet *[forgatható / lapozható alkatrészei](https://translate.googleusercontent.com/translate_f#86)* szakasz , *[Sematikus rögzítés - alapok](https://translate.googleusercontent.com/translate_f#59)* , további információkért. •

**Függőleges** flip - a kijelölést függőlegesen elforgatja. Utal  *[A](https://translate.googleusercontent.com/translate_f#86)* [2.](https://translate.googleusercontent.com/translate_f#59) fejezet *[forgatható / lapozható alkatrészei](https://translate.googleusercontent.com/translate_f#86)* szakasz , *[Sematikus rögzítés - alapok](https://translate.googleusercontent.com/translate_f#59)* , további információkért. •

**90 óramutató** járásával megegyező irányban - 90 fokkal elforgatja az óramutató járásával megegyező irányba. Hivatkozni az *[A](https://translate.googleusercontent.com/translate_f#86)* [2.](https://translate.googleusercontent.com/translate_f#59) fejezet *[forgatható / lapozható alkatrészei](https://translate.googleusercontent.com/translate_f#86)* szakasz , *[Sematikus rögzítés - alapok](https://translate.googleusercontent.com/translate_f#59)* , további információkért.

**39. oldal** *1. fejezet Felhasználói felület [NI Multisim felhasználói kézikönyv](https://translate.googleusercontent.com/translate_f#1) 1-16 ni.com* • **90 CounterCW -** 90 fokkal forgatja az óramutató járásával ellentétes irányba. Utal *[A forgó / essek elhelyezett alkatrészek](https://translate.googleusercontent.com/translate_f#86)* szakasz [2.](https://translate.googleusercontent.com/translate_f#59) fejezet [,](https://translate.googleusercontent.com/translate_f#59) *[Vázlatos rögzítés - alapok](https://translate.googleusercontent.com/translate_f#59)*, további információért. • **Bus Vector Connect -** Megjeleníti a **Bus Vector Connect** párbeszédpanelt. Utal *[Bus Vector Connect](https://translate.googleusercontent.com/translate_f#184)* szakasz további információkért. • **Csere hierarchikus blokkra -** kicseréli az Ön **által** használt elemeket hierarchikus blokkkal választott. Lásd: *[Csere](https://translate.googleusercontent.com/translate_f#167) [HB szakaszú alkatrészek](https://translate.googleusercontent.com/translate_f#167)* további információkért. • **Csere Subcircuit-ra -** Cseréli ki a kiválasztott elemeket alkörrel. Utal*[Hierarchikus tervezés](https://translate.googleusercontent.com/translate_f#160)* szakasz További információ : [4.](https://translate.googleusercontent.com/translate_f#159) fejezet [,](https://translate.googleusercontent.com/translate_f#159) *[Munka nagyobb formatervezési mintákkal](https://translate.googleusercontent.com/translate_f#159)* . • **Alkatrészek cseréje -** Felhívja a **Select a Component** böngészőt amelyből kiválaszthat egy új komponenst. Utal*[A](https://translate.googleusercontent.com/translate_f#76)  [A](https://translate.googleusercontent.com/translate_f#76)* [2.](https://translate.googleusercontent.com/translate_f#59) fejezet [,](https://translate.googleusercontent.com/translate_f#59) *[Vázlatos rögzítés - alapismeretek elhelyezett rész része](https://translate.googleusercontent.com/translate_f#59)*, további információért. • **Összetevő mentése a DB-be -** Lehetővé teszi a kiválasztott összetevő mentését, beleértve az abban végrehajtott módosításokat az adatbázisban. Utal *[Mentése Helyezés Components](https://translate.googleusercontent.com/translate_f#219)* részén fejezet [5.](https://translate.googleusercontent.com/translate_f#212) *[Components](https://translate.googleusercontent.com/translate_f#212)*, a több információ. • **Szimbólum / cím blokk** szerkesztése - A kiválasztott elemtől függően elindul vagy a **Szimbólumszerkesztő** vagy a **Címblokk szerkesztő** . • **Fordított szonda iránya -** Megfordítja a kiválasztott polaritását Mérőszonda vagy áramszonda. • **Szín módosítása -** Megjelenít egy színpalettát, ahol megváltoztathatja a színt a kiválasztott elem vonalainak színe. • **Betűtípus -** megváltoztatja a munkaterület különböző elemeinek betűtípusát alapértelmezett értékeik. Nézze meg a *[lap Tulajdonságok - betűtípus Tab](https://translate.googleusercontent.com/translate_f#50)* rész további információért. • **Tulajdonságok** - Ha egy összetevőt választott, megjeleníti az adott összetevőt tulajdonságok párbeszédpanel. Ha egy hangszert választott, nyissa meg a hangszer arca. **40. oldal** *1. fejezet*

*1-17 [NI Multisim felhasználói kézikönyv](https://translate.googleusercontent.com/translate_f#1)* **Előugró ablak egy kiválasztott vezetékről**

*Felhasználói felület*

© *National Instruments Corporation*

Amikor a jobb egérgombbal kattint egy kiválasztott vezetékre az áramköri ablakban, megjelenik egy felugró ablak megjelenik a megfelelő parancsok menü. Ezek a parancsok a következők:

•

**Törlés** - A kiválasztott vezeték **törlése** a munkaterületről.

• **Színváltoztatás - megváltoztatja** a kiválasztott vezeték színét alapértelmezett érték.

•

**Szín Szegmens** -Changes a színe a kiválasztott huzal *szegmens* a az alapértelmezett értéke.

•

**Betűtípus -** megváltoztatja a munkaterület különböző elemeinek betűtípusát alapértelmezett értékeik. Utal*[Lap tulajdonságai - Betűtípus fül](https://translate.googleusercontent.com/translate_f#50)* szakasz további információért.

•

**Tulajdonságok -** Megjeleníti a **Net** párbeszédpanelt. Utal*[A Net módosítása](https://translate.googleusercontent.com/translate_f#90)  [A](https://translate.googleusercontent.com/translate_f#90)* [2.](https://translate.googleusercontent.com/translate_f#59) fejezet *[Név](https://translate.googleusercontent.com/translate_f#90)* szakasz [,](https://translate.googleusercontent.com/translate_f#59) *[Vázlatos rögzítés - alapismeretek](https://translate.googleusercontent.com/translate_f#59)* , további információkért információ.

#### **Előugró ablak egy kiválasztott szövegblokkból vagy grafikából**

Amikor a jobb egérgombbal kattint a kijelölt szövegblokkra vagy grafikus elemre a áramkör ablakban megjelenik a megfelelő parancsok előugró menüje. Ezek parancsok:

•

**Törlés** - A kijelölt elem **törlése** .

•

**Vízszintes átfordítás - vízszintesen** elforgatja a kijelölést. Utal

 *[A](https://translate.googleusercontent.com/translate_f#86)* [2.](https://translate.googleusercontent.com/translate_f#59) fejezet *[forgatható / lapozható alkatrészei](https://translate.googleusercontent.com/translate_f#86)* szakasz , *[Sematikus rögzítés - alapok](https://translate.googleusercontent.com/translate_f#59)* , további információkért.

• **Függőleges** flip - a kijelölést függőlegesen elforgatja. Utal  *[A](https://translate.googleusercontent.com/translate_f#86)* [2.](https://translate.googleusercontent.com/translate_f#59) fejezet *[forgatható / lapozható alkatrészei](https://translate.googleusercontent.com/translate_f#86)* szakasz , *[Sematikus rögzítés - alapok](https://translate.googleusercontent.com/translate_f#59)* , további információkért.

•

**90 óramutató** járásával megegyező irányban - 90 fokkal elforgatja az óramutató járásával megegyező irányba. Hivatkozni az *[A](https://translate.googleusercontent.com/translate_f#86)* [2.](https://translate.googleusercontent.com/translate_f#59) fejezet *[forgatható / lapozható alkatrészei](https://translate.googleusercontent.com/translate_f#86)* szakasz , *[Sematikus rögzítés - alapok](https://translate.googleusercontent.com/translate_f#59)* , további információkért.

•

**90 CounterCW -** 90 fokkal forgatja az óramutató járásával ellentétes irányba. Lásd: A *[forgó / lapozható alkatrészek](https://translate.googleusercontent.com/translate_f#86)* című részt

[2.](https://translate.googleusercontent.com/translate_f#59) fejezet [,](https://translate.googleusercontent.com/translate_f#59) *[Vázlatos rögzítés - alapok](https://translate.googleusercontent.com/translate_f#59)* , további információkért.

•

**Toll színe -** megváltoztatja a kiválasztott elem színét az alapértelmezettől érték.

•

**Tollstílus** -Changes a stílus a toll egy kiválasztott grafikus. Letiltva, ha a szöveg ki van jelölve.

**41. oldal**

*1. fejezet Felhasználói felület [NI Multisim felhasználói kézikönyv](https://translate.googleusercontent.com/translate_f#1) 1-18 ni.com*

•

**Kitöltés színe -** Megváltoztatja a kijelölt téglalapok kitöltésének színét, ellipszisek és sokszögek. Letiltva van, ha bármilyen más grafikai elem vagy szöveg van kiválasztva.

• **Kitöltés típusa -** megváltoztatja a kijelölt téglalapok kitöltésének megjelenését, ellipszisek és sokszögek. Letiltva van, ha bármilyen más grafikai elem vagy szöveg van kiválasztva.

• **Nyíl** - egy nyíl elhelyezése a kijelölt vonalakon és többsoros vonalakon. Le van tiltva ha bármilyen más grafikai elem vagy szöveg van kiválasztva.

• **Sorrend** - **Használja** a **Hozd előre** vagy a **Küldés hátra** elemet.

•

**Hozzárendelés** réteghez - kijelölt elem elhelyezése a kijelölt rétegen. Törölje a jelet az elem eltávolításáról a hozzárendelt rétegből. Utal *[A lap tulajdonságai - Láthatóság fül](https://translate.googleusercontent.com/translate_f#52)* szakasz további információkért. • **Betűtípus -** Lehetővé teszi a betűtípus, a betűtípus és a méret kiválasztását a kiválasztott szöveghez. • **Tulajdonságok** - Inaktív a szövegblokkok vagy grafikák számára. **Felugró ablak egy címblokkból** Amikor a jobb egérgombbal kattint egy kiválasztott címblokkra az áramkör ablakban, megjelenik a megfelelő parancsok előugró menüje. Ezek a parancsok a következők: • **Törlés** - A kijelölt címblokk **törlése** . • **Szimbólum / cím blokk szerkesztése -** Elindítja a **cím blokk szerkesztőt** . Hivatkozni a [3.](https://translate.googleusercontent.com/translate_f#118) fejezet *[Címblokk-szerkesztő](https://translate.googleusercontent.com/translate_f#133)* szakasza [,](https://translate.googleusercontent.com/translate_f#118) *[Vázlatos rögzítés -](https://translate.googleusercontent.com/translate_f#118) [Speciális funkciók](https://translate.googleusercontent.com/translate_f#118)* , további információkért. • **Szín módosítása -** Megjelenít egy palettát, ahol megváltoztathatja a a választék színe. • **Ugrás »Balra** lent - a kiválasztott címblokk aljára kerül a dokumentum bal sarka. • **Ugrás »Jobbra** lent - a kijelölt címblokk aljára kerül a dokumentum jobb sarka. • **Ugrás a »Bal** felső részre - A kiválasztott címblokkot a bal felső sarokban helyezi el a dokumentum sarka. • **Ugrás »Jobbra** fent - A kijelölt címblokkot a jobb felső sarokban helyezi el a dokumentum sarka. • **Tulajdonságok -** Lehetővé teszi a címben szereplő információk megváltoztatását Blokk. Lásd: A *[Címblokk tartalmának megadása](https://translate.googleusercontent.com/translate_f#91)* szakasz [2.](https://translate.googleusercontent.com/translate_f#59) fejezet [,](https://translate.googleusercontent.com/translate_f#59) *[Vázlatos rögzítés - alapok](https://translate.googleusercontent.com/translate_f#59)*, további információért. *1. fejezet Felhasználói felület* © *National Instruments Corporation 1–19 [NI Multisim felhasználói kézikönyv](https://translate.googleusercontent.com/translate_f#1)*

#### **Előugró ablak egy megjegyzésből vagy mérőszondából**

Amikor a jobb gombbal kattint egy kiválasztott **megjegyzésre** vagy **mérőszondára** , megjelenik a megfelelő parancsok előugró menüje. Ezek a parancsok a következők:

• **Kivágás** - A kijelölt elem eltávolítása és a vágólapra helyezés.

• **Másolás** - **Másolja** a kijelölt elemet, és elhelyezi a vágólapon. •

**Beillesztés** - A vágólap tartalmát elhelyezi a munkaterületen. Az kurzor a beillesztendő elem "szellemképes" képét mutatja. Kattintson ide jelezze, hova kell beilleszteni az elemet.

• **Törlés** - A kijelölt elem **törlése** a munkaterületről.

•

**Megjegyzés / szonda megjelenítése - Megjeleníti** a megjegyzés vagy a tartalmát helyezett szonda.

• **Megjegyzés szerkesztése** - Csak egy kiválasztott megjegyzésnél aktív. Használja a belépéshez szöveget a megjegyzésbe.

• **Fordított szonda iránya** - Csak egy kiválasztott szondához aktív. Megfordítja a szonda polaritását.

• **Betűtípus -** megváltoztatja a munkaterület különböző elemeinek betűtípusát

alapértelmezett értékeik. Utal*[Lap tulajdonságai - Betűtípus fül](https://translate.googleusercontent.com/translate_f#50)* szakasz további információért.

•

#### **Tulajdonságok** - A kiválasztott elemtől függően megjelenik vagy

**Megjegyzés tulajdonságai** vagy a **Szonda tulajdonságai** párbeszédpanel. Hivatkozni

az *[Megjegyzés hozzáadása a](https://translate.googleusercontent.com/translate_f#94)* [2.](https://translate.googleusercontent.com/translate_f#59) fejezethez[,](https://translate.googleusercontent.com/translate_f#59) *[Sematikus rögzítés -](https://translate.googleusercontent.com/translate_f#59) [Alapok](https://translate.googleusercontent.com/translate_f#59)* , és a*[Mérőszonda beállítások](https://translate.googleusercontent.com/translate_f#478)* szakasz a [9.](https://translate.googleusercontent.com/translate_f#442) fejezetben ,

*[Hangszerek](https://translate.googleusercontent.com/translate_f#442)*, további információért.

# **A sematikus rögzítési beállítások megadása**

A Multisim-beállítások gyakorlatilag bármely aspektusát testre szabhatja, beleértve a az áramkörben használt színek, az oldalméret, a nagyítási szint, az automatikus mentés intervalluma, szimbólumkészlet (ANSI vagy DIN) és a nyomtató beállítása. Az Ön testreszabási beállításai az egyes használt áramköri fájlokkal külön-külön mentésre kerülnek, így a Például legyen egy színösszeállítás az egyik áramkörre, a másik pedig egy másikra áramkör. Az egyes példányok beállításait felül is írhatja (például változtasson meg egy adott komponenst pirosról narancssárgára) vagy a az egész áramkör.

A testreszabás a következők segítségével történik:

•

**Beállítások** párbeszédpanel - a globális beállítások beállításához használható. Ezek a beállítások számítógépenként változhatnak. Lásd: *[Használat](https://translate.googleusercontent.com/translate_f#43) [a Beállítások párbeszédpanel](https://translate.googleusercontent.com/translate_f#43)* részei további információkért.

**43. oldal**

*1. fejezet Felhasználói felület [NI Multisim felhasználói kézikönyv](https://translate.googleusercontent.com/translate_f#1) 1-20 ni.com* •

**Lap tulajdonságai** párbeszédpanel - a

aktív lap. Ezeket a beállításokat az áramköri fájlokkal együtt menti ha az áramkört egy másik számítógépen nyitják meg, akkor ugyanazt fogja használni beállítások. Utal*[A Lap tulajdonságai párbeszédpanel](https://translate.googleusercontent.com/translate_f#47)* szakasz használata további információért

# **A Beállítások párbeszédpanel használata**

Ez a szakasz a preferenciák beállításának általános eljárásait ismerteti. Az A következő szakaszok leírják az egyes opciók beállításának részleteit. **Megjegyzés** Lásd:*[A Lap tulajdonságai párbeszédpanel](https://translate.googleusercontent.com/translate_f#47)* szakasz *[használata a lapra](https://translate.googleusercontent.com/translate_f#47)* vonatkozó információkhoz preferenciák.

Tegye a következőket a felhasználói beállítások megadásához:

1. Válassza az **Opciók »Globális beállítások lehetőséget** . A **Beállítások** párbeszédpanel jelenik meg, a következő fülekkel:

•

**Útvonalak** - Használhatja az adatbázisok fájlútvonalainak megváltoztatásához, konfigurációs fájlok és egyéb elemek.

•

**Mentés** - Használja a biztonsági másolat létrehozásának, az automatikus mentés időzítésének beállításához és szimulációs adatok mentése műszerekkel.

•

**Alkatrészek** - Használja az alkatrészek elhelyezésének módját és a szimbólumot szabvány (ANSI vagy DIN).

•

**Általános** - Használja a kiválasztási téglalap viselkedésének beállításához, egér a kerék viselkedése, az autóvezetés viselkedése és a nyelv.

•

**Szimuláció** - Használja a netlist hiba viselkedésének, alapértelmezett grafikonjának beállításához háttérszín és a pozitív fáziseltolás iránya.

2. Válassza ki a kívánt fület.

3. Állítsa be a kívánt opciókat. Az itt elérhető opciók és beállítások

a füleket a következő szakaszokban ismertetjük.

4. A módosítások mentéséhez kattintson az **OK gombra** .

# **Beállítások - Útvonalak lap**

A Multisim telepítés bizonyos fájlokat adott helyekre helyez. Ha szükséges, akkor mutasson egy új helyre, hogy megtalálja például adatbázis fájlok.

**Tipp** Kattintson az elemre az **Útvonalak** lapon a leírás megjelenítéséhez.

*1. fejezet Felhasználói felület* © *National Instruments Corporation 1-21 [NI Multisim felhasználói kézikönyv](https://translate.googleusercontent.com/translate_f#1)* A fájl helyének módosításához hajtsa végre az alábbi lépéseket: 1. Válassza az **Opciók »Globális beállítások lehetőséget** . A **Beállítások** párbeszédpanel Megjelenik. 2. Válassza az **Útvonalak** fület. 3. Szükség szerint módosítsa az **Általános** beállításokat: • **Áramkör alapértelmezett útvonala** - Itt tárolják az összes új fájlt, kivéve, ha mentéskor manuálisan navigál egy új helyre. • **Felhasználói gomb képek elérési útja** - Itt tárol bármelyiket felhasználó által létrehozott gombgrafika. 4. Szükség szerint módosítsa a **felhasználói beállításokat** : • **Konfigurációs fájl - tartalmazza** a felhasználói felület beállításait. • **Új felhasználói konfigurációs fájl -** Kattintson új felhasználó létrehozásához konfigurációs fájlt, és válasszon ki egy elemet a legördülő listából. 5. Szükség szerint módosítsa az **Adatbázisfájlok** területen a beállításokat : • **Törzsadatbázis** - A **törzsadatbázis** helye . • **Vállalati Adatbázis** -A helyét a **vállalati adatbázis** . • **Felhasználói adatbázis** - a **felhasználói adatbázis helye** . Lásd *[: A komponens adatbázis felépítése](https://translate.googleusercontent.com/translate_f#212)* szakasz [5.](https://translate.googleusercontent.com/translate_f#212) fejezet [,](https://translate.googleusercontent.com/translate_f#212) *[Komponensek](https://translate.googleusercontent.com/translate_f#212)* , a Multisim adatbázisaira vonatkozó információkért. 6. Szükség szerint módosítsa az **Egyéb** beállításokat: • **Felhasználói LabVIEW eszközök útvonala** - az a hely, ahol megtalálhatók a felhasználó által létrehozott LabVIEW eszközök. Utal *[LabVIEW Instruments](https://translate.googleusercontent.com/translate_f#519)* rész a [9.](https://translate.googleusercontent.com/translate_f#442) fejezetben [,](https://translate.googleusercontent.com/translate_f#442) *[Instruments](https://translate.googleusercontent.com/translate_f#442)*, ezekre vonatkozó információkért. • **Kódmodellek elérési útja** - az a hely, ahol a felhasználó létrehozta a kódot modellek találhatók. **Beállítások - Mentés fül** Ezen a lapon található beállítások segítségével beállíthatja a biztonsági másolat létrehozását, az automatikus biztonsági mentést szimulációs adatok időzítése és mentése műszerekkel. Tegye a következő lépéseket a mentési beállítások beállításához:

1. Válassza az **Opciók »Globális beállítások lehetőséget,** majd kattintson a **Mentés** fülre

megjelenik a **Beállítások** párbeszédpanelen.

2. Állítsa be a következőket a kívánt módon:

• **Biztonsági másolat létrehozása - engedélyezheti a biztonsági másolat** mentését, amikor megtakarítást hajt végre.

**45. oldal**

*1. fejezet Felhasználói felület [NI Multisim felhasználói kézikönyv](https://translate.googleusercontent.com/translate_f#1) 1-22 ni.com* •

**Automatikus biztonsági mentés - A** helyre mentett helyreállítási fájl létrehozásának engedélyezése az **Automatikus mentés intervallum** mezőben **megadott intervallum** .

• **Szimulációs adatok mentése műszerekkel -** Adatok mentésének engedélyezése megjelenik a műszereken az áramköri fájllal. Adja meg a maximumot a szimulációs adatok **mérete** a **Maximum méret** mezőben.

**.TXT fájlok mentése egyszerű szövegként (nem Unicode)** - Ha engedélyezve van, a jelentésekből mentett szövegfájlok egyszerű szöveges fájl formátumban lesznek,

•

#### **Beállítások - Alkatrészek fül**

Az ezen a lapon található opciók meghatározzák az alkatrészek elhelyezésének módját és a szimbólum szabvány (ANSI vagy DIN). Az alkatrész-beállítások elvégzéséhez hajtsa végre az alábbi lépéseket: 1. Válassza az **Opciók »Globális beállítások lehetőséget,** majd kattintson az **Alkatrészek** fülre megjelenik a **Beállítások** párbeszédpanelen. 2. A **Komponens mód helye** mezőben: • **Helyezés után térjen vissza a Komponens böngészőhöz** jelölőnégyzet - Engedélyezéssel visszatérhet az **Összetevő kiválasztása** párbeszédpanelre jelölőnégyzetet, miután egy összetevőt elhelyezett a munkaterületen. Ez hasznos amikor sok részed van. Ha végzett, nyomja meg az <Esc> gombot alkatrészelhelyezés. • **Helyezze az egykomponensű** választógombot - jelölje be az egyik elhelyezéséhez kiválasztott komponens egyszerre. • **Folyamatos elhelyezés csak a többszakaszos** részrádióhoz gomb - Válassza ki a több szakasz több szakaszának elhelyezéséhez összetevő. Például a 7400N négy NAND kapuval rendelkezik, tehát használva ez az opció azt jelenti, hogy minden alkalommal, amikor elhelyez egy 7400N-t, a különbözik NAND kapujától. Utal*[A Hely használata](https://translate.googleusercontent.com/translate_f#61) [Komponens böngésző](https://translate.googleusercontent.com/translate_f#61)* rész, [2.](https://translate.googleusercontent.com/translate_f#59) fejezet [,](https://translate.googleusercontent.com/translate_f#59) *[Vázlatos rögzítés -](https://translate.googleusercontent.com/translate_f#59) [Alapok](https://translate.googleusercontent.com/translate_f#59)*, a többszakaszos alkatrészek elhelyezésének példájára. • **Folyamatos elhelyezés** választógomb - Válassza ki, ha többet szeretne elhelyezni azonos típusú összetevőket úgy, hogy továbbra is rákattint a munkaterületet az egyes alkatrészek elhelyezése után. A befejezéshez nyomja meg az <Esc> gombot folyamatos elhelyezés. 3. A **Symbol Standard** mezőben: •

Válassza ki az alkatrészekhez használni kívánt szimbólumkészletet ( **ANSI** vagy **DIN** ). Az grafikus változtatások a kiválasztott szimbólumkészlet ábrázolásához. Utal *[Az alkatrész szimbólumának létrehozása és szerkesztése a szimbólummal](https://translate.googleusercontent.com/translate_f#246) [Szerkesztő](https://translate.googleusercontent.com/translate_f#246)* részén fejezet [6.](https://translate.googleusercontent.com/translate_f#228) *[Component szerkesztése](https://translate.googleusercontent.com/translate_f#228)* tájékoztatás hogyan lehet felülbírálni ezt a beállítást az egyes alkatrészeknél.

**46. oldal**

*1. fejezet Felhasználói felület* © *National Instruments Corporation 1-23 [NI Multisim felhasználói kézikönyv](https://translate.googleusercontent.com/translate_f#1)*

### **Beállítások - Általános fül**

Ezen a lapon állíthatja be a kiválasztási téglalap viselkedését, az egér kerék viselkedését, saját magatartás és nyelv.

Az alkatrész-beállítások elvégzéséhez hajtsa végre az alábbi lépéseket:

1. Válassza az **Opciók »Globális beállítások lehetőséget,** és kattintson az **Általános** fülre amely a **Beállítások** párbeszédpanelen jelenik meg .

2. A **Kiválasztó téglalap** mezőben válassza az **Metsző** vagy a **Teljes lehetőséget zárt** . Utal*[A Húzáskijelölési opciók](https://translate.googleusercontent.com/translate_f#74)* szakasz *[beállítása](https://translate.googleusercontent.com/translate_f#74)*

[2.](https://translate.googleusercontent.com/translate_f#59) fejezet [,](https://translate.googleusercontent.com/translate_f#59) *[Vázlatos rögzítés - alapok](https://translate.googleusercontent.com/translate_f#59)* , további információkért.

3. Az **egérkerék viselkedése** mezőben válassza ki az alábbiak egyikét:

#### •

**Zoom munkaterület** - az egér görgőjével nagyíthat és kicsinyíthet munkaterület.

•

**Munkaterület görgetése** - az egérgombbal görgessen felfelé és lefelé oldal.

4. A **szöveg** és a **Megjelenítés áthelyezésekor** engedélyezze a **Megjelenítés sort összetevőhöz vonal az eredeti helyre, amikor az alkatrészeket mozgatja, ha** szükséges.

5. A **Wiring (Vezetékezés)** mezőben válassza ki a kívánt beállításokat a fokozat szabályozásához

a vezetékeknél alkalmazott automatizálás. Lásd: *[A kábelezési beállítások megadása](https://translate.googleusercontent.com/translate_f#82)*

[2.](https://translate.googleusercontent.com/translate_f#59) fejezet [,](https://translate.googleusercontent.com/translate_f#59) *[Vázlatos rögzítés - alapok](https://translate.googleusercontent.com/translate_f#59)* szakasz, többért

információ.

6. engedélyezése **Törlés kapcsolódó vezetékek törlésekor alkatrész** ha

törölni kívánt vezetékeket kíván törölni.

Ha ez a négyzet nincs bejelölve, akkor a törölt alkatrészekhez csatlakoztatott vezetékek megtörténnek marad.

7. A **Nyelv** mezőben válassza ki a kívánt területi beállítást. Újra kell indítania Multisim az új beállítás életbe lépéséhez.

#### **Beállítások - Szimuláció fül**

*1-24*

•

•

•

•

•

•

•

•

Ezen a lapon állíthatja be a netlist hiba viselkedését, az alapértelmezett grafikont és az eszközt háttérszín és a pozitív fáziseltolás iránya. Az alkatrész-beállítások elvégzéséhez hajtsa végre az alábbi lépéseket: 1. Válassza az **Opciók »Globális beállítások lehetőséget,** majd kattintson a **Szimuláció** fülre amely a **Beállítások** párbeszédpanelen jelenik meg . 2. A **Netlist hibák** mezőben állítsa be a következőket a kívánt módon: •

**Ha netlist hiba lép fel,** legördülő lista - válasszon egyet **Gyors felhasználó** ; **A szimuláció / elemzés megszakítása** ; **Folytathatja szimuláció / elemzés** .

**47. oldal**

*1. fejezet Felhasználói felület [NI Multisim felhasználói kézikönyv](https://translate.googleusercontent.com/translate_f#1) ni.com* **Ha netlist figyelmeztetés történik,** legördülő lista - válasszon egyet **Gyors felhasználó** ; **A szimuláció / elemzés megszakítása** ; **Folytathatja szimuláció / elemzés** . Utal További információkért lásd a *[Netlist hibák és figyelmeztetések](https://translate.googleusercontent.com/translate_f#435)* részt. 3. A **Grafikonok** mezőben állítsa be a következőket a kívánt módon: **Alapértelmezett háttérszín grafikonokhoz és eszközökhöz -** Válassza a lehetőséget akár **fekete,** akár **fehér** . **A feketét** javasoljuk a képernyőn történő megtekintéshez; **Fehér** nyomtatáshoz javasolt. Grafikonok, amelyek már voltak futni, és a már elhelyezett eszközök nem lesznek befolyásolja ez a beállítás. 4. Állítsa be a kívánt **fáziseltolás irányát** tetszés szerint. Ez a beállítás csak a következőket érinti a **fázis** paraméter az AC forrásokban. **A Lap tulajdonságai párbeszédpanel használata** A **Lap tulajdonságai** párbeszédpanel segítségével beállíthatja az egyes beállításokat lap. Ezeket a beállításokat az áramköri fájl együtt menti, így ha az áramkör egy másik számítógépen van megnyitva, ugyanazokat a beállításokat fogja használni. **Megjegyzés** Lásd:*[A Beállítások párbeszédpanel](https://translate.googleusercontent.com/translate_f#43)* szakasz használata a személyes adatokról (felhasználói) preferenciák. Tegye a következőket a lapbeállítások megadásához: 1. Válassza az **Opciók »Lap tulajdonságai lehetőséget** . *Vagy* Kattintson a jobb gombbal a munkaterület egy üres területére, és válassza a **Tulajdonságok parancsot** megjelenő előugró menüből. Ne jelöljön ki elemeket (például alkatrészek, vezetékek) a munkaterületen, vagy a tulajdonságok Ehelyett a kiválasztott elem párbeszédpanel jelenik meg. A **lap Tulajdonságok** párbeszédablak, mely a következőt fülek: **Áramkör -** A színskála és a kijelző beállítása a munkaterület szövegének tulajdonságai **Munkaterület -** ahol beállítja a lap méretét és tulajdonságait **Vezetékezés -** ahol beállítja a vezeték és a busz opcióit **Betűtípus** - A szöveg betűtípusának, betűméretének és stílusának kiválasztása elemek az áramkörön. **NYÁK -** ahol beállítja a nyomtatott áramköri lap opcióit **Láthatóság -** ahol engedélyezi és letiltja az egyéni kommentárokat rétegek.

*Felhasználói felület* © *National Instruments Corporation 1-25 [NI Multisim felhasználói kézikönyv](https://translate.googleusercontent.com/translate_f#1)*

#### 2. Válassza ki a kívánt fület.

3. Állítsa be a kívánt testreszabási lehetőségeket. A konkrét opciók és

A füleken elérhető beállításokat a következő szakaszok ismertetik

ez a fejezet.

4. A **Mentés alapértelmezettként** jelölőnégyzet általában be van kapcsolva. Ha *nem* akarod

- a beállítások alapértelmezettként való mentéséhez tiltsa le ezt a jelölőnégyzetet. Alapértelmezett
- A beállítások azok, amelyeket új áramkörök létrehozásakor használnak ( **Fájl »Új** ).
- 5. A módosítások mentéséhez kattintson az **OK gombra** . (Ha alkalmazni szeretné a módosításokat
- a párbeszédpanel bezárása nélkül kattintson az **Alkalmaz** gombra **.** )

#### **Lap tulajdonságai - Áramkör fül**

Az ezen a lapon található opciók vezérlik az áramkör és komponenseinek módját megjelennek a munkaterületen, és a megjelenő részletesség szintje. Multisim számos színösszeállítással érkezik, amelyek befolyásolják az áramkör ablakát háttérszín, vezeték színe és alkatrészszíne. Fejlődhet is saját színvilágát, hogy megfeleljen egyéni igényeinek. 1. A **Komponens** mezőben engedélyezze azokat az elemeket, amelyeket meg szeretne jeleníteni a munkaterület. Ezen opciók engedélyezésének eredményei a előnézeti terület. Utal*[Azonosító információk megjelenítése a](https://translate.googleusercontent.com/translate_f#118)  [A](https://translate.googleusercontent.com/translate_f#118)* [3.](https://translate.googleusercontent.com/translate_f#118) fejezet [,](https://translate.googleusercontent.com/translate_f#118) *[Vázlatos rögzítés - elhelyezett](https://translate.googleusercontent.com/translate_f#118)* rész része *[Speciális funkciók](https://translate.googleusercontent.com/translate_f#118)* : információk a választások felülbírálásáról egy adott komponensre.

A szimbólumok és a lábnyomok kitűzőinek neve:

•

**Symbol Pin Names** jelölőnégyzet - Ha teljesen be van jelölve, az összeset megjeleníti szimbólum pin nevek; ha nincs bejelölve, nem mutat szimbólum tűt nevek; ha szürke be van jelölve, akkor azok szimbólum-pin-nevét mutatja összetevők, amelyek alapértelmezett viselkedése az, hogy megmutassák őket.

•

**Footprint Pin Names** jelölőnégyzet - Ha teljesen be van jelölve, az összeset megjeleníti lábnyom pin nevek; ha nincs bejelölve, nem mutat lábnyomtűt nevek; ha a szürke be van jelölve, akkor azok lábnyom-nevét mutatja összetevők, amelyek alapértelmezett viselkedése az, hogy megmutassák őket. **Megjegyzés A** csapok nevei és számai láthatóvá válnak a fentiek szerint; ellenőrzése és a **Tervezés eszköztár Láthatóság** lapjának törlésének nincs hatása. 2. A **Hálózati nevek** mezőben válassza ki a **netnevek** megjelenítésének módját:

•

**Összes** megjelenítése - **Jelölje be az összes** netnév megjelenítését a munkaterületen. •

**Használja a Hálózat-specifikus beállítást -** Ellenőrizze, hogy a hálózati nevek a **Net** párbeszédpanel. Lásd a *[Hálózati nevek módosítása](https://translate.googleusercontent.com/translate_f#90)* című részt [2.](https://translate.googleusercontent.com/translate_f#59) fejezet [,](https://translate.googleusercontent.com/translate_f#59) *[Vázlatos rögzítés - alapok](https://translate.googleusercontent.com/translate_f#59)* , további információkért.

*1. fejezet Felhasználói felület [NI Multisim felhasználói kézikönyv](https://translate.googleusercontent.com/translate_f#1) 1-26 ni.com* •

**Hide All (Összes elrejtése) -** Ellenőrizze, hogy elrejti-e a munkaterület összes netnevét. 3. A **Bus Entry** mezőben jelölje be a **Címkék megjelenítése** jelölőnégyzetet, ha akarja hogy a buszvezeték neve a buszokat tartalmazó áramkörökben jelenjen meg. 4. A **Szín** mezőben:

•

A beépített színvilágok egyikének használata:

- Válassza ki a sémát a legördülő listából.

- A séma beállításainak ábrázolása megjelenik a előnézeti mező a lista alatt.

•

-

Egyéni színösszeállítás létrehozása: -

A legördülő listából válassza az **Egyéni** lehetőséget.

- Kattintson a színes gombra bármely elem mellett. A **Color** választó megjelenik a párbeszédpanel.

Kattintson az adott elemhez használni kívánt színre, majd kattintson az **OK gombra** .

- Visszatér a **Lap tulajdonságai** párbeszédpanelre.

- A választott eredmények megjelennek az előnézeti területen.

- Ismételje meg, amíg az összes színbeállítás meg nem történik.

#### **Lap tulajdonságai - Munkaterület fül**

Az ezen a lapon található opciók meghatározzák az áramkör megjelenését és viselkedését ablak.

A Multisim szabványos lapméretekkel rendelkezik, amelyek segítségével rögzítheti a képet áramkör. Ezeknek a méreteknek bármelyikét módosíthatja, hogy saját maga készíthesse el egyedi lap.

1. A **Megjelenítés** mezőben engedélyezze a **Megjelenítés rácsot** , **Az oldalhatárok megjelenítése** és a lehetőséget Szükség szerint mutassa meg a **szegély** jelölőnégyzeteket. Az eredmények megjelennek az előnézetben terület.

2. A **Lapméret** mezőben válassza ki a kívánt méretet a legördülő listából.

3. Válassza az **Álló** vagy a **Fekvő elemet** a **Tájolás** mezőben.

4. Az **Egyedi méret** mezőben tetszés szerint beállíthatja a **szélességet** és a **magasságot** .

**50. oldal**

*1. fejezet Felhasználói felület* © *National Instruments Corporation 1-27 [NI Multisim felhasználói kézikönyv](https://translate.googleusercontent.com/translate_f#1)*

#### **Lap tulajdonságai - Vezetékezés fül**

Ezen a lapon található opciók vezérlik a vezeték szélességét, a busz szélességét és a busz vezetékeit mód opciók.

1. A **Rajz opció** mezőben változtassa meg a **Huzalszélességet** és a **Buszszélességet** az áram vagy az azt követő vezetékek és buszok igénye szerint.

2. A **Bus Wiring Mode** mezőben válassza a **Net** vagy a **Busline lehetőséget** . Hivatkozni az *[Buszok](https://translate.googleusercontent.com/translate_f#173)* szakasz[,4.](https://translate.googleusercontent.com/translate_f#159) fejeze[t,](https://translate.googleusercontent.com/translate_f#159) *[Munka nagyobb kivitelekkel](https://translate.googleusercontent.com/translate_f#159)*, többért információ.

### **Lap tulajdonságai - Betűtípus lap**

Ezen a lapon állíthatja be a betűkészlet paramétereit az összes elemhez vagy az összes elemhez szöveget tartalmazó munkaterület.

**Vigyázat** Ha nagyobb betűtípusra vált, a címkék ütközhetnek vagy túlléphetik a határokat. A következő lépések végrehajtásával módosíthatja a betűkészletet a szöveg bármely eleméhez áramkör:

1. Válassza ki a **betűtípust** , a **betűtípust** és a **méretet** a kívánt elemekhez.

A Multisim támogatja az Unicode karaktereket, amely lehetővé teszi a cirill és a karakterek használatát

Ázsiai betűtípusok. Mindazonáltal feltétlenül válasszon egy betűtípust

Unicode-kompatibilis, vagy a kívánt karakter a-ként jelenik meg téglalap.

2. Válassza ki a módosítani kívánt elemeket a következő lehetőségek közül:

a lap **Összes módosítása** szakaszát:

•

**Component RefDes** - A komponens egyedi azonosítója (Referencia jelölő). Például R22.

•

**Komponensértékek és címkék** - Az érték, amelyet a összetevőt, és a komponens **Érték** lapján azonosítja tulajdonságok párbeszédpanel. Utal*[Az elhelyezett alkatrészek megtekintése](https://translate.googleusercontent.com/translate_f#119) [Érték / modell](https://translate.googleusercontent.com/translate_f#119)* szakasz a [3.](https://translate.googleusercontent.com/translate_f#118) fejezetben [,](https://translate.googleusercontent.com/translate_f#118) *[Sematikus rögzítés - Haladó](https://translate.googleusercontent.com/translate_f#118) [Funkciók](https://translate.googleusercontent.com/translate_f#118)*, ezen érték megtekintésével és módosításával kapcsolatos információkért. Az összetevő címkét a Multisim hozzárendeli, és a Az összetevő tulajdonságai párbeszédpanel **Címke** lapja. Utal *[Az alkatrészcímkék és attribútumok](https://translate.googleusercontent.com/translate_f#89)* szakaszának *[módosítása](https://translate.googleusercontent.com/translate_f#89)* a [2.](https://translate.googleusercontent.com/translate_f#59) fejezetben , *[Sematikus rögzítés - alapok](https://translate.googleusercontent.com/translate_f#59)* , információk ennek megváltoztatásáról címke.

•

**Komponensattribútumok -** Leíró információk, amelyeket hozzáad meghatározott komponensek a komponens tulajdonságai párbeszédpanelen.

*1-28 ni.com* Lásd: *[Alkatrészcímkék és attribútumok módosítása](https://translate.googleusercontent.com/translate_f#89)* szakasz fejezet [2.](https://translate.googleusercontent.com/translate_f#59) szakaszának *[sematikus rögzítése - alapismeretek](https://translate.googleusercontent.com/translate_f#59)* című részében . • **Lábnyom PIN-kódok** - A **PIN-kódhoz** rendelt név, amikor van át a PCB elrendezésre. • **Symbol Pin Names** - A tűhöz rendelt név, például GND (földre). • **Hálózati nevek** - a hálóhoz automatikusan hozzárendelt név, amikor van az áramkörére helyezve. Utal*[A Net Names](https://translate.googleusercontent.com/translate_f#90)* szakasz *[módosítása](https://translate.googleusercontent.com/translate_f#90)* fejezetének [2.](https://translate.googleusercontent.com/translate_f#59) *[sematikus Capture - Basics](https://translate.googleusercontent.com/translate_f#59)* , információt ennek a névnek a megváltoztatása. • **Vázlatos szövegek -** Megjegyzések, amelyeket az áramköréhez a **Helyezze a »Szöveg** parancsot. Utal*[Vegyes szöveg hozzáadása](https://translate.googleusercontent.com/translate_f#93)* a [2.](https://translate.googleusercontent.com/translate_f#59) fejezet [,](https://translate.googleusercontent.com/translate_f#59) *[Vázlatos rögzítés - alapismeretek](https://translate.googleusercontent.com/translate_f#59)* szakasz , további információkért információ. • **Megjegyzések és szondák - A** szöveg megtalálható azokban a megjegyzésekben, amelyekhez hozzáad az áramkört a **Hely »Megjegyzés** paranccsal. Szövegre is az **Instruments** eszköztárról elhelyezett szondákban található . Utal hoz *[Megjegyzés](https://translate.googleusercontent.com/translate_f#94)* szakasz *[hozzáadása a](https://translate.googleusercontent.com/translate_f#94)* [2.](https://translate.googleusercontent.com/translate_f#59) fejezethe[z,](https://translate.googleusercontent.com/translate_f#59) *[Vázlat](https://translate.googleusercontent.com/translate_f#59) [Rögzítés - alapok](https://translate.googleusercontent.com/translate_f#59)* és*[Mérőszonda](https://translate.googleusercontent.com/translate_f#478)* szakasz [9.](https://translate.googleusercontent.com/translate_f#442) fejezet [,](https://translate.googleusercontent.com/translate_f#442) *[Műszerek](https://translate.googleusercontent.com/translate_f#442)* , további információkért. • **Busline Name** - A **buszvonalhoz** rendelt név. Hivatkozni az *[A](https://translate.googleusercontent.com/translate_f#173)* [4.](https://translate.googleusercontent.com/translate_f#159) fejezet *[- Nagyobb kivitelű](https://translate.googleusercontent.com/translate_f#159) [munkák - buszok](https://translate.googleusercontent.com/translate_f#173)* szakaszaa több információ. **Megjegyzés** Az **Alkalmazás** mezőben az **Teljes áramkör** megváltoztatja a betűtípust a az **Összes módosítása** mezőben kiválasztott elemek . Egy adott kijelölés betűtípusának módosításához Kattintson a jobb gombbal a kívánt elemre, és válassza a **Betűtípust** a megjelenő előugró ablakban, vagy válassza a lehetőséget , mielőtt megnyitná a **lap tulajdonságai** párbeszédpanelt, majd engedélyezze a **Selection** rádiógombot a **Betűtípus** lapon. **Lap tulajdonságai - NYÁK lap** Ezen a lapon adhatók meg az adatok exportálásakor a NYÁK-elrendezéshez használt opciók. 1. A **Föld opció** mezőben válassza a **Digitális föld csatlakoztatása analóghoz lehetőséget földelni,** ha meg akarja változtatni a digitális és az analóg **földet** PCB elrendezési csomagokba történő exportáláskor. 2. Az **Export Settings (Exportbeállítások)** mezőben válassza ki a (z) **Exportálás** során használt **egységeket** NYÁK elrendezés. 3. Írja be a kívánt **rézrétegek számát** . Mivel ez az érték növekszik, a (belső) rézrétegek száma növekszik, és ez tükröződik a listát a **Rézrétegek száma** mező alatt. Ezt a beállítást a Ultiboard az alaplap alapértelmezett beállításának meghatározásához. *1. fejezet Felhasználói felület*

© *National Instruments Corporation 1-29*

*[NI Multisim felhasználói kézikönyv](https://translate.googleusercontent.com/translate_f#1)*

# **Lap tulajdonságai - Láthatóság fül**

Ezen a lapon hozzáadhatja azokat az egyéni kommentárrétegeket, amelyek elérhetőek Multisim.

1. Az **Egyéni rétegek** mezőben kattintson az **Hozzáadás** gombra az egyéni kommentárrétegek hozzáadásához a sematikusra.

2. megjelenítése / elrejtése ezek a rétegek a **láthatóság** fülön a **design Toolbox** . További információkért lásd a *[Láthatóság fül](https://translate.googleusercontent.com/translate_f#52)* szakaszát. **Megjegyzés A** jelölésrétegekkel kapcsolatos információkért lásd a *[Láthatóság lap](https://translate.googleusercontent.com/translate_f#52)* szakaszát.

# **Design Toolbox**

A **Tervezőeszközöket** a sematikus elemek különféle kezelésére használják. **Megjegyzés:** Lásd a [4.](https://translate.googleusercontent.com/translate_f#159) fejezet *[Projektmenedzsment és verziókezelés](https://translate.googleusercontent.com/translate_f#208)* szakaszát , *[Munka nagyobb mintákkal](https://translate.googleusercontent.com/translate_f#159)*, a **Projekt nézet** lapon található információkért.

# **Láthatóság fül**

A **Design Toolbox Láthatóság** lapján kiválaszthatja a megjelenítendő rétegeket a munkaterület aktuális lapján.

A **sematikus rögzítési** rétegek a következőkből állnak:

• **RefDes** - Ez a réteg tartalmazza az összes elem referencia **jelölőit** a munkaterületen például R1, U2A.

•

**Címke és érték** - Ez a réteg tartalmazza a

az összetevő tulajdonságai párbeszédpanel a **Címke** lap **Címke** mezőjében . Tartalmazza a komponens értékét is, például 1 kohm. Hivatkozni az *[A](https://translate.googleusercontent.com/translate_f#118)* [3.](https://translate.googleusercontent.com/translate_f#118) fejezet[,](https://translate.googleusercontent.com/translate_f#118) *[Vázlat](https://translate.googleusercontent.com/translate_f#118)* [, elhelyezett](https://translate.googleusercontent.com/translate_f#118) *[részegység tulajdonságai](https://translate.googleusercontent.com/translate_f#118)* szakasza *[Capture - Speciális funkciók](https://translate.googleusercontent.com/translate_f#118)*, további információért. •

**Attribútum és variáns** - Ez a réteg tartalmazza az attribútum adatait beírva az összetevő tulajdonságai párbeszédpanelen az **Attribútumok alatt** mezők a **Címke** lapon. Ez magában foglalja a **Változat állapotát is** . Utal *[Változatok](https://translate.googleusercontent.com/translate_f#195)* részén fejezet [4.](https://translate.googleusercontent.com/translate_f#159) *[Munka Nagy formatervezési](https://translate.googleusercontent.com/translate_f#159)* , több információ.

•

**Net Name** - Ez a réteg tartalmazza a netneveket.

• **Pin neve** - Ez a réteg tartalmazza a pin neveket.

•

**PIN-szám** - Ez a réteg tartalmazza a PIN-kódokat.

•

**Busz belépési címke** - Ez a réteg tartalmazza a pont, ahol egy vezeték belép a buszba, például "Ln 1".

**53. oldal**

*1. fejezet Felhasználói felület [NI Multisim felhasználói kézikönyv](https://translate.googleusercontent.com/translate_f#1) 1-30 ni.com* A **Fix Annotations** rétegek a következőkből állnak:

•

**ERC hibajelzés** - Ez a réteg tartalmazza a megjelölt jelöléseket az ERC hibapontokat feltüntető vázlat. Utal*[Elektromos](https://translate.googleusercontent.com/translate_f#151) [Szabályok ellenőrzése](https://translate.googleusercontent.com/translate_f#151)* , [3.](https://translate.googleusercontent.com/translate_f#118) fejezet [,](https://translate.googleusercontent.com/translate_f#118) *[Vázlatos rögzítés - Haladó](https://translate.googleusercontent.com/translate_f#118) [Funkciók](https://translate.googleusercontent.com/translate_f#118)* , további információkért.

•

**Statikus szonda** - Ez a réteg tartalmazza azokat a statikus mérőszondákat, amelyek elhelyezhető a sematikus ábrán. Lásd: *[Mérőszonda](https://translate.googleusercontent.com/translate_f#478)* szakasz, [9.](https://translate.googleusercontent.com/translate_f#442) fejezet [,](https://translate.googleusercontent.com/translate_f#442) *[Műszerek](https://translate.googleusercontent.com/translate_f#442)*, további információért.

•

**Megjegyzés** - Ez a réteg tartalmaz olyan megjegyzéseket, amelyeket "rögzít" a munkaterület. Utal<u>A 2.</u>fejezet [Megjegyzés](https://translate.googleusercontent.com/translate_f#94) szakaszának [hozzáadása](https://translate.googleusercontent.com/translate_f#94), *[Sematikus rögzítés - alapismeretek](https://translate.googleusercontent.com/translate_f#59)*, további információért.

• **Szöveg / Grafika** - Ez a réteg minden grafikai elemet tartalmaz helyet a munkaterületen.

**Az egyéni kommentárrétegek** hozzáadhatók a **Lap tulajdonságai** párbeszédpanelen doboz. További információ a *[Lap tulajdonságai - Láthatóság lapon](https://translate.googleusercontent.com/translate_f#52)* található információ. Egy réteg elrejtéséhez tiltsa le a réteg jelölőnégyzetét.

Rejtett réteg megjelenítéséhez engedélyezze a réteg jelölőnégyzetét.

### **Hierarchia lap**

A design Toolbox "s hierarchiája lap egy fa, amely bemutatja a fájlokat

a nyitott tervben.

Utal *[Változatok](https://translate.googleusercontent.com/translate_f#195)*, *[Lapos többlapos tervezés](https://translate.googleusercontent.com/translate_f#159)* és *[hierarchikus tervezés](https://translate.googleusercontent.com/translate_f#160)*

További információkért lásd a [4.](https://translate.googleusercontent.com/translate_f#159) fejezet [-](https://translate.googleusercontent.com/translate_f#159) *[Munka nagyobb formatervezési mintákkal](https://translate.googleusercontent.com/translate_f#159)* című szakaszát .

- 1 Design gyökér
- 2 Aktív változat 3 A többlapos oldal 1. oldala
- 4 Aláramkör
- 5 hierarchikus blokk
- 6 Az Aktív Változatban található 7 Többlapos 2. oldal

*1. fejezet Felhasználói felület* © *National Instruments Corporation 1-31 [NI Multisim felhasználói kézikönyv](https://translate.googleusercontent.com/translate_f#1)* **Megjegyzés A** változatok nem érhetők el a Multisim összes verziójában. **Felugró menük** Tegye a következőket a kontextus-érzékeny menük megtekintéséhez és használatához a **Hierarchia** fül: 1. Kattintson a jobb gombbal egy elemre. Tételtől függően más kontextus-érzékeny menük jelennek meg. 2. A **Tervezési gyökérből** válassza ki: • **Bezárás** - A teljes terv **bezárása** . • **Mentés** - a terv **mentése** . 3. Aktív vagy inaktív változatból, amely elágazik a **Tervezésből Root** , válassza ki: • **Aktív variáns beállítása** - Az aktív változat beállítása. Kék doboz megjelenik az aktív változat mellett. Utal*[Az Aktív beállítása](https://translate.googleusercontent.com/translate_f#205)  [Változat a](https://translate.googleusercontent.com/translate_f#205)* [4.](https://translate.googleusercontent.com/translate_f#159) fejezet *[Szimuláció](https://translate.googleusercontent.com/translate_f#205)* szakaszához [,](https://translate.googleusercontent.com/translate_f#159) *[Munka nagyobbal](https://translate.googleusercontent.com/translate_f#159) [Tervek](https://translate.googleusercontent.com/translate_f#159)* , további információkért. • **Variant Manager** - A **Variant Manager** párbeszédpanel megjelenítéséhez doboz. Utal*[A Változatok beállítása](https://translate.googleusercontent.com/translate_f#196)* szakasz a[4.](https://translate.googleusercontent.com/translate_f#159)fejezetben, *[Munka nagyobb mintákkal](https://translate.googleusercontent.com/translate_f#159)*, további információért. 4. Egy többlapos tervlapról (ebben a példában az 1. számú tápellátás), válasszon: • **Ablak** megnyitása - Az oldal megnyitása a munkaterületen. • **Ablak bezárása** - Az oldal bezárásához. • **Oldal átnevezése** - A több oldal nevének megváltoztatása. 5. Egy aláramkörből válassza ki: • **Ablak** megnyitása - **Az** aláramkör megnyitása a munkaterületen. • **Ablak bezárása - Az** aláramkör bezárása. • **Térképváltozatok** - Az aláramkör tulajdonságai párbeszédpanel megjelenítéséhez ahol hozzárendelheti annak variánsállapotát. Utal*[Hozzárendelés](https://translate.googleusercontent.com/translate_f#200) [A Változat állapota az alkatrészekhez](https://translate.googleusercontent.com/translate_f#200)* rész a [4.](https://translate.googleusercontent.com/translate_f#159) fejezetben [,](https://translate.googleusercontent.com/translate_f#159) *[Munka](https://translate.googleusercontent.com/translate_f#159) [Nagyobb minták](https://translate.googleusercontent.com/translate_f#159)*, további információért. • **Átnevezés aláramkör** - Az **aláramkör nevének** megváltoztatása. 6. Hierarchikus blokkból válassza ki: • **Ablak** megnyitása - A hierarchikus blokk megnyitásához a munkaterület. • **Ablak bezárása** - A hierarchikus blokk bezárása.

#### **55. oldal**

*1. fejezet Felhasználói felület [NI Multisim felhasználói kézikönyv](https://translate.googleusercontent.com/translate_f#1) 1-32 ni.com* •

**Térképváltozatok** - A hierarchikus blokk tulajdonságainak megjelenítéséhez párbeszédpanel, ahol hozzárendelheti annak variánsállapotát. Utal *[A Változat állapota hozzárendelése az alkotóelemekhez](https://translate.googleusercontent.com/translate_f#200)* szakasz a [4.](https://translate.googleusercontent.com/translate_f#159) fejezetben , *[Nagyobb formatervezési mintákkal](https://translate.googleusercontent.com/translate_f#159)* való együttműködés további információkért. 7. A hierarchikus blokkból elágazó változatok közül válassza ki: •

**Variant Manager** - A **Variant Manager** párbeszédpanel megjelenítéséhez doboz. Lásd a *[Változatok beállítása](https://translate.googleusercontent.com/translate_f#196)* részt a [4.](https://translate.googleusercontent.com/translate_f#159) fejezetben ,

*[Nagyobb formatervezési mintákkal](https://translate.googleusercontent.com/translate_f#159)* való együttműködés további információkért.

• **Kizárás az aktív** variánsból - **A változat** kizárása a aktív változat. Kívánt esetben kizárhatja az a összes változatát hierarchikus blokk az aktív változattól. •

**Belefoglalás az aktív** variánsba - ennek a változatnak az aktívba való felvétele változat. A mellékelt változat mellett kék háromszög jelenik meg. te csak egy változatot tartalmazhat egyszerre az aktív változatban.

# **Az interfész testreszabása**

A Multisim felhasználói felület nagymértékben testreszabható. Különálló testreszabás alkalmazható, amikor egy másik típusú lap válik aktív. Például az eszköztárak és a dokkoló ablakok lehetnek újrakonfigurálva, amikor az áramköri lapról a leíró lapra lép. Az eszköztárak különböző helyzetben és irányban dokkolhatók. A tartalom

az eszköztárak testreszabhatók. Új eszközsorok hozhatók létre. A menü

A rendszer teljes mértékben testreszabható, beleértve az összes felugró menüt a különféle változatokhoz objektumtípusok.

A billentyűparancsok testreszabhatók. Ez lehetővé teszi bármelyik

kulcsok vagy billentyűkombinációk, amelyek hozzárendelhetők bármelyik elhelyezhető parancshoz menüben vagy egy eszköztáron.

A felület testreszabásához hajtsa végre az alábbi lépéseket:

1. Válassza az **Opciók »Felhasználói felület testreszabása lehetőséget** .

2. Végezze el a következő szakaszokban részletezett módosításokat:

•

*[Parancsok fül](https://translate.googleusercontent.com/translate_f#56)*

• *[Eszköztárak lap](https://translate.googleusercontent.com/translate_f#56)*

• *[Billentyűzet fül](https://translate.googleusercontent.com/translate_f#57)*

•

*[Menü fül](https://translate.googleusercontent.com/translate_f#57)*

• *[Opciók fülre](https://translate.googleusercontent.com/translate_f#58)*

•

*[Testreszabás előugró menük](https://translate.googleusercontent.com/translate_f#58)*.

**56. oldal**

*1. fejezet Felhasználói felület* © *National Instruments Corporation 1-33 [NI Multisim felhasználói kézikönyv](https://translate.googleusercontent.com/translate_f#1)*

#### **Parancsok fül**

A **Testreszabás** párbeszédpanel **Parancsok** lapján parancsokat adhat hozzá

a menükhöz és az eszköztárakhoz.

Tegye a következőket, ha parancsot szeretne hozzáadni egy menühöz vagy eszköztárhoz:

1. Húzza a **Parancsok** listából a kívánt menübe vagy eszköztárba. Mikor

egy parancs kiválasztásra kerül a **Parancslistában** , annak leírása

megjelenik a **Leírás** mezőben.

2. Ha nem látja a szükséges parancsot, kattintson egy másikra

kiválasztása a **Kategóriák** listában további parancsok megjelenítéséhez.

3. **A** testreszabás befejeztével kattintson a **Bezárás** gombra .

Parancs eltávolításához a menüből vagy az eszköztárból kattintson a jobb gombbal, és válassza a lehetőséget

**Törlés** a megjelenő előugró ablakból. A **Testreszabás** párbeszédpanelnek meg kell lennie

nyitva, amikor ezt megteszed.

A menüben vagy az eszköztáron lévő parancs helyének megváltoztatásához húzza rá

új helye. A **Testreszabás** párbeszédpanelnek nyitva kell lennie

#### ez.

**Eszköztárak lap**

A **Testreszabás** párbeszédpanel **Eszköztárai** lapján lehet megjeleníteni vagy elrejteni eszköztárakat, és új egyéni eszköztárakat adhat hozzá.

A lap funkcióinak használatához hajtsa végre az alábbi lépéseket:

1. Az eszköztár megjelenítéséhez kapcsolja be a kívánt eszköztár melletti jelölőnégyzetet

az **Eszköztárak** listában.

2. Az eszköztár elrejtéséhez kapcsolja ki a jelölőnégyzetet.

**Megjegyzés** A **Menüsor** nem kapcsolható ki .

3. Használja a következő gombokat és jelölőnégyzeteket igény szerint:
#### **Összes visszaállítása -** Megjeleníti az **Eszköztárak visszaállítása** párbeszédpanelt

válassza ki, hogy alaphelyzetbe állítsa-e az aktuálisan kiválasztott eszköztárakat vagy az összeset eszköztárak. A rendszer kéri, hogy válassza ki a konfigurációs fájlt használni szeretné például az "default.ewcfg" fájlt.

•

**Új -** Megjeleníti az **Eszköztár neve** párbeszédpanelt, ahova beírhatja egy új eszköztár neve. Ha az **OK gombra** kattint , egy új eszköztár a megadott névvel létrejön. Kövesse a *[Parancsok fül](https://translate.googleusercontent.com/translate_f#56)* szakasz gombok hozzáadásához az eszköztárhoz.

**57. oldal** *1. fejezet Felhasználói felület [NI Multisim felhasználói kézikönyv](https://translate.googleusercontent.com/translate_f#1) 1-34 ni.com* • **Átnevezés** - A saját maga által létrehozott eszköztár átnevezésére használható. Nem nevezheti át a Multisim by által tartalmazott eszköztárakat alapértelmezett, például **Komponensek** , **Menüsor** . • **Törlés** - A kiválasztott eszköztár törléséhez használja. Nem törölhető eszköztárak, amelyek alapértelmezés szerint szerepelnek a Multisim programban, például **Main, View, Components** . • **Szöveges címkék megjelenítése -** jelölje be ezt a jelölőnégyzetet a szöveges címkék megjelenítéséhez (például "Mentés") az eszköztáron, a parancsokkal együtt ikon. • **Az összes dokkolt eszköztár zárolása - Az összes** zárolásához jelölje be ezt a jelölőnégyzetet dokkolt eszköztárak a helyükön. 4. **A** testreszabás befejeztével kattintson a **Bezárás** gombra . **Billentyűzet fül** A **Billentyűzet** fül a **billentyűparancsok** beállítására szolgál. A billentyűparancsok beállításához hajtsa végre az alábbi lépéseket: 1. Válasszon egy kategóriát a **Kategória** legördülő listából, majd a kívánt elemet parancsot a **Parancsok** legördülő listából. Ha egy parancsikon már van hozzárendelve, megjelenik az **Aktuális kulcsok** mezőben. 2. Írjon be egy új parancsikont az **Új parancsikon megnyomása** mezőbe. 3. **A** testreszabás befejeztével kattintson a **Bezárás** gombra . **Menü fül** A **Menü** fül a különböző kontextus-érzékeny menük módosítására szolgál akkor jelenik meg, amikor a Multisim különböző helyeiről jobb gombbal kattint. Tegye a következőket a kívánt menü megjelenítéséhez: 1. Válassza ki a kívánt menüt a **Helyi menü kiválasztása** legördülő menüből lista. 2. Kattintson a jobb gombbal a megjelenő menüre, és szerkessze a kívánt módon. 3. Válassza ki a kívánt menüeffektusokat a **Menü animációk segítségével** legördülő listát és a **Menü árnyékok** jelölőnégyzetet. **58. oldal** *1. fejezet*

*Felhasználói felület* © *National Instruments Corporation 1-35 [NI Multisim felhasználói kézikönyv](https://translate.googleusercontent.com/translate_f#1)*

## **Opciók fülre**

A **Testreszabás** párbeszédpanel **Beállítások** lapján állíthatja be az eszköztárat és menüopciók.

A menü és az eszköztár opcióinak beállításához kapcsolja be vagy ki a jelölőnégyzeteket kívánatos.

### **Testreszabás előugró menük**

Az eszköztár gombjainak és a menüelemek megjelenésének testreszabásához előugró ablakot kell megjeleníteni menü akkor érhető el, amikor a **Testreszabás** párbeszédpanel meg van nyitva.

Tegye a következőket a fenti előugró ablak megjelenítéséhez:

1. Győződjön meg arról, hogy nyitva van a **Testreszabás** párbeszédpanel.

2. Kattintson a jobb gombbal a menüelemre vagy az eszköztárra, és válassza ki a kívánt elemet

© *National Instruments Corporation 2-1 [NI Multisim felhasználói kézikönyv](https://translate.googleusercontent.com/translate_f#1)*

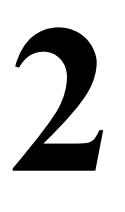

# **Sematikus rögzítés - alapismeretek**

Ez a fejezet leírja az áramkör létrehozásának alapvető funkcióit az áramkör ablaka. Megmagyarázza az áramkör létrehozásának alapvető lépéseit, de nem célja az áramkör-tervezés összes lehetséges aspektusának leírása. Mert Például más fejezetekben keresse meg az alkatrész részleteit adatbázis és utasítások az összetevők szerkesztéséhez. Előfordulhat, hogy az ebben a fejezetben leírt szolgáltatások némelyike nem érhető el kiadása Multisim. A szolgáltatás jellemzőinek listáját a kiadási megjegyzésekben találja a kiadásod.

## **Bevezetés a sematikus rögzítésbe**

A sematikus rögzítés az áramkör fejlesztésének első szakasza. Ebben a szakaszban kiválasztja a használni kívánt alkatrészeket, helyezze őket az áramkörre ablakot a kívánt helyzetben és helyzetben, kösse össze őket, és különben készítse elő a tervét. A Multisim lehetővé teszi az összetevők módosítását tulajdonságok, orientáld az áramkörödet egy rácsra, adj hozzá szöveget és egy címblokkot, add hozzá aláramköröket és buszokat, és szabályozzák az áramkör ablakának színét háttér, alkatrészek és vezetékek.

**Megjegyzés:** Lásd az [1.](https://translate.googleusercontent.com/translate_f#24) fejezet [,](https://translate.googleusercontent.com/translate_f#24) *[Felhasználó](https://translate.googleusercontent.com/translate_f#24)* [,](https://translate.googleusercontent.com/translate_f#24) *[Vázlatos rögzítési beállítások beállítása](https://translate.googleusercontent.com/translate_f#42)* szakaszát *[Interfész](https://translate.googleusercontent.com/translate_f#24)* : a munkaterület beállításával kapcsolatos információk.

## **Több áramkörös Windows használata**

Egyszerre annyi áramkört nyithat meg, amennyit csak akar. Minden áramkör megjelenik a saját áramköri ablakában. Az aktív áramkör ablaka, mint más Windows alkalmazások, az ablak a kiemelt címsorral. tudsz az Ablak menü segítségével áramkörablakról áramkörablakra vagy csak kattintson a kívánt áramkör munkaterületének alján található fülre látni.

Minden ablak különálló, és megadhatják a saját beállítási beállításait alkatrészek és így tovább. Másolhat, de nem mozgathat összetevőket vagy műszer egyik áramkör ablakából a másikba.

**60. oldal**

*2. fejezet Sematikus rögzítés - alapismeretek [NI Multisim felhasználói kézikönyv](https://translate.googleusercontent.com/translate_f#1) 2-2 ni.com*

## **Összetevők kiválasztása az adatbázisból**

A sematikus rögzítés első lépése a megfelelő alkatrészek elhelyezése az áramkör ablakán.

A következő módszerek segítségével megkeresheti az összetevőket az adatbázisban:

• használja a **Komponensek** eszköztárat az összes **komponens** böngészéséhez csoportok. Utal*[A Komponens böngésző elhelyezése](https://translate.googleusercontent.com/translate_f#61)* szakasz *[használata a következőhöz](https://translate.googleusercontent.com/translate_f#61)* : több információ. •

keressen egy adott komponenscsoportot / családot az adatbázisban. Hivatkozni az [5.](https://translate.googleusercontent.com/translate_f#212) fejezet [-](https://translate.googleusercontent.com/translate_f#212) *[Komponensek](https://translate.googleusercontent.com/translate_f#212)* - *[alkatrészeinek keresése](https://translate.googleusercontent.com/translate_f#214)* szakasza több információ.

**59. oldal**

**Megjegyzés** Az összetevő adatbázisnak több "szintje" van. Utal*[Adatbázis szintek](https://translate.googleusercontent.com/translate_f#213)* Az [5.](https://translate.googleusercontent.com/translate_f#212) fejezet [,](https://translate.googleusercontent.com/translate_f#212) *[Alkatrészek rész](https://translate.googleusercontent.com/translate_f#212)* , további információkért. Ezen lehetőségek közül az elsőt szokás használni. Minden gomb a **A Components** eszközsor hasonló összetevőkkel rendelkező csoportnak felel meg funkcionalitás. Kattintson a fenti gombok egyikére a hely összetevő megnyitásához böngésző (vagyis az **Összetevő kiválasztása** párbeszédpanel) a annak a gombnak a csoportja jelenik meg. A Multisim biztosítja a virtuális komponensek egyedülálló koncepcióját. Virtuális

az alkatrészeknek van szimbóluma és modellje, de nincs lábnyoma, ezért nincs

"Valódi" abban az értelemben, hogy nem vásárolhatók meg. Ezek szerepelnek

szimulációs rugalmasság. A virtuális komponens családok színe zöld színű

a **Komponens kiválasztása** párbeszédpanelt.

## **Alkatrészek elhelyezése**

A komponens böngésző az alkatrészek kiválasztására szolgál az összetevőből adatbázisokat, és helyezze őket egy áramkörre. Az alkatrészeket adatbázisok szerint rendezik, csoport és család (például: **Master Database** , **Sources Group** , **Áramforrások családja** ). A szűrők a szűk listákhoz megfelelőek adott esetben az értéktartomány és a tűrés alapján. A típus előre megengedi beírhat néhány karaktert a kívánt komponensre ugráshoz. A keresési képességek lehetővé teszik az alkatrészek megkeresését általánosított helyettesítő karakterek használatával az összes adatbázisban keres.

**61. oldal**

**62. oldal**

#### *2. fejezet Sematikus rögzítés - alapismeretek* © *National Instruments Corporation 2-3 [NI Multisim felhasználói kézikönyv](https://translate.googleusercontent.com/translate_f#1)* **A Komponens böngésző használata** Az ebben a szakaszban leírt eljárás a legtöbb elhelyezésére vonatkozik alkatrészek. Utal*[Ellenállások, induktivitások vagy kondenzátorok elhelyezése](https://translate.googleusercontent.com/translate_f#63)* szakasz az R, L vagy C komponensek elhelyezésével kapcsolatos információkért. Utal hoz *[Több részből álló alkatrészek](https://translate.googleusercontent.com/translate_f#66)* részben találhatók információk az elhelyezésről többszakaszos alkatrészekből. Tegye a következőket az összetevő elhelyezéséhez: 1. Kattintson a kívánt csoportra az **Összetevők** eszköztáron, például: **Tranzisztorok** . A **Select Component** párbeszédablak jelenik meg, az kiválasztott komponenscsoport jelenik meg. Alternatív megoldásként megjelenítheti a **Komponens kiválasztása** párbeszédpanelt válassza a **Hely »Komponens lehetőséget,** és válassza ki a kívánt csoportot a **Csoport** legördülő lista. *Vagy* Kattintson a jobb gombbal a munkaterületen, és válassza a **Komponens** elhelyezése lehetőséget a megjelenő előugró ablak. **Megjegyzés:** A **Select a Component** böngészőt helykomponensnek is nevezik böngésző. 2. A böngészőben megjelenő alapértelmezett adatbázis a **Master Adatbázis** . Ha valamelyik komponenst szeretné kiválasztani a **Vállalati** vagy **felhasználói adatbázis** , akkor ki kell választania azt az adatbázist az **adatbázis** legördülő listából az összetevő kiválasztása előtt. Egyszer megváltozott, az adatbázis a következő részre kiválasztott marad elhelyezések. 3. Kattintson a kívánt komponenscsaládra a **Család** listában. 4. Kattintson a kívánt komponensre a **Component** listában. **Tipp** A **komponensek** listájának gyorsabb görgetéséhez írja be az első karaktereket az összetevő nevének a **Komponens** mezőben. Gépelés közben a mérkőzések a képernyőn jelennek meg a **Component** lista tetején . Ha hibázik, használhatja a Backspace billentyűt távolítson el egy karaktert egyszerre. **Megjegyzés** A **Funkció** terület a rendelkezésre álló információkat mutatja a kiválasztott komponensről a **Component** listában. 5. Válassza ki a kívánt modellt és modellgyártót a **Modell gyártási / azonosító** terület.

*ni.com*

6. Válassza ki a kívánt lábnyomot a **Footprint manuf./Type** listából.

Egyes virtuális összetevők (például áramforrások) nem rendelkeznek rendelkezésre álló lábnyomok. Lásd a *[Valódi alkatrészek](https://translate.googleusercontent.com/translate_f#119)* című részt [3.](https://translate.googleusercontent.com/translate_f#118) fejezet [,](https://translate.googleusercontent.com/translate_f#118) *[Sematikus rögzítés - Speciális funkciók](https://translate.googleusercontent.com/translate_f#118)*, megbeszélésre a "valós" és a virtuális komponensekből. A **hiperhivatkozás** mező például az internetet tartalmazza az alkatrész gyártójának címe. A mező tartalma az **Adatbázis-kezelő Összetevők** lapján szerkeszthető . Utal hoz A[z5.](https://translate.googleusercontent.com/translate_f#212)fejezet *[felhasználói mező címeinek és tartalmának módosítása](https://translate.googleusercontent.com/translate_f#221)* , *[Alkatrészek](https://translate.googleusercontent.com/translate_f#212)* , további információkért. Ha a linkre akar menni, vigye az egérmutatót tartsa lenyomva a <Ctrl> billentyűt, és kattintson az egérrel. 7. Kattintson az **OK gombra** annak megerősítéséhez, hogy ezt az összetevőt szeretné elhelyezni. Az a böngésző bezárul, és az áramkör ablakának kurzora szellemmé változik az alkatrész képe. Ez azt jelzi, hogy az alkatrész készen áll elhelyezni. **Megjegyzés** Ha olyan összetevőt helyez el, amely egy többszakaszos alkatrész egyik része quad 2-input NAND gate néven megjelenik egy párbeszédpanel, ahol megadhatja, hogy melyik elhelyezni kívánt szakaszokat. További információkért lásd a *[Többszakaszos alkatrészek](https://translate.googleusercontent.com/translate_f#66)* részt információk a párbeszédpanel funkcionalitásáról. 8. Vigye a kurzort arra a helyre, ahová szeretné helyezni összetevő. A munkaterület automatikusan görget, ha áthelyezi a kurzor a széléig. 9. Kattintson arra az áramkörablakra, ahová az összetevőt szeretné elhelyezni. Megjelenik az alkatrész szimbóluma és címkéi (hacsak nem adta meg hogy ne jelenjenek meg, amint azt a *[Megjelenítés című részben ismertetjük](https://translate.googleusercontent.com/translate_f#118) [Információ azonosítása a. Elhelyezett](https://translate.googleusercontent.com/translate_f#118)* részéről [3.](https://translate.googleusercontent.com/translate_f#118) fejezet [,](https://translate.googleusercontent.com/translate_f#118) *[Vázlatos rögzítés - Speciális funkciók](https://translate.googleusercontent.com/translate_f#118)* ), valamint a egyedi RefDes betűből és számból áll. A levél képviseli az összetevő típusa és a szám egy szekvenciális szám, amely azt a sorrendet jelzi, amelyben az alkatrészeket eredetileg elhelyezték. Például az első digitális alkatrészen a RefDes "U1" van, a következővel az "U2", az első induktoron a RefDes "L1" van, és így tovább. Ha **az Elhelyezés után visszatér a Komponens böngészőhöz** a **Beállítások** párbeszédpanel **Alkatrész** fülén kiválasztva , **válassza a a lehetőséget** Újra megjelenik az **összetevő** böngésző. Utal*[Beállítások - Alkatrészek fül](https://translate.googleusercontent.com/translate_f#45)* Az [1.](https://translate.googleusercontent.com/translate_f#24) fejezet *[Felhasználói felület](https://translate.googleusercontent.com/translate_f#24)* című szakaszában további információk találhatók. Ha az elhelyezett összetevő virtuális összetevő, akkor másként jelenik meg szín valódi alkatrészektől. Ez a szín a **Lap tulajdonságai között** van beállítva

**63. oldal**

*2. fejezet Sematikus rögzítés - alapismeretek* © *National Instruments Corporation 2-5*

*[NI Multisim felhasználói kézikönyv](https://translate.googleusercontent.com/translate_f#1)*

párbeszédablak. Utal*[Sheet Properties - Circuit Tab](https://translate.googleusercontent.com/translate_f#48)* részén fejezet[1](https://translate.googleusercontent.com/translate_f#24), *[Felhasználói felület](https://translate.googleusercontent.com/translate_f#24)* , további információkért.

## **Ellenállások, induktivitások vagy kondenzátorok elhelyezése**

Az ellenállások, induktivitások vagy kondenzátorok elhelyezésére használt eljárás meglehetősen nagy hasonló a más típusú alkatrészek elhelyezéséhez használt eljáráshoz. Azonban, vannak különbségek.

Ezen alkatrészek bármelyikének elhelyezésekor bármilyen kombinációt választhat

of: a komponens értéke (például ellenállás); típus (például

szénfilm); megértés; lábnyom és a gyártó.

**Vigyázat** Ha olyan alkatrészt helyez el, amelyet exportálnak a NYÁK-elrendezésbe, és az lesz

egy **anyagjegyzék része** , vigyáznia kell arra, hogy az Ön által használt értékek kombinációja megfeleljen Önnek az **Alkatrész kiválasztása** párbeszédpanelen való **kiválasztás** valós körülmények között elérhető, megvásárolható összetevő.

R, L vagy C komponens elhelyezéséhez hajtsa végre a következő lépéseket:

1. Kattintson az **Alapok** csoportra az **Összetevők** eszköztáron. A **Kiválasztás a**

Megjelenik az **Összetevő** párbeszédpanel az **Alapösszetevő** csoporttal együtt Megjelenik.

*Vagy*

A **Komponens kiválasztása** párbeszédpanel megjelenítéséhez válassza a **Hely »Komponens** lehetőséget négyzetet, és válassza a **Csoport** legördülő listából az **Alap** csoportot . *Vagy*

Kattintson a jobb gombbal a munkaterületen, és válassza a **Komponens** elhelyezése lehetőséget a megjelenő előugró ablak. Válassza ki az **Alap** csoportot a **Csoportból** legördülő lista.

2. Válassza ki a **Törzsadatbázist** az **Adatbázis** legördülő listából.

3. Kattintson például a kívánt komponenscsaládra a **Család** listában

**Ellenállás** .

4. Írja be annak az összetevőnek az értékét, amelyet a mezőbe szeretne helyezni

a **Component** lista tetején . Bármely értéket beírhat - nem

meg kell jelennie a listában, hogy felkerüljön a sematikára. Utal *[Elfogadható Egységes Betűk](https://translate.googleusercontent.com/translate_f#65)* szakasz, amelyből megtudhatja, hogy milyen betűkkel tud felhasználhatók ezen a területen. 5. Opcionálisan engedélyezze az **egyedi összetevő mentése az elhelyezésen** jelölőnégyzetet. Ha ez engedélyezve van, akkor bármelyik egyedi komponenssel rendelkezik értékek kombinációja a **Kiválasztás** a különböző mezőiben **Az alkatrész** párbeszédpanel mentésre kerül.

*2. fejezet Sematikus rögzítés - alapismeretek [NI Multisim felhasználói kézikönyv](https://translate.googleusercontent.com/translate_f#1) 2-6 ni.com* **Megjegyzés** : A **Master** adatbázisban található R, L és C komponensek valójában ezek kombinációi az érték, az alkatrész típusa, a tűréshatár és a lábnyom gyártója / típusa. Valahányszor egyedi ezen értékek kombinációja van kiválasztva az **Összetevő** kiválasztása párbeszédpanelen, és a **Az egyedi komponens mentése az elhelyezésre** jelölőnégyzet be van kapcsolva, ezek kombinációja az értékeket a **vállalati** adatbázis menti . Következésképpen, ha a **Corporate** dB törlésre kerül, ezek az összetevők már nem jelennek meg a **Master** adatbázisban. Lásd: A *[biztonsági mentés](https://translate.googleusercontent.com/translate_f#796)  [A](https://translate.googleusercontent.com/translate_f#796)* [B.](https://translate.googleusercontent.com/translate_f#796) függelék *[Vállalati adatbázis](https://translate.googleusercontent.com/translate_f#796)* szakasza [,](https://translate.googleusercontent.com/translate_f#796) *[Az adatok archiválása](https://translate.googleusercontent.com/translate_f#796)* a fontos információkért. 6. Válassza ki a kívánt **alkatrész típust** . Ha nem látja a kívánt típust a listában manuálisan beírhatja. 7. Válassza ki a kívánt **toleranciát** . Ha nem látja a kívánt toleranciát A listát kézzel is beírhatja. Ez a lista nem jelenik meg a következőhöz: potenciométerek, változtatható induktorok vagy változtatható kondenzátorok. 8. Válassza ki a kívánt lábnyomot a **Footprint manuf./Type** listából. Ha csak szimulációra helyez el egy alkatrészt, válassza a <nincs lábnyom> lehetőséget. Ha te A vázlatot PCB elrendezésre kívánja exportálni, válasszon egy értéket a listából. A **hiperhivatkozás** mező például az internetet tartalmazza az alkatrész gyártójának címe. A mező tartalma az **Adatbázis-kezelő Összetevők** lapján szerkeszthető **.** Utal hoz A[z5.](https://translate.googleusercontent.com/translate_f#212)fejezet *[felhasználói mező címeinek és tartalmának módosítása](https://translate.googleusercontent.com/translate_f#221)* , *[Alkatrészek](https://translate.googleusercontent.com/translate_f#212)* , további információkért. Ha a linkre akar menni, vigye az egérmutatót tartsa lenyomva a <Ctrl> billentyűt, és kattintson az egérrel. 9. Annak megerősítéséhez, hogy ez az összetevő, amelyet el akar helyezni, kattintson az **OK gombra** . Az a böngésző bezárul, és az áramkör ablakának kurzora szellemmé változik az elhelyezni kívánt alkatrész képe. Ez azt jelzi, hogy a alkatrész készen áll a behelyezésre. 10. Vigye a kurzort arra a helyre, ahol az összetevőt szeretné helyezett. A munkaterület automatikusan görget, ha áthelyezi a kurzort széléig. 11. Kattintson arra az áramkörablakra, ahová az összetevőt szeretné elhelyezni. Ha **az Elhelyezés után visszatér a Komponens böngészőhöz** a **Beállítások** párbeszédpanel **Alkatrész** fülén kiválasztva , **válassza a a lehetőséget** Újra megjelenik az **összetevő** böngésző. Utal*[Beállítások - Alkatrészek fül](https://translate.googleusercontent.com/translate_f#45)* Az [1.](https://translate.googleusercontent.com/translate_f#24) fejezet *[Felhasználói felület](https://translate.googleusercontent.com/translate_f#24)* című szakaszában további információk találhatók. **Megjegyzés** A Multisim **Component** segítségével ellenállásokat, induktivitásokat vagy kondenzátorokat is létrehozhat **A Wizard** azonban az így létrehozott R, L és C komponensek csak alapszintűeket tartalmaznak szimulációs modell információk. Azok, amelyeket a **törzsadatbázisból** mint Az eljárásban leírt további SPICE szimulációs paraméterekkel rendelkezik megtekintheti a helyezett összetevő tulajdonságai párbeszédpanel **Érték** lapról. Amikor te

*2. fejezet Sematikus rögzítés - alapismeretek* © *National Instruments Corporation 2-7*

*[NI Multisim felhasználói kézikönyv](https://translate.googleusercontent.com/translate_f#1)*

A **Component Wizard** használatával létrehozott összetevőket elhelyezve ki kell választania őket sem a **vállalati** , illetve **felhasználói adatbázis** . Helyezett R, L vagy C komponens szerkesztéséhez kattintson duplán az összetevőre és kattintson az **Érték** fülre.

### **Elfogadható egységlevelek**

Egyes gyártók nem szokásos mértékegységeket használnak R, L vagy C leírására alkatrészek az árlistákban és specifikációkban. Ennek befogadásához A Multisim segítségével tetszőleges számot írhat be tudományos jelölésbe (akár kitevő), amelyet egy opcionális egységbetű követ az ellenállások értékére, induktivitások és kondenzátorok. Az alábbi táblázat az elfogadható egységbetûket írja le.

Az egység betűjét az a tizedesjegyének helyettesítőjeként is használhatja

**65. oldal**

**64. oldal**

szám, tehát például 1M3 = 1,3M. Ebben az esetben ne használjon kitevőt. A többszörösen elfogadható nagybetűket tartalmazó betűk automatikusan javításra kerülnek az egység szabványa. Például, ha 1,3 g-ot gépel be, akkor az átvált 1,3G. *Kivétel* : a "k" általában kisbetű. Ha azonban a tizedesjegy, mint az "1k3" példában, nagybetűvé konvertálódik, mint a  $,1K3"$ . **Egység levél Leírás** f vagy F femto (1e-15) o pico (1e-12) n vagy N nano (1e-9) u vagy U vagy µ mikro (1e-6) m milli (1e-3) k vagy K kiló  $(1e + 3)$ M vagy MEG vagy meg mega  $(1e + 6)$ g vagy G giga  $(1e + 9)$ t vagy T tera (1e + 12) P peta  $(1e + 15)$ 

```
66. oldal
```

```
2. fejezet
Sematikus rögzítés - alapismeretek
NI Multisim felhasználói kézikönyv
2-8
ni.com
Az utótag utáni betűket figyelmen kívül hagyják. Például: "1.4kohms" = "1.4k"
\text{e's }, 1,3 m" = , 1,3 m".
Az elfogadható értékek a következők:
•
1.3
•
1.3k
•
1k3
•
1,3kohm
•
1.3e4
•
1.3e-4
•
1.3e-4meg
Többszakaszos alkatrészek
Bizonyos nem virtuális alkatrész szimbólumok nem rendelkeznek egy-egy megfeleléssel
lábnyomával. Inkább több komponens szimbólum felelhet meg az a-nak
```
egyetlen fizikai csomag. Ilyen például egy négyes 2 bemenetű NAND kapu, mint pl

a Texas Instruments 74LS00D. Ehhez az eszközhöz legfeljebb

a vázlatos ábrán négy komponens szimbólum felelhet meg a

egyetlen rész a PCB elrendezés céljából.

Többszakaszos rész elhelyezéséhez válassza ki az egyes részeket (ebben az esetben a

NAND gate) az összetevő böngészőből. Közvetlenül a

komponens, egy szakaszválasztó jelenik meg, amely felsorolja azokat a részeket, amelyek szabad szakaszokkal rendelkeznek, vagy lehetővé teszi új alkatrészek elhelyezésének megkezdését. Ezek közül egyet kell választania szakaszok az elhelyezéshez. Az elhelyezés után az optimalizáló létesítmények biztosítottak

lehetővé teszi a többszakaszos alkatrészek hatékony chipekbe történő csomagolását. Egy **tartalék A Gates Report** elérhető a több szakaszból álló részeken nem használt szakaszok megjelenítésére az áramkörben. Utal*[Pótkapu jelentés](https://translate.googleusercontent.com/translate_f#677)* szakasz a[12.f](https://translate.googleusercontent.com/translate_f#669)ejezetben,

*[Jelentések](https://translate.googleusercontent.com/translate_f#669)* , további információkért.

Valamint az egyes szakaszokkal rendelkező alkatrészekben elérhető

a fentiekben leírt néhány szakaszos TTL és CMOS összetevők elérhető egyetlen lábnyom formátumban, amely tartalmazza az összes eszközt. Ezek az alkatrészek alkatrészcsaládjai a helykomponens böngészőben találhatók, és

" IC" jellel vannak kiegészítve, mint a "74LS IC" alkatrészcsaládban.

**67. oldal**

**68. oldal**

*2. fejezet Sematikus rögzítés - alapismeretek* © *National Instruments Corporation 2-9 [NI Multisim felhasználói kézikönyv](https://translate.googleusercontent.com/translate_f#1)* A fenti ábrán az (1) 74LS00D kapukat mutatja egyedileg elhelyezve alkatrészek. Ez a négy kapu a 74Ls alkatrészcsaládból származott, és egy alkatrész csomagban lesz, amikor az áramkör megvan exportált PCB elrendezéshez. Ez egylábnyomú 74LS00D IC-t is mutat négy NAND kaput tartalmaz (2). Ezt a 74LS\_IC-ból helyezték el összetevő. Tegye a következő lépéseket, ha többrészes részt szeretne elhelyezni lábnyom: 1. Válassza a **Hely »Komponens lehetőséget,** és navigáljon a kívánt **csoporthoz** , **Családhoz** és **Komponens** . 2. Kattintson, hogy az IC elhelyezkedjen a munkaterületen. **Megjegyzés Az** egyetlen IC-alkatrészek nem érhetők el az összes többszakaszos alkatrészhez. A több szakaszból álló alkatrész egyik eszközének elhelyezéséhez hajtsa végre az alábbi lépéseket: 1. Válassza a **Hely »Komponens lehetőséget,** és navigáljon a kívánt **csoporthoz** , **Családhoz** és **Komponens** . 2. Kattintson az **OK gombra** . Ha ez az első ilyen típusú többszakaszos komponens (például 74LS00D) kerül az áramkörre, egy párbeszédpanel az alábbi ábrán látható módon jelenik meg: 1 egyéni 74LS00D kapu 2 Egy lábnyomú 74LS00D IC 1  $\overline{2}$ 

*2. fejezet*

*Sematikus rögzítés - alapismeretek [NI Multisim felhasználói kézikönyv](https://translate.googleusercontent.com/translate_f#1)*

*2-10 ni.com*

Ha már vannak több több szakaszból álló összetevők, akkor a párbeszédpanel

mező hasonló lesz a következőkhöz:

A sötétebb szöveg (1) az elhelyezéshez rendelkezésre álló szakaszokat jelzi. Elszürkült

a (2) szöveg azt jelzi, hogy ezt a szakaszt már elhelyezték.

3. Kattintson a rendelkezésre álló részre annak elhelyezéséhez.

**Megjegyzés** Célszerű egy többszakaszos eszköz összes szakaszát elhelyezni (ebben az U1

példa), mielőtt új, azonos típusú többszakaszos eszközhöz lépne. Csak a

ugyanaz az alkatrésztípus jelenik meg, mint amelyek rendelkezésre állnak. A fenti példában U1 és

"Új" mindkettő quad 2 bemenetű 74LS00D IC. Ha vannak más quad 2 bemenetű NAND eszközök

az áramkörben, például a 74LS01N, nem jelennek meg.

4. Kattintson az elérhető részekre. A párbeszédpanel bezárul, és egy szellem jelenik meg

az eszköz képe a kurzorhoz van csatolva.

5. Kattintson rá, hogy az eszközt a kívánt helyre helyezze.

6. Ha a **Folyamatos elhelyezés lehetőséget** választotta **a többszakaszos részhez**

**Csak** vagy **folyamatos elhelyezése** az **alkatrészek** lapján **Preferences**

párbeszédpanel, a párbeszédpanel újra megjelenik.

7. Folytassa az alkatrészek elhelyezését ebben a párbeszédpanelen. Ha végzett, nyomja meg az <Esc> gombot kilépni.

## **Egy alkatrész elforgatása / megfordítása az elhelyezés során**

Az alkatrészek elforgatásához vagy megfordításához hajtsa végre a következő lépéseket: 1. Válasszon ki egy alkatrészt a részletekben *[A Komponens böngésző használata](https://translate.googleusercontent.com/translate_f#61)* szakasz.

2. Ahogy húzza az elhelyezett alkatrész "szellem" képét,

nyomja meg az alábbi billentyűkombinációk egyikét:

- •
- **Ctrl-R** az alkatrészt 90 fokkal jobbra forgatja.

•

**Ctrl-Shift-R** - az alkatrészt 90 fokkal elforgatja

óramutató járásával ellentétes irányban.

1 Sötétebb szöveg 2 Szürkült szöveg

**69. oldal**

*2. fejezet Sematikus rögzítés - alapismeretek* © *National Instruments Corporation 2-11 [NI Multisim felhasználói kézikönyv](https://translate.googleusercontent.com/translate_f#1)*

• **Alt-X -** vízszintesen elforgatja az összetevőt.

•

1  $\mathfrak{D}$ 

**Alt-Y -** függőlegesen elfordítja az összetevőt.

## **Egyéb gombok**

A **Search Component** párbeszédpanel megjelenítéséhez kattintson a **Search** gombra. Utal *[Összetevők keresése az](https://translate.googleusercontent.com/translate_f#214)* [5.](https://translate.googleusercontent.com/translate_f#212) fejezetben[,](https://translate.googleusercontent.com/translate_f#212) *[Összetevők](https://translate.googleusercontent.com/translate_f#212)* ,

további információért.

Az **Összetevő részletei jelentés** párbeszédpanel megjelenítéséhez kattintson a gombra **Részletes jelentés** gomb. Lásd a *[komponens részleteinek jelentés](https://translate.googleusercontent.com/translate_f#673)* szakaszát [12.](https://translate.googleusercontent.com/translate_f#669) fejezet [,](https://translate.googleusercontent.com/translate_f#669) *[Jelentések](https://translate.googleusercontent.com/translate_f#669)* , további információkért.

A **Model Data Report** párbeszédpanel megjelenítéséhez kattintson a **Model** gombra. Lásd a [12.](https://translate.googleusercontent.com/translate_f#669) fejezet [,](https://translate.googleusercontent.com/translate_f#669) *[Jelentések](https://translate.googleusercontent.com/translate_f#669)* fejezet *[Adatjelentés](https://translate.googleusercontent.com/translate_f#678)* szakaszát , többért információ.

## **Virtuális komponensek elhelyezése**

A **Virtuális** eszköztár segítségével helyezzen virtuális összetevőket a munkaterületre. Tegye a következőket egy virtuális összetevő elhelyezéséhez:

1. Kattintson a kívánt gombra a **Virtuális** eszköztáron.

**Gomb**

#### **Leírás**

**Az áramforrás-alkatrészek megjelenítése** gomb. Megjeleníti a

**Az áramforrás-alkatrészek** eszköztár, amely a következőket tartalmazza: gombok, amelyek segítségével különböző virtuális áramforrásokat helyezhet el alkatrészek.

**Jelforrás-összetevők megjelenítése** gomb. Megjeleníti a

**Jelforrás-összetevők** eszköztár, amely tartalmazza

gombok, amelyek segítségével különböző virtuális jelforrásokat helyezhet el alkatrészek.

**Az Alapkomponensek megjelenítése** gomb. Megjeleníti az **Alapot Components** eszköztár, amely gombokat tartalmaz

helyezzen el különböző virtuális alapkomponenseket.

**Dióda alkatrészek megjelenítése** gomb. Megjeleníti a **diódákat**

**Components** eszköztár, amely gombokat tartalmaz

helyezzen el különböző virtuális diódákat.

**70. oldal**

*2. fejezet Sematikus rögzítés - alapismeretek [NI Multisim felhasználói kézikönyv](https://translate.googleusercontent.com/translate_f#1) 2-12 ni.com*

**Megjegyzés** Lásd:*[Virtuális komponens eszköztár](https://translate.googleusercontent.com/translate_f#71)* szakasz a különböző információkról eszköztárak, amelyek a **virtuális** eszköztár gombjainak megnyomásakor jelennek meg . **A tranzisztorkomponensek megjelenítése** gomb. Megjeleníti a **A Transistor Components** eszköztár, amely gombokat tartalmaz amellyel különböző virtuális tranzisztorokat helyezhet el. **Analóg alkatrészek megjelenítése** gomb. Megjeleníti az **analógot Components** eszköztár, amely gombokat tartalmaz helyezzen el különböző virtuális analóg komponenseket. **A Vegyes alkatrészek megjelenítése** gomb. Megjeleníti a **Egyéb összetevők** eszköztár, amely tartalmazza: gombok, amelyek segítségével különféle virtuális elemeket helyezhet el alkatrészek. **Mérési összetevők megjelenítése** gomb. Megjeleníti a **A Measurement Components** eszköztár, amely a következőket tartalmazza: gombok, amelyek segítségével különböző virtuális méréseket helyezhet el alkatrészek. **Névleges virtuális elemek megjelenítése** gomb. Megjeleníti a **Névleges virtuális komponensek** eszköztár, amely tartalmazza gombok, amelyek segítségével különböző virtuális összetevőket helyezhet el amelyek megtalálhatók az Értékelt virtuális komponens csoportban.

Ez az összetevőcsoport számos virtuális elemet tartalmaz olyan alkatrészek, amelyek előre beállítva "fújhatnak" a tűrés (ek) t meghaladják, amikor az áramkört szimulálják. Ezeket a tűréseket az egyes **értékek** fülön állítjuk be komponens tulajdonságai ablak. Ez a funkció nem a Multisim minden verziójában elérhető. **A 3D-s elemek megjelenítése** gomb. Megjeleníti a **3D-t Components** eszköztár, amely gombokat tartalmaz különböző virtuális 3D-s összetevőket helyez el. Ezek az alkatrészek normálisan működnek, amikor az áramkör van szimulált, de úgy tűnik, mint a valódi komponens a áramkör sematikus. Ez a funkció nem minden esetben érhető el a Multisim verziói. **Gomb**

**Leírás**

*2. fejezet*

*Sematikus rögzítés - alapismeretek* © *National Instruments Corporation*

*2-13*

#### *[NI Multisim felhasználói kézikönyv](https://translate.googleusercontent.com/translate_f#1)*

2. A megjelenő eszköztáron kattintson a kívánt virtuális összetevőre.

A kurzor a kívánt alkatrész "szellem" képére változik

hely.

**Tipp:** Kattintson a lefelé mutató nyílra a **Virtuális** eszköztár bármelyik gombja mellett

jelenítse meg az adott gombhoz rendelkezésre álló összetevőket, és válassza ki közvetlenül a kívánt összetevőt a megjelenő legördülő listából.

3. Kattintson a kívánt helyre a munkaterületre a virtuális elhelyezéséhez összetevő.

### **Virtuális komponens eszköztárak**

Ez a szakasz a virtuális komponenseket írja le, amelyek a különböző virtuális komponens eszközsorok, amelyekhez a megfelelő gombot a **Virtuális** eszköztáron. Utal*[Virtuális elhelyezése](https://translate.googleusercontent.com/translate_f#69) [Komponensek](https://translate.googleusercontent.com/translate_f#69)* rész további információkért.

### **Áramforrás alkatrészek**

Az **áramforrás-alkatrészek** eszköztár gombjai (balról jobbra) helyezze el a következő virtuális összetevőket: AC tápforrás; DC táp Forrás; Digitális föld; Talaj; 3 fázisú feszültségforrás delta; 3 fázis Feszültségforrás Wye; VCC ellátás; VDD Supply; VEE ellátás; VSS Kínálat.

### **Jelforrás-alkatrészek**

A **jelforrás-összetevők** eszköztár gombjai (balról jobbra) helyezze el a következő virtuális összetevőket: AC áramforrás; AC feszültség Forrás; AM Forrás; Óra áramforrás; Óra feszültségforrása; DC Jelenlegi Forrás; Exponenciális áramforrás; Exponenciális feszültségforrás; FM jelenlegi forrása; FM feszültségforrás; PWL lineáris áram; PWL Lineáris feszültség; Impulzusáram-forrás; Impulzusfeszültség-forrás; Termikus Zajforrás.

### **Alapkomponensek**

Az **Alap** eszköztár gombjai (balról jobbra) a következőket helyezik el virtuális alkatrészek: kondenzátor; mag nélküli tekercs; induktor; mágneses tekercs; nem lineáris transzformátor; potenciométer; általában nyitott relé; normális esetben zárt relé; kombinált relé; ellenállás; audio transzformátor; vegyes transzformátor; transzformátor; transzformátor; változó kondenzátor; változó induktor; húzóellenállás; feszültségvezérelt ellenállás.

**72. oldal**

**71. oldal**

#### *2. fejezet Sematikus rögzítés - alapismeretek [NI Multisim felhasználói kézikönyv](https://translate.googleusercontent.com/translate_f#1) 2-14 ni.com*

### **Diódák**

A **Diódák** eszköztár gombjai (balról jobbra) a következőket **helyezik el** virtuális komponensek: dióda; zener dióda.

### **Tranzisztor alkatrészek**

A **Transistor Components** eszköztár gombjai (balról jobbra) helyezze el a következő virtuális összetevőket: BJT NPN 4T; BJT NPN; BJT PNP 4T; BJT PNP; GaASFET N; GaASFET P; JFET N; JFET P; számos fokozás és kimerülés módú NMOSFET és PMOSFET.

### **Analóg alkatrészek**

Az **analóg alkatrészek** eszköztár gombjai (balról jobbra) a következő virtuális összetevők: Comparator; 3 Op-amp terminál; 5 terminál op-amp.

### **Vegyes alkatrészek**

A gombok (balról jobbra) a **Vegyes elemek** eszköztáron helyezze el a következő virtuális összetevőket: 555 Timer; Analóg kapcsoló; Kristály; DCD Hex; Jelenlegi névleges biztosíték; Lámpa; Monostabil; Motor; Optocsatoló; Fázis lezárt hurok; 7 szegmens kijelző közös anód; 7 Szegmenses kijelző közös katód.

### **Mérési alkatrészek**

A **Mérés összetevői** eszköztár gombjai (balról jobbra) helyezze el a következő virtuális összetevőket: Ammeter (4 konfiguráció); Digitális szonda (5 szín); Voltmérő (4 konfiguráció).

## **A Használt lista használata**

Valahányszor egy összetevőt elhelyez, az hozzáadódik a **Használt listához** . A hely bármelyik jelenleg elhelyezett összetevő másik példányát, válassza ki a listából és kattintson a kívánt helyre.

**73. oldal**

*2. fejezet*

*Sematikus rögzítés - alapismeretek* © *National Instruments Corporation*

*2-15*

*[NI Multisim felhasználói kézikönyv](https://translate.googleusercontent.com/translate_f#1)*

## **Kétcsapos alkatrészek csepp elhelyezése**

Miután bekötötte az áramkört, ledobhat két rögzített alkatrészt

mint ellenállások közvetlenül egy vezetékre.

Hajtsa végre a következő lépéseket, hogy egy két tűs alkatrészt egy vezetékre dobjon

az eredeti áramkörben a fenti ábrán (1):

1. Válassza ki a kívánt két rögzített összetevőt az alábbiak szerint *[Használni a](https://translate.googleusercontent.com/translate_f#61)*

*[Helyezze az Alkatrészböngésző](https://translate.googleusercontent.com/translate_f#61)* részt.

2. Helyezze az alkatrész "szellem" képét a kívánt vezetékre az ábra szerint

a (2) bekezdésben a fenti ábrán.

3. Engedje el az egeret, hogy "megtörje" a vezetéket, és helyezze az alkatrészt a készülékbe

törés, amint azt a fenti ábra (3) mutatja.

## **Az elhelyezett alkatrészek kiválasztása**

Kiválaszthatja azt az összetevőt, amelyet a munkaterületen elhelyezett

vagy kattintson rá, vagy húzza az egeret a kiválasztáshoz.

Az összetevő egérrel történő kiválasztásához kattintson a bal egérgombbal a közepére.

**Tipp** Ha egy összetevő címkéjét vagy más szöveget szeretne kiválasztani, de nem a teljes összetevőt,

ne kattintson az összetevő közepére - kattintson közvetlenül a szövegre.

1 Eredeti áramkör

2 Új alkatrész 3 Elhelyezett alkatrész

1

 $\mathcal{L}$ 

3

**74. oldal**

*2. fejezet Sematikus rögzítés - alapismeretek [NI Multisim felhasználói kézikönyv](https://translate.googleusercontent.com/translate_f#1)*

*2-16 ni.com*

Az egér húzásával hajtsa végre a következő lépéseket az összetevő kiválasztásához:

1. Kattintson és tartsa lenyomva az egér bal gombját, és húzza a kurzort a képződéséhez

kiválasztási téglalap a munkaterületen, amely tartalmazza a kívánt összetevőt

kiválasztott.

**Megjegyzés** Beállíthatja, hogy be kell-e csatolnia az összetevőket vagy azok egy részét a kiválasztásba téglalap. További információkért lásd: *[A kijelölési opciók beállítása a húzással](https://translate.googleusercontent.com/translate_f#74)* .

2. Engedje el az egeret. A komponens ki van választva.

**Tipp** Kiválaszthatja az összetevők egyes elemeit, mint például a RefDes, a címke és így tovább.

A kijelölés áthelyezéséhez az összetevő másik eleméhez használja a < Tab > billentyűt.

## **A húzási kijelölési opciók beállítása**

Használhatja a **kiválasztási téglalap** doboz a **General** fülön a

**Beállítások** párbeszédpanel az alkatrészek kiválasztásának módjának beállításához az egér húzásával funkciókat.

Ha kiválasztja:

•

**Metsző** —A részt akkor választják ki, ha annak egy része benne van a húzott téglalap.

•

**Teljesen zárt** - A teljes résznek, beleértve az összes szöveget és címkét is, meg kell lennie a húzott téglalapban a kiválasztandó részhez.

**Tipp** A **keresztező** és a **teljesen zárt** mód közötti váltáshoz nyomja meg és tartsa lenyomva a Z gomb az egér húzása előtt.

## **Helyezett alkatrész mozgatása**

Az elhelyezett alkatrész áthelyezéséhez tegye a következők egyikét:

•

húzza az alkatrészt.

•

válassza ki az összetevőt, és nyomja meg a billentyűzet nyílgombjait a mozgassa felfelé, lefelé vagy bármelyik oldalra egy rácstér lépésenként. **Megjegyzés** Az alkatrész mozgatása automatikusan a megfelelő vezetékeket állítja be konfigurációt, hacsak nem tiltotta le az **Autowire on move** opciót. Utal*[Beállítás](https://translate.googleusercontent.com/translate_f#82) [Bekötési beállítások](https://translate.googleusercontent.com/translate_f#82)* szakasz további információkért.

**75. oldal**

*2. fejezet*

*Sematikus rögzítés - alapismeretek* © *National Instruments Corporation 2-17*

*[NI Multisim felhasználói kézikönyv](https://translate.googleusercontent.com/translate_f#1)*

Tegye a következőket az összetevők áthelyezéséhez húzással:

1. Kattintson és tartsa lenyomva a bal egérgombot a kívánt komponensen. Az

komponens szaggatott vonallal van kiválasztva.

**Megjegyzés:** Az alkatrész szimbóluma és címkéi (például RefDes, Érték) áthelyezhetők

önállóan vagy együtt - ha az alkatrész mozgatását tervezi, győződjön meg róla, hogy az egész

komponens van kiválasztva, nem csak a címkéje. Utal*[Az elhelyezett alkatrészek](https://translate.googleusercontent.com/translate_f#73)* szakasz *[kiválasztása](https://translate.googleusercontent.com/translate_f#73)*

további információért.

2. Húzza az alkatrészt a kívánt helyre.

Az alábbi ábrán látható módon, ahogy húzza az egeret, egy szellemkép a kiválasztott rész a kurzorhoz kapcsolódik, szaggatott vonallal együtt vonal, amely összeköti a szellemképet a kiválasztott komponens eredetivel elhelyezkedés.

3. Engedje el az egérgombot, ha a szellemkép a kívánt elhelyezkedés.

Tegye a következőket az összetevő címkéjének áthelyezéséhez:

1. Kattintson és tartsa lenyomva az egér bal gombját a kívánt címkén.

2. Húzza a címkét a kívánt helyre.

Az egér húzásával megjelenik a kiválasztott címke szellemképe

a kurzorhoz csatolva, a szellemet összekötő szaggatott vonallal együtt képet a kiválasztott címke eredeti helyére, amint az a (1) -ben látható ábra.

**76. oldal**

*2. fejezet Sematikus rögzítés - alapismeretek [NI Multisim felhasználói kézikönyv](https://translate.googleusercontent.com/translate_f#1) 2-18 ni.com* Folyamatos vonal köti össze a szellemképet azzal az alkatrésszel, amelyhez kép tartozik, amint azt az alábbi ábra (2) mutatja. Ez nagyon hasznos a

áramkörök, amelyek nagyszámú komponenssel rendelkeznek. 3. Engedje el az egérgombot, ha a szellemkép a kívánt

elhelyezkedés.

## **Helyezett alkatrész másolása**

Tegye a következőket az elhelyezett összetevő másolásához:

1. Válassza ki a kívánt összetevőt, majd válassza a **Szerkesztés »Másolás lehetőséget** . *Vagy*

Kattintson a jobb gombbal a kívánt összetevőre, és a felugró menüből

megjelenik, válassza a **Másolás lehetőséget** .

2. Válassza a **Szerkesztés »Beillesztés lehetőséget** .

*Vagy*

Kattintson a jobb gombbal a munkaterületre, majd válassza a **Beillesztés** lehetőséget a felugró menüből Megjelenik.

3. A kurzor a másolt összetevő "szellemképes" változatát mutatja. Kattintson a gombra

azon a helyen, ahová a másolt összetevőt szeretné elhelyezni.

**Megjegyzés** Másolhat egy összetevőt a Windows vezérlőgombjaival a <Ctrl-X> vágáshoz , másolja a <Ctrl-C> parancsot, és illessze be a <Ctrl-V> parancsot .

## **Helyezett alkatrész cseréje**

A behelyezett alkatrészt egyszerűen kicserélheti a **Csere** gombbal a komponens tulajdonságai párbeszédpanel. Ennek leggyakoribb felhasználása funkció az, amikor egy áramkört virtuális komponensekkel kíván elindítani, majd cserélje ki őket a legközelebbi valós alkatrészekre.

1 Ghost Image 2 folytonos vonal

1

 $\mathfrak{D}$ 

*2. fejezet Sematikus rögzítés - alapismeretek* © *National Instruments Corporation 2-19*

*[NI Multisim felhasználói kézikönyv](https://translate.googleusercontent.com/translate_f#1)*

Tegye a következőket az elhelyezett összetevő cseréjéhez:

1. Kattintson duplán a cserélni kívánt összetevőre. A komponensé

megjelenik a tulajdonságok párbeszédpanel.

2. Kattintson a **Csere** gombra . A **Válassza ki a komponens** böngészőben megjelenik.

3. Válasszon ki egy új összetevőt, és kattintson az **OK gombra** . Megjelenik az új komponens

áramköri ablakon az előző helyén. Utal

További információkért használja *[az Alkatrészböngésző](https://translate.googleusercontent.com/translate_f#61)* részt

a komponens böngészőről.

**Megjegyzés:** Ha több kiválasztott alkatrészt szeretne cserélni ugyanazon mennyiségű, egy adott alkatrészre részben válassza az **Eszközök »Alkatrészek cseréje lehetőséget** . Utal*[Eszközök menü](https://translate.googleusercontent.com/translate_f#790)* részén függelé[kA,](https://translate.googleusercontent.com/translate_f#772) *[Menük és parancsok](https://translate.googleusercontent.com/translate_f#772)*, további információért.

## **Az alkatrész színének vezérlése**

Az alapértelmezett színt a **Lap tulajdonságai** párbeszédpanel vezérli . Hivatkozni az *[Lap tulajdonságai - Áramkör fül](https://translate.googleusercontent.com/translate_f#48)* szakasz az 1. fejezetbe[n,](https://translate.googleusercontent.com/translate_f#24) *[Felhasználói felület](https://translate.googleusercontent.com/translate_f#24)*, a több információ.

Tegye a következőket az elhelyezett összetevő színének megváltoztatásához:

1. Kattintson a jobb gombbal az összetevőre, és válassza a **Szín módosítása** lehetőséget a

megjelenő előugró menü. Színpaletta jelenik meg.

2. Válasszon egy színt, és kattintson az **OK gombra,** hogy alkalmazza a kijelölt elemre.

## **Huzalozás alkatrészek**

Egy alap huzalt létrehozhatunk, ha rákattintunk az alkatrész bármelyik szimbólumcsapjára. Ez létrehoz egy vezetéket, amelyet aztán tovább lehet vezetni egy másik szimbólumcsaphoz, vagy egy másik vezetékre. Ha vezetékhez vezetik, akkor a *kereszteződés* elhelyezése automatikusan megtörténik két keresztező és két vezeték megkülönböztetésére készült csatlakoztatva.

A vezetékek elindíthatók úgy is, hogy duplán kattintanak az áramkör bárhol. Ez

csomópontot hoz létre ezen a helyen, és onnan kezdi a vezetéket. Ha egy

a szimbólum csapszegei akár egy vezetékre, akár egy másik csapra esnek, a csatlakozás automatikusan elkészült.

Valahányszor egy huzalt helyeznek el, új *hálót* hoz létre , vagy egy meglévőhöz csatlakozik egy. A *háló* olyan vezetékek gyűjteménye, amelyek mindegyike meghatározza a közös elektromos áramot lehetséges. A net kifejezést tipikusan arra használják, hogy leírják ezt a fogalmat, amikor a PCB elrendezésének megvitatása. Ez a fogalom egyenértékű a *csomópont* fogalmával amikor a SPICE alapú áramköri szimulációt tárgyaljuk.

**78. oldal**

**77. oldal**

*2. fejezet*

*Sematikus rögzítés - alapismeretek [NI Multisim felhasználói kézikönyv](https://translate.googleusercontent.com/translate_f#1)*

*2-20*

*ni.com*

A hálókhoz általában a következő elérhető kis egész számot rendelik. Ha kettő

a hálókat összevonják úgy, hogy összekötik őket, vannak szabályok, amelyek alapján dönteni lehet

a két név közül melyiket viseli az új háló, azonban általánosságban a

kisebb számú nettó nyeremény. A nethez kézzel is rendelhet nevet.

Egy áramkör egyetlen oldalán belül egy háló manuálisan átnevezhető a

ugyanazon a néven ugyanazon az oldalon. Ebben az esetben a két háló az

összeolvadtak. Ezt *virtuális huzalozásnak* hívják, és felhasználható a

áramkörök bonyolultsága. Különleges fenntartott hálók kivételével a virtuális kábelezés megtörténhet nem használható oldalakon vagy a hierarchia szintjein. Utal

*[Virtuális kábelezés](https://translate.googleusercontent.com/translate_f#85)* szakasz további információkért.

Bizonyos előre meghatározott elnevezett hálókat globálisnak tekintünk egy egészben tervezés. Vagyis bármikor egy háló a hierarchia bármely szintjén vagy bármely más szinten az oldal át lett nevezve e fenntartott hálózatok egyikére, csatlakozik ehhez a hálóhoz. Ezek fenntartott hálók: 0, GND, VCC, VDD, VEE és VSS. A nettó 0 felel meg analóg földre, és ez a szimuláció alatti összes feszültség referenciaértéke. A GND egy digitális föld (mivel a NYÁK-elrendezés szempontjából általános hogy el akarják szigetelni ezt a két földhálót). Ezeket a fenntartott hálókat leggyakrabban *rejtett szimbólumokkal* együtt használják

*csapok* . Ezek olyan csapok, amelyeket nem ábrázolunk sematikusan, ahogy ők és azok a kísérő vezetékek túlságosan megzavarják a sematikát, de mindazonáltal szimuláció és elrendezés céljából kapcsolódnak. Mert például egy TTL digitális ÉS kapu kapcsolódna a GND-hez és a VCC-hez rejtett csapok segítségével.

## **Az alkatrészek automatikus bekötése**

Két komponens összekötéséhez hajtsa végre az alábbi lépéseket automatikusan:

1. Kattintson a csatlakozóra az első összetevőből a kapcsolat megkezdéséhez. A ti a mutató keresztezővé válik ().

2. Mozgassa az egeret. Megjelenik egy vezeték, amely a kurzorhoz kapcsolódik.

3. A kapcsolat befejezéséhez kattintson a második alkatrész egyik gombjára.

A Multisim automatikusan elhelyezi a vezetéket, amely rápattan a megfelelőre konfiguráció (kivéve, ha letiltotta az "automatikus csatlakozás" opció, amint azt a *[A kábelezési beállítások megadása](https://translate.googleusercontent.com/translate_f#82)* szakasz). Az

drót hálóként van megszámozva. Miután egy huzal két csap között csatlakozik a kurzor visszatér normál módjába, és készen áll a következőre parancs.

**79. oldal**

*2. fejezet Sematikus rögzítés - alapismeretek* © *National Instruments Corporation [NI Multisim felhasználói kézikönyv](https://translate.googleusercontent.com/translate_f#1)* **Tipp** Ha a kapcsolat nem sikerült, akkor lehet, hogy megpróbálja túl közel elhelyezni a vezetéket egyéb környező alkatrészek. Próbálja meg egy kicsit más helyen létesíteni a kapcsolatot, vagy használjon kézi vezetékeket. Utal*[A komponensek bekötése manuálisan](https://translate.googleusercontent.com/translate_f#80)* részben további információkért információ. Több részből álló alkatrész bekötésekor az "X" azt jelzi, hogy a a közös csapot az alkatrész egy másik szakaszához csatlakoztatták. Ban ben az alábbi ábra, az U5A és az U5B a kettős, áramvezérelt szakaszok Működési transzvezetési erősítő. Ez a két szakasz osztozik a közös csap az IC-n (11. érintkező, VB +). (1) mutatja a Q1-hez csatlakoztatott 11. csapot az U5A komponensből (U5 A szakasza). Ugyanazon az ábrán (2) a 11. tű Az U5B-t (az U5 B szakasza) "X" -nel jelölik. Ez azt jelzi, hogy a 11-es csap van az U5 másik szakaszában csatlakozik. Vezeték törléséhez kattintson rá, majd nyomja meg a Törlés gombot a billentyűzeten, vagy kattintson a jobb gombbal rajta, és a megjelenő előugró menüből válassza a **Törlés** lehetőséget. 1 csatlakoztatott csap 2 közös csap csatlakozás

1  $\overline{2}$ 

*2-21*

**80. oldal**

*2. fejezet Sematikus rögzítés - alapismeretek [NI Multisim felhasználói kézikönyv](https://translate.googleusercontent.com/translate_f#1) 2-22 ni.com*

## **A megható csapok automatikus vonala**

Lehetősége van automatikus csatlakozásra, ha egy alkatrész csap van

vezetéket, másik csapot vagy kereszteződést érint.

Ennek az opciónak az engedélyezéséhez / letiltásához válassza ki vagy törölje a **jelet** az **Automatikus vezeték rögzítéséről megható** jelölőnégyzetet az **Általános** fülön a **Beállítások** párbeszédpanelt.

Tegye a következőket az alkatrészek automatikus vezetékhez történő csatlakoztatásához:

1. Húzza az alkatrészt úgy, hogy a kívánt csap érintkezzen a

kívánt vezeték.

2. Engedje el az egérgombot. A kereszteződés automatikusan a következő helyre kerül:

érintkezési pont az alkatrész csapja és a vezeték között.

3. Opcionálisan húzza az alkatrészt egy új helyre. Az alkatrész

csatlakozik a vezetékhez.

Két komponens csatlakoztatásához hajtsa végre az alábbi példa lépéseit:

1. Húzza az egyik alkatrészt a másik alkatrésszel érintkezésbe.

2. Engedje el az egérgombot. A kereszteződés automatikusan a következő helyre kerül:

kapcsolódási pont.

3. Opcionálisan húzza az összetevőket egy új helyre. A két komponens

maradj kapcsolatban.

### **Az alkatrészek kézi bekötése**

Ha azt a pontos utat szeretné kiválasztani, amelyet a huzal sematikusan felvesz, akkor használja

az ebben a szakaszban dokumentált eljárás.

Két komponens kézi összekötéséhez hajtsa végre az alábbi lépéseket:

1. Kattintson a csatlakozóra az első összetevőből a kapcsolat megkezdéséhez. A ti

a mutató keresztezővé válik ().

2. Mozgassa az egeret. Megjelenik egy vezeték, amely a kurzorhoz kapcsolódik.

3. A huzal áramlásának irányításához kattintson a pontokra, miközben mozgatja

egér. Minden kattintás "rögzíti" a vezetéket arra a pontra.

**Megjegyzés** Alapértelmezés szerint a Multisim "átugorja" (elkerüli) azokat az elemeket, amelyekhez a vezeték nincs

csatlakoztatva. A közbenső alkatrészek áthaladásához helyezze a vezetéket a kívánt helyet a köztes komponens mellett, nyomja meg a <Shift> gombot, és húzza át a vezetéket.

4. A befejezéshez kattintson a második alkatrész kívánt csapjára

kapcsolat.

**81. oldal**

*2. fejezet Sematikus rögzítés - alapismeretek* © *National Instruments Corporation 2-23*

*[NI Multisim felhasználói kézikönyv](https://translate.googleusercontent.com/translate_f#1)*

A vezetékezés bármikor történő leállításához nyomja meg az <Esc> gombot .

Vezeték törléséhez válassza ki azt, majd nyomja meg a Törlés gombot a billentyűzeten, vagy kattintson a jobb gombbal

rajta, és a megjelenő előugró menüből válassza a **Törlés** lehetőséget.

## **Az automatikus és a kézi huzalozás kombinálása**

Kombinálhatja a vezetékezés két módszerét egyetlen vezeték elhelyezésekor.

Autowiring módban a Multisim feltételezi, hogy mindig teljesíteni szeretne

automatikus huzalozás, amíg nem kattint valahová, ami ehhez "rögzíti" a vezetéket

pont (ez a kézi vezetékezés). Ezután a Multisim automatikusan folytatja

vezetéket, amíg még egyszer nem kattint - akár a cél tűnél, akár a vezetéknél

fejezze be a csatlakozást, vagy a vezeték másik átmeneti pontján

elhelyezés. Ez a módszer lehetővé teszi az automatikus vezetékezés használatát a legtöbb számára csatlakozásokat, és csak nehéz, kritikus vagy érzékeny célokra használjon kézi vezetékeket utak.

## **A csatlakozás nélküli csapok megjelölése**

Az NC (nincs kapcsolat) jelölőket elhelyezheti a kiválasztott alkatrész-csapokon

megakadályozza a csapok véletlen bekötését.

Ha megkísérel egy vezetéket egy csaphoz csatlakoztatni NC jelölővel, akkor a csatlakozás

blokkolva van, és megjelenik egy üzenet, amely azt tanácsolja, hogy nem tud csatlakozni a

"nincs kapcsolat" jelöléssel ellátott csap.

Tegye a következő lépéseket az NC jelölő elhelyezéséhez az alkatrész tűjén:

1. Válassza az **Eszközök »Toggle NC Marker lehetőséget** . A kurzor célkeresztre változik.

2. Az NC jelölő () elhelyezéséhez kattintson a kívánt tűre a célkeresztre.

Tegye a következőket az NC jelölő módból való kilépéshez:

#### 1. Válassza az **Eszközök »Toggle NC Marker lehetőséget** .

*Vagy*

Nyomja meg az <Esc> gombot .

A kurzoron lévő célkeresztet egy mutató váltja fel.

Tegye a következőket az NC jelölő elhelyezéséhez az alkatrész csapján

a komponens tulajdonságai párbeszédpanelen keresztül:

1. Kattintson duplán az összetevőre, majd kattintson a **Pins** fülre.

2. Kattintson az **NC** oszlop mezőjében a kívánt tűre, válassza az **Igen** lehetőséget

megjelenő legördülő listát, majd a párbeszédpanel bezárásához kattintson az **OK gombra** .

Egy NC jelölőt adunk a kiválasztott tűhöz a sematikus ábrán.

**82. oldal**

*2. fejezet Sematikus rögzítés - alapismeretek [NI Multisim felhasználói kézikönyv](https://translate.googleusercontent.com/translate_f#1) 2-24 ni.com*

**Megjegyzés** Nem változtathatja meg annak a tűnek az NC állapotát, amely már hálózatra van kötve. Ha megpróbálja, megjelenik egy figyelmeztetés, amely jelzi, hogy ez nem megengedett.

## **Vezetékek közvetlen elhelyezése a munkaterületen**

A vezetékek nagyobb rugalmasságának érdekében beindíthatja és befejezheti a vezetéket "Közepes levegő", vagyis anélkül, hogy azt egy alkatrészhez rögzítenék, vagy az a-ból indulna ki

korábban elhelyezett csomópont.

Hajtsa végre a következő lépéseket a vezeték használatához a menü segítségével:

#### 1. Válassza a **Hely »Huzal lehetőséget** .

*Vagy*

Kattintson a jobb gombbal a munkaterületre, és válassza a **Séma elhelyezése »Vezeték helye** lehetőséget a megjelenő előugró menü.

2. Kattintson arra, hogy elágazást helyezzen el a munkaterületen, majd mozgassa az egeret hogy a vezetéket a kívánt módon vezesse.

3. Kattintson a kívánt módon a vezeték rögzítéséhez a munkaterület egy meghatározott pontjához.

4. Kattintson duplán egy csomópont elhelyezéséhez a "levegő közepén" és zárja le a vezetéket

elhelyezés.

*Vagy*

Kattintson rá, hogy a vezetéket egy meglévő vezetékhez vagy alkatrészcsaphoz rögzítse.

## **A vezetékezési beállítások megadása**

Tegye a következőket annak beállításához, hogy a Multisim hogyan vezérli a vezetékeket:

1. Válassza az **Opciók »Globális beállítások lehetőséget,** majd válassza az **Általános** fület.

- 2. A **Vezetékezés** mezőben engedélyezze a következő lehetőségek egyikét vagy mindegyikét:
- •

### **Automatikusan csatlakoztassa az alkatrészeket, amikor a csapok hozzáérnek**

jelölőnégyzet - Automatikus kapcsolatot létesít, ha egy alkatrészcsap van huzalt, másik csapot vagy kereszteződést érint.

•

**Autowire komponensek bekötésekor** jelölőnégyzet - Kiválasztja a

a leghatékonyabb út a kiválasztott alkatrészek összekötésére.

Ennek az opciónak a kikapcsolásával jobban szabályozhatja a vezeték útját,

ahogy a Multisim a kurzor pontos útját követi.

**Tipp Vezetékezés** közben tartsa lenyomva a < Shift > gombot a ideiglenes váltáshoz a kiválasztott módból.

•

#### **Autowire komponens mozgásban, ha a kapcsolatok száma**

**kevesebb mint** jelölőnégyzet - Ez különösen hasznos az összetevőknél nagy tűszámlálásokkal. Jelölje be a jelölőnégyzetet, és írja be a kívánt mezőt

*2. fejezet Sematikus rögzítés - alapismeretek* © *National Instruments Corporation*

## *2-25 [NI Multisim felhasználói kézikönyv](https://translate.googleusercontent.com/translate_f#1)*

a kapcsolódó listában lévő kapcsolatok száma. Amikor mozogsz egy ennél kevesebb csatlakozással rendelkező komponens, Multisim a csatlakoztatott vezetékeket a leghatékonyabb útvonalra alakítja át. Ha a jelölőnégyzet le van tiltva, vagy egy összetevő több mint a beállított számú csatlakozás elmozdul, a vezetékek vannak leválasztva az alkatrészről, és eredeti állapotban maradnak elhelyezkedés.

**Tipp** Alkatrész mozgatása közben tartsa lenyomva a < Szóköz > gombot, hogy ideiglenesen váltson a kiválasztott módról.

3. **Törléskor** engedélyezze / tiltsa le a **társított vezetékek törlését**

**komponens** jelölőnégyzetet. Ha engedélyezve van, akkor az alkatrészekhez vezetékek vannak csatlakoztatva összetevő törlésekor törlődik.

4. Kattintson az **OK gombra** .

## **A vezeték útjának módosítása**

A huzal helyének megváltoztatásához hajtsa végre az alábbi lépéseket helyezett:

1. Kattintson a vezetékre. Számos húzási pont jelenik meg a vezetéken,

az 1. ábrán látható módon a következő ábrán:

2. Kattintson ezekre, és húzza az alakzat módosításához.

*Vagy* , gyakrabban,

Vigye a kurzort bárhova a vezetékre. Amikor a kurzor átvált

dupla nyíl, kattintson és húzza a nyilak irányába a módosításhoz

a Forma.

Hozzáadhat vagy eltávolíthat egy húzási pontot, hogy még jobban ellenőrizhesse a huzal.

A húzási pontok hozzáadásához vagy eltávolításához nyomja meg a <Ctrl> billentyűt és kattintson a gombra

a vezetéket azon a helyen, ahová a vonópontot hozzá szeretné adni vagy eltávolítani szeretné.

1 Húzza a pontokat 1

**83. oldal**

*2. fejezet Sematikus rögzítés - alapismeretek [NI Multisim felhasználói kézikönyv](https://translate.googleusercontent.com/translate_f#1) 2-26 ni.com*

## **Vezeték színének vezérlése**

A vezetékeknél használt alapértelmezett színt a **Lap tulajdonságai** vezérlik

párbeszédablak. Utal*[Sheet Properties - Circuit Tab](https://translate.googleusercontent.com/translate_f#48)* részén fejezet[1](https://translate.googleusercontent.com/translate_f#24),

*[Felhasználói felület](https://translate.googleusercontent.com/translate_f#24)*, további információért.

Tegye a következőket az elhelyezett vezeték vagy vezeték színének megváltoztatásához

szegmens az alapértelmezett értékektől:

1. Kattintson a jobb gombbal a vezetékre, és válassza a **Szín módosítása** vagy a **Szín szegmentálása lehetőséget** megjelenő előugró menüből. Ön színnel jelenik meg paletta.

2. Válasszon egy színt, és kattintson az **OK gombra,** hogy alkalmazza a kijelölt elemre.

## **Vezeték mozgatása**

Tegye a következőket a vezeték leválasztásához és áthelyezéséhez egy másikhoz hely a sematikus ábrán:

1. Helyezze a kurzort arra a pontra, ahol le akarja húzni a vezetéket.

A kurzor két párhuzamos vonallal "x" -re változik, amint az a

ábra (1).

2. Kattintson egyszer. A kurzor célkeresztre változik.

3. Vigye a kurzort arra a csapra, ahová vissza akarja csatlakoztatni a vezetéket, és

kattintson egyszer. A vezeték most csatlakozik az új helyre.

**Tipp** Létrehozhat egy úszó (nem csatlakoztatott) csomópontot, és újra csatlakoztathatja a vezetéket

erre a csomópontra költözve kattintson duplán a sematikus üres helyre.

1 Kurzor 1

**85. oldal**

*2. fejezet*

*Sematikus rögzítés - alapismeretek* © *National Instruments Corporation*

*2-27 [NI Multisim felhasználói kézikönyv](https://translate.googleusercontent.com/translate_f#1)*

## **Virtuális kábelezés**

Egy áramkör egyetlen oldalán belül egy háló manuálisan átnevezhető a ugyanazon a néven ugyanazon az oldalon. Ebben az esetben a két háló az összeolvadtak. Ezt *virtuális huzalozásnak* hívják, és felhasználható a áramkörök bonyolultsága. Kivéve a speciális fenntartott hálókat (például Vcc), A virtuális vezetékek nem használhatók az oldalakon vagy a

### hierarchia.

**Megjegyzés:** A hálónevek megváltoztatásakor körültekintően kell eljárnia, mivel ezek kritikusak az Ön számára áramkör kapcsolata a szimuláció vagy a NYÁK elrendezés szerint. Tegye a következőket virtuális kapcsolat létrehozásához

alkatrészek:

1. Kattintson duplán a vezetékre. A **Net** párbeszédablak jelenik meg. A net neve

amely a sematikus ábrán látható, a **Net név** mezőben látható.

2. Módosítsa a **Net nevet,** hogy megfeleljen annak a hálónak a **nevét** , amelyre szeretné

hozza létre a virtuális kapcsolatot. Például, ha csatlakoztatni szeretné a

a netet a 21-hez választja, írja be a 21-et a **Net név** mezőbe.

3. Kattintson az **OK gombra** . A Multisim kéri, hogy erősítse meg, hogy ezt szeretné duplikáció.

4. Kattintson az **Igen** gombra . A Multisim virtuális kapcsolatot hoz létre a csapokkal a ugyanaz a nettó szám.

**Megjegyzés** A **Net** párbeszédpanellel kapcsolatos további információkért olvassa el a *[Hálózati nevek módosítása](https://translate.googleusercontent.com/translate_f#90)* részt doboz.

## **Csomópont manuális hozzáadása**

A Multisim automatikusan beszúrja a csomópontokat, amikor egy vezetéket csatlakoztat egy másik vezeték, amely megkülönbözteti őket az egymást keresztező huzaloktól, de nem csatlakoztatva. A csomópontokat manuálisan is elhelyezheti a munkaterületen as kívánatos.

Csatlakozás manuális hozzáadásához hajtsa végre a következő lépéseket:

1. Válassza a **Hely »Junction lehetőséget** , vagy kattintson a jobb gombbal a munkaterületre, majd válassza a lehetőséget **Helydiagram »Junction** az előugró ablakból.

2. Kattintson arra a helyre, ahová az elágazást el szeretné helyezni. Egy csomópont megjelenik a kiválasztott helyen.

*2. fejezet Sematikus rögzítés - alapismeretek NI Multisim felhas 2-28 ni.com*

**Megjegyzés** Csatlakozásokat helyezhet el a vezetéken, a munkaterületen anélkül, hogy azokhoz lenne rögzítve bármely más áramköri elemet, és közvetlenül az alkatrészcsapok végén. Ha kereszteződést helyez el két keresztező vezeték fölött elektromosan kapcsolódnak.

Tegye a következőket, hogy kapcsolatot létesítsen elhelyezett elágazásból:

1. Vigye a kurzort a csomópont közelében, amíg a kurzor a-ra változik

célkereszt () szimbólum.

2. Kattintson és húzza a vezetéket az elágazásból a kívánt helyre és kattintson a helyére.

## **Forgó / essek elhelyezett alkatrészek**

A vagy a felugró menü segítségével elforgathatja vagy megfordíthatja egy elhelyezett alkatrészt

kiválasztja az összetevőt és parancsokat használ a **Szerkesztés** menüből. Az

Az alábbi utasítások csak az előugró menü módszert írják le, de a

parancsok a komponensek forgatásához / megfordításához, amelyek megtalálhatók a

[Szerkesztés menü](https://translate.googleusercontent.com/translate_f#775) ugyanaz. Nézze meg a **Szerkesztés menü** részén függelék  $\underline{A}$  $\underline{A}$  $\underline{A}$ ,

*[Menük és parancsok](https://translate.googleusercontent.com/translate_f#772)*, további információért.

Tegye a következőket az alkatrészek forgatásához:

1. Kattintson a jobb gombbal az összetevőre.

2. A megjelenő előugró menüben válassza a **90 óramutató járásával megegyező irányba** a forgatáshoz

alkatrész 90 fokkal az óramutató járásával megegyező irányba. *Vagy*

A komponens 90 fokos számlálójának elforgatásához válassza a **90 CounterCW** lehetőséget óramutató járásával megegyező.

**Megjegyzés** Az összetevőhöz társított szöveg, például címkék, értékek és modell információkat, a művelet eredményeként áthelyezik és elforgatják. PIN-kódok fognak forgassa el a hozzá tartozó csapszeggel együtt. Az alkatrészhez rögzített vezetékeket átirányítják automatikusan fenntartják kapcsolataikat gumiszalag használatával. Ha ezt nem akarja

hogy ez megtörténjen, a **Beállítások** párbeszédpanel **Általános** fülén vezérelhető .

Tegye a következőket az összetevők megfordításához:

1. Kattintson a jobb gombbal az összetevőre.

2. A megjelenő előugró menüben válassza a **Vízszintes** elforgatása lehetőséget a

komponens vízszintesen.

*Vagy*

Válassza a **Függőleges** megfordítás lehetőséget az összetevő függőleges megfordításához.

**87. oldal**

*2. fejezet Sematikus rögzítés - alapismeretek* © *National Instruments Corporation*

#### *2-29 [NI Multisim felhasználói kézikönyv](https://translate.googleusercontent.com/translate_f#1)*

**Megjegyzés** Az összetevőhöz társított szöveg, például címkék, modellinformációk és értékek, lehet áthelyezni, de nincs megfordítva. Az alkatrészhez rögzített vezetékeket átirányítják automatikusan.

## **Összetevők keresése az áramkörben**

A **komponensek keresése** párbeszédpanelt használhatja nagyobb vázlatokhoz diagramok, ahol gyorsan meg akarja találni az összetevőket vagy a hálózatokat. Tegye a következőket, hogy gyorsan megtaláljon egy összetevőt vagy hálót a munkaterület:

1. Válassza a **Szerkesztés »Keresés lehetőséget** . A **Find komponens** párbeszédablak.

2. Írjon be egy karaktersorozatot a **Keresse meg** mezőbe, amely az egészet vagy annak egy részét képviseli referencia jelölő (RefDes) vagy a net neve az alábbiakban ismertetettek szerint. Helyettesítő karakterek megengedettek, például:

•

- A "V1" csak a "V1" karakterláncot találja meg
- •
- A ..\* 1" bármely olyan karakterláncot talál, amelynek vége ..1"

```
•
A "V *" megtalálja a "V" betűvel kezdődő karakterláncokat
```
- •
- A "\* V \*" megtalálja a "V" betűt

•

egy "?" a karakterlánc bármely pontja pontosan egy karakterrel fog egyezni. Például: "R?" az "R1", de az "R12" nem fog megfelelni.

3. A **Keresés** mezőben válassza ki a következő választógombok egyikét:

• **Összes -** Megkeresi a beírt karakterlánc összes elemét

•

**Alkatrészek -** Megkeresi a beírt karakterlánc összes részét

•

**Hálók -** Megkeresi az összes hálót a beírt karakterláncra

• Oldalon kívüli **csatlakozók -** Megkeresi az összes oldalon kívüli csatlakozót beírt karakterlánc

•

**HB / SC csatlakozók -** Megkeresi az összes HB / SC csatlakozót a bevitt adatokhoz húr.

4. A **Keresési beállítások** mezőben válassza ki a következők egyikét a **Keresés a** legördülő menüből:

•

**Aktuális lap - A** keresés a csak az aktuális lap

•

**Jelenlegi tervezés - A** keresés a csak a jelenlegi kivitel

•

*2. fejezet*

**Minden nyitott lap - a** keresés az összes tartalmára vonatkozik nyitott lepedők

**88. oldal**

*Sematikus rögzítés - alapismeretek [NI Multisim felhasználói kézikönyv](https://translate.googleusercontent.com/translate_f#1) 2-30 ni.com* • **Minden nyitott** terv - a keresés a minden nyitott terv. 5. Opcionálisan jelölje be a következő négyzetek egyikét vagy mindkettőt a **Keresési lehetőségek** mező: • **Meccs és nagybetűk -** Válassza ki, ha érzékenyebbé akarja tenni a keresési és kisbetűket • **Csak az egész szó egyezése -** Kattintson, ha csak egészet szeretne találni szavak, amelyek megfelelnek a beírt karakterláncnak. Ha *nincs* kiválasztva, akkor a keresés lesz a beírt karakterláncra bárhol . Például, ha "1" van megadva, keressen "V1", R1, "C1" stb. Ha helyettesítő karaktert ad meg (\*) a keresési karakterláncban, és válassza ezt az opciót is, a \* lesz kezelve mint karakter, nem pedig helyettesítő karakter. 6. Kattintson a **Keresés** gombra. A keresés eredményei a A **táblázat táblázat nézetének Eredmények** lapja , amint az a ábra (1). 7. Kattintson duplán a kívánt találatra az **Eredmények** fülön. Az elemet nagyítja és kijelöli a munkaterületen, a példa az alábbi ábrán. 1 keresési eredmény 1 *2. fejezet Sematikus rögzítés - alapismeretek* © *National Instruments Corporation 2-31*

*[NI Multisim felhasználói kézikönyv](https://translate.googleusercontent.com/translate_f#1)* 8. Kattintson a munkaterületre az árnyékolás törléséhez a kijelzőről. **Megjegyzés** : Kattintson a jobb gombbal a kívánt eredményre, és az előugró ablakban válassza a **Ugrás lehetőséget** Megjelenik.

## **Címkézés**

•

Ez a szakasz a következő témákat tartalmazza:

**89. oldal**

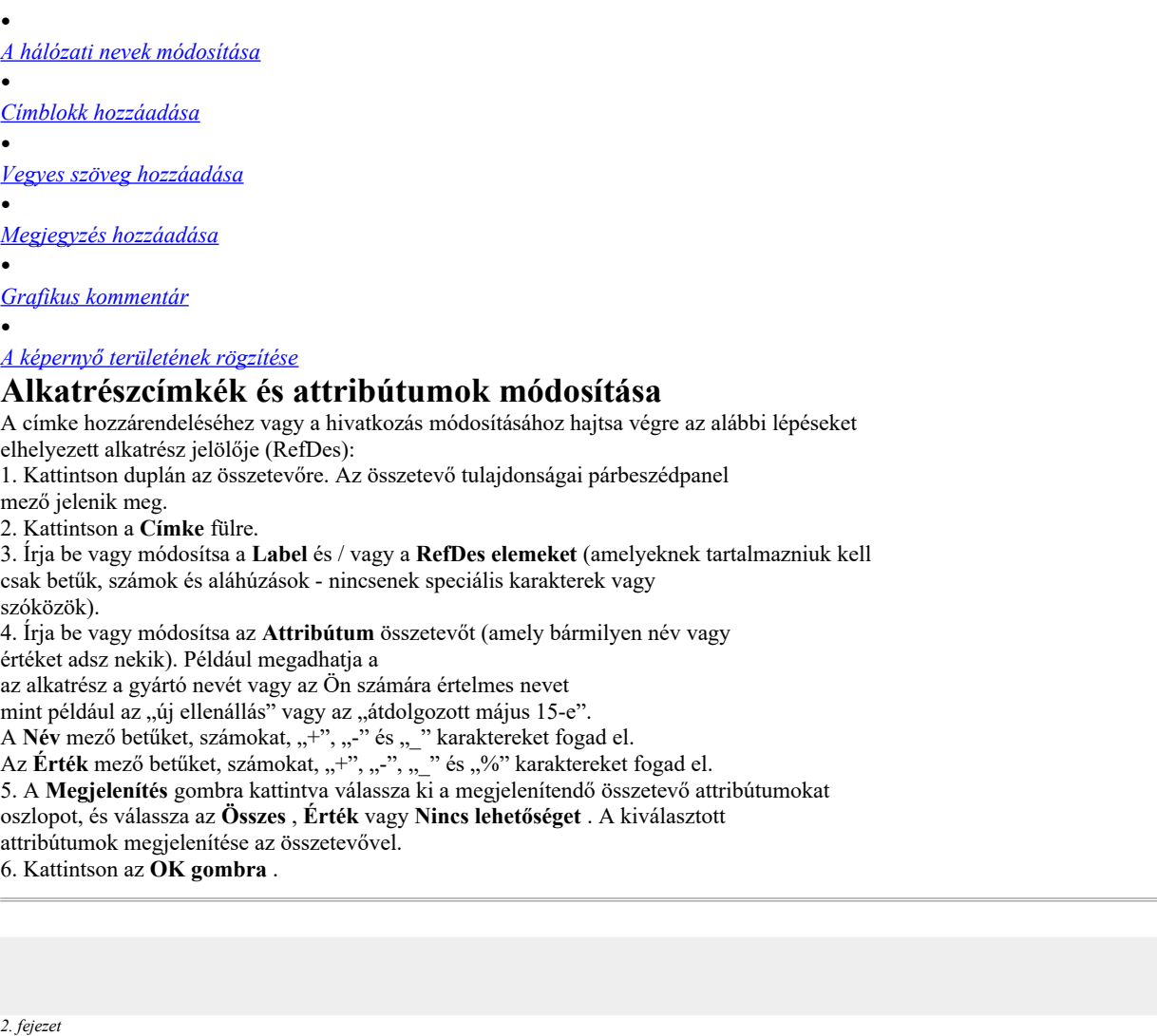

**90. oldal**

*Sematikus rögzítés - alapismeretek [NI Multisim felhasználói kézikönyv](https://translate.googleusercontent.com/translate_f#1) 2-32 ni.com*

**Megjegyzés:** Ha ugyanazokat a RefDes-eket több összetevőhöz rendeli, a Multisim figyelmeztet hogy ez nem lehetséges. Mivel minden RefD-nek egyedinek kell lennie, meg kell változtatnia a RefDes-eket vagy törölje, mielőtt folytathatja.

### **A hálózati nevek módosítása**

A Multisim automatikusan netnevet rendel az áramkör minden csomópontjához. Ha kívánt módon módosíthat egy net nevet valami sokkal értelmesebbre a áramkör kialakítása. Például érdemes megváltoztatni egy net nevet erre: "Kimenet".

**Megjegyzés** Ha bizonyos "globális" fenntartott hálózatok netneveinek módosítását tervezi, mint pl V CC és GND, vannak olyan óvintézkedések, amelyek érvényesek. Utal*[A Global Nets](https://translate.googleusercontent.com/translate_f#163)* szakasz

- [4.](https://translate.googleusercontent.com/translate_f#159) fejezet [,](https://translate.googleusercontent.com/translate_f#159) *[Munka nagyobb kivitelekkel](https://translate.googleusercontent.com/translate_f#159)*, további információért.
- A netnév módosításához tegye a következőket:
- 1. Kattintson duplán a vezetékre. A **Net** párbeszédablak.
- 2. Szükség szerint módosítsa a net nevet.
- 3. Kattintson az **OK gombra** .

**Megjegyzés:** A hálónevek megváltoztatásakor körültekintően kell eljárnia, mivel ezek kritikusak az Ön számára áramkör kapcsolata a szimuláció és a NYÁK elrendezés szerint.

**Megjegyzés** A földre csatlakoztatott vezetékek netnevét nem szabad megváltoztatni. Az

ezek nettó neve állandóan "0" -ra van állítva. Azonban megváltoztathatja a net címkéjét

kattintson duplán a földre erősített vezetékre, és nevet **írjon** a **Címke** mezőbe.

Hajtsa végre a következő lépéseket egy netnév rögzítéséhez, hogy az így legyen

ne mozogjon, amikor a vezetéket mozgatják:

1. Kattintson duplán a net *nevére,* majd kattintson az **Igen** gombra, amikor a rendszer kéri. *Vagy*

Kattintson a jobb gombbal a net nevére, és válassza a **Név pozíció zárolása / feloldása lehetőséget** . Tegye a következőket a bezárt netnév feloldásához

hely:

1. Kattintson duplán a net *nevére,* majd kattintson az **Igen** gombra, amikor a rendszer kéri. *Vagy*

Kattintson a jobb gombbal a net nevére, és **törölje a Név zárolása / feloldása lehetőséget helyzetét** .

*2. fejezet Sematikus rögzítés - alapismeretek* © *National Instruments Corporation 2-33*

*[NI Multisim felhasználói kézikönyv](https://translate.googleusercontent.com/translate_f#1)*

### **Címblokk hozzáadása**

A **Címblokk-szerkesztővel** hozhat létre testreszabott címblokkokat. Kívánt esetben címblokk is szerepelhet a tervezés minden oldalán. A címblokk különböző mezői automatikusan kitöltődnek a kontextus és a különféle dokumentumtulajdonságok alapján. A cím megtervezésekor blokkban választhat egy előre definiált mezőt, vagy létrehozhat saját. Te választasz megfelelő betűtípusok, a preferált nyelvtől függően. A címblokkok tartalmazhatnak elemeket, például szöveget, vonalakat, íveket, bezier görbéket, téglalapok, oválisok, ívek és bitképek. Tegye a következő lépéseket egy címblokk hozzáadásához az áramkörhöz: 1. Válassza a **Hely »Címblokk lehetőséget** . Megjelenik a szokásos **Megnyitás** párbeszédpanel. Szükség esetén keresse meg a titleblocks mappát. 2. Válassza ki a kívánt címblokk sablont, majd kattintson a **Megnyitás** gombra . A kiválasztott címblokk jelenik meg a kurzorhoz csatolva. Húzza át a kívánt helyet, általában az oldal jobb alsó sarkát. 3. Az elhelyezett címblokkot is mozgathatja, ha jobb egérgombbal kattint rá és az alábbiak egyikének kiválasztása: • **Ugrás a »Bal** felső részre - Helyezi a címblokkot a bal felső sarokban a munkaterületet. • **Ugrás a »Jobb** felső oldalra - A címblokkot a **jobb** felső sarokban helyezi el a munkaterület sarka. • **Ugrás a »Bal alsó balra - A** címblokkot a **bal alsó** sarokba helyezi a munkaterület sarka. • **Ugrás a »Jobbra** lent— helyezi a címblokkot a a munkaterület jobb alsó sarka. Új formátumú címblokk hozzáadásához olvassa el a *[Címblokk szerkesztő](https://translate.googleusercontent.com/translate_f#133)* szakasz fejezet [3.,](https://translate.googleusercontent.com/translate_f#118) *[sematikus Capture - Fejlett funkciók](https://translate.googleusercontent.com/translate_f#118)*, majd helyezze a új címblokk az áramkörön a fenti eljárást követve.

## **A címblokk tartalmának megadása**

A címblokk tartalmának szerkesztéséhez hajtsa végre az alábbi lépéseket: 1. Kattintson a jobb gombbal a címblokkra, és válassza az előugró **ablakban** a **Tulajdonságok** lehetőséget hogy megjelenik. *Vagy* Kattintson duplán a címblokkra. A **címpecsét** párbeszédablak.

**92. oldal**

*2. fejezet Sematikus rögzítés - alapismeretek [NI Multisim felhasználói kézikönyv](https://translate.googleusercontent.com/translate_f#1) 2-34 ni.com* 2. A megjelenő információkat ebben a lépésben ismertetjük. Szerkessze kattintson az **OK gombra** . **Megjegyzés:** Ha a **Címblokk** párbeszédpanel mezője tartalmaz információkat és ezeket az információkat nem jelenik meg a címblokkban, mert az a mező, amely tartalmazza az információt nem kerül a címblokkba. Ebben az esetben kattintson a jobb gombbal a címblokkra, és válassza a **Címblokk lehetőséget Szerkesztő** , és tegye a szükséges mezőt a címblokkba. Lásd a *[Mezők elhelyezése](https://translate.googleusercontent.com/translate_f#136)* részt fejezet [3.,](https://translate.googleusercontent.com/translate_f#118) *[sematikus Capture - Fejlett funkciók](https://translate.googleusercontent.com/translate_f#118)*, további információért. • **Cím** - az áramkör **címe** . Alapértelmezés szerint az áramkör fájlneve. Megfelel a #TITLE mezőnek, amelyet a **Cím** használatával helyeztek el **Blokk Szerkesztő** . • **Leírás** - A projekt leírása. Alapértelmezés szerint a **Project 1** . Megfelel a **Cím** használatával elhelyezett #DSCRPT mezőnek **Blokk Szerkesztő** . •

**Tervezte: - Tervező** neve. Megfelel a #DESIGNED-nek

mező, amelyet a **Címblokk szerkesztő** használatával helyez el . • **Dokumentum száma -** Dokumentum száma. Alapértelmezés szerint **0001** . Megfelel a **Cím** használatával elhelyezett #DOC\_N mezőnek **Blokk Szerkesztő** . • **Revízió** - az áramkör **revíziószáma** . Megfelel a #REV mező, amelyet a Címblokk **szerkesztő** használatával helyeznek el . • **Ellenőrizte -** Az áramkört ellenőrző személy neve. Megfelel a #CECKED mezőbe, amelyet a Címblokk **szerkesztő** használatával helyez el . • **Dátum -** Alapértelmezés szerint az áramkör létrehozásának dátuma. Megfelel a **Cím** használatával elhelyezett #DATE mezőnek **Blokk Szerkesztő** . • Méret - A lap mérete , például "A". Megfelel a #FMT mező, amelyet a Címblokk **szerkesztő** használatával helyez el . • **Jóváhagyta -** Az áramkört jóváhagyó személy neve. Megfelel a # APPROVED mezőnek, amelyet a **Cím** használatával helyeznek el **Blokk Szerkesztő** . • **Lap** - Az aktuális lap száma és az összes lap száma ágynemű. Például a 3. lap 2. oldala . Megfelel a #SN és #TSN mezők, amelyek a Címblokk **szerkesztő** használatával vannak elhelyezve . • **1. egyéni mező** - Az itt megadott információk a következő helyre kerülnek: 1. egyéni mező. Megfelel a # CUSTOM\_1 mezőnek a **címblokk szerkesztő** használatával helyezhető el . *2. fejezet Sematikus rögzítés - alapismeretek* © *National Instruments Corporation 2-35 [NI Multisim felhasználói kézikönyv](https://translate.googleusercontent.com/translate_f#1)* • **2. egyéni mező** - Az itt megadott információk a következőkbe kerülnek: 2. egyéni mező. Megfelel a # CUSTOM\_2 mezőnek a **címblokk szerkesztő** használatával helyezhető el . • **3. egyéni mező** - Az itt megadott információk a következő helyre kerülnek: 3. egyéni mező. Megfelel a # CUSTOM\_3 mezőnek a **címblokk szerkesztő** használatával helyezhető el . • **4. egyéni mező** - Az itt megadott információk kerülnek elhelyezésre 4. egyéni mező. Megfelel a # CUSTOM 4 mezőnek a **címblokk szerkesztő** használatával helyezhető el . • **5. egyéni mező** - Az itt megadott információk a következő helyre kerülnek: 5. egyéni mező. Megfelel a # CUSTOM\_5 mezőnek a **címblokk szerkesztő** használatával helyezhető el . **Vigyázat** A szélessége a *területen* ez jelenik meg a **cím Blokkszerkesztőben** nem ugyanaz, mint a tényleges *szöveg,* amely a címblokk azon mezőjébe kerül. A címblokk szövege a következő lesz széles, mint a szöveg mennyisége. Ez a betűmérettől is függ. Tehát ha két mezőt helyez el egymás elé zárva átfedhetik egymást. A **Címblokk** párbeszédpanelen a következő speciális szimbólumokat is elhelyezheti doboz. Amikor visszatér a munkaterületre, a szimbólum helyébe szöveg lép az alábbiak szerint: • **& p** —Olaszszám • **& P -** Összes oldalszám •

**& d** —Dátum •

**& t —** Idő

**93. oldal**

• **& s** —oldal neve

•

**& j** —Projekt neve

•

**&&** —Ampersand.

## **Vegyes szöveg hozzáadása**

A Multisim lehetővé teszi szöveg hozzáadását egy áramkörhöz, például egy adott címkézéséhez áramkör része.

A szöveg hozzáadásához hajtsa végre az alábbi lépéseket:

1. Válassza a **Hely »szöveg lehetőséget,** vagy kattintson a jobb gombbal a munkaterületre, majd válassza a lehetőséget

**Helyezze a Grafika »Szöveget** az előugró ablakból.

2. Kattintson arra a helyre, ahová a szöveget el szeretné helyezni. Egy szövegdoboz

villogó kurzor jelenik meg.

**94. oldal**

*2. fejezet*

*Sematikus rögzítés - alapismeretek <i>MI* Multisim

*2-36 ni.com*

3. Írja be a szöveget. A szövegmező méretezése megfelelő, amikor befejezi a gépelést és

kattintson másutt a munkaterületen.

- 4. A szöveg hozzáadásának leállításához kattintson az áramköri ablak más pontjára.
- A szöveg törléséhez hajtsa végre az alábbi lépéseket:

1. Kattintson a jobb gombbal a szövegmezőre.

- 2. A megjelenő előugró menüből válassza a **Törlés** lehetőséget.
- *Vagy*

1. Válassza ki a szöveget, és nyomja meg a Törlés gombot a billentyűzeten.

A szöveg színének megváltoztatásához hajtsa végre az alábbi lépéseket:

1. Kattintson a jobb gombbal a szövegmezőre.

2. A megjelenő előugró menüből válassza a **Toll színe** lehetőséget, majd válassza a ikont kívánt szín.

Utal *[Előugró ablak a kijelölt szövegblokkból vagy a Grafikus](https://translate.googleusercontent.com/translate_f#40)* szakaszból

1. fejezet [,](https://translate.googleusercontent.com/translate_f#24) *[Felhasználói felület](https://translate.googleusercontent.com/translate_f#24)*, további információért.

A szöveg betűtípus-beállításainak módosításához hajtsa végre az alábbi lépéseket:

1. Kattintson a jobb gombbal a szövegmezőre.

2. A megjelenő előugró menüből válassza a **Betűtípus** lehetőséget, majd válassza a ikont

kívánt betűtípus-beállításokat.

## **Megjegyzés hozzáadása**

Megjegyzés hozzáadása lehetővé teszi az "újrarajzolást", amelyet fel lehet használni a megjelenítéshez mérnöki változtatások megrendelése, a csapat közötti együttműködés megkönnyítése érdekében tagok számára, vagy háttérinformációk csatolása a tervhez.

Megjegyzést rögzíthet a munkaterülethez vagy közvetlenül az összetevőhöz.

Ha a hozzászólással rendelkező összetevőt áthelyezi, a megjegyzés is

mozog.

A következő lépések végrehajtásával hozzászólhat egy megjegyzéshez egy összetevőhöz vagy a munkaterület:

1. Válassza a **Hely »Megjegyzés lehetőséget** .

2. Vigye a kurzort a kívánt helyre, és kattintson a gombra a megjegyzés elhelyezéséhez.

**95. oldal**

*2. fejezet*

*Sematikus rögzítés - alapismeretek*

© *National Instruments Corporation 2-37*

*[NI Multisim felhasználói kézikönyv](https://translate.googleusercontent.com/translate_f#1)*

A fenti ábra egy összetevőhöz "rögzített" megjegyzést mutat (1); ha a komponens áthelyezve, a megjegyzés vele együtt mozog. Megjegyzés is lehet helyezze a munkaterületre, amint azt a fenti ábra mutatja (2). Nem mozog amikor az alkatrészeket mozgatják.

Tegye a következőket, hogy szöveget írjon be a megjegyzésbe:

1. Kattintson duplán az elhelyezett megjegyzésre, majd válassza a **Megjelenítés** fület.

A **megjegyzés tulajdonságai** párbeszédablak. Az a réteg, amelyen a

Megjegyzés jelenik meg megjelenik a **Rajzréteg** listában. Változtassa meg ezt, ha kívánatos. Utal*[Láthatóság fül](https://translate.googleusercontent.com/translate_f#52)* szakasz az 1. fejezetben[,](https://translate.googleusercontent.com/translate_f#24) *[Felhasználó](https://translate.googleusercontent.com/translate_f#24)*

*[Interfész](https://translate.googleusercontent.com/translate_f#24)* , további információkért.

2. Írja be a kívánt szöveget a párbeszédpanel alján található mezőbe. Ha akarod a jegyzet tartalmának **megjelenítéséhez** engedélyezze a **Megjelenítés ablakot** jelölőnégyzetet.

3. Opcionálisan állítsa be a **Háttér** és a **Szöveg** színét a **Szín** mezőben.

Megjegyzés: Az "Eszköztipp" arra a szövegre utal, amely a kurzorhoz csatolva jelenik meg, ha az egérrel fölé viszi egy eszköz gomb.

4. A **Méret** mezőbe írja be a **Szélesség** és **Magasság lehetőséget** , vagy engedélyezze az **Automatikus átméretezés lehetőséget** az információs mező automatikus átméretezése az összes tartalom megjelenítéséhez.

5. A megjegyzés betűtípusának megváltoztatásához kattintson a **Betűtípus** fülre.

6. Kattintson az **OK gombra** . Ha bejelölte a **Felugró ablak megjelenítése lehetőséget** a **Megjelenítés** fülön,

megjelenik a megjegyzés. Ellenkező esetben a **Megjegyzés** ikon jelenik meg.

Szöveg beírásához a **Megjegyzés tulajdonságai** párbeszédpanel használata nélkül ,

Kattintson a jobb gombbal a elhelyezett megjegyzésre, és válassza az előugró ablakban a **Megjegyzés szerkesztése lehetőséget** jelenik meg, és írja be a kívánt szöveget.

1 megjegyzés rögzítve az alkatrészhez

2 Megjegyzés a munkaterülethez 2

1

```
96. oldal
```
*2. fejezet*

*Sematikus rögzítés - alapismeretek [NI Multisim felhasználói kézikönyv](https://translate.googleusercontent.com/translate_f#1)*

*2-38 ni.com*

Rejtett megjegyzés megjelenítéséhez hajtsa végre a következő lépéseket:

1. Kattintson a jobb gombbal a kívánt **Megjegyzés** ikonra.

2. A **megjelenő** előugró ablakban válassza a **Megjegyzés / szonda** megjelenítése lehetőséget.

A rejtett megjegyzés tartalmának megtekintéséhez hajtsa végre az alábbi lépéseket:

1. Vigye a kurzort a megjegyzés fölé.

2. Mozgassa a kurzort a megjegyzés elrejtéséhez.

Tegye a következőket a megjelenített megjegyzés méretének módosításához:

1. Válassza ki a szövegdobozt.

2. Húzza a megjelenő fogantyúkat, az alábbi ábra (1) példájához hasonlóan.

**Megjegyzés** A méret a **Megjegyzés tulajdonságai Megjelenítés** lapján is megváltoztatható párbeszédablak.

## **Grafikus kommentár**

A **Grafikus kommentár** segítségével a következő grafikai elemeket adhatja hozzá munkaterület:

- •
- Vonal

•

Többsoros

•

- Téglalap
- •

Ellipszis

•

Ív

•

Poligon

•

Kép

• Megjegyzés.

1 Húzza meg a fogantyúkat

1

**97. oldal**

*2. fejezet Sematikus rögzítés - alapismeretek* © *National Instruments Corporation 2-39 [NI Multisim felhasználói kézikönyv](https://translate.googleusercontent.com/translate_f#1)* Grafikus elem hozzáadásához tegye a következőket: 1. Ha a **Grafikus kommentár** eszköztár még nem jelenik meg, válassza a lehetőséget **Nézet »Eszköztárak» Grafikus kommentár** . *Vagy* Kattintson a jobb gombbal a menü területén, és válassza a **Grafikus kommentár** lehetőséget a megjelenő előugró ablak. 2. Kattintson a kívánt gombra a **Grafikus kommentár** eszköztáron grafikus elemet, és kövesse az elemre vonatkozó utasításokat a

asztal alatt.

### **Gomb**

### **Leírás**

Kattintson erre a gombra a szöveg elhelyezéséhez a munkaterületen. Azután kattintson a kívánt munkaterületre helyezze be a szöveget, és írja be a kívánt szöveget. Mikor kész, kattintson bárhová a munkaterületen. A szövegmező automatikusan méretez a szöveg megjelenítéséhez. Erre a gombra kattintva rajzoljon egy vonalat. A kurzor erre változik célkereszt. Helyezze a célkeresztet oda, ahol el szeretné indítani sort, és tartsa lenyomva az egérgombot. Húzza a célkeresztet oda, ahová szeretné befejezni a sort, és engedje el a egérgombot. (Nyílhegy hozzáadásához kattintson a jobb gombbal a helyezett sort, és a felugró ablakban válassza a **Nyíl** lehetőséget). Erre a gombra kattintva rajzolhat egy többsoros sort, amely a következőkből áll: több összekapcsolt vonalszakasz. A kurzor a következőre változik: célkereszt. Helyezze a célkeresztet oda, ahol el szeretné indítani többsoros és kattintson egyszer az egérgombbal. Mozdítsd meg a célkeresztet oda, ahová a jelenlegi szegmenst szeretné befejezni a többsoros és kattintson egyszer a gombra. Ismételje meg mindaddig a többsoros szegmenseket megrajzoltuk. Amikor te megrajzolták a többsoros utolsó szegmensét, kattintson duplán az egérgombot. (Nyílhegy hozzáadásához kattintson a jobb gombbal a gombra az elhelyezett sort, és az előugró ablakban válassza a **Nyíl** lehetőséget). Kattintson erre a gombra egy téglalap rajzolásához. A kurzor célkeresztre változik. Helyezze a célkeresztet oda, ahol szeretné a téglalap elindításához, és kattintson és tartsa lenyomva az egérgombot. Húzza a célkeresztet oda, ahová a téglalapot be szeretné fejezni és engedje el az egérgombot.

*2. fejezet Sematikus rögzítés - alapismeretek [NI Multisim felhasználói kézikönyv](https://translate.googleusercontent.com/translate_f#1) 2-40*

*ni.com* Kattintson erre a gombra ellipszis rajzolásához. A kurzor célkeresztre változik. Helyezze a célkeresztet oda, ahol szeretné az ellipszis közepének elhelyezéséhez, és tartsa lenyomva az ikont egérgombot. Húzza a célkeresztet oda, ahová szeretne fejezze be az ellipszist és engedje fel az egér gombját. Kattintson erre a gombra egy ív megrajzolásához. A kurzor a következőre változik: célkereszt. Helyezze a célkeresztet oda, ahová el szeretné helyezni az ív közepét, majd kattintson és tartsa lenyomva az egérgombot. Húzza a célkeresztet oda, ahol véget akar vetni az ívnek, és engedje fel az egérgombot. Az ív ellipszisként jelenik meg miközben rajzolják, de elengedésekor a jobb oldal csak az ellipszis jelenik meg, ezáltal megadva az ívet. Erre a gombra kattintva rajzolhat sokszöget. A kurzor célkeresztre változik. Helyezze a célkeresztet oda, ahol szeretné a sokszög elindításához és kattintson egyszer az egérgombbal. Vigye a célkeresztet oda, ahol meg akarja szakítani az áramot szegmensét, és kattintson egyszer a gombra. Ismétlés amíg a sokszög összes szegmensét meg nem rajzoljuk. Mikor megrajzoltad a sokszög utolsó szakaszát, kattintson duplán az egérgombbal. Kattintson erre a gombra egy kép elhelyezéséhez a munkaterületen. Megnyílik egy párbeszédpanel, ahol kiválaszthatja a kívánt elemet bitkép kép. Akkor tegyük akár bmp vagy .dib fájlt. Kattintson erre a gombra, hogy megjegyzést fűzzen a munkaterület. További részletek: [Megjegyzés hozzáadása](https://translate.googleusercontent.com/translate_f#94). **Gomb Leírás**

**99. oldal**

*2. fejezet*

*Sematikus rögzítés - alapismeretek* © *National Instruments Corporation*

*2-41*

*[NI Multisim felhasználói kézikönyv](https://translate.googleusercontent.com/translate_f#1)*

Tegye a következőket az elhelyezett grafikai elemek méretének módosításához:

1. Válassza ki a képet.

2. Kattintson és húzza a megjelenő húzási pontokat, a bemutatott példa szerint (1)

**98. oldal**

az alábbi ábrán.

**Megjegyzés** Az elhelyezett grafika az előugró menü segítségével is kezelhető. Utal*[Felugrik](https://translate.googleusercontent.com/translate_f#40) [További információkért](https://translate.googleusercontent.com/translate_f#40)* az 1. fejezet [-](https://translate.googleusercontent.com/translate_f#24) *[Felhasználói felület](https://translate.googleusercontent.com/translate_f#24)* - *[kiválasztott szövegblokkból vagy grafikus](https://translate.googleusercontent.com/translate_f#40)* részéből információ.

## **A képernyő területének rögzítése**

Rögzítheti a képernyő egy részét, majd manipulálhatja a képet lenne bármilyen más képernyőfelvétel a rendszer vágólapján. Mert beillesztheti az **áramkör leírása mezőbe** . Utal *[Áramkör Leírás Doboz](https://translate.googleusercontent.com/translate_f#100)* rész további információkért. Tegye a következőket, hogy a képernyő egy részét átmásolja a vágólap:

1. Válassza az **Eszközök »Képernyő rögzítése lehetőséget** . Megjelenik egy kiválasztási keret munkaterületét.

2. Opcionálisan a keretet más helyre helyezheti:

•

Vigye a kurzort a keret szélére. Keresztet adnak hozzá a kurzorra, jelezve, hogy a kiválasztó keret áthelyezhető egy másik helyszín.

•

Húzza a választókeretet a kívánt helyre. 1 Húzza a pontokat 1

**100. oldal**

*2. fejezet Sematikus rögzítés - alapismeretek [NI Multisim felhasználói kézikönyv](https://translate.googleusercontent.com/translate_f#1) 2-42 ni.com*

3. Opcionálisan a kijelölési keret átméretezéséhez:

•

Vigye a kurzort az egyik méretező fogantyúhoz.

•

Húzza a kurzort a kijelölési keret átméretezéséhez.

4. Kattintson a **másolás** gombra a választókeret bal felső sarkában. Az

a kiválasztókereten belüli kép átmásolásra kerül a rendszer vágólapjára.

5. A bezárásához kattintson a kijelölési keret jobb felső sarkában lévő **x-** re.

## **Áramkör leírási doboz**

Amellett, hogy szöveget ad hozzá egy áramkör adott részéhez, hozzáadhat az áramkör általános leírása az **áramkör leírása mező segítségével** . Az **áramköri** leírásba bitképeket, hangot és videókat is elhelyezhet **Doboz** .

A tartalom a **áramkör leírása Box** vannak *nézve* a felső paneljén

a **Circuit Description Box** ablakot (válassza a **View »Circuit Description lehetőséget Doboz** ). Az **áramköri leírás mező** tartalmának *szerkesztéséhez* válassza a lehetőséget **Eszközök »Leírás Dobozszerkesztő** .

**101. oldal**

*2. fejezet Sematikus rögzítés - alapismeretek* © *National Instruments Corporation 2-43 [NI Multisim felhasználói kézikönyv](https://translate.googleusercontent.com/translate_f#1)* **Megjegyzés:** Az **áramköri leírás mező** alsó ablaktáblája bármilyen kérdést tartalmaz a Multisim **Forms** funkciójával léptek be . Lásd: *[Űrlap összekapcsolása a](https://translate.googleusercontent.com/translate_f#112) [Áramkör](https://translate.googleusercontent.com/translate_f#112)* szakasz további információkért. A leírás hozzáadásához vagy szerkesztéséhez tegye a következőket: 1. Válassza az **Eszközök »Leírás mező szerkesztő elemet** . A **Leírás szerkesztése** ablak jelenik meg. 2. Írjon be szöveget úgy, hogy beírja közvetlenül az ablakba, vagy válassza a **Beszúrás »lehetőséget Helyezze be az Objektumot** egy bitkép elhelyezéséhez stb. **Megjegyzés A Leírás szerkesztése** ablakban végrehajtott változtatások nem tükröződnek a **Áramköri leíró doboz** (a **Nézet** kiválasztása **»Áramkör leírása mező** ), amíg ki nem lép a **A Leírás szerkesztése** ablak. 3. A **Leírás Szerkesztősáv** segítségével szerkesztheti az **áramkör** tartalmát **Leírás mező** szükség szerint. Utal*[Leírás A sáv szerkesztése](https://translate.googleusercontent.com/translate_f#110)* szakasz további információért. 4. Ha befejezte a szöveg beírását, válassza a **Fájl »Bezárás lehetőséget** . A **Szerkesztés**

**A leírás** ablak bezárul, és visszatér a fő Multisim-hez

munkaterület. A leírás kinyomtatásához a **Leírás szerkesztése** ablakban kattintson a gombra **Nyomtatás** gombra.

**Az áramköri leírás mező formázása**

Meg lehet formázni tartalmát **áramkör leírása Box** felsorolt lent:

• *[Bekezdés párbeszédpanel](https://translate.googleusercontent.com/translate_f#102)* - Használja a bekezdés formázásának megadásához információ.

• *[Fülek párbeszédpanel](https://translate.googleusercontent.com/translate_f#103)*—A lapfül beállításainak megadásához használja.

• *[Dátum és idő párbeszédpanel](https://translate.googleusercontent.com/translate_f#103)* - formázott dátum és / vagy idő elhelyezésére használható.

• *[Tulajdonságok párbeszédpanel](https://translate.googleusercontent.com/translate_f#104)*- Használja a mértékegységek és a szöveg beállításához csomagolási beállítások.

• *[Objektum beillesztése párbeszédpanel](https://translate.googleusercontent.com/translate_f#104)* - A gombbal kiválaszthatja az objektum típusát beillesztés.

**102. oldal**

*2. fejezet Sematikus rögzítés - alapismeretek [NI Multisim felhasználói kézikönyv](https://translate.googleusercontent.com/translate_f#1) 2-44 ni.com* **Áramkör leírás mező szövegének formázása** Meg lehet formázni éppen kijelölt szöveget az **áramkör leírása Box** által a **Leírás Szerkesztősáv** következő parancsainak használatával : • **Betűtípus** gomb - Kattintson a kívánt betűtípus-beállítások kiválasztásához. • **Félkövér** gomb - Kattintson ide, hogy félkövér legyen a kijelölés. • **Dőlt** gomb - kattintson a kijelölés dőlt betűvé tételéhez. • **Aláhúzás** gomb - Kattintson a kijelölés aláhúzásához. **Megjegyzés** A fenti parancsok a **Formátum »Betűtípus** kiválasztásával is elérhetők . • **Szín** gomb - Kattintson egy paletta megjelenítéséhez, ahova színt választ szöveg. Ez a paletta akkor is megjelenik, ha a **Formátum »Betűszín lehetőséget** választja . • **Bal indoklás** gomb - Kattintson a kijelölt bekezdés (ek) igazításához a bal margó mentén. Kiválaszthatja a **Formátum »Balra igazítás lehetőséget** is hajtsa végre ezt a parancsot. • **Közép** igazítás gomb - Kattintson a kijelölt középre igazításához bekezdés (ek). A végrehajtáshoz kiválaszthatja a **Formátum »Igazítási központ lehetőséget** is ezt a parancsot. • **Jobb indokolás** gomb - Kattintson a kijelölt bekezdés (ek) igazításához a jobb margó mentén. Kiválaszthatja a **Formátum »Igazítás jobbra lehetőséget** is hajtsa végre ezt a parancsot. • **Golyó beillesztése** gomb - Kattintson a gombra, ha fel szeretne tölteni egy golyót a kiválasztott bekezdés (ek). Kiválaszthatja a **Formátum lehetőséget** is hajtsa végre ezt a parancsot. **Megjegyzés** Lásd:*[Leírás Szerkesztősáv](https://translate.googleusercontent.com/translate_f#110)* rész további információkért. **Bekezdés párbeszédpanel** Használja a **Bekezdés** párbeszédpanelt a bekezdések formázásának megadásához az **áramköri leírás mezőhöz** . A bekezdésformázási információk megadásához hajtsa végre az alábbi lépéseket az **áramkör leírása** : 1. Nyissa meg a **Leírás szerkesztése** ablakot a*[Áramkör](https://translate.googleusercontent.com/translate_f#100) [Leírás doboz](https://translate.googleusercontent.com/translate_f#100)* szakasz. 2. Válassza a **Formátum »Bekezdés** lehetőséget a **Bekezdés** párbeszédpanel megjelenítéséhez.

*2. fejezet Sematikus rögzítés - alapismeretek* © *National Instruments Corporation 2-45*

*[NI Multisim felhasználói kézikönyv](https://translate.googleusercontent.com/translate_f#1)*

3. A **Behúzás** mezőbe írja be a méréseket a következő mezőkbe a kívántaknak megfelelően:

•

**Bal** - A bekezdés bal oldalának távolsága behúzott a bal margó.

•

**Jobb** - A bekezdés jobb oldalán lévő távolság behúzott a jobb margótól.

•

**Első sor** - A bekezdés első sorának távolsága behúzódott a bal margótól. 4. Az **Igazítás** legördülő listában válassza ki, hogy a bekezdés bal-, jobbra vagy középre igazítva.

5. Kattintson az **OK gombra** .

## **Fülek párbeszédpanel**

A **Fülek** párbeszédpanelen adja meg az **áramkörleírás fülbeállításait**

**Doboz** . Az **áramkör fülbeállításainak** megadásához **hajtsa** végre az alábbi lépéseket **Leírás rovat** :

1. Nyissa meg a **Leírás szerkesztése** ablakot a*[Áramkör](https://translate.googleusercontent.com/translate_f#100)*

*[Leírás doboz](https://translate.googleusercontent.com/translate_f#100)* szakasz.

2. A **fülek** párbeszédpanel megjelenítéséhez válassza a **Formátum »Fület** lehetőséget .

3. Adja meg a fül kívánt pozícióját (például 1,25 ") a **fülön**

**Állítsa le a Hely** mezőt és kattintson a **Beállítás** gombra .

**Megjegyzés** A fül elhelyezéséhez kattintson a felső vonalzó sávjára is.

A lapbeállítások eltávolításához hajtsa végre az alábbi lépéseket:

1. Jelölje ki a kívánt fülbeállítást, és kattintson a **Törlés** gombra .

2. Az összes fül törléséhez kattintson az **Összes törlése** gombra .

## **Dátum és idő párbeszédpanel**

A **Dátum és idő** párbeszédpanelen adjon meg egy formázott dátumot és / vagy időt az **áramkör leírása mezőt** .

Dátum és / vagy idő elhelyezéséhez az **áramkörben hajtsa** végre a következő lépéseket **Leírás rovat** :

1. Nyissa meg a **Leírás szerkesztése** ablakot a*[Áramkör](https://translate.googleusercontent.com/translate_f#100) [Leírás doboz](https://translate.googleusercontent.com/translate_f#100)* szakasz.

**104. oldal**

*2. fejezet*

*Sematikus rögzítés - alapismeretek [NI Multisim felhasználói kézikönyv](https://translate.googleusercontent.com/translate_f#1)*

*2-46*

*ni.com*

2. Kattintson arra a helyre, ahová el szeretné helyezni a dátumot és / vagy az időt.

- 3. Válassza a **Beszúrás »Dátum beillesztése lehetőséget** a **Dátum és idő** párbeszédpanel megjelenítéséhez.
- 4. Válassza ki a kívánt dátum / idő formátumot az **Elérhető formátumok** listából

és kattintson az **OK gombra** a kijelölés elhelyezéséhez.

## **Tulajdonságok párbeszédpanel**

A **Tulajdonságok** párbeszédpanelen válassza ki a mértékegységeket és a szöveget

az **áramkör leírása mezőben** használt csomagolási beállítások .

A mérési egységek és a szöveg beállításához hajtsa végre az alábbi lépéseket csomagolási beállítások:

1. Nyissa meg a **Leírás szerkesztése** ablakot a*[Áramkör](https://translate.googleusercontent.com/translate_f#100)*

*[Leírás doboz](https://translate.googleusercontent.com/translate_f#100)* szakasz.

2. A **Tulajdonságok** párbeszédpanel megjelenítéséhez válassza az **Opciók »Rich Edit Options lehetőséget** négyzetet, és kattintson az **Opciók** fülre.

3. A **Mérési egységek** mezőben válassza ki a **hüvelyk** egyikét ; **Centiméterek** ;

**Pontok** ; **Picas** .

4. Opcionálisan engedélyezze az **Automatikus** szóválasztás lehetőséget, hogy kiválasszon egy szót a amikor a kurzort húzza. Ha egy karaktert szeretne kiválasztani a

idővel törölje ezt a jelölőnégyzetet.

5. Kattintson a **Rich Text** fülre, és válassza ki az alábbiak egyikét:

•

**Nincs burkolás - A** begépelt szöveg egy sorban lesz, amíg meg nem nyomja a E NTER gomb.

•

Áttekintés **ablakra - A** begépelt szöveg a következő sorra kerül, amikor megjelenik eléri az ablak szélét.

•

**Wrap to vonalzó - A** begépelt szöveg a következő sorra kerül, amikor

eléri az oldal margót.

## 6. Kattintson az **OK gombra** .

### **Objektum párbeszédpanel beszúrása**

Az **Objektum beszúrása** párbeszédpanelen válassza ki az objektumot, például egy bitképet vagy

diagram, amelyet be kell illeszteni az **áramkör leírása mezőbe** .

Tegye a következő lépéseket egy objektum beszúrásához:

1. Nyissa meg a **Leírás szerkesztése** ablakot a*[Áramkör](https://translate.googleusercontent.com/translate_f#100)*

*[Leírás doboz](https://translate.googleusercontent.com/translate_f#100)* szakasz.

2. Az **Objektum beszúrása** párbeszédpanel megjelenítéséhez válassza a **Beszúrás »Objektum beszúrása lehetőséget** .

3. Új objektum **létrehozásához** engedélyezze az **Új létrehozása lehetőséget** .

## **105. oldal**

*2. fejezet Sematikus rögzítés - alapismeretek* © *National Instruments Corporation*

#### *2-47 [NI Multisim felhasználói kézikönyv](https://translate.googleusercontent.com/translate_f#1)*

4. Válassza ki a kívánt objektumot az **Object Type** listából.

5. Opcionálisan engedélyezze a **Megjelenítés ikonként** lehetőséget a ikont **megjelenítő ikon** megtekintéséhez

fájl.

6. Kattintson az **OK gombra** .

Tegye a következőket az objektum létrehozásához egy meglévő fájlból:

1. Engedélyezze a **Létrehozás fájlból** gombot.

2. Írja be a kívánt fájlútvonalat és nevet a **Fájl** mezőbe, vagy kattintson a **Tallózás** gombra

és keresse meg a kívánt fájlt a **Tallózás** párbeszédpanelen

Megjelenik.

3. Opcionálisan engedélyezze a **Link** lehetőséget az objektum és az eredeti fájl összekapcsolásához. Bármi

az eredeti fájl frissítései tükröződnek az objektumban.

## **Görgetés az eseményekkel a szimuláció során**

A leíró szöveggel és grafikával együtt az **áramköri leírás mező** lehetővé teszi szinkronizálja a görgetést és a szöveg, grafika vagy videó megjelenítését az eseményekkel a szimulációban. Ezt úgy teszi, hogy mérőszondákat helyez a készülékébe tervezze meg és állítsa be a szonda tulajdonságait a kívánt eseményekkel hogy szinkronizálva legyen a görgetéssel vagy a szöveg, grafika vagy videó.

## **Szöveg görgetése a szimuláció során**

Hajtsa végre a következő lépéseket a szöveg automatikus görgetéséhez a közben szimuláció:

1. Írja be a kívánt szöveget az **áramkör leírása mezőbe** .

2. Válassza a **Szimulálás »Műszerek» Mérőszonda elemet,** és kattintson a gombra

helyezzen egy szondát a kívánt pontra, az alábbi ábra szerint. Az a szimuláció *nem* futhat.

**106. oldal**

*2. fejezet Sematikus rögzítés - alapismeretek [NI Multisim felhasználói kézikönyv](https://translate.googleusercontent.com/translate_f#1) 2-48 ni.com* Ez az a pont, ahol a kívánt esemény bekövetkezik. Például, amikor a feszültség 5 V. **Megjegyzés** Lásd:*[Mérőszonda](https://translate.googleusercontent.com/translate_f#478)* szakasz a [9.](https://translate.googleusercontent.com/translate_f#442) fejezetbe[n ,](https://translate.googleusercontent.com/translate_f#442) *[Műszerek](https://translate.googleusercontent.com/translate_f#442)* , további információkért információk a szondáról. 3. Kattintson duplán az elhelyezett szondára a **Szonda tulajdonságainak megjelenítéséhez** párbeszédpanelen kattintson a **Leírás** mező fülre. 4. Kattintson az **Új** gombra . A villogó szövegmutató a **Feltétel (ek)** mezőbe mozog . 5. Kattintson a **Feltétel (ek)** mező jobb oldalán található gombra, és készítse el a egyenlet a megjelenő előugró ablakból. Ebben az esetben belépünk a feltétel " $V = 5$ ", vagyis a szöveg görgetéséhez szükséges feltétel akkor érhető el, ha a feszültség a szondánál 5 volt. 6. A **Művelet** legördülő listából válassza a **Görgetés indítása lehetőséget** . 7. A Parameter mezőbe írja be a görgetési sebességet, például: "100" (ez 100 pixel / 10 másodperc görgetési sebességgel egyenlő). 8. Kattintson az **Alkalmaz** gombra .

9. A párbeszédpanel bezárásához kattintson az **OK gombra** . Amikor futtatja a szimulációt, a szöveg görgetni kezd, amikor a feszültség értéke a szonda 5 V. **Megjegyzés** Az eseményindító letiltásához jelölje ki a **Leírás** mező **kiváltói** területen, és törölje a jelölést

az **Engedélyezett** jelölőnégyzet.

**107. oldal**

*2. fejezet*

*Sematikus rögzítés - alapismeretek* © *National Instruments Corporation 2-49*

*[NI Multisim felhasználói kézikönyv](https://translate.googleusercontent.com/translate_f#1)*

10. Kattintson a **Szimuláció futtatása / folytatása** elemre a **Szimuláció** eszköztáron. A szöveg

az **áramkör leírása mező** görgetni fog, amikor a

A **Szonda tulajdonságai** párbeszédpanel **Leírás** mezője teljesül.

**Megjegyzés** Ne felejtse el nyitva hagyni az **áramkör leírását,** amikor a **Szimuláció** gombra kattint .

## **Videoklip lejátszása**

A videoklip szimuláció közbeni lejátszásához hajtsa végre a következő lépéseket:

1. Nyissa meg a **Leírás szerkesztése** ablakot az **Eszközök »Leírás** elem kiválasztásával

**Dobozszerkesztő** .

2. Kattintson arra a helyre, ahová a videoklipet el kívánja helyezni.

3. Válassza a **Beszúrás »Objektum beszúrása lehetőséget,** majd válassza a **Létrehozás fájlból lehetőséget** .

4. Ha azt szeretné, hogy az eredeti fájlban a Multisim megjelenjen,

engedélyezze a **Link lehetőséget** .

5. Kattintson a **Tallózás** gombra, és keresse meg a kívánt videoklipet.

6. A klip elhelyezéséhez kattintson az **OK gombra** .

7. Kattintson egyszer a klipre a kijelöléshez, majd válassza a **Beszúrás »Címke beszúrása lehetőséget** . Belép

a **címke neve** a **Leírás Címke neve** mezőben

**A megjelenő Címke** párbeszédpanelen kattintson az **OK gombra** . A klip fájlneve (ebben

esetben a "Filmclip.mpg") az ábrán látható módon sínekbe van zárva

lent.

8. Válassza a **Szimulálás »Műszerek» Mérőszonda elemet,** és kattintson a gombra helyezzen egy szondát a kívánt pontra, az alábbi ábra példája szerint. A szimuláció ezen a ponton *nem* futhat.

**108. oldal**

*2. fejezet Sematikus rögzítés - alapismeretek [NI Multisim felhasználói kézikönyv](https://translate.googleusercontent.com/translate_f#1) 2-50 ni.com* **Megjegyzés:** Itt lép fel a kívánt feltétel. Például a feszültség 5 V-val egyenlővé válik. 9. Kattintson duplán az elhelyezett szondára a **Szonda tulajdonságainak megjelenítéséhez** párbeszédpanelen kattintson a **Leírás** mező fülre. 10. Kattintson az **Új** gombra . A villogó szövegmutató a **Feltétel (ek)** mezőbe mozog . 11. Kattintson a **Feltétel (ek)** mező jobb oldalán található gombra, és készítse el a egyenlet a megjelenő előugró ablakból. Ebben az esetben belépünk a feltétel " $V = 5$ ", vagyis a klip futtatásához szükséges feltétel teljesül akkor érhető el, ha a feszültség a szondánál 5 volt. 12. A **Művelet** legördülő listából válassza a **Play Media Clip lehetőséget** . 13. A **Parameter** mezőbe írja be annak a címkének a nevét, amelyet elhelyezett A videoklip körül az **áramkör leírása mezőben** (a az *[Görgetés az eseményekkel a szimuláció alatt](https://translate.googleusercontent.com/translate_f#105)* szakasz). Ebben az esetben mi használt 2. címke. 14. Kattintson az **Elfogadás** gombra . 15. A párbeszédpanel bezárásához kattintson az **OK gombra** . Amikor futtatja a szimulációt, a videoklip akkor jelenik meg, amikor a feszültség a szondánál 5 V. 16. Kattintson a **Szimuláció futtatása / folytatása** elemre a **Szimuláció** eszköztáron. A videó klip fog futni, ha a beállított paraméterek a **leírása Box** lapján **A Szonda tulajdonságai** párbeszédpanel teljesül. **Megjegyzés** Ne felejtse el nyitva hagyni az **áramkör leírását,** amikor a **Szimuláció** gombra kattint . A szimuláció során hangfájlokat is futtathat a fenti eljárással. **Leírás Címke párbeszédpanel** A **Circuit Description Boxba** beilleszthet címkéket, amelyek pontokat jelölnek ahol a szimuláció során bizonyos műveletnek kell bekövetkeznie. Például te érdemes átugrani a szöveg egy meghatározott pontjára, amikor a feszültség a az áramkör adott csomópontja egy előre beállított érték alá csökken. Vagy kívánhatja filmklip futtatásához, ha egy másik paraméter teljesül. A konkrét pont a szövegben és a filmklipben egyaránt címkék vannak jelölve.

**109. oldal**

*2. fejezet Sematikus rögzítés - alapismeretek* © *National Instruments Corporation 2-51*

*[NI Multisim felhasználói kézikönyv](https://translate.googleusercontent.com/translate_f#1)*

Címke beszúrásához hajtsa végre a következő lépéseket:

1. Nyissa meg a **Leírás szerkesztése** ablakot a*[Áramkör](https://translate.googleusercontent.com/translate_f#100)*

*[Leírás doboz](https://translate.googleusercontent.com/translate_f#100)* szakasz.

2. Jelöljön ki egy szövegblokkot vagy egy objektumot, amelyet fel szeretne címkézni. (Ez lesz az

A *tartalom* a címkét.)

3. Válassza **a Beszúrás »Insert Label** megjelenítéséhez **Insert Label** párbeszédablak.

4. Adjon meg egy *nevet* a címke a **címke neve** mezőben.

5. Ha azt szeretné, hogy a címke tartalma megjelenjen az **áramkörben**

**Leírás mező** , engedélyezze a **Tartalom megjelenítése a leíró sávban lehetőséget** jelölőnégyzetet.

**Megjegyzés** A címke tartalma a [2.](https://translate.googleusercontent.com/translate_f#109) lépésben kiválasztott szöveg vagy objektum .

6. Kattintson az **OK gombra** a választások elfogadásához és a párbeszédpanel bezárásához. A címke a tartalom az alábbi ábra példáján látható módon jelenik meg (2), felső és alsó sínekkel zárva (1).

### **Címkék szerkesztése párbeszédpanel**

Tegye a következőket az **áramkör** meglévő címkéinek szerkesztéséhez **Leírás rovat** :

1. Nyissa meg a **Leírás szerkesztése** ablakot a*[Áramkör](https://translate.googleusercontent.com/translate_f#100)*

*[Leírás doboz](https://translate.googleusercontent.com/translate_f#100)* szakasz.

2. Válassza a **Szerkesztés »Címkék** lehetőséget a **Címkék szerkesztése** párbeszédpanel megjelenítéséhez.

Megjelenítéséhez / elrejtéséhez tartalmát címkék az **áramkör leírása Box** ,

tetszés szerint engedélyezze / tiltsa le a jelölőnégyzeteket.

Címke törléséhez jelölje ki a kívánt címkét, majd kattintson az **Eltávolítás** gombra .

Címke **átnevezéséhez** jelölje ki a kívánt címkét, majd kattintson az **Átnevezés** gombra .

1 Sín jelzi a címkét 2 A címke tartalma

1

2

*2. fejezet Sematikus rögzítés - alapismeretek [NI Multisim felhasználói kézikönyv](https://translate.googleusercontent.com/translate_f#1) 2-52 ni.com*

## **Egyéb műveletek**

A következő műveleteket állíthatja be a **Leírás mező** fülön **Szonda tulajdonságai** párbeszédpanel:

•

**Ugrás a címkére** - amikor a feltételek megadtak a **Feltétel** mezőben teljesülnek (például V = 5), az **áramkör leírása mezőben található szöveg** a **Paraméter** mezőbe beírt címkéhez ugrik .

• **Szimuláció szüneteltetése** - Amikor a feltételek beléptek a **Feltételbe** mező teljesül (például  $V = 5$ ), a szimuláció szünetel a a **Paraméter** mezőbe beírt időtartam (másodpercben) .

• **Görgetés leállítása** - Amikor a **Feltétel** mezőbe megadta a **feltételeket** teljesülnek (például V = 5), görgetve a szöveget az **áramkörben Leírás mező** leáll.

### **Leírás Szerkesztősáv**

A **Leírás Szerkesztősáv** tartalmazza a táblázatban leírt gombokat lent. **Gomb Leírás Kérdés linkje** gomb. Beszúr egy kérdés linket a a kurzor aktuális pozíciója. Lásd: *[Űrlap összekapcsolása a](https://translate.googleusercontent.com/translate_f#112) [Áramkör](https://translate.googleusercontent.com/translate_f#112)* szakasz további információkért. **Dátum és idő beszúrása** gomb. Megjeleníti a **dátumot és a**

**110. oldal**

**Idő** párbeszédpanel, ahol kiválaszthatja a dátum formátumát és az idő. Utal*[Dátum és idő párbeszédpanel](https://translate.googleusercontent.com/translate_f#103)* szakasz további információért.

**View and Select Options** gomb. Megjeleníti az **Opciók lehetőséget** párbeszédpanel, ahol kiválaszthatja a mértékegységeket és a szöveget csomagolási beállítások. Lásd a *[Tulajdonságok párbeszédpanelt](https://translate.googleusercontent.com/translate_f#104)* szakasz további információkért.

**Helyezze be a Beágyazott objektum** gombot. Megjeleníti a **beszúrást Objektum** párbeszédpanel, ahol kiválaszthatja az objektum típusát betét. Utal*[Objektum párbeszédpanel](https://translate.googleusercontent.com/translate_f#104)* rész *[beszúrása](https://translate.googleusercontent.com/translate_f#104)* a következőhöz: több információ.

**Új címke létrehozása** gomb. Megjeleníti a **leírást Címke** párbeszédpanel, ahol megadhatja az új nevét beillesztendő címke. Utal*[Leírás Címke párbeszédpanel](https://translate.googleusercontent.com/translate_f#108) [Box](https://translate.googleusercontent.com/translate_f#108)* rész további információkért.

## **111. oldal**

*2. fejezet Sematikus rögzítés - alapismeretek* © *National Instruments Corporation 2-53 [NI Multisim felhasználói kézikönyv](https://translate.googleusercontent.com/translate_f#1)* **Címkék szerkesztése** gomb. Megjeleníti a **Címkék szerkesztése** párbeszédpanelt. További információt a *[Címkék szerkesztése párbeszédpanel](https://translate.googleusercontent.com/translate_f#109)* részben talál információ. **Félkövér** gomb. A kiválasztást félkövérré teszi. **Dőlt** gomb. A választás dőlt. **Aláhúzás** gomb. Hangsúlyozza a választást. **Bal igazítás** gomb. Igazítja a kijelöltet bekezdés (ek) a bal margó mentén. **Közép igazolási** gomb. Középre igazítja a kijelöltet bekezdés (ek). **Jobb indoklás** gomb. Igazítja a kijelöltet bekezdés (ek) a jobb margó mentén. **Betűtípus** gomb. Megváltoztatja a betűtípust, méretet és színt kiválasztott szöveget. **Szín** gomb. Megjeleníti a színpalettát, ahol kiválasztja a az aktuálisan kiválasztott szöveg színe. **Bekezdés formázása** gomb. Megjeleníti a **bekezdést** párbeszédpanel, ahol megadhatja a bekezdések formázását információ. Lásd a *[Bekezdés párbeszédpanel](https://translate.googleusercontent.com/translate_f#102)* szakaszt további információért. **Helyezze be a Bullet** gombot. Golyót szúr be az elejére a kiválasztott bekezdés (ek). **Fülek beszúrása** gomb. Megjeleníti a **Fülek** párbeszédpanelt, ahol megadja a fül formázási információit. Lásd a *[füleket](https://translate.googleusercontent.com/translate_f#103) [Párbeszédablak](https://translate.googleusercontent.com/translate_f#103)* rész további információkért. **Gomb Leírás**

**112. oldal**

*2. fejezet Sematikus rögzítés - alapismeretek [NI Multisim felhasználói kézikönyv](https://translate.googleusercontent.com/translate_f#1) 2-54 ni.com*

## **Űrlap összekapcsolása áramkörrel**

Használhatja a Multisim űrlapfunkcióit áramkörök jóváhagyásra történő elküldéséhez, tervezési felülvizsgálatok, vagy bárhol visszajelzés szükséges a tervről. Miután az űrlap kitöltött, az áramköri fájl, a kitöltött űrlappal együtt, lehet e-mailben visszaküldte a kezdeményezőnek. Az oktatási kiadások felhasználói ezt különösen hasznosnak találják a feladatoknál és a hallgatóknak adott teszteket távolról kell kitölteni. Egyszer a

kérdések megválaszolása, az áramköri fájl, beleértve a kitöltötteket is

űrlapot, egy kattintással el lehet küldeni az oktatónak.

Az űrlap a következő típusú kérdések bármelyikét tartalmazhatja:

• **Feleletválasztós** - A helyes választ kettő vagy több közül választják ki lehetséges válaszok.

**Igaz / hamis** - az űrlapon állítást teszünk, amely vagy **True** vagy Válaszként a **False** értéket választja.

•

**Adatbevitel** - A korlátozott adatbevitelhez egy mező tartozik.

•

**Free Form** - A kiterjedtebb adatbevitelhez egy mező tartozik.

Linkeket is beilleszthet az **áramköri leírás mezőbe** , amely mikor

duplán kattintva vigye az űrlapot kitöltő személyt közvetlenül egy linkre

kérdés. Ez akkor hasznos, ha a

egy konkrét kérdéshez több szövegre lehet szükség, mint amennyit fel akarsz tenni az űrlapra.

Utal *[Link a kérdések](https://translate.googleusercontent.com/translate_f#114)* szakaszba további információkért.

A következő szakaszok az űrlap létrehozásának és az űrlaphoz való hivatkozás módját tárgyalják

az **áramköri leírás mezőből** , hogyan állíthatja be az űrlapküldési lehetőségeket,

és hogyan kell a címzettnek kitöltenie és benyújtania az űrlapot.

## **Űrlapok létrehozása**

Ezen utasítások áttekintésekor vegye figyelembe, hogy a párbeszédpanel hol

a kérdések **beírása a Kérdések szerkesztése** nevet **viseli** az Oktatási kiadásban

a Multisim. A párbeszédpanel eléréséhez válassza a **Szerkesztés »Űrlapok / Kérdések lehetőséget** .

Az űrlap létrehozásához tegye a következőket:

1. Válassza a **Szerkesztés »Űrlapok / Kérdések lehetőséget** . A **formátum szerkesztése** párbeszédablak jelenik meg.

• **Cím - Az** ide beírt szöveg címként jelenik meg, amikor az űrlap van megtekintett.

**113. oldal**

*2. fejezet Sematikus rögzítés - alapismeretek* © *National Instruments Corporation 2-55 [NI Multisim felhasználói kézikönyv](https://translate.googleusercontent.com/translate_f#1)*

•

**Utasítás -** Adja meg a kívánt utasításokat ebben a mezőben. Szöveg az ide beírt szöveg az első kérdés fölött jelenik meg, amikor az űrlap van megtekintett.

•

**Felhasználói profil** - Minden ide beírt sor külön sorként jelenik meg felhasználó által szerkeszthető mezővel, amikor a kérdéseket a forma. Szükség szerint hozzáadhat, szerkeszthet vagy törölhet elemeket ezen a területen. 2. Kattintson a **Kérdés hozzáadása** gombra, és válassza ki a kívánt kérdést írja be a megjelenő előugró ablakból. Az **Űrlap szerkesztése** párbeszédpanel megváltozik hogy tükrözze a választását. 3. Írja be a kérdést a következők alapján: • **Feleletválasztós lehetőség -** Írjon be egy kérdést a **Kérdés** mezőbe és írja be a lehetséges válaszokat a **Jelölt válaszok** mezőbe. • **Igaz / hamis -** Adjon meg egy kérdést, amelyhez igaz vagy hamis választ kell kérni a **Kérdés** mező. • **Adatbevitel -** Írjon be egy kérdést vagy utasítást a **kérdésbe** terület. • **Szabad űrlap -** Írjon be kérdést vagy utasítást a **Szabad űrlapba** terület. 4. Ahogy folytatódik a kérdés típusok jelennek meg a **forma** fa a **szerkesztése Űrlap** párbeszédpanel az alábbi ábra szerint. Kattintson egy adott kérdésre a fában, hogy megtekinthesse annak tartalmát a párbeszédpanelen doboz. Kattintson a **Kiválasztott kérdés** eltávolítása gombra az eltávolításához teljesen. A fel és le nyilakkal módosíthatja a kijelölt pozícióját kérdés a fán. A fán a kérdések sorrendje az lesz tükröződik, amikor a kitöltött űrlapot a **Áramkör leírási doboz** . 5. Miután megadta a kívánt kérdéseket, kattintson az **OK gombra** a kérdés bezárásához

**Űrlap szerkesztése** párbeszédpanel.

*2. fejezet Sematikus rögzítés - alapismeretek <i>NI Multisim felhasz 2-56 ni.com*

6. Válassza a **Nézet »Áramkör leírása mezőt** . A kérdések itt jelennek meg az **áramköri leírás mező** alsó panelje .

7. Mentse a Multisim áramköri fájlt, amely most tartalmazza az űrlapot. Az az elkészült áramköri fájl elektronikusan elküldhető (például via email) a kívánt címzetteknek.

## **Kapcsolódás a kérdésekhez**

Az **áramköri leírás mezőbe** linkeket illeszthet be , amelyek mikor duplán kattintva vigye az űrlapot kitöltőt közvetlenül a linkeltre kérdés.

Hajtsa végre a következő lépéseket a linkek beszúrásához az **áramkör leírása mezőbe** konkrét kérdésekre formában:

1. Hozza létre az űrlapot a *[Űrlapok létrehozása](https://translate.googleusercontent.com/translate_f#112)* szakasz.

2. Válassza az **Eszközök »Leírás mező szerkesztő elemet** .

3. Írja be a szöveget, grafikákat stb. A szokásos módon. Lásd az *[áramkört](https://translate.googleusercontent.com/translate_f#100) [Leírás mező](https://translate.googleusercontent.com/translate_f#100)* további információkért.

4. Vigye a kurzort arra a helyre, ahová linket kíván beszúrni, és válassza a lehetőséget

**Beszúr »Kérdés link beszúrása** . A **Válassza ki a Forma** párbeszédablak,

felsorolja az összes kérdést, amely az aktuális űrlapon található.

5. Jelölje ki a linkelni kívánt kérdést, és kattintson az **OK gombra** . A kapcsolat

a kurzor pozíciójához kerül.

6. Szükség szerint illesszen be más linkeket, és zárja be a **Description Box Editor alkalmazást** .

A változtatások, beleértve a linkeket is, megjelennek az **áramkör leírásában**

#### **Doboz** .

7. Kattintson duplán az **áramköri leírás mezőben található** hivatkozásra, hogy az elemre ugorjon kapcsolt kérdés az **áramkör leírási mezőjének** alsó paneljén .

**Megjegyzés** Lásd:További információkért *[töltse ki az Űrlapok](https://translate.googleusercontent.com/translate_f#115)* részt.

### **Az űrlap benyújtási opcióinak beállítása**

Az űrlap benyújtási lehetőségeket általában az a személy állítja be, aki létrehozza az űrlapot, mielőtt befejezésre küldik.

Ezen utasítások áttekintésekor vegye figyelembe, hogy a párbeszédpanel hol

a kérdések **beírása a Kérdések szerkesztése** nevet **viseli** az Oktatási kiadásban

a Multisim. A párbeszédablak eléréséhez válassza a **Szerkesztés »Kérdések elemet** .

## **115. oldal**

*2. fejezet Sematikus rögzítés - alapismeretek*

© *National Instruments Corporation 2-57*

*[NI Multisim felhasználói kézikönyv](https://translate.googleusercontent.com/translate_f#1)*

A befejezés beküldésének beállításához hajtsa végre az alábbi lépéseket

kérdések:

1. Válassza a **Szerkesztés »Űrlapok / Kérdések lehetőséget** . A **formátum szerkesztése** párbeszédablak jelenik meg.

2. Kattintson a **Beállítások** elemre a **Kategóriák** területen, és hajtsa végre a következőket:

•

**E-mailben** küldje el **az áramköri fájlt -** Engedélyezze a jelölőnégyzetet, és írja be a kívánt mezőt email cím.

•

**Tárgy -** Írja be az e-mail tárgyába beillesztendő szöveget.

•

**Törzs -** Írja be az e-mail törzsébe beillesztendő szöveget.

•

**Jelenítse meg az üzenetet -** Engedélyezze a jelölőnégyzetet, és írja be a kívánt szöveget

megjelenni a Multisim-en megjelenő üzenetben

munkaterületet, amikor a **Küldés** gombra kattint . 3. Kattintson az **OK gombra** az **Űrlap szerkesztése** párbeszédpanel bezárásához.

**Megjegyzés:** További információkat az *[Űrlapok létrehozása](https://translate.googleusercontent.com/translate_f#112)* és az *[Űrlapok kitöltése](https://translate.googleusercontent.com/translate_f#115)* szakaszokban talál információ.

## **Űrlapok kitöltése**

Töltse ki és küldje el az űrlapot egy Multisim áramkörből, amelyet megkapott magyarázta alább. A kérdésekre közvetlenül az **áramkörből** válaszolunk **Leírás rovat** .

Tegye a következőket a kérdések megválaszolásához:

1. Válassza a **Nézet »Áramkör leírása mezőt** .

2. Írja be az alapértelmezett információkat az űrlap tetején található mezőkbe

az **áramkör leírása mező** alsó paneljén (például **Név** , **Dátum** ). Ezek a mezők áramkörönként változhatnak. 3. Töltse ki a kérdéseket a kívánt válasz kiválasztásával választott és igaz / hamis kérdések, vagy az adatbevitelre adott válaszok beírása és szabad formájú kérdések. **Tipp** Ha az **áramkör leírása mező** linkeket tartalmaz kérdésekre , duplán kattinthat egy linken közvetlenül a kapcsolódó kérdésre ugorhat. 4. Küldje el a kitöltött kérdéseket az alábbiak szerint: A kitöltött kérdések papíron történő elküldéséhez kattintson a **Nyomtatás** gombra . Megjelenik a szokásos **Nyomtatás** párbeszédpanel. Adja meg a kívánt beállításokat és kattintson a **Nyomtatás** gombra . A kitöltött kérdések e-mailben történő **elküldéséhez** kattintson a **Küldés** gombra . Az áramköri fájlt, beleértve a kitöltött kérdéseket is *2. fejezet* Küldje el ezt az e-mailt a szokásos módon. hogy színesben vagy fekete-fehérben kíván-e kimenni. hogy a háttér szerepeljen-e a kinyomtatott kimenetben. Az áramkörök nyomtatási környezetének beállításához hajtsa végre a következő lépéseket: 1. Válassza a **Fájl »Nyomtatási beállítások» Nyomtatási áramkör beállítása lehetőséget** . 2. Állítsa be az **Oldalsó margók** , **Nagyítások** és **Oldal tájolása** opciókat 3. Állítsa be a kívánt **kimeneti opciókat** : nem színes nyomtatók). Ha le van tiltva, a színes alkatrészek kinyomtathatók **Műszerek -** kinyomtatja a használt műszerek áramkörét és felületeit a munkaterületet. **Teljes tervezés -** kinyomtatja az összes áramkört, aláramkört, hierarchikusan

**116. oldal**

*Sematikus rögzítés - alapismeretek [NI Multisim felhasználói kézikönyv](https://translate.googleusercontent.com/translate_f#1) 2-58*

*ni.com*

•

•

egy e-mailt, amelynek címe a **Küldés beküldése** opciók szerint van beállítva . Utal *[Az űrlap benyújtási lehetőségek](https://translate.googleusercontent.com/translate_f#114)* szakaszának *[beállítása](https://translate.googleusercontent.com/translate_f#114)* további információkért információ.

## **Az áramkör nyomtatása**

A Multisim lehetővé teszi a nyomtatás bizonyos aspektusainak ellenőrzését, beleértve:

•

•

a design mely oldalait nyomtassa ki.

•

•

oldal margók nyomtatáshoz.

•

az áramkör képének méretezése a nyomtatott kimenethez igazítva.

kívánatos.

•

**Fekete / fehérben** - az áramkört fekete- **fehérben** nyomtatja ( a szürke árnyalatai.

•

az áramkörben külön lapokon.

•

**Háttér** - A nyomtatott kimenet hátterét is tartalmazza. Használ színes nyomtatók vagy fehér a fekete kimeneten. Ez az opció le van tiltva, ha **In Black / White** van kiválasztva.

•

**Jelenlegi áramkör -** kinyomtatja az aktív ablakot

•

**Áram és aláramkörök -** kinyomtatja az éppen aktív ablakot és az abban található aláramkörök vagy hierarchikus blokkok.

•

tömbök és több oldal a tervtől, amely tartalmazza a jelenleg aktív ablak. Utal*[Hierarchikus tervezés](https://translate.googleusercontent.com/translate_f#160)* szakasz fejezet [-](https://translate.googleusercontent.com/translate_f#159) *[Munka nagyobb formatervezési mintákkal](https://translate.googleusercontent.com/translate_f#159)* című részében további információkért a hierarchikus blokkokról és aláramkörökről.

*2. fejezet Sematikus rögzítés - alapismeretek* © *National Instruments Corporation 2-59*

*[NI Multisim felhasználói kézikönyv](https://translate.googleusercontent.com/translate_f#1)*

4. Kattintson az **OK gombra** az áramkör nyomtatási környezetének beállításához, vagy Kattintson az **Alapértelmezettként** gombra az összes áramkör nyomtatási környezetének beállításához. A fájl nyomtatás előtti megtekintéséhez válassza a **Fájl »Nyomtatási előnézet lehetőséget** . Az áramkör jelenik meg egy előnézeti ablakban, ahol nagyítani, mozogni lehet oldalról oldalra, és a mellékelt eszköz segítségével küldje el az áramkört a nyomtatónak gombok.

Az áramköri fájl **kinyomtatásához** válassza a **Fájl »Nyomtatás parancsot** . Javasoljuk, hogy állítsa be először a nyomtatási lehetőségeket.

**118. oldal**

© *National Instruments Corporation 3-1 [NI Multisim felhasználói kézikönyv](https://translate.googleusercontent.com/translate_f#1)*

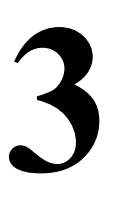

# **Sematikus rögzítés - Haladó Funkciók**

Ez a fejezet ismerteti az áramkör létrehozásának speciális funkcióit a Multisim-ben.

Előfordulhat, hogy az ebben a fejezetben leírt szolgáltatások némelyike nem érhető el kiadása Multisim. A szolgáltatás jellemzőinek listáját a kiadási megjegyzésekben találja a kiadásod.

## **Elhelyezett alkatrész tulajdonságok**

Az áramköri ablakon elhelyezett minden alkatrésznek van egy sor tulajdonsága, amelyek bizonyos aspektusait a Multisim adatbázisban tároltakon kívül is vezérelheti. Ezek a tulajdonságok csak az elhelyezett összetevőt érintik, a többi példányát nem az az alkatrész más áramkörökben vagy az áramkör más helyein. Attól függően a komponens típusánál ezek a tulajdonságok határozzák meg a komponensek egy részét vagy egészét következő:

• az elhelyezett alkatrészre vonatkozó azonosító információk és címkék jelenik meg az áramkör ablakán. Utal*[Komponens módosítása](https://translate.googleusercontent.com/translate_f#89)* A [2.](https://translate.googleusercontent.com/translate_f#59) fejezet *[Címkék és attribútumok](https://translate.googleusercontent.com/translate_f#89)* szakasza [,](https://translate.googleusercontent.com/translate_f#59) *[sematikus rögzítés -](https://translate.googleusercontent.com/translate_f#59) [Alapok](https://translate.googleusercontent.com/translate_f#59)* , további információkért.

•

az elhelyezett alkatrész modellje.

•

egyes alkatrészek esetében hogyan fogják használni az elhelyezett komponenst elemzések.

•

az elhelyezett alkatrészhez használandó hibák.

•

az alkatrész értéke vagy modellje és lábnyoma.

•

felhasználói mezők.

## **Az elhelyezett alkatrész azonosító adatainak megjelenítése**

A **Lap tulajdonságai** párbeszédpanel **Áramkör** lapjának beállításai meghatározza, mely azonosító információk jelennek meg az áramkörön. Utal hoz *[Lap tulajdonságai - Áramkör fül](https://translate.googleusercontent.com/translate_f#48)* szakasz az 1. fejezetbe[n,](https://translate.googleusercontent.com/translate_f#24) *[Felhasználói felület](https://translate.googleusercontent.com/translate_f#24)* , további információért.

#### *3. fejezet Sematikus rögzítés - Speciális funkciók <i>NI Multisim fel 3-2*

*ni.com*

Ezeket a beállításokat felülírhatja egy adott összetevőnél is,

az itt leírtak szerint.

Tegye a következőket az azonosító információk beállításához

elhelyezett alkatrész esetén megjelenik:

1. Kattintson duplán az összetevőre. Tulajdonságok párbeszédpanel a

kiválasztott komponens jelenik meg.

2. Kattintson a **Megjelenítés** fülre.

3. Tiltsa le a **Sematikus globális beállítás használatát** . A " **Megjelenítés** " opciók válnak elérhető.

**Megjegyzés** Ha ez az opció engedélyezve van, akkor a

a kiválasztott alkatrészt az áramkör beállításai vezérlik.

4. Engedélyezze a megjeleníteni kívánt azonosító információkat

összetevőt, és tiltsa le a nem kívánt azonosító információkat

jelenik meg ennek az összetevőnek. Például, ha el akarja rejteni a

komponens hivatkozási jelölője, tiltsa le a **RefDes megjelenítése lehetőséget** .

5. A beállítások mentéséhez kattintson az **OK gombra** .

## **Az elhelyezett alkatrész értékének / modelljének megtekintése**

Az összetevő "Tulajdonságok" párbeszédpanel Értéke fülén látható a az elhelyezett alkatrészhez használt érték / modell. Attól függően, hogy összetevő esetén az **Érték** fül tartalma eltér, ha duplán kattint elhelyezett alkatrészen.

### **Valódi alkatrészek**

A szó egyik értelmében a Multisim összes összetevője virtuális. Olyan alkatrészek virtuális ábrázolása, mint a diódák és a tranzisztorok. Összekötve és a Multisim-ben szimulálva fognak képet adni hogyan fog működni egy ilyen áramkör prototípus készítésekor. Ha azonban a kézikönyvben egy "valódi" alkatrészre hivatkozunk, akkor azt valódi, megvásárolható alkatrésznek felel meg, amelynek értékei tartalmazzák lábnyomok és csomagtípusok PCB elrendező programokban való használatra, mint pl Ultiboard.

A "virtuális" komponensek azonban lehetőséget nyújtanak arra, hogy kísérletezzenek a egy adott alkatrész paraméterei a tervezés korai szakaszában. Ha egyszer megadta a kívánt paramétereket, akkor kicserélheti a "virtuális"

**120. oldal**

*3. fejezet Sematikus rögzítés - Speciális funkciók* © *National Instruments Corporation 3-3*

*[NI Multisim felhasználói kézikönyv](https://translate.googleusercontent.com/translate_f#1)*

komponens egy "valódi" komponenssel (például cseréljen ki egy virtuális diódát 1N1199C diódával). Valódi komponensek esetében a fül ehhez hasonlóan néz ki: **Megjegyzés** : A *[virtuális összetevőkről](https://translate.googleusercontent.com/translate_f#122)* a *[Virtuális alkatrészek](https://translate.googleusercontent.com/translate_f#122)* részben talál információkat. Tegye a következőket az összetevő szerkesztéséhez az adatbázisban:

1. Kattintson az **Összetevő szerkesztése a DB-ben** elemre .

2. Lásd a [6.](https://translate.googleusercontent.com/translate_f#228) fejezet *[Bevezetés az alkatrészek szerkesztésébe](https://translate.googleusercontent.com/translate_f#228)* szakaszát ,

## *[Komponens szerkesztése](https://translate.googleusercontent.com/translate_f#228)* .

### **Ellenállások, induktivitások és kondenzátorok**

Tegye a következőket az ellenállás, induktivitás vagy kondenzátor:

1. Kattintson duplán az összetevőre, és válassza az **Érték** fület.

2. Szükség szerint módosítsa a paramétereket, majd kattintson az **OK gombra** .

**121. oldal**

*3. fejezet Sematikus rögzítés - Speciális funkciók [NI Multisim felhasználói kézikönyv](https://translate.googleusercontent.com/translate_f#1) 3-4 ni.com*

**Megjegyzés** Az ilyen típusú alkatrészek **Érték** fülének tartalmával kapcsolatos részletes információkért lásd: olvassa el a *Component Reference súgófájlt* .

## **Modell szerkesztése párbeszédpanel**
Az elhelyezett összetevő modelljét a **Modell szerkesztése** párbeszédpanelen **szerkesztheti** doboz. **Megjegyzés** Ez az eljárás nem vonatkozik az ellenállásokra, induktivitásokra vagy kondenzátorokra, mivel ezek mind generált közös ellenállás, induktivitás vagy kapacitás modell segítségével. Paraméterek a meghatározott R, L vagy C eszközöket állítanak be az alkatrészek elhelyezése közben vagy után. Lásd: *[Helyezés](https://translate.googleusercontent.com/translate_f#63) [Ellenállás, induktor vagy kondenzátor](https://translate.googleusercontent.com/translate_f#63)* szakasz a [2.](https://translate.googleusercontent.com/translate_f#59) fejezetben [,](https://translate.googleusercontent.com/translate_f#59) *[Vázlatos rögzítés - alapismeretek](https://translate.googleusercontent.com/translate_f#59)*, további információért. Tegye a következőket a kijelölt összetevő modelljének szerkesztéséhez: 1. Kattintson duplán az összetevőre a tulajdonságai párbeszédpanel megjelenítéséhez. 2. Az **Érték** fülön kattintson a **Modell szerkesztése** elemre . A **Modell szerkesztése** párbeszédpanel Megjelenik. 3. Szükség szerint szerkessze a modellt a listboxban (címkézetlenül). 4. Válasszon az alábbiak alapján: • **Aktuális példányparaméterek** mező - elérhető szabványként Paramétereket (PARAMS) tartalmazó Cadence ® PSpice ® modellek. Itt írja be a PARAMS szerkesztését. • **Alkatrészmodell módosítása -** Megváltoztatja a modell modellinformációit csak a kiválasztott komponens. A gomb akkor válik aktívvá, ha a változás történik a modell információin. • **Minden modell módosítása - Az** összes modellt **megváltoztatja** ugyanazon alkatrészhez csak az aktív munkaterület (vagyis nem az adatbázisban). A gomb akkor válik aktívvá, amikor a modellinformáció megváltozik. • **Visszaállítás -** Visszaállítja a modellt eredeti állapotába. A gomb akkor válik aktívvá, amikor a modellinformáció megváltozik. • **Mégse -** bezárja az ablakot a változtatások végrehajtása nélkül. 5. Kattintson az **OK gombra** a beállítások mentéséhez és a párbeszédpanel bezárásához.

**Vigyázat** A fenti lépésben választottaktól függően az itt végrehajtott változtatások érvényesek bármelyikre is a kiválasztott összetevő, vagy az aktív munkaterület ugyanazon részének összes összetevője. Ők nem vonatkozik ugyanarra az összetevőre az adatbázisban, amelyből kiválasztották.

**122. oldal**

*3. fejezet Sematikus rögzítés - Speciális funkciók* © *National Instruments Corporation 3-5 [NI Multisim felhasználói kézikönyv](https://translate.googleusercontent.com/translate_f#1)*

## **Lábnyom szerkesztése párbeszédpanel**

Lehet szerkeszteni a lábnyom a kiválasztott alkatrész a **Szerkesztés Lábnyom** párbeszédpanel.

Tegye a következőket a kijelölt összetevő lábnyomának szerkesztéséhez:

1. Kattintson duplán az összetevőre, majd kattintson a **Lábnyom szerkesztése** elemre a

komponens **Érték** lapja. A **szerkesztése Footprint** párbeszédablak.

2. Kattintson a **Select adatbázisból** megjelenítéséhez **kiválasztása Footprint** párbeszédablak doboz.

Válassza ki a kívánt lábnyomot. Utal*[Válasszon egy Lábnyom párbeszédpanelt](https://translate.googleusercontent.com/translate_f#276)*

rész, [6.](https://translate.googleusercontent.com/translate_f#228) fejezet [,](https://translate.googleusercontent.com/translate_f#228) *[Komponensszerkesztés](https://translate.googleusercontent.com/translate_f#228)*, a használatával kapcsolatos információkért

a **Select a Footprint** párbeszédpanelt.

*Vagy*

Kattintson a **Módosítás** gombra a **Lábnyom módosítása** párbeszédpanel megjelenítéséhez. Adja meg a kívánt **lábnyomgyártót** és **lábnyomtípust** és

az **OK gombra** kattintva visszatérhet a **Lábnyom szerkesztése** párbeszédpanelbe.

3. Kattintson az **OK gombra** .

**Megjegyzés** Kattintson **Map Pins** megjelenítéséhez **Advanced Pin Mapping** párbeszédablakban. Utal A [6.](https://translate.googleusercontent.com/translate_f#228) fejezet [-](https://translate.googleusercontent.com/translate_f#228) *[Komponensszerkesztés -](https://translate.googleusercontent.com/translate_f#228) [speciális Tűsképezés párbeszédpanel](https://translate.googleusercontent.com/translate_f#280)* része, többért információ.

### **Virtuális alkatrészek**

A virtuális komponensek nem valósak; vagyis nem mehetett szállítóhoz és megvásárolja őket. Van szimbólumuk és modelljük, de nincs lábnyomuk. Ők az Ön kényelme érdekében, hogy lehetővé tegye a "mi lenne, ha" szimulálását forgatókönyvek. A Multisim kissé eltérően kezeli őket, mint a valódi összetevőket. Alapértelmezés szerint a virtuális összetevők a (z) színétől eltérő színnel jelennek meg valós alkatrészek a sematikádon. Ez emlékeztetni fogja Önt erre, mivel ők nem valósak, ezeket az összetevőket nem exportálják a NYÁK elrendező szoftverekbe.

### *3. fejezet Sematikus rögzítés - Speciális funkciók [NI Multisim felhasználói kézikönyv](https://translate.googleusercontent.com/translate_f#1) 3-6 ni.com*

Virtuális összetevők esetében, amelyek értéke kézzel állítható be, az **Érték** fülre hasonlít ehhez:

**Megjegyzés** Az **Érték** fül tartalma a kiválasztott összetevőtől függően változik.

Ezen mezők bármelyikét módosíthatja.

# **Az elhelyezett alkatrész analízisekben való felhasználásának ellenőrzése**

Bizonyos összetevők, például az áramforrások esetében meghatározhatja, hogy miként működnek felhasználhatók bármilyen elemzésben, amelyet az áramkörön végezhet. Ezek komponensek további paramétereket kínálnak az **Érték** fülön.

### **124. oldal**

*3. fejezet Sematikus rögzítés - Speciális funkciók* © *National Instruments Corporation 3-7*

*[NI Multisim felhasználói kézikönyv](https://translate.googleusercontent.com/translate_f#1)*

A komponens használatának ellenőrzéséhez hajtsa végre a következő lépéseket elemzések:

1. Kattintson duplán az összetevőre. A "tulajdonságok" párbeszédpanel a

komponens jelenik meg.

2. Kattintson az **Érték** fülre.

3. Módosítsa a beállításokat igény szerint.

4. Kattintson az **OK gombra** .

# **Helyezett komponens felhasználói mezõinek szerkesztése**

Az összetevők legfeljebb 20 felhasználói mezővel rendelkeznek, amelyek felhasználóspecifikusakat adnak meg információk az alkatrészről (például szállító, gyártó,

hiperhivatkozás). A felhasználói mezők címeit a

**Adatbázis-kezelő** . Utal*[Felhasználói mező címek és tartalom módosítása](https://translate.googleusercontent.com/translate_f#221)*

az [5.](https://translate.googleusercontent.com/translate_f#212) fejezet [,](https://translate.googleusercontent.com/translate_f#212) *[Alkatrészek](https://translate.googleusercontent.com/translate_f#212)* szakasza, további információért.

### **125. oldal**

*3. fejezet Sematikus rögzítés - Speciális funkciók [NI Multisim felhasználói kézikönyv](https://translate.googleusercontent.com/translate_f#1) 3-8*

*ni.com*

Tegye a következőket az elhelyezett összetevők tartalmának szerkesztéséhez

felhasználói mezők:

1. Kattintson duplán az összetevőre a tulajdonságai párbeszédpanel megjelenítéséhez.

2. Kattintson a **Felhasználói mezők** fülre.

3. Az **Érték** oszlopban kattintson a kívánt felhasználói mező melletti mezőre

**Cím** és írja be a kívánt információt.

# **Hibák hozzárendelése az alkatrészekhez**

Érdemes az analóg komponensekhez hozzárendelni hibákat az oktatáshoz például hibaelhárítási gyakorlatok. Manuálisan rendelhet hozzá meghibásodik az áramkör egyes komponensein, vagy hagyja, hogy a Multisim véletlenszerűen hozzárendeljen az áramkör különböző komponenseinek hibái.

**Megjegyzés** Nem rendelhet hibákat digitális alkatrészekhez.

## **Az elhelyezett alkatrész hibáinak beállítása**

A behelyezett alkatrész bármelyik termináljához hozzárendelhet hibát a

**Az** összetevő tulajdonságai párbeszédpanel **Hiba** lapja.

Hajtsa végre a következő lépéseket egy elhelyezett alkatrészhez:

1. Kattintson duplán az összetevőre. Az összetevő tulajdonságai párbeszédpanel

mező jelenik meg.

2. Kattintson a **Hiba** fülre, és válassza ki azokat a terminálokat, amelyekhez a hibát fel kell venni alkalmazandó, mint a következő példában:

**Megjegyzés** A **Hiba** lap tartalma az alkatrész típusától függően változik.

© *National Instruments Corporation 3-9*

*[NI Multisim felhasználói kézikönyv](https://translate.googleusercontent.com/translate_f#1)*

3. Engedélyezze a terminálhoz rendelt hiba típusát:

• **Nincs** - **nincs** hiba.

•

**Nyitott -** nagyon nagy ellenállást rendel a kiválasztott terminálokkal szemben, mintha a terminálokhoz vezető vezeték megszakadt volna.

•

**Rövid -** nagyon alacsony ellenállást rendel a kiválasztott terminálokkal szemben, tehát az alkatrésznek nincs mérhető hatása az áramkörre.

•

**Szivárgás -** hozzárendeli a mezőkben megadott ellenállási értéket az opció alatt, a kiválasztott terminálokkal párhuzamosan. Ez miatt az áram szivárog a terminálok mellett ahelyett, hogy menne rajtuk keresztül.

4. A módosítások mentéséhez kattintson az **OK gombra** .

# **Megjegyzés** Nem rendelhet hibákat digitális alkatrészekhez.

## **Az automatikus hiba opció használata**

Az **Auto Fault** opció használatakor megadhatja bármelyik típus számát

vagy, opcionálisan, a hiba típusa szerint, a hiba száma

azt szeretné, hogy a Multisim hozzárendelje az áramkörben elhelyezett alkatrészeket.

Az automatikus hiba opció használatához hajtsa végre a következő lépéseket:

1. Válassza a **Szimulálás »Automatikus hiba opciót** . Az **Automatikus hiba** párbeszédpanel Megjelenik.

**Megjegyzés** Az **automatikus hiba** opció mindaddig le van tiltva, amíg egy összetevőt nem helyez a munkaterületre.

2. Használja a fel / le gombokat, vagy írja be a numerikus értékeket közvetlenül a **Rövid** ,

**Nyitott** és **szivárgás** mezők, vagy adjon meg egy számértéket a **Minden** mező

hagyja, hogy a Multisim véletlenszerűen válassza ki a hozzárendelni kívánt hibák típusát (a mennyiségben)

belépett). 3. Ha szivárgások számát adja meg, írja be a számot és a mértékegységét

mérés a **Szivárgási ellenállás megadása** mezőkben.

4. Kattintson az **OK gombra** a hibák alkalmazásához és visszatéréshez az áramkörablakhoz.

**Megjegyzés** Nem rendelhet hibákat digitális alkatrészekhez.

**127. oldal**

*3. fejezet Sematikus rögzítés - Speciális funkciók [NI Multisim felhasználói kézikönyv](https://translate.googleusercontent.com/translate_f#1) 3-10 ni.com*

# **Táblázat nézet**

A **Spreadsheet View** lehetővé teszi a **fájlok** gyors, speciális megtekintését és szerkesztését paraméterek, beleértve az alkatrész részleteit, például a lábnyomokat, a referenciát jelölők, attribútumok és tervezési korlátok, és globális perspektíva az objektum tulajdonságairól.

**Táblázat Eredmények megtekintése fül**

### Ha kiválasztja **Eredmény ablak** az **ERC Options** fülén **Elektromos szabályzat**

**Ellenőrizze a** párbeszédpanelt, az **Eredmények** lapon láthatók az Elektromos eredmények Szabályok ellenőrzése (ERC). Utal*[Elektromos szabályok ellenőrzése](https://translate.googleusercontent.com/translate_f#151)* és a

*[Az eredménytábla](https://translate.googleusercontent.com/translate_f#152)* szakaszok további információkért.

A **Szerkesztés »Keresés** parancs **eredményei** az **Eredmények** fülön is megjelennek . Utal *[Komponensek keresése az áramkör](https://translate.googleusercontent.com/translate_f#87)* szakaszában, [a2.](https://translate.googleusercontent.com/translate_f#59)fejezetben, *[Sematikus rögzítés - alapismeretek](https://translate.googleusercontent.com/translate_f#59)*, további információért.

**Felugró ablak az Eredmények fülről**

Az előugró menü használatához hajtsa végre a következő lépéseket

**ERC** vagy **Find** :

1. Kattintson a jobb gombbal a kívánt eredményre az előugró menü megjelenítéséhez.

2. Válasszon egyet a következők közül:

•

**Másolás** - Az **Eredmények** fül teljes tartalmát a vágólapra másolja.

• **Eredmények törlése -** Törli az **Eredmények** fül tartalmát .

• **Ugrás -** Kiválasztja az elemet a munkaterületen.

### **Táblázat megtekintése Hálók fül**

A **Nets** fül a következő oszlopokat tartalmazza:

**Net Name** - A hálózat neve.

• **Lap** - annak a lapnak a fájlneve, amelyen a háló található.

• **Szín** - a háló színe. **Az alapértelmezett** a kiválasztott színskálán alapul A **Circuit** lapján **Sheet Tulajdonságok** párbeszédablak. Kattintson a megjelenítéshez egy **színes** palettát, és válassza ki a kívánt színt. •

**Nyomkövetési szélesség** - A nyomok **szélessége a** NYÁK-ra történő exportálás után. Egysége mértéke az Ultiboardban van beállítva.

**Min szélesség - A** nyom minimálisan megengedett szélessége. Mértékegysége: meg Ultiboard. Válassza ki a kívánt sort, majd kattintson a szerkeszteni kívánt mezőre.

**128. oldal**

*3. fejezet Sematikus rögzítés - Speciális funkciók* © *National Instruments Corporation 3-11 [NI Multisim felhasználói kézikönyv](https://translate.googleusercontent.com/translate_f#1)*

•

•

**Max. Szélesség - a** Trace maximálisan megengedett szélessége. Mértékegysége meg Ultiboard. Válassza ki a kívánt sort, majd kattintson a szerkeszteni kívánt mezőre. •

**Min. Hossz - a** nyom minimálisan megengedett hossza. Mértékegysége: meg Ultiboard. Válassza ki a kívánt sort, majd kattintson a szerkeszteni kívánt mezőre. •

**Max. Hossz - a** Trace maximálisan megengedett hossza. Mértékegysége: meg Ultiboard. Válassza ki a kívánt sort, majd kattintson a szerkeszteni kívánt mezőre.

• **Trace to Trace** - A háló nyomainak minimális megengedett területe és nyomok bármely más hálózaton a NYÁK-on (nyomtatott áramköri kártya). Egysége mértéke az Ultiboardban van beállítva. Kattintson és gépelje be a módosításokat.

• **Trace to Pad -** Minimálisan megengedett hely a háló nyomai között és betétek bármely más hálózaton a NYÁK-on. A mértékegység meghatározása Ultiboard. Kattintson és gépelje be a módosításokat.

•

**Trace to Via -** Minimálisan megengedett hely a háló nyomai között és a nyomtatott áramköri lapok bármely más hálóján található viaszok. A mértékegység meghatározása Ultiboard. Kattintson és gépelje be a módosításokat.

• **Nyomkövetés** rézterületig - A legkisebb megengedett hely a nyomok között a NYÁK nettó és réz területe. A mértékegység meghatározása Ultiboard. Kattintson és gépelje be a módosításokat.

•

**Útválasztó réteg** - Az a rézréteg, ahová a háló kerül. Kattintson a gombra legördülő lista megjelenítéséhez az elérhető választásokkal. Ez a legördülő menü a **NYÁK** lapon végzett kiválasztások alapján kerül feltöltésre a **Lap tulajdonságai** párbeszédpanelen a **Rézrétegek száma részben** terület. Utal*[Lap tulajdonságai -](https://translate.googleusercontent.com/translate_f#51)* A[z1.](https://translate.googleusercontent.com/translate_f#24)fejezet *[NYÁK lap](https://translate.googleusercontent.com/translate_f#51)* szakasza, *[Felhasználói felület](https://translate.googleusercontent.com/translate_f#24)* , további információkért.

•

**Net Group -** Kattintson erre a mezőre egy csoport megadásához egy nethez. Ez a csoport használható az Ultiboardon a hálók összetartására a NYÁK-elrendezés során folyamat.

•

**IC kezdeti feltétel** - a net **átmeneti** állapotának kezdeti feltétele **Elemzés** Multisim-ben.

•

**NODESET** - A **DC** kezdeti feltétele a **DC működési pontnak**

Elemzés Multisim-ben. Segíti a programot a DC vagy a kezdeti megoldás megtalálásában előzetes átadással a megadott csomópontokkal feszültségek. Ezután a korlátozást feloldják, és az iteráció folytatódik az igazi megoldás. A **.NODESET** sorra lehet szükség konvergencia bistabil vagy a-stabil áramkörökön. Utal*[DC működési](https://translate.googleusercontent.com/translate_f#559) [Elemzés](https://translate.googleusercontent.com/translate_f#559)* részén fejezet [1.](https://translate.googleusercontent.com/translate_f#24) *[felhasználói felület](https://translate.googleusercontent.com/translate_f#24)* , több információ.

• **Típus** - a net **típusa** . Lehet **áram** , **föld** vagy **jel** .

•

# **Nettó specifikus beállítás** - **Ha a Hálózat-specifikus beállítást** használja a **lapon**

**A Tulajdonságok** párbeszédpanel engedélyezve van (lásd:*[Lap tulajdonságai -](https://translate.googleusercontent.com/translate_f#48)*

```
3. fejezet
Sematikus rögzítés - Speciális funkciók
NI Multisim felhasználói kézikönyv
3-12
ni.com
Circuit Tab szakasz az 1. fejezetben , Felhasználói felület ), a
a kiválasztott netet ide írja be. A választható lehetőségek: a Név megjelenítése vagy a Hide elrejtése
Név .
Táblázat megtekintése Összetevők lap
Az Összetevők lap a következő oszlopokat tartalmazza:
•
RefDes - A komponens egyedi azonosítója (Reference Designator).
•
Lap - annak a lapnak a fájlneve, amelyen az összetevő megjelenik.
•
Szakasz - egy több szakaszból álló összetevő, például egy quad szakasza
NAND kapu.
•
Szakasz neve - A több szakasz szakaszának neve
összetevő.
•
Family - A komponens adatbázis-családja.
•
Érték - az alkatrész értéke, például 5 V akkumulátor esetén; vagy a
komponens modellje, például 2N2222A. Kattintson duplán a
komponens modellje.
•
Tolerancia - az alkatrész toleranciája. Lásd az alkatrészt
 Toleranciák az 1. fejezet Felhasználói felület multisim szakaszában, többért
információ.
•
Gyártó - az alkatrész gyártója; akár általános, akár egy
konkrét cég.
•
Lábnyom - az alkatrész fizikai lábnyoma. Kattintson a
mező a lábnyom megváltoztatásához. Lásd: Alkatrész szerkesztése
Footprint részén fejezet 6. Component szerkesztése , több
információ.
•
Leírás —A komponens leírása.
•
Címke - A komponens felhasználó által definiált címke. Kattintson a mezőre és
írja be a kívánt szöveget. A Címke fülre is beírható
komponens tulajdonságai párbeszédpanel. UtalKomponens módosítása
A 2. fejezet Címkék és attribútumok szakasza , sematikus rögzítés -
Alapok, további információért.
•
X / Y koordináta - Az alkatrész elhelyezkedése a munkaterületen.
Ez a mező csak olvasható és változik, amikor az összetevőt a
munkaterület.
•
Forgatás - Kattintson az elérhető választások legördülő listájának megjelenítéséhez
az alkatrész forgatásához. A forgatás nélküli az alkatrész eredeti
pozíció. További választási lehetőségek: 90 fokkal elforgatva (90 fokkal jobbra)
eredeti helyzetben), 180-ig elforgatva (180 fokkal az óramutató járásával megegyező irányban)
pozíció), elforgatott -90 (90 fokkal az óramutató járásával ellentétes irányban az eredeti
```
*3. fejezet Sematikus rögzítés - Speciális funkciók* © *National Instruments Corporation 3-13 [NI Multisim felhasználói kézikönyv](https://translate.googleusercontent.com/translate_f#1)* pozíció). Az összetevőket úgy is elforgathatja, hogy a jobb egérgombbal rákattint rá munkaterület. Lásd az [1.](https://translate.googleusercontent.com/translate_f#24) fejezet *[Felhasználó](https://translate.googleusercontent.com/translate_f#24) [felugró menüinek](https://translate.googleusercontent.com/translate_f#35)* szakaszát *[Interfész](https://translate.googleusercontent.com/translate_f#24)* , további információkért. • **Flip -** Kattintson a gombra a rendelkezésre álló választások legördülő listájának megjelenítéséhez fordítsa meg az alkatrészt. **Kicsúsztatva** az alkatrész eredeti helyzete. További lehetőségek: **Flipped X** (vízszintes flip az eredetitől helyzet), **Flipped Y** (függőleges flip az eredeti pozíciótól), **Flipped XY** (vízszintes és függőleges flip az eredeti helyzetből). Te is fordítson át egy összetevőt úgy, hogy jobb egérgombbal rákattint rá a munkaterületen. Utal *[Pop-up menük](https://translate.googleusercontent.com/translate_f#35)* részén fejezet [1.](https://translate.googleusercontent.com/translate_f#24) *[felhasználói felület](https://translate.googleusercontent.com/translate_f#24)* , több információ. • **Szín - az** alkatrész színe. **Az alapértelmezés** a színvilágon alapul kiválasztva a **Lap tulajdonságai** párbeszédpanel **Áramkör** fülén . Kattintson a gombra megjelenítéséhez **Szín** paletta, és válassza ki a kívánt színt. • **Alkatrész** távolság - Az alkatrész közötti minimális távolság és egy másik komponens, ha az shiopciót használja az Ultiboardban. Mértékegység A mérték meghatározása a **Lap tulajdonságai** párbeszédpanel **NYÁK** lapján található . Kattintson az új adatok megadásához. • **Komponenscsoport -** Kattintson erre a mezőre egy csoport megadásához a összetevő. Ez a csoport felhasználható az Ultiboardon alkatrészek megtartására együtt a NYÁK elrendezési folyamat során. • **Pin Swap** - Ha engedélyezve van, lehetővé teszi a hasonló alkatrészek csapjainak cseréjét a NYÁK elrendezési folyamat során. Kattintson az **Igen** és a **Nem** közötti váltásra . • **Gate Swap** - Ha engedélyezve van, akkor engedélyezi az azonos funkciójú kapukat, mint pl két NAND kaput kell cserélni a NYÁK elrendezési folyamat során. Kattintson ide váltás az **Igen** és a **Nem között** . • **Hiba** - Kattintson duplán a **Hiba módosítása** párbeszédpanel megjelenítéséhez. Ez ugyanazt az információt, hogy rendelkezésre áll a **hiba** fülön a komponens tulajdonságai párbeszédpanel. **Megjegyzés** Nem rendelhet hibákat digitális alkatrészekhez. • **VCC** - Tápfeszültség. Ha nem üres, akkor azt jelzi, hogy az alkatrész rendelkezik a megfelelő bemenet. Választhat egy netnevet ezek közül a vázlaton elhelyezett áram- és földhálók. • **VDD** - Tápfeszültség. Ha nem üres, akkor azt jelzi, hogy az alkatrész rendelkezik a megfelelő bemenet. Választhat egy netnevet ezek közül a vázlaton elhelyezett áram- és földhálók. **131. oldal** *3. fejezet Sematikus rögzítés - Speciális funkciók [NI Multisim felhasználói kézikönyv](https://translate.googleusercontent.com/translate_f#1) 3-14 ni.com* • **VEE** - Tápfeszültség. Ha nem üres, akkor azt jelzi, hogy az alkatrész rendelkezik a megfelelő bemenet. Választhat egy netnevet ezek közül a vázlaton elhelyezett áram- és földhálók. • **VPP** - Tápfeszültség. Ha nem üres, akkor azt jelzi, hogy az alkatrész rendelkezik a megfelelő bemenet. Választhat egy netnevet ezek közül a vázlaton elhelyezett áram- és földhálók. • **GND - föld** . Ha nem üres, akkor azt jelzi, hogy az alkatrész rendelkezik a megfelelő bemenet. Választhat egy netnevet ezek közül a vázlaton elhelyezett áram- és földhálók. •

**VSS -** Általában őrölt, de egyes összetevők negatívak lehetnek tápfeszültség. Ha nem üres, akkor azt jelzi, hogy az alkatrész rendelkezik a megfelelő bemenet. Választhat egy netnevet ezek közül a vázlaton elhelyezett áram- és földhálók.

• **Változat** - Minden elérhető változatnál jelölőnégyzetet jelenít meg. Engedélyezze a jelölje be az áramkör minden egyes változatának jelölőnégyzetét tartalmazni kell. Lásd a *[Változatok](https://translate.googleusercontent.com/translate_f#195)* szakasz a[4.](https://translate.googleusercontent.com/translate_f#159) fejezetben[,](https://translate.googleusercontent.com/translate_f#159) *[Munka](https://translate.googleusercontent.com/translate_f#159) [nagyobb mintákkal](https://translate.googleusercontent.com/translate_f#159)*, további információért.

### **Spreadsheet View PCB Layers fül**

A **NYÁK-rétegek** lap a következő oszlopokat tartalmazza: •

**Réteg neve** - Ennek az oszlopnak a tartalma a **NYÁK** lapon állítható be a **Lap tulajdonságai** párbeszédpanelen. Lásd a *[Lap tulajdonságai -](https://translate.googleusercontent.com/translate_f#51)* További információkért lásd az 1. fejezet [-](https://translate.googleusercontent.com/translate_f#24) *[Felhasználói felület](https://translate.googleusercontent.com/translate_f#24)* - *[NYÁK lapfülét](https://translate.googleusercontent.com/translate_f#51)* . •

**Útvonható** - Ha engedélyezve van, akkor a réteget a NYÁK alatt lehet irányítani elrendezés folyamata. Kattintson az **Igen** és a **Nem** közötti váltásra .

•

**Típus -** Meghatározza a réteg típusát. Kattintson duplán a legördülő menü megjelenítéséhez listát, és válasszon a **Signal** , **Power** , **Ground** vagy **Unassigned közül** .

## **Táblázat megtekintése Szimuláció fül**

A **Szimuláció** lapon találhatók hibák és figyelmeztetések a SPICE netlistről ellenőrzések, valamint szimulációs hibák jelennek meg. Utal *[Netlist és szimulációs hibák](https://translate.googleusercontent.com/translate_f#435)* szakasz [a8.](https://translate.googleusercontent.com/translate_f#414) fejezetbe[n,](https://translate.googleusercontent.com/translate_f#414) *[Szimuláció](https://translate.googleusercontent.com/translate_f#414)*, további információért.

**132. oldal**

*3. fejezet Sematikus rögzítés - Speciális funkciók* © *National Instruments Corporation 3-15 [NI Multisim felhasználói kézikönyv](https://translate.googleusercontent.com/translate_f#1)*

## **Táblázat nézet gombjai**

A következő gombok állnak rendelkezésre a **Táblázat nézetben** . **Gomb Leírás Exportálás szövegfájlba** gomb. Megjeleníti a szokásos Windows rendszert Mentés párbeszédablak, ahol a kijelölt szöveget szövegfájlként menti. **Exportálás CSV fájlba** gomb. Megjeleníti a szabványt A Windows Mentés párbeszédpanel, ahová a kijelölt elemet menti fájl vesszővel elválasztott értékekkel. **Exportálás az Excel** gombra. Kattintson a Microsoft® megnyitásához Excel táblázat a kijelölt adatok megjelenítésével. (Te ennek a funkciónak a használatához telepítenie kell az Excel programot). **Növekvő rendezés** gomb. Rendezi a kijelölt oszlopot növekvő sorrendben. **Csökkenő rendezés** gomb. Rendezi a kijelölt oszlopot csökkenő sorrend. **Nyomtatás** gombra. Kinyomtatja az adatokat a kiválasztott fülön. **Válassza az Összes** gombot. Kiválasztja a táblázat összes elemét.

**Másolás** gomb. A kijelölést a vágólapra másolja. **Keresés és kiválasztás** gombra. Megkeresi és kiemeli a kijelöltet komponens vagy háló a munkaterületen. Ez a funkció nem a Multisim minden verziójában elérhető.

**133. oldal**

*3. fejezet Sematikus rögzítés - Speciális funkciók [NI Multisim felhasználói kézikönyv](https://translate.googleusercontent.com/translate_f#1) 3-16 ni.com*

# **Címblokk szerkesztő**

A **Title Block Editor** egy speciális grafikus szerkesztő, amely lehetővé teszi hozzon létre vagy módosítson egy címblokkot. Például beillesztheti és elhelyezheti a címet blokkolja az adatokat, változtassa meg a betűtípus tulajdonságait, és helyezzen el vagy helyezzen el grafikus objektumokat. **Minden** gomb. Megjeleníti az összes hálózatot vagy alkatrészt (a kiválasztott fültől függően) az összes lapról,

többoldalas, aláramkörök és hierarchikus blokkok a jelenlegi kialakítása. **Cserélje ki a kiválasztott alkatrészeket** gombra. Használat előtt válassza ki a kívánt alkatrészt (ek) az áramkör ablakban cserélni kell. Meghívja az Összetevő kiválasztása böngészőt amelyből kiválaszthat egy új komponenst. Kattintson az **OK gombra** a régi komponens (ek) cseréje a kiválasztott újra egy. **Gomb**

**Leírás**

**134. oldal**

*3. fejezet Sematikus rögzítés - Speciális funkciók* © *National Instruments Corporation 3-17 NI Multisim felhasználói kézikön* A **Címblokk szerkesztő így** néz ki: A **Címblokk-szerkesztő a következőkből** áll: • a **Menüsor** (1), amely a hozzájuk tartozó menüket tartalmazza parancsokat. • az **Eszköztárak** (2), amelyek gyors hozzáférést biztosítanak a leggyakrabban használtakhoz eszközök. • a **Munkaterület** (3), ahol felépíti vagy módosítja a címét blokkok. A **Draw Rács** (4) segíti a grafikai elemek elhelyezését és a **mezők** (5) a **határdobozon** belül (6). • a **Táblázat nézet** (7), ahol megtalálhatók és szerkeszthetők a különféle cím blokk paraméterek. • az **állapotsor** (8), amely információt ad az éppen kiválasztottról tárgy vagy cselekvés. 1 Menüsor 2 eszköztár 3 Munkaterület 4 Rajzolj rácsot 5 mező 6 Határoló doboz 7 Táblázat nézet 8 Állapotsor 1 3 6. 8. 5. 4  $\mathfrak{Z}$ 7

**135. oldal**

*3. fejezet Sematikus rögzítés - Speciális funkciók [NI Multisim felhasználói kézikönyv](https://translate.googleusercontent.com/translate_f#1) 3-18 ni.com* A következő lépésekkel szerkesztheti a már meglévő címblokkot áramkör: 1. Kattintson a jobb gombbal a kívánt címblokkra, és válassza a **Címblokk szerkesztése** lehetőséget a felugró ablak. A **cím Blokkszerkesztő** megjelenik a kiválasztott cím blokk betöltve. **Megjegyzés A Helyi szerkesztés mód** megjelenik a párbeszédpanel alján, amikor a **Cím blokk A szerkesztő** a fent leírt módszerrel indul. A változtatások a kiválasztottra vonatkoznak csak címblokk. 2. Szerkessze a címblokkot az alábbiak szerint: *[Írja be a Szöveg párbeszédpanelt](https://translate.googleusercontent.com/translate_f#136)*.

*[Mezők elhelyezése](https://translate.googleusercontent.com/translate_f#136)* .

•

•

### *[Címblokk szerkesztő táblázatkezelő nézet](https://translate.googleusercontent.com/translate_f#139)*.

• *[Címblokk szerkesztő menük](https://translate.googleusercontent.com/translate_f#140)*.

•

*[Címblokk szerkesztő eszköztárak](https://translate.googleusercontent.com/translate_f#145)*.

3. Válassza a **Fájl »Kilépés lehetőséget,** majd kattintson az **Igen** gombra, amikor a rendszer kéri a változtatások mentését. Az **A** Címblokk- **szerkesztő** bezárul, és visszatér a fő Multisim-hez

munkaterület. A változásokat a címblokk tükrözi.

A következő lépések végrehajtásával szerkesztheti a

**Címblokk** mappa, vagy új címblokk létrehozása:

1. Válassza az **Eszközök »Címblokk szerkesztő lehetőséget** . A **cím Blokkszerkesztőben** jelenik

egy új, meg nem nevezett címblokkkal.

2. Új címblokk létrehozásához kezdje el a munkát innen.

*Vagy*

Meglévő címblokk szerkesztéséhez válassza a **Fájl »Megnyitás lehetőséget** , lépjen a

**Titleblocks** mappát, válassza ki a kívánt **címblokkot** , és kattintson a **Megnyitás** gombra .

3. Szerkessze a címblokkot a menük és az eszköztárak segítségével, a

következő szakaszok.

4. Válassza a **Fájl »Kilépés lehetőséget,** majd kattintson az **Igen** gombra, amikor a rendszer kéri, hogy mentse a módosításokat.

Ha ez egy új címblokk, megjelenik egy szokásos **Mentés másként** párbeszédpanel.

Írja be a kívánt fájlútvonalat és fájlnevet, majd kattintson a **Mentés** gombra .

Ha egy meglévő címblokkról van szó, akkor a módosítások el lesznek mentve és a **Címblokk**

**A szerkesztő** bezárul.

**136. oldal**

*3. fejezet Sematikus rögzítés - Speciális funkciók* © *National Instruments Corporation 3-19*

*[NI Multisim felhasználói kézikönyv](https://translate.googleusercontent.com/translate_f#1)*

A következő szakaszok a **Címblokk-szerkesztő** funkcióit írják le további részletek.

# **Írja be a Szöveg párbeszédpanelt**

A **Szöveg** megadása párbeszédpanel a **szöveg** beírásához, formázásához és elhelyezéséhez használható a címblokk.

Tegye a következőket a szöveg beírásához a címblokkba:

1. Válassza a **Grafika »Szöveg** lehetőséget az **Enter Text** párbeszédpanel megjelenítéséhez.

2. Írja be a kívánt szöveget a **Szöveg** megadása mezőbe.

3. Szükség szerint módosítsa a szöveg formátumát:

•

**Betűtípus** - válassza ki a kívánt betűtípust a listából, vagy írja be.

•

**Betűstílus** mező - válassza ki a kívánt stílust a listából.

•

**Méret** mező - válassza ki a kívánt méretet a listából, vagy írja be.

•

**Szöveg tájolása** mező - válasszon vízszintes vagy függőleges lehetőséget irányultság.

•

**Automatikus** legördülő lista - Opcionálisan válasszon új színt

a felugró ablak, amely a lefelé mutató nyílra kattintva jelenik meg.

4. Kattintson az **OK gombra** , vigye a kurzort a kívánt helyre, és kattintson az egérrel

a szöveg elhelyezéséhez.

## **Mezők elhelyezése**

A mezők olyan helyőrzők az áramkör címblokkjában megjelenő szöveghez vázlatos.

**Megjegyzés:** Az ezekben a mezőkben megjelenő tényleges szöveget a **Címblokk** párbeszédpanel írja be, amely a Multisim főképernyőjéről érhető el.

Ahhoz, hogy egy mező szövege megjelenjen a Multisim címblokkjában, először el kell helyeznie a szövegmező a címblokkban a **Címblokk szerkesztő segítségével** .

Tegye a következő lépéseket egy mező elhelyezéséhez a címblokkban:

1. Válassza ki a kívánt mezőt a **Mezők** menüből (például

**Revízió** ).

*Vagy*

Kattintson a **Rajzeszközök** eszköztár **Szövegmező** gombra, majd válassza a lehetőséget a megjelenő előugró ablakból a kívánt mezőtípust (például **Revízió** ).

*3. fejezet Sematikus rögzítés - Speciális funkciók [NI Multisim felhasználói kézikönyv](https://translate.googleusercontent.com/translate_f#1) 3-20 ni.com* Az **Enter Title Block Attribute** párbeszédpanel megjeleníti a kiválasztott mezőt a **Címblokk attribútum** mezőben. (Mivel kiválasztottuk **Revision** ebben a példában #REV jelenik meg.) **Megjegyzés** Lásd:*[Mezőkódok](https://translate.googleusercontent.com/translate_f#138)* szakasz az összes mezőkód listájához. 2. Szükség szerint módosítsa a szöveg formázását: • **Betűtípus** - válassza ki a kívánt betűtípust a listából, vagy írja be. • **Betűstílus** mező - válassza ki a kívánt stílust a listából. • **Méret** mező - válassza ki a kívánt méretet a listából, vagy írja be. • **Szöveg tájolása** mező - válasszon vízszintes vagy függőleges lehetőséget irányultság. • **Automatikus** legördülő menü - opcionálisan válasszon új színt a felugró ablak jelenik meg, amikor a lefelé mutató nyílra kattint. 3. Kattintson az **OK gombra** , vigye a kurzort a kívánt helyre, és kattintson az egérrel a mező elhelyezésére. Az összes elhelyezett *mező* zöld kiemeléssel jelenik meg, látható az alábbi példában (1). Az elhelyezett *szöveg* (2) nincs kiemelve. 4. Miután befejezte a címblokk egyéb szerkesztéseit, válassza a **Fájl »Kilépés** és lehetőséget mentse a módosításokat, amikor a rendszer kéri. Visszatért a főbe Multisim képernyő, ahol a mező kódját ( #REV ) a következőre cserélték: szöveget, az alábbi példában látható módon (1). Ez a szöveg a **Revízióban** van megadva mező a **Címblokk** párbeszédpanelen, amely a fő részben található Multisim alkalmazás. Lásd: A *[címblokk tartalmának megadása](https://translate.googleusercontent.com/translate_f#91)* a [2.](https://translate.googleusercontent.com/translate_f#59) fejezet [,](https://translate.googleusercontent.com/translate_f#59) *[Vázlatos rögzítés - alapismeretek](https://translate.googleusercontent.com/translate_f#59)* szakasz , további információkért információ. 1 kód Helyezés Revision *területén* 2 Az elhelyezett *szöveg* nincs kiemelve 1

### **138. oldal**

*3. fejezet Sematikus rögzítés - Speciális funkciók* © *National Instruments Corporation 3-21*

 $\mathfrak{Z}$ 

*[NI Multisim felhasználói kézikönyv](https://translate.googleusercontent.com/translate_f#1)*

**Vigyázat** A szélessége a *területen* ez jelenik meg a **cím Blokkszerkesztőben** nem ugyanaz, mint a tényleges *szöveg* , amelyet az adott mezőbe helyeznek a **Címblokk** párbeszédpanel használatával (lásd a*[Belépés](https://translate.googleusercontent.com/translate_f#91) [címpecsét Tartalom](https://translate.googleusercontent.com/translate_f#91)* részén fejezet [2.](https://translate.googleusercontent.com/translate_f#59) *[sematikus Capture - Basics](https://translate.googleusercontent.com/translate_f#59)* , további információ). A felhasznált hely a betűmérettől is függ. Ha a tényleges szöveg elhelyezése után a címblokkban a **Címblokk** párbeszédpanelen azt találja, hogy a szöveg átfedésben van, meg kell vagy állítsa be a szöveget, vagy térjen vissza a **Címblokk szerkesztőhöz,** és állítsa be a mezők. **Megjegyzés:** Ha a **Címblokk** párbeszédpanel szövege nem jelenik meg a címblokkban, annak az az oka

területén, amely megfelel a szöveg nem kerül a cím blokk segítségével **címpecsét Szerkesztő** .

# **Mezőkódok**

A következő mezőkódok állnak rendelkezésre:

```
•
Cím - #TITLE
•
Leírás - #DSCRPT
•
Tervezte - #DESIGNED
•
Ellenőrizte - #CHECKED
•
Jóváhagyta - #APPROVED
•
Dokumentum száma - #DOC_N
```

```
•
Dátum - #DATE
•
Jelenlegi lap száma - #SN
•
Összes lapszám - #TSN
•
Revízió - #REV
•
Formátum - #FMT
•
1. egyéni mező - # CUSTOM_1
•
2. egyéni mező - # CUSTOM_2
1 A mezőkód helyébe szöveg lép
1
```
•

```
3. fejezet
Sematikus rögzítés - Speciális funkciók
NI Multisim felhasználói kézikönyv
3-22
ni.com
•
3. egyéni mező - # CUSTOM_3
•
4. egyéni mező - # CUSTOM_4
•
5. egyéni mező - # CUSTOM_5
Címblokk szerkesztő táblázatkezelő nézet
A Táblázatnézetben megtalálhatja és szerkesztheti a különböző címblokkokat
paraméterek. Ha kijelöl egy elemet a munkaterületen, akkor az ki lesz emelve
a táblázatot, és fordítva. Ha módosít egy elemet a
táblázatban, a munkaterület címblokkjában jelenik meg.
A következő oszlopok találhatók a Címblokk-szerkesztő táblázatban
Nézet :
•
Név - A grafikus elem típusa.
•
Toll típusa - A grafikus elemek vonalainak megjelenése, kivéve
elhelyezett szöveget. Válassza ki a kívánt sort, és kattintson a tolllista megjelenítéséhez
típusok. A választási lehetőségek: Szilárd ; Kötőjel ; Pont ; Dash-Dot ; Dash-Dot-Dot ;
Láthatatlan ; Szilárd belső keret .
•
Toll szélessége - a vonalak szélessége a grafikai elemekben, kivéve
elhelyezett szöveget. Válassza ki a kívánt sort, és kattintson a tolllista megjelenítéséhez
típusok. A választási lehetőségek: Nem méretezhető ; One Pixel ; Két képpont ; Három
Pixelek ; Négy pixel ; Öt képpont .
•
Toll színe - A grafikus elemek vonalainak színe, beleértve az elhelyezését is
szöveg. Válassza ki a kívánt sort, és kattintson rá a színpaletta megjelenítéséhez.
•
Ecset típusa - az olyan elemek kitöltésének stílusa, mint a sokszögek
töltse ki. Válassza ki a kívánt sort, és kattintson a kitöltési típusok listájának megjelenítéséhez.
A választási lehetőségek: Szilárd ; Láthatatlan ; Vízszintes ; Függőleges ; Átlós
Lefelé ; Átlósan felfelé ; Kereszt ; Átlós kereszt .
•
Brush Color - A kitöltés színe az olyan elemekben, mint a sokszögek
töltse ki. Válassza ki a kívánt sort, és kattintson a színpaletta megjelenítéséhez.
•
Betűtípus - A betűtípus neve, amely csak elhelyezett szöveges elemeknél aktív.
Kattintson duplán a betűtípusok listájának megjelenítéséhez.
•
Betűstílus - A betűstílus, csak elhelyezett szöveges elemek esetén aktív. Válassza a lehetőséget
a kívánt sort, és kattintson a lista megjelenítéséhez. A választási lehetőségek a következők: Rendszeres ; Dőlt ;
Merész ; Félkövér dőlt .
```
**Betűméret** - A betűméret, csak elhelyezett szöveges elemek esetén aktív. Válassza a lehetőséget a kívánt sort, és kattintson a méretek listájának megjelenítéséhez. **Megjegyzés:** Ha az objektumokat a **Szerkesztés »Csoport** használatával csoportosítja , akkor azok különálló nevei és tulajdonságai nem

**140. oldal**

*3. fejezet Sematikus rögzítés - Speciális funkciók* © *National Instruments Corporation 3-23 [NI Multisim felhasználói kézikönyv](https://translate.googleusercontent.com/translate_f#1)*

### **Címblokk szerkesztő menük**

A **Címblokk-szerkesztő** menük tartalmazzák a létrehozáshoz szükséges parancsokat és szerkessze a címblokkokat.

a **Név** oszlopban. Bármely csoportosított objektum neve **Group néven** jelenik meg .

### **Fájl menü**

A **Fájl** menüben a következő lehetőségek érhetők el :

• **Új —** Új cím nélküli dokumentumot nyit meg a Címblokk **szerkesztőben** . Ha már van nyitva, akkor először bezár, miután felszólította mentse a változásokat.

•

**Megnyitás** - Meglévő dokumentum **megnyitása a** Címblokk- **szerkesztőben** . Ha te már van nyitva, akkor először bezár, miután felszólította mentésre bármilyen változás.

•

**Mentés** - Az aktív dokumentum változásainak **mentése** .

•

**Mentés másként -** Megnyitja a szokásos Windows "Mentés másként" párbeszédpanelt, ahol az aktív dokumentumot új vagy meglévő néven mentheti el.

•

Nyomtatóbeállítás - Megnyitja a Windows szokásos "Nyomtatóbeállítás" párbeszédpanelét ahol megadhatja a nyomtató kívánt paramétereit.

•

**Nyomtatási előnézet -** Megnyitja a **Nyomtatás előnézete** párbeszédpanelt, amely megjelenik az aktív dokumentumban található címblokk.

•

Nyomtatás - Megnyitja a szokásos Windows "Nyomtatás" párbeszédpanelt, ahol Ön megadhatja a kívánt nyomtatási tulajdonságokat és kinyomtathatja a cím blokkot. Az a címtömböt az oldalnak legjobban illeszkedő módon nyomtatják ki. Nincsenek más a címtömb nyomtatásához elérhető nagyítások.

•

**Kilépés -** Bezárja a Címblokk- **szerkesztőt,** és visszatér a főoldalra Multisim képernyő. Kilépés előtt a rendszer kéri a változtatások mentését az aktív dokumentumhoz.

## **Szerkesztés menü**

A **Szerkesztés** menüben a következő lehetőségek érhetők el :

• **Visszavonás** - Az előző művelet **visszavonása** .

•

Újra - Az előző "visszavonási" műveletet visszavonja.

•

**Kivágás** - A kijelölt elem (ek) eltávolítása a munkaterületről és a helyekről őket a vágólapra.

•

**Másolás** - A kiválasztott elem (ek) másolatát elhelyezi a vágólapon.

• **Beillesztés** - Az elem (ek) másolatát elhelyezi a vágólapon a munkaterület a kurzor helyén.

•

**Törlés** - A kijelölt elem (ek) eltávolítása a munkaterületről. Ők vannak *nem* kerül a vágólapra.

•

**Másolás képként** - a munkaterület címblokkját a-ként **másolja** metafájl.

•

**Másolás bitképként** - a munkaterület címblokkját a fájlként **másolja** bitkép kép.

• **Összes** kijelölése - **Kiválasztja** a munkaterület összes elemét.

•

**Vízszintes átfordítás - vízszintesen** elforgatja a kijelölt elem (ek) et.

•

**Függőleges** flip - a kijelölt elem (ek) et függőlegesen elforgatja.

•

**90 forgatás az óramutató járásával megegyező** irányba - a kiválasztott elem (ek) elforgatása 90 fokkal óramutató járásával megegyező.

•

**Forgatás 90 Counter CW** - A kiválasztott elem (ek) elforgatása 90 fokkal óramutató járásával ellentétes irányban.

•

**Rácshoz igazítás** -Snaps a kiválasztott elem (ek), hogy a Draw Rács, hogy a címblokk határmezőjében található.

• **Csoport** - A kijelölt elemeket egy csoportba helyezi.

•

**Csoportbontás** -Returns olyan elem, amely felhasználásával készült **Group** parancsot, térjen vissza az egyes elemeire.

•

**Előre** hozni - A kijelölt elem (ek) et az előtérbe hozza munkaterület. Más elemek jelennek meg mögöttük.

•

**Küldés vissza** - A kijelölt elem (ek) et a háttérbe küldi munkaterület. Más elemek jelennek meg előttük.

• Határdoboz **átméretezése -** Helyezzen egy kurzort a jobb alsó sarkában határdoboz. Húzza a kívánt helyre a határ átméretezéséhez doboz. Nem teheti kisebbé a határdobozt, mint azok az elemek tartalmaz.

# **Nézet menü**

A **Nézet** menüben a következő lehetőségek érhetők el :

•

**Eszköztárak -** be- és kikapcsolhatja a következő eszköztárakat: **Normál Eszköztár** ; **Zoom eszköztár** ; **Rajzeszközök** ; **Rajz eszköztár** .

• **Táblázat -** be- és bekapcsolja a Címblokk-szerkesztő Táblázat nézetet és ki. Lásd a *[Címblokk-szerkesztő táblázatkezelő nézet](https://translate.googleusercontent.com/translate_f#139)* című részt több információ.

•

**Állapotsor —** bekapcsolja az **állapotsort** a képernyő alján és ki.

*3. fejezet Sematikus rögzítés - Speciális funkciók* © *National Instruments Corporation 3-25 [NI Multisim felhasználói kézikönyv](https://translate.googleusercontent.com/translate_f#1)* •

**Rajz rács megjelenítése -** be- és kikapcsolja a **Rajz** rácsot , amely a **Határoló doboz** be- és kikapcsolása.

• **Döntetlen Rácsméret** -Sets a méret a **Draw Rács** , amely megjeleníti a **határdobozon** belül . A választható lehetőségek: **Nincs rács** (válassza, ha igen olyan elemet akar rajzolni, amely nem kattan a rácsra); **Legkisebb rács** ; **Kis rács** ; **Rendszeres rács** ; **Nagy rács** .

**Nagyítás -** nagyítja a munkaterület elemeit. • **Kicsinyítés -** Csökkenti az elem (ek) megtekintési méretét a munkaterület. • **Zoom 100% -** Megjeleníti a munkaterület elemeit a szokásos módon megtekintési méret. Ez a méret akkor jelenik meg a Multisim-ben. A **Címblokk-szerkesztő** első megnyitásakor a nagyítás értéke 100%. • **Center by Mouse** - Ha a munkaterületet magasan nézi nagyításokkal, ezt a parancsot használhatja a kép középre helyezésére a munkaterület. Válassza a **Központ egérrel lehetőséget** , majd kattintson arra a helyre szeretné, ha a munkaterület közepére kerülne. • **Újrarajzolás - Újrarajzolja** a munkaterület összes elemét. **Mezők menü** A mezők a Multisim címsorában megjelenő szöveg helyőrzői fő képernyő. További információ a *[Mezők elhelyezése](https://translate.googleusercontent.com/translate_f#136)* szakaszban található. A következő lehetőségek állnak rendelkezésre a **Mezők** menüben: • **Kiválasztás - Kiválaszthatja** a munkaterület bizonyos elemeit. • **Cím -** Megjeleníti az **Enter Title Block Attribute** párbeszédpanelt, ahol beírja a **Cím** mező ( #TITLE ) formázási adatait, majd rákattint **OK,** ha a mezőt a címblokkra helyezi. • **Leírás -** Megjeleníti az **Enter Title Block Attribute** párbeszédpanelt, ahol megadja a **Leírás** mező formázási adatait ( #DSCRPT ), majd az **OK gombra** kattintva helyezze el a mezőt a címblokkban . • **Tervezte -** Megjeleníti az **Enter Title Block Attribute** párbeszédpanelt, ahol a **Designed By** mező formázási adatait adja meg ( #DESIGNED ) és kattintson az **OK gombra** a mező elhelyezéséhez a címblokkban . • **Ellenőrzi -** Megjeleníti az **Enter Title Block Attribute** párbeszédpanelt, ahol megadja a formázási információkat az **Ellenőrzött** mezőhöz ( #CHECKED ) és kattintson az **OK gombra** a mező elhelyezéséhez a címblokkban . **143. oldal** *3. fejezet Sematikus rögzítés - Speciális funkciók [NI Multisim felhasználói kézikönyv](https://translate.googleusercontent.com/translate_f#1) 3-26 ni.com* • **Jóváhagyta -** Megjeleníti az **Enter Title Block Attribute** párbeszédpanelt, ahol megadja a **jóváhagyott** mező formázási adatait ( #APPROVED ), majd az **OK gombra** kattintva helyezze el a mezőt a címblokkban . • **Dokumentum száma -** Megjeleníti az **Enter Title Block attribútumot** párbeszédpanel, ahol megadhatja a **dokumentum** formázási adatait **Szám** mező ( #DOC\_N ), majd kattintson az **OK gombra** a mező címre helyezéséhez Blokk. • **Dátum -** Megjeleníti az **Enter Title Block Attribute** párbeszédpanelt, ahol beírja a **Dátum** mező ( #DATE ) formázási adatait, majd rákattint **OK,** ha a mezőt a címblokkra helyezi. • **Jelenlegi lap száma -** Megjeleníti az **Enter Title Block attribútumot** párbeszédpanel, ahol megadhatja az **aktuális** formázási adatait **Sheet Number** mező ( #SN ), majd kattintson **az OK gombra** , hogy helyezze a mezőt a cím Blokk. • **Összes** lapszám - Megjeleníti az **Enter Title Block attribútumot** párbeszédpanel, ahol megadhatja a **Total** formázási adatait **Sheet számok** terén ( #TSN ) és click **OK** elhelyezni a területen a

•

címblokk.

• **Verzió -** Megjeleníti az **Enter Title Block Attribute** párbeszédpanelt, ahol megadja a **Változat** mező formázási adatait ( #REV ) és kattintson az **OK gombra** a mező elhelyezéséhez a címblokkban. • **Formátum -** Megjeleníti az **Enter Title Block Attribute** párbeszédpanelt, ahol megadja a formázási információkat a **Formátum** mezőhöz ( #FMT ) és kattintson az **OK gombra** a mező elhelyezéséhez a címblokkban. • **1. egyéni mező -** Megjeleníti az **Enter Title Block Attribute** párbeszédpanelt mezőbe, ahol megadhatja az **1. egyéni mező** formázási adatait ( # CUSTOM\_1 ), majd az **OK gombra** kattintva helyezze el a mezőt a címblokkban . • **2. egyéni mező -** Megjeleníti az **Enter Title Block Attribute** párbeszédpanelt mezőbe, ahol megadhatja a **2. egyéni mező** formázási adatait ( # CUSTOM\_2 ), majd kattintson az **OK gombra** a mező elhelyezéséhez a címblokkban . • **3. egyéni mező -** Megjeleníti az **Enter Title Block Attribute** párbeszédpanelt mezőbe, ahol megadhatja a **3. egyéni mező** formázási adatait ( # CUSTOM\_3 ), majd az **OK gombra** kattintva helyezze el a mezőt a címblokkban . • **4. egyéni mező -** Megjeleníti az **Enter Title Block Attribute** párbeszédpanelt mezőbe, ahol megadhatja a **4. egyéni mező** formázási adatait ( # CUSTOM\_4 ), majd az **OK gombra** kattintva helyezze el a mezőt a címblokkban . • **5. egyéni mező -** Megjeleníti az **Enter Title Block Attribute** párbeszédpanelt mezőbe, ahol megadhatja az **5. egyéni mező** formázási adatait ( # CUSTOM\_5 ), majd az **OK gombra** kattintva helyezze el a mezőt a címblokkban . *3. fejezet Sematikus rögzítés - Speciális funkciók* © *National Instruments Corporation 3-27 [NI Multisim felhasználói kézikönyv](https://translate.googleusercontent.com/translate_f#1)* **Grafikus menü** Az alábbi lehetőségek állnak rendelkezésre a **Grafika** menüben: • **Szöveg** -Displays az **Enter Text** párbeszédablak, ahol megadhatja és formátumú szöveget kell elhelyezni a munkaterületen. Lásd: *[Szöveg megadása](https://translate.googleusercontent.com/translate_f#136) [Párbeszédablak](https://translate.googleusercontent.com/translate_f#136)* rész további információkért. • **Vonal - vonalat** rajzol a munkaterületre. • **Többsoros** -Draws többsoros a munkaterületet. • **Fél ellipszis ív** - az ellipszis felét elhelyezi a munkaterületen. Kattintson a gombra egyszer a kívánt kiindulási pontnál, és kattintson ismét a kívánt helyre az ellipszis átmérője a végéig. A kurzor mozgatása közben pontozott körvonal megjelenik az ellipszis. Kattintson ismét az ív külső pontjának a helyére a kívánt helyet. • **Szegmens ív** - ívet helyez el a munkaterületen. Kattintson egyszer a helyezéshez az ív középpontja, kattintson ismét a külső átmérő pont elhelyezéséhez. A kurzor mozgatásakor az ív pontozott körvonala jelenik meg. Mozdítsd meg a kurzor és kattintson az ív végpontjának elhelyezéséhez. • **Bezier -** Bezier görbét helyez el a munkaterületen. Kattintson a gombra

a görbe kezdete, majd mozgassa a kurzort a munkaterületen. Ahogy mozogsz a kurzor megjelenik a bezier görbe pontozott körvonala. Kattintson a helyezéshez a bezier végpontja, majd mozgassa és kattintson még kétszer a kurzorra hogy kialakítsa a bezier végleges alakját.

- •
- **Téglalap -** téglalapot helyez el a munkaterületen.
- •

**Kör -** kört helyez a munkaterületre. Kattintson a középre a kört, majd mozgassa a kurzort a munkaterületen. Ahogy mozgatja a

kurzor, a kör pontozott körvonala jelenik meg. Amikor a kör a kívánt alakot és méretet, kattintson rá a munkaterületre helyezéshez. •

**Ellipszis - Ellipszist** helyez el a munkaterületen. Kattintson a középre ellipszisét, majd mozgassa a kurzort a munkaterületen. Ahogy mozgatja a kurzor, az ellipszis pontozott körvonala jelenik meg. Amikor az ellipszis a kívánt alakot és méretet, kattintson rá a munkaterületre helyezéshez.

• **Sokszög -** sokszöget helyez el a munkaterületen.

•

**Bitmap -** Bitmap képet helyez el a munkaterületen. Kattintson a a megjelenítéséhez szokásos Windows "Megnyitás" párbeszédpanel, ahol kiválaszthatja a kívánt bittérképet.

**145. oldal**

*3. fejezet Sematikus rögzítés - Speciális funkciók [NI Multisim felhasználói kézikönyv](https://translate.googleusercontent.com/translate_f#1) 3-28 ni.com*

# **Eszközök menü**

Az **Eszközök** menüben a következő választás érhető el :

•

**Testreszabás -** Megjeleníti a **Testreszabás** párbeszédpanelt. Utal

Az [1.](https://translate.googleusercontent.com/translate_f#24) fejezet *[Felhasználói felület](https://translate.googleusercontent.com/translate_f#24) [interfész](https://translate.googleusercontent.com/translate_f#55)* szakaszának *[testreszabása](https://translate.googleusercontent.com/translate_f#55)*, a több információ.

# **Súgó menü**

Az alábbi lehetőségek állnak rendelkezésre a **Súgó** menüben:

•

**Súgó témák -** Megjeleníti a súgó fájlt.

•

**A** címblokk **szerkesztőről -** Megjeleníti a splash párbeszédablakot információkkal

a Címblokk szerkesztőről.

# **Felugró menük**

Attól függően, hogy hol kattintson a jobb gombbal a **Címblokk szerkesztőben** , másképp

kontextus-érzékeny előugró menük jelennek meg.

Kattintson a jobb gombbal a menü / eszköztár területére, hogy megjelenjen egy felugró ablak, amely lehetővé teszi

a következő eszköztárak be- és kikapcsolásához: **Standard Eszköztár** ; **Zoomolás**

**Eszköztár** ; **Rajzeszközök** ; **Rajz eszköztár** .

Kattintson a jobb gombbal a *munkaterületen* egy előugró ablak megjelenítéséhez, amely a következőket tartalmazza: **Kivágás** ; **Másolás** ;

**Beillesztés** ; **Show Draw Rács** ; **Rajz rácsméret** ; **Csattan a rácshoz** ; **Flip**

**Vízszintes** ; **Flip Vertical** ; **Forgassa 90 óramutató járásával megegyező irányba** ; **Forgassa el a 90 számlálót**

**CW** . További információt a *[Szerkesztés menü](https://translate.googleusercontent.com/translate_f#140)* részben talál. Ha te nem

Kattintson a jobb gombbal egy adott elemre a munkaterületen, a felugró ablak elemei pedig

elszürkült.

### **Címblokk szerkesztő eszköztárak**

Az eszköztárak hozzáférést biztosítanak a leggyakrabban használt eszköz a **címe Blokk Szerkesztő** .

**146. oldal**

*3. fejezet Sematikus rögzítés - Speciális funkciók* © *National Instruments Corporation 3-29*

*[NI Multisim felhasználói kézikönyv](https://translate.googleusercontent.com/translate_f#1)*

## **Normál eszköztár - Címblokk szerkesztő**

A **Címblokk szerkesztőben** található **Standard** eszköztár gombjai a következők az alábbiakban leírt: **Gomb Leírás Új** gomb. Új cím nélküli dokumentumot nyit meg a **címben Blokk Szerkesztő** . Ha már van nyitva, akkor bezár először, miután felszólította a változtatások mentésére. **Megnyitás** gomb. Meglévő dokumentumot nyit meg a **Címben Blokk Szerkesztő** . Ha már van nyitva, akkor bezár először, miután felszólította a változtatások mentésére. **Mentés** gombra. Menti az aktív dokumentum módosításait.

**Kivágás** gomb. Eltávolítja a kijelölt elem (eke) t a munkaterületet, és a vágólapra helyezi őket. **Másolás** gomb. Helyezi a kijelölt elem (ek) másolatát a vágólapra. **Beillesztés** gomb. Helyezi az elem (ek) egy példányát a vágólap a kurzor helyén található munkaterületen. **Másolás képként** gomb. Másolja a címblokkot a munkaterület mint metafájl. **Másolás bitképként** gomb. Másolja a címblokkot a munkaterület mint bitmap kép. **Visszavonás** gomb. Visszavonja az előző műveletet. Újra gomb. Az előző "visszavonási" művelet újrakezdése. **Nyomtatás előnézet** gomb. Megnyitja a **Nyomtatás előnézete** párbeszédpanelt mező, amely az aktív dokumentum címblokkját mutatja a legjobban illeszkedik az oldalhoz. Nincsenek más méretek elérhető.

**147. oldal**

*3. fejezet Sematikus rögzítés - Speciális funkciók [NI Multisim felhasználói kézikönyv](https://translate.googleusercontent.com/translate_f#1) 3-30 ni.com*

### **Zoom eszköztár - Címblokk szerkesztő**

A **Címblokk szerkesztőben** található **Zoom** eszköztár gombjai a következők: az alábbiakban leírt:

### **Rajzeszközök eszköztár - Címblokk szerkesztő**

A gombok a **Draw Eszközök** eszköztáron található a **cím Blokkszerkesztőben** vannak az alábbiakban leírt: Nyomtatás gombra. Megnyitja a szokásos Windows "Nyomtatás" párbeszédpanelt mezőbe, ahol megadhatja a kívánt nyomtatási tulajdonságokat és nyomtassa ki a címtömböt. A címtömböt a legjobban illeszkedik az oldalhoz. Nincs más nagyítás elérhető a címtömb nyomtatásához. A Címblokk szerkesztő gombról. Megjeleníti a "Névjegy" elemet mező a Címblokk-szerkesztő információival. **Gomb Leírás Nagyítás** gomb. Nagyítja az elemeket a munkaterület. **Zoom 100%** gomb. Megjeleníti a munkaterület elemeit normál megtekintési méretüknél. Ez akkora méret, amilyenné válnak itt jelenik meg a Multisim-ben. Amikor a **Címblokk szerkesztő** először megnyílik, a nagyítás 100% -ra van állítva. **Kicsinyítés** gomb. Csökkenti a elem (ek) a munkaterületen. **Gomb Leírás Kiválasztás** gomb. Használja a munkaterület elem (ek) kiválasztására kattintással és az egér húzásával. **Téglalap** gomb. Téglalapot helyez a munkaterületre. **Gomb Leírás**

*3. fejezet Sematikus rögzítés - Speciális funkciók* © *National Instruments Corporation 3-31 [NI Multisim felhasználói kézikönyv](https://translate.googleusercontent.com/translate_f#1)* **Vonal** gomb. Helyez egy sort a munkaterületre. **Kör** gomb. Helyezzen egy kört a munkaterületre. Kattintson ide helyezze a kör közepét, majd mozgassa a kurzort a munkaterület. A kurzor mozgatásakor a pontozott körvonal megjelenik a kör. Amikor a kör a kívánt alakú és méretre kattintva helyezze el a munkaterületen. **Ellipszis** gomb. Elipszist helyez a munkaterületre. Kattintson a gombra az ellipszis közepének elhelyezéséhez, majd mozgassa a kurzort tovább a munkaterületet. A kurzor mozgatása közben pontozott körvonal megjelenik az ellipszis. Amikor az ellipszis kívánt alakja és mérete, kattintson rá a munkaterületre helyezéshez.

**Többsoros** gomb. Többsoros elhelyezése a munkaterületen. **Sokszög** gomb. Sokszöget helyez el a munkaterületen. **Half Ellipse Arc** gomb. Helyez egy fél ellipszis ívet a munkaterület.

**Arc szegmentálása** gomb. Ívet helyez a munkaterületre. Kattintson egyszer az ív középpontjának elhelyezéséhez, kattintson újra a kimeneti átmérő pont elhelyezéséhez. A kurzor mozgatásakor a az ív pontozott körvonala jelenik meg. Mozgassa a kurzort és Kattintson az ív végpontjának elhelyezéséhez. **Bezier** gomb. Bezier görbét helyez el a munkaterületen. **Szöveg** gomb. Megjeleníti az **Enter Text** párbeszédpanelt, ahol beírja és formázza a munkaterületre helyezendő szöveget. További információkért lásd a *[Szöveg](https://translate.googleusercontent.com/translate_f#136)* megadása *[párbeszédpanel](https://translate.googleusercontent.com/translate_f#136)* részt információ. **Gomb**

### **Leírás**

*ni.com*

*3. fejezet Sematikus rögzítés - Speciális funkciók <i>NI Multisim felhasz 3-32*

### **Rajz eszköztár - Címblokk szerkesztő**

A **Címblokk szerkesztő Rajz** eszköztárának gombjai a következők az alábbiakban leírt: **Bitmap** gomb. Helyez egy bitkép képet a munkaterületre. Kattintson a normál Windows "Megnyitás" párbeszédpanel megjelenítéséhez, ahol kiválaszthatja a kívánt bittérképet. **Szövegmező** gomb. Válassza a formázási információk megadásához egy adott területre. Ezekkel egy legördülő listát jelenít meg választások: Cím; Leírás; Tervezte; Ellenőrizte; Által jóváhagyott; Dokumentum szám; Dátum; Jelenlegi lap Szám; Összes lapszám; Felülvizsgálat; Formátum; 1. egyéni mező; 2. egyéni mező; 3. egyéni mező; Egyedi 4. mező; 5. egyéni mező. A választás megtételekor az Enter billentyűt kell megadni Megjelenik a Címblokk attribútum párbeszédpanel. Utal *[Mezők elhelyezése](https://translate.googleusercontent.com/translate_f#136)* szakasz további információkért. **Gomb Leírás Balra igazítás** gomb. A kijelölt objektumokat vízszintesen mozgatja hogy a bal oldaluk egy vonalba áll a bal oldali objektum. Legalább két objektumot ki kell választani engedélyezze ezt a gombot. **Jobbra igazítás** gomb. A kijelölt objektumokat vízszintesen mozgatja úgy, hogy jobb oldaluk egy vonalba kerüljön a jobb oldali objektum. Legalább két objektumot ki kell választani engedélyezze ezt a gombot. **Igazítsa a felső** gombot. A kijelölt objektumokat függőlegesen mozgatja hogy felső oldaluk egy vonalba kerül a felső oldalával legfelső objektum. Legalább két objektumot ki kell választani engedélyezze ezt a gombot. **Alul igazítás** gomb. Áthelyezi a kijelölt objektumokat függőlegesen úgy, hogy alsó oldaluk egy vonalba kerüljön a a legalsó objektum alsó oldala. Legalább kettőt objektumokat kell kiválasztani a gomb engedélyezéséhez. **Snap To Rács** gombra. Rápattan a kijelölt elem (ek) re a **Rajzrács** , amely a címblokkban található határdoboz.

**Gomb**

**Leírás**

*3. fejezet Sematikus rögzítés - Speciális funkciók* © *National Instruments Corporation 3-33 [NI Multisim felhasználói kézikönyv](https://translate.googleusercontent.com/translate_f#1)*

**Terjesztés vízszintes** gomb. Egyenletesen helyezze el a kijelölt helyet objektumok vízszintesen. Legalább három objektumnak kell lennie kiválasztva engedélyezni ezt a gombot.

**150. oldal**

**Distribute Vertical** gomb. A kijelölt helyet egyenletesen helyezze el objektumok függőlegesen. Legalább három objektumot ki kell választani a gomb engedélyezéséhez. **Hozd elülre** gombra. A kiválasztott elem (ek) et hozza a előtér a munkaterületen. Más elemek megjelennek mögöttük. **Küldés Vissza** gombra. A kijelölt elem (ek) et elküldi a (z) háttér a munkaterületen. Egyéb elemek megjelennek előttük. **Forgassa 90 számláló CW** gombot. Forgatja a kijelöltet elem (ek) 90 fokkal az óramutató járásával ellentétes irányba. **Forgassa 90 órával az óramutató járásával megegyező irányba** . Forgatja a kijelöltet elem (ek) 90 fok az óramutató járásával megegyező irányban. **Vízszintes** gomb **megfordítása** . A kijelölt elem (ek) átfordítása vízszintesen a munkaterületen. **Fordítsa el a Függőleges** gombot. A kijelölt elem (ek) átfordítása függőlegesen a munkaterületen. **Csoport eltávolítása** gomb. Visszaad egy elemet, amelyet felhasználással készítettek a Group parancs vissza az egyes elemeihez. **Csoport** gomb. A kijelölt elemeket egy csoportba helyezi. **Átméretezheti a Boundary Box** gombot. Helyezzen egy kurzort a a határoló doboz jobb alsó része. Húzza a kívánt hely a határdoboz átméretezéséhez. Nem tudsz tegye a határdobozt kisebbé, mint az általa alkotott elemek tartalmaz vagy kisebb, mint amennyi a szükséges csapokhoz szükséges hozzá csatolva. **Gomb Leírás**

**151. oldal**

*3. fejezet Sematikus rögzítés - Speciális funkciók [NI Multisim felhasználói kézikönyv](https://translate.googleusercontent.com/translate_f#1) 3-34 ni.com*

# **Elektromos szabályok ellenőrzése**

Miután bekötötte az áramkört, ellenőrizheti a csatlakozásokat

az **Elektromos szabályok ellenőrzése** párbeszédpanelen beállított szabályok alapján

doboz. **Elektromos szabályok ellenőrzése** létrehoz és megjelenít egy jelentést részletesen

csatlakozási hibák (például egy tápkábelhez csatlakoztatott kimeneti tű) és

nem kapcsolt csapok.

Az áramkörétől függően érdemes figyelmeztetéseket kiadnia, ha vannak ilyenek

kapcsolattípusok vannak, hibaüzenetek más kapcsolattípusokhoz,

és nincsenek figyelmeztetések vagy hibák más kapcsolatokkal kapcsolatban. Ön szabályozza a típusát

kapcsolatok, amelyekről akkor **számolunk** be, amikor az **elektromos szabályok ellenőrzését** elvégezte

felállítása a szabályokat a rács található a **ERC szabályok** lapján **Elektromos**

**Szabályok ellenőrzése** párbeszédpanel.

Az elektromos szabályok ellenőrzésének (ERC) futtatásakor minden rendellenességet jelentenek

a képernyő alján található találati ablaktáblába, és az áramkört jegyzetekkel látja el

kör alakú hibajelzőkkel. Kattintson duplán egy hibára az eredményablakban

középre fogja nagyítani a hiba helyét.

Tegye a következőket az elektromos szabályok ellenőrzésének futtatásához:

1. Válassza az **Eszközök »Elektromos szabályok ellenőrzése** lehetőséget az **Elektromos szabályok megjelenítéséhez Ellenőrizze a** párbeszédpanelt.

2. Állítsa be a jelentési lehetőségeket a *[ERC Opciók lap](https://translate.googleusercontent.com/translate_f#154)* és

*[ERC szabályok fül](https://translate.googleusercontent.com/translate_f#156)* szakaszok.

3. Állítsa be a szabályokat a *[ERC szabályok lap](https://translate.googleusercontent.com/translate_f#156)* szakasz.

4. Kattintson az **OK gombra** . Az eredmények a **Kimenet** mezőben kiválasztott formátumban jelennek meg az **ERC Opciók** fülön.

A következő példákban egy tápcsatlakozó csatlakozik egy

kimeneti tű, amelyet hibaként határoztak meg az **ERC szabályok** lapon.

Az összes többi csap nincs összekapcsolva.

**Megjegyzés** Kiválaszthatja, hogy az ERC valamelyik összetevőjébe beilleszt-e bizonyos tűket. Utal További információkat az *[Component Pins fülében](https://translate.googleusercontent.com/translate_f#158)* talál.

### **Eredménypanel**

Ha a Kimenet megjelenítéséhez az **Eredménypanelt** választja , akkor a hibák és a figyelmeztetések részletesen a **táblázat táblázat nézetének Eredmények** lapján , a példa az alábbi ábrán. Kattintson duplán az egyes hibákra vagy figyelmeztetésekre az ERC listában (1). A hiba vagy figyelmeztetés van kiválasztva és nagyítva, és az alábbi (2) részben látható. Dupla kattintás ugyanazon a hibán vagy figyelmeztetésen a hiba vagy figyelmeztetés (3). Ez nem vonatkozik a nem kapcsolt csapokra. A piros körök ERC jelölők, és hibákat vagy figyelmeztetéseket jeleznek.

### **File**

1

Ha a **Kimenet** mezőben a **Fájl lehetőséget** választja, akkor az ERC eredményei a szöveges fájl a fájlútvonalon és a **Fájl** mezőbe beírt név . 1 ERC lista 2 A kiválasztott hiba első csapja 3 A kiválasztott hiba második csapja  $\mathcal{L}$ 3

**153. oldal**

*3. fejezet*

*Sematikus rögzítés - Speciális funkciók [NI Multisim felhasználói kézikönyv](https://translate.googleusercontent.com/translate_f#1) 3-36*

*ni.com*

### **Lista nézet**

Ha a **Lista nézetet** választja , akkor az alábbi példa szerint megjelenik egy jelentés: Szükség szerint használja az alább részletezett gombokat:

**Gomb**

**Leírás**

**Mentés szövegfájlba** gomb. Kattintson az adatok mentéséhez a párbeszédpanelt szöveges fájlba. Normál Windows mentési párbeszédpanel mező jelenik meg. Válassza ki a kívánt fájlútvonalat, és kattintson a **Mentés** gombra . **Nyomtatás** gombra. Kattintson a normál Windows nyomtatás megjelenítéséhez párbeszédablak. Válassza ki a kívánt nyomtatási beállításokat, majd kattintson a gombra **OK** .

**Nyomtatás előnézet** gomb. Kattintson a **Nyomtatási előnézet megjelenítéséhez** párbeszédablak.

**Exportálás MS Excelbe** gomb. Kattintson a Microsoft ® megnyitásához Excel táblázat a párbeszédpanel adataival

Megjelenik. (Ennek használatához telepítenie kell az Excel programot funkció.)

## **154. oldal**

*3. fejezet Sematikus rögzítés - Speciális funkciók* © *National Instruments Corporation 3-37*

*[NI Multisim felhasználói kézikönyv](https://translate.googleusercontent.com/translate_f#1)*

## **ERC Opciók fül**

Ez a szakasz leírja az **elektromos szabályellenőrzés** (ERC) beállításait. Ennek módjáról az *[Elektromos szabályok ellenőrzése](https://translate.googleusercontent.com/translate_f#151)* részben olvashat hogy működtessen egy ERC-t.

Tegye a következőket az ERC beállításainak megadásához:

1. Válassza az **Eszközök »Elektromos szabályok ellenőrzése** lehetőséget az **Elektromos szabályok megjelenítéséhez Jelölje be a** párbeszédpanelt, és kattintson az **ERC beállításai** fülre.

2. A **Hatókör** mezőben válassza ki az alábbiak egyikét:

•

**Aktuális** oldal - A megjelenített és kiválasztott oldalon fut az ERC munkaterületén.

•

**Teljes tervezés** - Az ERC-t futtatja az összes aláramkörön, hierarchikusan blokkok és több oldal az aktuális kialakításhoz társítva. 3. Az **Átfolyás** mezőben válassza ki az alábbiak közül a kívánt mennyiséget:

• Oldalon **kívüli csatlakozók -** Ellenőrzi a csapok közötti kapcsolatokat kívüli csatlakozókon keresztül csatlakoztatva. Nem ellenőriz másokat gombokat a társított többoldalas oldalra, kivéve, ha az **Érintett oldalak jelölőnégyzet be van jelölve** szintén ki van választva.

•

**HB / SC csapok -** Ellenőrzi a csatlakoztatott csapok közötti kapcsolatokat HB / SC (hierarchikus blokk vagy aláramkör) csatlakozókon keresztül. Nem ellenőrzi a társított hierarchikus blokk többi gombját vagy aláramkör, kivéve, ha az **Érintett oldalak ellenőrzése** szintén ki van jelölve. • **Buszon kívüli csatlakozók -** Ellenőrzi a csapok közötti kapcsolatokat buszokhoz csatlakozik a buszon kívüli csatlakozókon keresztül. Nem ellenőrizze a kapcsolódó többoldalas egyéb csapokat, hacsak nem **Ellenőrzi Az Érintett oldalak** is ki van jelölve. • **Bus HB / SC csapok -** Ellenőrzi a csatlakoztatott csapok közötti kapcsolatokat buszokra a HB / SC buszon keresztül (hierarchikus blokk vagy aláramkör) csatlakozók. Nem ellenőrzi a társított többi csapot az aláramkör hierarchikus blokkja, kivéve, ha az **Érintett oldalak ellenőrzése** az szintén kiválasztva. • **Érintett oldalak ellenőrzése** - Akkor aktív, ha a fentiek közül egy vagy több vannak kiválasztva. Ha kiválasztva van, az ERC ellenőrzi az összes kapcsolatot társított többoldalas, hierarchikus blokk vagy aláramkör. *3. fejezet Sematikus rögzítés - Speciális funkciók [NI Multisim felhasználói kézikönyv](https://translate.googleusercontent.com/translate_f#1) 3-38 ni.com* 4. A **Jelentés is** mezőben válassza ki a kívánt módon a következőket: • **Csatlakozatlan csapok -** Ellenőrzi azokat a tűket, amelyek nincsenek csatlakoztatva bármi. • **Kizárt** csapok - Az ERC-ből kizárt csapokat ellenőrzi A **Pins** lapján az összetevő tulajdonságait párbeszédablak. Hivatkozni a *[komponens Pins fülével](https://translate.googleusercontent.com/translate_f#158)* további információkért. 5. Az **ERC Marker** mezőben válassza ki a kívánt módon a következőket: • **ERC jelölők törlése -** Törli a meglévő ERC jelölőket (piros körök futtatásakor a hibákat és figyelmeztetéseket jelzi) a munkaterületről az ERC. Lásd az *[ERC jelölők törlése](https://translate.googleusercontent.com/translate_f#155)* részt információk az ERC jelölők törléséről ERC futtatása *nélkül* . •

**ERC jelölők létrehozása -** hibákat jelző piros köröket helyez el figyelmeztetések a munkaterületen.

6. A **Kimenet** mezőben válassza ki az alábbiak egyikét:

• **Eredmény ablak** -Displays ERC eredményezi **eredményei** lapján **Táblázat nézet** . Ha a **Pane törlése lehetőséget** választja , akkor bármelyik korábbi ERC Az eredmények törlődnek az **Eredmények** fülről, amikor új ERC lesz fuss. Utal*[Az eredménytábla](https://translate.googleusercontent.com/translate_f#152)* rész egy példaként. •

**Fájl** - Az eredményeket a megadott fájlútvonalba és névbe menti a **Fájl** mezőben. Példa a *[Fájl](https://translate.googleusercontent.com/translate_f#152)* szakaszra.

• **Lista nézet** - Az eredmények jelentés formátumban jelennek meg. Utal További információkért lásd a *[Listanézet](https://translate.googleusercontent.com/translate_f#153)* részt.

### **ERC jelölők törlése**

Tegye a következőket az o ERC jelölők törléséhez a futtatás nélkül

új **elektromos szabályok ellenőrzése** :

1. Válassza az **Eszközök »ERC jelölők törlése lehetőséget** az **ERC jelölő megjelenítéséhez Hatáskör törlése** párbeszédpanel. 2. Válasszon egyet a következők közül:

• **Aktuális oldal** - Az ERC-jelölők törlése az aktuálisaktól kiválasztott oldal.

•

**Teljes tervezés** - Az ERC jelölők törlése az összes oldalról a tervhez kapcsolódik.

3. A kijelölt jelölők törléséhez kattintson az **OK gombra** .

*3. fejezet Sematikus rögzítés - Speciális funkciók* © *National Instruments Corporation 3-39 [NI Multisim felhasználói kézikönyv](https://translate.googleusercontent.com/translate_f#1)*

### **ERC szabályok lap**

Ez a szakasz leírja a futás során használt elektromos szabályok beállítását egy **elektromos szabályok ellenőrzése** . Utal*[Elektromos szabályok ellenőrzése](https://translate.googleusercontent.com/translate_f#151)* szakasz információ az ERC futtatásáról. Tegye a következőket az elektromos szabályok beállításához: 1. Válassza az **Eszközök »Elektromos szabályok ellenőrzése** lehetőséget az **Elektromos szabályok megjelenítéséhez Jelölje be a** párbeszédpanelt, és kattintson az **ERC szabályok** fülre. 2. Állítsa be a kívánt figyelmeztetési vagy hibaszintet a gombra kattintva jelenik meg a kívánt csaptípusok metszéspontjában a a **Definíció** mezőt. Kattintson a kívánt színig, a **Jelmagyarázat alapján** Megjelenik. Az érthetőség kedvéért néhány példát az alábbi ábra mutat be. Az ERC szimbólumait az (1) mutatja. A zöld gomb (3) azt jelzi, hogy "OK" a passzív (passzív) csatlakozáshoz In (bemeneti) tű. A piros gomb (2) hibát jelez az Oc (nyitott kollektor) az Oe (nyitott emitter) csapra. A figyelmeztetés és a hibaszintek a **Jelmagyarázat** területen jelennek meg (4). Utal hoz *[Figyelmeztetések és hibaszintek](https://translate.googleusercontent.com/translate_f#157)* szakasz további információkért. **Megjegyzés** Az alábbi táblázat részletesen ismerteti a tűtípusokat és a hozzájuk tartozó ERC szimbólumokat elérhető a Multisim különféle komponensein. 1 ERC szimbólumok 2 Piros gomb 3 Zöld gomb 4 Figyelmeztetési és hibaszintek 1 3 2 4

**157. oldal**

*3. fejezet Sematikus rögzítés - Speciális funkciók [NI Multisim felhasználói kézikönyv](https://translate.googleusercontent.com/translate_f#1) 3-40 ni.com*

### **Figyelmeztetés és hibaszintek**

Az alábbiakban ismertetjük a rendelkezésre álló figyelmeztetési és hibaszinteket:

•

**Ok -** Zöld gomb. Az **elektromos szabályok** után nem jelenik meg üzenet **Ellenőrizze** .

•

**Figyelem -** Sárga gomb. Egy figyelmeztető üzenet jelenik meg a **Elektromos szabályok ellenőrzése** .

•

**Hiba -** piros gomb. Az **elektromos** után hibaüzenet jelenik meg **Szabályok ellenőrzése** .

•

**Figyelem \* -** Kék gomb. Egy figyelmeztető üzenet jelenik meg a **Elektromos szabályok Ellenőrizze** , csak akkor, ha nincs más tűtípus.

• **Hiba \* -** Lila gomb. Hibaüzenet jelenik meg egy után **Elektromos szabályok Ellenőrizze** , csak akkor, ha nincs más tűtípus. **Pin típus Pin típus a Multisim Component Editorból ERC szimbólum BEMENET** Bemenet, 74LS bemenet, 74S bemenet, 74 STD bemenet, CMOS bemenet, Schmitt kiváltó, ECL bemenet. Ban ben KIMENET Kimenet, aktív illesztőprogram, 74LS aktív illesztőprogram, 74S Active Driver, 74STD Active Driver, CMOS Active Driver. Ki

OPEN\_COLLECTOR

Open Collector, 74S Open Collector, 74STD Open Collector, CMOS Open Collector, 74LS Open Gyűjtő. Oc OPEN\_EMITTER ECL kimenet. Oe BI DIRECTIONAL Kétirányú, 74LS Kétirányú, 74S kétirányú, 74STD kétirányú, CMOS kétirányú. Kettős 3-ÁLLAM 3 állapot, 74LS 3 állapot, 74S 3 állapot, 74STD 3 állapot, Kétirányú-3st, CMOS 3-State. Tri PASSZÍV Passzív Pas ERŐ Teljesítmény, Vcc, Vdd, Vee, Vpp Pwr **GND** Gnd, Vss Pwr NC NC (nincs kapcsolat) NC

**158. oldal**

*3. fejezet Sematikus rögzítés - Speciális funkciók* © *National Instruments Corporation 3-41 [NI Multisim felhasználói kézikönyv](https://translate.googleusercontent.com/translate_f#1)*

### **Az alkatrész csapjai lap**

Mielőtt futtatna egy **elektromos szabályt, ellenőrizze** , hogy beállíthatja melyik csapokat kizárja vagy beillesztheti bizonyos összetevőket.

Tegye a következő lépéseket annak beállításához, hogy melyik csapok legyenek egy alkatrészben felveszi vagy kizárja az ERC-t:

1. Kattintson duplán a kívánt összetevőre a tulajdonságai párbeszédpanel megjelenítéséhez

négyzetet, és kattintson a **Pins** fülre.

2. Állítsa be a cellákat a következő oszlopokban tetszés szerint:

•

**ERC állapota -** Válassza ki a **Hozzáadás** vagy a **Kizárás** lehetőséget mindegyikhez alkatrész csapjai.

•

**NC -** Válassza az **Igen lehetőséget** az NC (nincs kapcsolat) jelölők hozzáadásához a csaphoz. Az így megjelölt tűnél nem lesz csatlakoztatatlan PIN-hiba az ERC futtatásakor. Ezenkívül nem lehet bekötni csapok NC jelölővel. Lásd: *[Jelölőcsapok a sz](https://translate.googleusercontent.com/translate_f#81)  [A](https://translate.googleusercontent.com/translate_f#81)* [2.](https://translate.googleusercontent.com/translate_f#59) fejezet *[kapcsolási](https://translate.googleusercontent.com/translate_f#81)* szakasza [,](https://translate.googleusercontent.com/translate_f#59) *[Sematikus rögzítés - alapok](https://translate.googleusercontent.com/translate_f#59)*,

további információért.

**Megjegyzés** Nem változtathatja meg annak a tűnek az NC állapotát, amely már hálózatra van kötve. Ha megpróbálja, megjelenik egy figyelmeztetés, amely jelzi, hogy ez nem megengedett. 3. A párbeszédpanel bezárásához kattintson az **OK gombra** .

**159. oldal**

© *National Instruments Corporation 4-1 [NI Multisim felhasználói kézikönyv](https://translate.googleusercontent.com/translate_f#1)*

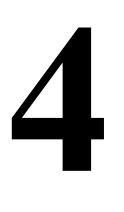

# **Munka nagyobb mintákkal**

Ez a fejezet olyan funkciókat ismertet, amelyek különösen hasznosak a kezelés során nagyobb, bonyolultabb minták.

Előfordulhat, hogy az ebben a fejezetben leírt szolgáltatások némelyike nem érhető el kiadása Multisim. A szolgáltatás jellemzőinek listáját a kiadási megjegyzésekben találja a kiadásod.

# **Lapos többlapos kivitel**

Sok esetben az áramköri kivitel túl nagy ahhoz, hogy az összes alkatrész elférjen a egyetlen lap vagy logikai okokból könnyebb elképzelni az áramkör kialakítását, ha igen megosztott. Ebben az esetben használhatja a Multisim **lapos többlapos kialakítását** funkció. Ez lehetővé teszi az oldalon kívüli csatlakozók elhelyezését különböző elemek között szakaszait.

Tegye a következőket, ha újabb lapot szeretne hozzáadni egy áramkörhöz:

1. Válassza a **Hely »Többoldalas lehetőséget** . Az **oldal neve** párbeszédablak jelenik meg.

2. Írja be a kívánt nevet, majd kattintson az **OK gombra** . Egy üres áramkör jelenik meg a a fent megadott név.

3. Helyezze be az alkatrészeket és kösse be az áramkört kívánt módon.

4. Válassza a Hely »Csatlakozók» Külső csatlakozó lehetőséget . A "szellem" képe

az oldalon kívüli csatlakozó jelenik meg az egérmutatóhoz csatlakoztatva.

5. Húzza a "szellem" képet a kívánt helyre, majd kattintson a gombra

csatlakozó. Ismételje meg az összes többi szükséges oldalsó oldali csatlakozót.

6. Dugja be az oldalsó oldali csatlakozókat az áramkörbe.

7. Mentse a fájlt, és térjen vissza az áramkör főablakához.

8. Válassza a **Hely »Csatlakozók» Külső csatlakozó lehetőséget** . A "szellem" képe

az oldalon kívüli csatlakozó jelenik meg az egérmutatóhoz csatlakoztatva.

9. Húzza a "szellem" képet a kívánt helyre, majd kattintson a gombra

csatlakozó. Ismételje meg az összes többi szükséges oldalsó oldali csatlakozót.

10. Dugja be az oldalsó csatlakozókat a főáramkörbe.

**160. oldal**

### *4. fejezet Munka nagyobb mintákkal*

*[NI Multisim felhasználói kézikönyv](https://translate.googleusercontent.com/translate_f#1) 4-2*

*ni.com*

**Vigyázat Kapcsolat** elérése a főáramkör egy pontja és a másik pontja között oldalon a főáramkörben lévő nem oldalsó csatlakozó nevének meg kell egyeznie a másik oldal. Például az "OffPage1" a főáramkörben kapcsolódik az "OffPage1" -hez a másik (lapos) oldalon.

**Megjegyzés** Lásd:*[Buszok csatlakoztatása a HB / SC-](https://translate.googleusercontent.com/translate_f#177)* hez további információkért.

### **Többoldalas párbeszédpanel törlése**

Tegye a következőket az oldal törléséhez egy többoldalas áramköri fájlból. 1. Válassza a **Szerkesztés »Több oldal törlése lehetőséget a Több oldal törlése** megjelenítéséhez párbeszédablak.

2. Jelölje ki a törölni kívánt oldalt, és kattintson az **OK gombra** .

# **Hierarchikus tervezés**

A funkcionális szervezéshez hierarchikus blokkokat és alköröket használnak a tervezés kapcsolódó részei kezelhető darabokra. A Multisim hierarchikus a funkcionalitás lehetővé teszi az összekapcsolt áramkörök hierarchiájának felépítését, növeli az áramkörök újrafelhasználhatóságát és biztosítja az egységességet tervezők egy csoportján keresztül. Például létrehozhat egy könyvtárat általánosan használt áramkörök, központi helyen tárolva. Azok az áramkörök megtehették viszont más, összetettebb áramkörökben lehet, amelyek felhasználhatók hogy egy újabb szintet hozzon létre az áramkörtervezésről. Mivel az összekapcsolt áramkörök összekapcsolódnak és automatikusan frissülnek, ezt biztosíthatja az egyik áramkörön végzett finomításokat minden kapcsolódó áramkörben is elvégzik. Ez lehetővé teszi például egy összetett projekt kisebb, összekapcsolt áramkörök kitöltésére az egyes csapattagok számára. A hierarchikus blokkok és aláramkörök hasonlóak, kivéve az aláramköröket az eredeti áramkörrel mentve, a hierarchikus blokkok pedig egyedi áramkörök fájlok, amelyekre egy fő fájl hivatkozik. A csatlakozási módszer a ugyanaz mind a **HB / SC csatlakozóval** . Az aláramköröket könnyebb kezelni, mivel véletlenül nem válhatnak el attól az áramkörtől hivatkozik rájuk. A hierarchikus blokkok hasznosak a beágyazott újrafelhasználásakor áramkörök több terven, vagy a munka felosztásához, ha több a tervezők ugyanazon a tervezésen dolgoznak. Hierarchikus blokkok használatakor a "blokk" külön sematikus marad szerkeszthető fájl. A blokk és az áramkör közötti kapcsolat amelyet elhelyez, aktív link - ha az A áramkör tartalmát elhelyezi

**161. oldal**

*4. fejezet Munka nagyobb mintákkal* © *National Instruments Corporation*

#### *4-3 [NI Multisim felhasználói kézikönyv](https://translate.googleusercontent.com/translate_f#1)*

szükséges, és ezeket a változásokat a B áramkör tükrözi legközelebb nyissa ki és bármely más áramkörben, amely az A áramkört használja.

### **Beágyazott áramkörök**

Amikor egy áramköri fájlt megnyit vagy létrehoz a Multisim-ben, definíció szerint ez a az aktuális kialakítás legfelső szintű áramköre. Minden áramkör hivatkozhat másra, beágyazott (aláramkör) vagy kapcsolt (hierarchikus blokk) beágyazott áramkörök, amelyek építőelemként működnek az áramkör bonyolultságának szabályozásában. Ezen kívül bármilyen áramkör (beágyazott vagy más módon), az oldal megkönnyítése érdekében több oldalt tartalmazhat megértés és nyomtatás. A **Hierarchia** fül a **Tervezőeszközökben** megjeleníti a nyitott tervek grafikus nézetét. Ha ugyanazt a beágyazott áramkört többször is felhasználják egy tervben, akkor megjelenik többször is a hierarchia nézetben, és több lap is lesz benne a fő munkaterület. Minden megjelenés a beágyazott *példány* áramkör. A felhasználási példányokat egy útvonal határozza meg, amelyet a az elérésükhöz használt hivatkozások. A fenti egyszerű példában vannak kétféle módon érhető el az "al": egy az X1 referencián keresztül az 1. áramkörben, egy pedig a az X2 hivatkozás. Egy figyelemre méltó kivétellel (RefDes hozzárendelés) az egyikhez szerkesztettek a felhasználás példái minden másban tükröződnek (mert valójában ugyanaz áramkör, amelyet módosítanak). Az egyes felhasználásokról eltérő nézeteket tartanak fenn például annak érdekében, hogy a szimuláció megkülönböztesse őket. Így ha egy szonda volt áthúzta a net IO1-et a sub X1 példányában, az a-t mutatott más feszültség, mint ha ugyanazon a hálón áthúznák az X2-ben példa.

**162. oldal**

*4. fejezet Munka nagyobb mintákkal [NI Multisim felhasználói kézikönyv](https://translate.googleusercontent.com/translate_f#1) 4-4 ni.com* Utal *[Mérőszonda](https://translate.googleusercontent.com/translate_f#478)* szakasz a[9.](https://translate.googleusercontent.com/translate_f#442) fejezetben[,](https://translate.googleusercontent.com/translate_f#442) *[Műszerek](https://translate.googleusercontent.com/translate_f#442)* , a információk a szondákról.

### **Alkatrészszámozás beágyazott áramkörökben**

A tervezés minden részének egyedi referencia jelölője van (RefDes), mint pl R5, U2 és így tovább. A RefDes alapértelmezés szerint hozzárendelésre kerül, ha egy összetevő úgy helyezhető el, hogy egyetlen betűt vesz fel, amely tipikus az elhelyezett alkatrész típusára (R az ellenállásoknál, C a kondenzátoroknál és így tovább), majd a következő legmagasabb elérhető szám. Szerkesztheti ezeket tetszés szerint mindaddig, amíg a dizájnban egyedülállóak. Többszakaszos alkatrészek esetén a A RefDes tartalmaz egy szakaszazonosítót is. A RefDes részhez való hozzárendelését a legfelső szintű áramkör tárolja, és egyik beágyazott áramkörrel sem. Ez azért van, mert ugyanaz a beágyazott áramkör egy dizájnban többször is megjelenhet. A RefD-ek társítva voltak beágyazott áramkörrel duplikált RefDes jelenik meg. Ennek leküzdésére az a legfelső szintű áramkör, amely egy RefDes-t társít az egyes részek példányaihoz használat. Így az 1. legfelső szintű áramkörön keresztül megnyitott hierarchikus blokk mindennel rendelkezik ugyanazok a komponensek nyílnak meg, amelyek ugyanabban a hierarchikus blokkban találhatók legfelső szintű áramkör 2, azonban eltérő RefD-k lesznek. A fenti példában azt látjuk, hogy az 1. áramkör ugyanarra az alkörre utal,

**al** , kétszer. Az alkatrészek, azok elhelyezése, a huzalozás és a hálónevek

az aláramkörben a két esetben megegyeznek (mert azok után vannak

**163. oldal**

*4. fejezet Munka nagyobb mintákkal* © *National Instruments Corporation 4-5 NI Multisim felhasználói kézikön* 

mind, ugyanaz az aláramkör: **al** ). Azonban a komponensek RefDes különböznek, mivel a RefDes és az összetevő példányok társítása tárolódik

### **Nettó számozás beágyazott áramkörökben**

A netes nevek egyediek a többoldalas áramkör összes oldalán. Azonban, a hálónevek egymásba ágyazott áramkörökben megismétlődhetnek. Ez nem okoz semmit a kétértelműség azonban, mivel a beágyazott áramkörökben lévő hálók "valódi" neve a referenciák ponttal elválasztott útjának előzetes várakozásával jönnek létre a áramkör példány. Az alábbi ábrán az 'X1.IO1' a net teljes neve IO1 szám az aláramkörben, amelyre a RefDes 'X1' hivatkozik legfelső szintű áramkör.

### **Globális hálózatok**

Bizonyos előre definiált elnevezett hálók globálisak egy teljes tervben - bármilyen amikor a globális hálózatot a hierarchia bármely szintjén vagy bármely oldalon átnevezik az egyik ilyen fenntartott háló csatlakozik ehhez a hálóhoz. Ezek a fenntartott globális hálók 0, GND, VCC, VDD, VEE és VSS. A nettó 0 megfelel az analóg földnek, és a szimuláció során az összes feszültségre vonatkozik. A GND egy digitális föld (a NYÁK-elrendezés szempontjából szokásos az izolálás ez a két földháló). **Figyelem:** Ha az analóg és a digitális földet külön akarja tartani a NYÁK elrendezése során folyamat során győződjön meg arról, hogy a **Csatlakoztassa a digitális földet az analóg földhöz** jelölőnégyzetet a **NYÁK-on** A **Lap tulajdonságai** párbeszédpanel lapja ki van *választva,* mielőtt a sematikát exportálná a rendszerbe Ultiboard. Lásd az [1.](https://translate.googleusercontent.com/translate_f#24) fejezet *[Lapkezelő tulajdonságai - NYÁK lapját](https://translate.googleusercontent.com/translate_f#51)* [,](https://translate.googleusercontent.com/translate_f#24) *[Felhasználói felület](https://translate.googleusercontent.com/translate_f#24)* és a  *[Áthelyezés a](https://translate.googleusercontent.com/translate_f#682)* [13.](https://translate.googleusercontent.com/translate_f#681) fejezet *[Multisim-ről az Ultiboard-ra a NYÁK-elrendezéshez](https://translate.googleusercontent.com/translate_f#682)* ,

*[Transzfer / kommunikáció](https://translate.googleusercontent.com/translate_f#681)*, további információért.

**164. oldal**

*4. fejezet Munka nagyobb mintákkal [NI Multisim felhasználói kézikönyv](https://translate.googleusercontent.com/translate_f#1) 4-6 ni.com* Olyan alkatrészek, mint a VCC és a VDD, amelyek a "T" szimbólumot vagy a GND-t használják A háromszög szimbólumot használó komponens tetszés szerint átnevezhető. Mikor egy vezeték csatlakozik egy ilyen alkatrészhez, annak nettó neve automatikusan az összetevő nevére változott. Például az alábbi ábrán A VCC-t elhelyezték, majd duplán kattintva átnevezték "power" -re komponenst és a RefDes (1) "power" -re váltását. A net neve automatikusan "power" -re (2) változik, hogy megfeleljen az új komponensnek RefDes. Az így létrehozott hálók többoldalas hozzáférhetővé válnak az oldalakon keresztül áramkörön kívüli csatlakozók használata nélkül. Ha a szimbólum be van helyezve beágyazott áramkör (SC vagy HB), a csatolt hálót átnevezik legfelsõbb szintre hálózatot, és csatlakozik minden más hálózathoz a legfelső szinten, azonos névvel. Mert például egy "teljesítmény" nevű hálóval rendelkezik az X1 által hivatkozott aláramkörben a legfelső szintű áramkörből általában a net nevét írná át "X1.power". Ez teszi ezt a hálót egyedivé minden más, "power" nevű hálónál a tervezés legfelső szintje vagy bármely más beágyazott áramköre (akár más felhasználás is ugyanazon aláramkör példányai). A "T" komponens elhelyezése azonban átnevezve "hatalomra", majd hozzáerősítve egy vezetéket, az a hálót eredményezné hogy egyszerűen "hatalomnak" hívják. Ez virtuális vezetési helyzetet teremt minden ilyen "hatalomnak" nevezett hálózat között. Ezért ez egy olyan mechanizmus, amellyel A hálók akkor is deklarálhatók, hogy a legfelsõbb nettó névtér közé tartoznak mélyen beágyazott áramkörökbe temetve, amint az a következő ábrán (1) látható. 1 RefDes 2 Nettó név

**165. oldal**

*4. fejezet Munka nagyobb mintákkal* © *National Instruments Corporation 4-7*

*[NI Multisim felhasználói kézikönyv](https://translate.googleusercontent.com/translate_f#1)*

### **Hierarchikus blokk hozzáadása**

Új hierarchikus blokk elhelyezéséhez hajtsa végre a következő lépéseket:

1. Válassza ki a **hely »Új Hierarchikus blokk** megjelenítéséhez **Hierarchikus**

- **A Tulajdonságok blokkolása** párbeszédpanel.
- 2. Írjon be egy fájlnevet.

*Vagy*

Kattintson a **Tallózás** gombra, és keresse meg a menteni kívánt mappát kattintson a hierarchikus blokkra, majd kattintson a **Mentés** gombra . Visszatért a **Hierarchikus blokktulajdonságok** párbeszédpanel.

3. Írja be a kívánt csapok számát, és kattintson az **OK gombra** . A "szellem" képe a

új hierarchikus blokk jelenik meg. Kattintson arra a helyre, ahol a hierarchiát szeretné blokk jelenik meg.

4. Kattintson duplán az új hierarchikus blokkra, és válassza a **HB / SC szerkesztése lehetőséget**

A **Label** lapján **Hierarchikus Block / részáramkörnek** párbeszédablak

hogy megjelenik. Egy áramköri ablak, amely csak a beírt csapokat tartalmazza megjeleníti.

5. Helyezze és huzalozza a kívánt alkatrészeket az új hierarchikus blokkba. 1 "hatalom"

**166. oldal**

*4. fejezet Munka nagyobb mintákkal [NI Multisim felhasználói kézikönyv](https://translate.googleusercontent.com/translate_f#1) 4-8 ni.com* 6. Vezetje be a hierarchikus blokkot az áramkörbe, mint a példában ábra. 7. Mentse az áramkört. **Megjegyzés:** Ha átnevez vagy áthelyez egy hierarchikus blokkot a fő áramkörhöz, a Multisimhez nem fogja megtalálni. Ebben az esetben egy párbeszédpanel jelenik meg, amelyben felkéri Önt, hogy adja meg a új hely a hierarchikus blokkhoz. **HB elhelyezése meglévő fájlból** Tegye a következőket, ha hierarchikus blokkot szeretne elhelyezni egy létezőből fájl:

1. Válassza a **Hely »Hierarchikus blokk elemet a Fájl** menüből , és lépjen a kívánt helyre

fájlt, és kattintson a **Megnyitás** gombra . Az áramkört a munkaterületre helyezzük.

2. Lehet, hogy hozzá kell adnia HB / SC csatlakozókat a HB-hez, ha nem azok már jelen van.

Ehhez kattintson duplán az elhelyezett HB szimbólumára, és válassza a **Szerkesztés lehetőséget HB / SC** .

### Válassza a **Hely »Csatlakozók» HB / SC csatlakozót** , majd helyezze és kösse be a kábelt csatlakozó tetszés szerint.

Amikor visszatér a fő áramkörhöz, a HB szimbóluma meg fog jelenni tartalmazzon csapokat a hozzáadott csatlakozók számához.

**167. oldal**

*4. fejezet Munka nagyobb mintákkal* © *National Instruments Corporation 4-9*

*[NI Multisim felhasználói kézikönyv](https://translate.googleusercontent.com/translate_f#1)*

Ha már elhelyezte a hierarchikus blokk példányait, akkor a

a következő párbeszédpanel jelenik meg:

3. Válassza ki, hogy melyik hierarchikus blokkot szeretné használni a csoportosításhoz

információkat az új hierarchikus blokkban, majd kattintson az **OK gombra** .

## **Az alkatrészek cseréje HB-re**

Tegye a következőket, ha a vázlat egy szakaszát a-val helyettesíti hierarchikus blokk (HB):

1. A munkaterületen válassza ki a kívánt összetevőket és hálózatokat.

2. Válassza a **Hely »Csere hierarchikus blokkra lehetőséget** . A **hierarchikus**

Megjelenik a **Tulajdonságok blokkolása** párbeszédpanel. Írja be a kívánt fájlnevet és

kattintson az **OK gombra** .

3. A választást helyesen bekötött HB szimbólum váltja fel

az áramkör.

**168. oldal**

*4. fejezet Munka nagyobb mintákkal [NI Multisim felhasználói kézikönyv](https://translate.googleusercontent.com/translate_f#1) 4-10 ni.com*

# **Aláramkör hozzáadása**

Új aláramkör elhelyezéséhez hajtsa végre a következő lépéseket:

1. Válassza a **Hely »Új aláramkör lehetőséget** . Az **Aláramkör neve** párbeszédpanel Megjelenik.

2. Írja be az aláramkörhöz használni kívánt nevet, például:

"PowerSupply" elemre, majd kattintson az **OK gombra** . A kurzor "szellem" képre változik

jelzi, hogy az aláramkör készen áll a helyére.

3. Kattintson arra a helyre az áramkörben, ahol az aláramkört szeretné

elhelyezve (szükség esetén később mozgathatja).

Az aláramkör az áramkör ablakán a kívánt helyen jelenik meg

egy ikont, benne az aláramkör nevével.

4. Kattintson duplán az új részáramkörből, és válassza ki **a Szerkesztés HB / SC** a

A **Hierarchikus blokk / aláramkör** párbeszédpanel **címke** lapja

megjeleníti. Megjelenik egy üres áramköri ablak.

5. Helyezze és huzalozza a kívánt alkatrészeket az új hierarchikus blokkba.

6. Válassza a **Hely »Csatlakozók» HB / SC csatlakozó elemet** , majd helyezze és kösse be a kábelt

csatlakozó tetszés szerint. Ismételje meg bármely más szükséges HB / SC-vel Csatlakozók.

Amikor visszatér a főáramkörhöz, az aláramkör szimbóluma meg fog jelenni

tartalmazzon csapokat a hozzáadott csatlakozók számához.

7. A szokásos módon kösse be az aláramkör csapjait a főáramkörbe.

Tegye a következőket egy másik példány elhelyezéséhez

aláramkör:

1. Válassza ki a kívánt aláramkört a munkaterületen, majd válassza a **Szerkesztés »Másolás lehetőséget** .

2. Válassza a **Szerkesztés »Beillesztés** lehetőséget az aláramkör másolatának a munkaterületre helyezéséhez.

**Megjegyzés** A másolatot ugyanabba a fájlba kell beilleszteni, mint az eredeti aláramkört.

### **Az alkatrészek cseréje SC-vel**

Tegye a következőket, ha a vázlat egy szakaszát a-val helyettesíti aláramkör (SC):

1. A munkaterületen válassza ki a kívánt összetevőket és hálózatokat.

2. Válassza a **Hely »Csere aláramkörre lehetőséget** . Az **aláramkör neve** párbeszédpanel mező jelenik meg.

3. Írja be az aláramkörhöz használni kívánt nevet, és kattintson az **OK gombra** . Az A kiválasztást egy SC szimbólum váltja fel, amely megfelelően van bekötve a

áramkör.

**169. oldal**

*4. fejezet Munka nagyobb mintákkal* © *National Instruments Corporation 4-11 [NI Multisim felhasználói kézikönyv](https://translate.googleusercontent.com/translate_f#1)*

### **Szülői lap megtekintése**

Ha egy aláramkört vagy hierarchikus blokkot néz, akkor gyorsan lépjen a szülő lapjára. Ez különösen akkor hasznos, ha sokan vannak áramkörök egyszerre nyílnak.

Aktív aláramkör vagy hierarchikus blokk szülőjének **megtekintéséhez** válassza a **Nézet »lehetőséget. Szülői lap** .

**Megjegyzés:** Ez a parancs a hierarchiában a következő áramkörhöz vezet felfelé. Ha te több beágyazott áramkörrel rendelkeznek, és például egy aláramkörön belül egy aláramkört néznek meg, nem lép a hierarchia tetejére.

# **Komponenspéldányok átnevezése**

Az **Összetevő-referencia-jelölők átnevezése** párbeszédpanel megszokott nevezze át / számozza át az összetevőket például a hiányosságok kiküszöbölésére számozás. Ezt közvetlenül az áramkör PCB-be történő exportálása előtt kell elvégezni elrendezés.

A párbeszédpanel oszlopai a következő információkat tartalmazzák:

•

**RefDes elérési** út - az összetevő elérési útja. Ha az alkatrész az a fő lapon található (vagyis *nem* aláramkörben, hierarchikusan) blokk, vagy többoldalas, az elérési út csak a komponenseket tartalmazza referencia jelölő (RefDes), mint a "V1" példában. Ha a komponens nincs a fő lapon, azon a lapon, amelyen található is mutatja, mint az "X3.R1" példában. Ez azt jelzi, hogy R1 megtalálható az X3 által hivatkozott aláramkörön.

• **RefDes** - az alkatrész referencia jelölője, amint megjelenik rajta a munkaterületet.

•

**Szakasz** - egy több szakaszból álló összetevő szakasza.

•

**Locked** - **Yes** jelzi, hogy az összetevőt nem változtatja meg vagy egy **számoz** vagy **kapu optimalizáló** parancsot.

*4. fejezet Munka nagyobb mintákkal [NI Multisim felhasználói kézikönyv](https://translate.googleusercontent.com/translate_f#1) 4-12 ni.com*

Az áramkör összetevőinek új számozásához hajtsa végre a következő lépéseket:

- 1. Válassza az **Eszközök »Komponensek átnevezése / újraszámozása elemet** . A példa a
- Az alábbi ábra az X1 (1) aláramkörben található ellenállásokat mutatja, és a

az X2 aláramkörben található ellenállások (2).

2. Kattintson az **Átszámozás** gombra . A RefD-ek sorozatosan újraszámozódnak. Ban,-ben

Az alábbi példa szerint az X2-ben lévő RefDes-ek számozása (1) lett.

3. A párbeszédpanel bezárásához és a módosítások elfogadásához kattintson az **OK gombra** .

Tegye a következőket az áramkör optimalizálásához úgy, hogy a több szakaszból álljon

az alkatrészeket a lehető leghatékonyabban használják:

1. Válassza az **Eszközök »Komponensek átnevezése / újraszámozása elemet** .

2. Kattintson a **Gate Optimizer** elemre .

1 Ellenállások az X1 aláramkörben

2 ellenállás az X2 aláramkörben 1 újraszámozott RefDes az X2-ben

**171. oldal**

*4. fejezet Munka nagyobb mintákkal* © *National Instruments Corporation 4-13*

*[NI Multisim felhasználói kézikönyv](https://translate.googleusercontent.com/translate_f#1)*

### **Referencia kijelölő előtag beállítása párbeszédpanel**

A **Reference Designator Prefix Setup** párbeszédpanel használható a hozzárendeléshez

egyedi számrendszer minden aláramkörhöz, hierarchikus blokkhoz vagy

többoldalas. Ez akkor hasznos, ha megpróbálja azonosítani az összetevőket egy nagyban

design. Ez a szakasz ugyanazon két példány példáját használja

aláramkör az alábbi ábrán látható módon (1) és (2).

A paraméterek átnevezésének beállításához tegye a következőket:

1. Válassza az **Eszközök »Komponensek átnevezése / újraszámozása lehetőséget az elem** megjelenítéséhez

### **Átnevezheti az Összetevő-referencia-jelölők** párbeszédpanelt.

1. Kattintson a **Beállítás** gombra . A **Reference Designator Prefix Setup** párbeszédpanel

Megjelenik.

2. Válassza ki azt az elemet, amelyhez számozási paramétereket szeretne beállítani, és

engedélyezze a **RefDes előtag használata lehetőséget** .

3. Szükség esetén írja be az előtagot az összetevők kiválasztásához a

Előtag mező, például "Beta".

1 X1  $2 \times 2$ 

**172. oldal**

*4. fejezet Munka nagyobb mintákkal [NI Multisim felhasználói kézikönyv](https://translate.googleusercontent.com/translate_f#1) 4-14 ni.com* 4. Írja be az egyes RefDek kezdő számát az **Offset** választásba mező, például "100". 5. Kattintson az **OK gombra** az **Komponens átnevezése átnevezéshez Kijelölők** párbeszédpanel. 6. Kattintson az **Átszámozás** gombra . A RefD-ek számozása a változások tükrében történik a **Reference Designator Prefix Setup alkalmazásban** elvégzett **beállításokhoz** párbeszédablak. Az alábbi ábra példájában a "Beta" előtag van minden komponenshez hozzáadtuk az (1) aláramkör példáján. Az komponensek alkatrészszámozási sorrendje a aláramkör "100" -nál kezdődik (2). 7. A módosítások elfogadásához kattintson az **OK gombra** . Az alábbi ábra példájában: a "Beta" előtagot hozzáadtuk a példány minden egyes eleméhez aláramkör (1). A komponens számozási sorrendje az aláramkör példái a "100" -nál kezdődnek (2). 1 "Beta" előtag<br>2 Komponensek számozási sorrendje

# **Buszok**

A vezetékek egyszerűsítése érdekében a buszok több háló szállítására használhatók. Buszok használható egy oldalon belül, az oldalakon keresztül és lefelé beágyazott áramkörökbe (aláramkörök és hierarchikus blokkok).

A buszok kétféle üzemmódban működnek. A **nettó módban** , a busz egyszerűen gyűjteménye

hálók. Minden alkalommal, amikor egy vezetéket buszhoz való csatlakozással csatlakoztatnak egy buszhoz, megkapja

az új vezeték csatlakoztatása a buszon már meglévő hálózathoz,

vagy hozzáadni azt a hálót a buszhoz. Ezt szemlélteti az alábbi ábra (1).

1 "Beta" előtag<br>2 Komponensek számozási sorrendje

**174. oldal**

*4. fejezet Munka nagyobb mintákkal*

*[NI Multisim felhasználói kézikönyv](https://translate.googleusercontent.com/translate_f#1)*

*4-16 ni.com*

Az **Egyetemi buszjárat módban** , akkor előre meghatározni a számát és nevét buszjárat, hogy abban a buszban találhatók. Amikor vezetéket csatlakoztat a buszhoz buszjáraton keresztül, a rendszer kéri, hogy adja meg a meglévő buszvonalak közül az új vezetéket kell csatolni. Az azonos buszvonalra kapcsolt összes vezeték összeolvad a ugyanaz a háló. Ezt szemlélteti az alábbi ábra (2). **Megjegyzés** A busz bekötési módja a **Lap tulajdonságai** párbeszédpanel **Vezetékezés** fülén állítható be . Utal *[Lap tulajdonságai -](https://translate.googleusercontent.com/translate_f#50)* A[z1.](https://translate.googleusercontent.com/translate_f#24) fejezet *[- Vezetékezés fül](https://translate.googleusercontent.com/translate_f#50)* szakasz[,](https://translate.googleusercontent.com/translate_f#24) *[Felhasználói felület](https://translate.googleusercontent.com/translate_f#24)*, többért

információ.

**A net mód** a buszok sematikus rögzítésének hagyományosabb módja programok. A busz mód lehetővé teszi a korszerűbb, használat előtt deklarálást, megközelítés a buszok tervezéséhez, amely minimalizálja a belépési hibákat. Bár lehet váltson a két mód között, javasoljuk, hogy használja az egyik stílust vagy a másik bármelyik áramkörhöz (átkapcsolás busz üzemmódról hálózati módra információt veszít). 1 Net mód

2 Busline mód

**175. oldal**

*4. fejezet Munka nagyobb mintákkal* © *National Instruments Corporation 4-17*

*[NI Multisim felhasználói kézikönyv](https://translate.googleusercontent.com/translate_f#1)*

A buszok több buszszegmensben léteznek. Az összes buszszakasz azonos névvel ugyanazon busz részei. Nem szükséges, hogy mind fizikailag összekapcsolódjanak. Nak nek csatlakoztasson egy buszt ugyanazon áramkör más oldalaihoz, egy busz oldalsó csatlakozóját az alábbi ábrán bemutatott példához hasonlóan használjuk (1). Ezek működnek analóg módon a szokásos, oldalsó oldalon kívüli csatlakozókkal, mivel lehetővé teszik egy busz használatát folytatódott egy második vagy harmadik oldalon. A beágyazott áramkör Bus HB / SC csatlakozóval határozhatja meg az egyik A hierarchikus blokk vagy aláramkör csapjainak buszcsapnak kell lenniük, amint az a az alábbi ábra (1). A beágyazott áramkör használatakor ehhez buszt kell csatlakoztatni egy buszcsap megjelenít egy párbeszédpanelt, amelyben felkéri, hogy térképezze fel a buszvonalakat (vagy hálózatokat) a szülő áramkör buszja a beágyazott áramkörben lévőkhöz. Ez a leképezés az szükséges, mivel egy beágyazott áramkör minden példánya általában összekapcsolható egy másik buszra. Ha a szülőáramkör buszja üres, akkor nem lesz párbeszédpanel bemutatják, és a buszt természetes módon vezetik be. 1 Buszon kívüli csatlakozók

**176. oldal**

*4. fejezet Munka nagyobb mintákkal [NI Multisim felhasználói kézikönyv](https://translate.googleusercontent.com/translate_f#1) 4-18 ni.com*

A buszok használatának megkönnyítése érdekében egy hatékony **Bus Vector Connect** lehetőség van feltéve, hogy lehetővé teszi a chip több érintkezőjének a buszhoz történő csatlakoztatását egyetlen művelet. Ez a párbeszédpanel lehetővé teszi, hogy kiválassza a tűket a több tűből alkatrészek a buszvonalakhoz való csatlakozáshoz.

## **Busz elhelyezése**

A busz elhelyezéséhez hajtsa végre a következő lépéseket:

- 1. Válassza a **Hely »Bus lehetőséget** .
- 2. Kattintson a busz első pontjára.
- 3. Kattintson a busz következő pontjára.
- 4. Kattintson tovább a pontokra, amíg a busz elkészül. Buszok lehetnek

vízszintesen, függőlegesen és 45 fokon helyezzük el.

5. Kattintson duplán a busz végpontjának megjelölésére.

# **Busz elhelyezése többoldalas oldalakon**

Tegye a következőket, ha ugyanazt a buszt több oldalra szeretné helyezni:

- 1. Válassza ki a **hely »Csatlakozók» Bus Off-Page Connector** elhelyezni egy **busz**
- **Oldalon kívüli csatlakozó** a munkaterületen.
- 2. Húzza a csatlakozót a kívánt buszra.

3. Helyezzen egy buszt a többoldalas oldalra, és csatlakoztasson egy másik **buszt az oldalsó** oldalhoz

**Csatlakozó** a buszhoz.

4. Kattintson duplán a buszra, és változtassa meg a nevét a busz nevéhez

a busz a főoldalon.

1 busz HB / SC csatlakozó

**177. oldal**

*4. fejezet Munka nagyobb mintákkal* © *National Instruments Corporation*

*4-19 [NI Multisim felhasználói kézikönyv](https://translate.googleusercontent.com/translate_f#1)*

### **Buszok csatlakoztatása HB / SC-hez**

Hajtsa végre a következő lépéseket egy busz és egy hierarchikus busz összekapcsolásához blokk (HB) vagy aláramkör (SC):

**Megjegyzés:** Ez a példa hierarchikus blokkot használ.

1. Helyezzen egy buszt a munkaterületre a *[Busz](https://translate.googleusercontent.com/translate_f#176)* szakasz *[elhelyezése](https://translate.googleusercontent.com/translate_f#176)* .

2. Csatlakoztassa a vezetékeket a buszhoz, a *[Huzalozás buszhoz](https://translate.googleusercontent.com/translate_f#181)* részben leírtak szerint.

3. Helyezzen egy hierarchikus blokkot vagy aláramkört a munkaterületére.

4. Helyezzen egy buszt a HB / SC-be, és tetszés szerint csatlakoztasson hozzá vezetékeket. A példa

az alábbi ábrán hierarchikus blokk látható egy fő áramkörben (1) és

a hierarchikus blokk tartalma (2).

1 hierarchikus blokk a főáramkörben 2 A hierarchikus blokk tartalma

**178. oldal**

*4. fejezet Munka nagyobb mintákkal [NI Multisim felhasználói kézikönyv](https://translate.googleusercontent.com/translate_f#1) 4-20*

*ni.com*

5. Válassza a **Hely »Csatlakozók» Bus HB / SC csatlakozó elemet,** és tegye a csatlakozó a busz végén lévő HB / SC-ben. A. Szimbóluma A HB / SC a főáramkörben megváltozik, hogy tükrözze a **HB / SC buszcsatlakozó** , az alábbi példában látható módon. 6. A főáramkörben rögzítse a buszt a HB / SC BusIO csapjához vigye a kurzort *a busz egyik vége* fölé, és kattintson, amikor a a kurzor célkeresztre változik. Vigye a kurzort a BusIO csapra HB / SC szimbólum és kattintson a helyére. A **busz HB / SC leképezése** Megjelenik a **Tulajdonságok** párbeszédpanel. 7. A **Bus pin pin** mezőben válassza ki a buszvonalakat a kívánt Bus IO tűből a térképhez és kattintson az aktivált lefelé mutató nyíl gombra. 8. A jobb oldali **Busz** mezőben válassza ki a buszvonalakat a főoldalon amelyre fel szeretné térképezni a fent kiválasztott buszvonalakat, és kattintson a lefelé mutató nyíl. 9. Kattintson az **OK gombra** . A főáramkör buszjáról a kapcsolat létrejön a busz IO tű, amint fent fel van térképezve. **Megjegyzés** Ha további hálózatokat ad hozzá a buszhoz, akkor kattintson duplán a **Bus IO** tűre a aláramkör vagy hierarchikus blokk szimbólum, és az új hálókat a **HB / SC buszon** keresztül térképezze fel **Tulajdonságok leképezése** párbeszédpanel.

## **Busz tulajdonságai**

**Buszvonalakat** hozzáadhat, törölhet és átnevezhet a **Busz tulajdonságai** párbeszédpanelen doboz.

### **Buszvonalak hozzáadása buszhoz**

Ha **buszos üzemmódban van** (lásd a*[Buszok](https://translate.googleusercontent.com/translate_f#173)* szakasz

információk) előre megadhatja a buszvezetékeket a buszhoz való vezetékezéshez.

Tegye a következő lépéseket buszvonalak buszhoz való hozzáadásához:

1. Kattintson duplán egy elhelyezett buszra a **Busz tulajdonságai** párbeszédpanel megjelenítéséhez.

2. Kattintson a **Hozzáadás** gombra a **Buszvonalak hozzáadása** párbeszédpanel megjelenítéséhez.

3. Ha egyetlen buszvonalat szeretne hozzáadni a kiválasztott buszhoz, engedélyezze a **Hozzáadás lehetőséget Busline** és írja be a **Név parancsot** .

Ha több **buszvonalat** szeretne hozzáadni, engedélyezze a Buszvektor **hozzáadása** és a lehetőséget

a kívánt mezőkbe írja be az információkat a következő mezőkbe:

•

Prefix - A beírt buszvonalak előtagja, például "Out".

•

**Kezdő érték** - Az a szám, ahonnan a buszvonalak indulni fognak számozás, például "0".

•

**Növekmény** - az egyes számok közötti lépés nagysága, a például "1".

•

Szám - A hozzáadandó buszvonalak teljes száma, például "4".

4. Kattintson az **OK gombra** . A **Buslines hozzáadása** párbeszédpanel eltűnik, és a **Bus**

Megjelenik a **Tulajdonságok** párbeszédpanel, amelyben a hozzáadott buszvonalak megjelennek

a **Buslines (Net)** listát.

### **Buszvonalak törlése egy buszról**

A buszvonalak törléséhez hajtsa végre a következő lépéseket:

1. Kattintson duplán egy elhelyezett buszra a **Busz tulajdonságai** párbeszédpanel megjelenítéséhez.

2. Válassza ki a kívánt buszt (buszokat) a **Buslines (Net)** listából, majd kattintson a **Törlés** gombra .

### **Buszvonalak átnevezése buszon**

A busz buszvonalainak átnevezéséhez hajtsa végre a következő lépéseket:

1. Kattintson duplán egy elhelyezett buszra a **Busz tulajdonságai** párbeszédpanel megjelenítéséhez.

2. Válassza ki a kívánt buszt (buszokat) a **Buslines (Net)** listából, majd kattintson az **Átnevezés** gombra .

Az **átnevezés jelű busszal** párbeszédablak.

3. Írja be a kívánt nevet az **Új név** mezőbe, és kattintson az **OK gombra** .

**180. oldal**

*4. fejezet Munka nagyobb mintákkal [NI Multisim felhasználói kézikönyv](https://translate.googleusercontent.com/translate_f#1) 4-22 ni.com*

### **Buszok egyesítése**

Hajtsa végre a következő lépéseket két busz összeolvadásához úgy, hogy azok legyenek ugyanaz a busz neve:

1. Jelölje ki a két buszt, és válassza a **Hely »Merge Bus lehetőséget** a megjelenítéséhez **Bus Merge** párbeszédpanel. Vegye figyelembe egy buszvonal (1) és a hálózat példáját amelyhez a buszvezeték csatlakozik (2) az alábbi ábrán.

**Tipp** Ha át akarja nevezni a buszvonal (oka) t a buszok egyesítése előtt, válassza ki a kívánt elemet busz (ok) és kattintson az **Átnevezés** gombra . Az egyesített buszok azonos nevű buszvonalai az egyesítés után villamosan csatlakozik.

2. Az **Egyesített busz** területen válassza ki az egyesített buszhoz használni kívánt buszt a **Név** legördülő menüből.

1 buszvonal

2 Net, amelyhez a buszvezeték csatlakozik

**181. oldal**

*4. fejezet Munka nagyobb mintákkal* © *National Instruments Corporation*

*4-23 [NI Multisim felhasználói kézikönyv](https://translate.googleusercontent.com/translate_f#1)*

3. Kattintson az **Egyesítés** gombra . Vegye figyelembe, hogy a munkaterületen található két busz megosztja a kiválasztott név, amint az az alábbi ábrán látható.

**Megjegyzés** A **Bus Merge** párbeszédpanelt úgy is elérheti, hogy duplán kattint egy buszra, és az **Egyesítés** gombra kattintva a **Busz tulajdonságai** párbeszédpanelen. Ebben az esetben ki kell választania a második busz a **Név** legördülő listából, mielőtt az **Egyesítés** gombra kattintana . Valamint lehet

# **Kábelezés buszhoz**

### **Busline buszvezetési módban**

1. Vezesse be a buszt az áramkörébe úgy, hogy egy vezetéket húz a hely bármely pontjára busz. A **Bus Entry Connection** párbeszédpanel a példa szerint jelenik meg az alábbi ábrán.

**182. oldal**

*4. fejezet Munka nagyobb mintákkal [NI Multisim felhasználói kézikönyv](https://translate.googleusercontent.com/translate_f#1) 4-24 ni.com*

Használhatja az alapértelmezett **Busline** nevet, vagy **beírhat** egy új nevet a **Busline-ba** terület. Vagy kiválaszthatja az **elérhető buszvonalak egyikét** . 2. Válassza ki a kívánt buszvonalat, és kattintson az **OK gombra** .

**Tipp** Csatlakoztassa a 45 fokos csatlakozást, a fenti ábra Sig0 pontján látható módon

irányát az egér helyzetének beállításával, amikor a vezetéket a buszhoz csatlakoztatja.

### **183. oldal**

*4. fejezet Munka nagyobb mintákkal* © *National Instruments Corporation*

*4-25*

### *[NI Multisim felhasználói kézikönyv](https://translate.googleusercontent.com/translate_f#1)*

**Megjegyzés** A vezetékezés után átnevezheti a hálózatot, duplán kattintva és szerkesztve a nevet

a megjelenő **Net** párbeszédpanelen.

**Megjegyzés** Kiválaszthat egy buszbejegyzést a nyílgombokkal való mozgatáshoz, vagy forgathatja a gombbal  $\le$ Shift-R $>$ 

**Megjegyzés** Ha duplán kattint egy busz belépés szerkesztés tulajdonságai révén **Bus Entry Kapcsolat** párbeszédpanel.

### **Nettó busz vezetékezési módban**

1. Vezesse be a buszt az áramkörébe úgy, hogy egy vezetéket húz a hely bármely pontjára busz. A **busz Entry Connection** párbeszédablak:

2. Válassza ki a **Hálózatok** mezőben megjelenő alapértelmezett hálózatot , vagy válassza a lehetőséget az egyik meglévő hálót a **Nets in bus** listából, és kattintson az **OK gombra** .

## **184. oldal**

*4. fejezet Munka nagyobb mintákkal [NI Multisim felhasználói kézikönyv](https://translate.googleusercontent.com/translate_f#1)*

*4-26 ni.com*

**Megjegyzés** A vezetékezés után a szokásos módon átnevezheti a hálót, duplán kattintva és szerkesztve a megjelenő **Net** párbeszédpanelen található név .

**Megjegyzés** Kiválaszthat egy buszbejegyzést a nyílgombokkal való mozgatáshoz, vagy forgathatja a gombbal <Shift-R> .

**Megjegyzés** Ha duplán kattint egy busz belépés szerkesztés tulajdonságai révén **Bus Entry Kapcsolat** párbeszédpanel.

### **Busz átméretezése**

A busz átméretezéséhez kattintson a buszra, és húzza az egyik megjelenő fogantyút

A busz.

A buszhoz való hozzáadáshoz hajtsa végre a következő lépéseket:

1. Vigye a kurzort a busz vége fölé, és amikor a felé fordul

célkeresztre, kattintson az egérrel.

2. Vigye a kurzort a kívánt helyre, és kattintson duplán a befejezéshez

A busz.

# **Busz Vector Connect**

A *[Buszhoz vezetés](https://translate.googleusercontent.com/translate_f#181)* szakaszban leírt módszerrel együtt megteheti használja a **Bus Vector Connect** parancsot is. Ez az előnyben részesített módszer számos csatlakozás elhelyezéséhez egy többpólusú eszközről, például egy IC, buszra.

Az alábbi példa részletesen bemutatja az IC csatlakozását egy buszhoz. Azonban, a **Bus Vector Connect** funkció használható bármely több tűs csatlakoztatására eszközt buszra.

*4. fejezet Munka nagyobb mintákkal* © *National Instruments Corporation 4-27 [NI Multisim felhasználói kézikönyv](https://translate.googleusercontent.com/translate_f#1)*

### **Busline buszvezetési módban**

Tegye a következőket az eszközök csatlakoztatásához a Busline busz buszához

bekötési mód:

1. Helyezze a buszra csatlakoztatni kívánt alkatrészt a

munkaterület.

2. Helyezzen egy buszt a munkaterületre a *[Busz](https://translate.googleusercontent.com/translate_f#176)* szakasz *[elhelyezése](https://translate.googleusercontent.com/translate_f#176)* .

A legjobb eredmény elérése érdekében helyezze a buszt úgy, hogy az a csapokhoz merőlegesen álljon

hogy összekapcsolódjon. A busznak elég hosszúnak kell lennie ahhoz, hogy kényelmesen közlekedhessen

helyezze el a csatlakozások számát, mint a fenti példában

ábra.

*4. fejezet*

3. Kattintson egyszer az összetevőre a kiválasztásához, majd válassza a **Hely »Busz vektor** elemet

**Csatlakozás** a **Bus Vector Connect** párbeszédpanel megjelenítéséhez.

4. A **Komponens** mezőben válassza ki annak az alkatrésznek az oldalát, amelyből

a terminálokat a **Pins** legördülő listából kell csatlakoztatni . A lista

a **Pins** mező alatt az Ön választása alapján kerül feltöltésre.

**186. oldal**

*Munka nagyobb mintákkal [NI Multisim felhasználói kézikönyv](https://translate.googleusercontent.com/translate_f#1) 4-28 ni.com*

5. Jelölje ki azokat a csapokat, amelyeket a buszhoz szeretne rögzíteni, a példában leírtak szerint lent.

**187. oldal**

*4. fejezet Munka nagyobb mintákkal* © *National Instruments Corporation 4-29 [NI Multisim felhasználói kézikönyv](https://translate.googleusercontent.com/translate_f#1)*

6. Kattintson az aktivált lefelé mutató nyíl gombra a kijelölt csapok áthelyezéséhez

a bal alsó mezőt.

**Megjegyzés** Ha helytelen elemet helyez át, jelölje ki, majd kattintson a felfelé mutató nyílra a visszatéréshez

a **Pins** listára.

**188. oldal**

*4. fejezet Munka nagyobb mintákkal [NI Multisim felhasználói kézikönyv](https://translate.googleusercontent.com/translate_f#1) 4-30 ni.com* 7. A **Bus** jelölje ki a busz szeretne csatlakozni a **neve** legördülő lista.

**189. oldal**

*4. fejezet Munka nagyobb mintákkal* © *National Instruments Corporation 4-31 [NI Multisim felhasználói kézikönyv](https://translate.googleusercontent.com/translate_f#1)*

8. A **Buslines** mezőben válassza ki a használni kívánt **buszvonalakat** , majd kattintson a gombra az engedélyezett lefelé mutató nyíl gombbal mozgathatja a kijelölést a jobb alsó részre terület. (Ha a **Buslines** mező üres, kattintson az **Automatikus hozzárendelés** gombra a busznevek automatikus létrehozásához és hozzárendeléséhez, amelyek megfelelnek a pin nevek.)

9. Kattintson az **OK gombra** . A buszra a kapcsolatokat a az alábbi ábra.

*4. fejezet Munka nagyobb mintákkal [NI Multisim felhasználói kézikönyv](https://translate.googleusercontent.com/translate_f#1) 4-32 ni.com*

### **Nettó busz vezetékezési módban**

Tegye a következőket az eszköz csatlakozásához egy buszhoz a Net busz huzalozásában

mód:

1. Helyezze a buszra csatlakoztatni kívánt alkatrészt a munkaterület.

2. Helyezzen egy buszt a munkaterületre a *[Busz](https://translate.googleusercontent.com/translate_f#176)* szakasz *[elhelyezése](https://translate.googleusercontent.com/translate_f#176)* .

A legjobb eredmény elérése érdekében helyezze a buszt úgy, hogy az a csapokhoz merőlegesen álljon

hogy összekapcsolódjon. A busznak elég hosszúnak kell lennie ahhoz, hogy kényelmesen közlekedhessen fogadja a csatlakozások számát.

3. Kattintson egyszer az összetevőre a kiválasztásához, majd válassza a **Hely »Busz vektor** elemet

**Csatlakozás** a **Bus Vector Connect** párbeszédpanel megjelenítéséhez.

4. A **Komponens** mezőben válassza ki annak az alkatrésznek az oldalát, amelyből

a terminálokat a **Pins** legördülő listából kell csatlakoztatni . A lista

a **Pins** mező alatt az Ön választása alapján kerül feltöltésre.

**191. oldal**

*4. fejezet Munka nagyobb mintákkal* © *National Instruments Corporation 4-33*

*[NI Multisim felhasználói kézikönyv](https://translate.googleusercontent.com/translate_f#1)*

5. Jelölje ki azokat a csapokat, amelyeket a buszhoz szeretne rögzíteni, a példában leírtak szerint lent.

**192. oldal**

*4. fejezet Munka nagyobb mintákkal*

*[NI Multisim felhasználói kézikönyv](https://translate.googleusercontent.com/translate_f#1)*

*4-34 ni.com*

6. Kattintson az aktivált lefelé mutató nyíl gombra a kijelölt csapok áthelyezéséhez

a bal alsó mezőt.

**Megjegyzés** Ha helytelen elemet helyez át, jelölje ki, majd kattintson a felfelé mutató nyílra a visszatéréshez a **Pins** listára.

**193. oldal**

*4. fejezet Munka nagyobb mintákkal* © *National Instruments Corporation 4-35 [NI Multisim felhasználói kézikönyv](https://translate.googleusercontent.com/translate_f#1)*

7. A **Bus** jelölje ki a busz szeretne csatlakozni a **neve** legördülő lista.

**194. oldal**

*4. fejezet Munka nagyobb mintákkal [NI Multisim felhasználói kézikönyv](https://translate.googleusercontent.com/translate_f#1) 4-36 ni.com* 8. A **Nets in Bus** mezőben válassza ki: •

meglévő hálók - Például a fentiekben "1" és / vagy "2", és kattintson a gombra a lefelé mutató nyíl gombbal mozgathatja őket a jobb alsó mezőbe.

•

<új> —Új hálók feltérképezése a kiválasztott összetevő csapokhoz. Minden egyes amikor rákattint a lefelé mutató nyíl gombra, amikor az <új> van kiemelve, a jobb alsó mezőben megjelenik egy <új> példány. **Megjegyzés** Az **Automatikus hozzárendelés** elemre kattintva automatikusan új hálókat rendelhet a leképezett csapokhoz.

*4. fejezet Munka nagyobb mintákkal* © *National Instruments Corporation 4-37*

*[NI Multisim felhasználói kézikönyv](https://translate.googleusercontent.com/translate_f#1)*

9. Kattintson az **OK gombra** . A buszra a kapcsolatokat a a következő ábra, amely a **Bus** használatával létrejött kapcsolatokat mutatja **A Vector Connect** (1) és a korábban létező hálók (2).

# **Változatok**

A változat egy áramkör sajátos változata. Mivel a PCB-ket gyártják terjesztése globális szinten, egyes tervek módosítást igényelhetnek célpiacaiktól függően. Például áramellátás Az európai piacra vonatkozó követelmények eltérnek Észak-Amerikától. Az áramellátási követelmények eltérései szükségessé tehetik a különböző alkatrészek a tervezésben. A tervező egy a egyetlen NYÁK, amely megfelelne az észak-amerikai követelményeknek és az európai változatok. Magának a táblának tartalmaznia kell a nyomokat is mint a minták / lábnyomok a tervezés mindkét változatához. A NYÁK megtenné majd komponensekkel kell feltölteni a eszköz. 1 Busz Vector Connect használatával létrehozott kapcsolatok 2 Meglévő hálók

**196. oldal**

*4. fejezet Munka nagyobb mintákkal [NI Multisim felhasználói kézikönyv](https://translate.googleusercontent.com/translate_f#1) 4-38 ni.com*

## **Változatok beállítása**

A variánsok a **Variant Manager** párbeszédpanelen vannak meghatározva .

A következő példában észak-amerikai (NA) és

A formatervezés európai (EU) változatai (vagyis változatai).

Az áramköri változatok meghatározásához hajtsa végre a következő lépéseket:

1. Nyisson meg egy áramkört a Multisim-ben. Ebben a példában az áramkör neve

"VariantTest".

2. Válassza az **Eszközök »Változatkezelő lehetőséget** . A **Variant Manager** párbeszédpanel Megjelenik.

3. Jelölje ki az áramkört a hierarchiában, amely a bal oldali ablaktáblán jelenik meg.

Az "Alapértelmezett1" az eredeti változat alapértelmezett neve.

4. Jelölje ki az "Alapértelmezett1" elemet a jobb oldali ablaktáblán. A **Változat átnevezése** gomb aktívvá válik.

**197. oldal**

*4. fejezet Munka nagyobb mintákkal* © *National Instruments Corporation 4-39*

### *[NI Multisim felhasználói kézikönyv](https://translate.googleusercontent.com/translate_f#1)*

**Megjegyzés** A **Változat eltávolítása** gomb kikapcsolva marad, mivel legalább egy változónak rendelkeznie kell minden áramkörhöz rendelt. Ez a gomb akkor válik aktívvá, ha két vagy több változat létezik áramkörhöz rendelt.

5. Kattintson a **Változat átnevezése** elemre . Az **átnevezés Variant** párbeszédablak.

6. Írion be egy új nevet a változatnak (ebben a példában "NA", északnak)

Amerika) és kattintson az **OK gombra** . A változat neve megváltozik a bevittre

nevet a **Variant Manager** párbeszédpanel jobb oldali ablaktábláján .

Most be kell írni az európai változat nevét.

7. Kattintson a **Változatkezelő** párbeszédpanelen a **Változat hozzáadása elemre** . Az **Add**

Megjelenik a **Változat neve** párbeszédpanel.

8. Írja be az új változat nevét (ebben a példában "EU" Európának)

és kattintson az **OK gombra** . A **Variant Manager** párbeszédpanel most a következőképpen jelenik meg: ábrán látható.

9. Kattintson a **Bezárás** gombra a munkaterületre való visszatéréshez.
*Munka nagyobb mintákkal [NI Multisim felhasználói kézikönyv](https://translate.googleusercontent.com/translate_f#1) 4-40*

*ni.com*

Változatok törléséhez hajtsa végre az alábbi lépéseket:

1. Válassza az **Eszközök »Változatkezelő lehetőséget** a **Változatkezelő** megjelenítéséhez

párbeszédablak.

2. Válassza ki a bal oldali ablaktáblán a kívánt áramkört és a kívánt változatot

törlés a jobb oldali ablaktáblán.

3. Kattintson a **Változat eltávolítása** gombra . A kiemelt változat eltávolításra kerül.

4. Kattintson a **Bezárás** gombra a munkaterületre való visszatéréshez.

Tegye a következőket az áramkör variánsainak átnevezéséhez:

1. Válassza az **Eszközök »Változatkezelő lehetőséget** a **Változatkezelő** megjelenítéséhez

párbeszédablak.

2. Válassza ki a bal oldali ablaktáblán a kívánt áramkört és a kívánt változatot

nevezze át a jobb oldali ablaktáblán.

3. Kattintson a **Változat átnevezése** elemre . Az **átnevezés Variant** párbeszédablak.

4. Írja be az új változat nevét, és kattintson az **OK gombra** a **Változatba** való visszatéréshez

**Kezelő** párbeszédpanel.

5. Kattintson a **Bezárás** gombra a munkaterületre való visszatéréshez.

Hajtsa végre a következő lépéseket az olyan alkatrészek eltávolításához, amelyek nincsenek egyikben sem a változatok:

1. Kattintson a **Variant Manager** párbeszédpanelen az **Összetevők eltávolítása elemre** .

A **komponensek törlése** párbeszédablak.

**199. oldal**

*4. fejezet Munka nagyobb mintákkal* © *National Instruments Corporation 4-41*

*[NI Multisim felhasználói kézikönyv](https://translate.googleusercontent.com/translate_f#1)*

Ha nem kíván eltávolítani egy összetevőt, törölje a jelölőnégyzet jelölését.

2. Kattintson az **OK gombra** az összetevők eltávolításához a munkaterületről.

## **Alkatrészek elhelyezése változatokban**

Ez a szakasz folytatja az észak-amerikai változatok példáját

(NA) és az európai (EU) piacok, amelyeket a *[Változatok beállítása](https://translate.googleusercontent.com/translate_f#196)* részben használnak.

Tegye a következőket, hogy egy alkatrészt egy áramkörbe helyezzen, amely változatokat tartalmaz:

1. Helyezze az alkatrészeket a szokásos módon, ahogyan azt *[a](https://translate.googleusercontent.com/translate_f#61)*

*[Helyezze el az Alkatrészböngésző](https://translate.googleusercontent.com/translate_f#61)* részt a [2.](https://translate.googleusercontent.com/translate_f#59) fejezet *[vázlatos rögzítése -](https://translate.googleusercontent.com/translate_f#59) [Alapok](https://translate.googleusercontent.com/translate_f#59)* .

Az ebben a példában szereplő alkatrészek bekötése után az áramkör a következőképpen jelenik meg. Ne feledje, hogy ezen a ponton minden komponens szerepel mind az NA-ban, mind pedig az Az áramkör uniós változatai.

Megjegyzés A komponensek változatának állapotának megjelenítéséhez például: "Változatban (NA, EU)", engedélyezni kell a **Variant adatok** jelölőnégyzetet a **Circuit** lapján **Sheet Tulajdonságok** párbeszédpanel.

**200. oldal**

*4. fejezet Munka nagyobb mintákkal [NI Multisim felhasználói kézikönyv](https://translate.googleusercontent.com/translate_f#1) 4-42 ni.com* 2. Tegyen 220 V, 50 Hz tápegységet az áramkörbe. (Ez az EU-nak szól változat.) 3. Tegyen egy 220 V-os lámpát az áramkörbe (az EU-s változatnál is). 4. Rendelje hozzá a variáns státuszát (ebben az esetben NA vagy EU) az egyes komponensekhez, mint leírt a *[Változatállapot hozzárendelése az alkatrészekhez](https://translate.googleusercontent.com/translate_f#200)* szakasz.

### **Változatállapot hozzárendelése az alkatrészekhez**

Ez a szakasz folytatja az észak-amerikai változatok példáját (NA) és az európai (EU) piacok használják a *[Változatok beállítása](https://translate.googleusercontent.com/translate_f#196)* szakasz. Miután beállította ezeket a változatokat, be kell állítania, hogy melyik összetevőt melyik változathoz tartozik.

**201. oldal**

Tegye a következőket az összetevők hozzárendeléséhez a változatokhoz:

1. Nyissa meg a kívánt áramkört a következő példa szerint:

2. Kattintson duplán egy összetevőre (például V2) az elem megjelenítéséhez

összetevő tulajdonságai párbeszédpanel, és kattintson a **Változat** fülre.

A fenti példában, **tartalmazza** az **Állapot** oszlop azt jelzi, hogy a

a kiválasztott komponens mind az EU, mind az NA változatokban szerepel áramkör.

**202. oldal**

*4. fejezet Munka nagyobb mintákkal [NI Multisim felhasználói kézikönyv](https://translate.googleusercontent.com/translate_f#1) 4-44 ni.com* Ez egy 220 V-os 50 Hz-es tápegység, ezért be akarjuk vonni az EU-ba (Európai) változatot, de zárja ki az NA-ból (észak-amerikai) változat. 3. Jelölje ki azt a sort, amely az "NA" **szót** tartalmazza a **Változat neve** oszlopban majd válassza az **Állapot** oszlopból a **Kizárt** lehetőséget . 4. Kattintson az **OK gombra** az összetevő tulajdonságainak párbeszédpanel bezárásához. A fenti ábrán a V2 elhomályosul, jelezve, hogy nincs benne az aktív változat. Utal*[Az aktív változat beállítása a szimulációhoz](https://translate.googleusercontent.com/translate_f#205)* szakaszban talál információkat arról, hogy miként lehet beállítani, melyik változat aktív az Ön gépén munkaterület. A V2 címke azt jelzi, hogy az alkatrész csak az EU változatban található ( **EU-változatban (EU)** ). 5. Ezzel a példával folytatva kattintson duplán a V1 elemre, és válassza ki a ikont **Változat** fül. Ez egy 120V 60Hz-es tápegység, ezért be akarjuk vonni az NA-ba (Észak-amerikai) változat, de zárja ki az EU-ból (európai) változat. 6. Jelölje ki az **EU-** t tartalmazó sort a **Változat neve** oszlopban és majd válassza az **Állapot** oszlopból a **Kizárt** lehetőséget . 7. Kattintson az **OK gombra** az összetevő tulajdonságainak párbeszédpanel bezárásához.

**203. oldal**

*4. fejezet Munka nagyobb mintákkal* © *National Instruments Corporation 4–45 [NI Multisim felhasználói kézikönyv](https://translate.googleusercontent.com/translate_f#1)*

A fenti ábrán, V1 nem halványan, jelezve, hogy *van* jelen a az aktív változat. Utal*[Az aktív változat beállítása a szimulációhoz](https://translate.googleusercontent.com/translate_f#205)* szakaszban talál információkat arról, hogy miként lehet beállítani, melyik változat aktív az Ön gépén munkaterület. A V1 címke azt jelzi, hogy az összetevő csak az NA változatban található ( **Változatban (NA)** ). 8. A **Változat** fül segítségével állítsa be az X1 és X2 lámpák variánsállapotát az előző lépésekben leírtak szerint. Az X1 értéke 120 V, tehát a Észak-amerikai változat, és az X2 névleges feszültsége 220 V, tehát a

Európai változat.

*4-46*

Ha végzett, az áramkör az alábbiak szerint jelenik meg:

**204. oldal**

*4. fejezet Munka nagyobb mintákkal [NI Multisim felhasználói kézikönyv](https://translate.googleusercontent.com/translate_f#1) ni.com* Tegye a következőket, hogy kizárjon egy összetevőt a jövőbeli változatokból egy áramkör: 1. Kattintson duplán a kívánt összetevőre a tulajdonságai párbeszédpanel megjelenítéséhez mezőbe, és kattintson a **Változat** fülre. 2. Kiválasztott **Kizárt** a **For New Változatok** legördülő listából. Ez komponens nem fog szerepelni az áramkör variánsaiban hozzon létre a jövőben.

**Megjegyzés:** Ha új változatot hoz létre, miután az állapotot **Kizártra állította** , majd helyezzen egy azonos összetevő az adatbázisból, akkor is benne lesz, mivel ez az alapértelmezett beállítás új alkatrészekhez.

**Tipp** Ha másol egy összetevőt variánsokkal egy áramkörből, és beilleszti egy áramkörbe

más változatok, a beillesztett komponens tartalmazza a másolt áramkör változatait. Ban ben ebben az esetben egy olyan áramkörre juthat, amelynek vannak változatai (például USA és Észak-Amerika) amit érdemes kombinálni. Ezt megteheti a **Átnevezés** gombra **Változatkezelő** párbeszédpanel; csak nevezze át egyiküket úgy, hogy megfeleljen a másiknak. Például,

nevezze át az USA-t Észak-Amerikának, és a két változatot egy nevű változatba egyesítik Észak Amerika.

**205. oldal**

*4. fejezet Munka nagyobb mintákkal* © *National Instruments Corporation 4-47 [NI Multisim felhasználói kézikönyv](https://translate.googleusercontent.com/translate_f#1)*

### **Változatállapot hozzárendelése beágyazott áramkörökhöz**

A beágyazott áramkör (HB vagy SC) aktív változata bármelyik

a szülő áramkör aktív változatához hozzárendelve. A részleteket lásd alább.

Végezze el a következő lépéseket a változat állapotának hozzárendeléséhez egy aláramkörhöz vagy hierarchikus blokk:

1. Kattintson a jobb gombbal a kívánt változatra, és válassza a **Belefoglalás az aktívba lehetőséget**

**Változat** a felugró **ablakból** . Az aktív változatot kék négyzet mutatja,

mint az NA-ban az alábbi ábra példáján. Változatok, amelyek szerepelnek

az aktív változatban kék háromszögek jelennek meg, mint az ábrán látható 120 V-ban az alábbi ábrán.

**Megjegyzés** A variáns állapotát a HB / SC tulajdonságainak **Változat** lapján is megadhatja párbeszédablak.

## **Az aktív változat beállítása a szimulációhoz**

Ez a szakasz folytatja az észak-amerikai változatok példáját

(NA) és az európai (EU) piacok, amelyeket a *[Változatok beállítása](https://translate.googleusercontent.com/translate_f#196)* részben használnak.

A tervezésnek csak egy változata szimulálható egyszerre. Következésképpen te

a rendelkezésre álló áramköri változatok közül ki kell választania a szimulációhoz szükséges változatot az alábbiakban leírt.

**206. oldal**

*4. fejezet Munka nagyobb mintákkal [NI Multisim felhasználói kézikönyv](https://translate.googleusercontent.com/translate_f#1) 4-48 ni.com*

### **Az aktív változat beállítása a Tervezőeszközökből**

Tegye a következőket az aktív változat beállításához a **Design Eszköztár** :

1. Kattintson a **Tervezés eszköztár Hierarchia** fülére . A példában

az alábbi ábra mutatja a VariantTest hierarchiafáját .

2. A mappa megnyitásához kattintson a Változatok mappa melletti "+ " gombra . Aktív

a variánsokat kék négyzet jelzi, amint az a példában látható

az alábbi ábra (NA); az aktív változatok fehér négyzetekkel rendelkeznek, mint a alábbi példa (EU).

Ha az NA aktív változatként van beállítva, az áramkör az ábra szerint jelenik meg az alábbi példa.

Csak az aktív komponensek kerülnek be a fenti áramkörbe szimulált. A tompított komponensek inaktívak és nem is lesznek szimulált.

**207. oldal**

*4. fejezet Munka nagyobb mintákkal* © *National Instruments Corporation 4-49*

*[NI Multisim felhasználói kézikönyv](https://translate.googleusercontent.com/translate_f#1)*

3. Kattintson a jobb gombbal az EU változatra, és válassza a **Set Variant Active** lehetőséget a megjelenő előugró ablak, az alábbiak szerint. Ha az EU az aktív változat, akkor az áramkör az alábbiak szerint jelenik meg: Csak az aktív komponensek kerülnek be a fenti áramkörbe szimulált. A tompított komponensek inaktívak és nem is lesznek szimulált. **Az aktív változat beállítása a menüből**

## Tegye a következőket az aktív változat beállításához a menüből:

1. Válassza az **Eszközök »Aktív variáns beállítása lehetőséget** . Az **Aktív változat** párbeszédpanel

*4. fejezet Munka nagyobb mintákkal [NI Multisim felhasználói kézikönyv](https://translate.googleusercontent.com/translate_f#1) 4-50*

*ni.com*

## **Projektmenedzsment és verziókontroll**

A tervhez társított különféle fájlok kezelésének elősegítése érdekében a Multisim **Projektek** használhatók. A projekt fájlok gyűjteménye. Például az összes a rajzot alkotó áramköri fájlok csoportosíthatók egy projektben, mint valamint külső tervdokumentáció (Microsoft Word - ben írva, a

példa), a szimulációs kimenet, a jelentések és a

Ultiboard. Bármilyen fájltípus csoportosítható projektbe.

Lehetőségek vannak a fájlok kezelésére a projekt egészében: verzióra

őket, készítsen biztonsági másolatot, állítsa vissza, helyezze át és zárolja a fájlokat bennük

hogy véletlenül ne dolgozzon két tervező ugyanazon a fájlon ugyanazon a fájlon idő.

**Megjegyzés:** Még akkor is, ha a projekt tartalmaz egy felső szintű áramkört, amely hierarchikus blokkra hivatkozik nem feltétlenül az a helyzet, hogy a hierarchikus blokk ugyanabban a projektben található. Ez egy választás teljesen rád maradt. Nem biztos, hogy kívánatos a hierarchikus blokk biztonsági másolata és verziója azzal az áramkörrel, amely hivatkozik rá, ha például a hierarchikus blokkhoz hozzáférnek sok különböző projekt.

## **Projektek beállítása**

A következő lépések végrehajtásával hajtsa végre a következő lépéseket:

áramköri fájlok projektje:

1. Válassza a **Fájl »Új projekt lehetőséget** . A **New Project** párbeszédablak.

2. Adja meg a projekt nevét, azt a mappát, ahol a projekt fájljai találhatók

tárolni, és a mappát, ahol a projektfájl biztonsági másolatait kell elhelyezni

helyezett. Ha a mappák még nem léteznek, létrejönnek. Kattintson a gombra

a helymezők mellett található gombot a kívánt hely megkereséséhez.

3. Kattintson az **OK gombra** . A **Projekt nézet** lapján **design Toolbox** jelenik meg.

**209. oldal**

**208. oldal**

*4. fejezet Munka nagyobb mintákkal* © *National Instruments Corporation 4-51 [NI Multisim felhasználói kézikönyv](https://translate.googleusercontent.com/translate_f#1)*

Tegye a következőket az áramköri fájlok projekthez való hozzáadásához:

1. Kattintson a jobb gombbal a **Projekt nézet** lap **Sematikus** mappájára . Választ

**Fájl hozzáadása** a megjelenő előugró menüből. Normál fájlválasztó

ablak jelenik meg.

2. Navigáljon az áramköri fájl helyéhez, amelyet be szeretne venni

projektet, jelölje ki és kattintson a **Megnyitás** gombra . A fájl hozzáadódik a projekthez és annak név megjelenik a projektböngészőben.

3. Vigye a kurzort a fájlnév fölé, hogy megtekinthesse a teljes fájlútvonalat.

4. A következő mappák jelennek meg a **Projekt nézet** lapon:

•

**Sematikus** mappa - a Multisim-ben sematikusan rajzolt áramkörökhöz. Egy projektben lehetnek különféle áramköri fájlok és áramköri fájlok több projekt része lehet.

•

**NYÁK** mappa - az Ultiboardon lefektetett áramkörökhöz; logikusan a A projekt vázlatának megfelelő PCB-k.

•

**Dokumentumok** mappa - azokhoz a dokumentumokhoz, amelyeket a projekt. Például a projekt MS Word leírása, Excel táblázat a költségekről

•

**Jelentések** mappa - például a Multisim által generált jelentésekhez,

#### **Anyagjegyzék** , **Netlist jelentés** .

Tegye a következőket PCB, dokumentum vagy jelentés fájlok hozzáadásához a projekt:

1. Kattintson a jobb gombbal a kívánt fájltípus mappájára, például a **NYÁK-ra**

és válassza a **Fájl hozzáadása lehetőséget** .

2. A megjelenő fájlböngészőben keresse meg a kívánt fájlt, majd kattintson a gombra

#### **Nyissa meg** . Fájl eltávolításához a projektből kattintson a jobb gombbal a fájlra, és válassza az **Eltávolítás parancsot** . Projekt mentéséhez válassza a **Fájl »Projekt mentése lehetőséget** . A projekt bezárásához válassza a **Fájl »Projekt bezárása parancsot** .

## **Projektekkel való munka**

Fájl megnyitásához hajtsa végre a következő lépéseket:

1. Jobb klikk az áramköri fájl nevét a **Projekt nézet** lapján

**Design Toolbox** .

2. A megjelenő előugró menüből válassza a **Fájl megnyitása** vagy a lehetőséget

**Megnyitás csak olvashatóként** . Ha a fájlt már megnyitotta egy másik felhasználó, akkor a

**210. oldal** *4. fejezet Munka nagyobb mintákkal [NI Multisim felhasználói kézikönyv](https://translate.googleusercontent.com/translate_f#1) 4-52 ni.com* **A Fájl megnyitása** parancs nem lesz elérhető. Ha a fájlt úgy nyitja meg csak olvasható, akkor nem tudja menteni a módosításokat a fájlba. *Vagy* 1. Kattintson duplán egy áramköri fájlra a projektböngészőben. Ha a fájl nincs másik felhasználó használja, megnyílik. Ha használatban van, a rendszer kéri, hogy nyissa meg csak olvasható. **Megjegyzés A** másik felhasználó által használt fájlok más színnel jelennek meg a projektböngészőben mint a nem használt fájlok. Tegye a következőket a projekt megnyitásához: 1. Válassza a **Fájl »Projekt megnyitása parancsot** . Normál Windows fájlböngésző Megjelenik. 2. Szükség esetén keresse meg a megfelelő mappát, és nyissa meg a projekt fájlt. *Vagy* 1. Válassza a **Fájl »Legutóbbi projektek lehetőséget,** és válassza ki a projektet a listából Megjelenik. 2. A projekt megnyitása után a projektböngésző megjeleníti az összes fájl listáját projekten belül. **Munka a projektekben található fájlokkal** Zárolhatja, feloldhatja és megtekintheti az a. Fájlban található összes fájl összefoglaló adatait projekt.

A fájl zárolásához hajtsa végre az alábbi lépéseket, megakadályozva ezzel senkit kinyitva:

1. Kattintson a jobb gombbal a fájlnévre a projektböngészőben.

2. A megjelenő előugró menüből válassza a **Fájl zárolása lehetőséget** .

A fájl feloldásához hajtsa végre a következő lépéseket:

1. Kattintson a jobb gombbal a fájlnévre a projektböngészőben.

2. A megjelenő előugró menüben válassza a **Fájl feloldása lehetőséget** .

Hajtsa végre az alábbi lépéseket a projekt fájljainak megtekintéséhez:

1. Kattintson a jobb gombbal a fájlnévre a projektböngészőben.

2. A megjelenő előugró menüből válassza a **Tulajdonságok** lehetőséget. A **fájl**

Megjelenik a **Tulajdonságok** párbeszédpanel.

**211. oldal**

*4. fejezet Munka nagyobb mintákkal* © *National Instruments Corporation 4-53 [NI Multisim felhasználói kézikönyv](https://translate.googleusercontent.com/translate_f#1)*

## **Verziókezelés**

Biztonsági másolatot készíthet egy projektmappa tartalmáról. Ezután visszaállíthatja a mappát az adott napon és időben.

Tegye a következőket a projektmappa biztonsági mentéséhez:

1. Válassza a **Fájl »Verziókezelés lehetőséget** . A **Verziókezelés** párbeszédpanel Megjelenik.

2. Engedélyezze **az aktuális verzió biztonsági mentését** .

3. A rendszer a rendszer dátuma alapján létrehoz egy nevet a biztonsági másolathoz.

Ha szeretné, ezt megváltoztathatja, ha új nevet ír be a mezőbe.

4. Kattintson az **OK gombra** . A projektfájl biztonsági másolatot készít a

#### **Hely** mező.

Tegye a következőket a biztonsági mentésű projektmappa helyreállításához:

1. Zárjon be minden, a projekthez tartozó áramkört.

2. Válassza a **Fájl »Verziókezelés lehetőséget** . A **Verziókezelés** párbeszédpanel Megjelenik.

3. Válassza a **Projekt visszaállítása lehetőséget** . Az elérhető biztonsági mentésű projektek listája

mappák jelennek meg a párbeszédpanel alján. (A **Hely** mező

megmutatja, hol találhatók a felsorolt projektek biztonsági mentési verziói.)

4. Válassza ki a visszaállítani kívánt fájlt, majd kattintson az **OK gombra** .

5. A rendszer kéri, hogy erősítse meg, hogy felül akarja írni a meglévőket

projektmappa tartalma a mentett verzióval.

**Megjegyzés A** biztonsági mentésű projektmappa visszaállítása az aktuális mappát helyettesíti. Ha meg akarja tartani az aktuális mappát, valamint a mentett verziót, mentse el a mappát új helyre vagy a gombbal új név, mielőtt folytatná.

**212. oldal**

© *National Instruments Corporation 5-1 [NI Multisim felhasználói kézikönyv](https://translate.googleusercontent.com/translate_f#1)*

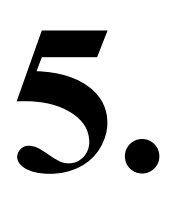

# **Alkatrészek**

#### Ez a fejezet bemutatja a

a Multisim komponens adatbázis. Azt is elmagyarázza, hogyan lehet hozzáférni a alkatrészek adatbázisa és az adatbázisban történő információkeresés módja. Néhány előfordulhat, hogy az ebben a fejezetben ismertetett szolgáltatások nem állnak rendelkezésre az Ön kiadásában a Multisim. A kiadási megjegyzésekben megtalálhatja a kiadás.

## **Az alkatrész adatbázis felépítése**

A Multisim komponens adatbázis célja az információk tárolása szükséges bármely alkatrész leírásához. Mindent tartalmaz, amire szükség van sematikus rögzítés (szimbólumok), szimuláció (modellek) és NYÁK elrendezés (lábnyomok), valamint egyéb elektromos információk. A Multisim által biztosított adatbázisnak három szintje van. A **Mester Az adatbázis** csak olvasható, és a National által szállított összetevőket tartalmaz Hangszerek. A **felhasználói adatbázis** privát egy magánfelhasználó számára. Használt egy magánszemély által gyártott alkatrészekre, amelyeket nem szándékoznak megosztani. A **vállalati adatbázis** olyan egyedi összetevők tárolására szolgál, amelyek vannak szánták egy szervezeten belül. Különböző adatbázis felügyeleti eszközöket biztosítunk az alkatrészek közötti mozgatáshoz adatbázisokat, egyesítse az adatbázisokat és szerkessze azokat. Az összes adatbázis csoportokra, majd ezeken belül családokra oszlik csoportok. Amikor a tervező kiválaszt egy összetevőt az adatbázisból, és rádobja az áramkör, az áramkörre helyezett alkatrész másolata. Bármi az áramkörben lévő alkatrészen végzett módosítások nem befolyásolják az eredetit adatbázis másolata, vagy bármilyen hasonló alkatrész, amelyet korábban az áramkörön helyeztek el. Hasonlóképpen, az adatbázisban lévő összetevő minden olyan módosítása, amelyet egy példány megtett nem befolyásolják a korábban elhelyezett alkatrészeket, de befolyásolni fogják hatással vannak az összes később elhelyezettre.

Egy áramkör mentésekor az alkatrész információk mentésre kerülnek vele. Tovább betöltés esetén a felhasználónak lehetősége van a betöltött alkatrészeket olyan állapotban tartani, hogy másolatokat készítsen

**213. oldal**

*5. fejezet*

*Alkatrészek [NI Multisim felhasználói kézikönyv](https://translate.googleusercontent.com/translate_f#1) 5-2*

*ni.com*

•

felhasználói vagy vállalati adatbázisukba helyezni, vagy hasonló nevű frissíteni komponensek az adatbázis legújabb értékeivel.

## **Adatbázis szintek**

Az alkatrészeket három különböző adatbázis-szinten tárolják:

a **törzsadatbázis** az eredetileg szállított alkatrészeket tárolja

Multisim; az információk integritásának biztosítása érdekében ezeket nem lehet szerkeszteni.

•

a **Vállalati adatbázis** tárolja a kiválasztott és lehetséges összetevőket egyedi felhasználó vagy vállalat / intézmény módosította vagy hozta létre; ezek a többi kiválasztott felhasználó számára elérhető marad.

### •

a **Felhasználói adatbázis** módosított, importált vagy létrehozott összetevőket tárol Általad; ezek csak Ön számára állnak rendelkezésre.

A **felhasználói adatbázis** és a **vállalati adatbázis** az első használatkor üres használja a Multisim-et. A **Felhasználói adatbázis** segítségével tárolhatja a gyakran használtakat komponensek vagy komponensek, amelyeket komponensszerkesztéssel hoz létre (ami a következő fejezetben ismertetjük).

A **vállalati adatbázis** elsősorban a vállalatok / intézmények számára készült

(vagy magánszemélyek), akik olyan projekteken dolgoznak, ahol a

az attribútumok egy csoporton vagy projekten belül vannak megosztva.

Ha módosít egy összetevőt, és ezzel saját verziót hoz létre, akkor ezt meg kell tennie tárolja a **Felhasználói adatbázisban** vagy a **Vállalati adatbázisban** . Nem tudsz

módosítsa a **törzsadatbázist** .

Felépíthet egy áramkört, amely bármelyik vagy az összes alkatrészét tartalmazza rendelkezésre álló adatbázisok.

### **Összetevők osztályozása az adatbázisban**

A Multisim az összetevőket logikai csoportokra osztja. Minden csoport tartalmaz kapcsolódó alkatrészek családjai. Az alábbiakban felsoroljuk a csoportokat:

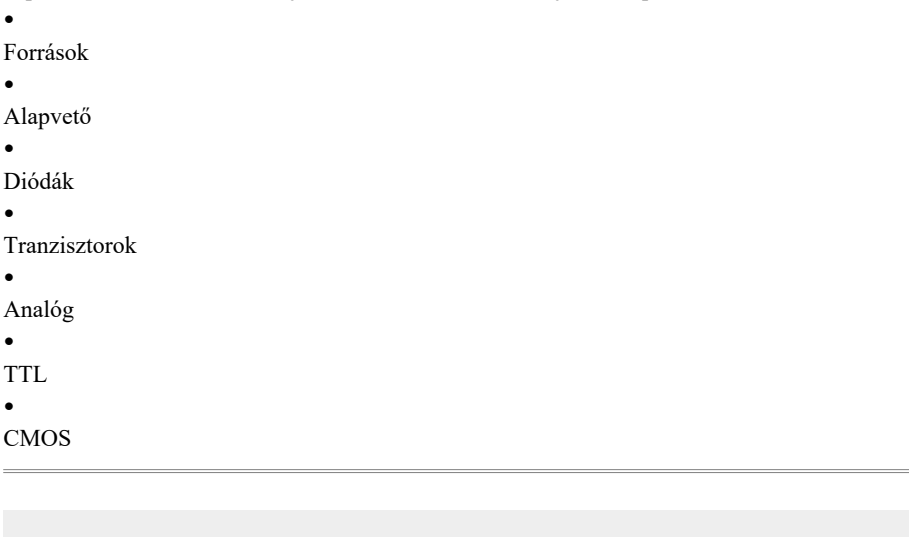

**214. oldal**

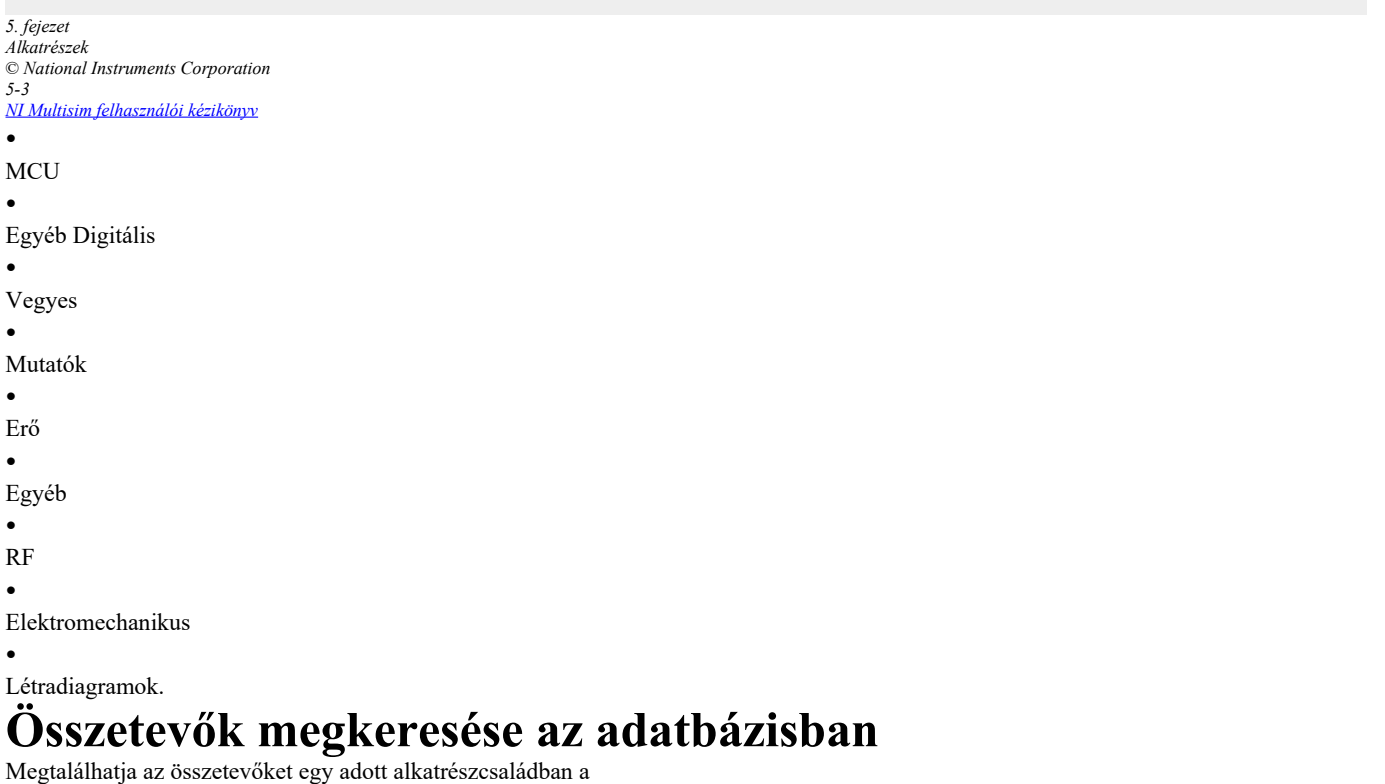

specifikus adatbázist a rendelkezésre álló adatok böngészésével, amely a gyakoribb módszer, vagy egy megfelelő komponens keresésével konkrét kritériumok. Ezeket a funkciókat ebben a szakaszban ismertetjük.

## **Összetevők böngészése**

Összetevő elhelyezésekor megjelenik a böngésző párbeszédpanel lehetővé teszi az összetevők böngészését a Multisim adatbázis bárhol. Utal hoz *[A](https://translate.googleusercontent.com/translate_f#61)* [2.](https://translate.googleusercontent.com/translate_f#59) fejezet[,](https://translate.googleusercontent.com/translate_f#59) *[Sematikus](https://translate.googleusercontent.com/translate_f#59)* rész *[Komponens böngésző](https://translate.googleusercontent.com/translate_f#61)* részének *[használata](https://translate.googleusercontent.com/translate_f#61) [Capture - alapok](https://translate.googleusercontent.com/translate_f#59)*, további információért.

## **Összetevők keresése**

A Multisim egy hatékony keresőmotorral rendelkezik, amely segít a gyors megtalálásban komponensei az adatbázisában. Tegye a következőket az adatbázis szokásos keresésének végrehajtásához:

1. Válassza a **Hely »Komponens lehetőséget a Komponens kiválasztása** megjelenítéséhez böngésző.

2. Kattintson a **Keresés** gombra . A **Keresés komponens** párbeszédablak.

3. Írja be a keresési feltételeket (legalább egy elemet meg kell adnia) a

megfelelő mezők. Írjon be alfanumerikus karaktereket, azaz szöveget és / vagy számok. Az esetet nem veszik figyelembe.

4. Opcionálisan kattintson a **Speciális keresés a Felhasználói mezők használatával lehetőségre** a megjelenítéshez

rendelkezésre álló felhasználói mezők, például a **Szállító** . Írja be a kívánt **érték** az

a keresni kívánt **cím** mező .

**215. oldal**

*5. fejezet Alkatrészek [NI Multisim felhasználói kézikönyv](https://translate.googleusercontent.com/translate_f#1) 5-4*

*ni.com*

5. Kattintson a **Keresés** gombra .

**Tipp** Minél konkrétabbak a keresési feltételek, annál kisebb az egyezések száma alkatrészek.

Amikor a keresés befejeződött, a **Keresés finomítása eredmény finomítása**

párbeszédpanel jelenik meg, amely információkat tartalmaz az első komponensről

amely megfelel a keresési feltételeknek. A **Component** lista tartalmaz egy listát

az összes olyan elem, amely megfelel a kritériumoknak.

6. A **Component** listából válassza ki a kívánt összetevőt. Nézni

a keresés által talált komponensekre vonatkozó információk közül választhat

a lista - a megjelenő mezők ennek megfelelően változnak.

7. A kiválasztott összetevő elhelyezéséhez kattintson az **OK gombra** . Visszatér a **Kiválasztás a**

**Komponens** párbeszédpanel, ahová az összetevőt elhelyezheti

kattintson az **OK gombra** .

Finomíthatja a keresést, ha az első próbálkozás nagyszámú eredményt hozott

elemeket.

A keresés finomításához hajtsa végre az alábbi lépéseket:

1. Kattintson a **Keresés finomítása** elemre . A **Keresés összetevőjének finomítása** párbeszédpanel

Megjelenik.

**Megjegyzés** Az eredeti keresési paraméterek a **Keresés összetevőjének finomítása** párbeszédpanelen maradnak amíg egy alkatrészt nem helyeznek el.

2. Írja be a kívánt paramétereket, majd kattintson a **Keresés** gombra .

## **Az alkatrészek számára tárolt információk típusai**

A Multisim adatbázisok előre meghatározott összetevőkről tárolnak információkat mezők (vagyis a Multisimben előre kitöltött mezők) és a felhasználói mezők (vagyis mezők, amelyekkel rögzíthet információkat, amelyekről rögzíteni kíván a összetevő).

A Multisim részletes jelentést is kínál az alkatrészekről,

modelljeiket és csomagjaikat. Utal*[Összetevő részletes jelentése](https://translate.googleusercontent.com/translate_f#673)* További információkért lásd a [12.](https://translate.googleusercontent.com/translate_f#669) fejezet *[Jelentések](https://translate.googleusercontent.com/translate_f#669)* című szakaszát .

**216. oldal**

*5. fejezet Alkatrészek* © *National Instruments Corporation 5-5 [NI Multisim felhasználói kézikönyv](https://translate.googleusercontent.com/translate_f#1)*

## **Előre definiált mezők**

A következő előre definiált mezők jelennek meg a **Komponens kiválasztása** mezőben böngésző:

## **Felhasználói mezők**

Az előre definiált és kitöltött adatmezők mellett a Multisim kiszállítása előtt saját mezőket is létrehozhat az összetevőkről tárolandó adatok száma. Utal*[Felhasználói mezők szerkesztése](https://translate.googleusercontent.com/translate_f#283)* rész, [6.](https://translate.googleusercontent.com/translate_f#228) fejezet [,](https://translate.googleusercontent.com/translate_f#228) *[Komponensszerkesztés](https://translate.googleusercontent.com/translate_f#228)*, a beállítással kapcsolatos információkért

és az adatok bevitele a felhasználói mezőkbe. **Terület Leírás Példa** Adatbázis A Multisim adatbázis neve, amelyben a komponens tárolva van. Felhasználó Csoport Annak a csoportnak a neve, amelyhez az összetevő tartozik tartozik. TTL Család Annak a családnak a neve, amelyhez az alkatrész tartozik tartozik. 74S Összetevő Az egyes összetevők neve. 74S00D Szimbólum Használt szimbólum (ANSI vagy DIN) az ábrázoláshoz az alkatrész sematikus rögzítés közben. Funkció Leírja az összetevőt. Nem érhető el ellenállások, induktivitások vagy kondenzátorok. QUAD 2-INPUT NAND Alkatrész típusa Leírja az ellenállások felépítését, csak induktivitások vagy kondenzátorok. A tartalom változó az alkatrész-választástól függően. Szénfólia (ellenálláshoz). Megértés Százalékos tolerancia az ellenálláshoz, induktivitáshoz vagy az alkatrészlistában kiválasztott kondenzátor. 0.5 Manuf./ID modell A gyártótársaság neve komponens és az összetevő azonosítója. Texas Instruments / 74S00 Footprint Manuf./ típus Az alkatrész lábnyoma (valódi alkatrészek csak a csomag típusa). Használt Ultiboard vagy más gyártók PCB elrendezési termékei.  $D<sub>014</sub>$ Hiperhivatkozás Link a kívánt dokumentumra. www.analog.com

**217. oldal**

*5. fejezet Alkatrészek [NI Multisim felhasználói kézikönyv](https://translate.googleusercontent.com/translate_f#1) 5-6 ni.com*

## **Az adatbázis kezelése**

A Multisim adatbázisának kezelése az **Adatbázis-kezelő** párbeszédpanelen keresztül történik mező, amely lehetővé teszi:

•

komponenscsaládok hozzáadása és eltávolítása a **felhasználói adatbázisból** vagy **Vállalati adatbázis** . Nem adhat hozzá és nem távolíthat el családokat a **Törzsadatbázis** . •

beállíthat vagy módosíthat felhasználói mezők címeit bármilyen adatbázis számára.

•

hozzáadni vagy módosítani az összetevő eszköztár gombjának szimbólumait a **felhasználói adatbázisban** vagy a **vállalati adatbázisban** .

Tegye a következőket az **Adatbázis-kezelő** párbeszédpanel meghívásához :

1. Kattintson a **Fő** eszköztár **Adatbázis-kezelő** gombjára .

*Vagy*

Válassza az **Eszközök »Adatbázis» Adatbázis-kezelő lehetőséget** .

### **A megjelenített alkatrészek szűrése**

A megjelenő összetevők szűréséhez hajtsa végre az alábbi lépéseket

az **Adatbázis-kezelő** párbeszédpanel **Összetevők** lapja :

1. Válassza ki a kívánt adatbázist az **Adatbázis neve** legördülő listából.

2. Kattintson a **Szűrő** gombra a **Szűrők** párbeszédpanel megjelenítéséhez.

3. Válasszon az alábbiak szerint:

• **Családlista** - válassza ki a kívánt családot. Használja a <Ctrl> és <Shift> gombok az egér bal gombjával több elem kiválasztásához a listában.

• **Komponens** mező - írja be az összetevő nevét. Használhatja is helyettesítő karakterek.

•

**Felhasználói adatok oszlopainak megjelenítése** - válassza ki a megjelenítendő Felhasználói mezőket. •

**Válassza az Összes lehetőséget -** Kattintson az összes Felhasználói mező megjelenítéséhez.

• **Összes törlése -** Kattintson az összes jelölőnégyzet törléséhez. 4. Kattintson az **OK gombra** . A **Szűrők** párbeszédpanel bezárul, és a választások megtörténnek tükröződik az **Adatbázis-kezelő** párbeszédpanel **Összetevők** lapján doboz.

**218. oldal**

*5. fejezet Alkatrészek* © *National Instruments Corporation 5-7 [NI Multisim felhasználói kézikönyv](https://translate.googleusercontent.com/translate_f#1)*

### **Komponensek törlése**

A meglévő összetevő törléséhez tegye a következőket:

**Vállalati** vagy **felhasználói** adatbázis:

1. Kattintson a **Fő** eszköztár **Adatbázis-kezelő** gombjára .

*Vagy*

Válassza az **Eszközök »Adatbázis» Adatbázis-kezelő lehetőséget** .

2. Válassza az **Összetevők** fület.

3. Az **Adatbázis neve** legördülő listából válassza ki az adatbázist tartalmazza az eltávolítani kívánt összetevőt (a **vállalati fájlból)**

Csak **adatbázis** vagy **felhasználói adatbázis** ). **Megjegyzés** Nem törölhet összetevőket a **törzsadatbázisból** .

4. Válassza ki a törölni kívánt összetevőket. Használhatja a <Ctrl> parancsot és a <Shift> billentyűk az egér bal gombjával több elem kiválasztásához a listában.

5. Kattintson a **Törlés** gombra . A rendszer kéri a művelet megerősítését.

6. Kattintson az **Igen** gombra . Az összetevőket eltávolítják az adatbázisból.

### **Összetevők másolása**

A meglévő összetevő másolásához tegye a következőket

**Vállalati** vagy **felhasználói adatbázis** :

1. Kattintson a **Fő** eszköztár **Adatbázis-kezelő** gombjára .

*Vagy*

Válassza az **Eszközök »Adatbázis» Adatbázis-kezelő lehetőséget** .

2. Az **Adatbázis-kezelő** párbeszédpanelen válassza az **Összetevők** fület .

3. Az **Adatbázis neve** legördülő listából válassza ki az adatbázist

tartalmazza a másolni kívánt összetevőket.

4. Válassza ki a másolni kívánt összetevőket. Használhatja a <Ctrl> billentyűt és a <Shift> billentyűk az egér bal gombjával több elem kiválasztásához a listában.

5. Kattintson a **Másolás** gombra . A **Cél családnév kiválasztása** párbeszédpanel Megjelenik.

6. A **Családfában** keresse meg azt az adatbázist, csoportot és családot az elem (ek) et másolni szeretné, és kattintson az **OK gombra** . Visszatért

az **Összetevők** fülre az **Adatbázis-kezelő** párbeszédpanelen.

*5-8 ni.com*

**Megjegyzés:** Ha a kiválasztott csoportban nincs összetevő család, kattintson a **Család hozzáadása** elemre gombot egy létrehozásához.

7. Ha befejezte az összetevők másolását, kattintson a **Bezárás** gombra .

### **Komponensek exportálása**

A kijelölt összetevő exportálásához tegye a következőket:

1. Jelölje ki a kívánt összetevőt az **adatbázis Components** fülén

**Menedzser** .

- 2. Kattintson az **Exportálás** gombra . Megjelenik egy szokásos Windows mentési párbeszédpanel.
- 3. Keresse meg a kívánt helyet, és írja be a kívánt **fájlnevet** .
- 4. A **Mentés típusként** mezőben válassza ki az alábbiak egyikét:

•

**Komponens csomagolt fájl ( \* .prz ) -** Válassza az összes mező exportálásához

a kiválasztott rész adatbázisa. (Ezt a fájlt importálnia kell a következőbe:

Multisim olvasni). •

### **Csak felhasználói mezők (vesszővel elválasztva) ( \* .csv ) -** Válassza az exportáláshoz

a kiválasztott összetevő felhasználói mezői .csv fájlba.

•

### **Csak felhasználói mezők (tabulátorral tagolt) ( \* .txt ) -** Válassza az exportáláshoz

a kiválasztott összetevő felhasználói mezői egy .txt fájlba.

5. Kattintson a **Bezárás** gombra .

## **Elhelyezett alkatrészek mentése**

Ha módosított egy elhelyezett összetevőt (például megváltoztatta a lábnyom) mentheti az elhelyezett összetevőt a **Felhasználói adatbázisba** vagy **Vállalati adatbázis** .

Tegye a következőket az elhelyezett összetevők adatbázisba mentéséhez:

1. Jelölje ki a komponenst a munkaterületen, majd válassza a lehetőséget

**Eszközök »Adatbázis» Komponens mentése a DB-be** . A **Cél kiválasztása elemet**

Megjelenik a **Családnév** párbeszédpanel.

2. Keresse meg a kívánt komponenscsoportot és családot bármelyikben

**Felhasználói adatbázis** vagy a **vállalati adatbázis** . Ha szükséges, kattintson a gombra

**Család hozzáadása a család** létrehozásához a kívánt csoportban.

3. Kattintson az **OK gombra** . Az **Összetevők mentése az adatbázisba** párbeszédpanel megjeleníti az alkatrészre vonatkozó információkat.

4. Kattintson az **OK gombra** .

## **220. oldal**

*5. fejezet Alkatrészek* © *National Instruments Corporation 5-9*

*[NI Multisim felhasználói kézikönyv](https://translate.googleusercontent.com/translate_f#1)*

### **Komponensek áthelyezése az adatbázisok között**

Az alkatrészek áthelyezéséhez hajtsa végre a következő lépéseket

**Vállalati adatbázis** a **felhasználói adatbázisba** , vagy fordítva:

- 1. Válassza az **Eszközök »Adatbázis» Adatbázis-kezelő elemet** .
- 2. Az **Adatbázis-kezelő** párbeszédpanelen válassza az **Összetevők** fület .
- 3. Válassza ki az áthelyezni kívánt alkatrészeket. Használhatja a <Ctrl> billentyűt

és a <Shift> billentyűk az egér bal gombjával több elem kiválasztásához a listában.

4. Kattintson az **Áthelyezés** gombra . A **Cél családnév kiválasztása** párbeszédpanel Megjelenik.

5. Keresse meg a kívánt komponenscsoportot és családot bármelyikben

**Felhasználói adatbázis** vagy a **vállalati adatbázis** . Ha szükséges, kattintson a gombra

**Család hozzáadása a család** létrehozásához a kívánt csoportban.

6. Kattintson az **OK gombra** az összetevő áthelyezéséhez.

## **Master dB felhasználói mezők visszaállítása**

Tegye a következőket a felhasználói mezők tartalmának visszaállításához

a **törzsadatbázis** összetevőit az eredeti "gyári" beállításaikra:

1. Válassza az **Eszközök »Adatbázis» Adatbázis-kezelő elemet** .

- 2. Az **Adatbázis-kezelő** párbeszédpanelen válassza az **Összetevők** fület .
- 3. Az **Adatbázis neve** legördülő listában válassza a **Fő adatbázis** lehetőséget .
- 4. Válassza ki a kívánt összetevőket, és kattintson a **Felhasználói mezők visszaállítása** gombra .

### **Családok kezelése**

Hajtsa végre a következő lépéseket egy összetevőcsalád hozzáadásához a

**Felhasználói adatbázis** vagy **vállalati adatbázis** adatbázis:

1. Az **Adatbázis-kezelő** párbeszédpanelen válassza a **Család** fület .

2. Az **Adatbázis-családfa** területen válassza a **Vállalati** vagy a lehetőséget

#### **Felhasználói adatbázis** .

3. Kattintson a **Család hozzáadása** elemre . Az **új családi neve** párbeszédablak jelenik meg.

4. Válassza ki a kívánt csoportot a **Családcsoport kiválasztása** legördülő menüből,

írja be az új család kívánt nevét az **Enter Family Name mezőbe**

mezőbe, és kattintson az **OK gombra** . Visszatér az **Adatbázis-kezelő** párbeszédpanelen doboz.

5. Az alapértelmezett ikon automatikusan hozzárendelésre kerül az új családhoz. Változtatni kövesse az alábbi eljárást.

6. Az újonnan létrehozott család megjelenik a társított komponenscsoportban.

**221. oldal** *5. fejezet Alkatrészek [NI Multisim felhasználói kézikönyv](https://translate.googleusercontent.com/translate_f#1) 5-10 ni.com* Tegye a következőket az összetevő eszköztár gombjának betöltéséhez: 1. A kívánt komponenscsalád kiválasztásával kattintson a **Betöltés** gombra . Te vagy felkérést, hogy keresse meg a kívánt eszköztár gombfájlt. 2. Válassza ki a kívánt eszköztár gombfájlt, majd kattintson a **Megnyitás** gombra . 3. Az új eszköztár gomb megjelenik az **Adatbázis-kezelőben** párbeszédpanel a **Család** területen és a **Családfa** területen a csoport, ahol a család felkerült. Az alapértelmezett családnév gomb szerkesztéséhez tegye a következőket: 1. A kívánt komponenscsalád kiválasztásával kattintson a **Szerkesztés** gombra . 2. A festékprogram elindul, és a gomb bitképfájlja nyitott. 3. Szerkessze a bitkép fájlt az igényei szerint, majd mentse és zárja be a festék program. 4. A felülvizsgált gomb családnév gombként jelenik meg. 5. Az **ANSI** és a **DIN** gombokat egyaránt szerkesztheti az **ANSI** vagy a gombbal **DIN** választó az **Adatbázis-kezelő Család** területén . Tegye a következőket az összetevőcsalád törléséhez a **Felhasználói adatbázis** vagy **vállalati adatbázis** : 1. Keresse meg a törölni kívánt alkatrészcsaládot. 2. Kattintson a **Család törlése** elemre . A rendszer kéri a törlés megerősítését. 3. Az alkatrészcsalád automatikusan eltávolításra kerül. Az üres családok törléséhez hajtsa végre a következő lépéseket **Felhasználói adatbázis** vagy **vállalati adatbázis** : 1. Kattintson az **Üres családok törlése** elemre . A rendszer kéri, hogy erősítse meg parancs az összes üres családi mappa törléséhez. 2. A folytatáshoz kattintson az **Igen** gombra . Az összes üres családi mappa törlődik a A kiválasztott adatbázis **családi** listája. **Felhasználói mező címek és tartalom módosítása**

Húsz olyan felhasználói mező van, amelyet szerkeszthet, hogy felhasználóspecifikus legyen információk az alkatrészről. A felhasználói mező címek módosítása megváltoztatja a az összes adatbázis címe, nem csak a kiválasztott adatbázis.

**222. oldal**

*5. fejezet Alkatrészek* © *National Instruments Corporation 5-11*

*[NI Multisim felhasználói kézikönyv](https://translate.googleusercontent.com/translate_f#1)*

Tegye a következőket a felhasználói mezők *címeinek* módosításához :

- 1. Kattintson a **Felhasználói mező címek** fülre az **Adatbázis-kezelőben** .
- 2. Írja be a kívánt neveket a **Cím** mezőkbe.
- 3. Kattintson a **Mentés** gombra .

**Vigyázat** Ne változtassa meg a **Hyperlink** felhasználói mező címét , különben a hivatkozások nem működnek amikor rákattint.

Az adatbázis nem R, L vagy C komponenseinek többségéhez a *tartalom*

A felhasználói mezők közül a. **összetevői** fülön kell megadni és szerkeszteni

**Adatbázis-kezelő** . Utal*[Felhasználói mező tartalmának módosítása az RLC számára](https://translate.googleusercontent.com/translate_f#222)*

*[Komponensek](https://translate.googleusercontent.com/translate_f#222)* rész az ellenállásokról, induktivitásokról vagy

kondenzátorok.

Végezze el a következő lépéseket a felhasználói mező tartalmának nem RLC-vel történő módosításához alkatrészek:

- 1. Kattintson az **Összetevők** fülre az **Adatbázis-kezelőben** .
- 2. Válassza ki a kívánt **adatbázis nevet** és összetevőt.
- 3. Jobbra görgessen a kiválasztott összetevő kívánt felhasználói mezőjéhez.
- 4. Írja be a kívánt információt a felhasználói mezőbe.

**Vigyázat** Felhasználói mező tartalmának **Mester** dB komponensek tárolja a **vállalati** adatbázis. Következésképpen, ha a **Corporate** dB törlődik, a felhasználói mezők tartalma már nem jelennek meg a **Master** adatbázisban.

## **A felhasználói mező tartalmának módosítása az RLC-összetevők számára**

Tegye a következőket a felhasználói mező tartalmának az RLC számára történő módosításához alkatrészek:

1. Kattintson az **RLC összetevők** fülre az **Adatbázis-kezelőben** .

- 2. Válassza ki a kívánt komponenst.
- 3. Jobbra görgessen a kiválasztott összetevő kívánt felhasználói mezőjéhez.
- 4. Írja be a kívánt információt a felhasználói mezőbe.

**Vigyázat** A **Master** adatbázisban található R, L és C komponensek valójában egy kombináció az alkatrész értékének, alkatrésztípusának, tűréshatárának és alapterületének gyártója / típusa. Amikor kiválasztja ezen értékek egyedi kombinációját **a Komponens** kiválasztása **menüpontban** párbeszédpanelt, és az **Egyedi összetevő mentése az elhelyezésre** jelölőnégyzet be van kapcsolva, a ezen értékek kombinációja elmentésre kerül a **vállalati** adatbázisba. Következésképpen, ha a **A vállalati** dB törlődik, ezek az összetevők már nem jelennek meg a **Master** adatbázisban.

A felhasználói mezőkre vonatkozó információk is elvesznek.

**223. oldal**

*5. fejezet Alkatrészek [NI Multisim felhasználói kézikönyv](https://translate.googleusercontent.com/translate_f#1) 5-12*

#### *ni.com*

### **Adatbázis-információk megjelenítése**

Tegye a következőket az adatbázis-információk áttekintéséhez: 1. Kattintson az **About** gombra az **Adatbázis-kezelő** párbeszédpanelen. Az **adatbázis információs** párbeszédablak jelenik meg. 2. A verzió és egyéb információk megtekintéséhez görgessen lefelé a kívánt módon.

### **Összetevők szerkesztése**

Lásd a 6. fejezetet, *[Komponens szerkesztés](https://translate.googleusercontent.com/translate_f#228)* , részletes információkért komponensek szerkesztése.

## **Adatbázisok konvertálása**

Ha Ön a Multisim korábbi verziójának felhasználója, akkor a **felhasználói adatbázisa** és a Ha akarja, a **vállalati adatbázist** át kell alakítani Multisim 10 formátumra

hogy komponenseiket a Multisim 10-ben használják.

**Megjegyzés** A **törzsadatbázis** konvertálásának lehetősége újként nem érhető el

**A Master Database** a Multisim telepítésekor töltődik be.

Tegye a következőket az adatbázisok frissítéséhez:

1. Válassza az **Eszközök »Adatbázis» Adatbázis átalakítása parancsot** . Az **Adatbázis konvertálása** megjelenik a párbeszédpanel.

2. A **Típus** legördülő listában válassza az alábbiak egyikét:

•

**DB V8 / V9 konvertálása ==> V10** — V8 vagy V9 komponenseket konvertál V10 formátumba.

•

**DB V7 konvertálása ==> V10** — A V7 összetevőket **V10-re** konvertálja formátum.

•

**DB V6 konvertálása ==> V10 -** Konvertálja a V6-ot (Multisim 2001)

komponensek V10 formátumba.

A párbeszédpanel címsora megváltozik, hogy tükrözze a választást. 3. Kattintson a **Forrásadatbázis-nevek kiválasztása** elemre . A **komponens kiválasztása**

Megjelenik az **Adatbázis neve** párbeszédpanel.

4. Válassza ki a konvertálni kívánt adatbázis típusát a **Fájlok** menüből **típus** legördülő lista:

•

**Felhasználó - Felhasználói** adatbázis.

•

**Vállalati** —vállalati adatbázis.

5. Jelölje ki a kívánt adatbázisfájlt (amelyet konvertálni kíván) és kattintson a **Megnyitás** gombra . Visszatér az **Adatbázis konvertálása** párbeszédpanelre. 6. Kattintson a **Start gombra** . Az **ismétlődő komponens neve** párbeszédablak jelenik meg. 7. Válassza ki a kívánt opciót, majd kattintson az **OK gombra** . Az adatbázis átalakításra kerül. • **Automatikus** átnevezés - A másolat importálása és automatikus átnevezése alkatrészek. •

**Felülírás -** Cserélje ki a Multisim összetevőket a régebbi elemekre alkatrészek.

•

**Figyelmen kívül hagyás** - Ne importáljon duplikált nevű összetevőket. 8. Kattintson a **Bezárás** gombra az **Adatbázis konvertálása** párbeszédpanel bezárásához.

**225. oldal**

*5. fejezet Alkatrészek [NI Multisim felhasználói kézikönyv](https://translate.googleusercontent.com/translate_f#1) 5-14 ni.com*

## **Komponensek frissítése adatbázisokból**

Ha megnyit egy áramkört, amelyet a Multisim egy régebbi verziójában hoztak létre, akkor frissítenie kell az összetevőket, hogy megfeleljenek az aktuális adatbázisnak az alábbi eljárást.

Tegye a következőket az összetevők frissítéséhez:

1. Válassza az **Eszközök »Áramköri alkatrészek frissítése lehetőséget** . A következőhöz hasonló párbeszédpanel

a következő kijelzők jelennek meg.

Ha bármilyen különbség van, akkor a **Diff** gombbal jelzi őket

a megfelelő oszlop és egy piros nyíl a jobb oldali mezőben. Mert

információkat a hasonló összetevőkről, olvassa el a *[Hasonló frissítés című részt](https://translate.googleusercontent.com/translate_f#226) [Alkatrész szimbólumok](https://translate.googleusercontent.com/translate_f#226)* szakasz.

**226. oldal**

*5. fejezet Alkatrészek* © *National Instruments Corporation 5-15 [NI Multisim felhasználói kézikönyv](https://translate.googleusercontent.com/translate_f#1)* 2. Opcionálisan:

•

Ha a **Szimbólum** oszlopban megjelenik egy **Diff** gomb , kattintson rá a megjelenítéshez a szimbólumok különbsége a munkaterület és az aktuális adatbázis összetevője.

•

Ha a **Modell** oszlopban megjelenik egy **Diff** gomb , kattintson rá a megjelenítéshez a munkaterületen lévő komponens közötti modellbeli különbség és az aktuális adatbázis összetevője.

•

Ha a **Diff** gomb megjelenik a **Footprint** oszlopban, kattintson rá

az alkatrész közötti lábnyomkülönbség a

munkaterület és az aktuális adatbázis összetevője.

3. Válassza ki a frissítendő elemeket az alábbiak szerint:

•

**Szimbólum** oszlop - Győződjön meg arról, hogy minden komponens **Diff** gombbal rendelkezik ebben az oszlopban engedélyezze a megfelelő "piros nyíl" mezőt. Például U4 az [1.](https://translate.googleusercontent.com/translate_f#225) lépésben látható ábrán.

•

**Modell** oszlop - Győződjön meg arról, hogy a **Diff** gombbal rendelkező összes alkatrész be van-e **helyezve** ebben az oszlopban engedélyezve van a megfelelő "piros nyíl" mező.

•

**Lábnyom** oszlop - Győződjön meg arról, hogy minden alkatrész **diff**

ebben az oszlopban a megfelelő "piros nyíl" mező található

engedélyezve.

**Megjegyzés:** A **Szimbólum** , a **Modell** vagy a **Lábnyom** oszlop összes elemének frissítéséhez engedélyezze a **Frissítést** jelölőnégyzet a colum címétől jobbra.

4. Kattintson a **Frissítés** gombra a kiválasztott összetevők frissítéséhez.

### **Hasonló alkatrész szimbólumok frissítése**

A **Szimbólum** oszlopban található **hasonló** gombbal rendelkező alkatrészekre nincs szükség frissíteni kell, hogy az áramkör megfelelően szimuláljon, vagy az áramkör legyen a PCB elrendező szoftverbe hiba nélkül exportálta. Következésképpen érdemes lehet **elrejteni azokat az összetevőket, amelyek nem frissíteni kell** jelölőnégyzetet. Ha nem engedélyezi ezt a jelölőnégyzetet, rákattinthat bármely megjelenő **Hasonló** gombra, és meghatározhatja, hogy a vagy a hogy ne frissítse a megjelenő információk alapján. Ha frissíteni kívánja hasonló szimbólumot, feltétlenül engedélyezze a megfelelő "piros nyíl" mezőt mielőtt rákattintana a **Frissítés** gombra a párbeszédpanelen.

**227. oldal**

## **Adatbázisok egyesítése**

Tegye a következőket egy másik adatbázis tartalmának egyesítéséhez

a **felhasználói** vagy **vállalati adatbázisba** :

1. Válassza az **Eszközök »Adatbázis» Adattár egyesítése lehetőséget** . Az **adatbázis egyesítése**

megjelenik a párbeszédpanel.

2. Kattintson **a Component Database Name kiválasztása** elemre, és lépjen a

beolvasztani kívánt adatbázisba, majd kattintson a **Megnyitás** gombra .

Visszatér az **Adatbázis-egyesítés** párbeszédpanelre.

3. Válassza ki a kívánt **céladatbázist** .

4. Kattintson a **Start gombra** . A kiválasztott adatbázis összeolvad a **vállalati** vagy

**Felhasználói adatbázis** .

5. Kattintson a **Bezárás** gombra .

**228. oldal**

© *National Instruments Corporation 6-1 [NI Multisim felhasználói kézikönyv](https://translate.googleusercontent.com/translate_f#1)*

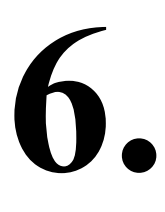

# **Komponens szerkesztése**

Ez a fejezet elmagyarázza, hogyan hozhat létre, szerkeszthet, másolhat vagy törölhet egy komponenst. Azt azt is elmagyarázza, hogyan tölthet be bármilyen modellt a Multisim adatbázisba kifejlesztett, megszerzett vagy vásárolt, és hogyan lehet szimulációt létrehozni modellek a Multisim Model Makers vagy kódmodellezés segítségével. Előfordulhat, hogy az ebben a fejezetben leírt szolgáltatások némelyike nem érhető el kiadása Multisim. A szolgáltatás jellemzőinek listáját a kiadási megjegyzésekben találja a kiadásod.

## **Bevezetés az alkatrészek szerkesztésébe**

A Multisim összetevőit a következő módszerekkel szerkesztheti: •

**Komponensvarázsló** - Használhatja új komponensek létrehozására és szerkesztésére. Utal hoz *[Komponensek létrehozása a Component Wizard](https://translate.googleusercontent.com/translate_f#230)* szekcióval a következőhöz: több információ.

• **Komponens tulajdonságai** párbeszédpanel - A meglévő összetevők szerkesztésére használható és az **Adatbázis-kezelő** párbeszédpanelen érhető el . Utal *[Az összetevők](https://translate.googleusercontent.com/translate_f#243)* szakasz *[szerkesztése](https://translate.googleusercontent.com/translate_f#243)* további információkért. Bármely, a Multisim összetevőben tárolt összetevőt módosíthat adatbázis. Például egy meglévő komponens most elérhető lehet a új csomag (eredetileg áttört lyuk, mostantól felületre szerelhető). tudsz egyszerűen másolja az alkatrész információkat, és csak a csomag részleteit változtassa meg hogy létrehozza ezt az új komponenst. Létrehozhat saját komponenst és helyezze be az adatbázisba, vagy töltsön be egy összetevőt egy másik forrásból. Nem szerkesztheti a **törzsadatbázist** . Azonban másolhatja az összetevőket a **vállalati** vagy **felhasználói** adatbázisba, majd szükség szerint módosítsa őket. **Tipp** Ha lehetséges, javasoljuk, hogy módosítson egy meglévő, hasonló összetevőt, ahelyett, hogy létrehozna egyet.

**230. oldal**

*6. fejezet Komponens szerkesztése <i>NI Multisim felhas 6-2 ni.com* Az összetevő adatbázis minden összetevőjét a következők azonosítják típusú információk, amelyek mindegyike a **Komponens** egy adott fülén található **Tulajdonságok** párbeszédpanel: Általános információk (például név, gyártó, dátum és szerző) - utalj a *[Az alkatrész általános tulajdonságainak szerkesztése](https://translate.googleusercontent.com/translate_f#244)* szakasz további információkért. Szimbólum (a sematikus komponens képi ábrázolása elfog) - Hivatkozzon a *[A komponens szimbólum](https://translate.googleusercontent.com/translate_f#244)* részének *[szerkesztése a következőhöz](https://translate.googleusercontent.com/translate_f#244)* : több információ. Modell (a jármű tényleges működését / viselkedését ábrázoló információ) a komponens a szimuláció során) - Csak egy komponenshez szükséges hogy szimulálni fogják. Lásd: Az *[alkatrész modelljének szerkesztése](https://translate.googleusercontent.com/translate_f#266)* szakasz további információkért. PIN modell (a tű viselkedésének ábrázolására szolgáló információ szimuláció). Lásd: *[Alkatrészcsap modell szerkesztése](https://translate.googleusercontent.com/translate_f#275)* szakasz több információ. Lábnyom (az a csomag, amelyet a Multisim használ egy sematikus fájl exportálásakor amely ezt az összetevőt egy PCB Layout csomagba tartalmazza, mint pl Ultiboard). Lásd: Az *[alkatrész lábnyomának szerkesztése című](https://translate.googleusercontent.com/translate_f#276)* részt több információ. Az alkatrész elektronikus paraméterei. Utal*[Szerkesztés a](https://translate.googleusercontent.com/translate_f#283) [A Component elektronikus paraméterei](https://translate.googleusercontent.com/translate_f#283)* részben talál további információt. Felhasználói mezők (ha az összetevők további meghatározására szolgálnak). Utal *[A felhasználói mezők](https://translate.googleusercontent.com/translate_f#283)* szakaszának *[szerkesztése](https://translate.googleusercontent.com/translate_f#283)* további információkért. Az összetevőket az **Adatbázis-kezelőben** rendezheti , ahol: adjon hozzá és távolítson el alkotóelem-családokat a **Felhasználó** vagy a **Vállalati listából** adatbázisok. bármely adatbázis felhasználói mezőjének címét módosíthatja. családi ikonok hozzáadása és módosítása. **Megjegyzés:** Ha módosít bármilyen információt a **törzsadatbázis** egyik összetevőjéről , akkor: a módosított információkat a **Felhasználói adatbázisban** vagy a **Vállalati adatbázisban** kell tárolnia adatbázis. **Vigyázat** Ha módosítja a **vállalati adatbázis** bármely összetevőjével kapcsolatos információkat, vagy **Felhasználói adatbázis** , a rendszer kéri az összetevő új nevének megadását. Ha nem ad a új név, a Multisim elmenti a változásokat az eredeti helyre, így az eredeti **Felhasználó Az adatbázis** vagy a **vállalati adatbázis** összetevői felülíródnak. *6. fejezet*

•

•

•

•

•

•

•

•

•

•

*Komponens szerkesztése* © *National Instruments Corporation*

*6-3*

*[NI Multisim felhasználói kézikönyv](https://translate.googleusercontent.com/translate_f#1)* **Tipp** Szerkesztheti azokat az összetevőket is, amelyeket már elhelyezett a munkaterületen. Ez a komponens tulajdonságai párbeszédpanel segítségével végezhető el (kattintson duplán az összetevőre megjelenítéséhez) és a paraméterek megváltoztatása a különböző füleken. Elhelyezésen végrehajtott változtatások Az ilyen komponensek nem fognak megjelenni az adatbázisban. Ha ugyanazt helyezi el komponens az adatbázisból, tartalmazza azokat a paramétereket, amelyek a szerkesztés *előtt* voltak . Az egyes összetevők szerkesztése a **Spreadsheet View** segítségével is elvégezhető .

## **Komponensek létrehozása a Component Wizard segítségével**

A Multisim tartalmaz egy **Komponens varázslót,** amely gyorsan végigvezeti Önt a sematikus rögzítésben való felhasználásra szolgáló komponens létrehozásának folyamata is mint szimuláció vagy elrendezés, vagy mindkettő.

#### **Analóg komponens létrehozása**

Analóg alkatrészek, például diódák és tranzisztorok hozhatók létre a ebben a szakaszban. Létrehozhat ellenállásokat, induktivitásokat és kondenzátorokat is. Az ellenállások azonban az eljárás segítségével létrehozott induktorok és kondenzátorok csak alapvető szimulációs modell információk. Azok, amelyeket a mestertől helyeznek el az adatbázis további hőmérséklet-függő SPICE szimulációval rendelkezik paraméterek. Utal*[Forgalomba ellenállások, induktorok, akár kondenzátorok](https://translate.googleusercontent.com/translate_f#63)* rész fejezetének [2.](https://translate.googleusercontent.com/translate_f#59) *[sematikus Capture - Alapok](https://translate.googleusercontent.com/translate_f#59)*, további információért. Tegye a következőket analóg komponens létrehozásához: 1. Kattintson a **Komponens létrehozása** gombra a **Fő** eszköztáron. *Vagy* Válassza az **Eszközök »Komponens varázsló lehetőséget** . A **komponens** 1. lépése Megjelenik a **Varázsló** . 2. Tegye a következőket: • **Komponens neve** - az összetevő értéke. Példák tartalmaz 10 ohmot, 2N2221, 2uF. Ez a mező csak betűket tartalmazhat, számok és a következő karakterek: - +! @ #  $\$ % ^ & () [] {}: • **Szerző neve -** a rendszer tölti ki; ha szükséges, változtassa meg. • **Funkció** - az alkatrész rövid leírása. Ez hasznos mert kereshet a függvénymezőben, amikor a adott típusú alkatrész elhelyezésére. 3. Válassza az **Analóg** elemet az **Összetevő típusa** legördülő listából.

**231. oldal**

*6. fejezet Komponens szerkesztése [NI Multisim felhasználói kézikönyv](https://translate.googleusercontent.com/translate_f#1) 6-4 ni.com*

```
4. Válasszon egyet a következők közül:
```

```
•
```
**Ezt a komponenst mind szimulációhoz, mind elrendezéshez használom (modell és lábnyom)** - Az összetevő mindkettőhöz való használata

szimuláció és PCB elrendezés. •

**Csak szimuláció (modell)** - Az összetevő szimulációhoz való használata csak.

•

**Csak elrendezés (lábnyom)** - Az alkatrész használata NYÁK-elrendezéshez csak.

**Megjegyzés:** A végrehajtandó lépések száma a választásoktól függ 1. lépés. Ha az összetevőt szimulációhoz és elrendezéshez egyaránt használja, a varázsló nyolc lépést tartalmaz. Ha az összetevőt csak szimulációhoz használja, akkor a varázsló hét lépést tartalmaz; csak az elrendezéshez hat lépést tartalmaz.

5. Kattintson a **Tovább** gombra . Megjelenik a varázsló következő lépése, ahol beírja a az alkatrész lábnyomára vonatkozó információk (ha alkalmazható).

6. Kattintson **a Lábnyom kiválasztása** elemre . A **Select a lábnyom** párbeszédablak,

ahol az egyik adatbázisból kiválaszt egy lábnyomot.

•

Válassza ki a kívánt **adatbázis nevet** , görgessen lefelé a listán a

A párbeszédablak alján, és kattintson a kívánt **lábnyom** , a

például TO-39.

Utal További információkért *[válassza a Lábnyom párbeszédpanel](https://translate.googleusercontent.com/translate_f#276)* szakaszt

ezen a párbeszédpanelen.

**Megjegyzés** Ha jelenleg nem szeretne lábnyomot rendelni, válassza ki azt az adatbázist, ahol a összetevő tárolásra kerül, és kattintson a **Hozzáadás** gombra. A **Lábnyom hozzáadása** párbeszédpanel Megjelenik. Írjon be egy nevet a Lábnyom mezőbe, például helyőrzőt. Írja be az "Általános" szót a gyártó mezőben, és kattintson az **OK gombra** . Utal*[Adjon hozzá egy lábnyom párbeszédpanel](https://translate.googleusercontent.com/translate_f#279)* részt a következőhöz: több információ. Miután itt megnevezte a lábnyomot, később létrehozhatja Ultiboard. Ügyeljen arra, hogy a nevet a megfelelő mezőbe írja be. 7. Kattintson a **Kiválasztás** gombra . Visszatér az **összetevő varázslóhoz** . Az **A Footprint Manufacturer** és a **Footprint Type** mezők már meg vannak a kiválasztott lábnyom alapján lakott. **Megjegyzés** Az értékeket közvetlenül is megadhatja a **Lábnyomgyártó** és a **Lábnyom mezőben Írja be a** mezőket ahelyett, hogy a **Select a Footprint** párbeszédpanelt használja. Ha valamelyikbe beír egy értéket

e mezők közül, amelyek nem léteznek a **fő-** vagy **felhasználói adatbázisban** , a rendszer kéri

annak megerősítéséhez, hogy hozzá kívánja adni az információkat egy új lábnyomhoz. Ha az **Igen lehetőséget** választja , akkor Ön megjelenik **a Lábnyom hozzáadása** párbeszédpanelen. Utal*[Lábnyom párbeszédpanel hozzáadása](https://translate.googleusercontent.com/translate_f#279) [mező](https://translate.googleusercontent.com/translate_f#279)* részben további információkért.

### **232. oldal**

*6. fejezet Komponens szerkesztése* © *National Instruments Corporation 6-5 [NI Multisim felhasználói kézikönyv](https://translate.googleusercontent.com/translate_f#1)* 8. Adja meg az alkatrészek **csapjainak számát** (ebben három példa). 9. Válassza **Single szakasz komponens** vagy **Multi-szakasz komponens** a kívánt. Ha a **Többrészes összetevőt** választja , akkor a **Szám A szakaszok** és a **szakasz részletei** elemek hozzáadódnak a párbeszédpanelhez. Töltse ki ezeket szükség szerint. Létrehozhat egy több szakaszból álló összetevőt akár 96 szekcióval. 10. Kattintson a **Tovább** gombra a varázsló következő lépésének megjelenítéséhez. Itt vagy te adja meg az összetevő szimbóluminformációit. A hozzárendelt szimbólum hogy ez a komponens akkor jelenik meg, amikor a munkaterületre kerül. • A **Szimbólumkészlet** területen válassza az **ANSI** vagy a **DIN lehetőséget** . • Kattintson a **Másolás DB-ről** gombra az összetevő böngészéséhez adatbázisok, ha egy meglévő összetevő szimbólumot szeretne használni. Lásd az *[másolása komponens Symbol](https://translate.googleusercontent.com/translate_f#246)* részt további információ. • A szimbólum módosításához kattintson a **Szerkesztés** gombra a **Szimbólumszerkesztő** . Utal*[Alkatrész létrehozása és szerkesztése](https://translate.googleusercontent.com/translate_f#246) [Szimbólum a Szimbólumszerkesztő](https://translate.googleusercontent.com/translate_f#246)* résznél további információkért. • Kattintson a **Másolás** ide elemre , ha ugyanazt a szimbólumot szeretné használni a DIN-hez és ANSI **szimbólumkészlet** . Használhatja ezt a gombot a fájl másolásához is egy többszakaszos alkatrész szimbóluma annak egy másik szakaszához összetevő. Lásd *[: Többszakaszos alkatrész másolása](https://translate.googleusercontent.com/translate_f#246) [Szimbólum](https://translate.googleusercontent.com/translate_f#246)* szakasz további információkért. 11. Kattintson a **Tovább** gombra a **Komponens varázsló** következő lépésének megjelenítéséhez . Belép a komponens csapparaméterei az alábbiak szerint: • **Rejtett tű hozzáadása** gomb - Kattintson rejtett csapok hozzáadásához: **Teljesítmény** ; **Föld** ; **Gyakori** . A rejtett csap a modell része és / vagy lábnyom, amely nem látható a sematikus ábrán. • **Szakasz** oszlop - Kattintson az oszlop mezőjére, és válassza a ikont kívánt szakasz ehhez a csaphoz. Ez több szakaszból álló alkatrészekre vonatkozik. • **Típus** oszlop - Kattintson egy mezőre ebben az oszlopban, és válassza ki a tű típusát a megjelenő legördülő listából. A választási lehetőségek: **Passzív** , **GND** (föld **)** , **kétirányú** , **bemenet** , **NC** (nincs kapcsolat), **kimenet** és **PWR** (teljesítmény). Ezek a csap típusok befolyásolják az ERC jelentést és a csapot meghajtók / vevők digitális alkatrészekhez. • **ERC állapot** oszlop - Kattintson az oszlop mezőjére, és válassza a lehetőséget be kell-e vonni vagy ki kell-e zárni a csapot az elektromos szabályokból Ellenőrzés. Lásd: Az *[elektromos szabályok ellenőrzése](https://translate.googleusercontent.com/translate_f#151)* című részt [3.](https://translate.googleusercontent.com/translate_f#118) fejezet [,](https://translate.googleusercontent.com/translate_f#118) *[Sematikus rögzítés - Speciális funkciók](https://translate.googleusercontent.com/translate_f#118)* , további információkért információ. **233. oldal** *6. fejezet Komponens szerkesztése [NI Multisim felhasználói kézikönyv](https://translate.googleusercontent.com/translate_f#1) 6-6 ni.com* 12. A megjelenített szimbóluminformációk elfogadásához kattintson a **Tovább** gombra . Ez a lépés az ahol leképezi a szimbólum és a lábnyom információit. Ez a leképezés az szükséges egy elrendezési csomagba történő exportáláshoz. A szimbólum tű a neve

a szimbólumban lévő csap, például V CC . A lábnyom tű a

annak a lábnak a száma vagy neve a nyomtatott áramköri lap elrendezésében. A szimbólum és a lábnyom-csapoknak pontosan meg kell térképezniük, hogy helyesen átvihessék őket NYÁK-elrendezés - részletesebb magyarázatot a *[Pins](https://translate.googleusercontent.com/translate_f#250)* részben talál szimbólum és lábnyom csapok. • Minden szimbólumcsaphoz adjon meg egy megfelelő lábnyomtűt. Az az itt megadott térképészeti információk megjelennek a Az **Alkatrész tulajdonságai** párbeszédpanel **Lábnyom** lapja . • A haladó pin mapping beállításainál kattintson **Map Pins** . Az Megjelenik az **Advanced Pin Mapping** párbeszédpanel. Utal További információ a *[Haladó tűkiosztás párbeszédablak részről](https://translate.googleusercontent.com/translate_f#280)* . 13. Kattintson a **Tovább** gombra a **Szimulációs modell kiválasztása** lépés megjelenítéséhez. (Ha a komponens nem igényel szimulációt, ez a lépés nem jelenik meg.) A lépés gombjai az alábbiakban leírtak szerint működnek. **Megjegyzés** Ha alapellenállást, induktivitást vagy kondenzátort hoz létre, hagyja ki ezt a lépést. • **Select from DB -** Megjeleníti a **Select Model Data** párbeszédpanelt, ahol másolja a modell adatait egy meglévő összetevőből. Hivatkozni az *[Az egyik alkatrész modelljének másolása a következő](https://translate.googleusercontent.com/translate_f#273)* szakaszba: több információ. • **Model Maker -** Megjeleníti a **Select Model Maker** párbeszédpanelt, ahol kiválaszthatja az automatikusan generáló modellgyártókat szimulációs modellek adatlap értékek alapján. Utal *[Komponens modell létrehozása a Model Makers](https://translate.googleusercontent.com/translate_f#284)* szakasz *[használatával a következőhöz](https://translate.googleusercontent.com/translate_f#284)* : több információ. • **Betöltés fájlból -** Megjeleníti a szokásos fájlböngészőt keresse meg és válassza ki a kívánt modell fájlt. Utal További információkért *[töltse le a Meglévő modell](https://translate.googleusercontent.com/translate_f#272)* szakaszt. • **Másolás ide:** Megjeleníti a **Cél kiválasztása** párbeszédpanelt. Használja a másoláshoz modelladatok a több szakasz kiválasztott szakaszából komponenst a. szakaszban kiválasztott célszakaszokhoz **Válassza a Cél** párbeszédpanelt. Lásd: *[Több szakasz másolása](https://translate.googleusercontent.com/translate_f#246) [Az alkatrész Symbol](https://translate.googleusercontent.com/translate_f#246)* szakasza további információkért. Ez lenne általában a Másolás **a DB-ból** gomb használata után használható más komponens adatainak modellje. Ennek a modelladatnak meglesz csak át lett másolva az összetevő kiválasztott szakaszába. Által a **Másolás** ide segítségével másolhatja az információkat a maradékba az alkatrész szakaszai.

**234. oldal**

*6. fejezet Komponens szerkesztése* © *National Instruments Corporation 6-7*

*[NI Multisim felhasználói kézikönyv](https://translate.googleusercontent.com/translate_f#1)*

14. Kattintson a **Tovább** gombra a következő lépés megjelenítéséhez, ahol beállítja a leképezést információ a szimbólum és a szimulációs modell között. (Ez a csak szimulációs modellekkel rendelkező alkatrészek.)

•

Minden szimbólumcsaphoz adjon meg egy megfelelő számot, amelyhez csatlakozni szeretne annak megfelelő csomópontjai a modellben. A hozzárendelt információk itt írja be a **Modell** fülre

**Komponens tulajdonságai** párbeszédpanel.

Ha alapellenállást, induktivitást vagy kondenzátort hoz létre, akkor ezt a párbeszédablakot a következőket tartalmazza:

• **SPICE Model Type** legördülő lista - Válasszon egyet az alábbiak közül: Resistor (r); Kondenzátor (c); Induktivitás (l). Az **Érték** mezők megváltoznak, hogy tükrözzék a kiválasztás.

• **Érték** mez be a kívánt értéket, például a 100 uF.

**Megjegyzés** A **Component Wizard** használatával létrehozott alapvető ellenállás, induktivitás vagy kondenzátor megtörténik csak a szimulációs modell alapvető információit tartalmazza. Azok, amelyeket a mestertől helyeznek el az adatbázis további hőmérséklet-függő SPICE szimulációs paraméterekkel rendelkezik. Utal  *[Ellenállások, induktorok és kondenzátorok elhelyezése,](https://translate.googleusercontent.com/translate_f#63)* [2.](https://translate.googleusercontent.com/translate_f#59) fejezet [,](https://translate.googleusercontent.com/translate_f#59) *[Vázlatos rögzítés -](https://translate.googleusercontent.com/translate_f#59) [Alapok](https://translate.googleusercontent.com/translate_f#59)* , további információkért.

15. Kattintson a **Tovább** gombra . A megjelenő párbeszédpanelen megadhatja, hogy hol tartózkodik szeretné, ha az alkatrész mentésre kerülne. Ha nincs család a csoportban hogy el akarja menteni az összetevőt, hozzáadhat egy új családot a **Család hozzáadása** gombra kattintva. Lásd: *[Családok kezelése](https://translate.googleusercontent.com/translate_f#220)* az [5.](https://translate.googleusercontent.com/translate_f#212) fejezet [,](https://translate.googleusercontent.com/translate_f#212) *[Alkatrészek](https://translate.googleusercontent.com/translate_f#212)* szakasza, további információért. 16. Keresse meg azt a családot, ahová el szeretné menteni az összetevőt, majd kattintson a gombra **Befejezés** . Az összetevő a kiválasztott családba kerül. **Digitális alkatrész létrehozása** Tegye a következőket digitális összetevő létrehozásához: 1. Kattintson a **Komponens létrehozása** gombra a **Fő** eszköztáron. *Vagy* Válassza az **Eszközök »Komponens varázsló lehetőséget** . A **komponens** 1. lépése Megjelenik a **Varázsló** .

2. Tegye a következőket tetszés szerint:

•

**Component Name** - Az összetevő értéke, például 74ALS00M. Ez a mező csak betűket, számokat és következő karakterek: - +! @ #  $\sqrt{$  ^ & () [] {}: •

**Szerző neve -** a rendszer tölti ki; ha szükséges, változtassa meg.

**235. oldal**

*6. fejezet Komponens szerkesztése [NI Multisim felhasználói kézikönyv](https://translate.googleusercontent.com/translate_f#1) 6-8 ni.com* •

**Funkció** - az alkatrész rövid leírása. 3. Válassza ki a digital elemet az **Component Type** legördülő listából. Az Megjelenik a **Component Technology** legördülő lista - válassza ki a kívánt elemet technológia, például 74ALS.

4. Válasszon egyet a következők közül:

• **Ezt a komponenst mind szimulációhoz, mind elrendezéshez használom**

**(modell és lábnyom)** - Az összetevő mindkettőhöz való használata szimuláció és PCB elrendezés.

•

**Csak szimuláció (modell)** - Az összetevő szimulációhoz való használata csak.

•

**Csak elrendezés (lábnyom)** - Az alkatrész használata NYÁK-elrendezéshez csak.

**Megjegyzés:** A végrehajtandó lépések száma a választásoktól függ

1. lépés. Ha az összetevőt szimulációhoz és elrendezéshez egyaránt használja, a varázsló nyolc lépést tartalmaz. Ha az összetevőt csak szimulációhoz használja, akkor a varázsló hét lépést tartalmaz; csak az elrendezéshez hat lépést tartalmaz.

5. Kattintson a **Tovább** gombra . Megjelenik a varázsló következő lépése, ahol beírja a az alkatrész lábnyomára vonatkozó információk.

6. Kattintson **a Lábnyom kiválasztása** elemre . A **Select a lábnyom** párbeszédablak,

ahol az egyik adatbázisból kiválaszt egy lábnyomot.

•

Válassza ki a kívánt **adatbázis nevet** , görgessen lefelé a listán a

A párbeszédablak alján, és kattintson a kívánt **lábnyom** , a

például M14A.

Utal További információkért *[válassza a Lábnyom párbeszédpanel](https://translate.googleusercontent.com/translate_f#276)* szakaszt erről a párbeszédpanelről.

**Megjegyzés** Ha jelenleg nem szeretne lábnyomot rendelni, válassza ki azt az adatbázist, ahol a

összetevő tárolásra kerül, és kattintson a **Hozzáadás** gombra. A **Lábnyom hozzáadása** párbeszédpanel Megjelenik. Írjon be egy nevet a Lábnyom mezőbe, például helyőrzőt. Írja be az "Általános" szót

a gyártó mezőben, és kattintson az **OK gombra** . Utal*[Adjon hozzá egy lábnyom párbeszédpanel](https://translate.googleusercontent.com/translate_f#279)* részt a következőhöz: több információ.

7. Kattintson a **Kiválasztás** gombra . Visszatér az **összetevő varázslóhoz** . Az

**A Footprint Manufacturer** és a **Footprint Type** mezők már meg vannak

a kiválasztott lábnyom alapján lakott.

**Megjegyzés** Az értékeket közvetlenül is megadhatja a **Lábnyomgyártó** és a **Lábnyom mezőben**

**Írja be a** mezőket ahelyett, hogy a **Select a Footprint** párbeszédpanelt használja. Ha valamelyikbe beír egy értéket

*6. fejezet Komponens szerkesztése* © *National Instruments Corporation 6–9 [NI Multisim felhasználói kézikönyv](https://translate.googleusercontent.com/translate_f#1)* ezen mezők közül, amelyek nem léteznek a **fő-** vagy **felhasználói adatbázisban** , a rendszer kéri erősítse meg, hogy hozzá kívánja adni az információkat egy új lábnyomhoz. Ha az **Igen lehetőséget** választja , akkor megteszi **a lábnyom hozzáadása** párbeszédpanellel kerül bemutatásra . Utal*[Lábnyom párbeszédpanel hozzáadása](https://translate.googleusercontent.com/translate_f#279)* szakasz további információkért. 8. Válassza **Single szakasz komponens** vagy **Multi-szakasz komponens** a kívánatos. Ha a **Többrészes összetevőt** választja , akkor a **Szám A szakaszok** és a **szakasz részletei** elemek hozzáadódnak a párbeszédpanelhez. Töltse ki ezeket tetszés szerint. 9. Kattintson a **Tovább** gombra a varázsló következő lépésének megjelenítéséhez. Itt vagy te adja meg az összetevő szimbóluminformációit. A hozzárendelt szimbólum hogy ez a komponens akkor jelenik meg, amikor a munkaterületre kerül. • A **Szimbólumkészlet** területen válassza az **ANSI** vagy a **DIN lehetőséget** . • A szimbólum módosításához kattintson a **Szerkesztés** gombra a **Szimbólumszerkesztő** . Utal*[Alkatrész létrehozása és szerkesztése](https://translate.googleusercontent.com/translate_f#246) [Szimbólum a Szimbólumszerkesztő](https://translate.googleusercontent.com/translate_f#246)* résznél további információkért. • Kattintson a **Másolás DB-ről** gombra az összetevő böngészéséhez adatbázisok, ha egy meglévő összetevő szimbólumot szeretne használni. Lásd az *[másolása komponens Symbol](https://translate.googleusercontent.com/translate_f#246)* részt további információ. • Kattintson a **Másolás** ide elemre , ha ugyanazt a szimbólumot szeretné használni a DIN-hez és ANSI **szimbólumkészlet** . Használhatja ezt a gombot a fájl másolásához is egy többszakaszos alkatrész szimbóluma annak egy másik szakaszához összetevő. Lásd *[: Többszakaszos alkatrész másolása](https://translate.googleusercontent.com/translate_f#246) [Szimbólum](https://translate.googleusercontent.com/translate_f#246)* szakasz további információkért. • **Rejtett földi csapok** - az **alkatrésztől** függően **Az** 1. lépésben kiválasztott **technológia** , ebben a szakaszban más lesz elérhető opciók (például GND). Válassza ki a kívánt rádiót gomb. • **Rejtett hálózati csapok** - az **alkatrésztől** függően **Az** 1. lépésben kiválasztott **technológia** , ebben a szakaszban más lesz elérhető opciók (például VCC). Válassza ki a kívánt elemet jelölőnégyzeteket. 10. Kattintson a **Tovább** gombra a **Komponens varázsló** következő lépésének megjelenítéséhez . Belép a komponens csapparaméterei az alábbiak szerint: • **Rejtett tű hozzáadása** gomb - kattintson rejtett csapok hozzáadásához: **Teljesítmény** ; **Föld** ; **Gyakori** , nem **csatlakozik** . • **Szakasz** oszlop - Kattintson az oszlop mezőjére, és válassza a ikont kívánt szakasz ehhez a csaphoz. Ez több szakaszból álló alkatrészekre vonatkozik. **237. oldal** *6. fejezet Komponens szerkesztése [NI Multisim felhasználói kézikönyv](https://translate.googleusercontent.com/translate_f#1) 6-10 ni.com* •

**Típus** oszlop - Kattintson egy mezőre ebben az oszlopban, és válassza ki a tű típusát a megjelenő legördülő listából. A választási lehetőségek: **Nyitott Gyűjtő** , **3 állapot** , **GND** (föld), **kétirányú** , **aktív Hajtás** , **Schmitt-indító** , **bemenet** , **NC** (nincs kapcsolat) és **VCC** . •

**ERC állapot** oszlop - Kattintson az oszlop mezőjére, és válassza a lehetőséget -e **bele** , vagy **kizárása** a csapot **Elektromos szabályzat Ellenőrzés** . Utal*[Elektromos szabályok A](https://translate.googleusercontent.com/translate_f#151)* szakasz *[ellenőrzése](https://translate.googleusercontent.com/translate_f#151)* több információ.

11. A megjelenített szimbóluminformációk elfogadásához kattintson a **Tovább** gombra . Ez az, ahol feltérképezi a szimbólum és a lábnyom információit. Ez a leképezés az szükséges egy elrendezési csomagba történő exportáláshoz. A szimbólum tű a neve a szimbólumban lévő csap, például V CC . A lábnyom tű a annak a lábnak a száma vagy neve a nyomtatott áramköri lap elrendezésében. A szimbólum és a lábnyom-csapoknak pontosan meg kell térképezniük, hogy helyesen átvihessék őket NYÁK-elrendezés - részletesebb magyarázatot a *[Pins](https://translate.googleusercontent.com/translate_f#250)* részben talál szimbólum és lábnyom csapok. • Minden szimbólumcsaphoz adjon meg egy megfelelő lábnyomtűt. Az az itt megadott térképészeti információk megjelennek a Az **Alkatrész tulajdonságai** párbeszédpanel **Lábnyom** lapja . • A haladó pin mapping beállításainál kattintson **Map Pins** . Az Megjelenik az **Advanced Pin Mapping** párbeszédpanel. Utal További információ a *[Haladó tűkiosztás párbeszédablak részről](https://translate.googleusercontent.com/translate_f#280)* . 12. Kattintson a **Tovább** gombra a **Szimulációs modell kiválasztása** lépés megjelenítéséhez. (Ha a komponens nem igényel szimulációt, ez a lépés nem jelenik meg). A lépés gombjai az alábbiakban leírtak szerint működnek. • **Select from DB -** Megjeleníti a **Select Model Data** párbeszédpanelt, ahol másolja a modell adatait egy meglévő összetevőből. Hivatkozni az *[Az egyik alkatrész modelljének másolása a következő](https://translate.googleusercontent.com/translate_f#273)* szakaszba: több információ. • **Betöltés fájlból -** Megjeleníti a szokásos fájlböngészőt keresse meg és válassza ki a kívánt modell fájlt. Utal További információkért *[töltse le a Meglévő modell](https://translate.googleusercontent.com/translate_f#272)* szakaszt. • **Másolás ide:** Megjeleníti a **Cél kiválasztása** párbeszédpanelt. Használja a másoláshoz modelladatok a több szakasz kiválasztott szakaszából komponenst a. szakaszban kiválasztott célszakaszokhoz **Válassza a Cél** párbeszédpanelt. Lásd: *[Több szakasz másolása](https://translate.googleusercontent.com/translate_f#246) [Az alkatrész Symbol](https://translate.googleusercontent.com/translate_f#246)* szakasza további információkért. Ez lenne általában a Másolás **a DB-ból** gomb használata után használható más komponens adatainak modellje. Ennek a modelladatnak meglesz csak át lett másolva az összetevő kiválasztott szakaszába. Által a **Másolás** ide segítségével másolhatja az információkat a maradékba az alkatrész szakaszai. *6. fejezet Komponens szerkesztése* © *National Instruments Corporation 6-11 [NI Multisim felhasználói kézikönyv](https://translate.googleusercontent.com/translate_f#1)* 13. Kattintson a **Tovább** gombra a következő lépés megjelenítéséhez, ahol beállítja a leképezést információ a szimbólum és a szimulációs modell között. • Minden szimbólumcsaphoz adjon meg egy megfelelő számot, amelyhez csatlakozni szeretne annak megfelelő csomópontjai a modellben. A hozzárendelt információk itt írja be a **Modell** fülre **Komponens tulajdonságai** párbeszédpanel. 14. Kattintson a **Tovább** gombra . A megjelenő párbeszédpanelen megadhatja, hogy hol tartózkodik szeretné, ha az alkatrész mentésre kerülne. Ha nincs család a csoportban hogy el akarja menteni az összetevőt, hozzáadhat egy új családot a **Család hozzáadása** gombra kattintva. Lásd: *[Családok kezelése](https://translate.googleusercontent.com/translate_f#220)* az [5.](https://translate.googleusercontent.com/translate_f#212) fejezet [,](https://translate.googleusercontent.com/translate_f#212) *[Alkatrészek](https://translate.googleusercontent.com/translate_f#212)* szakasza, további információért. 15. Keresse meg azt a családot, ahová el szeretné menteni az összetevőt, majd kattintson a gombra

**Befejezés** . Az összetevő a kiválasztott családba kerül.

### **VHDL komponens létrehozása**

A **Component Wizard** hasonló módon hozza létre a VHDL részeket

analóg és digitális alkatrészek. Az egyszerűség kedvéért, ez a szakasz részletezi VHDL komponens készítése csak szimulációhoz.

Tegye a következőket egy VHDL-összetevő létrehozásához:

1. Kattintson a **Komponens létrehozása** gombra a **Fő** eszköztáron.

*Vagy*

Válassza az **Eszközök »Komponens varázsló lehetőséget** . A **komponens** 1. lépése

Megjelenik a **Varázsló** . 2. Tegye a következőket:

•

## **238. oldal**

**Komponens neve** - az összetevő értéke. Ez a mező képes csak betűket, számokat és a következő karaktereket tartalmaz:  $- +! \omega \# \$\% \wedge \& () []$  {}:

**Szerző neve -** a rendszer tölti ki; ha szükséges, változtassa meg. •

**Funkció** - az alkatrész rövid leírása.

3. Válassza a VHDL elemet a **Component Type** legördülő listából. Az **A Component Technology** legördülő lista megjelenik a VHDL mellett

kiválasztott.

•

4. Ebben a példában válassza a **Csak szimuláció (modell) lehetőséget,** majd kattintson a **Tovább** gombra .

5. Állítsa be a csapok számát egyenlővé a belépő portok számával

a VHDL komponens. Ne számolja az áramot vagy a földet, csak a

portok az entitásnyilatkozatban.

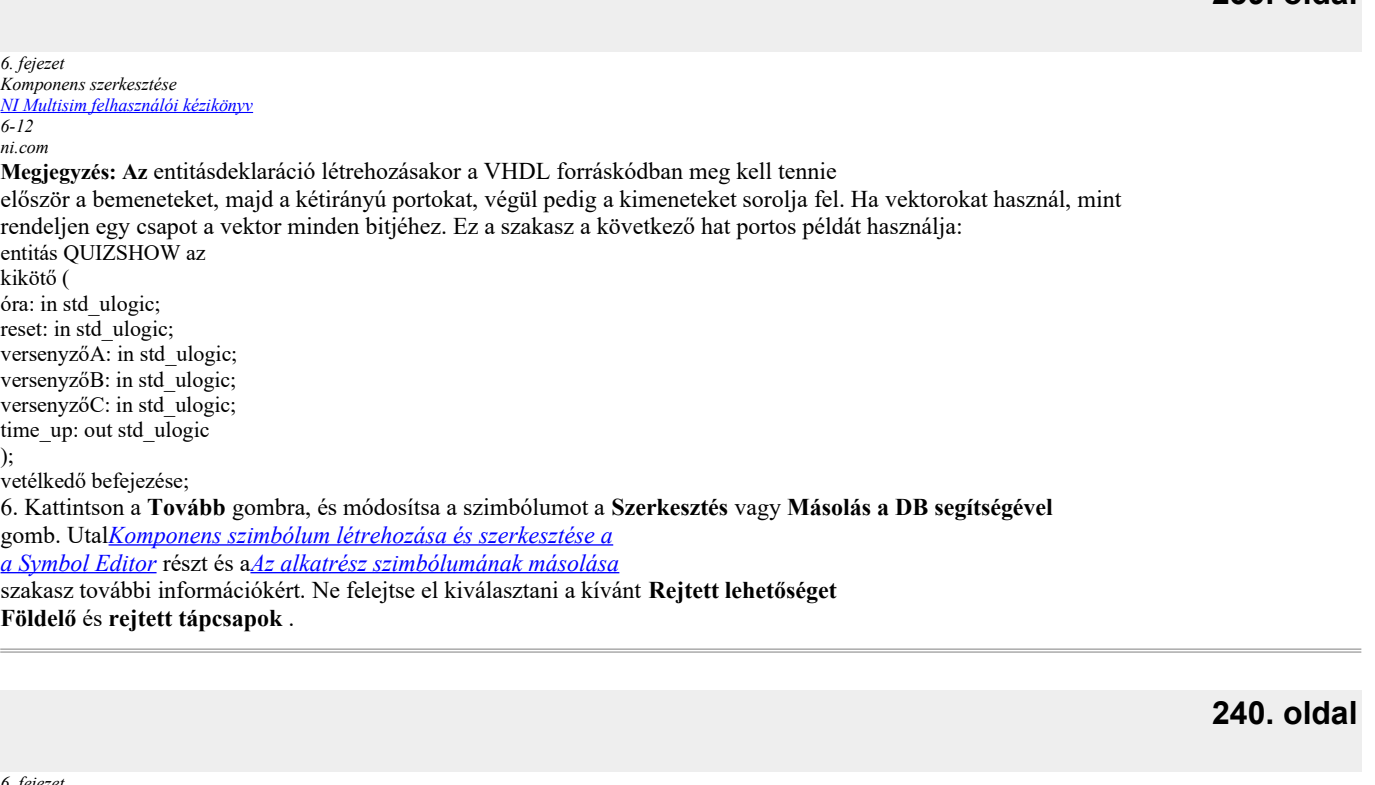

*6. fejezet Komponens szerkesztése* © *National Instruments Corporation 6-13 [NI Multisim felhasználói kézikönyv](https://translate.googleusercontent.com/translate_f#1)*

7. Kattintson a **Tovább** gombra, és válassza ki a komponenshez használni kívánt illesztőprogramokat. Ez a **Típus** oszlopban történik, az alábbiak szerint. Ügyeljen arra, hogy használja a **Hozzáadás lehetőséget Rejtett** gomb gomb a tápellátás és a földelő csapok hozzáadásához, ugyanazt használva az előző lépésben a **Rejtett föld** alatt kiválasztott nevek **Tüskék** és **rejtett tápegységek** .

**241. oldal**

**239. oldal**

*6. fejezet Komponens szerkesztése [NI Multisim felhasználói kézikönyv](https://translate.googleusercontent.com/translate_f#1) 6-14 ni.com* 8. Kattintson a **Tovább** gombra a következő párbeszédpanel megjelenítéséhez, ahová betölti az alkatrészt modell. Írja be a kívánt **modellnevet** , kattintson a **Betöltés fájlból** elemre , majd navigáljon a használni kívánt VHDL fájlhoz. Ennek lesz .vx kiterjesztés. Győződjön meg arról, hogy a forrásfájlt a MultiVHDL alkalmazásból töltötte be. Lásd lejjebb. Győződjön meg arról, hogy a **modellnév** megegyezik a modell nevével **Model Data** terület. 9. Kattintson a **Tovább** gombra . Ebben a lépésben összekapcsolja a szimbólum csapokat a modellel csomópontok. A VHDL esetében a modell csapok sorrendje az, amilyenek szerepel az entitás kikötői nyilatkozataiban. Ebben az eljárásban korábban látja, hogy az ebben a példában használt modellcsapok sorrendje:

1 - óra; 2 - visszaállítás; 3 - versenyzőA; 4 - versenyzőB; 5 - versenyzőC;

**242. oldal**

*6. fejezet Komponens szerkesztése* © *National Instruments Corporation 6-15*

*[NI Multisim felhasználói kézikönyv](https://translate.googleusercontent.com/translate_f#1)*

10. Kattintson a **Tovább** gombra, és ugyanúgy mentse az összetevőt az adatbázisba analóg eszközökhöz használják. 11. Az alkatrész használatakor ügyeljen a megfelelő áramellátásra és

földelt alkatrészek a sematikus ábrán.

**Megjegyzés: A** Verilog HDL alkatrészei a VHDL alkatrészekhez hasonló módon hozhatók létre. te rendelkeznie kell a MultiHDL Verilog alkalmazással, amely a Verilog forráskódot generálja

hivatkozott a szimulációs modell kiválasztásának lépésében.

### **A Szimbólumszerkesztőben létrehozott szimbólumfájl használata**

Ez a szakasz bemutatja, hogyan kell használni a **Szimbólumszerkesztő** új komponens létrehozásakor a **Komponens használatával Varázsló** .

Szimbólumfájl létrehozásához tegye a következőket:

1. Válassza az **Eszközök »Szimbólumszerkesztő lehetőséget** .

2. A szimbólumszerkesztőben hozza létre a kívánt szimbólumot. Lásd: *[Teremtés](https://translate.googleusercontent.com/translate_f#246)*

*[és egy komponens szimbólumának szerkesztése a Symbol Editor](https://translate.googleusercontent.com/translate_f#246)* részével

több információ.

3. Válassza a **Fájl »Mentés másként lehetőséget,** és mentse el a szimbólumot egy könnyen hozzáférhető helyre például az Asztalon.

**243. oldal**

*6. fejezet*

#### *Komponens szerkesztése [NI Multisim felhasználói kézikönyv](https://translate.googleusercontent.com/translate_f#1)*

*6-16*

*ni.com*

A következő lépésekkel hozzon létre egy új összetevőt a szimbólummal

a fenti lépésben mentve:

1. Válassza az **Eszközök »Komponens varázsló lehetőséget** .

2. Végezze el az **Összetevő varázsló** 1. lépését, majd kattintson a **Tovább** gombra .

3. Az **Összetevő varázsló** 2. lépésében adja meg a kívánt lábnyomot és

csapok száma.

4. Az összetevő varázsló 3. lépésében kattintson a **Szerkesztés** gombra. A **szimbólum**

Megjelenik a **Szerkesztő** .

5. Válassza a **Fájl »Nyissa meg** és nyissa meg a korábban mentett szimbólumfájlt.

6. Válassza a **Fájl »Kilépés parancsot** . A rendszer kéri a szimbólum mentését. Kattintson **az Igen** , hogy

mentse az új szimbólumot az új komponenshez.

**Megjegyzés** Ha bármilyen módosítást hajt végre a szimbólumon, és kiválasztja a **Fájl »Mentés lehetőséget** , az eredeti szimbólumot felülíródik a változásokkal. Ha csak a konkrétra szeretne változtatni

A létrehozott összetevőt feltétlenül válassza a **Fájl »Kilépés parancsot** .

7. Folytassa az összetevő varázsló további lépéseivel. Hivatkozni

A *[létrehozása Components a komponens varázsló](https://translate.googleusercontent.com/translate_f#230)* szakaszt

több információ.

## **Összetevők szerkesztése**

Tegye a következőket egy meglévő összetevő szerkesztéséhez:

1. Kattintson a **Fő** eszköztár **Adatbázis-kezelő** gombjára .

*Vagy*

Válassza az **Eszközök »Adatbázis» Adatbázis-kezelő lehetőséget** .

Az **adatbázis kezelő** párbeszédpanel.

2. Válassza ki a **Components elemet** .

3. Az **Összetevő listában** válassza ki a szerkeszteni kívánt összetevőt.

- 4. Kattintson a **Szerkesztés** gombra . A **komponens tulajdonságai** párbeszédpanel,
- több fülből áll.

5. Szerkessze az összetevők adatait a különféle füleken, a

alább hivatkozott szakaszok:

•

*[Az alkatrész általános tulajdonságainak szerkesztése](https://translate.googleusercontent.com/translate_f#244)*.

• *[Az alkatrész szimbólumának szerkesztése](https://translate.googleusercontent.com/translate_f#244)*. *[Komponens csapmodell szerkesztése](https://translate.googleusercontent.com/translate_f#275)* .

**244. oldal**

*6. fejezet Komponens szerkesztése* © *National Instruments Corporation 6-17 [NI Multisim felhasználói kézikönyv](https://translate.googleusercontent.com/translate_f#1)* •

*[Az alkatrész lábnyomának szerkesztése](https://translate.googleusercontent.com/translate_f#276)* .

•

•

*[Az alkatrész elektronikus paramétereinek szerkesztése](https://translate.googleusercontent.com/translate_f#283)* .

•

*[Felhasználói mezők szerkesztése](https://translate.googleusercontent.com/translate_f#283)* .

6. A szerkesztett összetevő mentéséhez kattintson bármelyik fülön az **OK gombra** .

A **Select Destination családi név** párbeszédablak.

7. A **Családfa** területen:

•

Válassza ki azt az adatbázist, ahol a szerkesztett fájlt tárolni kívánja összetevő. Ne feledje, hogy a (z), vagy a (z) fájlban nem módosíthatja az információkat adja hozzá a **törzsadatbázishoz** , így a változtatásokat el kell végeznie a akár a **vállalati adatbázis,** akár a **felhasználói adatbázis** .

•

Válassza ki azt a **csoportot** , amelyben a szerkesztett összetevőt szeretné kattintson a **Családnév** elemre . Az **OK** gomb láthatóvá válik aktív.

**Megjegyzés** Ha családot szeretne hozzáadni a kiválasztott adatbázishoz, kattintson a **Család hozzáadása** gombra.

Az **új családi neve** párbeszédablak jelenik meg, ahol megadhatja a kívánt **Family**

információ. Lásd az *[ügyvezető családok](https://translate.googleusercontent.com/translate_f#220)* részén fejezet [5.](https://translate.googleusercontent.com/translate_f#212) *[Components](https://translate.googleusercontent.com/translate_f#212)* , több információ.

8. Kattintson az **OK gombra** a **Cél családnév kiválasztása** párbeszédpanel bezárásához.

## **Az alkatrész általános tulajdonságainak szerkesztése**

Az **Alkatrész tulajdonságai** párbeszédpanel **Általános** lapja lehetővé teszi módosítsa az összetevő nevét és módosítsa a funkcionális leírást. Az a dátum és a szerző a rendszerinformációkból származik, és nem módosíthatók.

## **Az alkatrész szimbólumának szerkesztése**

Az **Alkatrész tulajdonságai** párbeszédpanel **Szimbólum** lapján a következőket **teheti** :

•

szerkeszteni egy komponens szimbólumát

•

adjon meg egy komponensnek ugyanazt a szimbólumot, mint egy másik komponens

•

hozzon létre egy szimbólumot egy komponenshez.

**245. oldal**

*6. fejezet Komponens szerkesztése [NI Multisim felhasználói kézikönyv](https://translate.googleusercontent.com/translate_f#1) 6-18 ni.com* Állítsa be a következőket tetszés szerint: • **Száma Pins** -A számú csapok a komponenst. • **Sec. Száma** —A részek száma a komponensben. • **Szakasz neve** - Ez nem kötelező. • **Szimbólumtáblázat** - Itt kapcsolja össze a **szimbólumcsapokat** a kívánt **szakasz** . Az olyan csapok, mint a VCC és a GND, minden kapunál közösek az IC. • **Szerkesztés** gomb - a komponens szimbólumának szerkesztésére használható.

• **Másolás DB adatbázisból** gomb - szimbólum másolásához használhatja a másikat összetevő.

•

**Másolás** gombra - használhatja a szimbólum másolásához a összetevő.

**246. oldal**

*6. fejezet Komponens szerkesztése* © *National Instruments Corporation 6-19 [NI Multisim felhasználói kézikönyv](https://translate.googleusercontent.com/translate_f#1)*

### **Az alkatrész szimbólumának másolása**

A szimbólum más összetevőből történő másolásához hajtsa végre a következő lépéseket:

1. Az **Alkatrész tulajdonságai** párbeszédpanel **Szimbólum** lapján kattintson a gombra

**Másolás a DB-ből** . A **Select a Symbol** párbeszédablak.

2. Navigáljon az **adatbázis** , a **csoport** , a **család** és az **összetevők** listáján

annak az összetevőnek az azonosításához, amelynek szimbólumát át akarja másolni, és kattintson

**OK** . ( **A** törléshez kattintson a **Bezárás** gombra .) A Multisim visszatér az **összetevőhöz**

**Tulajdonságok** párbeszédpanel, ahol a kiválasztotthoz tartozó szimbólum található

komponens jelenik meg.

3. Ha meg akarja változtatni az ehhez társítandó szimbólumkészletet

komponens kiválasztásához válassza a **ANSI** vagy a **DIN** elemet a **Symbol Set** mezőből. Az

a megfelelő szimbólum megjelenik a párbeszédpanel felső részén.

4. A szimbólum és az összetevő társításának megerősítéséhez kattintson a gombra **OK** .

### **Többrészes alkatrész szimbólumának másolása**

A több szakasz szimbólumának másolásához hajtsa végre az alábbi lépéseket komponens egy másik szakaszába:

1. Kattintson **a Másolás** a **Symbol** lapján **komponens tulajdonságai** párbeszédablak doboz.

*Vagy*

Kattintson **a Másolás** a **Create komponens varázsló - 3. lépés 7** párbeszédablak doboz.

A **Cél kiválasztása** párbeszédablak jelenik meg.

2. Válassza ki azokat a részeket, ahová át szeretné másolni a szimbólumot és

kattintson az **OK gombra** .

**Megjegyzés** A **Cél kiválasztása** párbeszédpanel a **Szimulációs modell kiválasztása menüből** is elérhető

**Az Alkotóelem létrehozása varázsló** párbeszédpanelje . Ebben az esetben modellt másol

információ egy többszakaszos összetevő kiválasztott szakaszáról a célszakaszokra, amelyek

a **Cél kiválasztása** párbeszédpanelen választhatja **ki** .

## **Alkatrész szimbólumának létrehozása és szerkesztése a Szimbólumszerkesztővel**

A **Symbol Editor** egy speciális grafikus szerkesztő, amely lehetővé teszi hozzon létre vagy módosítson egy komponens szimbólumát. A **Szimbólumszerkesztő itt** működik a "normál" mód az összetevő szimbólumok szerkesztésekor az adatbázisban, vagy új szimbólum létrehozása. A komponens szimbólumának szerkesztéséhez aktív áramkör, használja a **Helyben szerkesztés módot** . Utal*[Helyben szerkesztés mód](https://translate.googleusercontent.com/translate_f#255)* szakasz további információkért.

**247. oldal**

*6. fejezet Komponens szerkesztése [NI Multisim felhasználói kézikönyv](https://translate.googleusercontent.com/translate_f#1) 6-20 ni.com*

Tegye a következőket az összetevő szimbólum szerkesztéséhez:

1. Kattintson duplán a kívánt összetevőre, majd kattintson az **Összetevő szerkesztése** elemre

**A DB** az **Komponens tulajdonságai** párbeszédpanel megjelenítéséhez.

2. Az **Alkatrész tulajdonságai** párbeszédpanel **Szimbólum** lapján , a

**Szimbólumkészlet** mezőben ellenőrizze, hogy kiválasztotta-e a kívánt szimbólumkészletet

( **ANSI** vagy **DIN** ).

3. Kattintson a **Szerkesztés** gombra . A **Symbol szerkesztő** jelenik meg, megmutatva a kiválasztott

szimbólum szerkesztésére.

A **Szimbólumszerkesztő így** néz ki:

A **Szimbólumszerkesztő** párbeszédpanel a következőkből áll:

•

a **Menüsor** (1), amely a hozzájuk tartozó menüket tartalmazza parancsokat.

•

az **Eszköztárak** (2), amelyek gyors hozzáférést biztosítanak a leggyakrabban használtakhoz eszközök.

•

a **Munkaterület** (3), ahol a szimbólumokat építjük vagy módosítjuk. A **csaprács** (5) segíti a csapok elhelyezését. Mérete nem lehet beállított. A **Draw Rács** (4) segíti a grafika elhelyezését elemek a **határdobozban** (6). 1 Menüsor 2 eszköztár 3 Munkaterület 4 Rajzolj rácsot 5 tűs rács 6 Határoló doboz 7 Táblázat nézet 8 Állapotsor

**248. oldal**

*6. fejezet Komponens szerkesztése* © *National Instruments Corporation 6-21 [NI Multisim felhasználói kézikönyv](https://translate.googleusercontent.com/translate_f#1)*

•

a **Táblázat nézet** (7), ahol megtalálhatók és szerkeszthetők a különféle grafikus primitívek és tűparaméterek.

• az **állapotsor** (8), amely információkat ad a parancsokról és

a kurzor pozíciójához kapcsolódó műveletek.

A következő szakaszok a menüket, az eszköztárakat és a **Szimbólumszerkesztőt** ismertetik funkcionalitás részletesebben.

## **Symbol Editor Spreadsheet View**

A **Táblázatnézetben** megtalálhatja és szerkesztheti a különféle szimbólumokat paraméterek. Ha kijelöl egy elemet a munkaterületen, akkor az ki lesz emelve a táblázatot, és fordítva. Ha módosít egy elemet a táblázatban a munkaterület szimbólumán jelenik meg.

### **Pins fül**

A **Symbol Editor Spreadsheet View Pins** fülén található a

következő oszlopok:

•

**Név** - a tű neve. Teljes vagy részleges tagadásokat végezhet rögzítse a neveket a ^ szimbólum használatával, az alábbi példák szerint:

-  $^{\wedge}$  A MyPin az egész szöveget érvényteleníti. Ebben a példában a pin nevet negatív sávval jelenik meg az egész MyPin felett.

-  $\wedge$  A MyPin  $\wedge$  szintén tagadja az egész szöveget.

- A My  $\wedge$  Pin  $\wedge$  elem csak a Pin rögzítését tagadja - a Pin felett egy tagadó sáv jelenik meg. •

**Alakzat -** Válasszon ki egy sort, és kattintson erre a mezőre a tűtípusok listájának megjelenítéséhez. A választási lehetőségek: **Vonal tű** ; **Dot Pin** ; **Óra tű** ; **Dot-Clock Pin** ; **Bemenet Ék tű** ; **Kimeneti ékcsap** ; **Nulla hosszúságú tű** . Válassza ki a kívánt elemet csap típusa. A szimbólum változik, hogy tükrözze a választást. Utal *[Pins](https://translate.googleusercontent.com/translate_f#250)* szakasz a csapokkal kapcsolatos további információkért.

•

**Hossz -** Válasszon ki egy sort, és kattintson erre a mezőre a tűk listájának megjelenítéséhez hosszak. A választási lehetőségek a következők: **Rövid** (1 rács); **Rendszeres** (2 rács); **Hosszú** (3 rács); **Extra hosszú** (4 rács). Ha a **nulla hosszúságú csap** van kiválasztva a **Alak** mező, a **tűhosszak** listája nem érhető el a **Hossz** mezőben.

•

**Szimbólumtűk -** válasszon ki egy sort, kattintson erre a mezőre, és válassza ki az egyiket **Rejtett** vagy **Látható** a PIN- **kód** elrejtése vagy megjelenítése a szimbólumon.

• **Név tájolása -** Válasszon ki egy sort, és kattintson erre a mezőre a a tű nevének orientációja a szimbólumon. A választási lehetőségek: **Auto** ; **Függőleges** ; **Vízszintes** .

• **Név betűtípus** - a tű nevéhez használt betűtípus.

*6. fejezet Komponens szerkesztése [NI Multisim felhasználói kézikönyv](https://translate.googleusercontent.com/translate_f#1) 6-22 ni.com* **Név betűtípusa** - a tű nevéhez használt betűtípus stílusa (például **Bold** ). **Név betűmérete** - a tű nevéhez használt betűtípus mérete. **Lábnyom-csapok -** Válasszon ki egy sort, kattintson erre a mezőre, és válassza ki az egyiket **Rejtett** vagy **Látható,** ha el akarja rejteni vagy megjeleníti a lábnyom tűt a szimbólumon. **Száma orientációja** -Válasszon egy sort, majd kattintson az e területen állítsa be a a szimbólum PIN-kódjának iránya. A választási lehetőségek: **Auto** ; **Függőleges** ; **Vízszintes** . **Szám betűtípus** - a tű számához használt betűtípus. **Szám betűtípusa** - a tű számához használt betűtípus. **Szám betűmérete** - a tű számához használt betűtípus mérete. **Rajz réteg lap** A **Szimbólumszerkesztő táblázatkezelő nézet Fólia rajz** lapja tartalmazza a következő oszlopok: **Név** - A grafikus elem típusa, például ív. **Toll típusa** - A grafikus elemek vonalainak megjelenése, kivéve elhelyezett szöveget. Válasszon ki egy sort, és kattintson erre a mezőre a tolllista megjelenítéséhez típusok. A választási lehetőségek: **Szilárd** ; **Kötőjel** ; **Pont** ; **Dash-Dot** ; **Dash-Dot-Dot** ; **Láthatatlan** ; **Szilárd belső keret** . **Toll szélessége** - a vonalak szélessége a grafikai elemekben, kivéve elhelyezett szöveget. Válasszon ki egy sort, és kattintson erre a mezőre a tolllista megjelenítéséhez típusok. A választási lehetőségek: **Nem méretezhető** ; **One Pixel** ; **Két képpont** ; **Három képpont** ; **Négy pixel** ; **Öt képpont** . **Toll színe** - A grafikus elemek vonalainak színe, beleértve az elhelyezését is szöveg. Válasszon ki egy sort, és kattintson erre a mezőre a színpaletta megjelenítéséhez. **Ecset típusa** - az olyan elemek kitöltésének stílusa, mint a sokszögek töltse ki. Válasszon ki egy sort, és kattintson erre a mezőre a kitöltési lista megjelenítéséhez típusok. A választási lehetőségek: **Szilárd** ; **Láthatatlan** ; **Vízszintes** ; **Függőleges** ; **Átlós Lefelé** ; **Átlósan felfelé** ; **Kereszt** ; **Átlós kereszt** . **Brush Color** - A kitöltés színe az olyan elemekben, mint a sokszögek töltse ki. Válasszon ki egy sort, és kattintson erre a mezőre a színpaletta megjelenítéséhez. **Betűtípus** - A betűtípus neve, amely csak elhelyezett szöveges elemeknél aktív. Válassz egy sort, és kattintson erre a mezőre a betűtípusok listájának megjelenítéséhez. **Betűstílus** - A betűstílus, csak elhelyezett szöveges elemek esetén aktív. Válassza a lehetőséget egy sort, és kattintson erre a mezőre a lista megjelenítéséhez. A választási lehetőségek a következők: **Rendszeres** ; **Dőlt** ; **Merész** ; **Félkövér dőlt** .

**250. oldal**

*6. fejezet Komponens szerkesztése* © *National Instruments Corporation 6-23 [NI Multisim felhasználói kézikönyv](https://translate.googleusercontent.com/translate_f#1)* •

•

•

•

•

•

•

•

•

•

•

•

•

•

•

•

**Betűméret** - A betűméret, csak elhelyezett szöveges elemek esetén aktív. Válassza a lehetőséget egy sort, és kattintson erre a mezőre a méretek listájának megjelenítéséhez.

**Megjegyzés:** Ha az objektumokat a **Szerkesztés »Csoport** használatával csoportosítja , akkor a különálló nevük és tulajdonságaik meg fognak történni

már nem jelennek meg. Bármely csoportosított objektum neve "Csoport" néven jelenik meg.

### **Munka a Szimbólumszerkesztővel**

A **Szimbólumszerkesztő** használatával működő szimbólumokat kell létrehoznia ismeri a szimbólum elkészítéséhez szükséges elemeket a Multisim-ben. A szimbólumhoz szükséges legfontosabb elemek a következők:

•

alak

• csapok

Ezeket az alábbiakban részletesebben leírjuk.

### **Alak**

A szimbólumhoz alakra van szükség, hogy a felhasználók felismerjék általános funkcióját. Használja a Multisim **Symbol Editor** rajzolási képességeit a alakzat, amely logikusan értelmezhető a létrehozott komponens számára, vagy módosító. Ennek legegyszerűbb módja egy létező alakjának szerkesztése összetevő. Miután ez megtörtént, hozzá kell adnia csapokat.

### **Csapok**

A csapnak három fő része van. Ezek a:

•

**Név** - Ez a tű neve, és általában megegyezik azzal adatlapon megadott. Például a legtöbb digitális alkatrész csapokkal rendelkezik

"VCC" és "GND" néven. Ezeket a neveket használják a

a szimbólumban lévő csap tényleges neve, és egyedinek kell lennie. Ez

javasoljuk, hogy használjon tömör neveket, mivel azok a legjobban jelennek meg

a munkaterületen és a nyomtatott kimeneten.

Két módszer létezik az egynél többel rendelkező összetevők kezelésére azonos nevű tű: -

Legyen egy csap a szimbólumon, amely a duplikált csapot jelöli (például: "GND"), és illessze össze a lábnyomokat később a csapokkal a szimbólumcsapon.

-

*6. fejezet*

Adjon hozzá több, azonos alapnévvel rendelkező, de a számjegy az egyes előfordulások ábrázolására. Például lehet több földkapcsolatot képviselnek, mint GND1, GND2, GND3, stb.

**251. oldal**

*Komponens szerkesztése [NI Multisim felhasználói kézikönyv](https://translate.googleusercontent.com/translate_f#1) 6-24 ni.com* • **Lábnyom pin neve** - Ez a pin neve a lábnyomon eszköz. Ez a névadás meg fog egyezni a NYÁK elrendezésben használt névvel. Belül a **Szimbólumszerkesztővel** csak azt választja meg, hogy megjelenítse-e a lábnyomot pin nevek alapértelmezés szerint, vagy sem, és azok tájolása a munkaterületen. • **Alak** - a csap alakja a csap típusát jelöli. Multisim hét tűformát biztosít, amelyeket használhat: **Vonal tű** ; **Dot Pin** ; **Óra tű** ; **Dot-Clock Pin** ; **Bemeneti ékcsap** ; **Kimeneti ékcsap** ; **Nulla hosszúságú tű** . További információkért lásd a *[Hely rögzítése eszköztár](https://translate.googleusercontent.com/translate_f#264)* részt információ. Az alakzatokat azonosítási célokra használják, és nem bármilyen hatása van az alkatrész működésére. **Megjegyzés** A szimbólumnak és a lábnyomnak pontosan meg kell térképeznie a megfelelő átvitelhez NYÁK elrendezés. Az alábbi ábra egy 555 időzítő szimbólumot mutat, a **Szimbólumban** látható módon **Szerkesztő** . Megjelennek mind a lábnyom (1), mind a szimbólum csapok (2). 1 lábnyom tű 2 szimbólum tű

#### *[NI Multisim felhasználói kézikönyv](https://translate.googleusercontent.com/translate_f#1)*

Az ábra ugyanazt az 555 időzítő szimbólumot mutatja, mint a Multisim-ben látható munkaterület. A lábnyom csapok (1) és a szimbólum csapok (2) kissé megjelennek eltérően.

A Lábnyom tű és a szimbólum csap viszonyát a

Az **Alkatrész tulajdonságai** párbeszédpanel **Lábnyom** lapja . Utal További információkért *[szerkessze az alkatrész lábnyomát](https://translate.googleusercontent.com/translate_f#276)* .

Tegye a következő lépéseket a tű hozzáadásához egy szimbólumhoz:

1. Kattintson a kívánt tű típusra a **Hely rögzítése eszköztáron** .

2. Kattintson arra a munkaterületre, ahol a tűt meg szeretné jeleníteni.

**Megjegyzés A** csapok nem helyezhetők el egymásra vagy a határoló doboz sarkaiba. Ha te megkísérli ezt megtenni, a kurzor egy körre vált, rajta egy vonallal, jelezve, hogy a cselekmény tilos.

**Megjegyzés** A PIN- **kód** tulajdonságait a **Táblázatnézet Pins** fülén szerkesztheti . Utal [Pins fül s](https://translate.googleusercontent.com/translate_f#248)zakasz további információkért.

#### **Alapértelmezett PIN-beállítások párbeszédpanel**

**Megjegyzés** Lásd a *[Pin Array opciók párbeszédpanel](https://translate.googleusercontent.com/translate_f#253)* részben található információkat a **Pin Tömbbeállítások** párbeszédpanel.

Tegye a következő lépéseket a csapok alapértelmezett beállításainak beállításához:

1. Az **Alapértelmezett tűbeállítások** megjelenítéséhez válassza a **Pins »Default Pin Options lehetőséget** párbeszédablak.

2. Állítsa be a beállításokat a **Rögzítés neve** mezőben:

• **Előtag** mező - A tű neve előtt jelenik meg. A előtag jelenik meg a **Név előnézete** mezőben. 1 lábnyom tű 2 szimbólum tű

**253. oldal**

*6. fejezet Komponens szerkesztése [NI Multisim felhasználói kézikönyv](https://translate.googleusercontent.com/translate_f#1) 6-26 ni.com* **Utótag** mező - A tű neve után jelenik meg. Az utótag előnézete megjelenik a **Név előnézete** mezőben. **Tárgymutató** jelölőnégyzet - Engedélyezi a **Kezdettől kezdve** és a **Növekedés** mezők. **Start from** field - A csapok kezdő száma. **Növekmény mezőnként -** a PIN-kódok közötti lépések mérete. 3. Állítsa be a beállításokat a **Rögzítés tulajdonságai** mezőben. **Alak** legördülő lista - a csap alakja. **Hossz** legördülő lista - a tű hossza. **Név tájolása** legördülő lista - a tű tájolása név. Ha nem szeretné megjeleníteni a PIN nevét, kapcsolja ki a **Név látható** jelölőnégyzet. **Számtájolás** legördülő lista - a tű tájolása szám. Ha nem szeretné megjeleníteni a PIN-kódot, kapcsolja ki **Szám látható** jelölőnégyzet. 4. Opcionálisan engedélyezze a **Folyamatos tű elhelyezése** jelölőnégyzetet. Ez lehetővé teszi a csapok egymás után történő elhelyezését a paraméterek alapján be a fenti lépésekben, amíg a billentyűzet <Esc> gombja meg nem jelenik sajtolt. **Tömbbeállítások rögzítése párbeszédpanel** Tegye a következő lépéseket a tűtömb elhelyezéséhez egy szimbólumon: 1. Válassza a **Pins »Pin Pin Array lehetőséget** a **Pin Array Options megjelenítéséhez** párbeszédablak. 2. Állítsa be a beállításokat a **Rögzítés neve** mezőben:

**Előtag** mező - A tű nevek előtt jelenik meg. A előtag jelenik meg a **Név előnézete** mezőben.

•

•

•

•

•

•

•

•

•

•

**Tárgymutató** jelölőnégyzet - Engedélyezi a **Kezdettől kezdve** és a **Növekedés** mezők. •

**Start from** field - A tömbben lévő csapok kezdő száma.

•

**Növekmény mezőnként -** a PIN-kódok közötti lépések mérete a tömbben.

•

**Utótag** mező - A tű nevek után jelenik meg. Az utótag előnézete megjelenik a **Név előnézete** mezőben. 3. Írja be a kívánt csapok mennyiségét a **Tömbök száma a tömbbe** terület.

**254. oldal**

*6. fejezet Komponens szerkesztése* © *National Instruments Corporation*

*6-27 [NI Multisim felhasználói kézikönyv](https://translate.googleusercontent.com/translate_f#1)*

4. Adja meg a csapok távolságát (rácsokban) a csapok **közötti távolságban**

**a tömb** mezőben.

5. Állítsa be az opciókat a **Pins Order** mezőben:

•

**Óramutató járásával megegyező** gomb - A csapok az óramutató járásával megegyező irányban növekvő sorrendbe kerülnek. •

**Balra mutató** gomb - A csapok növekvő sorrendbe kerülnek óramutató járásával ellentétes irányban.

6. Adja meg az opciókat a **Rögzítő tulajdonságai** mezőben:

•

**Alak** legördülő lista - a csap alakja.

• **Hossz** legördülő lista - a tű hossza.

• **Név tájolása** legördülő lista - a tű tájolása

név. Ha nem szeretné megjeleníteni a PIN nevét, kapcsolja ki a **Név látható** jelölőnégyzet.

•

**Számtájolás** legördülő lista - a tű tájolása szám. Ha nem szeretné megjeleníteni a PIN-kódot, kapcsolja ki **Szám látható** jelölőnégyzet.

7. Kattintson az **OK gombra,** és helyezze a tömböt a kívánt helyre. Te nem szabad elhelyezni a tömböt, ha nincs elegendő hely.

### **Írja be a Szöveg párbeszédpanelt**

Ez a párbeszédablak elérhetik akár a **Symbol szerkesztő** , vagy **címpecsét**

**Szerkesztő** . Nézze meg a *[cím Blokkszerkesztő](https://translate.googleusercontent.com/translate_f#133)* részén fejezet [3.](https://translate.googleusercontent.com/translate_f#118) *[rajz](https://translate.googleusercontent.com/translate_f#118)*

*[Capture - Speciális funkciók](https://translate.googleusercontent.com/translate_f#118)*, a **címblokk-szerkesztőről** .

Szöveg beírásához egy szimbólumba vagy címblokkba hajtsa végre az alábbi lépéseket:

1. Válassza a **Grafika »Szöveg** lehetőséget az **Enter Text** párbeszédpanel megjelenítéséhez.

2. Írja be a kívánt szöveget a **Szöveg** megadása mezőbe.

3. Szükség szerint módosítsa a szöveg formátumát:

•

**Betűtípus** - válassza ki a kívánt betűtípust a listából, vagy írja be.

•

**Betűstílus** mező - válassza ki a kívánt stílust a listából.

•

**Méret** mező - válassza ki a kívánt méretet a listából, vagy írja be.

•

**Szöveg tájolása** mező - válasszon vízszintes vagy függőleges lehetőséget irányultság.

•

**Automatikus** legördülő menü - opcionálisan válasszon új színt a felugró ablak jelenik meg, amikor a lefelé mutató nyílra kattint. 4. Kattintson az **OK gombra,** és helyezze a szöveget a kívánt helyre. **Vigyázat!** Ha a határ nem tartalmaz elegendő helyet a szöveg elhelyezéséhez, elveszik amikor rákattint az egérre.

## **Helyben szerkesztés mód**

A munkaterületen elhelyezett összetevő szimbólumának szerkesztéséhez kattintson a jobb gombbal elemre, és a megjelenő előugró ablakban válassza a **Szimbólum szerkesztése lehetőséget** .

A **Szimbólumszerkesztő helyszíni szerkesztési módban** indul .

A szimbólumot a menük, az eszköztárak és a táblázat segítségével szerkesztheti.

Az **In-Place Edit Mode** , meg lehet változtatni a grafikus eleme a

szimbólum (például az alak és az elhelyezett szöveg). Nem adhat hozzá és nem távolíthat el csapok, mivel ez befolyásolná a lábnyomot és a modell leképezését.

**Megjegyzés** A **Helyi szerkesztés mód** csak a kiválasztott összetevő szimbólumát változtatja meg. Nem változtatja meg a szimbólumot az aktív értéken belüli azonos értékű egyéb komponenseknél áramkör, vagy az adatbázisban.

### **Szimbólumszerkesztő menük**

A **Symbol Editor** menük tartalmazzák a létrehozáshoz szükséges összes parancsot és szerkesztheti az összetevők szimbólumait.

### **Fájl menü**

A **Fájl** menüben a következő lehetőségek érhetők el :

•

**Új —** Új, cím nélküli dokumentumot nyit meg a **Szimbólumszerkesztőben** . Ha te már van nyitva, akkor először bezár, miután felszólította mentésre bármilyen változás.

•

**Megnyitás** - Meglévő dokumentum **megnyitása** a **Szimbólumszerkesztőben** . Ha te már van nyitva, akkor először bezár, miután felszólította mentésre bármilyen változás.

•

**Mentés** - Az aktív dokumentum változásainak **mentése** .

• Mentés másként - Megnyitja a szokásos Windows "Mentés másként" párbeszédpanelt, ahol az aktív dokumentumot új vagy meglévő néven mentheti el.

•

Nyomtatóbeállítás - Megnyitja a Windows szokásos "Nyomtatóbeállítás" párbeszédpanelét ahol megadhatja a nyomtató kívánt paramétereit.

•

**Nyomtatási előnézet -** Megnyitja a **Nyomtatás előnézete** párbeszédpanelt, amely megjelenik az aktív dokumentumban található szimbólum, amely a legjobban illeszkedik az oldalra. Ott nincs más méret.

•

Nyomtatás - Megnyitja a szokásos Windows "Nyomtatás" párbeszédpanelt, ahol Ön megadhatja a kívánt nyomtatási tulajdonságokat és kinyomtathatja a szimbólumot. Az szimbólum nyomtatása az oldalnak legjobban illeszkedik. Nincsenek más méretek elérhető a szimbólum kinyomtatásához.

**256. oldal**

*6. fejezet Komponens szerkesztése* © *National Instruments Corporation 6-29 [NI Multisim felhasználói kézikönyv](https://translate.googleusercontent.com/translate_f#1)* •

**Kilépés -** Bezárja a **Szimbólumszerkesztőt,** és visszatér a főoldalra Multisim képernyő. Kilépés előtt a rendszer kéri, hogy mentse a módosításokat, ha van, az aktív dokumentumra.

### **Szerkesztés menü**

A **Szerkesztés** menüben a következő lehetőségek érhetők el :

•

**Visszavonás** - Az előző művelet **visszavonása** .

• Újra - Visszavonja az előző "visszavonási" műveletet.

•

**Kivágás** - A kijelölt elem (ek) eltávolítása a munkaterületről és a helyekről őket a vágólapra.

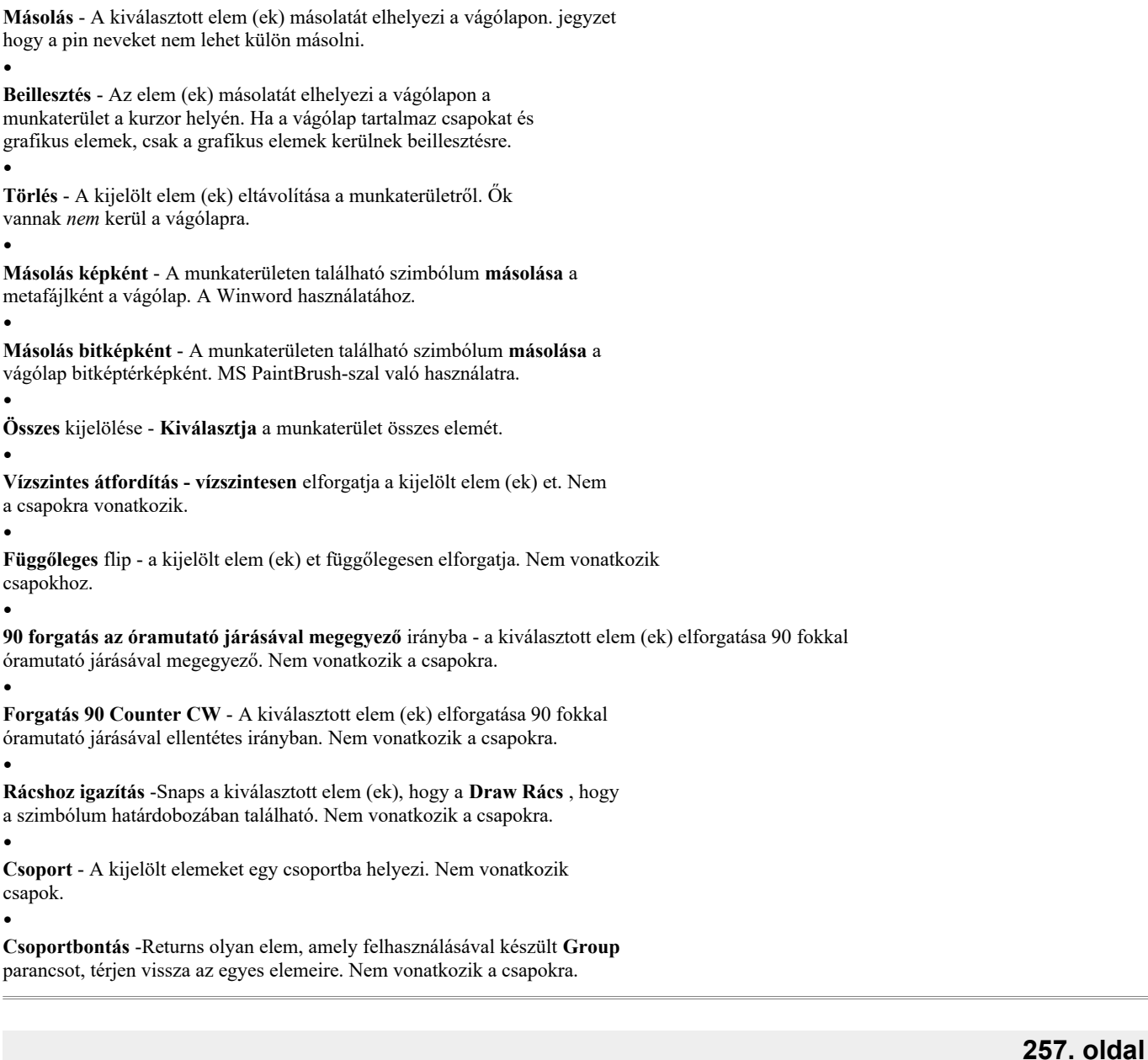

*6. fejezet Komponens szerkesztése [NI Multisim felhasználói kézikönyv](https://translate.googleusercontent.com/translate_f#1) 6-30 ni.com*

•

•

**Előre** hozni - A kijelölt elem (ek) et az előtérbe hozza munkaterület. Más elemek jelennek meg mögöttük. Nem vonatkozik csapok.

• **Küldés vissza** - A kijelölt elem (ek) et a háttérbe küldi munkaterület. Más elemek jelennek meg előttük. Nem vonatkozik csapok.

•

Határdoboz **átméretezése -** Helyezzen egy kurzort a jobb alsó sarkában határdoboz. Húzza a kívánt helyre a határ átméretezéséhez doboz. Nem teheti kisebbé a határdobozt, mint azok az elemek tartalmaz vagy kisebb, mint amennyi a hozzá rögzített csapokhoz szükséges.

#### **Nézet menü**

A **Nézet** menüben a következő lehetőségek érhetők el :

•

**Eszköztárak -** be- és kikapcsolhatja a következő eszköztárakat: **Normál Eszköztár** ; **Zoom eszköztár** ; **Rajzeszközök** ; **Pin Place eszköztár** ; **Rajz Eszköztár** .

•

**Táblázat -** be- és kikapcsolja a táblázat nézetet. Utal

*[Symbol Editor Spreadsheet View](https://translate.googleusercontent.com/translate_f#248)* szakasz további információkért. • **Állapotsor -** be- és kikapcsolja a képernyő alján található **Állapotsort** ki. • **Itt található Pin Rács** -Toggles a **Pin Rács** , amely megjeleníti kívül **Boundary Box** a munkaterületen, be és ki. A következetesség érdekében egész MultiSIM, a **Pin Rács** mérete nem változott. • **Rajz rács megjelenítése -** be- és kikapcsolja a **Rajz** rácsot , amely a **Határoló doboz** be- és kikapcsolása. • **Döntetlen Rácsméret** -Sets a méret a **Draw Rács** , amely megjeleníti a **határdobozon** belül . A választási lehetőségek a következők: **Nincs rács** ; **Legkisebb rács** ; **Kis rács** ; **Rendszeres rács** ; **Nagy rács** . • **Nagyítás -** nagyítja a munkaterület elemeit. • **Kicsinyítés -** Csökkenti az elem (ek) megtekintési méretét a munkaterület. • **Zoom 100% -** Megjeleníti a munkaterület elemeit a szokásos módon megtekintési méret. Ez a méret akkor jelenik meg a Multisim-ben. A **Symbol Editor** első megnyitásakor a nagyítás értéke 200%. • **Center by Mouse** - Ha a munkaterületet magasan nézi nagyításokkal, ezt a parancsot használhatja a kép középre helyezésére a munkaterület. Válassza a **Központ egérrel lehetőséget** , majd kattintson arra a helyre szeretné, ha a munkaterület közepére kerülne. • **Újrarajzolás - Újrarajzolja** a munkaterület összes elemét. **258. oldal** *6. fejezet Komponens szerkesztése* © *National Instruments Corporation 6-31 [NI Multisim felhasználói kézikönyv](https://translate.googleusercontent.com/translate_f#1)* **Pins menü** A **Pins** menüben a következő lehetőségek állnak rendelkezésre : • **Kiválasztás** —Az elem kiválasztásához használja a munkaterületet a és gombra kattintva az egeret húzva. • **Vonal tű -** Vonal tűt helyez el a munkaterületen. • **Dot Pin -** Pontos tűt helyez el a munkaterületen. • **Clock Pin -** Órabillentyűt helyez el a munkaterületen. • **Dot-Clock Pin -** Pont-óra tűt helyez a munkaterületre. • **Bemeneti** éktű - bemeneti éktűt helyez el a munkaterületen. • **Kimeneti** éktű - **Kimeneti** éktűt helyez el a munkaterületen. • **Nulla hosszúságú tű -** nulla hosszúságú tűt helyez el a munkaterületen. •

**Pin Pin Array elhelyezése -** Megjeleníti a **Pin Array Options** párbeszédpanelt paramétereket ad meg, hogy pin tömböt helyezzen el a munkaterületen. Hivatkozni a *[Pin Array Options párbeszédpanel](https://translate.googleusercontent.com/translate_f#253)* részben talál további információt.

•

**Alapértelmezett rögzítési lehetőségek -** Megjeleníti az **Alapértelmezett rögzítési lehetőségek** párbeszédpanelt ahol megadja a különféle tűtípusok alapértelmezett beállításait. Hivatkozni az *[Alapértelmezett PIN-beállítások párbeszédpanel](https://translate.googleusercontent.com/translate_f#252)* részben talál további információt. **Megjegyzés A** csapok típusairól a [Pins](https://translate.googleusercontent.com/translate_f#250) részben olvashat.

### **Grafikus menü**

Az alábbi lehetőségek állnak rendelkezésre a **Grafika** menüben:

• **Szöveg** -Displays az **Enter Text** párbeszédablak, ahol megadhatja és formátumú szöveget kell elhelyezni a munkaterületen. Lásd: *[Szöveg megadása](https://translate.googleusercontent.com/translate_f#254) [Párbeszédablak](https://translate.googleusercontent.com/translate_f#254)* rész további információkért.

•

**Vonal - vonalat** rajzol a munkaterületre.

•

**Többsoros** -Draws többsoros a munkaterületet.

•

**Fél ellipszis ív** - az ellipszis felét elhelyezi a munkaterületen. Kattintson a gombra egyszer a kívánt kiindulási pontnál, és kattintson ismét a kívánt helyre az ellipszis átmérője a végéig. A kurzor mozgatása közben pontozott körvonal megjelenik az ellipszis. Kattintson ismét az ív külső pontjának a helyére a kívánt helyet.

•

**Szegmens ív** - ívet helyez el a munkaterületen. Kattintson egyszer a helyezéshez az ív középpontja, kattintson ismét a külső átmérő pont elhelyezéséhez. A kurzor mozgatásakor az ív pontozott körvonala jelenik meg. Most mozogj a kurzort, és kattintson az ív végpontjának elhelyezéséhez.

**259. oldal**

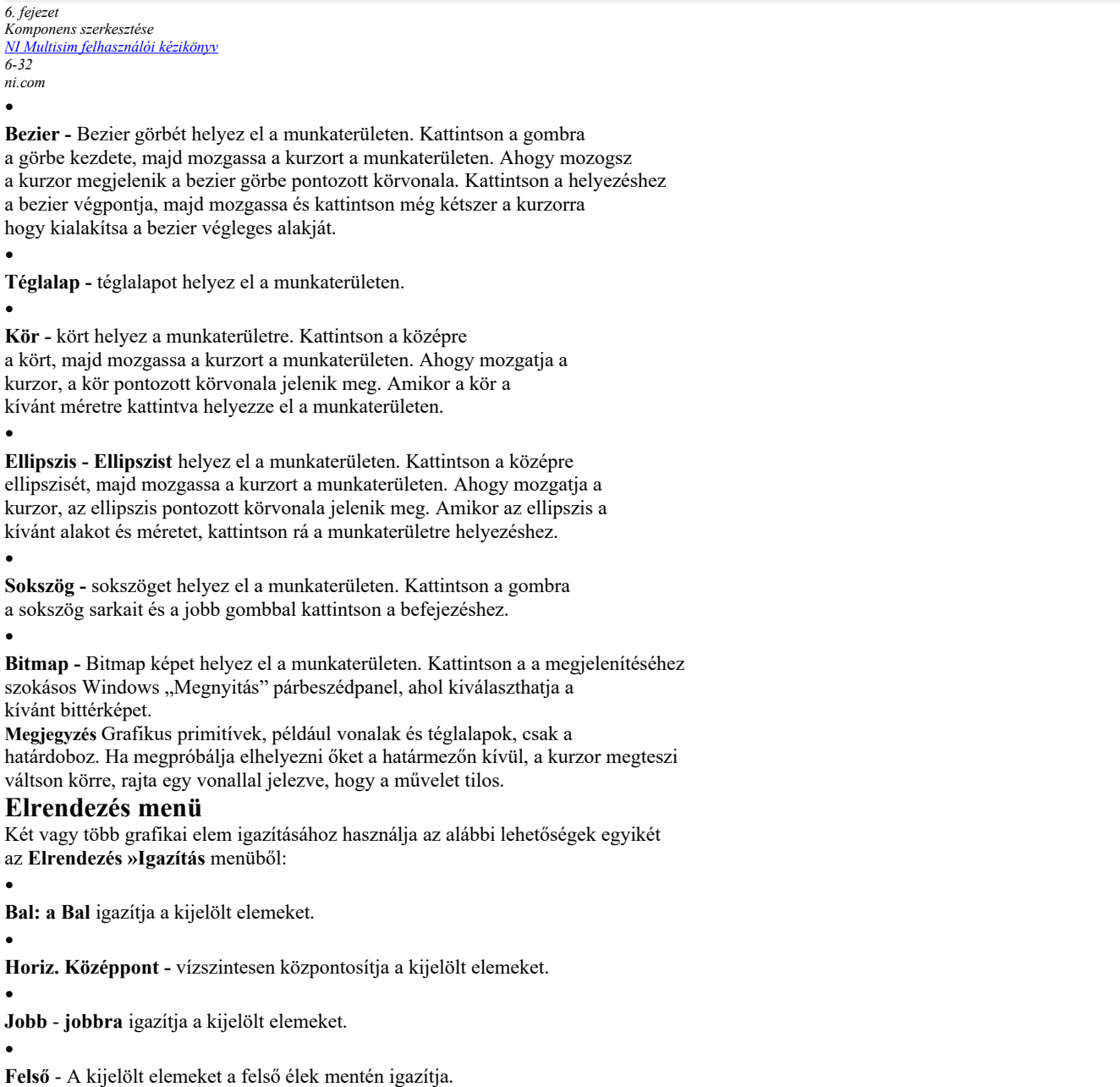

•

**Vert. Középpont -** Függőlegesen központosítja a kijelölt elemeket.

•

**Alsó** - A kijelölt elemeket az alsó élek mentén igazítja.

**Eszközök menü**

A következő lehetőség érhető el az **Eszköz** menü alatt:

•

**Ellenőrizze a szimbólumot -** Megerősíti, hogy a szimbólumnak nincs hibája, például duplikált pin nevek.

*6. fejezet Komponens szerkesztése* © *National Instruments Corporation 6-33 [NI Multisim felhasználói kézikönyv](https://translate.googleusercontent.com/translate_f#1)*

•

**Testreszabás -** Megjeleníti a **Testreszabás** párbeszédpanelt. Utal *[Szabása Interface](https://translate.googleusercontent.com/translate_f#55)* részén fejezet [1.](https://translate.googleusercontent.com/translate_f#24) *[User Interface](https://translate.googleusercontent.com/translate_f#24)* , további információért.

### **Súgó menü**

Az alábbi lehetőségek állnak rendelkezésre a **Súgó** menüben:

•

**Súgó témák -** Megjeleníti a súgó fájlt.

•

**A Szimbólumszerkesztő ismertetése** - Információkkal ellátott splash ablakot jelenít meg a **Szimbólumszerkesztőről** .

### **Felugró menük**

Attól függően, hogy hol kattint a jobb gombbal a **Szimbólumszerkesztőben** , más

felbukkanó menük jelennek meg.

Kattintson a jobb gombbal egy menüből egy előugró ablak megjelenítéséhez, amely lehetővé teszi a

a következő eszköztárak be- és kikapcsolása: **Normál eszköztár** ; **Zoom eszköztár** ;

**Rajzeszközök** ; **Pin Place eszköztár** ; **Rajz eszköztár** .

Kattintson a jobb gombbal a munkaterületen egy előugró ablak megjelenítéséhez, amely a következőket tartalmazza: **Kivágás** ; **Másolás** ;

**Beillesztés** ; **Show Draw Rács** ; **Rajz rácsméret** ; **Csattan a rácshoz** ; **Flip**

**Vízszintes** ; **Flip Vertical** ; **Forgassa 90 óramutató járásával megegyező irányba** ; **Forgassa el a 90 számlálót CW** . Utal*[A](https://translate.googleusercontent.com/translate_f#256)* parancsokról a *[Szerkesztés menü](https://translate.googleusercontent.com/translate_f#256)* részben talál információkat.

### **Szimbólumszerkesztő eszköztárak**

Az eszköztárak hozzáférést biztosítanak a leggyakrabban használt eszközökhöz.

#### **Normál eszköztár**

A **Symbol Editorban** található **Standard** eszköztár gombjai a következők

az alábbiakban leírt:

**Gomb**

**Leírás**

**Új** gomb. Új, cím nélküli dokumentumot nyit meg a

**Szimbólumszerkesztő** . Ha már van nyitva, akkor az megtörténik

először zárja be, miután felszólította a változtatások mentésére.

**Megnyitás** gomb. Meglévő dokumentumot nyit meg a **Szimbólumban**

**Szerkesztő** . Ha már van nyitva, akkor az először bezáródik,

miután felszólította a változtatások mentésére.

*6. fejezet*

*Komponens szerkesztése [NI Multisim felhasználói kézikönyv](https://translate.googleusercontent.com/translate_f#1)*

*6-34 ni.com*

**Mentés** gombra. Menti az aktív dokumentum módosításait. **Kivágás** gomb. Eltávolítja a kijelölt elem (eke) t a munkaterületet, és a vágólapra helyezi őket. **Másolás** gomb. Helyezi a kijelölt elem (ek) másolatát a vágólapra. **Beillesztés** gomb. Helyezi az elem (ek) egy példányát a vágólap a kurzor helyén található munkaterületen. **Másolás képként** gomb. Másolja a szimbólumot a munkaterület mint metafájl.

**Másolás bitképként** gomb. Másolja a szimbólumot a munkaterület mint bitmap kép.

**261. oldal**

**260. oldal**
**Visszavonás** gomb. Visszavonja az előző műveletet. Újra gomb. Az előző "visszavonási" művelet újrakezdése. **Nyomtatás előnézet** gomb. Megnyitja a **Nyomtatási előnézet** képernyőt, amely az aktív dokumentumban található szimbólumot a legjobban illeszkedik az oldalhoz. Nincs más nagyítás elérhető. Nyomtatás gombra. Megnyitja a szokásos Windows "Nyomtatás" párbeszédpanelt mezőbe, ahol megadhatja a kívánt nyomtatási tulajdonságokat és nyomtassa ki a szimbólumot. A szimbólum a legjobbakkal van kinyomtatva illeszkedik az oldalhoz. Nincs más nagyítás elérhető a szimbólum kinyomtatásához. **A Symbol Editor** gombról. Splash képernyőt jelenít meg a **Symbol Editorról** . **Gomb Leírás**

**262. oldal**

*Komponens szerkesztése* © *National Instruments Corporation 6-35 [NI Multisim felhasználói kézikönyv](https://translate.googleusercontent.com/translate_f#1)* **Nagyítás eszköztár** A gombok a **zoom** eszköztár található a **Symbol szerkesztő** ismertetnek lent. **Rajzeszközök eszköztár** A **Szimbólumszerkesztőben** található **Rajzeszközök** eszköztár gombjai a következők az alábbiakban leírt: **Gomb Leírás Nagyítás** gomb. Nagyítja az elemeket a munkaterület. **Zoom 100%** gomb. Megjeleníti a munkaterület elemeit normál megtekintési méretüknél. Ez akkora méret, amilyenné válnak itt jelenik meg a Multisim-ben. Amikor a **Szimbólumszerkesztő** először megnyílik, a nagyítás értéke 200%. **Kicsinyítés** gomb. Csökkenti a elem (ek) a munkaterületen. **Gomb Leírás Kiválasztás** gomb. Használja a munkaterület elem (ek) kiválasztására kattintással és az egér húzásával. **Téglalap** gomb. Téglalapot helyez a munkaterületre. **Vonal** gomb. Helyez egy sort a munkaterületre. **Kör** gomb. Helyezzen egy kört a munkaterületre. Kattintson ide helyezze a kör közepét, majd mozgassa a kurzort a munkaterület. A kurzor mozgatásakor a pontozott körvonal megjelenik a kör. Amikor a kör a kívánt alakú és méretre kattintva helyezze el a munkaterületen.

**263. oldal**

*6. fejezet Komponens szerkesztése [NI Multisim felhasználói kézikönyv](https://translate.googleusercontent.com/translate_f#1) 6-36 ni.com*

*6. fejezet*

**Ellipszis** gomb. Elipszist helyez a munkaterületre. Kattintson a gombra az ellipszis közepének elhelyezéséhez, majd mozgassa a kurzort tovább a munkaterületet. A kurzor mozgatása közben pontozott körvonal megjelenik az ellipszis. Amikor az ellipszis kívánt alakja és mérete, kattintson rá a munkaterületre helyezéshez. **Többsoros** gomb. Többsoros elhelyezése a munkaterületen. **Sokszög** gomb. Sokszöget helyez el a munkaterületen. **Half Ellipse Arc** gomb. Helyez egy fél ellipszis ívet a munkaterület.

**Arc szegmentálása** gomb. Ívet helyez a munkaterületre. Kattintson egyszer az ív középpontjának elhelyezéséhez, kattintson újra a kimeneti átmérő pont elhelyezéséhez. A kurzor mozgatásakor a az ív pontozott körvonala jelenik meg. Most mozgassa a kurzort és kattintson az ív végpontjának elhelyezéséhez. Bezier görbét helyez el a munkaterületen. Kattintson a gombra

a görbe kezdete, majd mozgassa a kurzort a munkaterületen. A kurzor mozgatása közben a bezier pontozott körvonala görbe jelenik meg. Kattintson a bezier végpontjának elhelyezéséhez, majd mozgassa és kattintson még kétszer a kurzorra a kép létrehozásához a bezier végleges alakja. **Szöveg** gomb. **Megjeleníti az Enter Text** párbeszédpanelt, ahol beírja és formázza a munkaterületre helyezendő szöveget. Utal *[Írja be a Szöveg párbeszédpanel](https://translate.googleusercontent.com/translate_f#254)* részt további információkért információ. **Bitmap** gomb. Helyez egy bitkép képet a munkaterületre. Kattintson a normál Windows "Megnyitás" párbeszédpanel megjelenítéséhez, ahol kiválaszthatja a kívánt bittérképet. **Jelölje be a Szimbólum** gombot. Megerősíti, hogy a szimbólumnak nincs hibák, például duplikált PIN-nevek. **Gomb**

**Leírás**

## **264. oldal**

*6. fejezet Komponens szerkesztése* © *National Instruments Corporation 6-37 [NI Multisim felhasználói kézikönyv](https://translate.googleusercontent.com/translate_f#1)* **Helyezze a Pin eszköztárat** A **Hely rögzítése** eszköztáron a **Szimbólumszerkesztőben** található gombok a következők: az alábbiakban leírt. **Megjegyzés A** csapok típusairól a [Pins](https://translate.googleusercontent.com/translate_f#250) részben olvashat. **Gomb Leírás Helyezze a Pin tömb** gombot. Használja a pin tömb elhelyezését a munkaterület. **Line Pin** gomb. Helyez egy vonal tűt a munkaterületre. **Dot Pin** gomb. Helyezzen egy pontot a munkaterületre. **Clock Pin** gomb. Helyez egy óra tűt a munkaterületre. **Dot-Clock Pin** gomb. Helyez egy pont-óra tűt a munkaterület. **Beviteli éktű** gomb. Helyez egy bemeneti éktűt a munkaterületet. **Kimeneti Wedge Pin** gomb. Helyez egy kimeneti éktűt a munkaterületen. **Nulla hosszúságú** gomb. Helyez egy nulla hosszúságú csapot a munkaterület.

*6. fejezet Komponens szerkesztése [NI Multisim felhasználói kézikönyv](https://translate.googleusercontent.com/translate_f#1) 6-38 ni.com*

#### **Rajz eszköztár**

A **Szimbólumszerkesztőben** található **Rajz** eszköztár gombjai a következők az alábbiakban leírt:

**Gomb**

**Leírás**

**Balra igazítás** gomb. A kijelölt objektumokat vízszintesen mozgatja hogy a bal oldaluk egy vonalba áll a bal oldali objektum. Legalább két objektumot ki kell választani engedélyezze ezt a gombot. Nem működik csapoknál. **Jobbra igazítás** gomb. A kijelölt objektumokat vízszintesen mozgatja úgy, hogy jobb oldaluk egy vonalba kerüljön a jobb oldali objektum. Legalább két objektumot ki kell választani engedélyezze ezt a gombot. Nem működik csapoknál. **Igazítsa a felső** gombot. A kijelölt objektumokat függőlegesen mozgatja hogy felső oldaluk egy vonalba kerül a felső oldalával legfelső objektum. Legalább két objektumot ki kell választani engedélyezze ezt a gombot. Nem működik csapoknál. **Alul igazítás** gomb. Áthelyezi a kijelölt objektumokat függőlegesen úgy, hogy alsó oldaluk egy vonalba kerüljön a a legalsó objektum alsó oldala. Legalább kettőt objektumokat kell kiválasztani a gomb engedélyezéséhez. Nem munka csapok.

**265. oldal**

**Snap To Rács** gombra. Rápattan a kijelölt elem (ek) re A **Draw Rács** , amely megtalálható a szimbólum határdoboz. Nem működik csapoknál. **Terjesztés vízszintes** gomb. Egyenletesen helyezze el a kijelölt helyet objektumok vízszintesen. Legalább három objektumnak kell lennie kiválasztva engedélyezni ezt a gombot. Nem működik csapoknál. **Distribute Vertical** gomb. A kijelölt helyet egyenletesen helyezze el objektumok függőlegesen. Legalább három objektumot ki kell választani a gomb engedélyezéséhez. Nem működik csapoknál. **Hozd elülre** gombra. A kiválasztott elem (ek) et hozza a előtér a munkaterületen. Más elemek megjelennek mögöttük. Nem működik csapoknál. **Küldés Vissza** gombra. A kijelölt elem (ek) et elküldi a (z) háttér a munkaterületen. Egyéb elemek megjelennek előttük. Nem működik csapoknál.

**266. oldal**

*6. fejezet Komponens szerkesztése* © *National Instruments Corporation 6-39 [NI Multisim felhasználói kézikönyv](https://translate.googleusercontent.com/translate_f#1)*

## **Az alkatrész modelljének szerkesztése**

Ha egy összetevőt szimulálni akar, annak rendelkeznie kell modellel. Az alábbiak találhatók a **Komponens tulajdonságok Modell** fülén párbeszédablak:

• **Modellnév** terület - Megjeleníti a modellhez tartozó modellek listáját összetevő.

•

**Modell adatok** területalapú jeleníti SPICE modell adatai a kiválasztott összetevő.

• **Symbol Pins** oszlop - megtalálható a **Pin Mapping táblázatban** . Kijelzők a szimbólumhoz tartozó csapok neve. **Forgassa 90 számláló CW** gombot. Forgatja a kijelöltet elem (ek) 90 fokkal az óramutató járásával ellentétes irányba. Nem működik csapokhoz. **Forgassa 90 órával az óramutató járásával megegyező irányba** . Forgatja a kijelöltet elem (ek) 90 fok az óramutató járásával megegyező irányban. Nem működik csapoknál. **Vízszintes** gomb **megfordítása** . A kijelölt elem (ek) átfordítása vízszintesen a munkaterületen. Nem működik csapoknál. **Fordítsa el a Függőleges** gombot. A kijelölt elem (ek) átfordítása függőlegesen a munkaterületen. Nem működik csapoknál. **Csoport eltávolítása** gomb. Visszaad egy elemet, amelyet felhasználással készítettek a **Group** parancs vissza az egyes elemeihez. Nem működik csapoknál. **Csoport** gomb. A kijelölt elemeket egy csoportba helyezi. Nem működik csapoknál. **Átméretezheti a Boundary Box** gombot. Helyezzen egy kurzort a a határoló doboz jobb alsó része. Húzza a kívánt hely a határdoboz átméretezéséhez. Nem tudsz tegye a határdobozt kisebbé, mint az általa alkotott elemek tartalmaz vagy kisebb, mint amennyi a szükséges csapokhoz szükséges hozzá csatolva. **Gomb Leírás**

**267. oldal**

*6. fejezet Komponens szerkesztése [NI Multisim felhasználói kézikönyv](https://translate.googleusercontent.com/translate_f#1) 6–40 ni.com* •

•

**Modell csomópontok** oszlop - megtalálható a **Tűsképezési táblázatban** . Kijelzők a **szimbólumcsapok** sorrendje a modelladatokban.

**Hozzáadás a Comp** - **tól** gomb - a komponens kiválasztásához használja, amelynek modellje

használni kívánt meglévő Multisim adatbázisból.

• **Hozzáadás / Szerkesztés** gomb - Használhatja új vagy meglévő modell hozzáadásához vagy szerkesztéséhez a Multisim adatbázis.

•

**Modell törlése** gomb - **Modell** vagy modellszám törléséhez használható a **Modellnév** területen található modelllistáról.

•

**Másolás** gombra - Használhatja a modellinformációk másolásához a multisection komponens.

•

**Sablon megjelenítése** gomb - Használhatja a csatlakozó csapok sablonjának megjelenítésére csomópontjaikat a modellben.

A **Model Data** és a **Pin Mapping Table** területek tartalmazzák az információkat amelyek maguk a modell alkotják (és ezért a legfontosabb részei szimulációs célokra).

**Megjegyzés** Ha módosít egy modellt, akkor a modell az ugyanazon belül található összes többi elemre változik adatbázis, amelynek modelljei ezen a sablonon alapulnak. Ha módosítani szeretné a

egy adott összetevőt, mentse a módosított modellt az összetevő nevéhez hasonló névvel.

Alternatív megoldásként másolhat egy modellt, amelynek modellsablonja megfelel a kívántnak.

**Megjegyzés** Ha egy összetevőt választ a **fő adatbázisból** , akkor nem lesz képes módosítani

annak modellinformációi.

Importálhat vagy betölthet egy meglévő modellt. Utal*[Meglévő betöltése](https://translate.googleusercontent.com/translate_f#272)*

*[Modell](https://translate.googleusercontent.com/translate_f#272)* szakaszban további információkat.

A Multisim kiadásától függően saját modellt hozhat létre

a **Model Makers használatával** . Utal*[Komponens modell létrehozása a](https://translate.googleusercontent.com/translate_f#284)*

*[a Model Makers](https://translate.googleusercontent.com/translate_f#284)* részben további információkért.

**Vigyázat** Ha egy modell adatainak vagy sablonjának közvetlen szerkesztését választja, akkor legyen nagyon óvatos

információk bevitele. Gépelési hibát követ el, vagy véletlenül eltávolít egy karaktert

okozhatja a modell nem megfelelő működését. Hacsak nem jártas a létrehozásban / szerkesztésben

modellek esetén ajánlott másolni egy modellt, amelynek ugyanazok a sablonadatai vannak megköveteli.

**268. oldal**

*6. fejezet Komponens szerkesztése* © *National Instruments Corporation 6-41*

*[NI Multisim felhasználói kézikönyv](https://translate.googleusercontent.com/translate_f#1)*

## **Modell hozzáadása egy alkatrészhez**

A Multisim lehetővé teszi modellek létrehozását és elhelyezését a **Vállalati** vagy **felhasználói adatbázis** . Ezeket a modelleket aztán fel lehet használni komponensek létrehozásakor vagy egy komponens modelljének szerkesztésekor. Tegye a következőket egy modell létrehozásához és mentéséhez a **Felhasználói adatbázis** vagy **vállalati adatbázis** : Először adjon hozzá egy új modellazonosítót az adatbázishoz. 1. Kattintson a **Hozzáadás / Szerkesztés** gombra a **Komponens Modell** fülén **Tulajdonságok** párbeszédpanel. A **típusválasztáshoz** párbeszédablak: • **Hozzáadás** gomb - Új modellnevet ad a kiválasztott adatbázishoz. Csak a **vállalati** vagy **felhasználói adatbázis számára** aktív . • **Törlés** gomb törli bármelyik modell szerepel a **modell azonosítója Lista** . Csak a **vállalati** vagy **felhasználói adatbázis számára** aktív . • **Link Info** gomb - Megjeleníti a kiválasztott összetevők listáját a **Komponenslista** párbeszédpanelen keresztül . • **Másolás** gombra - **Másolja** a kiválasztott modellt a **Vállalati** vagy **felhasználói adatbázis** . • **Átnevezés** gomb - megjelenik egy párbeszédpanel, ahol átnevezheti a kijelöltet modell. •

**Szűrő** gomb - Megjeleníti a **Szűrés** párbeszédpanelt, ahol kiválaszthatja a megjelenítendő gyártói és modellazonosítót.

• **Start Model Maker** gomb - Megnyitja a Multisim **modelljét Készítők** egy SPICE modell létrehozásához a kiválasztott modellhez.

**Modell betöltése fájlból** gomb - segítségével kiválaszthat egy modellt egy fájlból SPICE, Verilog, VHDL vagy Code Model formátumban. 2. Jelölje ki az adatbázist az **Adatbázis neve** mezőben, ahová szeretné új modell tárolása. 3. Kattintson a **Hozzáadás** gombra. A **Paraméterek beállítása** párbeszédablak. Belép a nevet, amelyet új modellnek szeretne hívni, és kattintson az **OK gombra** . 4. A modell neve megjelenik az adatbázis **Model ID listájában** kiválasztottad. 5. Jelölje ki az imént létrehozott modellt a **Model ID listában** . Értesítés modelladatok nincsenek megadva. Ezután írja be az információkat a modellbe; írással modellt készíthet egy SPICE modellt, vagy a rendelkezésre álló **Model Makers** segítségével töltsön be egy modellt a fájlt, vagy másolja a meglévő modelladatokat közvetlenül a **Modelladatokba** terület.

**269. oldal**

*6. fejezet Komponens szerkesztése [NI Multisim felhasználói kézikönyv](https://translate.googleusercontent.com/translate_f#1)*

*6-42 ni.com*

## **Komponenslista párbeszédpanel**

Hajtsa végre a következő lépéseket az összetevők listájának megjelenítéséhez egy kiválasztottal modell:

1. Válassza ki a modell a **modell azonosító lista** a **Select Model** párbeszédablak.

2. Kattintson **link Info** a **Select Model** párbeszédablak. Az **Alkatrész**

Megjelenik a **Lista** párbeszédpanel.

3. A párbeszédpanel bezárásához kattintson az **OK** gombra.

## **SPICE modell létrehozása egy alkatrészhez**

A Multisim a SPICE 3F5 ipari szabványon alapszik. Támogatja a modelleket szabványos SPICE szintaxissal készült. A modell segítségével létrehozhat egy modellt **Modellkészítők** , értékeket rendelve egy primitív paramétereihez modell, vagy aláramkör modell létrehozásával.

## **Modell létrehozása a Model Maker használatával**

Tegye a következőket a **Model Makers** által létrehozott modell használatához :

1. Válassza ki a **modell azonosítója** a **Select Model** párbeszédablak.

2. Kattintson a **Modellkészítő indítása** gombra. A **Select Model Maker**

megjelenik a párbeszédpanel.

3. Válassza ki a **Modellkészítőt,** amelyet használni szeretne a modell elkészítéséhez.

4. A modell készítésének megkezdéséhez kattintson az **Elfogadás** gombra . Kattintson a gombra

**A Mégse gombra** kattintva visszatérhet a **Komponens tulajdonságok Modell** fülére párbeszédablak.

5. Az analóg **modellkészítőkről** lásd:*[Komponens modell létrehozása](https://translate.googleusercontent.com/translate_f#284)*

*[A Model Makers](https://translate.googleusercontent.com/translate_f#284)* szakasz használatával információkat *[kaphat](https://translate.googleusercontent.com/translate_f#284)* a specifikus használatáról **Modellkészítők** . Az RF modellgyártók számára olvassa el a*[RF Model Makers](https://translate.googleusercontent.com/translate_f#723)*

szakasz, [14.](https://translate.googleusercontent.com/translate_f#691) fejezet [,](https://translate.googleusercontent.com/translate_f#691) *[RF](https://translate.googleusercontent.com/translate_f#691)*.

6. Ha beírta az összes szükséges információt a **Modellbe**

**A Készítő** párbeszédpanelen kattintson az **OK gombra** . Az imént használt modell adatai létrehozva megjelenik a **Modelladatok** mezőben.

## **Primitív modell létrehozása**

Bizonyos eszközök primitív SPICE modellekkel rendelkeznek. Néhány ilyen eszköz alább listázva. A primitív modell egy olyan modell, amelyet egy gyűjtemény határoz meg paraméterek. Alapvető építőelemként használják őket az áramkörökben és az aláramkörök:

•

R — félvezető ellenállás modell.

•

C — félvezető kondenzátor modell.

**270. oldal**

*6. fejezet Komponens szerkesztése* © *National Instruments Corporation 6-43 [NI Multisim felhasználói kézikönyv](https://translate.googleusercontent.com/translate_f#1)* •

SW — Feszültségvezérelt kapcsoló.

• CSW - Áramvezérelt kapcsoló. • URC - Egységes elosztott RC modell. • LTRA - veszteséges távvezeték-modell. • D — Diódamodell. • NPN — NPN BJT modell. • PNP — PNP BJT modell. • NJF — N-csatornás JFET modell. • PJF — P-csatornás JFET modell. • NMOS — N-csatornás MOSFET modell. • PMOS — P-csatornás MOSFET modell. • NMF — N-csatornás MESFET modell. • PMF — P-csatornás MESFET modell. További információkért lásd a [7.](https://translate.googleusercontent.com/translate_f#343) fejezetet [,](https://translate.googleusercontent.com/translate_f#343) *[Multisim SPICE referencia](https://translate.googleusercontent.com/translate_f#343)* . Példa egy 2n2222a NPN BJT tranzisztor primitív modelljére következik. A primitív modell első sora a kijelentéssel kezdődik, .MODEL, majd a modell neve, majd a primitív típus. Ban,-ben A modell neve alatt található példa a "2N2222A", a primitív típus pedig az "NPN". A modell többi sora meghatározza az NPN paramétereit BJT. Ne feledje, hogy "+" jellel kezdődnek. A paraméterekkel kapcsolatos részletek a következők: megtalálható a *Component Reference súgófájlban* . Nem kell mindent megadnia a paraméterek; minden kihagyott alapértelmezett értéket kap. .MODEL 2N2222A NPN  $+$  IS = 2,04566e-13 BF = 296,463 NF = 1,09697 VAF = 10  $+$  IKF = 0,0772534 ISE = 1,45081e-13 NE = 1,39296 BR = 0,481975  $+ NR = 1,16782 \text{ VAR} = 100 \text{ IKR} = 0,100004 \text{ ISC} = 1,00231e-13$  $+ NC = 1.98587 RB = 3.99688 IRB = 0.2 RBM = 3.99688$  $+ RE = 0,0857267 RC = 0,428633 XTB = 0,1 XTI = 1$  $+ EG = 1,05 CJE = 1,09913e-11 VJE = 0,99 MJE = 0,23$  $+ TF = 2.96787e-10 XTF = 9.22776 YTF = 25.2257 ITF = 0.0793144$  $+$  CJC = 3,1941e-11 VJC = 0,4 MJC = 0,85 XCJC = 0,901093  $+ FC = 0.1 CJS = 0 VJS = 0.75 MJS = 0.5$  $+ TR = 3,83883e-07 PTF = 0 KF = 0 AF = 1$ A primitív modellekkel kapcsolatos további információkért kérjük, keresse fel a komponens *Component Reference súgófájl* vagy a SPICE 3F5 felhasználói kézikönyv ( http://bwrc.eecs.berkeley.edu/Classes/IcBook/SPICE ).

**271. oldal**

*6. fejezet Komponens szerkesztése [NI Multisim felhasználói kézikönyv](https://translate.googleusercontent.com/translate_f#1) 6-44 ni.com*

## **SPICE aláramkör létrehozása**

Számos elektronikai eszközt nem képviselnek primitívek, de mégis jól alkalmazható SPICE modellként. A SPICE aláramkört a e modellek jellemzői. A SPICE aláramkör a primitív modelleket, feszültséget és / vagy áramot tartalmazó eszközök gyűjteménye források és / vagy más SPICE aláramkörök. Vagy létrehozhat egy SPICE aláramkört a semmiből, beírva azt a modell adatablakot, vagy először megrajzolhatja az áramkört a Multisim-ben és exportálhatja a SPICE netlist, majd módosítsa SPICE aláramkörként való használatra. Minden SPICE aláramkörnek egy .SUBCKT kezdetű vonallal kell kezdődnie után a SPICE aláramkör neve és a SPICE aláramkör, amely más alkatrészekhez csatlakozik. A SPICE aláramkörnek az .ENDS utasítással kell végződnie. .SUBCKT <SubcircName> <N1> <N2> <N3> <N4>

.ENDS SubcircuitName A SPICE aláramkör meghatározása a belső elnevezésével és összekötésével történik az aláramkört alkotó eszközök. Például annak meghatározása, hogy egy 100kΩ az R1 referenciamutatóval ellátott ellenállás a 4 és 4 csomópontok között van összekötve 5 azt írnád: R1 4 5 100 ezer A SPICE aláramkör példája következik: .SUBCKT SampleSubcircuit 4 2 R1 1 2 1.000e + 003 C1 2 0 1.0E-6 R2 1 0 3,0k D1 0 2 D1N3909 .MODEL D1N3909 D (  $+$  IS = 6,233e-10  $+$  RS = 0,003866  $+$  CJO = 1,132e-10  $+$  VJ = 0,75  $+ TT = 3,699e-07$  $+ M = 0,2711$  $+$  BV = 100  $+ N = 1,505$  $+ EG = 1,11$ 

## **272. oldal**

*6. fejezet Komponens szerkesztése* © *National Instruments Corporation 6-45 [NI Multisim felhasználói kézikönyv](https://translate.googleusercontent.com/translate_f#1)*  $+$  XTI = 3  $+$  KF = 0  $+ AF = 1$  $+ FC = 0,5$  $+$  IBV = 0,0001  $+$  TNOM = 27 +) .VÉGET ÉR

Ez az aláramkör a következő Multisim-ben rajzolt áramkörhöz: Ne feledje, hogy az 1. és a 2. csomópont a két csomópont, amelyek kívül kapcsolódnak az aláramkör modellje. Külső csomópontként definiálják őket azáltal, hogy belefoglalják őket az aláramkör modell első sorában.

Az ellenállások, a kondenzátor és a dióda mind primitívek. Az egyetlen paraméter az ellenállásokhoz és a kondenzátorhoz meghatározott értékek, de a diódának van a .model utasítással definiált további paraméterek .

További információkért lásd a [7.](https://translate.googleusercontent.com/translate_f#343) fejezetet [,](https://translate.googleusercontent.com/translate_f#343) *[Multisim SPICE referencia](https://translate.googleusercontent.com/translate_f#343)* .

## **Meglévő modell betöltése**

Tegye a következőket egy meglévő VHDL, Verilog, Kódmodell vagy SPICE modell az összetevőhöz: 1. Kattintson a **Load model fájl** a **Select Model** párbeszédablak. A megjelenik egy szabványos fájlböngésző, amely lehetővé teszi a fájltípus kiválasztását, a betöltendő fájlok neve és helye. A netlist betöltése előtt, győződjön meg róla, hogy tudja, milyen mappában van. A legtöbb Bspice, Xspice és A Cadence ® PSpice ® netlisták .cir vagy .net kiterjesztéssel végződnek .

**273. oldal**

*6. fejezet Komponens szerkesztése [NI Multisim felhasználói kézikönyv](https://translate.googleusercontent.com/translate_f#1) 6-46*

*ni.com*

2. Válassza ki a betölteni kívánt fájlt, majd kattintson az **OK gombra** . A modell adatai a A **Komponens tulajdonságai** párbeszédpanel **Modell** fül mezői . **Megjegyzés: A** Cadence ® PSpice ® nem ipari szabvány, de az Orcad SPICE tulajdonosa szimulációs eszköz. Mivel egyes alkatrészgyártók modelleket készítenek az alkatrészeikhez rendelkezésre Cadence ® PSpice ® formátumban MultiSIM úgy tervezték, hogy támogassa Cadence ® A PSpice ® modellek a lehető legszélesebb körben. A modelleket azonban nem fogja tudni megosztani

vagy áramkörök más SPICE felhasználókkal vagy eszközökkel. Utal*[Kompatibilitási módok](https://translate.googleusercontent.com/translate_f#412)* szakasz [7.](https://translate.googleusercontent.com/translate_f#343) fejezet [,](https://translate.googleusercontent.com/translate_f#343) *[Multisim SPICE referencia](https://translate.googleusercontent.com/translate_f#343)* , további információkért.

## **Módosítsa a modell adatait**

A modellek csak akkor módosíthatók, ha szerepelnek a **vállalati** vagy **felhasználói** adatbázisban. A Multisim nem engedi, hogy a **törzsadatbázisban** tárolt információk legyenek szerkesztette.

Tegye a következőket a modell módosításához a **Vállalati** vagy a **Felhasználóban**

adatbázis:

1. Válassza ki a szerkeszteni kívánt modellt úgy, hogy rákattint a **Model ID listában**

a **Select a Model** párbeszédpanelen.

2. A modell adatait úgy lehet módosítani, hogy közvetlenül a

**Modell adatok** területe a **Select Model** párbeszédablak.

3. Kattintson a **Mentés** gombra, hogy elmentse a

modell.

**Megjegyzés:** Ha a módosított modellt az adatbázis egyik összetevője használja

ahol található ( **vállalati** vagy **felhasználói** ), megjelenik egy üzenetablak, amely jelzi, hogy a modell összekapcsolódott az összetevő adatbázis egyik összetevőjével. A Multisim nem engedi mentse el a nevezett modell módosításait. Meg kell változtatnia a nevét a modell.

## **Az egyik alkatrész modelljének másolása a másikba**

Tegye a következőket a modellinformációk másolásához a meglévő komponens:

1. Kattintson **a hozzáadni Comp** a **Modell** lapon a **komponens**

**Tulajdonságok** párbeszédpanel. A **Select Model adatok** párbeszédablak.

2. Válassza ki azt az adatbázist, amelyből a modellt választani kívánja

**Adatbázis** legördülő lista.

3. Válassza ki a kívánt összetevő **csoportját** és **családját** modelltől.

**274. oldal**

*6. fejezet*

*Komponens szerkesztése* © *National Instruments Corporation*

*6-47*

#### *[NI Multisim felhasználói kézikönyv](https://translate.googleusercontent.com/translate_f#1)*

4. Az **Összetevő** listában válassza ki azt az összetevőt, amelynek modellsablonja leginkább megfelel annak, amire vágysz. A modell gyártója és

A lábnyom típusa a **Model manuf./ID** és a **Footprint elemekben** jelenik meg **manuf./Type** mezők.

5. A kiválasztott összetevő modelljének megtekintéséhez kattintson a **Modell** gombra gomb.

6. Az **OK gombra** kattintva visszatérhet a **Komponens tulajdonságai** párbeszédpanelre. 7. A modell neve hozzáadódik a

összetevő.

## **Analóg viselkedési modellezés és ellenőrzött forrás Szintaxis**

Az analóg viselkedési modellezés (ABM) rendkívül hatékony szolgáltatás amely hatékony módot kínál a jelfolyamatok makro modellezésére nemlineáris matematikai és feltételes kifejezések. Például, ha ön a PWM alapú áramkör összehasonlítóját igényli, ahelyett, hogy modellezné az összehasonlító belső működése, az egyszerű "if (Vin1> Vin2, 10, 0) " kifejezés használható. Az ABM-alapú feszültség- és áramforrások áramköri feszültségek és áramok matematikai kifejezései alapján. Az a támogatott függvényeket, operátorokat, konstansokat és szintaxist írja le itt szakasz.

## **Hozzáférés a nettó feszültségekhez és az elágazási áramokhoz ABM kifejezésekben**

A kifejezések tartalmazhatnak nettó feszültséget a talajhoz viszonyítva a szintaxis segítségével

V (<net name>), ahol a <net name> egy hálózat neve. Alternatív megoldásként

kifejezések tartalmazhatnak differenciál nettó feszültségeket a szintaxis segítségével

V ( $\le$ net name1>,  $\le$ net name2>), ahol a kifejezés a

különbség a <net name1> és a <net name2> hálók között. Például:

B1 net1 net2  $v = \{V(3) + V(7,2)\}$ 

A kifejezések tartalmazhatnak elágazási áramokat a feszültségforrás elemein keresztül az I szintaxist (<refdes>) használva, ahol a <refdes> a referencia a feszültségforrás megjelölése. Ha elágazási áramra van szükség, akkor az megtörténik nem tartalmaz megfelelő feszültségforrást, egyszerűen szakítsa meg az elágazást és helyezzen be egy 0 voltos feszültségforrást. A pozitív áram polaritása a pozitív nettó a feszültségforrás negatív hálójához.

A Multisim ötféle SPICE segítségével támogatja az áram referenciáját primitív feszültségforrások: Független forrás ("V" forrás), Feszültség Vezérelt feszültségforrás ("E" forrás), áramvezérelt feszültség Forrás ("H" forrás), az ABM forrás ("B" forrás) és az induktorok. Például:

B1 net1 0  $v = \{5+1 (V2) + 3 * 1 (E5) -2,2 * 1 (B2)\}\$ 

## **Komponens csapmodell szerkesztése**

A **Komponens tulajdonságai** párbeszédpanel **Paraméterek rögzítése** lapja az ahol hozzárendeljük a tűtípust az összetevők mindegyikének szimbólumtűjéhez.

**Megjegyzés Szimbólum A csap** a pin neve. Például a legtöbb digitális alkatrésznek meg vannak nevezve a csapjai

"Vcc" és "GND".

Tegye a következő lépéseket a PIN-kódok megadásához:

1. Válassza ki a kívánt **szimbólum tűt** .

2. Válassza ki az összetevő típusát a **Component Type** legördülő listából.

3. Válassza ki a technológiát a **Component Technology** legördülő listában.

4. Az egyes szimbólumcsapoknál kattintson a **Típus** megfelelő mezőjére

oszlopot, és a megjelenő legördülő listából válassza ki a tű típusát.

**Tipp** Ugyanazt a tűtípust rendelheti egyszerre több szimbólumtűhöz. Használja a <Ctrl> billentyűt

és a <Shift> gombokkal válassza ki a kívánt csapokat, majd válassza ki a kívánt típust az egyik közül

a *kiválasztott* **Típus** mezők. Az összes kiválasztott szimbólumcsap típusa megváltozik, hogy tükrözze az Ön szimbólumát kiválasztás.

5. Válassza ki, hogy az egyes szimbólum tűket szeretné-e felvenni a

**Elektromos szabályok Ellenőrizze,** ha a megfelelő mezőbe kattint

**ERC állapota** oszlop, és válassza a **Hozzáadás** vagy a **Kizárás lehetőséget** . (Az

az alapértelmezett a **Belefoglalás.** )

**Megjegyzés** A **Szakasz** oszlop egy több szakaszból álló összetevő **szakaszát** jeleníti meg. Ez az oszlop csak olvasható.

**276. oldal**

*6. fejezet Komponens szerkesztése* © *National Instruments Corporation*

*6-49 [NI Multisim felhasználói kézikönyv](https://translate.googleusercontent.com/translate_f#1)*

## **Az alkatrész lábnyomának szerkesztése**

Az **Alkatrész tulajdonságai** párbeszédpanel **Lábnyom** lapja lehetővé teszi adja meg / módosítsa az összetevő csomaginformációit és a térkép alapterületét alkatrész és szimbólum csapok:

•

**Footprint Manufacturer \ Type** terület - Megjeleníti a gyártót és

az alkatrészhez társított lábnyom neve.

•

**Szimbólum** rögzítése a lábnyomhoz **Pin-hozzárendelési táblázat -** Megjeleníti a szimbólumot az alkatrész és a hozzájuk társított lábnyom csapok neve a csomagban.

•

**Add from Database** gomb - Használja a lábnyom csomag hozzáadásához a komponens a kiválasztott adatbázis lábnyomainak listájából.

• **Törlés** gomb - a hozzárendelt lábnyom-csomagok törléséhez használható az alkatrész a **Footprint Manufacturer \ Type** területen.

• **Módosítás** gomb - Megjeleníti a **Lábnyom módosítása** párbeszédpanelt. Hivatkozni az *[A Lábnyom szerkesztése párbeszédpanel](https://translate.googleusercontent.com/translate_f#122)* szakasz a[3.](https://translate.googleusercontent.com/translate_f#118) fejezetben[,](https://translate.googleusercontent.com/translate_f#118) *[Vázlat](https://translate.googleusercontent.com/translate_f#118) [Capture - Speciális funkciók](https://translate.googleusercontent.com/translate_f#118)*, információért.

•

**Pins map** gomb - Megjeleníti az **Advanced Pin Mapping** párbeszédpanelt. **Megjegyzés** A **törzsadatbázis** lábnyoma nem módosítható. A lábnyom módosítása a a másolatot hozzá kell adni a **vállalati** vagy **felhasználói adatbázishoz** .

## **Válasszon egy Lábnyom párbeszédpanelt**

A csomaginformációk módosításához vagy megadásához hajtsa végre az alábbi lépéseket: 1. Kattintson a **Hozzáadás adatbázisból** gombra a **Footprint** lapján **Komponens tulajdonságai** párbeszédpanel. A **Lábnyom kiválasztása** párbeszédpanel mező jelenik meg:

• **Adatbázisnév** lista - az adatbázis, amelyben a lábnyomok találhatók.

•

**Adatlista** -Shows a lábnyomokat a kiválasztott adatbázisban.

**Megjegyzés:** Ha egyedi földmintával (lábnyommal) hoz létre vagy szerkeszt egy részt az Ultiboardban, a változás automatikusan szinkronizálódik a Multisim-ben. Ez megjelenik az előnézeti mezőben és a **lábnyom** oszlop (ha megváltoztatja a lábnyom nevét) a **Select a Footprint (lábnyom kiválasztása** ) részben párbeszédablak. Ha az alkatrészt tartalmazó adatbázis már meg van nyitva a **Select a Footprint ablakban** párbeszédpanelt a Multisimben, amikor az alkatrészt létrehozza vagy szerkeszti az Ultiboardban, ki kell választania a másik adatbázist, majd válassza ki az eredeti adatbázist a változás megtekintéséhez.

**277. oldal**

*6. fejezet Komponens szerkesztése [NI Multisim felhasználói kézikönyv](https://translate.googleusercontent.com/translate_f#1) 6-50 ni.com* • **Szűrés** gomb használata, hogy kiszűrje a tartalmát a **Data List** . Hivatkozni a *[Szűrés párbeszédpanel](https://translate.googleusercontent.com/translate_f#278)* szakasz további információkért. • **Hozzáadás** gomb - Használhatja lábnyom hozzáadásához a **Felhasználóhoz** vagy a **Vállalathoz Adatbázis** . Lásd: *[Lábnyom hozzáadása párbeszédpanel](https://translate.googleusercontent.com/translate_f#279)* szakasz több információ. • **Törlés** gomb - Használhatja a lábnyom törlésére a **Vállalati** vagy **Felhasználói adatbázis** . • **Másolás** gombra - a lábnyom egy adatbázisból másolásához használható egy másik. • **Link Info** gomb - Megjeleníti a kiválasztott összetevők listáját lábnyom az **Komponenslista** párbeszédpanelen keresztül . 2. Válassza ki az **adatbázis nevét,** ahol a szerkeszteni kívánt lábnyom található. 3. Ha a lábnyom szerepel a **törzsadatbázisban** , válassza ki a lábnyomot a **Adatok listája** , és kattintson a **Másolás** gombra. A **Paraméterek beállítása** párbeszédpanel mező jelenik meg, amelyben felszólítja, hogy helyezze el a **Vállalati adatbázisban,** vagy **Felhasználói adatbázis** . 4. Kattintson az **OK gombra** . A lábnyom átmásolásra kerül a megadott adatbázisba, és visszatér a **Select a Footprint** párbeszédpanelre. 5. Kattintson a módosítani kívánt lábnyom mezőjére. 6. Adja meg a megfelelő információkat. **Megjegyzés** A lábnyom módosítását követően a rendszer kéri, hogy mentse el a lábnyomot a módosítások. Ha úgy dönt, hogy nem ment, akkor a módosítások elvesznek. 7. Kattintson a **Mentés** gombra. A módosítások mentésre kerülnek. Tegye a következő lépéseket a szimbólum és a lábnyom rögzítésére: 1. Keresse meg az **Alkatrész tulajdonságai** párbeszédpanel **Lábnyom** lapját doboz. 2. Válassza ki azt a lábnyomot, amelyen módosítani szeretne **Footprint Manufacturer \ Type** doboz. 3. A **Symbol Pin to Footprint Pin Mapping táblázatban** mindegyikhez **Szimbólum** : • Válassza ki a megfelelő lábnyomtűt a listában található legördülő listából a **Lábnyom Pins** oszlopot a komponens adatlapja. **Megjegyzés** Lásd:*[Pins](https://translate.googleusercontent.com/translate_f#250)* szakasz a szimbólum csapok közötti különbségekről és lábnyom csapok. **278. oldal** *6. fejezet*

*Komponens szerkesztése* © *National Instruments Corporation 6-51 [NI Multisim felhasználói kézikönyv](https://translate.googleusercontent.com/translate_f#1)*

•

Válassza ki a csere csoportot a **Csere csoport** legördülő listából oszlop. Ugyanabban a csere csoportban lévő csapok felcserélhetők a közben a NYÁK elrendezési folyamatát.

## **Szűrés párbeszédpanel**

Szűrheti, hogy mi jelenik meg a **Select a Footprint adatlistában** párbeszédpanelt a **Szűrő** párbeszédpanel használatával . Például érdemes lehet csak egy adott eszközgyártó adott lábnyomának megtekintése.

Tegye a következőket az **adatlista** tartalmának szűréséhez :

1. Kattintson a **Szűrő** elemre a **Select a Footprint** párbeszédpanelen a **Filter** megjelenítéséhez

párbeszédablak.

2. Kattintson a **Sor hozzáadása** elemre .

3. Írja be a kívánt paramétereket az alábbiak szerint:

•

#### **Oszlop -** Megfelel a **Kiválaszt egy lábnyomot** oszlopoknak

párbeszédablak. Kattintson a mezőre, és válassza ki a kívánt értéket a megjelenő legördülő lista (például "Lábnyom").

•

#### **Operátor -** Válassza ki a következők egyikét: **=** , **NOT =** , **Tartalmaz** , **Kezdődik** .

•

**Érték** - olyan érték, amelyet várhatóan a kiválasztott **oszlopban** lát

(Például "16").

A párbeszédpanel a következőkre fog hasonlítani:

4. Kattintson az **OK gombra** . A **Szűrő** párbeszédpanel bezárul, és **kiválasztja a lábnyomot**

párbeszédablak jelenik meg a **Data List** lakott szerint

a **Szűrő** párbeszédpanelen megadott paraméterek .

## **279. oldal**

*6. fejezet Komponens szerkesztése [NI Multisim felhasználói kézikönyv](https://translate.googleusercontent.com/translate_f#1) 6-52*

#### *ni.com*

**Megjegyzés: A szűrő be** van kapcsolva, amíg a **Szűrő törlése** gombra nem kattint a **Szűrő** párbeszédpanelen. 5. Adott esetben kattintson **szűrő** megjelenik a **Szűrő** párbeszédablak, és adja tovább

paraméterek.

6. Kattintson a **Sor hozzáadása** elemre, és írja be a paramétereket a fentiek szerint.

7. Kattintson az **OK gombra,** hogy visszatérjen a **Select a Footprint** párbeszédpanelhez. A tartalom

A párbeszédablak most tükrözi a két szűrőt, amelyet beírt a

**Szűrő lista** .

**Tipp** adjunk hozzá annyi szűrők csökkentéséhez szükséges elem a **Data List** egy könnyen görgethető mennyiség.

Az összes elérhető lábnyom megjelenítéséhez a **Select a Footprint** párbeszédpanelen kattintson a **Szűrő törlése** és az **OK gombra** a **Szűrő** párbeszédpanelen. Egy szűrő törléséhez a **Szűrő** párbeszédpanelen válassza ki a szűrőt és

kattintson a **Sor törlése** elemre .

## **Lábnyom párbeszédpanel hozzáadása**

Végezze el a következő lépéseket, hogy lábnyomot adjon a **felhasználói adatbázishoz,** vagy **Vállalati adatbázis** :

1. Válassza ki a **vállalati** vagy a **felhasználói adatbázist** a

**A Lábnyom kiválasztása** párbeszédpanel **Adatbázis neve** mezője . Hivatkozni

a További információkért *[válassza a Lábnyom kiválasztása párbeszédpanel](https://translate.googleusercontent.com/translate_f#276)* részt.

2. Kattintson a **Hozzáadás** elemre a **Select a Footprint** párbeszédpanelen. Az **Add a**

Megjelenik a **Lábnyom** párbeszédpanel.

3. Írja be a szükséges információkat az **Adatbázis neve** , **Gyártó** ,

**Lábnyom** , **Ultiboard lábnyom** és **Pinek száma** mezők.

4. Válassza ki az **SMT** (felületi rögzítés) vagy a **TH** (átmenő furat) elemet

**SMT / TH** mező.

5. BGA-k (Ball Grid Arrays) esetében:

```
•
```
Engedélyezze az **alfa-numerikus BGA funkció engedélyezése** jelölőnégyzetet.

•

**Alfa (Mélység) -** Adja meg a lábnyom-csapok sorainak számát a BGA.

•

**Numerikus (szélesség) - adja** meg a lábnyom oszlopainak számát csapok a BGA-ban.

**280. oldal**

*6. fejezet Komponens szerkesztése* © *National Instruments Corporation 6-53*

*[NI Multisim felhasználói kézikönyv](https://translate.googleusercontent.com/translate_f#1)*

Amint megváltoztatja az értékeket a fenti két mezőben, a **Lábnyom rögzítése**

az értékeket az alább látható példa szerint frissítjük.

**Megjegyzés** : Az Ultiboard (Circuit Design Suite PCB elrendező szoftvere) BGA csapjai a következőkben vannak megnevezve

A1, A2… Ax kezdetű mátrix tömb; a következő sor B1, B2 ... Bx stb. lenne létrehozva ezt a szimbólumot a Multisim-ben, a lábnyom-csapok eleinte 1, 2, 3 stb. Az Az ebben a lépésben leírt funkcionalitás lehetővé teszi a lábnyom-csapok átnevezését a az Ultiboardban használt alfa-numerikus tű-elnevezési módszer. Ez a funkció különösen hasznos Nagy számú tűvel rendelkező BGA-k, amelyeket egyébként kézzel kellene átnevezni. 6. Kattintson az **OK gombra** .

## **Advanced Pin Mapping Dialog**

Az **Advanced Pin Mapping** párbeszédpanel a szimbólum csapok **leképezésére** szolgál lábnyom csapok és különösen hasznos összetettebb alkatrészeknél. Az **Advanced Pin Mapping** megjelenítéséhez **hajtsa** végre az alábbi lépéseket párbeszédablak: 1. Kattintson a **térkép Pins** gombot sem a **Footprint** lapján

**Komponens tulajdonságai** párbeszédpanel, a **Komponens** 5. lépése

**Varázsló** vagy a **Lábnyom szerkesztése** párbeszédpanel. Ez a példa egy LM3301N, Quad High pin-leképezését mutatja

Nyereség Norton Op-amp.

Az összes fülön megjelenik az összetevő összes csapja. Az A, B, C és D fülek láthatók csapok az egyes szakaszokból. A COM lapon mindenki számára közös csapok láthatók szakaszok. A lábnyom csapok a jobb oldali előnézeti panelen jelennek meg

a párbeszédpanel oldalán.

*6. fejezet*

**281. oldal**

*Komponens szerkesztése [NI Multisim felhasználói kézikönyv](https://translate.googleusercontent.com/translate_f#1) 6-54 ni.com* Kattintson a gombra a kijelző megfordításához, hogy a szimbólum csapok megjelennek a jobb oldali ablaktáblában **Váltás** . Az összes tű-hozzárendelés eltávolításához kattintson a **Tiszta térkép** elemre . **Pinek leképezése** A következő példa az **Advanced Pin Mapping** párbeszédpanelt használja a a jobb oldali ablaktáblán látható lábnyom csapok. Ha meg akarja jeleníteni a szimbólum csapok a jobb oldali ablaktáblán, kattintson a **Váltás** gombra . Ugyanazok a feltérképezési technikák alkalmazni fogja. Tegye a következőket, hogy feltérképezze a lábnyomot a szimbólum csapokhoz: 1. Jelenítse meg az **Advanced Pin Mapping** párbeszédpanelt az ebben korábban leírtak szerint szakasz. Az előnézeti ablaktáblán egy fekete lábnyom PIN kód jelzi, hogy a a lábnyomtű egy szimbólumcsaphoz lett hozzárendelve; kék lábnyom tű

szám jelöli a leképezetlen lábnyom tűt; piros lábnyom tű

szám feltérképezési duplikációt jelez; szürke lábnyom tűszáma

azt jelzi, hogy ezt a csapot kiválasztották a bal oldali táblázatban, mint a

1. lábnyom tű az alábbi példában.

**282. oldal**

*6. fejezet Komponens szerkesztése* © *National Instruments Corporation 6-55*

*[NI Multisim felhasználói kézikönyv](https://translate.googleusercontent.com/translate_f#1)*

**Tipp** Vigye az egérmutatót a jobb oldali ablaktáblán lévő tű fölé, hogy megjelenjen egy eszköztipp, amely megmutatja a tűt feltérképezése.

2. Jelöljön ki egy szimbólum tűt a bal oldali oszlopban, és kattintson egy kékre (nincs hozzárendelve)

lábnyom tű a jobb oldali ablaktáblában. A lábnyom csap színe fekete színűre változik

jelezzék, hogy fel van térképezve.

3. A szimbólumcsapot kattintással és húzással a jobb oldali lábnyomra is rögzítheti

panelen hozzon létre egy leképezést (vagy fordítva).

A **Másolás fel** és a **Másolás** gombok használatához **hajtsa** végre az alábbi lépéseket :

1. A <Shift> és / vagy <Ctrl> gombokkal válassza ki a csapok számát

szimbólum csapok a bal oszlopban.

2. Kattintson a **Másolás fel** gombra a kijelölt tűkiosztások felfelé másolásához. *Vagy*

Kattintson a **Másolás lefelé** gombra a kijelölt tűkiosztások lefelé másolásához.

## **Az alkatrész elektronikus paramétereinek szerkesztése**

Az **Elektronikus paraméter** fül két mezőkből áll. Az **eszköz Az egyes paraméterek** az alkatrész típusától függően változnak. A **közös paraméterek** minden komponensre vonatkoznak. Ezek: •

**Hőellenállási csomópont -** Írja be vagy módosítsa a hőellenállást - az alkatrészen belüli jellemzők (a csomóponttól az esetig), in watt vagy Celsius-fok.

• **Hőállósági eset -** Írja be vagy módosítsa a hőellenállást a teljes csomag (alkatrész) jellemzői wattban vagy fokban Celsius-fok.

•

**Energiaeloszlás - Adja** meg vagy módosítsa az energiaellátást komponens, wattban.

•

**A** térdpont levezetése - Adja meg vagy módosítsa a hőmérsékletet (fok centigrade), amelynél az alkatrész / csomag ereje kezd lenni besorolás nélkül, annak érdekében, hogy a készüléket biztonságos működési tartományban lehessen működtetni.

• **Min. Üzemi hőmérséklet -** Írja be vagy módosítsa a legalacsonyabb környezeti értéket hőmérséklet, amelyen az alkatrész fokban megbízhatóan működhet Celsius-fok.

• **Max. Üzemi hőmérséklet - adja** meg vagy módosítsa a legmagasabb környezeti értéket hőmérséklet, amelyen az alkatrész fokban megbízhatóan működhet Celsius-fok.

•

**ESD besorolás -** Adja meg vagy módosítsa az elektrosztatikus kisülés besorolását az alkatrész.

## **Felhasználói mezők szerkesztése**

A felhasználói mezők bármilyen célra felhasználhatók. Például lehet Ezekkel a mezőkkel rögzítheti egy alkatrész költségét (az árat, amelyet Önnek fizet szállító vagy szállító), a megrendelés átfutási ideje, előnyben részesített beszállító, készlet szám, és így tovább. Az információk különösen hasznosak a jelentésekben és a az adatbázisban a legmegfelelőbb komponens keresése. A felhasználói mezők két elemből állnak: a mező címéből és a mező értékéből. Terület

a címek meg vannak osztva az adatbázisokban (vagyis az összes

adatbázisok azonos felhasználói mező címmel rendelkeznek), és a mező értékei egyediek az egyedi komponens. Általában egy menedzser vagy projektvezető lenne

töltse fel az adatbázis ezen szintjét.

**284. oldal**

*6. fejezet Komponens szerkesztése* © *National Instruments Corporation 6-57*

*[NI Multisim felhasználói kézikönyv](https://translate.googleusercontent.com/translate_f#1)*

**Megjegyzés: A** felhasználói mezőknek meg kell adniuk a címeket, mielőtt felhasználhatók lennének az értékek rögzítésére.

A felhasználói mezők címeinek beállításához vagy módosításához hajtsa végre az alábbi lépéseket:

1. Kattintson az **Adatbázis-kezelő** gombra a **Normál** eszköztáron.

*Vagy*

Válassza az **Eszközök »Adatbázis» Adatbázis-kezelő lehetőséget** .

2. Kattintson a **Felhasználói mező címei** fülre.

3. Kattintson a megfelelő **címre,** amíg egy keret meg nem jelenik körülötte.

4. Írja be vagy módosítsa a **Cím** nevét . Ez a név megjelenik a

**Komponens tulajdonságai** párbeszédpanel az összes komponenshez

adatbázisok.

# **Komponens modell létrehozása a Model Makers használatával**

MultiSIM fejlett **modell döntéshozók** , amely automatikusan generál

szimulációs modellek az Ön számára, amikor adatbázisként értékeket ad meg nekik inputként.

**A Modellkészítők** időt és energiát takarítanak meg, de ehhez tapasztalatra van szükség

hogy jártassá válj velük.

Minden **Modellkészítőhöz** előre megadott értékek vannak megadva egy adott modellhez. Ezek azonban nem alapértelmezett értékek, és kiválaszthat numerikus értékeket is

az Önt érdeklő összetevő alapján, egy adatbáziskönyv adatainak felhasználásával.

Az adatbázisokkal való munkavégzés során vegye figyelembe, hogy a különböző adatbázisok biztosítják paraméterek egy alkatrészmodellhez különböző stílusokban. Míg néhány az információkat számszerűen adják meg táblázatokban vagy listákban egy adott üzemeltetéshez pont, az egyéb információkat diagram vagy grafikon formájában adják meg. Mindkét típus információkra van szükségük a Multisim **Modellkészítőinek** . Abban az esetben táblázatok vagy listák esetén meg kell adnia a működési pontot és azt az értéket akarsz. Diagramok vagy grafikonok esetében a pontok kiválasztásának módja a megfelelő görbék hatással lesznek a a végső modell paraméterei. Ez az útmutató javaslatokat ad a pontok kiválasztása a **Modellkészítők** eljárásaiban . Ezt is vegye figyelembe az adatbázisok által nyújtott információk általában megegyeznek annak ellenére, hogy a nevek vagy címkék és leírások paraméterek eltérnek. **AC motor** 1. Az **Komponens tulajdonságai** párbeszédpanel **Modell** fülén kattintson a gombra **Hozzáadás / szerkesztés** . A **Select Model** párbeszédablak.

2. Kattintson a **Modellkészítő indítása** elemre . A **Model Maker kiválasztása** párbeszédpanel Megjelenik.

**285. oldal**

*6. fejezet*

*Komponens szerkesztése [NI Multisim felhasználói kézikönyv](https://translate.googleusercontent.com/translate_f#1) 6-58*

*ni.com*

3. A **Model Maker listából** válassza ki az **AC Motor elemet,** majd kattintson az **Accept** gombra . (Kattintson a **Mégse** gombra a **Modell** fülre való visszatéréshez .) A **háromfázisú váltóáramú motor** megjelenik a párbeszédpanel.

4. Írja be a kívánt értékeket a **háromfázisú váltakozó áramú motor** párbeszédpanelbe.

5. Az összes érték megadásakor kattintson az **OK gombra** a modell befejezéséhez.

## **BJT Model Maker**

1. Az **Komponens tulajdonságai** párbeszédpanel **Modell** fülén kattintson a gombra

**Hozzáadás / szerkesztés** . A **Select Model** párbeszédablak.

2. Kattintson a **Modellkészítő indítása** elemre . A **Model Maker kiválasztása** párbeszédpanel Megjelenik.

3. A **Model Maker listában** válassza a **BJT lehetőséget,** majd kattintson az **Accept** gombra . (Kattintson a gombra

**A Mégse gombra** kattintva visszatérhet a **Modell** fülre.) A **BJT Modell** párbeszédpanel Megjelenik.

4. Írja be az értékeket a **BJT Model** párbeszédpanelbe, a szakaszokban leírtak szerint lent.

5. Az összes érték megadása után kattintson az **OK gombra** a modell befejezéséhez, vagy kattintson a gombra **Mégse** a törléshez.

**Megjegyzés:** A **BJT modell** párbeszédpanel az MPS2222 modell előre beállított értékeit mutatja.

## **Általános és táblázatadatok megadása**

1. A **BJT modell** párbeszédpanelen kattintson az **Általános** fülre.

2. Keresse meg a BJT modell adatait egy adatbázisból.

Tegye a következőket az **Általános** adatok megadásához :

1. Írja **NPN** vagy **PNP** a **típusa BJT** területen. Ez általában megtalálható itt

az adatkönyv első oldala.

2. A **Type of Semiconductor** mezőbe írja be a félvezető típusát.

Ez általában a komponens típusa mellett írva található.

3. Ha szükséges, módosítsa a Multisim által **Névleges** értékre beállított alapértelmezett értéket

**Hőmérséklet** .

4. Szükség esetén módosítsa az alaphőmérséklet alapértelmezett értékét **a bemenethez** .

Ez általában az "Elektromos

Jellemzők "táblázat az adatbáziskönyvben.

*6. fejezet*

*Komponens szerkesztése* © *National Instruments Corporation*

*6-59*

*[NI Multisim felhasználói kézikönyv](https://translate.googleusercontent.com/translate_f#1)*

A **maximális besorolási** adatok megadásához hajtsa végre az alábbi lépéseket :

1. A BJT adatbázisában keresse meg a "Maximális értékelések" táblázatot példa:

2. Keresse meg az Emitter-alapfeszültség értékét, és írja be az értéket a

**Az Emitter-Base Maximum Voltage (VEBO)** mező.

A **kimeneti felvételi** adatok megadásához **hajtsa** végre az alábbi lépéseket :

1. Az adatbázisban keresse meg a "Kis jel jellemzői" táblázatot, és

**286. oldal**

*6. fejezet Komponens szerkesztése [NI Multisim felhasználói kézikönyv](https://translate.googleusercontent.com/translate_f#1)*

*6-60 ni.com* 2. A táblázat adatai alapján írja be:

•

**Kimeneti befogadóképesség (kapa)**

•

**Gyűjtőáram (Ic1)**

•

**Kollektor-emitter feszültség (Vce) Megjegyzés Az** adatbázisok a **kimeneti felvétel** maximális és minimális értékét tartalmazzák paraméter. Válassza ki a kimenet felvételének tipikus értékét. Tegye a következőket a **kapcsolási jellemzők** adatainak megadásához : 1. Az adatbáziskönyvben keresse meg a "Kapcsolási jellemzők" táblázatot példa: 2. A táblázat adatai alapján írja be: •

**Tárolási idő (ts)**

• **Gyűjtőáram (lc2)**

•

**Alapáram (Ib1)**

• **Alapáram (Ib2)**

**288. oldal**

*6. fejezet Komponens szerkesztése* © *National Instruments Corporation 6-61 [NI Multisim felhasználói kézikönyv](https://translate.googleusercontent.com/translate_f#1)*

## **Kapacitási adatok megadása**

1. Kattintson a **Kapacitások** fülre. 2. Az adatbázisban keresse meg a "Ceb és Ccb vs. fordított feszültségek (RV)" grafikon - például: Tegye a következő lépéseket az **Emitter-Base Capacitance (Input Kapacitás)** adatok:

1. Keresse meg a Ceb görbén a legalacsonyabb feszültségnek megfelelő pontot, vagy a Ceb-görbe kezdőpontja. Használja ennek koordinátáit mutasson az értékek megadásához:

#### • **Kapacitás (Ceb1)**

•

## **A fordított feszültség alacsony értéke**

2. Ugyanazon a görbén keresse meg a maximumnak megfelelő pontot feszültség, vagy a végpont. A beíráshoz használja ennek a pontnak a koordinátáit értékei:

•

**Kapacitás (Ceb4)**

•

**A fordított feszültség nagy értéke**

*6. fejezet Komponens szerkesztése [NI Multisim felhasználói kézikönyv](https://translate.googleusercontent.com/translate_f#1) 6-62 ni.com*

3. A **közbenső értékek** megadásához válasszon két közeli pontot a bal oldal a kisfeszültségű régióban. Győződjön meg róla, hogy nem is azok

## **287. oldal**

**289. oldal**

zárja be, hogy elkerülje a túlzott hibákat a modellben. Használja a első és második pont az értékek megadásához:

•

#### **Kapacitás (Ceb2) fordított feszültségnél**

•

**Kapacitás (Ceb3) fordított feszültségnél**

A **Collector-Base Capacitance Chart** megadásához **hajtsa** végre az alábbi lépéseket **(Kimeneti kapacitás)** adatok:

1. Azonos "Ceb és Ccb és fordított feszültségek Ccb görbéjének használata

(RV) "grafikonon ismételje meg a fenti 1–3. Lépéseket az alábbiak értékeinek megadásához:

•

**Kapacitás (Ccb1)**

•

**A fordított feszültség alacsony értéke**

•

**Kapacitás (Ccb2) fordított feszültségnél**

•

**Kapacitás (Ccb3) fordított feszültségnél**

• **Kapacitás (Ccb4)**

•

**A fordított feszültség nagy értéke**

## **DC áramerősítő diagram adatainak megadása**

1. Kattintson a **DC áramerősítés diagram (hFE vs. Ic)** fülre.

2. A BJT adatbázisában keresse meg a h FE vs. I c grafikont.

**290. oldal**

*6. fejezet Komponens szerkesztése* © *National Instruments Corporation*

#### *6-63 [NI Multisim felhasználói kézikönyv](https://translate.googleusercontent.com/translate_f#1)*

Tegye a következőket az **egyenáram erősítés (hFE)** megadásához

#### **Hőmérséklet** adatok:

1. Válassza a hFE és Ic görbék közül a BJT alaphőmérsékletén

az, amelynek Vce nagy valószínűséggel a tranzisztor működési pontja.

#### Például:

**Megjegyzés** Ki kell választania egy olyan görbét, amelynek feszültsége megegyezik az Ic-Vbe görbével írja be az adatokat a párbeszédpanel utolsó fülére. Utal[Az "On" feszültségek és](https://translate.googleusercontent.com/translate_f#292)

[Az aktuális erősítésű sávszélesség adatok](https://translate.googleusercontent.com/translate_f#292) szakasz további információkért. 2. Keresse meg a görbe azon pontját, amely megfelel a minimális kollektornak

áram vagy a görbe kezdőpontja. Használja ennek koordinátáit beírandó érték: •

**DC áramerősítés (hFE1)**

•

#### **Minimális gyűjtőáram**

3. Válasszon ki egy pontot ugyanezen görbe alacsony Ic tartományából. Használja a ennek a pontnak a koordinátáit írja be:

## •

**DC áramerősítés (hFE2)**

•

**Közbenső kollektoráram (alacsony értéktartomány)**

4. Keresse meg a görbe legmagasabb pontját, és adja meg annak egyenáram-erősítését érték **a DC áramerősítés maximális értéke (hFE\_Max)** mezőben.

**291. oldal**

*6. fejezet Komponens szerkesztése [NI Multisim felhasználói kézikönyv](https://translate.googleusercontent.com/translate_f#1) 6-64 ni.com*

**Megjegyzés** Meg kell jegyeznie ennek a pontnak az Ic értékét az Ic-Vbe görbe pontjainak ábrázolásához használja ezt az információt a párbeszédpanel utolsó fülére. Utal[Az "On" feszültségek és](https://translate.googleusercontent.com/translate_f#292) [Az aktuális erősítésű sávszélesség adatok](https://translate.googleusercontent.com/translate_f#292) szakasz további információkért. 5. Keresse meg a maximális egyenáram 0,5-nek megfelelő két pontot

nyereségérték, egy az alacsony Ic régióban és egy a magas Ic régióban. Használat

#### • **Kollektoráram (IL) 0,5 Max DC egyenfeszültség mellett (alacsony értéktartomány)**

•

#### **Kollektoráram (Ikf) 0,5 Max DC egyenfeszültség mellett (magas értéktartomány)**

**Megjegyzés** Meg kell jegyeznie az alacsony I c tartományban lévő pont Ic értékét a pontok ábrázolásához Ic-Vbe görbe, amelyet a párbeszédpanel utolsó fülére ad meg. Utal További információkért adja meg a "[Be" feszültségeket és az áram-erősítés sávszélesség-adatokat](https://translate.googleusercontent.com/translate_f#292). Tegye a következőket az **egyenáram-erősítés (hFE)** megadásához **Hőmérséklet** adatok: 1. A hFE vs. Ic grafikon segítségével keressen egy görbét más hőmérsékleten az alaphőmérséklettől. (Ez bármilyen más hőmérséklet lehet.) Például:

## 2. Írja be a kiválasztott görbe hőmérsékletét a **Másik** mezőbe

**hőmérséklet a Chart (t2)** mezőben.

**292. oldal**

*6. fejezet Komponens szerkesztése* © *National Instruments Corporation 6-65 [NI Multisim felhasználói kézikönyv](https://translate.googleusercontent.com/translate_f#1)* 3. Keresse meg a görbe azon pontját, amely megfelel a minimális kollektornak áram vagy a görbe kezdőpontja. Használja ennek koordinátáit beírandó érték: •

**DC áramerősítés (hFE1\_t2)**

•

**Minimális gyűjtőáram**

4. Válasszon ki egy pontot ugyanezen görbe alacsony Ic tartományából. Használja a ennek a pontnak a koordinátáit írja be:

•

**DC áramerősítés (hFE2\_t2)**

•

**Közbenső kollektoráram (alacsony értéktartomány)**

5. Keresse meg a görbe legmagasabb pontját, és írja be annak egyenáram-erősítését

érték **a DC áramerősítés maximális értéke (hFE\_Maxt2)** mezőben.

6. Keressen egy pontot, amely megfelel a maximális egyenáram-erősítés 0,5-nek

értéket az alacsony Ic régióban, és adja meg az értékét a **Collector Current mezőben**

**(IL\_t2) 0,5 Max DC DC erősítés (alacsony értéktartomány)** mezőnél.

"**Be" feszültségek és áram-erősítés sávszélesség-adatok megadása**

1. Kattintson a "**Be" feszültségek, áram-erősítés sáv** fülre.

2. Az adatbázisban keresse meg az Ic vs. Vbe grafikont.

Tegye a következőket az **egyenáram erősítés (hFE)** megadásához **a bázison Hőmérséklet** adatok:

1. A grafikonon keresse meg a görbét ugyanazzal a Vce-vel, mint amelyet a

hFE adatok. Adja meg Vce értékét a **Collector-Emitter Voltage for**

**Vbe vs. Ic (ugyanaz, mint a hFE görbe)** mező. Például:

**293. oldal**

*6. fejezet Komponens szerkesztése [NI Multisim felhasználói kézikönyv](https://translate.googleusercontent.com/translate_f#1) 6-66 ni.com* 2. Keresse meg ezen a görbén a minimális Ic értéknek megfelelő pontot, ill a görbe kezdőpontja. Használja ennek a pontnak a koordinátáit

belép: •

"**Bekapcsolt" alap-emitter feszültség (Vbe1)**

•

**A kollektoráram alacsony értéke**

3. Az előző szakaszban szereplő Ic vs. hFE grafikon segítségével keresse meg az Ic-hFE elemet görbe az alaphőmérsékleten, amelyet a harmadik adatainak beviteléhez használtak ennek a párbeszédpanelnek a fülét. A maximális egyenáram erősítés pontján (hFE), vegye figyelembe a kollektoráram (Ic) koordinátáját.

az Ic értékre az 1–3. lépésben használt görbén. Adja meg ennek a pontnak a feszültségét a "Be" alap-emitter feszültségben (Vbe\_hFEMax) a Max Gainnél terület. 5. Az előző szakasz Ic vs. hFE grafikonjának használatával keresse meg az Ic-hFE elemet görbe az alaphőmérsékleten, amelyet a harmadik adatainak beviteléhez használtak ennek a párbeszédpanelnek a fülét. A 0,5-nek megfelelő ponton maximális egyenáram erősítés (hFE), vegye figyelembe a kollektoráram (Ic). 6. Az Ic-Vbe grafikonon keresse meg az ennek a koordinátának megfelelő pontot az Ic értékre az 1–4. lépésben használt görbén. Adja meg ennek a pontnak a feszültségét az "On" alap-emitter feszültségben (Vbe iL) 0,5 Max erősítés mellett **Gyűjtőáram (alacsony értéktartomány)** mező. Tegye a következő lépéseket a **Vbe (sat) -Ic** adatok **megadásához** : 1. Az Ic vs. Vbe grafikon segítségével keresse meg azt a görbét, amelynek a Vbe (szo)  $\omega$  Ic / Ib = 10. Például: **294. oldal** *6. fejezet Komponens szerkesztése* © *National Instruments Corporation 6-67 [NI Multisim felhasználói kézikönyv](https://translate.googleusercontent.com/translate_f#1)* 2. Keresse meg a görbe legmagasabb pontját. Használja ennek a pontnak a koordinátáit belép: • **Telítettség-alap kibocsátó feszültség (Vbe2\_sat)** • **A kollektoráram nagy értéke** 3. Válasszon egy pontot a görbén a kollektor magas értéktartományában jelenlegi. A pont koordinátáival írja be: • **Telítettség-alap kibocsátó feszültség (Vbe1\_sat)** • **Gyűjtőáram a magas értéktartományban** Tegye a következőket a **Vce (sat) -Ic** adatok **megadásához** : 1. Az Ic vs. Vbe grafikon segítségével keresse meg azt a görbét, amelynek a Vbe (szo)  $\omega$  Ic / Ib = 10. Például: 2. Keresse meg a görbe legmagasabb pontját. Használja ennek a pontnak a koordinátáit belép: • **Telítettség-gyűjtő-kibocsátó feszültség (Vce2\_sat)** • **A kollektoráram legnagyobb értéke** 3. Válasszon egy pontot a görbén a kollektor magas értéktartományában jelenlegi. A pont koordinátáival írja be: • **Telítettség-gyűjtő-kibocsátó feszültség (Vce1\_sat)** • **Gyűjtőáram a magas értéktartományban 295. oldal** *6. fejezet Komponens szerkesztése [NI Multisim felhasználói kézikönyv](https://translate.googleusercontent.com/translate_f#1) 6-68 ni.com* Az **aktuális erősítésű sávszélességű termék** megadásához **hajtsa** végre az alábbi lépéseket **Diagram (fT)** adatok: 1. Az adatbázisban keresse meg a "Current-Gain Bandwidth Product versus Frekvencia "grafikon - például: 2. Keresse meg a görbe maximális fT értékét, vagy a legmagasabb pontját. Belép ez az érték **a jelenlegi erősítés sávszélességének maximális** értékében **Termék** mező. **Hőmérséklet-együtthatók táblázatának** megadásához **hajtsa** végre az alábbi lépéseket adat: 1. Az adatbáziskönyvben keresse meg a "Hőmérsékleti együtthatók" táblázatot példa:

4. Az Ic-Vbe grafikonon keresse meg az ennek a koordinátának megfelelő pontot

*6. fejezet Komponens szerkesztése* © *National Instruments Corporation 6-69*

*[NI Multisim felhasználói kézikönyv](https://translate.googleusercontent.com/translate_f#1)*

2. Az alap-emitter hőmérsékleti együttható görbén keresse meg a minimumot értéket vagy a legalacsonyabb pontot, és írja be ezt az értéket a **legalacsonyabb értékbe Alap-Emitter feszültség hőmérséklet-együttható** mező.

## **Átalakítók**

## **Buck Converter**

A buck konverter egy lefelé irányuló átalakító, amelyet a egyenértékű áramkör látható az alábbi ábrán. A **modellről** további információkat a [Buck Converter](https://translate.googleusercontent.com/translate_f#298) részben talál **Maker** .

#### **Boost Converter**

A boost konverter egy fokozatos átalakító, amelyet a egyenértékű áramkör látható az alábbi ábrán. A **modellről** további információt a [Boost Converter](https://translate.googleusercontent.com/translate_f#297) részben talál **Maker** .

**297. oldal**

*6. fejezet Komponens szerkesztése [NI Multisim felhasználói kézikönyv](https://translate.googleusercontent.com/translate_f#1) 6-70 ni.com*

## **Buck-Boost Converter**

A Buck-Boost átalakító egy fokozatos átalakító, amely lehet ábrán látható ekvivalens áramkör képviseli. Utal [A Buck Boost Converter](https://translate.googleusercontent.com/translate_f#298) szakasz erről tájékoztat **Model Maker** .

## **Cuk Converter**

A cuk átalakítót a. Ábrán látható egyenértékű áramkör képviselheti ábra. Utal [Cuk Converter](https://translate.googleusercontent.com/translate_f#298) szakasz a **modellről**

**Maker** .

## **Boost Converter**

1. Az **Komponens tulajdonságai** párbeszédpanel **Modell** fülén kattintson a gombra **Hozzáadás / szerkesztés** . A **Select Model** párbeszédablak. 2. Kattintson a **Modellkészítő indítása** elemre . A **Model Maker kiválasztása** párbeszédpanel Megjelenik.

3. A **Model Maker listában** válassza a **Boost Converter elemet,** majd kattintson a gombra **Elfogadja** . (Kattintson a **Mégse** gombra a **Modell** fülre való visszatéréshez .) A **Boost** Megjelenik az **Átalakító modell** párbeszédpanel.

## **298. oldal**

*6. fejezet Komponens szerkesztése* © *National Instruments Corporation 6-71*

*[NI Multisim felhasználói kézikönyv](https://translate.googleusercontent.com/translate_f#1)*

4. Írja be a kívánt értékeket a **Boost Converter Model** párbeszédpanelen.

5. Az összes érték megadásakor kattintson az **OK gombra** a modell befejezéséhez.

## **Buck Boost Converter**

1. Az **Komponens tulajdonságai** párbeszédpanel **Modell** fülén kattintson a gombra **Hozzáadás / szerkesztés** . A **Select Model** párbeszédablak.

2. Kattintson a **Modellkészítő indítása** elemre . A **Model Maker kiválasztása** párbeszédpanel Megjelenik.

3. A **Model Maker listából** válassza ki a **Buck Boost Converter elemet,** majd kattintson a gombra **Elfogadja** . (Kattintson a **Mégse** gombra a **Modell** fülre való visszatéréshez .) A **Buck Boost** Megjelenik az **Átalakító modell** párbeszédpanel.

4. Írja be a kívánt értékeket a **Buck Boost Converter Model** párbeszédpanelen.

5. Az összes érték megadásakor kattintson az **OK gombra** a modell befejezéséhez.

## **Buck Converter**

1. Az **Komponens tulajdonságai** párbeszédpanel **Modell** fülén kattintson a gombra **Hozzáadás / szerkesztés** . A **Select Model** párbeszédablak.

2. Kattintson a **Modellkészítő indítása** elemre . A **Model Maker kiválasztása** párbeszédpanel

Megjelenik. 3. A **Model Maker listában** válassza a **Buck Converter elemet,** majd kattintson a gombra **Elfogadja** . (Kattintson a **Mégse** gombra a **Modell** fülre való visszatéréshez .) A **Buck** Megjelenik az **Átalakító modell** párbeszédpanel. 4. Írja be a kívánt értékeket a **Buck Converter Model** párbeszédpanelen.

5. Az összes érték megadásakor kattintson az **OK gombra** a modell befejezéséhez.

## **Cuk Converter**

1. Az **Komponens tulajdonságai** párbeszédpanel **Modell** fülén kattintson a gombra **Hozzáadás / szerkesztés** . A **Select Model** párbeszédablak.

2. Kattintson a **Modellkészítő indítása** elemre . A **Model Maker kiválasztása** párbeszédpanel Megjelenik.

3. A **Modellkészítő listából** válassza ki a **Cuk Converter elemet,** majd kattintson az **Elfogadás** gombra . (Kattintson a **Mégse** gombra a **Modell** fülre való visszatéréshez .) A **Cuk Converter modell**

megjelenik a párbeszédpanel.

4. Írja be a kívánt értékeket a **Cuk Converter Model** párbeszédpanelen.

5. Az összes érték megadásakor kattintson az **OK gombra** a modell befejezéséhez.

**299. oldal**

*6. fejezet*

#### *Komponens szerkesztése [NI Multisim felhasználói kézikönyv](https://translate.googleusercontent.com/translate_f#1) 6-72*

*ni.com*

## **Dióda Modellkészítő**

1. Az **Komponens tulajdonságai** párbeszédpanel **Modell** fülén kattintson a gombra

**Hozzáadás / szerkesztés** . A **Select Model** párbeszédablak.

2. Kattintson a **Modellkészítő indítása** elemre . A **Model Maker kiválasztása** párbeszédpanel Megjelenik.

3. A **Model Maker listában** válassza a **Dióda lehetőséget,** majd kattintson az **Elfogadás** gombra . (Kattintson a gombra

**A Mégse gombra** kattintva visszatérhet a Modell fülre.) A **Dióda modell** párbeszédpanel

Megielenik.

4. Írja be az értékeket a **Diódamodell** párbeszédpanelbe a

következő szakaszok.

5. Az összes érték megadásakor kattintson az **OK gombra** a modell befejezéséhez.

**Megjegyzés** A **dióda Model** párbeszédablak mutatja beállított érték az IN4001 modell.

## **Általános adatok megadása**

1. Kattintson az **Általános** fülre.

2. Keresse meg a dióda adatait az adatbázisban.

A **fordított karakterisztika** adatainak megadásához **hajtsa** végre az alábbi lépéseket :

1. Az adatbázisban keresse meg a "Maximális besorolás és elektromos

Jellemzők "táblázat.

2. A táblázat információi alapján írja be a következő értékeket:

•

#### **Maximális ismétlődő csúcsfordító feszültség (VRRM)**

•

#### **Maximális egyenáramú fordított áram VRRM-en (IR)**

•

## **Tipikus fordított helyreállítási idő (trr)**

Hajtsa végre a következő lépéseket a **fordított lebontási** adatok megadásához :

1. Az adatbázisban keresse meg a "Reverse Voltage vs. Reverse Current" táblázatot.

Ha nincs elérhető adat, kapcsolja be az **Ellenőrizze** , hogy **nem állnak-e rendelkezésre adatok** .

2. A diagramon keresse meg azt a grafikont, amely a környezeti hőmérsékletet jelzi

 $25 \circ C$ 

3. Válasszon ki egy pontot a grafikonról, amely a középpontját jelöli

vízszintes irányban, az ábra szerint.

4. Használja ennek a pontnak a koordinátáit az alábbiak értékeinek megadásához:

•

**Fordított megszakítási feszültség (BV)**

•

**Fordított meghibásodási áram (IBV)**

**300. oldal**

*[NI Multisim felhasználói kézikönyv](https://translate.googleusercontent.com/translate_f#1)*

Az **azonnali továbbítás** megadásához **hajtsa** végre a következő lépéseket **Jellemző** adatok:

*<sup>6.</sup> fejezet Komponens szerkesztése* © *National Instruments Corporation 6-73*

1. Az adatbázisban keresse meg a "Tipikus pillanatnyi továbbítás

Jellemzők "grafikon - például:

2. Keresse meg a legkisebb előrefeszültség pontját a

ív. Használja ennek a pontnak a koordinátáit az alábbiak értékeinek megadásához:

•

**Legkisebb előremenő áram (IF1)**

•

#### **A legkisebb előrefeszültség (VF1)**

3. Keresse meg a legnagyobb előrefeszültség pontját vagy a görbe végpontját. Használja ennek a pontnak a koordinátáit az alábbiak értékeinek megadásához:

#### • **Legmagasabb előremenő áram (IFM)**

•

#### **Legmagasabb előrefeszültség (VFM)**

4. A szeme vagy a vonalzó segítségével keresse meg a második vagy a köztes pontot a

görbe, amely szerinted a legjobban azonosítja a görbe átmeneti pontját.

**Megjegyzés** A közbenső pont kiválasztásának irányelvei adatbázisonként eltérőek.

Ha a grafikon logaritmikus formátumban van megadva, ami általában így van, akkor jó módja a megtalálásnak

ez a pont egy vonalzót kell elhelyezni a görbe kezdete mentén az alsó feszültség területén,

amely egyenesnek fog kinézni. Ahol a görbe kezd eltérni az uralkodótól, használja

ezt a pontot közbenső pontként. Ha a grafikon lineáris formátumban van megadva, ábrázolja az adatokat logaritmikus módon, és kövesse az uralkodó eljárását.

**301. oldal**

*6. fejezet*

#### *Komponens szerkesztése [NI Multisim felhasználói kézikönyv](https://translate.googleusercontent.com/translate_f#1)*

*6-74*

*ni.com*

5. Használja ennek a pontnak a koordinátáit az alábbiak értékeinek megadásához:

•

#### **Előremenő áram (IF2)**

•

**Közbenső előrefeszültség (VF2)**

## **Kapacitási adatok megadása**

A **Junction Capacitances** adatok megadásához **hajtsa** végre az alábbi lépéseket :

1. Kattintson a **Junction Capacitance Chart** fülre.

2. Az adatbáziskönyvben keresse meg a "Tipikus csomópont-kapacitás" táblázatot

példa:

3. Keresse meg a csomópont kapacitását nulla fordított feszültség mellett, és írja be a

**Csatlakozási kapacitás nulla fordított feszültségű (CJO)** mezőnél.

Ha ezek az információk nincsenek megadva az **adatbáziskönyvben** , engedélyezze az adatok **ellenőrzése lehetőséget nem áll rendelkezésre** .

4. Keresse meg a legalacsonyabb fordított feszültség pontját vagy a kezdőpontját

ív. Használja ennek a pontnak a koordinátáit az alábbiak értékeinek megadásához:

•

**Csatlakozási kapacitás (CJ1)**

•

#### **A legalacsonyabb fordított feszültség (Vr1)**

5. Keresse meg a legnagyobb fordított feszültség pontját vagy a görbe végpontját)

és írja be a koordinátaértékeket a **Junction kapacitásba (CJ4)** és

**Legmagasabb fordított feszültség (Vr4)** mezők.

6. Jelöljön ki a grafikonon két további köztes pontot, amelyek nagyobbak, mint a

legalacsonyabb fordított feszültség, de a fordított feszültség alsó tartományában van.

7. Használja a második pont koordinátaértékeit a következő megadásához:

**302. oldal**

*6. fejezet Komponens szerkesztése* © *National Instruments Corporation 6-75*

*[NI Multisim felhasználói kézikönyv](https://translate.googleusercontent.com/translate_f#1)*

•

**Csatlakozási kapacitás (CJ2)**

•

**Második a legkisebb fordított feszültség (Vr2)**

8. Írja be a harmadik pont koordinátáinak értékeit: •

#### **Csomópont kapacitása (CJ3)**

### •

**Második a legmagasabb fordított feszültségig (Vr3)**

#### **Transzformátorok**

A következő transzformátor modellek állnak rendelkezésre a Multisimben:

• *[Ideális transzformátor \(több tekercselés\)](https://translate.googleusercontent.com/translate_f#302)*

• *[Lineáris transzformátor \(többszörös tekercselés\)](https://translate.googleusercontent.com/translate_f#303)*

•

*[Lineáris transzformátor semleges terminállal](https://translate.googleusercontent.com/translate_f#303)*

•

*[Két tekercses lineáris transzformátor](https://translate.googleusercontent.com/translate_f#303)*

•

*[Nemlineáris transzformátor \(többszörös tekercselés\)](https://translate.googleusercontent.com/translate_f#304)*

## **Ideális transzformátor (több tekercselés)**

1. Az **Komponens tulajdonságai** párbeszédpanel **Modell** fülén kattintson a gombra

**Hozzáadás / szerkesztés** . A **Select Model** párbeszédablak.

2. Kattintson a **Modellkészítő indítása** elemre . A **Model Maker kiválasztása** párbeszédpanel

Megjelenik.

3. A **Modellkészítő listából** válassza az **Ideális transzformátor (többszörös**

**Tekercselés)** és kattintson az **Elfogadás** gombra . (Kattintson a **Mégse** gombra a **Modell** fülre való visszatéréshez .)

Az **ideális transzformátor Modell** párbeszédablak.

4. Az **Elsődleges** mezőben kattintson az **1.** vagy a **2. lehetőségre** a gyors kiválasztáshoz

melyik **elsődleges bemeneti feszültséget** kell használni.

*Vagy*

Írjon be egy értéket közvetlenül az **Elsődleges bemeneti feszültség** mezőkbe.

5. Opcionálisan növelje a másodlagos kimenetek számát a

**Másodlagos kimeneti szám** mező. A **kimeneti feszültség** száma

a mezők növekednek, hogy megfeleljenek a megadott számnak.

6. A modell elkészítéséhez kattintson az **OK gombra** .

**303. oldal**

*6. fejezet Komponens szerkesztése [NI Multisim felhasználói kézikönyv](https://translate.googleusercontent.com/translate_f#1) 6-76*

*ni.com*

## **Lineáris transzformátor (többszörös tekercselés)**

1. Az **Komponens tulajdonságai** párbeszédpanel **Modell** fülén kattintson a gombra

**Hozzáadás / szerkesztés** . A **Select Model** párbeszédablak.

2. Kattintson a **Modellkészítő indítása** elemre . A **Model Maker kiválasztása** párbeszédpanel Megjelenik.

3. A **Model Maker listából** válassza a **Lineáris transzformátor (többszörös**

**Tekercselés)** és kattintson az **Elfogadás** gombra . (Kattintson a **Mégse** gombra a **Modell** fülre való visszatéréshez .) A **Linear Model Transformer** párbeszédablak.

4. Az **Elsődleges** mezőben kattintson az **1.** vagy a **2. lehetőségre** a gyors kiválasztáshoz

mely elsődleges tulajdonságokat kell használni.

*Vagy*

Írja be az értékeket közvetlenül az **Elsődleges bemeneti feszültség** , **mágnesezés** mezőbe

**Impedancia** , **szivárgásinduktivitás** és **tekercselési ellenállás** mezők.

5. Opcionálisan növelje a másodlagos kimenetek számát a

**Másodlagos kimeneti szám** mező. A **kimeneti feszültség** száma ,

**A szivárgásinduktivitás** és a **tekercselési ellenállás** mezők értéke

egyezik a beírt számmal.

6. A modell elkészítéséhez kattintson az **OK gombra** .

## **Lineáris transzformátor semleges terminállal**

1. Az **Komponens tulajdonságai** párbeszédpanel **Modell** fülén kattintson a gombra

**Hozzáadás / szerkesztés** . A **Select Model** párbeszédablak.

2. Kattintson a **Modellkészítő indítása** elemre . A **Model Maker kiválasztása** párbeszédpanel

Megjelenik.

3. A **Modellkészítő listából** válassza ki a **Lineáris transzformátor elemet**

Kattintson a **Semleges terminál** elemre, majd kattintson az **Elfogadás** gombra . (Kattintson a **Mégse gombra** a visszatéréshez **Modell** fül.) A **lineáris transzformátor központi terminállal**

## Megjelenik a **Másodlagos oldal** párbeszédpanel.

4. Írja be a kívánt értékeket a párbeszédpanelen.

5. A modell elkészítéséhez kattintson az **OK gombra** .

## **Két tekercses lineáris transzformátor**

1. Az **Komponens tulajdonságai** párbeszédpanel **Modell** fülén kattintson a gombra

**304. oldal**

*6. fejezet Komponens szerkesztése* © *National Instruments Corporation 6-77*

#### *[NI Multisim felhasználói kézikönyv](https://translate.googleusercontent.com/translate_f#1)*

#### 3. A **Modellkészítő listából** válassza a **Két tekercselés lineáris lehetőséget**

**Transformer** és kattintson az **Accept** gombra . (Kattintson a **Mégse** , hogy visszatérjen a **modell** fül.) A **Két tekercses lineáris transzformátor modell** párbeszédpanel Megjelenik.

4. Írja be a kívánt értékeket a párbeszédpanelbe.

5. A modell elkészítéséhez kattintson az **OK gombra** .

## **Nemlineáris transzformátor (többszörös tekercselés)**

1. Az **Komponens tulajdonságai** párbeszédpanel **Modell** fülén kattintson a gombra

**Hozzáadás / szerkesztés** . A **Select Model** párbeszédablak.

2. Kattintson a **Modellkészítő indítása** elemre . A **Model Maker kiválasztása** párbeszédpanel Megjelenik.

3. A **Model Maker listából** válassza a **Nemlineáris transzformátor lehetőséget**

**(Többszörös tekercselés)** és kattintson az **Elfogadás** gombra . (Kattintson a **Mégse gombra** a visszatéréshez

**Modell** fül.) A **Nemlineáris transzformátor modell** párbeszédpanel Megjelenik.

4. Írja be a kívánt értékeket a **Nemlineáris transzformátor modell** párbeszédpanelen

mező a következő szakaszokban leírtak szerint.

#### 5. A modell elkészítéséhez kattintson az **OK gombra** .

**Általános adatok megadása**

1. Kattintson az **Általános** fülre.

2. Az **Elsődleges** mezőben kattintson az **1.** vagy a **2. lehetőségre** a gyors kiválasztáshoz

mely elsődleges tulajdonságokat kell használni.

*Vagy*

Írja be az értékeket közvetlenül az **Elsődleges bemeneti feszültség** , **Szivárgás** mezőbe

**Induktivitás** és **kanyargós ellenállás** mezők.

3. Opcionálisan növelje a másodlagos kimenetek számát a

**Másodlagos kimeneti szám** mező. A **kimeneti feszültség** száma ,

**A szivárgásinduktivitás** és a **tekercselési ellenállás** mezők értéke

egyezik a beírt számmal.

4. Írja be a kívánt paramétereket az egyes szekunder kimenetekhez a **Kimeneti feszültség** , **szivárgásinduktivitás** és **tekercselési ellenállás** mezők.

5. A modell elkészítéséhez kattintson az **OK gombra** .

*6. fejezet*

*Komponens szerkesztése [NI Multisim felhasználói kézikönyv](https://translate.googleusercontent.com/translate_f#1) 6-78*

#### *ni.com*

#### **Speciális adatok megadása**

1. Kattintson a **Speciális** fülre.

2. Adja meg az **Elsődleges fordulatok** , **maghossz** és **magterület** paramétereket kívánt.

3. az egyik előre beállított minta BH görbe ( **Minta 1** , **2. minta** vagy

**3. minta** ), vagy adja meg saját **BH görbe** paramétereit.

4. Kattintson az **OK gombra** .

## **MOSFET (Field Effect Transistor) modellkészítő**

1. Az **Komponens tulajdonságai** párbeszédpanel **Modell** fülén kattintson a gombra

**Hozzáadás / szerkesztés** . A **Select Model** párbeszédablak.

2. Kattintson a **Modellkészítő indítása** elemre . A **Model Maker kiválasztása** párbeszédpanel Megjelenik.

3. A **Model Maker** listából válassza ki a **MOSFET elemet,** és a folytatáshoz kattintson a gombra

**Elfogadja** . (Kattintson a **Mégse** gombra a Modell fülre való visszatéréshez.) A **MOSFET**

Megjelenik a **Modell** párbeszédpanel.

4. Írja be az értékeket a **MOSFET Model** párbeszédpanelbe, a

következő szakaszok.

5. A modell elkészítéséhez kattintson az **OK gombra** .

**Megjegyzés:** A **MOSFET modell** párbeszédpanel a BSS83 modell előre beállított értékeit mutatja.

**Általános és kimeneti jellemzői adatok megadása**

**305. oldal**

1. Kattintson az **Általános** fülre. 2. Keresse meg a MOSFET adatait egy adatbázisból.

Tegye a következőket az **Általános** adatok megadásához :

1. Adja meg a **MOSFET csatorna típusát** . Ez az adatlap címe

és az adatlap tetején található.

2. Keresse meg a "Értékelések" táblázatot a MOSFET-hez.

3. A táblázatban megadott adatokból írja be a **Max Drain Current értéket** .

*6. fejezet Komponens szerkesztése* © *National Instruments Corporation 6-79 [NI Multisim felhasználói kézikönyv](https://translate.googleusercontent.com/translate_f#1)* Tegye a következőket, hogy megadja a **kimeneti jellemzőket ohmikusan Régió** adatok: 1. A MOSFET adatinformációiból keresse meg az Id vs. Vds grafikont - a példa: 2. Keresse meg a legmagasabb Vg-értékű görbét. Írja be ezt a Vgs értéket a **Vgs értékbe a görbéhez (Vgs\_ohmic)** . 3. Keressen egy pontot ugyanazon görbe ohm tartományában. 4. Írja be ennek a pontnak az Id értékét a **Drain Current (Ids\_Ohmic) mezőbe** terület. 5. Adja meg ennek a pontnak a Vds értékét a **Vds-ben, amikor a lefolyó áram van Ids\_Ohmic (Vds\_Ohmic)** mező. Tegye a következőket az egyéb kimeneti jellemzők megadásához: 1. A fenti grafikon segítségével keresse meg a telítettségi régiót görbék. A telítési régió a görbék egyensúlyi állapota ahol a görbe mentén lévő pontok egyenesre illeszkednek. (A görbe a legmagasabb VGS-nek megfelelő, nem rendelkezik telítési régióval.) Például:

**307. oldal**

**306. oldal**

```
6. fejezet
Komponens szerkesztése
NI Multisim felhasználói kézikönyv
6-80
ni.com
2. Adatok megadásához az Ids_Vds 1. görbe (a legalacsonyabb Vgs) mezőkhöz keresse meg a
görbe a legalacsonyabb Vgs értékkel.
3. Írja be a görbe Vgs értékét a görbe Vgs értékébe (Vgs_f0)
terület.
4. Szeme vagy vonalzó segítségével keresse meg a kezdő és a végpontot
telítési régió, vagy az a terület, ahol a pontok egy egyenes mentén illeszkednek,
erre a görbére.
5. A kezdőpont koordinátáival írja be:
•
Leeresztő áram (Ids_f00)
•
Vds_f00 (alsó Vds)
6. A végpont koordinátáival írja be:
•
Leeresztő áram (Ids_f01)
•
Vds_f01 (magasabb Vds)
7. Az Ids_Vds 3 görbe (a legmagasabb Vgs) mezők adatainak megadásához keresse meg a
görbe a legmagasabb Vgs értékkel, de még mindig telített
vidék. (Ez kizárja az Id-Vds grafikon legfelső görbéjét.)
8. Ismételje meg a 3–7. Lépéseket az alábbiak értékeinek megadásához:
•
Vgs ehhez a görbéhez (Vgs_f2)
•
Leeresztő áram
•
Vds_f20 (alsó Vds)
•
Leeresztő áram (Ids_f21)
•
Vds_f21 (magasabb Vds)
```
**308. oldal**

*6. fejezet Komponens szerkesztése* © *National Instruments Corporation 6-81 [NI Multisim felhasználói kézikönyv](https://translate.googleusercontent.com/translate_f#1)* 9. Adatok megadásához az **Ids\_Vds 2. görbe (a közbenső Vgs)** mezőkhöz: keresse meg a görbét a középpontban a görbék között a legalacsonyabb Vgs és a legmagasabb telítettségű VGS. 10. Ismételje meg a 3–7. Lépéseket az alábbiak értékeinek megadásához: • **Vgs ehhez a görbéhez (Vgs\_f1)** • **Leeresztő áram (Ids\_f10)** • **Vds\_f01 (alsó Vds)** • **Leeresztő áram (Ids\_f11)** • **Vds\_f11 (magasabb Vds) Adatátvitel jellemzőinek megadása** Tegye a következő lépéseket az Átadási jellemzők opciók kiválasztásához: 1. Kattintson az **Átviteli jellemzők - A, B lehetőség** fülre. 2. Az adatbáziskönyvben keresse meg az Id vs. Vgs grafikont. Attól függően, hogy rendelkezésre álló adatok, a **Vds for Id-Vgs görbe** és a **Multi Id-Vgs görbe alatt** , engedélyezze a megfelelő opciókat. **Megjegyzés:** Ha a grafikon egynél több Vsb görbét tartalmaz, akkor az azt a forrást és az ömlesztettet jelenti (aljzat) nincsenek összekapcsolva. Ha az utóbbi opció nincs engedélyezve, a rendszer kéri az adatok beírását az **A** vagy **B opció** mezők ugyanazon a párbeszédpanelen. Ha az utóbbi opció engedélyezve van (mint a példánkban), akkor a párbeszédpanel felszólítja, hogy **lépjen a C opcióra (Következő oldal)** . 3. A C opcióhoz lépéshez kattintson az **Átviteli jellemzők - C opció** fülre. **309. oldal** *6. fejezet Komponens szerkesztése [NI Multisim felhasználói kézikönyv](https://translate.googleusercontent.com/translate_f#1) 6-82 ni.com* Tegye a következő lépéseket az **átvitel jellemzőinek** megadásához **(Drain Áram és kapu-forrás feszültség)** adatok mindhárom lehetőséghez (A opció, B vagy C): 1. Nézze meg az Ids vs. Vgs grafikon adatait - például: 2. Ha az A lehetőséget használja, folytassa a 4. lépéssel. Ha a B lehetőséget használja, folytassa a 3. lépéssel. Ha a C opciót használja, akkor adja meg az adatokat az **Ids-Vgs görbében legalacsonyabb Vsb** mezők, keresse meg a görbét a legalacsonyabb Vsb mezővel. 3. Ha a B opciót használja, írja be a Vds értéket a **Vds for Ids-Vgs mezőbe görbe** mező. Ha a C opciót használja, adja meg ehhez a Vsb értéket a **Vsb-ben görbe (Vsb\_C1)** mező. 4. Keresse meg a maximális Id-t, vagy a görbe legmagasabb pontját. Használja a koordináták a pont megadásához: az A lehetőségnél: • **Leeresztő áram (Ids\_A1)** • **Vgs\_A1 (alsó Vgs)** a B lehetőségnél: •

**Drain Current Ids\_B1** •

**Vgs\_B1 (alsó Vgs)**

```
6. fejezet
Komponens szerkesztése
© National Instruments Corporation
6-83
NI Multisim felhasználói kézikönyv
a C lehetőségnél:
•
Leeresztő áram (Ids_C11)
•
Vgs-C11 (alsó Vgs)
5. Keresse meg a görbe azon pontját, amely a maximum 10% -ának felel meg
Id ugyanazon a görbén. A pont koordinátáival írja be:
az A lehetőségnél:
•
Leeresztő áram (Ids_A2)
•
Vgs_A2 (magasabb Vgs)
a B lehetőségnél:
•
Leeresztő áram (Ids_B2)
•
Vgs_B2 (magasabb Vgs)
a C lehetőségnél:
•
Leeresztő áram (Ids_C12)
•
Vgs_C12 (magasabb Vgs)
6. A C opció párbeszédpanel befejezéséhez adjon meg adatokat az Ids-Vgs
Görbe a legnagyobb Vsb-hez , keresse meg a legmagasabb Vsb-értékű görbét, és
ismételje meg a fenti 3–5. lépéseket az adatok beírásához:
•
Vbs ehhez a görbéhez (Vsb_C3)
•
Leeresztő áram (Ids_C31)
•
Vgs_C21 (alsó Vgs)
•
Leeresztő áram (Ids_C32)
•
Vgs_C22 (legmagasabb Vgs)
7. Adatok beírásához az Ids-Vgs görbe a közbenső Vsb mezőkhöz,
válassza ki a Vsb-értéknek megfelelő görbét a legmagasabb között
és a legalacsonyabb Vsb. Ismételje meg a fenti 3–5. Lépéseket az adatok beírásához:
•
Vsb ehhez a görbéhez (Vsb_C2)
•
Leeresztő áram (Ids_C21)
•
Vgs_C21 (alsó Vgs)
•
Leeresztő áram (Ids_C22)
•
Vgs_C22 (legmagasabb Vgs)
```
*6. fejezet Komponens szerkesztése [NI Multisim felhasználói kézikönyv](https://translate.googleusercontent.com/translate_f#1) 6-84 ni.com*

**Kapacitási adatok megadása**

A **feltételek** megadásához tegye a következőket :

1. Kattintson a **Junction Capacitance Chart** fülre.

2. Határozza meg, hogy a modell nagy része és forrása össze van-e kapcsolva,

és válassza ki a megfelelő választ a **Tömeges és a Forrás csatlakoztatva mellett** .

**311. oldal**

A hordozó állapota kétféle módon határozható meg. Az első az annak az eszköznek a vázlatát ellenőrizni, ahol a az MOS tranzisztor látható. **Megjegyzés** A második az Id-Vgs grafikon ellenőrzése. Ha a grafikon egynél több Vsb-t tartalmaz görbe azt sugallja, hogy a forrás-ömlesztett anyag (szubsztrát) nincs összekapcsolva. 3. Az adatbázisban keresse meg a "Kapacitások és lefolyó-forrás közötti lehetőséget Feszültség "diagram. Ha rendelkezésre áll, akkor beírhatja az adatokat a **Kapacitások és lefolyás-forrás feszültség** mezők. Ha nem az elérhető, engedélyezze a **Coss-Vds és a Crss-Vds görbét, NEM érhető el** , és az adatlap segítségével írja be a kapacitásokat. A **kapacitásértékek** megadásához tegye a **következőket adatlap** : 1. Az adatbázisban keresse meg a "Jellemzők" táblázatot. 2. A táblázatból írja be az alábbiak adatait: • **Visszacsatolási kapacitás** • **Bemeneti kapacitás** • **Kimeneti kapacitás** • **Drain-Substrate feszültség Operatív erősítő modellkészítő** 1. Az **Komponens tulajdonságai** párbeszédpanel **Modell** fülén kattintson a gombra **Hozzáadás / szerkesztés.** A **Select Model** párbeszédablak. 2. Kattintson a **Modellkészítő indítása** elemre . A **Model Maker kiválasztása** párbeszédpanel Megjelenik. 3. A **Model Maker** listából válassza a **Műveleti erősítő** és a, lehetőséget kattintson az **Elfogadás** gombra . (Kattintson a **Mégse** gombra a **Modell** fülre való visszatéréshez .) A **Műveleti erősítő modell** párbeszédablak. 4. Írja be az értékeket a **Műveleti erősítő modell** párbeszédpanelen a következő szakaszokban ismertetjük. 5. Az összes érték megadásakor kattintson az **OK gombra** a modell befejezéséhez.

**312. oldal**

*6. fejezet Komponens szerkesztése* © *National Instruments Corporation 6-85*

*[NI Multisim felhasználói kézikönyv](https://translate.googleusercontent.com/translate_f#1)*

**Megjegyzés:** Az **Operatív erősítő modell** párbeszédpanel az uA741 előre beállított értékeit mutatja modell.

## **Általános és bemeneti adatok megadása**

1. Kattintson az **Általános, Bevitel** fülre.

2. Keresse meg az operációs erősítő adatait az adatbázisban.

Tegye a következőket az **Általános** adatok megadásához :

1. A **Tranzisztor típusa** mezőben válassza ki a **Tranzisztor** típusát

bemeneti szakasz. Ezt úgy határozhatjuk meg, hogy megnézzük a

az op-amp belső szerkezete.

**Megjegyzés** Ez az információ nem kötelező, mivel az op-amp modell bármilyen típusú bemeneten alapulhat tranzisztor. Ha a bemeneti tranzisztor típusa nem fontos, válassza a **Ne törődjön lehetőséget** .

A bemeneti adatok megadásához hajtsa végre a következő lépéseket:

1. Az adatbázisban keresse meg az "Elektromos jellemzők

meghatározott szabad levegő hőmérsékleten ".

2. Az alábbi táblázatokból származó adatokkal írja be:

• **Bemeneti kapacitás (Ci)**

•

**Bemeneti eltolási áram (I1o)**

•

**Bemeneti torzítóáram ((I1b)**

•

**Bemeneti eltolás feszültség (V1o)**

•

**Közös módú bemeneti ellenállás (Rcm)**

• **Differenciál üzemmódú bemeneti ellenállás (R1)**

•

**Közös módú elutasítási arány (CMRR)**

#### **Átlagos feszültségnövekedés**

**Megjegyzés** A Közös módú bemeneti ellenállás általában nagyon magas. Ha az értéke nem érhető el,

válassza 2 Gohm értéket alapértelmezettként.

**Megjegyzés** Bár a Common-Mode Rejection Ratio (CMRR) tipikus értéke meg van adva

az "Elektromos jellemzők" táblázatban a frekvenciaváltozatait is a

a "Közös módú elutasítási arány vs. Frekvencia". Ha ezt a diagramot használja, akkor használja

a lehető legalacsonyabb frekvencia CMRR értéke.

**Megjegyzés** Míg a nagy jelkülönbség-feszültség erősítésének (Avd) tipikus értéke az

Az "Elektromos jellemzők" táblázatban található táblázatban megtalálhatja azt is

**313. oldal**

*6. fejezet Komponens szerkesztése [NI Multisim felhasználói kézikönyv](https://translate.googleusercontent.com/translate_f#1) 6-86 ni.com*

"Nyílt hurokú nagy jelkülönbség". Ha ezt a diagramot használja, használja az Avd értéket a következő helyen: a legalacsonyabb frekvencia.

**Megjegyzés Az** adatbázisok az Avd erősítést dB-ben vagy V / mV-ben biztosítják. Ha az érték V / mV-ben van megadva, akkor is megadhatja az adatokat dB-ben. Át kell alakítania a numerikus értékeket: *érték dB-ben = 20 \* log [1000 \* (érték V / mv-ben)]*

**Pólusok és nulla adatok megadása**

A következő lépéseket követve adja meg az **erősítés-frekvencia görbe pólusait és Nulla** adat:

1. Kattintson a **Gain frekvencia görbe pólusai és a Zero** fülre.

2. Az adatbáziskönyvben keresse meg az "Avd-Open-Loop Single Differential

Feszültségerősítés és frekvencia "diagram - például:

3. Keresse meg az első pólust a görbén, vagy azt a pontot a görbén, ahol az első

vízszintes vonal áttér egy lejtőre. Adja meg a frekvencia értékét

ez a pont a **Pólus 1 frekvencia (fr1)** mezőben.

4. Keresse meg a görbe második pólusát, vagy azt a pontot, ahol a lejtő található

áttér egy élesebb lejtőre. Adja meg a pont frekvenciaértékét

a **Pole 2 frekvencia (fr2)** mezőben.

A **nagyfrekvenciás pólusok és nulla** adatok megadásához keresse meg a magasabb frekvenciájú pólusokat

a fent említett görbe, weboldalak vagy könyvek segítségével. Ha ezek a darabok

információk nem állnak rendelkezésre, engedélyezze a **Nem elérhető lehetőséget** .

**314. oldal**

*6. fejezet Komponens szerkesztése* © *National Instruments Corporation 6-87 [NI Multisim felhasználói kézikönyv](https://translate.googleusercontent.com/translate_f#1)*

#### **Kimeneti adatok megadása**

#### 1. Kattintson a **Kimenet** fülre.

2. Az adatbázisban keresse meg a "Működési jellemzők" táblázatot.

3. A táblázat adatai segítségével írja be:

•

#### **Forgási sebesség (SR +) (nem invertáló mód)**

•

#### **Forgási sebesség (SR-) (invertáló mód)**

**Megjegyzés: Az** adatbázisok csak egy értéket adhatnak meg fordított és nem invertált forgás esetén is árak.

4. Lásd az "Elektromos jellemzők" táblázatot, amely a

előző szakasz. Az alábbi táblázatokból származó adatok segítségével írja be:

•

#### **Kimeneti ellenállás (Ro)**

• **Maximális forrásáram (Isr)**

•

#### **Maximális mosogató áram (Isn)**

**Megjegyzés Az** adatbázisok általában a rövidzárlat kimeneti áramát szolgáltatják. Ez a maximum a kimeneti áram értéke, amelyet a kimeneti csomópont képes biztosítani, ha az a negatív tápellátást, vagy elfogadhatja, ha rövidzárlatos a pozitív tápegységhez. te az előjelétől függetlenül meg kell adnia az értékét.

#### **Szilícium-vezérelt egyenirányító modellkészítő**

1. Az **Komponens tulajdonságai** párbeszédpanel **Modell** fülén kattintson a gombra

**Hozzáadás / szerkesztés** . A **Select Model** párbeszédablak.

2. Kattintson a **Modellkészítő indítása** elemre . A **Model Maker kiválasztása** párbeszédpanel Megjelenik.

3. A **Model Maker** listában válassza az **SCR lehetőséget,** és a folytatáshoz kattintson a gombra **Elfogadja** . (Kattintson a **Mégse** gombra a **Modell** fülre való visszatéréshez .) Az **SCR modell** megjelenik a párbeszédpanel.

4. Írja be az értékeket az **SCR Model** párbeszédpanelbe, az alábbiak szerint

következő szakaszok.

5. Az összes érték megadásakor kattintson az **OK gombra** a modell befejezéséhez.

**Megjegyzés** Az **SCR modell** párbeszédpanel a 2N6504 SCR előre beállított értékeit mutatja.

**315. oldal**

*6. fejezet Komponens szerkesztése [NI Multisim felhasználói kézikönyv](https://translate.googleusercontent.com/translate_f#1) 6-88 ni.com*

### **Elektromos és maximális előrefeszültség adatok megadása**

1. Kattintson az **Elektromos jellemzők, maximális előrefeszültség** fülre.

2. Keresse meg az SCR adatait az adatbázisban.

Az **elektromos jellemzők** adatainak megadásához hajtsa végre a következő lépéseket :

1. Keresse meg az "Elektromos jellemzők" táblázatot - például:

2. Az ebben a táblázatban megadott adatok alapján írja be: •

#### **Tartó áram**

•

**Kapuindító áram**

• **Kapuindító feszültség**

•

**Csúcs előre blokkoló áram**

•

#### **A kikapcsolt feszültség kritikus emelkedési sebessége**

3. Az adatbázisban keresse meg a "Maximális értékelések" táblázatot.

4. A táblázat adatai alapján írja be a **Peak Forward** értékét

**Blokkoló feszültség** mező.

5. Szorozza meg ezt az értéket 1,05-gyel, és írja be az értéket az **1,05 csúcsba Fordított blokkoló feszültség** mező.

**316. oldal**

*6. fejezet Komponens szerkesztése* © *National Instruments Corporation 6-89*

#### *[NI Multisim felhasználói kézikönyv](https://translate.googleusercontent.com/translate_f#1)*

A **maximális előrefeszültség-diagram** megadásához hajtsa végre az alábbi lépéseket adat:

1. Az adatbázisban keresse meg az "Azonnali előremenő áram vs. Pillanatnyi feszültség "grafikon, és keresse meg az If-Vf görbét 25 ° -on. Például:

2. A görbén keresse meg a minimális If pontot vagy a kezdő pontot

a görbe. A pont koordinátáival írja be: •

#### **Pillanatnyi előremenő áram**

•

#### **A pillanatnyi feszültség minimális értéke**

3. Keresse meg a maximális If pontot vagy a görbe végpontját. használja a ennek a pontnak a koordinátáit írja be:

• **Pillanatnyi előremenő áram**

•

**A pillanatnyi feszültség maximális értéke**

*6-90 ni.com* 4. Keressen egy görbén egy közbülső pontot, amely megfelel a átmeneti pont. Mivel a grafikon logaritmikus formátumban van megadva, Ön ezt úgy teheti meg, hogy egy vonalzót használ a kezdőponttól kezdődő vonal megrajzolásához és követve a görbe egyenesét az alsó feszültség területén. Ahol a görbe kezd eltérni az uralkodótól, ezt a pontot használja a köztes pontod. A pont koordinátáival írja be:

•

**Pillanatnyi előremenő áram**

*[NI Multisim felhasználói kézikönyv](https://translate.googleusercontent.com/translate_f#1)*

•

**A pillanatnyi feszültség közbenső értéke**

#### **Idő- és maximális besorolási adatok megadása**

1. Kattintson az **Idő adatok, Maximális értékelések** fülre.

Az elektromos jellemzők megadásához olvassa el az "Elektromos

Jellemzők "táblázatot, amelyet az előző szakaszban említettünk, és adjuk meg az adatokat

a **Bekapcsolási idő** és a **Kikapcsolási idő** mezők.

A **maximális besorolási diagram** adatainak megadásához hajtsa végre az alábbi lépéseket :

1. Lásd az előzőekben említett "Maximális értékelések" táblázatot

szakasz.

2. Keresse meg a Forward Current áramot, és írja be ezt az értéket a **Forward Current** mezőbe terület.

3. A **fordított áram** mezőnél keresse meg a fordított áramot (IRC), amikor a eszköz kikapcsolt állapotban van, és adja meg ezt az értéket, vagy ha ez az érték nem feltéve, írja be a 0 értéket.

4. A **fordított feszültség** mezőhöz keresse meg a fordított feszültséget (VRC), amikor

az eszköz kikapcsolt állapotban van, vagy ha ez az érték nincs megadva, írja be a 0 értéket.

5. Az **Identifier** mezőbe írja be az 1 értéket, ha a Reverse Current és a Reverse Voltage

értékek állnak rendelkezésre, vagy 0, ha nem érhetők el.

6. Az "off-state" mezőhöz kapcsolódó első paraméterhez írja be a 0 értéket, ha a Reverse értéket adja meg Az áramerősség és a fordított feszültség értékek rendelkezésre állnak, vagy ha nem adja meg a Forward Current értéket.

7. Az "**off-state"** mezőhöz **kapcsolódó** második **paraméterhez írja** be a 0 értéket, ha a A fordított áram és a fordított feszültség értékek rendelkezésre állnak, vagy ha vannak nincsenek megadva, adja meg a csúcs fordított blokkoló feszültség értékét.

**318. oldal**

*6. fejezet Komponens szerkesztése* © *National Instruments Corporation 6-91 [NI Multisim felhasználói kézikönyv](https://translate.googleusercontent.com/translate_f#1)*

**Zener Model Maker**

1. Az **Komponens tulajdonságai** párbeszédpanel **Modell** fülén kattintson a gombra

**Hozzáadás / szerkesztés** . A **Select Model** párbeszédablak.

2. Kattintson a **Modellkészítő indítása** elemre . A **Model Maker kiválasztása** párbeszédpanel Megjelenik.

3. A **Model Maker** listából válassza ki a **Zener elemet,** és a folytatáshoz kattintson a gombra **Elfogadja** . (Kattintson a **Mégse** gombra a **Modell** fülre való visszatéréshez .) A **Zener modell**

megjelenik a párbeszédpanel.

4. Írja be az értékeket a **Zener Model** párbeszédpanelbe, a

következő szakaszok.

5. Az összes érték megadásakor kattintson az **OK gombra** a modell befejezéséhez.

**Megjegyzés:** A **Zener Model** párbeszédpanel az IN4728A modell előre beállított értékeit mutatja.

#### **Az elektromos jellemzők adatainak megadása**

1. Kattintson az **Elektromos jellemzők** fülre.

2. Keresse meg a Zener dióda adatait egy adatbáziskönyvben.

3. Az adatbázisból keresse meg az "Elektromos jellemzők" táblázatot példa:

A **fordított jellemzők** megadásához használja a táblázat információit

- a következő mezőkhöz:
- •

**Névleges Zener feszültség (Vzt)**

•

**Zener tesztáram (Izt)**

•

**Névleges Zener impedancia Zzt és Izt (Zzt)**

•

**Szivárgási áram (Ir)**

*6. fejezet Komponens szerkesztése <i>NI Multisim felhas 6-92 ni.com*

•

#### **Fordított tesztfeszültség (Vr)**

•

#### **Zener impedancia a törés térd közelében (Zzk)**

•

#### **Zener Current közelében Breakdown Térd (Izk)**

**Megjegyzés:** A példában az adatbáziskönyv csak a maximális Zener impedanciát biztosítja. Megtalálni a Zzk tipikus értéke, használja a Zzk maximális értékének 0,75-szeresét. A tipikus érték megtalálásához a Zzt, használhatja a Zz-Iz grafikont. Keressen vagy becsüljön meg egy görbét a névleges zener feszültségnél táblázatban megadott értékeket, és válassza ki azt a pontot, amely megfelel a táblázatban megadott tesztáramnak asztal. Ennek a pontnak a Zz koordinátáját adja meg tipikus értékként.

Tegye a következőket az **Előre mutató** adatok megadásához :

1. Az adatbázisban keresse meg az If-Vf grafikont, és keresse meg a maximális görbét 25 ° -nál - például:

2. Keresse meg a görbe azon pontját, amelyen a legkisebb előrefeszültség van, vagy a kiindulópont. A pont koordinátáival írja be:

#### • **Előre irányuló áram (If1)**

•

**A legkisebb előrefeszültség (Vf1)**

3. Keresse meg a térdpontot a görbén, vagy azt a pontot, ahol a lejtés megváltozik drasztikusan. A pont koordinátáival írja be:

#### • **Előre irányuló áram (If2)**

•

#### **Középső előrefeszültség (Vf2)**

4. Keresse meg a maximális előrefeszültség pontját, vagy a legmagasabb pontot a ív. A pont koordinátáival írja be:

•

#### **A legnagyobb előremenő áram (ifm)** •

**Legmagasabb előrefeszültség (Vfm)**

*6. fejezet Komponens szerkesztése* © *National Instruments Corporation 6-93*

*[NI Multisim felhasználói kézikönyv](https://translate.googleusercontent.com/translate_f#1)*

#### **Hőmérsékleti együttható és kapacitás adatok megadása**

**Hőmérséklet-együttható** adatok megadásához **hajtsa** végre az alábbi lépéseket :

1. Kattintson a **Hőmérsékleti együttható, Kapacitás** fülre.

2. Az adatbázisból keresse meg a hőmérséklet-együtthatót Zenerrel szemben Feszültségdiagram - például:

3. Keresse meg a modell tesztáramának megfelelő görbét az alábbiak szerint az "Elektromos jellemzők" táblázatot. (Ha nincs a grafikonon, becsülje meg elhelyezése.)

4. Keresse meg a modell Vz-nek megfelelő pontot, az alábbiak szerint

"Elektromos jellemzők" táblázat. Adja meg a hőmérsékleti együtthatót erre a pontra a **hőmérsékleti együttható a Zener névlegesnél Feszültség (THETA\_vz)** mező.

A **kapacitás és a torzító feszültség** adatainak megadásához **hajtsa** végre az alábbi lépéseket : 1. Az adatbázisban keresse meg a "Kapacitás és a névleges Vz közötti értéket". grafikon - például:

## **320. oldal**

- 2. A grafikon három görbéjén találja meg a megfelelő pontot
- az "Elektromos jellemzők" táblázatban megadott Vzt-hez.

3. A görbéhez nulla előfeszültség esetén használja ezt a pontot a

a kapacitás értéke a **Kapacitás 0 előfeszültségen (CJ1)** mezőben.

4. A köztes görbéhez adja meg előfeszültségét az **Intermediate-ben**

**Előzetes feszültség** mező, és adja meg a kívánt pont kapacitásának értékét

be van jelölve a **Kapacitás (CJ2)** mezőbe.

5. A legnagyobb feszültségű görbe esetén adja meg az előfeszültségét a

**A legnagyobb feszültség** mező. (Példánkban ez az érték a

a modell névleges Zener feszültsége (Vzt), a

"Elektromos jellemzők" táblázat.) Adja meg a (z) kapacitási értékét

a **Kapacitás (CJM)** mezőben megjelölt pont .

# **Modell létrehozása kódmodellezés segítségével**

Ez a szakasz elmagyarázza, hogyan modellezhetünk egy összetevőt magas szintű, iparági szabványos programozási nyelv: C. A komponens ekkor lehet hozzáadva a Multisim adatbázishoz. A kódmodellezés használatához rendelkeznie kell a C fordító, például Microsoft Visual C ++, 4.1-es vagy újabb verzió, és ismeri a C-kód programozását és fordítását. Ez a szakasz nem az Ajánlott: Multisim felhasználóknak expozíció programozása nélkül. A Multisim beépített modellekkel rendelkezik a legtöbb típusú készülékhez, de ez lehetetlen modellek biztosítása minden lehetséges eszközhöz. Egyes eszközök viselkedése rendkívül nehéz lehet SPICE komponensek csoportjaként modellezni, de könnyebben leírható a magas szintű, viselkedési egyenletek alapján. Mint a Ennek eredményeként ezen eszközök viselkedése kódmodellezéssel modellezhető. **Megjegyzés** Lásd:*[Az alkatrész Modell](https://translate.googleusercontent.com/translate_f#266)* szakaszának *[szerkesztése](https://translate.googleusercontent.com/translate_f#266)* további hasznos információkért.

## **Mi az a kódmodellezés?**

A kódmodellezés azon eszközök viselkedési modellezése, amelyek irányítói egyenletek ismertek.

**Megjegyzés:** Ez a szakasz a kódmodellezés alapvető útmutatójaként szolgál, és hasznos példákat tartalmaz.

A kódmodellezés azonban összetett folyamat, ezért vegye figyelembe, hogy időre és gyakorlásra van szüksége hogy jártasságot szerezzen.

**322. oldal**

*6. fejezet Komponens szerkesztése* © *National Instruments Corporation 6-95*

*[NI Multisim felhasználói kézikönyv](https://translate.googleusercontent.com/translate_f#1)* A kódmodell az interfészdefiníciók készletéből és egy C függvényből áll az eszköz viselkedését leíró megvalósítás. A név és a hely ezek közül a fájlokból fontos. A modell két fájl kombinálásával jön létre ( Ifspec.ifs és Cfunc.mod ). A kapott fájl, amely ugyanazt kapja név, mint a forrásfájlokat tartalmazó mappa, a codemodl-be kerül

mappába.

## **Kódmodell létrehozása**

Lásd a *[GAINTEST példát](https://translate.googleusercontent.com/translate_f#324)*szakasz egy konkrét példájára kód mód összeállítása és használata. A legjobb eredmény elérése érdekében hajtsa végre az összes alábbi lépést egy DOS parancsból ablak. Kódmodell létrehozásához tegye a következőket: 1. Állítsa be a környezeti változókat a Microsoft Visual C ++ alkalmazáshoz a VcVars32.bat futtatása (alapértelmezés szerint a C: / Programba telepítve Fájlok / Microsoft Visual Studio / Vc98 / Bin mappa). 2. Keresse meg a C: \ Documents and Settings \ All Users \ Shared Documents \ National Instruments \ Circuit Design Suite 10.1 \codemodl. **Megjegyzés** Windows Vista operációs rendszert használó rendszerek esetén az elérési út C: \ users \ Nyilvános \ Documents \ National Instruments \ Circuit Design Suite 10.1 \ codemodl . Ezen a könyvtáron belül egyetlen alkönyvtár található, USER néven . Neked kellene hozzon létre új alkönyvtárakat a USER belsejében, mindegyik kódhoz egyet modellek. Az alkönyvtár neve végül a a futtatható kódmodell. 3. Hozzon létre egy új interfész fájlt a modell alkönyvtárában, az úgynevezett módon Ifspec.ifs a modell alapvető definícióinak és kezelőfelületének beállításához (i / o portok és paraméterek). 4. Hozzon létre egy új implementációs fájlt a modell alkönyvtárában nevű Cfunc.mod . Ez a fájl a tényleges kódmodellt tartalmazza. Kritikus, hogy a Cfunc.mod fájl tartalmazza az összes modell listáját fájl a következő formátumban:

SPICEdev \* FAR DynDEVices [] = {

**323. oldal**

*6. fejezet Komponens szerkesztése [NI Multisim felhasználói kézikönyv](https://translate.googleusercontent.com/translate_f#1) 6-96 ni.com* Ahol a < funkció\_név > a " C\_Funkció\_név " mezőben definiált az Ifspec.ifs fájlját. Ez egy speciális Multisim követelmény, tehát ez lehet, hogy hozzá kell adni a más forrásból származó kódmodellekhez a sort. Azt ajánlott a " cm " kezdetű függvénynevet használni . 5. Ha a fájlokat olyan formába kívánja fordítani, amelyet a Multisim használhat, lépjen a codemodl \ USER mappát, és hajtsa végre a következő parancsot: MAKE\_DLL <alkönyvtár> Ahol az <alkönyvtár> az a könyvtár, ahová feltette a könyvtárat kódmodell fájlok. 6. Ha az összeállítás sikeres, akkor egy új .dll fájlt talál benne az alkönyvtár, amely a futtatható kód modell. Meg *kell* másolni vagy helyezze át ezt a .dll fájlt a fő codemodl könyvtárba annak érdekében, hogy Multisim megtalálni. 7. **Fontos:** Ha a Multisim fut, akkor sorrendben ki kell lépnie és újra kell indítania az új kódmodellek eléréséhez. A Multisim csak a felhasználói kód modelleket tölti be üzembe helyezés. 8. A kódmodell Multisim programban való használatához válasszon egy modellt a normál módon az összetevő varázslóban, és válassza a "Betöltés fájlból" lehetőséget. Készlet a fájltípust a " Code Model DLL (\*. dll)<sup>"</sup> párbeszédpanelen, és böngésszen ha szükséges , a codemodl könyvtárba. Válassza ki az imént .dll fájlt létre. 9. Ha még nem módosította a codemodl könyvtár felépítését, a modellt A név és a fűszermodell neve automatikusan kitöltésre kerül a ifspec.ifs fájl. A formátumnak a következőképpen kell kinéznie: .MODEL <DLL> <név> (<paraméterek>) ahol <DLL> a dll nevét a modell (anélkül, hogy a .dll kiterjesztés), a <név> a " Spice Model Name " a Az Ifspec.ifs és a <params> a típus opcionális listája "<param\_name> = <alapértelmezett érték>" szóközökkel elválasztva ( *nem* vesszővel), és az alapértelmezett paraméterértékek felülírására szolgál

meghatározta az Ifspec.ifs . Törölje a " INSERT PARAMS" és a karakterláncot írja be a kívánt paramétereket, vagy hagyja üresen a zárójeleket, ha igen minden alapértelmezettet használni kíván.

## **324. oldal**

*6. fejezet Komponens szerkesztése* © *National Instruments Corporation 6-97*

## *[NI Multisim felhasználói kézikönyv](https://translate.googleusercontent.com/translate_f#1)*

**LEGJOBB Példa**

A GAINTEST példát a Multisim telepítése tartalmazza. Ez a példa feltételezi a **Component Wizard** ismeretét . 1. Állítsa be a környezeti változókat a Microsoft Visual C ++ alkalmazáshoz a VcVars32.bat futtatása (alapértelmezés szerint a C: / Programba telepítve Fájlok / Microsoft Visual Studio / Vc98 / Bin mappa). 2. Keresse meg a C: \ Documents and Settings \ All Users \ Shared Documents \ National Instruments \ Circuit Design Suite 10.1 \ codemodl \ USER \ GAINTEST. Figyelje meg, hogy tartalmazza csak két fájl: Ifspec.ifs és Cfunc.mod . **Megjegyzés** Windows Vista operációs rendszert használó rendszerek esetén az elérési út C: \ users \ Nyilvános \ Documents \ National Instruments \ Circuit Design Suite 10.1 \ codemodl \ USER \ GAINTEST . 3. Ha szeretné, megvizsgálhatja az **Ifspec.ifs** fájlt a GAINTEST-hez modell. Ez meghatározza a GAINTEST modell: • A C\_Function\_Name (cm\_gaintest) •

A Spice\_Model\_Name (gaintest)

•

Egy bemeneti port (analóg: feszültség, feszültségkülönbség, áram vagy differenciáláram).

•

Egy kimeneti port (ugyanazok az opciók, mint a bemenet).

4. Három modellparaméter (in offset, gain és out offset).

Ne feledje, hogy minden paraméter sima szöveg leírást, adattípust, és egy alapértelmezett érték. Mindhármuknál a Null\_Allowed a következő

"Igen", tehát mindegyik opcionális paraméter. Ha ezen paraméterek bármelyike

a modell meghívásakor kihagyásra kerülnek, az alapértelmezett érték kerül felhasználásra.

5. Ha szeretné, megvizsgálhatja a Cfunc.mod fájlt a GAINTEST számára

modell. Ez a fájl tartalmazza a tényleges kódmodellt - egy egyszerű C nyelvet

függvény ugyanazzal a névvel definiálva, mint C\_Function\_Name a

Ifspec.ifs fájl. Ne feledje használni az XSpice kulcsszavakat, mint például az INPUT ,

OUTPUT , PARAM , részleges és AC\_GAIN . Vegye figyelembe a

az Ifspec.ifs fájlban meghatározott modellparaméterek .

6. Vegye figyelembe, hogy a GAINTEST **Cfunc.mod** fájl a következőket tartalmazza:

 $SPICEdev * FAR DynDEVices$  [] = {

& cm\_gaintest\_info };

ahogy azt a Multisim előírja.

**325. oldal**

*6. fejezet Komponens szerkesztése [NI Multisim felhasználói kézikönyv](https://translate.googleusercontent.com/translate_f#1) 6-98 ni.com* 7. A GAINTEST modell összeállításához lépjen a codemodl \ USER mappába és hajtsa végre a következő parancsot: MAKE\_DLL GAINTEST A sikeres befejezés után vegye figyelembe, hogy két új fájl jött létre a GAINTEST könyvtárban: Gaintest.c és Gaintest.dll : • A Gaintest.c fájl tartalmazza az összes információt a Az Ifspec.ifs és a Cfunc.mod fájlok formátumra bővítve megértette a Microsoft Visual C fordító és a Multisim az XSpice megvalósítása. Ha megvizsgálja ezt a fájlt, észreveszi hogy az XSpice összes kulcsszót helyesen cserélték le összetett felépítés és tömbhivatkozások. • A Gaintest.dll fájl készen áll a lefordított kódmodellre végrehajtásra. 8. Helyezze ezt a Gaintest.dll fájlt a fő codemodl könyvtárba úgy hogy a Multisim megtalálhatja. 9. Ha a Multisim fut, akkor ki kell lépnie és újra kell indítania, hogy betöltődhessen az új GAINTEST modell. A Multisim csak új kódmodelleket ismer fel Indításkor. 10. A Multisim alkalmazásban futtassa az összetevő varázslót az alábbiak szerint: • Hozzon létre egy analóg komponenst, csak szimulációhoz. • Adjon az alkatrésznek két csapot, egy bemenetet és egy kimenetet. • A "Szimulációs modell kiválasztása" lépésben kattintson a "Betöltés innen Fájl "gombra. • A megjelenő fájlválasztó párbeszédpanelen állítsa át a szűrőt a " Kód Model DLL (\*. Dll) ", és keresse meg a codemodl könyvtárat, ha szükséges. • Válassza ki a Gaintest.dll fájlt, és kattintson a "Megnyitás" gombra. • A modell nevének " GAINTEST" -re és a modellre kell váltania adatok a " .MODEL GAINTEST gaintest ( INSERT PARAMS)" • A " Modelladatok " részben módosítsa a \_INSERT\_PARAMS elemet a következőre: **gain = 2.0** (ez létrehoz egy részt, amely megszorozza a bemeneti feszültséget kettő). • Végül tegye ezt a modellt valamilyen logikus helyre a

11. Hozzon létre egy új áramkört, és helyezze sorba új alkatrészét. Ellenőrizheti hogy az alkatrészre alkalmazott bármilyen feszültség (DC vagy AC) megduplázódik Kimenet. Ha szeretné, szerkesztheti az alkatrész modelljét az áramkörön

**326. oldal**

*6. fejezet Komponens szerkesztése* © *National Instruments Corporation 6-99 [NI Multisim felhasználói kézikönyv](https://translate.googleusercontent.com/translate_f#1)*

állítsa be az erősítési paramétert, vagy adjon hozzá értékeket az in\_offset vagy out\_offset paramétereket is.

## **Az interfészfájl (Ifspec.ifs)**

Az interfészfájl táblázatokban tartalmazza a modell által használt neveket, a elektromos csatlakozások az eszközökhöz (portok) és a felhasználó által definiált változók (paraméterek), amelyek finomabb ellenőrzést biztosítanak a modell viselkedése felett. Ezeket a táblázatokat a következő szakaszok magyarázzák példákkal együtt az egyes. Utal *[Példa az interfészfájlra](https://translate.googleusercontent.com/translate_f#331)* az interfész példájához fájl. Az interfészfájlnak és a megvalósítási fájlnak együtt kell lennie DLL-be fordítva a kódmodell befejezéséhez. **Névtábla** A modell neve, a leírás szövege és a C megvalósítási függvény neve

a névtáblában definiálva. A modell nevének meg kell egyeznie a alkönyvtár, amely a kódmodell fájlokat tartalmazza. Javasoljuk, hogy a a modell neve nyolc karakterből állhat. A névtábla a következő szintaxissal rendelkezik: NAME\_TABLE: C\_Function\_Name: függvény\_neve Spice\_ModelName: modellnév Leírás: "szöveg" hol: függvény\_neve egy érvényes C azonosító, amely a fő belépési pont neve (függvény) a kódmodellhez. Lehet, hogy nem ugyanaz, mint a SPICE modell neve. A névütközések esélyének csökkentése érdekében mi javasoljuk, hogy a felhasználói kódmodellhez használja az "UCM " előtagot, vagy használja a előtag a saját kezdőbetűi alapján. A következő előtagokat használja az XSPICE szimulátor magja, és nem használható felhasználói kódként modellek:

**327. oldal**

*6. fejezet Komponens szerkesztése [NI Multisim felhasználói kézikönyv](https://translate.googleusercontent.com/translate_f#1) 6-100 ni.com* Például: NAME\_TABLE: Spice\_Model\_Name: kondenzátor C\_Function\_Name: cm\_kondenzátor A2VERI A2VHDL A\_555 ADC\_BRDG ASRC EGY KAPCSOLÓ **BIT BSIM** SAPKA **CCCS CCVS CKT** KLÍMA CM **CMETER** MAG CP CSW D<sub>2</sub>R

D\_AND D\_BUFFER D\_CHIP D\_CPU D\_CPUPIC D\_DFF D\_DLATCH D\_DT D\_EDIV D\_INV D\_JKFF D\_NAND D\_NOR D\_OPEN\_C D\_OPEN\_E ROSSZ VICC D\_OSC D\_PULLDN D\_PULLUP D\_RAM D\_ROM D\_SERIALP  $R\bar{T}$ D\_FORRÁS D\_SRFF D\_SRLATC D\_STATE D\_TFF D\_TRISTA D\_VERI D\_VERILOG D\_VHDL D\_WGEN D\_XNOR D\_XOR DAC\_BRDG DAC\_HIZ DEV DIO FELOSZT ENH EVT EW\_CAP EW\_IND EW\_NLA2D EW\_NOISE EW\_RES EW\_SCR EW\_SWTCH EW\_VLT FTE NYERESÉG HLP YST ICM IDN ILIMIT IND INDUKTOR INP INT IPC ISRC JFET LCOUPLE HATÁR LMETER MES MFB MIF MOS1 MOS2 MOS3 MULT N1
Altiszt ZAJ EGY LÖVÉS POLY FAZÉK PPT PWL R\_2\_V RDELAY RES RGAIN S\_XFER SCR SZINUSZ CSAVARODÁS SMP NÉGYZET SRC\_LVM SRC\_LVM\_ UR SRC\_TDM SRC\_TDM\_ UR NYÁRI SW TRA HÁROMSZÖG URC VCCS VCVS VERIZA VHDL2A VHDL2HIZ VSRC XCAP ZENER modell név egy érvényes SPICE azonosító, amelyet a SPICE .model fedélzetén használunk rekordok hivatkoznak erre a kódmodellre. Lehet, hogy nem ugyanaz, mint a C függvény neve. szöveg egy karakterlánc, amely leírja a kódmodell célját és funkcióját.

**328. oldal**

*6. fejezet Komponens szerkesztése* © *National Instruments Corporation 6-101 [NI Multisim felhasználói kézikönyv](https://translate.googleusercontent.com/translate_f#1)* Leírás: "Kondenzátor kezdeti feszültséggel állapot"

#### **Port táblázat**

Az eszközportokat a porttáblák határozzák meg. A port tábla a a következő szintaxist: PORT\_TABLE: Port\_Név: név Leírás: szöveg Default\_Type: alapértelmezett Engedélyezett típus: [típus típusa] Vektor: vektor Vector\_Bounds: méret Irány: adatfolyam Null Allowed: null hol: név egy érvényes SPICE azonosító, amely megadja a port nevét. szöveg egy karakterlánc, amely leírja a port célját és funkcióját. alapértelmezett meghatározza a porthoz használt típust, ha nincs kifejezetten típus meghatározott. A "type" -ban felsorolt elemek egyikének kell lennie. típus felsorolja azokat a megengedett típusokat, amelyekhez a port csatlakoztatható,

vesszővel vagy szóközzel elválasztott nevekkel (például [d, g, h]. **Típus neve Érvényes utasítások Leírás** d be ki digitális g be ki ellenállás (áram bemeneti feszültség Kimenet) be ki differenciális vezetőképesség (feszültség bemenet, áram kimenet) vezetőképesség (feszültség bemenet, áram kimenet) gd be ki h

**329. oldal**

*6. fejezet Komponens szerkesztése [NI Multisim felhasználói kézikönyv](https://translate.googleusercontent.com/translate_f#1) 6-102 ni.com* Például: PORT\_TABLE: Port\_név: cap Leírás: "kondenzátor sorkapcsok" Irány: befelé Default\_Type: hd Engedélyezett típusok: [hd] Vektor: nem Vector\_Bounds: - Null Allowed: nem hd be ki differenciális ellenállás (áram bemeneti feszültség Kimenet) én be ki jelenlegi id be ki differenciáláram v be ki feszültség vd be ki feszültségkülönbség vektor meghatározza, hogy a port vektor-e vagy sem busznak tekinthető. Válassz: - igen - ez a port vektor - nem - ez a port nem vektor méret a csak vektoros portoknál megadja a felső és az alsó értéket korlátozza a vektor méretét. Az alsó határ megadja a minimumot elemek száma, a felső határ meghatározza a maximumot elemek száma. Korlátlan hatótávolság vagy portok esetén nem vektor, használj kötőjelet ("-") adatáramlás meghatározza a porton keresztüli adatáramlás irányát. Választ tól től:

- ban ben - ki - be ki nulla meghatározza, hogy hiba-e elhagyni a portot nem kapcsolódik. Válassz: - igen - ez a port lehet, hogy nem csatlakozik - nem - ezt a portot csatlakoztatni kell

*6. fejezet*

**330. oldal**

*Komponens szerkesztése* © *National Instruments Corporation 6-103 [NI Multisim felhasználói kézikönyv](https://translate.googleusercontent.com/translate_f#1)* **Paramétertábla** Az eszköz paramétereit a paramétertáblák határozzák meg. A paraméter táblázat szintaxisa a következő: PARAMETER\_TABLE: Parameter\_Name: név Leírás: szöveg Data Type: típus Vektor: vektor Vector\_Bounds: méret Default\_Value: alapértelmezett Határértékek: hatótávolság Null\_Allowed: null hol: név egy érvényes SPICE azonosító, amelyet a SPICE eszközön fognak használni deck .model kártyák erre a paraméterre hivatkozva szöveg egy karakterlánc, amely leírja a paraméter típus a paraméter adattípusa. Megfelel az alapul szolgálónak C adattípus (pl. "Kettős"), nem pedig a fogalmi típusa paraméter (pl. "feszültség"). Válassz: - logikai érték (ha a C adattípus "Boolean\_t", érvényes értékekkel MIF\_TRUE és MIF\_FALSE) - komplex (ha a C adattípus "Complex t" kettős valós és képi tagok)  $-$  int (ha a C adattipus ,,int") - valós (ha a C adattípus "kettős") - karakterlánc (ha a C adattípus "char \*") - mutató (ha a C adattípus "érvénytelen \*") vektor meghatározza, hogy a paraméter vektor vagy skalár. Választ tól től: - igen - a paraméter vektor - no - a paraméter skaláris méret a csak vektoros paramétereknél megadja a felső és az értéket alsó határok a vektor méretén. Alsó határ meghatározza minimális elemszám, a felső határ meghatározza az elemek maximális száma. Korlátlan tartomány esetén, ill paraméterek, amelyek nem vektorok, kötőjelet ("-") használjon. Alternatív megoldásként megadhatja annak a portnak a nevét, amelynek vektora van méretet kell használni ehhez a paraméterhez.

*6. fejezet Komponens szerkesztése [NI Multisim felhasználói kézikönyv](https://translate.googleusercontent.com/translate_f#1) 6-104 ni.com* Például: PARAMETER\_TABLE: Parameter\_Name:

c

ic Leírás: "Kapacitás" "kezdeti feszültség" állapot" Adattípus: igazi igazi Alapértelmezett érték: - 0,0 Határértékek: - - Vektor: nem nem Vector\_Bounds: - - Null\_Allowed: nem nem **Példa az interfész fájlra** Íme egy példa az interfész fájlra: / \* ================================================== ==== FÁJL ifspec.ifs Az XSPICE folyamat tagja Szerzői jog 1991 Georgia Tech Research Corporation Atlanta, Georgia 30332 Minden jog fenntartva PROJEKT A-8503 SZERZŐI 91/12/91 Bill Kuhn MÓDOSÍTÁSOK <dátum> <személynév> <a módosítások jellege> alapértelmezett ha a Null\_Allowed értéke "igen", akkor az alapértelmezett értéket kell használni, ha a A SPICE pakli .modell sora nem ad értéket a paraméter. Az értéknek meg kell felelnie a Data\_Type (numerikus, logikai, komplex vagy string literal). hatótávolság korlátozott értéktartomány ("int" és "valós" típus esetén csak paraméterek). nulla adja meg, hogy a paraméter megengedett-e null. Válassz: - igen - igen - a megfelelő SPICE pakli .modell kártya is hagyjon ki egy értéket ehhez a paraméterhez, és az alapértelmezett érték az lesz használt, vagy ha nincs alapértelmezett érték, akkor meghatározatlan érték lesz átadta a kódmodellnek - nem - nem - ennek a paraméternek rendelkeznie kell értékkel. Az XSPICE megteszi hibát jelez, ha a megfelelő SPICE pakli .model kártya kihagy egy értéket ehhez a paraméterhez.

**332. oldal**

*6. fejezet Komponens szerkesztése* © *National Instruments Corporation 6-105 [NI Multisim felhasználói kézikönyv](https://translate.googleusercontent.com/translate_f#1)* ÖSSZEFOGLALÁS Ez a fájl tartalmazza a kondenzátor kód meghatározását modell feszültség típusú kezdeti feltételekkel. INTERFÉSZEK Egyik sem. HIVATKOZOTT FÁJLOK Egyik sem. NEM SZABVÁNYOS JELLEMZŐK Egyik sem. ==================================================== == \* /

NAME\_TABLE: Spice\_Model\_Name: kondenzátor C\_Function\_Name: cm\_kondenzátor Leírás: "Kondenzátor kezdeti feszültséggel

```
állapot"
PORT_TABLE:
Port_Név: 
sapka
Leírás: 
"Kondenzátor sorkapcsok"
Irány: 
be ki
Default_Type: 
hd
Engedélyezett típusok: 
[hd]
Vektor: 
nem
Vector_Bounds: 
-
Null_Allowed: 
nem
PARAMETER_TABLE:
Parameter_Name:
c 
ic
Leírás: 
"Kapacitás" "kezdeti feszültség"
állapot"
Adattípus: 
igazi 
igazi
Alapértelmezett érték: 
- 
0<sub>0</sub>Határértékek: 
- 
-
Vektor: 
nem 
nem
Vector_Bounds: 
- 
-
Null_Allowed: 
nem 
nem
```

```
333. oldal
```
*6. fejezet Komponens szerkesztése [NI Multisim felhasználói kézikönyv](https://translate.googleusercontent.com/translate_f#1) 6-106 ni.com*

#### **A megvalósítási fájl (Cfunc.mod)**

A kódmodellt használó áramkörök mindegyik szimulációs iterációjánál a Multisim-ek Az XSpice szimulációs motor meghívja a megvalósítási fájlt. Példa egy implementációs fájl látható a *[Példa a Végrehajtási fájl](https://translate.googleusercontent.com/translate_f#340)* szakaszra. A megvalósítási fájlt és az interfész fájlt együtt kell csatolni DLL-be a kódmodell befejezéséhez. A kódmodell funkció ezután létrehozza a kódmodellezett eszköz kimenetét. Ez a kimenet a következőkön alapul: •

Az a bemenet, amelyet az XSpice bemutat a kódmodell függvénynek.

• A modell állapota, amelyet az XSpice tárol és visszaad. A megvalósítási fájl egy vagy több makrót tartalmaz, amelyek a *[C implementációs fájl makrók](https://translate.googleusercontent.com/translate_f#333)* szakasza, amely biztosítja az API-t (alkalmazás Programozási felület) az XSpice és a kódmodell között. Ez a szakasz felsorolja azokat a makrókat, amelyekből kiválaszthatja. A példa fájl a *[példa a Megvalósítási fájl](https://translate.googleusercontent.com/translate_f#340)* szakaszban mutat példát hogyan lehet megvalósítani egy makrót. A megvalósítási fájl, a interfészfájlt, DLL-be kell fordítani a kódmodell befejezéséhez.

#### **C implementációs fájl makrói**

**AC\_GAIN (outputname, inputname) ELEMZÉS típus** Komplex\_t **Args**

**Vonatkozik** Csak analóg kód modellek (eseményvezérelt vagy digitális kód) a modellek ne tegyenek semmit az AC elemzés során). **Leírás** Hozzárendel egy értéket ehhez a makróhoz, hogy meghatározza a nyereséget outputname - inputname az aktuális frekvencián. Az a kódmodell funkciót minden frekvenciához egyszer meghívják pont szimulált. **típus** enum **Args**

egyik sem

y [i], x [i]

**334. oldal**

*6. fejezet Komponens szerkesztése* © *National Instruments Corporation 6-107 [NI Multisim felhasználói kézikönyv](https://translate.googleusercontent.com/translate_f#1)* **ARGS CALL\_TYPE BENNE Vonatkozik** Minden kódmodell, mivel viselkedésük általában változik - az elvégzendő elemzés típusától függően, és ez a makró megadhatja a megfelelő kimenetet makrók. **Leírás** Az elvégzett elemzés típusát adja vissza: MIF\_AC az AC-hez MIF\_DC DC működési pontra MID\_TRAN átmeneti **típus** Mif Private t **Args** egyik sem **Vonatkozik** Minden kódmodell. **Leírás** A kódmodell függvény paraméterlistája. Muszáj jelen van, és nem szabad módosítani. **típus** enum **Args** egyik sem **Vonatkozik** Csak vegyes módú (analóg és eseményvezérelt vagy digitális). **Leírás** Ha a szimulátor analóg része kérte a kódot modellhívás, állítsa MIF\_ANALOG értékre. Ha a digitális rész a szimulátor kérte a kódmodell hívást, állítsa MIF\_EVENT. Szükséges, ha egy kódmodell kiszámításra kerül az erőfeszítés a hívás típusa alapján csökkenthető. **típus** Logikai t **Args** egyik sem **Vonatkozik** Minden kódmodell. **Leírás** Ha ez az első hívás a kódmodell függvényre aktuális elemzés vagy elemzési tétel, állítva MIF\_TRUE. Ellenkező esetben állítsa MIF\_FALSE értékre. Szükséges, hogy hagyja, hogy a kódmodell végezzen indítási tevékenységeket (a például allokált memória) a szimuláció kezdetén csak.

*Komponens szerkesztése [NI Multisim felhasználói kézikönyv](https://translate.googleusercontent.com/translate_f#1) 6-108 ni.com* **INPUT (inputname) INPUT\_STATE (inputname) INPUT\_STRENGTH (inputname) INPUT\_TYPE (inputname) típus** kettős vagy semmis \* **Args** név [i] **Vonatkozik** Analóg / vegyes módú kódmodellek. **Leírás** Csak analóg bemenetek megengedettek (eseményvezérelt használat esetén INPUT\_STATE és INPUT\_STRENGTH). Visszatér a csatolt csomópont vagy elágazás értéke inputname. A bemeneti érték típusát / egységét akkor adjuk meg, amikor a bemeneti típust az Ifspec Ifs fájl adja meg. **típus** enum **Args** név [i] **Vonatkozik** Digitális / vegyes módú kódmodellek. **Leírás** Csak eseményvezérelt / digitális bemenetek megengedettek (a analóg, használja az INPUT-ot). Visszaadja a digitális értéket (ZERO, ONE vagy UNKNOWN) a csomópontnál a bemeneti névnél. Amikor a egyetlen kimenet csatlakozik az adott csomóponthoz, ez megegyezik az utolsó kimeneti esemény értéke. Ha többszörös a kimenetek összekapcsolódnak, konfliktusmegoldást hajtanak végre. **típus** enum **Args** név [i] **Vonatkozik** Digitális / vegyes módú kódmodellek. **Leírás** Csak eseményvezérelt / digitális bemenetek megengedettek (a analóg, használja az INPUT-ot). Visszaadja a digitális erősséget (ERŐS, ELLENÁLLÓ, HI\_IMPEDANCE vagy UNDETERMINED) csomópont a bemeneti névnél. Amikor a egyetlen kimenet csatlakozik az adott csomóponthoz, ez megegyezik az utolsó kimeneti esemény erőssége. Ha többszörös a kimenetek összekapcsolódnak, konfliktusmegoldást hajtanak végre. **típus** char \* **Args** név [i] *6. fejezet Komponens szerkesztése*

**336. oldal**

© *National Instruments Corporation 6-109 [NI Multisim felhasználói kézikönyv](https://translate.googleusercontent.com/translate_f#1)* **LOAD (inputname) MESSAGE (outputname) OUTPUT (outputname) Vonatkozik** Minden kódmodell. **Leírás** Bármely bemenet megengedett. Visszaadja a type karakterláncot (azaz: "v" for feszültség, "i" a digitális, "hd" a differenciál vezetőképesség stb.), amely leírja a inputname. Meg kell különböztetni a "szimulációt idő "egynél több bemenet vagy kimenet használata megengedett típus. Például olyan bemenethez használják, amelynek van megengedett típusok [v, i] és másképp viselkedik, ha a a bemenet feszültség és áram. **típus** kettős

**Args** név [i] **Vonatkozik** Digitális / vegyes módú kódmodellek. **Leírás** Csak eseményvezérelt / digitális bemenetek engedélyezettek. Hozzárendelés a érték LOAD-ra a bemeneti név miatt a bemeneti terhelés beállításához a csatlakoztatott csomóponton. A terhelést a-ként adják meg kapacitás (1ohm ellenállásra normalizálva), amely összesítve az eseményvezérelt összes többi terheléssel csomópont a csomópont teljes késleltetéséhez. **típus** char \* **Args** név [i] **Vonatkozik** Digitális / vegyes módú kódmodellek. **Leírás** Csak eseményvezérelt / digitális kimenetek engedélyezettek. A egy eseményvezérelt csomópontra helyezendő üzenet karakterlánc hozzárendelhető a MESSAGE mappához. Engedélyezi a kódmodellt csomóponthoz társított üzenetet ad ki. **típus**

kettős vagy semmis \* **Args** név [i] **Vonatkozik**

Analóg / vegyes módú kódmodellek.

**337. oldal**

*6. fejezet Komponens szerkesztése [NI Multisim felhasználói kézikönyv](https://translate.googleusercontent.com/translate_f#1) 6-110 ni.com* **OUTPUT\_CHANGED (outputname) OUTPUT\_DELAY (outputname) OUTPUT\_STATE (outputname) Leírás** Csak analóg kimenetek engedélyezettek (eseményvezérelt használat esetén OUTPUT\_STATE és OUTPUT\_STRENGTH és OUTPUT\_DELAY). Értéket rendel a csomóponthoz vagy ág csatlakozik a outputname-hez. A kimenet típusa / egysége érték, ha a kimenet típusa meg van adva a Ifspec. Ifs fájl. **típus** Logikai\_t **Args** név [i] **Vonatkozik** Digitális / vegyes módú kódmodellek. **Leírás** Csak eseményvezérelt / digitális bemenetek engedélyezettek. Állítva Alapértelmezés szerint MIF\_TRUE. Rendelje hozzá a MIF\_FALSE értéket nincs változás ezen a kimeneten. Lehetővé teszi a kódmodellt adja meg, hogy az eseményvezérelt kimenet nem változott, és ezáltal felgyorsítja a szimulációt. **típus** egyik sem **Args** kettős **Vonatkozik** Digitális / vegyes módú kódmodellek. **Leírás** Csak eseményvezérelt / digitális bemenetek engedélyezettek (analóg esetén használja az OUTPUT-ot). Beállítja azt a késleltetést, amely után az átmeneti esemény meg lett határozva by OUTPUT\_STATE bekövetkezik. **típus** egyik sem **Args** Digital State t **Vonatkozik**

Digitális / vegyes módú kódmodellek. **Leírás**

Csak eseményvezérelt / digitális kimenetek engedélyezettek (analóg esetén használja az OUTPUT-ot). Hozzárendeli a digitális értéket (ZERO, ONE vagy UNKNOWN) a kimenetnév csomópontjához esemény létrehozásával, amely átmenet az adott értékre. Ha egyetlen kimenet csatlakozik az adott csomóponthoz, ez megtörténik megegyezik az utolsó kimeneti esemény értékével. Ha többszörös a kimenetek összekapcsolódnak, konfliktusmegoldást hajtanak végre.

**338. oldal**

*6. fejezet Komponens szerkesztése* © *National Instruments Corporation 6-111 [NI Multisim felhasználói kézikönyv](https://translate.googleusercontent.com/translate_f#1)* **OUTPUT\_STRENGTH (outputname) OUTPUT\_TYPE (inputname) PARAM (paramname) PARAM\_NULL (paramname) típus** egyik sem **Args** Digital State t **Vonatkozik** Digitális / vegyes módú kódmodellek. **Leírás** Csak eseményvezérelt / digitális kimenetek engedélyezettek (analóg esetén használja az OUTPUT-ot). Hozzárendeli a digitális erősséget (ERŐS, ELLENÁLLÓ, HI\_IMPEDANCE vagy UNDETERMINED) a kimenetnév csomópontjánál. Amikor a egyetlen kimenet csatlakozik az adott csomóponthoz, ez megegyezik az utolsó kimeneti esemény erőssége. Ha többszörös a kimenetek összekapcsolódnak, konfliktusmegoldást hajtanak végre. **típus** char \* **Args** név [i] **Vonatkozik** Digitális / vegyes módú kódmodellek. **Leírás** Bármely kimenet megengedett. Visszaadja a string karakterláncot (azaz: "v" feszültség esetén "i" a digitális, "hd" a differenciál esetén vezetőképesség stb.), amely leírja a outputname. Meg kell különböztetni egymástól Egy bemenet vagy kimenet "szimulációs idő" használata többel mint egy megengedett típus. Például bemenetként használják amely megengedte a [v, i] típusokat és másként viselkedik amikor a bemenet feszültség és áramerősség. **típus**  $CD$ **Args** név [i] **Vonatkozik** Bármelyik kódmodell. **Leírás** Minden paraméterre vonatkozik. Visszaadja az értéket paramname. A modell paramétereinek eléréséhez szükséges meghatározott a netlistben. **típus** Logikai t **Args** név [i]

*6. fejezet Komponens szerkesztése [NI Multisim felhasználói kézikönyv](https://translate.googleusercontent.com/translate_f#1) 6-112 ni.com* **PARAM\_SIZE (paramname) RÉSZLEGES**

**PORT\_NULL PORT\_SIZE Vonatkozik** Csak a paraméterek megadása megengedett (Null megengedett az Ifspec If tábla param táblájában. **Leírás** Visszaadja a MIF\_TRUE értéket, ha a paramname nincs megadva a a netlist és a MIF\_FALSE, ha meg van adva. Lehetővé tesz a kódmodell megmondja, hogy egy paraméter értéke megegyezik-e alapértelmezett, mert az alapértelmezett értéket ténylegesen megadták. **típus** int **Args** név **Vonatkozik** Csak vektor típusú paraméterek. **Leírás** Visszaadja egy vektortípus elemeinek számát paraméter. Iterálni kell a vektorparaméter felett ha a vektor elemek száma nincs rögzítve. **típus** kettős **Args** y [i], x [i] **Vonatkozik** Analóg / vegyes módú kódmodellek. **Leírás** Az y kimenet részleges deriváltja az x bemenethez képest. **típus** Logikai t **Args** név [i] **Vonatkozik** Bármelyik kódmodell. **Leírás** Meg van adva, hogy ez a port nem csatlakozik? **típus** int **Args** név **Vonatkozik** Bármelyik kódmodell. **Leírás** A port vektor mérete.

**340. oldal**

*6. fejezet Komponens szerkesztése* © *National Instruments Corporation 6-113 [NI Multisim felhasználói kézikönyv](https://translate.googleusercontent.com/translate_f#1)* **RAD\_FREQ T (<n>) HŐFOK IDŐ**

#### **Példa a megvalósítási fájlra**

Itt van egy példa a megvalósítási fájlra:

/ \* ================================================== ==== FÁJL cfunc.mod Az XSPICE folyamat tagja Szerzői jog 1991 Georgia Tech Research Corporation Atlanta, Georgia 30332 Minden jog fenntartva **típus** kettős **Args** <nincs> **Vonatkozik** Analóg / vegyes módú kódmodellek. **Leírás** Az aktuális elemzési frekvencia radiánban másodpercenként. **típus** kettős

**Args** <nincs> **Vonatkozik** Minden kódmodell. **Leírás** Az előző n. Elemzési idő előzményei (TIME = T [0]). Legfeljebb 8. **típus** kettős **Args** <nincs> **Vonatkozik** Minden kódmodell. **Leírás** Az elemzés aktuális hőmérséklete. **típus** kettős **Args**  $<$ nincs $>$ **Vonatkozik** Minden kódmodell. **Leírás** Jelenlegi elemzési idő (megegyezik T [0] -val).

#### **341. oldal**

*6. fejezet Komponens szerkesztése [NI Multisim felhasználói kézikönyv](https://translate.googleusercontent.com/translate_f#1) 6-114 ni.com* PROJEKT A-8503 SZERZŐI 91/12/91 Bill Kuhn MÓDOSÍTÁSOK <dátum> <személynév> <a módosítások jellege> ÖSSZEFOGLALÁS Ez a fájl tartalmazza a kondenzátor kód meghatározását modell feszültség típusú kezdeti feltételekkel. INTERFÉSZEK cm\_capacitor () HIVATKOZOTT FÁJLOK Egyik sem. NEM SZABVÁNYOS JELLEMZŐK Egyik sem. ==================================================== == \* / #define VC 0 void cm\_capacitor (ARGS) { Complex t ac\_gain; kettős részleges; kettős rámpa\_tényező; kettős \* vc;  $\hspace{0.1mm}/$  \* Szerezd meg a rámpa tényezőt az .option ramptime \*  $\hspace{0.1mm}/$ ramp\_factor = cm\_analog\_ramp\_factor (MIF\_INSTANCE); / \* Inicializálja / hozzáférjen példányspecifikus tárhoz a kondenzátor feszültsége \* / if (INIT)  $\{$ cm\_analog\_alloc (MIF\_INSTANCE, VC, sizeof (double));  $vc = cm\_analog\_get\_ptr$  (MIF\_INSTANCE, VC, 0);  $*$  vc = PARAM (ic)  $*$ cm\_analog\_ramp\_factor (MIF\_INSTANCE); } más {

**342. oldal**

*6. fejezet Komponens szerkesztése* © *National Instruments Corporation 6-115 [NI Multisim felhasználói kézikönyv](https://translate.googleusercontent.com/translate_f#1)* vc = cm\_analog\_get\_ptr (MIF\_INSTANCE, VC, 0); } / \* Számítsa ki a kimenetet \* / ha (ELEMZÉS = DC) {

```
KIMENET (sapka) = PARAM (ic) * rámpa_tényező;
RÉSZLETES (sapka, sapka) = 0,0;
}
else if (ELEMZÉS = AC) {
ac_növekedés.valódi = 0.0;
ac<sup>-</sup>gain.imag = -1.0 / RAD FREQ / PARAM (c);
AC_GAIN (sapka, sapka) = ac_nyereség;
}
else if (ELEMZÉS = ATLÁTHATÓ) {
if (rámpa_tényező <1,0) {
* vc = PARAM (ic) * rámpafaktor;
KIMENET (sapka) = * vc;
RÉSZLETES (sapka, sapka) = 0,0;
}
más {
cm_analog_integrate (MIF_INSTANCE, INPUT (sapka)
/ PARAM (c),
vc, & részleges);
részleges / = PARAM (c);
KIMENET (sapka) = * vc;
RÉSZLETES (sapka, sapka) = részleges;
}
}
}
```
#### **343. oldal**

© *National Instruments Corporation 7-1 [NI Multisim felhasználói kézikönyv](https://translate.googleusercontent.com/translate_f#1)*

# **7**

# **Multisim SPICE referencia**

A következő szakaszok a SPICE-alapú áramkör szintaxisát dokumentálják

a Multisim szimulációs motorja támogatja. A szakaszok általános leírást tartalmaznak

- az olyan műveletekhez használt célszintaktika, mint az eszköz deklarálása, és -

eszközspecifikus szintaxis, amelyet olyan primitív eszközök paraméterezésére használnak, mint a MOSFET-ek.

Ennek a szakasznak a referencia-útmutatóként kell szolgálnia. Többért

információkat a SPICE-ról, érdemes megkeresni a SPICE Book-ot,

Andrei Vladimirescu, John Wiley & Sons Inc., 1994, ISBN-13:

Vagy a félvezető eszköz modellezése a SPICE segítségével,

Második kiadás, Giuseppe Massobrio és Paolo Antognetti, McGraw-Hill,

1993, ISBN-13: 978-0070024694.

**Megjegyzés** Mivel a szimulációs motor nem érzékeli a kis- és nagybetűt, a kis- és nagybetűk használata egyaránt szükséges karakterek ebben a dokumentumban szigorúan az érthetőség kedvéért készülnek.

# **Dokumentációs egyezmények**

Ez a specifikáció a következő konvenciókat használja:

• A  $(z)$   $\sim$  mezőbe zárt szöveg nem kötelező.

•

A piros szöveg változó, függvény vagy példánynév.

•

A narancssárga szöveg matematikai kifejezés vagy numerikus állandó.

• A kék szöveg egy csomópont-azonosító.

•

A zöld szöveg egy modellazonosító, eszköznév vagy subckt név.

```
•
```
Példa erre a kék dőlt szöveg .

•

A barna szöveg egy XSPICE terminál típusmeghatározó.

*7. fejezet Multisim SPICE referencia [NI Multisim felhasználói kézikönyv](https://translate.googleusercontent.com/translate_f#1) 7-2 ni.com*

# **Általános célú szintaxis**

Ez a szakasz a SPICE általános szintaxisát és építőelemeit ismerteti

modellek. *[Primitív eszköznyilatkozatok](https://translate.googleusercontent.com/translate_f#344) [SPICE aláramkörök](https://translate.googleusercontent.com/translate_f#346) [Áramkör paraméterei](https://translate.googleusercontent.com/translate_f#349) [Számformátum](https://translate.googleusercontent.com/translate_f#350) [Megjegyzések és sorfolytatás](https://translate.googleusercontent.com/translate_f#351)*

### **Primitív eszköznyilatkozatok**

A primitív eszköz az áramkörben használható legalacsonyabb szintű modell és építőköve a makromodelleknek és az egész áramköröknek. Multisim sok ilyen eszközt támogat. További információkért lásd az *[Analóg eszközök](https://translate.googleusercontent.com/translate_f#360)* részt információ. Ez a szakasz azt vizsgálja, hogy a primitív eszközt hogyan deklarálják és hogyan használják a áramkör.

A primitív eszközök csak egy példány deklarációból vagy egy

példány deklaráció társított modelldefinícióval.

#### **Példánynyilatkozat**

A példány deklaráció primitív eszközt helyez az áramkör csomópontjai közé, megadja az eszköz paramétereit, és összekapcsolja a példányt egy modelldefinícióval (ahol szükséges). A példány deklarációjának formátuma a következő: PREFIX\_anyname Node1 < node2 < ... >> my\_ModelNAME Példány\_sor\_paraméterek

**Azonosító**

#### **Leírás**

PREFIX Eszközspecifikus karakter. \_bármely név Önkényes példánynév utótag. csomópontN ahol  $N = 1,2,3...$ Az eszköz N-edik csomópontjának neve csatlakozva valamihez. A csomópontnevek bármelyiket tartalmazhatnak karakterek, kivéve a szóközt és a a következő: \ {} () []: # "';,% <

 $>$  " $\& = *$ 

#### **345. oldal**

*7. fejezet Multisim SPICE referencia* © *National Instruments Corporation 7-3 [NI Multisim felhasználói kézikönyv](https://translate.googleusercontent.com/translate_f#1)*

#### **Modelldefiníció**

Egyes primitív eszközökhöz szükséges, mások számára opcionális, a modell vonal lehetővé teszi a felhasználók számára, hogy további paramétereket adjanak meg egy eszközhöz. A modell vonal formátuma a következő: .modell my\_ModelNAME < AKO: akomodelname > devicename ( < Model\_Parameters > ) Az összes eszközspecifikus információ az előtag karakterekről, a számokról áramköri csomópontok, modelldefiníciós követelmények és eszközparaméterek Az *[analóg eszközök](https://translate.googleusercontent.com/translate_f#360)* szakasz tartalmazza. my\_ModelNAME Önkényes név, amely összekapcsolja a példányt deklaráció a minta meghatározásához. Nem kötelező egyes eszközök esetében kötelező, másoknak kötelező. Példány sor paraméterek Eszközspecifikus paraméterek listája, amelyek közül néhány kötelező, más pedig választható. **Azonosító Leírás** my\_ModelNAME Önkényes modellazonosító, amely összekapcsolja a modellt meghatározása egy vagy több példányra

nyilatkozatok. akomodelname A megadott modell modellazonosítója paraméterek öröklődnek. eszköz neve Eszközspecifikus azonosító. Model\_Parameters Eszközspecifikus modellparaméterek listája megbízások. Vegye figyelembe, hogy minden modellparaméter minden eszköz alapértelmezett értéke. A A Model\_Parameters blokk felülírja ezeket alapértelmezett. **Azonosító**

**Leírás**

**346. oldal**

*7. fejezet Multisim SPICE referencia [NI Multisim felhasználói kézikönyv](https://translate.googleusercontent.com/translate_f#1) 7-4 ni.com*

#### **Példák**

\* Ellenállás eszköz opcionális modellvonala nélkül R88 1 0 10k tc1 =  $0,1$  tc2 = 5 \* Ellenállás eszköz opcionális modellvezetékével R15 in8 out myResmodel 10k .model myResmodel res (rmult = 5) \* A BJT 8-as területi tényezővel \* és a BJT 4-es területi tényezővel Q54 99 b 0 BJTer terület =  $8$ Q55 eb 0 BJTer terület = 4 .modell BJTer npn (is = 1e-12 bf = 140 rc = 3 tf = 3n) \* A MOSFET M1 örökli \* kp = 1e-3 phi =  $0,76$  mj =  $0,44$  ld =  $0,1$  u M1 1 4 9 9 myMOS1 .modell myMOS1 AKO: myMOS2 nmos (vto = 1.4) .modell myMOS2 nmos (kp = 1e-3 phi =  $0,76$  mj =  $0,44$  ld =  $0,1u$ )

#### **SPICE aláramkörök**

A SPICE aláramkör körbefuttatja az áramkör blokkját, és lehetővé teszi a külsőt ehhez az áramkörhöz csak az aláramkör portján keresztül lehet csatlakozni. Az előny ennek az az oka, hogy a belső áramkört elkülönítik a külső áramköröktől, így belső eszközök és csomópontnevek ugyanazokkal a nevekkel, mint a külső az aláramkör nem ütközik, és nem is zárlatos. Ezen kívül aláramkörök képes elfogadni az áramkör paramétereit, amelyek felhasználhatók a belső értékek hozzárendeléséhez eszközök vagy beágyazott aláramkörök. Az aláramkör rendkívül hasznos fogalom, amely bármelyik alapját képezi moduláris vagy hierarchikus kialakítás.

#### **Aláramkör meghatározása**

.SUBCKT mysubcktname Node1 < node2 < ... >> < OPCIONÁLIS: választható csomópont1 = alapértelmezett csomópont1 < választható csomópont2 = alapértelmezett csomópont2  $\langle \dots \rangle > \langle \text{PARAMEK: param1} = \text{alapértelmezett1} \langle \text{param2} = \text{alapértelmezett2} \langle \dots \rangle > \rangle$ < Aláramkör tartalma > .VÉGET ÉR

**347. oldal**

*7. fejezet Multisim SPICE referencia* © *National Instruments Corporation 7-5 [NI Multisim felhasználói kézikönyv](https://translate.googleusercontent.com/translate_f#1)* Az aláramkör definíciója csak akkor hasznos, ha erre egy vagy több hivatkozik példány deklarációk egy áramkörön belül. Ezt felső szintű modellként lehet megtenni egy komponens vázlatán vagy az aláramkör példányának deklarálásával egy modellen belül. **Azonosító Leírás** mysubcktname Önkényes aláramkör-azonosító, amely összeköti a aláramkör egy példány deklarációhoz. csomópontN ahol  $N = 1,2,3...$ Az aláramkör N-edik csomópontjának neve

alkatrész szimbólum csapok kerülnek leképezésre. Utal *[Advanced Pin Mapping Dialog](https://translate.googleusercontent.com/translate_f#280)* részén fejezet [6.](https://translate.googleusercontent.com/translate_f#228) *[Component szerkesztése](https://translate.googleusercontent.com/translate_f#228)* számára több információ. választható csomópontN ahol  $N = 1,2,3...$ Az N. Választható csomópont neve aláramkör port. Ezek a csomópontok opcionálisan szerepelnek a példánysorban, és ha nem feltéve, hogy akkor csatlakozni fognak hozzájuk választható *N csomópont* . Az opcionális csomópontok nem elérhető Multisim komponenseken és így nem használhatók az a legfelső szintű modelljein összetevő. defaultnodeN ahol  $N = 1, 2, 3...$ Az alapértelmezett csomópont, amelyhez csatlakozni kíván optionalnodeN, ha az a csomópont nincs megadva a példánysor. Ennek a csomópontnak érvényesnek kell lennie csomópont ezen aláramkör-deklaráción kívülről. paramN ahol  $N = 1, 2, 3...$ Az N-edik bemeneti áramkör paraméterének neve az aláramkörhöz. paramN ahol  $N = 1.2.3...$ Az N-edik bemeneti paraméter alapértelmezett értéke, ha A PARAMN nincs megadva az aláramkörön példánynyilatkozat.

kikötő. Ezek azok a csomópontok, amelyeket a Multisim

**348. oldal**

*7. fejezet Multisim SPICE referencia [NI Multisim felhasználói kézikönyv](https://translate.googleusercontent.com/translate_f#1) 7-6 ni.com*

#### **Példánynyilatkozat**

X anyname Node1 < node2 < ... >> mysubcktName < PARAMS:  $PARAM1 = kifejezés1 < PARAM2 = kifejezés2 < ... >>$ 

#### **További megjegyzések**

•

Ezt a SPICE alapú aláramkört nem szabad összekeverni egy Multisim-mel sematikus rögzítés Aláramkör, amely a sematikus szimbólumok.

•

Ha az áramkör paraméterein belül kihagyja a "PARAMS:" kulcsszót a deklaráció része, az áramkör paramétereinek teljes részének meg kell lennie kerek zárójel  $($ ")" vagy göndör " $\{$ " zárójel. •

A "0" csomópont globális csomópont - függetlenül az áramkör vagy az aláramkör hierarchiájától, az összes "0" nevű csomópont összekapcsolódik.

#### **Példák**

\* Ellenállást használó rezisztív feszültségosztó áramkör aláramkör modellje. A felső ellenállás 10k, az alsó 47k V1 0 10-ben X1 a res block paraméterek közepén: res val =  $10k$ X2 közepén 0 res\_block .subckt res\_block 1 2 paraméter: res\_val =  $47k$ **Azonosító Leírás** csomópontN ahol  $N = 1,2,3...$ A subckt N-edik csomópontja. Száma a csomópontoknak meg kell egyezniük a csomópontok számával aláramkör meghatározása. mysubcktName Egy tetszőleges aláramkör azonosító, amely összeköti a példány deklaráció egy aláramkörhöz. paramN ahol  $N = 1, 2, 3...$ A. Bemeneti paraméterének neve

subckt. A csomópontoknak nem kell a ugyanabban a sorrendben, mint az aláramkör definíciója, és tedd nem kell mindenkinek jelen lennie. Ha valami különös A PARAMN kihagyott, akkor az aláramkör használni fogja alapértelmezettN . kifejezés N ahol  $N = 1, 2, 3...$ Az N-edik bemeneti paraméter kifejezése. A részletekért lásd a kifejezés részt kifejezéseket illetően.

**349. oldal**

*7. fejezet Multisim SPICE referencia* © *National Instruments Corporation 7-7 [NI Multisim felhasználói kézikönyv](https://translate.googleusercontent.com/translate_f#1)* R1 1 2  ${res\ val}$ .véget ér \* kifejezéshasználat .param nyereség = 100 V1 5 0 3.3 X1 5 8 AMP PARÁMUS: ampgain = {határ (erősítés, 200, 80)} .subckt AMP be PARAMS: ampgain = 90 E1 0-ból 0-ban {ampgain} .véget ér

#### **Áramkör paraméterei**

Az áramkörparaméterek rugalmasságot tesznek lehetővé az eszközparaméterek hozzárendelésében. Az Az áramkörparaméterek meghatározásának általános formátuma a következő: .PARAM my\_parameter\_name = kifejezés

#### **További megjegyzések**

#### •

Az áramkör paraméterei konstansok, ezért nem tartalmazhatnak áramkört változók, például csomópontfeszültség vagy elágazási áram.

• Az áramkör paraméterei elsőbbséget élveznek az előre meghatározott konstansokkal szemben. Ha te definiáljon egy pi nevű változót, amelyet a normál beépített helyett fog használni állandó.

•

A paraméterváltozók azon áramkör szintjén léteznek, amelyeken meg vannak határozva, tehát ha egy paraméter meg van határozva a fő áramkörben, akkor az a A SPICE subtitles. Ha azonban egy SPICE subckt-ben van megadva, akkor az paraméter értelmetlen lesz a fenti áramkörszinteken. Kifejezések mindig a helyileg leginkább meghatározott értéket használja. Az alábbi példában a az R1 ellenállás értéke 3,14, R2 értéke 2, R3 értéke 3 és R4 értéke 4. **Azonosító Leírás**

my parameter név Önkényes paraméter neve. Tartalmazhatja számok, betűk és aláhúzások, de nem egyéb szimbólumok. Ezenkívül nem indulhat el számmal. kifejezé Numerikusan működő önkényes kifejezés

konstansok vagy egyéb áramkörparaméterek. Hivatkozni az *[Matematikai kifejezések](https://translate.googleusercontent.com/translate_f#352)* szakasz további részletek a kifejezésekkel kapcsolatban. Áramkör változók (csomópont feszültsége és eszközárama) nem engedélyezett.

*7. fejezet Multisim SPICE referencia [NI Multisim felhasználói kézikönyv](https://translate.googleusercontent.com/translate_f#1) 7-8 ni.com* R1 51 0 {pi} X1 1 2 mysub .SUBCKT mysub csomópont1 csomópont2

 $.PARAM pi = 2$ R2 csomópont1 csomópont2 {pi} X2 csomópont3 csomópont2 mysub2 .SUBCKT mysub2 csomópont1 csomópont2  $.PARAM pi = 3$ R3 csomópont1 csomópont2 {pi} R4 csomópont1 csomópont2 {varb} .VÉGET ÉR  $.PARAM$  varb = 4 .VÉGET ÉR

#### **Példák**

 $PARAM a = 6$  $. PARAM n = {0,5}$ .PARAM max $V = a + 10$ V1 0 {maxV} alatt D1 3 mydiode-ban dmodelldiódium (n =  ${n + 0,01}$ )

#### **Számformátum**

A számok standard lebegőpontos vagy egész számok, választhatóak utótagok. Bármely karakter, amely közvetlenül követi, hacsak nem matematikai üzemeltetők figyelmen kívül hagyják. Szám utótagok:

**Utótag Jelentése Szorzó** f, F fento 1e-15 p, P pico 1e-12 n, N nano 1e-9 u u mikro 1e-6 m, M milli 1e-3 k, K Kiló 1e3 meg, MEG Mega 1e6

**351. oldal**

*7. fejezet Multisim SPICE referencia* © *National Instruments Corporation 7–9 [NI Multisim felhasználói kézikönyv](https://translate.googleusercontent.com/translate_f#1)*

#### **Példák**

R1 1 2 10mohm \* a következő feszültségforrás DC értéke: 0,00000521 V1 4 0 {0,21e-6 + 5uV}

#### **Megjegyzések és sorfolytatás**

A csillag (\*) és a pontosvessző (;) karakterek használhatók a megjegyzéshez ki az áramkör egyedi sorát.

A pontosvesszőt (;) egy szövegsorban használják, hogy mindent megjegyezzenek a jobb.

A plusz (+) a SPICE utasítás folytatására szolgál az előző sorból.

A megjegyzés soronként működik - egyetlen csillag nem kommentáljon egy egész SPICE utasítást, több sorra osztva.

#### **Példák**

\* Ez a példa bemutatja a megjegyzések működését

- V1 1 0 10; V1 van az áramkörben, de ez csak a
- megjegyzés R<sub>1</sub> 1 2 10<sub>k</sub>

\* Az alábbiakban az R2 ellenállást kivesszük az áramkörből

\* R2 1 2 10k

\* A következőkben csak az 'n' paramétert szüntetjük meg

a többsoros SPICE utasításból D1 2 0 myDiode .d myDiode d modell (Is = 1e-12  $* + n = 1,2$  $+$  rs = 3,7) g, G Giga 1e9 t, T Tera 1e12 **Utótag Jelentése Szorzó**

#### **352. oldal**

*7. fejezet Multisim SPICE referencia [NI Multisim felhasználói kézikönyv](https://translate.googleusercontent.com/translate_f#1) 7-10 ni.com*

# **Matematikai kifejezések**

*[Bevezetés](https://translate.googleusercontent.com/translate_f#352)*

*[Támogatott matematikai függvények, operátorok és konstansok](https://translate.googleusercontent.com/translate_f#353) [Felhasználó által definiált funkciók](https://translate.googleusercontent.com/translate_f#359)*

#### **Bevezetés**

A matematikai kifejezések lehetővé teszik a felhasználó számára, hogy tetszőleges matematikai adatokat hozzon létre kifejezéseket, amelyek különböző funkciókból és operátorokból állnak, és alkalmazzák a eredmények az eszköz paramétereihez. A kifejezések nagyon hasznos modellezési eszközök amikor az Önkényes forrás eszközökön belül használják. Lásd: *[Önkényes](https://translate.googleusercontent.com/translate_f#402) [Forrás](https://translate.googleusercontent.com/translate_f#402)* szakasz további információkért. A kifejezésben szereplő függvények és operátorok numerikusan működhetnek állandók, az áramkör paraméterein, és ha a Tetszőlegesben használják Forráseszköz, élő áramkör változókon. Utal*[Támogatott](https://translate.googleusercontent.com/translate_f#353) [Matematikai függvények, operátorok és konstansok](https://translate.googleusercontent.com/translate_f#353)* szakasz a támogatott matematikai függvények, operátorok és előre definiált állandók.

Az Önkényes Forrás eszközön belül az V speciális funkciók (csomópontok) ,

V (csomópont +, csomópont-) és I (eszközX) használhatók az áramkör hivatkozására feszültségek és áramok.

•

V (csomópontok) a csomópont csomópontjainak feszültségét jelöli talaj.

•

V (csomópont +, csomópont-) a + és a csomópont közötti különbségre utal csomópont-.

•

I (deviceX) az eszközön keresztüli áramra hivatkozik a Például neve deviceX . Jelenleg csak a Független Feszültség forrás, függő feszültségforrások és induktív eszközök támogatottak. **További megjegyzések**

• Azt javasoljuk, hogy a kétértelműség elkerülése érdekében a kifejezéseket mellékelje a {} mezőbe szintaxis. Ez azonban nem szükséges a szimulációhoz.

•

A kifejezések azon részei, amelyek nincsenek bezárva a {} vagy () közé, nem szabad tartalmazhat szóközt.

**353. oldal**

*7. fejezet Multisim SPICE referencia* © *National Instruments Corporation 7-11 [NI Multisim felhasználói kézikönyv](https://translate.googleusercontent.com/translate_f#1)*

**Példák**

\* Magas szintű szűrő specifikáció .paramoszlop = 1k .param  $res\_val = 1k$ R1 ki {res\_val} C1 ki  $0 \{1/(2 * pi * res_val * pole)\}$ 

\* Egy nagyon egyszerű dióda, amelyet egy Önkényes forrás G1 AC értéke = {1e-12 \* (e  $\land$  (V (A, C) /0,025) -1)}

-

-

-

-

-

-

-

-

-

-

-

-

-

-

-

### **Támogatott matematikai függvények, operátorok és konstansok**

```
Matematikai függvények:
Funkció
Név
Váltakozó
Név
Paraméterek
Leírás
Megjegyzések
ha
(a, b teszt)
If-else funkció. Ha a
a teszt igaz, a
az eredmény egy, másképp
visszatér b.
Példa:
B1 ki 0
V = \{if (v (1) > 5,v(1) ** 2, 0)}
bűn
szinusz
( x )
Szinusz funkció.
mint a
arcsin
( x )
Ív-szinusz funkció.
sinh
( x )
Hiperbolikus szinusz
funkció.
asinh
arcsinh
( x )
Arc-hiperbolikus szinusz
funkció.
kötözősaláta
( x )
Koszinusz funkció.
acos
arccos
( x )
Arc-koszinusz funkció.
kényelmes
( x )
Hiperbolikus koszinusz
funkció.
acosh
arccosh
( x )
Arc-hiperbolikus koszinusz
funkció.
Cser
( x )
Érintő funkció.
tanh
( x )
Hiperbolikus érintő
```
-

```
7. fejezet
Multisim SPICE referencia
NI Multisim felhasználói kézikönyv
7-12
ni.com
atan
arctan
( x )
Arc-tangens függvény. -
atanh
arctanh
( x )
Arc-hiperbolikus
érintő függvény. -
atan2 -
(x, y)
Atan 2 funkció.
Ugyanaz, mint a:
atan (x / y)exp -
( x )
Kiszámítja a
exponenciális e 
x .
-
exp1 -
(x, y)Kiszámítja a
exponenciális egy
maximális érték.
Ugyanaz, mint a:
perc (exp (x), y)
\ln( x )
A természetes logaritmus
funkció. -
log10
( x )
Az alap-10 logaritmus
funkció.
napló
(x)Az általános logaritmus
funkció.
Ez a funkció az
örökségként szerepel
kompatibilitás és annak
használata nem
ajánlott.
Normális esetben ez az
ugyanaz, mint az ln (x), kivéve a "B" önkényes források
ahol log10 (x).
Ez a viselkedés is
megváltoztatta a
.SYNTAX utasítások.
sqrt -
( x )
Négyzetgyök függvény. -
abs -
(x)
```

```
Abszolút érték
funkció. -
sgn
jel
\check{f}(x)Sign vagy signum
funkció.
ha (x < 0)sgn(x) == -1ha (x>0)sgn(x) == 1ha (x == 0)
sgn(x) = 0max -
(x, y)
Visszaadja a maximumot
x és y. -
Funkció
Név
Váltakozó
```

```
Név
Paraméterek
Leírás
Megjegyzések
```
**355. oldal**

*7. fejezet Multisim SPICE referencia* © *National Instruments Corporation 7-13 [NI Multisim felhasználói kézikönyv](https://translate.googleusercontent.com/translate_f#1)* min -  $(x, y)$ Visszaadja a minimumot x és y. uramp - ( x ) Rámpa funkció, klipek az érték a-val szemben minimum 0. ha  $(x \le 0)$ uramp  $(x) == 0$ ha  $(x> = 0)$  $uramp = x$ u stp, lépés ( x ) Lépés funkció. ha  $(x < 0)$  $u(x) = 0$ ha  $(x>0)$  $u(x) = 1$ ha  $(x == 0)$  $u(x) = 0,5$ asztal - (expr, x1, y1,  $\langle x2, y2 \rangle$  $\langle \dots \rangle$ Táblázat funkció. Ez függvény verziója a TÁBLÁZAT alapú Önkényes forrás eszköz. Utal *[Tetszőleges](https://translate.googleusercontent.com/translate_f#402) [Forrás](https://translate.googleusercontent.com/translate_f#402)* szakasz a következőhöz: több információ.

határ

```
-
(x, a, b)
Kivágja az x bemeneti értéket
tartományba (A, B). -
pwr -
(x, y)A pwr függvény.
Ugyanaz, mint a:
abs (x) \wedge y
pwrs -
(x, y)
A pwrs függvény.
ha (x <0)
pwrs (x) == -(x ** y)ha (x> = 0)pwrs (x) = (x * * y)\rm \tilde{V}(csomópont)
Csomópont feszültsége.
Csak itt használható
nem lineáris vezérlésű
forráskifejezések.
Funkció
Név
Váltakozó
Név
Paraméterek
Leírás
Megjegyzések
```

```
7. fejezet
Multisim SPICE referencia
NI Multisim felhasználói kézikönyv
Multisim ST TCE Te<br><i>7-14
ni.com {\rm V}(csomópont1,
csomópont2)
Feszültségkülönbség
két csomópont.
Csak itt használható
nem lineáris vezérlésű
forráskifejezések.
Ugyanaz, mint a:
V (1. csomópont) –V (2. csomópont)
Példa:
E1 ki 0
érték = {V (1,2) * 15}
én-
(feszültség
forrás) vagy
(induktor)
Áram a
feszültségforrás vagy an
induktor.
Csak itt használható
nem lineáris vezérlésű
forráskifejezések.
Példa:
E1 ki 0
érték = {I (Vsense)} ** 2
+ I (E99)pozitív -
( x )
Biztosítsa a pozitívat
```

```
funkció.
ha (x < d)pozitív (x) = dmás
pozitív (x) = xahol d értéke 1,0p
negatív -
( x )
Biztosítsa a negatív értéket
funkció.
ha (x> 
- d)
negatív (x) = 
- d
más
negatív (x) = xahol d értéke 1,0p
nonpos -
( x )
Biztosítsa a nem pozitívat
funkció.
ha (x>0)nonpos (x) = 0más
nonpos (x) = xnonneg -
( x )
Ne negatív legyen
funkció.
ha (x < 0)nonneg (x) = 0más
nonneg (x) = xFunkció
Név
Váltakozó
Név
Paraméterek
Leírás
Megjegyzések
```

```
7. fejezet
Multisim SPICE referencia
© National Instruments Corporation
7-15
NI Multisim felhasználói kézikönyv
Matematikai operátorok:
nem nulla -
( x )
Győződjön meg arról, hogy nem nulla
funkció.
ha (x <d) & (x > = 0)
nem nulla (x) = dif (x > -d) & (x \le 0)nem nulla (x) = 
- d
más
nem nulla (x) = xahol d értéke 1,0p
nulla -
( x )
Kiértékeli x, de mindig
0,0 értéket ad vissza. -
egy -
( x )
Kiértékeli x, de mindig
1,0 értéket ad vissza. -
```

```
menetrend
```

```
(expr,
x1, y1,
\langle x2, y2 \rangle\langle ... \rangleÜtemezés funkció.
YN értéket ad
amikor az idő között
xN \text{ és } xN + 1.Az idő szimuláció
idő.
Szimbólum
Váltakozó
Szimbólum
Leírás
Használat +
Kiegészítés.
A + B-
Kivonás.
A 
- B
/
Osztály.
\mathbf{A} / \mathbf{B}*
Szorzás.
\mathbf{A} * \mathbf{B}**^
Hatványozás (hatalom).
A ** B vagy A \wedge BEz értelmezhető
más szimulátorokban.
Utal Kompatibilitási módok
szakasz további információkért. \epsilonKevesebb, mint.
A < B\leqKevesebb vagy egyenlő.
A \leq B\ddot{\phantom{1}}Nagyobb, mint.
A > BFunkció
Név
Váltakozó
Név
Paraméterek
Leírás
Megjegyzések
```
-

```
7. fejezet
Multisim SPICE referencia
NI Multisim felhasználói kézikönyv
7-16
ni.com
Beépített állandók:
> =Nagyobb vagy egyenlő.
A > B==
Egyenlő.
A = B! =Nem egyenlő.
A! = B&
Logikai ÉS.
A & B Logikai VAGY.
```
 $A \mid B$ xor Logikai XOR. A XOR B ? : Ternary ha. Ennek az üzemeltetőnek van két szimbólum és három operandusok. A? IDŐSZÁMÍTÁSUNK ELŐTT Ez megegyezik az IF-vel (A, B, C). **Szimbólum Leírás Érték** igaz Logikai igaz érték. 1.0 hamis Logikai hamis érték. 0,0 Igen A logikai igaz érték alternatív formája. 1.0 nem A logikai hamis alternatív formája érték. 0,0 pi Az állandó pi. 3.14159265358979323846 e Az állandó e. 2.71828182844590452353 c Fénysebesség. 2.99792458e8 kelvin Folyamatosan konvertálható a fokok között Kelvin és Celsius, és fordítva. **-** 273,0 feltöltődni Elektron töltés. 1.602176487e-19 boltz Boltzmann állandója. 1.3806503e-23 planck Planck állandója. 6.62606896e-34 **Szimbólum Váltakozó Szimbólum Leírás Használat**

**359. oldal**

*7. fejezet Multisim SPICE referencia* © *National Instruments Corporation 7-17*

*[NI Multisim felhasználói kézikönyv](https://translate.googleusercontent.com/translate_f#1)*

## **További megjegyzések**

•

FONTOS! A legtöbb matematikai nyelvtől eltérően a Multisim a hatványozási (energia) operátorokat \*\* és ^ magasabbnak tartja elsőbbség, mint az unárikus mínusz. Ez azt jelenti, hogy a { **-** 5 \*\* 2} +25, míg A {0 **-** 5 \*\* 2} értéke **-** 25. Bár ez nem értelmezhető, a szokásos SPICE szimulátorok. Zárójelek segítségével biztosíthatja a logikai, olvasható kifejezéseket ebben az esetben.

#### **Felhasználó által definiált funkciók**

Hasonlóan ahhoz, ahogy az aláramkörök modularitást biztosítanak az összekapcsolódáshoz áramköri blokkok, a felhasználó által definiált funkciók biztosítják a modularitást a használathoz matematikai kifejezések.

**Nyilatkozat**

.FUNC my\_function\_name ( $Arg1 <$ , Arg2 < ... >> ) = értékkifeje

#### **További megjegyzések**

• A felhasználó által definiált függvények bármely olyan mezőről meghívhatók, ahol a matematikai kifejezést használnak. Azonban csak az Önkényes Forrás A készülék áramköri változókkal (csomópontfeszültség és eszközáramok) az argumentumokban. temp A hőmérséklet aktuális hőmérséklete szimuláció Celsius fokban. Az alapértelmezett érték 27, de lehet megváltozott a szimulációtól lehetőségek. idő A szimuláció aktuális ideje másodpercig. A szimuláció aktuális ideje másodpercig (ez állandó a áramköri változók). **Azonosító Leírás** my function name Önkényes függvény neve. ArgN ahol  $N = 1.2.3$ A függvény által használt argumentumok listája. értékkifejezés Matematikai kifejezés, amely a érvek **Szimbólum Leírás Érték**

**360. oldal**

*7. fejezet Multisim SPICE referencia [NI Multisim felhasználói kézikönyv](https://translate.googleusercontent.com/translate_f#1) 7-18 ni.com* •

A függvénynevek számokat, betűket és aláhúzásokat tartalmazhatnak, de nem kezdődhet számmal, és nem tartalmazhat más szimbólumot.

#### •

Lehet, hogy az érthetőség kedvéért az értékkifejezés a (z) {} közé van zárva, de ez nem így van kötelező.

•

A felhasználó által definiált függvények elsőbbséget élveznek az előre definiált funkciókkal szemben; ha definiál egy bűn nevű függvényt , az átveszi a szabvány helyét bűn működése ebben a kontextusban.

#### **Példák**

.FUNC sinplusn (szög, n) =  $\{\sin (\text{szög}) + n\}$ .FUNC myfunc  $(a, b, c) = a + \sin plus b$  (b \*\* c, 0,1) .param foo = myfunc  $(1,2,3)$ E1 60 59 érték = {5 + myfunc (v (2),  $3 * v (3)$ , 9}} G1 0 88 érték = {myfunc (I (Vref), 1, 2}

# **Analóg eszközök**

*[Ellenállás](https://translate.googleusercontent.com/translate_f#361) [Kondenzátor](https://translate.googleusercontent.com/translate_f#362) [Induktor](https://translate.googleusercontent.com/translate_f#364) [Csatolt \(kölcsönös\) induktivitás](https://translate.googleusercontent.com/translate_f#365) [Dióda](https://translate.googleusercontent.com/translate_f#366) [Veszteségmentes távvezeték](https://translate.googleusercontent.com/translate_f#368) [Vesztes távvezeték](https://translate.googleusercontent.com/translate_f#369) [Egységes RC vonal \(Lumped-approximation RC line\)](https://translate.googleusercontent.com/translate_f#370) [JFET](https://translate.googleusercontent.com/translate_f#371) [MESFET](https://translate.googleusercontent.com/translate_f#373) [Feszültségvezérelt kapcsoló](https://translate.googleusercontent.com/translate_f#376) [Áramvezérelt kapcsoló](https://translate.googleusercontent.com/translate_f#378) [BJT](https://translate.googleusercontent.com/translate_f#379) [MOSFET](https://translate.googleusercontent.com/translate_f#384)*

*7. fejezet*

**361. oldal**

*Multisim SPICE referencia* © *National Instruments Corporation 7-19 [NI Multisim felhasználói kézikönyv](https://translate.googleusercontent.com/translate_f#1)* **Ellenállás** Ellenállási példány deklarációs szintaxisa: Rxxxx Node1 node2 ellenállás < a TC = TC1 < , TC2 >> < TEMP = hőmérséklet > Rxxxx Node1 node2 ellenállás < TC1 = TC1 > < TC2 = TC2 > < TEMP = hőmérséklet > Rxxxx Node1 node2 < ellenállás > < Model > < L = l > < W = W > Ellenállási példány deklarációs paraméterei: A következő csak akkor érvényes, ha a példányban megadtak egy modellt nyilatkozat, mivel az ellenállások esetében nem kötelező. Ellenállásmodell-definíció szintaxisa: .MODEL R szimbólumnév ( $\leq TCI = \frac{tcl}{TCI} = \frac{tcl}{TCI}$ < Egyéb\_modell\_paraméterek ... > ) .MODEL mymodelname RES ( $\leq TC1 = \frac{\text{tc1}}{CC2} = \frac{\text{tc2}}{SC2}$ < Egyéb\_modell\_paraméterek ... > ) **Paraméter neve Paraméter leírása** ellenállás Eszközellenállás.  $\mathbf{L}$ Az eszköz hossza. W Eszköz szélessége. TC Hőmérsékleti együtthatók. Ez egy két elem vektor a TC1 és TC2. TC1 Alternatív módszer az 1. rend megadására hőmérsékleti együttható. TC2 Alternatív módszer a 2. rend megadására hőmérsékleti együttható. SENS\_RESIST [FLAG] Jelölés érzékenység kéréséhez az ellenállás tiszteletben tartása. **TEMP** Példányi üzemi hőmérséklet.

**362. oldal**

*7. fejezet Multisim SPICE referencia [NI Multisim felhasználói kézikönyv](https://translate.googleusercontent.com/translate_f#1) 7-20 ni.com* **Példák** R1 1 0 4.7k

R2 1 0 10k myRes .modell myRes  $r$  (tc1 = 1e-4)

#### **Kondenzátor**

Kondenzátorpéldány-deklaráció szintaxisa: Cxxxx Node1 node2 kapacitív <  $IC = \text{vc0} >$  <  $TC = \text{TC1} <$ ,  $TC2$  >> Cxxxx Node1 node2 kapacitív < Modell > < L =  $L$  > < W = W >  $\leq$  IC =  $\text{vc}0$  > **Paraméter neve Paraméter leírása Egységek Alapértelmezett**

DEFW Alapértelmezett eszközszélesség. m  $1 \times 10^{-6}$ KESKENY Szűkülés az oldalmaratás miatt. m 0,0 R Ellenállás-szorzó (ugyanaz, mint az RMULT). - 1.0 RMULT Ellenállás-szorzó. - 1.0 RSH Lemezellenállás. Ω / négyzet 0,0 TC1 Elsőfokú hőmérsékleti együttható.  $1 / {}^{o}C$ 0,0 TC<sub>2</sub> 2. fokú hőmérsékleti együttható.  $1 / (°C 2)$ 0,0 **TCE** Exponenciális hőmérsékleti együttható.  $\frac{9}{6}$  / (°C 2) 0,0 TNOM A modell paramétereinek hőmérséklete mértük. ºC - T\_ABS Abszolút hőmérséklet.  $^{\circ}C$ - T\_MÉRETT A modell paramétereinek hőmérséklete mértük. ºC - T\_REL\_GLOBAL A hőmérséklet delta a globálishoz viszonyítva hőfok. ºC - T\_REL\_LOCAL A hőmérséklet delta az AKO modellhez viszonyítva hőfok. ºC -

**363. oldal**

*7. fejezet Multisim SPICE referencia* © *National Instruments Corporation 7-21 [NI Multisim felhasználói kézikönyv](https://translate.googleusercontent.com/translate_f#1)* Kapacitási példány deklarációs paraméterei: A következő csak akkor érvényes, ha a példányban megadtak egy modellt nyilatkozat, mivel a kondenzátorok esetében nem kötelező. A kondenzátor modell definíciójának szintaxisa: .MODEL C szimbólumnév ( $\leq TC1 = \frac{\text{tcl}}{TC2} = \frac{\text{tcl}}{2}$   $\geq$   $\leq$  VC1 = vc1  $<$  VC2 = vc2 >> + < Egyéb\_modell\_paraméterek ... > ) A kondenzátor modell meghatározásának paraméterei: **Paraméter neve Paraméter leírása** kapacitancia Az eszköz kapacitása.

IC Kezdeti kondenzátorfeszültség. TC Hőmérsékleti együtthatók. Ez egy két elem vektor a TC1 és TC2. L Az eszköz hossza. W Eszköz szélessége. SENS\_CAP [FLAG] Jelölés érzékenység kéréséhez a kapacitás tekintetében. **TEMP** Példahőmérséklet. **Paraméter neve Paraméter leírása Egységek Alapértelmezett** CJ A csatlakozás alsó kapacitása területenként.  $F/(m_2)$ 0,0 CJSW Junction oldalfal kapacitása méterenként. F / m 0,0 CMULT Kapacitásszorzó. - 1.0 DEFW Alapértelmezett szélesség. m  $1x10 - 6$ KESKENY Szűkülés az oldalmaratás miatt. m 0,0 TNOM A modell paramétereinek hőmérséklete mértük. ºC - T\_ABS Abszolút hőmérséklet. ºC -

**364. oldal**

*7. fejezet Multisim SPICE referencia [NI Multisim felhasználói kézikönyv](https://translate.googleusercontent.com/translate_f#1) 7-22 ni.com*

**Példák** c1 1 0 1u C2 1 0 1e-12 myCap .modell myCap C (tc1 = 1e-4)

#### **Induktor**

Induktor példány deklarációs szintaxisa: Lxxxx Node1 node2 < Modell > induktivitás < IC = iL0 > Induktív példány deklarációs paraméterei: A következő csak akkor érvényes, ha a példányban megadtak egy modellt nyilatkozat, mivel ez nem kötelező az induktor számára. T\_MÉRETT A modell paramétereinek hőmérséklete mértük. ºC -

T\_REL\_GLOBAL A hőmérséklet delta a globálishoz viszonyítva hőfok.

ºC-T\_REL\_LOCAL A hőmérséklet delta az AKO modellhez viszonyítva hőfok. ºC-TC1 1. rendű hőmérsékleti együttható.  $1 /$  °C 0,0 TC2 2. rendű hőmérsékleti együttható.  $1/(^{\circ}C_{2})$ 0,0 VC1 1. rendű feszültségi együttható. 1 / V 0,0 VC2 2. rendű feszültségi együttható.  $1/(V_2)$ 0,0 **Paraméter neve Paraméter leírása** induktivitás Eszköz induktivitása. IC Indukciós áram induktoron keresztül. SENS\_IND [FLAG] Jelölés érzékenység kéréséhez az induktivitás tiszteletben tartása. **TEMP** Példahőmérséklet. **Paraméter neve Paraméter leírása Egységek Alapértelmezett**

**365. oldal**

*7. fejezet Multisim SPICE referencia* © *National Instruments Corporation 7-23 [NI Multisim felhasználói kézikönyv](https://translate.googleusercontent.com/translate_f#1)* Az induktor modell definíciójának szintaxisa: . MODEL Lymymodernév ( < Egyéb Modell Paraméterek ... > ) MODEL mymodelname IND (< Egyéb Modell Paraméterek ... > ) Induktor modell meghatározási paraméterei: **Példák**

L1 1 0 1m l2 1 0 1e-12 myCap .modell myCap C (tc1 = 1e-4)

## **Csatolt (kölcsönös) induktivitás**

Csatolt induktorpéldány-deklarációs szintaxis: Kxxxx Lname1 Lname2 k **Paraméter neve Paraméter leírása Egységek Alapértelmezett** IL1 1. rendű aktuális együttható. 1 / A 0,0 IL2 2. rendű aktuális együttható.  $1/(A_2)$ 0,0 LMULT Induktivitási szorzó. - 1.0 TNOM

A modell paramétereinek hőmérséklete mértük. ºC-T\_ABS Abszolút hőmérséklet. ºC-T\_MÉRETT A modell paramétereinek hőmérséklete mértük. ºC-T\_REL\_GLOBAL A hőmérséklet delta a globálishoz viszonyítva hőfok. ºC-T\_REL\_LOCAL A hőmérséklet delta az AKO modellhez viszonyítva hőfok. ºC-TC1 1. rendű hőmérsékleti együttható.  $1 /$  °C 0,0 TC2 2. rendű hőmérsékleti együttható.  $1/(^{\circ}C_{2})$ 0,0

**366. oldal**

*7. fejezet Multisim SPICE referencia [NI Multisim felhasználói kézikönyv](https://translate.googleusercontent.com/translate_f#1) 7-24 ni.com* Csatolt induktív példány deklarációs paraméterek: **Példák** L1 1 0 1m L2 77 0 1m L3 88 0 1m K1 L1 L2 0,99 K2 L1 L3 0,99 K3 L2 L3 0,99 **Dióda** Dióda példány deklarációs szintaxisa: Dxxx csomópont  $N +$  csomópont  $N-$  Modell  $\le$  terület  $\ge$   $\le$  KI  $\ge$   $\le$  IC = Vd0  $\ge$  $\leq$ TEMP = hőmérséklet > Dióda példány deklarációs paraméterek: Diódamodell-definíció szintaxisa: .MODEL D szimbólum ( < Egyéb\_Modell\_Paraméterek ... > ) **Paraméter neve Paraméter leírása** k Kölcsönös induktivitási együttható (0,0–1,0). Lname1 Az első kapcsolt induktor neve. Lname2 A második kapcsolt induktor neve. **Paraméter neve Paraméter leírása** terület Területi tényező. KI Kezdetben kikapcsolt. IC A készülék kezdeti feszültsége. **TEMP** Példahőmérséklet.

```
7. fejezet
Multisim SPICE referencia
© National Instruments Corporation
7-25
NI Multisim felhasználói kézikönyv
Diódamodell-meghatározás paraméterei:
Paraméter neve
Paraméter leírása
Egységek
Alapértelmezett
AF
Pislákoló zaj kitevő. -
1.0
BV
Fordított megszakítási feszültség. V
végtelen
CJO
Csomópont kapacitása. F
0,0
PÉLDÁUL
Bandgap feszültség.
eV
1.11
FC
Előre torzító csomópont illesztési paraméter. -
0.5
IBV
Áram fordított megszakítási feszültségnél. A
1 \times 10 - 10IBVL
Alacsony szintű fordított bontású térdáram. A
0,0
IKF
Nagy injekciójú térdáram. A
végtelen
IS
Telítettségi áram. A
1 \times 10 -14ISR
Rekombinációs áramáram. A
0,0
KF
Pislákoló zaj együttható. -
0,0 M
Osztályozási együttható. -
0.5 N
Kibocsátási együttható. -
1.0
NBV
Fordított lebontási ideálistényező. -
1.0
NBVL
Alacsony szintű fordított lebontás ideális tényező. -
1.0
NR
Kibocsátási együttható az ISR esetében. -
2.0
```
RS Ohmos ellenállás. Ω 0,0 TBV1 Lineáris BV hőmérsékleti együttható.  $1 /$  °C 0,0 TBV2 Másodfokú BV hőmérsékleti együttható.  $1 / (°C_2)$ 0,0 TIKF Lineáris IKF hőmérsékleti együttható. 1 / ºC 0,0 TNOM Paraméter mérési hőmérséklet. ºC - TRS1 Lineáris RS hőmérsékleti együttható.  $1 / {}^{o}C$ 0,0 TRS2 Másodfokú RS hőmérsékleti együttható.  $1 / (°C 2)$ 0,0 TT Átfutási idő. s 0,0

*7. fejezet Multisim SPICE referencia [NI Multisim felhasználói kézikönyv](https://translate.googleusercontent.com/translate_f#1)* **368. oldal**

*7-26 ni.com* **Példák** \* dióda, amelynek területi skálája 2 d1 1 0 myDiode 2 .model myDiode d  $(is = 1.1p)$ **Veszteségmentes távvezeték** Veszteségmentes távvezeték-példány deklarációs szintaxisa: Txxx csomópont P1 + csomópont P1 - csomópont P2 + csomópont P2-  $Z0 = z0 < TD = td$  $\leq F = \text{frekvencia} \leq NL = n! \geq IC = v! \leq i; i! \leq v2 \leq i; i2 \geq >> \leq REL = rel$  $<$  ABS = abs > Txxx csomópont P1 + csomópont P1 - csomópont P2 + csomópont P2-  $Z0 = z0 < TD = td$  $\leq F = \text{frekvencia} \leq NL = n! > 0$ <br> $\leq V1 = v1 > 11 = i1 > 0$ <br> $\leq V2 = v2 > 12 = i2 > 12$  $\le$  REL = rel  $\ge$   $\le$  ABS = abs  $>$ Veszteségmentes távvezeték példány deklarációs paraméterei: VJ Csatlakozási potenciál. V 1.0 XTI Telítettségi hőmérsékleti exponens. - 3.0 **Paraméter neve Paraméter leírása** ZO Jellemző impedancia. TD Átviteli késés. F Frekvencia. NL Normalizált hossz, megadott frekvencia. v1 Kezdeti feszültség v1. i1 Kezdeti áram i1.

 $\overline{v}$ Kezdeti feszültség v2. i2 Kezdeti áram i2. REL A származékos termék relatív változásának mértéke a töréspont. ABS A származtatott termék abszolút változási sebessége a töréspont. **Paraméter neve Paraméter leírása Egységek Alapértelmezett**

**369. oldal**

*7. fejezet Multisim SPICE referencia* © *National Instruments Corporation 7-27 [NI Multisim felhasználói kézikönyv](https://translate.googleusercontent.com/translate_f#1)* Ennek az eszköznek nincs hozzárendelt modelldefiníciója. **Példa**  $T1 1 0 2 0 Z0 = 75$ **Vesztes távvezeték** Veszteséges távvezeték példány deklarációs szintaxisa: Oxxx csomópont1 csomópont2 csomópont3 csomópont4 Modell <  $IC = v1 < 11 < v2$  $<$ , i2  $>$ Oxxx csomópont1 csomópont2 csomópont3 csomópont4 modell  $\leq V1 = v1 \geq 11 = i1$  $<$  V2 = v2 >  $<$  I2 = i2 > Veszteséges távvezeték példány deklarációs paraméterei: Lossy távvezeték modell-definíció szintaxisa: .MODEL mymodelname LTRA ( < NOCONTROL >  $<$  STEPLIMIT / NOSTEPLIMIT > + < LININTERP / QUADINTERP / MIXEDINTERP > < Egyéb\_modell\_paraméterek ... > ) Veszteséges távvezeték-modell meghatározási paraméterei: **Paraméter neve Paraméter leírása** v1 Kezdeti feszültség az 1. kapocsnál. v2 Kezdeti feszültség a 2. kapocsnál. i1 Kezdeti áram az 1. kapocsnál. i2 Kezdeti áram a 2. kapocsnál. **Paraméter neve Paraméter leírása Egységek Alapértelmezett**  $\mathcal{C}$ Kapacitás méterenként.  $F/m$ 0,0 G Vezetőképesség méterenként. S / m 0,0 L Induktivitás méterenként.  $H/m$ 0,0 R Ellenállás méterenként.  $\Omega/m$ 0,0 LEN Vonal hossza. kívánt

```
7. fejezet
Multisim SPICE referencia
NI Multisim felhasználói kézikönyv
<u><i>NI</u> Multisim felha<br>7-28
ni.com
Példa
O1 1 0 2 0 myLossyLine
.modell myLossyLine LTRA (r = 3.5 L = 3m g = 1e-6 c = 3.2e-6)Egységes RC vonal (Lumped-approximation RC line)
Egységes RC sorpéldány-deklarációs szintaxis:
Uxxx csomópont1 csomópont2 csomópontRef modell L = len < N = csomók >
REL
A származékos termék relatív változásának mértéke a
töréspont.
-
1.0
ABS
A származtatott termék abszolút változási sebessége a
töréspont.
-
1.0
NOCONTROL
[FLAG] Nincs időbeli vezérlés.
-
-
GYAKORLAT
[FLAG] Az időzítést mindig 0,8 * -ra (késleltetés) korlátozza
vonal).
-
-
NOSTEPLIMIT
[FLAG] Ne mindig korlátozza az időbeli lépést
0,8 * (a vonal késése).
-
-
LININTERP
[FLAG] Használjon lineáris interpolációt.
-
-
QUADINTERP
[FLAG] Használjon másodfokú interpolációt.
-
-
MIXEDINTERP
[FLAG] Használjon lineáris interpolációt, ha kvadratikus
eredmények elfogadhatatlannak tűnnek.
-
-
TRUNCNR
Használja az NR iterációkat a lépésszámításhoz
LTRAtrunc.
-
-
TRUNCDONTCUT
Ne korlátozza az időzítést az impulzus megtartása érdekében
a válaszszámítási hibák alacsonyak.
-
-
COMPACTREL
Speciális reltol az egyenes vonal ellenőrzéséhez.
-
-
COMPACTABS
Speciális absztoláció az egyenes vonal ellenőrzéséhez.
-
-
Paraméter neve
Paraméter leírása
Egységek
Alapértelmezett
```
*7. fejezet Multisim SPICE referencia* © *National Instruments Corporation 7-29 [NI Multisim felhasználói kézikönyv](https://translate.googleusercontent.com/translate_f#1)* Egységes RC sorpéldány-deklarációs paraméterek: Az RC vonalmodell egységes szintaxisa: .MODEL mymodelname URC ( < Egyéb\_Modell\_Paraméterek ... > ) Egységes RC vonalmodell-meghatározási paraméterek: **Példa** U1 1 2 0 myURC .modell myURC URC (isperl = 1e-9) **JFET** JFET-példány deklarációs szintaxisa: Jxxx nodeDrain nodeGate nodeSource Model < terület > < OFF >  $\langle$  IC = vds0, vgs0 > JFET példány deklarációs paraméterek: **Paraméter neve Paraméter leírása** L A távvezeték hossza. N Csomók száma. **Paraméter neve Paraméter leírása Egységek Alapértelmezett** CPERL Kapacitás egységnyi hosszonként.  $F/m$  $1 \times 10 -12$ FMAX Az érdeklődés maximális gyakorisága. Hz  $1 \times 109$ ISPERL Telítési áram hosszanként.  $A/m$  $K$ Szaporítási állandó. - 1.5 RPERL Ellenállás egységnyi hosszonként.  $\Omega/m$ 1000 **RSPERL** Diódaellenállás hosszúságonként. Ω / m - **Paraméter neve Paraméter leírása** terül Területi tényező. KI [FLAG] Az eszköz ki van kapcsolva.

*7. fejezet Multisim SPICE referencia [NI Multisim felhasználói kézikönyv](https://translate.googleusercontent.com/translate_f#1) 7-30 ni.com* N-csatornás JFET modelldefiníció szintaxis: MODEL mymodelname NJF (< Egyéb Modell Paraméterek ... > ) P-csatornás JFET modelldefiníció szintaxis: MODEL mymodelnév PJF (< Egyéb Modell Paraméterek ... > ) JFET modelldefiníció paraméterek: IC-VDS Kezdeti lefolyás-forrás feszültség. IC-VGS
Kezdeti kapu-forrás feszültség. IC Kezdeti feszültségek. Ez egy két elemű vektor az IC-VDS, IC-VGS megadásának alternatív módja. **TEMP** Példahőmérséklet. **Paraméter neve Paraméter leírása Egységek Alapértelmezett** AF Pislákoló zaj kitevő. - 1.0 ALPHA Ionizáló együttható. 1 / V 0,0 B Dopping farok paraméter. - 1.0 BÉTA Transzvezetési paraméter.  $A / (V_2)$  $1 \times 10^{-4}$ **BETATCE** BETA exponenciális hőmérsékleti együttható. % / ºC 0,0 CGD Nulla torzítású kapu-lefolyó csomópont kapacitancia. F 0,0 CGS Nulla torzítású kapu-forrás csomópont kapacitancia.  $\mathbf F$ 0,0 FC Előre torzító csomópont illesztési paraméter. - 0,0 IS Kapu kereszteződés telítési áram. A  $1 \times 10 -14$ ISR Kapu kereszteződés rekombinációs áram paraméter. A 0,0 KF Pislákoló zaj együttható. - 0,0 LAMBDA Csatornahossz modulációs paraméter. 1 / V 0,0 M A kapu kereszteződésének osztályozási együtthatója. - 0.5 **Paraméter neve Paraméter leírása**

**Példa**

J1 dgs myJFET .modell myJFET NJF (vto = 1.3)

#### **MESFET**

MESFET példány deklaráció szintaxis: Zxxx nodeDrain nodeGate nodeSource Model < terület > < OFF >  $\leq$  ICVDS =  $\frac{i}{\text{c} \text{vds}}$   $\geq$   $\leq$  ICVGS =  $\frac{i}{\text{c} \text{vgs}}$ MESFET példány deklarációs paraméterek: N A kapu kereszteződésének emissziós együtthatója. - 1.0 NR Kibocsátási együttható az ISR esetében. - 2.0 PB A kapu kereszteződésének potenciálja. V 1.0 RD Drain ohmos ellenállás. Ω 0,0 RS Forrás ohmos ellenállás. Ω 0,0 TNOM A modell paramétereinek hőmérséklete mértük. ºC - T\_ABS Abszolút hőmérséklet. ºC - T\_MÉRETT A modell paramétereinek hőmérséklete mértük. ºC - T\_REL\_GLOBAL A hőmérséklet delta a globálishoz viszonyítva hőfok. ºC - T\_REL\_LOCAL A hőmérséklet delta az AKO modellhez viszonyítva hőfok. ºC - VK Ionizációs térdfeszültség. V 0,0 VTO vagy VT0 Küszöb feszültség. V  $-2.0$ VTOTC VTO hőmérsékleti együttható. V / ºC 0,0 XTI IS hőmérsékleti együttható. - 3.0 **Paraméter neve Paraméter leírása Egységek Alapértelmezett**

```
7. fejezet
Multisim SPICE referencia
NI Multisim felhasználói kézikönyv
7-32
ni.com
N-csatornás MESFET modell-definíció szintaxisa:
MODEL mymodelname NMF (< Egyéb modell paraméterek ... > )
P-csatornás MESFET modell-definíció szintaxisa:
MODEL mymodelname PMF (< Egyéb Modell Paraméterek ... > )
MESFET modelldefiníciós paraméterek:
Paraméter neve
Paraméter leírása
terület
Területi tényező.
KI
[FLAG] Az eszköz ki van kapcsolva.
ICVDS
Kezdeti lefolyás-forrás feszültség.
ICVGS
Kezdeti kapu-forrás feszültség.
TEMP
Példahőmérséklet.
Paraméter neve
Paraméter leírása
Egységek
Alapértelmezett
AF
Pislákoló zaj kitevő. -
1.0
ALPHA
Telítettségi feszültség paraméter.
1 / V
2.0 B
Dopping farok paraméter. -
0,3
BÉTA
Transzvezetési paraméter.
A / (V_2)2,5 \times 10^{-3}BETATCE
BETA exponenciális hőmérsékleti együttható.
% / ºC
0,0
CDS
Drain-to-source csomópont kapacitása. F
0,0
CGD
Kapu-lefolyó csomópont kapacitása. F
0,0
CGS
Kapu-forrás csomópont kapacitása. F
0,0
PÉLDÁUL
Bandgap feszültség.
eV
1.11
FC
Előre torzított kimerülési kapacitás
együttható. -
0.5
IS
Csomópont telítési áram. A
1 \times 10 -14KF
Pislákoló zaj együttható.
```
-

```
7. fejezet
Multisim SPICE referencia
© National Instruments Corporation
7-33
NI Multisim felhasználói kézikönyv
Példa
Z1 dgs myGaSFET
.modell myGaSFET NMF (vto = 1,3) M
A kapu kereszteződésének osztályozási együtthatója. -
0.5 N
A kapu kereszteződésének emissziós együtthatója. -
1.0
PB vagy VBI
A kapu kereszteződésének potenciálja. V
1.0
RD
Drain ohmos ellenállás. Ω
0,0
RG
Kapu ohmos ellenállása. Ω
0,0
RS
Forrás ohmos ellenállás. Ω
0,0
TAU
Vezetési áram késleltetési ideje.
sec
0,0
TNOM
A modell paramétereinek hőmérséklete
mértük.
ºC-
TRD1
RD lineáris hőmérsékleti együttható.
1 / ^{\rm o}\!{\rm C}0,0
TRG1
RG lineáris hőmérsékleti együttható.
1 / °C
0,0
TRS1
RS lineáris hőmérsékleti együttható.
1 / {}^{o}C0,0
T_ABS
Abszolút hőmérséklet.
ºC-
T_MÉRETT
A modell paramétereinek hőmérséklete
mértük.
ºC-
T_REL_GLOBAL
A hőmérséklet delta a globálishoz viszonyítva
hőfok.
ºC
```
T\_REL\_LOCAL A hőmérséklet delta az AKO modellhez viszonyítva hőfok. ºC - VDELTA Kapacitás átmeneti feszültség. V 0.2 VMAX Kapacitáskorlátozó feszültség. V 0.5 VTO vagy VT0 Csíptető feszültség. V -2,0 VTOTC VTO hőmérsékleti együttható. V / ºC 0,0 XTI IS hőmérsékleti együttható. - 0,0 **Paraméter neve Paraméter leírása Egységek Alapértelmezett**

-

## **376. oldal**

*7. fejezet Multisim SPICE referencia [NI Multisim felhasználói kézikönyv](https://translate.googleusercontent.com/translate_f#1) 7-34 ni.com* **Feszültségvezérelt kapcsoló** Feszültségvezérelt kapcsoló példány deklarációs szintaxisa: Sxxx csomópont\_n + csomópont\_n- csomópontNC + csomópontNC- modell < BE / KI > Feszültségvezérelt kapcsoló példány deklarációs paraméterei: Feszültségvezérelt kapcsoló modell definíciójának szintaxisa: .MODEL mymodelname SW ( < Egyéb\_Modell\_Paraméterek ... > ) Feszültségvezérelt kapcsoló modell-meghatározási paraméterei: **Paraméter neve Paraméter leírása** TOVÁBB [FLAG] A kapcsoló kezdetben zárva volt. KI [FLAG] A kapcsoló nyitva van. **Paraméter neve Paraméter leírása Egységek Alapértelmezett** ROFF Ellenállás nyitva. Ω 1 / GMIN RON Ellenállás zárva. Ω 1.0 VH Hiszterézis feszültség. V 0,0 VT Küszöb feszültség. V 0,0

*7. fejezet Multisim SPICE referencia* © *National Instruments Corporation 7-35 [NI Multisim felhasználói kézikönyv](https://translate.googleusercontent.com/translate_f#1)*

#### **Leírás**

Amint az alább látható, a feszültség által vezérelt kapcsoló hirtelen változik az ON és OFF állapotok között. A kapcsoló modell hiszterézise miatt az ON-> OFF és OFF-> ON átmenetek a VT + VH és a VT-VH pontoknál fordulnak elő, illetőleg. **Példa**

#### S1 1 0 2 0 mySwitch

.modell mySwitch SW (Ron = 1 Roff = 1meg Vt = 2,5 vh = 0,5)

# **Sima átmeneti feszültség-vezérelt kapcsoló**

Sima átmenet Feszültségvezérelt kapcsoló példány deklarációs szintaxisa: Sxxx csomópont\_n + csomópont\_n- csomópontNC + csomópontNC- modell Sxxx csomópont n + csomópont n - ( csomópontNC + , csomópontNC- ) modell Sima átmenet Feszültségvezérelt kapcsoló modell definíciójának szintaxisa: .MODEL mymodelname VSWITCH ( < Egyéb\_Modell\_Paraméterek ... > )

**378. oldal**

*7. fejezet Multisim SPICE referencia [NI Multisim felhasználói kézikönyv](https://translate.googleusercontent.com/translate_f#1) 7-36 ni.com*

Sima átmenet Feszültségvezérelt kapcsoló modell-meghatározási paraméterei:

#### **Leírás**

A sima átmenet feszültség-vezérelt kapcsolási jellemzői kapcsolót az alábbiakban szemléltetjük. Mivel ez az eszköz nem mutat hiszterézist az ON és OFF állapot közötti átmenet ugyanezt követi jelleggörbe.

#### **Példa**

S1 1 0 2 0 mySwitch .modell mySwitch vswitch (Ron = 1 Roff = 1meg von =  $1,5$ voff =  $3,5$ )

# **Áramvezérelt kapcsoló**

Jelenleg vezérelt kapcsoló példány deklarációs szintaxisa: Wxxx csomópont\_n + csomópont\_n- Vname modell < BE / KI > **Paraméter neve Paraméter leírása Egységek Alapértelmezett** ROFF Ellenállás nyitva. Ω  $1 \times 10_{12}$ RON Ellenállás zárva. Ω 1.0 VOFF Vezérlés KI érték. V 0,0 VON Control ON érték. V 1.0

*7. fejezet Multisim SPICE referencia* © *National Instruments Corporation 7-37 [NI Multisim felhasználói kézikönyv](https://translate.googleusercontent.com/translate_f#1)* Áramvezérelt kapcsoló példány deklarációs paraméterei: Áramvezérelt kapcsolómodell-definíció szintaxisa:

.MODEL mymodelname CSW ( < Egyéb\_Modell\_Paraméterek ... > ) Áramvezérelt kapcsoló modell (CSW) vonalparaméterei: **Leírás** Az áramvezérelt kapcsoló hasonló hiszterézis görbét követ, mint a Feszültségvezérelt kapcsoló. Utal*[Feszültségvezérelt kapcsoló](https://translate.googleusercontent.com/translate_f#376)* szakasz további információért. **Példa** S1 1 0 Vkontroll mySwitch .modell mySwitch CSW (Ron =  $0,1$  Roff = 1 meg it =  $2$  ih =  $0,1$ ) **BJT** BJT eszközpéldány-deklaráció szintaxisa: Qxxx nodeCollector nodeBase nodeEmmiter < nodeBody > Modell  $\le$  terület  $>$   $\le$  KI  $>$   $\le$  IC = VBE0, VCE0  $>$ **Paraméter neve Paraméter leírása** Vname A vezérlő feszültségforrás neve. TOVÁBB A kapcsoló kezdetben zárt. KI Kapcsoló nyitva van. **Paraméter neve Paraméter leírása Egységek Alapértelmezett** IH Hiszterézis áram. A 0,0 AZT Küszöbáram. A 0,0 ROFF Ellenállás nyitva. Ω 1 / GMIN RON Ellenállás zárva. Ω 1.0 *7. fejezet Multisim SPICE referencia [NI Multisim felhasználói kézikönyv](https://translate.googleusercontent.com/translate_f#1) 7-38 ni.com* BJT példány deklarációs paraméterek: BJT eszköz NPN modelldefiníció szintaxisa: MODEL mymodelname NPN (< Egyéb Modell Paraméterek ... > ) BJT eszköz PNP modelldefiníció szintaxisa: MODEL mymodelname PNP (< Egyéb Modell Paraméterek ... > ) BJT eszköz LPNP modell-definíció szintaxisa: .MODEL mymodelname LPNP ( < Egyéb\_Modell\_Paraméterek ... > ) BJT modelldefiníció paraméterek: **Paraméter neve Paraméter leírása** terület Területi tényező. KI [FLAG] Az eszköz ki van kapcsolva. ICVBE Kezdeti alap-emitter feszültség.

**ICVCE** Kezdeti kollektor-emitter feszültség.

IC

Kezdeti feszültségek. Ez egy két elemű vektor

alternatív módja az ICVBE, ICVCE meghatározásának.

SENS\_AREA [FLAG] Jelölés érzékenység kéréséhez

terület tekintetében.

**TEMP** 

Példahőmérséklet. **Paraméter neve Paraméter leírása Egységek Alapértelmezett** AF Pislákoló zaj kitevő. - 1.0 BF Ideális maximális előre béta. - 100,0 BR Ideális maximális fordított béta. - 1.0 CJC Az alap-gyűjtő nulla torzításának kimerülése kapacitancia.  $\mathbf F$ 0,0 **CJE** A bázis-emitter nulla torzításának kimerülése kapacitancia. F 0,0

**381. oldal**

*7. fejezet Multisim SPICE referencia* © *National Instruments Corporation 7-39 [NI Multisim felhasználói kézikönyv](https://translate.googleusercontent.com/translate_f#1)* CJS vagy CCS A kollektor-szubsztrát nulla torzításának kimerülése kapacitancia. F 0,0 CN Kvázi-telítettségi hőmérsékleti együttható lyuk mobilitás. - 2,42 NPN 2,20 PNP D Kvázi-telítettségi hőmérsékleti együttható szóráskorlátozott lyukhordozó sebessége. - 0,87 NPN 0,52 PNP PÉLDÁUL Bandgap feszültség. eV 1.11 FC Előre torzított kimerülési kapacitás együttható. - 0.5 GAMMA Epitaxiális régió dopping faktora. -  $1 \times 10 -11$ IKF vagy IK Sarok az előre béta nagy áramú roll-off számára. A végtelen IKR Sarok a fordított béta nagyáramú roll-off számára. A végtelen IRB Áram, amelynél az alapellenállás van  $(RB + RBM)/2$ .

A végtelen IS Szállítási telítettségi áram. A  $1 \times 10$  -16 ISC Alap-kollektor szivárgás telítettségi áram. A 0,0 ISE Bázis-emitter szivárgás telítési áram. A 0,0 ISS Az aljzat kereszteződésének telítési áram. A 0,0 ITF A TF nagy áramfüggése. A 0,0 KF Pislákoló zaj együttható. - 0,0 MJC vagy MC Alap-kollektor csomópont osztályozási együttható. - 0,33 MJE vagy ME Bázis-emitter csomópont osztályozási együttható. - 0,33 MJS vagy MS A hordozó kereszteződésének osztályozási együtthatója. - 0,0 NC Az alap-kollektor szivárgási emissziós együtthatója. - 2.0 NE Báziskibocsátó szivárgási emissziós együttható. - 1.5 NF Előremenő jelenlegi kibocsátási együttható. - 1.0 NK Nagyáramú roll-off együttható. - 0.5 NR Fordított áram kibocsátási együttható. - 1.0 **Paraméter neve Paraméter leírása Egységek Alapértelmezett**

**382. oldal**

*7. fejezet Multisim SPICE referencia [NI Multisim felhasználói kézikönyv](https://translate.googleusercontent.com/translate_f#1) 7–40 ni.com* NS Az aljzat kereszteződésének emissziós együtthatója. -

PTF Túlzott fázis 1 / (2πTF) Hz-en. º 0,0 **OCO** Epitaxiális régió töltési tényezője. C 0,0 QUASIMOD Kvázi-telítettségű modellzászló a GAMMA számára, RCO és VO hőmérséklet-függőség: = 1 végezze el a hőmérséklet-beállítást = 0 nem végez hőmérséklet-beállítást - 0 RB Nulla torzítású alapellenállás. Ω 0,0 RBM Minimális alapellenállás. Ω RB RC Gyűjtői ellenállás.  $\Omega$ 0,0 RCO Epitaxiális régió rezisztenciája. Ω 0,0 ÚJRA Emitter ellenállás. Ω 0,0 TF Ideális előre átmeneti idő. s 0,0 TNOM A modell paramétereinek hőmérséklete mértük. ºC - TR Ideális fordított tranzitidő. s 0,0 TRB1 RB lineáris hőmérsékleti együttható.  $1$  /  $^{\rm o}{\rm C}$ 0,0 TRB2 RB másodfokú hőmérsékleti együttható.  $1 / (°C)$  2 0,0 TRC1 RC lineáris hőmérsékleti együttható. 1 / ºC 0,0 TRC2 RC másodfokú hőmérsékleti együttható.  $1 / (°C)$  2 0,0 TRE1 RE lineáris hőmérsékleti együttható.  $1 / {}^{o}C$ 0,0 TRE2 RE másodfokú hőmérsékleti együttható.  $1 / (°C)$  2  $_{0,0}$ TRM1 RBM lineáris hőmérsékleti együttható. 1 / ºC

0,0 TRM2 RBM másodfokú hőmérsékleti együttható.  $1 / (°C)$  2 0,0 T\_ABS Abszolút hőmérséklet. ºC-T\_MÉRETT A modell paramétereinek hőmérséklete mértük. ºC-**Paraméter neve Paraméter leírása Egységek Alapértelmezett**

*7. fejezet Multisim SPICE referencia* © *National Instruments Corporation*

*[NI Multisim felhasználói kézikönyv](https://translate.googleusercontent.com/translate_f#1)*

*7-41*

**383. oldal**

**További megjegyzések** A Multisim a Gummel-Poon BJT modellt használja. **Példa** Q1 ebc 0 myBJT . myBJT NPN modell (vto  $= 1,3$ ) T\_REL\_GLOBAL A hőmérséklet delta a globálishoz viszonyítva hőfok. ºC-T\_REL\_LOCAL A hőmérséklet delta az AKO modellhez viszonyítva hőfok. ºC-VAF vagy VA Előre Korai feszültség. V végtelen VAR vagy VB Fordított korai feszültség. V végtelen VG Kvázi-telítettségű extrapolált sávrés feszültség 0K-on. V 1.206 VJC vagy PC Báziskollektor beépített potenciálban.  $\mathbf{V}$ 0,75 VJE vagy PE Báziskibocsátó beépítve potenciálban. V 0,75 VJS vagy PS Az aljzat csomópontja beépített potenciálban. V 0,75 VO A hordozó mobilitásának térdfeszültsége. V 10.0 VTF A TF VBC-függőségét adó feszültség. V végtelen

XCJC Az alap-kollektor kapacitásának töredéke belső aljzathoz csatlakozik. - 1.0 XCJC2 Az alap-kollektor kapacitásának töredéke belső aljzathoz csatlakozik. - 1.0 XCJS A szubsztrát-kollektor kapacitás töredéke belső kollektorhoz csatlakozik. - 1.0 XTB Előre és hátra béta hőmérséklet kitevő. - 0,0 XTF A TF torzítási függőségének együtthatója. - 0,0 XTI IS hőmérséklet-exponens. - 3.0 **Paraméter neve Paraméter leírása Egységek Alapértelmezett**

*7. fejezet Multisim SPICE referencia*

```
NI Multisim felhasználói kézikönyv
7-42
ni.com
MOSFET
MOSFET eszközpéldány-deklaráció szintaxisa:
Mxxx nodeDrain nodeGate nodeForrás nodeTömeges modell
<< L = > l > << W = > w > < AD = ad > << AS = as > < PD = pd > < PS = ps >
+ < NRD = NRD > < NRS = NRS > < M = m > < OFF > < IC = VDS < , VGS < ,
vbsMxxx nodeDrain nodeGate nodeForrás nodeTömeges modell
<< L = > l > << W = > w > < AD = ad > << AS = as > < PD = pd > < PS = ps >
+ < NRD = NRD > < NRS = NRS > < M = m > < OFF > < VDS = VDS > < VGS = VGS >
< VBS = vbsAlapvető MOSFET példány-deklarációs paraméterek:
Paraméter neve
Paraméter leírása
L
Hossz.
W
Szélesség.
HIRDETÉS
Vízelvezető terület.
MINT
Forrás területe.
PD
Csatorna kerülete.
PS
Forrás kerülete.
NRD
A lefolyó négyzetek száma.
NRS
A forrás négyzeteinek száma.
M
Eszköz multiplicitási tényező.
KI
[FLAG] Az eszköz ki van kapcsolva.
ICVDS
Kezdeti lefolyás-forrás feszültség.
```
ICVGS Kezdeti kapu-forrás feszültség. ICVBS Kezdeti tömeg-forrás feszültség. IC Kezdeti feszültségek. Ez egy három elemű vektor alternatív módja az ICVDS, ICVGS, ICVBS. SENS\_L [FLAG] jelző az érzékenység iránti kérelemhez hosszáig.

**385. oldal**

*7. fejezet Multisim SPICE referencia* © *National Instruments Corporation 7-43 [NI Multisim felhasználói kézikönyv](https://translate.googleusercontent.com/translate_f#1)* MOSFET eszköz NMOS szimulációs modell definíciójának szintaxisa: MODEL mymodelname NMOS (<LEVEL = szint> < Egyéb\_modell\_paraméterek ... > ) MOSFET eszköz PMOS szimulációs modell definíciójának szintaxisa: MODEL mymodelname PMOS (<LEVEL = szint> < Egyéb\_modell\_paraméterek ... > ) A LEVEL paraméter a megfelelő MOSFET kiválasztására szolgál szimulációs modell. A Multisim nyolc különböző MOSFET modellt kínál, amelyeket az alábbiakban ismertetünk: A Szint értékétől függően különböző paraméterek mindkét példányhoz deklarációk és modelldefiníciók állnak rendelkezésre. SENS\_W [FLAG] jelző az érzékenység iránti kérelemhez szélességig. **TEMP** Példahőmérséklet. **Szintérték Leírás** 1 vagy MOS1 Shichman-Hodges modell (DEFAULT modell). 2 vagy MOS2 Összetettebb modell, mint az 1. SZINT alapján tényleges eszközfizika. 3 vagy MOS3 Félempirikus modell jó szimulációra rövid csatorna effektusok. 4 vagy BSIM1 BSIM1. 5 vagy BSIM2 BSIM2. 6 vagy MOS6 N-edik hatalmi törvény MOSFET modell. 8 vagy BSIM3 BSIM3 (3v3 verzió). 14 vagy BSIM BSIM4 (4v5 verzió). **Paraméter neve Paraméter leírása**

**386. oldal**

*7. fejezet Multisim SPICE referencia [NI Multisim felhasználói kézikönyv](https://translate.googleusercontent.com/translate_f#1) 7-44 ni.com* MOSFET modelldefiníciós paraméterek MOS1 és MOS2 esetén: **Paraméter neve Paraméter leírása Egységek Alapértelmezett** AF Pislákoló zaj kitevő. -

CBD Tömeges-lefolyó csomópont kapacitás. F 0,0 CBS Tömeges-forrás csomópont kapacitása. F 0,0 CGBO Kapu és tömeg közötti átfedés kapacitása.  $F/m$ 0,0 CGDO Kapu-lefolyó átfedő kapacitás.  $F/m$ 0,0 CGSO Kapu-forrás átfedő kapacitás. F / m 0,0 CJ Nulla-torzítású ömlesztett kereszteződés alsó kapacitása területenként.  $F/(m_2)$ 0,0 CJSW Zéró torzítású tömeges elágazás oldalfal kapacitása hosszonként. F / m 0,0 FC Előre torzított kimerülési kapacitás együttható. - 0.5 GAMMA Tömeges küszöbparaméter. V 1/2 0,0 GDSNOI Csatornafelvétel zaj együttható (használja, amikor  $NLEV = 3$ ). - 1.0 IS Tömeges kereszteződés telítési áram. A  $1 \times 10 -14$ JS Tömeges kereszteződés telítési áram sűrűsége.  $A/(m_2)$ 0,0 JSSW Tömeges kereszteződés telítettségű oldalfal áram per hossz. A / m 0,0 KF Pislákoló zaj együttható. - 0,0 KP Transzvezetési paraméter.  $A / (V_2)$  $2 \times 10^{-5}$ L Hossz. m DEFW LAMBDA Csatornahossz moduláció. 1 / V 0,0 LD Oldalsó diffúzió (hossz).

m 0,0 MJ Tömeges kereszteződés alsó osztályozási együtthatója. - 0.5 MJSW Tömeges kereszteződés oldalfal osztályozási együttható. - 0,33 N Tömeges kereszteződés kibocsátási együtthatója. -

1.0

**387. oldal**

*7. fejezet Multisim SPICE referencia* © *National Instruments Corporation 7-45 [NI Multisim felhasználói kézikönyv](https://translate.googleusercontent.com/translate_f#1)* **NLEV** Zajegyenlet választó. -2 NSS Felületi állapot sűrűsége.  $1/(cm<sub>2</sub>)$ 0,0 NSUB Az aljzat doppingolása.  $1/(cm<sub>2</sub>)$ 0,0 PB Tömeges kereszteződési potenciál. V 0.8 PBSW Tömeges kereszteződés oldalfalának lehetősége. V PB PHI Felületi potenciál. V 0.6 RB Tömeges ohmos ellenállás. Ω 0,0 RD Drain ohmos ellenállás. Ω 0,0 RDS Drain-to-source söntellenállás. Ω végtelen RG Kapu ohmos ellenállása. Ω 0,0 RS Forrás ohmos ellenállás. Ω 0,0 RSH Drain és a forrás diffúziós lapjának ellenállása. Ω / négyzet 0,0 TT Tömeges kereszteződés átmeneti ideje. sec 0,0

TNOM A modell paramétereinek hőmérséklete mértük. ºC - T\_ABS Abszolút hőmérséklet. ºC - T\_MÉRETT A modell paramétereinek hőmérséklete mértük. ºC - T\_REL\_GLOBAL A hőmérséklet delta a globálishoz viszonyítva hőfok. ºC - T\_REL\_LOCAL A hőmérséklet delta az AKO modellhez viszonyítva hőfok. ºC - TOX Oxid vastagság. m Hivatkozni *[További](https://translate.googleusercontent.com/translate_f#389) [Megjegyzések](https://translate.googleusercontent.com/translate_f#389)* TPG A kapu anyaga: +1 = szemben a hordozóval **-** 1 = ugyanaz, mint a szubsztrát  $0 =$  alumínium. - 1 **Paraméter neve Paraméter leírása Egységek Alapértelmezett**

```
7. fejezet
Multisim SPICE referencia
NI Multisim felhasználói kézikönyv
7-46
ni.com
További MOSFET modelldefiníciós paraméterek az MOS3 számára:
U0
Felületi mobilitás.
cm 2 / Vs
600
VTO
Küszöb feszültség.
V
0,0
W
Szélesség.
m
DEFL
WD
Oldalsó diffúzió (szélesség).
m
0,0
Paraméter neve
Paraméter leírása
Egységek
Alapértelmezett
AF
Pislákoló zaj kitevő.
```
ALPHA Alfa. - 0,0 DELTA Szélesség hatása a küszöbre. - 0,0 ETA Statikus visszajelzés. - 0,0 KAPPA Telítettségi tényező. - 0.2 KF Pislákoló zaj együttható. - 0,0 L Hossz. m DEFW NFS Gyors felületi állapot sűrűség.  $1 / (cm 2)$ 0,0 RB Tömeges ohmos ellenállás. Ω 0,0 RG Kapu ohmos ellenállása. Ω 0,0 THETA Mobilitás moduláció. 1 / V 0,0 VMAX A hordozó legnagyobb sodródási sebessége. Kisasszony 0,0 W Szélesség. m DEFL XD A kimerítő réteg szélessége. - 0,0 XJ Kohászati csomópont mélysége. m 0,0 **Paraméter neve Paraméter leírása Egységek Alapértelmezett**

*7. fejezet Multisim SPICE referencia* © *National Instruments Corporation 7-47 [NI Multisim felhasználói kézikönyv](https://translate.googleusercontent.com/translate_f#1)*

További MOSFET modelldefiníciós paraméterek az MOS6 számára:

#### **További megjegyzések**

•

A szint paraméternek (szintnek) numerikus állandónak kell lennie - lehet, hogy nem paramétereket vagy kifejezéseket tartalmazhatnak.

Az oxid vastagsági paraméter (TOX) alapértelmezett értéke 1x10-7 2. és 3. SZINT modellek. Az 1. SZINT esetében az alapértelmezett érték meghatározatlan, és ha a TOX nincs megadva, a modell nem használja a folyamatparaméterek, például TOX, NSUB, COX, UO). •

Kérjük, olvassa el a külső dokumentációt a címen http://www-device.eecs.berkeley.edu/~bsim további információkért részletek a BSIM modellekről.

#### **Példa**

•

M1 dgss myMOS  $w = 200u 1 = 100u m = 3$ .modell myMOS NMOS (vto = 1,3)

# **Független feszültségforrás**

Független feszültségforrás-példány deklarációs szintaxisa: Vxxx Node1 node2  $<<$  DC  $>$  dc\_mag  $><$  AC  $<$  ac\_mag  $<$  ac\_phase  $>$ < forrás\_típus (forrás\_paraméterek) > **Paraméter neve Paraméter leírása Egységek Alapértelmezett** GAMMA1 Tömeges küszöbérték 1. paraméter. V 1/2 0,0 KC Telítettségi tényező. -  $5 \times 10^{-5}$ KV Telítettségi feszültség tényező. - 2.0 LAMBDA0 Csatornahossz modulációs paraméter 0. -  $0<sub>0</sub>$ LAMBDA1 Csatornahossz modulációs paraméter 1. 1 / V 0,0 NC Telítettségi együttható. - 1.0 NV Telítettségi feszültség együttható. - 0.5 NVTH Küszöbfeszültség-együttható. - 0.5 PS Telítési áram módosítási paraméter. - 0,0 SIGMA Statikus visszacsatolási effekt paraméter. - 0,0

*7. fejezet Multisim SPICE referencia [NI Multisim felhasználói kézikönyv](https://translate.googleusercontent.com/translate_f#1) 7-48 ni.com* Független feszültségforrás példány deklarációs paraméterei: A Multisim által engedélyezett feszültségforrás-hullámformák a következők: **Paraméter neve Paraméter leírása** DC DC feszültség azonosító. AC

AC elemzés bemeneti feszültség azonosítója. dc\_mag DC nagyságú feszültség értéke. ac\_mag AC jel nagysága. ac\_phase AC jel fázisértéke. forrás típus A forrás hullámalakjának típusa (lásd az alábbi táblázatot). source params A forrás hullámformájának paraméterei. **forrás típus Leírás** IMPULZUS Impulzusforrás. Utal*[Pulzusforrás](https://translate.googleusercontent.com/translate_f#392)* szakasz információért. BŰN Szinuszos forrás. Lásd a *[szinuszos](https://translate.googleusercontent.com/translate_f#393) [Forrás](https://translate.googleusercontent.com/translate_f#393)* rész információ. SFFM Egyfrekvenciás FM-forrás. Utal *[Egyfrekvenciás FM forrás](https://translate.googleusercontent.com/translate_f#393)* szakasz a következőhöz: információ. EXP Exponenciális forrás. Lásd: *[Exponential](https://translate.googleusercontent.com/translate_f#394) [Forrás](https://translate.googleusercontent.com/translate_f#394)* rész információ. PWL Darabonként lineáris forrás. Utal*[Darabosan](https://translate.googleusercontent.com/translate_f#394) [Lineáris forrás](https://translate.googleusercontent.com/translate_f#394)* szakasz információkért. PWLREPEAT Darabonként lineáris forrás ismétlése. Hivatkozni A *[Piecewise Lineáris Forrás](https://translate.googleusercontent.com/translate_f#394)* szakasz információ. PWLFILE Az a-ban tárolt adatok felhasználásával létrehozott PWL-forrás fájl. Utal*[Darabosan lineáris fájlforrás](https://translate.googleusercontent.com/translate_f#395)* szakasz tájékoztatásul. PWLFILEREPEAT Az adatok felhasználásával létrehozott PWL forrás megismétlése fájlban tárolva. Utal*[Darabosan lineáris](https://translate.googleusercontent.com/translate_f#395) [Fájlforrás](https://translate.googleusercontent.com/translate_f#395)* rész információkért.

**391. oldal**

*7. fejezet Multisim SPICE referencia* © *National Instruments Corporation 7-49 [NI Multisim felhasználói kézikönyv](https://translate.googleusercontent.com/translate_f#1)*

#### **Leírás**

A független feszültségforrás ideális feszültségforrás, amely teljes mértékben meghajtja a a csomópontjai közötti feszültség. Minden feszültségforrás-utasításnak három a kimeneti viselkedését leíró opcionális részek: DC rész, amely leírja annak viselkedését a DC elemzésben, az AC rész leírja viselkedés az AC analízisben, és a forrás\_típus, amely leírja annak viselkedését Átmeneti elemzés. XM Agilent 33120A önkényes hullámforma Generátor moduláció. Utal *[Moduláció Forrás](https://translate.googleusercontent.com/translate_f#395)* szakasz információkért. XAM Agilent 33120A önkényes hullámforma Generátor AM moduláció. Lásd az *[AM-t](https://translate.googleusercontent.com/translate_f#396) [Moduláció Forrás](https://translate.googleusercontent.com/translate_f#396)* szakasz információkért. XFM Agilent 33120A önkényes hullámforma Generátor FM moduláció. Utal*[FM](https://translate.googleusercontent.com/translate_f#396) [Moduláció Forrás](https://translate.googleusercontent.com/translate_f#396)* szakasz információkért. XFSK Agilent 33120A önkényes hullámforma Generátor FSK moduláció. Utal*[FSK](https://translate.googleusercontent.com/translate_f#397) [Moduláció Forrás](https://translate.googleusercontent.com/translate_f#397)* szakasz információkért. XBST Agilent 33120A önkényes hullámforma

Generator Burst moduláció. Utal*[BST](https://translate.googleusercontent.com/translate_f#397) [Moduláció Forrás](https://translate.googleusercontent.com/translate_f#397)* szakasz információkért. XSWP Agilent 33120A önkényes hullámforma Generátor Sweep moduláció. Utal *[SWP modulációs forrás](https://translate.googleusercontent.com/translate_f#398)* szakasz a következőhöz: információ. XNOISE Agilent 33120A önkényes hullámforma Generátor Zaj moduláció. Utal *[A zajforrás](https://translate.googleusercontent.com/translate_f#399)* rész tájékoztatásul. XARB Agilent 33120A önkényes hullámforma Generátor ARB moduláció. Utal *[XARB](https://translate.googleusercontent.com/translate_f#399)* információforrás. **forrás típus Leírás**

**392. oldal**

*7. fejezet Multisim SPICE referencia [NI Multisim felhasználói kézikönyv](https://translate.googleusercontent.com/translate_f#1) 7-50 ni.com*

## **További megjegyzések** •

DC elemzésben, ha a DC rész nincs megadva, de a source\_type rész van megadva, a kimeneti feszültség a forrás\_típusa  $id\ddot{o} = 0.0.$ 

•

Átmeneti elemzésben, ha a source\_type rész nincs megadva, de a DC rész van megadva, a kimeneti feszültség a elemzés a DC érték.

•

Ha sem a DC, sem a source\_type rész nincs megadva, a kimenet nulla volt.

•

A források speciális paraméterekkel rendelkeznek, amelyek zárójelben vannak feltüntetve; ezek zárójelek nem kötelezőek.

•

Egyes forrásparaméterek nevének kétértelműsége miatt (SIN, for példa) a forrás kimutatásokban használt kifejezéseknek mindig rendelkezniük kell göndör zárójelek {} körülöttük.

•

A PWLFILE és PWLFILEREPEAT fájlokban használt fájloknak egyszerűeknek kell lenniük szöveg, a vesszővel elválasztott számpárral a fájl. A fájlformátummal kapcsolatos további részletek a *[Piecewise Linear részben találhatók](https://translate.googleusercontent.com/translate_f#394) [Forrás](https://translate.googleusercontent.com/translate_f#394)* szakasz.

# **Példák**

V1 0 10-ben

\* 1khz, 10V, 50% -os munkaciklus feszültségjel V1 ref. Impulzusban (10 0 0 1n 1n 0,5m 1m) \* 5 V DC forrás 1 V feszültséggel AC elemzéshez V1 1 0 ac 1 dc 5

# **Pulzusforrás**

Pulzusforrás-példány deklarációs szintaxisa: PULSE ( vi vp  $\leq$  td  $\leq$  tr  $\leq$  tf  $\leq$  pw  $\leq$  per  $\geq$   $\geq$   $\geq$   $>$ ) PULSE példány deklarációs paraméterek: **Paraméter neve Paraméter leírása** vi Kezdeti érték (feszültség / áram). vp Impulzusértékű feszültség / áram). td Késleltetés.

*7. fejezet Multisim SPICE referencia* © *National Instruments Corporation 7-51 [NI Multisim felhasználói kézikönyv](https://translate.googleusercontent.com/translate_f#1)*

## **Szinuszos forrás**

Szinuszos forráspéldány-deklaráció szintaxisa: SIN ( vo va  $\le$  freq  $\le$  td  $\le$  theta  $\ge$   $>$  ) SIN példány deklarációs paraméterek:

# **Egyfrekvenciás FM-forrás**

Egyfrekvenciás FM forráspéldány-deklaráció szintaxisa: SFFM (vo va < fc < mdi < fs >>>) SFFM példány deklarációs paraméterek: tr Emelkedési idő. tf Őszi idő.

pw Impulzus szélesség. per Időszak. **Paraméter neve Paraméter leírása** vo Eltolásérték. va Csúcsérték. frekvencia

Frekvencia. td Késleltetés. theta Fázis. **Paraméter neve**

**Paraméter leírása** vo

Eltolásérték. va Csúcsérték. fc A hordozó gyakorisága. mdi Modulációs index. fs Jelfrekvencia. **Paraméter neve**

**Paraméter leírása**

*7. fejezet Multisim SPICE referencia [NI Multisim felhasználói kézikönyv](https://translate.googleusercontent.com/translate_f#1) 7-52 ni.com*

# **Exponenciális forrás**

Exponenciális forráspéldány-deklaráció szintaxisa: EXP ( $vi$  vp  $\lt$  td1 tau1 td2  $\lt$  tau2  $\gt$ ) EXP példány deklarációs paraméterek:

#### **Darabosan lineáris forrás**

Darabonkénti lineáris forráspéldány-deklarációs szintaxis: PWL ( t1 v1 < t2 v2 < t3 v3 < ... >>>) PWL ( t1, v1) < ( t2, v2) < ( t3, v3) < ... >>>) A darabonkénti lineáris forráspéldány-deklaráció szintaxisának ismétlése: PWLREPEAT (  $t1 v1 < t2 v2 < t3 v3 < ... >>$  ) PWLREPEAT ( t1, v1) < ( t2, v2) < ( t3, v3) < ... >>>) PWL és PWLREPEAT példány deklarációs paraméterek: **Paraméter neve Paraméter leírása** vi Kezdő érték. vn Csúcsérték. td1 Emelés / esés késleltetési ideje. tau1

Emelkedési / zuhanási időállandó. td2 Esés / emelkedés késleltetési ideje. tau2 Esés / emelkedés időállandója. **Paraméter neve Paraméter leírása** t n ahol n =  $0,1,2...$ Az *n* adatpont *időösszetevője.* v n ahol n =  $0,1,2...$ Az *n* adatpont feszültségkomponense *.*

**395. oldal**

*7. fejezet Multisim SPICE referencia* © *National Instruments Corporation 7-53 [NI Multisim felhasználói kézikönyv](https://translate.googleusercontent.com/translate_f#1)*

#### **Darabosan lineáris fájlforrás**

Fájl alapú, darabonkénti lineáris forráspéldány-deklarációs szintaxis: PWLFILE ( fájlnév lánc ) Fájl alapú, darabonkénti lineáris forráspéldány-deklarációs szintaxis megismétlése: PWLFILEREPEAT (fájlnév lánc) PWLFILE és PWLFILEREPEAT példány deklarációs paraméterek:

## **Modulációs forrás**

Ez a forrás az Agilent 33120A készüléken elérhető modulációt modellezi Önkényes hullámforma-generátor. XM eszköz feszültségforrás példány deklarációs szintaxisa: XM ( vo va fc td dt cwid ) **Paraméter neve Paraméter leírása** fáilnév\_lán Teljesen minősített fájlnév idézőjelben (például: " c: \ mypath \ myfile.ext "). **Paraméter neve Paraméter leírása** vo Eltolásérték. va Amplitúdóérték. fc A hordozó gyakorisága. td Késleltetés. dt Négyzethullám vámértéke. cwid Vivő hullám azonosítója: 0 = szinusz, 1 = négyzet, 2 = háromszög,  $3 =$ rámpa.

**396. oldal**

*7. fejezet Multisim SPICE referencia [NI Multisim felhasználói kézikönyv](https://translate.googleusercontent.com/translate_f#1) 7-54 ni.com*

# **AM modulációs forrás**

Ez a forrás az Agilent 33120A készüléken elérhető AM modulációt modellezi Önkényes hullámforma-generátor. AM modulációs feszültségforrás példány deklarációs szintaxisa: XAM ( vo va fc td dt mélység fs cwid wsid )

# **FM modulációs forrás**

Ez a forrás az Agilent 33120A készüléken elérhető FM modulációt modellezi Önkényes hullámforma-generátor. FM modulációs feszültségforrás példány deklarációs szintaxisa: XFM ( vo va fc mdi fs cwid wsid ) **Paraméter neve Paraméter leírása** vo Eltolásérték.

va

Amplitúdóérték. fc A hordozó gyakorisága. td Késleltetés. dt Négyzethullám vámértéke. mél Modulációs mélység. fs Jelfrekvencia. cwid Vivő hullám azonosítója:  $0 =$ szinusz,  $1 =$ négyzet,  $2 =$ háromszög, 3 = rámpa. wsid Jelhullám azonosítója:  $0 =$  szinusz,  $1 =$  négyzet,  $2 =$  háromszög,  $3 =$ rámpa. **Paraméter neve Paraméter leírása** vo Eltolásérték. va Amplitúdóérték. fc A hordozó gyakorisága. mdi Modulációs index.

**397. oldal**

*7. fejezet Multisim SPICE referencia* © *National Instruments Corporation 7-55 [NI Multisim felhasználói kézikönyv](https://translate.googleusercontent.com/translate_f#1)*

#### **FSK modulációs forrás**

Ez a forrás az Agilent 33120A készüléken elérhető FSK modulációt modellezi Önkényes hullámforma-generátor. FSK modulációs feszültségforrás példány deklarációs szintaxisa: XFSK ( vo va fc td dt fh fskr )

## **BST modulációs forrás**

Ez a forrás az Agilent 33120A készüléken elérhető Burst modulációt modellezi Önkényes hullámforma-generátor. BST modulációs feszültségforrás példány deklarációs szintaxisa: XBST ( vo va fc td dt bstr nc ph cwid tm te ) fs Jelfrekvencia. cwid Vivő hullám azonosítója: 0 = szinusz, 1 = négyzet, 2 = háromszög,  $3 =$ rámpa. wsid Jelhullám azonosítója:  $0 =$  szinusz,  $1 =$  négyzet,  $2 =$  háromszög,  $3 =$ rámpa. **Paraméter neve Paraméter leírása** vo Eltolásérték. va Amplitúdóérték. fc A hordozó gyakorisága. td Késleltetés. dt Négyzethullám vámértéke. fh Ugrás gyakorisága. fskr FSK ráta. **Paraméter neve Paraméter leírása**

*7. fejezet Multisim SPICE referencia [NI Multisim felhasználói kézikönyv](https://translate.googleusercontent.com/translate_f#1) 7-56 ni.com*

## **SWP modulációs forrás**

```
Ez a forrás az Agilent 33120A készüléken elérhető Sweep modulációt modellezi
Önkényes hullámforma-generátor.
SWP modulációs feszültségforrás példány deklarációs szintaxisa:
XSWP ( vo va td dt fb fe ts sm cwid tm te )
Paraméter neve
Paraméter leírása
vo
Eltolásérték.
va
Amplitúdóérték.
fc
A hordozó gyakorisága.
td
Késleltetés.
dt
Négyzethullám vámértéke.
bstr
BST arány.
nc
BST számláló.
ph
Fázis (fokban).
cwid
Vivő hullám azonosítója: 0 = szinusz, 1 = négyzet, 2 = háromszög,
3 =rámpa.
tm
Aktiválási mód: 0 = automatikus, 1 = egyszeres.
te
Trigger engedélyezése: 0 = letiltva, 1 = engedélyezve.
Paraméter neve
Paraméter leírása
vo
Eltolásérték.
va
Amplitúdóérték.
td
Késleltetés.
dt
Négyzethullám vámértéke.
fb
Indítási gyakoriság.
fe
Végfrekvencia.
ts
Söpörje az időt.
```
**399. oldal**

*7. fejezet Multisim SPICE referencia* © *National Instruments Corporation 7-57 [NI Multisim felhasználói kézikönyv](https://translate.googleusercontent.com/translate_f#1)*

#### **Zajforrás**

Ez a forrás modellezi az Agilent 33120A készüléken elérhető Zaj modulációt Önkényes hullámforma-generátor. NOISE modulációs feszültségforrás példány deklarációs szintaxisa: XNOISE ( vo va fc bf )

# **XARB Forrás**

Ez a forrás az Agilent 33120A készüléken elérhető ARB modulációt modellezi Önkényes hullámforma-generátor. XARB feszültségforrás példány deklarációs szintaxisa: XARB ( tt td t0 v0 t1 v1 < t2 v2 < ... >> ) sm Söprés mód:  $1 =$  lineáris,  $0 =$  log. cwid Jelhullám azonosítója:  $0 =$ szinusz,  $1 =$ négyzet,  $2 =$ háromszög,

```
3 =rámpa.
tm
Aktiválási mód: 0 = automatikus, 1 = egyszeres.
te
Trigger engedélyezése: 0 = letiltva, 1 = engedélyezve.
Paraméter neve
Paraméter leírása
vo
Eltolásérték.
va
Amplitúdóérték.
fc
A hordozó gyakorisága.
bf
Sávszélesség frekvencia.
Paraméter neve
Paraméter leírása
tt
Időszak (1 / F).
td
Késleltetés.
t n ahol n = 0,1,2...Az 
n adatpont időösszetevője.
v n ahol n = 0,1,2...Az 
n adatpont feszültségkomponense .
Paraméter neve
Paraméter leírása
```

```
7. fejezet
Multisim SPICE referencia
NI Multisim felhasználói kézikönyv
7-58
ni.com
Független jelenlegi forrás
Független jelenlegi forrás példány deklarációs szintaxisa:
IXXX Node1 node2 << DC > dc_mag >< AC < ac_mag < ac_phase >< forrás_típus (forrás_paraméterek) >
Független Jelenlegi Forrás példány deklarációs paraméterei:
A Multisim által engedélyezett áramforrás-hullámformák típusai:
Paraméter neve
Paraméter leírása
DCDC áram azonosító.
AC
AC elemzés bemeneti áram azonosítója.
dc_mag
DC nagyságrendű áramérték.
ac_mag
AC jel nagysága.
ac_phase
AC jel fázisértéke.
forrás típus
A forrás hullámalakjának típusa (lásd az alábbi táblázatot).
source_params
A forrás hullámformájának paraméterei.
forrás típus
Leírás
IMPULZUS
Impulzusforrás. UtalPulzusforrás szakasz
információért.
BŰN
Szinuszos forrás. Lásd a szinuszos
Forrás rész információ.
SFFM
Egyfrekvenciás FM-forrás. Utal
Egyfrekvenciás FM forrás szakasz a következőhöz:
információ.
EXP
Exponenciális forrás. Lásd: Exponential
Forrás rész információ.
PWL
Darabonként lineáris forrás. UtalDarabosan
Lineáris forrás szakasz információkért.
```
**401. oldal**

*7. fejezet Multisim SPICE referencia* © *National Instruments Corporation 7-59 [NI Multisim felhasználói kézikönyv](https://translate.googleusercontent.com/translate_f#1)*

#### **Leírás**

A független áramforrás ideális áramforrás, amely teljes mértékben vezérli a ágában folyó. Minden aktuális forráskód három választható kimeneti viselkedését leíró részek: DC rész, amely leírja a kimenetét viselkedés a DC elemzésében, az AC rész, amely leírja annak viselkedését AC elemzés és a forrás\_típus, amely leírja a Transientben való viselkedését Elemzés.

#### **További megjegyzések**

•

DC elemzésben, ha a DC rész nincs megadva, de a source\_type része van megadva, a kimeneti feszültség, hogy a SOURCE\_TYPE at  $id\ddot{o} = 0.0.$ 

• Átmeneti elemzésben, ha a source\_type rész nincs megadva, de a DC rész meg van adva, a kimeneti feszültség a elemzés a DC érték.

• Ha sem a DC, sem a source type rész nincs megadva, a kimenet nulla volt.

•

A források speciális paraméterekkel rendelkeznek, amelyek zárójelben vannak feltüntetve; ezek zárójelek nem kötelezőek.

•

Egyes forrásparaméterek nevének kétértelműsége miatt (SIN, for példa) a forrás kimutatásokban használt kifejezéseknek mindig rendelkezniük kell göndör zárójelek {} körülöttük.

• A PWLFILE és PWLFILEREPEAT fájlokban használt fájloknak egyszerűeknek kell lenniük szöveg, a vesszővel elválasztott számpárral a fájl.

**Példák** I1 0 10-ből \* 1khz, 5Apk áramforrás I1 0 bűnben (0 5 1k) PWLFILE Az a-ban tárolt adatok felhasználásával létrehozott PWL-forrás fájl. Utal*[Darabosan lineáris fájlforrás](https://translate.googleusercontent.com/translate_f#395)* szakasz tájékoztatásul. PWLFILEREPEAT Az adatok felhasználásával létrehozott PWL forrás megismétlése fájlban tárolják. Lásd a *[Darabosan lineáris](https://translate.googleusercontent.com/translate_f#395) [Fájlforrás](https://translate.googleusercontent.com/translate_f#395)* rész információkért. **forrás típus Leírás**

*7. fejezet Multisim SPICE referencia [NI Multisim felhasználói kézikönyv](https://translate.googleusercontent.com/translate_f#1) 7-60 ni.com* \* 5A egyenáramú forrás 1A-val AC elemzéshez I1 0 1 ac 1 dc 5

# **Önkényes Forrás**

Önkényes forráspéldány-deklaráció szintaxisa: Bxxx o\_node\_p o\_node\_n V = kifejezés Bxxx o $\overline{p}$  node  $\overline{p}$  o $\overline{p}$  node  $\overline{n}$  I = kifejezés Exxx o $\overline{p}$  node  $\overline{p}$  o $\overline{p}$  node n VALUE = kifejezés

Exxx o\_node\_p o\_node\_n TÁBLÁZAT ( expressziós ) < = > (x1, y1)  $(x2, y2) < (x3, y3) < ... >$ Gxxx o\_node\_p o\_node\_n VALUE = kifejezés Gxxx o\_node\_p o\_node\_n TÁBLÁZAT ( expressziós ) < = > (x1, y1)  $(x2, y2) < (x3, y3) < ... >$ Önkényes forráspéldány-deklarációs terminálok:

Önkényes forráspéldány-deklarációs paraméterek:

#### **Leírás**

A tetszőleges forrás kimeneti feszültséget vagy áramot generál, amely egyenlő tetszőleges számra operáló matematikai kifejezés eredménye áramköri változók. Ez a képesség sokkal erősebbé teszi, mint a lineáris és polinom által vezérelt források. A B-forrás a " Bxxx o\_node p o\_node n V = " deklarációval kifejezés "vezérelt feszültségforrás és egyenértékű a funkcionalitással **Paraméter neve Paraméter leírása** o\_node\_p Kimeneti csomópont + o\_node\_n Kimeneti csomópont **- Paraméter neve Paraméter leírása** kifejezés A kimenet matematikai kifejezése változó.  $xN$  ahol  $N = 0, 1, 2...$ *N-* edik x érték egy TABLE interpolációhoz. yN ahol  $N = 0,1,2...$ *N-* dik érték egy TABLE interpolációhoz.

**403. oldal**

*7. fejezet Multisim SPICE referencia* © *National Instruments Corporation 7-61 [NI Multisim felhasználói kézikönyv](https://translate.googleusercontent.com/translate_f#1)* az E-forráshoz az " Exxx o\_node\_p o\_node\_n VALUE " deklarációval = kifejezés " A B-forrás a " Bxxx o\_node\_p o\_node\_n I = " deklarációval kifejezés "egy vezérelt áramforrás és a funkcióval egyenértékű a G-forráshoz a " Gxxx o\_node\_p o\_node\_n VALUE " deklarációval = kifejezés " Az E és G források a TABLE alapján további lépést hajtanak végre a kifejezés eredményének darabonkénti-lineáris függvényre való leképezése  $(x1, y1)$   $(x2, y2)$ ...  $(xn, yn)$  koordinátákkal írják le. **Példa** E1 5 0 TÁBLÁZAT (V (1) \*\* 2) (-5, -5) (5,5) B99 5 0 v = {határérték (log (v (5)), - 100,10)} G1 5 0 TÁBLÁZAT (V (1) \*\* 2) (-5, -5) (5,5) B99 5 0 I = {max (v (5), v (4))} **Feszültségvezérelt feszültségforrás** Lineáris feszültség által vezérelt feszültségforrás-példány deklarációs szintaxisa: Exxx o\_node\_p o\_node\_n c\_node0\_p c\_node0\_n nyer Exxx o\_node\_p o\_node\_n < POLY ( $ndim$ ) > c\_node0\_p c\_node0\_n < c\_node1\_p c\_node1\_n < ... >> vo p0 + < p1 < p2 < ... >>> Feszültségvezérelt feszültségforrás példány deklarációs termináljai: **Paraméter neve Paraméter leírása** o\_node\_p Kimeneti csomópont +.

o\_node\_n Kimeneti csomópont **-** .

*7. fejezet Multisim SPICE referencia [NI Multisim felhasználói kézikönyv](https://translate.googleusercontent.com/translate_f#1) 7-62 ni.com* Feszültségvezérelt feszültségforrás példány deklarációs paraméterei:

# **Polinom specifikációk**

Polinom által vezérelt forrásokban a megadott ndim érték a vezérlő bemenetek, amelyek akár csomópontpárok, akár áramnevek források. A bemenetek számának meg kell egyeznie az ndim értékkel, azonban a a polinom kifejezések száma független. A generáláshoz tetszőleges számú polinom kifejezés lehet a következő forma kifejezése: POLY (1) esetében: p0 \* a + p1 \* a \* a + p2 \* a \* a \* a + p3 \* a \* a \* a \* a + ... ahol a a V (c\_node0\_p, c\_node0\_n) vagy I (c\_isrc0) értéke A POLY (2) esetében:  $p0 * a + p1 * b + p2 * a * a + p3 * a * b + p4 * b * b + p5 * a * a * a +$  $p6 * a * a * b + p7 * a * b * b + p8 * b * b * b + p9 * a * a * a * a +$  $p10 * a * a * a * b + ...$ ahol a a V (c\_node0\_p, c\_node0\_n) vagy I (c\_isrc0) értéke és b értéke V (c\_node1\_p, c\_node1\_n) vagy I (c\_isrc1) értéke c\_csomópont N \_p hol  $N = 0, 1, 2...$ *N.* Vezérlő csomópont +. c\_csomópont N \_n hol  $N = 0, 1, 2...$ *N.* Vezérlő csomópont **-** . **Paraméter neve Paraméter leírása** nyereség Feszültségerősítés (ugyanaz, mint p0) ndim A vezérlő csomópontok száma. Ez egyszerű egész számnak kell lennie, nem kifejezésnek. Utal *[Polinom specifikációk](https://translate.googleusercontent.com/translate_f#404)* szakasz további információért. vo Feszültségeltolás  $pN$  ahol  $N = 0, 1, 2...$ *N* polinomiális kifejezés. Utal*[Polinom](https://translate.googleusercontent.com/translate_f#404) [Specifikációk](https://translate.googleusercontent.com/translate_f#404)* szakasz további információkért. **Paraméter neve Paraméter leírása**

**405. oldal**

*7. fejezet Multisim SPICE referencia* © *National Instruments Corporation 7-63 [NI Multisim felhasználói kézikönyv](https://translate.googleusercontent.com/translate_f#1)* A POLY (3) esetében:  $p0 * a + p1 * b + p2 * c + p3 * a * a + p4 * a * b + p5 * a * c + p6 * b * b$  $+ p7 * b * c + p8 * c * c + p9 * a * a * a + p10 * a * a * b + p11 * a * a * c$ + p12 \* a \* b \* b + p13 \* a \* b \* c + p14 \* a \* c \* c + p15 \* b \* b \* b + p16 \* b \* b \* c + p17 \* b \* c \* c + p18 \* c \* c \* c + p19 \* a \* a \* a \* a +

ahol a a V (c\_node0\_p, c\_node0\_n) vagy I (c\_isrc0) értéke és b értéke V (c\_node1\_p, c\_node1\_n) vagy I (c\_isrc1) értéke és c értéke V (c\_node2\_p, c\_node2\_n) vagy I (c\_isrc2) értéke stb…

# **További megjegyzések**

#### •

o\_node\_n

....

A polinomi forrás ( ndim ) dimenzióparaméterének a- nak kell lennie numerikus állandó - nem tartalmazhat paramétereket vagy kifejezéseket.

**Példa** E1 ampout 0 ampin 0 1e6 E1 out ref poly (2) csomópont1 0 bemenet + bemenet- 0,5 1 1

#### **Áramvezérelt feszültségforrás**

Jelenlegi vezérelt feszültségforrás példány deklarációs sybtax: Hxxx o\_node\_p o\_node\_n Vname1 nyeres Hxxx o\_node\_p o\_node\_n < POLY ( ndim ) > Vname1 < Vname2  $\lt... \gt\gt \text{vo } p0 \lt p1 \lt p2$ 

Jelenlegi vezérelt feszültségforrás példány deklarációs termináljai: **Paraméter neve Paraméter leírása** o\_node\_p Kimeneti csomópont +.

Kimeneti csomópont **-** . c\_csomópont N \_p hol  $N = 0, 1, 2...$ *N.* Vezérlő csomópont +. c\_csomópont N \_n hol  $N = 0, 1, 2...$ *N.* Vezérlő csomópont **-** . VnameN hol  $N = 0.1, 2...$ *N-* edik vezérlő aktuális forrásnév.

#### **406. oldal**

*7. fejezet Multisim SPICE referencia [NI Multisim felhasználói kézikönyv](https://translate.googleusercontent.com/translate_f#1) 7-64 ni.com* Jelenlegi vezérelt feszültségforrás példány deklarációs paraméterei: **További megjegyzések**

• A polinomi forrás ( ndim ) dimenzióparaméterének a- nak kell lennie numerikus állandó - nem tartalmazhat paramétereket vagy kifejezéseket.

#### **Példa**

H1 ki 0 Vsense 1k

#### **Feszültség vezérelt áramforrás**

Feszültségvezérelt áramforrás-példány deklarációs szintaxisa: Gxxx o\_node\_p o\_node\_n c\_node0\_p c\_node0\_n nyer Gxxx o\_node\_p o\_node\_n < POLY ( $\overline{ndim}$ ) > c\_node0\_p c\_node0\_n < c\_node1\_p c\_node1\_n < ... >> vo p0  $+ < p1 < p2 < ... > >$ Feszültségvezérelt áramforrás-példány deklarációs termináljai: **Paraméter neve Paraméter leírása** nyereség Feszültségerősítés (ugyanaz, mint p0). ndim A vezérlő csomópontok száma. Ez egyszerű egész számnak kell lennie. Utal *[További információk a Polinom Specifikációk](https://translate.googleusercontent.com/translate_f#404)* részben információ. vo Feszültségeltolás.  $p N$  ahol  $N = 0, 1, 2...$ N-edik polinom kifejezés. Utal*[Polinom](https://translate.googleusercontent.com/translate_f#404) [Specifikációk](https://translate.googleusercontent.com/translate_f#404)* szakasz további információkért. **Paraméter neve Paraméter leírása** o\_node\_p Kimeneti csomópont +. o\_node\_n Kimeneti csomópont **-** . c\_csomópont N \_p hol  $N = 0, 1, 2...$ *N.* Vezérlő csomópont +. c\_csomópont N \_n hol  $N = 0, 1, 2...$ *N.* Vezérlő csomópont **-** .

*7. fejezet Multisim SPICE referencia* © *National Instruments Corporation 7-65 [NI Multisim felhasználói kézikönyv](https://translate.googleusercontent.com/translate_f#1)*

Feszültségvezérelt feszültségforrás példány deklarációs paraméterei:

#### **További megjegyzések**

• A polinomi forrás ( ndim ) dimenzióparaméterének a- nak kell lennie numerikus állandó - nem tartalmazhat paramétereket vagy kifejezéseket. **Példa**

G1 0 out 1 2 100k G1 out ref poly (2) csomópont\_a 0 csomópont\_b 0 0,5 1 1 2 2 **Jelenlegi vezérelt áramforrás** Jelenlegi vezérelt jelenlegi forrás példány deklarációs szintaxisa: Fxxx o\_node\_p o\_node\_n Vname1 nyereség Fxxx o\_node\_p o\_node\_n < POLY ( ndim ) > Vname1 < Vname2  $\langle \dots \rangle > v_0$  p $0 \le p1 \le p2 \le ...$ Jelenlegi vezérelt áramforrás-példány deklarációs termináljai: **Paraméter neve Paraméter leírása** nyereség Feszültségerősítés (ugyanaz, mint p0). ndim A vezérlő csomópontok száma. Ez egyszerű egész számnak kell lennie, nem kifejezésnek. Utal *[Polinom specifikációk](https://translate.googleusercontent.com/translate_f#404)* szakasz további információért. vo Feszültségeltolás.  $p N$  ahol  $N = 0, 1, 2...$ N-edik polinom kifejezés. Utal*[Polinom](https://translate.googleusercontent.com/translate_f#404) [Specifikációk](https://translate.googleusercontent.com/translate_f#404)* szakasz további információkért. **Paraméter neve Paraméter leírása** o\_node\_p Kimeneti csomópont +. o\_node\_n Kimeneti csomópont **-** . c\_csomópont N \_p hol  $\overline{N}$  = 0,1,2... *N.* Vezérlő csomópont +.

**408. oldal**

*7. fejezet Multisim SPICE referencia [NI Multisim felhasználói kézikönyv](https://translate.googleusercontent.com/translate_f#1) 7-66 ni.com* Jelenlegi vezérelt feszültségforrás példány deklarációs paraméterei:

# **További megjegyzések**

•

A polinomi forrás ( ndim ) dimenzióparaméterének a- nak kell lennie numerikus állandó - nem tartalmazhat paramétereket vagy kifejezéseket.

**Példa** F1 0 ki V1 10

# **Hőmérsékleti paraméterek**

# **Globális hőmérsékleti paraméterek**

Az **Egyéni elemzési beállítások** párbeszédpanelen két globális hőmérsékletet kell megadni paraméterek, TEMP és TNOM, megadhatók. A TEMP paraméter: a szimulációs hőmérséklet és a TNOM paraméter meghatározására szolgál meghatározza azt a hőmérsékletet, amelyen a modell paramétereit mérték. Mindkét paraméter alapértelmezett értéke 27º C. c\_csomópont N \_n hol  $N = 0, 1, 2...$ *N.* Vezérlő csomópont **-** . VnameN hol  $N = 0.1, 2...$ *N-* edik vezérlő aktuális forrásnév. **Paraméter neve Paraméter leírása** nyereség Feszültségerősítés (ugyanaz, mint p0). ndim A vezérlő csomópontok száma. Ez egyszerű egész számnak kell lennie, nem kifejezésnek. Utal *[Polinom specifikációk](https://translate.googleusercontent.com/translate_f#404)* szakasz további információért. vo Feszültségeltolás.  $p N$  ahol  $N = 0, 1, 2...$ N-edik polinom kifejezés. Utal*[Polinom](https://translate.googleusercontent.com/translate_f#404)*

## **409. oldal**

*7. fejezet Multisim SPICE referencia* © *National Instruments Corporation 7-67*

# **Példány / modell hőmérsékleti paraméterek**

*[NI Multisim felhasználói kézikönyv](https://translate.googleusercontent.com/translate_f#1)* A TNOM és a T\_MEASURED modell paraméterei felülírják a globális paramétereket TNOM paraméter. Példa: .modell Res R (TNOM = 30) A TEMP példány paraméter felülírja a globális TEMP paramétert. Példa: .modell Res R (TEMP =  $75$ ) A következő Cadence ® PSpice ® hőmérsékleti paraméterek szintén felülírják a globális TEMP paraméter: **Paraméter Eszközszimuláció Hőfok Leírás** T\_ABS T\_ABS Abszolút szimuláció hőfok. Példa: .MODEL PNP  $MOS (ABS = 55$  $T$ \_MEASURED = 0) T\_REL\_GLOBAL <globális hőmérséklet> + T\_REL\_GLOBAL Hőmérséklet delta a a globális szimuláció hőfok. Példa: .MODEL PNP\_MOS (T\_REL\_GLOBAL = -17) T\_REL\_LOCAL  $\overline{\overline{ST}}$  ABS AKO modellben> + T\_REL\_LOCAL A hőmérséklet delta relatív A T\_ABS a AKO modell. Példa: .MODEL PNP MOD1  $T$  ABS = 60 . MOD2 MODO AKO: MOD1 PNP T\_REL\_LOCAL = 10

**410. oldal**

*7. fejezet Multisim SPICE referencia [NI Multisim felhasználói kézikönyv](https://translate.googleusercontent.com/translate_f#1) 7-68 ni.com* A Cadence ® PSpice ® hőmérsékleti paraméterek (T\_MEASURED, T\_ABS, T\_REL\_LOCAL, T\_REL\_GLOBAL) csak a következőkre állítható be eszközök: • Ellenállás • Kondenzátor • Induktor

• **BIT** 

•

**JFET** 

• MESFET

•

MOSFET (1., 2. és 3. szint)

• Dióda

Ezen paraméterek használata esetén legfeljebb egy eszközhőmérséklet testreszabás (T\_ABS, T\_REL\_LOCAL, T\_REL\_GLOBAL) együtt létezhet a T\_MEASURED paraméterrel. **Megjegyzés** A Cadence ® PSpice ® hőmérsékleti paraméterek elsőbbséget élveznek a TEMP-vel szemben példány és TNOM modell paraméterei.

# **XSPICE szintaxis referencia**

# *[XSPICE kódmodell](https://translate.googleusercontent.com/translate_f#410)*

**XSPICE kódmodell** XSPICE szintaxis egy terminálhoz:

< % TerminalType > < ( > nodename < , referencenodename > < ) > < % TerminalType > [ tömbnév1 < , tömbnév2 < ,  $\ldots \gg$ ] XSPICE terminál típusok: **Szimbólum Leírás**  $\%$  D Digitális terminál. % V Feszültségkimenet. %ÉN Jelenlegi terminál. % G Feszültség be / áram kimenet.

**411. oldal**

*7. fejezet Multisim SPICE referencia* © *National Instruments Corporation 7-69 [NI Multisim felhasználói kézikönyv](https://translate.googleusercontent.com/translate_f#1)* XSPICE kódmodell példánysor szintaxisa: Axxx xspiceterminal1 < xspiceterminal2 < ... >> Modell < Példány paraméterek ... XSPICE kódmodell modell definíció szintaxisa: .MODEL mymodelname CODEMODELNAME ( < Model\_Parameters… > ) Kérjük, olvassa el az XSPICE dokumentációját a címen http://users.ece.gatech.edu/~mrichard/Xspice tovább részletek.

# **Az eszköz szintaxisának szokatlan formái**

A fent felsorolt különféle eszközök szintaxisa a legtöbb általános formák. Van azonban számos más variáció is, amelyek szintén kompatibilitási okokból elfogadható. Általában a következő szabályok lehetnek használt:

# •

A matematikai kifejezésbe nem tartozó zárójelek nem kötelezőek.

•

A paraméterek közötti kommák nem kötelezőek (a matematikai kivételével) funkciók)

#### •

Bizonyos paraméterek egyenlőségjelei nem kötelezőek; kimaradhatnak belőlük helyek, ahová általában mennek, és paraméterek után adják hozzá nevek, amelyekre általában nincs szükségük. Az opcionális paraméterek a V, I, DC, AC, PWL, SIN, TABLE stb.

•

A hallgatólagos paraméternevek kifejezetten megadhatók

(például "Ellenállás" egy ellenálláson.)

•

A kifejezetten megadott paraméterek sorrendje nem számít.

•

A matematikai kifejezések kivételével a szóköz nem számít. % H

Áram be / feszültség kimenet.

% VD Differenciálfeszültség sorkapocs. % ID Differenciáláram sorkapocs. % GD Differenciál feszültség be / áram kimenet. % HD Differenciális áram be / feszültség kimenet. % VNAM A vsource nevű "terminál". **Szimbólum Leírás**

# **412. oldal**

*7. fejezet Multisim SPICE referencia [NI Multisim felhasználói kézikönyv](https://translate.googleusercontent.com/translate_f#1) 7-70 ni.com*

•

Göndör zárójelek ({}) elhelyezése a kifejezések körül ajánlott, de igen a legtöbb esetben nem szükséges. Belső kifejezésekben göndör zárójelek, {}, tudnak zárójelként használható (). A SIN-hez és a PWL-hez hasonló formájú forrásokban a zárójelek nem anyag - ezeket beállíthatjuk egy olyan sorral, mint SIN = 1 2 3… ugyanabban bármilyen más paraméter vagy zárójel felhasználható

logikai párok a PWL = (1,2), (3,4), (5,6) értékekhez.

## **Példák**

Így az alábbi állítások elfogadható bemenetek a Multisim SPICE-hoz szimulátor:

R1 1 0 ELLENÁLLÁS = 1k V1 1 0 AC 2, 1 DC =  $10$ H1 1 2 POLY 1 V2 3.40k I2 1 0 PWL =  $0 \times 1,3 \times 2,0, 5,0, 5,0$ E2 5 8 V. TÁBLÁZAT (4) \*\* 2 0,0, 0,0, 0,5,0,5, 1,0, 0,0

# **Kompatibilitási módok**

A SPICE néhány más formája enyhén különbözik egymástól, amelyek nem lehetnek automatikusan felismeri a Multisim. Annak érdekében, hogy a Multisim helyesen működjön Ezekben az esetekben a következő speciális parancsot kell hozzáadni: .SYNTAX mód

ahol a mód a PS lehet a Cadence ® PSpice ® , az XS az XSPICE és az MS az Multisim.

A parancs használatakor a netlist összes többi eleme bekövetkezik

alatta (a beágyazott subckt definíciókat is beleértve) a

speciális kompatibilitási mód az aktuális subckt végéig. Az alapértelmezett

kompatibilitási mód MULTISIM, hacsak másképp nincs meghatározva. Az alapértelmezett mód akkor fordul elő, ha nincsenek .SYNTAX utasítások:

• A matematikai függvénynapló a természetes logaritmus, a 'B' kivételével tetszőleges források, ahol ez az alap logaritmus.

**413. oldal**

*7. fejezet Multisim SPICE referencia* © *National Instruments Corporation 7-71 [NI Multisim felhasználói kézikönyv](https://translate.googleusercontent.com/translate_f#1)* Az MS és az XS mód jelenleg ugyanaz: • A matematikai függvénynapló az alap logaritmus. • A matematikai operátor \*\* a szokásos matematikai operátor 'teljesítmény', és pontosan megegyezik a kezelővel ^ . • A matematikai kifejezéseket nem kell körülvenned a {} körül , ez azonban az egyértelműség kedvéért még mindig ajánlott.

A PS módban van néhány különbség.

•

A matematikai függvénynapló a természetes logaritmus.

•

A matematikai operátor \*\* megegyezik a PWR függvénnyel, amely egyenértékű az abs (x) \*\* y -vel Multisim kompatibilitási módban.

•

A ^ matematikai operátor xor, míg Multisim kompatibilitás esetén mód az x \*\* y másik írásmódja .

•

A STEP (x) vagy az STP (x) vagy az U (x) lépésfüggvény a következőképpen van meghatározva ha  $(x> = 0.1,0)$ .

•

A számoktól eltérő matematikai kifejezéseket be kell vonni írta: {}.

Az egyenlőségjelek nem kötelezőek az összes paraméter és azok értéke között.

•

•

Ha a \* karakter nincs benne {}, akkor ez egy megjegyzés kezdetét jelöli, még ha egy vonal közepén is van. Ezért a következő R1 példában értéke 1k lesz a Cadence ® PSpice ® kompatibilitási módban, de 2k minden más módban. R1 1 2 1k \* 2

**414. oldal**

© *National Instruments Corporation 8-1 [NI Multisim felhasználói kézikönyv](https://translate.googleusercontent.com/translate_f#1)*

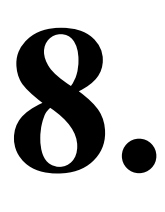

# **Szimuláció**

Ez a fejezet a Multisim-ben elérhető különféle típusú szimulációkat ismerteti, az alkalmazás, amelyhez az egyes típusok megfelelnek, azok típusai szimulációt külön-külön és együtt használják, végül a

a Multisim szimuláció mögöttes logikája. Részletesen ismerteti az áramkör varázslóit is amelyek rendelkezésre állnak, és elérhető eszközök a hibakeresés szimulációjához hibák.

Előfordulhat, hogy az ebben a fejezetben leírt szolgáltatások némelyike nem érhető el kiadása Multisim. A szolgáltatás jellemzőinek listáját a kiadási megjegyzésekben találja a kiadásod.

# **Bevezetés a szimulációba**

A szimuláció egy áramkör viselkedésének matematikai módja. A szimulációval meghatározhatja az áramkör teljesítményét az áramkör fizikai felépítése vagy tényleges vizsgálati eszközök használata nélkül. Bár a Multisim a szimulációt intuitív módon könnyen használhatóvá teszi, a a szimuláció sebességének és pontosságának alapjául szolgáló technológia, valamint könnyű kezelhetősége összetett. A Multisim a SPICE3F5-et és az XSPICE-t tartalmazza a szimuláció középpontjában motor, a National Instruments által tervezett testreszabott fejlesztésekkel kifejezetten a szimulációs teljesítmény optimalizálására digitális és vegyes módú szimuláció. A SPICE3F5 és az XSPICE egyaránt ipar által elfogadott, nyilvános szabványok. A SPICE3F5 a legfrissebb kiadása a SPICE (szimulációs program integrált áramkörrel Kiemelés) magot a Kaliforniai Egyetem, Berkeley tervezte. Az XSPICE a SPICE egyedi fejlesztéseinek sorozata, amelynek szerződése a - az amerikai légierő, amely eseményvezérelt vegyes módú szimulációt tartalmaz, és egy végfelhasználói kibővíthető modellezési alrendszer. A National Instruments rendelkezik tovább fokozza ezeknek a magoknak bizonyos nem-SPICE szabványos Cadence ® A PSpice ® kompatibilitási funkciók lehetővé teszik a szélesebb körű használatát polcra kerülő SPICE modellek. A Multisim RF Design modulja optimalizált módon szimulálja az RF áramköröket SPICE motor. Nem szükséges elmondani a Multisim-nek, hogy az áramköre egy

RF áramkör. Az RF szimuláció a SPICE szimulációs motort használja, de már megtette

*8. fejezet Szimuláció [NI Multisim felhasználói kézikönyv](https://translate.googleusercontent.com/translate_f#1) 8-2 ni.com*

optimalizálva a magasabb szinten történő működésre tervezett áramkörök pontos szimulálására frekvenciák. Ez az optimalizálás speciálisan tervezett alkatrészeket használ modellezve, hogy pontosan szimulálja ezeket a magasabb frekvenciákat.

# **Multisim szimuláció használata**

A virtuális eszköz megjelenítéséhez vagy virtuális eszközt kell használnia, vagy elemzést kell futtatnia szimulációs kimenet. Ez a kimenet az összesített eredményeket tartalmazza Multisim szimulációs motorok. Ha interaktív szimulációt használ a Multisim programban (a gombra kattintva) **Run / Resume Simulation** gomb), azonnal láthatja a szimuláció eredményeit

virtuális eszközök, például az oszcilloszkóp megtekintésével. Megtekintheti is a szimuláció hatása olyan alkatrészekre, mint a LED-ek és a 7 szegmenses digitális megjeleníti.

Az interaktív szimuláció mellett számos elemzést futtathat a

áramkörök. Az elemzések eredményei megjelennek a **Grapher-ban,** és azok is lehetnek későbbi manipulációhoz mentve a **Postprocesszorban** . Utal*[A](https://translate.googleusercontent.com/translate_f#531)*

*[Az elemzés eredményei:](https://translate.googleusercontent.com/translate_f#531)* A [10.](https://translate.googleusercontent.com/translate_f#530) fejezet [-](https://translate.googleusercontent.com/translate_f#530) *[elemzők -](https://translate.googleusercontent.com/translate_f#530) [Grapher](https://translate.googleusercontent.com/translate_f#531)* szakasza, és a  *[Bevezetés a](https://translate.googleusercontent.com/translate_f#656)* [11.](https://translate.googleusercontent.com/translate_f#656) fejezet *[Postprocesszor](https://translate.googleusercontent.com/translate_f#656)* szakaszába [,](https://translate.googleusercontent.com/translate_f#656) *[Postprocesszor](https://translate.googleusercontent.com/translate_f#656)* ,

további információért.

**Megjegyzés** Minden szimulációhoz referenciaháló szükséges, amelyhez az összes feszültség meg van adva. A SPICE-ben ez mindig nettó 0. Ezért valahol az áramkörben a "0" nevű hálónak kell lennie

kell meghatározni. Vagy megadhat egy nettó 0-t, vagy ez automatikusan megtörténik, ha föld van alkatrész egy áramkörbe van bekötve. Ezt szemlélteti az alábbi ábra.

**416. oldal**

*8. fejezet Szimuláció* © *National Instruments Corporation 8-3 [NI Multisim felhasználói kézikönyv](https://translate.googleusercontent.com/translate_f#1)*

# **Interaktív alkatrészek**

Az interaktív komponensek értékei egy adott gomb megnyomásával módosíthatók (állítsa be az összetevő **Érték** lapján) a billentyűzeten. Meg tudsz változni az interaktív komponensek értéke a szimuláció során, és megtekintheti a hatást azonnal. Például egy 100 kohm-os ellenállás cseréje a következőre kisebb ellenállás a kívántnál jobban megváltoztathatja az eredményeket, de a Multisim használatával használhat változó ellenállást és fokozatosan csökkentheti annak értékét közben figyelemmel kíséri a szimuláció változásait, amíg el nem éri a kívánt eredményt. **Tipp** Ha megnyom egy gombot, akkor a sematikus térképen szereplő összes interaktív eszköz értéke a kulcsa az **Érték** fülükön megváltozik. Ha meg akarja változtatni egy adott értékét Csak az összetevőnél vigye az egérmutatót az összetevő fölé a vezérlőelem megjelenítéséhez. Mert Például, ha a kurzort egy potenciométer fölé viszi, megjelenik egy csúszka, amelyet megtehet csúsztassa a potenciométer beállításának emeléséhez vagy csökkentéséhez. Az interaktív komponensek között vannak olyan eszközök, mint a potenciométer, változó kondenzátor, változtatható induktivitás és kapcsolók. Az interaktív részletekről összetevőket, olvassa el a *Component Reference súgófájlt* .

# **Komponens toleranciák multisim-ben**

A Multisim lehetővé teszi, hogy a bevezetett szimulációkba varianciákat vegyen be az alkatrész-tűrések eredményeként. Például egy 1 kohm ellenállás a-val A 10% -os tűrés plusz vagy mínusz 100 ohm között változhat, ami viszont így lenne befolyásolják áramköre szimulációjának eredményeit. A felhasználó által beállítható tűrésekkel rendelkező alkatrészek az ellenállások, induktivitások, kondenzátorok és néhány forrás. Nem lehet mindenki számára beállítani a toleranciát ellenállások, összes kondenzátor stb. A tűréseket meg kell határozni külön-külön az alábbi eljárások követésével. **Megjegyzés: A legrosszabb eset** és a **Monte Carlo** elemzések felveszik a tűréseket az alkatrészeket. Az elemzések beállításakor felülírhatja ezeket a tűréseket. Utal hoz *[A legrosszabb esetelemzés](https://translate.googleusercontent.com/translate_f#611)* és a[A10.](https://translate.googleusercontent.com/translate_f#530) fejezet *[Monte Carlo elemzés](https://translate.googleusercontent.com/translate_f#622)* szakaszai[,](https://translate.googleusercontent.com/translate_f#530) *[elemzések](https://translate.googleusercontent.com/translate_f#530)* , további információért. **Megjegyzés** Ha a Multisim régi verzióiból áramköröket tölt be, akkor a régi tűréseit tegye meg

**A globális alkatrész toleranciák** párbeszédpanelt figyelmen kívül hagyja, és erről tájékoztat egy üzenetet megjelenik a **Spreadsheet View Eredmények** lapján .

#### *8. fejezet Szimuláció [NI Multisim felhasználói kézikönyv](https://translate.googleusercontent.com/translate_f#1)*

*8-4*

*ni.com*

Tegye a következő lépéseket a hely toleranciájának beállításához összetevő:

1. Kattintson duplán az összetevőre, és válassza az **Érték** fület.

2. Válassza ki vagy írja be a kívánt értéket a **Tolerancia** mezőbe, majd kattintson az **OK gombra** .

A tűrések beállításához a **Táblázat nézetben** válassza ki a kívánt összetevőt

Az **összetevők** lapján **Táblázatnézet** és módosítsa az értéket

#### a **Tolerancia** mező.

**Tipp** Ha módosítani szeretné a toleranciát ugyanarra az értékre számos elhelyezettnél

összetevőket, válassza ki mindegyiket a **Táblázat nézetben** a <Ctrl> és a <Shift> segítségével gombokat, és módosítsa az értéket bármely **Tolerancia** mezőben.

Az ellenállás, az induktivitás vagy a kondenzátor toleranciája szintén beállítható az alkatrész során

elhelyezés. Utal*[Forgalomba ellenállások, induktorok, akár kondenzátorok](https://translate.googleusercontent.com/translate_f#63)* rész

fejezet [2.](https://translate.googleusercontent.com/translate_f#59) szakaszának *[sematikus rögzítése - alapismeretek](https://translate.googleusercontent.com/translate_f#59)* című részében .

Az alkatrész toleranciák szimuláció **közbeni használatához** válassza a **Szimulálás »Használat lehetőséget Toleranciák** . A menüpont mellett megjelenik egy pipa.

# **Start / Stop / Szünet szimuláció**

Egy áramkör szimulálásához kattintson a **Szimuláció futtatása / folytatása** gombra. Multisim

szimulálni kezdi az áramkör viselkedését. Kiválaszthatja azt is

#### **Szimulálja a »Fuss** .

**Megjegyzés:** Olyan terv szimulálásakor, amely hierarchikus blokkokat, aláramköröket és / vagy tartalmaz többoldalas, a teljes terv szimulálódik, nem csak az aktuális lap. Szimulálni a

a hierarchikus blokkot elkülönítve, a kijelöléssel új blokkként kell megnyitnia a blokkot

**Fájl »Megnyitás** . Az aláramkörök önmagukban nem szimulálhatók.

A szimuláció során üzeneteket küldünk a szimuláció eredményeiről és az esetleges problémákról

a szimulációval a szimulációs hibanaplóba / audit nyomvonalba íródnak. Ha te

szemmel akarja tartani a szimuláció menetét, megjelenítheti a

hibanapló / audit nyom a szimuláció során. Lásd: *[Szimulációs hiba](https://translate.googleusercontent.com/translate_f#437)*

*[Napló / Audit Trail](https://translate.googleusercontent.com/translate_f#437)* szakasz további információkért.

A szimuláció futásának **szüneteltetéséhez** válassza a **Szimulálás »Szünet lehetőséget** . Nak nek folytassa a szimulációt ugyanabból a pontról, mint amikor szüneteltette, válassza a lehetőséget **Szimulálja a »Fuss** .

A szimuláció **leállításához** kattintson a **Szimuláció leállítása** gombra, vagy válassza a lehetőséget **Szimulálja a »Stop** . Ha a szimulációt leállítása után újraindítja, akkor újraindul

# **418. oldal**

*8. fejezet Szimuláció* © *National Instruments Corporation*

#### *8-5 [NI Multisim felhasználói kézikönyv](https://translate.googleusercontent.com/translate_f#1)*

kezdettől fogva (ellentétben a **Szünet funkcióval** , amely lehetővé teszi a ahol megálltál). **Megjegyzés** A szimuláció futtatása előtt lehetősége van elektromos szabályok végrehajtására jelölje be. Részletekért lásd:*[Elektromos szabályok ellenőrzése](https://translate.googleusercontent.com/translate_f#151)* [,3.](https://translate.googleusercontent.com/translate_f#118) fejeze[t,](https://translate.googleusercontent.com/translate_f#118) *[Vázlat](https://translate.googleusercontent.com/translate_f#118) [Capture - Speciális funkciók](https://translate.googleusercontent.com/translate_f#118)*.

# **Szimulációs futásjelző**

Annak jelzésére, hogy egy szimuláció fut, a **szimuláció fut A jelző** megjelenik az állapotsoron, az alábbi ábra szerint. Ez jelző villog, amíg le nem állítja a szimulációt. Ez különösen hasznos amikor egy olyan eszközt nézünk meg, amely elérte az állandó állapotot, például a **IV elemző** .

#### **Szimulációs sebesség**

Számos paraméter befolyásolja a szimulációs sebességet és a konvergenciát. Ezek az **Interaktív szimulációs beállítások** párbeszédpanelen érhetők el . A legfontosabb beállítások közül néhány az első fülön jelenik meg. Utal *[Interaktív szimulációs beállítások](https://translate.googleusercontent.com/translate_f#446)* rész a [9.](https://translate.googleusercontent.com/translate_f#442) fejezetben [,](https://translate.googleusercontent.com/translate_f#442) *[Eszközök](https://translate.googleusercontent.com/translate_f#442)* , további információkért információ.

**Megjegyzés: A** konvergencia minden olyan algoritmus végpontja, amely iterációt vagy rekurzust használ irányítsa az adatfeldolgozási lépések sorozatát. Egy algoritmusról általában azt mondják, hogy elérte konvergencia, amikor a kiszámított és a megfigyelt lépések közötti különbség a alá csökken előre meghatározott küszöbérték.

A szimuláció sebességét meghatározó legfontosabb szimulációs beállítás a TMax. A TMax a szimulátor számára engedélyezett maximális időlépés vesz. Az eredmények elérése érdekében a szimulátor kisebb időbeli lépéseket tehet belátása szerint azonban soha nem fog nagyobb lépést tenni a megadottnál
írta: TMax. Minél kisebb a TMax, annál pontosabbak a szimulációs eredmények lesz. Bármely adott szimulációs eredmény elérése hosszabb időt vesz igénybe. Általában a legtöbb szimuláció lassabban fog futni, mint a valós idejű. Ha azonban a sok időfelbontásra nincs szükség, vagy ha az áramkör elsősorban digitális (ebben az esetben az idő lépéseit mindig beillesztjük, ahol a digitális események bekövetkeznek és ennélfogva a TMax nagy lehet), akkor a TMax magasabb értékre állítható. Ha ez azt eredményezi, hogy a szimuláció gyorsabban fut, mint a valós idejű, akkor mesterségesen valósidejűvé lassul, és a CPU felszabadul más feladatokra.

**419. oldal**

*8. fejezet Szimuláció [NI Multisim felhasználói kézikönyv](https://translate.googleusercontent.com/translate_f#1) 8-6 ni.com*

Ha az "időlépések automatikus generálása" lehetőséget választja, akkor a TMax be lesz állítva a sematikus legmagasabb frekvenciájú váltakozó áramú áramforrásnak megfelelően, vagy a legkisebb felbontású eszközhöz.

### **Áramkör konzisztencia ellenőrzése**

Amikor szimulálja az áramkört, vagy elemzést végez, egy áramkört konzisztencia-ellenőrzést végeznek annak megállapítására, hogy az áramkör betartja-e a szimulációs szabályok - például ha talaj van. A hibákat a rendszer írja a hibanapló. Ez a funkció felgyorsítja a szimulációs folyamatot, mivel riaszt olyan elemekhez, amelyek szimulációs hibákat okozhatnak, és lehetővé teszik a javítást szimulálás előtt.

## **Szimuláció a Netlist Schematic nélkül**

Szimulációkat parancssorból is futtathat.

A parancssori felület megnyitásához válassza az **»Xspice Command szimulálása parancsot Vonal interfész** . A **XSpice parancssor** párbeszédablak.

A párbeszédpanelen közvetlenül beírhatja a netlistákat és a parancsokat. A legtöbb fontos parancsok: SOURCE , PLOT , OP , SAVE , WRITE , TAN , SET és ANAC .

Ez a párbeszédpanel ugyanúgy működik, mint a **Felhasználó által definiált elemzés** . Utal hoz *[Felhasználó által definiált elemzések](https://translate.googleusercontent.com/translate_f#644)* szakasz[,10.](https://translate.googleusercontent.com/translate_f#530) fejezet[,](https://translate.googleusercontent.com/translate_f#530) *[Elemzések](https://translate.googleusercontent.com/translate_f#530)*, többért információ.

## **Multisim SPICE szimuláció: Műszaki részlet**

A következő szakaszok ismertetik az áramkör alapvető technikai módszertanát szimuláció egy SPICE alapú szimulátorban, a szakaszok vázlatával együtt áramkör szimulációja és a megfogalmazás módszereinek magyarázata és az áramkör szimulációjában használt megoldás. Nem szükséges teljesen értse meg ezeket az információkat, hogy kihasználja a Multisim szimulációját, de Ön érdekesnek találhatja.

Ahhoz, hogy teljes mértékben megértse az ebben a szakaszban szereplő információkat, meg kell megismerte az elektronikus áramkör-szimuláció elméletét és a matematika.

**420. oldal**

*8. fejezet Szimuláció* © *National Instruments Corporation 8-7*

*[NI Multisim felhasználói kézikönyv](https://translate.googleusercontent.com/translate_f#1)*

### **Áramkör szimulációs mechanizmus**

Miután létrehozott egy kapcsolási rajzot és megkezdte a szimulációt, a az áramkör és az adatok létrehozása, amelyeket az olyan eszközökön lát, mint a

az oszcilloszkóp a szimulátor szerepe. Pontosabban, a szimulátor az a Multisim része, amely egy matematikai számszerű megoldást számol

a létrehozott áramkör ábrázolása.

Ahhoz, hogy ez a számítás megvalósuljon, az áramkör minden egyes elemét a matematikai modell. Matematikai modellek kapcsolják össze a vázlatot a áramköri ablak a szimuláció matematikai ábrázolásával. Az

A komponensmodellek pontossága az egyik legfontosabb elem, amely meghatározza hogy a szimulációs eredmények mennyire felelnek meg a valós áramkörnek teljesítmény.

Az áramkör matematikai ábrázolása szimultán,

nemlineáris differenciálegyenletek. A szimulátor fő feladata a megoldás ezeket az egyenleteket numerikusan. A SPICE alapú szimulátor átalakítja a nemlineáris differenciálegyenletek lineáris algebrai egyenletek halmazává. Ezeket az egyenleteket tovább módosítjuk a módosított Newton-Raphson segítségével módszer. Az így kapott lineáris algebrai egyenletek halmaza hatékonyan megoldott a ritka mátrixfeldolgozás LU faktorizációs módszerével.

#### **Az áramkör szimulációjának négy szakasza**

A Multisim szimulátorának négy fő szakasza van:

•

**Beviteli szakasz - A** szimulátor információkat olvas az áramkörről (után felépített egy vázlatot, hozzárendelt értékeket és elemzést választott). Ez a netlist generálás folyamata.

• **Telepítési szakasz - A** szimulátor elkészíti és ellenőrzi az adatstruktúrák készletét amelyek tartalmazzák az áramkör teljes leírását.

• **Elemzési szakasz** - A bemeneti szakaszban megadott áramköri elemzés teljesített. Ez a szakasz foglalja el a CPU végrehajtási idejének nagy részét, és az valójában az áramkör-szimuláció magja. Az elemzési szakasz megfogalmazza és megoldja a megadott elemzések áramköri egyenleteit, és az összeset megadja a közvetlen kimenet vagy utófeldolgozás adatai.

•

**Kimeneti szakasz** - Megtekintheti a szimulációs eredményeket. Megtekintheti az eredményeket olyan eszközökön, mint az oszcilloszkóp, a grafikonokon, amelyek akkor jelennek meg elemzést futtat, vagy a naplófájlban / ellenőrzési nyomvonalban.

**421. oldal**

*8. fejezet Szimuláció [NI Multisim felhasználói kézikönyv](https://translate.googleusercontent.com/translate_f#1) 8-8 ni.com* A SPICE-alapú szimuláció úgy működik, hogy először egy sémát konvertál a SPICE netlist. Az alábbi szöveg egy kis része annak a netlistnek, amelyet a Multisim generál a A fenti ábrán látható amplitúdó-modulátor áramkör. Ez a netlist az a szimuláció elvégzéséhez szükséges tényleges bemenet a SPICE-hoz. rR10 15 16 15000 vresR10 .modell vresR10 r () rR9 13 14 15000 vresR9 .modell vresR9 r () cC2 14 0 2.2e-008 xU4 14 15 16 LM741\_\_OPAMP\_\_1 Az olyan sematikus belépő programok megléte előtt, mint a Multisim, a tervezőknek fárasztóan kellett készíteniük az ilyen SPICE netlistákat amikor egy áramkört elemezni akartak. Modern vázlat elfog eszköz, amellett, hogy biztosít egy kezelőfelületet a NYÁK elrendezéséhez vagy máshoz a downstream tevékenységek, például az IC vagy az FPGA tervezés, ezt teszik időigényes és hibára hajlamos feladat automatikusan. A netlistből a SPICE olyan mátrixokat állít elő, amelyeket számszerűen megold jöjjön létre feszültség (AC és DC) az áramkör minden csomópontján. Jelenlegi *ágak* a mátrixokban is megjelennek, ha szükséges a egyenletek. Különösen az áramágak jelennek meg, amikor feszültségforrások vannak használatosak (SPICE trükk: ha meg kell mérni az áramot a SPICE-ban, helyezzen be egy a-t 0V feszültségforrás. Ez nem befolyásolja az áramkört, de a SPICE-t arra kényszeríti kiszámítja a 0 V-os forráson futó áramot).

**422. oldal**

*8. fejezet Szimuláció* © *National Instruments Corporation 8–9*

*[NI Multisim felhasználói kézikönyv](https://translate.googleusercontent.com/translate_f#1)*

Átmeneti elemzéshez (amely az interaktív szimuláció alapja is) a mátrixok a szimuláció minden egyes lépésében megoldódnak. Mivel nem lineáris analóg részek vannak jelen a szimulációban, minden egyes lépésben egymást követő közelítéseket használjuk a végső csomópontfeszültség kiszámításához eredmények. Bizonyos körülmények között lehetséges, hogy ezek az eredmények nem konvergálni. Amikor ez megtörténik, a SPICE biztonsági másolatot készít a használt idő 1/8-ig korábban, és megpróbálja újra.

## **Egyenlet megfogalmazása**

Egy áramkörben a vezetékek és csatlakozók által létrehozott minden közös pontot a-nak nevezzük csomópont. A szimulátor kiszámítja az egyes csomópontok feszültségét. Minden ág két csomópont összekapcsolásakor külön áram folyik rajta.

Az áramköri megoldás kiszámításához az áramkört belső rendszerként képviselik egyenletek formája: *A \* X = B* hol: *A* = módosított csomópont-befogadási mátrix *nxn* dimenzióval . *X* = *n* dimenziójú ismeretlen vektor *B* = konstansvektor, szintén *n* dimenzióval . *n* = ismeretlenek száma. Az egyenletrendszert általános áramköri elemzés segítségével fogalmazzák meg Modifikált Nodal Approach (MNA) nevű módszer. Az ismeretlenek ( *n)* tartalmazzák az egyes csomópontok feszültségét is (a föld kivételével) mint a feszültségforrás áramai. A B tartalmazza a feszültséget és az áramforrást konstansokat, és a belépési mátrix (A) bejegyzéseit az határozza meg Ohm törvénye, valamint Kirchhoff áram- és feszültségtörvényei. A módosított csomópont-befogadási mátrixot ritkának tekintjük, mert tartalmazza több nulla, mint nem nulla. Összekapcsolt lista felhasználásával a áramköri egyenletek csak nulla nélküli kifejezések alkalmazásával hajthatók végre. Ez módszert Sparse Matrix Technique-nek hívják. Általában ritka mátrix megközelítés kevesebb memóriafelhasználást igényel és gyorsabban érhető el szimuláció.

**423. oldal**

*8. fejezet Szimuláció [NI Multisim felhasználói kézikönyv](https://translate.googleusercontent.com/translate_f#1) 8-10 ni.com*

### **Egyenletmegoldás**

A Multisim a lineáris és nemlineáris áramkörök áramköri egyenleteit oldja meg a egységes algoritmus. A lineáris egyenáramú áramkör megoldását speciálisnak tekintik általános nemlineáris DC áramkörök esete.

Az LU faktorizációt a ritkán módosított csomópont rendszerének megoldására használják korábban leírt mátrixegyenletek (egyidejű lineáris

egyenletek). Ez magában foglalja az A mátrix két háromszögre bontását

mátrixok (egy alsó háromszög alakú mátrix, L és egy felső háromszög alakú mátrix, U) és a két mátrixegyenlet megoldását egy forward szubsztitúció és a segítségével

visszafelé történő helyettesítés.

Számos hatékony algoritmust használnak a számszerű nehézségek elkerülésére a módosított csomópont-megfogalmazás a numerikus számítási pontosság javítása érdekében és a megoldás hatékonyságának maximalizálása érdekében. Ezek tartalmazzák:

•

Részleges pivot algoritmus, amely csökkenti a kerekítési hibát az LU faktorizációs módszer.

•

Előrendelő algoritmus, amely javítja a mátrix állapotát.

•

Átrendező algoritmus, amely minimalizálja az egyenlet nem nulla kifejezését megoldás.

A nemlineáris áramkör megoldása linearizált ekvivalenssé alakításával történik áramkör minden iterációnál, és a lineáris áramkör iteratív megoldása a fent leírt módszer. A nemlineáris áramkörök lineárisokká alakulnak egyeseket az áramkör összes nemlineáris komponensének linearizálásával a módosított Newton-Raphson módszer.

Az általános nemlineáris dinamikus áramkört az áramkör átalakításával oldják meg egy diszkretizált egyenértékű nemlineáris áramkörbe minden időpontban és megoldásnál a nemlineáris DC áramkör fent leírt módszerével. Dinamikus áramkör átalakul DC-vel az összes dinamika diszkretizálásával

alkatrészeket az áramkörben megfelelő numerikus integrációs szabály alkalmazásával.

## **Felhasználói beállítás: maximális integrációs sorrend**

Az integrációs módszer maximális sorrendjét a

MAXORD elemzési lehetőség (lásd az *[Egyéni elemzési beállítások párbeszédablakot](https://translate.googleusercontent.com/translate_f#646) [Box](https://translate.googleusercontent.com/translate_f#646)* részén fejezet [10.](https://translate.googleusercontent.com/translate_f#530) *[Elemzések](https://translate.googleusercontent.com/translate_f#530)* , tájékoztató jelleggel). Magasabb rend felhasználásával (3-6) A Gear módszer elméletileg pontosabb eredményekhez vezet, de lelassítja a szimulációt. Ne feledje, hogy a maximális megrendelés a integrációs módszer a maximálisan alkalmazható sorrend, de az

szimulátor kiválasztja az áramkör alapján a legmegfelelőbb sorrendet.

*Szimuláció* © *National Instruments Corporation 8-11 [NI Multisim felhasználói kézikönyv](https://translate.googleusercontent.com/translate_f#1)*

A nemlineáris komponensek jellege miatt minden idõpont magában foglalhatja többször oldja meg a befogadási mátrixot, mielőtt konvergálna a megoldáshoz. A pontmegoldás akkor érhető el, amikor az egymást követő különbség A feszültségértékek kisebbek, mint a belsőleg kiszámított tűrés az elemzési lehetőségekben meghatározott abszolút és relatív tűrések. **DC konvergenciasegítő algoritmusok**

A Multisim négy folytatási módszer algoritmust tartalmaz a nemlineáris áramkörök megoldása egy működési pont elemzés során. Ezek algoritmusok: Statikus átlós Gmin lépés, Statikus forrás léptetés, Dinamikus átlós Gmin lépés és Dinamikus forrás lépés. A folytatási módszerek felosztják a működési pont megtalálásának folyamatát kezelhető feladatsor. Az induláshoz az áramkört olyan állapotba kell állítani, amelyben van könnyebben megoldható. Ezután az ismétlések sorozatán keresztül, ahol a megoldás egy lépésben belépési ponttá válik a ezután fokozatosan visszaáll az eredeti állapotába. A konkrét változások a folyamat során az áramkörbe hozva különböztetik meg a négyet folytatási módszerek.

### **Átlós Gmin léptető algoritmusok**

Mind a Dinamikus, mind a Statikus algoritmusok megváltoztatják az átlós elemeket a módosított csomóvezetési mátrix. Az alapkoncepció a mátrix jól kondicionált. A statikus átlós Gmin Stepping egy nagy segítőérték hozzáadásával indul vezetőképességi mátrix átlója és megoldás megkísérlése. A segítő érték kezdetben GMIN \* 10 GminSteps értékre van állítva , ahol a GMIN (Junction Minimum A vezetőképesség) és a GMINSTEPS az elemzési lehetőségekből származik (lásd a [10.](https://translate.googleusercontent.com/translate_f#530) fejezet *[Egyéni elemzési beállítások párbeszédpanel](https://translate.googleusercontent.com/translate_f#646)* szakaszát , *[Elemzéseket végez](https://translate.googleusercontent.com/translate_f#530)* , ha további információt szeretne *[kapni](https://translate.googleusercontent.com/translate_f#530)* mindkét lehetőségről). Ha megoldást találnak, a segítő értékét 10-szeresére és a áramkör ismét megoldódik. Ezt az eljárást azzal a céllal ismételjük meg, hogy csökkentse a segítő érték csak a GMIN számára. Ha eléri ezt az állapotot, akkor a segítő értéke nulla, ezzel az áramkör eredeti állapotába kerül, és a az áramkört végrehajtják. Ennek az algoritmusnak az a hátránya, hogy ha van ilyen lépésben nem található megoldás, az algoritmus megszakad. A dinamikus átlós Gmin Stepping algoritmus orvosolja ezt a hiányosságot. A Statikus verzióhoz hasonlóan a Dinamikus algoritmus egy nagy hozzáadásával indul segítőérték a vezetőképesség-mátrix átlójáig. Megoldás az

megkísérelték, és ha találnak ilyet, akkor a segítő értéke a

**425. oldal**

*8. fejezet Szimuláció [NI Multisim felhasználói kézikönyv](https://translate.googleusercontent.com/translate_f#1) 8-12*

*ni.com* a DYNAMICDCFACTOR opciót. Ezt a folyamatot megpróbálják megismételni hogy a segítő érték GMIN-re csökkenjen. A Statikus változattól eltérően azonban a A dinamikus algoritmus nem szakad meg, ha egyiknél sem lehet megoldást találni lépés. Ehelyett a segítő értékét egy kisebb tényező csökkenti. Csak akkor, ha ez a tényező 10-ről körülbelül 1-re csökken, ha az algoritmus megszakad. Ez a folyamat analóg a Transient Analysis algoritmussal, ahol a lépés csökken, ha egy adott időpontban nem lehet megoldást találni.

## **Forrás léptető algoritmusai**

A Statikus és a Dinamikus algoritmusok egyaránt módosítják a DC értékét független feszültség- és áramforrások.

A Static Source Stepping algoritmus az összes DC értékének beállításával indul

független feszültség- és áramforrások nullára nullázása és megoldás megkísérlése. Ha megoldást találnak, akkor a DC értékeket fokozatosan a sajátjukra növelik névleges értékek lépésenként.

A lépés mérete:

ahol ITL6 = a forráslépések száma.

Ennek az algoritmusnak az a hátránya, hogy ha egy lépésben a megoldás nem képes az algoritmus megszakad.

A Dynamic Source Stepping algoritmus orvosolja ezt a hiányosságot. Mint a

a statikus változat, az összes független feszültség és áram DC-értékei

a források nullára vannak állítva, és megpróbálnak megoldást találni. Ha megoldást találnak, a Az egyenáramú forrásokat ezután a névleges értékük töredékére és egy megoldásra állítják be ismét megkísérlik. Az értékeket fokozatosan növeljük lépésenként, amíg azok nem lesznek vissza névleges értékeikhez.

A statikus verzióval ellentétben azonban a Dinamikus algoritmus nem szakítja meg, ha

megoldás egyetlen lépésben sem található. Ehelyett egy kisebb lépésméret van használt. Az algoritmus csak akkor szakít meg, amikor a lépés mérete megközelíti a nullát. Ez A folyamat analóg a Transient Analysis algoritmussal, ahol az idő lépés akkor vágódik le, ha esetleg nem találunk megoldást egy adott időpontban. *névleges érték ITL* 6 ---------------------------------------

**426. oldal**

*8. fejezet Szimuláció* © *National Instruments Corporation 8-13 [NI Multisim felhasználói kézikönyv](https://translate.googleusercontent.com/translate_f#1)*

#### **Végrehajtási parancs**

Ha a DYNAMICDC opció be van állítva, akkor a Dinamikus átlós Gmin lépés először az algoritmust próbálják meg megtenni - ha nem sikerül, akkor a Dinamikus Forrás lépéseit algoritmust próbálnak meg. Ha ez nem sikerül, az Operációs Pont elemzés megszakad. Ha a DYNAMICDC opció nincs beállítva, akkor a Statikus átlós Gmin lépés először az algoritmust próbálják meg megtenni - ha nem sikerül, akkor a Statikus Forrás léptetése algoritmust próbálnak meg. Ha ez nem sikerül, az Operációs Pont elemzés megszakad. **Megjegyzés** Sem az Statikus, sem a Dinamikus algoritmusok nem próbálkoznak, ha az alap DC algoritmusnak sikerül megtalálni a működési pontot.

## **Digitális szimuláció**

A digitális alkatrészeket másképp modellezik, mint az analóg alkatrészeket. A digitális alkatrészek az áramkör analóg részeihez speciális XSPICE kód használatával csatlakozik modellek A-D és D-A-hidakhoz. Ezek a modellek átalakítják a feszültségeket digitális eseményekké és fordítva. Így egy sematikus háló lehet akár analóg vagy digitális, de nem egyszerre mindkettő. Ha digitális alkatrészek vannak csatlakoztatva a digitális események egyikével a másikra terjednek a megfelelő szimulált idő késések. Az idő lépéseit automatikusan beszúrja a szimulációba, amikor a digitális események éreztetik jelenlétüket a az áramkör analóg részei. Ez az eseményvezérelt szimulációs megközelítés a digitális A szimuláció lehetővé teszi, hogy az ilyen típusú szimulációk sokkal gyorsabban fussanak, mint a analóg szimulációk (tipp: állítsa be a maximális Tmax szimulációs paramétert analóg idő lépés, elég magas a digitális szimulációkhoz a dolgok felgyorsítása érdekében drámai módon). Az áramkörök digitális alkatrészekkel történő szimulálásakor lehetősége van szimulálva a sebesség vagy a pontosság érdekében. Az "Ideális" opció szimulálja a

áramkör gyorsan, figyelembe véve a digitális teljesítmény eltéréseit és belső tűrések. A digitális alkatrészek szimulációjának ideje gyorsabb, de a a jel nem olyan pontos.

A "Real" opció pontosan, de lassabban szimulálja az áramkört

"Ideális" opció, figyelembe véve az összes eltérést. A "Real" használatakor szimulációs beállításokhoz meg kell adnia a digitális energiát és a digitálisat földelni az áramköréhez.

**427. oldal**

*8. fejezet Szimuláció [NI Multisim felhasználói kézikönyv](https://translate.googleusercontent.com/translate_f#1) 8-14 ni.com* Tegye a következő lépéseket a digitális szimulációs opció kiválasztásához aktív tervezés: 1. Válassza a **Szimulálás »Digitális szimulációs beállítások** lehetőséget a **Digitális** megjelenítéséhez **Szimulációs beállítások** párbeszédpanel. 2. Válasszon egyet a következők közül: • **Ideális** - ebben az üzemmódban, ha két digitális érintkező csatlakozik egyhez másik, nincs kiegészítő áramkör. Ha egy digitális csap van analóg csomóponthoz, egyszerűsített tűs meghajtó áramkörhöz és A-D vagy D-to-A híd hozzáadódik a netlisthez a simítás érdekében a hirtelen digitális átmenetek élei. • **Valós** - Ebben az üzemmódban az összes digitális érintkezõ a D-A-A vagy a

Az A-D konverterek és az összetettebb tűs illesztőprogramok jobbak a tényleges digitális pin-illesztőprogramokat képviselik, beillesztésre kerülnek a netlistbe. Megjegyzés: A "Valódi" mód a pontosabb feszültségeredményeket biztosítja, de az "Ideális" mód fut

gyorsabban. Ez a kapcsoló csak a digitális alkatrészeket tartalmazó áramköröket érinti.

3. Kattintson az **OK gombra** .

**Megjegyzés** A **Beállítások** párbeszédpanelen módosíthatja az alapértelmezett digitális szimulációs beállításokat doboz. Utal*[Beállítások - Alkatrész Tab](https://translate.googleusercontent.com/translate_f#45)* részén fejezet[1.](https://translate.googleusercontent.com/translate_f#24) *[felhasználói felület](https://translate.googleusercontent.com/translate_f#24)* , több információ.

## **RF szimuláció**

Az RF áramkört ugyanúgy szimulálja, mint a alaplap / rendszer szintű áramkör Multisim-ben. Lásd: *[A Multisim használata](https://translate.googleusercontent.com/translate_f#415) [Szimulációs](https://translate.googleusercontent.com/translate_f#415)* szakasz további információkért. Ez azért van, mert a Multisim RF-je A tervező modul optimalizált SPICE motor segítségével szimulálja az RF áramköröket (szemben a VHDL-vel stb.). Nem szükséges azt mondani a Multisimnek, hogy a áramkör egy RF áramkör. Az RF szimuláció a SPICE szimulációs motort használja, de optimalizálták a működésre tervezett áramkörök pontos szimulálására magasabb frekvencián vagy gyorsabb órajelen (amelyek generálnak RF jellemzők). Ez az optimalizálás speciálisan tervezett alkatrészeket használ és modellezték, hogy pontosan szimulálják ezeket a magasabb frekvenciákat. Lásd a 14. fejezetet, *[RF](https://translate.googleusercontent.com/translate_f#691)* , az RF szimulációval és az RF tervezéssel kapcsolatos információkért Modul.

**428. oldal**

*8. fejezet Szimuláció* © *National Instruments Corporation 8-15 [NI Multisim felhasználói kézikönyv](https://translate.googleusercontent.com/translate_f#1)*

## **MultiVHDL**

VHDL (nagyon nagy sebességű integrált áramkör (VHSIC) hardver Description Language) a komplex viselkedésének leírására szolgál digitális eszközök. Ezért "viselkedési szintnek" nevezik nyelv; viselkedésszintű modelleket használhat (tranzisztor / kapu helyett szintet, például a SPICE-t) ezen készülékek viselkedésének leírására. A VHDL használata elkerüli az ilyen eszközök kapu szinten történő leírásának nehézkes feladatát, jelentősen leegyszerűsíti a tervezési folyamatot. A MultiVHDL kétféleképpen használható:

•

A tábla / rendszer tervezési folyamat részeként, amikor az alkatrészek vannak a SPICE helyett VHDL-ben modellezték. A Multisim automatikusan meghív szükség esetén a VHDL szimulátort (ezt nevezzük ko-szimulációnak). Ebben módszer, nincs szüksége kiterjedt VHDL ismeretekre, hanem egyszerűen használja ki a szimulálható modellek szélesebb adatbázisának előnyeit összetett digitális chipek.

### •

VHDL forráskódszerkesztőként / szimulátorként, írásra és hibakeresésre VHDL forráskód. Részleteket a régi példányhoz mellékelt felhasználói dokumentációban talál

a MultiVHDL.

## **Circuit Wizards**

A Multisim áramköri varázslói lehetővé teszik olyan áramkörök létrehozását, amelyek vázlatot tartalmaznak ábra, szimulációs modellek és egy netlist. Egyszerűen adja meg a tervet paramétereket a varázsló párbeszédpaneljén, és kattintson egy gombra az áramkör felépítéséhez. Miután felépítette az áramkört, a szokásos módon szimulálható. A rendelkezésre álló varázslók a következők:

•

*[555 Időzítő varázsló](https://translate.googleusercontent.com/translate_f#429)*

• *[Szűrő varázsló](https://translate.googleusercontent.com/translate_f#431)*

- •
- *[Common Emitter BJT erősítő varázsló](https://translate.googleusercontent.com/translate_f#433)*

• *[Op-amp varázsló](https://translate.googleusercontent.com/translate_f#434)*

## **555 Időzítő varázsló**

Használja az **555 Időzítő varázslót** egy stabil és egystabil oszcillátor felépítéséhez áramkörök, amelyek az 555 időzítőt használják.

• **Stabil működés -** Szabadon futó oszcillátort állít elő, amely nem bemeneti jelre van szükségük.

• **Monostabil működés -** egyetlen kimeneti impulzust hoz létre válaszként bemeneti kiváltó impulzusra. Ha bemeneti jelet ad, akkor minden bemenet az impulzus egy kimeneti impulzust eredményez. Hajtható oszcillátor felépítéséhez hajtsa végre a következő lépéseket: 1. Válassza az **Eszközök »Áramköri varázslók» 555 Időzítő varázsló lehetőséget** . Az **555 időzítő** Megjelenik a **Varázsló** párbeszédpanel. 2. A **Type** legördülő listából válassza az **Astable Operation** lehetőséget . Alapértelmezett kezdetben a beállítások jelennek meg. 3. Írja be az értékeket az alábbiak alapján: • **Vs -** Adja meg a kívánt forrásfeszültséget. • **Frekvencia -** Adja meg az áramkör frekvenciáját oszcillál, legfeljebb 1 MHz-ig. • **Duty -** Adja meg az áramkör munkaciklusát. Például 60% azt jelzi, hogy az áramkör az egyes ciklusok 60% -ánál "be van kapcsolva". Érték 50% -nak vagy egyenlőnek és 100% -nál kisebbnek kell lennie. • **C** - Ez a C kondenzátor értéke, és kezdetben 10 nF értékre van állítva. • **Cf** - Ez a Cf kondenzátor értéke, és általában rögzítve van 10 nF. • **Rl -** Adja meg a kívánt terhelési ellenállást. 4. Az értékek megadásával az R1 és R2 automatikusan kiszámításra kerül az alábbiak alapján módosult:  $R2 = (1-d)/(0.693 * f * C)$ Ha d = 0,5, R1 = R2 / 80, különben R1 =  $(2 * d-1) * R2 / (1-d)$ ahol d a munkaciklus, f az oszcillációs frekvencia és C a a C kondenzátor értéke 5. Ha (R1 + R2)> 3,3 Mohm vagy R1 <1 kohm vagy R2 <1 kohm, figyelmeztetés üzenet jelenik meg az **555 Időzítő varázsló** párbeszédpanelen, az ábra szerint az sematikus előnézet alatt az alábbi példában.

## **430. oldal**

*8. fejezet Szimuláció* © *National Instruments Corporation [NI Multisim felhasználói kézikönyv](https://translate.googleusercontent.com/translate_f#1)* Ebben az esetben változtassa meg a C kondenzátor értékét és egyéb paramétereket amíg a hibaüzenet már nem jelenik meg. 6. Ellenőrizze az R1 és R2 értékeit. Ha nem érhetők el, vagy nem kielégítő, változtassa meg a C kondenzátor értékét 7. Ismételje meg a fenti két lépést, amíg R1 és R2 kielégítő és ott nem lesz nem jelenik meg hibaüzenet az **555 Időzítő varázsló** párbeszédpanelen. 8. Kattintson az **Áramkör építése** gombra. Az áramkör, a számított Az összetevő értékei a munkaterületre kerülnek. Tegye a következőket egy monostabil (egylépéses) oszcillátor felépítéséhez: 1. Válassza az **Eszközök »Áramköri varázslók» 555 Időzítő varázsló lehetőséget** . Az **555 időzítő** Megjelenik a **Varázsló** párbeszédpanel. 2. A **Type** legördülő listából válassza a **Monostable Operation** lehetőséget . 3. Írja be az értékeket az alábbiak alapján: **Vs -** Adja meg a kívánt forrásfeszültséget. **Vini** - állítsa egyenlővé a Vs. **Vpulse - Adja** meg a bemeneti impulzus kívánt feszültségét. Ennek kevesebbnek kell lennie mint Vs / 3.

•

•

•

•

*8-17*

**Frekvencia -** Adja meg a bemeneti feszültség frekvenciáját.

• **Bemeneti impulzusszélesség - Adja** meg a kívánt bemeneti impulzusszélességet. Muszáj kevesebb, mint a kimeneti impulzusszélesség / 5. Ha nem, akkor a **kimenet** értéke **Az impulzusszélesség** mezőt a rendszer megváltoztatja. •

**Kimeneti impulzusszélesség -** Adja meg a kívánt kimeneti impulzusszélességet.

• **C** —Ez a C kondenzátor értéke, és kezdetben 1 uF-re van állítva.

*8. fejezet Szimuláció [NI Multisim felhasználói kézikönyv](https://translate.googleusercontent.com/translate_f#1) 8-18 ni.com* • **Cf** - Ez a Cf kondenzátor értéke, és általában rögzítve van  $1 nF$ • **Rl -** Adja meg a kívánt terhelési ellenállást. 4. Az értékek bevitelével az R automatikusan kiszámításra kerül, és az alapján megváltozik a következőkről:  $R = \frac{OW}{1,1} * C$ ahol OW a kimeneti impulzus szélessége és C a C kondenzátor értéke. 5. Ellenőrizze az R. értékét. Ha ez nem érhető el vagy nem kielégítő, változtassa meg a értéket a kondenzátor C értéke vagy egyéb paraméterek, amíg kielégítő érték nem lesz elérte. 6. Kattintson az **Áramkör építése** gombra. 7. Az áramkört, a kiszámított komponensértékekkel, a készülékre helyezi munkaterület. **Szűrő varázsló** A Multisim **Filter Wizard** segítségével számos típusú szűrőt tervezhet a kívánt specifikációk beírása a mezőibe. A tervezett áramkör képes majd SPICE szimulációval ellenőrizni kell. Tegye a következőket egy szűrő megtervezéséhez a **Szűrő varázsló segítségével** : 1. Válassza az **Eszközök »Áramköri varázslók» Szűrő varázsló lehetőséget** . 2. Válassza ki a kívánt szűrőtípust a **Típus** legördülő listából. A választási lehetőségek igen low pass, high pass, band pass vagy band reject. A paraméterek, amelyek vannak elérhető a **Típus** legördülő menü és a diagram alatt található mezőben a párbeszédpanel jobb oldalán a kiválasztott szűrőtípus és a a következő lépésekben végrehajtott kiválasztások. 3. A **Típus** mezőben válassza a **Butterworth** vagy a **Chebyshev** lehetőséget . Ha te válassza a **Chebyshev lehetőséget** , és megjelenik a **Pass Band Ripple** mező. Ha kiválasztja **Butterworth** nem. 4. Válassza a **Passzív** vagy az **Aktív** lehetőséget a **Topológia** mezőben. Ha kiválasztja **Passzív** , megjelenik a **Forrás Impedancia** mező. Ha az **Aktív lehetőséget** választja , nem az. 5. Válassza ki a kívánt forrásimpedanciát a **Forrásimpedancia** mezőben (csak **passzív** szűrőknél). 6. Jelölje ki a kívánt hullámzást a **Pass Band Ripple** mezőben ( **Cebisev számára** típusú szűrők). **432. oldal** *8. fejezet Szimuláció* © *National Instruments Corporation 8-19 [NI Multisim felhasználói kézikönyv](https://translate.googleusercontent.com/translate_f#1)* **Megjegyzés** A **Pass Band Ripple** mező nem jelenik meg, ha az **Equal to Load be** van jelölve a **Forrás Impedancia** mező. 7. Írja be a kívánt szűrőparamétereket a **Típus** legördülő menü alatti mezőbe lista. **Megjegyzés** Az elérhető paraméterek a fentiekben elvégzett választásoktól függően változnak lépések. 8. Kattintson az **Ellenőrzés** gombra . Ha bármilyen probléma merül fel a tervezésével kapcsolatban, küldjön üzenetet a **Szűrő varázsló** párbeszédpanel diagramja alatt jelenik meg. Beállítani paramétereit, majd kattintson az **Igazolás** gombra . Amikor a design hiba nélkül megjelenik egy "számítás sikeres" üzenet és a **Build** 

**431. oldal**

**Az áramkör** gomb aktívvá válik: 9. Kattintson az **Áramkör építése** elemre . A **Szűrő varázsló** párbeszédpanel bezárul, és a Az áramkör "szellem" képe a kurzorra kerül. 10. Vigye a kurzort a kívánt helyre, és kattintson az egérrel a helyére az áramkör.

**433. oldal**

*8. fejezet Szimuláció [NI Multisim felhasználói kézikönyv](https://translate.googleusercontent.com/translate_f#1) 8-20 ni.com*

## **Common Emitter BJT erősítő varázsló**

A Multisim **Common Emitter** BJT **erősítő varázsló** lehetővé teszi a tervezését közös emitteres erősítő áramkörök a kívánt specifikációk megadásával területeire. A tervezett áramkört ezután a SPICE ellenőrizheti szimuláció közvetlenül. A következő lépések végrehajtásával tervezzen közös emittererősítőt a a **Common Emitter BJT erősítő varázsló** : 1. Válassza az **Eszközök »Áramköri varázslók» CE BJT erősítő varázsló lehetőséget** . Az **Megjelenik a BJT Common Emiter Amplifier Wizard** párbeszédpanel. 2. Írja be a kívánt paramétereket a **BJT Selection** , **Erősítő** mezőbe **Specifikáció** , **Nyugalmi pont specifikáció** és **terhelésállóság és Tápegység** dobozok. 3. Kattintson az **Ellenőrzés** gombra . Az **Erősítő jellemzői** mező értékei megváltoznak az alábbiak alapján: ha az "Ic" típusú { ic\_temp =  $Ic$ ;  $rb$ <sub>[temp = 0,1</sub> \* Hfe \* (Vcc / ic\_temp - 1,5 \* Rl); } másként, ha a "Vce" típusú { ic\_temp = Vce / (Rl / 2); rb temp =  $0,1$  \* Hfe \* (Vcc / ic temp - 1,5 \* Rl); } másként, ha a "Vpswing" típusú { ic\_temp = (Vpswing + 0,2 + Vpin) / (Rl / 2); rb temp =  $0,1$  \* Hfe \* (Vcc / ic temp - 1,5 \* Rl); } rpi temp = Hfe  $*$  26.0e-3 / ic temp; rin\_temp = rpi\_temp \* rb\_temp / (rpi\_temp + rb\_temp );  $\text{avp\_temp} = i \text{c\_temp} * \text{Rl} / (26e-3 * 2);$  $av = (avp \text{ temp} * \text{ rin} \text{ temp} / (\text{rin} \text{ temp} + \text{Rs});$  $ai = rb_ttemp * RI / ((rb_ttemp / Hfe + rpi_ttemp / Hfe)$  $*(2 * R1));$ avmax =  $Vec/26e-3$ ;

**434. oldal**

*8. fejezet Szimuláció* © *National Instruments Corporation 8-21 [NI Multisim felhasználói kézikönyv](https://translate.googleusercontent.com/translate_f#1)* 4. Ha bármilyen probléma merül fel a tervezésével, egy üzenet jelenik meg. Beállítani paramétereit, majd kattintson az **Ellenőrzés** gombra . 5. Kattintson az **Áramkör építése** elemre . A **BJT Common Emitter Erősítő Varázsló** párbeszédpanel bezárul, és egy "szellem" kép jelenik meg az áramkörről a kurzor. 6. Vigye a kurzort a kívánt helyre, és kattintson az egérrel a helyére az áramkör.

## **Op-amp varázsló**

A Multisim **Op-amp Wizard** lehetővé teszi a következő op-amp tervezését áramköröket úgy, hogy a mezőbe beírja a kívánt specifikációt:

Invertáló erősítő

•

•

Nem invertáló erősítő

•

Különbség erősítő • Fordított összegző erősítő • Nem invertált összegző erősítő • Skálázási összegző. A tervezett áramkört ezután közvetlenül ellenőrizheti a SPICE szimulációval. **Tipp** Ha az **Op-amp varázslóban** dolgozik , bármikor visszatérhet az alapértelmezett beállításokra az **Alapértelmezett beállítások** gombra kattintva. Az **Op-amp varázslóval** áramkör létrehozásához **hajtsa** végre a következő lépéseket : 1. A megjelenítéséhez válassza az **Eszközök »Áramköri varázslók» Op-amp varázsló** lehetőséget **Op-amp Wizard** párbeszédpanel. 2. A **Type** legördülő menüből válassza ki a felépíteni kívánt áramkör típusát lista. A párbeszédpanel tartalma és a diagram az előnézeti területen változás, hogy tükrözze a választékot. 3. Ha nem kíván forrást bevonni az áramkörbe, törölje a jelet **Forrás hozzáadása** jelölőnégyzet. Fordított összegző erősítőknél, nem invertált összegezve az erősítőket vagy a méretező összeadókat, be kell írnia a **Bemenetek száma** . 4. A **Bemeneti jelparaméterek** mezőben állítsa be a kívánt **bemeneti feszültséget** és a **bemeneti frekvencia** értékei. **Megjegyzés** A **Bemeneti feszültség** és a **Bemeneti frekvencia** mezők száma a kiválasztása a **Típus** legördülő listában, valamint a

**Bemenetek száma** mező. Ezek a mezők nem aktívak, ha a **Forrás hozzáadása lehetőséget** választotta .

*8. fejezet Szimuláció [NI Multisim felhasználói kézikönyv](https://translate.googleusercontent.com/translate_f#1) 8-22 ni.com*

5. Írja be a kívánt értékeket az **Erősítő Paraméterek** mezőbe.

**Megjegyzés** Az elérhető **erősítőparaméterek az elvégzett** választás szerint változnak

a **Típus** legördülő listát és a **Bemenetek száma** mezőbe beírt értéket .

6. Kattintson az **Ellenőrzés** gombra . Ha figyelmeztető üzenet jelenik meg, érdemes beállítani

paramétereit, majd kattintson az **Ellenőrzés** gombra .

7. Kattintson az **Áramkör építése** elemre . Az **Op-amp varázsló** párbeszédpanel bezárul, és a

Az áramkör "szellem" képe a kurzorra kerül.

8. Vigye a kurzort a kívánt helyre, és kattintson az egérrel a helyére

az áramkör.

## **Netlist és szimulációs hibák**

A **Táblázat nézet Szimuláció** lapján találhatók hibák és figyelmeztetések

a SPICE netlist-ból ellenőrzések, valamint szimulációs hibák jelennek meg.

**Megjegyzés** A **Szimuláció** és az **Eredmények** lap, a **Táblázat kivételével**

**A nézet** nem érhető el a Multisim összes kiadásában. További információ a kiadási megjegyzésekben található hogy milyen funkciókat tartalmaz a szoftver. Utal*[Táblázat megtekintése](https://translate.googleusercontent.com/translate_f#127)* szakasz további információk az összes fülről.

**Netlist hibák és figyelmeztetések**

Amikor elindít egy szimulációt vagy megnyit egy elemzési párbeszédpanelt, a Multisim fut

egy SPICE netlist ellenőrzést és jelentést tesz a netlist minden figyelmeztetéséről vagy hibájáról a

A **Táblázat nézet szimulációs** lapja . Ha a **Szimuláció** fül nem

már nyitva van, ezen a ponton nyílik. A fül nem nyílik meg, ha a netlist

az ellenőrzés hibátlan és figyelmeztetés nélküli.

#### **Netlist figyelmeztető üzenetek**

Az alábbiakban egy példa a netlist figyelmeztető üzenetre: SPICE Netlist figyelmeztetés sematikus RefDes 'u4' elemben 'c': Több értéket rendeltek a nem tömbhöz

"kapacitás" paraméter; csak az utolsót fogják használni (ellenőrizze, hogy nincs-e szóköz vagy fül a kifejezésben)

**436. oldal**

**435. oldal**

*8. fejezet Szimuláció* © *National Instruments Corporation 8–23 [NI Multisim felhasználói kézikönyv](https://translate.googleusercontent.com/translate_f#1)*

Alapértelmezés szerint, amikor a **Szimuláció** fülön megjelenik egy figyelmeztetés , a **Netlist** Megjelenik a **Figyelmeztetés** párbeszédpanel is, az alábbiak szerint:

Hajtsa végre a következő lépéseket, amikor megjelenik a **Netlist Warning** párbeszédpanel: 1. Opcionálisan engedélyezze a **kérdésre** a " **Emlékezz a válaszomra" lehetőséget legközelebb** jelölőnégyzet. 2. A szimuláció vagy elemzés folytatásához kattintson az **Igen** gombra , a törléshez pedig a **Nem** gombra . **Megjegyzés:** Ez a netlist figyelmeztetések alapértelmezett viselkedése. Ezt megváltoztathatja a szimuláció vagy elemzés, vagy a szimuláció vagy elemzés folytatása a **Netlist Warning** párbeszédpanel. Nézze meg a *[Beállítások - Általános fül](https://translate.googleusercontent.com/translate_f#46)* című részt

## információ.

**Netlist hibaüzenetek**

Az alábbiakban egy példa egy netlist hibaüzenetre: SPICE Netlist hiba a sematikus RefDes 'u4' elemben

'g3': Nincs elég csomópont

Alapértelmezés szerint, ha hiba jelenik meg a **Szimuláció** lapon, akkor a **Netlist hiba** párbeszédpanel is megjelenik, az alábbiak szerint:

A **Netlist Error** párbeszédpanel megjelenésekor **hajtsa** végre a következő lépéseket :

1. Opcionálisan engedélyezze a **kérdésre** a " **Emlékezz a válaszomra" lehetőséget**

**legközelebb** jelölőnégyzet.

2. A szimuláció vagy elemzés folytatásához kattintson az **Igen** gombra , a törléshez pedig a **Nem** gombra .

**437. oldal**

*8. fejezet Szimuláció*

*[NI Multisim felhasználói kézikönyv](https://translate.googleusercontent.com/translate_f#1) 8–24*

*ni.com* **Megjegyzés:** Ez a netlist hibák alapértelmezett viselkedése. Ezt megváltoztathatja a szimuláció vagy elemzés, vagy a szimuláció vagy elemzés folytatása a **Netlist Error** párbeszédpanel. Nézze meg a *[Beállítások - Általános fül](https://translate.googleusercontent.com/translate_f#46)* című részt információ.

## **Szimulációs hibák**

A **Szimuláció** fül a szimulációs hibákat is megjeleníti, mint a példában lent:

Hibaüzenet a szimulációtól: doAnalyses: Timestep is kicsi

A **hiba megtekintéséhez** nyissa meg a **Szimulációs hibanapló / Audit nyomvonal** párbeszédpanelt részletesebben. Lásd: *[Szimulációs hibanapló / Audit Trail](https://translate.googleusercontent.com/translate_f#437)* szakasz

több információ.

**Megjegyzés: A** szimulációra vonatkozó figyelmeztetések és üzenetek nem jelennek meg a **Szimuláció** lapon - meg kell ezek megtekintéséhez nyissa meg a **Szimulációs hibanapló / Audit nyomvonal** párbeszédpanelt.

## **Szimulációs hibanapló / ellenőrzési nyomvonal**

A szimuláció eredményeit a **Szimulációs hiba részben tekintheti meg**

**Napló / Audit nyomvonal** párbeszédpanel.

Ha bekapcsolja az ACCT elemzési lehetőséget, akkor a **Szimulációs hibanapló / -napló A nyomvonal** párbeszédpanel hibákat vagy figyelmeztető üzeneteket is tartalmaz szimuláció és a szimulációs statisztikák diagramja. Lásd: *[Custom](https://translate.googleusercontent.com/translate_f#646)*

*[Elemzési lehetőségek párbeszédpanel](https://translate.googleusercontent.com/translate_f#646)* rész a [10.](https://translate.googleusercontent.com/translate_f#530) fejezetben [,](https://translate.googleusercontent.com/translate_f#530) *[Elemzések](https://translate.googleusercontent.com/translate_f#530)* , további információkért információk az elemzési lehetőségekről.

A **Szimulációs hibanapló / Audit nyomvonal** párbeszédpanel megjelenítéséhez válassza a lehetőséget **Szimuláció »Szimulációs hibanapló / naplózási nyomvonal** .

A **Simulation Error Log / Audit Trail** párbeszédpanel hasznos elemzés vagy interaktív szimuláció során fellépő hibák diagnosztizálása. Minden egyes

elemzést, amelyet külön-külön vagy tételenként hajt végre a Multisim során munkamenet, valamint minden interaktív szimuláció az audit nyomvonalban tárolódik. A fájl törlődik, amikor kilép a Multisim programból. A kijelzőn egy minta látható az alábbi ábra.

**438. oldal**

*8. fejezet*

*Szimuláció*

© *National Instruments Corporation*

*8-25*

*[NI Multisim felhasználói kézikönyv](https://translate.googleusercontent.com/translate_f#1)*

A kijelző tartalmának kibővítéséhez vagy összehúzásához a részletek megjelenítéséhez vagy elrejtéséhez kattintson a " + " vagy " - " gombra a **szimulációs hibában** megjelenő fában

**Napló / Audit nyomvonal** párbeszédpanel.

A megjelenítendő hibák szintjének kiválasztásához hajtsa végre az alábbi lépéseket:

1. Kattintson a következő gombok egyikére a **Szimulációs hibanapló / -naplóban**

**Nyomvonal** párbeszédpanel:

**Teljes -** Megjeleníti az összes hibát.

•

**Egyszerű -** Csak az egyszerű hibákat jeleníti meg.

•

**Nincs** - A hibák **egyikét sem** jeleníti meg.

Az ellenőrzési nyomvonal eredményeinek külön fájlba mentéséhez kattintson a **Mentés** gombra, és válassza a lehetőséget fájlnevet és helyet.

A **Szimulációs hibanapló / Audit nyomvonal** párbeszédpanel tartalmának törléséhez kattintson az **Új** gombra .

A szimulációs hibák súgójának megjelenítéséhez jelölje ki a kívánt hibát az ellenőrzési nyomvonalban és kattintson a **Súgó** elemre . Utal*[További információk a Szimulációs hibák súgó](https://translate.googleusercontent.com/translate_f#439)* szakaszában információ.

**439. oldal**

*8. fejezet Szimuláció [NI Multisim felhasználói kézikönyv](https://translate.googleusercontent.com/translate_f#1) 8-26 ni.com*

## **Szimulációs hiba súgó**

A szimulációs hibajelzés hibaelhárítási információkat nyújt azokról a hibákról a szimuláció során találkozhat. Hajtsa végre az alábbi lépéseket a szimulációs hibajelzés megjelenítéséhez:

1. Válassza ki a kívánt hibát a **Szimulációs hibanaplóban / Audit nyomvonalban**

párbeszédpanel, mint az alábbi ábrán látható példa.

2. Kattintson a **Súgó** elemre . Súgó témakör a kiválasztott hibával kapcsolatos információkkal megjeleníti. A részleteket lásd a *Multisim súgófájlban* .

## **Konvergencia asszisztens**

A konvergencia bármely algoritmus végpontja, amely iterációt vagy rekurzió az adatfeldolgozási lépések sorozatának irányításához. Egy algoritmus általában állítólag akkor ért el konvergenciát, amikor a a kiszámított és megfigyelt lépések egy előre meghatározott küszöb alá esnek. Ha konvergencia hiba lép fel az interaktív szimuláció során Multisim, megjelenik egy üzenet, amely megkérdezi, hogy szeretné-e futtatni a **Konvergencia-asszisztens,** hogy megpróbálja automatikusan megoldani a problémát. Tegye a következőket a **Konvergencia-asszisztens** futtatásához : 1. Kattintson az **Igen** gombra, amikor a fent említett üzenet megjelenik. Az Megjelenik a **Konvergencia-asszisztens** párbeszédpanel, és elkezd próbálkozni

megoldások a konvergencia kérdésének megoldására.

**440. oldal**

*8. fejezet Szimuláció* © *National Instruments Corporation 8-27*

*[NI Multisim felhasználói kézikönyv](https://translate.googleusercontent.com/translate_f#1)*

2. A szimulációs hiba kijavítása után a **Konvergencia-asszisztens**

egyesével visszahúzza a változtatásokat, amíg hibamentes szimuláció nem történik a lehető legkevesebb változtatással az áramkör konfigurációjában.

Összefoglaló jelentés jelenik meg a **Konvergencia-asszisztens** párbeszédpanelen a végrehajtott változtatások részletezése.

Azt is javasoljuk, ha a **konvergencia-asszisztens** nem tudta kijavítani a problémát hiba.

Ha elutasítja a **konvergencia-asszisztens** futtatását konvergencia-hiba esetén bekövetkezik, hibaüzenet jelenik meg a **Táblázat Szimuláció** lapján **Nézet** . Utal*[További információk a Netlist és a Szimulációs hibák](https://translate.googleusercontent.com/translate_f#435)* részben

információ. Tegye a következőket az asszisztens futtatásához a **szimulációból**

**Hibanapló / naplózási nyomvonal** párbeszédpanel:

1. Kattintson a **Konvergencia-asszisztens** elemre a **szimulációs hibanaplóban / -naplóban Nyomvonal** párbeszédpanel.

**Megjegyzés** A **Konvergencia-asszisztens** gomb csak akkor jelenik meg, ha konvergencia-hiba történt.

2. A **Konvergencia-asszisztens** párbeszédpanelen kattintson a **Start** gombra.

Ha a **Konvergencia-asszisztens** nem tudja kijavítani a hibát:

1. Válassza ki a kívánt hibát a **Szimulációs hibanaplóban / Audit nyomvonalban** és kattintson a **Súgó** elemre . Megjelenik a szimulációs hibajelzés, amely hibakeresést biztosít javaslatok a kiválasztott hibára. Utal*[Szimulációs hiba súgó](https://translate.googleusercontent.com/translate_f#439)*

szakasz további információkért.

A **Konvergencia-asszisztens** naplójának **mentéséhez** kattintson a **Mentés** gombra .

A **Konvergencia-asszisztens** naplójának **kinyomtatásához** kattintson a **Nyomtatás** gombra .

Ha nem kívánja megtartani a módosításokat, kattintson a **Mégse gombra** . A módosítások megőrzéséhez kattintson az **OK gombra** .

## **Szimulációs profilok mentése / betöltése**

Menthet olyan szimulációs profilokat, amelyek a használt elemzéseket. Ezek a profilok más áramkörökben is használhatók a különböző elemzések beállításainak újbóli megadásához.

**441. oldal**

*8. fejezet Szimuláció [NI Multisim felhasználói kézikönyv](https://translate.googleusercontent.com/translate_f#1) 8-28 ni.com* **Megjegyzés** Lásd a *[Bevezetés a MultiSIM elemzések](https://translate.googleusercontent.com/translate_f#530)* részén fejezet [10.](https://translate.googleusercontent.com/translate_f#530) *[Elemzések](https://translate.googleusercontent.com/translate_f#530)*, a információk az elemzésekről.

**Szimulációs profil mentése**

Tegye a következő lépéseket a szimulációs beállítások mentéséhez a áramkör:

1. Válassza a **Szimulálás »Szimulációs beállítások mentése lehetőséget** .

2. Navigáljon a kívánt helyre, írja be a profil fájlnevét és

kattintson a **Mentés** gombra . A **Save Simulation Profile** párbeszédablak jelenik meg. Az

az imént beírt fájlnév megjelenik a **Név** mezőben.

3. Opcionálisan írja be a profil **leírását** .

4. Engedélyezze az **interaktív szimulációs beállításokat,** ha el akarja menteni az egyedi beállításokat az **interaktív szimulációs beállítások** párbeszédpanelen megadott **beállítások** doboz. Lásd a [9.](https://translate.googleusercontent.com/translate_f#442) fejezet *[Interaktív szimulációs beállítások](https://translate.googleusercontent.com/translate_f#446)* szakaszát ,

*[Műszerek](https://translate.googleusercontent.com/translate_f#442)* , további információkért.

5. Az **Elemzések** területen válassza ki az elemzéseket, amelyeket ebbe be kíván venni profil.

6. A befejezéshez kattintson az **OK gombra** .

## **Szimulációs profil betöltése**

Tegye a következőket egy meglévő szimulációs profil betöltéséhez:

1. Válassza a **Szimulálás »Betöltés szimulációs beállításai lehetőséget** , és lépjen a kívánt helyre

profilra, és kattintson a **Megnyitás** gombra . A **Load Simulation Profile** párbeszédablak jelenik meg.

2. Engedélyezze az **interaktív szimulációs beállításokat,** ha be akarja tölteni a

egyedi interaktív szimulációs beállításokat, amelyeket a profilhoz mentett.

3. Válassza ki azokat az **elemzéseket,** amelyek mentett profiljait fel szeretné tölteni, és kattintson az **OK gombra** .

**442. oldal**

© *National Instruments Corporation 9-1*

*[NI Multisim felhasználói kézikönyv](https://translate.googleusercontent.com/translate_f#1)*

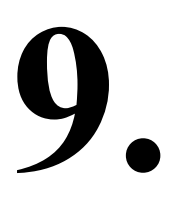

# **Hangszerek**

Ez a fejezet elmagyarázza a számos virtuális eszköz használatát a Multisim részeként biztosított. Megmagyarázza a az eszközök csatlakoztatása és konfigurálása, valamint a használat konkrét lépései

minden hangszer. Ez a fejezet elmagyarázza, hogyan hozhatja létre saját szokásait eszközöket a National Instruments LabVIEW grafikus segítségével

fejlesztőkörnyezet.

Előfordulhat, hogy az ebben a fejezetben leírt szolgáltatások némelyike nem érhető el kiadása Multisim. A szolgáltatás jellemzőinek listáját a kiadási megjegyzésekben találja a kiadásod.

## **Bevezetés a Multisim eszközökhöz**

A Multisim számos virtuális eszközt kínál, amelyeket a méréshez használ áramköreinek viselkedése. Ezeket a műszereket egyszerűen beállítják, használják és olvassák mint a valós megfelelőik. Pontosan olyanok, mint a hangszerek

laboratóriumban látták és használták. A virtuális eszközök használata a legegyszerűbb módja vizsgálja meg az áramkör viselkedését, és mutassa meg a szimuláció eredményeit. Ban ben a Multisimhez mellékelt standard műszerek mellett Ön is készítsen saját egyedi eszközöket a grafikus LabVIEW használatával fejlesztési környezet a rugalmas és skálázható teszt létrehozásához, mérési és ellenőrzési alkalmazások. A virtuális hangszereknek két nézete van: a hangszerikonra, amelyet csatol a készülékéhez áramkört és a műszerfalat, ahol beállíthatja a műszer kezelőszerveit. Az arc megjelenítéséhez vagy elrejtéséhez kattintson duplán a hangszer ikonjára. A hangszerlapok mindig a fő munkaterület tetejére vannak rajzolva hogy nincsenek elrejtve. A hangszereket bárhová helyezheti kívánság az asztalon. Amikor elmenti az áramkört, a műszer arca a helyeket és az elrejtés / megjelenítése állapotot az áramkör tárolja. Valamennyi adat a műszerek tartalma elmentésre kerül, bizonyos maximális méretig (lásd a az *[További információk a szimulációs adatok mentése az eszközökkel](https://translate.googleusercontent.com/translate_f#443)* részben információ). A hangszer ikonja jelzi, hogy a hangszer hogyan csatlakozik a készülékhez

áramkör. Miután a műszert csatlakoztatta az áramkörhöz, egy fekete pont jelenik meg a terminál bemeneti / kimeneti kijelzőin belül a műszerfalon.

**443. oldal**

*9. fejezet Hangszerek [NI Multisim felhasználói kézikönyv](https://translate.googleusercontent.com/translate_f#1) 9-2 ni.com*

## **Szimulációs adatok mentése műszerekkel**

Ha **a Mentés szimulációs adatok eszközökkel** a **Save** lapján **A Beállítások** párbeszédpanel be van jelölve, az adatok megjelennek a műszeren arcokat menti az áramköri fájl (a készülék beállításain és a mindig mentett láthatósági állapot). Mert olyan eszközök, mint a az oszcilloszkópok sok adatot tartalmazhatnak, a fájlméretek nagyon nagyok lehetnek (a mentés során használt tömörítési algoritmusok ellenére). Ezért okból beállíthat egy maximális méretküszöböt. Ha a túllépte a maximális küszöbértéket, megkérdezi, hogy szeretné-e mentse a műszeradatokat, mentse a műszeradatok egy részhalmazát vagy mentse a sz műszeradatok. **Megjegyzés: A** Multisim elmenti-e az adatokat egy LabVIEW eszközhöz, attól függ egyedi hangszer. **Műszer hozzáadása egy áramkörhöz** Az eszközök a sémára kerülnek az **Instruments** eszköztárról.

Utal *[Instruments Eszköztár](https://translate.googleusercontent.com/translate_f#31)* szakasz, 1. fejeze[t,](https://translate.googleusercontent.com/translate_f#24) *[Felhasználói felület](https://translate.googleusercontent.com/translate_f#24)* , a következőhöz: több információ.

Ez az eszköztár alapértelmezés szerint a munkaterületen jelenik meg. Ha nem jelenik meg, válassza a **Nézet »Eszköztárak» Műszerek lehetőséget** . Jobb egérgombbal kattinthat bármelyikre az üres eszköztár területeket, és az előugró ablakban válassza az **Eszközök** lehetőséget Megjelenik.

(A LabVIEW eszközök egy almenüben jelennek meg a **Eszközök** eszköztár.)

Tegye a következő lépéseket egy műszer áramkörbe helyezéséhez: 1. Az **Eszközök** eszköztáron kattintson a kívánt eszköz gombra elhelyezni akar.

LabVIEW eszköz hozzáadásához kattintson a **LabVIEW** nyílra **Műszerek** gomb, és válassza ki azt a műszert, amelyből elhelyezni szeretné megjelenő almenüt, vagy használja a **LabVIEW Instruments** eszköztárat. Utal *[A LabVIEW Instruments](https://translate.googleusercontent.com/translate_f#519)* részben további információk találhatók ezeket az eszközöket.

2. Vigye a kurzort arra a helyre az áramkör ablakán, ahová akarja a hangszer elhelyezéséhez és a kattintáshoz. A hangszert a a rácsra leszálló kapcsolatok.

Megjelenik a műszer ikonja és a referencia jelölője (RefDes). Az A RefDes azonosítja az eszköz típusát és annak példányát. Például,

**444. oldal**

*9. fejezet Hangszerek* © *National Instruments Corporation 9-3 [NI Multisim felhasználói kézikönyv](https://translate.googleusercontent.com/translate_f#1)*

az első multimétert, amelyet elhelyez egy áramkörön, "XMM1"-nek hívunk, az a második az "XMM2" stb. Ez a számozás mindegyiken egyedi

áramkör - ha létrehoz egy második áramkört, akkor az első multimétert helyezzük el benne az "XMM1", és így tovább. **Megjegyzés** A Multisim egyes kiadásai nem támogatják az összes eszközt vagy az a több példányát meghatározott eszköz. 3. A készülék áramkörbe történő bekötéséhez kattintson a terminálra eszköz ikonját, és húzza a vezetéket az áramkör kívánt helyére (csap, vezeték vagy csomópont). Az alkatrészek bekötésének szabályai a következőkre is érvényesek eszközök. Lásd a [2.](https://translate.googleusercontent.com/translate_f#59) fejezet *[Bekötési alkatrészek](https://translate.googleusercontent.com/translate_f#77)* szakaszát , *[Sematikus rögzítés - alapok](https://translate.googleusercontent.com/translate_f#59)* , további információkért. **Megjegyzés** A voltmérő és az ampermérő a **Jelzők** komponenscsoportban található. Ők nem érhetők el a fent leírt módszerrel. Utal*[Voltmérő](https://translate.googleusercontent.com/translate_f#513)* és*[Árammérő](https://translate.googleusercontent.com/translate_f#514)* szakaszok ezekről az eszközökről, beleértve a csatlakoztatásuk módját is. **Az eszköz használata** A készülék használatához tegye a következőket: 1. Az eszköz vezérlőinek megtekintéséhez és módosításához kattintson duplán az eszköz ikonjára. Megjelenik a műszer arca. Végezze el a szükséges módosításokat a vezérelheti a beállításokat, csakúgy, mint a valós megfelelőikkel. A vezérlés beállításai az egyes műszereknél eltérőek, tehát ha igen nem ismeri őket, vagy oktatásra szorul, olvassa el a meghatározott eszköz. Kritikus, hogy a vezérlés beállításai megfeleljenek az áramkörének. Ha a beállítások helytelenek, ez a szimuláció eredményeit okozhatja hibásnak vagy nehezen olvashatónak tűnik. **Megjegyzés** A nyitott eszköz nem minden része módosítható. Egy kéz jelenik meg, amikor a kurzor egy módosítható vezérlőn van. 2. Az áramkör szimulálásához kattintson a **Futtatás / folytatás szimuláció** gombra a **Szimuláció** eszköztár. A Multisim szimulálni kezdi az áramkört viselkedés és a jelek, azokban a pontokban mérve, amelyekhez van csatlakoztatva van a készülék. Amíg az áramkör be van kapcsolva, beállíthatja a műszer beállításait. Az értéket azonban nem változtathatja meg (kivéve a

változó komponensek), vagy bármilyen sematikus rögzítési funkciót hajthat végre

**445. oldal**

*[NI Multisim felhasználói kézikönyv](https://translate.googleusercontent.com/translate_f#1) 9-4 ni.com* például forgatás vagy alkatrészcsere, mivel ezek érvénytelenítenék a netlist. Futtathatja, leállíthatja, szüneteltetheti vagy folytathatja a **Szimulálja a** menüt. A szimuláció **leállításához** kattintson a **Szimuláció leállítása** gombra a **szimuláción** eszköztár. A szimuláció befejeződik, a végső eredmények a műszeren láthatók arcát és az ellenőrzési nyomvonalat. **Több hangszerrel való munka** Egy áramkörhöz több műszer is kapcsolódhat, beleértve a (for

egyes kiadások) ugyanazon eszköz több példánya. Ezen kívül mindegyik áramköri ablaknak saját műszerkészlete lehet. Sokak beállítása különböző eszközök vagy egy eszköz több példánya történik pontosan ugyanúgy, mint egy hangszer felállítása. Azok az eszközök, amelyek bizonyos ideig mintát vesznek, átmeneti elemzést eredményeznek fuss. Ha ilyen eszközök többszörösét használja, csak egy átmeneti elemzés az fuss. Ennek az elemzésnek a beállításai az összes párhuzamos műszerek és az egyes beállításokat választva. Mert például, ha két oszcilloszkópod van, két különböző időbázissal (felbontások), a Multisim az oszcilloszkóp időalapját használja a legkisebb időalap (legnagyobb felbontás). Ennek eredményeként mindkét eszköz megteszi mintát nagyobb felbontással, mint külön-külön. Az egyes műszerek eredményeit külön rögzítik a hibában napló / ellenőrzési nyomvonal.

## **A készülék adatainak mentése**

*9. fejezet Hangszerek*

Beállíthatja az áramkört úgy, hogy a műszereken megjelenített adatok el legyenek mentve amikor az áramkör mentésre kerül. Lásd: A *[Beállítások - Mentés fül](https://translate.googleusercontent.com/translate_f#44)* szakasz 1. fejezet [,](https://translate.googleusercontent.com/translate_f#24) *[Felhasználói felület](https://translate.googleusercontent.com/translate_f#24)*, további információért. **Megjegyzés: A** Multisim elmenti-e az adatokat egy LabVIEW eszközhöz, attól függ egyedi hangszer.

*9. fejezet Hangszerek* © *National Instruments Corporation 9-5*

*[NI Multisim felhasználói kézikönyv](https://translate.googleusercontent.com/translate_f#1)*

## **Eszközök nyomtatása**

A Multisim segítségével kinyomtathatja az áramkör kiválasztott műszerének arcát.

Az áramkör bármilyen szimulációs adatai megjelennek a nyomaton.

**Megjegyzés: A** Multisim nem nyomtatja ki a LabVIEW eszközök arcát.

A műszerfalak kinyomtatásához hajtsa végre az alábbi lépéseket:

1. Nyissa meg a kívánt áramkört a munkaterületén.

2. Válassza a **Fájl »Nyomtatási lehetőségek» Nyomtatási eszközök lehetőséget** . A **nyomtatás**

Megjelenik az **Eszközök** párbeszédpanel. Az áramkörében lévő eszközök vannak

az **Eszközök kiválasztása** területen található.

3. Kattintson a bármelyik eszköz melletti jelölőnégyzetre annak kiválasztásához / kijelölésének megszüntetéséhez, majd

Kattintson a **Nyomtatás** gombra a kiválasztott eszközök kinyomtatásához.

4. Megjelenik a szokásos nyomtatási párbeszédpanel. Válassza ki a kívánt nyomtatási opciókat és

kattintson az **OK gombra** .

## **Interaktív szimulációs beállítások**

A Multisim lehetővé teszi az alapértelmezett beállítások megadását az a tranziens elemzés (például oszcilloszkóp, spektrumelemző és logika) elemző).

Tegye a következőket az alapértelmezett műszerbeállítások megadásához:

1. Válassza a **Szimulálás »Interaktív szimulációs beállítások lehetőséget** . Az **interaktív** Megjelenik a **Szimulációs beállítások** párbeszédpanel, amely a legtöbbet jeleníti meg

**az átmeneti elemzés alapértelmezett értékei** általánosan használt függvények **Eszközök** fül.

2. Szükség szerint szerkessze a következőket:

•

**Kezdeti feltételek** legördülő lista - Válasszon egyet a következők közül: **Nulla** , **Felhasználó által definiált** , **Számítsa ki a DC működési pontot** , vagy **A kezdeti feltételek automatikus meghatározása** (a Multisim megpróbálja indítsa el a szimulációt a DC működési ponttal kezdőpontként állapot. Ha a szimuláció nem sikerül, akkor a felhasználó által definiált kezdőbetűt használja feltételek, amelyek alapértelmezés szerint 0-ra vannak állítva). •

**Kezdő idő (TSTART)** mező - a tranziens elemzés kezdési ideje

nagyobbnak vagy egyenlőnek kell lennie 0-val, és kisebbnek kell lennie a befejezési időnél.

•

•

•

•

•

•

**Befejezési idő (TSTOP)** mező - A tranziens elemzés befejezési idejének meg kell lennie nagyobb, mint a kezdési idő.

**447. oldal**

```
9. fejezet
Hangszerek
NI Multisim felhasználói kézikönyv
9-6
ni.com
A maximális időmérés (TMAX) beállítása jelölőnégyzet - Engedélyezze a mező beírásához
a szimuláció által kezelhető maximális időlépés.
Maximum timeestep (TMAX) választógomb - Engedélyezi a kézi működést
állítsa be az idő lépéseit.
Automatikus időmérés létrehozása választógomb - Engedélyezés
automatikusan generálja az idő lépéseit.
Kezdeti idő lépés beállítása jelölőnégyzet - Engedélyezheti az időintervallum beállítását
szimulációs kimenet és grafikon.
Becsülje meg a maximális időlépést a nettó listán (TMAX)
jelölőnégyzet - ez akkor válik engedélyezetté, amikor a maximális idő lép
(TMAX) választógomb van kiválasztva. Engedélyezze igény szerint.
3. Opcionálisan kattintson a Kimenet fülre, és tiltsa le az Összes eszköz megjelenítése lehetőséget
paraméterek a szimuláció végén az audit nyomvonal jelölőnégyzetben. Letiltás
```
ezt a jelölőnégyzetet, ha az áramkör hosszú ideig tart a szimulációból való kilépéshez.

4. Kattintson az **OK gombra** . Ezek a beállítások a következő futtatásakor lesznek érvényben szimuláció.

A szimuláció számos aspektusát szabályozhatja, például a hibák visszaállítását tűrések, szimulációs technikák kiválasztása és az eredmények megtekintése. Az a választott opciók meghatározzák a szimuláció hatékonyságát. Te állítod be ezeket az opciókat az **Elemzési beállítások** lapon. Lásd: *[Custom](https://translate.googleusercontent.com/translate_f#646)*

*[Elemzési beállítások párbeszédpanel](https://translate.googleusercontent.com/translate_f#646)* szakasz a [10.](https://translate.googleusercontent.com/translate_f#530) fejezethez [,](https://translate.googleusercontent.com/translate_f#530) *[Elemzések](https://translate.googleusercontent.com/translate_f#530)* , a következőhöz: információk az elemzési lehetőségekről és azok alapértelmezett értékeiről.

## **A szimulációs hibák elhárítása**

Az **Interaktív szimulációs beállítások** párbeszédpanel alapértelmezett értékei a következők állítsa be, így az áramkörök többsége helyesen fog szimulálni. Egyeseknél azonban esetekben ezeket az értékeket ki kell igazítani.

Szimuláció futtatásakor a Multisim idő-lépés nehézségekkel szembesülhet

az áramkör konfigurációjától függően. Ez pontatlanságot okozhat

szimulációs vagy szimulációs hibák.

Tegye a következőket az **interaktív szimuláció** beállításához

**Beállítások** értékei:

1. Indítsa el a Multisim alkalmazást, és töltse be a problémát mutató áramköri fájlt.

2. Válassza a **Szimulálás »Interaktív szimulációs beállítások lehetőséget** .

3. Válassza az **Alapértelmezések az átmeneti elemző eszközökhöz** fület, és állítsa be a következő:

•

Válassza a **Beállítás nullára** lehetőséget a **Kezdeti feltételek** legördülő menüből.

**448. oldal**

*9. fejezet Hangszerek* © *National Instruments Corporation 9-7 [NI Multisim felhasználói kézikönyv](https://translate.googleusercontent.com/translate_f#1)*

•

Válassza a **Maximum time step (TMAX) lehetőséget,** és változtassa meg az értéket 1e-3 mp

4. Kattintson az **OK gombra,** és futtassa a szimulációt.

Ha a probléma továbbra is fennáll, kövesse az alábbi további lépéseket:

1. Válassza a **Szimulálás »Interaktív szimulációs beállítások lehetőséget** .

2. Válassza az **Elemzési beállítások** fület, engedélyezze az **Egyéni beállítások használata** és lehetőséget

Kattintson a **Testreszabás** gombra az **Egyéni elemzési beállítások** párbeszédpanel megjelenítéséhez.

3. A **Globális** fülön állítsa be a következőket:

•

Engedélyezze a **reltol** paramétert, és állítsa az értéket 0,01-re (vagy jobbra)

pontossággal próbálkozzon 0,0001).

•

Engedélyezze az **rshunt** paramétert, és állítsa az értéket 1e + 8 értékre (ezt tegye

csak akkor, ha szimulációs hibaüzeneteket tapasztal).

4. Kattintson kétszer az **OK gombra** , és futtassa a szimulációt.

Ha a probléma továbbra is fennáll, kövesse az alábbi további lépéseket:

1. Válassza a **Szimulálás »Interaktív szimulációs beállítások lehetőséget** .

2. Válassza az **Elemzési beállítások** fület, engedélyezze az **Egyéni beállítások használata** és lehetőséget

Kattintson a **Testreszabás** gombra az **Egyéni elemzési beállítások** párbeszédpanel megjelenítéséhez.

3. Az **Átmeneti** lapon állítsa be a következőket:

•

Engedélyezze a **METHOD** paramétert, és állítsa a **sebességfokozatra** a legördülő menü.

4. Kattintson kétszer az **OK gombra** , és futtassa a szimulációt.

## **Multiméter**

Használja a multimétert az AC vagy DC feszültség vagy áram és ellenállás mérésére vagy decibel veszteség egy áramkör két csomópontja között. A multiméter az automatikus távolságmérés, ezért a mérési tartományt nem kell meghatározni. Az a belső ellenállás és az áram előre vannak beállítva az ideális értékekhez, amelyek lehetnek megváltozott. Lásd a *[Belső beállítások - Multiméter beállításai párbeszédpanelt](https://translate.googleusercontent.com/translate_f#452)*

szakasz további információkért.

A műszer elhelyezéséhez kattintson a **Multiméter** gombra a

**Instruments** eszköztár és kattintson rá, hogy az ikonját a munkaterületre helyezze. Használja a ikon, amelyet az alábbi ábra mutat, hogy a **multimétert** az áramkörhöz **kösse** .

*9. fejezet Hangszerek [NI Multisim felhasználói kézikönyv](https://translate.googleusercontent.com/translate_f#1) 9-8 ni.com* Kattintson duplán az ikonra a műszerfal kinyitásához, az ábrán látható módon lent. Itt adhatja meg a beállításokat és tekintheti meg a méréseket. **Megjegyzés** Olvassa el a *[Műszer hozzáadása áramkörhöz](https://translate.googleusercontent.com/translate_f#443)* és *[a műszer használatát című részt](https://translate.googleusercontent.com/translate_f#444)* szakaszokat a készülék használata előtt.

## **Multiméter beállításai**

Ez a szakasz a multiméter beállításának részleteit ismerteti.

#### **Mérési lehetőségek**

Tegye meg a következő lépéseket a mérés típusának kiválasztásához:

1. Kattintson a következő gombok egyikére:

**Ampermérő** - Az áramkörön átágazó áramot méri

két csomópont között. Helyezze a multimétert sorba úgy, hogy a terhelés be legyen

mérje meg az áramlást az alábbiak szerint.

Az áramkör egy másik csomópontjánál az áram méréséhez csatlakoztasson egy másikat

multiméter sorozatban ezen a terhelésen, és ismét kapcsolja be az áramkört. Mikor

ampermérőként használva a multiméter belső ellenállása nagyon alacsony (1

nohm). Az ellenállás módosításához kattintson a **Beállítás** gombra . Utal*[Belső](https://translate.googleusercontent.com/translate_f#452) [Beállítások - Multiméter beállítások párbeszédpanel](https://translate.googleusercontent.com/translate_f#452)* rész további információkért

információ.

**450. oldal**

*9. fejezet Hangszerek* © *National Instruments Corporation 9–9*

*[NI Multisim felhasználói kézikönyv](https://translate.googleusercontent.com/translate_f#1)*

**Voltmérő -** Két csomópont közötti feszültség mérése. Válassza a **V** és lehetőséget csatlakoztassa a voltmérő szondáit a terheléssel párhuzamosan, az alábbiak szerint.

•

Voltmérőként használva a multiméter magas belső

1 Gohm ellenállás, amelyet a **Set** gombra kattintva lehet megváltoztatni . Lásd a *[Belső beállítások - Multiméter beállításai párbeszédpanelt](https://translate.googleusercontent.com/translate_f#452)*

szakasz további információkért.

**Ohmmérő** - Ez az opció két csomópont közötti ellenállást méri.

A csomópontokra és mindarra, ami köztük van, a

"Komponens hálózat". Az ellenállás méréséhez válassza ezt az opciót és csatlakoztassa a multiméter szondáit az alkatrésszel párhuzamosan az alábbiak szerint.

•

A pontos méréshez ellenőrizze, hogy:

 az összetevő hálózatban nincs forrás

 az alkatrész vagy komponens hálózat földelve van

 vagy a komponenssel párhuzamosan semmi más nincs komponens hálózat.

•

Az ohmmérő 10 nA áramot generál, amely változtatható a **Beállítás** gombra kattintva . Lásd: *[Belső beállítások - multiméter](https://translate.googleusercontent.com/translate_f#452) [Beállítások párbeszédpanel](https://translate.googleusercontent.com/translate_f#452)* rész további információkért. Ha megváltozik az ohmmérő csatlakozóit, aktiválja újra az áramkört, hogy leolvasást kapjon.

**451. oldal**

*9. fejezet*

*Hangszerek [NI Multisim felhasználói kézikönyv](https://translate.googleusercontent.com/translate_f#1) 9-10 ni.com*

**Decibelek -** Meghatározza a decibel feszültségveszteséget az a két csomópont között áramkör. A decibelek méréséhez válassza ezt az opciót, és csatolja a multiméter szondái párhuzamosan a terheléssel, az alábbiak szerint.

• A dB kiszámításához a decibel szabványt előre beállítottuk 774,597 mV-ra, de a **Beállítás** gombra kattintva módosítható . Utal*[Belső beállítások](https://translate.googleusercontent.com/translate_f#452) [-](https://translate.googleusercontent.com/translate_f#452)* További információkért lásd a *[Multiméter beállításai párbeszédpanel](https://translate.googleusercontent.com/translate_f#452)* részt. A decibel veszteség kiszámítása a következőképpen történik: **Jel üzemmód (AC vagy DC)** A **szinuszhullám** gomb méri az átlagos négyzet (RMS) feszültséget vagy egy AC jel áramát. A jel bármely egyenáramú összetevője az lesz kiküszöbölve, így csak a jel váltakozó áramú komponensét mérik. A **DC** gomb méri az egyenáramú jel áram- vagy feszültségértékét. **Megjegyzés** Az áramkör effektív feszültségének mérésére mind az AC, mind az DC alkatrészekkel csatlakoztassa egy AC feszültségmérőt, valamint egy "DC" voltmérőt a megfelelő csomópontokon és mérje meg AC és DC feszültség. A következő képlettel lehet kiszámítani az effektív feszültséget, ha mindkét váltakozó feszültség és az egyenáramú alkatrészek az áramkörben vannak. Ez nem univerzális képlet és csak a Multisim-mel együtt használható.

**452. oldal**

*9. fejezet Hangszerek* © *National Instruments Corporation 9-11 [NI Multisim felhasználói kézikönyv](https://translate.googleusercontent.com/translate_f#1)*

#### **Belső beállítások - Multiméter beállítások párbeszédpanel**

Az ideális mérők nincsenek hatással a mérendő áramkörre. Egy ideális a voltmérőnek végtelen ellenállása lenne, így áram nem tud átfolyni áramkörhöz csatlakozva. Ideális ampermérő nem áramkörrel szembeni ellenállás. A valós mérők nem érik el ezt az ideált, ezért azok a leolvasások nagyon közel állnak az áramkör elméleti, számított értékeihez,

de soha nem teljes pontossággal.

A Multisim multimétere nagyon kicsi és nagyon nagy számokat használ

hozzávetőleges nulla és végtelen az áramkör ideális értékeinek kiszámításához.

Különleges esetekben azonban a mérő viselkedését megváltoztathatja ezen értékek megváltoztatása az áramkörre gyakorolt hatás modellezéséhez. (Az értékek magasabbnak kell lennie, mint 0.)

Például, ha egy nagy ellenállású áramkör feszültségét teszteljük,

növelje a voltmérő ellenállását. Ha egy áramkör áramát mérik

nagyon alacsony ellenállással csökkentse az ampermérő ellenállását még tovább.

**Megjegyzés** Nagyon alacsony ampermérő ellenállás nagy ellenállású áramkörben a

matematikai kerekítési hiba.

Az alapértelmezett belső beállítások megjelenítéséhez hajtsa végre a következő lépéseket:

1. Kattintson a **Beállítás** gombra . A **multiméter beállítások** párbeszédablak.

2. Módosítsa a kívánt beállításokat.

3. A módosítások mentéséhez kattintson az **OK gombra** . A törléshez kattintson a **Mégse gombra** .

## **Funkciógenerátor**

A **Funkciógenerátor** feszültségforrás, amely szinuszos, háromszög alakú

vagy szögletes hullámok. Kényelmes és reális szállítási módot kínál

ingerjelek áramkörhöz. A hullámforma megváltoztatható és annak

a frekvencia, az amplitúdó, az üzemi ciklus és a DC eltolás szabályozható. Az

A frekvenciatartomány elég nagy ahhoz, hogy hagyományos AC-t is előállítson

audio- és rádiófrekvenciás jelek.

A műszer elhelyezéséhez kattintson a **Funkciógenerátor** gombra a

**Instruments** eszköztár és kattintson rá, hogy az ikonját a munkaterületre helyezze. Az ikonra a funkciógenerátor áramkörhöz való vezetésére szolgál.

A funkciógenerátornak három terminálja van, amelyeken keresztül a hullámalak képes áramkörre kell alkalmazni. A közös (középső) terminál referenciát ad

a jel szintje.

**453. oldal**

*9. fejezet Hangszerek [NI Multisim felhasználói kézikönyv](https://translate.googleusercontent.com/translate_f#1) 9-12 ni.com* Kattintson duplán az ikonra (fent látható), hogy megnyissa a műszerfalat (látható) alább), amelyet a beállítások megadásához és a mérések megtekintéséhez használunk. A földről érkező jel referenciaként csatlakoztassa a **Common** terminált a földi komponens. A pozitív terminál ( **+** ) hullámformát biztosít a pozitív irányban a semleges közös terminálról. A negatív terminál ( **-** ) a hullámforma negatív irányban.

**Megjegyzés** Ha nem ismeri a műszerek csatlakoztatását és beállítását, utal *[Műszer hozzáadása egy áramkörhöz](https://translate.googleusercontent.com/translate_f#443)* és*[A Műszer](https://translate.googleusercontent.com/translate_f#444)* szakaszok *[használata](https://translate.googleusercontent.com/translate_f#444)*

ezt a műszert használva.

## **Funkciógenerátor beállításai Hullámforma kiválasztása**

Kimenetként háromféle hullámforma közül választhat.

A hullámforma kiválasztásához kattintson a **Szinusz** , **Háromszög** vagy **Négyzet hullámra** gomb.

**454. oldal**

*9. fejezet Hangszerek* © *National Instruments Corporation 9-13 [NI Multisim felhasználói kézikönyv](https://translate.googleusercontent.com/translate_f#1)* A négyzet emelkedési / zuhanási idejének beállításához hajtsa végre a következő lépéseket hullámok: 1. Kattintson a **Négyzethullám** gombra. Az **Emelkedés / Esés idő beállítása** gomb aktívvá válik. 2. Kattintson a **Set Rise / Fall Time** gombra a **Set Rise / Fall Time megjelenítéséhez** párbeszédablak. 3. Adja meg a kívánt **emelkedési / zuhanási időt,** és kattintson az **Elfogadás** gombra . **Jel opciók** Az elérhető **jelbeállítások** a választott hullámformától függenek: • **Frekvencia** (1Hz – 999 MHz) - A másodpercenkénti ciklusok száma a generált jel. • **Üzemeltetési ciklus** (1% –99%) - Az a periódus és a nem periódus aránya háromszög vagy négyzet hullám. Ez az opció ki van kapcsolva szinusz hullámok esetén. • **Amplitúdó** (1mV - 999 kV) - A jel feszültségét méri a DC szintjétől a csúcsáig. Ha a vezetékek a közöshez vannak csatlakoztatva vagy a pozitív vagy a negatív terminál, a hullámé a csúcsról csúcsra mérés kétszerese az amplitúdójának. Ha jön a kimenet a pozitív és negatív termináloktól a hullám csúcs-csúcsig a mérés az amplitúdójának négyszerese. • **Eltolás** (–999 kV és 999 kV) - Azt a DC-szintet szabályozza, amely körül a váltakozó jel változik. 0 eltolás a hullámformát pozícionálja az oszcilloszkóp x tengelye (feltéve, hogy Y POS beállítása O). Egy pozitív Az érték a DC szintet felfelé, míg a negatív érték eltolja lefelé. Az eltolás az **amplitúdóhoz** beállított egységeket használja . **Wattmérő** A **Wattmérő** méri az erőt. A. Nagyságának mérésére szolgál

aktív teljesítmény, vagyis a feszültségkülönbség és az áram szorzata áramkörben áramló áramkapcsokon keresztül áramlik. Az eredményeket a Watts. A **Wattmérő** megjeleníti a teljesítménytényezőt is - a feszültségek és az áram közötti különbség mérése, és szorozva őket együtt. A teljesítménytényező a fázis koszinusa szög a feszültség és az áram előtt. A készülék használatához kattintson a **Wattmeter** gombra a **Műszerek részben** eszköztárra, és kattintson az ikonra a munkaterületen. Az alább látható ikon,

a wattmérő áramkörhöz való vezetésére szolgál.

**455. oldal**

*Hangszerek [NI Multisim felhasználói kézikönyv](https://translate.googleusercontent.com/translate_f#1) 9-14 ni.com* Kattintson duplán az ikonra a műszerfal megnyitásához. Itt vagy te adja meg a beállításokat és tekintse meg a méréseket. A műszerfal tetején lévő mező (az alább látható) a átlagos teljesítmény. A **Teljesítménytényező** mező a közötti teljesítménytényezőt mutatja 0 és 1.

## **A Wattmérő csatlakoztatása**

*9. fejezet*

Csatlakoztassa a **V** kivezetéseket sorosan a terheléshez, és az **I** kivezetéseket párhuzamosan a terheléssel. Az alábbiakban egy csatlakoztatott wattmérő példája látható.

*9. fejezet Hangszerek* © *National Instruments Corporation 9-15*

*[NI Multisim felhasználói kézikönyv](https://translate.googleusercontent.com/translate_f#1)* **Megjegyzés** Ha nem ismeri a műszerek csatlakoztatását és beállítását, lásd a *[Műszer hozzáadása áramkörhöz](https://translate.googleusercontent.com/translate_f#443)* és *[a Műszer használata című](https://translate.googleusercontent.com/translate_f#444)* szakaszokat ezt a műszert használva.

## **Oszcilloszkóp**

A műszer elhelyezéséhez kattintson az **oszcilloszkóp** gombra a **Eszközök** eszköztárra, és kattintson rá, hogy az ikonját (lent látható) a munkaterület. Az ikonnal az oszcilloszkópot áramkörhöz vezetik. Kattintson duplán az ikonra a műszerfal megnyitásához (az alább látható), amely a beállítások megadására és a mérések megtekintésére szolgál. A kétcsatornás oszcilloszkóp megmutatja a nagyságát és a frekvenciáját az elektronikus jelek variációi. Grafikonot adhat az egyik erősségéről vagy két jelet idővel, vagy lehetővé teszi az egyik hullámforma összehasonlítását a másikkal.

**457. oldal**

*9. fejezet Hangszerek [NI Multisim felhasználói kézikönyv](https://translate.googleusercontent.com/translate_f#1) 9-16 ni.com*

**Megjegyzés** Ha úgy dönt, hogy az eredményeket .lvm vagy .tdm fájlként menti , akkor az **adatok újramintavétele** Megjelenik a **beállítások** párbeszédpanel. Utal*[Fájlok mentése](https://translate.googleusercontent.com/translate_f#546)* szakasz[,10.](https://translate.googleusercontent.com/translate_f#530) fejeze[t,](https://translate.googleusercontent.com/translate_f#530) *[Elemzések](https://translate.googleusercontent.com/translate_f#530)*, a további információ erről a párbeszédpanelről. Az oszcilloszkóp **Mentés** gombjával együtt azt is megteheti mentse a szimulációs eredményeket a **Grapher** ablakba. Lásd: *[Fájlok mentése](https://translate.googleusercontent.com/translate_f#546)* szakasz [10.](https://translate.googleusercontent.com/translate_f#530) fejezet [,](https://translate.googleusercontent.com/translate_f#530) *[Elemzések](https://translate.googleusercontent.com/translate_f#530)*, további információért. **Megjegyzés** Ha nem ismeri a műszerek csatlakoztatását és beállítását, utal *[Műszer hozzáadása egy áramkörhöz](https://translate.googleusercontent.com/translate_f#443)* és*[A Műszer](https://translate.googleusercontent.com/translate_f#444)* szakaszok *[használata](https://translate.googleusercontent.com/translate_f#444)* ezt a műszert használva. **Oszcilloszkóp beállításai**

## **Timebase**

Az időalap beállítás vezérli az oszcilloszkóp vízszintes vagy x tengely a nagyság és az idő összehasonlításakor (Y / T). **A skála** értéke az x tengely felosztása. Ahhoz, hogy egy olvasható kijelző, állítsa be a **Scale** a fordított arányban a funkciógenerátor vagy az AC frekvencia-beállításával forrás - minél nagyobb a frekvencia, annál alacsonyabb (vagy nagyobbra növelhető) az idő bázis. Például, ha egy 1 kHz-es jel egy ciklusát szeretné látni, az időt az alapnak 1 milliszekundum körülinek kell lennie. **X pozíció** Ez a beállítás vezérli a jel kezdőpontját az x tengelyen. Mikor **Az X pozíció** 0, a jel a kijelző bal szélétől indul. Egy pozitív érték (például 2,00) a kezdőpontot jobbra tolja. Negatív érték (például -3,00) balra tolja a kezdőpontot. **Tengelyek (Y / T, B / A és A / B)** Az oszcilloszkóp kijelző tengelyei átkapcsolhatók a megjelenítésről hullámforma nagysága az idővel szemben ( **Y / T** ) egy bemeneti csatorna megjelenítéséig a másik ellen ( **A / B** vagy **B / A** ). Ez utóbbi beállítások kijelzik a frekvenciát és fáziseltolódások, úgynevezett Lissajous-minták, vagy hiszterézist mutathatnak hurok. Ha összehasonlítjuk az A csatorna bemenetét a B csatornával ( **A / B** ), a Az x tengely skáláját az voltra osztott volt / volt beállítás határozza meg B csatorna (és fordítva). **Hozzáadás** Az **Add** gomb hozzáadja az A és B nyomokat.

**458. oldal**

*9. fejezet Hangszerek* © *National Instruments Corporation 9-17 [NI Multisim felhasználói kézikönyv](https://translate.googleusercontent.com/translate_f#1)*

### **Földelés**

Nem szükséges földelni az oszcilloszkópot, amíg az áramkör, amelyhez rögzítve van földelve.

### **A és B csatorna beállításai**

#### **Skála**

Ez a beállítás határozza meg a **Scale** az y-tengely. Ez szabályozza az x tengelyt is skála, ha **A / B** vagy **B / A** van kiválasztva.

Az olvasható megjelenítéshez állítsa be a méretarányt a csatorna méretéhez képest várható feszültség. Például egy 3 voltos bemeneti váltakozó áramú jel kitölti a az oszcilloszkóp kijelzője függőlegesen, ha az y tengely értéke 1 V / Div. Ha a

**A skála** beállítása megnő, a hullámforma kisebb lesz. Ha a **skála**

a beállítás csökken, a hullámforma teteje levágásra kerül (levágva).

#### **Y álláspont**

Ez a beállítás vezérli az y tengely kezdőpontját. Amikor **Y helyzetben** van

0.00-ra állítva, a kiindulási pont az x tengellyel való metszéspont. Növekvő

**Az Y pozíció** 1.00-ig például 0-t (a kiindulási pontot) mozgat az elsőre

osztás az x tengely fölött. Az **Y pozíció** –1,00-ra csökkentése 0-t mozgat lefelé az x tengely alatti első osztásig.

Az A és B csatorna **Y pozíciójának** megváltoztatása segíthet a megkülönböztetésben

hullámalakjuk összehasonlítás céljából.

#### **Bemeneti összekapcsolás (AC, 0, DC és -)**

Az **AC** csatolás csak az AC komponens jel jelenik meg.

A váltakozó áramú kapcsolás hatására a kondenzátor sorba kerül a

oszcilloszkóp szondája. Akárcsak egy valódi oszcilloszkópon, amely váltakozó áramú kapcsolást használ, az első

a megjelenített ciklus pontatlan. Miután a jel egyenáramú összetevője megtörtént

kiszámítva és kiküszöbölve az első ciklus során, a hullámalakok

#### pontos.

A **DC** csatolás, összege az AC és DC komponensek a jel Megjelenik. **A 0** egy referencia sík vonalat jelenít meg a kiindulási pontban **Y álláspont** .

A ... <sup>-</sup> " a nyomot 180 fokkal megfordítja. Ha a

timebase **Add** gomb, kivonja a B nyomot az A nyomból.

**459. oldal**

*9. fejezet Hangszerek*

#### *[NI Multisim felhasználói kézikönyv](https://translate.googleusercontent.com/translate_f#1) 9-18*

*ni.com*

**Vigyázat** Ne helyezzen soros kapcsoló kondenzátort oszcilloszkóp szondával. Az Az oszcilloszkóp nem nyújt áramutat, és az elemzés figyelembe veszi a kondenzátort nem megfelelően csatlakozik. Ehelyett válassza a váltakozó áramú tengelykapcsolót.

### **Trigger**

Ezek a beállítások határozzák meg azokat a körülményeket, amelyek között a hullámalak első megjelenik az oszcilloszkópon.

#### **Trigger Edge**

A hullámforma pozitív lejtőn vagy emelkedő jelen való megjelenítéséhez kattintson a gombra az **Ascending Edge**

### gomb.

A negatív lejtő vagy zuhanó jel kezdetéhez válassza a **Csökkenő lehetőséget**

**Él**

#### gomb.

**Trigger szint** 

A kiváltó **szint** az oszcilloszkóp y tengelyének az a pontja, amelynek lennie kell keresztezi a hullámforma, mielőtt megjelenik.

**Tipp** A sima hullámforma nem lépi át a ravaszt. Ha sík jelet szeretne látni, ellenőrizze a a kiváltó jel beállítása **Auto** .

#### **Trigger típusa**

Az indítás lehet belső, az A csatorna bemeneti jelére hivatkozva

vagy B, vagy külső, a külső ravasztól érkező jelre hivatkozva

terminál. Ha sík jel várható, vagy a jeleket mielőbb meg akarják jeleníteni

válassza az **Automatikus lehetőséget** . Az oszcilloszkóp két oldalra vár (vagyis

az oszcilloszkóp teljes szélességû kijelzõi) egy ravaszhoz, mielõtt a ravaszt.

Válassza az **Énekelést.** gombot, hogy az oszcilloszkóp egyetlen menetet indítson, amikor

a trigger szint teljesül. Amint a nyom a hatókör arcának végére ér, a

A nyomkövetés addig nem változik, amíg nem kattint az **Ének** gombra **.** újra.

Válassza a **Nor lehetőséget.** gombot, hogy az oszcilloszkóp minden alkalommal frissüljön, amikor a trigger szint teljesül.

Kattintson a **Nincs** gombra, ha nem kívánja beállítani az aktiválást.

## **Oszcilloszkóp eredmények megtekintése**

#### **Kurzorok és kiolvasások használata**

A hullám pontos értékeinek megjelenítéséhez húzza a függőleges kurzort a megjelenik a kívánt érték. A kurzort a pontos gombbal is áthelyezheti jobb gombbal kattintson rá, és használja a megjelenő előugró menüt. Utal *[Kurzor felugró menüben](https://translate.googleusercontent.com/translate_f#539)* részén fejezet [10.](https://translate.googleusercontent.com/translate_f#530) *[Elemzések](https://translate.googleusercontent.com/translate_f#530)* , több információ.

A kijelző alatti négyzet mutatja az időt és a feszültséget a szondánál kapcsolatok, ahol a függőleges kurzor metszi a szinusz hullámot, és a különbség a két pozíció között.

Amint egy áramkört aktiváltak és viselkedését szimulálták, mozoghat az oszcilloszkóp szondáit más csomópontok felé az áramkör újbóli aktiválása nélkül. A szondák mozgatása automatikusan újrarajzolja az új hullámformáit csomópontok. Ha finomítja az oszcilloszkóp beállításait akár közben, akár utána szimuláció esetén a kijelző automatikusan újrarajzolódik. **Megjegyzés:** Ha az oszcilloszkóp beállításait vagy elemzési lehetőségeit megváltoztatja a részletek érdekében, a hullámformák szaggatottak vagy egyenetlenek lehetnek. Ha igen, akkor még egyszer aktiválja az áramkört

Részlet. A szimulációs idő növelésével növelheti a hullámalak pontosságát is

lépés. Utal*[Interaktív szimulációs beállítások](https://translate.googleusercontent.com/translate_f#446)* szakasz további információkért.

## **Bode Plotter**

A műszer elhelyezéséhez kattintson a **Bode Plotter** gombra az **Eszközökben** eszköztárra, és kattintson rá, hogy az ikonját a munkaterületre helyezze. Az ikon (látható alatt) a Bode plotter áramkörhöz vezetésére szolgál. A Bode plotter grafikont készít egy áramkör frekvencia-válaszáról, és az a szűrőáramkörök elemzéséhez a leghasznosabb. A mérésre a Bode plottert használják egy jel feszültségerősítése vagy fáziseltolás. Amikor a Bode plotter csatlakozik

áramkört, spektrumelemzést végeznek.

**461. oldal**

*9. fejezet Hangszerek [NI Multisim felhasználói kézikönyv](https://translate.googleusercontent.com/translate_f#1) 9-20*

*ni.com*

Kattintson duplán az ikonra a műszerfal megnyitásához (az alább látható), amely a beállítások megadására és a mérések megtekintésére szolgál.

**Megjegyzés** A Bode plotter **Mentés** gombjával együtt a szimulációs eredményeket is elmentheti a **Grafikus** ablak. Utal*[A Fájlok](https://translate.googleusercontent.com/translate_f#546)* szakasz *[megnyitása](https://translate.googleusercontent.com/translate_f#546)* a[10.](https://translate.googleusercontent.com/translate_f#530) fejezetbe[n,](https://translate.googleusercontent.com/translate_f#530) *[Elemzések](https://translate.googleusercontent.com/translate_f#530)*, többért információ.

A függőleges és a vízszintes skála kezdeti és végső értéke előre be van állítva

maximális értékükig. Ezeket az értékeket meg lehet változtatni, hogy a diagram látható legyen a

különböző léptékű. Ha a skála kibővül, vagy az alap megváltozik a szimuláció után

befejeződött, előfordulhat, hogy újra be kell kapcsolnia az áramkört, hogy további részleteket kapjon

A telek. A legtöbb teszteszközzel ellentétben, ha a Bode plotter szondái vannak

különböző csomópontokba költözött, a biztosítás érdekében újra kell aktiválni az áramkört pontos eredmények.

**Vigyázat** A Bode plotter nem működik a **Funkciógenerátorral** együtt

differenciálbeállítással (vagyis a + és - sorkapcsok használatakor). Csak a

Bode plotter a **Funkciógenerátorral,** ha abszolút generátorként van bekötve. Ha te

Ha a Bode plottert differenciális beállításokkal szeretné használni, akkor váltakozó áramú forrást kell használnia.

**Megjegyzés** Ha nem ismeri a műszerek csatlakoztatását és beállítását,

utal *[Műszer hozzáadása egy áramkörhöz](https://translate.googleusercontent.com/translate_f#443)* és*[A Műszer](https://translate.googleusercontent.com/translate_f#444)* szakaszok *[használata](https://translate.googleusercontent.com/translate_f#444)* ezt a műszert használva.

**462. oldal**

*9. fejezet Hangszerek* © *National Instruments Corporation 9-21 [NI Multisim felhasználói kézikönyv](https://translate.googleusercontent.com/translate_f#1)*

## **Bode Plotter beállítások**

## **Felbontási pontok - Beállítások párbeszédpanel**

Tegye a következőket a Bode-diagram felbontásának beállításához:

1. **A Beállítások párbeszédpanel** megjelenítéséhez kattintson a **Beállítás gombra** .

2. Írja be a kívánt számú **felbontási pontot,** és kattintson az **Elfogadás** gombra .

#### **Nagyság vagy fázis**

**A nagyság** a nagyságok arányát méri (feszültségnövekedés, decibelben)

két csomópont, V + és V– között. **A fázis** a fáziseltolódást méri (in fok) két csomópont között. Mindkettőt ábrázoljuk a frekvencia függvényében (Hz-ben). Tegye a következőket: V + és V– egyetlen pont az áramkörben: 1. Csatlakoztassa a pozitív IN és az OUT pozitív csatlakozókat csatlakozók a V + és V– pontokon.

2. Csatlakoztassa a negatív IN és OUT kivezetéseket egy földelt alkatrészhez. 3. Ha V + (vagy V–) a komponens nagysága vagy fázisa, csatolja mindkét IN terminál (vagy mindkét OUT terminál) a összetevő.

#### **Függőleges és vízszintes tengelybeállítások Alapbeállítások**

Logaritmikus bázist használunk, ha az összehasonlított értékek nagyok tartomány, mint általában a frekvenciaválasz elemzésekor. Mert például, ha egy jel feszültségnövekedését mérjük, akkor a decibel értéke az alábbiak szerint számítva:

Az alapskála logaritmikusról ( **Log** ) lineárisra ( **Lin** ) változtatható az áramkör újbóli aktiválása nélkül. (Csak logaritmus használata esetén skála az eredményül kapott grafikon, amelyet Bode-diagramnak nevezünk).

**463. oldal**

*9. fejezet*

#### *Hangszerek [NI Multisim felhasználói kézikönyv](https://translate.googleusercontent.com/translate_f#1) 9-22*

#### *ni.com*

#### **Vízszintes tengely skála**

A vízszintes vagy az x tengely mindig mutatja a frekvenciát. Méretét az határozza meg

- a vízszintes tengely kezdeti ( **I** ) és végső ( **F** ) beállítása. Mivel egy frekvencia
- a válaszelemzés nagy frekvenciatartományt igényel, logaritmikus skála

gyakran használt.

**Megjegyzés** A vízszintes tengely skálájának beállításakor a kezdeti ( **I** ) frekvenciának kisebbnek kell lennie, mint a végső ( **F** ) frekvencia.

#### **Függőleges tengely skála**

A függőleges tengely mértékegységei és skálája attól függ, hogy mit mérnek

és a használt alapot, az alábbi táblázat szerint.

A feszültségnövekedés mérésekor a függőleges tengely mutatja a

áramkör kimeneti feszültsége a bemeneti feszültségéhez. Logaritmikus bázis esetén az egységek

decibelek. A fázis mérésekor a függőleges tengely mindig a

fázisszög fokban. Az egységektől függetlenül beállíthatja a kezdő ( **I** ) és a

a tengely végső ( **F** ) értékei a Bode plotter vezérlőivel.

## **Bode Plotter eredmények megtekintése**

Mozgassa a Bode plotter függőleges kurzorát a frekvencia kiolvasásához

és nagysága vagy fázisa a cselekmény bármely pontján. A függőleges kurzor az

a Bode plotter kijelző bal szélén tárolva.

Tegye a következőket a függőleges kurzor mozgatásához:

1. Kattintson a nyilakra a Bode plotter alja közelében.

*Vagy*

Húzza a függőleges kurzort a Bode plotter képernyő bal szélétől a mérni kívánt telek azon pontjára.

**Megjegyzés** A kurzort úgy is mozgathatja, hogy jobb egérgombbal rákattint rá, és használja az előugró menüt Megjelenik. Lásd a *[Kurzor előugró menü](https://translate.googleusercontent.com/translate_f#539)* szakaszát a [10.](https://translate.googleusercontent.com/translate_f#530) fejezetben [,](https://translate.googleusercontent.com/translate_f#530) *[Elemzések](https://translate.googleusercontent.com/translate_f#530)*, többért információ. Ez a szolgáltatás akkor hasznos, ha a –3 dB pontot egy Bode-diagramon keresi.

**Méréskor ... Az alap használata ... Minimum Initial Az érték ... Maximális döntő Az érték ...** Nagyság (nyereség) Logaritmikus  $-200$  dB 200 dB Nagyság (nyereség) Lineáris  $\Omega$  $10e + 09$ Fázis Lineáris  $-720$   $^{\circ}$  $-720$ 

*9. fejezet Hangszerek* © *National Instruments Corporation 9-23*

*[NI Multisim felhasználói kézikönyv](https://translate.googleusercontent.com/translate_f#1)*

A függőleges metszéspontjában található nagyság (vagy fázis) és frekvencia A kurzor és a nyomkövetés a kijelzõ alatti mezõkben látható, mint a lenti példa.

## **Word Generator**

A hangszer elhelyezéséhez kattintson a **Word Generator** gombra a

**Instruments** eszköztár és kattintson rá, hogy az ikonját a munkaterületre helyezze. Az ikonra

a generátor szó áramkörhöz való vezetésére szolgál.

A generátor szóval digitális szavakat vagy bitmintákat küldhet áramkörökbe

hogy ösztönözze a digitális áramköröket.

Kattintson duplán az ikonra a belépéshez használt műszerfal megnyitásához

beállítások és a mérések megtekintése.

**465. oldal**

*9. fejezet Hangszerek [NI Multisim felhasználói kézikönyv](https://translate.googleusercontent.com/translate_f#1) 9–24 ni.com*

**Megjegyzés** Ha nem ismeri a műszerek csatlakoztatását és beállítását, utal *[Műszer hozzáadása egy áramkörhöz](https://translate.googleusercontent.com/translate_f#443)* és*[A Műszer](https://translate.googleusercontent.com/translate_f#444)* szakaszok *[használata](https://translate.googleusercontent.com/translate_f#444)* ezt a műszert használva.

## **Szógenerátor beállításai**

### **Szavak bevitele**

A generátor műszerfalának jobb oldalán a sorok jelennek meg számok, a 00000000 és az FFFFFFFF között, hexadecimálisan (0 és 0 között) 4 294 967 295 tizedesjegyig). A megjelenő szám típusa lehet **Hex** ,

**December** , **bináris** vagy **ASCII** függően gombot választva a **Display** doboz. Minden vízszintes sor egy szót jelöl. Amikor a szógenerátor aktiválva, a megfelelő terminálokkal párhuzamosan egy bit sor kerül elküldésre a hangszer alja.

A szógenerátor bitértékének módosításához válassza ki a kívánt számot módosítsa és írja be a mezőbe az új értéket a megfelelő szám használatával formátum.

Mivel a szavakat a szógenerátor továbbítja, az egyes bitek értéke jelenik meg a kimeneti terminálokat ábrázoló körökben az alján hangszer.

## **466. oldal**

*9. fejezet Hangszerek* © *National Instruments Corporation 9-25 [NI Multisim felhasználói kézikönyv](https://translate.googleusercontent.com/translate_f#1)*

#### **Vezérlők**

A 32 bites szavak áramkörbe történő befecskendezéséhez kattintson a **Step** , **Burst** vagy **Cycle** elemre .

Ha egyszerre egy szót szeretne továbbítani az áramkörbe, kattintson a **Lépés** gombra .

Ha az összes szót egymás után szeretné elküldeni, kattintson a **Sorozatkép** gombra . Kattintson a **Ciklus** elemre a

folyamatos szófolyam, amelyet a **Stop** gombra kattintva lehet megállítani

#### **szimulációs** gomb a **Szimuláció** eszköztáron.

Használjon töréspontot, ha a megadott szavak szüneteltetését szüneteltetni kívánja szó.

Töréspont beszúrásához válassza ki azt a szót a puffer görgető listában, ahol Ön

hogy a bemenet leálljon, kattintson a jobb gombbal, és válassza a **Töréspont beállítása** lehetőséget a

megjelenő előugró ablak. A "stoptábla" töréspontot jelöl a görgetőlistán.

Töréspont eltávolításához kattintson a jobb gombbal a puffer meglévő töréspontjára

gördítsd a listát, és válaszd a megjelenő előugró ablakban a **Töréspont törlése lehetőséget** .

Több töréspont használható. A töréspontok a **ciklusra** és a

#### **Burst** .

#### **Beállítások párbeszédpanel**

Kattintson a **Beállítás** gombra, hogy megjelenítse a szóminták mentését lehetővé tevő opciókat beírta a szógenerátorba egy fájlba, és betölti a korábban mentett szót minták. Ez a funkció használható hasznos minták létrehozására vagy

*9. fejezet Hangszerek [NI Multisim felhasználói kézikönyv](https://translate.googleusercontent.com/translate_f#1) 9-26 ni.com*

#### **Kioldás**

A szógenerátor óra használata a szógenerátorok bemenetének kiváltására az áramkör beviteli mezőjéhez kattintson a **Belső** elemre . A külső bemenet használatához terminál helyett, és minden bemeneti ciklus egy szót továbbít, kattintson a **Külső** elemre . A "növekvő / csökkenő él" gombokkal szabályozhatja, hogy a bemenet

jel váltja ki a szógenerátort annak emelkedő vagy csökkenő szélén.

### **Frekvencia és adatkész**

Állítsa be a szógenerátor óra **frekvenciáját** Hz-ben, kHz-ben vagy MHz-ben. Minden egyes szót a kimeneti terminálokra helyezik egy óra ciklus időtartamára. **Kész -** tudatja az áramkörrel, hogy a szógenerátor adatai készen állnak.

## **Logikai elemző**

A műszer elhelyezéséhez kattintson a **Logic Analyzer** gombra **Instruments** eszköztár és kattintson rá, hogy az ikonját a munkaterületre helyezze. Az ikonra arra használják, hogy a logikai elemzőt az áramkörhöz kösse.

**468. oldal**

*9. fejezet Hangszerek* © *National Instruments Corporation 9-27*

*[NI Multisim felhasználói kézikönyv](https://translate.googleusercontent.com/translate_f#1)*

*9. fejezet*

A logikai analizátor egy áramkörben legfeljebb 16 digitális jel szintjét jeleníti meg.

A logikai állapotok gyors adatgyűjtésére és fejlett időzítésre használják

elemzés a nagy rendszerek tervezéséhez és a hibaelhárításhoz.

Kattintson duplán az ikonra a belépéshez használt műszerfal megnyitásához

beállítások és a mérések megtekintése.

Az ikon bal oldalán található 16 kör megfelel a termináloknak és

vízszintes sorok a műszerfelületen. Ha a terminál csatlakoztatva van

csomópont esetén annak körét fekete pont és a csomópont neve és

szín jelenik meg. Ellenkező esetben a terminál kör a nélkül jelenik meg fekete pont.

Amikor egy áramkör aktiválódik, a logikai analizátor rögzíti a bemeneti értékeket

termináljait. Amikor megjelenik a kiváltó jel, megjelenik a logikai elemző

a kiváltás előtti és utáni adatok. Az adatok négyzet alakú hullámként jelennek meg az idő múlásával.

A felső sor az 1. csatorna értékeit, a következő sor a

2. csatorna, és így tovább. Az aktuális szó minden egyes bitjének bináris értéke:

a műszerfal bal oldalán lévő sorkapcsokban jelenik meg. Az idő

*Hangszerek [NI Multisim felhasználói kézikönyv](https://translate.googleusercontent.com/translate_f#1) 9-28 ni.com* tengely a jelmegjelenítés párbeszédpanel felső tengelyeként jelenik meg. A párbeszédpanel mezőben megjelenik a belső órajel, a külső órajel, a külső is óra minõsítõ jel és kiváltó minõsítõ jel. Az indítás előtt és után tárolt minták számának megadásához kattintson a gombra **Állítsa** be az **Óra** mezőbe, vagy használja az alapértelmezett műszerbeállításokat. Utal *[Interaktív szimulációs beállítások](https://translate.googleusercontent.com/translate_f#446)* szakasz további információkért. A logikai analizátor addig tárolja az adatokat, amíg el nem éri a kiváltás előtti számot minták. Ezután megkezdi a minták eldobását, amíg új minták megjelennek, amíg meg nem jelenik meglátja a kiváltó jelet. A kiváltó jel után a mintákat a a kiváltás utáni minták értéke. Az időpozíció automatikusan megjeleníti a kettő időpozíció értékeit célkeresztes kurzorok, T1 és T2, amikor a mintavétel leáll. Az is automatikusan elmozdítja az első T1 célkeresztet az idő pozíciójába nulla, ha a mintavétel leáll. A küszöbfeszültség megváltoztatásához használja az alapértelmezett műszerbeállításokat. Utal

### **469. oldal**

hoz *[Interaktív szimulációs beállítások](https://translate.googleusercontent.com/translate_f#446)* szakasz további információkért. **Megjegyzés** Ha nem ismeri a műszerek csatlakoztatását és beállítását, utal *[Műszer hozzáadása egy áramkörhöz](https://translate.googleusercontent.com/translate_f#443)* és*[A Műszer](https://translate.googleusercontent.com/translate_f#444)* szakaszok *[használata](https://translate.googleusercontent.com/translate_f#444)* ezt a műszert használva.

## **Logic Analyzer Settings**

## **Stop & Reset**

A **szimulálás »Szünet** kiválasztása az áramkör szimulálása közben szünetelteti mind a áramkör és a logikai elemző. A görgősáv használatával a műszerfal, bármikor megtekintheti a logikai analizátor eredményeit a kiváltó feltétel teljesült mindaddig, amíg a logika nem volt teljes az elemzőt nem állították vissza. Ha visszaállítaná a logikai elemzőt, akkor az lenne képes megtekinteni a műszer visszaállításának és a a kiváltó feltétel teljesül. A készülék újraindításához kattintson a **Visszaállítás** gombra . Ez a művelet minden információt töröl a műszerben, és kezdje el új információk tárolását a az aktiválási feltétel teljesül, miután a **Reset** gombra kattintott .

**470. oldal**

*9. fejezet Hangszerek* © *National Instruments Corporation 9–29*

*[NI Multisim felhasználói kézikönyv](https://translate.googleusercontent.com/translate_f#1)*

A tárolt adatok elvetéséhez, ha a logikai analizátor nem működik, kattintson a **Leállítás** gombra .

Ha a logikai analizátor már elindult és adatokat jelenít meg, kattintson a **Stop** gombra

leállítja a műszert, és lehetővé teszi a szimuláció folytatását. Ön után

leállította a készüléket, a kezdéshez vissza kell állítania a logikai elemzőt

ismét tárolja az adatokat.

A logikai analizátor kijelzőjének törléséhez kattintson a **Leállítás** , majd a **Visszaállítás** gombra . A. Törlése

A kijelző nem zavarja a szimulációt. A hangszer elkezdi tárolni

a kiváltó feltétel példányának adatai teljesülnek, miután a **Visszaállítás** gombra kattint .

#### **Óra beállítása**

Az óra tájékoztatja a logikai elemzőt, hogy mikor kell beolvasni a bemeneti mintát. Az óra lehet belső vagy külső.

Az óra beállításainak elvégzéséhez hajtsa végre a következő lépéseket:

1. Kattintson **szett** a **Clock** területe logikai analizátor. Az **Óra beállítása**

megjelenik a párbeszédpanel.

2. Válassza a külső vagy belső óra módot.

3. Állítsa be a belső órajelet. Az óra minősítő egy bemeneti jel, amely

kiszűri az órajelet. Ha "x"-re van állítva, akkor a minősítő le van tiltva

és az órajel határozza meg, hogy mikor olvassák a mintákat. Ha az értéke

"1" vagy "0", a mintákat csak akkor olvassuk, ha az órajel megegyezik

a kiválasztott minősítő jel.

4. Állítsa be, hogy mennyi adatot kell megjeleníteni az előtte ( **kiváltó előtti minták** ) és után

( **Triger utáni minták** ) a minta.

5. Kattintson az **Elfogadás** gombra .

**471. oldal**

*9. fejezet Hangszerek [NI Multisim felhasználói kézikönyv](https://translate.googleusercontent.com/translate_f#1) 9-30 ni.com*

## **Aktiválási beállítások**

A logikai elemző kiváltható egy megadott szó vagy szavak kombinációja, vagy ha találkozik a növekvő vagy csökkenő élekkel az órajel. Hajtsa végre a következő lépéseket legfeljebb három trigger szó vagy szó megadásához kombinációk:

1. Kattintson **szett** a **Trigger** doboz a logikai analizátor.

2. Válassza a **Pozitív** , **Negatív** vagy **Mind a Pozitív** , **mind a Negatív** óraszám lehetőséget.

3. Kattintson az **A** , **B** vagy **C minta C** mezőbe, majd írja be

bináris szó. Az "x" jelentése 1 vagy 0.

4. A **Trigger kombinációk** legördülő listából válassza ki a kívánt elemet

kombináció. (A kombinációk listáját lásd alább.)

5. A **Trigger Qualifier** legördülő listából válassza ki a kívánt ravaszt

minősítő. A trigger minősítő egy bemeneti jel, amely kiszűri a

kiváltó jel. Ha "x"-re van állítva, akkor a minősítő le van tiltva, és a

triggerjel határozza meg, hogy a logikai analizátor mikor aktiválódik. Ha ez

*9. fejezet Hangszerek* © *National Instruments Corporation 9-31 [NI Multisim felhasználói kézikönyv](https://translate.googleusercontent.com/translate_f#1)* A lehetséges kiváltó kombinációk a következők:

## **Logikai átalakító**

A műszer elhelyezéséhez kattintson a **Logic Converter** gombra a **Instruments** eszköztár és kattintson rá, hogy az ikonját a munkaterületre helyezze. Az ikonra a logikai átalakító áramkörhöz való vezetésére szolgál. A logikai átalakító képes egy áramkör több átalakítását végrehajtani ábrázolás vagy digitális jel. Ez egy hasznos eszköz a digitális áramkör számára elemzés, de nincs valós párja. Egy áramkörhöz csatlakoztatható levezetjük az igazságtáblát vagy logikai kifejezést, amelyet az áramkör megtestesít, vagy áramkört állítson elő egy igazságtáblából vagy logikai kifejezésből. Kattintson duplán az ikonra a belépéshez használt műszerfal megnyitásához beállítások és a mérések megtekintése. A

B C A vagy B A vagy C B vagy C A VAGY B VAGY C A ÉS B A ÉS C B ÉS C A ÉS B ÉS C A NEM B A NEM C B NEM C A AKKOR B A AKKOR C B AKKOR C (A VAGY B) AKKOR C AKKOR (B VAGY C) A AKKOR B, AKKOR C EGY AKKOR (B C nélkül)

**473. oldal**

*9. fejezet Hangszerek [NI Multisim felhasználói kézikönyv](https://translate.googleusercontent.com/translate_f#1) 9-32 ni.com* Kattintson a körökre vagy az alattuk lévő címkékre az ehhez szükséges bemenetek megjelenítéséhez terminál. **Megjegyzés** Ha nem ismeri a műszerek csatlakoztatását és beállítását, utal *[Műszer hozzáadása egy áramkörhöz](https://translate.googleusercontent.com/translate_f#443)* és*[A Műszer](https://translate.googleusercontent.com/translate_f#444)* szakaszok *[használata](https://translate.googleusercontent.com/translate_f#444)* ezt a műszert használva. **Logic Converter Settings** Az alábbi táblázat leírja a **Logic Converter** gombjait : **Gomb Leírás**

**Áramkör az igazságtáblához** gomb. Kattintson a levezetéshez áramköri igazságtábla.

**Igazságtáblázat logikai kifejezéshez** gomb.

Erre a gombra kattintva az igazságtáblát a-vá konvertálhatja logikai kifejezés.

**Egyszerűsítés** gomb. Kattintson, ha egy igazságtáblát konvertál leegyszerűsített logikai kifejezés, vagy leegyszerűsítés céljából létező logikai kifejezés.

### **472. oldal**

*9. fejezet Hangszerek* © *National Instruments Corporation 9-33*

*[NI Multisim felhasználói kézikönyv](https://translate.googleusercontent.com/translate_f#1)*

### **Igazságtáblázat levezetése áramkörből**

Tegye a következőket az igazságtábla levezetéséhez egy áramkörből vázlatos: 1. Csatlakoztassa a logikai átalakító bemeneti termináljait legfeljebb nyolc csomópontra

az áramkör.

2. Csatlakoztassa az áramkör egyetlen kimenetét a

**logikai átalakító** ikonra.

3. Kattintson az **Áramkör az igazságra táblázat** gombra. Az áramköri igazságtáblázat megjelenik a logikai átalakító kijelzőjén.

#### **Igazságtábla megadása és konvertálása**

Az igazságtábla elkészítéséhez hajtsa végre a következő lépéseket: 1. Kattintson a kívánt bemeneti csatornákra A-tól H-ig a felső részén logikai átalakító. A sorkapcsok alatti kijelzőterület kitölti a a bemenetek teljesítéséhez szükséges egyek és nullák kombinációi körülmények. A jobb oldali kimeneti oszlopban szereplő értékek eredetileg állítva "?". 2. Szerkessze a kimeneti oszlopot az egyes bemenetek kívánt kimenetének megadásához állapot. A kimeneti érték megváltoztatásához kattintson rá a váltáshoz három lehetséges beállítás: "0", "1" és "X" (egy "X" jelzi ezt is 1 vagy 0 elfogadható). Ha egy igazságtáblát logikai kifejezéssé kíván konvertálni, kattintson az **Igazság táblázatra a következőre: Logikai kifejezés** gomb. A logikai kifejezés a a logikai átalakító alja. Az igazságtáblák konvertálása egyszerűsített logikai kifejezéssé vagy egyszerűsítésre egy meglévő logikai kifejezést, kattintson az **Egyszerűsítés** gombra. **Boole-kifejezés az igazságra táblázat** gomb. Kattintson, hogy a logikai kifejezést igazsággá alakítsa asztal. **Logikai kifejezés az áramkörhöz** gomb. Kattintson a gombra logikai kifejezést áramkörré alakítani. **Logikai kifejezés NAND-ig** gomb. Kattintson ide konvertálja a logikai kifejezést beépített áramkörre csak NAND kapukat használva. **Gomb Leírás**

**475. oldal**

*9. fejezet Hangszerek [NI Multisim felhasználói kézikönyv](https://translate.googleusercontent.com/translate_f#1) 9-34 ni.com*

Az egyszerűsítést inkább a Quine-McCluskey módszerrel hajtják végre mint az ismertebb Karnaugh térképészeti technika. Karnaugh feltérképezése csak kis számú változó esetén működik, és emberi megérzést igényel, míg Quine-McCluskey bármennyi számára kimerítőnek bizonyult változók, de túl nehézkes a manuális megoldásokhoz. **Megjegyzés A** logikai kifejezések egyszerűsítése jelentős memóriát igényel. Ha elegendő

#### memória nem áll rendelkezésre, lehet, hogy a Multisim nem tudja végrehajtani ezt a műveletet.

### **Logikai kifejezés megadása és konvertálása**

Logikai kifejezést lehet beírni a logika alján található mezőbe konverter vagy termékösszeg vagy összegtermék jelöléssel.

A logikai kifejezés igazságtáblává alakításához kattintson a **logikai** elemre

**Kifejezés az igazsághoz táblázat** gomb.

A logikai kifejezés áramkörré **alakításához** kattintson a **logikai kifejezésre**

**áramkör** gombjára.

A logikai kapuk, amelyek teljesítik a logikai kifejezést, megjelennek az áramkörön ablak.

Egy olyan áramkör megnézése, amely megfelel a Boolean kifejezés feltételeinek csak a NAND kapukat, kattintson a **Logikai kifejezés NAND-ra** gombra. **Megjegyzés** A kapott áramkör **vezetékének szélességét** a **vezeték szélessége** határozza meg beállítás a **Lap tulajdonságai** párbeszédpanel **Vezetékezés** fülén .

## **Torzuláselemző**

A műszer elhelyezéséhez kattintson a **Torzításelemző** gombra **Instruments** eszköztár és kattintson rá, hogy az ikonját a munkaterületre helyezze. Az ikonra arra használják, hogy a torzításelemzőt az áramkörhöz kösse. Egy tipikus torzítás-analizátor biztosítja a jelek torzításának mérését 20 Hz és 100 kHz között, az audiojeleket is beleértve. Kattintson duplán az ikonra a belépéshez használt műszerfal megnyitásához beállítások és a mérések megtekintése.

**476. oldal**

*9. fejezet Hangszerek* © *National Instruments Corporation 9-35 [NI Multisim felhasználói kézikönyv](https://translate.googleusercontent.com/translate_f#1)* Az elvégzett mérések típusai: Teljes Harmonikus Torzítás ( **THD** ) vagy Signal Plus zaj és torzítás ( **SINAD** ). Annak beállításához, hogy az eredmények hogyan jelenjenek meg bármelyik méréstípusnál, kattintson **Set** megjelenítéséhez **beállítások** párbeszédablak. **Megjegyzés:** A **THD meghatározás** mezőben adhatja meg a THD kiszámításához használt definíciót (Az **IEEE** ezt kissé eltérően határozza meg, mint az **ANSI / IEC** ). **Megjegyzés** Ha nem ismeri a műszerek csatlakoztatását és beállítását, lásd a *[Műszer hozzáadása áramkörhöz](https://translate.googleusercontent.com/translate_f#443)* és *[a Műszer használata című](https://translate.googleusercontent.com/translate_f#444)* szakaszokat ezt a műszert használva.

## **Torzító elemző beállításai**

### **Harmonikus torzítás**

A harmonikus torzítás a tesztfrekvencia harmonikusain generál jeleket. Például 1 kHz-es jel esetén a harmonikusok 2 kHz-en, 3 kHz-en és 4 kHz. A harmonikus torzítás méréséhez nagyon éles hangolható bemetszésre van szükség. Ez a tesztfrekvenciára, például 1 kHz-re van hangolva, amely eltávolítja az 1 kHz-et jelet, csak a harmonikusokat vagy a torzítást hagyja meg. A torzítás

harmonikusokat mérünk, és az így kapott értéket összehasonlítjuk a

a tesztjel amplitúdója.

### **SINAD**

Ez a típusú mérés a (jel plusz zaj és torzítás) / (zaj és torzítás).

**477. oldal**

*9. fejezet Hangszerek [NI Multisim felhasználói kézikönyv](https://translate.googleusercontent.com/translate_f#1) 9-36 ni.com*

## **Spectrum Analyzer**

A **spektrumelemzőt** az amplitúdó és a frekvencia függvényében mérjük. Azt hasonló funkciót tölt be a frekvenciatartományban, mint egy oszcilloszkóp az időtartományban teljesít. Működik egy sor tartományon keresztül frekvenciák. A jel amplitúdója a vevő bemeneténél ábrázoljuk a jel frekvenciájával szemben. Ez a hangszer képes a jel teljesítményének mérése különböző frekvenciákon, és segít meghatározni a jelet a frekvenciakomponensek jelének megléte. A **Spectrum Analyzer** az RF Design modul része. Utal *[RF-eszközök](https://translate.googleusercontent.com/translate_f#699)* szakasz, [14.](https://translate.googleusercontent.com/translate_f#691) fejezet [,](https://translate.googleusercontent.com/translate_f#691) *[RF](https://translate.googleusercontent.com/translate_f#691)*, további információért. **Megjegyzés** Ha nem ismeri a műszerek csatlakoztatását és beállítását, utal *[Műszer hozzáadása egy áramkörhöz](https://translate.googleusercontent.com/translate_f#443)* és*[A Műszer](https://translate.googleusercontent.com/translate_f#444)* szakaszok *[használata](https://translate.googleusercontent.com/translate_f#444)* ezt a műszert használva.

## **Hálózati elemző**

A **Network Analyzer** segítségével mérhetők a szórási paraméterek áramkör (vagy S-paraméterek), amelyeket általában egy áramkör jellemzésére használnak magasabb frekvenciákon történő működésre szánják. Ezeket az S-paramétereket használják derítsen ki egyező cellákat más Multisim elemzések segítségével. A **hálózat Az analizátor** kiszámítja a H, Y, Z paramétereket is. Az áramkört kétportos hálózatként idealizálták. A hálózat megfelelő használatához Az áramkört nyitva kell hagyni a bemeneti és kimeneti portjánál. Alatt szimuláció a hálózati elemző befejezi az elemzett áramkört beillesztve az alkörzeteit. El kell távolítania ezeket az aláramköröket a áramkör más elemzés és szimuláció elvégzése előtt. A **Network Analyzer** az RF Design modul része. Utal *[RF-eszközök](https://translate.googleusercontent.com/translate_f#699)* szakasz, [14.](https://translate.googleusercontent.com/translate_f#691) fejezet [,](https://translate.googleusercontent.com/translate_f#691) *[RF](https://translate.googleusercontent.com/translate_f#691)*, további információért. **Megjegyzés** Ha nem ismeri a műszerek csatlakoztatását és beállítását,

### **478. oldal**

*9. fejezet Hangszerek* © *National Instruments Corporation 9-37 [NI Multisim felhasználói kézikönyv](https://translate.googleusercontent.com/translate_f#1)*

## **Mérőszonda**

A **mérőszonda** használata gyors és egyszerű módszer a feszültség ellenőrzésére, áram- és frekvenciaértékek az áramkör különböző pontjain. A **mérőszonda** használható:

• **Dinamikus szonda - A** szimuláció során húzza a szondát bármelyikre vezetéket a "menet közbeni" olvasás megszerzéséhez. A szonda a következőket jeleníti meg:

- **V —** pillanatnyi feszültség

- **V (pp)** - csúcs-csúcs feszültség

- **V (effektív érték) -** RMS feszültség

- **V (dc) - DC** feszültség

-

**Freq -** Frekvencia

• **Statikus szonda - Több** szonda csatlakoztatható a

áramkör szimuláció előtt vagy közben. Ezek a szondák helyben maradnak,

és a szimuláció adatait tartalmazza egy másik szimulációig

vagy az adatok törlődnek. A különféle feszültségértékek mellett

és a dinamikus szondákban talált frekvencia-olvasás, statikus szondák képesek

tartalmazza az aktuális olvasmányokat is. A statikus szondákat az elemzések sorolják fel "

**Kimeneti** fülek a **Változók áramkörben** listában. Utal*[Kimenet fül](https://translate.googleusercontent.com/translate_f#552)*

#### A [10.](https://translate.googleusercontent.com/translate_f#530) fejezet *[Elemzések](https://translate.googleusercontent.com/translate_f#530)* szakasza további információkért.

**Megjegyzés A** dinamikus szondák nem tudják mérni az áramot; a szimuláció után elhelyezett statikus szondák A futás sem tudja mérni az áramot. Ennek oka, hogy a SPICE netlistát módosítani kell a az áram mérésére; ez a szimuláció újraindításakor történik.

## **Mérőszonda beállítások**

Ez a szakasz utasításokat tartalmaz a tulajdonságok mindkettő beállításához dinamikus és statikus szondák.

## **Dinamikus szonda beállításai**

Tegye a következő lépéseket a dinamikus szonda tulajdonságainak beállításához:

1. Válassza a **Szimulálás »Dinamikus szonda tulajdonságai** lehetőséget a **szonda** megjelenítéséhez

**Tulajdonságok** párbeszédpanel.

2. Kattintson a **Megjelenítés** fülre, és állítsa be a kívánt **színt** a **Szín** mezőben:

• **Háttér** - A szonda szövegének jelenleg kiválasztott színe ablak háttér jelenik meg itt. Válassza ki a **Rendszert (Eszköztár)**

**479. oldal**

*9. fejezet Hangszerek [NI Multisim felhasználói kézikönyv](https://translate.googleusercontent.com/translate_f#1) 9-38*

*ni.com*

vagy **Egyéni** . Az **Egyéni mezőben** kattintson a **Szín** kiválasztása elemre, majd válassza a lehetőséget kívánt háttérszínt a megjelenő **Színek** párbeszédpanelen.

•

**Szöveg** - A szövegben jelenleg kiválasztott szín, amely megjelenik a

itt jelenik meg a szonda szövegablaka. Válassza ki a **Rendszert (Eszköztár)**

vagy **Egyéni** . Az **Egyéni mezőben** kattintson a **Szín** kiválasztása elemre, majd válassza a lehetőséget

kívánt színt a megjelenő **Színek** párbeszédpanelen.

Megjegyzés Az "eszköztipp" az a szöveg, amely a kurzorhoz csatolva jelenik meg, ha egy eszköz fölé viszi az egeret gomb.

3. A **Méret** mezőbe írja be a **Szélesség** és **Magasság lehetőséget** , vagy engedélyezze az **Automatikus átméretezés lehetőséget** hogy az információs mező automatikusan átméretezzék az összes tartalmat.

4. A szondában használt betűtípus megváltoztatásához kattintson a **Betűtípus** fülre szövegablak.

5. Kattintson a **Paraméterek** fülre.

6. Opcionálisan jelölje be a **Referencia szonda használata** jelölőnégyzetet, és jelölje be a lehetőséget

kívánt referencia szonda a legördülő listából (ezt a

az áramkörben már szereplő statikus szondák listája). Dinamikus mérések

a kiválasztott referenciaszondára való hivatkozással (a

talaj). Ezzel a módszerrel például megjeleníthet egy feszültséget

nyereség vagy fáziseltolás.

7. Egy paraméter (például **V (pp)** ) elrejtéséhez kattintson a kívánt elem mellé

paraméter a **Show** oszlopban a **No** értékre váltáshoz .

8. Használja a **Minimum** és **Maximum** oszlopokat a paraméterek tartományának beállításához.

9. Opcionálisan módosíthatja a megjelenített számjegyek számát

paraméter a **Precízió** oszlopban.

## **Statikus szonda beállítások**

A statikus (elhelyezett) szonda tulajdonságainak beállításához tegye a következőket: 1. Kattintson duplán a kívánt szondára a **Szonda tulajdonságainak megjelenítéséhez** párbeszédablak. 2. Kattintson a **Megjelenítés** fülre, és a **Szín** mezőben állítsa be a következőket: kívánatos:

•

**Háttér** - A szonda szövegének jelenleg kiválasztott színe ablak háttér jelenik meg itt. Válassza ki a **Rendszert (Eszköztár)** vagy **Egyéni** . Az **Egyéni mezőben** kattintson a **Szín** kiválasztása elemre, majd válassza a lehetőséget kívánt háttérszínt a megjelenő **Színek** párbeszédpanelen.

•

**Szöveg** - A szövegben jelenleg kiválasztott szín, amely megjelenik a itt jelenik meg a szonda szövegablaka. Válassza ki a **Rendszert (Eszköztár)**

**480. oldal**

*9. fejezet Hangszerek* © *National Instruments Corporation 9-39*

*[NI Multisim felhasználói kézikönyv](https://translate.googleusercontent.com/translate_f#1)*

vagy **Egyéni** . Az **Egyéni mezőben** kattintson a **Szín** kiválasztása elemre, majd válassza a lehetőséget kívánt színt a megjelenő **Színek** párbeszédpanelen.

Megjegyzés Az "eszköztipp" az a szöveg, amely a kurzorhoz csatolva jelenik meg, ha egy eszköz fölé viszi az egeret gomb.

3. A **Méret** mezőbe írja be a **Szélesség** és **Magasság lehetőséget** , vagy engedélyezze az **Automatikus átméretezés lehetőséget** hogy az információs mező automatikusan átméretezzék az összes tartalmat.

4. A **RefDes** mezőbe állítsa be a kívánt módon:

•

**RefDes** mező - Írja be a kiválasztott hivatkozási jelölését szonda. (Az alapértelmezett a Probe1, Probe2 stb.)

•

**RefDes elrejtése - elrejti** a kiválasztott referencia jelölőjét szonda.

•

**RefDes megjelenítése - Megjeleníti** a kiválasztott hivatkozási jelölését szonda.

•

**Globális beállítások használata -** Megmutatja vagy elrejti a referencia jelölőt a kiválasztott szondához a. **áramkör** fülének beállítása alapján

**Lap tulajdonságai** párbeszédpanel. Lásd a *[Lap tulajdonságai -](https://translate.googleusercontent.com/translate_f#48)*

*[További információkért](https://translate.googleusercontent.com/translate_f#48)* lásd az 1. fejezet [-](https://translate.googleusercontent.com/translate_f#24) *[Felhasználói felület](https://translate.googleusercontent.com/translate_f#24)* - *[áramköri lap](https://translate.googleusercontent.com/translate_f#48)* szakaszát információ.

5. Opcionálisan kapcsolja ki a **Felugró ablak megjelenítése** jelölőnégyzetet a

a kiválasztott szonda tartalma.

**Megjegyzés** A **Rajzréteg** lista azt a réteget mutatja, amelyen a szonda megjelenik. Az alapértelmezett réteg **statikus szonda** , de kívánt esetben választhat másik réteget is. Utal*[Lap](https://translate.googleusercontent.com/translate_f#52)  [Tulajdonságok -](https://translate.googleusercontent.com/translate_f#52)* [1.](https://translate.googleusercontent.com/translate_f#24) fejezet [-](https://translate.googleusercontent.com/translate_f#24) *[Felhasználói felület](https://translate.googleusercontent.com/translate_f#24) [- Láthatóság fül](https://translate.googleusercontent.com/translate_f#52)* szakasz , további információkért rétegek.

6. A szondában használt betűtípus megváltoztatásához kattintson a **Betűtípus** fülre szövegablak.

7. Kattintson a **Paraméterek** fülre.

8. Opcionálisan jelölje be a **Referencia szonda használata** jelölőnégyzetet, és jelölje be a lehetőséget

kívánt referencia szonda a legördülő listából (ezt a

az áramkör szondáinak listája, kivéve azt, amelyik

jelenleg kiválasztva). A jelenleg kiválasztott mérések

a szondát a kiválasztott referencia szondára való hivatkozással végezzük

**481. oldal**

*9. fejezet Hangszerek*

*[NI Multisim felhasználói kézikönyv](https://translate.googleusercontent.com/translate_f#1) 9–40*

*ni.com*

**Megjegyzés A** referencia szondák csak interaktív szimulációban használhatók. Utal*[A. Szűrése](https://translate.googleusercontent.com/translate_f#553)*

A [10.](https://translate.googleusercontent.com/translate_f#530) fejezet *[Elemzések](https://translate.googleusercontent.com/translate_f#530) [változó listák](https://translate.googleusercontent.com/translate_f#553)* szakasza, az elemzések során történő felhasználásukról.

9. Egy paraméter elrejtéséhez (például **V (pp)** ) kattintson a kívánt elem mellé

paraméter a **Show** oszlopban a **No** értékre váltáshoz .

10. Használja a **Minimum** és **Maximum** oszlopokat a paraméterek tartományának beállításához.

11. Opcionálisan módosíthatja a megjelenített számjegyek számát

paraméter a **Precízió** oszlopban.

### **A dinamikus mérőszonda használata**

**A mérőszonda** dinamikus használatához **hajtsa** végre az alábbi lépéseket

(vagyis nem egy pontra helyezve):

1. Válassza a **Szimuláció »Futtatás parancsot,** vagy kattintson a **Szimuláció futtatása / folytatása** gombra aktiválja az áramkört.

2. Kattintson a **Mérőszonda** gombra, amely a **Műszerek részben található**

eszköztár. A szonda most az egér kurzorához van rögzítve.

3. Vigye a szondát arra a pontra, ahol meg akarja mérni.

Az olvasmányok a **Mérőszondán** jelennek meg , a

dinamikus szonda beállítások, az alább látható példa szerint. Utal *[A Dinamikus szonda beállítások](https://translate.googleusercontent.com/translate_f#478)* szakasz további információkért.

**482. oldal**

**483. oldal**

*9. fejezet*

*Hangszerek* © *National Instruments Corporation 9-41*

#### *[NI Multisim felhasználói kézikönyv](https://translate.googleusercontent.com/translate_f#1)*

**Megjegyzés** Amikor az áramkör szimulál, és a szonda nincs vezetéken vagy terminálon elhelyezve,

a szondán nincs leolvasás.

4. A szonda deaktiválásához kattintson a **Mérőszonda** gombra vagy

nyomja meg az <Esc> gombot .

**Megjegyzés** A mérés pontossága érdekében az áramkörnek földeléssel kell rendelkeznie.

**Tipp** A szimuláció során rákattinthat a szonda bármely vezetékre.

## **A statikus mérőszonda használata**

A statikus (elhelyezett) **mérés** csatlakoztatásához hajtsa végre a következő lépéseket **Probe** és olvasni:

1. Kattintson a nyílra a **Mérőszonda** gombban

**Instruments** eszköztár, és válassza ki a következő szondatípusok egyikét a megjelenő lista:

•

**Dinamikus szonda beállításokból** - A behelyezett szonda a

a **Szimuláció / Dinamikus szonda tulajdonságai** segítségével megadott beállítások parancs. További információ a *[Dinamikus szonda beállításai](https://translate.googleusercontent.com/translate_f#478)* részben található információ.

•

**AC feszültség** - Az elhelyezett szonda V (pp), V (effektív), V (dc) és frekvencia.

•

**AC áram** - A behelyezett szonda I (pp), I (effektív), I (dc), és gyakorisága.

*9. fejezet Hangszerek [NI Multisim felhasználói kézikönyv](https://translate.googleusercontent.com/translate_f#1) 9-42 ni.com*

•

**Pillanatnyi feszültség és áram** - A behelyezett szonda megteszi V. és I. intézkedés •

**Feszültség a szondához viszonyítva -** Megjeleníti a **referenciát Szonda** párbeszédpanel. Válassza ki a kívánt referencia szondát a legördülő lista (ezt tölti fel a már megtalálható szondák listája az áramkör). Az elhelyezett szonda a Vgain (dc), Vgain (ac), és a fázis. Ha ezt a szondatípust választja, egy háromszög jelenik meg mellette a szonda RefDes. 2. Kattintson, hogy a szondát az áramkör kívánt pontjára helyezze. 3. Válassza a **Szimuláció »Futtatás parancsot,** vagy kattintson a **Szimuláció futtatása / folytatása** gombra az áramkör aktiválásához. 4. A szonda ablaka tele van adatokkal. Tegye a következő lépéseket a szonda tartalmának elrejtéséhez: 1. Kattintson a jobb gombbal a szondára, és válassza a **Megjegyzés / szonda megjelenítése lehetőséget** . Az elhelyezett szonda most nyílként jelenik meg, amint az az alábbi példában látható.

A szonda tartalmának megjelenítéséhez kattintson rá a jobb gombbal, és válassza a **Megjelenítés lehetőséget Megjegyzés / Szonda** .

*9. fejezet Hangszerek* © *National Instruments Corporation 9-43 [NI Multisim felhasználói kézikönyv](https://translate.googleusercontent.com/translate_f#1)*

## **Négycsatornás oszcilloszkóp**

A négycsatornás oszcilloszkóp lehetővé teszi legfeljebb 1 szimultán monitorozását négy különböző bemenet.

A készülék használatához kattintson a **Négycsatornás oszcilloszkóp** gombra

az **Eszközök** eszköztáron, és kattintson az ikonra a munkaterületen.

Az ikont a négycsatornás oszcilloszkóp áramkörhöz való vezetésére használják. Kattintson duplán az ikonra a belépéshez használt műszerfal megnyitásához beállítások és a mérések megtekintése.

**Megjegyzés** Ha nem ismeri a műszerek csatlakoztatását és beállítását, lásd a *[Műszer hozzáadása áramkörhöz](https://translate.googleusercontent.com/translate_f#443)* és *[a Műszer használata című](https://translate.googleusercontent.com/translate_f#444)* szakaszokat ezt a műszert használva.

**485. oldal**

*9. fejezet Hangszerek [NI Multisim felhasználói kézikönyv](https://translate.googleusercontent.com/translate_f#1) 9-44 ni.com*

## **Négycsatornás oszcilloszkóp beállítások**

Szimuláció előtt, után vagy közben módosíthatja a beállításokat a hatókör alján találhatók. Bizonyos esetekben újra kell futtatnia a szimuláció a pontos eredmények elérése érdekében. A beállítások módosításához hajtsa végre az alábbi lépéseket:

1. Állítsa be a **Timebase** mező beállításait az alábbiak szerint:

• **Méretmező** - Kattintson erre a mezőre a hatókör skálájának módosításához vízszintes (x tengely) a nagyság és az idő összehasonlításakor ( **Y / T** ) vagy jelek hozzáadásával, például **A + B>** (lásd lentebb a **Tengelyek gombokat** ).

• **X pozíció** mező - Kattintson erre a mezőre a jel kezdetének megváltoztatásához pont az x tengelyen. 0-ra állítva a jel a bal széltől indul a kijelző. Egy pozitív érték (például 2,00) eltolja a kiindulópont jobbra, ebben az esetben két felosztás. Negatív érték (például -3,00) balra tolja a kezdőpontot, in ebben az esetben három részleg. •

#### **Tengely gombok** -

**Y / T -** Kattintson a hullámforma nagyságának (y tengely) megjelenítéséhez az idő függvényében (x tengely).

**A / B> -** Kattintson az A bemeneti csatorna B bemeneti csatornához való megjelenítéséhez. (A az y tengelyen, B az x tengelyen van). Ezek a beállítások megjelennek frekvencia- és fáziseltolódások, Lissajous-mintákként ismertek, vagy ezek hiszterézishurkot jeleníthet meg. Ha ezt a gombot választja, a **A skála** és az **X pozíció** mezők le vannak tiltva (szürkén).

**484. oldal**

Megváltoztathatja azokat a csatornákat, amelyek az y tengelyen és x-tengely jobb gombbal az **A / B>** gombra kattintva megjelenik egy előugró ablak menü. Ne feledje, hogy az első betű az a csatorna, amelyik az y tengelyen ábrázolva, a második betű pedig az a csatorna, amely az x tengelyen van ábrázolva. Miután kiválasztott egy elemet a a menüben az **A / B>** gomb címkéje megváltozik, hogy tükrözze a kiválasztás. Például, ha a **D / A> lehetőséget** választja , a gomb beolvas **D / A** .

**486. oldal**

*9. fejezet Hangszerek* © *National Instruments Corporation 9-45*

*[NI Multisim felhasználói kézikönyv](https://translate.googleusercontent.com/translate_f#1)* **A + B> -** Kattintson az A nyom követéséhez a B nyomvonalhoz. Megváltoztathatja azokat a csatornákat, amelyek összeadódnak Kattintson a jobb gombbal az **A + B>** gombra, és válasszon a megjelenő előugró menü.

2. Az alábbiak szerint állítsa be a **Csatorna\_A** mező beállításait :

• Csatorna tárcsázása - Kattintson és húzza a tárcsát a bemenet kiválasztásához a **Scale** és **Y pozíció** mezőkben beállított csatorna és bemeneti kapcsoló gombok. Ne feledje, hogy a doboz neve megváltozik mozgatja a tárcsát.

**487. oldal**

*9. fejezet Hangszerek [NI Multisim felhasználói kézikönyv](https://translate.googleusercontent.com/translate_f#1) 9-46 ni.com*

3. **Méretmező** - Kattintson ide az osztásonkénti voltok számának módosításához. Ez a beállítás határozza meg az y tengely skáláját. Irányítja a x tengely skála, ha az **A / B>** gombot választja a **Timebase** mezőben. **Megjegyzés** Szimuláció futtatásakor a kijelzett csatornán kiválasztott **skála** a skála amelyet a grafikonon használunk. Például, ha a B csatornát választotta a csatornával tárcsát, és a **skálája** 5 V / Div **értékre** van állítva, a grafikon összes csatornája 5 V / Div ha az A, C és D csatornák értéke 2 V / Div. • **Y pozíció** mező - Kattintson erre a mezőre a jel kezdetének megváltoztatásához pont az y tengelyen. 0-ra állítva a jel a metszéspontja az x tengellyel. Pozitív érték (például 2,00) eltolja a kiindulási pontot az x tengely felett, ebben az esetben két osztást. Negatív érték (például -3,00) eltolja a kiindulási pontot az x tengely alatt, ebben az esetben három osztás. Másik használata Az egyes nyomok (csatornák) **Y pozíciójának** beállítása megkülönböztethető egyedi hullámformák. • Bemeneti kapcsoló gombok:

**AC** gomb - Kattintson, ha csak a jel váltakozó áramú alkatrészét szeretné megjeleníteni. Ennek eredményeként a kondenzátor sorba kerül a oszcilloszkóp szondája. Mint egy valódi oszcilloszkópon, váltakozó áramú tengelykapcsolóval, az első megjelenített ciklus pontatlan. Miután a jel **egyenáramú** az első ciklusban kiszámították és kiiktatták az összetevőt, a hullámformák pontosak. **0** gomb - Kattintson, ha egy sík referenciavonal jelenik meg a pontban eredet **Y pozícióba** állítva . **DC** gomb - Kattintson ide az AC és DC összegének megjelenítéséhez a jel összetevői. **-** gomb - Kattintson ide a kiválasztott csatorna nyomának 180 fokos megfordításához. **Megjegyzés** Ne helyezzen csatoló kondenzátort sorozatosan oszcilloszkóp szondával. Az Az oszcilloszkóp nem ad útvonalat az áram számára, és az elemzés figyelembe veszi a kondenzátort nem megfelelően csatlakozik. Ehelyett válassza az **AC lehetőséget** . 4. Állítsa be a **Trigger** mező beállításait az alábbiak szerint: •

**Él** gombok - Kattintson az **Ascending Edge** elemre

gombot az induláshoz

a jel pozitív lejtőn vagy emelkedő jelen való megjelenítése. Kattintson a gombra a **csökkenő szél**

### •

**Szintmezők** - Írja be a trigger mezőt a bal mezőbe és az egységbe a megfelelő mezőben. A kiváltó szint a pont a y tengely, amelyet a hullámformának meg kell kereszteznie, mielőtt megjelenik.

**488. oldal**

*9. fejezet Hangszerek* © *National Instruments Corporation 9-47 [NI Multisim felhasználói kézikönyv](https://translate.googleusercontent.com/translate_f#1)* A lapos hullámforma nem lépi át a ravaszt. Lakást látni jelet, ellenőrizze, hogy az indító jel beállítása **Auto** . • Aktiváló gombok: **Sing** (single) gomb - Kattintson arra, hogy a hatókör egy lépéses legyen amikor a trigger szint teljesül. Amint a nyom a végére ér hatóköre, addig nem változik, amíg nem kattint újra az **Ének** gombra . **Nem** (normál) gomb - Kattintson ide, hogy a hatókör minden alkalommal frissüljön a trigger szint teljesül. **Automatikus** (automatikus) gomb - Kattintson, ha sík jelet szeretne megjeleníteni, vagy ha igen a jelek mielőbbi megjelenítését. Ha az **Auto** lehetőséget választja, akkor a **Az A>** és az **Ext** gombok le vannak tiltva (szürkén). **A>** gomb - Ha be van jelölve, az indítás belső a hivatkozással A csatorna. Ha meg akarja változtatni a belső referencia csatornát, Kattintson a jobb gombbal az **A>** gombra egy előugró menü megjelenítéséhez, és válassza ki a kívánt elemet csatorna (A, B, C vagy D). A gombon látható címke tükröződik az Ön választása. **Nincs** gomb - Kattintson, ha nincs aktiválási beállítás. **Ext** (külső) gomb - Kattintson, ha ki akarja indítani a hatókört külső forrás. 5. Opcionálisan kattintson a **Mentés** gombra , hogy az eredményeket a következő fájl egyikébe mentse formátumok: • Hatókör adatai ( \* .scp ) - Többszörös oszcilloszkóp formátumú fájl. • LabVIEW mérési fájlok ( \* .lvm ) - a National nyelven létrehozott fájlok Műszerek LabVIEW. • DIAdem fájlok ( \* .tdm ) - A National Instruments alkalmazásban létrehozott fájlok Fejdísz. Ne feledje, hogy amikor az adatokat DIAdem fájlként menti, két fájlt létrejönnek; egy fejlécfájlt ( .tdm ) és egy bináris fájlt ( .tdx ). **Megjegyzés** Ha .lvm vagy .tdm fájlokat választ , akkor az **Adatok újravételezése beállítások** párbeszédpanelt megjeleníti. Az oszcilloszkópban található **Mentés** gombbal együtt menthet is szimulációs eredmények a **Grapher** ablakból. Lásd: *[Fájlok mentése](https://translate.googleusercontent.com/translate_f#546)* szakasz [10.](https://translate.googleusercontent.com/translate_f#530) fejezet [,](https://translate.googleusercontent.com/translate_f#530) *[Elemzések](https://translate.googleusercontent.com/translate_f#530)* , további információkért. **Négycsatornás oszcilloszkóp eredmények megtekintése** Ez a szakasz a következő áramkört használja a rendszer használatának bemutatására négycsatornás oszcilloszkóp. Ez az áramkör egy fűrészfogas hullámforma generátor

négy különböző ponthoz csatolt hatókörrel.

**489. oldal**

*9. fejezet Hangszerek [NI Multisim felhasználói kézikönyv](https://translate.googleusercontent.com/translate_f#1) 9-48 ni.com*

### **Olvasmányok készítése**

A négycsatornás leolvasások elvégzéséhez hajtsa végre az alábbi lépéseket oszcilloszkóp:

1. Válassza a **Szimulálás »Futtatás lehetőséget,** vagy kattintson a **Szimuláció futtatása / folytatása** gombra

az áramkör aktiválásához.

2. Kattintson duplán a négycsatornás oszcilloszkóp ikonjára az ikon megnyitásához

hangszer arca. **Megjegyzés** A műszert bármikor kinyithatja a szimuláció előtt, alatt vagy után fuss.

3. Néhány másodperc múlva állítsa le vagy szüneteltesse a szimulációt. Opcionálisan
**490. oldal**

*9. fejezet Hangszerek* © *National Instruments Corporation 9-49*

*[NI Multisim felhasználói kézikönyv](https://translate.googleusercontent.com/translate_f#1)*

D.-n keresztül. A nyomok ugyanazokkal a színekkel rendelkeznek, amelyeket kiválasztottak hozzájuk

vezetékek a [Négycsatornás oszcilloszkóp csatlakoztatása](https://translate.googleusercontent.com/translate_f#491) szakaszban.

**Megjegyzés** Az adatok megtekintéséhez vagy a hatókör megváltoztatásához nem szükséges a szimulációt leállítani vagy szüneteltetni beállítások.

#### **Adatok megtekintése**

Szimuláció előtt, után vagy közben módosíthatja az adatok megtekintését beállítások.

A négycsatornás oszcilloszkóp adatainak megtekintéséhez hajtsa végre az alábbi lépéseket képernyő:

1. Vigye az egérmutatót a bal grafikon kurzor fölé ("1" felirattal) és

húzza a grafikon kurzort a görbék egy pontjára. Ne feledje, hogy a

A hatókör **T1** szakasza megváltozik, hogy tükrözze azokat a pontokat, ahol a kurzor található keresztezi a kanyarokat. Húzhatja a jobb oldali grafikon kurzort is

"2") a görbék kívánt pontjáig. Amikor ezt megteszi, az adatok a

A hatókör változásának **T2** sora.

2. Használhatja a bal és a jobb nyilat is a **T1** és a **T2** mellett a mozgáshoz

a grafikon kurzor.

3. Áthelyezheti a grafikon kurzort egy adott x vagy y értékre is a

a kiválasztott görbe a jobb egérgombbal kattintva megjelenik egy előugró menü. Utal

**491. oldal**

*9. fejezet Hangszerek [NI Multisim felhasználói kézikönyv](https://translate.googleusercontent.com/translate_f#1) 9-50 ni.com* hoz *[Kurzor előugró menü](https://translate.googleusercontent.com/translate_f#539)* szakasz[,10.](https://translate.googleusercontent.com/translate_f#530) fejezet[,](https://translate.googleusercontent.com/translate_f#530) *[Elemzések](https://translate.googleusercontent.com/translate_f#530)*, többért információ.

### **A négycsatornás oszcilloszkóp csatlakoztatása**

A négycsatornás oszcilloszkóp csatlakoztatásához hajtsa végre az alábbi lépéseket: 1. Kattintson a **4 csatornás oszcilloszkóp** eszköz gombra, és tegye a

eszköz ikonját az áramkör kívánt helyén.

2. Húzza az ikont az áramkör kívánt pontjaira az alábbiak szerint szükség szerint terminálok:

• **A, B, C, D -** Bemeneti csatornák

•

**G -** Föld

•

**T** - Külső ravaszt

3. Válasszon különböző színeket a négy bemeneti csatornához vezető vezetékek számára az oszcilloszkópra. A. Csatornán megjelenő négy csatorna nyoma az oszcilloszkópot az ebben a lépésben kiválasztott színek képviselik.

•

Kattintson a jobb gombbal az A bemeneti csatornához vezető vezetékre, és válassza a lehetőséget **Színszegmens** a megjelenő előugró ablakból. A **Szín** párbeszédpanel mező jelenik meg.

•

Kattintson a vezeték kívánt színére, majd kattintson az **OK gombra** .

• Ismételje meg a B - D csatornákat.

# **Frekvenciaszámláló**

A **frekvenciamérő** a jel frekvenciájának mérésére szolgál.

A műszer elhelyezéséhez kattintson a **Frekvenciaszámláló** gombra a

**Az eszköz** eszköztárára kattintva helyezheti el az ikont a munkaterületen. Az ikonra

a **frekvenciaszámláló** áramkörhöz való vezetésére szolgál.

Kattintson duplán az ikonra a belépéshez használt műszerfal megnyitásához beállítások és a mérések megtekintése.

**493. oldal**

**494. oldal**

*9. fejezet Hangszerek* © *National Instruments Corporation 9-51*

*[NI Multisim felhasználói kézikönyv](https://translate.googleusercontent.com/translate_f#1)*

**Megjegyzés** Ha nem ismeri a műszerek csatlakoztatását és beállítását,

lásd a *[Műszer hozzáadása áramkörhöz](https://translate.googleusercontent.com/translate_f#443)* és *[a Műszer használata című](https://translate.googleusercontent.com/translate_f#444)* szakaszokat ezt a műszert használva.

#### **A frekvenciaszámláló használata**

Tegye a következőket az áramkör méréséhez a frekvencia alapján számláló:

1. Kattintson a **Frekvenciaszámláló** eszköz gombra, és helyezze az ikont a kívánt helyet az áramkörben. Vezesse a frekvenciaszámlálót a pontig abban az áramkörben, amelyet meg akar mérni. **Megjegyzés:** Ez a példa egy egyszerű váltakozó áramú forrás segítségével jelet ad a **frekvenciának**

**Pult** .

2. Kattintson duplán az ikonra a műszerfal megnyitásához.

*9. fejezet Hangszerek [NI Multisim felhasználói kézikönyv](https://translate.googleusercontent.com/translate_f#1) 9-52 ni.com* 3. Állítsa a műszert a kívánt vezérlésre a következő kezelőszervek segítségével: • **Mérő** doboz: **Freq** (frekvencia) gomb Kattintson gyakoriságának mérése. **Pulzus** gomb - kattintson a pozitív és az időtartamának mérésére negatív impulzus. **Periódus** gomb - Kattintson ide egy ciklus időtartamának méréséhez. **Emelkedés / Esés** gomb - Kattintson az a emelkedési és zuhanási idejének méréséhez egyetlen ciklus. • **Csatlakozó** doboz: **AC** gomb - Kattintson, ha csak a jel váltakozó áramú alkatrészét szeretné megjeleníteni. **DC** gomb - Kattintson ide az AC és DC összegének megjelenítéséhez a jel összetevői. • **Érzékenység (RMS)** mező - Írja be az érzékenységet a bal mezőbe és a mértékegységet a megfelelő mezőben. • **Aktiválási szint** mező - Írja be a trigger mezőt a bal mezőbe és a mértékegység a megfelelő mezőben. A kiváltó szint az a pont, amely el kell érni a hullámformával, mielőtt az olvasás megjelenik. • **Lassú jelváltás** jelölőnégyzet - Engedélyezés méréskor frekvencia 20 Hz alatti és a változás a **tömörítési arány** , mint villogásmentes kijelző készítéséhez szükséges. **Megjegyzés** A fenti beállítások módosulhatnak a szimuláció előtt, közben vagy után. *9. fejezet*

*Hangszerek* © *National Instruments Corporation 9-53 [NI Multisim felhasználói kézikönyv](https://translate.googleusercontent.com/translate_f#1)*

4. Válassza a **Szimulálás »Futtatás lehetőséget** . Mivel a **Freq** gomb van kiválasztva, a frekvencia

a frekvenciamérő csatlakoztatásának helyén jelenik meg, mint a

az alább látható példa.

•

**Impulzus** - A pozitív és negatív impulzusok időtartama: lásd alább.

•

**Periódus** - Egy ciklus időtartama az alábbiak szerint jelenik meg.

•

<sup>5.</sup> Egyéb leolvasások az alábbiak szerint figyelhetők meg:

**Emelkedés /** csökkenés - Egy ciklusos kijelző emelkedési és zuhanási ideje lásd alább.

# **IV elemző**

Az **IV elemzőt** az áramáram-feszültség görbéinek mérésére használják következő eszközök:

• Dióda • PNP BJT • NPN BJT • PMOS • NMOS. **Megjegyzés:** Az **IV analizátor** egyetlen alkatrészt mér, amelyek nincsenek áramkörben csatlakoztatva. Mérheti azokat az eszközöket, amelyek már áramkörökben vannak, ha először lekapcsolja őket.

**495. oldal**

*9. fejezet Hangszerek [NI Multisim felhasználói kézikönyv](https://translate.googleusercontent.com/translate_f#1) 9-54 ni.com*

### **Az IV analizátor használata**

Hajtsa végre a következő lépéseket az **IV analizátor** használatához az eszköz méréséhez jellemzők:

1. Kattintson az **IV elemző** eszköz gombra, helyezze az ikonját a munkaterületre

és kattintson duplán az ikonra a műszer megnyitásához.

2. Válassza ki az elemezni kívánt eszköz típusát a **Komponensek közül**

legördülő lista, például a PMOS.

**Megjegyzés** : Ebben a példában egy PMOS FET elemzést végeznek.

3. Helyezze a kívánt eszközt a munkaterületre, és csatlakoztassa a vezetékhez

**IV Analyzer** követve a szimbólumtérképet, amely a

hangszer arca.

**Megjegyzés** A szimbólum az **alkatrészek között** kiválasztott eszköztől függően változik legördülő lista.

**496. oldal**

*9. fejezet Hangszerek* © *National Instruments Corporation 9-55 [NI Multisim felhasználói kézikönyv](https://translate.googleusercontent.com/translate_f#1)* **Megjegyzés** Ha már áramkörben lévő eszközt ellenőriz, válassza le az áramkörről és csatolja az **IV analizátorhoz** a fent látható módon. 4. Kattintson a **Paraméter szimulálása** elemre **.** a **Paraméterek szimulálása** párbeszédpanel megjelenítéséhez doboz. **Megjegyzés:** A párbeszédpanel tartalma a **Összetevők** legördülő lista. Utal*[Paraméterek szimulálása párbeszédpanel](https://translate.googleusercontent.com/translate_f#498)* szakasz a információk arról, hogy ez a párbeszédpanel hogyan jelenik meg más eszközöknél. Opcionálisan módosítsa a V ds (lefolyó forrás feszültség) alapértelmezett beállításait amelyek a **Forrásnév: V\_ds** mező következő mezőiben jelennek meg : • **Indítás - Írja** be a sepréshez a kívánt indítás V ds- t a bal oldalon és a mértékegységet a jobb oldalon • **Stop -** Írja be a sepréshez a bal szakaszon a kívánt V ds megállót és a mértékegységet a jobb oldalon • **Növekmény -** Írja be a V ds lépéseinek kívánt méretét a söpörje be a bal oldali részt és a mértékegységet a jobb oldalon szakasz. Az ezen lépések által képzett pontok a pontok lesznek mely méréseket kell kiszámítani a görbe (k) kialakításához a grafikon. Opcionálisan módosítsa a V gs (kapu-forrás feszültség) alapértelmezett beállításait amelyek a **Forrásnév: V\_gs** mező következő mezőiben jelennek meg :

**497. oldal**

*9. fejezet Hangszerek [NI Multisim felhasználói kézikönyv](https://translate.googleusercontent.com/translate_f#1) 9-56 ni.com* • **Stop -** Írja be a sepréshez szükséges bal leállítási V gs értéket a bal oldalon és a mértékegységet a jobb oldalon • **Num lépéseket** Adjuk meg a kívánt lépések számát V gs a söprés. A V gs minden egyes értékéhez egy görbe lesz . **Az adatok normalizálása** jelölőnégyzet - Megjeleníti a V ds értékeket a görbékben (x tengely) pozitív értékekkel. Kattintson az **OK gombra** a beállítások mentéséhez és a fő IV elemzőhöz való visszatéréshez párbeszédablak. 5. Opcionálisan módosítsa az alapértelmezett skála gombokat az **aktuális tartományban (A)** és **Feszültségtartomány (V)** dobozok **Lin-től** (lineáris) és **Log-ig** (logaritmikus). Ebben a példában mindkét beállítás maradt meg **Lin** . **Megjegyzés** Nincs szükség az **F** (végső) és az **I** (kezdeti) áram- és feszültségbeállítások módosítására. A szimuláció futtatása után ezek a mezők úgy kerülnek kitöltésre, hogy a görbék teljes mértékben megjelenjenek. Utal hoz *[Az IV Analyzer Data](https://translate.googleusercontent.com/translate_f#502)* szakasz *[áttekintése](https://translate.googleusercontent.com/translate_f#502)* arról, hogy miként változtathatja meg ezeket a mezőket a görbe meghatározott területeinek megtekintése. 6. Válassza a **Szimulálás »Futtatás lehetőséget** . Megjelennek az eszköz IV görbéi. Ha Kattintson a **Reverse (Vissza)** elemre a képernyő fehér háttérre váltásához. **Megjegyzés** Lásd:További információkért *[tekintse át az IV Analyzer Data](https://translate.googleusercontent.com/translate_f#502)* részt.

**498. oldal**

*9. fejezet Hangszerek* © *National Instruments Corporation 9-57*

*[NI Multisim felhasználói kézikönyv](https://translate.googleusercontent.com/translate_f#1)*

7. A szimuláció eredményeinek **megtekintéséhez** opcionálisan válassza a **Nézet »Képkezelő** lehetőséget a gráfon.

#### **Paraméterek szimulálása párbeszédpanel**

A **Paraméterek szimulálása** párbeszédpanel, amelyet a fenti 4. [lépés](https://translate.googleusercontent.com/translate_f#496) ismertet ,

az **Összetevők** legördülő menüben kiválasztott eszköztől függően változik

lista. Ez a szakasz azokat az adatokat írja le, amelyek a párbeszédpanelen jelennek meg, amikor más komponens típusok vannak kiválasztva.

#### **Dióda paraméterek**

Ha a **Dióda** lehetőséget választja a **Komponensek** legördülő listában **IV elemző** párbeszédpanel, és kattintson a **Paraméter szimulálása** elemre **.** , a **Szimuláció A megjelenő Paraméterek** párbeszédpanel a következő adatokkal van feltöltve: **Megjegyzés:** A **Forrásnév** mező le van tiltva a diódamérésekhez. Opcionálisan módosítsa az alábbiakban megjelenő alapértelmezett beállításokat mezők a **SourceName: V\_pn** mezőben: •

**Start - Írja** be a sepréshez a kívánt start V pn- t a bal oldalon és a mértékegységet a jobb oldalon.

•

**Stop -** Írja be a sepréshez a bal oldali szakaszban a kívánt ütközőt V pn és a mértékegységet a jobb oldalon.

•

**Növekmény -** Adja meg a V pn lépéseinek kívánt méretét a söpörje be a bal oldali részt és a mértékegységet a jobb oldalon szakasz. Az ezen lépések által képzett pontok a pontok lesznek mely méréseket kell kiszámítani, hogy kialakuljon a görbe a grafikon.

*Hangszerek [NI Multisim felhasználói kézikönyv](https://translate.googleusercontent.com/translate_f#1) 9-58 ni.com*

#### **PNP BJT paraméterek**

Ha a **BJT PNP** lehetőséget választja a **Komponensek** legördülő listában **IV elemző** párbeszédpanel, és kattintson a **Paraméter szimulálása** elemre **.** , a **Szimuláció A megjelenő Paraméterek** párbeszédpanel a következő adatokkal van feltöltve. Opcionálisan módosítsa a V ce (kollektor-emitter feszültség), amelyek a **Forrásnév** következő mezőiben jelennek meg **: V\_ce** doboz: •

**Start - Írja** be a sepréshez a kívánt start V ce- t a bal oldalon és a mértékegységet a jobb oldalon.

•

**Stop -** Adja meg a bal ütemben a sepréshez szükséges stop V ce- t és a mértékegységet a jobb oldalon.

•

**Növekmény -** Adja meg a V ce lépéseinek kívánt méretét a söpörje be a bal oldali részt és a mértékegységet a jobb oldalon szakasz. Az ezen lépések által képzett pontok a pontok lesznek mely méréseket kell kiszámítani a görbe (k) kialakításához a grafikon.

Tetszés szerint módosítsa az alapértelmezett paramétereket I b (bázis áram), hogy a **Forrásnév: I\_b** mezőben a következő mezőkben jelennek meg :

•

**Start -** Adja meg a bal oldali szakaszban a sepréshez kívánt indítást I <sup>b</sup> és a mértékegységet a jobb oldalon.

•

**Stop -** Adja meg a bal oldalon lévő sepréshez a kívánt I b megállót és a mértékegységet a jobb oldalon.

•

**Num lépésre** Adjuk meg a kívánt számú lépései I. b . Lesz egy görbe az I b minden egyes értékéhez .

•

**Normalize Data** jelölőnégyzet - Megjeleníti a V ce értékeket a görbék (x tengely) pozitív értékekkel.

**500. oldal**

*9. fejezet Hangszerek* © *National Instruments Corporation 9-59 [NI Multisim felhasználói kézikönyv](https://translate.googleusercontent.com/translate_f#1)*

#### **NPN BJT paraméterek**

Ha a **BJT NPN** van kiválasztva a **Komponensek** legördülő listában **IV elemző** párbeszédpanel, és kattintson a **Paraméter szimulálása** elemre **.** , a **Szimuláció A megjelenő Paraméterek** párbeszédpanel a következő adatokkal van feltöltve. Opcionálisan módosítsa a V ce alapértelmezett beállításait (kollektor-emitter feszültség), amelyek a **Forrás neve: V\_ce** mező: • Start - Írja be a sepréshez a kívánt start V ce- t a bal oldalon és a mértékegységet a jobb oldalon. • **Stop -** Adja meg a bal ütemben a sepréshez szükséges stop V ce- t és a mértékegységet a jobb oldalon. • **Növekmény -** Adja meg a V ce lépéseinek kívánt méretét a söpörje be a bal oldali részt és a mértékegységet a jobb oldalon szakasz. Az ezen lépések által képzett pontok a pontok lesznek mely méréseket kell kiszámítani a görbe (k) kialakításához a grafikon. Tetszés szerint módosítsa az alapértelmezett paramétereket I b (bázis áram), hogy a **Forrásnév: I\_b** mezőben a következő mezőkben jelennek meg : • **Start -** Adja meg a bal oldali szakaszban a sepréshez kívánt indítást I <sup>b</sup>

és a mértékegységet a jobb oldalon.

•

**Stop -** Adja meg a bal oldalon lévő sepréshez a kívánt I b megállót

• **Num lépésre** Adjuk meg a kívánt lépések számát I. b . Arra lesz legyen egy görbe az I b minden egyes értékéhez.

#### **PMOS FET paraméterek**

A **Paraméterek szimulálása** párbeszédpanel részleteiről lásd a [4.](https://translate.googleusercontent.com/translate_f#496) lépést egy **PMOS** FET-el.

**501. oldal**

*9. fejezet Hangszerek [NI Multisim felhasználói kézikönyv](https://translate.googleusercontent.com/translate_f#1) 9-60 ni.com*

#### **NMOS FET paraméterek**

Ha az **NMOS elemet** kiválasztja a **Komponensek** legördülő listában **IV elemző** párbeszédpanel, és kattintson a **Paraméter szimulálása** elemre **.** , a **Szimuláció A megjelenő Paraméterek** párbeszédpanel a következő adatokkal van feltöltve. Opcionálisan módosítsa a V ds (drain-source feszültség), amelyek a **Forrásnév** következő mezőiben jelennek meg **: V\_ds** doboz: •

**Indítás - Írja** be a sepréshez a kívánt indítás V ds- t a bal oldalon és a mértékegységet a jobb oldalon.

• **Stop -** Írja be a sepréshez a bal szakaszon a kívánt V ds megállót és a mértékegységet a jobb oldalon.

•

**Növekmény -** Írja be a V ds lépéseinek kívánt méretét a söpörje be a bal oldali részt és a mértékegységet a jobb oldalon szakasz. Az ezen lépések által képzett pontok a pontok lesznek mely méréseket kell kiszámítani a görbe (k) kialakításához a grafikon.

Opcionálisan módosítsa a V gs (kapu-forrás feszültség) alapértelmezett paramétereit amelyek a **Forrásnév: V\_gs** mező következő mezőiben jelennek meg :

• **Start - Írja** be a sepréshez a kívánt start V gs értéket a bal oldalon és a mértékegységet a jobb oldalon.

•

**Stop -** Írja be a sepréshez szükséges bal leállítási V gs értéket a bal oldalon és a mértékegységet a jobb oldalon.

•

**Num lépéseket** Adjuk meg a kívánt lépések számát V gs a söprés. Az ezen lépések által képzett pontok a pontok lesznek mely méréseket kell kiszámítani a görbe (k) kialakításához a grafikon.

**502. oldal**

*9. fejezet Hangszerek* © *National Instruments Corporation 9-61 [NI Multisim felhasználói kézikönyv](https://translate.googleusercontent.com/translate_f#1)*

### **IV elemző adatok áttekintése**

Miután elvégezte az IV elemzést, lesz egy hasonló grafikonja, mint a ábra. Ne feledje, hogy a kurzor nincs a görbék és a három egyikén sem a grafikon alján lévő mezők üresek. **Megjegyzés:** Ez a szakasz az NPN BJT elemzéséből származó adatokat használja. Tegye a következőket az adatok megtekintéséhez az **IV Analyzer** párbeszédpanelen: 1. Az alábbi példában látható módon vigye az egérmutatót a grafikon kurzort, és húzza a grafikon kurzort a görbék egy pontjára. A grafikon alján található három mező most adatokat tartalmaz 1 mA bázisáramnak felel meg (I b ). Az Ib-t (1m) a görbe a grafikon alján.

#### *9. fejezet Hangszerek [NI Multisim felhasználói kézikönyv](https://translate.googleusercontent.com/translate_f#1) 9-62 ni.com*

2. Egy másik görbe kiválasztásához, például I  $b = 2$  mA, kattintson erre a görbére az egér kurzorával. A grafikon alján található mezők tartalmazzák az adatokat attól a ponttól, ahol a grafikon kurzor keresztezi a kiválasztott görbe.

3. Használhatja a megjelenített bal és jobb oldali elemeket is

grafikon nyilak a grafikon kurzor mozgatásához.

4. A grafikon kurzort áthelyezheti egy adott x vagy y értékre is a

a kiválasztott görbe a jobb egérgombbal kattintva megjelenik egy előugró menü. Utal hoz *[Kurzor előugró menü](https://translate.googleusercontent.com/translate_f#539)* szakasz[,10.](https://translate.googleusercontent.com/translate_f#530) fejezet[,](https://translate.googleusercontent.com/translate_f#530) *[Elemzések](https://translate.googleusercontent.com/translate_f#530)*, többért

információ.

5. A grafikon meghatározott területeinek megtekintéséhez változtassa meg az **aktuális** adatokat **Tartomány (A)** és **Feszültségtartomány (V)** dobozok:

•

**Áramtartomány (A)** (y-tengely)

**I** mező - Adja meg a kezdeti áramot, amelyet a bal oldali mező grafikonján kell megjeleníteni és mértékegység a jobb mezőben. **F** mező - Adja meg a bal mezőben a grafikonon megjelenítendő végső áramot és mértékegység a jobb mezőben.

**504. oldal**

*9. fejezet Hangszerek* © *National Instruments Corporation 9-63 [NI Multisim felhasználói kézikönyv](https://translate.googleusercontent.com/translate_f#1)*

•

#### **Feszültségtartomány (V)** (x tengely)

**I** mező - Írja be a kezdeti feszültséget, amelyet a bal oldali mező grafikonján kell megjeleníteni és mértékegység a jobb mezőben. **F** mező - Adja meg a bal oldali mező grafikonján megjelenítendő végső feszültséget és mértékegység a jobb mezőben.

# **Agilent szimulált eszközök**

A következő virtuális szimulált Agilent eszközök szerepelnek Multisim:

•

Funkciógenerátor 33120A

•

Multiméter 34401A

•

Oszcilloszkóp 54622D

**Megjegyzés** Ha nem ismeri a műszerek csatlakoztatását és beállítását, lásd a *[Műszer hozzáadása áramkörhöz](https://translate.googleusercontent.com/translate_f#443)* és *[a Műszer használata című](https://translate.googleusercontent.com/translate_f#444)* szakaszokat ezt a műszert használva.

### **Agilent szimulált funkciógenerátor**

Az Agilent Technologies 33120A nagy teljesítményű 15 MHz szintetizált funkciógenerátor beépített tetszőleges hullámforma képességgel. A készülék használati útmutatójának PDF-példányát az Agilent webhelyén találja meg.

### **Támogatott funkciók**

A legtöbb olyan szolgáltatás, amelyet az Agilent 33120A Felhasználó dokumentál Az útmutató virtuális szimulált változatában érhető el. Ezek tartalmazzák:

•

**Normál hullámformák -** szinusz, négyzet, háromszög, rámpa, zaj, DC feszültség.

•

**A rendszer önkényes hullámformái -** szin, negatív rámpa, exponenciális Emelkedés, exponenciális zuhanás, szív.

•

**Felhasználó által definiált tetszőleges hullámformák -** Bármilyen típusú hullámforma 8 - 256 pont.

•

**Modulációk -** NEM, AM, FM, Burst, FSK, Sweep.

**Memória szakaszok -** Négy memória szakasz # 0 - # 3 néven. # 0 az rendszer alapértelmezett. • **Trigger üzemmódok - automatikus** / egyszeres csak sorozatkép és sweep modulációhoz. • **Display Digital** —4 - 8.

•

•

**Kijelző feszültsége -** Három mód: Vpp, Vrams és dBm.

**505. oldal**

*9. fejezet Hangszerek [NI Multisim felhasználói kézikönyv](https://translate.googleusercontent.com/translate_f#1) 9-64 ni.com* •

**Digitális érték szerkesztése** —Változtassa meg a megjelenített értéket a kurzor gombjaival vagy a számgombokat, vagy használja a gombot, vagy használja az ENTER NUMBER gombot írja be közvetlenül a számot.

#### • **A menü működése** :

- A. Modulációs menü - 1: AM SHAPE, 2: FM SHAPE, 3: BURST CNT, 4: BURST RATE, 5: BURST PHAS, 6: FSK FREQ, 7: FSK RATE.

- B. SWP MENÜ  $-1$ : START F, 2: STOP F, 3: SWP IDO, 4: SWP MÓD.

- C. SZERKESZTÉSI MENÜ — 1: ÚJ ARB, 2: PONTOK, 3: VONAL SZERKESZTÉS,

4: PONT SZERKESZTÉS, 5: INVERT, 6: MENTÉS AS, 7: TÖRLÉS.

- D. SYStem MENU — 1: COMMA.

### **A funkciók nem támogatottak**

A következő funkciók nem támogatottak a funkciógenerátor a Multisim-ben:

•

Távoli mód.

• Sorkapcsok a hátsó panelen.

•

Önteszt.

•

Hardverhiba észlelése.

• Kalibráció.

### **Az Agilent Funkciógenerátor használata**

Az Agilent 33120A funkció csatlakoztatásához hajtsa végre a következő lépéseket Generátor áramkörbe:

1. Kattintson az **Agilent Function Generator** eszköz gombra, és tegye az ikonját

a munkaterületen, és kattintson duplán az ikonra az eszköz megnyitásához.

A készülék bekapcsolásához kattintson a bekapcsológombra.

2. Vezesse az ikont az áramkörhöz az alábbi tűgombot követve.

3. A használati útmutatóval kapcsolatban olvassa el a PDF felhasználói útmutatót eszköz.

*9. fejezet Hangszerek* © *National Instruments Corporation 9-65 [NI Multisim felhasználói kézikönyv](https://translate.googleusercontent.com/translate_f#1)*

### **Agilent szimulált multiméter**

A szimulált Agilent Technologies 34401A multiméter 6 1/2 számjegyű, nagy teljesítményű digitális multiméter. Lásd az Agilent webhelyét a

A készülék használati útmutatójának PDF másolata.

#### **Támogatott funkciók**

A legtöbb olyan szolgáltatás, amelyet az Agilent 34401A Felhasználó dokumentál Az útmutató a virtuális változatában érhető el. Ezek tartalmazzák:

• Mérési **módok** - DC / AC feszültség, DC / AC áram, ellenállás be két vezeték, a bemeneti jel feszültséghullámának frekvenciája, a bemenet időszaka jel feszültséghulláma, folytonossági teszt, diódateszt, arányteszt.

• **Funkciók -** Null (relatív mérés), Min-Max (tárolási minimum és maximális leolvasási értékek), dB (a feszültségérték kijelzése), dBm (kijelző a feszültségértéknél), határérték-teszt (tesztértékek alacsonyabb küszöbértékkel) érték és magas küszöbérték). •

**Aktiválási módok - automatikus** / kézi.

• **Kijelző módok - automatikus** / kézi.

•

**Digitális kijelző** - 4 1/2 - 6 1/2.

•

**Reading Hold** - Igen.

•

**Memória olvasása** - Igen.

•

**Digitális érték szerkesztése** —Változtassa meg a megjelenített értéket a kurzor gombjaival

vagy számgombokat.

Az összes többi szolgáltatás és művelet az Agilent 34401A Felhasználón alapul Útmutató.

### **A funkciók nem támogatottak**

A következő funkciók nem támogatottak a

**Multiméter** a Multisim-ben:

•

Távoli mód.

• Parancsok mód.

•

Sorkapcsok a hátsó panelen.

•

Önteszt.

•

Hardverhiba észlelése.

• Kalibráció.

**507. oldal**

*9. fejezet Hangszerek [NI Multisim felhasználói kézikönyv](https://translate.googleusercontent.com/translate_f#1) 9-66 ni.com*

### **Az Agilent multiméter használata**

Tegye a következőket a szimulált Agilent 34401A csatlakoztatásához Multiméter áramkörhöz: 1. Kattintson az **Agilent Multimeter** eszköz gombra, és helyezze az ikonját a

munkaterületet, és kattintson duplán az ikonra az eszköz megnyitásához. Kattintson a gombra

a bekapcsológomb a készülék bekapcsolásához.

2. Vezesse az ikont az áramkörhöz az alábbi tűgombot követve.

3. Lásd a PDF felhasználói útmutatót, amely elérhető az Agilent webhelyén

teljes útmutató az eszköz használatához.

### **Agilent szimulált oszcilloszkóp**

A szimulált Agilent Technologies 54622D oszcilloszkóp 2 csatornás +16 logikai csatorna, 100 MHz-es sávszélességű oszcilloszkóp. Lásd az Agilent oldalt weboldal a készülék használati útmutatójának PDF-másolatához.

### **Támogatott funkciók**

A legtöbb olyan szolgáltatás, amelyet az Agilent 54622D Felhasználó dokumentál Az útmutató a szimulált változatában érhető el. Ezek tartalmazzák:

• **Futó mód - automatikus,** szingli, leállítás. • **Trigger mód** - automatikus, normál, automatikus szint. • **Trigger típusa -** Élindító, impulzusindító, mintaindító. • **Trigger Forrás -** Analóg jelek, digitális jelek, külső trigger jel. • **Megjelenítési mód - fő** , késleltetés, görgetés, XY. • **Jelcsatornák -** 2 analóg csatorna, 1 matematikai csatorna, 16 digitális csatornák, 1 szondajel tesztelési célokra. • **Kurzorok —** 4 kurzor. • **Math Channel -** FT, szorzás, kivonás, megkülönböztetés, integrálás. • **Mérések -** Kurzorinformációk, mintavételi információk, gyakoriság, periódus, csúcs-csúcs, maximum, minimum, emelkedési idő, esés idő, üzemi ciklus, RMS, szélesség, átlag, X max. *9. fejezet Hangszerek* © *National Instruments Corporation 9-67 [NI Multisim felhasználói kézikönyv](https://translate.googleusercontent.com/translate_f#1)* • **Kijelző vezérlők -** vektor / pont a nyomokon, nyomvonal szélessége, háttér szín, tábla színe, rács színe, kurzor színe. • **Automatikus méretezés / Visszavonás** - Igen. • **Nyomok nyomtatása** - Igen. • **Fájl -** Adatok mentése DAT formátumú fájlba; konvertálható és megjeleníthető a rendszer grafikon ablakán. • **Funkciógombos menü használata** : - Fő kijelző MENU — 1: Fő, 2: Késleltetett, 3: Tekercs, 4: XY, 5: Vernier, 6: Idő ref. - Kurzor MENÜ — 1: Forrás, 2: XY, 3: X1, 4: X2, 5: X1 X2, 6: Kurzor. - Gyorsmérés MENÜ — 1: Forrás, 2: Mérés törlése, 3: Frekvencia, 4: Periódus, 5: Peak\_Peak, 6: Maximum, 7: Minimum, 8: emelkedési idő, 9: esési idő, 10: munkaciklus, 11: RMS, 12: + szélesség, 13: -Szélesség, 14: Átlagos, 15: X maximális értéken. - Menü beszerzése - 1: Normál, 2: Átlagos, 3: Rend.

-

Kijelző MENU — 1: Tiszta, 2: Rács, 3: Háttér, 4: Boarder, 5: Vektor. -

Automatikus méretezés MENU — 1: Az automatikus méretezés visszavonása.

Mentés MENÜ — 1: Mentés.

-

-

-

- Gyors nyomtatás MENÜ — 1: Nyomtatás.

Segédprogram MENU — 1: Mintavételi információk, 2: Alapértelmezett beállítások.

Szél MENÜ — 1: Forrás, 2: Alak.

- Pulse MENU - 1: Forrás, 2: Alak, 3: Működés, 4: Kevesebb érték, 5: Nagy érték.

- Minta MENÜ — 1: Forrás, 2: L, 3: H, 4: X, 5: Felfelé, 6: Le Él. -

Üzemmód-összekapcsolás MENU — 1: mód, 2: visszatartás értéke.

Analóg csatorna MENÜ - 1: Csatolás, 2: Vernier, 3: Invertálás.

Math Channel MENU — 1: Beállítás, 2: FFT, 3: Szorzás, 4: Kivonás, 5: Differenciálás, 6: Integrálás.

- Math FFT MENU — 1: Forrás, 2: Távolság, 3: Közép, 4: Méret, 5: Eltolás.

- Matematika 1 \* 2 / 1-2 MENÜ — 1: Méret, 2: Eltolás.

- Math Diff / Inte MENU — 1: Forrás, 2: Méret, 3: Eltolás.

- Digitális csatorna MENU — 1: Válassza a Csatorna / Engedélyezés / Letiltás, 2: Alakzat, 3: Küszöb, 4: Felhasználói érték.

**509. oldal**

```
9. fejezet
Hangszerek
NI Multisim felhasználói kézikönyv
9-68
ni.com
```
•

-

-

**Intenzitás -** Beállítja a nyomok intenzitását. Ha kinyomtatja a kimenetet a hatókör hatókörét úgy, hogy a nyom intenzitása a legalacsonyabb beállítás, minden nyom be van kapcsolva a nyomtatásnak eltérő vonalvezetése lesz. Ha növeli az intenzitást, az összes nyomvonal a nyomtatásban szilárd lesz.

### **A funkciók nem támogatottak**

A következő funkciók nem támogatottak a oszcilloszkóp a Multisim-ben:

•

Távoli mód.

•

Sorkapcsok a hátsó panelen.

•

Önteszt.

• Hardverhiba észlelése.

•

Kalibráció.

• Nyelvválasztás.

•

Végtelen perzisztencia üzemmód.

•

Címke gomb a digitális csatorna címkéjén történő szerkesztéshez.

•

Késleltetés és fázismérés.

•

Túllövés és előre hajtás mérése.

•

Óra beállítása.

•

A kurzor csak normál módban működik.

•

Csúcsfelismerés és valós idejű adatszerzés.

•

Zaj- és nagyfrekvenciás elutasítási módok az adatcsatolásban.

•

Időtartam-kiváltó, IC-trigger, Szekvencia-trigger.

•

Sávszélesség-korlát funkció.

•

#### **Az Agilent oszcilloszkóp segítségével**

Tegye a következőket a szimulált Agilent 54622D csatlakoztatásához

Oszcilloszkóp áramkörhöz:

1. Kattintson az **Agilent oszcilloszkóp** eszköz gombra, és helyezze az ikont az ikonra munkaterületet, és kattintson duplán az ikonra az eszköz megnyitásához. Kattintson a gombra bekapcsológombon a készülék bekapcsolásához.

**510. oldal**

*9. fejezet Hangszerek* © *National Instruments Corporation 9-69 [NI Multisim felhasználói kézikönyv](https://translate.googleusercontent.com/translate_f#1)*

2. Vezesse az ikont az áramkörhöz az alábbi tűgombot követve: 3. A kitöltést lásd a készülék használati útmutatójának PDF-példányában

utasításokat a készülék használatáról.

**Tipp** Az optimális szimulációs sebesség érdekében állítsa be az időskálát a hatókörön közel az Ön értékéhez szimuláció közben szeretné megjeleníteni.

# **Tektronix szimulált műszerek**

A szimulált Tektronix TDS 2024 oszcilloszkópot a Multisim tartalmazza. **Megjegyzés** Ha nem ismeri a műszerek csatlakoztatását és beállítását, lásd a *[Műszer hozzáadása áramkörhöz](https://translate.googleusercontent.com/translate_f#443)* és *[a Műszer használata című](https://translate.googleusercontent.com/translate_f#444)* szakaszokat ezt a műszert használva.

### **Tektronix szimulált oszcilloszkóp**

A szimulált Tektronix TDS 2024 egy 4 csatornás, 200 MHz-es oszcilloszkóp. A készülék felhasználójának PDF példányát a Tektronix webhelyén találja meg útmutató.

#### **Támogatott funkciók**

A legtöbb olyan funkció, amelyet a Tektronix TDS 2024 Felhasználója dokumentál Az útmutató szimulált változatában érhető el. Ezek tartalmazzák:

• **Futó mód - automatikus** ; Egyetlen; Álljon meg.

• **Trigger mód - automatikus** ; Normál.

•

**Trigger típusa -** Edge Trigger; Pulzus kiváltó.

•

**Trigger Forrás -** Analóg jelek; Kiterjedt kiváltó jel.

• **Megjelenítési mód - fő** ; Ablak; XY, FFT, Trig View.

•

**Jelcsatornák -** 4 analóg csatorna; 1 matematikai csatorna; egy szonda jel 1kHz-ben tesztelési célokra.

**511. oldal**

*9. fejezet Hangszerek [NI Multisim felhasználói kézikönyv](https://translate.googleusercontent.com/translate_f#1) 9-70 ni.com* • **Kurzorok —** 4 kurzor. • **Matematikai Csatorna** —FFT; +; -. • **Mérések —** Kurzorinformációk; Frekvencia; Időszak; Csúcs-Csúcs; Maximális; Minimális; Emelkedési idő; Őszi idő; RMS; Átlagos. • **Kijelző kezelőszervek -** vektor / pont a nyomokon; Kontraszt színszabályozás. • **Automatikus beállítás** - Igen. • **Nyomok nyomtatása** - Igen. **Vezérlőgombok működése**

• **Futtatás / leállítás gomb -** A mintavétel megkezdése vagy leállítása többszörös kiváltókban. • **Single Seq. Gomb -** Kezdje el a mintavételt egy triggerben. • **Trig View gomb -** Lásd az aktuális trigger jel hullámát és a trigger szintjét. • **Force Trig gomb -** Azonnali indítás. • **50% gombra állítva -** mozgassa az aktiválási szintet a kiváltó jel. • **Állítsa nullára gomb** - **állítsa az** időeltolás nullára. • **Súgó gomb** - a műszer súgótémájához lép. • **Nyomtatás gomb - nyomtassa ki** a grafikont a nyomtatóra. • **Lágy menü gombok** - A menü vezérlőinek támogatása. **Funkciógomb menü használata** A programgomb menü a Tektronix oszcilloszkóp részhalmaza TDS 2024: • **Mentés / visszahívás MENU** —1: Beállítás; 2: Mentés; 3: Felidézés. • **Mérés MENÜ -** Öt mérési terület, mindegyik tartalmaz egy második a szintű menü a forráscsatorna és a mérés típusának beállításához: Frekvencia, Időszak, csúcscsúcs, maximum, minimum, emelkedési idő, zuhanási idő; RMS, Átlagos. • **Menü beszerzése** —1: Minta, 2: Átlagos, 3: Átlagos érték. • **Auto Set MENU** - A három menü lista egyikét mutatja a jel alapján görbe típusa. A) (SIN görbe) 1: többszörös; 2: Szingli; 3: FFT; 4: Visszavonás, (Impulzusgörbe) 1: Többszörös; 2: Szingli; 3: Lejtő fel; 4: Lejtő lefelé; 5: Visszavonás, (ismeretlen görbe) 1: átlagérték; 2: csúcs-csúcs érték. • **Segédprogram MENU** —1: A rendszer állapota, tartalmazza a második szint menüt: 1: Vízszintes állapot; 2. ábra: Függőleges CH1-CH2 állapot; 3: Függőleges CH3-CH4 állapot; 4: Trigger állapot; 5: Egyéb állapot.

*9. fejezet Hangszerek* © *National Instruments Corporation 9-71 [NI Multisim felhasználói kézikönyv](https://translate.googleusercontent.com/translate_f#1)*

• **Kurzor MENÜ** —1: Típus; 2: Forrás. •

**Kijelző MENU** —1: típus, 2: formátum, 3: kontrasztnövelés, 4: kontraszt Csökken.

**Csatorna MENÜ** —1: Csatolás, 2: Volt / Div, 3: Invertálás.

Művelet; 2: CH1 + CH2; 3: CH3 + CH4; B) (-) 1: Művelet; 2:

•

•

•

**Alapértelmezett beállítás MENÜ** —1: Az alapértelmezett beállítás visszavonása. • **Trig MENU** - A három menü lista egyikét jeleníti meg: A) (Edge Trigger) 1: típus; 2: Forrás; 3: Lejtő; 4: mód; 5: Csatolás; B) (Pulzusindító 1. oldal 1): típus; 2: Forrás; 3: Mikor; 4: impulzusszélesség; 5: További oldal; C) (Pulzusindító 2. oldal) 1: típus; 2: Polaritás; 3: mód; 4: Csatolás; 5) További oldal.

**Matematikai csatorna MENÜ** - A három almenü listájának egyikét mutatja: A) (+) 1:

CH1-CH2; 2: CH2-CH1; 3: CH3-CH4; 4: CH4-CH3; C) (FFT) 1: Művelet; 2: Forrás; 3: Ablak.

**Vízszintes MENÜ** —1: Fő; 2: Ablakzóna; 3: Ablak; 4: Trig

A gomb kiválasztása.

#### **A funkciók nem támogatottak** A következő funkciók nem támogatottak a oszcilloszkóp: • Távoli mód (külső eszköz és RS 232 interfész nélkül) • Sorkapcsok a hátsó panelen • Szonda ellenőrzése • Szkennelési mód kijelzése • Nyelv kiválasztása, hibanapló és önkalibrálás a menüpontban HASZNOSSÁG • Saving Wave forma, A hivatkozás - D hivatkozás a SAVE / RECALL menüponton • Video Trigger a TRIG MENU menüponton • A zaj visszautasításának, a HF Reject és az LF Reject aktiválásának kapcsolása a menüben elem TRIG MENU • Az A hivatkozás kurzorforrása - D hivatkozás a CURSOR menüponton • Perzisztencia kijelzési mód a DISPLAY menüpontban • A csúcsérzékelés megszerzése az ACQUIRE menüponton • FFT Nagyítás a MATH menüponton •

BW határérték és szonda kiválasztása a CHANNEL menüpontban.

**513. oldal**

*9. fejezet Hangszerek [NI Multisim felhasználói kézikönyv](https://translate.googleusercontent.com/translate_f#1) 9-72 ni.com*

### **A Tektronix oszcilloszkóp használata**

Tegye a következőket a szimulált Tektronix TDS 2024 csatlakoztatásához Oszcilloszkóp áramkörhöz:

1. Kattintson a **Tektronix Oscilloscope** eszköz gombra, és helyezze az ikont a munkaterületet, és kattintson duplán az ikonra az eszköz megnyitásához. Kattintson a gombra a bekapcsológombon a készülék bekapcsolásához.

2. Vezesse az ikont az áramkörhöz az alábbi tűgombot követve:

• **1, 2, 3, 4** - 1 - 4 analóg bemeneti csatornák

- •
- **T** —indító
- •

**P -** szonda komp (belső 1 kHz-es jel)

• **G -** föld

3. A kitöltést lásd a készülék használati útmutatójának PDF-példányában utasításokat a készülék használatáról.

# **Voltmérő**

A voltmérő előnyöket nyújt a multiméterrel szemben a feszültség mérésére áramkörben. Kevesebb helyet foglal el egy áramkörben, és elforgathatja annak kapcsait hogy megfeleljen az elrendezésednek.

## **A Voltmérő használata**

**Ellenállás (1,0** Ω **- 999,99 TW)**

A voltmérő nagyon nagy ellenállásra van beállítva, amelynek általában nincs

áramkörre gyakorolt hatás. Ha olyan áramkört tesztel, amelynek maga nagyon magas ellenállást, érdemes növelni a voltmérő ellenállását, hogy a pontosabb olvasmány. (Viszont nagyon magas voltmérővel kis ellenállású áramkörben az ellenállás matematikai eredményt eredményezhet kerekítési hiba.) A voltmérő ellenállásának módosításához kattintson duplán rá, és változtassa meg a

érték az **Ellenállás** mezőben, amely a tulajdonság **Érték** lapján található megjelenő párbeszédpanel.

**514 oldal**

*9. fejezet Hangszerek* © *National Instruments Corporation 9-73*

#### *[NI Multisim felhasználói kézikönyv](https://translate.googleusercontent.com/translate_f#1)* **Üzemmód (DC vagy AC)**

A voltmérő képes DC vagy AC feszültség mérésére. DC üzemmódban bármilyen AC a jel összetevője megszűnik, így csak a jelet mérünk. Váltakozó áramú üzemmódban az összes egyenáramú alkatrész megszűnik, így csak az AC komponenst mérik. AC értékre állítva a voltmérő megjeleníti a jel gyökér-négyzet (RMS) értékét. A voltmérő módjának módosításához kattintson duplán rá, és válassza a **DC** vagy a lehetőséget **AC** a **Mode** mezőben, amely a tulajdonság párbeszédpanel **Érték** lapján található hogy megjelenik.

#### **Voltmérő csatlakoztatása**

Csatlakoztassa a feszültségmérőt a terheléssel párhuzamosan, és rögzítse a szondákat csatlakozók a mérni kívánt terhelés mindkét oldalán. Amikor egy áramkör aktiválódik és viselkedését szimulálják, a voltmérő megjeleníti a feszültséget a tesztpontokon keresztül. (A voltmérő megjeleníthet időközi feszültségeket is mielőtt elérnék a végleges egyensúlyi feszültséget.) **Megjegyzés** A voltmérő az **Indikátor** alkatrészcsoportban található. Nem található a **Komponens** eszköztár. Ha egy voltmérőt elmozdítanak az áramkör szimulálása után, aktiválja

az áramkört ismét, hogy leolvasást kapjon.

# **Árammérő**

Az ampermérő előnyöket kínál a multiméterrel szemben az áram mérésére áramkörben. Kevesebb helyet foglal el egy áramkörben, és elforgathatja annak kapcsait hogy megfeleljen az elrendezésednek.

**515. oldal**

*9. fejezet Hangszerek [NI Multisim felhasználói kézikönyv](https://translate.googleusercontent.com/translate_f#1) 9-74 ni.com*

### **Az ampermérő használata Ellenállás (1,0 p** Ω **- 999,99 W)**

Az ampermérő ellenállása alacsony ellenállásra van beállítva. Ha tesztel a áramkör, amelynek alacsony az ellenállása, csökkentheti az ampermérő ellenállását tovább, hogy pontosabb mérést kapjon. (Ampermérő használata azonban nagyon alacsony ellenállással nagy ellenállású áramkörben a matematikai kerekítési hiba.) Az ampermérő ellenállásának megváltoztatásához kattintson duplán rá, és változtassa meg a érték az **Ellenállás** mezőben, amely a tulajdonság **Érték** lapján található megjelenő párbeszédpanel.

### **Üzemmód (DC vagy AC)**

Az ampermérő DC üzemmódra van beállítva, amely csak a DC-t méri jel komponense. Ha meg akarja mérni az áramot egy váltóáramról forrás, változtassa meg az üzemmódot váltóáramra. AC értékre állítva az ampermérő a a váltakozó jel gyökér-négyzet (RMS) értéke. Az ampermérő módjának módosításához kattintson duplán rá, és válassza a **DC** vagy a lehetőséget **AC** a **Mode** mezőben, amely a tulajdonság párbeszédpanel **Érték** lapján található hogy megjelenik.

#### **Ampermérő csatlakoztatása**

Mint egy igazi ampermérőt, a szimulált ampermérőt is sorba kell csatlakoztatni a mérni kívánt csomópontok. A negatív terminál a nehéz határ. Ha az ampermérőt az áramkör szimulálása után mozgatják, aktiválja újra az áramkört, hogy leolvasást kapjon. **Megjegyzés** A voltmérő az **Indikátor** alkatrészcsoportban található. Nem található a

#### **Komponens** eszköztár.

## **Jelenlegi szonda**

A **jelenlegi Probe** utánozza a viselkedését ipari felcsatolható jelenlegi szondák, amelyek a vezetékben áramló áramot a eszköz kimeneti terminálja. A kimeneti csatlakozót ezután egy an oszcilloszkóp, ahol az áramot a a szonda áramaránya.

**516. oldal**

*9. fejezet Hangszerek* © *National Instruments Corporation 9-75*

#### *[NI Multisim felhasználói kézikönyv](https://translate.googleusercontent.com/translate_f#1)*

Tegye a következőket az **aktuális szonda** elhelyezésére a sematikus ábrán:

1. Kattintson az **Eszközök** eszköztáron található **Aktuális szonda** gombra .

Az **aktuális szonda** mostantól a kurzorhoz van csatolva.

2. Húzza az **aktuális szonda** képét a kívánt vezetékre, és kattintson a gombra

helyezd el. (Az **aktuális szondát** nem lehet kereszteződésre helyezni ).

3. Helyezzen egy oszcilloszkópot a munkaterületre, és csatlakoztassa a kimenetet

az **áramszonda** terminálja az oszcilloszkóp felé.

#### **A szonda aktuális tulajdonságai**

Egy tipikus valós világú szonda viselkedésének kiértékeléséhez, az alapértelmezetthez az aktuális szonda kimeneti feszültségének és a mért áramhoz viszonyított aránya 1 V / mA.

Az arány módosításához hajtsa végre a következő lépéseket:

1. Kattintson duplán a **jelenlegi Probe** megjelenítéséhez **Jelenlegi Probe**

**Tulajdonságok** párbeszédpanel.

2. Módosítsa az értéket **a Feszültség és áram aránya** mezőben, majd kattintson

#### **Elfogadja** .

Az áram méréséhez tegye a következőket:

1. Kattintson duplán az oszcilloszkóp ikonjára a készülék arcának megjelenítéséhez.

2. Szimulálja az áramkört, és figyelje meg az oszcilloszkóp kimenetét.

3. Állítsa le vagy szüneteltesse a szimulációt, ha nyom jelenik meg az oszcilloszkópon.

Szükség lehet a skála beállításának beállítására, hogy a nyom megjelenjen a

értelmes módon.

**517. oldal**

*9. fejezet Hangszerek [NI Multisim felhasználói kézikönyv](https://translate.googleusercontent.com/translate_f#1) 9-76 ni.com*

4. Húzza az oszcilloszkóp egyik kurzorát a nyom és a jegyzet egy pontjára a feszültség leolvasása.

**518. oldal**

*9. fejezet Hangszerek* © *National Instruments Corporation 9-77*

*[NI Multisim felhasználói kézikönyv](https://translate.googleusercontent.com/translate_f#1)*

**Megjegyzés** Olvassa el az [Oszcilloszkóp](https://translate.googleusercontent.com/translate_f#456) szakaszt az oszcillópról szóló teljes információkért.

5. Átalakítsa a feszültséget áramra a szondára beállított arány használatával.

Részletekért lásd a *[Az aktuális szonda tulajdonságai](https://translate.googleusercontent.com/translate_f#516)* szakasz.

A fenti példában az oszcilloszkóp feszültségértéke

459.908 V. Mivel ennek a példának az aránya az alapértelmezett

1 V / mA, ez 459,908 mA áramerősségnek felel meg.

**Tipp** Az áram és a kijelzett feszültség közvetlen 1: 1 arányú kapcsolatához állítsa be a

1 mV / mA arány az **aktuális szonda tulajdonságai** párbeszédpanelen.

Az **áramszonda** kimenetének polaritásának megfordításához kattintson a jobb gombbal a gombra

Válassza ki az **Aktuális szonda** elemet, és válassza az előugró ablakban a **Fordított szonda irányát** Megjelenik.

*9. fejezet Hangszerek [NI Multisim felhasználói kézikönyv](https://translate.googleusercontent.com/translate_f#1) 9-78 ni.com*

# **LabVIEW eszközök**

**Megjegyzés** Ez a szakasz a MultISIM-ben elérhető LabVIEW eszközök funkcióit ismerteti 10.1. A MultISim korábbi verzióinak LabVIEW eszközeivel kapcsolatos információk: a szoftverhez mellékelt dokumentációhoz. **Megjegyzés A** MultISim 9 és 10 számára létrehozott LabVIEW eszközök továbbra is működni fognak Multisim 10.1, de nem rendelkezik az alábbiakban ismertetett új funkciókkal. Neked muszáj telepítse újra a meglévő LabVIEW műszereket a Multisim 10.1-be a *[A LabVIEW Instrument](https://translate.googleusercontent.com/translate_f#527)* szakasz *[telepítése](https://translate.googleusercontent.com/translate_f#527)* . A LabVIEW segítségével létrehozhatja saját egyéni eszközeit grafikus fejlesztési környezet. Olyan eszközök, amelyeket Ön létrehoz A LabVIEW kihasználhatja a LabVIEW teljes funkcionalitását fejlesztési rendszer, ideértve az adatgyűjtést, a műszer vezérlését, matematikai elemzés stb. Például létrehozhatja a a következő típusú eszközök: • Olyan eszköz, amely a National segítségével gyűjti az adatokat a való világból Műszerek adatgyűjtő eszköze vagy moduláris műszere. Multisim majd ezeket az adatokat jelforrásként fogja használni az áramkör szimulációjához. • Olyan eszköz, amely szimulációs adatokat jelenít meg a több mérés (futási átlag és teljesítményspektrum, például) abból a szimulációs adatokból készítették. A LabVIEW eszközök lehetnek input eszközök, output eszközök, vagy bemeneti / kimeneti eszközök. A bemeneti eszközök szimulációs adatokat kapnak megjelenítés vagy feldolgozás. A kimeneti eszközök adatokat generálnak jelként való felhasználásra forrás a szimulációban. Az input / output eszközök mind fogadnak, mind generálnak szimulációs adatok. Minden LabVIEW műszertípus folyamatosan látja el funkcióit a szimuláció során. Például a beviteli eszközök folyamatosan fogadnak szimulációs adatok a Multisim-től a szimuláció során. Kimeneti eszközök folyamatosan generál szimulációs adatokat a szimuláció során. Bemenet kimenet alatt folyamatosan fogadnak és generálnak szimulációs adatokat szimuláció. **Megjegyzés** A Multisim 9 és 10.0 kimeneti eszközei nem voltak képesek adatok létrehozására folyamatosan a szimuláció során. Az ilyen verziók kimeneti eszközei véges halmazt generálnak megismételhető adatokból. Ezen kimeneti eszközök példáinak megtekintéséhez olvassa el a kimeneti eszközmintákat a ... \ sample \ LabVIEW Instruments \ Templates \ Régi mappa. Az input / output eszközök a Multisim 10.1 új képességét jelentik. *9. fejezet Hangszerek* © *National Instruments Corporation*

*9-79*

*[NI Multisim felhasználói kézikönyv](https://translate.googleusercontent.com/translate_f#1)*

Az input eszközök lehetővé teszik az eszköz felhasználójának vagy alkotójának a beállítását mintavételi arány. Ez a mintavételi arány az a sebesség, amellyel az eszköz adatokat fogad a Multisim-től. Ez a mintavételi arány analóg a mintavételi arány, amelyet fizikai adatgyűjtő eszközhöz állítana be, vagy moduláris eszköz, amely adatokat szerez a való világból. Neked kellene tartsa be a Nyquist mintavételi tételt, amikor a mintavételi arányt választja a a hangszered. Vegye figyelembe, hogy minél nagyobb a mintavételi arány értéke, az lassabb szimuláció fog futni. **Megjegyzés:** Ha a mintavételi frekvencia nullára van állítva egy LabVIEW bemeneti eszköznél, a Multisim választja saját mintavételi aránya a szimuláció időzítése alapján a szimuláció kezdete közelében. A beviteli eszközök lehetővé teszik az eszköz felhasználójának vagy alkotójának a beállítását interpolációs módszer. Az interpolációs módszer az adott algoritmus A Multisim egyenetlen mintavételezésű SPICE szimulációs adatokat alakít át egyenletesen mintavételezett LabVIEW hullámforma adattípus adatok. A rendelkezésre álló az interpolációs módszerek a **Coerce** , a **Linear** , a **Spline** és a **Force Step** . **Kényszerítés**

**A lépés** nem szigorúan interpolációs módszer, mivel kényszeríti a Multisim-et SPICE szimulátor további időmérések megtételéhez, amelyek megfelelnek a kértnek mintavételi arány.

**Megjegyzés:** A **Force Step** interpolációs módszer új a Multisim 10.1 verzióban. Ha az adott LabVIEW eszköz lehetővé teszi a készülék felhasználójának

állítsa be a mintavételi sebességet és / vagy az interpolációs módszert, a Multisim felismeri változások ezeken az értékeken a szimuláció során.

**Megjegyzés** A Multisim 9-ben és 10-ben a Multisim figyelmen kívül hagyta a mintavételi arány és a

interpolációs módszer értékei a szimuláció során.

#### **rendszerkövetelmények**

A LabVIEW eszközök létrehozásához és módosításához rendelkeznie kell a LabVIEW 8.2. *x* vagy 8,5. *x* Fejlesztési rendszer és alkalmazásépítő. A LabVIEW eszközök használatához rendelkeznie kell a LabVIEW futási idővel A számítógépre telepített motor. A Run-Time Engine verziója meg kell felelnie a LabVIEW fejlesztőrendszer verziójának használták a hangszer létrehozására. Az NI Circuit Design Suite telepíti a LabVIEW 8.2.1 és 8.5.1 Futásidejű motorok.

**521. oldal**

*9. fejezet Hangszerek [NI Multisim felhasználói kézikönyv](https://translate.googleusercontent.com/translate_f#1) 9-80 ni.com*

#### **Minta LabVIEW eszközök**

A Multisim a következő LabVIEW eszközmintákat tartalmazza: •

**Mikrofon -** Hangot rögzít a számítógépes hangeszközről és a hangadatokat jelforrásként adja ki.

•

**Hangszóró** - bemeneti jelet játszik le a számítógépes hangeszköz segítségével.

•

•

**Jelgenerátor -** Szinuszt, háromszöget, négyzetet vagy négyzetet generál és ad ki fűrészfog hullám.

**Streaming Signal Generator -** Szinuszot, háromszöget,

négyzet vagy fűrészfog hullám, és lehetővé teszi a jel változását közben szimuláció.

• **Signal Analyzer** -Displays idő-domain adatokat, auto power spektrum, vagy a bemenő jel futóátlaga.

A mintadarabok forráskódja elérhető a könyvtárban ahová telepítette a Multisim-et a ... \ sample \ LabVIEW Instruments címre .

### **Mikrofon**

A **mikrofon** eszköz lehetővé teszi hangadatok rögzítését az eszközökről a számítógép hangeszközének bemenetéhez csatolva (például mikrofon, CD-lejátszó). Ezután ezeket az adatokat jelként adja ki a Multisim-ben. Konfigurálja a beállításokat és rögzíti a hangot, mielőtt elkezdené szimuláció. Ezután a Multisim az audio jelet használja jelforrásként a szimuláció során. Tegye a következőket a **mikrofon** használatához : 1. Helyezze sematikusan, és nyissa ki az arcát. 2. válassza ki a kívánt audio **eszköz** (általában az alapértelmezett készülék helyes),

a **felvétel időtartama** és a kívánt **mintavételi arány** . A magasabb a **minta gyakoriságához** választott érték , annál jobb a minőség

kimeneti jel, de az adatok felhasználásával végrehajtott lassabb szimuláció futni fog.

3. Kattintson a **Hang** rögzítése elemre a bemenethez csatlakoztatott jel rögzítéséhez

a számítógép hangeszközének csatlakoztatása.

4. A szimuláció megkezdése előtt választhatja a **Felvett ismétlését** is

**Hang** . Ha nem engedélyezi ezt az opciót, és szimulálja az áramkört, egyszer

a szimulációs idő meghaladta a rögzített jel hosszát,

A Multisim folytatja a szimulációt, de a

**A mikrofon** hangszere 0 voltra esik. Ha engedélyezi ezt az opciót,

a **mikrofon** eszköz ismételten kiadja a rögzített adatokat

amíg le nem állítja a szimulációt.

**522. oldal**

*9. fejezet Hangszerek* © *National Instruments Corporation 9-81*

*[NI Multisim felhasználói kézikönyv](https://translate.googleusercontent.com/translate_f#1)*

5. Kezdje meg az áramkör szimulációját. A **mikrofon** hangszere adja ki a rögzített hangot feszültségjelként.

#### **Hangszóró** A **Speaker** eszköz lehetővé teszi, hogy feszültségjelet adjon ki hangként

a számítógép hangeszközének használatával. Korábban konfigurálta a beállításokat kezdje meg a szimulációt, és a szimuláció leállítása után játssza le a hangot.

A **hangszóró** használatához **hajtsa** végre az alábbi lépéseket :

1. Helyezze a műszert sematikusan, és nyissa ki az arcát.

2. válassza ki a kívánt audio **eszköz** (általában az alapértelmezett készülék helyes),

a **lejátszás időtartama** és a **mintavételi frekvencia** , amellyel a hangszer használható

adatokat kell kapnia a szimulációból.

Ha a **Hangszóró** eszközt a és a készülékkel együtt használja

**Mikrofon** hangszer, állítsa be a két műszer **mintavételi frekvenciáját**

hogy ugyanaz legyen. Ellenkező esetben állítsa a hangszóró mintavételi frekvenciáját

a bemeneti jel frekvenciájának legalább kétszerese. Vegye figyelembe, hogy minél magasabb a

A mintavételi sebesség értéke, a lassabb szimuláció futni fog.

3. Kezdje meg az áramkör szimulációját. A szimuláció futtatásakor a **hangszóró**

az eszköz addig gyűjti a bemeneti adatokat, amíg a szimulációs idő el nem éri a

a **Lejátszás időtartama** mezőben beállított korlát .

4. Állítsa le a szimulációt, és kattintson a **Hang** lejátszása gombra , ha hangként szeretné lejátszani az adatokat

A szimuláció során tárolt **hangszóró** .

### **Jelelemző**

A **Signal Analyzer** eszköz egy példa a

egyszerű LabVIEW eszköz, amely fogad, elemez és megjelenít

szimulációs adatok. Beállításai a szimuláció során módosíthatók.

A **Signal Analyzer** használatához **hajtsa** végre az alábbi lépéseket :

1. Helyezze a műszert sematikusan, és nyissa ki az arcát.

2. Állítsa be a kívánt **elemzési típust** és **mintavételi arányt** (sebességet, amellyel a

eszköz a szimulációból kap adatokat). A mintavételi arány a

**A jelelemzőnek** legalább kétszer akkorának kell lennie, mint a bemenet frekvenciája jel.

3. Kezdje el a szimulációt.

4. Opcionálisan módosítsa a **mintavételi gyakoriságot** vagy az **interpolációs módszert** a szimuláció során.

*9. fejezet Hangszerek [NI Multisim felhasználói kézikönyv](https://translate.googleusercontent.com/translate_f#1) 9-82 ni.com*

### **Jelgenerátor**

A **Signal Generator** eszköz egy példa a

egyszerű LabVIEW eszköz, amely adatokat generál vagy gyűjt, majd

szimulációhoz jelforrásként adja ki.

Ez a készülék csak a Multisim 9 és 10 rendszerekben elérhető funkciókat használja rendelkezik az ilyen verziókban létrehozott áramkörökkel való kompatibilitásról a

meglévő **Signal Generator** műszer.

A **jelgenerátor** használatához **hajtsa** végre az alábbi lépéseket :

1. Helyezze a műszert sematikusan, és nyissa ki az arcát.

2. Állítsa be a kívánt **jelinformációs** paramétereket és a **mintavételi információkat** .

Ha szükséges, engedélyezze az **Adatok megismétlését** .

3. Kezdje el a szimulációt. A műszer előállítja a kimeneti adatokat, majd

ezeket az adatokat jel szimbólumforrásként adja ki.

### **Streaming Signal Generator**

A **Streaming Signal Generator** eszköz példa erre

implementáljon egy egyszerű LabVIEW eszközt, amely adatokat generál és

folyamatosan továbbítja jelforrásként a Multisim-ben.

A **Streaming Signal Generator** használatához tegye a következőket :

1. Helyezze a műszert sematikusan, és nyissa ki az arcát.

2. Állítsa be a kívánt **jelinformációs** paramétereket és a **mintavételi információkat** .

3. Kezdje el a szimulációt. A Multisim folyamatosan kéri a kimeneti adatokat a

eszköz a szimuláció során.

Ha a szimuláció során módosítja a **jelinformáció** paramétereit,

a Multisimbe továbbított adatok ki vannak igazítva.

*9. fejezet Hangszerek* © *National Instruments Corporation 9-83 [NI Multisim felhasználói kézikönyv](https://translate.googleusercontent.com/translate_f#1)*

**LabVIEW Instruments eszköztár**

A **LabVIEW Instruments** eszköztár gombjait az alábbiakban ismertetjük.

**524. oldal**

### **LabVIEW eszköz létrehozása**

**Megjegyzés:** Ez a szakasz feltételezi a LabVIEW és az olyan fogalmak, mint a VI-k, VI Könyvtárak, projektek és építési előírások. Lásd a LabVIEW dokumentációját további információk ezekről a témákról. **Megjegyzés** A LabVIEW eszközök sablonjait megtalálhatja a Multisim 9 és 10 programból a ... \ sample \ LabVIEW Instruments \ Templates \ Legacy mappa. A LabVIEW műszer elsődleges összetevője a Multisim számára egy VI sablon ( .vit fájl), amely a hangszer és a fogantyú arcaként szolgál kommunikáció a Multisimmel. A Multisim sablonokat tartalmaz az input, output és input / output létrehozásához eszközök. Ezek az indító sablonok tartalmazzák a LabVIEW projektet a a végső eszköz elkészítéséhez szükséges beállítások és egy VI sablon, amely tartalmazza az előlapot és a blokkdiagram objektumokat, amelyek a VI kommunikálni a Multisimmel. **Gomb Leírás Mikrofon** gomb. Helyez egy LabVIEW mikrofont a munkaterület. Utal*[Mikrofon](https://translate.googleusercontent.com/translate_f#521)* rész további információkért információ. **Hangszóró** gomb. Helyezzen egy LabVIEW hangszórót a készülékre munkaterület. Utal*[Hangszóró](https://translate.googleusercontent.com/translate_f#522)* rész további információkért információ. **Jelelemző** gomb. Helyez egy LabVIEW jelet elemző a munkaterületen. Lásd a *[Jelelemzőt](https://translate.googleusercontent.com/translate_f#522)* szakasz további információkért. **Jelgenerátor** gomb. Helyez egy LabVIEW jelet generátor a munkaterületen. Utal*[Jel](https://translate.googleusercontent.com/translate_f#523) [Generátor](https://translate.googleusercontent.com/translate_f#523)* szakasz további információkért. **Streaming Signal Generator** gomb. Helyez egy LabVIEW-t streaming jelgenerátor a munkaterületen. Utal *[Streaming Signal Generator](https://translate.googleusercontent.com/translate_f#523)* szakasz további információkért információ.

**525. oldal**

*9. fejezet Hangszerek [NI Multisim felhasználói kézikönyv](https://translate.googleusercontent.com/translate_f#1) 9-84 ni.com* Ezek az indító sablonok a mintakatalógusban érhetők el : • ... \ sample \ LabVIEW Instruments \ Templates \ Input - Használat szimulációt fogadó új eszköz létrehozásakor adatok a Multisim-től. • ... \ sample \ LabVIEW Instruments \ Templates \ Output - Használja ezeket a fájlokat, amikor új eszközt hoz létre, amelyhez adatokat generál jelforrásként használható a Multisim-ben. • ... \ sample \ LabVIEW Instruments \ Templates \ Bemenet kimenet - Használja ezeket a fájlokat, amikor új instrumentumot hoz létre, amelyet mindkettő fogad szimulációs adatokat a Multisim-től, és adatokat generál jelként felhasználásra forrás a Multisim-ben. A kezdő projektek, a StarterInputInstrumentV2.lvproj , StarterOutputInstrumentV2.lvproj , és A StarterInputOutputInstrumentV2.lvproj mindegyik tartalmaz egy Forrást Forgalmazás összeállításának specifikációja. Az egyes Build Specifikációk kimenete menni fog: ... \ sample \ LabVIEW Instruments \ Templates \ Input \ Build, ...  $\sum$  sample  $\langle$  LabVIEW Instruments  $\langle$  Templates  $\langle$  Output  $\langle$  Build , és ... \ sample \ LabVIEW Instruments \ Templates \ InputOutput \ Build . Ezt a kimenetet kell telepítenie a Multisimbe a műszer használatához. Utal *[Épület egy LabVIEW eszköz](https://translate.googleusercontent.com/translate_f#527)* és *[telepítése LabVIEW](https://translate.googleusercontent.com/translate_f#527) [Műszer](https://translate.googleusercontent.com/translate_f#527)* szakaszok az építéssel és felszereléssel kapcsolatos információkért a LabVIEW eszköz. Saját Multisim eszköz létrehozásához hajtsa végre az alábbi lépéseket: 1. Másolja a ... \ paraugok \ LabVIEW tartalmát Instruments \ Templates \ Input , ... \ sample \ LabVIEW Instruments \ Templates \ Output vagy ... \ paraugok \ LabVIEW Instruments \ Templates \ InputOutput könyvtár egy üresbe

könyvtárat a számítógépén. 2. Nyissa meg a StarterInputInstrumentV2.lvproj példányát , StarterOutputInstrumentV2.lvproj , vagy StarterInputOutputInstrumentV2.lvproj a LabVIEW-ban. 3. A Projekt fában kattintson a jobb gombbal a **Sajátgép »Eszköz** elemre **Sablon »Starter Input Instrument V2.vit** , **Starter Output Instrument V2.vit** vagy **Starter IO InstrumentV2.vit** és válassza a lehetőséget **Nyissa meg** .

**526. oldal**

**527. oldal**

*9. fejezet Hangszerek* © *National Instruments Corporation 9-85 [NI Multisim felhasználói kézikönyv](https://translate.googleusercontent.com/translate_f#1)* 4. A VI sablon ablakában válassza a **Fájl »Mentés másként lehetőséget** . A mentésben megjelenő párbeszédpanelen válassza az **Átnevezés** lehetőséget, és kattintson a **Folytatás** gombra . Ban ben a következő párbeszédpanelen válasszon egy új nevet (és helyet, ha kívánja) VI sablont, majd kattintson az **OK gombra** . 5. Zárja be az újonnan átnevezett VI sablont. 6. A **Projekt** fában kattintson a jobb gombbal: **Sajátgép »alVI-k» Indító elemre Bemeneti eszköz V2\_multisimInformation.vi** , **indító kimenet Instruments V2\_multisimInformation.vi** vagy **Starter IO Instrument V2\_multisimInformation.vi** és válassza a **Megnyitás lehetőséget** . 7. A VI ablakában válassza a **Fájl »Mentés másként lehetőséget** . A mentés párbeszédpanelen jelenik meg, válassza az **Átnevezés** lehetőséget, és kattintson a **Folytatás** gombra . A következőben párbeszédpanelen válasszon egy új nevet (és helyet, ha kívánja) a VI és kattintson az **OK gombra** . A VI új neve a következő legyen: <A 4. lépésben kiválasztott név mínusz a .vit kiterjesztés> \_multisimInformation.vi . Például, ha ön a 4. lépésben átnevezte a VI sablont a My Instrument.vit névre ennek a VI-nak a My Instrument\_multisimInformation.vi-nek kell lennie . 8. Zárja be az újonnan átnevezett VI. 9. Kattintson a jobb gombbal a **Sajátgép »Építési specifikáció» Forrás** elemre **Terjesztési** elem a Projekt fában, és válassza a **Tulajdonságok** lehetőséget a helyi menü a Build Specifikáció szerkesztéséhez. 10. A **Célbeállítások** oldal **Saját célok** részében a **Build Specification Properties** párbeszédpanelen módosítsa a végső VI-t könyvtár a **Célútvonal** a **Destination Directory** , hogy valami egyedi (például My Custom Instrument.llb ). 11. Ugyanezen a helyen módosítsa a végső könyvtárat a **Célban Directory** a **Support könyvtárban** , hogy valami egyedi (a (például Saját eszköz ). 12. Kattintson az **OK gombra** a **Specifikáció tulajdonságai** párbeszédpanelen, és mentse a Projekt fájl. 13. Nyissa meg a sablont VI. 14. Szerkessze a sablon VI ikonját. A Multisim ezt az ikont fogja használni a a hangszer szimbólumának közepe. 15. Kövesse a megjegyzések mezőkben felsorolt irányelveket és eszközöket a VI sablon blokkvázlata az egyéni eszköz létrehozásához. A minta LabVIEW műszerek kiváló útmutatókat nyújtanak a használatához módosítsa az indító eszközöket az egyéni funkcionalitás hozzáadásához. 16. Mentse a VI sablont.

*9. fejezet Hangszerek [NI Multisim felhasználói kézikönyv](https://translate.googleusercontent.com/translate_f#1) 9-86 ni.com*

### **LabVIEW műszer építése**

A LabVIEW eszköz Multisimbe történő telepítéséhez készítse elő a Forráselosztási build specifikáció a LabVIEW projektben az Ön számára hangszer.

A műszer Build-specifikációjának elkészítéséhez kattintson a jobb gombbal a gombra

**Sajátgép »Építési specifikáció» Forráselosztás** elem a

A fa kivetítése az eszközhöz, és válassza a helyi menüből az **Építés** lehetőséget.

Ennek a felépítési folyamatnak a kimenete a következő:

•

VI könyvtárfájl (.llb), amely tartalmazza a fő VI sablont, minden VI-t a fő VI sablon és az összes VI hierarchiájában használatos

a fő VI sablonhierarchiában hivatkozott könyvtárak tagjai, függetlenül attól, hogy valóban használják-e őket a hangszer.

• A VI könyvtárral megegyező nevű könyvtár (mínusz az .llb kiterjesztés), amely a sablonhierarchia nem VI részeit tartalmazza és hivatkozott projektekre. Ezek a fájlok lehetnek DLL-ek, LabVIEW menü fájlokat, és így tovább.

### **LabVIEW eszköz telepítése**

A LabVIEW eszköz Multisim programba történő telepítéséhez másolja a építési folyamat (egy egyedi nevű VI könyvtár és könyvtár) a helyre fájlban található **Felhasználói LabVIEW Instruments Path** beállításban van megadva A Multisim **Beállítások** párbeszédpaneljének **Útvonalak** lapja . A Multisim legközelebbi indításakor a műszer a

**LabVIEW Instruments** gomb az **Instruments** eszköztáron.

#### **Útmutató a LabVIEW eszköz sikeres létrehozásához**

LabVIEW eszköz Multisim létrehozásakor követnie kell bizonyos irányelvek:

•

Mindig hozzon létre új eszközöket a sablonok egyikéből fájlok vagy az egyik példa eszköz. Ezek a fájlok tartalmazzák az elülső részt panel objektumok, blokkdiagram objektumok és a eszköz helyes viselkedésére.

•

Ne törölje vagy módosítsa az indítóban lévő meglévő diagramobjektumokat sablon VI. Hozzáadhat további vezérlőket / mutatókat és fogantyút további eseményeket a fő esemény ciklusban, de ne módosítsa vagy törölje a meglévő eseménykezelő kód bármelyikét.

*9. fejezet Hangszerek* © *National Instruments Corporation 9-87 [NI Multisim felhasználói kézikönyv](https://translate.googleusercontent.com/translate_f#1)*

### •

Adja meg a diagram kódját az indító VI sablonhoz, ahol meg van adva a blokkdiagram megjegyzésében.

•

Minden, a Multisimbe telepített LabVIEW eszköznek egyedinek kell lennie név. Pontosabban, a VI könyvtár, amely a fő VI sablont tartalmazza, a támogatási fájlok könyvtárának és magának a fő VI sablonnak egyaránt egyedi nevük van.

•

A LabVIEW eszközben használt összes subVI-nek egyedi névvel kell rendelkeznie hacsak nem ugyanazon subVI-t kívánja használni több eszközön.

• A LabVIEW eszközben használt összes könyvtárnak egyedi névvel kell rendelkeznie hacsak nem ugyanazokat a könyvtárakat kívánja használni több fájlban eszközök.

• Minden LabVIEW eszköz, amely VI-ket tartalmaz, amelyek egy könyvtár részét képezik a könyvtár ugyanazon verziójával kell felépíteni. Ha épít egy egy könyvtár segítségével, majd végezzen módosításokat a könyvtárban mielőtt egy másik eszközt építene ugyanarra a számítógépre, fel kell építenie és újratelepítenie kell az eredeti hangszert is.

• A forráselosztási build specifikációja a LabVIEW projektben mert a műszert úgy kell beállítani, hogy mindig tartalmazzon minden tartalmat elemeket. A konfiguráláshoz keresse meg a Forrásfájl beállításait a Forráselosztás terjesztési specifikáció tulajdonságai párbeszédpanel oldala, válassza a Függőségek elemet a Projektfájlok fában, és engedélyezze a **Beállítást az összes tartalmazott tétel felvételi típusa »Mindig tartalmazza opciót** . Ez opció már engedélyezve van a LabVIEW indító eszközben Projektek.

• Fontolja meg, hogy a hangszerekhez létrehozott subVI-k legyenek-e Reentrantként jelölve. Ha az subVI-k példány-specifikus konstrukciókat használnak, mint pl inicializálatlan műszakregiszterek, az első hívás? funkciót, és így tovább

meg kell jelölni a VI-t a **Reentrant végrehajtásához** a **Fájl »VI alatt Tulajdonságok »Végrehajtás** . Ez a beállítás többszörös engedélyezéséhez szükséges ugyanannak a LabVIEW eszköznek a helyes viselkedése.

• Kimeneti eszköz létrehozásakor, amely folyamatosan adatot generál, emlékeznie kell arra, hogy általában a Multisim szimulálja az áramköröket a sebessége lassabb, mint egy egyenértékű fizikai valós idejű viselkedése áramkör. Ezért ha olyan eszközt kellene létrehoznia, amely folyamatosan megszerzett valós adatok adatgyűjtő eszközzel, moduláris műszert vagy más hasonló hardvert, és ezeket az adatokat a szimulációs forrás a Multisim-ben, a szimuláció nem lenne képes lépést tartani a megszerzett adatokkal, mert lassabban futnak, mint a adatgyűjtés. Ez a kimeneti eszköz készítőjének felelőssége kellően kicsi adatdarabokat generálni olyan sebességgel, amely lehetővé teszi Multisim szimuláció, hogy lépést tarthasson az adatgyűjtéssel.

*9. fejezet Hangszerek [NI Multisim felhasználói kézikönyv](https://translate.googleusercontent.com/translate_f#1) 9-88 ni.com* •

A bemeneti / kimeneti eszközök rendelkeznek a csak bemenet és csak kimeneti eszközök. Vegye figyelembe azonban azt a LabVIEW eszközt a bemeneti adatok *elmaradtak* (vagyis azt, hogy az eszközhöz érkeznek különálló darabok, miután a szimulátor elkészítette az adatokat), és az adatok kiáramlása *vezet* (vagyis a szimulátor kéri a különálló darabokban, mielőtt szükség lenne rá). Ez a viselkedés azt jelenti szoros visszacsatolási hurok, ahol a LabVIEW eszköz kimenete függ pillanatnyilag nem lehetséges. Általánosságban elmondható, hogy a legalább egy további folyamatos kimenet az "Update Data Get Kimeneti értékek "eseményt, mielőtt megbizonyosodhat arról, hogy a az eszköz által kapott bemenet egy beállított kimeneti jelet tükröz.

**530. oldal**

© *National Instruments Corporation 10-1 [NI Multisim felhasználói kézikönyv](https://translate.googleusercontent.com/translate_f#1)*

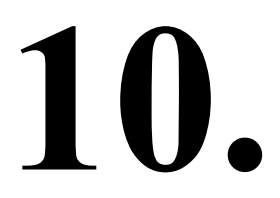

# **Elemzések**

Ez a fejezet elmagyarázza a Multisim-ben szereplő különféle elemzések használatát. Elmagyarázza, hogyan kell általában dolgozni az elemzésekkel, a konkrét beállításokkal és lehetőségek az egyes elemzésekhez, valamint a megtekintés és a manipulálás módja elemzi az eredményeket.

Előfordulhat, hogy az ebben a fejezetben leírt szolgáltatások némelyike nem érhető el kiadása Multisim. A szolgáltatás jellemzőinek listáját a kiadási megjegyzésekben találja a kiadásod.

# **Bevezetés a Multisim elemzésekbe**

A Multisim számos elemzést kínál Önnek, amelyek mindegyike szimulációt használ a generáláshoz az elemzéshez szükséges adatokat. Ezek az elemzések sokféle lehet az egészen alaptól a rendkívül kifinomultig, és gyakran megkövetelhet ilyet egy másik részeként (automatikusan) elvégzendő elemzés. Minden elemzéshez el kell döntenie néhány beállítást, amely elmondja Multisim mit szeretne az elemzés. Az elemzések mellett a Multisim nyújtja, ezek alapján létrehozhat felhasználó által definiált elemzéseket is A SPICE parancsokat adja meg. Ha aktivál egy elemzést, az eredmények a Multisim **Grapher** , hacsak másképp nem rendelkezik, és elmentésre került a

**Utófeldolgozó** . Utal*[Az elemzési eredmények megtekintése: Grapher](https://translate.googleusercontent.com/translate_f#531)* szakasz

és a 11. fejezet, *[Postprocesszor](https://translate.googleusercontent.com/translate_f#656)* további információkért. Néhány eredményt egy látható audit nyomvonalba is beírnak. Utal *[Szimuláció hibanapló / naplózási](https://translate.googleusercontent.com/translate_f#437)* szakasz a [8.](https://translate.googleusercontent.com/translate_f#414) fejezetben [,](https://translate.googleusercontent.com/translate_f#414) *[Szimuláció](https://translate.googleusercontent.com/translate_f#414)*, további információért.

Annak jelzésére, hogy egy elemzés fut, a **szimuláció** futásjelzője megjelenik az állapotsorban az alábbi ábra szerint. Ez a jelzőfény villog amíg az elemzés befejeződik.

**531. oldal**

*10. fejezet Elemzések [NI Multisim felhasználói kézikönyv](https://translate.googleusercontent.com/translate_f#1) 10-2 ni.com*

**Megjegyzés** Néhány elemzést olyan gyorsan hajtanak végre, hogy nem veszi észre a **szimulációt A futásjelző** villog.

# **Az elemzési eredmények megtekintése: Grapher**

A **Grapher** megjelenítéséhez válassza a **View »Grapher lehetőséget** .

A **Grapher** egy többcélú megjelenítő eszköz, amellyel megtekintheti, beállíthatja,

grafikonok és diagramok mentése és exportálása. A következők megjelenítésére szolgál:

•

az összes Multisim elemzés eredményei grafikonokban és diagramokban

•

grafikon a nyomkövetésről egyes műszerek esetében (például a

postprocesszor, oszcilloszkóp és Bode plot).

A kijelző grafikonokat és diagramokat egyaránt tartalmaz. A grafikonon az adatok a következőképpen jelennek meg:

egy vagy több nyom a függőleges és vízszintes tengely mentén. Diagramban szöveges adatok

sorokban és oszlopokban jelennek meg. Az ablak többből áll

füles oldalak, attól függően, hogy hány elemzést stb. futtattak.

Minden oldalon két lehetséges aktív terület található, amelyeket piros színnel jelölünk

nyíl: a bal oldali margóban nyíllal jelölt teljes oldal a

a diagram / grafikon oldal neve, amelyet a nyíl a bal margón jelöl

az aktív diagram / grafikon közelében. Néhány funkció, például a kivágás / másolás / beillesztés, hatással van rá

csak az aktív területet, tehát győződjön meg róla, hogy korábban kiválasztotta a kívánt területet

funkció végrehajtása.

**532. oldal**

*10. fejezet Elemzések* © *National Instruments Corporation 10-3*

*[NI Multisim felhasználói kézikönyv](https://translate.googleusercontent.com/translate_f#1)*

Néhány elemzés, például az **AC elemzés** , fázist és

nagyságrendű grafikon ugyanazon az oldalon az elemzés futtatásakor. Ebben az esetben, a diagramok x tengelyei (frekvenciája) az alábbi ábrán látható módon egy vonalba kerülnek. Ez az alapértelmezett beállítás. A (z) beállítását azonban megváltoztathatja egyedi grafikonok. Utal*[Tengelyek](https://translate.googleusercontent.com/translate_f#541)* szakasz további információkért.

**533. oldal**

*10. fejezet Elemzések [NI Multisim felhasználói kézikönyv](https://translate.googleusercontent.com/translate_f#1) 10-4 ni.com* A **Grapher** számos funkciót kínál az eszköztáron: **Gomb Leírás** Új oldal fület nyit meg. Megnyit egy párbeszédpanelt, ahol kiválaszt egy korábban mentett grafikont fájl megnyitásához. Az aktuális oldalak tartalmát grafikonfájlba menti. Kinyomtatja az aktuális oldalak egy részét vagy egészét. Utal*[Nyomtatás](https://translate.googleusercontent.com/translate_f#548) [és a Nyomtatási előnézet](https://translate.googleusercontent.com/translate_f#548)* részben további információkért. Megjeleníti az oldalak előnézetét, amikor kinyomtatják őket. Hivatkozni az További információkért lásd: *[Nyomtatás és nyomtatás előnézeti](https://translate.googleusercontent.com/translate_f#548)* rész. Oldalak vagy grafikonok / diagramok kivágása. Lásd: *[Kivágás, Másolás és](https://translate.googleusercontent.com/translate_f#545) [Illessze be a](https://translate.googleusercontent.com/translate_f#545)* részt további információkért.

*10. fejezet Elemzések* © *National Instruments Corporation 10-5*

*[NI Multisim felhasználói kézikönyv](https://translate.googleusercontent.com/translate_f#1)*

Oldalak vagy grafikonok / diagramok másolása. Utal*[Kivágás, másolás és](https://translate.googleusercontent.com/translate_f#545) [Illessze be a](https://translate.googleusercontent.com/translate_f#545)* részt további információkért. Oldalak vagy grafikonok / diagramok beillesztése. Utal*[Kivágás, másolás és](https://translate.googleusercontent.com/translate_f#545) [Illessze be a](https://translate.googleusercontent.com/translate_f#545)* részt további információkért. Visszavonja a legutóbbi műveletet. A kiválasztott grafikon rácsát alkalmazza / eltávolítja. Utal *[Rácsok és Jelmagyarázat](https://translate.googleusercontent.com/translate_f#536)* szakasz további információkért. Megjeleníti / elrejti a grafikon jelmagyarázatát. Lásd: *[Rácsok és](https://translate.googleusercontent.com/translate_f#536) [Jelmagyarázat](https://translate.googleusercontent.com/translate_f#536)* szakasz további információkért. Megjeleníti / elrejti a kurzorokat és az adatokat. Lásd: *[Kurzorok](https://translate.googleusercontent.com/translate_f#537)* szakasz további információkért. Nagyítás beállításai. Utal*[Nagyítás és visszaállítás](https://translate.googleusercontent.com/translate_f#540)* szakasz a következőhöz: több információ. Megjeleníti / elrejti a grafikon vagy diagram negatív képét. Utal *[Az oldalak használata a Grapher](https://translate.googleusercontent.com/translate_f#535)* szakaszban információért. Lásd *[a Grafikonok kezelése](https://translate.googleusercontent.com/translate_f#536)* részt információ. Másolja a grafikon tulajdonságait. Beilleszti a grafikon tulajdonságait. **Gomb**

**Leírás**

**535. oldal**

*10. fejezet Elemzések [NI Multisim felhasználói kézikönyv](https://translate.googleusercontent.com/translate_f#1) 10-6 ni.com*

### **Az oldalak használata a Gráfernél**

Minden elemzés, amelyet egy áramkörön végez, külön-külön jeleníti meg eredményeit oldala a **Gráfernek** . Minden nyom külön oldalon is megjelenhet, ha így állította össze elemzését. Egy oldal megtekintéséhez a **Grapher** , kattintson a lapra. Oldalak görgetése (amikor túl sok fül van ahhoz, hogy ne férjen el az elérhető lapokon) szóköz), kattintson a jobbra megjelenő előre vagy hátra nyíl gombra a fülek széle. Az oldal tulajdonságainak módosításához hajtsa végre a következő lépéseket: 1. Válasszon egy oldalt a fülére kattintva. 2. Kattintson az **Oldal tulajdonságai** gombra az **Oldal tulajdonságai megjelenítéséhez** párbeszédablak. 3. Szükség szerint módosítsa a következőket: • **Lap neve** mező - Megváltoztatja a fül nevét. • **Cím** mező - Megváltoztatja a diagram vagy grafikon címét. • **Betűtípus** gomb - megváltoztatja a cím betűtípusát. • **Háttérszín** legördülő lista - megváltoztatja az oldal oldalát háttérszín. Hozzáadja a nyomokat a legújabb szimulációs eredményekből. Overlay nyomok. Lehetővé teszi az elemzési eredmények exportálását az Excel programba. Utal  *[Exportálás a](https://translate.googleusercontent.com/translate_f#686)* [13.](https://translate.googleusercontent.com/translate_f#681) fejezet *[Excel](https://translate.googleusercontent.com/translate_f#686)* szakaszába , *[Transzfer / kommunikáció](https://translate.googleusercontent.com/translate_f#681)* , további információkért. Lehetővé teszi az elemzési eredmények exportálását a MathCAD-be. Utal  *[Exportálás a](https://translate.googleusercontent.com/translate_f#685)* [13.](https://translate.googleusercontent.com/translate_f#681) fejezet *[MathCAD](https://translate.googleusercontent.com/translate_f#685)* szakaszába , *[Transzfer / kommunikáció](https://translate.googleusercontent.com/translate_f#681)* , további információkért. Lehetővé teszi az elemzési eredmények exportálását .lvm vagy .tdm fájlokra mérési fájl. Lásd: *[Mérés a méréshez](https://translate.googleusercontent.com/translate_f#687)* A [13.](https://translate.googleusercontent.com/translate_f#681) Fejezet [-](https://translate.googleusercontent.com/translate_f#681) *[Átvitel / Kommunikáció](https://translate.googleusercontent.com/translate_f#681)* - *[fájl](https://translate.googleusercontent.com/translate_f#687)* része a következőhöz : több információ.

**Gomb**

**Leírás**

*10. fejezet Elemzések* © *National Instruments Corporation 10-7 [NI Multisim felhasználói kézikönyv](https://translate.googleusercontent.com/translate_f#1)*

•

**Diagramok megjelenítése / elrejtése az oldalon** gomb - Megjeleníti az Ön listáját válassza ki, mely diagramokat jelenítse meg az oldalon.

4. A módosítás alkalmazásához és a párbeszédpanel bezárásához kattintson az **OK gombra** . A változtassa meg és hagyja nyitva a párbeszédpanelt a további választásokhoz, kattintson a gombra **Jelentkezés** .

### **Munka grafikonokkal**

A grafikus adatok vizsgálatához használhat rácsot, jelmagyarázatot és

függőleges kurzorok. Nagyíthat a grafikon bármely részén is. tudsz

ezeket az eszközöket külön-külön vagy együtt alkalmazza. Ezenkívül többet is megváltoztathat

a grafikon megjelenítési jellemzői a **Grafikon tulajdonságai** párbeszédpanel fületéből

doboz.

**Megjegyzés** A **Grafikon tulajdonságai** párbeszédpanel megjelenítéséhez vagy az ebben leírt gombok használatához szakaszban, ki kell választania egy grafikont. Kattintson egy grafikonra a kiválasztásához. Megjelenik egy piros nyíl a grafikon bal oldalán jelzi, hogy ki van jelölve. Az Ön választását a

**Állapotsor** a **Grapher** alján .

### **Rácsok és legendák**

Tegye a következőket, ha rácsot szeretne alkalmazni egy grafikonra:

1. Válasszon ki egy grafikont úgy, hogy bárhová kattint.

2. Kattintson a **Rács megjelenítése / elrejtése** gombra. A rács eltávolításához kattintson a gombra újra.

*Vagy*

1. Válasszon ki egy grafikont úgy, hogy bárhová kattint.

2. Kattintson a **Tulajdonságok** gombra. A **Grafikon tulajdonságai** párbeszédpanel

Megjelenik.

3. Kattintson az **Általános** fülre.

4. Engedélyezze a **Grid On** opciót. Ha szükséges, módosítsa a rács **tollméretét** és

szín.

A jelmagyarázat grafikonra való alkalmazásához hajtsa végre az alábbi lépéseket:

1. Válasszon ki egy grafikont úgy, hogy bárhová kattint.

2. Kattintson a **Jelmagyarázat megjelenítése / elrejtése** gombra. A jelmagyarázat eltávolításához kattintson a gombra gombot.

*Vagy*

**537. oldal**

*10. fejezet Elemzések [NI Multisim felhasználói kézikönyv](https://translate.googleusercontent.com/translate_f#1) 10-8 ni.com*

1. Válasszon ki egy grafikont úgy, hogy bárhová kattint.

2. Kattintson a **Tulajdonságok** gombra. A **Grafikon tulajdonságai** párbeszédpanel

Megjelenik.

3. Válassza az **Általános** fület.

4. Engedélyezze a **Legend On** opciót. Ha szükséges, cserélje ki a

nyomkövetést a **Nyomkövetések** fülön. Uta[lA Traces](https://translate.googleusercontent.com/translate_f#542) szakasz további információkért információ.

### **Kurzorok**

Az alábbi ábrán látható módon, amikor aktiválja a kurzor funkciót, két függőleges kurzor jelenik meg a kiválasztott grafikonon. Ugyanakkor a felugrik az ablak, amely egy vagy az összes nyom adatlistáját jeleníti meg.

**538. oldal**

*10. fejezet Elemzések* © *National Instruments Corporation 10–9 [NI Multisim felhasználói kézikönyv](https://translate.googleusercontent.com/translate_f#1)* A kurzor adatai a következők: •

**x1, y1** - (x, y) koordináták a bal kurzorhoz

• **x2, y2** - (x, y) koordináták a jobb kurzorhoz • **dx** —X tengely delta a két kurzor között • **dy —** X tengely delta a két kurzor között • **1 / dx** - Az x tengely delta viszonylagos értéke • **1 / dy** — az y tengely delta viszonylagos értéke • **min x, min y** —x és y minimumok a gráftartományokban • **max x, max y** —x és y maxima a gráftartományokban A kurzorok aktiválásához hajtsa végre az alábbi lépéseket: 1. Válasszon ki egy grafikont úgy, hogy bárhová kattint. 2. Kattintson a **Kurzorok megjelenítése / elrejtése** gombra. A kurzorok elrejtéséhez kattintson a gombra gombot. *Vagy* 1. Válasszon ki egy grafikont úgy, hogy bárhová kattint. 2. Kattintson a **Tulajdonságok** gombra. A **Grafikon tulajdonságai** párbeszédpanel Megjelenik. 3. Válassza az **Általános** fület. 4. Engedélyezze a **Kurzorok be** opciót. 5. Válassza az **Egyetlen nyom elemet, ha meg** szeretné tekinteni az egy nyomra **mutató kurzoradatokat** , vagy az **Összes** nyomot az összes nyom kurzoradatainak megtekintése. Ha az **Egyetlen nyomot** választja, és van egynél több nyomot a grafikonon, a **Nyomkövetés** mezővel válassza ki azt akarsz. A kurzor mozgatásához kattintson és húzza vízszintesen.

**539. oldal**

*10. fejezet Elemzések [NI Multisim felhasználói kézikönyv](https://translate.googleusercontent.com/translate_f#1) 10-10 ni.com*

#### **Kurzor előugró menü**

A kurzor pontos helyre mozgatásához hajtsa végre az alábbi lépéseket:

1. Kattintson a jobb gombbal az áthelyezni kívánt kurzorra. A kurzor felbukkan

az alábbiak szerint jelenik meg.

2. **Válassza a Nyomkövetési azonosító** kiválasztása **lehetőséget** . Megjelenik a következő párbeszédpanel.

3. Válassza ki azt a nyomot, amelyet a másik referenciaként szeretne használni

lehetőségek a felugró menüben a **Nyomkövetés** legördülő listából. Amikor te

válasszon bármelyik további lehetőséget a felugró ablakban, a kurzor erre ugrik

az a lépés, amelyet a nyomon kiválasztott ebben a lépésben.

4. Kattintson a jobb gombbal az áthelyezni kívánt kurzorra, és válassza ki az egyiket a következő lehetőségek közül:

• **X\_Value beállítása -** Kattintson a következő párbeszédpanel megjelenítéséhez. Belép a kívánt helyet az x tengelyen, és kattintson az **OK gombra** . A kurzor elmozdul arra a helyre.

•

**Állítsa be az Y\_Value =>** —Kattintson a következő párbeszédpanel megjelenítéséhez. Adja meg a kívánt helyet az y tengelyen, ahová szeretné a kurzor mozgatásához kattintson az **OK gombra** . A kurzor *jobbra* mozog , az első helyre, amikor ez az érték bekövetkezik. •

**Állítsa be az Y\_Value <=** —Kattintson a következő párbeszédpanel megjelenítéséhez. Adja meg a kívánt helyet az y tengelyen, ahová szeretné

**540. oldal**

*10. fejezet Elemzések* © *National Instruments Corporation 10–11 [NI Multisim felhasználói kézikönyv](https://translate.googleusercontent.com/translate_f#1)*

a kurzor mozgatásához kattintson az **OK gombra** . A kurzor a *bal* , hogy az első hely, amikor ez az érték bekövetkezik.

**Ugrás a következőre: Y\_MAX => -** Kattintson arra, hogy a kurzort az elsőhöz mozgassa a tőle *jobbra* levő maximális Y érték előfordulása Jelenlegi tartózkodási hely.

•

**Ugrás a következőre Y\_MAX <=** —Kattintson a kurzor áthelyezéséhez az elsőhöz az áramától *balra* található maximális Y érték előfordulása elhelyezkedés.

•

**Ugrás a következőre: Y\_MIN => -** Kattintson arra, hogy a kurzort az elsőhöz mozgassa az áramától *jobbra* eső minimális Y érték előfordulása elhelyezkedés.

•

**Ugrás a következőre Y\_MIN <=** —Kattintson a kurzor áthelyezéséhez az elsőhöz az áramától *balra* található minimális Y érték előfordulása elhelyezkedés.

### **Nagyítás és visszaállítás**

A grafikon bármely részének nagyításához hajtsa végre az alábbi lépéseket:

1. Válasszon ki egy grafikont úgy, hogy bárhová kattint.

2. Kattintson és húzza a mutatót, amíg a szaggatott nagyító mező be nem fedi a jelölést

a grafikon azon régiója, amelyet nagyítani szeretne.

3. Engedje el az egérgombot. A tengelyek méretarányosak és a grafikon újrarajzolódik

a nagyítási doboz alapján.

*Vagy*

1. Válasszon ki egy grafikont úgy, hogy bárhová kattint.

2. Kattintson a **Tulajdonságok** gombra. A **Grafikon tulajdonságai** párbeszédpanel Megjelenik.

3. A tengely mentén történő nagyításhoz kattintson egy tengely fülre. Válassza például a

**Alsó tengely** fül a nagyításhoz a vízszintes méret mentén. (Ellenőrizd a

**A Nyomkövetések** lapon megtekintheti, hogy melyik tengelyt használja a nagyítani kívánt tartományhoz.)

4. Írjon be egy új minimumot és maximumot a **Tartomány** mezőbe.

A grafikon eredeti méretarányának **visszaállításához** kattintson a **Nagyítás visszaállítás** gombra.

#### **Cím**

Tegye a következőket, ha címet szeretne alkalmazni egy grafikonra:

1. Válasszon ki egy grafikont úgy, hogy bárhová kattint.

2. Kattintson a **Tulajdonságok** gombra. A **Grafikon tulajdonságai** párbeszédpanel

Megjelenik.

**541. oldal**

*10. fejezet Elemzések [NI Multisim felhasználói kézikönyv](https://translate.googleusercontent.com/translate_f#1) 10-12*

*ni.com*

3. Válassza az **Általános** fület.

4. Írjon be egy új címet a **Cím** mezőbe. A cím betűtípusának módosításához kattintson a gombra **Betűtípus** gomb.

### **Tengelyek**

A grafikon tengelyeinek több jellemzőjét megváltoztathatja a négy tengelyből

füleket a **Grafikon tulajdonságai** párbeszédpanelen. A lehetőségek mindegyikben azonosak a fülek közül.

Tegye a következő lépéseket a tengely jellemzőinek megváltoztatásához:

1. Válasszon ki egy grafikont úgy, hogy bárhová kattint.

2. Kattintson a **Tulajdonságok** gombra. A **Grafikon tulajdonságai** párbeszédpanel Megjelenik.

3. Kattintson a **tengely** fülre a módosítani kívánt tengelyhez.

4. Módosítsa a tengely bármely jellemzőjét a következő mezők használatával:

•

**Címke** - a tengely **címkéje** . A tengely betűtípusának módosításához kattintson a **Betűtípus** elemre .

• **Pen Méret** -Controls vastagságát és színét a tengely és az

a tengely értékeinek betűtípusa. A szín vagy a betűtípus módosításához kattintson a **Szín** vagy a gombra **Betűtípus** .

•

**Minimum / Maximum —** A minimumot és a maximumot vezérli megjelenített értékek. Az értékek nagyításkor változnak.

- •
- **Szám** a tengelyen található pipajelek számának beállítása.

•

**Gyakoriság** - Beállítja az értékek előfordulását a kullancsjeleken. Mert például a "2" azt jelenti, hogy két kullancsjelenként megjelenik egy érték. •

**Pontosság** - Beállítja a tengelyértékek számjegyeinek számát.

• **Skála** - a tengelyértékek szorzótényezőjét állítja be. Megváltoztatja a a tengely skálája.

• **Engedélyezve -** Meghatározza, hogy megjelenjen-e a tengely.

**542. oldal** *10. fejezet Elemzések* © *National Instruments Corporation 10-13 [NI Multisim felhasználói kézikönyv](https://translate.googleusercontent.com/translate_f#1)* **Nyomok** A nyom kiválasztásához kattintson rá a bal egérgombbal. A kijelölt nyomkövetési jelölések megjelennek nyom (kis háromszögek a nyom mentén. Az egyéb nyomkövetési tulajdonságok módosításához tegye a következőket: 1. Kattintson a jobb gombbal a nyomvonalra a következő előugró ablak megjelenítéséhez. 2. Válassza ki a kívánt elemet az előugró ablakból. Az egyes nyomok több jellemzőjét megváltoztathatja egy grafikonon a **A Nyomok** fül a **Grafikon tulajdonságai** párbeszédpanelen. Tegye a következőket a nyom jellemzőinek megváltoztatásához: 1. Válasszon ki egy grafikont úgy, hogy bárhová kattint. 2. Kattintson a **Tulajdonságok** gombra. A **Grafikon tulajdonságai** párbeszédpanel Megjelenik. 3. Kattintson a **Traces** fülre. 4. Válasszon ki egy nyomot. 5. A következő mezők használatával módosítsa a nyom bármely jellemzőjét: • **Nyomkövetés** - Meghatározza azt a nyomot, amelynek tulajdonságait befolyásolja. • **Címke** - Megadja a nyomvonal címkéjét. Legendában jelenik meg. • **Pen Méret** -Controls vastagsága a nyom. • **Szín** - A nyom színét szabályozza. A Minta mező a előnézet. • **Alsó tengely / felső tengely** - A nyom X tartományát szabályozza. • **Bal tengely / Jobb tengely** - A nyom Y tartományát szabályozza. • **X eltolás / Y eltolás -** Érték a nyomnak az eredeti értékétől való eltolásához koordináták. • **Automatikus szétválasztás** gomb - Több nyomot eltol a grafikonból könnyebb megtekintés. **543. oldal**

*10. fejezet Elemzések [NI Multisim felhasználói kézikönyv](https://translate.googleusercontent.com/translate_f#1) 10-14 ni.com*

### **Nyomok egyesítése**

Tegye a következőket, ha új grafikonra kívánja figyelni:

1. Kattintson a **Nyomkövetések átfedése** gombra. A **Grafikon kiválasztása** párbeszédpanel Megjelenik.

2. Jelölje ki az egyesíteni kívánt fájlokat, majd kattintson az **OK gombra** . Új grafikon

az egyesített nyomokkal együtt jelenik meg.

### **Válassza az Oldalak párbeszédpanelt**

Az **Oldalak kiválasztása** párbeszédpanel a nyomtatáshoz, az előnézethez vagy az oldalak kiválasztásához használható távolítsa el a **Gráfertől** .

**Megjegyzés** Az **Oldalak kiválasztása** párbeszédpanel nem jelenik meg, ha csak egy oldal van nyitva a **Grapher** .

Az oldalak előnézetének nyomtatása előtt hajtsa végre az alábbi lépéseket:

1. Válassza a **Fájl »Nyomtatási előnézet** elemet a **Gráfernél** . Az **Oldalak kiválasztása**

megjelenik a párbeszédpanel.

2. Jelölje be az előnézeti oldalakat, majd kattintson az **OK gombra** .

Az oldalak nyomtatásához hajtsa végre a következő lépéseket:

1. Válassza a **Fájl »Nyomtatás** lehetőséget a **Gráfernél** . Az **Oldalak kiválasztása** párbeszédpanel Megjelenik.

2. Jelölje be a nyomtatni kívánt oldalakat, majd kattintson az **OK gombra** .

Tegye a következőket az oldalak eltávolításához a **Gráferből** :

1. Válassza a **Szerkesztés »Oldalak törlése lehetőséget** . Az **Oldalak kiválasztása** párbeszédablak.

2. Jelölje be a törölni kívánt oldalakat, és kattintson az **OK gombra** .

**544. oldal**

*10. fejezet Elemzések* © *National Instruments Corporation 10-15 [NI Multisim felhasználói kézikönyv](https://translate.googleusercontent.com/translate_f#1)*

### **Grafikon előugró menü**

A grafikon előugró menüjének megtekintéséhez hajtsa végre az alábbi lépéseket:

1. Kattintson a jobb gombbal a grafikon hátterére a grafikon előugró ablakának megjelenítéséhez.

**Megjegyzés** *[A](https://translate.googleusercontent.com/translate_f#542)* nyomkövetésből elérhető előugró ablakot a *[Traces](https://translate.googleusercontent.com/translate_f#542)* részben találja meg.

2. Válassza ki a kívánt lehetőséget az előugró ablakból.

### **Táblázatok megtekintése**

A diagram megvizsgálásának és rendszerezésének megkönnyítéséhez sorokat rendezhet, oszlopot módosíthat szélesség, módosítsa a pontosságot és adjon hozzá címet.

Adatsor rendezéséhez kattintson a kívánt oszlop oszlopnév gombra

rendezés szerint. A számok rendezési sorrendje alacsony és magas között van; különben az

betűrendes.

Az oszlop szélességének beállításához kattintson és húzza az oszlop bal szélét név gomb.

A diagram oszlop pontosságának módosításához hajtsa végre az alábbi lépéseket

(jelentős számjegyek száma) vagy cím:

1. Válasszon ki egy diagramot úgy, hogy bárhová kattint.

2. Kattintson a **Tulajdonságok** gombra. A **diagram tulajdonságai** párbeszédpanel Megjelenik.

3. A diagram **címének** módosításához írjon be egy új címet. A betűtípus módosításához kattintson a gombra **Betűtípus** gomb.

#### **545. oldal**

*10. fejezet Elemzések [NI Multisim felhasználói kézikönyv](https://translate.googleusercontent.com/translate_f#1) 10-16 ni.com*

4. Az oszlop pontosságának módosításához válassza ki az oszlop számát és a pontosság (a jelentős számjegyek száma). A pontosság csak befolyásolja numerikus értékeket tartalmazó oszlopok. 5. Kattintson az **OK gombra** .

#### **Kivágás, másolás és beillesztés**

A **Grapher** lehetővé teszi oldalak, grafikonok és diagramok kivágását, másolását és beillesztését. **Megjegyzés** A Vágás, másolás és beillesztés gombokat kell használnia a **Grapher** ablakban. Nem tudsz használja a Multisim menüket, gombokat vagy billentyűparancsokat ezekhez a funkciókhoz. Tegye a következőket az oldalak kivágásához, másolásához és beillesztéséhez:

1. Válasszon egy oldalt a fülére kattintva.

2. Kattintson a **Kivágás** vagy **Másolás** gombra.

3. Kattintson a **Beillesztés** gombra. Megjelenik a kivágott vagy másolt oldal.

**Megjegyzés** Ha kiválaszt egy oldalt (a piros nyíl a fülre mutat), vágja, másolja és illessze be az effektust

csak az oldal tulajdonságai. Ők *nem* érinti a grafikonok és diagramok az oldalon.

Grafikonok és diagramok kivágásához, másolásához és beillesztéséhez tegye a következőket:

1. Válasszon grafikont vagy diagramot.

2. Kattintson a **Kivágás** vagy **Másolás** gombra.

3. Kattintson a **Beillesztés** gombra a grafikon vagy diagram ugyanazon az oldalon történő beillesztéséhez. *Vagy* beilleszteni egy új oldalra:

4. Kattintson az **Új** gombra. Új fül jelenik meg a **Gráfernél** .

5. Kattintson a **Beillesztés** gombra.

**Megjegyzés:** Ha grafikon vagy diagram van kiválasztva (a piros nyíl a grafikonra vagy diagramra mutat), a másolás és beillesztés csak a kiválasztott grafikont vagy diagramot érinti. Ők *nem* befolyásolja az oldal teljes

**546. oldal**

*10. fejezet Elemzések* © *National Instruments Corporation 10-17 [NI Multisim felhasználói kézikönyv](https://translate.googleusercontent.com/translate_f#1)*

#### **Fájlok megnyitása**

Tegyen egy következő fájlt egy meglévő fájl megnyitásához a **Grapher-ban** : 1. Kattintson a **Megnyitás** gombra. Megjelenik egy fájlböngésző. 2. Válassza ki a kívánt fájltípust a legördülő listából. Elérhető fájltípusok vannak: •

**Grafikonfájlok** ( \* .gra ) —Multisim **Grapher** fájlok.

•

**Adatfájlok** ( \* .dat ) - Az **Agilent alkalmazásból** létrehozott és mentett **fájlok Szimulált oszcilloszkóp** .

• **Scope adatok** ( \* .scp ) -Files létre és mentett a MultiSIM **Oszcilloszkóp** .

•

**Bode-adatok** ( \* .bod ) - A Multisim-ből létrehozott és mentett fájlok

Bode plotter.

3. Válassza ki a megnyitni kívánt fájlt.

4. Kattintson a **Megnyitás** gombra .

#### **Fájlok mentése**

A Multisim szimulációs adatai egyenetlen mintavételű idő-érték párokból állnak.

A Multisim **Grapher** fájlok ( \* .gra ) vagy a mentésekor ez nem kérdés

szabványos szöveges fájlok ( \* .txt ). Ugyanakkor szöveges mérési fájlok

( \* .lvm ), például az NI LabVIEW alkalmazásban létrehozottak megkövetelik, hogy az adatok legyenek egyenletesen vett mintát. Attól függően, hogy miként szeretné felhasználni az adatokat, Ön is

át szeretné venni a bináris mérési fájlok ( \* .tdm ) adatait , hogy azok egyenletesen vesznek mintát.

A részletek következnek.

Tegye a következő lépéseket egy fájl mentéséhez a **Grapher-ban** :

1. Válassza a **Fájl »Mentés másként lehetőséget** . Megjelenik egy fájlböngésző.

2. Válassza ki a kívánt fájltípust a legördülő listából. Elérhető fájltípusok

vannak: •

**Grafikonfájlok** ( \* .gra ) —Multisim **Grapher** fájlok.

•

**Szöveges fájlok** ( \* .txt ) - Szokásos szövegfájlok.

•

Szövegalapú **mérési fájlok** ( \* .lvm ) - ilyen **fájlok** létrehozva az NI LabVIEW-ban.

•

**Bináris mérési fájlok** ( \* .tdm ) - Adatcserére használt fájlok a National Instruments szoftver, például az NI LabVIEW és a Fejdísz. Vegye figyelembe, hogy az ilyen típusú fájlok mentésekor két fájl van létre; egy fejlécfájlt ( .tdm ) és egy bináris fájlt ( .tdx ). Utal

**547. oldal**

*10. fejezet Elemzések [NI Multisim felhasználói kézikönyv](https://translate.googleusercontent.com/translate_f#1) 10-18 ni.com [Fontos információk a szimulációs adatok LVM-be és](https://translate.googleusercontent.com/translate_f#548)* További információkért lásd a *[TDM fájlok](https://translate.googleusercontent.com/translate_f#548)* részt.

3. Válassza ki a kívánt fájlútvonalat, írja be a fájlnevet és kattintson a **Mentés** gombra . Grafikonfájlok

( \* .gra ) és a szöveges fájlokat ( \* .txt ) a megadott helyre menti.

Ha szöveges mérési fájlokat ( \* .lvm ) vagy bináris fájlokat választott mérési fájlok ( \* .tdm ), az Adatminta- **beállítások** párbeszédpanel

Megjelenik.

4. Ha úgy döntött, hogy a fájlt .lvm vagy .tdm fájlként menti , akkor az **Adatok** elemet megjelenik a **beállítások újbóli mintavétele** párbeszédpanel. Változtassa meg a következőket kívánt beállítások:

• **Ne** mintázza a jelölőnégyzetet - csak .tdm fájlok esetén jelenik meg . Engedélyezze ha nem kíván új mintát venni az adatokból. A többi lehetőség az Tiltva. • **Resample adatok** négyzetet-feltűnik .tdm fájlokon. • **Interpolációs mód -** válassza a következők egyikét: **Kereskedelem** ; **Lineáris Interpoláció** ; **Spline interpoláció** . (A leírást lásd alább ből). • Δ **x (másodpercben, ha időtartományi adatok vannak)** - A mintavételi időszak felhasználás újramintavételhez. • **1 /** Δx **(Hz-ben, ha időtartományi adatok vannak)** - A használni kívánt mintavételi frekvencia újravételezés. **Megjegyzés** Meg lehet változtatni vagy Δ **x** vagy **1 /** Δ **x** . A másik ennek megfelelően változik. • **Becsült fájlméret** - Ez a csak olvasható mező változik a változtatással vagy Δ **x** vagy **1 /** Δ **x** . 5. Kattintson az **OK gombra** a párbeszédpanel bezárásához és a fájl mentéséhez. **Interpolációs módok Kényszerítés** - Ez a módszer a bemenettel megegyező kimeneti mintaértéket ad vissza a kimeneti minta értékéhez legközelebb eső mintaérték. A. Előnye ez a módszer az, hogy szinte nem igényel számítást. **Lineáris interpoláció** - Ez a módszer feltételezi, hogy kettőt ismer a hullámforma szomszédos mintái, és a két minta között a jel állandó sebességgel változik. Az algoritmus lényegében a egyenes a két minta között, és visszaadja a megfelelő pontot ezen a vonalon.

**548. oldal**

*10. fejezet Elemzések* © *National Instruments Corporation 10-19 [NI Multisim felhasználói kézikönyv](https://translate.googleusercontent.com/translate_f#1)*

**Spline interpoláció** - Ez a módszer egy köbös spline algoritmust használ, amely egyenletes átmeneteket eredményez a minták között, és jó minőségű egylövésű rövidlemezek.

### **Fontos információk a szimulációs adatok LVM-be történő mentéséről**

#### **és a TDM fájlok**

Bizonyos esetekben érdemes elmenteni az eredményeket a grafikonon ugyanazon az oldalon egy TDM vagy LVM fájlba. Például, ha AC elemzést futtat, mind a nagyság, mind a fázisdiagram ugyanazon a **Grapher** oldalon jelenik meg . A Multisim minden Multisim gráf értékű adathoz a TDM fájlokat a-ként menti Csatornacsoport. A Csatornacsoport tartalmazza az összes adatcsatornát (feszültség, áram stb.), valamint az x tengelyt leíró csatorna (általában idő vagy frekvencia). Nem használhatja a LabVIEW Read From Measurement File fájlt Express VI fájlok olvasásához. Inkább a **Fájl I / O / Tárolót** kell használnia VI-k a fájlok olvasásához. Ha egy LVM fájlba több adatdiagramot ír be, akkor a különböző adatok a grafikonok az LVM fájl különböző szakaszaiban vannak tárolva. Az összes szakasz elolvasása egy LVM fájlból meg kell hívnia a LabVIEW Read from Measurement programot File Express VI többször, amíg a fájl kimenetének vége hamis. **Nyomtatás és nyomtatás előnézete** A nyomtatás előtt hajtsa végre az alábbi lépéseket a kinyomtatott oldalak megtekintéséhez: 1. Kattintson a **Print Preview** gombra. Az **Oldalak kiválasztása** párbeszédablak. 2. Válassza ki a megtekinteni kívánt oldalt, és kattintson az **OK gombra** . 3. Kattintson a **Nyomtatás** gombra a nyomtatás párbeszédpanel megnyitásához és az oldalak kinyomtatásához. *Vagy*

Kattintson a **Bezárás** gombra a nyomtatás előnézetének bezárásához.

Az oldalak nyomtatásához hajtsa végre a következő lépéseket:

1. Kattintson a **nyomtatás** gombra az eszköztáron vagy a nyomtatás előnézetében. Az

Megjelenik az **Oldalak kiválasztása** párbeszédpanel.

2. Válassza ki a nyomtatni kívánt oldalt, és kattintson az **OK gombra** . A **Nyomtatás** párbeszédpanel megjelenik a nyomtató mező.

3. Írja be a kívánt paramétereket, majd kattintson az **OK gombra** .

**Megjegyzés A** színes vonalak megkülönböztethetők a fekete-fehér nyomtatók különböző vonaltípusaival.

*10. fejezet Elemzések [NI Multisim felhasználói kézikönyv](https://translate.googleusercontent.com/translate_f#1) 10-20 ni.com*

### **Nyomok hozzáadása a legújabb szimulációs eredményekből**

Elemzés futtatásakor az eredmények (a **Kiválasztott** elem elemei alapján) **változók az elemzés** oszlopához az elemzés **Kimenet** lapján) megjelennek a **Grapher** .

A Multisim lehetővé teszi plusz nyomok kirajzolását is a legfrissebb eredményekből szimuláció a **Grafikusban** . Az elemzés futtatása előtt egyszerűen válassza ki a szimulációval menteni kívánt változók. Ezek a változók

majd a **Grapherban** és a **Postprocesszorban használható** .

**Megjegyzés:** Ez a szakasz útmutatást nyújt a legfrissebb nyomok hozzáadásához szimuláció a **Grapher segítségével** . A legtöbb esetben valószínűleg ez lesz a választott módszer. Ha azonban a **Postprocessor** segítségével nyomokat és diagramokat szeretne felvenni **többből** szimulációs eredmények halmazát, lásd a *[A POSTPROZESSOR](https://translate.googleusercontent.com/translate_f#657)* részén fejeze[t11.,](https://translate.googleusercontent.com/translate_f#656) *[Postprocesszor](https://translate.googleusercontent.com/translate_f#656)* , további információkért.

A későbbi felhasználásra mentendő változók kiválasztásához hajtsa végre az alábbi lépéseket:

1. Kattintson a **Select változók menteni** a **kimeneti** lapon a kívánt

elemzés a **Mentendő változók kiválasztása** párbeszédpanel megjelenítéséhez.

2. A **Feszültségek** és **áramok** legördülő listák közül válassza ki az alábbiak egyikét:

**Mind** ; **Az összes, kivéve a részmodulokat** ; **Csak statikus szondáknál** ; **Nincs** .

3. Az **Áramellátás** legördülő listában válassza az alábbiak egyikét: **Mind** ; **Mindet kivéve részmodulok** ; **Nincs** .

4. Kattintson az **OK gombra** az elemzés **Kimenet** lapjára való visszatéréshez .

5. Futtassa az elemzést. Az eredmények (a **Kiválasztott** elem elemei alapján)

**változók az elemzés** oszlopához az elemzés **Kimenet** lapján)

a **Gráfert** . Azok a változók, amelyeket később mentésre választott, elmenthetők az alábbiak szerint lehet elérni.

A legújabb szimuláció nyomainak hozzáadásához hajtsa végre az alábbi lépéseket eredmények:

1. A **Grapher** kattintson a **Hozzáadás nyomok** gombot a **Felvétel**

**nyomok a legújabb szimulációs** eredmények párbeszédpanelen.

2. Válasszon egyet a következők közül:

•

**Kiválasztott grafikonhoz -** Jelölje be, ha hozzá szeretné adni az új nyomokat egy meglévő grafikon. Válassza ki a megfelelő **Oldalnevet** és **Grafikonnevet** legördülő listájukról.

• **Új grafikonhoz -** Válassza ki, ha **új grafikont** szeretne indítani a új nyom (ok). Írja be a kívánt **oldal nevét** és a **diagram nevét** .

**550. oldal**

*10. fejezet Elemzések* © *National Instruments Corporation 10–21 [NI Multisim felhasználói kézikönyv](https://translate.googleusercontent.com/translate_f#1)*

3. A **Változók** listából válassza ki azt a változót, amelyet be szeretne venni kifejezés, amelyet a nyomkövetés definiálásához használnak, és kattintson a **Változó másolása ide Kifejezés** . A változó a **Kiválasztott kifejezések** részben jelenik meg . **Megjegyzés** Ha a **Változók** listát úgy szeretné szűrni, hogy csak bizonyos változókat jelenítsen meg, válasszon a közül legördülő lista, például **Minden feszültség** . 4. A **Funkciók** listából válassza ki a kívánt matematikai függvényt szerepel ennek a nyomnak a kifejezésében, és kattintson a **Funkció másolása ide kifejezés** . A **Funkciók** lista szűrése csak bizonyos megjelenítéséhez matematikai függvények közül választhat a lehetőségek legördülő listájából. Utal *[A](https://translate.googleusercontent.com/translate_f#664)* [11.f](https://translate.googleusercontent.com/translate_f#656)ejezet *[Elérhető posztprocesszoros funkciók](https://translate.googleusercontent.com/translate_f#664)* szakasza, *[Utófeldolgozó](https://translate.googleusercontent.com/translate_f#656)*, további információért. **Megjegyzés** Lehetőség van manuálisan beírni vagy módosítani a nyomkövetési egyenletet legyen óvatos, ha ezt teszi. 5. Folytassa az elemzések, változók és függvények kiválasztását, amíg a kifejezés teljes. 6. Ha másik kifejezést szeretne hozzáadni, kattintson a **Hozzáadás** gombra, és adja hozzá a kívánt szót **Változók** és **függvények** a fent leírtak szerint. (Kifejezés törléséhez a listából válassza ki a kifejezést, és kattintson a **Törlés** gombra .

7. Kattintson a **Számolás** gombra a kifejezés eredményeinek megjelenítéséhez a

**Grapher** .

# **Munka elemzésekkel**

Az elemzés használatához kövesse az általános hozzáférési utasításokat és az alábbiakban ismertetett elemzés futtatása. Ezenkívül minden elemzés sajátos beállítható lehetőségek:

•

- az elemzési paraméterek (mindegyik alapértelmezett értékkel rendelkezik)
- •

a kimeneti változók kezelése (kötelező)

•

az elemzés címe (nem kötelező)

•

egyéni értékek az elemzési lehetőségekhez (opcionális). Az elemzési beállításokat az áramkör menti. A szakasz további része a teljesítés általános eljárásait ismerteti elemzések. A következő szakaszok az egyes elemzések részleteit ismertetik.

**551. oldal**

*10. fejezet Elemzések [NI Multisim felhasználói kézikönyv](https://translate.googleusercontent.com/translate_f#1) 10–22*

#### *ni.com*

### **Általános utasítások**

Az elemzés elvégzéséhez hajtsa végre a következő lépéseket:

1. Válassza a **Szimulálás »Elemzések elemet** . Megjelenik egy menü az elemzések listájával elérhető.

2. Válassza ki a kívánt elemzést. A kiválasztott elemzéstől függően a

A megjelenő párbeszédpanel a következő fülek egy részét vagy mindegyikét tartalmazza:

•

az **Elemzési paraméterek** fülre, ahol beállíthatja a paramétereket ezt az elemzést

•

a **Kimenet** lap, ahol megadhatja, hogy mit kell konkrétan elvégezni elemzési kimenet (nem minden elemzésben van jelen).

•

az **Elemzési beállítások** fülre, ahol bármilyen egyéni értéket beállíthat elemzési lehetőségek

#### •

az **Összefoglalás** lap, ahol az összes fájl összevont nézete látható

elemzés beállításai.

Az ezeken a füleken elérhető opciókat és beállításokat a

következő szakaszok.

3. A beállítások alapértelmezettként történő mentéséhez a későbbi felhasználáshoz kattintson az **Elfogadás** gombra a elemzés párbeszédpanel.

4. A szimuláció futtatásához az aktuális beállításokkal kattintson a **Szimuláció** elemre a

elemzés párbeszédpanel.

5. Az elemzés leállításához válassza a **Szimulálás »Elemzések» Az elemzés leállítását** , vagy a lehetőséget nyomja meg az <Esc> gombot .

6. Ha több elemzést futtat kötegben, olvassa el a *[Batch Analyses oldalt](https://translate.googleusercontent.com/translate_f#642)* szakasz.

### **Elemzési paraméterek lap**

Az **Elemzési paraméterek** lapon elérhető opciók mindegyiknél eltérőek elemzés, és ezért e fejezet különböző szakaszaiban írják le őket, elemzésenként egy. Az elemzési leírások iránymutatásokat tartalmaznak mind a normál és az elemzés fejlett használata. Néhány elemlistát a **Szűrő módosítása** funkció kísér . Ez lehetővé teszi szűri az abban a listában szereplő elemeket, választva, hogy felveszi-e vagy sem belső csomópontok, részmodulok, nyitott csapok és eszközparaméterek.

*10. fejezet Elemzések* © *National Instruments Corporation 10–23 [NI Multisim felhasználói kézikönyv](https://translate.googleusercontent.com/translate_f#1)* **Kimenet fül**

Itt választhatja ki az elemzés során használni kívánt változókat.

• **Változók az áramkör** legördülő listáján - a kimenet típusainak kiválasztására használható az alábbi listában megjelenítendő változók.

•

**A nem kiválasztott változók szűrése** gomb - a változótípusok szűrésére használható Megjelenik.

•

**Eszköz / modell paraméter hozzáadása** gomb - Használja a paraméter hozzáadásához egy adott eszköz vagy modell a változók listájához.

• **Kiválasztott változók az elemzéshez** legördülő lista - a típusok kiválasztásához használható az elemzés során használandó változók közül.

• **A kiválasztott változók szűrése** gomb - a megjelenített változók szűrésére szolgál belső csomópontok, nyitott csapok és kimeneti változók felvétele.

•

**Kifejezés szerkesztése** és **Kifejezés hozzáadása** gombok - a hozzáadáshoz és a szerkesztéshez használható elemzési kifejezések.

•

**Változók kiválasztása mentésre** gomb - a változók kiválasztásához a mentéshez felhasználható nyomkövetések hozzáadásához egy grafikonhoz szimuláció után, vagy a utófeldolgozás. Lásd a*[A Mentendő változók kiválasztása](https://translate.googleusercontent.com/translate_f#554)* szakasz. Az ezen a lapon használt funkciók részletei:

•

*[A kimeneti változók kezelésének kiválasztása](https://translate.googleusercontent.com/translate_f#552)*

•

*[A változó listák szűrése](https://translate.googleusercontent.com/translate_f#553)*

• *[Paraméterek hozzáadása a változó listához](https://translate.googleusercontent.com/translate_f#553)*

•

*[A mentendő változók kiválasztása](https://translate.googleusercontent.com/translate_f#554)*

•

*[Elemzési kifejezések hozzáadása](https://translate.googleusercontent.com/translate_f#555)*

### **A kimeneti változók kezelésének kiválasztása**

Ha a kimeneti változót be szeretné vonni a diagramba, válasszon ki egy változót a listából

balra, és kattintson a **Hozzáadás** gombra .

Egyszerre több változó kiválasztásához nyomja meg a <Shift> gombot a kijelölés közben

változókat a bal oldali listából, és kattintson az **Hozzáadás** gombra .

Ha el akar távolítani egy elemet a jobb oldali listából, jelölje ki, majd kattintson az **Eltávolítás** gombra .

A **Kimenet** fül használatával szűrheti a változók listáját, a

megjelenített változók, valamint széles eszköz- vagy modelltartományt adnak hozzá

paraméterek.

Alapértelmezés szerint az **összes változó** kezdetben szerepel **az áramkörben** lévő **változók között** lista.

**553. oldal**

*10. fejezet Elemzések [NI Multisim felhasználói kézikönyv](https://translate.googleusercontent.com/translate_f#1) 10–24 ni.com*

### **A változó listák szűrése**

A változók listájának általános szerint történő szűréséhez hajtsa végre az alábbi lépéseket változó típusa:

1. Kattintson a **Változók áramkörben** legördülő listára.

2. Kattintson az általános változó típusára (például feszültség, áram,

eszköz / modell paraméterei) felvenni a listába.

**Megjegyzés** Ha statikus szondákat helyez az áramkörre, akkor a lista tartalma alapértelmezett lesz statikus szondákhoz, és az áramkör összes statikus szondája megjelenik a listában. Bármelyik szonda a munkaterületen referenciaszondaként vannak kijelölve, nem lesznek referenciaszondák az elemzéshez, mivel a referenciaszondák csak interaktív szimulációra szolgálnak. Utal*[Statikus](https://translate.googleusercontent.com/translate_f#479) [Szonda beállítások](https://translate.googleusercontent.com/translate_f#479)* rész a [9.](https://translate.googleusercontent.com/translate_f#442) fejezetben [,](https://translate.googleusercontent.com/translate_f#442) *[Műszerek](https://translate.googleusercontent.com/translate_f#442)*, információk a statikus szondáról tulajdonságait.

Szűrheti a megjelenített változókat, hogy azok belső csomópontokat (például csomópontok egy BJT modellen belül vagy egy SPICE aláramkörön belül), nyitott csapok is mint kimeneti változók az áramkörben található bármely részmodulból. A megjelenített változók szűréséhez tegye a következőket:

1. Kattintson a **Nem kiválasztott változók szűrése** elemre . A **Csomópontok szűrése** párbeszédpanel Megjelenik.

2. Engedélyezze egy vagy több megjelenítési beállítást.

3. Kattintson az **OK gombra** .

### **Paraméterek hozzáadása a változó listához**

A következő lépések végrehajtásával adhat hozzá paramétert egy adott eszközről, vagy modellt a változók listájához:

1. Kattintson az **Eszköz / modell paraméter hozzáadása** elemre . Az **Eszköz / modell hozzáadása elemet paraméter** párbeszédpanel jelenik meg, amely lehetővé teszi, hogy melyiket adja meg paramétert kell hozzáadni. Például:

**554. oldal**

*10. fejezet Elemzések* © *National Instruments Corporation 10-25*

*[NI Multisim felhasználói kézikönyv](https://translate.googleusercontent.com/translate_f#1)*

2. A **Paramétertípus** listában válassza ki, hogy hozzá kíván-e adni a-t

eszközparaméter vagy modellparaméter. Ezek lehetővé teszik, hogy mennyire változatos - egy alkatrész vagy modell belső paraméterei megváltoznak a

elemzés.

3. Az **Eszköz típusa** legördülő listából válassza ki az eszköz típusát a eszközök az áramkörben.

4. A **Név** legördülő listából válassza ki az eszköz adott példányát típus.

5. A **Parameter** legördülő listából válasszon ki egy paramétert az összes közül rendelkezésre álló eszköz / modell paraméterek. A kiválasztott rövid leírása

paraméter a **Leírás** mezőben jelenik meg .

6. Kattintson az **OK gombra** a kiválasztott paraméter hozzáadásához a **Változók áramkörben** listához.

Ez a változó most bekerülhet az elemzésbe.

A paraméter a **Kimeneti változók** lap bal oldali listájában jelenik meg

az elemzési párbeszédpanel, amelyet automatikusan csak megjelenítésre állítanak be eszköz / modell paraméterei.

Az így hozzáadott paraméter törléséhez jelölje ki, majd kattintson a **Kijelölt törlése** gombra **változó** .

Az áramkör összes alkatrészének és modelljének az értékének megjelenítéséhez a

A szimuláció végén engedélyezze **az Összes eszközparaméter megjelenítése lehetőséget a**

**szimuláció az ellenőrzési nyomvonalban** .

### **A mentendő változók kiválasztása**

Kiválaszthatja az áramköri változókat a mentéshez, amelyek felhasználhatók nyomok hozzáadásához az a-hoz grafikon szimuláció után, vagy utófeldolgozáshoz a **Postprocesszorban** .

A későbbi felhasználásra mentendő változók kiválasztásához hajtsa végre az alábbi lépéseket:

1. Kattintson a **Select változók menteni** a **kimeneti** lapon a kívánt

elemzés a **menteni kívánt változók kiválasztása** párbeszédpanel megjelenítéséhez.

2. A **Feszültségek** és **áramok** legördülő listák közül válassza ki az alábbiak egyikét:

**Mind** ; **Az összes, kivéve a részmodulokat** ; **Csak statikus szondáknál** ; **Nincs** .

3. Az **Áramellátás** legördülő listában válassza az alábbiak egyikét: **Mind** ; **Mindet kivéve részmodulok** ; **Nincs** .

4. Kattintson az **OK gombra** az elemzés **Kimenet** lapjára való visszatéréshez .

5. Futtassa az elemzést. Az eredmények (a **Kiválasztott** elem elemei alapján)

**változók az elemzés** oszlopához az elemzés **Kimenet** lapján)

a **Gráfert** . Azok a változók, amelyeket később mentésre választott, elmenthetők

vagy a **Gráfertől** vagy az **Utófeldolgozótól** érhető el . Hivatkozni

**555. oldal**

*10. fejezet Elemzések [NI Multisim felhasználói kézikönyv](https://translate.googleusercontent.com/translate_f#1)*

*10–26*

*ni.com*

a *[Nyomok hozzáadása a legújabb szimulációs eredmények](https://translate.googleusercontent.com/translate_f#549)* szakaszból és a  *[A](https://translate.googleusercontent.com/translate_f#657)* [11.](https://translate.googleusercontent.com/translate_f#656) fejezet *[Postprocesszor](https://translate.googleusercontent.com/translate_f#657)* szakaszának *[Postprocessor használata](https://translate.googleusercontent.com/translate_f#656)*, a információk a fent kiválasztott változók használatáról eljárás.

### **Elemzési kifejezések hozzáadása**

Kifejezések hozzáadhatók az elemzésekhez az **Elemzés kifejezése** párbeszédpanelen keresztül doboz.

A következő elemzések során ezt a párbeszédpanelt a **Kimenet** fülről lehet elérni

a **Kifejezés hozzáadása** gombra kattintva:

•
DC működési pont elemzése • AC elemzés • Átmeneti elemzés • Fourier elemzés • Torzítás elemzése • DC Sweep elemzés • Paraméter söprés elemzés • Hőmérséklet-átmérő elemzés. Más elemzések támogatják a kifejezéseket az **Elemzési paraméterek** fülön keresztül. Az alább felsorolt elemzésekhez kattintson a **Kifejezés** jelölőnégyzetre és írjon be egy elemzési kifejezést közvetlenül az **Output kifejezés** mezőbe. Ha a **Kifejezés** választógomb engedélyezve van, akkor a **Szerkesztés** gombra válik aktív. Kattintson erre az **Elemzés kifejezés** párbeszédpanel megtekintéséhez beléphet és szerkesztheti az elemzéseket. • Érzékenységvizsgálat • Legrosszabb esetelemzés • Monte Carlo elemzés. Kifejezés hozzáadásához hajtsa végre a következő lépéseket: 1. Nyissa meg az **Elemzés kifejezése** párbeszédpanelt a fent leírtak szerint. 2. Opcionálisan kattintson a **Szűrő módosítása** elemre, és válassza ki a belső csomópontokat, részmodulok vagy nyitott csapok hozzáadása a **Változók** listához. 3. Szűrje le az elérhető **változókat** és **függvényeket** a hozzájuk tartozó módon legördülő listák. 4. A kívánt **változók** és a kiválasztásával állítsa össze a kifejezést **Funkciók** egyesével, majd kattintson a **Másolás változót Expression** vagy a **Funkció másolása kifejezésbe** gombra kattintva helyezheti őket a **556. oldal** *10. fejezet Elemzések* © *National Instruments Corporation 10-27 [NI Multisim felhasználói kézikönyv](https://translate.googleusercontent.com/translate_f#1)* **Kifejezés** mező. A kijelölés az aktuális kurzorhoz kerül pozíció. **Tipp** Ahelyett, hogy a **Copy változót Expression** és **másolás funkcióval Kifejezés** gombok, duplán kattintva elhelyezheti őket a **Kifejezés** mezőben. **Tipp Időmegtakarítás** érdekében kisebb kifejezéseket beírhat közvetlenül a **Kifejezés** mezőbe. (Legyen körültekintő, mert a kifejezés szintaxisát csak az elemzésig ellenőrizzük végrehajtva.) Ha el akarja távolítani a teljes kifejezést, és elölről akarja kezdeni, kattintson a **Törlés** gombra . **Megjegyzés A** rendelkezésre álló funkciók megegyeznek a **Postprocessor funkcióval** , kivéve a vektorfüggvények. A vektorfüggvényekhez szükséges egy korábban megszerzett adatkészlet, és azok is ezért csak a **Postprocesszoron** keresztül érhető el . Utal*[Elérhető utófeldolgozó](https://translate.googleusercontent.com/translate_f#664) [Funkciók](https://translate.googleusercontent.com/translate_f#664)* szakasz a [11.](https://translate.googleusercontent.com/translate_f#656) fejezetben [,](https://translate.googleusercontent.com/translate_f#656) *[Postprocesszor](https://translate.googleusercontent.com/translate_f#656)*, információért.

5. A párbeszédpanel bezárásához kattintson az **OK** gombra. Attól függően, hogy mely elemzésből

megnyitotta az **Elemzés kifejezés** párbeszédablakot, a kifejezés az

vagy az **Elemzéshez kiválasztott változók** listába vagy a

**Kimeneti változó** mező.

6. Az elemzés párbeszédpanelen kattintson a **Szimuláció** elemre . Az elemzés folytatódik

a szokásos módon, és az eredményül kapott grafikon nyomai a kimenetet mutatják

egyenlet (ek), mintha egyedi csomópontok lennének.

Amikor újra megnyitja az **Elemzés kifejezése** párbeszédpanelt, a

A megadott kifejezés a **Legutóbbi kifejezések** listában lesz.

Valahányszor kifejezést ad hozzá az aktuális Multisim munkamenethez, azt

hozzáadódik ehhez a listához.

**Tipp** Ha időt szeretne megtakarítani a már használt kifejezésekhez hasonló kifejezések megadásával, jelölje ki a hasonló kifejezést a **Legutóbbi kifejezések** listában, és kattintson a **Másolás kifejezésbe** elemre . Most szerkessze

a **Kifejezés** mező tartalma tetszés szerint. Ha el akar távolítani egy kifejezést a

jelölje ki a **Legutóbbi kifejezések** listát, és kattintson a **Kijelölt törlése** gombra .

**Megjegyzés:** Ha a **Postprocessort** futtatja ezen az elemzésen, akkor a kifejezés és az összes függő

áramköri változók állnak rendelkezésre az utófeldolgozáshoz. Az elemzésből származó kifejezés szerkesztéséhez tegye a következőket: 1. Jelölje ki **az elemzéshez kiválasztott változók** listában, és kattintson a gombra

**Kifejezés szerkesztése** az **Elemzés kifejezés** párbeszédpanel megjelenítéséhez.

**Megjegyzés:** Ha az elemzés megjeleníti a kifejezést a **Kimenet kifejezés** mezőben, akkor nincs

ki kell emelni, mielőtt a **Szerkesztés** gombra kattintana .

**557. oldal**

*10. fejezet Elemzések [NI Multisim felhasználói kézikönyv](https://translate.googleusercontent.com/translate_f#1)*

*10–28 ni.com*

2. Szükség szerint szerkessze a kifejezést, és kattintson az **OK gombra** az elemzéshez való visszatéréshez.

Kövesse az alábbi lépéseket egy kifejezés törléséhez az elemzésből:

1. Jelölje ki a kifejezést **az elemzéshez kiválasztott változók** listában és

kattintson az **Eltávolítás** gombra . Egy kifejezés eltávolítása teljesen törli.

*Vagy*

Ha az elemzés megjeleníti a kifejezést a **Kimenet kifejezés** mezőben,

Kattintson a **Szerkesztés** gombra az **Elemzés kifejezés** párbeszédpanel megjelenítéséhez, majd kattintson a gombra **Törölje** , majd az **OK gombra** kattintva zárja be a párbeszédpanelt. A **Kimenet kifejezés** mező a

az elemzés most üres.

A teljes kifejezést ki is emelheti a **kimeneti változóban**

mezőbe, és kattintson a Törlés gombra a billentyűzeten.

## **Elemzési beállítások lap**

Az ezen a lapon található opciók további rugalmasságot biztosítanak, de nem teszik lehetővé megköveteli, hogy beállítsa őket.

Annak ellenőrzéséhez, hogy az áramkör érvényes áramkör-e az elemzéshez, engedélyezze a **Teljesítés lehetőséget**

**a konzisztencia ellenőrzése az elemzés megkezdése előtt** . Ez az opció automatikusan azonosítja az ellentmondásokat, például nyitott kondenzátorokat, üres áramköri fájlokat és

földeletlen áramkörök.

Az elemzések általában további beavatkozás nélkül futnak. Ha egy elemzés nem

szükség szerint végezze el, lehet, hogy egyéni elemzési beállításokat kell megadnia.

Az elemzés címének alapértelmezettől való megváltoztatásához írjon be szöveget a (z) **címbe**

**elemzési** mező.

Az egyéni elemzési beállítások megadásához hajtsa végre a következő lépéseket:

1. Engedélyezze az **Egyéni beállítások használata lehetőséget,** majd kattintson a **Testreszabás** gombra . Az **Egyedi**

Megjelenik az **Elemzési beállítások** párbeszédpanel.

**Megjegyzés:** Korábban ismernie kell a SPICE szimulációs motort

az alapértelmezett beállítások módosítása ezen opció alatt.

2. Módosítsa a kívánt beállításokat az **Egyéni elemzési beállítások** párbeszédpanelen doboz.

3. Kattintson az **OK gombra** az **Analysis Options** fülre való visszatéréshez .

4. Kattintson az **OK gombra** .

**558. oldal**

*10. fejezet Elemzések* © *National Instruments Corporation 10–29 [NI Multisim felhasználói kézikönyv](https://translate.googleusercontent.com/translate_f#1)*

A teljes leírást lásd az *[Egyéni elemzési beállítások párbeszédpanel](https://translate.googleusercontent.com/translate_f#646)* részben

az elérhető elemzési lehetőségek listája.

## **Összegzés fül**

Ez a fül gyors áttekintést nyújt az elemzés különböző beállításairól. Azt nem igényel semmilyen opciót, de az összefoglaló megtekintéséhez használhatja elemzésével kapcsolatos információk. Ebben a képernyőn mozoghat, mint a Windows Intézővel. Az Az elem mellett található " + " azt jelzi, hogy alatta további információk vannak ez, amely a " + " gombra kattintva tárható fel . A " - " egy tétel mellett azt jelzi, hogy minden információja kiderül. Ez az információ lehet elrejtve a " - " gombra kattintva . Ez az ablak megmutatja az elemzés SPICE ábrázolását is

opciókat, valamint annak a fájlnak a nevét, amelyhez az elemzés eredményei tartoznak menti ( .raw fájl). Ezt a fájlt utófeldolgozásra használják.

## **Hiányos elemzések**

Különböző okokból a Multisim-ben lévő szimulátor alkalmanként nem képes szimuláció vagy elemzés befejezéséhez.

A Multisim a módosított Newton-Raphson módszert használja a nemlineáris megoldásra áramkörök. Ha egy áramkör nemlineáris komponenseket tartalmaz, akkor többszörös ismétléseket kell végrehajtani A lineáris egyenletek halmaza a nem-linearitások számbavételére szolgál. Az szimulátor kezdetben kitalálja a csomópont feszültségét, majd kiszámítja a elágazási áramok az áramkör vezetőképességei alapján. Az ág áramokat használunk a csomópont feszültségeinek újraszámításához, és a ciklus megismételt. Ez a ciklus addig folytatódik, amíg az összes csomópontfeszültség és elágazás el nem indul az áramok a felhasználó által meghatározott tűrésekbe esnek, vagyis konvergencia lép fel. Az elemzéshez megadhatja a tűréseket és az iterációs korlátokat az Az *[egyéni elemzési beállítások párbeszédpanelen](https://translate.googleusercontent.com/translate_f#646)* ismertetett elemzési lehetőségek szakasz. Ha a feszültségek vagy áramok nem konvergálnak egy meghatározott számú belül iterációk, hibaüzenet jön létre és a szimuláció megszakad (a tipikus üzenetek között szerepel a "Szinguláris mátrix", a "Gmin nem sikerült

"A forrás lépése sikertelen" és "Az iterációs határ elérve").

**559. oldal**

*10. fejezet Elemzések [NI Multisim felhasználói kézikönyv](https://translate.googleusercontent.com/translate_f#1) 10-30 ni.com*

# **DC működési pont elemzése**

**A DC működési pont elemzése** meghatározza az a DC működési pontját áramkör. A DC elemzés eredményei általában a közbenső értékek további vizsgálat. Például a DC elemzés eredményeként kapott eredményeket meghatározza a hozzávetőlegesen lineáris, kis jelű modelleket nem lineáris alkatrészek, például diódák és tranzisztorok, amelyek együtt használhatók AC frekvencia elemzés. Feltételezések:

•

Az AC források nullázva vannak

•

A kondenzátorok nyitva vannak

•

Az induktorok rövidzárlatosak

•

A digitális alkatrészeket nagy földellenállásként kezelik.

### **A DC működési pont elemzés beállítása és futtatása**

A **DC működési pont elemzés** elindításához válassza a **Szimulálás »Elemzések» lehetőséget. DC működési pont** .

### **A DC működési pont elemzési paramétereinek beállítása**

Ehhez az elemzéshez nem kell beállítani elemzési paramétereket. Ezért a **Az elemzési paraméterek** fül nem jelenik meg a **DC működési pontnál**

**Elemzés** .

Utal *[Az Elemzések](https://translate.googleusercontent.com/translate_f#550)* szakasz használata a az elemzési ablak.

**560. oldal**

*10. fejezet Elemzések* © *National Instruments Corporation 10-31 [NI Multisim felhasználói kézikönyv](https://translate.googleusercontent.com/translate_f#1)*

### **Minta áramkör**

Ez a példa a DC működési pont eredményeit elemzi a 3. csomópontnál. A fenti áramkör egy Colpitts oszcillátor. DC működtetés közben Pontelemzés, Multisim az áramkört az alábbiakra redukálja:

**561. oldal**

*10. fejezet Elemzések [NI Multisim felhasználói kézikönyv](https://translate.googleusercontent.com/translate_f#1) 10-32 ni.com*

A minta áramkörből származó DC működési pont futásának eredménye látható lent. Ne feledje, hogy az eredmények megegyeznek az ábrán elvégzett számításokkal

# **A DC működési pont elemzésével kapcsolatos hibák elhárítása**

**A DC működési pont elemzése** különböző okok miatt nem közelíthető meg. A csomópontfeszültségek kezdeti becslései túl messze lehetnek az áramkörtől lehet instabil vagy bi-stabil (több megoldás is lehet a megoldásra egyenletek), lehetnek megszakítások a modellekben, vagy az áramkör lehet irreális impedanciákat tartalmaznak.

**562. oldal**

*10. fejezet Elemzések* © *National Instruments Corporation 10-33 [NI Multisim felhasználói kézikönyv](https://translate.googleusercontent.com/translate_f#1)*

felett.

### **Áramköri hiba példa**

Amikor az áram átfolyik egy induktoron, feszültség alakul ki a terminálok. A SPICE az induktorokat idõben változó áramforrásként modellezi. Mikor egy áramkörnek két induktivitása van párhuzamosan, a szimulátor motor automatikusan hibát produkál. A fenti áramkör elemzésének végrehajtásakor a kettő az induktorokat feszültségforrásnak tekinti a szimulációs motor. Ennek eredményeként ez az áramkör meghibásodik. A probléma kijavításához helyezzen egy 0,001 ohmos ellenállást az áramkörbe. Az

a források már nincsenek párhuzamosan, és az egyenáramú működési pont konvergálhat.

**563. oldal**

*10. fejezet Elemzések [NI Multisim felhasználói kézikönyv](https://translate.googleusercontent.com/translate_f#1) 10-34 ni.com*

## **Hibaelhárítási technikák**

Használja a következő technikákat számos konvergenciaprobléma megoldására és elemzési kudarcok. Mielőtt folytatná, azonosítsa, hogy mely elemzés okozza a probléma (ne feledje, hogy a **DC működési pont elemzése** gyakran más elemzések első lépéseként végezzük). Az alábbiak mindegyikében megoldásokat, kezdje az 1. lépéssel, majd folytassa a következő lépéseket, sorrendben, amíg a probléma meg nem oldódik.

1. Ellenőrizze az áramkör topológiáját és csatlakoztathatóságát. Győződjön meg arról, hogy:

•

az áramkör földelve van.

•

az áramkör megfelelően van bekötve, és nem tartalmaz lógó hálókat vagy kóbor részek.

•

nem tévesztette össze a nullákat az O betűvel.

•

az áramkörnek van földelt csomópontja, és az áramkör minden csomópontjának van egy DC út a föld felé. Győződjön meg arról, hogy az áramkörének nincsenek szakaszai transzformátorok, kondenzátorok stb.

•

A kondenzátorok és a feszültségforrások nincsenek párhuzamosan.

•

Az induktorok és az áramforrások nem sorosak.

•

Minden eszköz és forrás a megfelelő értékekre van beállítva.

•

Minden függő forrásnyereség helyes.

•

A modelleket / aláramköröket helyesen adta meg.

2. Mutassa meg az összes net nevet. Ellenőrizze a földhöz rendelt net nevet

alkatrészek. Minden alapot KÖTELEZŐ nettó névvel feltüntetni (0).

Ellenkező esetben töröljön egy talajt, és cserélje ki egy másikkal az alkatrészekből

kuka.

3. Ellenőrizze, hogy vannak-e ismétlődő hálózati nevek az áramkörben. Minden hálónak tartalmaznia kell egy

egyedi név. Szükség esetén jelölje be újra a vezetékre való dupla kattintással

megadva a netnév duplikátumát és beírva egy másik egyedi nevet.

4. Ha digitális áramkörökkel dolgozik, győződjön meg arról, hogy mind a földelés, mind a digitális

tereket hagynak a munkaterületen.

5. Másolja, majd illessze be az áramkört egy új fájlba. Szimulálja az áramkört újra.

Ha a probléma továbbra is fennáll, állítsa be a következő paramétereket:

1. A **DC működési pont** párbeszédpanel **Elemzési beállítások** lapján

jelölőnégyzetet, jelölje be az **Egyéni beállítások használata lehetőséget,** majd kattintson a **Testreszabás** gombra . Az **elemzés** Megjelenik az **Opciók** párbeszédpanel.

**564. oldal**

*10. fejezet Elemzések* © *National Instruments Corporation 10-35 [NI Multisim felhasználói kézikönyv](https://translate.googleusercontent.com/translate_f#1)* 2. A **Globális** fülön: • Csökkentse az RSHUNT értékét 100-szorosával • Növelje a GMIN minimális vezetőképességét 10-szeresével. Megjegyzés: GMIN = 1 / Rp, ahol Rp a legkisebb parazita rezisztencia érték az áramkörben. 3. A **DC** fülön: • Állítsa be az ITL1 = 500 vagy több értéket. Az ITL1 növelésével az extra iterációk csak akkor használják, ha szükség van rájuk. Az 1000-re állított ITL1 kb Az áramkörök 90% -a • Állítsa be az ITL6 = 500 értéket 4. A .Nodeset segítségével állítsa be az egyenfeszültség szintjét, ha lehetséges (kattintson duplán a vezetékre kérdéses hálózathoz csatlakozik. Jelölje be a **NODESET használata DC** és írja be az egyenfeszültséget). **Vigyázat,** ha a **DC működési pont elemzését** futtatja egy áramkört tartalmazó ampermérők és voltmérők (indikátorok) és belső beállításaik (ellenállás) már megváltozott az alapértelmezett értékük, a szimulációs eredményeket a **DC működési pont** jelzi **Az elemzés** helytelen lesz. Távolítsa el az ampermérőket / voltmérőket a probléma kijavításához. Az az eredmények akkor helyesek, ha az ampermérő / voltmérő belső beállításain nem történt változás. **AC elemzés Az AC analízist** a lineáris áramkörök frekvenciaválaszának kiszámítására használják. Az **AC elemzés** során először kiszámítják a DC működési pontot, hogy lineáris, kis jelű modellek az összes nemlineáris alkatrészhez. Ezután egy komplex mátrix (valós és képzelt komponenseket egyaránt tartalmaz) létrejön. A mátrix, a DC források nulla értéket kapnak. AC források, kondenzátorok és az induktorokat az AC modelljük képviseli. Nemlineáris alkatrészek lineáris AC kisméretű modellekkel vannak ábrázolva, amelyek a DC működési pont megoldás. Valamennyi bemeneti forrásnak tekinthető szinuszos. A források gyakoriságát figyelmen kívül hagyják. Ha a függvény a generátor négyzet vagy háromszög alakú hullámformára van állítva, akkor automatikusan elemzés céljából belsőleg váltson szinuszos hullámformára. **AC Analysis** majd kiszámítja az AC áramkör válaszát a frekvencia függvényében. **Feltételezések** - Analóg áramkörre vonatkozik, kis jel. Digitális az alkatrészeket nagy talajellenállásokként kezelik.

**565. oldal**

*10. fejezet Elemzések [NI Multisim felhasználói kézikönyv](https://translate.googleusercontent.com/translate_f#1) 10-36 ni.com*

### **AC analízis frekvencia paramétereinek beállítása**

Az elemzés elvégzése előtt ellenőrizze az áramkört, és döntsön a hálókról elemzésre. Megadhatja az AC nagyságát és fázisát a frekvencia elemzéséhez kattintson duplán a forrásra és adja meg a beállítások a tulajdonságok párbeszédpanel **Érték** fülén ( **AC elemzés Nagyság** és **AC elemzési fázis** ) az alábbi ábrán látható módon. Az A párbeszédpanel egyéb beállításai más elemzésekhez vagy szimulációhoz használhatók a hangszerekkel. Állítsa be a következőket az **AC elemzés Frekvencia paraméterei** lapján párbeszédablak:

• **Kezdési frekvencia (FSTART)** - A seprés kezdési frekvenciája.

• **Stop frekvencia (FSTOP)** - A seprés leállási frekvenciája.

•

**Seprés típusa** - A seprés típusa: **évtized** , **lineáris** vagy **oktáv** . Meghatározza, hogyan A kiszámítandó pontok a frekvenciatartományban oszlanak el.

**566. oldal**

*10. fejezet Elemzések* © *National Instruments Corporation 10-37 [NI Multisim felhasználói kézikönyv](https://translate.googleusercontent.com/translate_f#1)*

•

**Pontok száma évtizedenként** - A pontok száma

az elemzés során kiszámítva. Lineáris seprési típus esetén használja a számot pontok kezdete és vége között.

•

**Függőleges skála** - A függőleges skála: **lineáris** , **logaritmikus** , **tizedes** vagy

**oktáv** . A függőleges skála szabályozza az y tengely méretezését a kimeneti grafikonon.

**Megjegyzés** Az összes paraméter visszaállításához az alapértelmezett értékekre kattintson a **Visszaállítás az alapértelmezettre** elemre .

Az AC frekvencia-elemzés eredménye két részben jelenik meg: erősítés

a frekvencia és a fázis a frekvencia függvényében.

Ha az áramköréhez csatlakoztatva van a Bode plotter, és aktiválja a

áramkör, hasonló elemzést végeznek.

### **Az AC analízis frekvenciaparamétereinek beállítása normál használatra**

A legtöbb esetben csak:

•

beállítani **Induló frekvencia (FSTART)**

•

állítson be egy **stop frekvenciát (FSTOP)**

### **AC analízis frekvenciaparamétereinek beállítása a speciális használatra**

A frekvenciatartomány mellett:

•

válassza ki a kívánt seprési típust (évtized, lineáris vagy oktáv) a **Sweep type** legördülő lista

•

Adja meg a pontok számát kell kiszámítani a **pontok száma dekádonként** területén

•

válassza ki a függőleges skálát (lineáris, logaritmikus, tizedes vagy oktáv)

a **Függőleges skála** legördülő lista.

**Megjegyzés** Minél nagyobb a kiszámított pontok száma, annál pontosabbak lesznek az eredmények; a szimulációs sebességet azonban hátrányosan befolyásolja.

# **Átmeneti elemzés**

Az átmeneti elemzésben, amelyet időtartományi tranziens elemzésnek is neveznek, Multisim kiszámítja az áramkör reakcióját az idő függvényében. Minden bemeneti ciklus intervallumokra osztva, és minden egyes időponthoz DC-elemzést végeznek a ciklusban. Meghatározzuk a csomópont feszültséghullám-alakjának megoldását ennek a feszültségnek az értékével egy teljes ciklus minden egyes időpontjában.

**567. oldal**

*10. fejezet Elemzések [NI Multisim felhasználói kézikönyv](https://translate.googleusercontent.com/translate_f#1) 10-38 ni.com*

**Feltételezések - A** DC források állandó értékekkel rendelkeznek; AC források időfüggő értékek. A kondenzátorokat és az induktivitásokat energia képviseli tároló modellek. Numerikus integrációval számolják a mennyiségét energiaátadás bizonyos időközönként.

### **Átmeneti elemzési paraméterek beállítása**

Az elemzés elvégzése előtt ellenőrizze az áramkört, és döntsön a hálókról elemzésre.

Állítsa be az **átmeneti elemzés** paramétereit a következők használatával:

**Felhasználó által meghatározott** , **DC működési pont kiszámítása** , **automatikusan Határozza meg a kezdeti feltételeket** . • **Kezdési idő -** nagyobbnak vagy egyenlőnek kell lennie 0-val, és kisebbnek kell lennie a **befejezési időnél** . • **Befejezési idő -** nagyobbnak kell lennie, mint a **kezdési idő** . • **Időpontok maximális száma** választógomb - Kattintson a belépéshez - az időpontok minimális száma (pontok száma a kezdés és a kezdet között) megállási idők). • **Maximum time step** választógomb - Kattintson ide a maximális idő megadásához lépés, amelyet a szimuláció képes kezelni. • **Az idő lépéseinek automatikus létrehozása választógomb** - Kattintson a létrehozáshoz az idő automatikusan lép. A tranziens elemzés eredménye a feszültség és az idő függvényében történő kiszámítása. Ha az oszcilloszkóp az áramköréhez csatlakozik, és aktiválja a áramkör, hasonló elemzést végeznek. **Megjegyzés** Az összes paraméter **visszaállításához** az alapértelmezett értékekre kattintson a **Visszaállítás az alapértelmezettre** elemre . Ha a **Kezdeti feltételek** értéke: • **A kezdeti feltételek automatikus meghatározása - A** Multisim megpróbálja elindítani a szimuláció, amely kezdeti feltételként a DC működési pontot használja. Ha a szimuláció nem sikerül, akkor a felhasználó által meghatározott kezdeti feltételeket használja. • **Számítsa ki a DC működési pontját - A** Multiisim először kiszámítja a DC-t az áramkör működési pontja, majd ezt az eredményt használja kiindulónak az átmeneti elemzés feltételei. • **Nullára állítva** - A tranziens elemzés nulláról indul ki. • **Felhasználó által meghatározott** - Az elemzés a kezdeti feltételektől kezdődik, ahogy azt a **Átmeneti elemzés** párbeszédpanel. **568. oldal** *10. fejezet Elemzések* © *National Instruments Corporation 10-39 [NI Multisim felhasználói kézikönyv](https://translate.googleusercontent.com/translate_f#1)* **Átmeneti elemzési paraméterek beállítása normál használatra** Az alapértelmezett beállítások megfelelnek a normál használatnak, biztosítva az átmenetet - a kiválasztott kimeneti változók válasza 0 másodperc és 1 ms (0,001) után leáll. Ha szeretné, megteheti: • változtassa meg a kezdési időt 0 vagy nagyobb érték megadásával kevesebb, mint az **End idő** a **kezdési időpont (Tstart)** mezőben. • módosítsa a befejezési időt megadásával értéke nagyobb, mint a **kezdési időpont** az a **Végidő (TSTOP)** mezőt. **Átmeneti elemzési paraméterek beállítása a speciális használatra**  Haladó használat esetén a következőket teheti: • definiálja a kezdeti feltételeket 0 másodperc időpontban kezdőbetű kiválasztásával

feltétel (Beállítás **Zero** , **a felhasználó által definiált** , **kiszámolása DC Üzemi Pont** , vagy a **kezdeti feltételek automatikus meghatározása** ) a **Kezdeti feltételek** legördülő lista. A kezdeti feltételeket nullára állíthatja, vagy használhatja az egyensúlyi állapot értékeit

az elemzett áramkör. Az áramkör megépítése alatt és / vagy után, megadhatja a csomópont feszültségeit. Ezeket az erőltetett értékeket úgy is fel lehet használni az elemzés kezdeti feltételei. Ha a "Kezdeti feltételek automatikus meghatározása" lehetőséget választja, válassza a Multisim lehetőséget megpróbálja az állapotfeltételeket használni az elemzés futtatásához. Ha ez van

sikertelen, a Multisim nullára állítja a kezdeti feltételeket. Ha szimuláció

•

**Kezdeti feltételek** legördülő lista - válasszon egyet a **Zero** ,

továbbra sem lehetséges, a Multisim a megadott felhasználó által definiáltat használja

körülmények.

• határozza meg a szimulációs motor által megtett maximális időlépést a **Maximum time step (TMAX) engedélyezése** és a kívánt idő megadása lépés. •

határozza meg a minimális idő lépését a **Minimum** engedélyezésével **idõpontok száma** és a kívánt pontok számának megadása kell kiszámítani.

• A **TMAX** értékét úgy határozzuk meg, hogy elosztjuk a meghatározott elemzési kezdési és befejezési idők a minimális időszámmal pontokat adott meg. •

engedélyezze a **Kezdeti idő beállítása (TSTEP) beállítást** , és adjon meg kisebb értéket, mint a megadott maximális **időlépés** értéket az **Idő lépés (TSTEP)** mezőben. Ha lehetséges, a szimuláció során megtett idő lépéseinek nagysága meg fog a kezdeti idő lépéssel kezdődik, és tovább nő az értékig a maximális időlépés határozza meg.

**569. oldal**

*10. fejezet Elemzések [NI Multisim felhasználói kézikönyv](https://translate.googleusercontent.com/translate_f#1) 10–40 ni.com*

## **Átmeneti elemzési hibák elhárítása**

Ha tranziens elemzést végeznek (az idő lépcsőzik), és a szimulátor nem tud konvergálni a megoldáshoz a kezdeti idő lépés, az idő használatával lépés automatikusan csökken, és a ciklus megismétlődik. Ha az idő lépés túlságosan lecsökkentve, hibaüzenet ("Timestep too small") jön létre és a szimuláció megszakad. Ha ez bekövetkezik, próbálja ki az alábbiak egyikét vagy többet:

• Ellenőrizze az áramkör topológiáját és csatlakoztathatóságát. Lásd: *[Hibaelhárítási technikák](https://translate.googleusercontent.com/translate_f#563)*.

• Állítsa a relatív hibatűrést 0,01-re. A tolerancia növelésével 0,001 (0,1% -os pontosság), kevesebb ismétlés szükséges a konvergáláshoz megoldás és a szimuláció sokkal gyorsabban befejeződik.

• Növelje az átmeneti időpont iterációit 100-ra. Ez lehetővé teszi a tranzienset elemzés, hogy minden egyes lépésnél több ismétlést végezzen el, mielőtt megadná fel.

• Csökkentse az abszolút áramtűrést, ha az áramszint lehetővé teszi. A ti egy adott áramkör nem feltétlenül igényel felbontást 1 μV-ig vagy 1 pA-ig. Legalább egy nagyságrenddel meg kell engednie a legalacsonyabb érték alatt az áramkör várható feszültsége vagy áramszintje.

• Reálisan modellezze az áramkört. Adjon hozzá reális parazitákat, különösen csomópont kapacitások. Használjon RC snubbereket a diódák körül. Cserélje ki almodulokkal rendelkező készülékmodellek, különösen RF és áramellátó készülékekhez.

• Ha van egy vezérelt egylövéses forrása az áramkörében, növelje annak emelkedését és őszi idők.

• Változtassa az integrációs módszert Gear-re. A hajtómű integrációja megköveteli hosszabb szimulációs idő, de általában stabilabb, mint a trapéz módszer.

# **Fourier elemzés**

A Fourier-analízis a komplex periodikus hullámformák elemzésének módszere. Azt lehetővé teszi, hogy a nem szinuszoidális periódusfüggvény szinuszos vagy koszinuszos legyen hullámok (esetleg végtelen szám) és egy DC komponens. Ez lehetővé teszi további elemzés, és lehetővé teszi, hogy meghatározzuk a hullámforma más jelekkel. Tekintettel egy Fourier-sorozat matematikai tételére, az f periódusfüggvény t) a következőképpen írható:

*10. fejezet Elemzések* © *National Instruments Corporation 10-41 [NI Multisim felhasználói kézikönyv](https://translate.googleusercontent.com/translate_f#1)* hol:

A 0 = az eredeti hullám DC komponense  $A_1 \cos \omega t + B_1 \sin \omega t = a \sin \omega$  *t* = az alapkomponens (ugyanaz frekvencia és periódus, mint az eredeti hullám) *A n* cos *n* ω *t* + *B n* sin *n* ω *t* = a függvény n- edik harmonikusa A, B = az együtthatók  $=$  az alapvető szögfrekvencia, vagy a frekvencia  $2π$ -szorosa eredeti periodikus hullám A válasz minden frekvenciakomponensét (vagy *kifejezését* ) a a periodikus hullámforma megfelelő harmonikusa. Minden kifejezést figyelembe veszünk külön forrás. A szuperpozíció elve szerint a teljes A válasz az egyes kifejezések által adott válaszok összege. Vegye figyelembe, hogy a a harmonikus amplitúdója fokozatosan csökken, ahogy a harmonikusok nőnek. Ez azt jelzi, hogy viszonylag kevés kifejezés ad a jó közelítés. Amikor a Multisim diszkrét Fourier transzformációs (DFT) számításokat hajt végre, csak egy időtartomány alapvető komponensének második ciklusa vagy tranziens választ (a kimeneti csomóponton kivonva) használunk. Az első ciklus az eldobják az ülepítési időre. Az egyes harmonikusok együtthatója: az időtartományban összegyűjtött adatok alapján számítva, a kezdetektől fogva a ciklustól a "t" időponthoz. Ez automatikusan be van állítva, és a függvénye az alapvető frekvencia. Ez az elemzés alapvető gyakoriságot igényel a váltakozó áramforrás frekvenciájának vagy a legalacsonyabb közös tényezőnek megfelelő több váltakozó áramú forrás.

## **Fourier elemzési paraméterek beállítása**

Az elemzés elvégzése előtt ellenőrizze az áramkört, és válasszon egy kimenetet csomópontot a párbeszédpanelen. A kimeneti változó az a csomópont, ahonnan a az elemzés kivonja a feszültség hullámformáját. Állítsa be a **Fourier elemzés** paramétereit az alábbiak szerint:

• **Frekvenciafelbontás (Alapfrekvencia)** mező - a beállításhoz használható egy áramforrás frekvenciája az áramkörben. Ha több van Az AC források a legalacsonyabb közös frekvenciatényezőt használják. Kattints a **Becslés** gomb az alapfrekvencia becsléséhez.

**571. oldal**

10. fejezet *Elemzések [NI Multisim felhasználói kézikönyv](https://translate.googleusercontent.com/translate_f#1) 10-42 ni.com*

• **Harmonikusok száma** mező - Használhatja a harmonikusok számának beállításához a kiszámított alapvető gyakoriság.

•

**A mintavétel leállításának ideje (TSTOP)** mező - Használja a mennyiség beállításához a mintavétel ideje.

**Megjegyzés:** Az **Elemzési paraméterek** fül megjelenítéséhez kattintson a **Tranziens elemzés szerkesztése** elemre is **elemet** az **Átmeneti elemzés** párbeszédpanelen. Az elemzés a **Maximum időt használja lépés (TMAX)** és a **kezdő idő lépés (TSTEP)** értékeinek beállítása, amelyeket e lapon ad meg, vagy egy

automatikusan kiszámítja azt a minimális értéket, amely a **Frekvencia** értéke alapján történik

**felbontás (alapfrekvencia)** mező a **elemzési paraméterek** lapján

**Fourier elemzés** párbeszédpanel - amelyik magasabb mintavételi arányt kínál (ami a pontosabb szimuláció).

**Megjegyzés** Lásd:*[Az átmeneti elemzési paraméterek beállítása](https://translate.googleusercontent.com/translate_f#567)* további információkért.

•

**Fázis megjelenítése** jelölőnégyzet - Engedélyezi az eredmények fázisként történő megjelenítését.

• **Megjelenítés oszlopdiagramon** jelölőnégyzet - engedélyezheti az eredmények sávként való megjelenítését grafikon. Ha nincs engedélyezve, az eredmények vonalvezetésként jelennek meg.

• **A grafikonok normalizálása** jelölőnégyzet - Engedélyezze a grafikonok normalizálását a 1. harmonikus.

•

**Megjelenítés** legördülő lista - Válasszon megjelenítési lehetőséget: **diagram** , **grafikon** vagy **diagram és grafikon** .

• **Függőleges skála** legördülő lista - Válasszon egy függőleges skálát: **lineáris** , **logaritmikus** , **decibel** vagy **oktáv** . •

**Polinom mértéke az interpolációhoz** jelölőnégyzet - Engedélyezés a beíráshoz fok a szimuláció pontjai közötti interpoláláskor

• **Mintavételi frekvencia** mező - Adjon meg egy mintavételi frekvenciát. A Fourier-elemzés a Fourier feszültségkomponens grafikonját eredményezi nagyságrendek és adott esetben a fázisösszetevők a frekvencia függvényében. Által alapértelmezés szerint a nagyságrend diagram oszlopdiagram, de vonalként jelenhet meg grafikon. Az elemzés a teljes harmonikus torzulást (THD) is kiszámítja a százalék. A THD az alapvető elvágásával jön létre gyakorisága, az *n* mindegyikének négyzetösszegének négyzetgyökét veszi harmonikusokat, majd ezt a számot elosztva a bevágás nagyságával

ki az alapvető frekvencia.

ahol *V* 1 az *i-* edik harmonikus nagysága .

**572. oldal**

*10. fejezet Elemzések* © *National Instruments Corporation 10-43 [NI Multisim felhasználói kézikönyv](https://translate.googleusercontent.com/translate_f#1)*

#### **Fourier elemzési paraméterek beállítása normál használatra**

Normál használat esetén csak meg kell adnia a következő paramétereket:

•

vagy a **Becslés** gombra kattintva **érheti** el az értéket kiválasztása az áramkör AC-forrásai alapján, vagy egy érték megadásával történik a **Frekvencia felbontása (Alapvető frekvencia)** mezőben. Ez értéknek a jelen lévő frekvenciák legkisebb közös tényezőjének kell lennie az áramkörben.

•

harmonikusok számát beírva egy értéket **a**

**harmonikus** mező. Megadhatja a mintavétel leállításának idejét kerülje a nem kívánt átmeneti eredményeket az áramkör elérése előtt stabil állapotú működés.

•

a mintavétel leállításának ideje a mintavétel **leállításának idejének engedélyezésével (TSTOP)** és új megállási idő megadása a mintavételhez. Habár a Nyquist-arány a legmagasabb frekvencia csak kétszerese az elemzés során figyelembe vett komponens megfelelő mintavételi arány, ajánlott megadni a megfelelő mintavételi gyakoriságot legalább 10 mintavételi pontot szerezzen időszakonként.

•

írjon be egy értéket a **Mintavételi frekvencia** mezőbe. **Megjegyzés:** A mintavételi frekvenciának meg kell egyeznie a frekvencia felbontásával (a harmonikusok plusz egy) megszorozva legalább 10-vel.

**Fourier elemzési paraméterek beállítása a speciális használatra** 

Az alapvető eljárások mellett paramétereket is megadhat a következő:

•

interpolációhoz szükséges polinom **mértéke, a**

**polinom az interpolációhoz** és egy érték beírása a megfelelőbe terület. Minél nagyobb a polinom mértéke, annál nagyobb a pontossága az eredmények.

•

-

az eredmények megjelenítési formátuma az alábbiak egyikének vagy mindegyikének elvégzésével: -

függőleges skála kiválasztása (lineáris, logaritmikus, decibel vagy oktáv)

a **Vertical scale** listából.

 megjelenítési opció (diagram, grafikon vagy diagram és grafikon) kiválasztása a **Megjelenítési** lista.

 a **fázis megjelenítése** lehetővé teszi az eredmények **fázisként** történő megjelenítését. a **Megjelenítés sávdiagramként lehetőséggel** az eredmények **sávként** jeleníthetők meg grafikon vonalvezetés helyett.

 a **Normalize gráfok** engedélyezése az eredmények normalizálásához a vizsgált frekvenciára.

**573. oldal**

```
10. fejezet
Elemzések
NI Multisim felhasználói kézikönyv
10-44
ni.com
•
```
átmeneti elemzési lehetőségek az **átmeneti elemzés** szerkesztése elemre kattintva az átmeneti elemzés beállítása. Lásd: *[Átmeneti elemzés beállítása](https://translate.googleusercontent.com/translate_f#568) [Paraméterek a normál használathoz](https://translate.googleusercontent.com/translate_f#568)* szakasz további információkért.

# **Zajelemzés**

*10. fejezet*

A zaj olyan elektromos vagy elektromágneses energia, amely csökkenti a jel. A zaj hatással van a digitális, analóg és minden kommunikációs rendszerre. A Multisim létrehozza az áramkör zajmodelljét, mindegyik zajmodelljét felhasználva ellenállás és félvezető eszköz, váltakozó áramú modellek helyett, majd AC-szerű elemzést végez. Kiszámítja mindegyik zaj hozzájárulását komponenst, és az áthúzódó áramkör kimenetére propogálja az elemzés párbeszédpanelen megadott frekvenciatartomány. A zajelemzés kiszámítja az egyes ellenállások zajkibocsátását és félvezető eszköz a megadott kimeneti csomóponton. Minden ellenállás és félvezető eszköz zajgenerátornak számít. Minden zaj a generátor hozzájárulását kiszámítja és propogálja a megfelelő átviteli funkció az áramkör kimenetére. A "teljes kimeneti zaj" a a kimeneti csomópont az egyedi zaj RMS (Root Mean Square) összege hozzájárulás. Az eredményt elosztjuk a bemeneti forrás erősítésével a kimeneti forrás az "ekvivalens bemeneti zaj" megszerzéséhez. Ez az összeg zajt, amelyet a bemeneti forrásnál zajtalan áramkörbe juttatva okozhatja a kimeneten a korábban kiszámított zajmennyiséget. A végösszeg kimeneti zaj "feszültség a földre vonatkoztatható vagy hivatkozható az áramkör másik csomópontjára. Ebben az esetben a teljes kimeneti zajt veszik fel ezen a két csomóponton át. A Multisim háromféle zajt modellezhet: 1. A *termikus zaj* (más néven *Johnson* vagy *fehér* zaj) a hőmérséklet függő és a szabad közötti termikus kölcsönhatás okozta elektronok és rezgő ionok egy vezetőben. Frekvenciatartalma egyenletesen terjedt el a spektrumban. A generált zaj erejét Johnson képlete adja: *P = kx T x BW* hol k = Boltzmann-állandó (0,38  $\times$  10 -23 *J* / *K*)

 $T = az$  ellenállás hőmérséklete Kelvinben (T = 273 + hőmérséklet Celsius) BW = a figyelembe vett rendszer frekvenciasávszélessége

**574. oldal**

*Elemzések* © *National Instruments Corporation 10-45 [NI Multisim felhasználói kézikönyv](https://translate.googleusercontent.com/translate_f#1)* A hőfeszültséget átlag négyzetfeszültséggel lehet ábrázolni forrás sorosan az ellenállással *V* 2 = 4 *kTR x BW* vagy az ellenállás átlagos négyzet áramgenerátora  $i = 4 kTBW / R$ . 2. A *lövés zaját* az áram diszkrét részecske jellege okozza hordozók a félvezetők minden formájában. Ez a fő oka tranzisztor zaj. A diódában lőtt zaj egyenlete:  $i = (2 q x I d c x F e k e t e)$ <sup>1/2</sup> hol i = lövés zaj (RMS amper)  $q =$  elektron töltés (1,6  $\times$  10 -19 Coulomb)  $Idc = egyenáram(A)$ BW = sávszélesség (Hz)

Az összes többi eszköz, például a tranzisztorok esetében nem áll rendelkezésre érvényes képlet. Lásd az eszköz gyártójának adatlapját. Lövés zaj és termikus zaj additívek.

3. A *villódzás zaját* általában BJT-k és FET-ek generálják, és ezekben fordul elő 1 KHz alatti frekvenciák. Ez a fajta zaj más néven túlzott zaj vagy rózsaszín zaj. Fordítottan arányos a frekvenciával és közvetlenül arányos a hőmérséklet és az egyenáram szintjeivel.  $V_2 = k * Idc / f$ 

Az alkatrészek zajkibocsátását a SPICE modellje határozza meg. A modellen belül két paraméter befolyásolja a zaj kimenetét elemzés:

•

 $AF =$  villogás zajkomponens  $(AF = 0)$ 

•  $KF =$  villogó zaj ( $KF = 1$ ).

## **Zajelemzési paraméterek beállítása**

Az elemzés elvégzése előtt ellenőrizze az áramkört, és döntsön a bemenetről zaj referencia forrás, kimeneti csomópont és referencia csomópont. Állítsa be a **zajelemzés** paramétereit az alábbiak szerint:

•

**Bemeneti zaj referenciaforrás** legördülő lista - válasszon egy váltakozó feszültséget forrás bemenetként.

•

**Kimeneti csomópont** legördülő lista - Válassza ki azt a csomópontot, amelyen az összes zaj zajlik a hozzájárulások összegzésre kerülnek.

**575. oldal**

*10. fejezet Elemzések [NI Multisim felhasználói kézikönyv](https://translate.googleusercontent.com/translate_f#1) 10–46 ni.com*

•

**Referencia csomópont** legördülő lista - Válassza ki a referencia feszültséget.

• **Teljesítményspektrumsűrűség-görbék kiszámítása** választógomb - Válassza a lehetőséget generáljon grafikont a teljesítmény spektrális sűrűségéről.

• **Összes zajérték kiszámítása** választógomb - Válassza a tábla létrehozásához teljes zajadatokkal.

### **Zajelemzési paraméterek beállítása normál használatra**

A zajelemzés AC elemzést végez a zaj meghatározásához. Zaj az elemzés kimeneti zajspektrumot, bemeneti zajspektrumot és adott esetben egy komponens hozzájárulási spektrum. Amikor az elemzés elkészült, eredményei a feszültség négyzetének grafikonjaként jelennek meg, V<sup>2</sup>, szemben frekvencia.

Az **Elemzési paraméterek** lapon adja meg:

•

**Bemeneti zaj referencia forrás**

•

**Kimeneti csomópont**

•

**Referencia csomópont.**

Alapértelmezés szerint a Multisim csak azokat a csomópontokat jeleníti meg, amelyek az áram részét képezik oldal.

Az aláramkörökben lévő csomópontok megjelenítéséhez hajtsa végre a következő lépéseket vagy hierarchikus blokkok:

1. Kattintson a **Szűrő módosítása** elemre, és válassza ki a **Szűrő almodulok megjelenítése** elemet Megjelenik a **Csomópontok** párbeszédpanel.

Mindhárom szűrési lehetőséget az alábbiakban ismertetjük:

•

**Belső csomópontok megjelenítése - A** hierarchikus **csomópontokat** jeleníti meg blokkok és aláramkörök.

•

Részmodulok **megjelenítése - A** komponensek **megjelenítése** félvezető eszközök, amelyeket a SPICE modellje határoz meg félvezető eszköz.

•

**Megnyitott csapok megjelenítése - Megjeleníti** a áramkör.

#### **Zajelemzési frekvencia paraméterek beállítása**

Állítsa be a **zajelemzés gyakoriságát** a következőképpen:

•

**Indítási gyakoriság (FSTART)** mező - Adja meg a kezdési gyakoriságot a söprés.

**576. oldal**

*10. fejezet Elemzések* © *National Instruments Corporation 10-47 [NI Multisim felhasználói kézikönyv](https://translate.googleusercontent.com/translate_f#1)* •

**Stop frekvencia (FSTOP)** mező - Adja meg a vég frekvenciáját söprés.

•

**Sweep type** legördülő lista - Válasszon egy **évtizedes** , **lineáris** , **oktáv értéket** .

• **Pontok száma évtizedes** mezőben - lineáris, a frekvencia száma pontok a kezdő és a vég frekvencia között. Több pont több pontosság a grafikonon.

•

**Függőleges skála** legördülő lista - válassza a **Logaritmikus** , **Lineáris** , **Decibel** , **oktáv** .

#### **Zajelemzési frekvencia paraméterek beállítása normál használatra**

A **Frekvencia Paraméterek** fülön az alapértelmezett beállítások megfelelőek a legtöbb esetben. Csak be kell határoznia egy frekvenciatartományt egy érték beírásával

a **Start frekvencia (FSTART)** mezőben és a **Leállítás frekvencia** mezőben **(FSTOP)** mező.

A beállítások átmásolásához az aktuális AC elemzésről erre az elemzésre kattintson a gombra **Visszaállítás a fő AC értékekre** .

A szükséges változók kiválasztása és a frekvenciatartomány megadása után definiálva, akkor futtathatja az elemzést.

### **Zajelemzés frekvenciaparamétereinek beállítása az Advanced számára**

#### **Használat**

A **Frekvencia paraméterek** lapon beállíthatja a következőket is:

•

sweep típus, a kívánt sweep típus kiválasztásával (évtized, lineáris vagy oktáv) a **Sweep type** legördülő listából. A sweep típus meghatározza hogy a kiszámítandó pontok hogyan oszlanak el a frekvencián hatótávolság. •

az elemzés során kiszámítandó pontok száma, beírással egy érték **a Pontok száma évtizedenként** mezőben.

**Megjegyzés:** Minél nagyobb a kiszámított pontok száma, annál pontosabbak lesznek az eredmények,

a szimulációs sebességet azonban hátrányosan befolyásolja.

•

az elemzési eredmények formátuma a kívánt skála (lineáris, logaritmikus, tizedes vagy oktáv) a **függőleges skála** legördülő menüből lista.

**Megjegyzés** Kattintson a **Visszaállítás az alapértelmezettre** elemre a **Frekvencia Paraméterek** lap összes paraméterének visszaállításához alapértelmezett értékeik.

**577. oldal**

*10. fejezet Elemzések [NI Multisim felhasználói kézikönyv](https://translate.googleusercontent.com/translate_f#1) 10-48 ni.com*

Utal *[A](https://translate.googleusercontent.com/translate_f#550)* fülekkel kapcsolatos információk *[elemzése](https://translate.googleusercontent.com/translate_f#550)* szakasz használata a **Zajelemzés** párbeszédpanelen.

### **Példa zajelemzésre**

Az alábbi áramkör egy alapműveleti erősítő, amelynek erősítése 5. Ehhez elemzésével megkapjuk az eredményeket az R1 és R2 és Z zajfeszültségére jelenítse meg a zajspektrum grafikonját a közötti frekvenciatartományban

**578. oldal**

*10. fejezet Elemzések* © *National Instruments Corporation 10-49 [NI Multisim felhasználói kézikönyv](https://translate.googleusercontent.com/translate_f#1)* Ha R2 = 5kOhm akkor **Multisim elemzés** Tegye a következőket az elemzés beállításához a Multisim szolgáltatásban: 1. Válassza a **Szimulálás »Elemzések» Zajelemzés lehetőséget** . 2. Válassza az **Elemzési paraméterek** fület, és állítsa be a következőket: • **Bemeneti zaj referencia forrás -** vv3 • **Kimeneti csomópont** —V (4) • **Referencia csomópont** —V (0) 3. Válassza a **Frekvencia paraméterek** fület, és állítsa be a következőket: • **FSTART** –1Hz • **FSTOP** —10GHz • Seprés **típusa -** Dekád • **Pontok száma évtizedenként** —5 • **Függőleges skála -** logaritmikus 4. Válassza az **Output (Kimenet)** fület, és válassza ki a következő változókat a diagramhoz szimuláció: • innoise total rr1 & innoise total rr2 **Megjegyzés** Nem szükséges semmilyen eszközt / modellparamétert hozzáadni a változó listánkhoz ezt a példát. 5. Kattintson a **Szimulálás** elemre . A **Gráferen** egy diagram jelenik meg , hasonló adatokkal a várt eredmények. A nyomok megtekintéséhez a következő lépéseket kell végrehajtania a elemzés: 1. Válassza a **Szimulálás »Elemzések» Zajelemzés lehetőséget** . 2. Az **Elemzési paraméterek** lapon engedélyezze az **Alapértékek összegzésenként** és **elemet** írja be az 5-et a mezőbe. 3. A **Kimenet** lapon válassza ki a következő változókat, amelyeken ábrázolandó szimuláció: • onoise\_rr1 & onnoise\_rr2

*10. fejezet Elemzések [NI Multisim felhasználói kézikönyv](https://translate.googleusercontent.com/translate_f#1) 10-50 ni.com*

4. Kattintson a **Szimulálás** elemre . A **gráf** a következőképpen jelenik meg: Ez a grafikon azt mutatja, hogy alacsonyabb frekvenciák esetén a zajfeszültség állandó. Magasabb frekvenciák esetén a zajfeszültség jelentősen csökken.

# **Torzítás elemzése**

Egy tökéletesen lineáris erősítő jel nélkül erősíti a bemeneti jelet torzítás a kimeneten. Mindig vannak hamis jelösszetevők, amelyeket azonban a jelhez harmonikus vagy ill intermodulációs torzítás. **A torzuláselemzés** segítségével elemezhetjük a nem torzuló jel torzulását

tranziens elemzés segítségével nyilvánvaló. A jel torzulása általában annak az eredménye

**579. oldal**

nemlinearitást vagy fázisegyenletlenséget nyernek egy áramkörben. A Multisim szimulál harmonikus torzítás és intermodulációs torzítás analóg kis jel esetén áramkörök.

#### **Harmonikus torzítás**

A tökéletes lineáris erősítő a következő képlet segítségével írható le: Y = AX, ahol Y a kimeneti jel, X a bemeneti jel és A a erősítő erősítés. A magasabb rendű kifejezéseket tartalmazó általános kifejezést a következő:

 $Y = AX + BX_2 + CX_3 + DX_4 + \ldots$ , ahol B és C stb együtthatók a magasabb rendű feltételekhez.

*10. fejezet Elemzések* © *National Instruments Corporation 10-51*

#### *[NI Multisim felhasználói kézikönyv](https://translate.googleusercontent.com/translate_f#1)*

A fenti egyenlet második tagját másodrendűnek nevezzük komponens, a harmadik kifejezés a harmadrendű komponens és így tovább. A harmonikus torzítás spektrálisan tiszta jel alkalmazásával elemezhető áramkör kialakításának forrása. A kimeneti jel és harmonikusainak elemzésével a torzítás meghatározható. A Multisim kiszámítja a csomópont feszültségeit és az elágazó áramok a 2 *f* és 3 *f* harmonikus frekvenciákon, és a eredmények az *f* bemeneti frekvenciához képest, ahogyan a felhasználó által definiált frekvenciatartomány.

#### **Intermodulációs torzítás**

Az intermodulációs torzítás két vagy több jel bemeneténél jelentkezik egy erősítő egyidejűleg. Ebben az esetben a jelek kölcsönhatása intermodulációs hatást vált ki. Ez az elemzés határozza meg a csomópontot feszültségek és elágazási áramok az intermodulációs szorzaton *f 1 + f 2 , f 1 - f 2* és *2f 1 - f 2* a felhasználó által meghatározott söpört frekvenciával szemben.

## **Multisim megközelítés**

A Multisim mind a harmonikus torzítást, mind az intermodulációt (IM) szimulálja torzítás analóg kis jelű áramköröknél. A hálózati áramforrások mindegyikéhez áramkörbe állítja be a torzításelemzéshez használandó paramétereket. A Multisim mindegyiknél meghatározza a csomópont feszültségét és az elágazási áramokat pont az áramkörben. A harmonikus torzítási értékeket a második és harmadik harmonikus. Az intermodulációs torzításhoz az elemzést az *f 1 + f 2 , f 1 - f 2* és *2f 1 - f 2* frekvencián fogja kiszámítani az értékeket .

## **Az áramkör előkészítése a torzuláselemzéshez**

Az elemzés elvégzése előtt el kell döntenie, hogy mely forrásokat fogja használni használat. A torzításelemzési paramétereket minden forráshoz megadják függetlenül. Kövesse az alábbi lépéseket minden egyes váltakozó áramforráshoz a torzításelemzésben használni. Harmonikus torzítás végrehajtására Az elemzés csak az alábbi 1. és 2. lépést használja. Ha egy az intermodulációs torzítás elemzése mindhárom lépést követi. Tegye a következőket a torzításelemzés forrásbeállításainak megadásához: 1. Kattintson duplán a forrásra. 2. Az **Érték** fülön állítsa be az **1. torzítási gyakoriság nagyságát** és

**Fázis** . 3. Az **Érték** fülön állítsa be a **2. torzítási gyakoriság nagyságát** és

**Fázis** . Csak akkor használja ezt a beállítást, ha intermodulációt szeretne végrehajtani torzításelemzés.

**581. oldal**

*10. fejezet Elemzések [NI Multisim felhasználói kézikönyv](https://translate.googleusercontent.com/translate_f#1) 10-52 ni.com*

### **A torzuláselemzési lehetőségek megértése**

A **torzuláselemzés** elindításához válassza a **Szimulálás »Elemzések» Torzítás lehetőséget Elemzés** .

Az elemzés elvégzése előtt ellenőrizze az áramkört, és döntsön az egyik vagy a mellett több forrás és egy vagy több elemzési csomópont.

Állítsa be a **torzuláselemzés** paramétereit az alábbiak szerint: •

**Indítási gyakoriság (FSTART)** mező - Adja meg a kezdési gyakoriságot a

**580. oldal**

söprés.

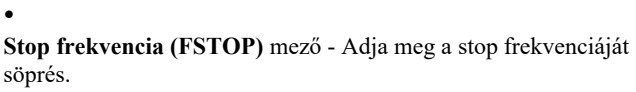

•

**Sweep type** legördülő lista - Válasszon az **évtized** , **oktáv** , **lineáris közül** .

• **Pontok száma évtizedenként** - adja meg a pontok számát (a pontosság érdekében).

• **Függőleges skála** legördülő lista - egységek a függőleges tengelyhez.

• **F2 / F1 arány** jelölőnégyzet - Csak intermodulációs torzításhoz. Mikor engedélyezve van, ha két frekvenciájú jel van (F1 és F2), akkor az F2 erre az arányra állítva, szorozva az indítási frekvenciával, miközben az F1 söpri. Kell nagyobb legyen, mint 0,0, és kevesebb, mint 1,0.

**582. oldal**

*10. fejezet Elemzések* © *National Instruments Corporation 10-53 [NI Multisim felhasználói kézikönyv](https://translate.googleusercontent.com/translate_f#1)*

### **Torzításelemzés a harmonikus torzításhoz**

Az elemzés beállításainak és viselkedésének szemléltetésére a következő áramkör. Ez egy példa a B osztályú push-pull erősítőre. Tegye a következőket a **torzuláselemzés** beállításához ( **elemzéshez** Harmonikus torzítás):

1. Kattintson duplán az AC forrásra, és válassza az **Érték** fület:

• Válassza az **1. torzítási frekvencia nagysága lehetőséget,** és állítsa be a bemenetet amplitúdója 4 V-ra, és hagyja a fázist nullán.

• Kattintson az **OK gombra** .

2. Válassza a **Szimulálás »Elemzések» Torzuláselemzés lehetőséget** .

3. Válassza az **Elemzési paraméterek** lapot, és állítsa be a következőket:

• Állítsa az **indítási frekvenciát (FSTART)** 1 Hz-re

•

*10. fejezet Elemzések*

Állítsa a **Stop frekvenciát (FSTOP)** 100 MHz-re

• Állítsa a **Sweep típusát** Decade értékre

•

Állítsa az **Évtized pontok számát** 100-ra

• Állítsa a **Függőleges skálát** Decibel értékre **Megjegyzés** Hagyja bejelölve az **F2 / F1 arányt** .

**583. oldal**

*[NI Multisim felhasználói kézikönyv](https://translate.googleusercontent.com/translate_f#1) 10-54 ni.com* 4. Válassza a **Kimenet** fület. • Válassza ki a "V (output)" változót az áramkör változóinak listájáról . • Kattintson a Hozzáadás gombra . A "kimenet" változó a **Kiválasztottra vált változók az elemzési** listához.

5. Kattintson a **Szimulálás** elemre . Két grafikon jelenik meg a másodikkal harmonikus torzítás az egyik grafikonon, a harmadik harmonikus torzulást eredményez a másik.

*10. fejezet Elemzések* © *National Instruments Corporation 10-55 [NI Multisim felhasználói kézikönyv](https://translate.googleusercontent.com/translate_f#1)* **Torzuláselemzés az intermodulációs torzításhoz** Ez a példa a B osztályú push-pull erősítőt is használja felülről. Tegye a következőket a **torzuláselemzés** beállításához ( **elemzéshez** Intermodulációs torzítás): 1. Kattintson duplán az AC forrásra, és válassza az **Érték** fület: • Válassza az **1. torzítási frekvencia nagysága lehetőséget,** és állítsa be a bemenetet

amplitúdója 4 V-ra, és hagyja a fázist nullán. • Válassza a **2. torzítási frekvencia nagysága lehetőséget,** és állítsa be a bemenetet amplitúdója 4 V-ra, és hagyja a fázist nullán. •

Kattintson az **OK gombra** .

#### 2. Válassza a **Szimulálás »Elemzések» Torzuláselemzés lehetőséget** .

3. Válassza az **Elemzési paraméterek** lapot, és állítsa be a következőket:

•

Állítsa az **indítási frekvenciát (FSTART)** 100 Hz-re.

•

Állítsa a **Stop frekvenciát (FSTOP)** 10 MHz-re

•

Állítsa a **Sweep típusát** Decade értékre

• Állítsa az **Évtized pontok számát** 100-ra

•

Állítsa a **Függőleges skálát** Decibel értékre

•

Ellenőrizze az **F2 / F1 arányt,** és állítsa az értéket 0,499997 értékre. Ahogy az F1

söpört az elemzés gyakorisága ennek a terméknek megfelelően változik

az F1 arányának és kezdeti értékének (FSTART.)

**Megjegyzés** Az F2 / F1 aránynak nagyobbnak kell lennie, mint 0, és kisebbnek, mint 1. Ez a szám is legyen

irracionális szám, de a számítógép véges pontossága miatt ez nem lehetséges.

A legjobb, ha nagy számjegyű lebegőpontos számot használunk.

4. Válassza a **Kimenet** fület.

•

Válassza ki a "V (output)" változót az áramkör változóinak listájáról .

•

Kattintson a **Hozzáadás** gombra . A "V (output)" változó a **Selected-re vált változók az elemzési** listához. 5. Kattintson a **Szimulálás** elemre . Három grafikon jelenik meg a következő ábrákkal F1 + F2 frekvenciák, F1 - F2 és 2F1 - F2. **Az** F2 **megjegyzés** az arány (F2 / F1 arány) és az F1 kezdeti értékének (FSTART.) Szorzata.

**585. oldal**

*10. fejezet Elemzések [NI Multisim felhasználói kézikönyv](https://translate.googleusercontent.com/translate_f#1) 10-56 ni.com* Az első gráf az F1 + F2 harmonikát ábrázolja. Figyelje meg, hogy az F1 magasabb frekvenciákat (100K - 10M) ér el, ha az F2-vel keveredik (50Hz), az F1 + F2 harmonikus drámaian megnő. Nál nél Ezen frekvenciák esetén szűrésre lehet szükség (ha lehetséges) a F1 + F2 harmonikus a bemeneti jelből (az áramkör kimenetén). A második gráf az F1-F2 harmonikát ábrázolja. Ez a harmonikus nagyon hasonló az F1 + F2 harmonikára. Ugyanaz elemzés alkalmazandó.

*Elemzések* © *National Instruments Corporation 10-57 [NI Multisim felhasználói kézikönyv](https://translate.googleusercontent.com/translate_f#1)*

A harmadik gráf a 2F1-F2 harmonikát ábrázolja.

A harmadik grafikonból azt vesszük észre, hogy a 2F1-F2 harmonikus magasabb

nagyságrendű, mint az első két harmonikus (F1 + F2 és F1-F2). Habár a ennek a harmonikának a nagysága alacsony, ennek a komponensnek a szűrése lehet

szükséges.

# **DC Sweep elemzés**

Mivel ezt az elemzést a Multisim programban végzik, a következő eljárás az teljesített.

1. A DC működési pontot felvesszük.

2. A forrásból származó érték növekszik, és egy másik DC működik

Pont kiszámításra kerül.

Ez az eljárás lehetővé teszi az áramkör sokszoros szimulálását, a

DC értékek egy előre meghatározott tartományon belül. Irányíthatod a forrást

értékeket a kezdő és leállítási értékek, valamint a DC növekményének kiválasztásával

hatótávolság. Az áramkör előfeszítési pontját kiszámítják a sweep minden egyes értékére.

Az áramkör egyenáram-válaszának kiszámításához a SPICE az összes kondenzátort úgy kezeli

nyitott áramkörök, az összes induktivitás rövidnadrágként, és csak a feszültség DC értékeit használja és a jelenlegi források.

## **A DC Sweep elemzés paramétereinek beállítása**

Az elemzési paraméterek beállítása előtt ellenőrizze az áramkört, és döntsön az egyikről vagy két egyenáramú forrás, és egy csomópont elemzésre.

**587. oldal**

*10. fejezet Elemzések [NI Multisim felhasználói kézikönyv](https://translate.googleusercontent.com/translate_f#1) 10-58 ni.com*

**A DC Sweep Analysis** egymás után ábrázolja a megfelelő görbéket. Ha csak egyet forrás seprődik, a kimeneti csomópont és a forrás értéke közötti görbe nyomon követhető. Két forrás söpörése esetén a görbék száma megegyezik a számmal pont a második forráshoz. Minden görbe a kimeneti csomópont értékét képviseli az első forrásértékhez képest, míg a második forrásértéket mindegyiknél tartjuk sweep értékeinek.

Állítsa be a **DC söpörni Elemzés** paraméterek **forrás 1** és **szósz 2** a kívánt:

•

**Forráslista** - Válassza ki a söprés forrását. Opcionálisan kattintson a gombra **A Szűrő** módosítása elem megváltoztatása a **Forrás** listában.

•

**Kezdő érték** és **Stop érték** mezők - Az elemzéshez használt értékek megáll és elindul.

•

**Növekménymező** - Az értékek, amelyekkel az egyes söprések növekedni fognak.

### **A DC Sweep elemzés paramétereinek beállítása**

Normál használat esetén csak a következőket kell beállítania:

•

a söprés forrását a **Forrás** legördülő listából választva

a **Forrás 1** opciók alatt

•

a sweep kezdőértéke, beírva azt a **Start Value** mezőbe

•

a sweep leállítási értéke, beírva azt a **Stop Value** mezőbe

•

a seprés növekményértékét azáltal, hogy beírja a **Növekmény** mezőbe. Az elemzés kiszámítja az áramkör torzító pontértékeit a -tól kezdődően megadott kezdőérték. Ezután a **növekmény** értéke hozzáadódik a starthoz értéket és az áramköri változókat újraszámolják. A **növekmény** értéke ismét hozzáadódik, és a folyamat addig folytatódik, amíg a stop értéket el nem érik.

## **DC Sweep elemzési paraméterek beállítása szűrők segítségével**

Szűrheti a megjelenített változókat, hogy azok belső csomópontokat (például csomópontok egy BJT modellen belül vagy egy SPICE aláramkörön belül), nyitott csapok is kimeneti változókként az áramkörben található bármelyik almodulból. A megjelenített változók szűréséhez tegye a következőket:

1. Kattintson a **Szűrő módosítása** elemre . A **Filter Csomópontok** párbeszédablak.

2. Engedélyezze egy vagy több beállítást.

*10. fejezet Elemzések* © *National Instruments Corporation 10-59 [NI Multisim felhasználói kézikönyv](https://translate.googleusercontent.com/translate_f#1)*

## **DC Sweep elemzési példák**

Ebben a példában a V2-t 0 V és 20 V között változtatjuk, és megfigyeljük a kimenetet a 3. csomópontnál. **1. példa** Várható eredmények: hol: Ib = alapáram  $β = nyereség (= 50)$ Vcc = feszültségforrás (V1) Vbe = Feszültség a bázistól az emitterig Ic = kollektoráram Vc = kollektorfeszültség

**589. oldal**

*10. fejezet Elemzések [NI Multisim felhasználói kézikönyv](https://translate.googleusercontent.com/translate_f#1) 10-60 ni.com* Az elemzés beállításához hajtsa végre a következő lépéseket: 1. Válassza a **Szimulálás »Elemzések» DC Sweep elemet,** majd kattintson a gombra **Elemzési paraméterek** fül. 2. Írja be az alábbi értékeket: • **Forrás** —vv2 • **Kezdő érték** —0 V • **Stop érték** —20 V • **Növekmény** -0,5 V. 3. A **Kimenet** lapon mozgassa **V (3) elemzést** a **Kiválasztott változókhoz** oszlop. 4. Kattintson a **Szimulálás** gombra. Az alábbiak jelennek meg a gráfban: 5. A kurzorok és az egyenáram-átvitel jellemzőinek megtekintéséhez válassza a ikont grafikus **nézet »Kurzor megjelenítése / elrejtése** . Két kurzor jelenik meg. Vigye a 2. kurzort a grafikon bal oldalára, és az 1. kurzort a jobbra, és sorolja fel az x tengely mentén vv2 = 20 V-val. A kurzor  $V = 20 V (x1)$  értékre állítva, a fenti ábrán az átvitel látható y1 jellemzői, amely 15,9982 V értéket jelenít meg. Ezért a grafikon akkor jelenik meg, ha a V2 egyenáramú forrás 20 V-ra van állítva, akkor a tranzisztor kollektorának kimenete 15,99 V lesz. **2. példa (Beágyazott DC-seprések)** A következő példa a tranzisztor jellemzőit mutatja be közös emitter konfiguráció. A grafikon megjeleníti a működési pontokat ehhez a tranzisztorhoz, amely meghatározza azt a régiót, amelyben az amplifikáció lesz előfordul.

**590. oldal**

*10. fejezet Elemzések* © *National Instruments Corporation 10-61 [NI Multisim felhasználói kézikönyv](https://translate.googleusercontent.com/translate_f#1)*

Az áram által vezérelt feszültségforrást (V3) hozzáadtuk az áramhoz a kollektoron átáramló áram átalakítható feszültséggé a kijelzőn gráf.

### **588. oldal**

Az elemzés beállításához hajtsa végre a következő lépéseket: 1. Írja be a következőket az 1. **forrás elemzési** lapjára : • **Forrás** —vv1 • **Kezdő érték** —0 V • **Stop érték** —10 V • **Növekmény** -0,5 V. 2. Írja be a következőket a **2. forrás elemzési** lapjára : • **Forrás** —vv2 • **Kezdő érték** —0 V • **Stop érték** —2,5 V • **Növekmény** -0,5 V.

**591. oldal**

*10. fejezet Elemzések [NI Multisim felhasználói kézikönyv](https://translate.googleusercontent.com/translate_f#1) 10-62 ni.com*

3. A **Kimenet** lapon mozgassa **V (7) elemet** a **Kiválasztott változókhoz**

oszlop. Ez a kimeneti csomópont az aktuálisan vezérelt feszültségnél forrás.

4. Kattintson a **Szimulálás** elemre . Az alábbiak jelennek meg a gráfban:

# **DC és AC érzékenység elemzés**

**Az érzékenységi elemzések** segítenek azonosítani, hogy egy áramköri alkatrész mennyit fog befolyásolják a kimeneti jelet. Ennek eredményeként meghatározhatók a kritikus elemek szigorúbb tűrésekkel, és a legjobb jelöltek az optimalizálásra. Hasonlóképpen a legkevésbé kritikus komponensek is azonosíthatók, amelyek jót tesznek

pályázók költségcsökkentésre, mivel pontosságuk nem befolyásolja kritikusan tervezési teljesítmény.

**Az érzékenységelemzés** kiszámítja a kimeneti csomópont feszültségének érzékenységét vagy áram az áramkörben lévő komponens (ek) paraméterei szempontjából.

Az érzékenységet a bemenet egységnyi változására eső kimenet változásaként fejezzük ki (értékekben és százalékokban egyaránt).

### **Szenzitivitás-elemzési paraméterek**

**Az érzékenység-elemzés a következőket** tartalmazza:

• DC érzékenység

•

AC érzékenység.

Mindkét elemzés kiszámítja a kimeneti feszültség vagy áram változását az egyes paraméterek önálló megváltoztatásával. A A DC érzékenység elemzés táblázatos formában jelenik meg a gráfon.

**592. oldal**

*10. fejezet Elemzések* © *National Instruments Corporation 10-63 [NI Multisim felhasználói kézikönyv](https://translate.googleusercontent.com/translate_f#1)*

Az AC érzékenység elemzése az egyes kiválasztott paraméterek AC grafikonjait ábrázolja a felhasználó által meghatározott frekvenciatartományban. Az **érzékenységelemzés** beállításakor a következő lehetőségeknek kell lennie meghatározott: **Kimeneti csomópontok / áramok:**

•

-

**Feszültség** : Az érzékenységelemzés a csomópont feszültségeit vizsgálja.

**Kimeneti csomópont** - válassza ki a vizsgálandó csomópontot

- **Kimeneti referencia** - válassza ki a Kimeneti csomópont referenciapontját. Általában ez a 0 csomópont (föld).

• **Áram** : Az érzékenység meghatározásához a kimeneti áramot használják.

•

**Kifejezés** : közvetlenül írja be a kimeneti kifejezést elemzés céljából a **Kimenet kifejezése** mező, vagy kattintson a **Szerkesztés** gombra az **elemzés** megjelenítéséhez **Kifejezés** párbeszédpanel. Utal*[Elemzési kifejezések hozzáadása](https://translate.googleusercontent.com/translate_f#555)* szakasz további információkért.

**Kimenet méretezése** : Válasszon **abszolút** vagy **relatív lehetőséget** :

•

**Abszolút** - A kimeneti feszültség vagy áramváltozás egységnyi egységenként a kiválasztott komponens paraméter.

•

**Relatív** - A kimeneti feszültség vagy áramváltozás relatív változásonként a kiválasztott komponens paraméter a feszültséghez vagy áramhoz viszonyítva amikor az alkatrész paraméter változatlan. **Elemzés típusa** :

•

**DC érzékenység - A DC** érzékenység elemzése jelentést készít a kimeneti feszültség egy áramköri csomóponton az összes alkatrész és ezek vonatkozásában paraméterek. Választhatja a DC érzékenység elemzését áramforrás vagy feszültségforrás.

•

**AC érzékenység -** az AC érzékenység elemzés egy AC gráfot ábrázol (frekvencia tartomány) az összetevő minden paraméteréhez.

**593. oldal**

*10. fejezet Elemzések [NI Multisim felhasználói kézikönyv](https://translate.googleusercontent.com/translate_f#1) 10-64 ni.com*

# **Az érzékenységelemzés beállítása és futtatása**

### **1. példa**

Ez a példa meghatározza az alább látható áramkör AC érzékenységét

az R1 ellenállása a 2. csomópontnál.

Az **érzékenységelemzés** beállításához **hajtsa** végre a következő lépéseket :

- 1. Válassza a **Szimulálás »Elemzések» Érzékenység lehetőséget** .
- 2. Válassza az **Elemzési paraméterek** fület, és állítsa be a következőket:

•

- Set **Output csomópontok / áramok** a **feszültség** .
- •

Állítsa a **kimeneti csomópontot** V-re (2), a **kimeneti hivatkozást** pedig V-re (0).

•

Set **Output méretezés** az **Abszolút** .

•

Az **elemzés típusát** állítsa **AC érzékenységre** .

3. Kattintson az **Elemzés szerkesztése** elemre az **Érzékenység AC elemzése** párbeszédpanel megjelenítéséhez és állítsa be a következő paramétereket:

•

**Indítási frekvencia (FSTART) -** 1 Hz

•

**Leállítási frekvencia (FSTOP) -** 100 MHz

•

Seprés **típusa -** Dekád

• **A göbök száma évtizedenként** —10

•

**Függőleges skála -** logaritmikus.

4. Válassza a **Kimenet** fület:

•

Válassza az **rr2 értéket** az **áramkör változói** alatt . Lehet, hogy ki kell választania **Szűrő Nem kiválasztott változók** , az összes elemet ki, és válassza **az OK** , hogy lásd az ellenállást a kiválasztási területen.

*10. fejezet Elemzések* © *National Instruments Corporation 10-65 [NI Multisim felhasználói kézikönyv](https://translate.googleusercontent.com/translate_f#1)*

5. Kattintson a **Szimulálás** elemre . A következő jelenik meg: Az eredmények ábrázolják a kimeneti feszültség változását, ha R2 értékét 1Ω-val változtatja 1Hz-től 100MHz-ig.

Lehetséges manuálisan kiszámítani az érzékenység eredményeit. Ez azonban képes egyszerre csak egy frekvenciaértékre lehet elvégezni. Ugyanezt elemezzük áramkör 100Hz-en. A fenti érzékenységi eredmények felhasználásával az elemzés arról számol be, hogy a

100 Hz, a kimenet 628 uV-mal változik. Ennek az értéknek a kiszámításához meg fogjuk tenni kövesse az alábbi utasításokat:

**595. oldal**

*10. fejezet Elemzések [NI Multisim felhasználói kézikönyv](https://translate.googleusercontent.com/translate_f#1) 10-66 ni.com* Ezért a feszültségváltozás 629 uV. Az eredmények ezt alátámasztják számította a Multisim. **2. példa** Ahhoz, hogy valóban megértsük ezen elemzés erejét, elemezni fogjuk a beszédet szűrő áramkör látható alább. Ennek az áramkörnek a felépítésekor az összes alkatrész fog vannak toleranciáik. Ezért az áramkör kimenete mindig kissé megváltozik a szimulált eredményektől a valós eredményekig. Az **érzékenység-elemzést** a következőkre fogjuk használni megjósolni, hogy melyik komponens (ek) befolyásolja drámaian az áramkört, ha azok az értékek kissé eltérnek a vártól. Az **érzékenységelemzés** elindításához **hajtsa** végre az alábbi lépéseket : 1. Válassza a **Szimulálás »Elemzések» Érzékenység lehetőséget** . 2. Válassza a **Kimenet** fület, és állítsa be a következőket: • Válassza ki az rr1 értéket a **Változók** mezőben. • Kattintson a **Hozzáadás** gombra . • Ismételje meg az rr2-rr7 értéket. 3. Válassza az **Elemzési paraméterek** fület, és állítsa be a következőket: • Set **Output csomópontok / áramok** a **feszültség** . • Állítsa a **kimeneti csomópontot** V-re (14), a **kimeneti hivatkozást** pedig V-re (0). • Állítsa a **kimenet méretezését** abszolút értékre. • Az **elemzés típusát** állítsa AC érzékenységre. 4. Kattintson a **Szimulálás** elemre . A **gráf** az összes ellenállás érzékenységét ábrázolja a tervezésben. **596. oldal** *10. fejezet*

*Elemzések* © *National Instruments Corporation 10-67 [NI Multisim felhasználói kézikönyv](https://translate.googleusercontent.com/translate_f#1)*

A grafikon alapján megállapíthatjuk, hogy ha bármely ellenállást 1 ohm-mal megváltoztatják, az eredmények nem változnak drámaian. A legnagyobbat azonban az R7 okozza az áramkör kimenetének változása.

# **Paraméter söprés elemzés**

A **Paraméter Sweep Analysis** segítségével ellenőrizheti az áramkör működését

szimulációval egy komponens paraméter értéktartományán keresztül. Az hatása megegyezik ennek az áramkörnek a többszöri szimulálásával, egyszer-egyszer érték. A paraméterértékeket úgy állíthatja be, hogy kiválasztja a kezdő értéket és a véget érték, a szimulálni kívánt sweep típusa és a kívánt növekmény érték a **Paraméter söprés** párbeszédpanelen. Háromféle elemzés létezik amely az áramkörön végrehajtható az alkatrész manipulálása közben: **DC működési pont** , **átmeneti elemzés** és **AC elemzés** . Megállapítja, hogy egyes összetevők több paraméterrel rendelkeznek változatos, mint mások. Ez a komponens modelljétől függ. Aktív az olyan komponensek, mint az op-erősítők, tranzisztorok, diódák és mások, még többet tartalmaznak a sweep végrehajtásához rendelkezésre álló paraméterek, mint a passzív komponensek, mint pl ellenállások, induktivitások és kondenzátorok. Például az induktivitás az egyetlen az induktor számára elérhető paraméter egy diódamodellhez képest körülbelül 15-25 paramétert tartalmaz.

## **Paraméter Sweep elemzés paraméterek beállítása**

Az áramkör viselkedését befolyásolja, ha bizonyos paraméterek specifikusak alkatrészek változnak. Az elemzés elvégzése előtt ellenőrizze az áramkört és döntsön egy átmosandó összetevőről és paraméterről, valamint egy csomópontról elemzés.

**597. oldal**

*10. fejezet Elemzések [NI Multisim felhasználói kézikönyv](https://translate.googleusercontent.com/translate_f#1) 10-68 ni.com* Állítsa be a **Paramater Sweep-et** az alábbiak szerint: • **Paraméterek** legördülő listája - Válassza az **Eszközparaméter** vagy lehetőséget **Modellparaméter** . • **Eszköztípus** legördülő lista - Válassza ki a seprendő eszköz típusát. • **Név** legördülő lista - Adja meg a sepréshez szükséges összetevőt. • **Paraméter** legördülő lista - Válassza ki az eszköz eszközparaméterét seprendő alkatrész. • **Swipe Variáció típusa** legördülő lista - Megadja, hogy hogyan kell kiszámítani a stop és a start értékek közötti intervallum. Válasszon az **Évtized közül** , **Oktáv** , **Lineáris** vagy **Lista** . • **Value List** -A List söprés csak. Az áthúzandó értékek listája. Tételek a listában szóközzel, vesszővel vagy pontosvesszővel kell elválasztani. • **Elemzés a** legördülő listához - Válassza a **DC működési pontot** , **AC elemzés** , **átmeneti elemzés** vagy **beágyazott seprés** . • **Csoportosítsa az összes nyomot egy diagram** jelölőnégyzetébe - ha nincs engedélyezve, akkor minden nyomot külön cselekményen jelenik meg. • **Elemzés szerkesztése** gomb - Kattintson ide a kiválasztott elemzés paramétereinek szerkesztéséhez. (A beágyazott seprés elemzéséhez lásd a *[beágyazott seprés elemzését](https://translate.googleusercontent.com/translate_f#642)*.) A paraméterseprés-elemzés a megfelelő görbéket egymás után ábrázolja. Az a görbék száma függ a seprés típusától, az alábbiak szerint: • **Lineáris** - A görbék száma megegyezik a kezdő és záró érték osztva az inkrement lépés méretével. • **Évtized** - A görbék száma megegyezik a a kezdőérték tízzel megszorozható, mielőtt elérné a végértéket. • **Oktáv** - A görbék száma megegyezik a a kezdőérték megduplázható a végérték elérése előtt.

### **Paraméter Sweep elemzés paraméterek beállítása**

Az elemzési paraméterek beállításához hajtsa végre a következő lépéseket:

1. Válassza ki a sweep paramétert a paraméter típusának kiválasztásával (Eszköz vagy

Model) a **Sweep Parameter** legördülő listából, majd írja be

információkat az **Eszköz** , a **Név** és a **Paraméter** mezőkben.

A paraméter rövid leírása megjelenik a **Leírás** mezőben

és a paraméter jelenlegi értéke megjelenik a **Jelen**

**Érték** mező.

2. Állítsa be a sweep variáció típusát a lineáris, az évtized vagy a választásával

oktáv a **Sweep Variation Type** legördülő listából.

3. Válassza ki a seprés elemzését az **Elemzés seprés közül**

legördülő lista.

4. Ha a listán kívül szeretne sepregetni, írja be a kívánt paramétert

szóközzel elválasztott **értékek** az **Értékek** mezőben.

5. Opcionálisan az **Edit** elemre kattintva állíthatja be az elemzési paramétereket

**Elemzés** . A rendelkezésre álló elemzési paraméterek az elemzéstől függenek

kiválasztott. Lásd a megfelelő elemzést ebben a fejezetben

részletek ezen paraméterek beállításáról.

**Megjegyzés:** Ha az elemzést nem szerkesztik, akkor az elemzéshez legutóbb beállított értékeket kell használni. Ha a

Az elemzést korábban nem futtatták, az alapértelmezett értékek lesznek érvényesek.

**Megjegyzés** Beágyazott söpöréseket is végezhet, az eszköz / modell különböző szintjeinek kombinálásával

paraméter söpri. Utal*[Beágyazott Sweep elemzések](https://translate.googleusercontent.com/translate_f#642)* szakasz további információkért.

**599. oldal**

*10. fejezet Elemzések [NI Multisim felhasználói kézikönyv](https://translate.googleusercontent.com/translate_f#1) 10-70 ni.com*

### **Paraméter söprés elemzés - példa**

A fenti áramkör egy Colpitts oszcillátor. Az áramkör kimenete fog négyzethullámot generál. Az ezen az áramkörön elvégzendő elemzés meg fog történni változtassa meg az induktor értékét és szimulálja az áramkört. Ha szimulál ezt az áramkört észreveszi, hogy ahogy csökkenti az induktivitást, a a jel frekvenciája csökken. Mielőtt folytatnánk az elemzést, kiszámoljuk a várható eredményeket.

Amikor az L0 induktor megváltoztatta a frekvenciát a 3. csomópontnál (a tranzisztor emitter) az alábbiak szerint változik:

Ha L0 = 120uH, akkor az áramkör kimenetén a frekvencia a következő lesz:

**600. oldal**

*10. fejezet Elemzések* © *National Instruments Corporation 10-71*

*[NI Multisim felhasználói kézikönyv](https://translate.googleusercontent.com/translate_f#1)*

Ha L0 = 500uH, akkor az áramkör kimenetén a frekvencia a következő lesz: Ha L0 = 900uH, akkor az áramkör kimenetén a frekvencia a következő lesz: Az elemzés beállításához és futtatásához hajtsa végre a következő lépéseket: 1. Válassza a **Szimulálás »Elemzések» Paraméter söprés lehetőséget** . 2. Válassza az **Elemzési paraméterek** fület, és írja be a következőket

**Paraméterek** legördülő listája - Válassza az **Eszközparaméter lehetőséget** .

•

**Eszköztípus** legördülő lista - válassza az **Inductor lehetőséget** .

•

**Név** legördülő lista - Válassza a **ll0 lehetőséget** .

• **Paraméter** legördülő lista - válassza az **induktivitást** .

•

**Változatok típusa** legördülő lista - Válassza a **Lista lehetőséget** .

• **Value List** Adjuk **0,00012, 0,0005, 0,0009** .

•

paraméterek: •

**Elemzés a** legördülő listához - válassza az **Átmeneti elemzés lehetőséget** .

• **Az összes nyom egy csoportba sorolása** jelölőnégyzetbe - Engedélyezés. 3. Kattintson az **Elemzés szerkesztése** elemre, és állítsa be az értékeket az alábbiak szerint: • **Kezdeti feltételek** - Válassza a **Beállítás nullára lehetőséget** . • **Kezdési idő (TSTART)** - **0 mp** . • **Vége (TSTOP)** - **2e-006** . • **Maximum time step settings (TMAX)** jelölőnégyzet - Engedélyezés. • **Maximum time step (TMAX) választógomb** - Engedélyezés és belépés **1e-005** . 4. Válassza az **OK lehetőséget** . 5. Válassza a **Kimenet** fület.

**601. oldal**

*10. fejezet Elemzések [NI Multisim felhasználói kézikönyv](https://translate.googleusercontent.com/translate_f#1) 10-72 ni.com* 6. Ennél az áramkörnél a kimeneti változó a 3. csomóponton **van áramkör** jelölje ki a **V (3)** elemet, és kattintson az **Hozzáadás** gombra . Miután kiválasztotta, észreveszi az a **változó az elemzéshez** a **Kiválasztott változó** oszlop alatt található . 7. Az eredmények létrehozásához kattintson a **Szimuláció** elemre . Az eredmények megtekintéséhez hajtsa végre a következő lépéseket: 1. A grafikon ablakban válassza a **Nézet »Kurzorok megjelenítése / elrejtése lehetőséget** . 2. A jel frekvenciájának ellenőrzéséhez, amikor L0 = 120uH, mozgassa a kurzort 1 a jel első emelkedő széléig és a kurzor 2 a következő emelkedésig él a fenti grafikonon látható módon. Az eredmények ellenőrzéséhez használja az értékeket X1 és X2 értéke az **Eszközparaméter söpörés** táblázatban.

**602. oldal**

*10. fejezet Elemzések* © *National Instruments Corporation 10-73 [NI Multisim felhasználói kézikönyv](https://translate.googleusercontent.com/translate_f#1)*

3. Az L0 = 500uH gyakoriságának ellenőrzéséhez vigye az 1. kurzort az emelkedőbe a következő jel éle és a 2. kurzor a következő látható emelkedő élig lent.

**603. oldal**

*10. fejezet Elemzések [NI Multisim felhasználói kézikönyv](https://translate.googleusercontent.com/translate_f#1) 10-74 ni.com*

4. A Lo = 900uH igazolásához vigye az 1. kurzort a következő emelkedő szélére jel és a 2. kurzor az alább látható következő emelkedő élig. A szimulált eredmények hasonlóak a várt eredményekhez.

# **Hőmérséklet-átmérő elemzés**

A **hőmérsékleti sepréselemzés** segítségével gyorsan ellenőrizheti a műveletet áramkörének különböző hőmérsékleteken történő szimulálásával. A hatás az ugyanaz, mint az áramkör többszöri szimulálása, minden hőmérsékletre egyszer. A hőmérséklet-értékeket az indítás, a leállítás és a növekmény kiválasztásával állíthatja be értékek.

Háromféle söpörést hajthat végre: **DC működési pont** , **átmeneti Elemzés** és **AC frekvencia elemzés** .

**Feltételezések -** Tekintse meg a kiválasztott elemzés feltételezéseit: DC a *[DC](https://translate.googleusercontent.com/translate_f#559)* működési pont elemzésében leírt *[működési pont elemzés](https://translate.googleusercontent.com/translate_f#559)* ,

*10. fejezet Elemzések* © *National Instruments Corporation 10-75 [NI Multisim felhasználói kézikönyv](https://translate.googleusercontent.com/translate_f#1)* ban leírt átmeneti elemzés *[Átmeneti elemzés](https://translate.googleusercontent.com/translate_f#566)* vagy AC frekvencia *[AC](https://translate.googleusercontent.com/translate_f#564)* elemzésben leírt *[elemzés](https://translate.googleusercontent.com/translate_f#564)* . A hőmérséklet-sweep elemzés csak azokat az elemeket érinti, amelyek modellje magában foglalja a hőmérséklet-függőséget, beleértve: • Virtuális ellenállás • 3 - Terminál kimerülés N-MOSFET • 3 - A terminál kimerülése P- MOSFET • 3 - Terminal Enhancement N- MOSFET • 3 - Termináljavítás P- MOSFET • 4 - Terminál kimerülés N- MOSFET • 4 - Terminál kimerülés P- MOSFET • 4 - Terminal Enhancement N- MOSFET • 4 - Terminal Enhancement P- MOSFET • Dióda • VEZETTE • N-csatornás JFET • NPN tranzisztor • P-csatornás JFET • PNP tranzisztor **A hőmérsékleti átmérés elemzési paramétereinek beállítása** Az elemzés elvégzése előtt ellenőrizze az áramkört, és döntsön egy csomópont mellett elemzésre. Szükség szerint állítsa be a **hőmérséklet-söpörés elemzés** paramétereit: • **Sweep Parameter** legördülő lista - Megjeleníti a paramétertípust. • **Swipe Variáció típusa** legördülő lista - Megadja, hogy hogyan kell kiszámítani a stop és a start értékek közötti intervallum. Válasszon az **Évtized közül** , **Oktáv** , **Lineáris** vagy **Lista** . • **Value List** -A List söprés csak. Az áthúzandó értékek listája. Tételek a listában szóközzel, vesszővel vagy pontosvesszővel kell elválasztani. • **Elemzés a** legördülő listához - Válassza a **DC működési pontot** , **AC elemzés** vagy **átmeneti elemzés** . • **Csoportosítsa az összes nyomot egy diagram** jelölőnégyzetébe - ha nincs engedélyezve, akkor minden nyomot külön cselekményen jelenik meg. •

*ni.com* A hőmérséklet-sweep elemzés a megfelelő görbéket egymás után ábrázolja. Az a görbék száma a seprés típusától függ, az alábbiak szerint:

•

*10-76*

**Lineáris** - A görbék száma megegyezik a

*[NI Multisim felhasználói kézikönyv](https://translate.googleusercontent.com/translate_f#1)*

kezdő és záró érték osztva az inkrement lépés méretével.

•

**Évtized** - A görbék száma megegyezik a

a kezdőérték tízzel megszorozható, mielőtt elérné a végértéket.

•

**Oktáv** - A görbék száma megegyezik a

a kezdőérték megduplázható a végérték elérése előtt.

### **A hőmérsékleti átmérés elemzési paramétereinek beállítása**

Az **Elemzési paraméterek** lapon megadhatja a hőmérsékleti értékeket

és a különböző söpöréseken futtatandó elemzés típusa

hőmérsékletek. Szerkesztheti az elvégzendő elemzést is.

A hőmérséklet-söpörés beállításához és futtatásához hajtsa végre az alábbi lépéseket:

1. Válassza ki az eloszlás típusát (lineáris, évtized vagy oktáv) a

**Söpri a Változat típusa** legördülő listát. A hőmérsékletek listájának megadásához

írja be az egyes értékeket szóközzel elválasztva.

2. Válassza ki az elvégzendő elemzést az **Elemzés sorból**

legördülő lista.

3. Kattintson az **Elemzés szerkesztése** elemre az elemzési paraméterek megadásához. Az elemzés az elérhető paraméterek a kiválasztott elemzéstől függenek. Lásd a megfelelő elemzés a fejezet más részeiben, ezek részleteinek meghatározásához paraméterek. Ha az elemzés nem szerkesztett, akkor a elemzést fognak használni. Ha az elemzést korábban nem futtatták, a alapértelmezett értékek lesznek érvényben. 4. Válassza ki a **Kimenet** fület, és válassza ki azt a csomópontot, amelyiket meg szeretné tekinteni az eredmények.

5. Az eredmények létrehozásához kattintson a **Szimuláció** elemre .

# **Transzfer funkció elemzés**

**Az átviteli funkció elemzése** kiszámítja az egyenáramú kis jel átvitelét funkció egy bemeneti forrás és két kimeneti csomópont között (feszültség esetén) vagy egy kimeneti változó (áram esetén) egy áramkörben. Kiszámítja a bemenetet és a kimenetet is ellenállások. Bármely nemlineáris modellt először a DC alapján linearizálunk működési pontot, majd kis jel elemzést végeznek. A kimenet változó lehet bármilyen csomópontfeszültség, míg a bemenetnek függetlennek kell lennie az áramkör valahol meghatározott forrása.

**606. oldal**

*10. fejezet Elemzések* © *National Instruments Corporation 10-77*

*[NI Multisim felhasználói kézikönyv](https://translate.googleusercontent.com/translate_f#1)*

**Feltételezések -** Analóg áramkör, lineáris modellek. A modellek linearizálva vannak. Az egyenáramú kis jelerősítés a kimenet deriváltja a

bemenet a DC előfeszítési pontján (és nulla frekvenciáján). Például:

Az áramkör bemeneti és kimeneti ellenállása a "dinamikus" ill

kis jelellenállás a bemeneten vagy a kimeneten. Matematikailag kis jelű

Az egyenáramú ellenállás a bemeneti feszültség deriváltja a bemenethez képest

áram a DC előfeszítési pontján (és nulla frekvenciáján). A következő egy

a bemeneti ellenállás kifejezése:

•

•

A Multisim esetében az **átviteli függvény-elemzés** eredményei a

ábra, amely bemutatja a kimenet és a bemenő jel arányát, a bemeneti ellenállást

a bemeneti forrás csomópontjánál és a kimeneti ellenállás a kimeneti feszültség felett csomópontok.

**Megjegyzés:** Ez egy DC elemzés, és nem számolja sem az idő-, sem a frekvenciatartományt átviteli funkció.

### **Az átviteli funkció elemzési paramétereinek beállítása**

Az elemzés elvégzése előtt ellenőrizze az áramkört, és döntsön egy kimeneti csomópont, referencia csomópont és bemeneti forrás. Állítsa be az **átviteli funkció elemzés** paramétereit a kívánt módon:

**Bemeneti forrás** legördülő lista - Válasszon egy feszültség- vagy áramforrást.

**Kimeneti csomópont** legördülő lista - Csak a **Feszültség** esetén ez a pont a áramkör, amelynek eredményeit szeretné látni.

**Kimeneti referencia** legördülő lista - Csak a **Feszültség** esetén ez a referenciafeszültség.

**Átviteli funkció elemzés** készít egy diagramot, amely bemutatja az átvitelt funkció (kimenet / bemenet), bemeneti ellenállás a bemeneti forrásnál és a kimenet az ellenállás a kimeneti feszültség csomópontjain vagy a kimeneti változón.

**607. oldal**

*10. fejezet Elemzések [NI Multisim felhasználói kézikönyv](https://translate.googleusercontent.com/translate_f#1) 10-78 ni.com* **Az átviteli funkció elemzési paramétereinek beállítása** Az **Átviteli funkció** beállításához és futtatásához **hajtsa** végre az alábbi lépéseket **Elemzés** : 1. Válasszon bemeneti forrást a **Bemeneti forrás** legördülő listából 2. Engedélyezze a **Feszültség lehetőséget,** és válassza ki a kimeneti csomópontot a **Kimeneti csomópontból** legördülő lista és egy kimeneti referencia csomópont (általában föld vagy csomópont 0) a **Kimeneti hivatkozás** legördülő listából *Vagy* Engedélyezze az **Áram lehetőséget,** és válasszon egy áramot a **kimeneti forrásból** legördülő lista. **Megjegyzés** Erre az elemzésre forrásáram vagy kimeneti csomópont feszültsége használható. Szűrheti a megjelenített változókat, hogy azok belső csomópontokat (például csomópontok egy BJT modellen belül vagy egy SPICE aláramkörön belül), nyitott csapok is mint kimeneti változók az áramkörben található bármely részmodulból. Szűrő a változók lerövidítik az eredmények listáját. A megjelenített változók szűréséhez tegye a következőket: 1. Kattintson a **Szűrő módosítása** elemre . A **Filter Csomópontok** párbeszédablak. 2. Engedélyezze egy vagy több beállítást. 3. Kattintson az **OK gombra** . Utal *[Az elemzések](https://translate.googleusercontent.com/translate_f#550)* szakasz használata *[a másikról](https://translate.googleusercontent.com/translate_f#550)* lapokat az elemzési ablakban.

**608. oldal**

*10. fejezet Elemzések* © *National Instruments Corporation 10-79 [NI Multisim felhasználói kézikönyv](https://translate.googleusercontent.com/translate_f#1)*

## **Példák az átviteli függvény elemzésére Lineáris példa**

A fenti áramkör invertáló erősítő. Ennek az áramkörnek az erősítése 2. Mi meghatározhatja ennek az áramkörnek a matematikai függvényét: Vout  $= -2$ Vin A fenti egyenlet deriváltját véve: **Rin megtalálása** A kapott egyenlet átrendezése: **Útvonal keresése** Mivel a Zin sokkal kisebb, mint az op-amp impedancia, a Zout  $\sim 0$ .

**609. oldal**

```
10. fejezet
Elemzések
NI Multisim felhasználói kézikönyv
10-80
ni.com
Az eredmények ellenőrzése a Multisim segítségével
Az eredmények ellenőrzéséhez hajtsa végre a következő lépéseket:
1. Az Elemzési paraméterek lapon állítsa be a következőket :
•
Bemeneti forrás —vv1
•
Feszültség választógomb - Engedélyezés
•
Kimeneti csomópont —V (5)
```
### •

#### **Kimeneti referencia -** V (0)

2. Kattintson a **Szimulálás** elemre . Vegye figyelembe, hogy az átviteli függvény eredménye alább látható szorosan egyezik a számított értékkel.

#### **Nemlineáris példa**

Ez a példa a polinomiális forrást (A1) használja a bemeneti feszültség négyzetezésére. Kattintson duplán az A1-re, és írja be az "1" értéket az E együttható értékéhez lásd alább. Az összes többi mezőnek 0-nak kell lennie.

**610. oldal**

```
10. fejezet
Elemzések
© National Instruments Corporation
10-81
NI Multisim felhasználói kézikönyv
Az elemzés futtatásához hajtsa végre a következő lépéseket:
1. Állítsa be az elemzést az alábbiak szerint:
•
Bemeneti forrás —vv1
•
Kimeneti csomópont —V (3)
•
Kimeneti referencia - V (0)
2. Kattintson a Szimuláció gombra a szimuláció futtatásához.
Az eredmények ellenőrzése
Az áramkör egyenlete:
```
**611. oldal**

*10. fejezet Elemzések [NI Multisim felhasználói kézikönyv](https://translate.googleusercontent.com/translate_f#1) 10-82 ni.com* Ebből adódóan: Vegye figyelembe, hogy ez az érték megegyezik a diagram során előállított értékkel a szimuláció.

# **Legrosszabb esetelemzés**

**A legrosszabb esetelemzés** egy olyan elemzés, amely lehetővé teszi a lehető legrosszabb feltárását Az alkatrészparaméterek variációinak hatása az a teljesítményére áramkör. A Multisim a **legrosszabb** esetelemzést a DC vagy AC elemzés. Mindkét esetben először a szimulációt hajtjuk végre névleges értékek. Ezután elvégezzük az érzékenység elemzését (AC vagy DC) a kimeneten megadott alkatrészek érzékenységének meghatározásához feszültség vagy áram. Végül a szimulációt a komponenssel hajtják végre paraméterértékek, amelyek a legrosszabb esetértékeket hozzák létre a kimeneten. Az a legrosszabb eset paramétereit a. összeadásával vagy kivonásával határozzuk meg tolerancia értéke a névleges értéktől attól függően, hogy a A komponens érzékenysége a kimeneten pozitív vagy negatív érték. Feltételezések - Analóg áramkörre, egyenáramú és kisméretű jelekre vonatkoznak. Modellek linearizálódnak. **Legrosszabb esetelemzés - DC elemzés**

A DC elemzés kiválasztásakor a következő számításokat hajtjuk végre: 1. DC érzékenység. Ha a kimeneti feszültség DC érzékenysége a egy adott komponensre negatív szám, akkor a kiszámítják ennek az összetevőnek a minimális értékét. Például, ha a Az R1 ellenállás DC érzékenysége –1,23 V / Ohm, akkor a minimális érték a következő képletből származik: R1 min =  $(1 -$ Tolerancia) × R1 nom, hol, R1 min = az R1 ellenállás legkisebb értéke Tolerancia = A felhasználó által megadott tolerancia. (A tolerancia vagy an abszolút érték, vagy a névérték százaléka.) R1 nom = az R1 ellenállás névleges értéke

*Elemzések* © *National Instruments Corporation 10–83 [NI Multisim felhasználói kézikönyv](https://translate.googleusercontent.com/translate_f#1)*

Ha a kimeneti feszültség DC érzékenysége egy adott fajlagoshoz viszonyítva A komponens meghatározása szerint pozitív szám, majd a maximum ennek az összetevőnek az értéke kiszámításra kerül. Például egy ellenállás a-val A pozitív érzékenységet a következő képlet alapján határoznák meg:

 $R2_{\text{max}} = (1 - \text{Tolerancia}) \times R2_{\text{nom}}$ ,

hol,

R2 max = az R2 ellenállás maximális értéke Tolerancia = A felhasználó által meghatározott tolerancia, a-ként kifejezve

az 1 töredéke

R2 nom = az R2 ellenállás névleges értéke

2. A DC elemzést a névleges érték és a - az ellenállás legkisebb vagy maximális értéke a jele szerint érzékenységvizsgálat.

## **Legrosszabb esetelemzés - AC elemzés**

Az AC elemzés kiválasztásakor a következő számításokat hajtjuk végre: 1. AC érzékenység a komponensek érzékenységének meghatározásához a kimeneti feszültség.

2. Az érzékenységi eredmények alapján a minimális vagy a maximális érték

A kiválasztott komponensek mennyiségét a fentiek szerint számoljuk. 3. AC elemzést a fenti számított értékek felhasználásával végezzük alkatrészek.

## **Tolerancia paraméterek beállítása**

Az elemzés elvégzése előtt ellenőrizze az áramkört, és döntsön egy kimeneti csomópont.

A **Modelltűrés lista** fülön válassza ki a tűrési paramétereket

használva lenni. Ezt a következő módszerek bármelyikével teheti meg:

A tűrés szerkesztéséhez a listában válassza ki, majd kattintson a **Kiválasztott tűrés szerkesztése** elemre .

Megjelennek a tolerancia aktuális változó beállításai. Módosítsa a változókat

kívánt mentéshez kattintson az **OK gombra** .

Tűrés törléséhez a listából válassza ki azt, majd kattintson a **Kijelölt törlése** gombra **tolerancia** .

1. Tűrés **hozzáadásához** kattintson a Tűrés **hozzáadása** gombra . A **Tolerancia** párbeszédpanel Megjelenik.

**613. oldal**

*10. fejezet Elemzések [NI Multisim felhasználói kézikönyv](https://translate.googleusercontent.com/translate_f#1) 10-84 ni.com*

2. Adja meg a következő paramétereket szükség szerint:

•

**Paramétertípus - Válassza** ki az elvégzendő seprés típusát: **Modellparaméter** vagy **eszközparaméter** .

•

**Eszköz típusa - Válassza ki a** kívánt eszközt a listából.

• **Tolerancia típusa** -Válasszon **abszolút** érték megadásához, vagy **Percent** változtatni a paramétert a megadott százalékával érték.

•

**Toldrance érték - Adjon** meg egy százalékos értéket vagy egy beállított értéket a választott tűréstípustól függően.

3. Írja be a kívánt változókat a megfelelő mezőkbe.

# **A legrosszabb esetelemzési paraméterek beállítása**

Állítsa be a **legrosszabb esetelemzés** paramétereit az alábbiak szerint:

• **Elemzés** legördülő lista - Válassza a **DC működési pont** vagy az **AC lehetőséget Elemzés** . A paraméterek részleteit lásd: *[DC működési pont](https://translate.googleusercontent.com/translate_f#559) [Elemzés](https://translate.googleusercontent.com/translate_f#559)* . •

**Kimeneti változó** legördülő lista - Válasszon kimeneti változót.

• **Összehasonlító függvény** legördülő lista - Válasszon egy funkciót: MAX, MIN, RISE\_EDGE, FALL\_EDGE, FREQUENCY.

**Irány** legördülő lista - Válasszon irányt: Alacsony vagy Magas.

• **Szűrő módosítása** gomb - Kattintson a szűrő módosításához, amely hatással van a listára lehetséges kimeneti változók.

•

**Kifejezés** jelölőnégyzet - Lehetővé teszi elemzési kifejezés beírását a **Kimeneti változó** mező.

•

**Csoportosítsa az összes nyomot egy ábrán** jelölőnégyzetbe - engedélyezze igény szerint. Egyenáramú áramkörök esetében a legrosszabb esetelemzés létrehoz egy táblázatot az áramkörökről lehetséges kimeneti feszültségek a névleges specifikációs értéktől a a legrosszabb esetben. Az összetevők és a legrosszabb esetértékek listája táblázatos formában jelenik meg. AC áramkörök esetében a legrosszabb esetelemzés külön ábrákat generál a névleges és legrosszabb esetben fut. Az összetevők és a legrosszabb esetük felsorolása értékek táblázatos formában jelennek meg. **Elemzési kifejezések -** Amellett, hogy csomópontot válasszon ki a **Kimeneti változó** mezőben kattintson a **Kifejezés** jelölőnégyzetre és írjon elemzési kifejezést a **Kimeneti változó** mezőbe. Amikor az **A Kifejezés** jelölőnégyzet be van kapcsolva, a **Szűrő módosítása** gomb a

**Kifejezés szerkesztése** gomb. Erre kattintva megtekintheti az **elemzést**

**614 oldal**

*10. fejezet Elemzések* © *National Instruments Corporation 10-85 [NI Multisim felhasználói kézikönyv](https://translate.googleusercontent.com/translate_f#1)* **Kifejezés** párbeszédpanel, ahol megadhatja és szerkesztheti a kifejezéseket. Hivatkozni az *[Elemzési kifejezések](https://translate.googleusercontent.com/translate_f#555)* szakasz *[hozzáadása](https://translate.googleusercontent.com/translate_f#555)* további információkért.

### **Példa a legrosszabb esetelemzésre**

Ez az áramkör Wien-híd oszcillátor. Visszajelzés a nem invertáló felé csapot az oszcillátor amplitúdójának stabilizálására tervezték. R1 - R4 kell körültekintően kell megválasztani, hogy ez az áramkör oszcilláljon. Ez az áramkör akkor oszcillál, ha a következő feltételek teljesülnek: Normál körülmények között a kimenet kb 8 v pp.

**615. oldal**

*10. fejezet Elemzések [NI Multisim felhasználói kézikönyv](https://translate.googleusercontent.com/translate_f#1) 10-86 ni.com* Az elemzés beállításához hajtsa végre a következő lépéseket: 1. Nyissa meg a **Legrosszabb esetelemzés** párbeszédpanelt, és kattintson a **Tűrés hozzáadása** gombra . 2. Írja be az alább látható paramétereket a **Modelltűrés lista** fülre. 3. Kattintson az **Elemzési paraméterek** fülre, és erősítse meg a következőket beállítások: • **Elemzés -** DC működési pont • **Kimeneti változó** —V (1) • **Irány -** Magas • **Az összes nyom egy csoportba csoportosítása -** Engedélyezve. 4. Kattintson a **Szimulálás** elemre . A következő eredmények jelennek meg.

**616. oldal**

*10. fejezet Elemzések* © *National Instruments Corporation 10-87 [NI Multisim felhasználói kézikönyv](https://translate.googleusercontent.com/translate_f#1)*

A **legrosszabb esetelemzés** szakasz bemutatja a DC működési pontját az 1. csomópontnál nominális és legrosszabb esetben is.

A **Futtatási napló leírása** szakasz a szükséges ellenállási értékeket jeleníti meg hogy a legnagyobb eltérést érje el a névértéktől. Emlékezzünk arra, hogy az oszcilláció egyik feltétele: A kimeneti eredmények beillesztésével a következőket kapjuk: Ez nem felel meg az oszcillációs követelménynek. Ezért az áramkör lehet kudarcot vall, ha az alkatrész tűréseket nem gondosan választják meg.

# **Pole Zero elemzés**

**A Pole Zero Analysis** segítségével meghatározható az elektronikus áramkörök stabilitása az áramkör átviteli függvényének pólusainak és nulláinak kiszámításával. **Megjegyzés** A pólus bármely olyan szám, amely a nevezőt okozza az átviteli függvény képletében hogy nulla legyen. Nulla minden olyan szám, amely a számlálót egy átviteli függvényben előidézi képlet nulla. Az átviteli függvény képlete a viselkedés kifejezésének kényelmes módja

analóg áramkörök a frekvenciatartományban. Az átviteli funkció egy Laplace

A kimeneti jel és a bemenő jel transzformációs aránya. A Laplace

A kimeneti jel transzformációját általában V O (k) nak és a

A bemeneti jel Laplace transzformációját V I (k) -nek nevezzük . A paraméter

s jelentése s = jω, közismertebb nevén s = j $2\pi f$ .

Az átviteli függvény általában egy komplex érték, amelyet a nagyság ad meg válasz (vagy átvitel) és fázisválasz. Az átviteli funkció a

áramkör a következő képlettel fejezhető ki:

*10. fejezet*

**617. oldal**

*Elemzések [NI Multisim felhasználói kézikönyv](https://translate.googleusercontent.com/translate_f#1) 10-88 ni.com* A fenti képlet számlálója tartalmazza a függvény nulláit (-z 1 , -z 2 , -z 3 , -z 4 , ...), míg a függvény nevezője a lengyeleket tartalmazza A funkció (-p 1 , -p 2 , -p 3 , -p 4 , ...). A függvény nullái azok a frekvenciák, amelyeken az átvitel történik nulla lesz, míg a függvény pólusai a természetes módjai hálózat, amely meghatározza a természetes frekvenciákat. A pólusok és a nullák egyaránt tartalmazhatnak valós, komplex vagy tisztán képzelt számokat. A pólusok és nullák meghatározása egy átviteli függvény képletéből lehetővé teszi a tervező számára, hogy megjósolja, hogyan teljesít egy áramkörtervezés művelet. Mivel a pólus és a nulla érték numerikus (valós vagy képzeletbeli), ez az fontos megérteni, hogy ezek a számok hogyan viszonyulnak az áramkör stabilitásához. Utal az alábbi ábrára, hogy lássa, hogyan befolyásolják a különböző pólusok az áramkör stabilitását lépésimpulzusra adott válasz. ("X" a pólus vagy nulla érték).

**618. oldal**

*10. fejezet Elemzések* © *National Instruments Corporation 10-89 [NI Multisim felhasználói kézikönyv](https://translate.googleusercontent.com/translate_f#1)*

Ennek szemléltetésére elemezze a következő áramkört. Feltéve, hogy ez a passzív szűrő a várt módon működik a frekvenciatartományban, megvizsgáljuk, hogyan reagál ez az áramkör, amikor egy jelet injektálnak a bemenet. Mivel csak az áramkör kezdeti válasza érdekel minket, az az logikus az áramkör válaszának tesztelése lépésfüggvény segítségével.

**619. oldal**

*10. fejezet Elemzések [NI Multisim felhasználói kézikönyv](https://translate.googleusercontent.com/translate_f#1) 10-90 ni.com* Az áramkört elemezve a következőket lehet meghatározni: Vout / Vin átviteli funkció: Ha C = 1uf és  $R = 1$ Kohm, akkor a következőket lehet meghatározni: A pólus bármely olyan szám, amely a nevezőt okozza egy átviteli függvényben képlet nulla. Ebben az esetben: A nulla bármely olyan szám, amely a számlálót egy átviteli függvényben előidézi

képlet nulla. A fenti átviteli függvényben nincs nulla képlet, mivel a számláló nem tartalmaz "s" tagot.

Visszatérve a szakasz első ábrájára, egyértelmű, hogy ez az áramkör az

nem instabil, mivel a fenti átviteli függvény egyetlen pólusa a az s-sík negatív régiója.

## **Multisim megközelítés**

**A Pole Zero Analysis** kiszámítja a kis jel pólusait és / vagy nullait AC átviteli funkció. A program először kiszámítja a DC működési pontját majd meghatározza a linearizált, kis jelű modelleket az összes nemlineáris eszközök az áramkörben. Ezt az áramkört használják a pólusok megkeresésére és az átviteli függvény nullái.

•

kimeneti feszültség / bemeneti feszültség

•

kimeneti feszültség / bemeneti áram

### **620. oldal**

*10. fejezet Elemzések* © *National Instruments Corporation*

#### *10-91 [NI Multisim felhasználói kézikönyv](https://translate.googleusercontent.com/translate_f#1)*

Az eredmény a pólusok és / vagy nulla valós és / vagy képzeletbeli koordinátája, attól függően, hogy mely elemzések engedélyezettek. **Megjegyzés** A **Pole Zero elemzés** pontos eredményeket nyújt a passzív áramkörökről eszközök (ellenállások, kondenzátorok és induktivitások). Aktív eszközöket (tranzisztort tartalmazó áramkörök) vagy op-amps) nem mindig jelenítik meg a várt eredményeket.

### **Pólus nulla elemzési paraméterek beállítása**

Az elemzés elvégzése előtt ellenőrizze az áramkört, és döntsön a bemenetről és a kimeneti csomópontok (pozitív és negatív). A bemeneti csomópontok pozitívak és az áramkör negatív pontjai, amelyek az átviteli függvény bemenetei. Hasonlóképpen, a kimeneti csomópontok pozitív és negatív pontok a áramkör, amelyek az átviteli funkció kimenetei. A (0) értéket használhatja mindkét pozitív csomópont vagy mindkét negatív csomópont. Állítsa be a **Pole Zero Analysis** paramétereket az alábbiak szerint:

•

**Elemzés típusa** mező - válassza a **Gain Analysis** , **Impedance lehetőséget Elemzés** , **bemeneti impedancia** vagy **kimeneti impedancia** .

•

**Csomópontok** mező - válassza ki a kívánt pozitív és negatív **bemenetet** és **Kimeneti** csomópontok.

•

**Elvégzett elemzések** legördülő lista - Válassza ki az elemzéseket elvégezve: **Póluselemzés** (megtalálja az átviteli függvény pólusait), **nulla Elemzés** (megtalálja az átviteli függvény nulláit), **pólus és nulla elemzés** (mindkettőt megtalálja).

**A Pole Zero Analysis** megalkotja a valós és képzeletbeli koordinátákat pólusok és / vagy nullák, attól függően, hogy mely elemzések engedélyezettek. A **Pole Zero elemzés** pontos eredményeket szolgáltat a tartalmú áramkörökről passzív eszközök (ellenállások, kondenzátorok és induktivitások). Áramkört tartalmazó az aktív eszközök (tranzisztor vagy op-erősítők) nem mindig jelenítik meg a vártat eredmények.

### **Pólus nulla elemzési paraméterek beállítása**

Normál használathoz csak:

•

válassza ki az elemzés típusát a kívánt típus engedélyezésével

•

•

válasszon egy bemeneti csomópontot az **Input (+)** legördülő listából, majd a **Bevitel (-)** legördülő lista

• válasszon egy kimeneti csomópontot a **Kimenet (+)** legördülő listából, majd a **Kimenet (-)** legördülő lista

**621. oldal**

válassza ki az elvégzendő elemzést az **elemzés közül előadott** lista

A fejlettebb használat érdekében a megjelenített változókat szűrheti a beépítésre belső csomópontok (például csomópontok egy BJT modellen belül vagy egy SPICE belsejében aláramkörök), nyitott csapok, valamint bármely almodul kimeneti változói

tartalmazzák az áramkörben.

A megjelenített változók szűréséhez tegye a következőket:

- 1. Kattintson a **Szűrő módosítása** elemre . A **Filter Csomópontok** párbeszédablak.
- 2. Engedélyezze egy vagy több beállítást.

3. Kattintson az **OK gombra** .

### **A Pole Zero elemzés futtatása**

Ebben a pólus nulla példában a következő áramkört fogjuk használni:

Tegye a következő lépéseket a pólus nulla elemzés beállításához és futtatásához a áramkör a fent látható:

- 1. Válassza a **Szimulálás »Elemzések» Pole Zero lehetőséget** .
- 2. A **Pole-Zero elemzés** párbeszédpanelen az **Elemzési paraméterek** lapon:
- •

Állítsa az **Input (+) értéket** V (2) értékre (bemeneti csomópont).

•

Állítsa az **Input (-) értéket** V (0) értékre (földi csomópont).

•

Állítsa a **kimenetet (+)** V (1) értékre (kimeneti csomópont).

# •

Állítsa a **kimenetet (-)** V (0) értékre (földi csomópont).

•

Állítsa az **Elvégzett elemzések** opciót a Pólus és nulla elemzés értékre.

**622. oldal**

*10. fejezet Elemzések* © *National Instruments Corporation 10-93*

*[NI Multisim felhasználói kézikönyv](https://translate.googleusercontent.com/translate_f#1)*

3. Kattintson a **Szimulálás** elemre . A **Grapher** jelenik meg, mely a következő: Ez a grafikon azt jelzi, hogy két pólus létezik. Az egyik pólus megjelenik a negatív és egy az s-sík pozitív régiójában. Mert egy a pólusok közül az s-sík pozitív tartományában létezik, ennek stabilitása áramkör rossz.

# **Monte Carlo elemzés**

**A Monte Carlo elemzés** egy statisztikai technika, amely lehetővé teszi, hogy felfedezze, hogyan az alkatrészek tulajdonságainak megváltoztatása befolyásolja az áramkör teljesítményét. **Monte Carlo Az elemzés DC** , **AC** vagy **átmeneti elemzést** hajt végre , és változik a komponens tulajdonságai. Több szimulációt hajtanak végre (más néven futások), és minden egyes futáshoz az összetevő paraméterei véletlenszerűen változnak szerint az elosztási típus és a paramétertűrések szerint felhasználó. Az első szimulációt mindig névleges értékekkel hajtják végre. A többinek a szimulációk közül egy delta értéket véletlenszerűen hozzáadunk vagy kivonunk belőle

a névérték. Ez a delta érték bármely szám lehet a *szabványon* belül

*eltérés* (σ). Egy adott delta érték hozzáadásának valószínűsége függ

a valószínűségeloszlásról. A rendelkezésre álló két valószínűségi eloszlás vannak:

•

Egységes eloszlás (más néven lapos elosztás)

•

Guassian terjesztés (más néven Normal Distribution)

**623. oldal**

*10. fejezet Elemzések [NI Multisim felhasználói kézikönyv](https://translate.googleusercontent.com/translate_f#1) 10-94 ni.com*

#### **Egyenletes eloszlás**

Az egyenletes eloszlás az, amelynek előfordulásának valószínűsége a ugyanaz az x összes értéke esetén. Ez lehet az a komponens értéke meghatározott tolerancia. Például, ha korrekt halált dobnak, annak valószínűsége a hat lehetséges eredmény bármelyikének megszerzése 1/6. Mivel minden eredmény egyformán valószínűek, az eloszlás egyenletes. A populáció megoszlása több paraméterrel írható le mint például az *átlag* és a *szórás.* A számtani átlag általában átlagnak nevezzük. Az átlag az összes megfigyelt tulajdonság összege osztva a megfigyelések számával. Az összegzési jelölés képlete:

ahol μ a populáció átlaga és N a pontszámok száma.

### **Gauss-eloszlás**

*10. fejezet*

Sok statisztikai teszt gauss eloszlást feltételez. A legtöbb ilyen teszt akkor is jól működnek, ha az eloszlás csak megközelítőleg normális és belső sok esetben mindaddig, amíg az nem tér el nagymértékben a normalitástól. Gaussian Az eloszlások olyan eloszlások családja, amelyek alakja a ábra.

A Gauss-eloszlások szimmetrikusak a legtöbb megfigyelt tulajdonsággal középen koncentrálódik, mint a farokban. Kettő határozza meg őket paraméterek: az átlag (μ) és a szórás (más néven σ, SD vagy Sigma).

*Elemzések* © *National Instruments Corporation 10-95 [NI Multisim felhasználói kézikönyv](https://translate.googleusercontent.com/translate_f#1)* A normál görbe magasságának képlete egy adott x értékre: A szórást (σ) a paramétertűrésből számítják ki alapján: A Multisimben a gauss eloszlás biztosítja, hogy a a populáció a megadott tűréshatáron belül van. A fennmaradó népesség meg fogja kívül esik a tűrésen (amelyet a felhasználó határoz meg). Példaként nézzük meg 5% -os toleranciájú 1k-os ellenállás gauss-eloszlásánál. A szórás 50 Ω tűrési sávot eredményez. Ezért egy a szórás 0,95 kohm és 1,05 kΩ (1 kΩ közötti) tűréshez vezet +/– 50 Ω). A lakosságnak csak 68% -a tartózkodik az 5% -os tűréshatáron belül. Elég nagy minta esetén a μ (átlag) megközelítőleg lesz 1000 ohm.

**625. oldal**

**624 oldal**

10. fejezet *Elemzések [NI Multisim felhasználói kézikönyv](https://translate.googleusercontent.com/translate_f#1) 10-96 ni.com*

### **Multisim megközelítés**

A Multisim úgy kezdődik, hogy szimulációt hajt végre a névleges komponens segítségével értékek. A szimulációk többi részében véletlenszerűen hozzáadunk egy delta értéket vagy levonva az egyes komponensek / tűrések névleges értékéből. Ez a delta érték bármely szám lehet a szóráson belül. Az egy adott delta érték hozzáadásának valószínűsége a valószínűségtől függ disztribúció, amelyet a felhasználó választ meg (minden egyes komponens toleranciához).

### **A Monte Carlo elemzés beállítása és futtatása**

A Monte Carlo elemzés elindításához válassza a **Szimulálás »Elemzések» Monte Carlo lehetőséget** .

A **Monte Carlo analízis** párbeszédablak jelenik meg.

### **Komponens tolerancia megadása**

Tegye a következő lépéseket az összetevők tűréseinek megadásához:

1. Kattintson a **Tűrés hozzáadása** elemre a **Modelltűrés lista** fülön. A **tolerancia**

- megjelenik a párbeszédpanel.
- 2. Adja meg a következőket:
- •

**Paramétertípus -** Válassza az Eszközparamétert a legördülő menüből lista. Ez az opció lehetővé teszi, hogy kiválassza, melyik komponens (R1, U5, stb.) egy tolerancia részét képezik. Ezenkívül ez a szakasz lehetővé teszi válassza ki a tűrésnél használni kívánt paramétert (pl .: ellenállás, hőmérsékleti együttható stb.).

•

**Terjesztés -** Válassza az Uniform vagy a Gaussian lehetőséget.

•

**Tolerancia típusa** - Ezzel az opcióval a felhasználó megadhatja, hogy a

tolerancia értéke a komponens értékének százaléka) a a komponens értékének meghatározott mennyisége (pl .: ellenállás használata, ha a tolerancia típusa abszolút és a tolerancia értéke 20, az alkatrész tolerancia +/– 20 Ω lesz).

**Tolerancia értéke** - Ez az opció lehetővé teszi a felhasználó számára, hogy beállítsa a a tűrés nagysága (százalékban vagy abszolút mértékben attól függően, hogy ami a Tolerancia típusa opcióban van kiválasztva). 3. Kattintson az **Elfogadás** gombra .

**626. oldal**

*10. fejezet Elemzések* © *National Instruments Corporation 10-97 [NI Multisim felhasználói kézikönyv](https://translate.googleusercontent.com/translate_f#1)*

#### **Monte Carlo elemzési paraméterek megadása**

Állítsa be az elemzési paramétereket az **Elemzési paraméterek** lapon, a leírtak szerint lent: **Megjegyzés** Lásd: *[Kimenet](https://translate.googleusercontent.com/translate_f#552)* , *[Elemzési beállítások lap](https://translate.googleusercontent.com/translate_f#557)*, és az *[Összegzés fül](https://translate.googleusercontent.com/translate_f#558)* szakaszok a következőhöz: az elemzési ablak többi fülén található részletek. 1. **Elemzés** - Ezzel az opcióval a felhasználó megadhatja, hogy milyen típusú szimuláció Monte Carlo fog futni minden futásnál. Itt három van lehetőségek: •

Átmeneti elemzés (időtartomány)

•

•

DC működési pont (a. Csomópont DC működési pontja áramkör)

•

AC elemzés (frekvenciatartomány)

2. Futtatások **száma** - Ezzel az opcióval a felhasználó megadhatja, hogy hány szimulációk, amelyeket Monte Carlo generál. Minden szimuláció a kissé eltérő komponensérték.

3. **Elemzési kifejezések -** Amellett, hogy csomópontot választhat a **Kimeneti változó** mezőben kattintson a **Kifejezés** jelölőnégyzetre és írjon elemzési kifejezést a **Kimeneti változó** mezőbe. Amikor az **A Kifejezés** jelölőnégyzet be van kapcsolva, a **Szűrő módosítása** gomb erre változik a **Kifejezés szerkesztése** gombra. Erre kattintva megtekintheti az **elemzést Kifejezés** párbeszédpanel, ahol megadhatja és szerkesztheti a kifejezéseket. További információt az *[Elemzési kifejezések hozzáadása](https://translate.googleusercontent.com/translate_f#555)* szakaszban talál információ.

4. **Funkció** és **küszöb** összevetése - Négy lehetőség áll rendelkezésre elérhető:

•

**MAX** —Ez az opció tájékoztatja a felhasználót (amikor a Monte Carlo eredmények születtek) mekkora a maximális feszültség (csúcs) minden futáshoz.

•

**MIN** - Ez az opció tájékoztatja a felhasználót (amikor a Monte Carlo eredmények születtek) mekkora a minimális feszültség (csúcs) minden futáshoz.

•

**RISE\_EDGE** - Ez az opció tájékoztatja a felhasználót (Monte után Carlo generálta az eredményeket) az az idő, amikor a jel elért a *küszöbfeszültség* a hullámalak első emelkedő szélén. Mint például:

1 kHz-es szinuszhullám-generátor csatlakozik egy feszültségosztóra. Ha a küszöbérték 0 (volt), Monte Carlo létrehoz egy

*10. fejezet Elemzések [NI Multisim felhasználói kézikönyv](https://translate.googleusercontent.com/translate_f#1) 10-98 ni.com* nulla "legrosszabb eset értéke" (mivel a hullámforma meghaladja a küszöbfeszültség (0 volt) nulla másodpercnél). Lásd az alábbi ábrát.

**627. oldal**
**FALL\_EDGE** - Ez az opció tájékoztatja a felhasználót (Monte után Carlo generálta az eredményeket) az az idő, amikor a jel elért a *küszöbfeszültség* a hullámalak első eső peremén. Mint egy példa: 1 kHz-es szinuszhullám-generátor csatlakozik egy feszültségosztóra. Ha

a küszöbérték 0 (volt), Monte Carlo létrehoz egy

a "legrosszabb eset értéke" 0,001, mivel a hullámforma meghaladja a

küszöbfeszültség a negatív élen 0,0005 másodpercnél (a fele)

a periódus).

Lásd az alábbi ábrát.

*10. fejezet Elemzések* © *National Instruments Corporation 10-99*

*[NI Multisim felhasználói kézikönyv](https://translate.googleusercontent.com/translate_f#1)*

#### **Monte Carlo elemzési példa**

Ez a példa a következő áramkört elemzi a 6. csomóponton. A részletek következnek.

**629. oldal**

*10. fejezet Elemzések [NI Multisim felhasználói kézikönyv](https://translate.googleusercontent.com/translate_f#1) 10-100 ni.com*

#### **A minta Monte Carlo elemzésének beállítása**

A mintaelemzések beállításához hajtsa végre az alábbi lépéseket:

1. Töltse ki az adatokat az alábbiak szerint.

**630. oldal**

*10. fejezet Elemzések* © *National Instruments Corporation 10-101*

#### *[NI Multisim felhasználói kézikönyv](https://translate.googleusercontent.com/translate_f#1)*

2. Kattintson az **Elemzés szerkesztése** elemre az átmeneti elemzés módosításához

szimuláció és változtassa meg a paramétereket az alábbiak szerint.

3. Kattintson az **OK gombra** .

4. Kattintson a **Modelltűrés lista** fülre a módosítandó összetevő megadásához a szimuláció során.

**631. oldal**

*10. fejezet Elemzések [NI Multisim felhasználói kézikönyv](https://translate.googleusercontent.com/translate_f#1) 10-102 ni.com* 5. Kattintson a **Tűrés hozzáadása** elemre, és írja be az összes információt a mezőkbe az ábra szerint lent.

**632. oldal**

*10. fejezet Elemzések* © *National Instruments Corporation 10-103 [NI Multisim felhasználói kézikönyv](https://translate.googleusercontent.com/translate_f#1)*

6. Kattintson az **Elfogadás** gombra . A modelltűrésnek az alábbiak szerint kell megjelennie. **Megjegyzés** Ha több, a szimuláció során változtatható összetevőt szeretne hozzáadni, kattintson a **Hozzáadás** gombra ismét **toleranciát** , és adjon hozzá új információkat. 7. Az elemzés futtatásához kattintson a **Szimuláció** elemre .

**628. oldal**

*10. fejezet Elemzések [NI Multisim felhasználói kézikönyv](https://translate.googleusercontent.com/translate_f#1) 10-104 ni.com*

#### **Szimulációs eredmények**

**Megjegyzés** A szimuláció eredményei eltérhetnek a fentiektől.

A feszültség és idő adatok grafikonról történő exportálásához kattintson a készítendő grafikonra aktív. Most kattintson az **Excel** ikonra az adatok exportálásához.

Az adatok exportálásához a Naplófuttatások **futtatása** az Excel programba helyezze az egeret mutatót az adatmezőben, és kattintson egyszer, hogy aktívvá váljon. Most kattintson a gombra az **Excel** ikonra. Az Excel-nek automatikusan indulnia kell. Lásd az alábbi táblázatot.

**Fuss Idő (mp) Feszültség (V) Sigma Ellenállás (** Ω **)** Névleges 6.84997e-007 8.02391 0,0762047 50 1 7.99053 0,238791 49,3672  $\mathcal{L}$ 8.07372 0,166473 50.9656 3 7.99164 0,233375 49.3881

**634. oldal**

*10. fejezet Elemzések* © *National Instruments Corporation 10-105 [NI Multisim felhasználói kézikönyv](https://translate.googleusercontent.com/translate_f#1)* A fenti táblázat adatai a **Futtatási napló leírásokból** származnak . Az **A Feszültség** oszlop a **legrosszabb érték** oszlop első értékére utal . Kimeneti átlag = 8,03955 Szórás =  $0,205279$ Az átlag és a szórás a **# futtatás** oszlopban található. Az információk megtekintéséhez ki kell bővítenie ezt az oszlopot. A fenti táblázat **Idő** oszlopa jelzi azt a példányt, ahol a a feszültség eléri a maximális szintet. Ezt a **Funkció** mezőben határozza meg a **Elemzési paraméterek** fül. 4 7.99839 0.200508 49.5152 5. 7.66444 1,82732 43.8137 6. 8.28861 1.21325 55.445 7 8.28717 1.20627 55.4133 8. 7.68974 1.70408 44.2215 9.

*10. fejezet Elemzések*

*10-106 ni.com*

szakasz: Szórás:

*[NI Multisim felhasználói kézikönyv](https://translate.googleusercontent.com/translate_f#1)*

A kurzor a fenti ábrán megközelítőleg abban az időben van, ahol a feszültség eléri a maximális értéket (X1 a kurzor táblázatban). Ez ugyanaz érték, amelyet a Multisim feszültségoszlop alatt mutat (Y1 a kurzor táblázatban). Az átlagérték kiszámítása a *[szimulációs eredmények](https://translate.googleusercontent.com/translate_f#633)* táblázatából **Sigma** megkeresése a táblázatban a*[Szimulációs eredmények](https://translate.googleusercontent.com/translate_f#633)* szakasz: A megjegyzés: a sigma az ellenállás értékének felel meg, és nem a feszültség értékének a fenti számításból. Először ki kell számolnunk az átlagot és az ellenállási adatok szórása.

*10. fejezet Elemzések* © *National Instruments Corporation 10-107 [NI Multisim felhasználói kézikönyv](https://translate.googleusercontent.com/translate_f#1)*

A szigma pontos értékének megtalálásához meg kell adni az eloszlás egyenletét

ív. Célunkhoz közelítő módszert alkalmazunk a szigma megtalálásához.

A 10. futtatást fogjuk használni, mivel ez adja a legközelebb a szimulált értéket eredmények. 1 szórásnál:

## **Nyomkövetési szélesség elemzése**

#### **Nyomkövetési szélesség elemzés** kiszámítja a

áramkör az RMS áram kezelésére bármilyen nyomon / vezetéknél. Az RMS áram értéke szimulációból származik. Hogy teljesen megértsem ennek fontosságát elemzéshez először meg kell értenünk, hogy mi történik egy nyomral vagy huzallal áramként növekszik azon a vezetéken. A nyomon átáramló áram okozza a nyom hőmérsékletét növelni. A teljesítmény képlete P = I 2 R, tehát a kapcsolat nem

egyszerűen lineáris az áramhoz képest. Egy nyom ellenállása (egységenként) hossz) keresztmetszeti területének függvénye (szélesség és vastagság). Az A hőmérséklet és az áram viszonya tehát nem lineáris az áram, a nyomvonal szélessége és a nyomvastagság függvénye. A nyom képessége a hő elvezetése annak felületének vagy szélességének (egységnyi hosszúság) függvénye.

**637. oldal**

*10. fejezet Elemzések [NI Multisim felhasználói kézikönyv](https://translate.googleusercontent.com/translate_f#1) 10-108 ni.com*

A NYÁK elrendezési technológia korlátozza a felhasznált réz vastagságát vezetékek. Ez a vastagság a névleges tömeghez kapcsolódik, amely a oz / ft 2 , táblázat formájában.

#### **A nyomszélesség meghatározásának megértése**

A termodinamikában egy általános modell az áram nyomában:

hol:

 $I = \text{áram amperben}$ 

Δ *T* = a hőmérséklet változása a környezeti hőmérséklet felett, C fokban

A = keresztmetszet négyzetmillióban, K, B1 és B2 pedig állandó

Ez a kiindulópont McHardy és Gandi számára.

A fenti egyenlet együtthatóinak becsléséhez először célszerű

konvertálja őket lineáris formára. Ezt logaritmusok segítségével tehetjük meg, az alábbiak szerint:

#### **636. oldal**

**635. oldal**

ahol *ln ()* a természetes logaritmus (az e bázisig).

#### **DN adatok**

A DN források a hőmérséklet változását és áramerősségét ábrázoló táblázatok nyomkövetési konfigurációk. A DN adatok olyan információkat nyújtanak, amelyek lehetővé teszik a a vizsgált nyomok hosszának és szélességének független értékelése. Amikor az összes DN adatot felhasználjuk egy regresszióanalízisben, a következőket kapjuk becslés: ami:

**638. oldal**

*10. fejezet Elemzések* © *National Instruments Corporation 10-109 [NI Multisim felhasználói kézikönyv](https://translate.googleusercontent.com/translate_f#1)*

Az alábbiakban egy grafikon ábrázol körülbelül 300 adatpontot a fentiekből képlet.

### **Multisim megközelítés**

A Multisim a nyom súlyértékét (oz / ft 2 ) használja a szükséges számításához vastagsága a **nyomkövetési szélesség elemzéséhez** . A feltételezetteket lásd az alábbi táblázatban nyomvastagság minden egyes rézsúlyhoz. Átmeneti elemzés segítségével a Az egyes vezetékek áramát először kiszámítják. Ezek az áramok általában idő függő, vagyis amplitúdójuk idővel pozitívra vagy negatívra változik érték.

**Vastagság Szélesség**

1.0 / 8.0 .2 .0 / 4.0 .36 3.0 / 8.0  $52$ 1.0 / 2.0 .70 3,0 / 4,0 1 1 1.40 2 2.80 3 4.20 4 5.6 5. 7.0

**639. oldal**

*10. fejezet Elemzések [NI Multisim felhasználói kézikönyv](https://translate.googleusercontent.com/translate_f#1) 10-110 ni.com* Mivel a tranziens elemzést diszkrét időpontokra végezzük, a a maximális abszolút érték pontossága attól függ, hány időponttól vannak kiválasztva. Íme néhány javaslat a pontosság növelésére **Nyomkövetési szélesség elemzése** : • Állítsa be a tranziens elemzés befejezési idejét (látható az **elemzésben Paraméterek** fül) egy olyan időpontig, ahol a jel legalább egy ciklusa feldolgozásra kerül. Ez különösen akkor áll fenn, ha a jel periodikus. Ha nem, elég nagy értékre kell állítania a befejezés időpontját a Multisim számára rögzítse a helyes maximális áramot. • Manuálisan növelje a pontok számát legalább 100-ra. A több a jel pontjai, annál pontosabb a maximális érték. Vegye figyelembe, hogy az időpontok számának 1000 körüli növelése megnő a végrehajtási időt, és lassítja a Multisim-et. • Vegye figyelembe a kezdeti feltétel hatását, amely megváltoztathatja a

a jel maximális értéke a kezdési időpontban. Lassíthatja a szimuláció, ha az állandó állapot (például DC működési pont) messze van a kezdeti feltételtől (mondjuk nulla IC). Egyszer és Δ *T* ismertek, MultiSIM használja McHardy és Gandhi képlet a vezeték szélességének megtalálásához. A képlet: hol: I = maximális áram amperben K = konstans leértékelése (0,024 belső esetén)  $T = a$  környezeti hőmérséklet fölötti maximális hőmérséklet-emelkedés  $\times$  C-ban A = keresztmetszet négyzetmillióban ( *nem* milliméterben) Vegye figyelembe, hogy egy "mil" 1/1000 hüvelyk. 6. 8.4 7 9.80 10. 14 14 19.60 **Vastagság Szélesség**

**640. oldal**

*10. fejezet Elemzések* © *National Instruments Corporation 10-111 [NI Multisim felhasználói kézikönyv](https://translate.googleusercontent.com/translate_f#1)*

#### **Minta nyomvonalszélesség-elemzés**

Ez a példa a következő áramkört használja:

Vegye figyelembe, hogy a bemeneti jel 120 V AC (RMS). A bemeneti jel és a

a kimeneti jel az alábbiakban látható a Multisim **oszcilloszkóp segítségével** .

A **Nyomkövetési szélesség elemzés** beállításához **hajtsa** végre az alábbi lépéseket :

1. Válassza a **Szimulálás »Elemzések» Nyomkövetési szélesség elemzés lehetőséget** .

2. Válassza a **Nyomkövetési szélesség elemzése** lapot, és állítsa be a következőket:

**Maximális hőmérséklet környezeti hőmérséklet felett** 10 (C fok).

• **A bevonat súlya** 1-ig (oz / ft 2 ).

**641. oldal**

*10. fejezet Elemzések [NI Multisim felhasználói kézikönyv](https://translate.googleusercontent.com/translate_f#1) 10-112 ni.com* •

Opcionálisan engedélyezze a **Csomópont nyomkövetési szélességek beállítása elemet a következő eredmények felhasználásával ezt az elemzést** .

•

•

**Egységek - A** nyomszélesség-elemzés után a minimális nyomszélesség kimenet a **Gráfernek** . Állítsa be a nyom mértékét szélesség itt, jellemzően mil. 3. Válassza az **Elemzési paraméterek** fület, és válassza a **Beállítás nullára** lehetőséget a **Kezdeti feltételek** legördülő lista. 4. Kattintson a **Szimulálás** elemre . A **Grapher** megjeleníti az elemzés eredményeit diagramban. Ezeket az eredményeket az alábbiakban soroljuk fel: Komponens: c1, • 1. tű, nyomkövetési szélesség = 0,270535 mill •

2. tű, nyomkövetési szélesség = 0,270535 mill Komponens: c2,

•

1. tű, nyomkövetési szélesség = 0,270535 mill

•

2. tű, nyomkövetési szélesség = 0,270535 mill Komponens: c3,

•

```
1. tű, nyomkövetési szélesség = 0,0819493 mill
```

```
•
2. tű, nyomkövetési szélesség = 0,0819493 mill
```
- Alkatrész: t1,
- •
- 1. tű, nyomkövetési szélesség = 3,60528 millió
- •
- 3. tű, nyomkövetési szélesség = 3,60528 millió
- •
- 4. tű, nyomkövetési szélesség = 0,465827 millió
- •

# 5 tű, nyomkövetési szélesség = 0,465827 millió

**Nyomkövetési szélesség elemzés** határozza meg, hogy a minimális nyomkövetési szélesség szükséges a T1 (transzformátor) 1. tűjéhez 4,07095 millió. Ezért a biztosítás érdekében hogy a bemeneti forrás és a T1 transzformátor közötti kapcsolat működik sikeresen a nyomkövetési szélességnek legalább 4,0 milliónak kell lennie, ha a NYÁK-t tábla jön létre.

### **RF elemzések**

RF elemzések (Jellemző, Zaj ábra és Illesztő hálózatok elemzéseket) a Network Analyzer-en keresztül végezzük. Lásd az *[RF-t](https://translate.googleusercontent.com/translate_f#710) [Elemzések](https://translate.googleusercontent.com/translate_f#710)* részén fejezet [14.](https://translate.googleusercontent.com/translate_f#691) *[RF](https://translate.googleusercontent.com/translate_f#691)* , további információkért.

**642. oldal**

*10. fejezet Elemzések* © *National Instruments Corporation 10-113 [NI Multisim felhasználói kézikönyv](https://translate.googleusercontent.com/translate_f#1)*

## **Beágyazott Sweep elemzések**

**A hőmérsékleti seprés** és a **paraméter-seprés** elemzései elvégezhetők

beágyazott módon, sorozatos seprésekkel, mindegyiken belül

az előtte zajló söprés korlátai. Például elvégezheti a

hőmérséklet sweep a paraméter sweep eredményein.

Végezze el a következő lépéseket a **Beágyazott hőmérséklet** vagy

**Paraméter söprés elemzés** :

1. Nyissa meg a **Parameter Sweep** párbeszédpanelt az egyik kiválasztásával

**Hőmérséklet söpörés** vagy **Paraméter söpörés** az **Elemzések** menüből.

2. Az **Analysis to Sweep** legördülő listából válassza a Nested Sweep lehetőséget.

3. Kattintson az **Elemzés szerkesztése** elemre . A **Beágyazott paraméterek söpörése** párbeszédpanel Megjelenik. A párbeszédpanel címsora azt jelzi, hogy meghatározza

beágyazott 1. söpörési szint.

4. Állítsa be a kívánt paramétereket.

5. A fészek újabb szintjének létrehozásához válassza ismét a Beágyazott söpörés lehetőséget a

**Elemzés a** legördülő lista **sepréséhez** .

6. Kattintson az **Elemzés szerkesztése** elemre . Új **beágyazott paraméterek söpörése** párbeszédpanel jelenik meg, ezúttal jelezve, hogy a 2. fészek szintjén van.

7. Az eljárás megismétlésével folytathatja a beágyazott seprések hozzáadását.

8. A módosítások mentésével a magasabb szintre való visszatéréshez kattintson az **OK gombra** . Visszatérni

a módosítások mentése nélkül magasabb szintre, kattintson a **Mégse gombra** .

9. Ha az összes beágyazott elemzést meghatározta, kattintson a **Szimuláció** elemre .

# **Kötegelt elemzések**

Különböző elemzéseket vagy a ugyanezt az elemzést, sorrendben kell elvégezni. Ez kényelmes módja a haladó felhasználóknak több elemzés elvégzésére egyetlen, értelmezett parancsot.

Kötegelt elemzéseket használhat például:

• ismételten végezze el ugyanazokat az elemzéseket, például amikor megpróbálja finomhangoljon egy áramkört

készítsen nyilvántartást az áramkörön végzett elemzésekről

• •

állítson be egy hosszan futó elemzéssorozatot az automatikus futtatáshoz.

*10. fejezet Elemzések [NI Multisim felhasználói kézikönyv](https://translate.googleusercontent.com/translate_f#1) 10-114 ni.com*

Töltse ki a következő lépéseket a kötegelt elemzések beállításához:

1. Válassza a **Szimulálás »Elemzések» Kötegelt elemzések lehetőséget** . A **Kötegelt**

Megjelenik az **Elemzések** párbeszédpanel.

2. Ha elemet szeretne hozzáadni a köteghez, jelölje ki és kattintson az **Elemzés hozzáadása** gombra gomb. Megjelenik a kiválasztott elemzés párbeszédpanelje, tehát beállíthatja az elemzés paramétereit.

3. Miután befejezte az elemzés beállításait, kattintson a **Hozzáadás a listához** elemre .

4. Az elemzés hozzáadódik a jobb oldalon található **Elemzések elvégzéséhez** listához.

Az összefoglaló információk a "+" gombra kattintva tárhatók fel elemzés.

5. Folytassa az elemzések hozzáadását kívánság szerint. Ne feledje, hogy az egyik beállításait

egy elemzés példánya válik az elemzés alapértelmezett beállításává

e művelet során. Például, ha az első DC Sweep értékét beállította

0,6-os növekmény, a 0,6-os növekmény az alapértelmezett érték, amikor Ön

adja hozzá a következő DC Sweep-et a köteghez.

6. A kötegelt elemzések közül csak az egyik futtatásához jelölje ki és kattintson a **Futtatás** gombra

**Kiválasztott elemzés** . Az összes futtatásához kattintson az **Összes elem futtatása** gombra .

Az elemzés paramétereinek szerkesztéséhez a kötegben jelölje ki és kattintson a **Szerkesztés** gombra

**Elemzés** . Megjelenik a kiválasztott elemzés paraméterei párbeszédpanel, amely lehetővé teszi elvégezheti az elemzéshez szükséges módosításokat.

**644. oldal**

*10. fejezet Elemzések* © *National Instruments Corporation 10-115*

*<i>NI Multisim felha* 

Egy elemzés eltávolításához a kötegből jelölje ki, és kattintson az **Elemzés törlése** gombra . Az összes elemzés eltávolításához kattintson az **Összes elem eltávolítása** gombra .

### **Felhasználó által definiált elemzések**

A **Felhasználó által definiált elemzés** lehetővé teszi, hogy manuálisan betöltsön egy SPICE kártyát vagy

netlist és írja be a SPICE parancsokat. Ez nagyobb szabadságot ad Önnek

állítson be egy szimulációt a Multisim grafikus felületének használata helyett.

A SPICE alapos ismerete azonban elengedhetetlen.

A **Felhasználó által definiált elemzés** bemutatásához két Berkeley SPICE 3F5

A következő szakaszokban a kompatibilis SPICE netlistákat szimulálják.

#### **SPICE Netlist létrehozása és szimulálása**

Ez a példa létrehozza és szimulálja a következő SPICE netlist:

\* Alapvető RC áramkör

v1 1 0 bűn (0 1 1000)

r1 1 2 1000

c1 2 0 1e-6

.tran 0.1m 1m

Tegye a következőket SPICE netlist létrehozásához:

1. Írja be a netlistet bármely szövegszerkesztőbe, a fenti példa szerint.

2. A szövegszerkesztőben válassza a **Fájl »Mentés másként lehetőséget** .

1. A megjelenő párbeszédpanelen írja be az Rc.cir szót a fájlnévre és

válassza a C: \ Temp lehetőséget a fájlútvonalhoz.

A **Felhasználó által definiált elemzés** futtatásához **hajtsa** végre az alábbi lépéseket :

1. Válassza a **Szimulálás »Elemzések» Felhasználó által definiált elemzés lehetőséget** .

2. A **Felhasználó által definiált elemzés** párbeszédpanel **Parancsok** lapján írja be a következőt:

a következő szintaxist:

forrás C: \ Temp \ Rc.cir

 $tran = 100u 1m$ 

telek v (1)

3. Kattintson a **Szimulálás** elemre .

**Megjegyzés: A** Multisim lehetőséget ad arra, hogy egyenlőségjelet használjon a tran = utasítás után 100u 1m vagy tran 100u 1m. A "tran" állítás mindkét átdolgozása. Ezen felül, ha simább hullámformát szeretne, csökkentse a lépésértéket 100u-ról 1u-ra.

*[NI Multisim felhasználói kézikönyv](https://translate.googleusercontent.com/translate_f#1) 10-116 ni.com* Az alábbi ábrán látható hullámforma példa megjelenik a kijelzőn gráf a Multisim-ben.

#### **A SPICE netlist importálása a Multisim programba**

Tegye a következőket az Rc.cir SPICE netlist importálásához Multisim: 1. Válassza a Fájl »Megnyitás parancsot . Kattintson a "Fájlok type ", és válassza a SPICE Netlist Files ( \* .cir ) lehetőséget. 2. Válassza ki az Rc.cir fájlt a C: \ Temp \ könyvtárból, majd kattintson a **Megnyitás** gombra . Az Rc.cir fájl a Multisimbe importálódik, és bemutatja a vázlatot a szöveges SPICE netlist egyenértékű. 3. Válassza a **Fájl »Mentés másként lehetőséget,** és nevezze el az Rc.ms10 fájlt .

**646. oldal**

*10. fejezet Elemzések* © *National Instruments Corporation 10-117 [NI Multisim felhasználói kézikönyv](https://translate.googleusercontent.com/translate_f#1)*

#### **Két csomópont megrajzolása a Tran utasítás használatával**

Két csomópont ábrázolásához a tran utasítás segítségével adja meg az alább látható szintaxist:

• Az első sor az útvonalat mutatja, és betölti a SPICE netlist fájlt

•

A második sor a " tran " utasítást mutatja 1u lépésértékkel és a-val 2m végállási érték

• Az v (1) v (2) diagram az 1. és 2. csomópontot ábrázolja a **Gráfernél** .

# **Egyéni elemzési lehetőségek párbeszédpanel**

#### A Multisim segítségével vezérelheti a

elemzések, például a hibatűrések visszaállítása, szimulációs technikák kiválasztása és az eredmények megtekintése. A szimuláció hatékonysága szintén a választott lehetőségeket.

Ez a szakasz röviden ismerteti a szimulációs lehetőségeket

az elemzések során használt szimuláció vezérlése és felsorolja azok alapértelmezését

**647. oldal**

*10. fejezet Elemzések [NI Multisim felhasználói kézikönyv](https://translate.googleusercontent.com/translate_f#1) 10-118 ni.com*

értékek. Ezeket az opciókat a. **Elemzési** lapjain találja meg a különböző elemzések párbeszédpanelek. Lásd az *[Elemzési beállítások lapot](https://translate.googleusercontent.com/translate_f#557)* szakasz további információkért.

#### **Globális fül Kód**

**Opció neve Leírás Alapértelmezett Mértékegység Ajánlást** ABSTOL Abszolút hiba megértés Visszaállítja az abszolút áramot hibatűrés. Alapértelmezett: alkalmas a legtöbb bipoláris tranzisztoros VLSI áramkörök.  $1.0e-12$ A - VNTOL Feszültség hiba megértés Visszaállítja az abszolút feszültséget hibatűrése program.  $1.0e-06$ V Általában 6-ra állítva 8 rendre nagyságrenddel kisebb

mint a legnagyobb feszültségjel be az áramkör. **CHGTOL** Töltési hiba megértés Visszaállítja a töltéstűrést coulombokban. 1.0e-14  $\mathcal{C}$ Ne változz alapértelmezett. RELTOL Viszonylagos hiba megértés Visszaállítja a relatív hibát a szimuláció toleranciája, amely az egyetemes pontosság-ellenőrzés. Az érték jelentősen befolyásolhatja a a megoldás konvergenciája és a szimulációs sebesség. Az értéknek 1 között kell lennie és 0.  $0,001$ - Használjon tipikus értékeket 1.0e-06 között és 0,01. **GMIN** Minimális vezetőképesség Visszaállítja a minimumot bármelyikben alkalmazott vezetőképesség áramkör ág. Nem lehet nulla. Ennek növelése lehet pozitívan javítja a konvergenciája megoldás; azonban lesz szintén negatívan befolyásolják szimulációs pontosság. 1.0e-12 mho Ne változz alapértelmezett. PIVREL Minimális elfogadható aránya forgatható Visszaállítja a relatív értéket a legnagyobb oszlop között bejegyzés a mátrixba és egy elfogadható forgásérték. Az értéknek 1 között kell lennie és 0.  $0,001$ 

**-**<br>Ne változz alapértelmezett.

*10. fejezet Elemzések* **648. oldal**

*10-119 [NI Multisim felhasználói kézikönyv](https://translate.googleusercontent.com/translate_f#1)* **PIVTOL** Minimális elfogadható forgáspont Visszaállítja az abszolút értéket minimális értéke a mátrix bejegyzés elfogadandó mint forgócsap. 1.0e-13 **-**<br>Ne változz alapértelmezett. TEMP Üzemeltetési hőfok Visszaállítja a hőmérsékletet amelyet az egész áramkör meg fog tenni szimulálni kell. Beállítás a Elemzési paraméterek párbeszédpanel mező felülírja. 27.  $\circ$  C -

© *National Instruments Corporation*

RSHUNT Söntellenállás analógból bólint a földre Beilleszti a talajt minden analóg csomópont a

```
áramkör. Értékcsökkentés
csökkenti a szimulációt
pontosság.
1,0 + e12Ω
Be kell állítani
néhány nagyon magas
mondjuk az ellenállást
 le + 12Ω. Ha kapsz<br>a "Nincs DC útvonal a
 föld "vagy a
- A Matrix majdnem
szinguláris "hiba
 üzenetet, próbáld meg
csökkenő
RSHUNT to
 1e + 9Ω vagy 1e + 6Ω.
RAMPTIME
Átmeneti elemzés
ellátási rámpa
idő
A rámpák függetlenek
 források, kondenzátor és
induktor kezdeti feltételei
nullától a döntőjükig
értékeket az idő alatt
meghatározott időszak. \frac{0}{s}-
CONVSTEP
 Töredékes lépés
kód által megengedett
modell bemenetek
iterációk között
Automatikus vezérlés
 konvergencia - támogatás
relatív lépés megalapozása
méretkorlát a
 DC működési pont.
0,25 \overline{a}--
\overline{a}CONVABSSTEP
Abszolút lépés
kód által megengedett
modell bemenetek
iterációk között
Automatikus vezérlés
 konvergencia - támogatás
abszolútumot létrehozva
lépésméret korlátozása a
 az egyenáramú működési pont.
0.1 --
Kód
Opció neve
Leírás
Alapértelmezett
 Mértékegység
Ajánlást
```
#### **649. oldal**

*10. fejezet Elemzések [NI Multisim felhasználói kézikönyv](https://translate.googleusercontent.com/translate_f#1) 10-120 ni.com*

# **DC Tab** CONVLIMIT

- Engedélyezze konvergencia segítség a kóddal kapcsolatban modellek Engedélyezi / letiltja a konvergencia algoritmus használt néhány beépített alkatrész modellek. Tovább
- --  $\overline{\phantom{a}}$  $\overline{a}$

ACCT Nyomtatási szimuláció statisztika Be- / kikapcsolja a statisztikai adatok szimulációval kapcsolatos információ. Adatok lehetnek hasznos a hibakereséshez szimulációval kapcsolatos problémák. Az adatok itt jelennek meg a Grapher párbeszédpanel. Ki  $\overline{a}$ --  $\overline{a}$ **Kód Opció neve Leírás Alapértelmezett Mértékegység Ajánlást** ITL1 DC iterációs határ Visszaállítja a felső határt korlátozása a Newton-Raphson iterációk egyenáramú üzem közben pontelemzés. 100 - Ha megkapja a hibaüzenet "Nem konvergencia DC-ben elemzés ", növekedés az ITL1 értéke 500 vagy 1000 és futtassa újra az elemzést. ITL $2$ DC átviteli görbe iterációs határ Visszaállítja az egyenáramú transzfert görbe iterációs határ. 50 $\overline{a}$ --  $\overline{a}$ ITL6 A forrás forrásai lépegetve algoritmus Beállítja a lépések számát a Statikus Forrás lépése algoritmus. Csak az érték csak akkor van hatása, ha a A DYNAMICDC opció nem BE. A statikus forrás lépése algoritmus segít megtalálni a oldat DC alatt működési pont elemzés. Lásd a *[DC-t](https://translate.googleusercontent.com/translate_f#424) [Konvergencia-támogatás](https://translate.googleusercontent.com/translate_f#424) [Algoritmusok](https://translate.googleusercontent.com/translate_f#424)* szakasza [8.](https://translate.googleusercontent.com/translate_f#414) fejezet [,](https://translate.googleusercontent.com/translate_f#414) *[Szimuláció](https://translate.googleusercontent.com/translate_f#414)*, a több információ. 10. - Növelje, ha növekvő ITL1 opció nem segíti a konvergenciát. **Kód Opció neve Leírás Alapértelmezett Mértékegység Ajánlást**

**650. oldal**

*10. fejezet Elemzések* © *National Instruments Corporation 10-121 [NI Multisim felhasználói kézikönyv](https://translate.googleusercontent.com/translate_f#1)* GMINSTEPEK Gmin száma lépések Beállítja a lépések számát a statikus átlós GMIN léptető algoritmus. Az az értéknek csak hatása van csak akkor, ha a DYNAMICDC opció nincs bekapcsolva. A statikus átlós GMIN A léptető algoritmus segít DC alatt talál megoldást működési pont elemzés. Lásd a *[DC-t](https://translate.googleusercontent.com/translate_f#424) [Konvergencia-támogatás](https://translate.googleusercontent.com/translate_f#424) [Algoritmusok](https://translate.googleusercontent.com/translate_f#424)* szakasza [8.](https://translate.googleusercontent.com/translate_f#414) fejezet [,](https://translate.googleusercontent.com/translate_f#414) *[Szimuláció](https://translate.googleusercontent.com/translate_f#414)* , a több információ.  $10.$ - Növelje, ha

növekvő ITL1 opció nem segíti a konvergenciát. DYNAMICDCFAC TOR Dinamikus DC Tényező Beállítja a kezdő és a felső értéket kötött tényező értéke amelyet az egyenáramú források és Az átlós GMIN értékek alatt módosított Dinamikus DC lépés algoritmusok. Vegye figyelembe, hogy ez értéknek csak akkor van hatása a DYNAMICDC opciót BE van kapcsolva. A Dinamikus Forrás és Átlós GMIN lépés algoritmusok segítenek megtalálni a oldat DC alatt működési pont elemzés. Lásd a *[DC-t](https://translate.googleusercontent.com/translate_f#424) [Konvergencia-támogatás](https://translate.googleusercontent.com/translate_f#424) [Algoritmusok](https://translate.googleusercontent.com/translate_f#424)* szakasza [8.](https://translate.googleusercontent.com/translate_f#414) fejezet [,](https://translate.googleusercontent.com/translate_f#414) *[Szimuláció](https://translate.googleusercontent.com/translate_f#414)* , a több információ. 10. - Növelje, ha növekvő ITL1 opció nem segíti a konvergenciát. **Kód Opció neve Leírás Alapértelmezett Mértékegység Ajánlást**

*10. fejezet Elemzések*

**651. oldal**

*[NI Multisim felhasználói kézikönyv](https://translate.googleusercontent.com/translate_f#1) 10-122 ni.com* **Transient Tab** DYNAMICDC Dinamikus DC Lépni Kiválasztja a dinamikus DC-t Léptető algoritmusok a konvergencia-támogatás, ha állítsa ON állásba. Másképp, Statikus DC lépés algoritmusokat használnak. TOVÁBB - Állítsa ezt az opciót BE, mint a Dinamikus lépés algoritmusok általában több hatalmas, mint a Statikus lépés algoritmusok. NOOPITER Menjen közvetlenül a Gmin lép Ha be van állítva, akkor az alap DC algoritmus nem lesz megkísérelték; csak a Statikus vagy Dinamikus léptetés algoritmusok megpróbálják keresse meg a működési pontot. KI --  $\overline{a}$ **Kód Opció neve Leírás Alapértelmezett Mértékegység Ajánlást** ITL4 Felső átmeneti iterációs határ Visszaállítja a felső határt korlátozása a Newton-Raphson iterációk minden átmeneti időpontban. Az érték növelése lassítson átmeneti

szimulációs idő. Az érték csökkentése növeli annak esélyét konvergencia. 100 - Ha megkapja a hiba üzenet - Az idő lépés is<br>kicsi "vagy,, Nem konvergencia átmeneti elemzés ", növekedés az ITL4 értéke 150 és futtassa újra a elemzés. MAXORD Maximális integrációs rend Beállítja a maximális sorrendet integrációra, amikor a GEAR átmeneti elemzésnek választják integrációs módszer. Kell 2 és 6 között lehet magasabb rendű elméletileg pontosabbra vezet eredményeket, de lassul szimuláció. 2- Használja az alapértelmezett beállítást érték a legtöbb számára áramkör szimuláció. TRTOL Csonka hiba túlbecsül tényező Visszaállítja az átmeneti hibát megértés. Csak a helyi csonkolási hiba kritérium. 7- Használja az alapértelmezett értéket **Kód Opció neve Leírás Alapértelmezett Mértékegység Ajánlást**

**652. oldal**

*10. fejezet Elemzések* © *National Instruments Corporation 10-123 [NI Multisim felhasználói kézikönyv](https://translate.googleusercontent.com/translate_f#1)* **MÓDSZER** Integráció módszer Átmenetinek kiválasztása elemzés. Az alapértelmezett biztosítja gyorsabb szimulációk azonos numerikus pontosság, de nem szándékos eredmények. TRAPEZOI -DAL - Használja a GEAR (sebességváltó integráció módszer), ha nem kívánt számszerű lengések lépnek fel a szimuláció során vagy ha áramkör ideálisat tartalmaz kapcsolók. Használat alapértelmezett, ha áramkör ban működik rezgési mód, például, oszcillátor áramkörök. Legyen tisztában azzal, hogy Gear integráció lehet túlnyomásos eredmények. ADERROR Maximális Analóg-digitális Interfész hiba Beállítja a maximális időt hogy telik el a amikor egy analóg csomópont elhalad

egy A / D hídküszöb és az idő, hogy ez a híd megváltoztatja digitális kimenetét állapot.  $0.1n$ s Kis értékek fognak növelje a pontosságot rovására csökkent szimulációs sebesség. Szükség szerint használja. **Kód Opció neve Leírás Alapértelmezett Mértékegység Ajánlást**

**653. oldal**

*10. fejezet Elemzések [NI Multisim felhasználói kézikönyv](https://translate.googleusercontent.com/translate_f#1) 10-124 ni.com* **Eszköz fül Kód Opció neve Leírás Alapértelmezett Mértékegység Ajánlást** TNOM Névleges hőfok Visszaállítja a normál értéket hőmérséklet, amelyen modellparaméterek mért és kiszámított. 27.  $\circ$  C Ne változz hacsak nem akarja az áramköröd egyezési adatkönyv specifikációk, amelyek a hőmérséklet egyéb mint 300,15 ° K. KITÉRŐ Engedje meg a változatlan elemek Kikapcsolja / bekapcsolja a készüléket bypass séma a nemlineáris modell értékelés. Kikapcsolni növelheti a szimulációt idő Ki - Ne változz alapértelmezett. DEFAD Alapértelmezett MOSFET lefolyó területe Visszaállítja az MOS értékét lefolyó diffúziós terület. 0 m 2 Használja az alapértelmezett értéket hacsak nem tudja hogyan adjuk meg a érték egy MOS-ból eszköz adatlapja. DEFAS Alapértelmezett MOSFET a forrás területe Visszaállítja az MOS értékét forrás diffúziós területe.  $\theta$ m 2 Használja az alapértelmezett értéket hacsak nem tudja hogyan adjuk meg a érték egy MOS-ból eszköz adatlapja. **DEFL** Alapértelmezett MOSFET hossz Visszaállítja az MOS értékét csatorna hossza.  $0,0001$ 

m Használja az alapértelmezett értéket hacsak nem tudja hogyan adjuk meg a érték egy MOS-ból eszköz adatlapja. DEFW Alapértelmezett MOSFET szélesség Visszaállítja az MOS értékét visszaminy ... 0,0001 m Használja az alapértelmezett értéket hacsak nem tudja hogyan adjuk meg a érték egy MOS-ból eszköz adatlapja.

*10. fejezet*

**654. oldal**

*Elemzések* © *National Instruments Corporation 10-125 [NI Multisim felhasználói kézikönyv](https://translate.googleusercontent.com/translate_f#1)* **Speciális fül** TRYTOCOMPACT Próbáld meg a tömörítést az LTRA vonalakhoz Csak veszteségesekre alkalmazható távvezeték összetevő. Amikor opciót bekapcsolva, a Multisim megpróbálja csökkentse az adattárolást és memóriahasználat szükséges átmeneti szimulációja veszteséges áramkörök távvezetékek. Ki --  $\overline{a}$ OLDLIMIT Használja a SPICE2 szoftvert MOSFET korlátozó - Ki  $\overline{a}$ -- **Kód Opció neve Leírás Alapértelmezett Mértékegység Ajánlást** AUTOPARTIAL Használja az automatikus részleges alkalmazást számítása minden modell - Ki --  $\overline{\phantom{a}}$ BADMOS3 Használja a régi mos3-at modell (szakaszos vonatkozóan kappa) - Ki --  $\overline{a}$ KEEPOPINFO Nyilvántartás működése pont mindegyiknek kis jelzésű elemzés Megtartja a működési pontot információ arról, hogy egy AC, torzítás vagy Futtatják a Pole-Zero elemzést. Ki - Különösen hasznos ha az áramkör az nagy és megteszed nem akar futtatni a felesleges ".OP" elemzés.

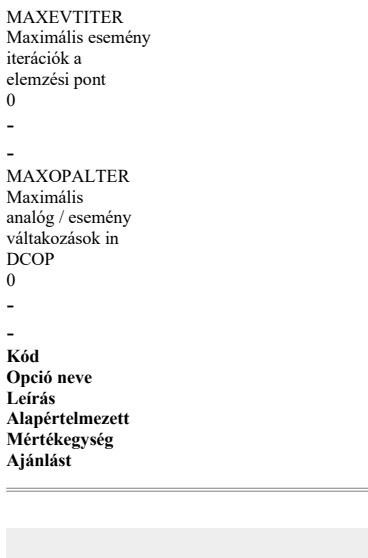

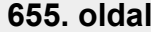

- - NOOPALTER Ne tedd analóg / esemény váltakozás be DCOP Ki - - **Kód Opció neve Leírás Alapértelmezett Mértékegység Ajánlást**

MINBREAK Minimális idő között töréspontok 0

**656. oldal**

© *National Instruments Corporation 11-1 [NI Multisim felhasználói kézikönyv](https://translate.googleusercontent.com/translate_f#1)*

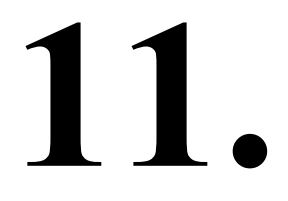

# **Utófeldolgozó**

Ez a fejezet elmagyarázza a **Postprocesszor** matematikai felhasználását manipulálni a szimuláció eredményeit, amelyeket különböző elemzések során kaptak módokon.

A **Postprocesszor** használatához legalább egy elemzést el kell végeznie az áramkörödön. Ez a fejezet feltételezi, hogy ismeri az elemzéseket a Multisim és az elemzési eredményeket megjelenítő **Grapher** kínálja . Utal a 10. fejezethez, *[Elemzés](https://translate.googleusercontent.com/translate_f#530)* további információkért.

Előfordulhat, hogy az ebben a fejezetben leírt szolgáltatások némelyike nem érhető el kiadása Multisim. A szolgáltatás jellemzőinek listáját a kiadási megjegyzésekben találja a kiadásod.

## **Bevezetés a postprocesszorba**

A **Postprocessor** segítségével manipulálhatja az elvégzett elemzések kimenetét egy áramkörön, és ábrázolja az eredményeket grafikonon vagy diagramon. Az ábrázolt eredmények a következők

"nyomoknak" nevezik. A lehetséges matematikai műveletek típusai

Az elemzés eredményei: számtani, trigonometrikus,

exponenciális, logaritmikus, komplex, vektor és logika.

Az alábbiakban bemutatjuk a **Postprocesszor** lehetséges felhasználását :

• Ossza el a kimeneti görbét a tranziensből kapott bemeneti görbével elemzése, és az eredmények figyelése.

•

Az áramkör megfigyeléséhez szorozzon egy feszültséget egy árammal.

• Értékelje az áramkör kisebb változásai által okozott különbségeket. Mert például futtasson elemzést egy áramkörön, majd változtassa meg a áramkör (például az alkatrész értékének bemeneti feszültségének megváltoztatása) és futtassa újra az elemzést. Vonja le az egyik eredményhalmazt a másikból a mutassa meg az áramkör módosításának hatását.

**657. oldal**

*11. fejezet Utófeldolgozó [NI Multisim felhasználói kézikönyv](https://translate.googleusercontent.com/translate_f#1) 11-2 ni.com*

### **A Postprocesszor használata**

A **Postprocesszor** kiszámítja az egyenletek eredményeit és ezeket ábrázolja eredmények "nyomként" a grafikonokon és diagramokon. A **Postprocesszor** használatához Ön az előző áramkör változóinak összevonásával állítsa össze az egyenleteket elemzési eredmények matematikai függvényekkel. A **Postprocesszor** egyenleteinek összeállításához legalább teljesítenie kell egy elemzés. Amikor elemzést végez egy áramkörön, megjelennek az eredmények A **Grapher** és felhasználásig tárolható a **POSTPROZESSOR** . Hivatkozni

10. fejezet, *[Elemzések](https://translate.googleusercontent.com/translate_f#530)* információkért az elemzések elvégzéséről.

**Megjegyzés** egyenletek létre a **POSTPROZESSOR** kerül mentésre MultiSIM lehetővé teszi számukra, lesz kapható a **POSTPROZESSOR** a legközelebbi megnyitásakor MultiSIM. Kifejezéseid használható más elemzési eredményekkel, mindaddig, amíg az expressziós változókat a azonos.

### **Alapvető lépések**

Ha kiválaszt egy egyenletet, amelyből egy nyomot ábrázolunk, válassza ki változók és matematikai függvények.

**Megjegyzés** El kell végeznie egy elemzést arról az áramkörről, amelyet használni kíván az utófeldolgozóval az aktuális Multisim munkamenetben, hogy az aktuális szimulációs eredmények rendelkezésre álljanak. Kifejezés létrehozásához tegye a következőket:

1. Kattintson a **Postprocessor** gombra a **Fő** eszköztáron, vagy válassza a lehetőséget

**Szimulálni »Postprocesszor** . A **POSTPROZESSOR** párbeszédablak jelenik meg

a következő információ:

•

**Szimulációs eredmények kiválasztása** - Ez a lista tartalmazza a áramkörök, amelyeken elemzéseket végeztek ebben a munkamenetben. Például az Amplitude Modulator az alábbi ábrán. Lent minden áramkör neve az elvégzett specifikus elemzések listája. •

**Változók** - Ez az elemzés eredményeként kapott változókat sorolja fel kiválasztva a **Szimulációs eredmények** kiválasztása **menüpontban** .

• **Funkciók** - Ez felsorolja az elérhető matematikai függvényeket használja a kifejezésedben.

•

#### **Kifejezések** - Itt építi fel **Postprocesszorát**

kifejezés. A korábbi munkamenetek kifejezései itt lehetnek. Az eltávolításhoz jelölje ki a kifejezést, majd kattintson a **Törlés** gombra .

**658. oldal**

*11. fejezet Utófeldolgozó* © *National Instruments Corporation 11-3 [NI Multisim felhasználói kézikönyv](https://translate.googleusercontent.com/translate_f#1)*

2. Kattintson a **Kifejezés** fülre. A **Szimulációs eredmények kiválasztása** szakasz felsorolja a Multisim fájlokat és a fájlban elvégzett elemzéseket. Minden egyes Az elemzést egy névvel, amelyet zárójelben egy kód követi. Hogy kódot használjuk az elemzésből származó változók azonosításához, amikor a nyomot ábrázolják. Kattintson az elemzés nevére; az eredményezett változókat

az elemzésből a **Változók** listában jelennek meg . 3. A **Változók** listából válassza ki azt a változót, amelyet be szeretne venni a nyom meghatározásához használt egyenletet, és kattintson a **Változó másolása erre Kifejezés** . A változó a **Kifejezések** szakaszban jelenik meg , az elemzés kódjával együtt, amelyből kivonták, hacsak nem a kiválasztott elemzés az alapértelmezett elemzés. Lásd: *[A](https://translate.googleusercontent.com/translate_f#662) [Alapértelmezett elemzés](https://translate.googleusercontent.com/translate_f#662)* szakasz további információkért. **Megjegyzés:** A **Változók** lista tartalmazza a **Kijelölt változók számára kiválasztott változókat Elemzési** lista az elemzések **Kimenet** lapján. A **Változók** lista szűrése csak bizonyos megjelenítéséhez változók közül választhat a legördülő listából, például Az összes feszültség.

**659. oldal** *11. fejezet Utófeldolgozó [NI Multisim felhasználói kézikönyv](https://translate.googleusercontent.com/translate_f#1) 11-4 ni.com* 4. A **Funkciók** listából válassza ki a kívánt matematikai függvényt szerepel ennek a nyomnak az egyenletében, és kattintson a **Funkció másolása ide Kifejezés** . A **Funkciók** lista szűrése csak bizonyos megjelenítéséhez matematikai függvények közül választhat a lehetőségek legördülő listájából. Utal *[Elérhető Postprocessor Funkciók](https://translate.googleusercontent.com/translate_f#664)* szakasz további információkért információ. **Megjegyzés** Lehetőség van manuálisan beírni vagy módosítani a nyomkövetési egyenletet legyen óvatos, ha ezt teszi. 5. Az egyenletig folytassa az elemzések, változók és függvények kiválasztását teljes. **660. oldal** *11. fejezet Utófeldolgozó* © *National Instruments Corporation 11-5 [NI Multisim felhasználói kézikönyv](https://translate.googleusercontent.com/translate_f#1)* 6. Ha elkészült, kattintson az **Hozzáadás** gombra, vagy nyomja le az Enter billentyűt az egyenlet mentéséhez a **Kifejezések** szakasz, mint az alábbi példában. 7. További egyenletek hozzáadásához ismételje meg a fenti lépéseket. Tegye a következőket az épített egyenlet eredményeinek megtekintéséhez: 1. Válassza a **Grafikon** fület a **Postprocessor** párbeszédpanelen. 2. Kattintson az **Oldalak** szakasz jobb oldalán található **Hozzáadás** gombra . Alapértelmezett név megjelenik az **Oldalak** szakasz **Név** oszlopában . Ez a név fülre, amely az eredményeket megjeleníti a **Gráforban** . Változtasd meg a alapértelmezett név, ha szükséges. 3. Kattintson az **Ábra** szakasz jobb oldalán található **Hozzáadás** gombra . Alapértelmezett név megjelenik a **Diagramok** szakasz **Név** oszlopában . Ez a diagram címe, amely megjelenik a **Gráforban** . Szükség esetén módosítsa az alapértelmezett nevet. 4. Kattintson a **Diagram** szakasz **Típus** oszlopára, és válassza a kettőt **Grafikon** vagy **diagram** a megjelenő legördülő listából.

**661. oldal**

*11. fejezet Utófeldolgozó [NI Multisim felhasználói kézikönyv](https://translate.googleusercontent.com/translate_f#1) 11-6 ni.com* 5. Az **Elérhető kifejezések** részben válassza ki a kívánt egyenletet Kilátás. 6. Kattintson az **>** gombra az egyenlet áthelyezéséhez a **Kiválasztott kifejezések közé** terület. A párbeszédpanel a következőkre fog hasonlítani:

7. Kattintson a **Számolás** gombra a **Gráfer** megnyitásához és az eredmények megtekintéséhez.

**662. oldal**

Az eredmények a **POSTPROZESSOR** korrekt nyoma megjelennek a **Grapher** , füleken a megadott nevekkel, az elemzések eredményeivel együtt korábban előadták. Az eredményeket, beleértve a hibákat, szintén rögzítik a **Szimulációs hibanapló / ellenőrzési nyomvonal** . Utal*[Szimulációs hiba](https://translate.googleusercontent.com/translate_f#437)* További információ a [8.](https://translate.googleusercontent.com/translate_f#414) fejezet *[Szimuláció napló-](https://translate.googleusercontent.com/translate_f#414) [/ naplózási](https://translate.googleusercontent.com/translate_f#437)* szakaszáról .

### **Az Alapértelmezett elemzés használata**

A **Postprocessor** használatával létrehozott egyenlet változókat tartalmaz előre elkészítve elemzésük kódjával. Az egyenlet és a nyomkövetés egyszerűsítése érdekében a grafikonon megjelenítve az egyik elemzést beállíthatja alapértelmezettnek elemzés.

A **Szimulációs eredmények kiválasztása** lista mindig egy elemzést definiál

az alapértelmezett. Az alapértelmezett elemzés, amely más hiányában

jelzéssel, a **Postprocesszor** a számításokhoz használja. Változók a

alapértelmezett elemzés nem tartalmaz azonosító előtagokat az egyenletben, vagy amikor a nyomot ábrázolják.

Az alapértelmezett elemzés a **Szimulációs eredmények kiválasztása** alatt található szakasz a **Kifejezés** lapon.

Az alapértelmezett elemzés módosításához tegye a következőket:

1. Kattintson a kívánt elemzésre a **Szimulációs eredmények kiválasztása** szakaszban.

2. Kattintson az **Alapértelmezett** gombra . Az **Alapértelmezett elemzés** mező megjeleníti a választást.

**663. oldal**

*11. fejezet Utófeldolgozó [NI Multisim felhasználói kézikönyv](https://translate.googleusercontent.com/translate_f#1) 11-8 ni.com*

#### **Több nyom létrehozása**

Tegye a következőket, ha újabb nyomot szeretne hozzáadni a **Grapher** oldalhoz:

1. Válassza a **Grafikon** fület a **Postprocessor** párbeszédpanelen.

2. Az **Elérhető kifejezések** szakaszban válasszon ki egy másik egyenletet

meg akarja nézni.

3. Kattintson az **>** gombra az egyenlet áthelyezéséhez a **Kiválasztott kifejezések közé** terület.

4. Kattintson a **Számolás** gombra a **Gráfer** megnyitásához és az eredmények megtekintéséhez.

#### **Oldalak, nyomkövetések, grafikonok és diagramok használata**

Kövesse az alábbi lépéseket, hogy egy újabb oldal (tab) a **Grapher** a megjelenítési nyomok:

1. Válassza a **Grafikon** fület a **Postprocessor** párbeszédpanelen.

2. Az **Oldalak** részben kattintson a **Hozzáadás** gombra . Megjelenik egy alapértelmezett név

a **Név** oszlopban az első oldal neve alatt. Az alapértelmezett beállítás módosítása

nevet, ha szükséges.

3. Kattintson az **Add** gombra a **Diagramok** részben. Alapértelmezett név lesz jelenik meg a **Név** oszlopban az első diagram neve alatt. Változtasd meg a alapértelmezett név, ha szükséges.

4. Kattintson a **Diagram** szakasz **Típus** oszlopára, és válassza a kettőt

**Grafikon** vagy **diagram** a megjelenő legördülő listából.

5. Az **Elérhető kifejezések** részben válassza ki a kívánt egyenletet

Kilátás.

6. Kattintson az **>** gombra az egyenlet áthelyezéséhez a **Kiválasztott kifejezések közé** terület.

7. Kattintson a **Számolás** gombra a **Gráfer** megnyitásához és az eredmények megtekintéséhez.

Grafikon vagy diagram közötti váltáshoz hajtsa végre az alábbi lépéseket:

1. Válassza a **Grafikon** fület a **Postprocessor** párbeszédpanelen. 2. Kattintson az **Ábra** szakasz **Típus** oszlopára, és válassza a kettőt

Grafikon vagy diagram a megjelenő legördülő listából.

**Megjegyzés:** Minden diagram vagy grafikon a **Gráfer** azon oldalán jelenik meg , amelyen volt kijelölt.

**664. oldal**

*11. fejezet Utófeldolgozó* © *National Instruments Corporation 11–9*

*[NI Multisim felhasználói kézikönyv](https://translate.googleusercontent.com/translate_f#1)*

A nyom eltávolításához tegye a következőket:

1. Válassza a **Grafikon** fület, és jelölje ki az eltávolítani kívánt kifejezést a

**Kifejezések kiválasztva** mező.

2. Kattintson a **<** gombra a kifejezés áthelyezéséhez a **Kifejezések közé Elérhető** mező.

Egy oldal törléséhez jelölje ki a **Grafikon** lap **Oldalak** részében, majd kattintson az **Oldalak** szakasz jobb oldalán található **Törlés** gombra .

### **Postprocesszoros változók**

**A. Elemzési változók** listájában megjelenő **változók A postprocesszor** a kiválasztott elemzésen alapul. Bármelyik vagy az alábbiak mindegyike:

• Minden változó

• Minden feszültség

•

Feszültségek, kivéve a részmodulokat

•

Feszültségek csak statikus szondáknál

•

Minden áram •

Áramok, kivéve a részmodulokat

•

Áramok csak statikus szondáknál

•

Minden hatalom

•

Hatalmak, kivéve a részmodulokat.

# **Elérhető utófeldolgozó funkciók**

A **Postprocessor** változókra alkalmazható funkciókat a a következő szakaszokat (a szimbólum és a leírás követi).

#### **Algebrai függvények**

**+** - plusz **-** mínusz **\*** -Szor **/** —Osztva **^** —Hatalmára **%** —Modulus **,** —Komplex 3,4 = 3 + j (4) **abs (X) -** abszolút érték **sqrt (X) -** négyzetgyök

**665. oldal**

*11. fejezet Utófeldolgozó [NI Multisim felhasználói kézikönyv](https://translate.googleusercontent.com/translate_f#1) 11-10 ni.com*

#### **Trigonometrikus függvények**

**sgn (X) -** 1 (ha x> 0), 0 (ha x = 0), -1 (ha x <0) **sin (X) -** trigonometrikus szinusz (érv radiánban) **cos (X) -** trigonometrikus koszinusz (érv radiánban) **tan (X) -** trigonometrikus érintő (érv radiánban) **atan (X) -** trigonometrikus inverz tangens

#### **Relációs funkciók**

**gt -** Nagyobb, mint

**-** Kevesebb, mint

**ge —** Nagyobb vagy egyenlő **le —** Kevesebb vagy egyenlő

**ne** —Nem egyenlő

**eq -** egyenlő

#### **Logikai funkciók**

**és** —És **vagy** —Vagy **nem** -Nem

#### **Exponenciális funkciók**

**db (X) -** Decibel 20 log 10 (mag (X))

**log (X) -** logaritmus (10. alap)

**ln (X) -** Természetes logaritmus (e alap) **exp (X)** —Exponenciális e a vektorhatalomra

#### **Komplex funkciók**

**j (X)** —Komplex i (sqrt (-1)) X-szerese **valós (X) - X** komplex valós összetevője **kép (X) - X** összetett képzeletbeli része **vi (X) -** összetett vi (X) = kép (v (X)) **vr (X)** - Komplex vr  $(X)$  = valós  $(v(X))$ 

#### **Vektor funkciók**

**átlag (X)** - az X vektor futási átlaga, ahol: **átlag (X, d)** - az X vektor **futási** átlaga d felett, ahol: ha  $x_i$  -  $d = x_0$ , különben:

**666. oldal**

*11. fejezet Utófeldolgozó* © *National Instruments Corporation 11-11 [NI Multisim felhasználói kézikönyv](https://translate.googleusercontent.com/translate_f#1)* deriv **(X)** —X vektorszármazéka - numerikus differenciálást használ polinom interpolálása, és nem biztos, hogy kielégítő eredményeket hoz, különösen iterált differenciálással. Csak azzal számolja a deriváltat a vektor skálájának valódi összetevője tekintetében **envmax (X, n)** - az X vektor felső borítéka, ahol n a számok száma pontok a csúcs mindkét oldalán, amelynek kisebbnek kell lennie, mint a csúcs értéke azonosítani kell. **envmin (X, n)** - Az X vektor alacsonyabb burkolata, ahol n az pontok a völgy mindkét oldalán, amelynek nagyobbnak kell lennie, mint az a értéke völgy azonosítandó. átlag **X** *x <sup>i</sup>* () ( ) *i* **X** *x* () *xd x <sup>o</sup> x i* ∫ *x i x <sup>o</sup>* - ---------------------- = átlag **X** *x <sup>i</sup>* () ( ) *i* **X** *x* () *xd x i d* - *x i* ∫ *x i d* - --------------------------- = átlag **X** *x <sup>i</sup>* () ( ) *i* **X** *x* () *xd x <sup>o</sup> x i* ∫ *x i x <sup>o</sup>* - ---------------------- =

```
11-12
ni.com
grpdelay (X) - Az X vektor csoport késleltetése másodpercekben, ahol:
integrál (X) - az X vektor futó integrálja, ahol:
mag (X) —Vektor nagysága
ph (X) —Vektor fázis
norma (X) - az X vektor 1-re normalizált, ahol:
rms (X) - az X vektor RMS-átlagának futása, ahol:
rnd (X) - véletlenszerű vektor
átlag (X) - A vektor egy skalárt (1 hosszúságú vektor) eredményez, amelynek átlaga
a vektor elemei
Vektor (n) - A vektor n hosszúságú vektort eredményez, 0, 1, ... elemekkel
n-1. Ha n vektor, akkor nem csak az első elemet vesszük, és ha nem egy
képet, akkor a nagyságrendű emeletet használják
hossz (X) - az X vektor vektorhossza
max (X) —Vektor maximális értéke X-től
min (X) —Vektor legkisebb értéke X-től
vm (X) - vektor vm (x) = mag (v (X))
vp (X) - vektor vp (x) = ph (v (X))
grpdelay X frekvencia
(
)
(
) i
1
360
--------–
d ph X frekvencia
\prime)
(
)
[
]
dfreq
---------------------------------------
frekvencia i
1
360
       - származék ph X frekvencia
(
)
(
)
[
] gyak. i
=
=
integrál X x i
()
(
) i
X x () xd
x o
x i
\int =
X norma
\bigcircx
max abs X
()
(
)
--------------------------------
=
rms X x i
()
(
) i
X x () 2
xd
x o
x i
∫
x i
x o
```
*[NI Multisim felhasználói kézikönyv](https://translate.googleusercontent.com/translate_f#1)*

#### **668. oldal**

*11. fejezet Utófeldolgozó* © *National Instruments Corporation 11-13*

*[NI Multisim felhasználói kézikönyv](https://translate.googleusercontent.com/translate_f#1)* **Állandó funkciók igen** - **igen**

**igaz** - Igaz **nem** - **nem hamis** -False **pi** —Pi **e** —Természetes logaritmus alap **c** - fénysebesség vákuumban **i** —1 négyzetgyöke **kelvin —** Abszolút nulla Celsiusban **echarge -** Alapvető töltés **boltz** —Boltzman állandója planck - **Planck** állandója

**669. oldal**

© *National Instruments Corporation 12-1 [NI Multisim felhasználói kézikönyv](https://translate.googleusercontent.com/translate_f#1)*

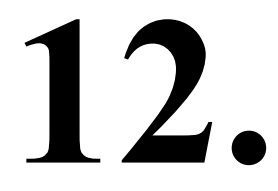

# **Jelentések**

Ez a fejezet részletezi a Multisim-ben elérhető különféle jelentéseket. Előfordulhat, hogy az ebben a fejezetben leírt szolgáltatások némelyike nem érhető el kiadása Multisim. A szolgáltatás jellemzőinek listáját a kiadási megjegyzésekben találja a kiadásod.

# **Darabjegyzékben**

A **Bill of Materials** (BOM) felsorolja a tervezés során használt összetevőket és összefoglalja az áramkör gyártásához szükséges alkatrészeket tábla. Kiválaszthatja azt is, mely mezőket szeretné megtekinteni és kinyomtatni a BOM-on. Az **Anyagnyilatkozat** jelentés az egyes komponenseket tartalmazza:

• Mennyiség • Leírás, beleértve annak típusát (például ellenállást) és értékét (például 5,1 kohm)

- •
- RefDes
- •

```
Csomag vagy lábnyom
```
• típus

**671. oldal**

*12. fejezet Jelentések* © *National Instruments Corporation 12-3*

*[NI Multisim felhasználói kézikönyv](https://translate.googleusercontent.com/translate_f#1)*

**Megjegyzés** Mivel a BOM elsősorban a beszerzés és a gyártás segítésére szolgál, csak "valódi" részeket tartalmaz. Ezért kizárja azokat a részeket, amelyek nem valósak vagy nem képesek lenni például források vagy virtuális alkatrészek. Kívánt esetben megtekintheti a listát is a virtuális alkatrészek egy áramkörben, az alábbi ábrán bemutatott példa szerint.

#### **A BOM jelentés használata**

Végezze el a következő lépéseket, hogy létrehozzon egy **Bill of Materials** (BOM) az Ön áramkör:

1. Nyissa meg a kívánt áramkört a munkaterületén.

2. Válassza a **Jelentések »Anyagjegyzéket** . Az **anyagjegyzék nézet** párbeszédpanel mező megjelenik.

**Megjegyzés:** Ha több változat van az áramkörben, a **Változatok szűrő** párbeszédpanel megtörténik

megjelenik a jelentés párbeszédpanel előtt. Utal*[További információk a Változatok szűrése párbeszédpanel](https://translate.googleusercontent.com/translate_f#680)* részben információ.

**672. oldal**

*12. fejezet Jelentések [NI Multisim felhasználói kézikönyv](https://translate.googleusercontent.com/translate_f#1) 12-4 ni.com* 3. Opcionálisan állítsa be a megjelenített információkat a részletes gombokkal lent. 4. Opcionálisan kattintson az oszlopra ( **Mennyiség** , **Leírás** stb.) A rendezéshez adatokat növekvő sorrendben az oszlop szerint. Kattintson újra a rendezéshez csökkenő sorrend. 5. A jelentés elkészítéséhez szükség szerint használja az alább részletezett gombokat. **Gomb Leírás A Valódi alkatrészek megjelenítése** gomb. Kattintson, hogy visszatérjen a **Anyagjegyzék-nézet** párbeszédpanel a **Kiválasztás közül Oszlopok** párbeszédpanel vagy a **Virtuális összetevők nézet** párbeszédablak. **A virtuális elemek megjelenítése** gomb. Kattintson a ikon megjelenítéséhez **Virtuális komponensek nézet** párbeszédpanel. **Válassza az Oszlopok** gombot. Kattintson a **Kiválasztás** megjelenítéséhez **Oszlopok** párbeszédpanel. Jelölje ki vagy törölje a kijelölést az oszlopokból megtekinteni. Ne feledje, hogy a bal oldalon található gombok az eszköztár szürkén jelenik meg (letiltva), ha ez a nézet van kiválasztott. **Gomb Leírás Mentés szövegfájlba** gomb. Kattintson az adatok mentéséhez (innen: vagy a **Bill of Materials View,** vagy a **Virtual Components View** ) szöveges fájlba. Normál Windows megjelenik a mentés párbeszédpanel. Válassza ki a kívánt fájlútvonalat és kattintson a **Mentés** gombra . **Nyomtatás** gombra. Kattintson a normál Windows nyomtatás megjelenítéséhez párbeszédablak. Válassza ki a kívánt nyomtatási beállításokat, majd kattintson a gombra **OK** . **Nyomtatás előnézet** gomb. Kattintson a **Nyomtatási előnézet megjelenítéséhez** párbeszédablak. **Exportálás MS Excelbe** gomb. Kattintson a Microsoft ® megnyitásához Excel táblázat a párbeszédpanel adataival Megjelenik. (Ennek használatához telepítenie kell az Excel programot funkció.)

# **Összetevő részletes jelentése**

Létrehozhat egy **Komponens Részlet Jelentést,** amely minden információt tartalmaz a Multisim adatbázisban tárolódik egy adott komponens számára.

#### **Az Összetevő részletei jelentés használata**

Tegye a következőket az **alkatrész-részletjelentés** elkészítéséhez

részletes információkat mutat be egy adott alkatrészről:

1. Válassza a **Jelentések »Összetevő részletei jelentést** . A **Kiválasztás a** Megjelenik a **Component to Print** párbeszédpanel.

2. Válasszon ki egy adott **adatbázist** , **csoportot** , **családot** és **alkatrészt** a párbeszédablak.

3. Kattintson a **Részlet jelentés** gombra a jelentés ablak megjelenítéséhez.

4. Szükség szerint görgesse végig az információkat a

jobbra a párbeszédpaneltől.

**674. oldal**

*12. fejezet*

*Jelentések [NI Multisim felhasználói kézikönyv](https://translate.googleusercontent.com/translate_f#1) 12-6*

*ni.com*

5. Szükség szerint használja a párbeszédpanelen a következő gombokat: **Megjegyzés:** Ez a jelentés az **Összetevők Részletes jelentés** gombján keresztül is elérhető az **Adatbázis-kezelő** párbeszédpanel lapján.

### **Netlist jelentés**

A **Netlist jelentés** a következő áramköri kapcsolódási információkat tartalmazza minden alkatrészre:

• **Nettó** (nettó név)

• **Oldal** (fájlnév)

•

**Pin** (logikai pin neve).

### **A Netlist jelentés használata**

Hajtsa végre a következő lépéseket a netlista létrehozásához:

1. Nyissa meg a kívánt áramkört a munkaterületén.

2. Válassza a **Jelentések »Netlist jelentés lehetőséget** . A **Netlist jelentés** párbeszédpanel megieleníti.

**Megjegyzés:** Ha több változat van az áramkörben, a **Változatok szűrő** párbeszédpanel megtörténik

megjelenik a jelentés párbeszédpanel előtt. További információt a *[Változatok szűrő párbeszédpanel](https://translate.googleusercontent.com/translate_f#680)* részben talál információ.

3. Opcionálisan kattintson egy oszlopra (például **Net** , **Page** ) az adatok rendezéséhez a párbeszédpanelen az oszlop által növekvő sorrendben. Kattintson újra a rendezéshez csökkenő sorrendben.

•

**Háló** - az a hálózat, amelyhez az **alkatrész csap** csatlakozik.

•

**Oldal -** Oldal (fájlnév), ahol az összetevő található, vagy a gyökéroldal, ha az összetevő egy aláramkör része, hierarchikus blokk vagy többoldalas.

**Gomb**

**Leírás**

**Mentés** gombra. Kattintson az adatok szöveges fájlba mentéséhez. A megjelenik a szokásos Windows mentés párbeszédpanel. Válaszd a és kattintson a **Mentés** gombra .

**Nyomtatás** gombra. Kattintson a jelentés adatainak kinyomtatásához. Megjelenik a szokásos Windows nyomtatási párbeszédpanel. Választ a kívánt nyomtatási beállításokat, és kattintson az **OK gombra** .

#### • **Komponens - A komponens** RefDes és aláramköre, hierarchikus

blokk vagy többoldalas név.

• **Pin -** logikai PIN-név.

4. A jelentés elkészítéséhez szükség szerint használja az alább részletezett gombokat.

### **Vázlatos statisztikai jelentés**

A **sematikus statisztikai jelentés** felsorolja az alábbiak mennyiségét a áramkör:

•

Komponensek - Az alkatrészek teljes száma. (Valódi összetevők + virtuális komponensek).

•

Valódi alkatrészek - megvásárolható alkatrészek.

•

Virtuális komponensek - olyan alkatrészek, amelyeket nem lehet megvásárolni.

•

Kapuk - A tervezés során felhasznált kapuk teljes száma.

•

Hálók - A csapok közötti kapcsolatok teljes száma.

•

Csapok hálókban.

•

Nem csatlakoztatott csapok.

•

Tüskék összesen - csapok hálóban + nem kapcsolt csapok.

•

Oldalak.

•

Hierarchikus blokkok - A hierarchikus blokkok teljes száma, egyedi vagy másképp. A hierarchikus blokkok példányai megegyeznek a számokkal ugyanazon hierarchikus blokk másolatai. **Gomb**

**Leírás**

**Mentés szövegfájlba** gomb. Kattintson az adatok mentéséhez a párbeszédpanelt szöveges fájlba. Normál Windows mentési párbeszédpanel mező jelenik meg. Válassza ki a kívánt fájlútvonalat, és kattintson a **Mentés** gombra . **Nyomtatás** gombra. Kattintson a normál Windows nyomtatás megjelenítéséhez párbeszédablak. Válassza ki a kívánt nyomtatási beállításokat, majd kattintson a gombra **OK** .

**Nyomtatás előnézet** gomb. Kattintson a **Nyomtatási előnézet megjelenítéséhez** párbeszédablak.

**Exportálás MS Excelbe** gomb. Kattintson a Microsoft ® megnyitásához Excel táblázat a párbeszédpanel adataival Megjelenik. (Ennek használatához telepítenie kell az Excel programot

funkció).

**676. oldal**

*12. fejezet Jelentések [NI Multisim felhasználói kézikönyv](https://translate.googleusercontent.com/translate_f#1) 12-8 ni.com*

•

Egyedi hierarchikus blokkok - Az egyedi hierarchiák teljes száma blokkok.

•

Aláramkörök - egyedi vagy más aláramkörök teljes száma.

• Egyedi aláramkörök.

#### **A sematikus statisztikai jelentés használata**

Vázlatos statisztikai jelentés elkészítéséhez hajtsa végre az alábbi lépéseket:

1. Nyissa meg a kívánt áramkört a munkaterületén.

2. Válassza a **Jelentések »Vázlatos statisztikák lehetőséget** . A **sematikus statisztika**

Megjelenik a **Jelentés** párbeszédpanel.

**Megjegyzés:** Ha több változat van az áramkörben, a **Változatok szűrő** párbeszédpanel megtörténik

megjelenik a jelentés párbeszédpanel előtt. További információt a *[Változatok szűrő párbeszédpanel](https://translate.googleusercontent.com/translate_f#680)* részben talál információ.

3. Opcionálisan kattintson az oszlopra ( **Név** , **Mennyiség** ) az adatok rendezéséhez párbeszédpanel növekvő sorrendben az oszlop szerint. Kattintson újra a rendezéshez csökkenő sorrend.

4. A jelentés elkészítéséhez szükség szerint használja az alább részletezett gombokat. **Gomb**

**Leírás**

**Mentés szövegfájlba** gomb. Kattintson az adatok mentéséhez a párbeszédpanelt szöveges fájlba. Normál Windows mentési párbeszédpanel mező jelenik meg. Válassza ki a kívánt fájlútvonalat, és kattintson a **Mentés** gombra . **Nyomtatás** gombra. Kattintson a normál Windows nyomtatás megjelenítéséhez párbeszédablak. Válassza ki a kívánt nyomtatási beállításokat, majd kattintson a gombra **OK** .

**Nyomtatás előnézet** gomb. Kattintson a **Nyomtatási előnézet megjelenítéséhez** párbeszédablak.

**Exportálás MS Excelbe** gomb. Kattintson a Microsoft ® megnyitásához Excel táblázat a párbeszédpanel adataival

Megjelenik. (Ennek használatához telepítenie kell az Excel programot funkció).

**677. oldal**

*12. fejezet Jelentések* © *National Instruments Corporation 12–9 [NI Multisim felhasználói kézikönyv](https://translate.googleusercontent.com/translate_f#1)*

## **Tartalék kapuk jelentése**

A **Tartalék kapuk jelentés** felsorolja a több szakasz nem használt szakaszait alkatrészek egy áramkörben. A **Spare Gates Report** futtatásával megteheti gyorsan megtudhatja, melyik alkatrésznek van még kapuja. Például egy QUAD 2-INPUT NAND-ban nem biztos, hogy mind a négyet használta a rendelkezésre álló NAND kapuk (szakaszok).

### **A Pótkapuk jelentés használata**

**Tartalék kapu jelentés** elkészítéséhez **hajtsa** végre az alábbi lépéseket :

1. Nyissa meg a kívánt áramkört a munkaterületén.

#### 2. Válassza a **Jelentések »Tartalék kapu jelentés lehetőséget** . A **tartalék kapuk jelentése**

megjelenik a párbeszédpanel.

**Megjegyzés:** Ha több változat van az áramkörben, a **Változatok szűrő** párbeszédpanel megtörténik

megjelenik a jelentés párbeszédpanel előtt. Utal*[További információk a Változatok szűrése párbeszédpanel](https://translate.googleusercontent.com/translate_f#680)* részben információ.

3. Opcionálisan kattintson egy oszlopra az adatok rendezéséhez a párbeszédpanelen

növekvő sorrendben az oszlop szerint. Kattintson ismét, ha csökkenő sorrendbe kívánja rendezni rendelés.

Az oszlopok a következő információkat tartalmazzák:

•

**RefDes** - annak az összetevőnek a referencia jelölője, amely tartalmazza a tartalék kapukat.

•

**Rész** —A komponens típusa.

•

**Elérhető szakasz (ok)** - Az összetevő még mindig szakaszai nem a helyén levő. Minden szakasz egy kapunak felel meg.

4. A jelentés elkészítéséhez szükség szerint használja az alább részletezett gombokat.

**Gomb**

**Leírás**

**Mentés szövegfájlba** gomb. Kattintson az adatok mentéséhez a párbeszédpanelt szöveges fájlba. Normál Windows mentési párbeszédpanel mező jelenik meg. Válassza ki a kívánt fájlútvonalat, és kattintson a **Mentés** gombra . **Nyomtatás** gombra. Kattintson a normál Windows nyomtatás megjelenítéséhez párbeszédablak. Válassza ki a kívánt nyomtatási beállításokat, majd kattintson a gombra **OK** .

# **Adatminta jelentés**

A **Model Data Report** megadja a kiválasztott modell adatait összetevő.

### **A Model Data Report használata**

Tegye a következőket a **modelladat-jelentés létrehozásához** : 1. Válassza ki a **hely »Component** megjelenítéséhez **Select Component** párbeszédablak doboz. 2. A navigáláshoz használja az **adatbázis** , a **csoport** , a **család** és az **összetevők** listáját és emelje ki azt az összetevőt, amelyhez a jelentés. 3. Kattintson a **Modell megtekintése** elemre . A **Model adatjelentést** jelenik meg.

**Megjegyzés** A **Modell megtekintése** gombra kattinthat a **Nyomtatandó összetevő kiválasztása résznél is**

párbeszédpanel, amely akkor jelenik meg, amikor a **Jelentések »Összetevő részletei jelentés lehetőséget** választja . Hivatkozni A *[Component Részletes jelentés](https://translate.googleusercontent.com/translate_f#673)* részben található információkat a **Component Részletes Jelentés** .

4. Szükség szerint használja a párbeszédpanelen a következő gombokat:

**Nyomtatás előnézet** gomb. Kattintson a **Nyomtatási előnézet megjelenítéséhez**

párbeszédablak.

**Exportálás MS Excelbe** gomb. Kattintson a Microsoft ® megnyitásához

Excel táblázat a párbeszédpanel adataival

Megjelenik. (Ennek használatához telepítenie kell az Excel programot

funkció). **Gomb**

**Leírás**

**Mentés** gombra. Kattintson az adatok szöveges fájlba mentéséhez. A megjelenik a szokásos Windows mentés párbeszédpanel. Válaszd a és kattintson a **Mentés** gombra .

**Nyomtatás** gombra. Kattintson a jelentés adatainak kinyomtatásához. Megjelenik a szokásos Windows nyomtatási párbeszédpanel. Választ a kívánt nyomtatási beállításokat, és kattintson az **OK gombra** .

**Gomb Leírás**

**679. oldal**

*12. fejezet Jelentések* © *National Instruments Corporation 12-11 [NI Multisim felhasználói kézikönyv](https://translate.googleusercontent.com/translate_f#1)*

# **Kereszthivatkozási jelentés**

A **kereszthivatkozási jelentés** részletes felsorolást tartalmaz az összes komponensről az aktív áramkör.

### **Kereszthivatkozási jelentés használata**

**Kereszthivatkozási** jelentés készítéséhez **hajtsa** végre az alábbi lépéseket :

1. Nyissa meg a kívánt áramkört a munkaterületén.

#### 2. Válassza a **Jelentések »Kereszthivatkozási jelentés lehetőséget** . A **kereszt referencia**

Megjelenik a **Jelentés** párbeszédpanel.

**Megjegyzés:** Ha több változat van az áramkörben, a **Változatok szűrő** párbeszédpanel megtörténik

megjelenik a jelentés párbeszédpanel előtt. Utal*[További információk a Változatok szűrése párbeszédpanel](https://translate.googleusercontent.com/translate_f#680)* részben információ.

3. Opcionálisan kattintson egy oszlopra az adatok rendezéséhez a párbeszédpanelen növekvő sorrendben az oszlop szerint. Kattintson ismét, ha csökkenő sorrendbe kívánja rendezni rendelés.

4. A jelentés elkészítéséhez szükség szerint használja az alább részletezett gombokat.

**Gomb**

**Leírás**

**Mentés szövegfájlba** gomb. Kattintson az adatok mentéséhez a

párbeszédpanelt szöveges fájlba. Normál Windows mentési párbeszédpanel

mező jelenik meg. Válassza ki a kívánt fájlútvonalat, és kattintson a **Mentés** gombra .

**Nyomtatás** gombra. Kattintson a normál Windows nyomtatás megjelenítéséhez

párbeszédablak. Válassza ki a kívánt nyomtatási beállításokat, majd kattintson a gombra **OK** .

**Nyomtatás előnézet** gomb. Kattintson a **Nyomtatási előnézet megjelenítéséhez** párbeszédablak.

**Exportálás MS Excelbe** gomb. Kattintson a Microsoft ® megnyitásához Excel táblázat a párbeszédpanel adataival

Megjelenik. (Ennek használatához telepítenie kell az Excel programot funkció).

*12. fejezet Jelentések [NI Multisim felhasználói kézikönyv](https://translate.googleusercontent.com/translate_f#1) 12-12 ni.com*

# **Változatok szűrése párbeszédpanel**

Ha egy áramkörben egynél több változat van jelen, a

**A Változatok szűrő** párbeszédpanel a következő jelentések futtatásakor jelenik meg:

• **Anyagjegyzék -** Lásd a*[Anyagjegyzék](https://translate.googleusercontent.com/translate_f#669)* szakasz információ.

•

Netlist **jelentés -** Lásd a*[Netlist Report](https://translate.googleusercontent.com/translate_f#674)* szakasz információ.

• **Vázlatos statisztikák -** lásd a *[Vázlatos statisztikai jelentést](https://translate.googleusercontent.com/translate_f#675)* szakasz további információkért.

•

**Tartalék kapu jelentés -** olvassa el a *[Tartalék kapuk jelentés](https://translate.googleusercontent.com/translate_f#677)* részt több információ.

•

**Kereszthivatkozási jelentés -** Lásd a*[Kereszthivatkozási jelentés](https://translate.googleusercontent.com/translate_f#679)*

szakasz további információkért.

Ha a fenti jelentések egyikét választja egy áramkörben, amelynek több változata van,

megjelenik a **Változatok szűrő** párbeszédpanel.

1. Az **Állapot** használatával vegyen fel vagy zárjon ki minden változatot a jelentésből legördülő lista.

2. Engedélyezze az **Összes változat belefoglalása** jelölőnégyzetet, ha az összeset be akarja **vonni** változatok a jelentésben.

**681. oldal**

© *National Instruments Corporation 13-1 [NI Multisim felhasználói kézikönyv](https://translate.googleusercontent.com/translate_f#1)*

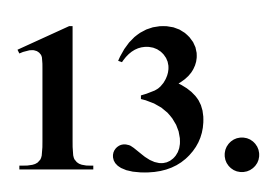

# **Transzfer / kommunikáció**

Ez a fejezet elmagyarázza, hogyan lehet a Multisim-et használni bármelyik áramkör átviteléhez vázlatok vagy a szimuláció eredményei.

Előfordulhat, hogy az ebben a fejezetben leírt szolgáltatások némelyike nem érhető el kiadása Multisim. A szolgáltatás jellemzőinek listáját a kiadási megjegyzésekben találja a kiadásod.

# **Bevezetés az átadásba / kommunikációba**

A Multisim megkönnyíti a sematikus és szimulációs adatok továbbítását a és a rendszerbe más programokból további feldolgozásra. A Multisim kombinálható sematikus információk és szimulációs adatok együttes átvitelhez. Mert például, ha a sematikát átviszi egy NYÁK-elrendezés végrehajtására, A Multisim tartalmazhat optimalizált nyomvonalszélességi információkat (a a **nyomkövetési szélesség elemzése** a szimuláció során).

# **Exportálás NYÁK-elrendezésbe**

A Multisim olyan funkciókat kínál, amelyek integrálhatók sok NYÁK-elrendező programba, és különösen jól illeszkedik testvértermékéhez, az Ultiboardhoz. A Multisim-ben meghatározza a NYÁK-rétegeket, majd korlátozza a továbbítandó hálókat ezeket a rétegeket. Megadhatja az adott hálóknál a kívánt, min és maximális nyomszélességek, min és max nyomvonalhosszak, minimális távolságok a többi elemtől nyomok, betétek, viaszok stb. Emellett a Multisim nyomon fogja követni a hatalmat és őrölt hálókat, és korlátozza őket, hogy csak a megfelelő típus.

*13. fejezet Transzfer / kommunikáció [NI Multisim felhasználói kézikönyv](https://translate.googleusercontent.com/translate_f#1) 13-2 ni.com*

A vázlat elkészítése után a terv simításra kerül és konszolidálva, és átkerül az Ultiboardba tábla elrendezés céljából. Ultiboardban megtervezi a tábla alakját és méretét, az alkatrészeket a táblára helyezi, és a hálókat réznyomként vezesse annyi rétegre, amennyit csak akar, elhelyezve viaszok a rétegek közötti nyomok összekapcsolására. A Multisim és az Ultiboard adatbázis teljes 3D mechanikát is tartalmaz CAD információk táblákhoz és alkatrészekhez. A tábla 3D nézete lehetővé teszi hogy gyorsan megtekinthesse a tábla mechanikai tulajdonságait. Egy kis mechanikus CAD csomag az Ultiboardban lehetővé teszi a ház gyors kialakítását. Mert Nagyobb munkák esetén a 3D-s táblára vonatkozó információk exportálhatók népszerűekbe mechanikus CAD csomagok. A jobb útválasztás érdekében az Ultiboard cserélni kívánja a gombokat komponensek (például cserélje ki az AND kapu két bemenetét), vagy lehet részeket szeretne cserélni egy komponensen belül (például használjon másik kaput QUAD AND chipben). A Multisim biztosítja az Ultiboardot az összes ehhez szükséges információk. Az Ultiboardban végrehajtott változtatások (akár automatikusak, akár manuálisak) lehetnek "Vissza kommentálva" a Multisim-nek. Például, ha egy összetevőt átneveznek, felcserélik egymással, a csapokat felcserélik, az alkatrészeket törlik stb. A változtatásokat a Multisim-ben is elvégezzük. Hasonlóképpen, a vázlat későbbi módosításai a Multisimben "előre haladhatnak jegyzetekkel ellátva "az Ultiboard számára annak érdekében, hogy az eddigi előrelépés a tábla kialakításában megtörténjen nem vész el, ha a sémában kis változás történik. Mindkét program rendelkezik a

"keresztszondázásnak" nevezett szolgáltatás, amely lehetővé teszi az alkatrészek vagy hálók egyben való használatát alkalmazás gyorsan megtalálható a másikban.

#### **Áthelyezés a Multisim-ről az Ultiboardra a NYÁK-elrendezéshez**

Az egyik leggyakoribb alkalmazás, amelyre érdemes áthelyezni

Az adatok egy NYÁK elrendezési program. Az Ultiboard az iparág egyik vezető vállalata

NYÁK-elrendező eszközök és számos előnyt kínál más elrendezési programokkal szemben,

beleértve a nyomszélesség optimalizálását, szinkronizálva a Multisim szimulációval.

**683. oldal**

*13. fejezet Transzfer / kommunikáció* © *National Instruments Corporation 13-3*

*[NI Multisim felhasználói kézikönyv](https://translate.googleusercontent.com/translate_f#1)*

**Vigyázat!** Ha az analóg és a digitális földet külön szeretné tartani a NYÁK elrendezése során

folyamat során győződjön meg arról, hogy a **Csatlakoztassa a digitális földet az analóg földhöz** jelölőnégyzetet a **NYÁK-on**

A **Lap tulajdonságai** párbeszédpanel lapja ki van *választva,* mielőtt a sematikát exportálná a rendszerbe Ultiboard. Lásd az [1.](https://translate.googleusercontent.com/translate_f#24) fejezet [-](https://translate.googleusercontent.com/translate_f#24) *[Felhasználói felület](https://translate.googleusercontent.com/translate_f#24) [- Lap tulajdonságai - NYÁK lap](https://translate.googleusercontent.com/translate_f#51)* szakaszát , további információért.

Tegye a következőket az áramkörtervnek a Multisim-ről a másikra történő átviteléhez Ultiboard 10:

1. Válassza a **Transfer »Transfer to Ultiboard 10 lehetőséget** . Normál Windows Megjelenik a **Mentés másként** párbeszédpanel.

2. Adja meg a létrehozandó fájl nevét és helyét, majd kattintson a **Mentés** gombra .

A Multisim fájlokat hoz létre, amelyeket ezután betölthet az Ultiboardra.

3. Töltse be a létrehozott fájlokat az Ultiboardra, a

*Ultiboard felhasználói kézikönyv* .

**Megjegyzés** Ha az Ultiboard korábbi verziójával rendelkezik, válassza az **Átvitel »Átvitel ide lehetőséget Ultiboard 9 vagy korábbi** .

**Átvitel más NYÁK-elrendezési csomagokba**

Ha az Ultiboardtól eltérő NYÁK elrendezési csomagot használ, létrehozhat a következő formátumú fájlok átviteléhez szükséges formátumokban csomagok:

•

OrCAD

•

PADS Layout 2005

• P-CAD

• Protel Tegye a következőket az áramkörterv harmadik félnek történő átadásához elrendezési csomag:

1. Válassza a **Transfer »Export to PCB Layout lehetőséget** . Normál Windows

Megjelenik a **Mentés másként** párbeszédpanel.

2. Keresse meg a kívánt mappát, írja be a fájl nevét, majd válassza ki a kívánt mappát

a legördülő listából, majd kattintson a **Mentés** gombra . A Multisim alkot

a megfelelő formátumú fájl, amelyet ezután betölthet az elrendezésbe

választott csomagot.

**Megjegyzés:** Multisection összetevők különböző aláramkörökben, hierarchikus blokkokban vagy többoldalasan azonos kivitelűek ugyanarra az IC-re helyezhetők, annak ellenére, hogy eltérőek lehetnek RefDes's (Referencia Jelölők).

**684. oldal**

*13. fejezet Transzfer / kommunikáció [NI Multisim felhasználói kézikönyv](https://translate.googleusercontent.com/translate_f#1) 13-4 ni.com*

#### **Átállás a PADS Layout 2005-re**

Az összes komponens a Multisim térképpel együtt egy érvényes PADS-be került lábnyom, vagy egy általános PADS lábnyom, amely lehetővé teszi a háló megtartását kapcsolatok. Ahhoz azonban, hogy ez megfelelően működjön, további két PAD-ot ezeket az általános lábnyomokat tartalmazó fájlokat importálni kell a PADS-be könyvtár.

**Vigyázat** Legyen óvatos, ha megváltoztatja az alkatrész alapterületét, vagy újat hoz létre hogy az összetevőnek érvényes PADS vagy általános PADS lábnyoma van. Egyébként a összetevőt és a hozzá kapcsolt hálókat a PADS törli.

Tegye a következőket az egyéni PADS könyvtár importálásához:

1. A PADS elrendezésben válassza a **Fájl »Könyvtár** lehetőséget a **Könyvtárkezelő** megjelenítéséhez .

2. Kattintson a **Create New Lib ...** gombra, és adjon nevet a könyvtárnak

(például Multisim Library).

3. A **Könyvtár** legördülő listában ellenőrizze, hogy az újonnan létrehozott könyvtár van-e van kiválasztva.

4. Kattintson a **Matricák** gombra, majd az **Importálás** gombra.

5. Keresse meg az ... INSTALLDIR \ PADS \ mappát , válassza ki a Generic.d fájlt és

kattintson az **OK gombra** .

6. Kattintson az **Alkatrészek** gombra, majd az **Importálás** gombra.

7. Keresse meg az ... INSTALLDIR \ PADS \ mappát , válassza ki a Generic.p fájlt és

kattintson az **OK gombra** .

Az új részek már a PADS könyvtár részét képezik.

Az exportálás után a PADS Layout fájlba bármely összetevőt feltérképezhet

általános PADS lábnyomok a meglévő PADS lábnyomokhoz. Használhatja a **PADS Footprint** oszlop a **Select a Footprint** párbeszédpanelen a térképhez

általános PADS lábnyomok (vagy bármely más típusú lábnyom) a meglévő PADS-hez

lábnyomokat az exportálás előtt. **Előrejelzés**

**A Forward Annotation** lehetővé teszi a vázlatos fájlban végrehajtott módosítások jegyzetelését a Multisim programban a meglévő Ultiboard fájlhoz. Ha újra szeretné számozni a referencia jelölő, javasoljuk, hogy ezt tegye meg az Ultiboardról, és hátjegyzetek.

#### **685. oldal**

*13. fejezet Transzfer / kommunikáció* © *National Instruments Corporation 13-5*

*[NI Multisim felhasználói kézikönyv](https://translate.googleusercontent.com/translate_f#1)*

Tegye a következőket, hogy továbbítsa a jegyzetekkel kapcsolatos változásokat az Ultiboard 10-hez:

1. Válassza az **Átvitel »Jegyzet továbbítása az Ultiboard 10-re lehetőséget** . Egy szabvány

Megjelenik a **Mentés másként** párbeszédpanel.

2. Írja be a kívánt fájlnevet és fájlútvonalat, majd kattintson a **Mentés** gombra . Ez a fájl lehet

az Ultiboardban nyílt meg, és frissítette az áramkör információit.

**Megjegyzés** Ha az Ultiboard korábbi verziójával rendelkezik, válassza az **Átvitel »Jegyzet továbbítása ide lehetőséget Ultiboard 9 vagy korábbi** .

### **Vissza Annotation**

A Vissza kommentár lehetővé teszi az áramkör változásainak beépítését, amelyek voltak az Ultiboardon készült (például törölt alkatrészek) az megfelelő Multisim áramköri fájl.

Az Ultiboardban végrehajtott módosítások háttértárának végrehajtásához hajtsa végre a következő lépéseket:

1. Válassza a **Transfer »Back Annotate from Ultiboard lehetőséget** . Normál **Open**

megjelenik a párbeszédpanel.

2. Válassza ki a kívánt .log fájlt, majd kattintson a **Megnyitás** gombra . Az **Annotation Log** megjelenik a párbeszédpanel.

3. Válassza ki azokat a módosításokat, amelyeket vissza kíván jegyezni a Multisim fájlba

és kattintson az **OK gombra** .

**Megjegyzés** A parancs használata előtt az áramköri fájlnak nyitva kell lennie. Ha egy megváltozott alkatrész a

hierarchikus blokk vagy több példányt tartalmazó aláramkör, a módosításokat a rendszer figyelmen kívül hagyja.

## **Szimulációs eredmények exportálása**

Szimulációs eredményeket exportálhat a **Grapher-ból** a MatchCAD, Excel programba vagy LabVIEW. Telepítenie kell a szükséges szoftvert számítógépet, ha MathCAD vagy Excel programba exportál.

#### **Exportálás MathCAD-be**

Exportálhatja a szimuláció eredményeit a MathCAD-be, lehetővé téve Önnek hogy kifinomult matematikai műveleteket hajtson végre az adatokon.

**Megjegyzés** Ez a funkció csak akkor érhető el, ha a MathCAD telepítve van a számítógépre.

**686. oldal**

*13. fejezet*

*Transzfer / kommunikáció [NI Multisim felhasználói kézikönyv](https://translate.googleusercontent.com/translate_f#1)*

*13-6 ni.com*

Tegye a következő lépéseket a szimulációs eredmények a

MathCAD munkamenet:

1. Válassza a **Nézet »Képkezelő lehetőséget** . A **Grapher** , megjelenik az eredmények

a szimuláció és / vagy elemzés.

2. Kattintson a **Transfer to MathCAD** gombra. A **Nyomok kiválasztása** párbeszédpanel

mező jelenik meg. A párbeszédpanel tartalma a

nyomok, amelyek megtalálhatók a **Gráforban** kiválasztott fülön .

3. A jelölőnégyzetek segítségével válassza ki az exportálni kívánt nyomokat

MathCAD és kattintson az **OK gombra** .

**Megjegyzés** Ha a kurzorokat a grafikonra helyezi (a **Kurzorok megjelenítése / elrejtése** gomb segítségével), a

a kimeneti adatok azokra az adatokra korlátozódnak, amelyek a két kurzor között helyezkednek el.

4. Új MathCAD munkamenet indul.

**Megjegyzés A** MathCAD leáll, amikor a Multisim leáll.

### **Exportálás Excelbe**

Exportálhatja a szimulációs eredményeket az Excelbe, lehetővé téve a

adatok további feldolgozásra táblázatban.

**Megjegyzés** Ez a funkció csak akkor érhető el, ha az Excel telepítve van a számítógépre.

A szimulációs eredmények Excelbe történő exportálásához hajtsa végre az alábbi lépéseket táblázat:

1. Válassza a **Nézet »Képkezelő lehetőséget** . A **Grapher** , megjelenik az eredmények

a szimuláció és / vagy elemzés.

2. Kattintson az **Átvitel Excelbe** gombra. A **Nyomok kiválasztása** párbeszédpanel

Megjelenik. A párbeszédpanel tartalma a nyomok, amelyek megtalálhatók a **Gráforban** kiválasztott fülön .

3. A jelölőnégyzetek segítségével válassza ki az Excelbe és az exportálni kívánt nyomokat

kattintson az **OK gombra** .

**Megjegyzés** Ha a kurzorokat a grafikonra helyezi (a **Kurzorok megjelenítése / elrejtése** gomb segítségével), a a kimeneti adatok azokra az adatokra korlátozódnak, amelyek a két kurzor között helyezkednek el.

4. Létrejön egy új Excel táblázat, amely az x koordináták adatait tartalmazza

az első oszlopban és a y koordináták adatai a második oszlopban.

5. Ha szükséges, mentse az Excel táblázatot.

**687. oldal**

*13. fejezet Transzfer / kommunikáció* © *National Instruments Corporation 13-7 [NI Multisim felhasználói kézikönyv](https://translate.googleusercontent.com/translate_f#1)*

### **Mentés egy mérési fájlba**

A szimuláció eredményeit mentheti szöveges ( .lvm ) vagy bináris ( .tdm ) mérési fájlt, és használjon olyan alkalmazásokat, mint a National A LabVIEW és a DIAdem eszközök a szimulált kimenet összehasonlításához áramkör tényleges kimenete.

Tegye a következő lépéseket a szimulációs eredmények a mérési fájl:

1. Válassza a **Nézet »Képkezelő lehetőséget** . A **Grapher** , megjelenik az eredmények

a szimuláció és / vagy elemzés. 2. Kattintson a **Mentés a mérési fájlba** gombra. Megjelenik egy fájlböngésző. 3. Válassza ki a kívánt fájltípust a legördülő listából. Elérhető fájltípusok vannak: • Szövegalapú mérési fájlok ( \* .lvm ) - Ilyen fájlok létrehozva az NI LabVIEW-ban. • Bináris mérési fájlok ( \* .tdm ) - Adatcserére használt fájlok a National Instruments szoftver, például a LabVIEW és a Fejdísz. Ne feledje, hogy amikor az adatokat ilyen fájltípusként menti, két fájlt létrejönnek: fejlécfájl ( .tdm ) és bináris fájl ( .tdx ). 4. Válassza ki a kívánt fájlútvonalat, írja be a fájlnevet és kattintson a **Mentés** gombra . Az Megjelenik az **adatmintavételi beállítások** párbeszédpanel. 5. Szükség szerint módosítsa a következő beállításokat: • **Ne** mintázza a jelölőnégyzetet - csak .tdm fájlok esetén jelenik meg . Engedélyezze ha nem kíván új mintát venni az adatokból. A többi lehetőség az Tiltva. • **Resample adatok** négyzetet-feltűnik .tdm fájlokon. • **Interpolációs mód - Válasszon** egyet a következők közül: **Kereskedelem** ; **Lineáris Interpoláció** ; **Spline interpoláció** . Lásd az *[Interpolációt](https://translate.googleusercontent.com/translate_f#547)* A [10.](https://translate.googleusercontent.com/translate_f#530) fejezet [,](https://translate.googleusercontent.com/translate_f#530) *[Elemzések](https://translate.googleusercontent.com/translate_f#530)* , *[módok](https://translate.googleusercontent.com/translate_f#547)* szakaszában találhatók információk minden egyes. • Δ **x (másodpercben, ha időtartományi adatok vannak)** - A mintavételi időszak felhasználás újramintavételhez. • **1 /** Δx **(Hz-ben, ha időtartományi adatok vannak)** - A használni kívánt mintavételi frekvencia újravételezés. **Megjegyzés** Meg lehet változtatni vagy Δ **x** vagy **1 /** Δ **x** . A másik ennek megfelelően változik. • **Becsült fájlméret** - Ez a csak olvasható mező változik a változtatással vagy Δ **x** vagy **1 /** Δ **x** .

**688. oldal**

*13. fejezet Transzfer / kommunikáció [NI Multisim felhasználói kézikönyv](https://translate.googleusercontent.com/translate_f#1) 13–8 ni.com*

6. Kattintson az **OK gombra** a párbeszédpanel bezárásához és a fájl mentéséhez.

### **Netlist exportálása**

Exportálhat egy netlistet az áramköréhez.

Hajtsa végre a következő lépéseket a design netlistájának exportálásához:

1. Válassza az **Átvitel »Netlist exportálása lehetőséget** . Egy szokásos Windows **Mentés másként** párbeszédpanel mező jelenik meg.

2. Válassza ki a fájlútvonalat és a fájltípust, írja be a fájlnevet és kattintson a **Mentés** gombra . Az A netlist mentésre kerül.

# **Más formátumú fájlok importálása**

Az alábbi formátumú fájlok megnyithatók a Multisim segítségével:

• Multisim 10 fájlok - \* .ms10 . Megnyitja a Multisim 10.0-t, a Multisim 10.0-t. *x* , és Multisim 10.1 fájlok. • Régebbi multisim fájlok - \* .ms9 , \* .ms8 , \* .ms7 , \* .msm • Electronics Workbench 5 fájlok - \* .ewb •

Multisim 10 projektfájlok - \* .mp10

- •
- Régebbi projektfájlok \* .mp9 , \* .mp8 , \* .mp7
- •

EWB adatbázis-frissítő fájlok— \* .prz

• SPICE Netlist fájlok - \* .cir • Orcad Files— \* .dsn • Ulticap Files— \* .utsch • EDA alkatrészfrissítő fájlok - \* .edp , \* .mxm , \* .msml **Megjegyzés** : Az Electronics Workbench vagy a Multisim korábbi verzióinak fájljainak megnyitásakor A referenciajelzőket át lehet nevezni annak biztosítása érdekében, hogy minden példány egyedi legyen. Tegye a következőket a fent felsorolt típusú fájlok megnyitásához az Electronics Workbench 5 vagy az Ulticap fájlok kivételével: 1. Válassza a **Fájl »Megnyitás parancsot** . Megjelenik a szokásos **Megnyitás** párbeszédpanel. 2. Válassza ki a kívánt fájltípust **a Típusú fájlok** legördülő listából.

3. Jelölje ki a kívánt fájlt, majd kattintson a **Megnyitás** gombra . A fájl itt nyílik meg Multisim.

**689. oldal**

*13. fejezet Transzfer / kommunikáció* © *National Instruments Corporation 13–9*

#### *[NI Multisim felhasználói kézikönyv](https://translate.googleusercontent.com/translate_f#1)*

### **Az Electronics Workbench 5 fájl megnyitása**

Tegye a következőket az .ewb fájl megnyitásához :

1. Nyissa meg a fájlt a szokásos módon. A **Fájl betöltése opciók** párbeszédpanel

mező jelenik meg, az alapértelmezett **Vízszintes méretezés** és **Függőleges beállítással**

**A** 120 **méretezési** beállítások, vagyis az eredeti távolság 120% -a.

Ez azt jelzi, hogy 20% -kal több hely lesz a

mint az eredeti .ewb fájlban. Ez azért van, mert a

a Multisim alkatrészei nagyobbak, mint az Electronics Workbench 5-ben.

2. Ha szükséges, növelje vagy csökkentse az alkatrészek közötti távolságot

a **vízszintes méretezés** és a **függőleges méretezés** növelése vagy csökkentése értékek.

3. A fájl importálásához kattintson az **OK gombra** . Megjelenik egy párbeszédablak, amelyben arra vár, hogy várjon az áramkör importálva van.

### **Ulticap fájl megnyitása**

Tegye a következőket az Ulticap vázlatos fájl megnyitásához:

1. Nyissa meg a fájlt a szokásos módon. A **Ulticap Import** párbeszédablak jelenik meg.

2. Válassza ki a kívánt opciókat a **Mentés az adatbázisba lehetőségek** mezőben:

•

**Ne mentse az importált alkatrészeket** - az Ulticap alkatrészeket anélkül **importálja** elmentheti őket a Multisim adatbázisok bármelyikébe.

• **Importált alkatrészek** mentése - Az importált Ulticap alkatrészek **mentése** a kiválasztott Multisim adatbázis.

3. A **Rácsméret használata** mezőben válassza ki az alábbiak egyikét:

•

**50 Mil -** Helyezze az Ulticap alkatrészeket és a csatlakoztatott vezetékeket a 50 millió rács. Ez kevesebb importálási hibát eredményez, de néhányat részek meglehetősen nagynak tűnhetnek.

•

**100 Mil -** Helyezze az Ulticap alkatrészeket és a csatlakoztatott vezetékeket a 100 millió rács. A szimbólumok mérete kisebb, de több lesz

importálási hibák léphetnek fel a fájl importálása után.

4. A fájl importálásához kattintson az **OK gombra** . Állapotüzenet jelenik meg közben

az Ulticap fájl importálása. Ha szükséges, kattintson a **Megszakítás** gombra a törléshez.

**690. oldal**

*13. fejezet Transzfer / kommunikáció [NI Multisim felhasználói kézikönyv](https://translate.googleusercontent.com/translate_f#1) 13-10 ni.com*

### **Importálása fűszer vagy Cadence ® PSpice ® Netlist**

A **File »Open** parancs mellett létezik egy másik módszer is a a SPICE vagy a Cadence ® PSpice ® netlisták importálása . A forrás parancs, a **Szimulál »XSPICE parancssori interfész** menü alatt található elérhető haladó felhasználók számára, akiknek szükségük van a parancs sor. Ezzel a módszerrel modelleket és parancsokat ad a netlist fájlban a helyettesítés nélkül a szimulációs motor úgy értelmezi, ahogy vannak képviselteti magát a netlisten. Tegye a következőket SPICE vagy Cadence ® PSpice ® importálásához netlist a parancssorból: 1. A **szimbólum** megjelenítéséhez válassza a **Szimulálás »XSPICE parancssori interfészt** XSPICE parancssori párbeszédpanel. 2. Írja be a forrás parancsot és a fájlnevet (például forrás rc.cir ) az alsó sorban, és nyomja meg az E NTER billentyűt . Ez betölti a netlistet a modellekkel és a csatlakozási információkkal együtt a memóriába. te nem fogja látni az áramkört a munkaterületen, de folytathatja hajtson végre más parancsokat, például tran , és jelenítse meg az eredményeket a gráf a cselekményparancssal .

**691. oldal**

© *National Instruments Corporation 14-1 [NI Multisim felhasználói kézikönyv](https://translate.googleusercontent.com/translate_f#1)*

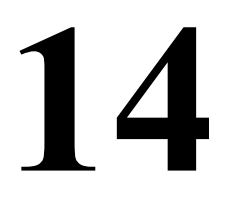

# **RF**

Ez a fejezet az alkatrészek, a modellgyártók, a

eszközök és elemzések a Multisim RF tervezési funkcionalitásáról, valamint egy oktatóanyag, amely bemutatja használatukat, és néhány konkrét példa az RF-re funkcionalitás.

Előfordulhat, hogy az ebben a fejezetben leírt szolgáltatások némelyike nem érhető el kiadása Multisim. A szolgáltatás jellemzőinek listáját a kiadási megjegyzésekben találja a kiadásod.

# **Bevezetés a Multisim RF modulba**

A Multisim RF alapvető RF-áramköri tervezési funkciókat biztosít tervezzen, elemezzen és szimuláljon RF áramköröket. A következőkből áll:

•

RF-specifikus alkatrészek, beleértve a testreszabott RF SPICE modelleket

•

modellkészítők saját RF modellek készítéséhez

•

két RF-specifikus eszköz ( **Spectrum Analyzer** és **Network Elemző** )

•

több RF-specifikus elemzés (áramkör jellemző, illeszkedő hálózat sejtek, zaj ábra).

Az RF tervezési funkciók elemei teljesen integrálva vannak a Multisim-be. A műszereket, elemzéseket és alkatrészeket ugyanazon a helyen helyezik el és ugyanúgy hivatkoznak rá, mint minden más eszközre, elemzésre és alkatrészek. Az RF komponenseknek saját csoportjuk van, amelyhez hozzáférnek keresztül **RF** gombot a **komponensek** eszköztár és az RF eszközök az **Instruments** eszköztáron keresztül érhető el .

*14. fejezet RF [NI Multisim felhasználói kézikönyv](https://translate.googleusercontent.com/translate_f#1) 14-2 ni.com*

### **RF alkatrészek**

Az elektronikai alkatrészek két kategóriába sorolhatók - darabos alkatrészek és

**692. oldal**

elosztott alkatrészek. Az összesített alkatrészek kisebbek, mint a hullámhossz, ahol: Ezekben az esetekben a feszültségek és áramok hullámhossza, amelyeknél vannak működése lényegesen nagyobb, mint maguk az alkatrészek. Ohm A törvény ebben az esetben érvényes. Például egy 1/4 wattos ellenállás kb 0,270 hüvelyk hosszú és 0,090 hüvelyk átmérőjű. Az RF alkatrészek viszont leggyakrabban elosztott elemek, ahol egy feszültség vagy áram fázisa jelentősen megváltozik a az eszköz fizikai kiterjedése, mert az eszköz méretei hasonlóak, egyes esetekben még nagyobb, mint a hullámhossz. A szokásos áramkör-elmélet az ezért nem mindig alkalmazható néhány MHz-en működő áramkörökre 1 GHz fölé. A darabos alkatrészek szokásos modelljei gyakran nem érvényesek az RF-re eszközök. Például egy kondenzátor úgy viselkedhet, mint egy induktivitás vagy egy induktor kondenzátorként viselkedhet nagy frekvenciákon. Az RF komponensek parazita hatást mutatnak, és modelljeik eltérnek a alacsony frekvencián használtak. Két magas csomópont közötti kapcsolatok - a frekvenciák eltérő viselkedést mutatnak, mint az alacsony frekvenciák, és kapacitás és induktivitás felhasználásával modellezik. Ezek a kapcsolatok nyomtatott áramköri kártyán történő átviteli vonalakként viselkednek (PCB). Maga a tábla az áramkör részévé válik, megzavarva a az áramkör normál működése. Következésképpen alacsony frekvenciájú áramkör szimuláció Az EDA-eszközök magasabb frekvenciákon megbízhatatlanná válhatnak. A szokásos RF alkatrészek közé tartoznak a kondenzátorok, induktivitások, toroidok, ferrit gyöngyök, tengelykapcsolók, keringetőszivattyúk, távvezetékek vagy szalagvezetékek, hullámvezetők, és nagyfrekvenciás aktív eszközök, például tranzisztorok és diódák. Több - összetett alkatrészek, például kvadrát hibridek, keverők, szűrők és csillapítók, ezen szabványos alkatrészek felhasználásával készülnek. Ez a fejezet foglalkozik a szokásos alkatrészekkel és azok modelljeivel nagy frekvenciában.

**693. oldal**

14. fejezet *RF* © *National Instruments Corporation 14-3 [NI Multisim felhasználói kézikönyv](https://translate.googleusercontent.com/translate_f#1)*

### **Multisim RF alkatrészei**

Az RF csoport olyan alkatrészeket és modelleket tartalmaz, amelyek kifejezetten a pontosság érdekében készültek magasabb frekvencián. Ez a magasabb frekvenciák kezelésének képessége segít legyőzni egy tipikus problémát a SPICE modellekkel, amelyek hajlamosak teljesíteni rosszul ilyen frekvenciákon. Ezen részek eléréséhez kattintson az **RF** gombra az **Alkatrészek** eszköztáron.

Az RF alkatrészek csoportjában számos komponenscsalád található, többek között: RF kondenzátorok, RF induktorok, RF NPN BJT-k, RF PNP BJT-k, RF MOSFET-ek, RF alagútdiódák, RF sávok / hullámvezetők és ferrit gyöngyök.

Széles kereskedelmi forgalomban kapható alkatrészeket tartalmazó családok

(például **RF\_BJT\_NPN** ) nagy számú komponens van benne

őket. Olyan összetevőket tartalmazó családok, amelyek nem állnak rendelkezésre A "polcról elérhető" (például RF induktorok) csak néhány alkatrészt tartalmaznak.

Ez utóbbit a Multisim RF **Model Makers** segítségével modelleztük , amelyet Ön saját alkatrészeinek testreszabására is használható. Lásd az *[RF modellkészítőket](https://translate.googleusercontent.com/translate_f#723)* szakasz további információkért.

### **Az RF modellek elméleti magyarázata**

Ez a szakasz elmagyarázza a művelet néhány tudományos elméletét rádiófrekvenciás alkatrészek és miért kell másképp modellezni őket magasabb szinten frekvenciák. A. Használatához nem kell megértenie ezeket az információkat RF komponensek a Multisim-ben, de ez érdekes lehet Ön számára.

### **Csíkvonalak / Mikroszalagok / Hullámvezetők**

A huzalok két belső csomópont összekapcsolására szolgálnak egy áramkörön, és nem jelennek meg fázis és nagyság különbség két összekötő csomópont között. Vezetékek,

az RF frekvenciákon azonban hosszuktól függően másként viselkednek

és átmérője. E magatartások egyikét "bőrhatásnak" nevezik - magyarázták lent.

Egy vezető alacsony frekvenciákon a teljes keresztmetszeti területét a-ként használja szállító közeg töltéshordozók számára. A gyakoriság növekedésével egy a vezető közepén megnövekedett mágneses tér egy

impedancia a töltéshordozókra, ezáltal csökken az áram sűrűsége a

a vezető középpontja és kerülete körül növekszik. Ez a hatás az

"bőrhatásnak" nevezik, és minden vezetőben előfordul, beleértve az ellenállást is vezetékek, kondenzátor vezetékek és induktor vezetékek. A frekvencia növekedésével ez hatása kifejezettebb.
#### *14. fejezet RF [NI Multisim felhasználói kézikönyv](https://translate.googleusercontent.com/translate_f#1) 14-4 ni.com*

A két csomópontot magas frekvencián összekötő egyszerű vezeték úgy viselkedik, mint a távvezeték. A következő ábra az a egyenértékű áramkörét mutatja távvezeték. Négy komponens létezik. A kondenzátor a következménye tényleges kapacitás, amely a vezető közepe és a talaj. E két lemez között van a dielektromos elem, amely nem tökéletes. Ezt a szivárgást G vezetőképességgel modellezik, és egységnyi hosszra vonatkoztatva adják meg vonal. Ezenkívül maga a vezető ellenállása miatt van egy sorozat R. ellenállás. Értéke a felhasznált anyag ellenállásától függ, a hossza, a vezető keresztmetszete és a bőrhatások. Minden távvezetéknek van egy ellenállása, amelyet "jellegzetességének" nevezünk impedancia". A legtöbb mikrohullámú rendszer jellemző impedanciája: 50 ohm. Ez az érték kompromisszum a maximális teljesítmény-kezelés között képesség és minimális csillapítás. 50 ohm mellett van egy meglehetősen alacsony érték csillapítás és megfelelő teljesítmény-kezelési képesség. Ha a koaxiális vonal vezetőjének külső átmérőjét "D" jelzi, és a belső átmérőt "d" jelöli, és ε a dielektromos állandója kábelnél a karakterisztikus impedanciát a következő képlettel kell kiszámítani: A fenti ábra C és L komponenseit a következőképpen számítják ki: A szalagvezeték a távvezeték hasznos formája. A szalagvonal áll vezetőszalag, amely két széles vezető között fekszik és párhuzamos repülőgépek. A szalag és a síkok közötti régió egyenruhával van kitöltve dielektromos.

*14. fejezet RF*

© *National Instruments Corporation 14-5 [NI Multisim felhasználói kézikönyv](https://translate.googleusercontent.com/translate_f#1)*

A mikroléceket könnyű előállítani fotolitográfiai eljárásokkal. A ugyanakkor a tranzisztort a tábla tetejére helyezzük, például a mikroszalag is elhelyezhető. A mikroszalagok ezért könnyen integrálhatók más passzív és aktív eszközökkel. A W szélességű vezetékre van nyomtatva vékony, földelt dielektromos hordozó, amelynek vastagsága "d" és relatív permittivitás ..u r".

A hullámvezető olyan szerkezet vagy szerkezet része, amely hullámot okoz terjedjen a választott irányba.

Ha a hullámvezető határai irányt változtatnak, akkor a hullámra korlátozódik kövesse. A hullámvezetők különféle típusúak: egyszerű párhuzamos lemez szerkezet, hengeres szerkezetek vezető határokkal, téglalap alakúak hullámvezetők és kör alakú hullámvezetők. A távvezeték vagy a szalagvezeték a hullámvezeték speciális esete.

## **RF ellenállások**

Az ellenállások számos alkalmazást találnak terminátorokként vagy csillapítóként. Az Az ellenállás rádiófrekvenciás egyenértékű áramköre a következőkben látható ábra. Az induktorok kiszámítása a fizikai geometriájával történik ellenállás.

**696. oldal**

*14. fejezet RF [NI Multisim felhasználói kézikönyv](https://translate.googleusercontent.com/translate_f#1) 14-6 ni.com*

## **RF kondenzátorok**

A kondenzátorokat szakaszok közötti összekapcsolásra, megkerülésre, rezonánsan használják áramkörökben és szűrőkben. Az RF kondenzátorokat gondosan kell megválasztani annak biztosítása érdekében a legjobb teljesítmény speciális alkalmazásokhoz. Az RF kondenzátorok kettőből állnak dielektromos elválasztott fémlemezek. A kapacitása az *ideális* kondenzátor közvetlen kapcsolatban áll az (A) területtel, és fordítottan arányos a a dielektrikum vastagsága (d). Kapcsolatát a következő képlet, ahol ε a dielektromos dielektromos állandója anyag.

A tényleges kondenzátor tökéletlenséget mutat. Az egyik típusú kondenzátort modellezik

**695. oldal**

amint azt a következő ábra mutatja.

Az ideális elemek számértékeinek megtalálásához a fenti modellben a számos tényezőt vesznek figyelembe. Jelölje φ az áram fázisát a feszültséghez képest. Ez a szakasz ideális esetben 90, de valódi alkatrészeknél kisebb. A teljesítménytényező (PF) meghatározása COS (defined). Ez a tényező a hőmérséklet, a frekvencia, és a dielektromos anyag. A teljesítménytényezőt általában a

kondenzátor alacsony frekvenciákban.

Ezt a tényezőt magasabb frekvenciákon néha disszipációnak nevezik tényező. Ez a tényező azt írja le, hogy mennyi energia oszlik el, veszik el, ill átalakul hőenergiává RF frekvenciákban. Egy másik meghatározó tényező a kondenzátor minősége szorosan összefügg a teljesítménytényezővel, és hívják K. Ez a tényező a disszipációs tényező reciproka. Minél nagyobb a Q, az jobb a kondenzátor.

Egyetlen dielektromos anyag sem tökéletes. Ezért mindig van szivárgási áram két lemez között. Ezt a viselkedést az Rp írja le legjobban, amely általában körülbelül 100 000 MOhm. A soros ellenállás a

**697. oldal**

*14. fejezet RF* © *National Instruments Corporation 14-7 [NI Multisim felhasználói kézikönyv](https://translate.googleusercontent.com/translate_f#1)* kondenzátor magas frekvenciákon, és a COS (φ) / Cω \* 1e6 alkalmazásával nyerjük. Itt ω =  $2 * pi * f$ . Van egy frekvenciapont, amely felett a kondenzátor elkezd viselkedni

egy induktor.

#### **RF induktorok**

Az induktorokat széles körben használják rezonáns áramkörökben, szűrőkben és illesztésekben hálózatok. A következő ábra az RF számára modellezett tipikus induktivitást mutatja frekvenciák. Az induktor egy tekercselt vagy tekercselt huzal. Mind a két tekercs közvetlen közelében, amely elosztott kondenzátort hoz létre, Cd. Az induktor kondenzátorként viselkedik magas frekvenciákon. Mindig van egy sorozat ellenállás, amely megakadályozza a tekercs rezonálását. Az an aránya az induktor sorozat-ellenállására adott reaktivitását gyakran használják az az induktor minősége. Minél nagyobb az arány, annál jobb az induktor.

**698. oldal**

*14. fejezet RF [NI Multisim felhasználói kézikönyv](https://translate.googleusercontent.com/translate_f#1) 14–8 ni.com*

## **Eszközök**

Alacsony frekvencián az aktív eszközöket számos ideál segítségével modellezik alkatrészek, például ellenállások és kondenzátorok. Magas frekvenciákban mindegyik ezeket az ideális alkatrészeket helyettesíteni kell az ekvivalensével, amint arról tárgyaltunk korábban. Például egy ellenállást soros ellenállással kell helyettesíteni induktorral. Néhány egyszerűsítés csökkenti a felesleges összetevőket. Például két soros induktivitást helyettesíthet egy induktor. Az alábbiakban egy RF tranzisztor tipikus egyenértékű áramköre látható ábrák.

**699. oldal**

*14. fejezet RF* © *National Instruments Corporation 14–9 [NI Multisim felhasználói kézikönyv](https://translate.googleusercontent.com/translate_f#1)* Az f c levágási frekvencia levezethető az egyenértékű áramkörből és az fordítottan arányos a tranzitidővel τ c : ahol L g a kapu effektív hossza, és v s a telítettségi sebesség amelynél az elektronok haladnak.

## **RF eszközök**

A Multisim két kulcsfontosságú eszközzel rendelkezik az RF áramkör sikeres tervezéséhez és elemzés: a **Spectrum Analyzer** és a **Network Analyzer** .

## **Spectrum Analyzer**

A **Spectrum Analyzer** képes mérni a jel teljesítményét és frekvenciakomponenseket, és segít meghatározni a harmonikusok létét a jel.

Az egyik terület, amely érdekelt a spektrum mérésében, a kommunikáció. Például ellenőrizni kell a cellás rádiórendszereket a harmonikus harmonika szempontjából vivőjel, amely interferálhat más RF rendszerekkel. A jelelemzés referenciakerete általában az idő. Ebben az esetben egy oszcilloszkóp segítségével a pillanatnyi értéket az idő függvényében mutatják meg. Néha szinusz hullámforma várható, de nem a jel, hanem a jel tisztán szinuszos, harmonikus van rajta. Ennek eredményeként nem lehetséges mérje meg a hullámforma szintjét.

A **Spectrum Analyzer** azonban megjeleníti a méréseit a frekvenciatartomány, nem pedig az időtartomány. Ha ugyanaz a jel (a harmonikusok) egy **spektrum-analizátoron** jelennek meg , annak amplitúdója alapvető frekvenciakijelzők, valamint annak frekvenciakomponensei (harmonikusok).

Időtartomány-mérések, például emelkedési és zuhanási idők, impulzusszélesség, az ismétlési arányokat és késéseket a frekvenciatartományban nem lehet könnyen megszerezni mérések. Ezért mindkét technika fontos.

**700. oldal**

*14. fejezet RF [NI Multisim felhasználói kézikönyv](https://translate.googleusercontent.com/translate_f#1) 14-10 ni.com*

## **A Multisim Spectrum Analyzer segítségével**

A Multisim **spektrumelemzője** nem generálja normálisan a zajt várható egy valós spektrum-analizátorban. A valóságban a keletkező zaj spektrum analizátorral (a véletlenszerű elektronmozgás miatt az analizátor különféle komponensei) a különféle erősítési szakaszok felerősítik az elemzőben, és végül zajjelként jelenik meg a kijelzőn amely alatt a mérés nem végezhető el. A Multisim **spektrumával Elemző** , maga a műszer nem okoz további zajt.

Számos paraméter jellemzi a **spektrumelemzőt** :

•

a műszer működési frekvenciatartománya

•

frekvencia átfedések

•

referenciaszint

•

mérési tartomány.

Ezek mindegyike képviselteti magát a Multisim **Spectrum Analyzer készülékben** , és ezeknek kötelező kézzel kell beállítani.

**701. oldal**

*14. fejezet RF* © *National Instruments Corporation 14–11 [NI Multisim felhasználói kézikönyv](https://translate.googleusercontent.com/translate_f#1)*

#### **Frekvenciatartomány**

A frekvenciatartomány az a frekvenciatartomány, amelyen a **A Spectrum Analyzer** elemzi a jeleket. Két frekvencia létezik manuálisan állítja be: az f-start (minimális érték 1kHz) meg van adva a **Start** menüben mezőt és az f-véget (maximális értéke 4 GHz) írja be a **Vég** mezőbe. A nulla frekvencia egyik frekvenciabeállításnál sem megengedett.

#### **Frekvenciatartományok**

Ez a paraméter jelzi a megjelenítendő frekvenciatartományt:

•

**Span beállítása** - A frekvencia tartományt bármelyik span vezérléssel lehet meghatározni vagy frekvenciavezérlés. Utal*[További információk a Frekvenciaelemzés](https://translate.googleusercontent.com/translate_f#701)* részben információ.

•

**Zero Span** - A **Center** mező által meghatározott egyetlen frekvencia Megjelenik.

•

**Teljes fesztávolság** - A teljes műszer tartomány 1 kHz és 4 GHz között van Megjelenik.

## **Frekvenciaelemzés**

Két módszer áll rendelkezésre a frekvenciatartomány kiválasztására:

•

span vezérlés

•

frekvencia vezérlés.

#### **Span Control**

Ez a technika beállítja a fesztávot és a középfrekvenciákat, vagyis az f-feszt és f-központ. A tartomány és a középfrekvencia beállításához kattintson az **Enter** gombra (a **Frekvencia mezőben** a műszer kijelzőjének területe) az értékek automatikus kiszámításához f-start és f-end a következő kifejezések használatával:  $f$ -start =  $(f$ -center -  $f$ -span  $/ 2$ )  $f-vég = (f-központ + f-span / 2)$ 

**702. oldal**

*14. fejezet RF [NI Multisim felhasználói kézikönyv](https://translate.googleusercontent.com/translate_f#1) 14-12 ni.com*

#### **Frekvenciaszabályozás**

A kezdő és befejező frekvenciákat manuálisan is meghatározhatja. Annak érdekében, hogy ezt meg kell adnia a frekvenciák számértékeit a

A párbeszédpanel **frekvencia** területe. Értékeiknek nem nulla értékeknek kell lenniük. Az **Enter** gombra kattintva megjelenik a középfrekvencia (f-center) és a tartomány A **spektrum-analizátoron** megjelenített **frekvenciát** (f-span) kiszámítják

automatikusan. E paraméterek közötti kapcsolatot a következőképpen fejezzük ki következik:

 $f\text{-center} = (f\text{-start} + f\text{-end})/2$ 

 $f$ -span =  $(f$ -end -  $f$ -start) Ez a két technika összefügg egymással, vagyis nem lehet mind a négyet beállítani paraméterek egymástól függetlenül. Mindkét technika hasznos. Például, ha ön a frekvenciakomponenseket egy adott frekvencia körül szeretné látni, mint pl 100 Mhz +/– 100 kHz, akkor a frekvenciaszabályozási technika könnyebb alkalmaz. A középfrekvencia ebben a példában 100 Mhz, a fesztávolság pedig  $2 * (100$  kHz $) = 200$  kHz.

## **Amplitúdó tartomány**

A képernyőn látható jel amplitúdó-tartományát beállíthatja a következő három lehetőség egyikét választva az **Amplitúdó** területen:

• **dB** - 20 \* log10 (V) értéke, ahol a log10 a 10 bázis logaritmusa, és V a jel amplitúdója. Ha ezt az opciót használja, a a jelet a "dB per osztás" jel mutatja, a jobb oldalon látható A **Spectrum Analyzer** . A dB leolvasása akkor érdekes, ha a jel erejének mérése.

•

**dBm** - 10 \* log10 (V / 0,775). A nulla dBm a teljesítmény 600 Ohm-os ellenállásban oszlik el, amikor a feszültség 0,775 V. Ez a teljesítmény egyenlő 1 mW-val. Ha egy jel szintje +10 dBm, akkor azt jelenti, hogy teljesítménye 10 mW. Ha ezt az opciót használja, a jel a teljesítmény 0 dBm referencia alapján jelenik meg. Alkalmazásokhoz amelyben a lezáró ellenállás 600 Ohm, például telefonon vonalak, kényelmesebb elolvasni a dBm-et, mivel közvetlenül arányos a az energiaeloszlás. Azonban dB-ben meg kell adni az értéket az ellenállás elvezetett teljesítményének megtalálásához. DBm-ben a az ellenállás értékét már figyelembe vették.

•

**Lin** - A jel lineáris megjelenítését választja. A maximum megváltoztatásához a képernyőn megjelenő amplitúdót, írja be a feszültségértéket a **Tartományba** terület.

#### **Referencia szint**

A referenciaszint segítségével beállítható a bemeneti jel tartománya megjelenik a képernyőn. A **Spectrum Analyzer** tengelyeit nem jelzik egységek és értékek. Elolvashatja az egyes megjelenített pontok frekvenciáját és amplitúdóját a képernyőt a kurzor segítségével. A jobb egérgombbal a kurzorra is kattinthat jelenítsen meg egy előugró menüt, amely lehetővé teszi a kurzor pontos pontjára mozgatását a grafikon. Amikor a kurzort elmozdítja és az érdekes pontra helyezi, a A frekvencia és az amplitúdó V-ban, dB-ben vagy dBm-ben a grafikon. Több frekvenciát is megfigyelhet, és kiértékelheti a a teljes frekvenciatartomány látható. Érdemes tudni, hogy mikor az amplitúdó egyes komponensek (dB-ben vagy dBm-ben) meghaladnak egy bizonyos határértéket dB-ben vagy dBm-ben. Tegyük fel például, hogy érdekli az (–3dB) amplitúdó. Által

(–3dB) pontok megkeresésével megbecsülheti az erősítő sávszélességét. Által

kattintson a **Hivatkozás megjelenítése** gombra **.** , beállíthatja a referenciaszintet (–3dB) értékre és a

a kurzort egyszerre, megtalálja az alsó és felső szélét

a pass band.

Azt is megtudhatja, hogy a jel amplitúdója kisebb-e a-nál

bizonyos érték egy bizonyos frekvenciasávra. Ehhez figyelje a bekapcsolt jeleket

a **Spectrum Analyzer készüléket** , és használja a referencia gombot. A maximum

A referenciaértéket dB-ben (+30 dB) állítják be. **Show Refer.** csak akkor érhető el

vagy **dB** vagy **dBm** aktiválódik.

#### **Frekvencia felbontás**

A **Resolution Freq.** kezdetben egy minimális Δ f = értékre van beállítva f\_end / 1024. Megváltoztathatja azonban nagyobb értékre, és megfigyelheti a spektrum. Meg kell választania a frekvencia felbontását, hogy a frekvenciák a frekvenciafelbontások egész sokszorosai.

**Megjegyzés** A pontos leolvasás érdekében a frekvenciakomponensek nem lehetnek alacsonyabbak Δ f alatt.

**704. oldal**

*14. fejezet RF [NI Multisim felhasználói kézikönyv](https://translate.googleusercontent.com/translate_f#1) 14-14 ni.com*

## **Példák**

#### **1. példa**

A következő ábra egy keverőt mutat be, amelyet gyakran használnak kommunikációs alkalmazások.

Két bemeneti szinuszos hullámforma van. Frekvenciájuk 0,8 MHz

és 1,2 MHz. Az amplitúdókat 8 V-ra, illetve 10 V-ra állítjuk be. jegyzet

hogy az amplitúdó a szinuszos hullámalak csúcsértéke - nem az

a hullámforma RMS értéke. A keverő a jelek szaporítására van beállítva

egységerősítéssel anélkül, hogy bármelyik bemeneti jelnél eltolást vezetnének be.

Számíthat arra, hogy két komponenst talál az  $(1.2 + 0.8)$  helyen elhelyezett kimeneten

 $= 2$  MHz, és (1,2 - 0,8) = 0,4 MHz.

Tegye a következőket, hogy kipróbálja ezt a példát:

1. Építse fel a hálózatot a fentiek szerint.

2. Kattintson duplán a szorzóra, és állítsa a nyereséget 1-re és az eltolásra nullára.

3. Kattintson duplán a **Spectrum Analyzer** elemre, és inicializálja az egyik használatával kezdési és befejezési gyakoriság (*[A 3. példa](https://translate.googleusercontent.com/translate_f#706)* egy másik módszert mutat be a **Spectrum Analyzer** ).

## •

Állítsa a **Span-** t 3MHz-re, a **Center-et** pedig 1,8 MHz-re.

•

Kattintson az **Enter** gombra . Az f-start frekvenciaértéke automatikusan értéke (1,8 MHz - 3/2 MHz) = 300 kHz. Az f-vég frekvenciaértéke automatikusan (1,8 MHz +  $3/2$  MHz) = 3,3 MHz.

•

Mivel a komponens amplitúdója  $(8 * 10) / 2 = 40$  V körül van,

állítsa az amplitúdó **tartományt** 100 V-re **Lin** módban.

4. Kattintson a **Start gombra,** és várja meg, amíg a jel stabilizálódik.

A **Spectrum Analyzer** elkezdi végrehajtani a

bemeneti jel az időtartományban. Mivel azonban csak néhányal kezdődik mintákat, kezdetben nem szolgáltat pontos eredményeket. Várni kell addig

a képernyőt néhányszor frissítjük, hogy a

frekvenciakomponensek és azok nagysága. Ebben az időben a belső

A frekvencia felbontása megegyezik a felhasználó által definiált frekvencia felbontással. Mindkét

ezen értékek közül az eszköz látható. A képernyőn lévő kurzor segítségével Ön

le tudja olvasni az egyes komponensek amplitúdóját és frekvenciáját. A példában

az értékek megegyeznek a számított értékekkel, vagyis két frekvenciával

2 MHz-es és 0,4 MHz-es, 40 V nagyságú alkatrészek.

#### **2. példa**

Egy másik példa futtatásához le kell állítania a szimulációt az előző példa. A második példa azonos áramköri felépítésű, az alábbiak szerint. Azonban az egyenáram eltolja (1 V) a bemeneti és kimeneti jeleket bemutatott. Az eltolások miatt a DC-n vannak alkatrészek, valamint 0,8 MHz és 1,2 MHz. A **Spectrum Analyzer** megmutatja az összetevőket és amplitúdójuk a képernyőn, ha az előzőnél használt beállítás példát is itt használunk.

**706. oldal**

*14. fejezet RF [NI Multisim felhasználói kézikönyv](https://translate.googleusercontent.com/translate_f#1) 14-16 ni.com*

#### **3. példa**

Ez a példa egy aktív eszközt tekint, amely telítettségben működik. Ez szerkezete az alábbiakban látható:

A **Spectrum Analyzer** inicializálásához **hajtsa** végre az alábbi lépéseket :

1. Kattintson duplán a **Spectrum Analyzer** elemre .

2. Állítsa a **Start értéket** 1 kHz-re, a **Véget** pedig 11 MHz-re.

3. Kattintson az **Enter** gombra . Az f-tartomány frekvenciaértéke (11 MHz - 1 kHz) =

10,999 kHz. Az f-központ frekvenciaértéke (11 MHz + 1 kHz) / 2 =

5.5005 MHz.

4. Állítsa a **Tartományt** 2 dB / osztásra, és állítsa a **Ref.** 4 dB-ig a

a referencia dB szint alkalmazása.

Az f-start és f-end frekvenciaértékeit úgy állítjuk be, hogy a frekvencia

Az érdeklődésre számot tartó komponensek megragadhatók és nagyságuk tanulmányozható.

A **Spectrum Analyzer** segítségével ellenőrizheti, hogy vannak-e ennél több

két frekvenciakomponens van jelen a kimeneti csomóponton. Vannak

három komponens 4 dB felett - nulla frekvencia, 2 MHz és 4 MHz.

Más frekvenciakomponensek magasabb frekvencián vannak, és dB-szintjük van kevesebb, mint 4 dB.

**707. oldal**

*14. fejezet RF* © *National Instruments Corporation 14-17 [NI Multisim felhasználói kézikönyv](https://translate.googleusercontent.com/translate_f#1)*

#### **Hálózati elemző**

A **Network Analyzer** segítségével mérhetők a szórási paraméterek áramkör (vagy S-paraméterek), amelyeket általában egy áramkör jellemzésére használnak magasabb frekvenciákon történő működésre szánják. Ezeket az S-paramétereket használják különböző célokra, beleértve a Multisim RF elemzéseket is. A **hálózat Az analizátor** kiszámítja a H, Y és Z paramétereket is.

## **A Hálózati elemző használata**

Az áramkört kétportos hálózatként idealizálták. A **hálózat** megfelelő használatához **Elemző** , az áramkört nyitva kell hagyni a bemeneti és kimeneti portjánál. Alatt szimuláció, a **Network Analyzer** befejezi az elemzett áramkört beillesztve az alkörzeteit. El kell távolítania ezeket az aláramköröket az áramkörből mielőtt más elemzést és szimulációt végezne.

A szimuláció elindításakor a **Network Analyzer** automatikusan végrehajtja két AC elemzés. Az első AC elemzést a bemeneti porton alkalmazzák

számítsa ki az előre mutató S11 és S21 paramétereket. A második elemzés az a kimeneti porton alkalmazott S22 és S12 fordított paraméterek kiszámításához. Az S-paraméterek meghatározása után használhatja a **Hálózati elemzőt** hogy az adatokat sok szempontból megtekinthesse és további elemzéseket hajtson végre a adat.

**708. oldal**

*14. fejezet RF [NI Multisim felhasználói kézikönyv](https://translate.googleusercontent.com/translate_f#1) 14-18 ni.com*

A **Hálózati elemző** két régióra oszlik:

•

A bal oldali rész tartalmaz egy diagrammegjelenítési területet és egy szöveges megjelenítési területet

a marker és az áramkör információit mutatja.

•

A megfelelő régió tartalmazza a vezérlőket.

### **Marker vezérlők**

Válassza ki, hogyan szeretné megjeleníteni az adatokat a **Marker** legördülő listából:

•

Valós / képzeletbeli **(Re / Im)**

•

Nagyság / fázis **(Mag / Ph (Deg))**

•

dB nagysága / fázis **(dB Mag / Ph (Deg))** .

A grafikon alatti bal és jobb nyilakkal lépegethet az egyes adatok között az áramkör számára megszerzett pont. Kezdetben a frekvenciapontok kiválasztása évtized. Az alapértelmezett frekvenciasáv tartománya 1 MHz és 10 GHz között van. Használhatja a < Page Up > és < Page Down > billentyűzetet is a navigáljon az adatkészleten.

**709. oldal**

*14. fejezet RF* © *National Instruments Corporation 14-19 [NI Multisim felhasználói kézikönyv](https://translate.googleusercontent.com/translate_f#1)*

## **Nyomkövetési vezérlők**

A **Nyomkövetés** gombokkal jelenítheti meg és rejtheti el az egyes nyomokat a diagramon. Amikor a **Hálózati analizátor meg** van nyitva, az S11 és S22 jelzéseket láthatja a nyomterület. A nyomkövető gombok attól függően változnak, hogy melyik paraméter vagy elemzés folyik. A **Mérés** módban a lehetséges halmazok: {S11, S12, S21, S22}, {Z11, Z12, Z21, Z22}, {H11, H12, H21, H22}, {Y11, Y12, Y21, Y22}, {K, | Δ |}. Az **RF Characterizer** lehetséges halmazai mód: {PG, TPG, APG}, {VG} és {Zin, Zout}. Utal *[A módvezérlők](https://translate.googleusercontent.com/translate_f#710)* részben talál további információt ezekről a módokról.

## **Formátum vezérlők**

## **Paraméterbeállítások**

Válassza ki a diagramon megjelenítendő paraméterkészletet. A paraméterek a rendelkezésre álló **mód** a **Mode** beállításától függ . A **mérési** módban válasszon az S-, Y-, H-, Z- paraméterek, valamint a K és a | Δ | Ban ben **RF karakterisztikus** módban választhat a Teljesítménynövekedés, Feszültségnövekedés és a következők közül Impedancia.

#### **Formátum gombok**

Ezekkel a gombokkal különböző diagramformátumok segítségével jelenítheti meg az adatokat. A formátumok az elérhető értékek a kiválasztott paramétercsoporttól függenek. A **Scale** gombbal módosíthatja az aktuális diagram méretarányát. Csak a Polar a plot, a Real / Imaginary plot és a Magnitude / Phase plot megváltoztatható. Az **Automatikus méretezés** gombbal automatikusan méretezheti az adatokat, hogy azok méretezhetők legyenek az aktuális diagramon belül jelenik meg. A **Beállítás** gombbal megváltoztathatja a **Hálózati elemző** .

#### **Adatkezelők**

A **Mentés** gombbal mentse fájlba az aktuális S-paraméter adatkészletet.

A **Betöltés** gombbal tölthet be egy korábban elmentett S-paraméteres adatsort

a **Hálózati elemző** . Az adatok betöltése után használhatja az összes

#### **710. oldal**

*14. fejezet RF [NI Multisim felhasználói kézikönyv](https://translate.googleusercontent.com/translate_f#1) 14-20*

*ni.com*

Az **Exportálás** gombra kattintva exportálhatja a kiválasztott paramétercsoport adatsorát szöveges fájlba. Például, ha a kiválasztott paramétercsoport Z-paraméter nagyság / fázisdiagram formátumban jelenik meg, a Z-paraméterek exportálásra kerülnek, és értékeik nagyság / fázis formátumban lesznek.

A **Nyomtatás** gombbal nyomtassa ki a kiválasztott diagramot.

#### **Módvezérlők**

A **Mode** mezőben kattintson a kívánt **Hálózati elemző** gombra mód:

•

**Mérés** - Különböző formátumokban adja meg a paramétereket.

• **RF karakterizátor - biztosítja** az áramfelvételt, a feszültségnövekedést és a bemeneti és kimeneti portok impedanciái.

•

**Match Net. Tervező -** Megnyit egy új párbeszédpanelt, amelyet a

a *[Matching Network Analysis](https://translate.googleusercontent.com/translate_f#713)* szakasz.

A fenti lehetőségek közül az első használatával hajtsa végre a **Hálózati elemzőt** mérés (normál alkalmazása). Használja a második és a harmadik lehetőséget hozzáférjen a két RF elemzéshez, amelyet az *[RF elemzések](https://translate.googleusercontent.com/translate_f#710)* részben ismertetünk. Használja a **Szimuláció beállítása** gombot a mérési beállítások megadásához az áramkör S-paramétereinek kiszámítása.

## **RF elemzések**

A Multisim a következő RF elemzéseket tartalmazza:

•

**[RF karakterisztikus elemzés -](https://translate.googleusercontent.com/translate_f#710)** Segít a tervezőknek az RF áramkörök tanulmányozásában teljesítménynövekedésük, feszültségnövekedésük és a bemeneti / kimeneti impedanciák szempontjából. •

**[Összehasonlító hálózati elemzés](https://translate.googleusercontent.com/translate_f#713)**- Három lehetőséget kínál az elemzéshez áramkör viselkedése.

•

**[Zaj ábra elemzése](https://translate.googleusercontent.com/translate_f#718)**—A segítségével megadhatja, hogy milyen zajos egy eszköz.

#### **RF karakterisztikus elemzés**

A Multisim RF karakterizáló elemző eszköze segít a tervezőknek az RF áramkörök tanulmányozásában teljesítménynövekedésüket, feszültségnövekedésüket és a bemeneti / kimeneti impedanciákat tekintve. Tipikus alkalmazás az RF erősítő. A forrásjel a bemeneten

az erősítőt általában egy vevő biztosítja, és teljesítménye viszonylag nagy kicsi. Az RF tervezője gyakran nagyítani kívánja a bemeneti jelet és kimeneti jelet adjon mind a feszültség, mind az áram tekintetében: vagyis a

a terhelésre leadott kimenő teljesítmény lényegesen nagyobb, mint a

**711. oldal**

*14. fejezet RF*

© *National Instruments Corporation 14–21*

*[NI Multisim felhasználói kézikönyv](https://translate.googleusercontent.com/translate_f#1)*

bemeneti jel. Ezért van a tervezett áramkör energiaátviteli képessége érdekes. A Multisim teljesítménynövekedését ennek feltételezésével számoljuk ki a forrás és a terhelés impedanciája 50 Ohm. Ezekkel az értékekkel módosíthatja az **RF Param** gombra kattintva **. Set** gomb az RF szimulátor megadásához feltételezi:  $Zl = Zo$  és  $Zs = Zo$  vagy  $\Gamma s = \Gamma l = 0$ . Az áramkör másik aspektusa a bemenet és a kimenet impedanciája erősítő. Az RF erősítőnek általában több szakasza van

erősítés. Az erősítő minden fokozatát az. Bemeneti portja tölti be

következő szint.

A terhelési hatást leginkább a bemenet / kimenet tanulmányozásával lehet megérteni impedanciák. A legtöbb mérnök olyan erősítőt szeretne tervezni, amely rendelkezik maximális bemeneti impedancia alacsony RF frekvenciákon, a terhelés csökkentése érdekében hatása az előző szakaszra. Másrészt minél kisebb a kimenet

az impedancia, annál jobb a kimeneti jel leadása. Magasabb RF-ben

frekvenciák esetén kívánatos, hogy a kimeneti impedancia megfeleljen a

terhelés a jelek visszaverődésének minimalizálása érdekében. A Multisim RF karakterizátor

Az elemzés segít ezen impedanciák tanulmányozásában és a legtöbb kiválasztásban

megfelelő működési gyakoriság.

A szimulátor használatához hajtsa végre az alábbi lépéseket a

kívánt változó:

1. Csatlakoztassa a **hálózati elemzőt** az erősítőhöz.

2. Futtassa a szimulátort. Hagyjon figyelmen kívül minden DC figyelmeztetést, és várja meg, amíg az AC nem változik

elemzések teljesek.

3. Kattintson duplán a **Network Analyzer** elemre .

4. A **Mode** mezőben kattintson az **RF Characterizer** elemre .

5. A **Nyomkövetés** opciók alatt állítsa be a kívánt változót a **PG** közül ,

**APG** és **TPG** . Míg a görbéket ábrázoljuk a frekvencia függvényében, a

numerikus értékek jelennek meg az egyes frekvenciák görbéinek tetején

pont. További információkért lásd az *[Áramellátás](https://translate.googleusercontent.com/translate_f#712)* című részt.

6. A **Paramból.** legördülő listából válassza a **Nyereség lehetőséget** . A feszültségerősítés ( **VG** )

ábrázoltuk a frekvencia függvényében, és az értékét a görbe tetején adjuk meg.

**Tipp** Használja az **Automatikus méretezést** minden alkalommal, amikor a paramétereket megváltoztatja, hogy jobb olvashatóságot kapjon. 7. A **Paramból.** legördülő listából válassza az **Impedancia lehetőséget** . A bemenet / kimenet

az impedanciákat görbe formájában adják meg, és ki is nyomtatják a görbék tetején.

### **712. oldal**

*14. fejezet RF [NI Multisim felhasználói kézikönyv](https://translate.googleusercontent.com/translate_f#1) 14–22*

*ni.com*

8. A görbék alján található frekvencia gördítősáv segítségével válassza ki a egy kívánt változó kívánt frekvenciája.

#### **Teljesítménynyereség**

A Multisim RF szimulátor kiszámítja az általános teljesítmény-erősítést ( **PG** ), Rendelkezésre álló Power Gain ( **APG** ) és átalakító Power Gain ( **TPG** ) a Zo = esetén 50 ohm egy adott frekvencián. A dBMag értéke *10log 10 | PG |* . **A PG** a leadott teljesítmény és a terhelés és az átlag aránya a bemenetről a hálózatra leadott teljesítmény, amelyet *PG = formában* adunk meg *| S21 | 2 / (1- | S11 | 2 ).* **A TPG** a leadott teljesítmény és a terhelés aránya a rendelkezésre álló teljesítményhez a forrásból.  $Gs = GL = 0, TPG = | S21 | 2.$ **Az APG** a hálózat kimeneti portjáról elérhető energia aránya a forrásból rendelkezésre álló teljesítményre, és ezt fejezik ki  $APG = | S21 | 2 / (1 - | S22 | 2)$ 

#### **Feszültség erősítés**

A feszültségnövekedést ( **VG)** Γs = Γ l = 0 esetén kapjuk meg, és *VG =* -ként fejezzük ki *S21 / (1 + S11).* A feszültségerősítést dBMag-ban kifejezve *20log 10 | VG |* .

Ha a bemenet és a kimenet időtartományának jeleit figyeli, miközben a a tranzisztorok a lineáris régióban működnek, azt találja, hogy a a kimeneti feszültség jel (amikor 50 Ohm terhelés és a forrás impedanciája) használt) a bemeneti feszültségjel amplitúdója megegyezik a megadott VG értékkel írta: Multisim. Ne feledje azonban, hogy a VG-t S-paraméterek segítségével számítják ki.

#### **Bemeneti / kimeneti impedanciák**

Ezeket az értékeket assums =  $\Gamma$  i = 0 feltételezésével számoljuk ki . Ennél a feltételnél nekünk van: *Zin = (1 +* Γ *in) / (1 -* Γ *in)* ahol Γ *in = S11* és  $Zout = (1 + \Gamma out) / (1 - \Gamma out)$  ahol  $\Gamma out = S22$ . Meg kell jegyezni, hogy ezek az értékek normalizáltak. A szimulátor kinyomtatja a Zin és a Zout denormalizált értékei.

**713. oldal**

*14. fejezet RF* © *National Instruments Corporation 14–23 [NI Multisim felhasználói kézikönyv](https://translate.googleusercontent.com/translate_f#1)*

**Összehasonlító hálózati elemzés**

Miközben RF erősítőket terveznek a Multisim segítségével, az RF mérnököknek meg kell

elemezze és szükség esetén módosítsa az áramkör viselkedését. Az **egyezés A hálózati elemzés** három lehetőséget kínál az áramkör viselkedésének elemzésére:

- •
- Stabilitási körök
- •

Egyoldalú nyereség körök

•

*14. fejezet RF*

•

Impedancia illesztés

Ezeket a lehetőségeket ebben a szakaszban részletesen ismertetjük. Attól függően, hogy alkalmazásban egy vagy több lehetőséget használ. Például a tervezéshez oszcillátorok csak stabilitási köröket használnak. Másrészt, hogy megfeleljen egy feltétel nélkül stabil áramkör, a szimulátor először a stabilitást elemzi Az áramkör tulajdonságai ezt követően automatikus impedancia-egyeztetést alkalmaznak. A három opció a **Match Net szolgáltatásból** érhető el **. Tervező** párbeszédpanel. **Megjegyzés** a **Match Net** megnyitása előtt **. Tervező** párbeszédpanelen aktiválnia kell az áramkört a **Szimuláció futtatása / folytatása** gombra kattintva, majd a szimbólumra kattintva állítsa le a szimulációt **Szimuláció leállítása** gomb. Tegye a következőket a **Match Net** megnyitásához **. Tervező** párbeszédpanel: 1. Kattintson duplán a **hálózati elemzőre** az áramkör ablakán. 2. Kattintson a **Match Net** elemre **. Tervező** gomb. A **Match Net. Tervező** megjelenik a párbeszédpanel. **Stabilitási körök**  Stabilitási köröket használnak az áramkör stabilitásának elemzésére különbözőképpen

frekvencia pontok. Ideális kivitelben, amikor a bemeneti jel a a bemeneti portjához kerül kétportos hálózat, a teljes forrásjel veszteség nélkül kerül továbbításra. Ban ben gyakorlatban azonban a bemenő jel egy része visszaverődik a forráshoz. Azután,

amikor az erősített jel a terhelés impedanciájába kerül, ennek egy része

jel visszapattan az erősítő kimeneti portjába. Az erősítő, ha igen

nem egyoldalú, visszaviszi a visszavert hullámot a forrás impedanciájára. Az áramkör akkor tekinthető instabilnak, ha a visszavert jel megegyezik a jellel

vagy a bemeneti vagy a kimeneti portban szállítjuk.

Az RF mérnök célja, hogy minimalizálja ezt a "visszapattanó" hatást és teljesítést maximális jel a terhelésre. A stabilitási körök a **Hálózati elemzőben** segít elérni ezt a célt.

*[NI Multisim felhasználói kézikönyv](https://translate.googleusercontent.com/translate_f#1) 14–24 ni.com* Az elemzés elvégzéséhez hajtsa végre a következő lépéseket: 1. Csatlakoztassa az előfeszített erősítőt a **Hálózati analizátorhoz** kettővel soros kondenzátorok (általában 100 F). Ezeknek a kondenzátoroknak az értékei: a számítási hibák minimalizálása érdekében. A gyakorlatban azonban két kondenzátort kell használni az erősítő leválasztására az elő- és szakasz utáni erősítők DC üzemmódban. Vegye figyelembe, hogy ezek impedanciája kondenzátorok nem járulhatnak hozzá a bemenet vagy a kimeneti jel. A kondenzátor impedanciája frekvenciafüggő és X\_c = 1 / (jwC) segítségével számoljuk, ahol "w" értéke (2 \* pi \* f). 2. A **Hálózati elemző** aktiválásához kattintson a **Futtatás / folytatás szimulációra** . Várjon, amíg az AC elemzések befejeződnek. Figyelmen kívül hagyja a következőre vonatkozó figyelmeztetéseket: DC elemzés. 3. Kattintson duplán a **hálózati elemző** ikonra az áramkör ablakán. 4. Kattintson a **Match Net** elemre **. Tervező** gomb. 5. A **Match Net-ből. A Tervező** párbeszédpanelen kattintson a **Stabilitási körök** elemre fülre. 6. Állítsa be a kívánt működési frekvenciát a Frekvencia **mezőben.** mező a bal alsó sarokban kattintson a párbeszédpanel sarkára, majd kattintson az **OK gombra** . Az eredmény egy Smith diagram, amely egy bemeneti stabilitás kört és egy kimenetet mutat stabilitási kör. Stabilitási kör jelenti a határt a Az instabilitást okozó forrás- vagy terhelési impedancia értékei és azok, amelyek okozzák nem. A kör kerülete tehát azoknak a pontoknak a helyét jelöli, amelyek erők  $K = 1$ . Ne feledje, hogy a kör belseje vagy külseje igen instabil régiót képviselnek. Az instabil régiók kikeltek a Smith-en Diagram. Három lehetséges forgatókönyv van a Smith Charton, az alábbiak szerint: **A Smith diagram egyikének sem van kikelve.** Ebben az esetben az áramkört mondják legyen "feltétel nélkül stabil", vagyis a Smith Chart bármely területe érvényes passzív forrást vagy terhelési impedanciát képvisel. A tervező

majd más kritériumok (például erősítési vagy zajkritériumok). •

#### **A Smith diagram egyes részei kikelnek.** Ebben az esetben az áramkör

"Potenciálisan instabil", vagyis választható a passzív bemenet vagy kimeneti impedancia és továbbra is fenntartja az áramkör stabilitását. An a bemeneti impedancia kívül esik a bemenet kivonatolt területén stabilitás kör a stabilitás eléréséhez a bemeneti portnál, míg a kimenet az impedanciát a kimeneti stabilitás körén kívül kell megválasztani stabilitás elérése a kimeneti porton.

**715. oldal**

*14. fejezet RF* © *National Instruments Corporation 14-25 [NI Multisim felhasználói kézikönyv](https://translate.googleusercontent.com/translate_f#1)*

•

**A teljes Smith diagram kikelt.** Ebben az esetben az áramkör instabil függetlenül a bemeneti vagy kimeneti impedanciáktól. A tervezőnek van egy száma - a stabilitás elérésének lehetőségei, beleértve a működés, a tranzisztor egyenáramú előfeszítésének megváltoztatása, a maga a tranzisztor, vagy megváltoztatja az erősítő teljes szerkezetét. A stabilitási körök mellett két számérték van nyomtatva a **Match Net. Tervező** párbeszédpanel. Ők Delta és "K". A tervezés az feltétel nélkül stabil, ha (| Delta | <1) és K> 1. Például K <1 esetén a áramkör potenciálisan instabil, és nagy valószínűséggel bizonyosokkal ingadozni fog a forrás vagy a terhelés impedanciájának kombinációi. **Egyoldalú nyereség körök** Ez az opció egy áramkör egyoldalú tulajdonságának elemzésére szolgál. A a tranzisztorról azt mondják, hogy egyoldalú, ha nincs "visszapattanó" hatás, vagyis a kimeneti portról a bemeneti portra visszavert jel nulla. Ez akkor fordul elő, ha a fordított átviteli együttható, S 12 vagy fordított átalakító teljesítményerősítése, | S 12 | 2 egyenlő 0. Ez azt jelenti, hogy a bemeneti szakasz az erősítő teljesen leválasztva a kimeneti szakaszról. (Vegye figyelembe, hogy a passzív hálózatok általában nem egyoldalúak.) A hálózat egyoldalú tulajdonságát a **Egyoldalú érdemjegy (U)** . Ha szükséges, a frekvencia lehet kiigazítva az egyoldalú tulajdon javítása érdekében. Tegye a következőket az **egyoldalú érdemjegy** kiszámításához : 1. A **Match Net-ből. A Tervező** párbeszédpanelen kattintson az **Egyoldalú nyereség** elemre **Körök** lap. 2. Olvassa el az "U" vagy az "Egyoldalú érdemjegy" értékét. 3. Számítsa ki a következő egyenlőtlenség felső és alsó határát a segítségével "U".  $1/(1+U)$  2 < G  $T/G$  TU < 1 / (1-U) 2 ahol, G  $T$  - átalakító teljesítménye nyereség, a leadott kimenő teljesítmény és a terhelés aránya egy forrás és a forrásból elérhető maximális teljesítmény, valamint **G TU** a jelátalakító egyoldalú tulajdonságot felvevő teljesítmény-nyereségét jelenti (S12 = 0) a hálózatra. Csak a GT vagy a GTU-t nem kell kiszámítania a határértékek itt érdekesek. Ha a határok közel vannak az egyikhez, vagy az "U" az nulla közelében az S12 hatása elég kicsi ahhoz, hogy egyoldalúvá tegye tulajdonság az erősítőhöz. Ha nem, folytassa a következő lépéssel. 4. Változtassa meg a frekvenciát úgy, hogy a minimális "U" be legyen olvasható. Ez a frekvencia

javasolja az erősítő működési pontját, ahol az egyoldalú

tulajdonság a legjobban teljesíthető.

## **716. oldal**

*14. fejezet*

#### *RF [NI Multisim felhasználói kézikönyv](https://translate.googleusercontent.com/translate_f#1) 14–26*

#### *ni.com*

**Megjegyzés** Az erősítő legjobb egyoldalú tulajdonságának eléréséhez szükséges működési frekvencia igen nem feltétlenül esik egybe az áramkör maximális erősítésével. Az egyoldalú nyereség köröz a legjobb terhelési és forrásimpedanciák azonosítására fejlesztették ki, hogy minimalizálják a miatti hibát egyoldalú feltételezés és kielégítő nyereségszint fenntartása. A nyereség körök is a nyereség és a sávszélesség közötti kompromisszumra használják. **Széles sávú erősítő**

A széles sávú erősítő tervezéséhez hajtsa végre az alábbi lépéseket, először keresse meg a az áramkör által leadott maximális erősítés:

1. Kattintson duplán a **hálózati elemző** ikonra az áramkör ablakán. 2. Kattintson az **RF karakterizáló** gombra. 3. Olvassa el a **TPG** értékét (a jelátalakító teljesítmény-erősítése vagy G T ). Ez az érték dB-ben nyomtatva. 4. Kattintson a **Match Net** elemre **. Tervező** gomb. 5. A **Match Net-ből. A Tervező** párbeszédpanelen kattintson az **Egyoldalú nyereség** elemre **Körök** lap. 6. Módosítsa a **GS** és **GL** értékét manuálisan és egyenként, amíg a a körök a Smith Chart pontjává válnak. 7. Számítsa ki a maximális átvihető teljesítményt.  $Gmax = Gs (dB) + TPG (dB) + GL (dB)$ A maximális erősítést csak keskeny sáv esetén érik el. Mivel a legkisebb az áramköri alkatrész változása megváltoztatná annak teljesítményét, a a maximális nyereség a valóságban nem érhető el. Nagyobb frekvenciasáv esetén használja a maximálisnál kisebb erősítést. Ismerve az elérni kívánt nyereségszintet, hajtsa végre a következőket lépések a bemeneti és kimeneti impedanciák kiválasztásához: 1. Válassza ki a kívánt erősítést (kisebbnek kell lennie a maximális erősítésnél a fentiek szerint számítva). 2. Válassza a **GS** és a **GL lehetőséget** , hogy ez a három feltétel teljesüljön: •  $GS + GTU + GL \leq G$ max • GS <Gsmax • GL <Glmax. 3. Írja be a **GS** és **GL** kiválasztott értékeit, és figyelje meg a köröket. Válassza a lehetőséget pontok a Smith diagram közepéhez legközelebb eső körökön. Ezek pontokat mutat a Smith diagram, és két háromszög körözi. Az kör GL = 0 dB esetén mindig áthalad a központon. Ezért a a GL legjobb pontja a GL = 0 dB előállításához.

**717. oldal**

*14. fejezet RF* © *National Instruments Corporation*

*14–27 [NI Multisim felhasználói kézikönyv](https://translate.googleusercontent.com/translate_f#1)*

A Smith Charton kiválasztott bármely pont normalizált pont. Ezek a pontok adja meg az akkor tervezett bemeneti és kimeneti portok impedanciáit manuálisan. **Megjegyzés:** Annak érdekében, hogy ezek a pontok ne okozzanak instabilitást, javasoljuk, hogy kövesse a következőt: utasításokat a **[Stabilitási körök](https://translate.googleusercontent.com/translate_f#713)** szakasz. Ha az erősítő "feltétel nélkül stabil", akkor

stabil lenne bármilyen passzív terhelés vagy forráshálózat esetén, ezért nem kell ellenőriznie a stabilitást körök ebben az esetben.

#### **Impedancia egyeztetés**

Esetenként egy formatervezést "feltétel nélkül stabilnak" tekintenek, vagyis a az erősítő semmilyen passzív terhelés vagy forrás jelenlétében nem rezeg impedancia. Ebben az esetben az impedanciaillesztési opciót használhatja automatikusan maximalizálja az RF erősítő szerkezetét

impedanciát szerezni.

A maximális teljesítmény biztosításához egy áramkörnek meg kell egyeznie mind a bemenetén, mind pedig a feszültségén kimeneti portok. Más szavakkal, maximális egyezésre van szükség

az erősítő kimenete és a kimeneti impedancia, valamint az

erősítő és a forrás impedanciája. Nyolc lehetséges struktúra létezik

mindegyik port, bár ezek közül csak néhány nyújt teljes egyeztetést.

Tegye a következőket az impedanciaillesztés használatához a megfelelő hálózat:

1. Csatlakoztassa a **Hálózati analizátort** az erősítőhöz az alábbiak szerint

*[Stabilitási körök](https://translate.googleusercontent.com/translate_f#713)* szakasz. Ne felejtse el a kondenzátorokat annak érdekében

megakadályozza a **hálózati elemző** egyenáramú betöltését .

2. Futtassa a szimulációt.

3. Kattintson duplán a **Network Analyzer** ikonra.

4. Kattintson a **Match Net** elemre **. Tervező** gomb.

5. A **meccs neten. A Tervező** párbeszédpanelen kattintson az **Impedancia** elemre **Egyezés** fül.

6. Állítsa a frekvenciát a kívánt működési pontra.

7. Engedélyezze az **Automatikus egyezés** jelölőnégyzetet.

A műszer biztosítja a struktúráját és számértékeit is

alkatrészek. Kattintson az **Impedancia** bal és jobb oldalára

**Egyezés** párbeszédpanel a szerkezet megváltoztatásához. Azonban csak néhány

nyolc szerkezet képes biztosítani az egyezést.

**718. oldal**

*14. fejezet RF [NI Multisim felhasználói kézikönyv](https://translate.googleusercontent.com/translate_f#1) 14–28 ni.com*

#### **Zaj ábra elemzése**

A zajfigurával pontosan megadható, hogy egy eszköz milyen zajos. A tranzisztor, zajszám egyszerűen annak mértéke, hogy mekkora a zaj tranzisztor hozzáadódik a jelhez az erősítési folyamat során. Az áramköri hálózatban a zajszámot "érdemfiguraként" használják hasonlítsa össze a hálózat zaját az ideális vagy zajtalan zajjal hálózat. Ez a jel-zaj arány (SNR) romlásának mértéke a hálózat bemeneti és kimeneti portjai között. Az áramköri tervezés **zajszámának** kiszámításakor a **zajfaktort (F)** szintén meg kell határozni. Ez a zajszám numerikus aránya, ahol a zajértéket dB-ben fejezik ki. És így, Zaj ábra =  $10\log 10$ F És, F = bemeneti SNR Kimeneti SNR Bármely eszköz zajszámát az alkatrész adatlapja tartalmazza, és az az alábbi grafikonhoz hasonlóan ábrázoltuk (a 2N4957 esetében): A zajszám leírásának egy másik módszerét a következők fejezik ki egyenlet:

**719. oldal**

*14. fejezet RF* © *National Instruments Corporation*

#### *14–29 [NI Multisim felhasználói kézikönyv](https://translate.googleusercontent.com/translate_f#1)*

Ahol *Si / Ni* a jel-zaj teljesítmény arány a készülék bemeneténél és *Tehát / Nem* a jel-zaj teljesítmény arány a kimenetén. A kifejezés ( *Si / Ni, Tehát / Nem* ) a *zajarány* (NR). Ha a vizsgált eszköz ideális (nem adott be további zajt), akkor a *Si / Ni* és a *So / No* egyenlő - ebben az esetben  $NR = 1$ , és a zaj ábra = 10log (1) = 0 dB. **Megjegyzés** Ez az eredmény a gyakorlatban nem érhető el.

#### **Lépcsőzetes hálózatok**

Az alábbiakban egy példa egy kaszkád hálózatra: Gyakran szükség van egy erősítőcsoport zajszámának kiszámítására amelyek kaszkádban vannak összekapcsolva. Ez könnyen megtehető, ha mindegyik zajszáma egyedi erősítő a kaszkád konfigurációban ismert. hol,  $F_n$  = az egyes szakaszok zajfaktora

 $G_n$  = az egyes szakaszok numerikus erősítése (nem dB-ben)

A fenti egyenlet egy másik pillantása érdekes pontot tár fel. Ha a nyereség

az első szakasz kellően magas, a nevezők a második és

a sikeres feltételek szintén nagyon nagyok lesznek (mivel a G1 szorzata a

nevezője minden kifejezésnek). Ez arra kényszeríti az összes többi kifejezést, hogy nagyon kicsi legyen értékeket, csak F1 marad az egyenletben. Ezért az első zajszáma

szakasz általában meghatározza a kaszkád hálózat zajszámát.

#### **Zaj ábra a SPICE modellekben**

Annak megértése érdekében, hogy a **zaj ábra elemzése** hogyan működik belül Multisim, először meg kell értened, hogyan vezetik be a zajszámot a SPICE modell.

**720. oldal**

*14. fejezet RF [NI Multisim felhasználói kézikönyv](https://translate.googleusercontent.com/translate_f#1) 14-30 ni.com*

A Multisim áramkör minden szimulálható része tartalmaz SPICE-t modell. Ez a modell leírja az alkatrész működését a szimulációban. Ott két lehetséges módszer a modell felépítésére:

Hozzon létre egy SPICE áramkört, amely utánozza a kívánt rész funkcióját (például egy Op-amp modell a SPICE-ben több felhasználásával készül tranzisztorok, ellenállások stb.).

•

Bizonyos alkatrészeket már meghatároztak egy SPICE motorban (a tranzisztorok). Ezeknek az alkatrészeknek a modelljei egyszerűen felsorolhatók paraméterértékek (például Beta), amelyek egy előre definiált értékbe táplálkoznak áramkör már benne van a SPICE motorban. Ez a példa a 2. lehetőséget elemzi. Az alábbiakban bemutatjuk a tipikus tranzisztor SPICE modelljét: . BF517 NPN MODELL (IS = 0,480F NF = 1,008 BF = 99,655 VAF = 90 000  $IKF = 0.190$  $+$  ISE = 7,490F NE = 1,762 NR = 1,010 BR = 38,400 VAR = 7 000  $IKR = 93.200M$  $+$  ISC = 0,200F NC = 1,042  $+$  RB = 1.500 IRB = 0.100M RBM = 1.200  $+$  RE = 0,500 RC = 2,680  $+$  CJE = 1,325P VJE = 0,700 MJE = 0,220 FC = 0,890 + CJC = 1,050P VJC = 0,610 MJC = 0,240 XCJC = 0,400  $+ TF = 56.940P TR = 1.000N PTF = 21.000$  $+$  XTF = 68,398 VTF = 0,600 ITF = 0,700  $+$  XTB = 1.600 EG = 1.110 XTI = 3.000  $+ KF = 1.000F AF = 1.000$ Bár a modellben a zajszámot többféle kombinációval érik el modellparaméterek, az NF paraméter a legjelentősebb érték (amikor tranzisztoros modellben a zajszám szimulálása). A SPICE kiválasztásakor A **Zaj ábra elemzéséhez** használni kívánt modellt meg kell győződnie arról, hogy ez paraméter létezik. Ha nem, akkor az alkatrész zajparaméterek nélkül fog működni és ezért nem okoz zajt. Utal *[BJT](https://translate.googleusercontent.com/translate_f#379)* szakasz a fenti paraméterek leírásához SPICE modell.

**721. oldal**

*14. fejezet RF* © *National Instruments Corporation 14-31 [NI Multisim felhasználói kézikönyv](https://translate.googleusercontent.com/translate_f#1)*

#### **Multisim megközelítés**

A Multisim kiszámítja a zaj számát az alábbi egyenlet segítségével: Ahol *N o* a kimeneti zajteljesítmény (amely magában foglalja a kétrészes hálózat és a nagyított bemeneti zaj) *N s* a hőzaj a forrásellenállás (ez az ellenállás a kimeneti zajjal megegyező zajt generál Az előző szakaszban), és *G* jelentése a *AC* erősítés az áramkör (az arány a kimeneti jel a kétrészes hálózat bemeneti jeléhez). Vegye figyelembe, hogy a A jel sávszélességét figyelembe vették a forrásellenállásban. Végül a Multisim dB-ben, azaz 10 log10 (F) -ben kinyomtatja a zajszámot.

#### **Zaj ábra elemzése fülek**

Csakúgy, mint más Multisim elemzéseknél, itt is ki kell töltenie a megfelelő mezőket az **Elemzési paraméterek** lapon.

#### **Zaj ábra elemzési paraméterek beállítása normál használatra**

Normál használathoz csak:

•

válasszon egy bemeneti forrást az **Input zaj referencia forrásból** legördülő lista

•

válasszon egy kimeneti csomópontot a **Kimeneti csomópont** legördülő listából

•

válassza ki a referencia csomópontot a **Referencia csomópont** legördülő listából

•

írjon be egy értéket a **Frekvencia** mezőbe

•

írjon be egy értéket a **Hőmérséklet** mezőbe.

Szűrheti a megjelenített változókat, hogy azok belső csomópontokat (például csomópontok egy BJT modellen belül vagy egy SPICE aláramkörön belül), nyitott csapok is mint kimeneti változók az áramkörben található bármely részmodulból.

A megjelenített változók szűréséhez tegye a következőket:

1. Kattintson a **Szűrő módosítása** gombra. A **Filter Csomópontok** párbeszédablak.

- 2. Engedélyezze egy vagy több beállítást.
- 3. Kattintson az **OK gombra** .

**723. oldal**

*14. fejezet RF [NI Multisim felhasználói kézikönyv](https://translate.googleusercontent.com/translate_f#1) 14-32 ni.com*

## **Minta zaj ábra elemzése**

A **zaj ábraelemzés** működésének szemléltetésére ez a példa a következő áramkör: Az áramkör frekvencia-válasza az alábbiakban látható: Figyelje meg, hogy a maximális erősítés körülbelül 1,5 MHz-en jelenik meg.

*14. fejezet RF* © *National Instruments Corporation 14-33 [NI Multisim felhasználói kézikönyv](https://translate.googleusercontent.com/translate_f#1)* Tegye a következőket a **Zaj ábra elemzés** beállításához a ábrán látható áramkör: 1. Válassza a **Szimulálás »Elemzések» Zaj ábra elemzés lehetőséget** . 2. Az **Elemzési paraméterek** lapon állítsa be a következőket: • **Adja meg a zaj referencia forrását** a vv1-re (ez a bemenet AC forrás) • **Kimeneti csomópont** V-ig (kimenet) • **Referencia csomópont** a V-hez (0) • **Frekvencia** 1,5e + 006-ig (1,5 MHz) • **Hőmérséklet** 27 C-ig 3. Kattintson a **Szimulálás** elemre . A következő kijelzők jelennek meg. Ezért a **zaj ábra** az áramkör körülbelül -110 dB.

## **RF Model Makers**

Mint a többi Multisim Model Maker, RF Model Makers esetében automatikusan szimulálja a modelleket az Ön által megadott bemenet alapján. Mivel a többi modellgyártó számára a bevitel általában az RF Model adattárakból származik A készítők más típusú bemeneteket is kaphatnak, például működtethetnek jellemzői vagy fizikai méretei, a típus típusától függően az Ön által modellezett alkatrészek.

**724 oldal**

```
14. fejezet
RF
NI Multisim felhasználói kézikönyv
14-34
ni.com
A Multisim RF modellkészítővel rendelkezik a következő típusú alkatrészekhez:
•
Hullámvezető
•
Microstrip vonal
•
Nyílt végű Microstrip vonal
•
RF spirál induktor
•
Csíkos vonal modell
•
Stripline Bend
•
Lossy Line
```
•

#### **Hullámvezető**

*14. fejezet RF*

*14. fejezet RF*

*14. fejezet RF*

*14-37*

*14-36 ni.com*

*14-35*

Hullámvezető modelleknél írja be az értékeket az alább látható két fülre. Használja a az alábbi ábra segítséget nyújt az értékek azonosításához:

© *National Instruments Corporation [NI Multisim felhasználói kézikönyv](https://translate.googleusercontent.com/translate_f#1)* **Microstrip vonal** A Generic Microstrip Line modelleknél írja be az értékeket a bemutatott két fülre lent. Az értékek azonosításához használja a következő ábrát: *[NI Multisim felhasználói kézikönyv](https://translate.googleusercontent.com/translate_f#1)* **Nyílt végű Microstrip vonal** Open End Microstrip modelleknél írja be az értékeket a következő fülekre: **RF spirál induktor** Az RF spirál induktoros modelleknél írja be az értékeket a bemutatott két fülre lent. Az értékek azonosításához használja a következő ábrát: © *National Instruments Corporation [NI Multisim felhasználói kézikönyv](https://translate.googleusercontent.com/translate_f#1)* **Csíkos vonal modell** A Strip Line modelleknél írja be az értékeket az alább látható két fülre. Használat a következő ábra segítséget nyújt az értékek azonosításához: **728. oldal**

*14. fejezet RF [NI Multisim felhasználói kézikönyv](https://translate.googleusercontent.com/translate_f#1) 14-38 ni.com*

## **Stripline Bend**

A Stripline Bend modelleknél írja be az értékeket az alább látható két fülre. Az értékek azonosításához használja a következő ábrát (lásd: a Stripline diagram a *[Csíkos vonal modell](https://translate.googleusercontent.com/translate_f#727)* szakasz a relatív dielektromos elemhez konstans ( ε r ), dielektromos vastagság és vezetői vastagság):

**729. oldal**

*14. fejezet RF* © *National Instruments Corporation 14-39 [NI Multisim felhasználói kézikönyv](https://translate.googleusercontent.com/translate_f#1)*

#### **Lossy Line**

Lossy Line modelleknél írja be az értékeket az alább látható párbeszédpanelen. Használja a a következő katalógusrészlet az értékek azonosításához:

**725. oldal**

**726. oldal**

**727. oldal**

*14. fejezet RF [NI Multisim felhasználói kézikönyv](https://translate.googleusercontent.com/translate_f#1) 14–40 ni.com*

#### **Interdigital kondenzátor**

Interdigital Capacitor modelleknél írja be az értékeket a két feltüntetett fülre lent. Az értékek azonosításához használja a következő ábrát:

*14. fejezet RF* © *National Instruments Corporation 14–41 [NI Multisim felhasználói kézikönyv](https://translate.googleusercontent.com/translate_f#1)*

## **Oktatóanyag: RF áramkörök tervezése**

Ez az oktatóanyag:

•

bevezetést nyújt az egyszerű RF áramkörök tervezéséhez

•

bemutatja a mérnököknek, hogyan kell használni a Multisim-et egy RF tervezéséhez áramkör. Minden tervezési lépést a szükséges szimuláció kísér lépéseket a Multisim-ben.

Az RF mérnök által az RF áramkör megtervezéséhez alkalmazott módszer eltér az alacsony frekvenciájú áramkör kialakításához használtaktól. Egy RF tervező nézi teljesítményparaméterek, például S-paraméterek, bemeneti / kimeneti impedanciák, teljesítménynövekedés, zajszám és stabilitási tényező. Ezek a tervezési paraméterek nem érhető el közvetlenül a SPICE szimulációból. Az impedancia egyeztetése a - az RF áramkörök tervezésének fázisa, ahol a tervező Smith táblázatot használ, és kiszámítja a megfelelő elemek értékét úgy, hogy a maximális teljesítmény át a terhelés impedanciájára. A Smith diagram vagy a számítások

nem a SPICE szimuláció biztosítja.

**732. oldal**

**731**

*14. fejezet RF [NI Multisim felhasználói kézikönyv](https://translate.googleusercontent.com/translate_f#1) 14–42 ni.com*

## **Az RF erősítő típusának kiválasztása**

Válassza ki az erősítő típusát az alkalmazás alapján. Erősítőket terveztek alacsony fogyasztású alkalmazásoknál eltérnek az alacsony zajszintűektől alkalmazások. Hasonlóképpen, a széles sávú erősítők különböznek egymástól kialakítása és felépítése, mint a nagy nyereségű erősítőké. Néhány lehetséges alkalmazások:

•

Maximális teljesítményátvitel - Az ilyen típusú erősítők a nagyon keskeny frekvenciasáv.

•

Tervezés meghatározott nyereséghez - szándékosan vezetheti be eltérés a bemeneti és / vagy kimeneti portoknál a sávszélességet, annak ellenére, hogy az ebből eredő energiaátvitel nem maximális.

• Alacsony zajszintű erősítő kialakítása - A vevőalkalmazásokban a előerősítő a lehető legkevesebb alakzajjal az első szakasz óta A vevő elülső része dominánsan befolyásolja a zaj teljesítményét a teljes rendszer. Mindkét minimális zaj nem érhető el ábra és egy erősítő maximális erősítése.

•

Oszcillátorok - szinuszos állandó állapotú RF jel előállításához megteheti használjon aktív elemeket és szándékosan vezessen be negatív ellenállást. A Multisim által biztosított **Hálózati analizátor** nem célja nagy teljesítményű RF erősítők, mert a **Network Analyzer** teljesít csak az RF hálózat kisméretű elemzése. Ebben az oktatóanyagban megtervezzük az erősítőt a maximális teljesítményátadás érdekében. Ezután megadja a tervezési lépéseket az állandó nyereség érdekében.

Az oktatóanyag előkészítéséhez nyisson meg egy új áramkörablakot.

#### **RF tranzisztor kiválasztása**

Különböző típusú tranzisztorokat terveztek az alkalmazások széles köréhez.

Például sok tranzisztort találhat alacsony zajszintű alkalmazásokhoz.

A tranzisztor költsége jelentős szerepet játszik abban, hogy ezek közül válasszon

felajánlott. Ebben az oktatóanyagban az MRF927T1 lehetőséget választjuk, mert arra használják

alacsony teljesítményű, alacsony zajszintű alkalmazások viszonylag magas frekvenciákon.

Tegye a következőket az MRF927T1 tranzisztor kiválasztásához

Multisim:

1. Kattintson az **RF** gombra az **Összetevők** eszköztáron.

2. Válassza ki az **RF\_BJT\_NPN** családot a **Select a Component** böngészőben.

3. Görgessen lefelé az alkatrészlistában, amíg meg nem találja az MRF927T1 elemet, majd válassza a lehetőséget

azt. Az összetevő adatai megjelennek a párbeszédpanelen.

**733. oldal**

**734**

*14. fejezet RF* © *National Instruments Corporation*

*14–43 [NI Multisim felhasználói kézikönyv](https://translate.googleusercontent.com/translate_f#1)*

4. Kattintson az **OK gombra** . A böngésző bezárul, és a kurzor megváltozik, jelezve a tranzisztor készen áll a behelyezésre.

5. Kattintson rá, hogy a tranzisztort elhelyezze az áramkör ablakán.

#### **DC működési pont kiválasztása**

A DC működési pontot Vce és Ic néven említjük. Ennek számos oka van válasszon egy adott DC működési pontot. Figyelembe kell vennie a "maximumot lengés "a kimeneten, a kicsi / hordozható áramforráson és az erősítés-sávszélességen. Egyes DC működési pontok elérhetőek az adatkönyvekben, másoknak pedig meg kell lenniük pályázat alapján döntött.

#### **Vce Settings**

A Vce mindig kisebb, mint a Vcc, és általában a Vcc / 2 körül van lengés közös-emitter konfigurációban. Ehhez az oktatóanyaghoz Vce = 3V és Vcc = 9V van kiválasztva.

#### **Ic beállítások**

A kiválasztott tranzisztor Ic névleges értéke 5mA. A hatalom a tranzisztorban bármikor eloszlik az Ic \* Vce. Ehhez az oktatóanyaghoz Ic = 3mA úgy van kiválasztva, hogy kevesebb energiát bocsásson ki, és közel legyen a Ic. Ez viszonylag jó áram-erősítés sávszélességet és mérsékelt feszültségerősítés. (A feszültségerősítés az Ic = 1mA és a az aktuális erősítési sávszélesség maximális Ic = 5mA mellett.)

#### **Az előfeszítő hálózat kiválasztása**

Számos lehetséges struktúra közül lehet választani a megfelelő DC-hez a hálózat torzítása. Fontos megjegyezni, hogy a A tranzisztor és az erősítők a DC működési pontjaitól függenek. Az Az alábbi ábra egy lehetséges torzító hálózatot mutat be.

*14. fejezet RF [NI Multisim felhasználói kézikönyv](https://translate.googleusercontent.com/translate_f#1) 14-44 ni.com* Ez a torzító hálózat legegyszerűbb szerkezete. Azonban a termikus a stabilitás gyenge. Ahhoz, hogy megtalálja ennek a szerkezetnek az ellenállási értékeit, meg kell ismerjen öt értéket: Vce, Ic, Vcc, Vbe és Beta (ami az egyenáram erősítése és a legtöbb adatkönyvben megadva). A Beta az Ic-t Ib-hez viszonyítja Béta = Ic / Ib. A Vbe a tranzisztor bázis-emitter feszültsége, ha van aktív, és jellemzően 0,7 V. A Beta és a Vbe egyaránt függ az Ic értékeitől és Ib. A kezdeti tervezési folyamat az Rc és Rb tipikus értékeivel kezdődik a fent bemutatott szerkezet. Ha azonban a pontosság kritikus, akkor használja Multisim annak biztosítására, hogy az Ic és a Vce értékei a kívánt legyen. Ebben oktatóanyag, ezeket a kiválasztásokat használják: •

 $Vce = 3 V$ 

•

 $Ic = 3 mA$ 

•  $Vec = 9 V$ 

•  $Vbe = 0.7 V$ •  $B$ éta = 100. Az Rc és Rb kezdeti értékeit az alábbiak szerint számoljuk. •  $Rc = (Vec-Vce) / [c = (9 V - 3 V) / 3 mA = 2 kOhm$ • Ib = Ic / Béta = 3 mA /  $100 = 30 \mu A$ •  $Rb = (Vcc - Vbe) / Ib = (9 V - 0.7 V) / 30 \mu A = 277 kOhm$ Tegye a következőket az egyenáramú működési pontok kiválasztásához: 1. Rajzolja fel a fenti áramkört Rb = 277 kOhm és Rc = 2 kOhm értékekkel. Vegye figyelembe, hogy Vcc = 9 V, és a tranzisztor MRF927T1. 2. Kattintson az **Elemzés** gombra, és válassza a **DC működési pont lehetőséget** . A **DC** Megjelenik a **Működési pont elemzése** párbeszédpanel. 3. Válassza ki a tranzisztor kollektorát és bázisát képviselő csomópontokat. 4. Kattintson a **Szimulálás** elemre . Az eredmények a Vc és a Vb leolvasását mutatják. A DC előfeszítő hálózatban Vc Vce és Vb Vbe. Az első leolvasások Vce = 3,33 V és Vbe =  $0,8$ V. Az Rc vagy Rb, vagy mindkettő értékét módosíthatja az kívánt DC működési pont. Számos ismétlés után megérkezik az Rc = 2 értékre kOhm és Rb = 258 kOhm. A döntő Vce és Vbe értékeinek kiolvasása szimuláció, akkor ezt megjegyezni fogja Béta = Ic / Ib = Rb \* (Vcc-Vce) / [Rc. (Vcc-Vbe)] =  $94,36$ amely közel áll a Beta kezdeti értékéhez.

**735. oldal**

*14. fejezet RF* © *National Instruments Corporation 14-45 [NI Multisim felhasználói kézikönyv](https://translate.googleusercontent.com/translate_f#1)*

#### **Működési frekvenciapont kiválasztása**

A kiválasztott működési frekvencia pont az alkalmazás típusától függ, és általában a tervezési előírások határozzák meg. Ehhez az oktatóanyaghoz megteheti tegyük fel, hogy egyetlen (közép) frekvenciaelemzés 3,02 GHz.

#### **Az RF hálózat elemzése**

Tegye a következő lépéseket a szimuláció végrehajtásához:

1. Csatlakoztassa az előfeszített tranzisztort a **Hálózati analizátorhoz** kettő segítségével sorozatú kondenzátorok. Ezeket a kondenzátorokat használják a **hálózat** elkülönítésére **Elemző** az előfeszítő hálózatról DC üzemmódban. Ez a lépés szükséges amikor az előfeszítő hálózat fontos, vagyis az aktív áramkörök számára csak.

A kapcsolatnak így kell kinéznie:

2. Válassza a **Szimulálás »Futtatás lehetőséget,** és várja meg, amíg az AC elemzések befejeződnek.

Hagyja figyelmen kívül a DC elemzésekre vonatkozó figyelmeztetéseket.

3. Kattintson duplán a **Network Analyzer** ikonra, majd kattintson a **Match Net** elemre **. Tervező** gomb.

4. A **Match Net-ben. A megjelenő Tervező** párbeszédpanelen tegye a következőket: •

állítsa a frekvenciát 3,02 GHz-re

**736. oldal**

```
14. fejezet
RF
NI Multisim felhasználói kézikönyv
14–46
ni.com
```
• mivel az áramkör ehhez a frekvenciához "feltétel nélkül stabil" pontot, kattintson az **Impedancia egyeztetése** elemre

•

mivel az áramkör "feltétel nélkül stabil", automatikus impedancia egyeztetés lehetséges. Engedélyezze az **automatikus egyezést** . A párbeszédpanel tartalmazza a szükséges struktúrát és értékeket konjugált illesztés. Így a maximális teljesítményátvitel érhető el. Az alábbiakban a maximális teljesítményátvitel f = 3,02 GHz-nél: **Az** 1F **megjegyzés** szükséges az aktív hálózat elkülönítéséhez a hozzáillő hálózattól a tranzisztor torzító állapotában. Az impedanciaillesztés maximális teljesítményátvitelt eredményez nagyon keskeny esetén sávszélesség. Valódi alkalmazásokban azonban ki kell egyensúlyoznia az energiát átvitelt és a sávszélességet. Emiatt az eltérés szándékosan történik

bevezetett az áramkörbe.

Tegye a következõ lépéseket az erõsítõ megtervezéséhez, hogy állandó nyereség legyen kisebb

mint a lehető legnagyobb erősítés, a jobb frekvencia-válasz érdekében:

1. Nyissa meg a DC feszültségű tranzisztor áramkört, amelyet korábban tárgyaltunk.

2. Nyissa meg a **Hálózati elemzőt,** és módosítsa a beállításokat az alábbiak szerint:

•

#### kattintson az **RF Jellemző** elemre

**737. oldal** *14. fejezet RF* © *National Instruments Corporation 14–47 [NI Multisim felhasználói kézikönyv](https://translate.googleusercontent.com/translate_f#1)* • válassza a "Power Gains" lehetőséget a **Param** legördülő listából • válassza a "dB MAG" lehetőséget a **Marker** legördülő listából • állítsa a frekvenciát 3,02 GHz-re • kattintson a **Trace** alatt a **TPG** (Transducer Power Gain) elemre, és állítsa be annak értékét például 4,3652 dB-re. 3. Kattintson a **Match Net** elemre **. Tervező** és a **Match Net-ben. Tervező** párbeszédpanel jelölje be az Egyoldalú nyereség körök fület. 4. Módosítsa a Gs és a Gl értékét manuálisan és egyenként, amíg a a körök a Smith Chart pontjává válnak. A példa azt mutatja  $Gs = 0.042$  dB és Gl = 1,2650 dB. 5. Számítsa ki a maximális átvihető teljesítményt. Pmax = 0,042 + 4,3652 +  $1,2650 = 5,6722$  dB. 6. Válassza ki a kívánt erősítést. Ennek az erősítésnek kevesebbnek kell lennie, mint 5.6752 dB. 3,5302 dB-t választottunk teljesítményerősítésként. 7. Válassza a Gs és a Gl értékeket úgy, hogy Gs + 4,3652 + Gl = 3,5302 dB és Gs <0,042 dB és Gl <1,2650 dB. A Gs = -0,08350 dB értéket választotta és  $Gl = 0$  dB. 8. Írja be a Gs és Gl értékek kiválasztott értékeit, és figyelje meg a köröket. Válassza a lehetőséget pont vagy pontok a körökön, amelyek a legközelebb vannak a középpontjához Smith diagram. A  $GI = 0$  dB kör mindig áthalad a középponton. Ezért a Gl legjobb pontja maga a központ. Ez azt jelenti 50 Ohm terhelés elegendő Gl = 0 dB előállításához. A Gs legjobb pontja például Zl = 2 (normalizált). Ezt az értéket használva megteheti tervezze meg a megfelelő hálózatot az erősítő bemeneti portján. te meg kell győződnie arról, hogy a kiválasztott pont vagy pontok stabilak-e. Ebből adódóan, javasoljuk, hogy térjen vissza a "Stabilitási körök" oldalra, és erősítse meg a tervezés stabilitása. Mivel az erősítő feltétel nélkül stabil, stabil lenne bármilyen passzív terhelés vagy forráshálózat esetén. Ezért te nem kell ellenőrizni a stabilitási köröket.

*14. fejezet RF [NI Multisim felhasználói kézikönyv](https://translate.googleusercontent.com/translate_f#1) 14-48 ni.com* A teljes erősítőt a következő ábra mutatja:

**Megjegyzés:** A megfelelő elemeket ebben a példában manuálisan számítják ki.

**738. oldal**

**739. oldal**

**15**

# **Multisim MCU**

A Multisim MCU ko-szimulációs rendszere szoftverfejlesztést biztosít a beágyazott eszközök kódjának írására és hibakeresésére vonatkozó funkciók.

## **Bevezetés a Multisim MCU-ba**

A mikrokontroller (MCU) komponensei sok áramköri kialakításnál hasznosak. A a modern mikrovezérlő általában CPU-t, adatmemóriát, programot ötvöz memória és perifériák egyetlen fizikai chipen. Az integráció a számítógép ezen alapvető elemeinek egyetlen chipbe történő csökkentése csökkenti az alkatrészek száma és a panel mérete nagyobb megbízhatóságot eredményez többel képességeit.

A beágyazott szoftverek fejlesztése kihívást jelenthet még a

legjobb programozók. A Multisim segít a kiváló minőségű kódok előállításában gyorsan és egyszerűen. Az MCU fejlesztési interfészei lehetővé teszik a szüneteltetését a szimuláció, ellenőrizze az MCU belső memóriáját és regisztereit, állítsa be a kódot töréspontokat és egyetlen lépést a kódon keresztül.

**Megjegyzés** : *Az* oktatóanyagot lásd az *Első lépések az NI Circuit Design Suite* kézikönyvében lefedi a Multisim fő MCU funkcióit.

## **Multisim MCU alapismeretek**

Ez és az azt követő szakaszok rövid áttekintést nyújtanak a Multisim MCU-járól funkcionalitás.

Tegye a következőket az MCU elhelyezéséhez:

1. Válassza ki a **hely »Component** megjelenítéséhez **Select Component** párbeszédablak doboz.

2. Navigáljon az **MCU csoporthoz,** és válassza ki a **családot** tartalmazó **családot** kívánt MCU (például 805x, PIC).

3. Jelölje ki a kívánt MCU-t, kattintson az **OK gombra,** majd kattintson újra az elem elhelyezéséhez komponens a munkaterületen. Az **MCU Wizard** ablak. Az

**Az MCU varázsló** az MCU-munkaterület létrehozásával segít az első lépésekben, alapértelmezett projekt és forrás fájl.

**740. oldal**

*15. fejezet Multisim MCU [NI Multisim felhasználói kézikönyv](https://translate.googleusercontent.com/translate_f#1) 15-2 ni.com*

4. Hajtsa végre a varázsló lépéseit a *[MCU varázsló](https://translate.googleusercontent.com/translate_f#743)* szakasz.

5. Használja az **MCU kódkezelőt** az MCU fájlok kezeléséhez az MCU-ban munkaterületet és az MCU-projekt felépítési beállításainak megadását. Hivatkozni az *[MCU Code Manager Áttekintés](https://translate.googleusercontent.com/translate_f#746)* szakasz további információkért.

## **Hibakereső eszközök**

A Multisim MCU hibakereső eszközei lehetővé teszik a végrehajtás ellenőrzését utasítási szinten, miközben a memória nézeteit és regisztrál az MCU-n belül. Miután az MCU projektje elkészült (hibák nélkül) a **Build használatával** parancsot, a hibakeresési ablak hozzáférhetővé válik. Egy adott MCU hibakeresési ablakának megnyitásához válassza az **MCU »<MCU lehetőséget név, pl. MCU 8051 U1> »Debug View** . Ez egy új ablakot nyit meg a Multisim alkalmazásban, amelynek tetején egy legördülő lista található hogy válasszon a különböző nézetek között. Minden forráskódfájlhoz elérhető egy nézet, valamint egy a az egész projekt szétszerelése. Megnyitásakor alapértelmezés szerint a **Debug nézet** megnyílik a projekt szétszerelési nézete, amely a ROM teljes szétszerelése az érintett MCU számára. A projekt szétszerelési nézetében minden memória A cím a null címtől a ROM maximális címéig jelenik meg. A projekt szétszerelési nézete mindig a szétszerelést mutatja (nem a felsorolást assembly), mert olyan memóriacímeket mutat, amelyeknek nem lehet a megfelelő felsorolás (például a statikusan összekapcsolt könyvtárak opkódjai). Utal *[Az MCU hibakeresési szolgáltatásai](https://translate.googleusercontent.com/translate_f#764)* szakasz további információkért.

## **MCU forráskód-szerkesztő**

A forráskód nézet az MCU összeállítását vagy C forráskódját mutatja program. A bal szélső számok a program memória címei és a a közvetlen jobb oldalon található hexadecimális kódok a minden emlékeztető szerelési utasítás. A. Oszlop számai közepén látható az eredeti szerelvény vagy a C forrás sorszáma. Az A jobb oldali sor fennmaradó része az összeállítási forrást és a megjegyzéseket mutatja.

**741. oldal**

*15. fejezet Multisim MCU* © *National Instruments Corporation 15-3 [NI Multisim felhasználói kézikönyv](https://translate.googleusercontent.com/translate_f#1)*

## **MCU memória nézet**

Az **MCU memória nézet** tartalma a típustól függően változik MCU. Tartalmazhat például belső memória információkat, regisztrációt nézetek és konfigurációs információk. *A* konkrét részletekről lásd a *Component Reference súgófájlt* MCU-k.

## **Speciális funkciók**

A Multisim MCU funkciója fejlett hibakereső eszközöket tartalmaz megkönnyíti az áramkör szüneteltetését és a belső adatok és állapotok feltárását az áramkört vezérlő MCU. Beállíthat töréspontokat és egy lépést az összeszerelési kód segítségével, miközben ellenőrzi, hogy a regiszter tartalma-e a várakozásoknak megfelelően változik. A legtöbb memória nézetet manuálisan is szerkesztheti hibakeresés közben. Ezekre a fejlett hibakeresési szolgáltatásokra példát talál a *Getting* című *cikkben Az NI Circuit Design Suite programmal indult* .

#### **Perifériás eszközök**

Az MCU-k kiválasztásával együtt a Multisim számosat tartalmaz perifériás eszközök. Az **MCU csoport** RAM és ROM eszközöket tartalmaz, amelyeket arra terveztek kifejezetten az MCU-kkal működik. A **fejlett perifériák csoportja** számos kezelőt tartalmaz, LCD-k, terminálok és különféle perifériák, például a folyadék Tároló tartály. További információ a *Component Reference súgófájlban található* .

**742. oldal**

*15. fejezet Multisim MCU [NI Multisim felhasználói kézikönyv](https://translate.googleusercontent.com/translate_f#1) 15-4 ni.com*

## **Multisim MCU fájlkezelés**

Ez a szakasz a Multisim-ben használt fájlkezelési szolgáltatásokat ismerteti MCU.

## **Az MCU tervezésének áttekintése**

Minden áramkör sémára helyezett MCU komponens társítva van MCU tervezéssel, amely a merevlemezen lévő MCU fájlok készletéből áll lemez külön a Multisim áramköri fájltól ( \* .ms10 ): Minden MCU munkaterület fájl egy munkaterület mappában található a ugyanaz a név, mint a munkaterületfájl. Ehhez az összes többi MCU-hoz kapcsolódó fájl egy adott MCU komponens az MCU munkaterület fájlban van tárolva a hierarchikus módon. Minden MCU projektnek saját projektmappája van a munkaterület mappájában. Minden MCU projektfájl a projekt mappában és a fájl nevében található projekt mappa megegyezik a projekt fájllal. Az összeállítási és a C fájlok a projekt mappában találhatók, és további tárolhatók is a projektmappába ágyazott mappák. Az alábbiakban bemutatunk egy áramkört ( 1. áramkör ) a Multisim-ben. Tartalmaz

egy 8051 MCU komponens (U1), amelynek MCU kialakítása van az MCU-ban munkaterület 8051workspace amint az a **tervezési Toolbox** kilátás. Az MCU munkaterület két projektet tartalmaz: project1 és project2.

A Project1 tartalmaz néhány MCU fájlt, de a project2 üres.

**MCU fájl típusa**

**Fájlkiterjesztés Leírás** MCU munkaterület fájl .mcuws Tájékoztatást nyújt a programban található projektekről MCU munkaterület. MCU projektfájl .mcuprj Információkat tár a MCU projekt. Összeállítás forrásfájlja .asm Összeszerelési kód Az összeállítás tartalmazza az .inc fájlt Összeszerelési kód C forrásfájl .c C kód C fejlécfájl .h C kód

**743. oldal**

*Multisim MCU* © *National Instruments Corporation 15–5 [NI Multisim felhasználói kézikönyv](https://translate.googleusercontent.com/translate_f#1)* A fenti áramkör MCU fájljai a fájl lemezén vannak rendezve az alábbi ábrán látható szerkezet. A nyilak a tartalomra mutatnak tartalmazzák a project1 és a folder1 mappákat. A Multisim az áramköri fájlban tárolja az MCU munkaterület fájl elérési útját ( \* .ms10 ). A Circuit1.ms10 minden megnyitásakor az MCU munkaterület meg kell találni a lemezen annak érdekében, hogy a Multisim betölthesse az MCU-t és jelenítse meg a **Tervezőeszközökben,** vagy hajtson végre bármilyen műveletet az MCU-n munkaterület. **MCU varázsló** Az **MCU varázsló** az MCU-munkaterület létrehozásával segít az indulásban, alapértelmezett projekt és forrás fájl. Tegye a következőket az **MCU varázsló** meghívásához : 1. Válassza ki a **hely »Component** megjelenítéséhez **Select Component** párbeszédablak

**744. oldal**

*15. fejezet Multisim MCU [NI Multisim felhasználói kézikönyv](https://translate.googleusercontent.com/translate_f#1) 15-6 ni.com*

2. Navigáljon az **MCU csoporthoz,** és válassza ki a **családot** tartalmazó **családot** kívánt MCU (például 805x, PIC). 3. Jelölje ki a kívánt MCU-t, kattintson az **OK gombra,** majd kattintson újra az elem elhelyezéséhez komponens a munkaterületen. Az **MCU varázsló** párbeszédpanel 1. lépése Megjelenik. Itt adhatja meg az MCU munkaterület adatait.

4. Tegye a következőket tetszés szerint:

•

*15. fejezet*

doboz.

**... ennek az MCU-nak a munkaterület-útvonala -** Megadja, hogy a munkaterület mappát hoz létre. Vagy kattintson a **Tallózás** gombra, és navigáljon a kívánt helyre.

• **... munkaterület neve** - A mappa neve és a Az MCU munkaterület fájl a munkaterület mappában. 5. Kattintson a **Tovább** gombra az **MCU varázsló** 2. lépésének megjelenítéséhez . Itt vagy te adja meg a projekt adatait. 6. Tegye a következőket tetszés szerint: •

**Projekt típusa:** Válasszon egyet a következők közül: Normál - ez a projekt típus forráskód fájlokat tartalmaz, amelyeket a létrehozáshoz fel kell építeni egy gépi kódot (intel hex) tartalmazó fájl, amelyet az MCU-ba kell betölteni szimuláció; Külső Hex fájl használata - ez a projekttípus nem tartalmaz számot fájlokat, és nem igényel építési lépést.

•

**Programozási nyelv** - csak szabványos **projekttípus esetén** aktív . Válassza a C vagy a Assembly elemet.

•

**Összeszerelő / fordító eszköz -** Aktív a normál **Projekt típushoz** csak.

•

**Projekt neve** - A projektfájl és a projektmappa neve

amely az MCU munkaterület mappájában jön létre.

7. Kattintson a **Tovább** gombra az **MCU varázsló** 3. lépésének megjelenítéséhez . Itt vagy te

adja meg a projekthez létrehozni kívánt forrásfájlt.

8. Tegye a következőket tetszés szerint: •

**Üres projekt létrehozása -** Válassza ki, ha nem szeretne létrehozni egy forrás fájl.

•

Forrásfájl **hozzáadása -** Engedélyezze, ha **forrásfájlt** szeretne létrehozni.

•

**Írja be a forrásfájl nevét -** Aktívvá válik a **Hozzáadáskor**

**forrásfájl** engedélyezve van. Lehet egy assembly vagy C fájl. 9. Kattintson a **Befejezés** gombra az **MCU varázsló** bezárásához és az MCU-hoz kapcsolódó létrehozásához fájlok az MCU komponenshez. **Megjegyzés** Ha bármikor kiválasztja a **Mégse lehetőséget** , akkor nem jön létre MCU munkaterület és az MCU

komponens eltávolításra kerül az áramkör vázlatából.

**745. oldal**

*15. fejezet Multisim MCU* © *National Instruments Corporation 15-7 [NI Multisim felhasználói kézikönyv](https://translate.googleusercontent.com/translate_f#1)*

## **Projektek, mappák és fájlok hozzáadása és eltávolítása**

Miután elhelyezte az MCU összetevőt és létrehozta az MCU munkaterületet, projektet és fájlt, hozzáadhat vagy eltávolíthat projekteket és / vagy MCU fájlokat az MCU kialakítása.

Tegye a következőket az elemek kezeléséhez az MCU-tervben: 1. Kattintson a jobb gombbal egy MCU elemre a **Tervezőeszközökben** . A tartalom a megjelenő előugró menü az MCU elem típusától függően változik rákattintott, az alábbiakban részletesen:

2. Válassza ki a kívánt menüpontot:

•

**MCU-projekt hozzáadása -** Megjelenít egy párbeszédpanelt, ahol megadhatja a Létrehozni kívánt **projekt típus** (standard / külső hex fájl) és a **Projekt nevét** . Az új projekt a Az Ön által létrehozott MCU-munkaterület MCU-munkaterület mappája Kattintson a jobb gombbal a **Tervezőeszközökbe** .

•

**Új MCU forrásfájl hozzáadása -** Megjelenít egy párbeszédpanelt, ahol Ön válassza ki a **File típust** (assembly file ( .asm ), assembly tartalmazza a file-t ( .inc ), C forrásfájl ( .c ) vagy C fejlécfájl ( .h )), és írja be a **Fájlnév** . A fájl az MCU projektmappában vagy az MCU-ban jön létre forrásmappára, amelyre a jobb egérgombbal kattintott a **Tervezőeszközökben** . •

**Meglévő MCU forrásfájl hozzáadása - A** fájlböngészőt hol jeleníti meg kiválaszt egy meglévő forrásfájlt. A kiválasztott fájl átmásolásra kerül a Az MCU projektmappája vagy forrásmappája, amelyet a **Design Toolbox** . **MCU elem típusa Kattintson a jobb gombbal a Helyi menü elemekre** MCU munkaterület MCU-projekt hozzáadása… MCU projekt Új MCU forrásfájl hozzáadása ... Meglévő MCU forrásfájl hozzáadása ... MCU forrásmappájának hozzáadása ... Távolítsa el az MCU projektet Aktív MCU-projekt beállítása MCU forrásfájl

Távolítsa el az MCU forrásfájlt MCU forrás mappa MCU forrás fájl hozzáadása ...

*15. fejezet Multisim MCU [NI Multisim felhasználói kézikönyv](https://translate.googleusercontent.com/translate_f#1) 15–8 ni.com*

•

**MCU forrás mappa hozzáadása -** hozzáad egy MCU mappát az MCU-hoz projektmappát vagy forrásmappát, amelyre a jobb gombbal kattintott a **Design Toolbox** .

• **MCU-projekt** eltávolítása - A kiválasztott MCU-projekt **eltávolítása** az MCU munkaterületről.

•

**MCU forrásfájl eltávolítása -** A kiválasztott forrásfájl **eltávolítása** ( \* .asm , \* .inc , \* .c , \* .h ) az MCU tervezéséből.

• **MCU** forrásmappájának **eltávolítása -** A kiválasztott mappa **eltávolítása** az MCU tervezéséből.

• **Aktív MCU projekt beállítása** - A kiválasztott MCU projektet állítja be az aktív projekt. Az aktív projekt a **Tervezőeszközökben** egy

Az MCU munkaterület kék színű négyzettel rendelkezik a mellette lévő ikonban. Az MCU-példányra alkalmazott összes építési művelet ezt használja projekt fájljai. Az aktív projektre építés eredményei szintén az áramkör szimulálására szolgál.

**Megjegyzés:** Minden fájlkezelési parancs, amely a jobb gombbal kattint a helyi menükben is megjelenik az **MCU kódkezelőben** . Utal*[Az MCU kódkezelő áttekintése](https://translate.googleusercontent.com/translate_f#746)* szakasz további információért.

## **Multisim MCU kódkezelő**

Ez a szakasz az **MCU kódkezelőt** ismerteti .

#### **Az MCU kódkezelő áttekintése**

Az **MCU kódkezelő** párbeszédpanel lehetővé teszi az MCU fájlok kezelését egy MCU munkaterület, és adja meg az egyes MCU projektek összeállítási beállításait. Minden egyes Az MCU projekt számos buildbeállítással rendelkezik, amelyek a következőkből állnak: az assembler / fordító eszköz információi, a használandó parancssori opciók a kiválasztott eszközzel, és további információk a

. a köztes / kimeneti fájlok létrehozása az összeállítás során, és ahol a

eszközök / fájlok találhatók.

Töltse ki az alábbi eléréséhez **MCU menedzsere** egy adott

MCU:

1. Válassza ki az **MCU »<MCU neve, pl. MCU 8051 U1>» MCU kódot Menedzser** .

*Vagy*

Kattintson a jobb gombbal a **Design Toolbox** MCU munkaterületére, és válassza a lehetőséget **MCU Code Manager** a megjelenő előugró ablakból.

**747. oldal**

*15. fejezet Multisim MCU* © *National Instruments Corporation 15–9 [NI Multisim felhasználói kézikönyv](https://translate.googleusercontent.com/translate_f#1)*

**Megjegyzés:** Az **MCU** menü megjeleníti az MCU összes példányát egy áramköri kivitelben. A példában alább csak egy "U1" MCU van.

**748. oldal**

#### **746. oldal**

A fentiek azt mutatják, a tartalom a **MCU menedzser** MCU U1 az előző képernyőfelvételből. A Project1 egy 8051-es Metalink assembler projekt, amelynek csak egy lapja van ( **Általános** ) a projekt összeállításában beállítások.

## **Projektek, mappák és fájlok hozzáadása és eltávolítása az MCU kódból Menedzser**

Miután elhelyezte az MCU összetevőt és létrehozta az MCU munkaterületet, projekt és fájl, hozzáadhat vagy eltávolíthat bármilyen projektet vagy MCU fájlt a MCU tervezés.

**749. oldal** *15. fejezet Multisim MCU* © *National Instruments Corporation 15–11 [NI Multisim felhasználói kézikönyv](https://translate.googleusercontent.com/translate_f#1)* Az **MCU kódkezelő** gombjai a fa megjelenítése alatt találhatók az MCU munkaterület megfelel annak a fájlkezelési parancsnak a jobb egérgombbal kattintson a helyi menüben az MCU elemekre a **Tervezésben Eszköztár** . Tegye a következőket az MCU-terv elemeinek a **MCU kódkezelő** : 1. Kattintson az **Új MCU projekt** , **Új fájl** , **Új mappa** vagy **Fájlok** gombra hogy ugyanazokat a párbeszédpaneleket jelenítse meg, mint a jobb gombbal a helyi menü parancsok **hozzáadása MCU Project** , **Új MCU Forrás fájl** , **Adja hozzá az MCU forrásmappáját** , és adja meg a **meglévő MCU forrásfájlt** . Utal *[Projektek, mappák és fájlok hozzáadása és eltávolítása](https://translate.googleusercontent.com/translate_f#745)* szakasz további információért. Elem eltávolításához az MCU munkaterület fa nézetéből jelölje ki a elemet kívánt elemet a fában, majd kattintson a **Kijelölt eltávolítása** gombra . **Megjegyzés** Az MCU munkaterület nem távolítható el. Másik aktív projekt kiválasztásához válasszon másik projektet a **Aktív projekt** legördülő lista. Az MCU gépi kódjának betöltésére szolgáló külső ROM kiválasztásához válassza ki a kívánt **ROM** a **XROM által használt MCU** legördülő listából. **Megjegyzés** A XML-ek nincsenek a példában*[MCU Code Manager áttekintés](https://translate.googleusercontent.com/translate_f#746)* szakasz, de ha volt és XROM rész lett kiválasztva, akkor a Gépkód **betöltése (\* .hex) fájlt csak ...** jelölőnégyzet engedélyezve lesz, hogy meghatározhassa, hogyan töltse be a gépi kódot az XROM a szimulációhoz. **MCU Project Build Settings** Minden MCU-projekt egy MCU-kivitelben saját felépítési beállításokkal rendelkezik különbözik az ugyanazon munkaterületen belüli többi projekttől. Az összeállítás beállításai A támogatott összes összeállító vagy fordító eszköz számára elérhetőek írta: Multisim. A Multisim által támogatott eszközök a 8051 Metalink Assembler, a Microchip PIC összeszerelő, a Hi-Tech 8051 C Lite fordító és a Hi-Tech PICC Lite fordító. Az összeállítás beállításainak konfigurálásához használja a jobb oldalon megjelenő füleket

**MCU Code Manager** párbeszédpanel. A megjelenő fülek és azok tartalma, megfelelnek az MCU munkaterületen jelenleg kijelölt projektnek

fa a bal oldalon.

**750. oldal**

*15. fejezet Multisim MCU [NI Multisim felhasználói kézikönyv](https://translate.googleusercontent.com/translate_f#1) 15-12 ni.com*

Az alábbi táblázat felsorolja az összeállító / fordító eszközcsaládokat a Multisim és az **MCU Code Manager** fülek támogatják elérhető az eszközök konfigurálásához:

## **Dokumentáció a támogatott eszközökhöz**

A támogatott eszközök felhasználói dokumentációja a következő helyen található:

• **Metalink assembler** - ... \ Program Files \ National Instruments \ Circuit Design Suite 10.1 \ dokumentáció \ MetaLink 8051 keresztszerelő Útmutató.pdf.

•

**Microchip MPASM assembler** - ... \ Program Files \ National

Instruments \ Circuit Design Suite 10.1 \ document \ DS-33014J.pdf. • **HI-TECH 8051 C fordító** - ... \ Program Files \ HI-TECH Software \  $HC51 \setminus$  lite \  $9.60 \setminus$  docs \ manual.pdf. • **HI-TECH PICC Lite fordító -** Ugráswww.htsoft.com és letöltés HI-TECH PICC (V9.50PL2). **Összeszerelő / fordító család MCU Code Manager fülek** Metalink - 8051/8052 keresztszerelő Tábornok Mikrochip (PIC) - Az MPASM abszolút és áthelyezhető szerelő - MPLINK linkelő - MPLIB könyvtáros Tábornok C / Közgyűlés Link Könyvtár Hi-Tech - 8051 C Lite fordító - HLINK linker - LIBR könyvtáros Tábornok C / Közgyűlés Könyvtár Hi-Tech - PICC Lite fordító - LINK linker - LIBR könyvtáros Tábornok C / Közgyűlés Könyvtár

**751. oldal**

*15. fejezet Multisim MCU* © *National Instruments Corporation 15-13 [NI Multisim felhasználói kézikönyv](https://translate.googleusercontent.com/translate_f#1)*

#### **8051 Munkaterület-összeállítás-példa**

A *[MCU Code Manager áttekintés](https://translate.googleusercontent.com/translate_f#746)* szakasz, project1 van kiválasztva. A projekthez kiválasztják a Metalink összeszerelőt. Mivel ez egy abszolút összeállító, a felépítési beállításai nagyon egyszerűek. Következésképpen csak a **General** fül érhető el a build konfigurálásához beállítások. A **köztes fájlok** és a **kimeneti fájlok** elérési útjai le vannak tiltva mert a Metalink assembler nem teszi lehetővé a kimenet átirányítását. A kimeneti gépkód fájl ( \* .hex ) létrehozása után a tartalomnak meg kell jelennie a Multisim szimulációs motorba kell tölteni a áramkör. Az építési lépés során létrehozott kimeneti \* .hex fájl beállításához válassza ki a fájlt a **Machine code file for simulation** legördülő listából. Tegye a következőket a kimeneti fájlok teljes elérési útjának megtekintéséhez: 1. Kattintson **a Gépkód megjelenítése** elemre **a szimuláció helyéhez a lemezen** . ablakok Az Explorer megnyílik abban a mappában, ahol a kimeneti fájl található. A képernyő capture alábbiakban projekt2 a 8051workspace van jelölve az **MCU kódkezelő** . A Project2 rendelkezik a "Hi-tech C51-Lite fordítóval" eszközként kiválasztva. Ez egy C fordító, amely lefordítja és összekapcsolja a kódot kimeneti gép kódfájl ( \* .hex ) előállításához, és még sok más fejlettebb, mint a Metalink összeszerelője. Három lapja van ( **Általános** , **C / Assembly** és **Library** ) a buildbeállítások konfigurálásához.

Az összeállító vagy fordító típusa határozza meg a kimeneti célfájlok típusát amit elő tud állítani. A fenti képernyőfelvételben a Hi-Tech C51 Lite fordítót választják. Következésképpen kétféle célfájl létezik létrehozhat: gépi kódfájlt és könyvtárfájlt. Ha könyvtárat választ fájlt, a fordító objektumfájlokat generál a forrásfájlokból és helyekből gépkódfájl létrehozása helyett a megadott könyvtárfájlba őket. A könyvtárfájl a **Könyvtár** fülön van konfigurálva .

**753. oldal**

*15. fejezet Multisim MCU* © *National Instruments Corporation 15-15 [NI Multisim felhasználói kézikönyv](https://translate.googleusercontent.com/translate_f#1)* A **Könyvtár** fülön kívül van egy **C / Assembly** fül (lásd alább) elérhetővé teszi a Hi-Tech eszközök további konfigurálását. Az egyik A Hi-Tech eszközök speciális funkciói közé tartozik, hogy a köztes és a kimeneti fájlok amelyet a Hi-Tech C51 Lite generál, átirányíthatóak - ezért a **A köztes fájlok** és a **kimeneti fájlok** elérési útjai az **Általános** fülön engedélyezettek . A fentiek azt mutatják, az **MCU menedzser** MCU U1 a*[MCU kód](https://translate.googleusercontent.com/translate_f#746) [Menedzser áttekintés](https://translate.googleusercontent.com/translate_f#746)* szakasz. A Hi-Tech C51 Lite **C / Assembly** lapja megjelenik a project2 fordítója . A **Projektbeállítások** szerkesztő mező a C51 fordítójának sorbeállításait tartalmazza Lite fordító. Az alapértelmezett beállítások általában elegendőek egy 8051 felépítéséhez Hi-Tech C program, de testreszabhatja az opciókat a Hi-Tech alapján C51 Lite dokumentáció. Utal*[Dokumentáció a támogatott eszközökhöz](https://translate.googleusercontent.com/translate_f#750)* szakasz további információkért.

**754. oldal**

*15. fejezet Multisim MCU [NI Multisim felhasználói kézikönyv](https://translate.googleusercontent.com/translate_f#1) 15-16 ni.com*

A **Könyvtárak** szerkesztő mezőben megadhatja a már létező könyvtárakat kapcsolódik a végső összeállításhoz. A fenti képernyőfelvételnél egy könyvtárfájl fog be kell kapcsolni a végső összeállításba. Használja a **Könyvtárfájl hozzáadása** gombot a megjelenítéséhez fájl böngésző ablakban megtalálja azt a könyvtárat, amelyet össze kell kapcsolni az építkezéssel és automatikusan hozzáadja a könyvtár fájl elérési útját a **Könyvtárak** szerkesztő mezőhöz. A **Könyvtár** fül az alábbiak szerint csak akkor engedélyezett, ha a kimenet megcélzott az **Általános** lapon kiválasztott könyvtár. A **Projektbeállítások** szerkesztő mező a **A Könyvtár** fül a Hi-Tech használatakor használt parancssori opciókat jeleníti meg eszközök generálják a könyvtárat. Az alábbi ábra mutatja, hogy a **Könyvtár** lehetőségek le vannak tiltva, mivel a project2 számára kiválasztott kimenet egy hex fájl. Az A Hi-Tech fordító dokumentációja részleteket tartalmaz a parancssorból lehetőségek. További információt a *[Támogatott eszközök dokumentációja](https://translate.googleusercontent.com/translate_f#750)* részben talál információ.

**755. oldal**

*15. fejezet Multisim MCU* © *National Instruments Corporation 15-17 [NI Multisim felhasználói kézikönyv](https://translate.googleusercontent.com/translate_f#1)* A fenti ábra mutatja a **MCU menedzser** MCU U1 a *[Az MCU kódkezelő áttekintése](https://translate.googleusercontent.com/translate_f#746)* szakasz. A Hi-Tech C51 **Könyvtár** lapja Megjelenik a project2 Lite fordítója . A többi assembler / fordító fájl fülei hasonlóak, kivéve a a **C / Assembly** és a **Library** fülek parancssori beállításai eltérnek minden eszközhöz. Az egyes szerszámokról olvassa el az összeállító / fordító dokumentációját további információt a velük együtt használható opciókról. Hivatkozni az *[A Támogatott eszközök dokumentációja](https://translate.googleusercontent.com/translate_f#750)* szakasz további információkért. A fenti példában nem látható lap a **Link** fül. Az A Hi-Tech fordítók képesek átadni a parancssori opciókat a linkelő eszközük a fordítóból. Ez azt jelenti, hogy a parancssor A fordító és a linker opciói egyszerre adhatók meg a fordító parancssori beállításai, amikor nincs **Link** fül kívánt.

#### *15. fejezet Multisim MCU [NI Multisim felhasználói kézikönyv](https://translate.googleusercontent.com/translate_f#1) 15-18 ni.com*

A Microchip áthelyezhető összeállítóhoz a **Link** fülre van szükség a konfigurálásához parancssori opciók az MPLINK-hez, annak linkelőjéhez. A **C / Assembly** fül a A mikrochip eszközök megmutatják a fordító, az MPASM beállításait. Az alak Az alábbiakban bemutatunk egy példát a Microchip **C / Assembly** fülére

szerelő.

Használja a **Link** lapot a Microchip assemblerhez, hogy hozzáadhasson minden szükséges könyvtárat

a végső összeállításhoz és az átadandó összekapcsolási opciókhoz kell kapcsolni

az MPLINK-hez. A következő ábra a **Link** fül példáját mutatja .

**Megjegyzés:** A Microchip összeállítónak van abszolút és áthelyezhető összeszerelője is. Használni

Az MPASM áthelyezhető assembler módban hozzá kell adnia az / o opciót a **Projekt opciókhoz**

szerkesztõmezőbe a fent látható **C / Assembly** fülön, hogy létrehozhassa a .fájlban használt objektumfájlokat ( \* .o )

összekapcsolási szakasz. Ellenkező esetben az objektumfájlok nem generálódnak, és csak a gépi kódfájlok jönnek létre

**757. oldal**

*15. fejezet Multisim MCU* © *National Instruments Corporation 15-19 [NI Multisim felhasználói kézikönyv](https://translate.googleusercontent.com/translate_f#1)*

( \* .hex ) jön létre kimeneti fájlként. A kódját is áthelyezhetőbe kell írnia divat a CODE irányelv előtt a kód lehet összeszerelni áthelyezhető módban. A Microchip MPLINK eszköz **Linkje** lapján megjelenik a parancssor opciókat a **Projektopciók** szerkesztő mezőben, és megadja a megadás módját azokat a könyvtárakat, amelyeket be kell kapcsolni a végső összeállításba.

## **Külső Hex fájl projekt betöltése**

Az előző szakaszban leírt buildbeállítások szabványosak olyan projektek, amelyekhez egy assembler / fordító eszköz tartozik. Az a második típusú projekt (külső fájl projekt betöltése) nem igényel eszközöket. Csak a gépi kód fájl elérési útját konfigurálni kell.

## **758. oldal**

*15. fejezet Multisim MCU [NI Multisim felhasználói kézikönyv](https://translate.googleusercontent.com/translate_f#1) 15-20 ni.com*

A szimuláció során megadta **a szimulációhoz szükséges Machine kódfájlt (\* .hex)** az opkódokat tartalmazó szerkesztő mezőbe betölti a szimulációt és futtatja. Az is lehetséges, hogy betöltsük a kódot egy XROM részhez, amely a MCU, mint a szokásos projektek esetében.

## **MCU munkaterület kiépítése**

Az MCU-munkaterület felépítéséhez konfigurálni kell a megfelelő build-beállításokat az **MCU kódkezelőben** , az előző szakaszokban leírtak szerint a szükséges forrásfájloknak jelen kell lenniük az aktív MCU projektben. Az az **MCU-kód Általános** fülén kiválasztott összeállító / fordító eszközök Az aktív projekt **menedzserét** a build létrehozása során hívják meg a megfelelő fájlokat. Ezek a fájlok lehetnek gépi kódfájlok ( \* .hex ), objektumok fájlok, könyvtárak, listázó fájlok és minden egyéb köztes vagy kimeneti fájl leírják az eszköz dokumentációjában. Utal*[Dokumentáció a](https://translate.googleusercontent.com/translate_f#750) [Támogatott eszközök](https://translate.googleusercontent.com/translate_f#750)* szakasz további információkért. Tegye a következőket az MCU munkaterület felépítéséhez: 1. Lépjen az MCU menüből az Ön által létrehozott MCU almenüjébe felépíteni és kiválasztani a **Build lehetőséget** . *Vagy* Kattintson a jobb gombbal a munkaterületre vagy az aktív projektelemre a **Tervezésben Eszköztár** a helyi menü megjelenítéséhez, és válassza az **Építés lehetőséget** . Az összeállítás eredményei a **Táblázat Eredmények** lapján jelennek meg **Nézet** . Az alábbiakban egy példát mutatunk be. Ha az összeállítás sikeres, akkor meglesz

vagy \* .hex vagy \* .lib fájl a kimeneti elérési útvonalon, ahol a kimeneti fájlok találhatók menni kéne. Ezt a Windows Intéző használatával ellenőrizheti a fájlok megtekintéséhez abban az alkönyvtárban.

*15. fejezet Multisim MCU* © *National Instruments Corporation 15–21 [NI Multisim felhasználói kézikönyv](https://translate.googleusercontent.com/translate_f#1)*

### **Hibák és figyelmeztetések**

Ha hibák vagy figyelmeztetések vannak a buildben, akkor azok a **Eredmények** fül.

Hajtsa végre a következőket:

1. Kattintson duplán a hibát megjelenítő sorra az **Eredmények** lapon. Az

a hibát tartalmazó fájl a kurzor elhelyezésével kerül a fókuszba

a hibának megfelelő vonal.

2. Javítsa ki a forrásfájl hibáit, majd hozza létre az MCU munkaterületet ismét, ugyanúgy folytatva, amíg az összeállítás hibamentes.

## **Gépkódfájl szimulációja**

## **Normál projektek**

Az MCU munkaterület sikeres felépítése után szimulálja az áramkört az MCU komponenst tartalmazó **szimulálás »Futtatás** kiválasztásával . Ha megpróbálja futtassa a szimulációt anélkül, hogy először felépítené az MCU munkaterületet, a Multisim-et felszólítja az MCU felépítésére. Az MCU munkaterület létrehozásakor felsorolásfájlok ( \* .lst ) jönnek létre amelyeket hibakeresési céllal töltünk be a Multisimbe. Attól függően, hogy

assembler / fordító eszköz, a listázó fájlok olyan adatok kombinációját tartalmazzák opcode-ként, ahol az opcode-oknak az MCU belső ROM-jában kell lenniük,

- hibainformációk, az opkódoknak megfelelő szerelési utasítások és az egyes szerelési utasítások forráskódjának megfelelő sora. Ha a felsorolás fájl hiányzik, vagy nem tölthető be a Multisimbe, akkor nincs utasításszint hibakeresés elvégezhető az MCU-n.

Az Intel által létrehozott Intel hex formátumú gépi kódfájl ( \* .hex ) a build a szimuláció kezdetekor a Multisimbe is betöltődik, így az MCU A komponens belső ROM-ábrázolása betölthető az opkódokkal amelyet a szimuláció során kell végrehajtani. Ez a gépkód fájl elérési útja a az **MCU Code Manager Általános** lapján van megadva . Ellenőrizheted hogy a helyes gépkódfájl létezik a gépkódfájl elérési útjában, ha A Multisim gondjai vannak a betöltésével.

**760. oldal**

*15. fejezet Multisim MCU [NI Multisim felhasználói kézikönyv](https://translate.googleusercontent.com/translate_f#1) 15–22 ni.com*

#### **Külső hex fájl fájlok betöltése**

A szabványos MCU projektek a \* .hex fájlt generálják a készítés során. A \* .hex fájlt azonban nem kell létrehozni a külső hex betöltéséhez fájlokat projektek. A. **Általános** lapján megadott gépi kódfájl **Az MCU Code Manager** a szimuláció kezdetekor betöltődik. Még mindig lehetséges során az MCU szétszerelt szerelési utasításainak hibakeresése szimuláció a **Debug nézetben,** mivel az opkódokat szétszerelik, amikor a \* .hex fájl betöltve.

#### **Az MCU szimulálása XROM-mal**

Az **MCU Code Manager Általános** lapja lehetővé teszi az XROM (külső ROM) az MCU-val együtt használandó komponens. Három forgatókönyv létezik az XROM-tal kapcsolatban történhet:

• Ha nincs kiválasztva XROM, akkor a gépi kód ( \* .hex ) fájl opkódjai teljes egészében az MCU-ba töltve, az összes többi példában leírtak szerint fent a standard és külső hex fájl fájlok betöltéséhez.

• Ha XROM van kiválasztva, és töltse be a **gépi kódot (\* .hex) a fájlba XROM** jelölőnégyzet be van jelölve, a gép **kódfájlja** az Az MCU build teljes egészében az XROM-ba töltődik be. Az egyik opcode sem az betöltve az MCU-ba; az MCU belső ROM-ja üres lesz (tele van opcióval).

•

Ha XROM van kiválasztva, és betölti a **gép kódját az XROM-ba** jelölőnégyzet nincs bejelölve, az MCU által generált gépkódfájl a build be van töltve az MCU belső ROM-jába, de az esetleges opkódok be kell tölteni a fizikai címen túlmutató memória címbe

A belső ROM mérete az XROM-ba van töltve, ha azok nagyon magasak memória címek. Az alábbi példa egy áramkört mutat, amely egy MCU-t (U1) és egy XROM (U2), ahol a \* .hex fájl opkódjai keletkeztek a egy szabványos projekt építési lépése1 teljes egészében a XROM (U2). A szimuláció szünetel, és az **XROM memória nézet** azt mutatja, hogy az opkódok valóban be vannak töltve az U2-be, és nincs semmi U1-ben az **MCU memória nézetében** látható módon . A jobb alsó oldal a részlet az MCU Code Manager beállításaiból a project1 számára, amely megjelenik az XROM beállításokat. A \* .hex fájl a 8051 Metalink segítségével készül assembler a main.asm forráskódból: \$ MOD51 ; Ez magában foglalja a metalink szerelő

**761. oldal**

*15. fejezet Multisim MCU* © *National Instruments Corporation 15–23 [NI Multisim felhasználói kézikönyv](https://translate.googleusercontent.com/translate_f#1)* MOV ACC, # 08H HUROK: JMP LOOP VÉGE Az U1 és XROM U2 MCU-t tartalmazó áramkör úgy van konfigurálva, hogy közben szimuláció, az utasításból generált forráskód projekt1 vannak teljes egészében az XROM-ba töltve, ahogy az **XROM memória nézetben látható** .

**762. oldal**

*15. fejezet Multisim MCU [NI Multisim felhasználói kézikönyv](https://translate.googleusercontent.com/translate_f#1) 15–24 ni.com*

## **Multisim MCU forráskód-szerkesztő**

Ez a szakasz az MCU **forráskód-szerkesztőjét ismerteti** .

## **Forráskódfájl megnyitása**

Tegye a következőket a forráskódfájl megnyitásához a szerkesztőben:

1. Kattintson duplán a forráskód fájl nevére (például a main.c

vagy main.asm ) a **Design Toolboxban** .

2. Opcionálisan válassza az **MCU »Vonalszámok megjelenítése lehetőséget,** ha megjeleníteni kívánja sorszámok a forráskód nézetben.

## **Forráskód fájlok építése**

A forráskód fájlokat úgy kell felépíteni, hogy gépi (Intel hex) fájlokat hozzanak létre töltse be az MCU-ba a szimuláció kezdetén. Valamint a forrás változásai a kódfájlok mindaddig nem lépnek hatályba, amíg az MCU projekt ki nem épül. Forráskódfájlok készítéséhez hajtsa végre a következőket: 1. Válassza az **MCU »<MCU neve, pl. MCU 8051 U1>» Build elemet** . *Vagy* Kattintson a jobb gombbal a kívánt forráskódfájlra a **Tervezőeszközökben,** és válassza az **Építés lehetőséget** . A **Build** parancs meghívja a megfelelő fordítókat, összeállítókat és linkereket, majd betölti az általuk generált hibát, felsorolást és hex fájlokat Multisim. Hibák, figyelmeztetések és üzenetek megjelennek a **eredményei** lapján **Táblázat nézet** . Ha az összeállítás sikeres, a hex fájl a megfelelő MCU-ba vagy

külső ROM. Ha ez sikertelen, akkor a ROM nullákkal van kitöltve. A hibához társított forráskód sorához kattintson duplán a gombra az **Eredmények** fülön található hiba .

*15. fejezet Multisim MCU* © *National Instruments Corporation 15-25 [NI Multisim felhasználói kézikönyv](https://translate.googleusercontent.com/translate_f#1)* **Forráskód nézet**

**763. oldal**

Az MCU **forráskód-szerkesztő** szakaszai színkóddal jelzik a szöveg típusa:

```
•
Kék szöveg - Kulcsszavak (3).
```
•

Zöld szöveg - Megjegyzések (1).

•

Fekete szöveg - az összes többi szöveg, beleértve az adatokat (2), hibákat (4).

**Megjegyzés:** Ha hibás szöveget (helyesírás, helytelen szintaxist) ír be a kulcsszó részébe

a kód, a szöveg színe kékről feketére változik.

A forráskódfájl mentéséhez válassza a **Fájl »Mentés** lehetőséget a forráskód nézetben.

A forráskódfájl kinyomtatásához válassza a **Fájl »Nyomtatás** lehetőséget a forráskód nézetben.

Töltse ki a következőket, hogy szöveges karakterláncot találjon a forráskódban:

1. A **Keresés** párbeszédpanel megjelenítéséhez válassza a **Szerkesztés »Keresés** lehetőséget .

2. Írja be a kívánt karakterláncot, majd kattintson a **Tovább keresése** gombra .

1 Megjegyzések 2 Adatok

3 kulcsszó

4 Hiba

**764. oldal**

*15. fejezet Multisim MCU [NI Multisim felhasználói kézikönyv](https://translate.googleusercontent.com/translate_f#1) 15–26 ni.com*

## **Az MCU hibakeresési szolgáltatásai**

Ez a szakasz a Multisim MCU hibakeresési szolgáltatásait ismerteti. Azt is meg kell olvasni a MultiSIM MCU bemutató fejezet a *Getting Az NI Circuit Design Suite* kézikönyvével *kezdődött* .

## **Definíciók**

Miután egy MCU projektet fordítottak / állítottak össze egy hex fájlba, és a Multisim által betöltve több különböző információ áll rendelkezésre:

• **forráskód** - az eredeti szöveg, amelyet Ön adott be és továbbított az összeállítók.

•

**assembly assembly** - A fordító által kiadott összeállítási szöveg a listázási fájlokba. Ennek az űrlap-összeállításnak vannak változó nevei és egyéb további fordítások a fordítótól, amelyek hasznosak a hibakereséskor, vagy egy C program kimenetének elemzése. Ha az eredeti forráskód az volt összeállítás a jegyzék összeállítása gyakran azonos; csak akkor, ha a makrók vannak használt különbözik-e.

•

**szétszerelés** - Multisim készítette a nyers hex opkódokból. Ez gyakran hasonló a tőzsdei összeállításhoz, azonban általában tartalmaz abszolút értékek a változónevek helyett, a jump / goto kivételével utasításokat, amelyek a megnevezett címkéket használják. A Multisim MCU funkciói tartalmazzák a kódot és a Windows hibakeresését kiegészítés a Multisim szokásos áramköri ablakaihoz. A hibakeresésen belül A Windows legördülő listája lehetővé teszi különböző hibakeresési nézetek kiválasztását. Az nézetek ugyanazon információ különböző részhalmazait és a hibakeresést mutatják az ablak beállításai lehetővé teszik az információk további szűrését és testreszabását amelyet ezek a nézetek mutatnak be.

## **Hibakeresési nézet megnyitása**

Miután az MCU projektje elkészült (hibák nélkül) a **Build használatával** parancs a hibakeresési ablak hozzáférhetővé válik. Egy adott MCU hibakeresési ablakának megnyitásához válassza az **MCU »<MCU lehetőséget név, pl. MCU 8051 U1> »Debug View** . Ez egy új ablakot nyit meg a Multisim alkalmazásban, amelynek tetején egy legördülő menü található amellyel a különböző nézetek között választhat. Minden forráskódfájlhoz elérhető egy nézet, valamint egy a az egész projekt szétszerelése. Alapértelmezés szerint a **Debug View** megnyitásakor

#### *[NI Multisim felhasználói kézikönyv](https://translate.googleusercontent.com/translate_f#1)*

a projekt szétszerelési nézete, amely a ROM teljes szétszerelése mert megnyílik a vonatkozó MCU. A projekt szétszerelési nézetében minden a memóriacím a nulla címetől a maximális címig jelenik meg ROM. A projekt szétszerelési nézete mindig a szétszerelést mutatja (nem a list összeállítás), mert olyan memóriacímeket mutat, amelyeknek esetleg nincs megfelelő felsorolás (például a statikusan összekapcsolt opkódok) könyvtárak).

A rendelkezésre álló nézetek másikra való váltáshoz kattintson a bal egérgombbal a legördülő listára.

A forrásfájl hibakeresési listanézete hasonló a felsorolási szöveghez, amelyet a

A fordító egyetlen fájl létrehozásakor generál. A. Részhalmazát tartalmazza

a teljes ROM szétszerelésben elérhető információk, de a

az információk az eredeti forráskód sorrendjébe vannak rendezve, nem pedig a memória címet.

**Megjegyzés** A hibakeresési fájl nézet közvetlenül is elindítható - kattintson a jobb gombbal a megfelelő fájlra a **Tervezőeszközökben,** és válassza a **Debug View lehetőséget** .

#### **Hibakeresési ablak beállításai**

Hajtsa végre az alábbiakat a **hibakeresőben** megjelenítendő információk kiválasztásához **nézet** :

1. Válassza az **MCU »Debug View Format lehetőséget,** és válassza ki a kívánt opciót. *Vagy*

Kattintson a jobb gombbal a **Debug nézetre,** és engedélyezze a kívánt opciót a **Debug View Format** menüpont.

*Vagy*

Engedélyezze a kívánt gombot az **MCU** eszköztáron.

Ezek a beállítások az egyes MCU-összetevők részeként kerülnek mentésre, tehát ha Ön két komponensük van, ezeknek különböző beállításai lehetnek, azonban az összes

a hibakereső ablakon belüli nézetek ugyanazokkal a beállításokkal fognak rendelkezni.

**766. oldal**

*15. fejezet Multisim MCU*

#### *[NI Multisim felhasználói kézikönyv](https://translate.googleusercontent.com/translate_f#1)*

*15–28 ni.com*

## **MCU Eszköztár gombjai**

#### **Gomb Leírás**

**Forráskód** gomb. Engedélyezze a hibakeresést a eredeti forráskód vagy a fordítóktól származó összeállítás fájlok listázása / multisim szétszerelő. A fájlra vonatkozik a nézetek hibakeresése, nem pedig a projekt szétszerelése. **Szétszerelés** gomb. Meghatározza, hogy látja-e a az összeállítási szöveg vagy a szétszerelő verziójának felsorolása. A fájl hibakeresési nézeteire vonatkozik, nem a projektre szétszerelés.

#### **Másodlagos nyelv megjelenítése megjegyzésként** gomb.

Engedélyezi / letiltja a két dolog egyikét. Ha nézi

a projekt szétszerelési nézete, vagy ha a

A fájl összeállításának vagy szétszerelésének felsorolása hozzáadja a fájlt

eredeti forráskód, amely megfelel ezeknek a soroknak

megjegyzéseket a közgyűlés felett vagy mellett. Ha te

a forráskód hibakeresési listájának megtekintése akkor ez megjelenik

a megfelelő felsorolási összeállítás / szétszerelés

megjegyzéseket a forráskód alatt.

**Vonalszámok megjelenítése** gomb. Megjeleníti a sorszámokat a **Debug View-ban** .

#### **Memória címek megjelenítése a hibakereső nézetben** gomb.

Engedélyezi / letiltja a (z) domain memóriacímeinek megjelenítését minden olyan szöveg, amely a hibakeresési lista bármelyikében tartalmazza a forráskódot nézetek.

#### **A memória címek megjelenítése az összeszerelési kódban** gomb.

Engedélyezi / letiltja a (z) domain memóriacímeinek megjelenítését bármilyen szöveg, amely az összeállítás vagy szétszerelés listáját mutatja a hibakeresési listázási nézetek közül.

#### Mutassa meg a **Hex opcode-kat az Assembly Code** gombban.

Engedélyezi / letiltja a .x értékeinek megjelenítését

opcodes minden olyan szöveghez, amely felsorolja az összeállítást vagy szétszerelés bármelyik hibakeresési listanézetben.

*15-27*

*15. fejezet Multisim MCU* © *National Instruments Corporation 15–29 [NI Multisim felhasználói kézikönyv](https://translate.googleusercontent.com/translate_f#1)*

#### **Szimulációs markerek**

A margó, amely lefut az MCU hibakereső ablakainak bal oldalán, és **A Forráskód nézet** a töréspontok és a szimulációs markerek Látható. Amikor szünetelteti a szimulációt, sárga nyíl jelenik meg a sávon a a forráskód bal oldala jelzi az aktuális végrehajtási sort, amely megfelel az adott MCU program számlálójának (PC) aktuális értékének. Mivel a forráskód minden sora valójában sok opkódra utalhat, az az aktuális programszámláló valójában valahol a közepén lehet a szimbólum szüneteltetésekor. A szimulációs marker a hibakereső nézetben is megjelenik, ahol a legtöbb a hibakeresés befejeződött. Ha a hibakeresési nézet jelenleg a forrás megjelenítésére van beállítva kód, ugyanúgy viselkedik, mint a forráskód ablak. Ha te a szétszerelés vagy a felsorolás összeállítása közben a jelző világít az a sor, amely a programnak megfelelő memória címet tartalmazza számláló. Mivel a hibakeresési nézet egyetlen MCU-nak felel meg, a legfeljebb egy szimulációs marker. A forráskód nézet azonban igen több mutatóval rendelkezzen, ha két MCU-példány osztozik az MCU projekt (ez csak akkor történhet meg, ha rendelkezik MCU-összetevőkkel aláramkörök vagy hierarchikus blokkok belsejében).

#### **Töréspontok**

Töréspontokat elhelyezhet akár forráskódban, akár hibakeresési nézetekben. Töréspontokat csak azokhoz a sorokhoz lehet hozzáadni, amelyek megfelelnek a valós memóriának címeket, ezért nem helyezhetők el megjegyzésekben vagy más sorokban, amelyek ne térképezzen be valódi opkódokat. A töréspontok elhelyezése előtt meg kell építeni a projektet. Utal*[További információ a Forráskódfájlok](https://translate.googleusercontent.com/translate_f#762)* létrehozásáról információ.

**Jump / Goto Labels** gomb megjelenítése. Engedélyezi / letiltja a az ugró / goto címkék megjelenítése minden megjelenített szövegnél az összeállítás vagy szétszerelés felsorolása a hibakeresés bármelyikében nézetek felsorolása.

**Fejlécek megjelenítése a kód felett** gomb. Engedélyezi / letiltja az egyes blokkok fölötti fejlécmegjegyzések megjelenítése forráskódot vagy szerelési kódot, amely a különböző címkéket tartalmazza a szövegben megjelenő mezők. **Gomb**

**Leírás**

## **768. oldal**

*15. fejezet Multisim MCU [NI Multisim felhasználói kézikönyv](https://translate.googleusercontent.com/translate_f#1) 15-30 ni.com* Töréspont elhelyezéséhez tegye a következőket: 1. Kattintson duplán a margóra a forráskód bal szélén, vagy hibakereső ablak. A töréspontok piros pontként jelennek meg a bal oldalon margó a forráskód vagy az összeállítás bármely sora mellett. *Vagy* Válassza ki a töréspont forráskódjának vagy hibakeresési szövegének a sorát kell elhelyezni, és válassza a **Toggle Breakpoint** gombot a **Szimulációs** eszköztár. *Vagy* Kattintson a jobb gombbal a forráskód vagy a hibakereső szöveg sorára, és válassza a lehetőséget **Váltás a töréspontra** a helyi menüből. A töréspont eltávolításához ismételje meg a fentiek bármelyikét, vagy kattintson az **Összes eltávolítása** gombra **Töréspontok** gomb. A forráskód ablakában elhelyezett töréspont szintén látható lesz a hibakeresési nézet. Ez egyszerűen két ugyanazon szemléletmód információ. Töréspontok, amelyeket az összeállítás összeállításakor vagy a forráskódsorhoz társított szétszerelési nézetek, még akkor is, ha az adott forráskód opkódjainak "közepén" vannak, bármelyikben megjelennek forráskód nézetek. A forráskódra helyezett töréspontok megfelelnek a a forráskód adott sorához társított első memóriacím szétszerelés vagy felsorolás összeállítása. Minden egyes felépítés után a töréspontok módosíthatók a a forráskódot, és kissé elmozdulhat mindkét nézetben. Ez azért történik, mert

a forráskód nézetben elhelyezett töréspontok továbbra is "zárva" maradnak a vonalon forráskódot, amelyre helyezték őket, még akkor is, ha a változások eredményeként a fordító mozgatja az opkódok memória címét, amelyek megfelelnek a forráskód. Töréspontok, amelyek a jegyzék összeállításán vagy a a szétszerelés továbbra is rögzítve van a pontos memória címhez, tehát ha a forrás kódot módosítják, majd felépítik, megváltoztathatják pozíciójukat a forrásban kód nézet ahhoz a forráskódhoz, amely most megfelel annak a memóriacímnek. Ha az MCU-összetevőket hierarchikus blokkokban vagy alkörökben helyezik el, akkor azt lehetővé válik, hogy ugyanannak az összetevőnek két különböző "példánya" legyen az áramkörödben. Ebben az esetben mindkét MCU komponens ugyanazon MCU-val rendelkezik projekt és forráskód fájlok, ezért töréspont kerül a rendszerbe mindegyik MCU komponens. A töréspont be- vagy kikapcsolása a forrásban kód be- vagy kikapcsolja őket, de be- vagy kikapcsolja őket a A hibakeresési nézet csak a megfelelő komponens töréspontját távolítja el. A töréspont jelző a forráskód nézetben csak akkor tűnik el, ha az összes törlési pontokat távolít el az MCU összes hibakereső ablakából.

**769. oldal**

*15. fejezet Multisim MCU* © *National Instruments Corporation 15-31 [NI Multisim felhasználói kézikönyv](https://translate.googleusercontent.com/translate_f#1)*

#### **Lépés és törés**

A szimuláció lépései és az MCU-ba történő behatolás vezérlői találhatók a **Szimuláció** eszköztáron, és az **MCU** menüben is. Ha a **Szimuláció szüneteltetése** gomb menüpontot választja a közben szimuláció esetén a szimulátor leáll a következő SPICE ütemnél, esetleg távozik a CPU-szimulátor az utasítás közepén. Ha megnyomja a **Szünet szimulációt a Next MCU Instruction Boundary** gombnál a szimuláció kissé vár még mielőtt eltörne. Ha az aktuálisan aktivált ablak és nézet a az összeállítás vagy szétszerelés felsorolása, akkor a szimulációs szünet megtörténik ne állítsa le a szimulációt, amíg el nem éri az új MCU kezdetét opcode. Ha az aktuális ablak és nézet forráskódot jelenít meg, akkor a a szimulátor addig folytatódik, amíg el nem éri az opkód kezdetét, ami a forráskód következő sorának kezdetéhez társítva. A léptetési funkciók: **Lépjen be** , **lépjen át** , **lépjen ki** és **fusson kurzor** . Mindezek a gombok úgy működnek, hogy elindítanak egy szimulációt, majd leállnak amikor elér egy bizonyos pontot. A viselkedés attól függ, hogy a nézet az aktív a forráskódot (elsődleges nyelvként) vagy a listát mutatja összeszerelés / szétszerelés. Ha rákattint a **Lépjen az** eszköztár gombra, a szimulátor elindul, és addig fut eléri a forráskód következő sorát vagy az összeállítás / szétszerelés felsorolását. Ha az aktuális opcode a függvényhívás kezdete, a **Step into** parancs követi a hívást új helyére, és a következő opkódnál megszakad. Ha rákattint az **Átlép** gombra, a szimulátor elindul és addig fut, amíg meg nem működik eléri a forráskód vagy a felsorolás összeállításának / szétszerelésének következő sorát. Ha a Az aktuális opkód a függvényhívás kezdete, majd **az** Átlépés nem következik a hívás, de inkább a funkciók visszatérése után az első opkódnál szakad meg. A másik gondolkodásmód az, hogy a szimulátor elromlik az elején az első opkód, ahol a hívásverem mélysége kisebb vagy egyenlő az aktuális értékkel érték. Ha a **Kilépés** gombra kattint, a szimulátor elindul és addig fut, amíg el nem éri a forráskód sora vagy az azonnal felsoroló összeállítás / szétszerelés követi az aktuális függvény visszatérését. Egy másik gondolkodásmód ez az, hogy a szimulátor megszakad az első opcode elején, ahol a hívás történik verem mélysége kisebb, mint az aktuális érték. Ezen funkciók bemutatásához olvassa el a Multisim MCU oktatóanyagot

Az *első lépések az NI Circuit Design Suite* című fejezetet .

**770. oldal**

*15. fejezet Multisim MCU [NI Multisim felhasználói kézikönyv](https://translate.googleusercontent.com/translate_f#1) 15-32 ni.com*

#### **Memória nézet**

Az MCU memória nézetének megjelenítéséhez válassza az **MCU »<MCU neve lehetőséget, pl. MCU 8051 U1> »Memória nézet** . Megnyílik egy dokkolható ablak, amely több táblázatszerű adatrácsot tartalmaz. Ezek a rácsok csak akkor tartalmaznak adatokat, amikor a szimuláció fut, és a

szüneteltetett állapot. Szüneteltetve a belső pillanatképét képviselik regisztrációkat és memóriabankokat tartalmaz az adott komponens számára a szimuláció egy pontján idő. Különböző MCU-k ezeknek a rácsoknak különböző részhalmazai vannak annak a mikrochipnek a jellemzői. Amíg a szimuláció szünetel, ezek az értékek felhasználható az alkatrész belső állapotának vizsgálatára és arra is manuálisan módosítsa őket. Az értékek módosításához kattintson a megfelelő rács bejegyzésre, és írja be az újat értékek az előző értékekkel megegyező formátumban.

A külső RAM és ROM alkatrészek memória nézettel is rendelkeznek. Amikor az

A szimuláció szünetel, és ezekhez megtekintheti a memória tartalmát

alkatrészek. További információ a *Component Reference súgófájlban található* .

© *National Instruments Corporation 16-1 [NI Multisim felhasználói kézikönyv](https://translate.googleusercontent.com/translate_f#1)*

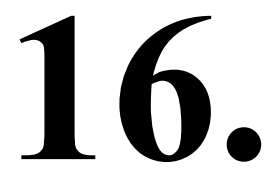

# **Automation API**

A Multisim egy olyan alkalmazásprogramozási felületet (API) biztosít, amely lehetővé teszi áramkör-szimuláció és elemzések automatizálására a Multisim segítségével. Ez egy COM interfész, amellyel programozottan vezérelheti a Multisim programot anélkül, hogy közvetlenül interakcióba lépne vele.

A COM interfész korlátozott számú áramköri szerkesztési funkciót támogat. Mert Például az ügyfélalkalmazásból megnyithat egy Multisim áramkört, szimulálja az áramkört, majd tovább keresse a szimulációs eredményeket feldolgozás az ügyfélben. Ezenkívül az ügyfélprogram kiválaszthatja a kimenetet változók és az ügyfél által szolgáltatott adatok helyettesítik a tápegységeket. Egyéb alkalmazások tartalmazzák:

•

**Component Evaluator** - Ez lehetővé teszi több összetevő tesztelését ugyanazon áramköri topológia alatt. A tesztelt eszközt kicserélheti másokkal az adatbázisból, és hasonlítsa össze az eredményeket. Te is változtatni az áramkörben lévő ellenállások, kondenzátorok és induktivitások értékeit hatásuk megállapításához.

• **Stresszelemzés** - Ez hasonlít egy automatizált legrosszabb esetelemzéshez, ahol az áramköri elemeket egymás után helyettesítik azok az eredeti elemek tűrésein belül, hogy lássák, hatalom-e fogyasztás vagy más ilyen változók meghaladják a megengedett értékeket. •

**Hibadiagnosztika** - Ez egy áramkör számos hibáját szimulálja (for rövidzárlat, kiégett alkatrészek, elmulasztott csatlakozások) amelyek összehasonlíthatók egy hibás PCB prototípussal a diagnosztizálás megkísérléséhez ahol valójában a prototípus hibája rejlik. Ehhez szükség lehet a extra áramköri elemek hozzáadása a hibák szimulálására. A Multisim COM COM felületét bármelyikbe írt kliens használhatja COM-tudatos programozási nyelv, például NI LabVIEW, Visual Basic vagy  $C ++$ Az Automatizálásról a *Multisim súgófájlban* talál további információkat

API.

© *National Instruments Corporation A-1 [NI Multisim felhasználói kézikönyv](https://translate.googleusercontent.com/translate_f#1)*

**771. oldal**

**772. oldal**
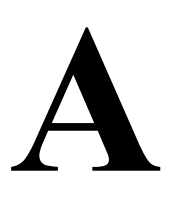

# **Menük és parancsok**

A következő szakaszok a. Parancsainak rövid leírását tartalmazzák Multisim menük.

Előfordulhat, hogy a leírt menüelemek némelyike nem érhető el az Ön kiadásában Multisim. Az NI Circuit Design Suite kiadási megjegyzéseiben megtalálhatja az alábbiak listáját a kiadás jellemzői.

# **Fájl menü**

Az alábbi táblázat a **Fájl** menüben található parancsokat ismerteti .

**Parancs**

#### **Leírás**

#### **Új »Sematikus rögzítés**

Megnyit egy cím nélküli áramköri ablakot, amely felhasználható áramkör létrehozására. Az új ablak az alapértelmezett áramköri beállításokkal nyílik meg. Amíg menti, az áramköri ablak neve "Circuit #", ahol a "#" a egymást követő szám. Például: "1. áramkör", "2. áramkör",

"Circuit3" stb.

#### **Nyisd ki**

Megnyit egy korábban létrehozott áramköri fájlt vagy netlistet. Megjelenít egy fájlt böngésző. Ha szükséges, módosítsa a kívánt fájl helyét nyisd ki. Megnyithatja az Ulticap és az Orcad fájlokat is. Utal *[Fájlok importálása más formátumokkal](https://translate.googleusercontent.com/translate_f#688)* szakasz, [13.](https://translate.googleusercontent.com/translate_f#681) fejezet , *[Transzfer / kommunikáció](https://translate.googleusercontent.com/translate_f#681)* , további információkért.

Megnyithatja az Electronics 5. verziójával létrehozott fájlokat Workbench, a Multisim korábbi verzióiban létrehozott fájlok és netlist fájlok.

#### **Nyissa meg a mintákat**

Megnyit egy mappát, amely tartalmazza a mintákat és a fájlok indítását. **Bezárás**

Bezárja az aktív áramköri fájlt. Ha bármilyen változás történt az utolsó óta A fájl mentése előtt a rendszer kéri, hogy mentse ezeket a módosításokat záró.

#### **Zárja be az összeset**

Bezárja az összes áramköri fájlt. Ha bármilyen változás történt az utolsó mentés óta A fájl bezárása előtt a rendszer kéri, hogy mentse ezeket a módosításokat.

**773. oldal**

*A Függelék Menük és parancsok [NI Multisim felhasználói kézikönyv](https://translate.googleusercontent.com/translate_f#1) A-2 ni.com*

#### **Mentés**

Menti az aktív áramköri fájlt. Ha ez az első alkalom a fájl létrehozására mentve megjeleníti a fájlböngészőt. Opcionálisan váltson a kívántra a fájl mentésének helye. Egy áramköri fájlt névvel menthet bármilyen hosszúságú. Az .ms10 kiterjesztés automatikusan hozzáadódik a fájlnévhez. Például egy kör nevű Mycircuit menti Mycircuit.ms10 . Az eredeti áramkör változtatások nélküli megőrzéséhez válassza a **Fájl »lehetőséget Mentés másként** . **Mentés másként** Új fájlnévvel menti az aktuális áramkört. Az eredeti áramkör változatlan marad. Ezzel a paranccsal biztonságosan kísérletezhet egy áramkör másolatán, az eredeti megváltoztatása nélkül. **Összes mentése** Ment minden nyitott áramköri fájlt. **Új projekt**

Új projektet hoz létre a kapcsolódó áramköri tervek csoportosításához. Utal *[Projektek](https://translate.googleusercontent.com/translate_f#208)* szakasz *[beállítása](https://translate.googleusercontent.com/translate_f#208)* a[4.](https://translate.googleusercontent.com/translate_f#159) fejezetben[,](https://translate.googleusercontent.com/translate_f#159) *[Munka](https://translate.googleusercontent.com/translate_f#159)*

#### *[Nagyobb minták](https://translate.googleusercontent.com/translate_f#159)*, további információért. **Nyissa meg a Projekt lehetőséget** Meglévő projektet nyit meg. Lásd: *[Munka a projektekkel](https://translate.googleusercontent.com/translate_f#209)* A [4.](https://translate.googleusercontent.com/translate_f#159) fejezet szakasza - *[Munka nagyobb kivitelekkel](https://translate.googleusercontent.com/translate_f#159)*, többért információ. **Projekt mentése** Menti az aktuális projektet. Utal*[Projektekkel való munka](https://translate.googleusercontent.com/translate_f#209)* A [4.](https://translate.googleusercontent.com/translate_f#159) fejezet szakasza - *[Munka nagyobb kivitelekkel](https://translate.googleusercontent.com/translate_f#159)*, többért információ. **Zárja be a projektet** Bezár egy nyitott projektet. Utal*[Munka a Projektek](https://translate.googleusercontent.com/translate_f#209)* szekcióval fejezet [-](https://translate.googleusercontent.com/translate_f#159) *[Munka nagyobb formatervezési mintákkal](https://translate.googleusercontent.com/translate_f#159)* című részében további információkért. **Verziókezelés** Biztonsági másolatot készít vagy helyreállít egy projektet. Utal*[Verziókezelés](https://translate.googleusercontent.com/translate_f#211)* szakasz fejezet [-](https://translate.googleusercontent.com/translate_f#159) *[Munka nagyobb formatervezési mintákkal](https://translate.googleusercontent.com/translate_f#159)* című részében további információkért. **Parancs**

**Leírás**

# **774. oldal**

*A Függelék Menük és parancsok* © *National Instruments Corporation A-3 [NI Multisim felhasználói kézikönyv](https://translate.googleusercontent.com/translate_f#1)* **Nyomtatás** Megnyit egy szokásos **Nyomtatás** párbeszédpanelt. Utal*[Az áramkör nyomtatása](https://translate.googleusercontent.com/translate_f#116)* [2.](https://translate.googleusercontent.com/translate_f#59) fejezet [,](https://translate.googleusercontent.com/translate_f#59) *[Vázlatos rögzítés - alapok](https://translate.googleusercontent.com/translate_f#59)* szakasz, többért információ. **Nyomtatási előnézet** Az áramkör előnézete a nyomtatáskor. Külön ablakot nyit meg, ahol mozoghat oldalról oldalra és nagyíthat a részletekért. te az előnézetet is kinyomtathatja. Utal*[Az áramkör nyomtatása](https://translate.googleusercontent.com/translate_f#116)* [2.](https://translate.googleusercontent.com/translate_f#59) fejezet [,](https://translate.googleusercontent.com/translate_f#59) *[Vázlatos rögzítés - alapok](https://translate.googleusercontent.com/translate_f#59)* szakasz, többért információ. **Nyomtatási beállítások »Nyomtatás Áramkör beállítása** Lehetővé teszi az oldal margók, oldal tájolásának (fekvő vagy portré), a zoom szintje és a kimeneti opciók. Ezek a beállítások csak az áramkörre vonatkoznak. Utal*[Nyomtatás](https://translate.googleusercontent.com/translate_f#116)  [a](https://translate.googleusercontent.com/translate_f#116)* [2.](https://translate.googleusercontent.com/translate_f#59) fejezet *[Áramkör](https://translate.googleusercontent.com/translate_f#116)* szakasza [,](https://translate.googleusercontent.com/translate_f#59) *[Vázlatos rögzítés - alapok](https://translate.googleusercontent.com/translate_f#59)*, a további információ ezekről a mezőkről. Ha megváltoztatja az oldal tájolását a **Page Circuit Setup segítségével** párbeszédpanelen a változás a **Print Setup** párbeszédpanelen is megjelenik doboz. **Nyomtatási beállítások »Nyomtatás Hangszerek** Kinyomtatja az áramkör bármelyikének vagy mindegyikének az arcát. Utal hoz *[Eszközök nyomtatása,](https://translate.googleusercontent.com/translate_f#446)* [9.](https://translate.googleusercontent.com/translate_f#442) fejeze[t,](https://translate.googleusercontent.com/translate_f#442) *[Műszerek](https://translate.googleusercontent.com/translate_f#442)*, a több információ. **Legújabb tervek** Megjeleníti a nyolc legutóbb mentett áramköri fájl listáját. A fájl újbóli megnyitásához válassza ki a listából. **Legutóbbi projektek** Megjeleníti a legutóbb mentett nyolc projekt listáját. Újra kinyitni egy projektet, válassza ki a listából. **Kijárat** Bezárja az összes nyitott áramkör ablakot és kilép a Multisim programból. Ha van semmilyen áramkör mentetlen változása, a rendszer kéri, hogy mentse vagy törölje őket. **Parancs Leírás**

**775. oldal**

*A Függelék Menük és parancsok [NI Multisim felhasználói kézikönyv](https://translate.googleusercontent.com/translate_f#1) A-4 ni.com*

# **Szerkesztés menü**

Az alábbi táblázat leírja a **Szerkesztés** menüben található parancsokat . **Parancs**

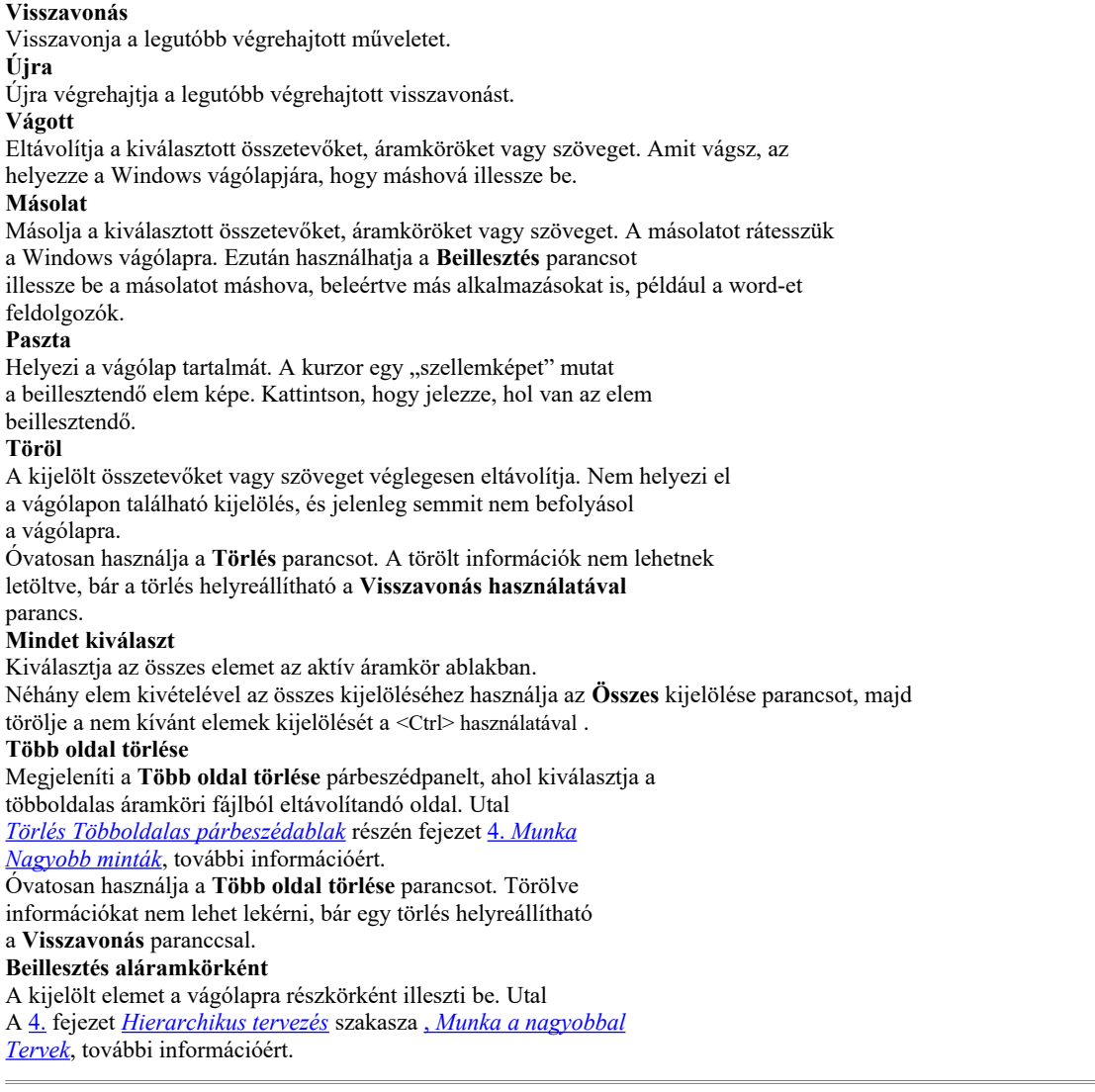

**Leírás**

 $\equiv$ 

**776. oldal**

*A Függelék Menük és parancsok* © *National Instruments Corporation A-5 [NI Multisim felhasználói kézikönyv](https://translate.googleusercontent.com/translate_f#1)* **megtalálja** Megjeleníti az **Összetevő keresése** párbeszédpanelt. Utal*[Lelet](https://translate.googleusercontent.com/translate_f#87) [Komponensek az áramkör](https://translate.googleusercontent.com/translate_f#87)* szakaszban, [2.](https://translate.googleusercontent.com/translate_f#59) *[ábra](https://translate.googleusercontent.com/translate_f#59)* [,](https://translate.googleusercontent.com/translate_f#59) *[Vázlat](https://translate.googleusercontent.com/translate_f#59) [Capture - alapok](https://translate.googleusercontent.com/translate_f#59)*, további információért. **Grafikus kommentár »toll Szín** Megjelenít egy palettát, ahol megváltoztathatja a vonalak színét grafikus elemek, kivéve az elhelyezett szöveget. **Grafikus kommentár »toll Stílus** Megjeleníti a grafikus elemek sorainak megjelenési lehetőségeit, az elhelyezett szöveget kivéve. **Grafikus kommentár »Kitöltés Szín** Megjelenít egy palettát, ahol megváltoztathatja a grafika kitöltési színét elemek, mint a téglalapok. **Grafikus kommentár »Kitöltés típus** Megjeleníti a grafikus elemek kitöltésének megjelenési lehetőségeit mint a téglalapok. **Grafikus Megjegyzés »Nyíl** Megjeleníti a sorok és egyéb grafikák végére használt nyilakat elemek. **Rendelés** Vagy elküldi a kijelölt grafikai elemeket hátulra, vagy a

elülső. **Hozzárendelés a Réteghez** A kijelölt elemet hozzárendeli egy annotációs réteghez. Utal *[További információkért](https://translate.googleusercontent.com/translate_f#52)* lásd az 1. fejezet [-](https://translate.googleusercontent.com/translate_f#24) *[Felhasználói felület](https://translate.googleusercontent.com/translate_f#24)* - *[láthatósági fülét](https://translate.googleusercontent.com/translate_f#52)* információ. **Rétegbeállítások** Megjeleníti a **Láthatóság** párbeszédpanelt. A párbeszédpanelen található beállítások doboz is megtalálhatók a **láthatóság** lapján **Sheet Preferences** párbeszédablak. Utal*[Lap tulajdonságai - Láthatóság lap](https://translate.googleusercontent.com/translate_f#52)* szakasz 1. fejezet [,](https://translate.googleusercontent.com/translate_f#24) *[Felhasználói felület](https://translate.googleusercontent.com/translate_f#24)* , további információkért. **Tájolás »Flip Vízszintes** Vízszintesen forgatja a kijelölést. Utal*[Forgatás / átfordítás](https://translate.googleusercontent.com/translate_f#86)  [A](https://translate.googleusercontent.com/translate_f#86)* [2.](https://translate.googleusercontent.com/translate_f#59) fejezet [-](https://translate.googleusercontent.com/translate_f#59) *[Vázlatos rögzítés - elhelyezett](https://translate.googleusercontent.com/translate_f#59) [részei](https://translate.googleusercontent.com/translate_f#86)* szakasz *[Alapok](https://translate.googleusercontent.com/translate_f#59)*, további információért. **Tájolás »Függőleges flip** A kijelölést függőlegesen elfordítja. Utal*[Forgó / átfordítható elhelyezés](https://translate.googleusercontent.com/translate_f#86)  [A](https://translate.googleusercontent.com/translate_f#86)* [2.](https://translate.googleusercontent.com/translate_f#59) fejezet [-](https://translate.googleusercontent.com/translate_f#59) *[Vázlatos rögzítés - alapismeretek -](https://translate.googleusercontent.com/translate_f#59) [alkatrészei](https://translate.googleusercontent.com/translate_f#86)* a következőhöz: több információ. **Tájolás »90 óramutató járásával megegyező irányban** 90 fokkal forgatja a választást az óramutató járásával megegyező irányba. Utal  *[A](https://translate.googleusercontent.com/translate_f#86)* [2.](https://translate.googleusercontent.com/translate_f#59) fejezet *[forgatható / lapozható alkatrészei](https://translate.googleusercontent.com/translate_f#86)* szakasz , *[Sematikus rögzítés - alapismeretek](https://translate.googleusercontent.com/translate_f#59)*, további információért. **Tájolás »90 CounterCW** 90 fokkal elforgatja az óramutató járásával ellentétes irányba. Utal  *[A](https://translate.googleusercontent.com/translate_f#86)* [2.](https://translate.googleusercontent.com/translate_f#59) fejezet *[forgatható / lapozható alkatrészei](https://translate.googleusercontent.com/translate_f#86)* szakasz , *[Sematikus rögzítés - alapismeretek](https://translate.googleusercontent.com/translate_f#59)*, további információért. **Parancs Leírás**

**777. oldal**

*A Függelék Menük és parancsok [NI Multisim felhasználói kézikönyv](https://translate.googleusercontent.com/translate_f#1) A-6 ni.com*

# **Nézet menü**

Az alábbi táblázat a **Nézet** menüben található parancsokat ismerteti . **Címblokk Pozíció »Bal alsó rész** Helyezze a címblokkot a lap bal alsó sarkába. **Címblokk Pozíció »Jobbra lent** Helyezze a cím blokkot a lap jobb alsó sarkába. **Cím blokk pozíció »Felső Bal** Helyezze a címblokkot a lap bal felső sarkába. **Cím blokk pozíció »Felső Jobb** Helyezze a cím blokkot a lap jobb felső sarkába. **Szimbólum »Címblokk** Helyi szerkesztést végez a kiválasztott összetevő szimbólumáról, vagy a kiválasztott címblokk. **Betűtípus** Megjeleníti a **Betűtípus** párbeszédpanelt, ahol különböző betűtípusokat módosíthat tulajdonságait. Ugyanazokat az információkat tartalmazza, mint a **Betűtípus** fül a **Lap tulajdonságai** párbeszédpanel. Lásd: *[Lap tulajdonságai - Betűtípus](https://translate.googleusercontent.com/translate_f#50) [Tab](https://translate.googleusercontent.com/translate_f#50)* részén fejezet [1.](https://translate.googleusercontent.com/translate_f#24) *[felhasználói felület](https://translate.googleusercontent.com/translate_f#24)* , további információkért. **Megjegyzés** A kiválasztott megjegyzés tartalmának szerkesztése. Utal*[A hozzáadása](https://translate.googleusercontent.com/translate_f#94)* A [2.](https://translate.googleusercontent.com/translate_f#59) fejezet [,](https://translate.googleusercontent.com/translate_f#59) *[Vázlatos rögzítés - alapok](https://translate.googleusercontent.com/translate_f#59)* , *[megjegyzés](https://translate.googleusercontent.com/translate_f#94)* szakasza a következőhöz : több információ. **Űrlapok / kérdések** Megjeleníti az **Űrlap szerkesztése** párbeszédpanelt, ahová beírhatja és szerkesztheti az áramkörhöz kapcsolódó kérdések. Lásd: *[Űrlap összekapcsolása a](https://translate.googleusercontent.com/translate_f#112)*

*[Circuit](https://translate.googleusercontent.com/translate_f#112)* részén fejezet [2.](https://translate.googleusercontent.com/translate_f#59) *[sematikus Capture - Alapok](https://translate.googleusercontent.com/translate_f#59)*, többért információ. **Tulajdonságok**

Megnyitja az aktívban kiválasztott elem tulajdonságai párbeszédpanelt ablak. Ha nincs kiválasztva elem, akkor a **Lap tulajdonságai** párbeszédpanel mező megjelenik.

**Parancs Leírás Teljes képernyő** Megjeleníti a munkaterületet, anélkül, hogy bármilyen eszköztár vagy menüelem lenne látható. **Szülői lap** Megjeleníti az aktív aláramkör vagy a hierarchikus blokk szülőlapját. Utal *[A szülői lap](https://translate.googleusercontent.com/translate_f#169)* szakaszának *[megtekintése,](https://translate.googleusercontent.com/translate_f#169)* [4.](https://translate.googleusercontent.com/translate_f#159) fejezet[,](https://translate.googleusercontent.com/translate_f#159) *[Munka](https://translate.googleusercontent.com/translate_f#159) [nagyobb mintákkal](https://translate.googleusercontent.com/translate_f#159)*, további információért. **Parancs**

**Leírás**

**778. oldal**

*A Függelék Menük és parancsok* © *National Instruments Corporation A-7 [NI Multisim felhasználói kézikönyv](https://translate.googleusercontent.com/translate_f#1)* **Nagyítás** Növeli az áramkör nézetének nagyítását. **Kicsinyítés** Csökkenti az áramkör nézetének nagyítását. **Nagyítási terület** Nagyítás a kiválasztott összetevőkön, amikor a munkaterület megjelenik kevesebb, mint 100%. **Nagyítás az oldalhoz igazításhoz** Egyszerre jeleníti meg a teljes áramkört a munkaterületen. **Nagyítás a nagyításhoz** Megjeleníti a **Zoom** párbeszédpanelt, ahová beírja a kívánt szót nagyítás. **Nagyítás kiválasztása** Nagyítás a munkaterület kiválasztott területén - tartsa lenyomva a gombot egérgombot, és húzással válassza ki a területet. **Rács megjelenítése** Rácsot mutat vagy elrejt az áramköri ablak hátterében. Ez segít elemeket elhelyezni a rács meghatározott helyein. **Határ megjelenítése** Megjeleníti vagy elrejti az áramkör határait. **Oldalhatárok megjelenítése** Megjeleníti vagy elrejti az oldalhatárokat az áramkörablakban. Ez segít megjegyzi, hogy az áramkörök hol jelennek meg a nyomtatott kimeneten. **Vonalzó sávok** Megjeleníti vagy elrejti a vonalzósávokat a megjelenő felső és bal margón a munkaterületen kívül. **Állapotsor** Megjeleníti vagy elrejti az állapotsort a munkaterület alján. **Design Toolbox** Megjeleníti vagy elrejti a **Tervezőeszközöket** . Utal*[Design Toolbox](https://translate.googleusercontent.com/translate_f#52)* Az [1.](https://translate.googleusercontent.com/translate_f#24) fejezet *[Felhasználói felület](https://translate.googleusercontent.com/translate_f#24)* című szakaszában további információk találhatók. **Táblázat nézet** A **Táblázat nézet** megjelenítéséhez / elrejtéséhez válassza ki / törölje a kijelölést . Utal *[Táblázat nézet](https://translate.googleusercontent.com/translate_f#127)* szakasz a [3.](https://translate.googleusercontent.com/translate_f#118) fejezetben [,](https://translate.googleusercontent.com/translate_f#118) *[Sematikus rögzítés -](https://translate.googleusercontent.com/translate_f#118) [Speciális funkciók](https://translate.googleusercontent.com/translate_f#118)*, további információért. **Áramkör leírási doboz** Megnyit egy ablakot, amelyben megjegyzéseket vagy információkat adhat meg az áramkörről. **Eszköztárak** Megjeleníti vagy elrejti a kiválasztott eszköztárat. Bármelyik vagy a lehetőség megjelenítése vagy elrejtése az alábbiakban tárgyalt összes eszköztár. Utal*[Eszköztárak](https://translate.googleusercontent.com/translate_f#24)* szakasz 1. fejezet [,](https://translate.googleusercontent.com/translate_f#24) *[Felhasználói felület](https://translate.googleusercontent.com/translate_f#24)* , további információkért. **Eszköztárak »Standard** A **Standard** eszköztár megjelenítéséhez / elrejtéséhez válassza ki / törölje a kijelölést . **Eszköztárak »Megtekintés** A **Nézet** eszköztár megjelenítéséhez / elrejtéséhez válassza ki / törölje a kijelölést . **Eszköztárak »Fő** Válassza ki / törölje a kijelölést a **Fő** eszköztár megjelenítéséhez / elrejtéséhez . **Parancs Leírás**

*A-8 ni.com*

#### **Eszköztárak »Grafikus**

#### **Megjegyzés**

Válassza ki / törölje a kijelölést a **Grafikus kommentár** eszköztár megjelenítéséhez / elrejtéséhez . **Eszköztárak »3D alkatrészek**

A **3D-összetevők** eszköztár megjelenítéséhez / elrejtéséhez válassza ki / törölje a kijelölést . tudsz helyezzen el virtuális 3D-s összetevőket erről az eszköztárról.

#### **Eszköztárak »Analóg**

#### **Alkatrészek**

Válassza ki / törölje a kijelölést az **Analóg összetevők** eszköztár megjelenítéséhez / elrejtéséhez . te virtuális analóg komponenseket helyezhet el erről az eszköztárról.

#### **Eszköztárak »Basic**

Az **Alap** eszköztár megjelenítéséhez / elrejtéséhez válassza ki / törölje a kijelölést . Helyezhet virtuális alapkomponensek ezen az eszköztáron.

#### **Eszköztárak »Diódák**

A **Diódák** eszköztár megjelenítéséhez / elrejtéséhez válassza ki / törölje a kijelölést . Elhelyezheti virtuális diódák erről az eszköztárról.

#### **Eszköztárak »Tranzisztor**

#### **Alkatrészek**

A **Transistor Components** eszközsor megjelenítéséhez / elrejtéséhez válassza ki / törölje a kijelölést . Erről az eszköztárról virtuális tranzisztorokat helyezhet el.

#### **Eszköztárak »Mérés**

#### **Alkatrészek**

Válassza ki / törölje a jelölést a **Mérési összetevők** megjelenítéséhez / elrejtéséhez eszköztár. Ebből virtuális mérési összetevőket helyezhet el

eszköztár.

#### **Eszköztárak »Egyéb**

#### **Alkatrészek**

Válassza ki / törölje a jelölést a **Egyéb összetevők** megjelenítéséhez / elrejtéséhez eszköztár. Ebből különféle virtuális összetevőket helyezhet el eszköztár.

#### **Eszköztárak »Alkatrészek**

A **Komponens** eszköztár megjelenítéséhez / elrejtéséhez válassza ki / törölje a kijelölést .

#### **Eszköztárak »Áramforrás**

#### **Alkatrészek**

Válassza ki / törölje a jelet az **áramforrás-összetevők** megjelenítéséhez / elrejtéséhez eszköztár. Ebből virtuális áramforrás-összetevőket helyezhet el eszköztár.

#### **Eszköztárak »Értékelt virtuális**

#### **Alkatrészek**

Válassza ki / törölje a jelet a **névleges virtuális összetevők** megjelenítéséhez / elrejtéséhez eszköztár. A minősített virtuális összetevőket ezen az eszköztáron helyezheti el.

#### **Eszköztárak »Jelforrás**

#### **Alkatrészek**

Jelölje ki / törölje a **jelforrás-összetevők** megjelenítéséhez / elrejtéséhez eszköztár. Ebből virtuális jelforrás-összetevőket helyezhet el eszköztár.

#### **Eszköztárak »Virtuális**

A megszokott **virtuális** eszköztár megjelenítéséhez / elrejtéséhez válassza ki / törölje a kijelölést helyezzen el virtuális komponenseket. Utal*[Virtuális komponensek elhelyezése](https://translate.googleusercontent.com/translate_f#69)* a [2.](https://translate.googleusercontent.com/translate_f#59) fejezet [,](https://translate.googleusercontent.com/translate_f#59) *[Vázlatos rögzítés - alapismeretek](https://translate.googleusercontent.com/translate_f#59)* szakasz , további információkért információ.

#### **Eszköztárak »Szimuláció**

#### **Kapcsoló**

Megjeleníti vagy elrejti a szimulációs be- / kikapcsolót. **Parancs Leírás**

*A Függelék Menük és parancsok* © *National Instruments Corporation A-9 [NI Multisim felhasználói kézikönyv](https://translate.googleusercontent.com/translate_f#1)*

# **Hely menü**

Az alábbi táblázat a **Hely** menüben található parancsokat ismerteti . **Eszköztárak »Szimuláció** A **Szimuláció** eszköztár megjelenítéséhez / elrejtéséhez válassza ki / törölje a kijelölést . **Eszköztárak »Műszerek** Az **Eszközök** eszköztár megjelenítéséhez / elrejtéséhez válassza ki / törölje a kijelölést . **Eszköztárak »Leírás Szerkesztés**

#### **Rúd**

A **Leírás szerkesztési sáv** megjelenítéséhez / elrejtéséhez válassza ki / törölje a jelölést . Ez az eszköztár az **áramkörleírás mező** szerkesztésére szolgál . Lásd az *[áramkört](https://translate.googleusercontent.com/translate_f#100) [Leírás Doboz](https://translate.googleusercontent.com/translate_f#100)* szakasz a [2.](https://translate.googleusercontent.com/translate_f#59) fejezetben [,](https://translate.googleusercontent.com/translate_f#59) *[Vázlatos rögzítés - alapok](https://translate.googleusercontent.com/translate_f#59)*, további információért. **Eszköztárak »MCU** Válassza ki / törölje a kijelölést az **MCU** eszköztár megjelenítéséhez / elrejtéséhez . **Eszköztárak »LabVIEW Hangszerek** A **LabVIEW Instruments** eszköztár megjelenítéséhez / elrejtéséhez válassza ki / törölje a kijelölést . **Eszköztárak »NI ELVISmx Hangszerek** Válassza ki / törölje a kijelölést az **NI ELVISmx eszközök** megjelenítéséhez / elrejtéséhez eszköztár. **Megjegyzés / szonda megjelenítése** Megjeleníti vagy elrejti a kiválasztott megjegyzések vagy statikus információs mezőket szondák. Lásd a [2.](https://translate.googleusercontent.com/translate_f#59) fejezet *[Megjegyzés hozzáadása](https://translate.googleusercontent.com/translate_f#94)* című szakaszát , *[Sematikus rögzítés - alapismeretek](https://translate.googleusercontent.com/translate_f#59)* és*[Mérőszonda](https://translate.googleusercontent.com/translate_f#478)* szakasz [9.](https://translate.googleusercontent.com/translate_f#442) fejezet [,](https://translate.googleusercontent.com/translate_f#442) *[Műszerek](https://translate.googleusercontent.com/translate_f#442)*, további információért. **Grapher** Megmutatja vagy elrejti a **Gráfert** , amely a szimuláció eredményeit mutatja grafikonon vagy diagramon. Lásd *[: Az elemzési eredmények megtekintése:](https://translate.googleusercontent.com/translate_f#531) [Grapher](https://translate.googleusercontent.com/translate_f#531)* részén fejezet [10.](https://translate.googleusercontent.com/translate_f#530) *[Elemzések](https://translate.googleusercontent.com/translate_f#530)*, további információért. **Parancs Leírás Összetevő** Böngészi az adatbázisokat ( **törzsadatbázis** , **vállalati adatbázis** és **Felhasználói adatbázis** ) az elhelyezendő összetevők számára. Utal  *[A](https://translate.googleusercontent.com/translate_f#61)* [2.](https://translate.googleusercontent.com/translate_f#59) fejezet *[Place Component Browser](https://translate.googleusercontent.com/translate_f#61)* részének *[használata](https://translate.googleusercontent.com/translate_f#61)* , *[Sematikus rögzítés - alapismeretek](https://translate.googleusercontent.com/translate_f#59)*, további információért. **Csomópont** Elhelyez egy csomópontot, ahol rákattint. Lásd: A *[kézi hozzáadás a](https://translate.googleusercontent.com/translate_f#85) [Csatlakozási](https://translate.googleusercontent.com/translate_f#85)* szakasz a [2.](https://translate.googleusercontent.com/translate_f#59) fejezetben [,](https://translate.googleusercontent.com/translate_f#59) *[Sematikus rögzítés - alapok](https://translate.googleusercontent.com/translate_f#59)*, a több információ. **Huzal** Helyezzen egy vezetéket a munkaterületre, amely nincs csatlakoztatva senkihez összetevő. Utal*[Vezetékek közvetlen elhelyezése a munkaterületen](https://translate.googleusercontent.com/translate_f#82)* [2.](https://translate.googleusercontent.com/translate_f#59) fejezet [,](https://translate.googleusercontent.com/translate_f#59) *[Vázlatos rögzítés - alapok](https://translate.googleusercontent.com/translate_f#59)* szakasz, többért információ. **Parancs Leírás** *A Függelék Menük és parancsok [NI Multisim felhasználói kézikönyv](https://translate.googleusercontent.com/translate_f#1) A-10 ni.com* **Busz** Busz elhelyezése a kattintáskor létrehozott szegmensekkel. Utal*[Buszok](https://translate.googleusercontent.com/translate_f#173)* A [4.](https://translate.googleusercontent.com/translate_f#159) fejezet szakasza - *[Munka nagyobb kivitelekkel](https://translate.googleusercontent.com/translate_f#159)*, többért információ. **Csatlakozók** Különböző csatlakozókat helyez el a munkaterületen. **Csatlakozók »HB / SC Csatlakozó** Összekötő csomópontokat ad hozzá egy áramkörhöz, hogy hierarchikus blokkban vagy egy aláramkör. **Csatlakozók »HB / SC busz Csatlakozó**

Buszcsatlakozót helyez el a főáramkör és egy hierarchikus között blokk vagy aláramkör. Lásd: *[Buszok csatlakoztatása HB / SC-hez](https://translate.googleusercontent.com/translate_f#177)* A [4.](https://translate.googleusercontent.com/translate_f#159) fejezet szakasza - *[Munka nagyobb kivitelekkel](https://translate.googleusercontent.com/translate_f#159)*, többért információ. **Csatlakozók »Off-Page Csatlakozó** Helyezzen el egy nem oldali csatlakozót a munkaterületére. Lásd a *[Lakást](https://translate.googleusercontent.com/translate_f#159) [Többlapos tervezés](https://translate.googleusercontent.com/translate_f#159)* szakasz a [4.](https://translate.googleusercontent.com/translate_f#159) fejezetben [,](https://translate.googleusercontent.com/translate_f#159) *[Munka nagyobbal](https://translate.googleusercontent.com/translate_f#159) [Tervek](https://translate.googleusercontent.com/translate_f#159)*, további információért.

## **Csatlakozók »Bus Off-Page**

#### **Csatlakozó**

Helyezzen egy buszcsatlakozót a főáramkör és egy többoldalas oldal közé. Utal *[Busz elhelyezése a](https://translate.googleusercontent.com/translate_f#176)* [4.](https://translate.googleusercontent.com/translate_f#159)fejezet *[többoldalas](https://translate.googleusercontent.com/translate_f#176)* szakaszán,

*[Munka nagyobb mintákkal](https://translate.googleusercontent.com/translate_f#159)*, további információért. **Új hierarchikus blokk** Egy áramkört alkatrészek nélkül helyez el egy hierarchikus struktúrában. Lásd a [4.](https://translate.googleusercontent.com/translate_f#159) fejezet *[Hierarchikus blokk hozzáadása](https://translate.googleusercontent.com/translate_f#165)* című szakaszát , *[Munka nagyobb mintákkal](https://translate.googleusercontent.com/translate_f#159)*, további információért. **Hierarchikus blokk File** Az áramkört hierarchikus struktúrába helyezi. Utal*[HB elhelyezése](https://translate.googleusercontent.com/translate_f#166)  [a](https://translate.googleusercontent.com/translate_f#166)* [4.](https://translate.googleusercontent.com/translate_f#159) fejezet [-](https://translate.googleusercontent.com/translate_f#159) *[Nagyobbal végzett munka -](https://translate.googleusercontent.com/translate_f#159) [Meglévő fájl](https://translate.googleusercontent.com/translate_f#166)* szakaszából *[Tervek](https://translate.googleusercontent.com/translate_f#159)*, további információért. **Cserélje ki a hierarchikusra Blokk** A kiválasztott elemeket hierarchikusra cseréli Blokk. Lásd az *[Alkatrészek cseréje HB-hez](https://translate.googleusercontent.com/translate_f#167)* című részt További információ : [4.](https://translate.googleusercontent.com/translate_f#159) fejezet [,](https://translate.googleusercontent.com/translate_f#159) *[Munka nagyobb formatervezési mintákkal](https://translate.googleusercontent.com/translate_f#159)* . **Új alkör** Új aláramkört helyez el alkatrészek nélkül. Utal *[Alvezeték](https://translate.googleusercontent.com/translate_f#168)* szakasz *[hozzáadása a](https://translate.googleusercontent.com/translate_f#168)* [4.](https://translate.googleusercontent.com/translate_f#159) fejezet [-](https://translate.googleusercontent.com/translate_f#159) *[Munka](https://translate.googleusercontent.com/translate_f#159) [nagyobbal](https://translate.googleusercontent.com/translate_f#168) [Tervek](https://translate.googleusercontent.com/translate_f#159)*, további információért. **Cserélje ki Subcircuitra** A kiválasztott összetevőket lecseréli a következő alcsoportra: azokat az alkatrészeket. Utal*[Alvezeték](https://translate.googleusercontent.com/translate_f#168)* szakasz *[hozzáadása](https://translate.googleusercontent.com/translate_f#168)* a További információ : [4.](https://translate.googleusercontent.com/translate_f#159) fejezet [,](https://translate.googleusercontent.com/translate_f#159) *[Munka nagyobb formatervezési mintákkal](https://translate.googleusercontent.com/translate_f#159)* . **Többoldalas** Új lapos oldalt nyit meg. Utal*[Lapos többlapos tervezés](https://translate.googleusercontent.com/translate_f#159)* szakasz fejezet [-](https://translate.googleusercontent.com/translate_f#159) *[Munka nagyobb formatervezési mintákkal](https://translate.googleusercontent.com/translate_f#159)* című részében további információkért. **Parancs Leírás**

**782. oldal**

*A Függelék Menük és parancsok* © *National Instruments Corporation A-11 [NI Multisim felhasználói kézikönyv](https://translate.googleusercontent.com/translate_f#1)*

# **MCU menü**

További részletek: [15.](https://translate.googleusercontent.com/translate_f#739) fejezet [,](https://translate.googleusercontent.com/translate_f#739) *[Multisim MCU](https://translate.googleusercontent.com/translate_f#739)*.

# **Szimulálja a menüt**

Az alábbi táblázat a **Szimulálás** menüben található parancsokat írja le .

**Merge Bus** Két buszt egyesít. Utal*[A buszok egyesítése](https://translate.googleusercontent.com/translate_f#180)* szakasz

[4.](https://translate.googleusercontent.com/translate_f#159) fejezet [,](https://translate.googleusercontent.com/translate_f#159) *[Munka nagyobb kivitelekkel](https://translate.googleusercontent.com/translate_f#159)*, további információért.

#### **Busz Vector Connect**

Ez az előnyös módszer számos kapcsolat elhelyezésére többszörösen rögzített eszközről, például IC-ről buszra. Utal*[Busz](https://translate.googleusercontent.com/translate_f#184) [A Vector Connect](https://translate.googleusercontent.com/translate_f#184)* szakasz, [4.](https://translate.googleusercontent.com/translate_f#159) fejezet [,](https://translate.googleusercontent.com/translate_f#159) *[Munka a nagyobbal](https://translate.googleusercontent.com/translate_f#159) [Tervek](https://translate.googleusercontent.com/translate_f#159)* , további információkért.

#### **Megjegyzés**

"Rögzíti" a munkaterülethez vagy közvetlenül az összetevőhöz fűzött megjegyzést. Amikor egy hozzászólással ellátott összetevőt áthelyez, a megjegyzés is mozog. Utal*[Megjegyzés](https://translate.googleusercontent.com/translate_f#94)* szakasz *[hozzáadása](https://translate.googleusercontent.com/translate_f#94)* a [2.](https://translate.googleusercontent.com/translate_f#59) fejezet [,](https://translate.googleusercontent.com/translate_f#59) *[Vázlatos rögzítés - alapok](https://translate.googleusercontent.com/translate_f#59)* , további információkért. **Szöveg** Szöveget helyez az áramkörre. Utal*[Vegyes szöveg hozzáadása](https://translate.googleusercontent.com/translate_f#93)* [2.](https://translate.googleusercontent.com/translate_f#59) fejezet [,](https://translate.googleusercontent.com/translate_f#59) *[Vázlatos rögzítés - alapok](https://translate.googleusercontent.com/translate_f#59)* szakasz, többért információ. **Grafika** A grafikus elemek választékát helyezi el. Utal*[Grafikus](https://translate.googleusercontent.com/translate_f#96)* A [2.](https://translate.googleusercontent.com/translate_f#59) fejezet [,](https://translate.googleusercontent.com/translate_f#59) *[Vázlatos rögzítés - alapok](https://translate.googleusercontent.com/translate_f#59)* [,](https://translate.googleusercontent.com/translate_f#59) *[kommentálási](https://translate.googleusercontent.com/translate_f#96)* szakasza, a több információ. **Címblokk** Címblokkot helyez el a munkaterületén. Utal*[Cím hozzáadása](https://translate.googleusercontent.com/translate_f#91) [Blokk](https://translate.googleusercontent.com/translate_f#91)* részén fejezet [2.](https://translate.googleusercontent.com/translate_f#59) *[sematikus Capture - Basics](https://translate.googleusercontent.com/translate_f#59)* , további információ. **Parancs Leírás Fuss**

Futtatja / folytatja az aktív áramkör szimulációját. Futás a

a szimuláció inicializálja az áramkört, elvégzi az áramkör szimulációját és

megjeleníti az eredményeket a műszeren vagy a grafikuson.

**Szünet**

**783. oldal**

*A Függelék Menük és parancsok [NI Multisim felhasználói kézikönyv](https://translate.googleusercontent.com/translate_f#1) A-12 ni.com*

#### **Műszerek »Multiméter**

Helyezzen egy multimétert az áramkör ablakára. A multimétert használják AC vagy DC feszültség vagy áram, ellenállás vagy decibel veszteség mérésére két csomópont között egy áramkörben. Lásd: *[Multiméter](https://translate.googleusercontent.com/translate_f#448)* szakasz [9.](https://translate.googleusercontent.com/translate_f#442) fejezet [,](https://translate.googleusercontent.com/translate_f#442) *[Műszerek](https://translate.googleusercontent.com/translate_f#442)* , további információkért. **Műszerek »Funkció Generátor** Helyez egy függvénygenerátort az áramkör ablakára. A funkció A generátor olyan feszültségforrás, amely szinuszt, háromszöget vagy négyzetet szolgáltat hullámok. Kényelmes és reális módot kínál az áramellátásra egy áramkör. Utal<sub>4[9.](https://translate.googleusercontent.com/translate_f#442)f</sub>ejezet **[Funkciógenerátor](https://translate.googleusercontent.com/translate_f#452)** szakasza, *[Műszerek](https://translate.googleusercontent.com/translate_f#442)* , további információkért. **Hangszerek »Wattmérő** Helyez egy wattmérőt az áramkör ablakára. A wattmérő biztosítja a voltmérő és az ampermérő együttes funkciói. Megszokta mérje meg az aktív teljesítmény nagyságát, vagyis a szorzatát a feszültségkülönbség és az áramon átfolyó áram áramkör termináljai. Utal[A9.](https://translate.googleusercontent.com/translate_f#442)fejezet *[wattmérő](https://translate.googleusercontent.com/translate_f#454)* szakasza, *[Műszerek](https://translate.googleusercontent.com/translate_f#442)* , további információkért. **Műszerek »Oszcilloszkóp** Helyez egy oszcilloszkópot az áramkör ablakára. A kétcsatornás az oszcilloszkóp megjeleníti a elektronikus jelek. Grafikonot adhat egy vagy két jelet idővel, vagy lehetővé teszi egy hullámforma összehasonlítását a egy másik. Utal[A9.f](https://translate.googleusercontent.com/translate_f#442)ejezet *[oszcilloszkóp](https://translate.googleusercontent.com/translate_f#456)* szakasza, *[Műszerek](https://translate.googleusercontent.com/translate_f#442)* , további információkért. **Hangszerek »Négy Csatorna oszcilloszkóp** Helyezzen egy négycsatornás oszcilloszkópot az áramkör ablakára. Hivatkozni az *[Négycsatornás oszcilloszkóp](https://translate.googleusercontent.com/translate_f#484)* szakasz [a9.](https://translate.googleusercontent.com/translate_f#442) fejezetbe[n,](https://translate.googleusercontent.com/translate_f#442) *[Műszerek](https://translate.googleusercontent.com/translate_f#442)*, további információért. **Műszerek »Bode Plotter** Helyez egy Bode-plottert az áramkör ablakára. Egy Bode plotter grafikont készít az áramkör frekvencia-válaszáról, és hasznos szűrőáramkörök elemzése. Utal*[Bode Plotter](https://translate.googleusercontent.com/translate_f#460)* szakasza [9.](https://translate.googleusercontent.com/translate_f#442) fejezet [,](https://translate.googleusercontent.com/translate_f#442) *[Műszerek](https://translate.googleusercontent.com/translate_f#442)* , további információkért. **Hangszerek »Frekvencia Számláló** Helyez egy frekvenciaszámlálót az áramkör ablakára. Utal *[További információkért](https://translate.googleusercontent.com/translate_f#491)* lásd a [9.](https://translate.googleusercontent.com/translate_f#442) fejezet [-](https://translate.googleusercontent.com/translate_f#442) *[Műszerek](https://translate.googleusercontent.com/translate_f#442)* - *[frekvenciamérő](https://translate.googleusercontent.com/translate_f#491)* szakaszát információ. **Hangszerek »Szó Generátor** Helyez egy szógenerátort az áramkör ablakára. Egy szógenerátor digitális szavakat vagy bitmintákat áramlatba küld bitfolyamként. Utal *[Szógenerátor](https://translate.googleusercontent.com/translate_f#464)* szakasz [a9.](https://translate.googleusercontent.com/translate_f#442) fejezetbe[n,](https://translate.googleusercontent.com/translate_f#442) *[Eszközök](https://translate.googleusercontent.com/translate_f#442)*, a több információ. **Parancs Leírás**

*A Függelék Menük és parancsok* © *National Instruments Corporation A-13 [NI Multisim felhasználói kézikönyv](https://translate.googleusercontent.com/translate_f#1)* **Műszerek »Logika Elemző** Helyez egy logikai elemzőt az áramkör ablakára. Logikai elemző Megjeleníti az áramkör 16 digitális jelének szintjét. Használt

a logikai állapotok gyors adatgyűjtéséhez és fejlett időzítési elemzéshez nagy rendszerek tervezéséhez és a hibaelhárításhoz. Hivatkozni a [9.](https://translate.googleusercontent.com/translate_f#442) fejezet [,](https://translate.googleusercontent.com/translate_f#442) *[Eszközök](https://translate.googleusercontent.com/translate_f#442)* , *[Logic Analyzer](https://translate.googleusercontent.com/translate_f#467)* szakaszáról információ. **Műszerek »Logika Átalakító** Helyez egy logikai konvertert az áramkör ablakára. Csatolható áramkör az igazságtábla vagy logikai kifejezés levezetésére megtestesíti, vagy áramkört állít elő egy igazságtáblából vagy logikai értékből kifejezés. Lásd a [9.](https://translate.googleusercontent.com/translate_f#442) fejezet *[Logic Converter](https://translate.googleusercontent.com/translate_f#472)* szakaszát , *[Hangszerek](https://translate.googleusercontent.com/translate_f#442)*, további információért. **Műszerek »IV elemző** Helyez egy IV elemzőt a munkaterületre, amelyet a mérésre használnak áram-feszültség görbék. Lásd: A *[IV elemző](https://translate.googleusercontent.com/translate_f#494)* szakasza [9.](https://translate.googleusercontent.com/translate_f#442) fejezet [,](https://translate.googleusercontent.com/translate_f#442) *[Műszerek](https://translate.googleusercontent.com/translate_f#442)*, további információért. **Hangszerek »Torzítás Elemző** Helyez egy torzításelemzőt az áramkör ablakára. Tipikus torzítás-analizátor torzítás-méréseket végez az audio számára jelek a 20 Hz és 100 KHz közötti tartományban. Lásd: *[Torzítás](https://translate.googleusercontent.com/translate_f#475)* További információért a [9.](https://translate.googleusercontent.com/translate_f#442) fejezet [,](https://translate.googleusercontent.com/translate_f#442) *[Műszerek](https://translate.googleusercontent.com/translate_f#442) [elemző](https://translate.googleusercontent.com/translate_f#475)* szakasza . **Műszerek »Spektrum Elemző** Helyez egy spektrumelemzőt az áramkör ablakára. A spektrum Az analizátort a frekvencia és az amplitúdó mérésére használják. Hivatkozni a [9.](https://translate.googleusercontent.com/translate_f#442) fejezet [-](https://translate.googleusercontent.com/translate_f#442) *[Műszerek -](https://translate.googleusercontent.com/translate_f#442) [spektrumelemző](https://translate.googleusercontent.com/translate_f#477)* szakasza , többért információ. **Műszerek »Hálózat Elemző** Helyezzen egy hálózati elemzőt az áramkör ablakára. A hálózat analizátorral mérjük a szórási paramétereket (vagy Áramkör S-paraméterei), amelyet általában egy áramkör jellemzésére használnak magasabb frekvenciákon történő működésre szánják. Utal*[Hálózat](https://translate.googleusercontent.com/translate_f#477)* További információért a [9.](https://translate.googleusercontent.com/translate_f#442) fejezet [,](https://translate.googleusercontent.com/translate_f#442) *[Műszerek](https://translate.googleusercontent.com/translate_f#442) [elemző](https://translate.googleusercontent.com/translate_f#477)* szakasza . **Hangszerek »Agilent Funkciógenerátor** Szimulált Agilent Technologies 33120A funkciót helyez el Generátor az áramkör ablakán. Ez egy nagy teljesítményű 15 MHz-es szintetizált funkciógenerátor beépített önkényes hullámforma képesség. Lásd az *[Agilent szimulált funkciót](https://translate.googleusercontent.com/translate_f#504)* A [9.](https://translate.googleusercontent.com/translate_f#442) fejezet [-](https://translate.googleusercontent.com/translate_f#442) *[Műszerek](https://translate.googleusercontent.com/translate_f#442)* - *[Generátor](https://translate.googleusercontent.com/translate_f#504)* szakasza további információkért. **Hangszerek »Agilent Multiméter** Helyez egy szimulált Agilent Technologies 34401A multimétert a áramkör ablak. Ez egy 6 1/2 számjegyű, nagy teljesítményű digitális multiméter. Lásd: *[Agilent szimulált multiméter](https://translate.googleusercontent.com/translate_f#506)* szakasz [9.](https://translate.googleusercontent.com/translate_f#442) fejezet [,](https://translate.googleusercontent.com/translate_f#442) *[Műszerek](https://translate.googleusercontent.com/translate_f#442)*, további információért. **Parancs Leírás**

*A Függelék Menük és parancsok [NI Multisim felhasználói kézikönyv](https://translate.googleusercontent.com/translate_f#1) A-14 ni.com* **Hangszerek »Agilent Oszcilloszkóp** Helyez egy szimulált Agilent Technologies 54622D oszcilloszkópot az áramkör ablaka. Ez egy 2 csatornás +16 logikai csatorna, 100 MHz-es sávszélességű oszcilloszkóp. Lásd: *[Agilent Simulated](https://translate.googleusercontent.com/translate_f#507) [Oszcilloszkóp](https://translate.googleusercontent.com/translate_f#507)* szakasz a [9.](https://translate.googleusercontent.com/translate_f#442) fejezetben [,](https://translate.googleusercontent.com/translate_f#442) *[Műszerek](https://translate.googleusercontent.com/translate_f#442)*, többért információ. **Műszerek »LabVIEW Hangszerek** Számos olyan LabVIEW eszközt jelenít meg, amelyeken elhelyezhető a munkaterület. Utal*[LabVIEW Instruments](https://translate.googleusercontent.com/translate_f#519)* szakasza [9.](https://translate.googleusercontent.com/translate_f#442) fejezet [,](https://translate.googleusercontent.com/translate_f#442) *[Műszerek](https://translate.googleusercontent.com/translate_f#442)* , további információkért. **Műszerek »Tektronix Oszcilloszkóp** Szimulált Tektronix TDS 2024 oszcilloszkópot helyez az áramkörre ablak. Utal*[Tektronix szimulált oszcilloszkóp](https://translate.googleusercontent.com/translate_f#510)* szakasza [9.](https://translate.googleusercontent.com/translate_f#442) fejezet [,](https://translate.googleusercontent.com/translate_f#442) *[Műszerek](https://translate.googleusercontent.com/translate_f#442)* , további információkért.

**Műszerek »Mérők t Szonda** Ellenőrzi a különböző csomópontok és csapok feszültség- és frekvenciaértékeit. Utal *[Mérőszonda](https://translate.googleusercontent.com/translate_f#478)* szakasz a[9.](https://translate.googleusercontent.com/translate_f#442) fejezetben[,](https://translate.googleusercontent.com/translate_f#442) *[Műszerek](https://translate.googleusercontent.com/translate_f#442)* , további információért. **Hangszerek »Preset Mérőszondák** Helyez egy előre beállított (statikus) mérőszondát a munkaterületre. Utal a [9.](https://translate.googleusercontent.com/translate_f#442) fejezet [-](https://translate.googleusercontent.com/translate_f#442) *[Műszerek -](https://translate.googleusercontent.com/translate_f#442) [Mérőszonda](https://translate.googleusercontent.com/translate_f#478)* szakaszához , a több információ. **Műszerek »Áram Szonda** Helyez egy "befogható" aktuális szondát a munkaterületre. Utal *[Jelenlegi Probe](https://translate.googleusercontent.com/translate_f#515)* részén fejezet [9.](https://translate.googleusercontent.com/translate_f#442) *[Instruments](https://translate.googleusercontent.com/translate_f#442)* , több információ. **Interaktív szimuláció Beállítások** Alapértelmezett beállításokat ad meg azoknak a műszereknek, amelyek tranziensen alapulnak elemzés (például oszcilloszkóp, spektrumelemző és logika) elemző). Lásd: *[Interaktív szimulációs beállítások](https://translate.googleusercontent.com/translate_f#446)* szakasz [9.](https://translate.googleusercontent.com/translate_f#442) fejezet [,](https://translate.googleusercontent.com/translate_f#442) *[Műszerek](https://translate.googleusercontent.com/translate_f#442)* , további információkért. **Digitális szimulációs beállítások** Lehetővé teszi a pontosság vagy sebesség optimalizálása közötti választást szimuláció, ha digitális alkatrészek vannak az áramkörben. Utal *[Digitális szimuláció](https://translate.googleusercontent.com/translate_f#426)* szakasz a[8.](https://translate.googleusercontent.com/translate_f#414) fejezetben[,](https://translate.googleusercontent.com/translate_f#414) *[Szimuláció](https://translate.googleusercontent.com/translate_f#414)*, a több információ. **Elemzi a »DC működést Pont** Beállítja és futtatja a DC működési pont elemzést, amely meghatározza a Egy áramkör egyenáramú működési pontja. Lásd a *[DC működési pontját](https://translate.googleusercontent.com/translate_f#559)* További információkért lásd a [10.](https://translate.googleusercontent.com/translate_f#530) fejezet *[Elemzések](https://translate.googleusercontent.com/translate_f#530) [elemzési](https://translate.googleusercontent.com/translate_f#559)* szakaszát . **Elemzések »AC elemzés** Beállítja és futtatja az AC elemzést, amelyben a DC működési pontja van először úgy számolták ki, hogy mindenki számára lineáris, kis jelű modelleket kapjon nemlineáris alkatrészek. Ezután egy komplex mátrix (amely egyaránt tartalmazza a valós és képzeletbeli komponensek) jön létre. Utal*[AC elemzés](https://translate.googleusercontent.com/translate_f#564)* [10.](https://translate.googleusercontent.com/translate_f#530) fejezet [,](https://translate.googleusercontent.com/translate_f#530) *[Elemzések](https://translate.googleusercontent.com/translate_f#530)* szakasz, további információért. **Parancs Leírás**

**786. oldal**

*A Függelék Menük és parancsok* © *National Instruments Corporation A-15 [NI Multisim felhasználói kézikönyv](https://translate.googleusercontent.com/translate_f#1)* **Elemzések »átmeneti Elemzés** Beállítja és futtatja az átmeneti elemzést, más néven időtartományt tranziens elemzés, amely az áramkör válaszát a-ként számítja ki az idő függvénye. Utal*[Átmeneti elemzés](https://translate.googleusercontent.com/translate_f#566)* szakasza [10.](https://translate.googleusercontent.com/translate_f#530) fejezet [,](https://translate.googleusercontent.com/translate_f#530) *[Elemzések](https://translate.googleusercontent.com/translate_f#530)*, további információért. **Elemzések »Fourier elemzés** Beállítja és futtatja a Fourier elemzést, amely kiértékeli a DC-t, egy időtartományú jel alapvető és harmonikus komponensei. Utal *[Fourier elemzés](https://translate.googleusercontent.com/translate_f#569)* szakasz,[10.](https://translate.googleusercontent.com/translate_f#530) fejeze[t,](https://translate.googleusercontent.com/translate_f#530) *[Elemzések](https://translate.googleusercontent.com/translate_f#530)*, a több információ. **Elemzések »Zajelemzés** Beállítja és futtatja a zajelemzést, amely a a zajteljesítmény nagysága az elektronikus áramkörök kimenetében. Utal hoz *[A](https://translate.googleusercontent.com/translate_f#573)* [10.](https://translate.googleusercontent.com/translate_f#530) fejezet *[Elemzések zajelemzés](https://translate.googleusercontent.com/translate_f#530)* szakaszatovábbi információkért információ. **Elemzések »Zaj ábra Elemzés** Ez az elemzés a Multisim RF Design moduljának része. Utal *[Zaj ábra elemzése](https://translate.googleusercontent.com/translate_f#718)* részén fejezet [10.,](https://translate.googleusercontent.com/translate_f#530) *[elemzések](https://translate.googleusercontent.com/translate_f#530)* , több információ. **Elemzések »Torzulás Elemzés** Beállítja és futtatja a torzításelemzést, amely méri a harmonikát torzítási és intermodulációs torzítási termékek. Utal *[Distortion Elemzés](https://translate.googleusercontent.com/translate_f#579)* részén fejezet [10.](https://translate.googleusercontent.com/translate_f#530) *[Elemzések](https://translate.googleusercontent.com/translate_f#530)* , több információ. **Elemzések »DC Sweep** Beállítja és futtatja a DC sweep elemzést, amely kiszámítja a DC-t

az áramkör csomópontjának működési pontja az egyik vagy a különböző értékei számára két egyenáramú forrás az áramkörben. Lásd a *[DC Sweep elemzését](https://translate.googleusercontent.com/translate_f#586)* A [10.](https://translate.googleusercontent.com/translate_f#530) fejezet *[Elemzések](https://translate.googleusercontent.com/translate_f#530)* szakasza további információkért. **Elemzi »Érzékenység** Beállítja és futtatja az érzékenység elemzést, amely kiszámítja a - a kimeneti csomópont feszültségének vagy áramának érzékenysége a az összes komponens (egyenáram érzékenység) vagy egy komponens paraméterei (AC érzékenység) egy áramkörben. Lásd: *[DC és AC érzékenység](https://translate.googleusercontent.com/translate_f#591) [Elemzések](https://translate.googleusercontent.com/translate_f#591)* részén fejezet [10.](https://translate.googleusercontent.com/translate_f#530) *[Elemzések](https://translate.googleusercontent.com/translate_f#530)* , további információkért. **Elemzések »Paraméter Söprés** Beállítja és futtatja a Parameter Sweep elemzést, amely ellenőrzi a egy áramkör működése az a értéktartományának szimulálásával komponens paraméter. Utal*[Paraméter söprés elemzés](https://translate.googleusercontent.com/translate_f#596)* A [10.](https://translate.googleusercontent.com/translate_f#530) fejezet *[Elemzések](https://translate.googleusercontent.com/translate_f#530)* szakasza további információkért. **Parancs Leírás**

**787. oldal**

*A Függelék*

#### *Menük és parancsok [NI Multisim felhasználói kézikönyv](https://translate.googleusercontent.com/translate_f#1)*

*A-16 ni.com*

# **Elemzések »Hőmérséklet**

#### **Söprés**

Beállítja és futtatja a hőmérséklet-sweep elemzést, amely gyorsan megtörténik ellenőrzi az áramkör működését különböző szimulációkkal hőmérsékletek. A hatás megegyezik a több áramkör szimulálásával alkalommal, minden egyes hőmérsékletre egyszer. Te irányítod a hőmérsékleti értékek. Lásd: *[Hőmérséklet söprés elemzés](https://translate.googleusercontent.com/translate_f#603)*

[10.](https://translate.googleusercontent.com/translate_f#530) fejezet [,](https://translate.googleusercontent.com/translate_f#530) *[Elemzések](https://translate.googleusercontent.com/translate_f#530)* szakasz, további információért.

#### **Elemzések »Pole Zero**

Beállítja és futtatja a Pole Zero elemzést, amely megtalálja a pólusokat és nullákat egy áramkör kis jelű váltakozó áramú átviteli funkciójában. Utal A [10.](https://translate.googleusercontent.com/translate_f#530) fejezet *[Elemzések](https://translate.googleusercontent.com/translate_f#530) [pólus nulla elemzése](https://translate.googleusercontent.com/translate_f#616)* szakasza, többért információ.

## **Elemzések »Transzfer**

**Funkció**

Beállítja és futtatja a Transfer Function elemzést, amely kiszámítja a DC kisméretű jelátviteli funkció a bemeneti forrás és a között két kimeneti csomópont (feszültség esetén) vagy kimeneti változó (áram esetén) egy áramkör. Kiszámítja a bemeneti és kimeneti ellenállásokat is. Utal *[Átviteli funkcióelemzés](https://translate.googleusercontent.com/translate_f#605)* szakasz, [10.](https://translate.googleusercontent.com/translate_f#530) fejezet [,](https://translate.googleusercontent.com/translate_f#530) *[Elemzések](https://translate.googleusercontent.com/translate_f#530)*, a több információ.

#### **Elemzések »Legrosszabb eset**

Beállítja és futtatja a legrosszabb eset elemzést, egy statisztikai elemzést, amely lehetővé teszi feltárja az áramkör teljesítményének lehető legrosszabb hatásait komponensparaméterek variációi. Utal*[Legrosszabb esetben](https://translate.googleusercontent.com/translate_f#611)*

További információkért lásd a [10.](https://translate.googleusercontent.com/translate_f#530) fejezet *[Elemzések](https://translate.googleusercontent.com/translate_f#530) [elemzési](https://translate.googleusercontent.com/translate_f#611)* szakaszát .

### **Elemzések »Monte Carlo**

Beállítja és futtatja a Monte Carlo elemzést, egy statisztikai elemzést, amely lehetővé teszi feltárja, hogy az alkatrészek tulajdonságainak megváltoztatása hogyan befolyásolja az áramkört teljesítmény. Lásd a *[Monte Carlo elemzés](https://translate.googleusercontent.com/translate_f#622)* című szakaszát

[10.](https://translate.googleusercontent.com/translate_f#530) fejezet [,](https://translate.googleusercontent.com/translate_f#530) *[Elemzések](https://translate.googleusercontent.com/translate_f#530)* , további információkért.

## **Elemzi a nyomkövetési szélességet**

#### **Elemzés**

Beállítja és futtatja a Nyomkövetési szélesség elemzést, amely kiszámítja a az áramkör minimális nyomszélessége a csúcsáram kezeléséhez hogy ez a nyom hordozza. Utal*[Nyomkövetési szélesség elemzés](https://translate.googleusercontent.com/translate_f#636)* szakasz A [10.](https://translate.googleusercontent.com/translate_f#530) fejezet *[elemzései](https://translate.googleusercontent.com/translate_f#530)*, további információért.

**Elemzések »Kötegelt**

### **Elemzések**

Kötegelt elemzéseket állít be és futtat, amelyek segítségével beállíthat egy sor elemzést különböző elemzések vagy ugyanazon elemzés különböző variációi áramkörön végezzük sorrendben. Utal*[Kötegelt elemzések](https://translate.googleusercontent.com/translate_f#642)* [10.](https://translate.googleusercontent.com/translate_f#530) fejezet [,](https://translate.googleusercontent.com/translate_f#530) *[Elemzések](https://translate.googleusercontent.com/translate_f#530)* szakasz, további információért.

#### **Elemzések »Felhasználó által definiált**

**Elemzés**

Beállítja és futtatja a felhasználó által definiált elemzést. Ez a parancs bemutatja párbeszédpanellel, ahová beírhatja a SPICE-t az elemzés elvégzéséhez végrehajtandó parancsok. Utal*[Felhasználó](https://translate.googleusercontent.com/translate_f#644) [Definiált elemzések](https://translate.googleusercontent.com/translate_f#644)* szakasz a [10.](https://translate.googleusercontent.com/translate_f#530) fejezetben [,](https://translate.googleusercontent.com/translate_f#530) *[Elemzések](https://translate.googleusercontent.com/translate_f#530)*, többért

# **788. oldal**

*A Függelék Menük és parancsok* © *National Instruments Corporation A-17*

#### *[NI Multisim felhasználói kézikönyv](https://translate.googleusercontent.com/translate_f#1)*

#### **Elemzések »Az elemzés leállítása** Leállítja a jelenleg futó elemzést.

### **Utófeldolgozó**

Megnyitja a **Postprocessor** párbeszédpanelt, amelyet a kombináláshoz használ több elemzés eredményei különböző módon. A

**Postprocesszor** , legalább egy elemzést el kell végeznie az áramköröd. Fejezet [11.](https://translate.googleusercontent.com/translate_f#656) *[POSTPROZESSOR](https://translate.googleusercontent.com/translate_f#656)* több

információ.

### **Szimulációs hiba**

#### **Napló / napló nyom**

Megjeleníti vagy elrejti a szimulációs naplót, amely rögzíti a áramkör szimuláció. Utal*[Szimulációs hiba súgó](https://translate.googleusercontent.com/translate_f#439)* szakasz [8.](https://translate.googleusercontent.com/translate_f#414) fejezet [,](https://translate.googleusercontent.com/translate_f#414) *[Szimuláció](https://translate.googleusercontent.com/translate_f#414)*, további információt erről a naplóról.

#### **XSpice parancssor**

#### **Felület**

Megnyit egy ablakot, ahová beírhatja az Xspice parancsokat végrehajtott. Lásd: *[Szimuláció a Netlistről sematikus nélkül](https://translate.googleusercontent.com/translate_f#419)*

a [8.](https://translate.googleusercontent.com/translate_f#414) fejezet *[Szimuláció](https://translate.googleusercontent.com/translate_f#414)* című szakaszában további információkért.

#### **Szimulációs beállítások betöltése**

Betölti a korábban mentett szimulációs beállítások készletét. Utal A [8.](https://translate.googleusercontent.com/translate_f#414) fejezet [-](https://translate.googleusercontent.com/translate_f#414) *[Szimuláció](https://translate.googleusercontent.com/translate_f#414)* - *[szimulációs profil](https://translate.googleusercontent.com/translate_f#441)* szakaszának *[betöltése](https://translate.googleusercontent.com/translate_f#441)* több információ.

#### **Szimulációs beállítások mentése**

Elment egy szimulációs beállításkészletet későbbi használatra. Utal*[Megtakarítás](https://translate.googleusercontent.com/translate_f#441)  [a](https://translate.googleusercontent.com/translate_f#441)* [8.](https://translate.googleusercontent.com/translate_f#414) fejezet [-](https://translate.googleusercontent.com/translate_f#414) *[Szimuláció -](https://translate.googleusercontent.com/translate_f#414) [szimulációs profil](https://translate.googleusercontent.com/translate_f#441)* szakasza, többért információ.

#### **Automatikus hiba opció**

Hibákat alkalmaz az áramkör véletlenszerűen kiválasztott összetevőire. te válassza ki a hibák számát (vagy összesen, vagy mindegyik számát típusú hiba) alkalmazandó.

#### **VHDL szimuláció**

Régi MultiVHDL szimulációs szoftvert futtat. Utal a MultiVHDL példányához mellékelt dokumentáció több információ. Telepítenie kell a MultiVHDL másolatát hogy ez a parancs működjön.

#### **Dinamikus szonda tulajdonságai**

Megjeleníti a **Szonda tulajdonságai** párbeszédpanelt, ahová beírja a tulajdonságai a dinamikus mérőszondákhoz. Utal*[Dinamikus](https://translate.googleusercontent.com/translate_f#478) [Szonda beállítások](https://translate.googleusercontent.com/translate_f#478)* rész a [9.](https://translate.googleusercontent.com/translate_f#442) fejezetben [,](https://translate.googleusercontent.com/translate_f#442) *[Műszerek](https://translate.googleusercontent.com/translate_f#442)*, többért információ.

#### **Fordított szonda iránya**

Megfordítja az elhelyezett szonda polaritását. Utal*[Mérés](https://translate.googleusercontent.com/translate_f#478) [Szonda](https://translate.googleusercontent.com/translate_f#478)* szakasz a [9.](https://translate.googleusercontent.com/translate_f#442) fejezetben [,](https://translate.googleusercontent.com/translate_f#442) *[Műszerek](https://translate.googleusercontent.com/translate_f#442)*, további információért. **Parancs Leírás**

**789. oldal**

*A Függelék Menük és parancsok [NI Multisim felhasználói kézikönyv](https://translate.googleusercontent.com/translate_f#1) A-18 ni.com*

# **Átvitel menü**

Az alábbi táblázat a **Transfer** menüben található parancsokat ismerteti .

**Törölje a készülék adatait** Törli a szimulációs adatokat olyan eszközökből, mint az oszcilloszkóp. Csinál nem tisztázza a **Gráfert** .

#### **Használja a tűréseket**

Ha a **szimulációban** van egy pipa a parancs mellett menüben az egyes komponensekben beállított komponens-tűrések megtörténnek a szimuláció során. Lásd: *[Alkatrész toleranciák](https://translate.googleusercontent.com/translate_f#416)*

#### A [8.](https://translate.googleusercontent.com/translate_f#414) fejezet [-](https://translate.googleusercontent.com/translate_f#414) *[Szimuláció -](https://translate.googleusercontent.com/translate_f#414) [multisim](https://translate.googleusercontent.com/translate_f#416)* szakasza, további információért erről a funkcióról. **Parancs Leírás Transzfer az Ultiboard 10-be** Terv átvitele a Multisim-ről az Ultiboard 10-re. Lásd: *[Átvitel a Multisim-ről az Ultiboard-ra a NYÁK-elrendezés](https://translate.googleusercontent.com/translate_f#682)* szakaszhoz [13.](https://translate.googleusercontent.com/translate_f#681) fejezet [,](https://translate.googleusercontent.com/translate_f#681) *[Transzfer / Kommunikáció](https://translate.googleusercontent.com/translate_f#681)*, további információért. **Transzfer az Ultiboard 9 vagy korábban** Átruház egy tervezést a Multisim-ről az Ultiboard 9-re vagy korábbi verzióra. Hivatkozni az *[Áthelyezés a Multisim-ről az Ultiboardra a NYÁK-elrendezéshez](https://translate.googleusercontent.com/translate_f#682)* a [13.](https://translate.googleusercontent.com/translate_f#681) fejezet [,](https://translate.googleusercontent.com/translate_f#681) *[Átvitel / Kommunikáció](https://translate.googleusercontent.com/translate_f#681)* szakasz , további információkért információ. **Exportálás a NYÁK elrendezésbe** Ha az Ultiboardtól eltérő NYÁK-elrendezési csomagot használ, akkor megteheti hozzon létre fájlokat a szükséges formátumban a harmadik fél elrendezéséhez történő átvitelhez csomagok. Utal*[Átvitel más NYÁK-elrendezési csomagokba](https://translate.googleusercontent.com/translate_f#683)* a [13.](https://translate.googleusercontent.com/translate_f#681) fejezet [,](https://translate.googleusercontent.com/translate_f#681) *[Átvitel / Kommunikáció](https://translate.googleusercontent.com/translate_f#681)* szakasz , további információkért információ. **Továbbítsa a jegyzetet a következőnek: Ultiboard 10** Jellemzi a vázlatos fájlban a Multisimben végrehajtott módosításokat meglévő Ultiboard 10 fájl. Utal*[Előrejelzés](https://translate.googleusercontent.com/translate_f#684)* szakasz fejezet [,](https://translate.googleusercontent.com/translate_f#681) *[Átadás / kommunikáció](https://translate.googleusercontent.com/translate_f#681)*, további információért. **Visszajegyzés nem onnan Ultiboard** Visszajegyzi az Ultiboard áramkörében végrehajtott változásokat (például törölt komponensek) a Multisim áramköri fájlba. Megjelenít egy fájlt böngésző, ahol a backannotation fájlt választja

áramköri fájlját. Az áramköri fájlnak nyitva kell lennie, mielőtt ezt használja parancs. UtalA [13.](https://translate.googleusercontent.com/translate_f#681) fejezet *[hátsó kommentár](https://translate.googleusercontent.com/translate_f#685)* szakasza ,

*[Transzfer / kommunikáció](https://translate.googleusercontent.com/translate_f#681)*, további információért.

**Parancs**

**Leírás**

**790. oldal**

*A Függelék Menük és parancsok* © *National Instruments Corporation A-19 [NI Multisim felhasználói kézikönyv](https://translate.googleusercontent.com/translate_f#1)*

# **Eszközök menü**

Az alábbi táblázat az **Eszközök** menüben található parancsokat ismerteti . **Továbbítsa a jegyzetet a következőnek: Ultiboard 9 vagy korábbi** Jellemzi a vázlatos fájlban a Multisimben végrehajtott módosításokat meglévő Ultiboard 9 vagy korábbi fájl. Utal*[Előrejelzés](https://translate.googleusercontent.com/translate_f#684)* a [13.](https://translate.googleusercontent.com/translate_f#681) fejezet szakasza [,](https://translate.googleusercontent.com/translate_f#681) *[Átadás / Kommunikáció](https://translate.googleusercontent.com/translate_f#681)*, többért információ.

# **Jelölje ki a Kiválasztás elemet**

### **Ultiboard**

Amikor az Ultiboard fut, és az összetevőket kiválasztotta a Multisim, a megfelelő komponensek kiemelve vannak Ultiboard.

#### **Export Netlist**

Exportálja a tervezés netlistáját. Megnyit egy szabványos fájlböngészőt ahol kiválaszthatja az exportálandó fájl nevét és mappáját netlist.

**Parancs**

**Leírás**

### **Component Wizard**

Meghívja az **Összetevő varázslót** , amely végigvezeti a az összetevő létrehozásához szükséges lépéseket. Utal*[Létrehozása](https://translate.googleusercontent.com/translate_f#230)  [Komponensek a](https://translate.googleusercontent.com/translate_f#230)* [6.](https://translate.googleusercontent.com/translate_f#228) fejezet *[Component Wizard](https://translate.googleusercontent.com/translate_f#230)* szakaszával , *[Komponens szerkesztése](https://translate.googleusercontent.com/translate_f#228)*, további információért.

### **Adatbázis »Adatbázis**

#### **Menedzser**

Megjeleníti az Adatbázis-kezelőt, ahol összetevőket adhat hozzá családokhoz rendeljen gomb ikonokat a családokhoz, szerkessze, másolja és törölje összetevőket, és írja be vagy módosítsa a felhasználói mezők címeit komponens családok. Utal*[Az Adatbázis](https://translate.googleusercontent.com/translate_f#217)* szakasz *[kezelése](https://translate.googleusercontent.com/translate_f#217)*

[5.](https://translate.googleusercontent.com/translate_f#212) fejezet [,](https://translate.googleusercontent.com/translate_f#212) *[Alkatrészek](https://translate.googleusercontent.com/translate_f#212)*, további információért.

#### **Adatbázis »Mentés**

#### **A DB komponense**

**Leírás**

Menti a kiválasztott összetevőt, beleértve az Ön által elvégzett módosításokat is az adatbázisba. Utal*[Az elhelyezett alkatrészek mentése](https://translate.googleusercontent.com/translate_f#219)* szakasz Az [5.](https://translate.googleusercontent.com/translate_f#212) fejezet [,](https://translate.googleusercontent.com/translate_f#212) *[Alkatrészek](https://translate.googleusercontent.com/translate_f#212)* című részben található további információ. **Adatbázis »Egyesítés adatbázis** Megjeleníti az **Egyesítés adatbázis** párbeszédpanelt, ahol összevonhatja a egy másik adatbázis tartalmát a **felhasználói** vagy **vállalati Adatbázis** . Lásd az [5.](https://translate.googleusercontent.com/translate_f#212) fejezet *[Adatbázisok egyesítése](https://translate.googleusercontent.com/translate_f#227)* című szakaszát , *[Alkatrészek](https://translate.googleusercontent.com/translate_f#212)*, további információért. **Adatbázis »Konvertálás Adatbázis** Konvertálja a meglévő **vállalati** vagy **felhasználói adatbázis** összetevőit Multisim formátumba. Utal*[Az adatbázisok konvertálása](https://translate.googleusercontent.com/translate_f#223)* szakasz [5.](https://translate.googleusercontent.com/translate_f#212) fejezet [,](https://translate.googleusercontent.com/translate_f#212) *[Alkatrészek](https://translate.googleusercontent.com/translate_f#212)*, további információért. **Parancs**

**791. oldal**

*A Függelék Menük és parancsok [NI Multisim felhasználói kézikönyv](https://translate.googleusercontent.com/translate_f#1) A-20 ni.com* **Változatkezelő** Megjeleníti a **Variant Manager** párbeszédpanelt. Lásd: *[Változatok](https://translate.googleusercontent.com/translate_f#195)* A [4.](https://translate.googleusercontent.com/translate_f#159) fejezet szakasza - *[Munka nagyobb kivitelekkel](https://translate.googleusercontent.com/translate_f#159)*, többért információ. **Állítsa be az Aktív variáns lehetőséget** Megjeleníti az **Aktív változat** párbeszédpanelt. Lásd: *[Változatok](https://translate.googleusercontent.com/translate_f#195)* A [4.](https://translate.googleusercontent.com/translate_f#159) fejezet szakasza - *[Munka nagyobb kivitelekkel](https://translate.googleusercontent.com/translate_f#159)*, többért információ. **Áramkörvarázslók »555 Időzítő varázsló** Megjelenít egy párbeszédablakot, ahol megtervezhet egy lenyűgöző vagy egystabil időzítőt áramkörök. Utal[A8.](https://translate.googleusercontent.com/translate_f#414)fejezet *[555 Időzítő varázsló](https://translate.googleusercontent.com/translate_f#429)* szakasza, *[Szimuláció](https://translate.googleusercontent.com/translate_f#414)* , további információkért. **Áramkör varázslók »Szűrő Varázsló** Megjelenít egy párbeszédablakot, ahol megtervezheti az alul-, a felül- és a sávot Pass és Band Reject szűrők. Lásd a *[Szűrő varázsló](https://translate.googleusercontent.com/translate_f#431)* című részt [8.](https://translate.googleusercontent.com/translate_f#414) fejezet [,](https://translate.googleusercontent.com/translate_f#414) *[Szimuláció](https://translate.googleusercontent.com/translate_f#414)* , további információkért. **Áramkör varázslók »Op-amp Varázsló** Megjelenít egy párbeszédablakot, ahol megtervezheti a következő op-erősítőt áramkörök: Invertáló erősítő; Nem invertáló erősítő; Különbség Erősítő; Fordított összegző erősítő; Nem fordított összegzés Erősítő; Skálázási összegző. Utal*[Op-amp Wizard](https://translate.googleusercontent.com/translate_f#434)* szakasz [8.](https://translate.googleusercontent.com/translate_f#414) fejezet [,](https://translate.googleusercontent.com/translate_f#414) *[Szimuláció](https://translate.googleusercontent.com/translate_f#414)* , további információkért. **Áramköri varázslók »CE BJT Erősítő varázsló** Megjelenít egy párbeszédpanelt, ahol megtervezheti a közös emitteres erősítőt áramköröket úgy, hogy a mezőjébe beírja a kívánt specifikációt. Hivatkozni az [Common Emitter BJT Amplifier Wizard](https://translate.googleusercontent.com/translate_f#433) szakasz, 8. fejezet, *[Szimuláció](https://translate.googleusercontent.com/translate_f#414)* , további információkért. **Átnevezés / Átszámozás Alkatrészek** Újraszámozza a munkaterület összetevőit. Ez hasznos, ha olyan számokkal rendelkezik, amelyek az egész munkaterületen megjelennek, attól függően hová kerültek, vagy ha hiányoznak a a számok sorrend. Utal*[A Komponenspéldányok](https://translate.googleusercontent.com/translate_f#169)* szakasz *[átnevezése](https://translate.googleusercontent.com/translate_f#169)* További információ : [4.](https://translate.googleusercontent.com/translate_f#159) fejezet [,](https://translate.googleusercontent.com/translate_f#159) *[Munka nagyobb formatervezési mintákkal](https://translate.googleusercontent.com/translate_f#159)* . **Cserélje ki az alkatrészeket** Használat előtt válassza ki a kívánt komponens (eke) t az áramköri ablakban cserélendő. Meghívja az **Összetevő kiválasztása** böngészőt innen amellyel új komponenst választhat. A régi cseréjéhez kattintson az **OK gombra** komponens (ek) a kiválasztott úttal. Lásd: *[Csere a](https://translate.googleusercontent.com/translate_f#76)  [A](https://translate.googleusercontent.com/translate_f#76)* [2.](https://translate.googleusercontent.com/translate_f#59) fejezet [,](https://translate.googleusercontent.com/translate_f#59) *[Vázlatos rögzítés - elhelyezett](https://translate.googleusercontent.com/translate_f#59)* rész része *[Alapok](https://translate.googleusercontent.com/translate_f#59)* , további információkért. **Frissítse az áramkört Alkatrészek** Ha megnyit egy áramkört, amely a

Multisim, ezzel a paranccsal frissítheti összetevőit

**792. oldal**

*A Függelék Menük és parancsok* © *National Instruments Corporation A-21 [NI Multisim felhasználói kézikönyv](https://translate.googleusercontent.com/translate_f#1)* **Frissítse a HB / SC szimbólumokat** Frissíti a HB / SC szimbólumokat a régebbi verziók mintáin Multisim. **Elektromos szabályok ellenőrzése** Megjeleníti az **Elektromos szabályok ellenőrzése** párbeszédpanelt jelentéseket készítsen az elektromos csatlakozási hibákról, például egy kimeneti tűről egy tápkábelhez csatlakozik. Utal*[Elektromos szabályok ellenőrzése](https://translate.googleusercontent.com/translate_f#151)* részén fejezet [3.](https://translate.googleusercontent.com/translate_f#118) *[sematikus Capture - Fejlett funkciók](https://translate.googleusercontent.com/translate_f#118)* , a információk a szabályellenőrzés futtatásáról. **Törölje az ERC-jelölőket** Törli az elhelyezett munkaterület ERC hibajelzőit korábbi ERC futások alatt. Utal*[Elektromos szabályok ellenőrzése](https://translate.googleusercontent.com/translate_f#151)* részén fejezet [3.](https://translate.googleusercontent.com/translate_f#118) *[sematikus Capture - Fejlett funkciók](https://translate.googleusercontent.com/translate_f#118)* , a információk a szabályellenőrzés futtatásáról. **Toggle NC Marker** Nincs kapcsolat (NC) jelölő egy kiválasztott csapra, amely megakadályozza, hogy a vezetékek ehhez a csaphoz kapcsolódjanak. Utal*[Jelzés](https://translate.googleusercontent.com/translate_f#81) [Tüskék a kapcsolat nélküli](https://translate.googleusercontent.com/translate_f#81)* szakaszhoz, [2.](https://translate.googleusercontent.com/translate_f#59) fejezet [,](https://translate.googleusercontent.com/translate_f#59) *[Vázlatos rögzítés -](https://translate.googleusercontent.com/translate_f#59) [Alapok](https://translate.googleusercontent.com/translate_f#59)*, további információért. **Szimbólumszerkesztő** Komponens szimbólumok létrehozása és szerkesztése. Utal*[Létrehozása és](https://translate.googleusercontent.com/translate_f#246) [Összetevő szimbólumának szerkesztése a Symbol Editor](https://translate.googleusercontent.com/translate_f#246)* részhez a következőhöz: több információ. **Címblokk szerkesztő** Szerkeszti a címblokk megjelenését, vagy létrehoz egy új címblokkot. Utal A [3.](https://translate.googleusercontent.com/translate_f#118) fejezet *[Címblokk-szerkesztő](https://translate.googleusercontent.com/translate_f#133)* szakasza [,](https://translate.googleusercontent.com/translate_f#118) *[Vázlatos rögzítés -](https://translate.googleusercontent.com/translate_f#118) [Speciális funkciók](https://translate.googleusercontent.com/translate_f#118)*, további információért. **Leírás Dobozszerkesztő** Megjeleníti azt a képernyőt, ahol az **áramkör** tartalmát szerkesztheti **Leírás rovat** . Lásd: *[Áramkör leírás mező](https://translate.googleusercontent.com/translate_f#100)* szakasz [2.](https://translate.googleusercontent.com/translate_f#59) fejezet [,](https://translate.googleusercontent.com/translate_f#59) *[Vázlatos rögzítés - alapok](https://translate.googleusercontent.com/translate_f#59)* , további információkért. **Rögzítse a képernyő területét** Képernyőfelvételt készít a képernyő egy adott területéről. Utal  *[A](https://translate.googleusercontent.com/translate_f#99)* [2.](https://translate.googleusercontent.com/translate_f#59) fejezet *[Képernyőfelvétel rögzítése](https://translate.googleusercontent.com/translate_f#99)* szakasza [,](https://translate.googleusercontent.com/translate_f#59) *[Vázlatos rögzítés -](https://translate.googleusercontent.com/translate_f#59) [Alapok](https://translate.googleusercontent.com/translate_f#59)*, további információért. **Parancs Leírás**

**793. oldal**

*A Függelék Menük és parancsok [NI Multisim felhasználói kézikönyv](https://translate.googleusercontent.com/translate_f#1) A-22 ni.com*

# **Jelentések menü**

Az alábbi táblázat a **Jelentések** menüben található parancsokat ismerteti . **Parancs Leírás Darabjegyzékben** Nyomtatja ki **Bill of Materials** (BOM) a kör. BOM felsorolja a tervezés során használt összetevőket és összefoglalót ad az áramköri kártya gyártásához szükséges alkatrészek közül. Utal A *[Bill of Materials](https://translate.googleusercontent.com/translate_f#669)* részén fejezet [12.](https://translate.googleusercontent.com/translate_f#669) *[jelentések](https://translate.googleusercontent.com/translate_f#669)* , több információ. **Összetevő részletes jelentése** Használja a jelentés készítéséhez, amely bemutatja az adatbázis egy adott összetevőhöz. Utal*[Az alkatrész részlete](https://translate.googleusercontent.com/translate_f#673) [Report](https://translate.googleusercontent.com/translate_f#673)* részén fejezet [12.](https://translate.googleusercontent.com/translate_f#669) *[Reports](https://translate.googleusercontent.com/translate_f#669)*, további információért. **Netlist jelentés**

Használja az áramköri kapcsolatra vonatkozó információkat tartalmazó jelentés kinyomtatásához minden egyes komponensre. Utal*[Netlist jelentés](https://translate.googleusercontent.com/translate_f#674)* szakasz [12.](https://translate.googleusercontent.com/translate_f#669) fejezet [,](https://translate.googleusercontent.com/translate_f#669) *[Jelentések](https://translate.googleusercontent.com/translate_f#669)*, további információért. **Kereszthivatkozási jelentés** Használja az aktív áramkör összes alkatrészének részletes listájának elkészítéséhez. Utal *[Keresztreferencia jelentés](https://translate.googleusercontent.com/translate_f#679)* szakasz [a12.](https://translate.googleusercontent.com/translate_f#669) fejezetben[,](https://translate.googleusercontent.com/translate_f#669) *[Jelentések](https://translate.googleusercontent.com/translate_f#669)*, további információért. **Vázlatos statisztika** Használhatja olyan jelentés kinyomtatását, amely felsorolja a különböző elemek mennyiségét áramköre, például valós alkatrészek, virtuális alkatrészek és hálók. Lásd a [12.](https://translate.googleusercontent.com/translate_f#669) fejezet *[Vázlatos statisztikai jelentés](https://translate.googleusercontent.com/translate_f#675)* szakaszát , *[Jelentések](https://translate.googleusercontent.com/translate_f#669)*, további információért. **Tartalék kapuk jelentése** Használja olyan jelentés készítéséhez, amely felsorolja az áramkör összetevőit használhatatlan kapuk vannak. Lásd a *[Pótkapuk jelentés](https://translate.googleusercontent.com/translate_f#677)* szakaszát [12.](https://translate.googleusercontent.com/translate_f#669) fejezet [,](https://translate.googleusercontent.com/translate_f#669) *[Jelentések](https://translate.googleusercontent.com/translate_f#669)*, további információért.

**794. oldal**

*A Függelék Menük és parancsok* © *National Instruments Corporation A-23 [NI Multisim felhasználói kézikönyv](https://translate.googleusercontent.com/translate_f#1)*

**Opciók menü** Az alábbi táblázat leírja az **Opciók** menüben található parancsokat .

# **Ablak menü**

Az alábbi táblázat ismerteti az **Ablak** menüben található parancsokat . **Parancs Leírás Globális beállítások** Megjeleníti a **Beállítások** párbeszédpanelt. Utal*[Használni a](https://translate.googleusercontent.com/translate_f#43) [Beállítások párbeszédpanel](https://translate.googleusercontent.com/translate_f#43)* rész az 1. fejezetben [,](https://translate.googleusercontent.com/translate_f#24) *[Felhasználói felület](https://translate.googleusercontent.com/translate_f#24)* , további információért. **Lap tulajdonságai** Megjeleníti a **Lap tulajdonságai** párbeszédpanelt. Lásd: *[A](https://translate.googleusercontent.com/translate_f#47) [A Lap tulajdonságai párbeszédpanel](https://translate.googleusercontent.com/translate_f#47)* rész az 1. fejezetben [,](https://translate.googleusercontent.com/translate_f#24) *[Felhasználói felület](https://translate.googleusercontent.com/translate_f#24)* , további információért. **Eszköztárak zárolása** Zárolja az összes dokkolt eszköztárat a jelenlegi helyzetükben. Úszó eszköztárak rögzítve lesz, ha dokkolt helyzetbe helyezi őket. Ez a **Testreszabás** párbeszédpanel **Eszköztárak** lapjáról is elvégezhető doboz. Utal *[Eszköztárak fül](https://translate.googleusercontent.com/translate_f#56)* és*[Eszköztárak](https://translate.googleusercontent.com/translate_f#34)* szakaszainak *[lezárása](https://translate.googleusercontent.com/translate_f#34)* 1. fejezet [,](https://translate.googleusercontent.com/translate_f#24) *[Felhasználói felület](https://translate.googleusercontent.com/translate_f#24)*, további információért. **A felhasználói felület testreszabása** A kezelőfelületet személyre szabhatja. Utal *[Szabása Interface](https://translate.googleusercontent.com/translate_f#55)* részén fejezet [1.](https://translate.googleusercontent.com/translate_f#24) *[User Interface](https://translate.googleusercontent.com/translate_f#24)* , további információért. **Parancs Leírás Új ablak** Létrehozza a meglévő ablak másolatát. **Bezárás** Bezárja az aktív fájlt. **Zárja be az összeset** Bezár minden megnyitott fájlt. **Vízesés** Az áramkörablakokat úgy rendezi el, hogy átfedjék egymást. **Csempe vízszintes** Átméretezi az összes nyitott áramkör ablakot, hogy mind a képernyőn megjelenjenek a vízszintes tájolás. Lehetővé teszi az összes nyitott áramkör gyors beolvasását fájlokat.

# **Súgó menü**

Az alábbi táblázat a **Súgó** menüben található parancsokat ismerteti . **Csempe függőleges** Átméretezi az összes nyitott áramkör ablakot, hogy mind a képernyőn megjelenjenek a függőleges tájolás. Lehetővé teszi az összes nyitott áramkör gyors beolvasását fájlokat. **ablakok** Megjeleníti a **Windows** párbeszédpanelt, ahol megjelenítheti vagy bezárhatja a a jelenleg megnyitott fájlok. **<fájlok megnyitása>** Felsorolja a nyitott Multisim áramköri fájlokat. Válasszon egyet, hogy aktívvá váljon. **Parancs Leírás Multisim súgó** Megjeleníti a *Multisim súgófájlt* . **Alkatrész hivatkozás** Megjeleníti a Multisim *Component Reference súgófájlját* . **Szabadalmak** Megjelenít egy fájlt a National Instruments szoftverrel kapcsolatos listával szabadalmak. **Kiadási megjegyzések** Megjeleníti az NI Circuit Design Suite kiadási megjegyzéseit. **Fájl információ** Megjeleníti a **Fájl információ** párbeszédpanelt. **A Multisimről** Információt jelenít meg a Multisim kiadási számáról. **Parancs Leírás**

**796. oldal**

© *National Instruments Corporation B-1 [NI Multisim felhasználói kézikönyv](https://translate.googleusercontent.com/translate_f#1)*

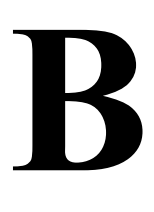

# **Adatok archiválása**

A National Instruments azt javasolja, hogy rendszeresen készítsen biztonsági másolatot a fájlokról az NI áramkör Multisim és Ultiboard komponensein belül jött létre Design lakosztály. Ezenkívül készítsen biztonsági másolatot a tárolt belső fájlokról a felhasználó által létrehozott adatok, például az adatbázis-összetevők. Ez a szakasz biztosítja információ arról, hogy hol találja meg ezeket a fájlokat a megfelelő biztonsági másolat készítése érdekében. Az NI Circuit Design Suite kétféleképpen tárolja a program- és felhasználói adatokat helyszínek. A fájlok, amelyekhez gépenként kell hozzáférni, tárolódnak különböző helyeken, az operációs rendszertől függően. Azok a fájlok A felhasználónként létrehozott fájlok a Windows felhasználónkénti mappában vannak tárolva. A Multisim és az Ultiboard ugyanazon három adatbázisfájlban osztozik: **Master** ,

**Vállalati** és **felhasználói** .

# **A vállalati adatbázis biztonsági mentése**

#### **Windows XP és Windows 2000**

Az alapértelmezett **vállalati** adatbázis helye Windows XP és Windows operációs rendszer esetén A Windows 2000 C: \ Documents and Settings \ All Users \

Alkalmazási adatok \ National Instruments \ Circuit Design

Suite \ 10.1 \ adatbázis \. A **vállalati** adatbázis fájlneve CPCOMP\_S.PRJ.

Az Application Data mappa egy rendszer mappa, ezért rejtett lehet.

- A mappa megtekintéséhez hajtsa végre az alábbi lépéseket:
- 1. Nyissa meg a Windows Explorer szokásos ablakát.
- 2. Válassza az **Eszközök »Mappa beállításai lehetőséget** .

```
3. Válassza a Nézet fület, a Rejtett fájlok és mappák megjelenítése , OK lehetőséget .
```
#### **Windows Vista**

A Windows Vista alapértelmezett **vállalati** adatbázis-helye az

C: \ ProgramData \ National Instruments \ Circuit Design

*B. függelék*

*Adatok archiválása [NI Multisim felhasználói kézikönyv](https://translate.googleusercontent.com/translate_f#1)*

*B-2 ni.com*

A **vállalati** adatbázis fájlneve CPCOMP\_S.PRJ.

A ProgramData mappa egy rendszer mappa, ezért rejtett lehet.

- A mappa megtekintéséhez hajtsa végre az alábbi lépéseket:
- 1. Nyissa meg a Windows Explorer szokásos ablakát.
- 2. Válassza a **Szervezés »Mappa és keresési beállítások lehetőséget** .

3. Válassza a **Nézet** fület, a **Rejtett fájlok és mappák megjelenítése** , **OK lehetőséget** .

**Megjegyzés:** A **vállalati** adatbázis alapértelmezett helye megváltozhat, ha az adatbázis már megtörtént

konfigurálva, hogy megosszák a hálózati meghajtón. A megtaláláshoz ellenőrizze a **Beállítások** párbeszédpanelt

ennek az adatbázisnak a helyét. Utal*[Beállítások -](https://translate.googleusercontent.com/translate_f#43)* A[z1.](https://translate.googleusercontent.com/translate_f#24)fejezet *[Útvonalak lap](https://translate.googleusercontent.com/translate_f#43)* szakasza,

*[Felhasználói felület](https://translate.googleusercontent.com/translate_f#24)* további információkért.

Nem kell biztonsági másolatot készíteni a **Master** adatbázisról. Bármely felhasználói mező információ, amely

a **Master** dB-hez hozzáadott elemeket a **Corporate** dB menti . Következésképpen, ha a vállalati adatbázisa elveszett, akkor a **Master** mező összetevőinek **Felhasználói** mező információi

visszaáll a "szállításkor" értékre.

A **Master** adatbázisban található R, L és C komponensek valójában ezek kombinációi is

az alkatrész értéke, alkatrésztípusa, tűrése és lábnyoma gyártója / típusa.

Amikor kiválasztja ezen értékek egyedi kombinációját **a Komponens** kiválasztása **menüpontban**

párbeszédpanelt, és az **Egyedi összetevő mentése az elhelyezésre** jelölőnégyzet be van kapcsolva, a

ezen értékek kombinációja elmentésre kerül a **vállalati** adatbázisba. Következésképpen, ha a

**A vállalati** dB elvész, ezek az összetevők elvesznek a **Master** adatbázisban is.

# **A felhasználói adatbázis és a konfigurációs fájlok biztonsági mentése**

#### **Windows XP és Windows 2000**

Windows XP és Windows 2000 esetén a **felhasználói** adatbázis a következő helyen található: C: \ Documents and Settings \ <Felhasználónév> \ Application Data \ National Instruments \ Circuit Design Suite \  $10.1 \cdot$  adatbázis \. A **felhasználói** adatbázis fájlneve UsrComp\_S\_ <felhasználónév> .usr. A felhasználó konfigurációs fájlját a következő helyen tárolja: C: \ Documents and Settings \ <Felhasználó\_neve> \ Application Data \

National Instruments \ Circuit Design Suite \ 10.1 \ config \.

Az Application Data mappa egy rendszer mappa, ezért rejtett lehet.

**798. oldal**

*B. függelék*

*Adatok archiválása* © *National Instruments Corporation*

*B-3*

#### *[NI Multisim felhasználói kézikönyv](https://translate.googleusercontent.com/translate_f#1)*

A mappa megtekintéséhez hajtsa végre az alábbi lépéseket:

- 1. Nyissa meg a Windows Explorer szokásos ablakát.
- 2. Válassza az **Eszközök »Mappa beállításai lehetőséget** .
- 3. Válassza a **Nézet** fület, a **Rejtett fájlok és mappák megjelenítése** , **OK lehetőséget** .

#### **Windows Vista**

Windows Vista esetén a **felhasználói** adatbázist a következő helyen tárolja:

C: \ Felhasználók \ <felhasználónév> \ AppData \ Roaming \ National

Instruments \ 10.1 \ adatbázis \ .

A **felhasználói** adatbázis fájlneve UsrComp\_S\_ <felhasználónév> .usr.

A felhasználó konfigurációs fájlját a következő helyen tárolja:

C: \ Felhasználók \ <felhasználónév> \ AppData \ Roaming \ National

Instruments  $\setminus$  10.1  $\setminus$  config  $\setminus$ 

Az AppData mappa egy rendszer mappa, ezért rejtett lehet.

A mappa megtekintéséhez hajtsa végre az alábbi lépéseket:

1. Nyissa meg a Windows Explorer szokásos ablakát.

#### 2. Válassza a **Szervezés »Mappa és keresési beállítások lehetőséget** .

3. Válassza a **Nézet** fület, a **Rejtett fájlok és mappák megjelenítése** , **OK lehetőséget** .

**Megjegyzés** Megváltoztathatja a konfigurációs fájlok és a **felhasználói** adatbázis helyét a **Beállítások** párbeszédpanel. Lásd az 1. fejezet *[Beállítások - Útvonalak lapját](https://translate.googleusercontent.com/translate_f#43)* ,*[Felhasználó](https://translate.googleusercontent.com/translate_f#24) [Interfész](https://translate.googleusercontent.com/translate_f#24)* további információkért.

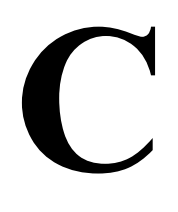

# **Technikai támogatás és Professzionális szolgáltatások**

Látogassa meg a díjnyertes National Instruments következő szakaszait A ni.com webhelyen található technikai támogatás és szakmai szolgáltatások: •

**Támogatás** - A ni.com/support webhelyen található technikai támogatás tartalmazza a következő források:

- **Önsegítő technikai források** - válaszok és megoldások látogasson el a ni.com/support oldalra a szoftverillesztők és a frissítésekért, kereshető Tudásbázis, termékismertetők, lépésről lépésre varázslók, több ezer példaprogram,

oktatóanyagok, alkalmazási megjegyzések, eszközmeghajtók stb. A regisztrált felhasználók hozzáférést kapnak az NI vitafórumaihoz is a ni.com/forums címen . Az NI Applications Engineers mindenről gondoskodik online feltett kérdésre választ kap. -

**Standard szolgáltatási program tagság** - Ez a program

feljogosítja a tagokat az NI Applications Engineers közvetlen elérésére telefonon és e-mailben az egy az egyhez technikai támogatáshoz, valamint kizárólagos hozzáférés az igény szerinti képzési modulokhoz a Szolgáltatások révén Forrásközpont. Az NI teljes tagsággal kiegészítő tagságot kínál évvel a vásárlás után, amely után megújíthatja, hogy folytassa a előnyöket.

További információk az Ön webhelyén található egyéb technikai támogatási lehetőségekről keresse fel a ni.com/services webhelyet , vagy lépjen kapcsolatba a helyi irodával a következő címen: ni.com/contact .

•

**Képzés és tanúsítás** -Látogatás ni.com/training számára önálló ütemű képzés, eLearning virtuális tantermek, interaktív CD-k, és a tanúsítási programról szóló információk. Ön is regisztrálhat oktató által vezetett, gyakorlati tanfolyamok a világ minden táján.

• **Rendszerintegráció** - Ha időbeli korlátai vannak, korlátozott a házon belüli korlátozás technikai erőforrások vagy egyéb projektbeli kihívások, Nemzeti eszközök A Szövetség Partner tagjai segíthetnek. További információért hívja a helyi lakosokat Az NI irodájában vagy látogasson el a ni.com/alliance oldalra .

**800. oldal**

*C. függelék Műszaki támogatás és szakmai szolgáltatások [NI Multisim felhasználói kézikönyv](https://translate.googleusercontent.com/translate_f#1) C-2 ni.com*

Ha a ni.com webhelyen keresett, és nem találta meg a szükséges válaszokat, lépjen kapcsolatba helyi irodája vagy az NI vállalati központja. Telefonszámok a mi világszerte működő irodák a kézikönyv elején találhatók. Ön is meglátogathatja a ni.com/niglobal világméretű irodák részlege a fiók eléréséhez irodai webhelyek, amelyek naprakész elérhetőségeket, támogatást nyújtanak telefonszámok, e-mail címek és aktuális események.

© *National Instruments Corporation I-1*

*[NI Multisim felhasználói kézikönyv](https://translate.googleusercontent.com/translate_f#1)*

# **Index**

# **Numerika**

[555 Időzítő varázsló, 8–16](https://translate.googleusercontent.com/translate_f#429)

**A** [ABM modellezés, 6-47](https://translate.googleusercontent.com/translate_f#274) [AC elemzés, 10-35](https://translate.googleusercontent.com/translate_f#564) [AC motor modellkészítő, 6-57](https://translate.googleusercontent.com/translate_f#284) [AC érzékenység elemzés, 10-62](https://translate.googleusercontent.com/translate_f#591) [Lábnyom párbeszédpanel hozzáadása, 6-52](https://translate.googleusercontent.com/translate_f#279) [Buslines hozzáadása párbeszédpanel, 4-21](https://translate.googleusercontent.com/translate_f#179) [Változatnév hozzáadása párbeszédpanel, 4-38](https://translate.googleusercontent.com/translate_f#196) hozzátéve [komponensek, 6-3](https://translate.googleusercontent.com/translate_f#230) [eszköz / modell paraméterek, 10-24](https://translate.googleusercontent.com/translate_f#553) [nyomok hozzáadása egy grafikonhoz, 10-20](https://translate.googleusercontent.com/translate_f#549) [Advanced Pin Mapping párbeszédpanel, 6-53](https://translate.googleusercontent.com/translate_f#280) [Agilent szimulált funkciógenerátor, 9-63](https://translate.googleusercontent.com/translate_f#504) [Agilent szimulált műszerek, 9-63](https://translate.googleusercontent.com/translate_f#504) [Agilent szimulált multiméter, 9-65](https://translate.googleusercontent.com/translate_f#506) [Agilent szimulált oszcilloszkóp, 9-66](https://translate.googleusercontent.com/translate_f#507) algoritmus [átlós Gmin lépés, 8–11](https://translate.googleusercontent.com/translate_f#424) [végrehajtási parancs, 8-13](https://translate.googleusercontent.com/translate_f#426) [forrás lépés, 8-12](https://translate.googleusercontent.com/translate_f#425) árammérő [kb., 9-73](https://translate.googleusercontent.com/translate_f#514) [összekötő, 9-74](https://translate.googleusercontent.com/translate_f#515) [mód, 9-74](https://translate.googleusercontent.com/translate_f#515) [multiméteres mérési lehetőségek, 9-8](https://translate.googleusercontent.com/translate_f#449) [ellenállás, 9-74](https://translate.googleusercontent.com/translate_f#515) [analóg komponens létrehozása, 6-3](https://translate.googleusercontent.com/translate_f#230) [analóg föld, 4-5](https://translate.googleusercontent.com/translate_f#163) elemzések [kb., 10-1](https://translate.googleusercontent.com/translate_f#530) [AC, 10-35](https://translate.googleusercontent.com/translate_f#564) [AC érzékenység, 10-62](https://translate.googleusercontent.com/translate_f#591) [elemzési lehetőségek lap, 10-28](https://translate.googleusercontent.com/translate_f#557) [Elemzési paraméterek fül, 10-22](https://translate.googleusercontent.com/translate_f#551) [ellenőrzési nyomvonal, 8–24](https://translate.googleusercontent.com/translate_f#437) [kötegelt, 10-113](https://translate.googleusercontent.com/translate_f#642) [egyedi opciók, 10-117](https://translate.googleusercontent.com/translate_f#646) [oldalak, grafikonok vágása / másolása / beillesztése,](https://translate.googleusercontent.com/translate_f#545) [és diagramok, 10-16](https://translate.googleusercontent.com/translate_f#545) [DC működési pont, 10-30](https://translate.googleusercontent.com/translate_f#559) [DC érzékenység, 10-62](https://translate.googleusercontent.com/translate_f#591) [DC söpörés, 10-57](https://translate.googleusercontent.com/translate_f#586) [az alkatrészhasználat meghatározása, 3-6](https://translate.googleusercontent.com/translate_f#123) [torzítás, 10-50](https://translate.googleusercontent.com/translate_f#579) [Fourier, 10–40](https://translate.googleusercontent.com/translate_f#569) [hiányos, 10–29](https://translate.googleusercontent.com/translate_f#558) [illeszkedő hálózat, 14–23](https://translate.googleusercontent.com/translate_f#713) [Monte Carlo, 10–93](https://translate.googleusercontent.com/translate_f#622) [beágyazott söpörés, 10-113](https://translate.googleusercontent.com/translate_f#642) [zaj, 10–44](https://translate.googleusercontent.com/translate_f#573) [kimeneti fül, 10-23](https://translate.googleusercontent.com/translate_f#552) [paramétersöprés, 10-67](https://translate.googleusercontent.com/translate_f#596) [előadás \(általános utasítások\), 10-22](https://translate.googleusercontent.com/translate_f#551) [nulla pólus, 10–87](https://translate.googleusercontent.com/translate_f#616) [grafikonok és diagramok nyomtatása, 10-19](https://translate.googleusercontent.com/translate_f#548) [eredmények, 8–24](https://translate.googleusercontent.com/translate_f#437) [RF, 14-20](https://translate.googleusercontent.com/translate_f#710) [RF karakterizátor, 14-20](https://translate.googleusercontent.com/translate_f#710) [összefoglaló fül, 10-29](https://translate.googleusercontent.com/translate_f#558) [hőmérsékleti seprés, 10-74](https://translate.googleusercontent.com/translate_f#603) [nyomszélesség, 10-107](https://translate.googleusercontent.com/translate_f#636) [átviteli függvény, 10-76](https://translate.googleusercontent.com/translate_f#605) [átmeneti, 10-37](https://translate.googleusercontent.com/translate_f#566) [felhasználó által definiált, 10-115](https://translate.googleusercontent.com/translate_f#644) [diagramok megtekintése, 10-15](https://translate.googleusercontent.com/translate_f#544) [grafikonok megtekintése, 10-7](https://translate.googleusercontent.com/translate_f#536)

[oldalakkal való munka, 10-6](https://translate.googleusercontent.com/translate_f#535) [legrosszabb esetben 10–82](https://translate.googleusercontent.com/translate_f#611) [Analysis Expression párbeszédpanel, 10-26](https://translate.googleusercontent.com/translate_f#555)

*Index [NI Multisim felhasználói kézikönyv](https://translate.googleusercontent.com/translate_f#1) I-2 ni.com* [elemzési lehetőségek, 10-28](https://translate.googleusercontent.com/translate_f#557) [elemzési lehetőségek lap, kb., 10-28](https://translate.googleusercontent.com/translate_f#557) [elemzési kimenet, manipulálás, 11-1](https://translate.googleusercontent.com/translate_f#656) [Elemzési paraméterek fül, kb. 10–22](https://translate.googleusercontent.com/translate_f#551) [hibák hozzárendelése az alkatrészekhez, 3-8](https://translate.googleusercontent.com/translate_f#125) [ellenőrzési nyomvonal, 8–24](https://translate.googleusercontent.com/translate_f#437) [Auto Fault opció, 3-9](https://translate.googleusercontent.com/translate_f#126) [automatikus mentés, 1-21](https://translate.googleusercontent.com/translate_f#44) [automatikus huzalozás, 2-20](https://translate.googleusercontent.com/translate_f#78) Automation API [bevezetés, 16-1](https://translate.googleusercontent.com/translate_f#771) [tengelyek, Bode plotter beállítások, 9-21](https://translate.googleusercontent.com/translate_f#462) **B** [hátjegyzet, 13-5](https://translate.googleusercontent.com/translate_f#685) [projektek biztonsági mentése, 4-53](https://translate.googleusercontent.com/translate_f#211) [szakaszos elemzések, 10-113](https://translate.googleusercontent.com/translate_f#642) [Anyagjegyzék, 12-1](https://translate.googleusercontent.com/translate_f#669) [BJT modellkészítő, 6-58](https://translate.googleusercontent.com/translate_f#285) Bode plotter [kb., 9-19](https://translate.googleusercontent.com/translate_f#460) [tengelybeállítások, 9-21](https://translate.googleusercontent.com/translate_f#462) [nagyságrendű, 9-21](https://translate.googleusercontent.com/translate_f#462) [szakasz, 9-21](https://translate.googleusercontent.com/translate_f#462) [felolvasások, 9–22](https://translate.googleusercontent.com/translate_f#463) [beállítások, 9-21](https://translate.googleusercontent.com/translate_f#462) BOM jelentés [felhasználásával, 12-3](https://translate.googleusercontent.com/translate_f#671) [Logikai kifejezések, belépés, 9-34](https://translate.googleusercontent.com/translate_f#475) [Boost Converter modellkészítő, 6-70](https://translate.googleusercontent.com/translate_f#297) [törés, 15-31](https://translate.googleusercontent.com/translate_f#769) [töréspontok, 15-29](https://translate.googleusercontent.com/translate_f#767) [böngészési adatbázis, 2-2](https://translate.googleusercontent.com/translate_f#60) [Buck Boost Converter modellkészítő, 6-71](https://translate.googleusercontent.com/translate_f#298) [Buck Converter modellkészítő, 6-71](https://translate.googleusercontent.com/translate_f#298) [építési hibák és figyelmeztetések, 15–21](https://translate.googleusercontent.com/translate_f#759) [MCU projektek építése, 15–24](https://translate.googleusercontent.com/translate_f#762) busz [elhelyezés, 4-15](https://translate.googleusercontent.com/translate_f#173) [Buszbejegyzés kapcsolata párbeszédpanel, 4-23,](https://translate.googleusercontent.com/translate_f#181) 4-25 [Bus Merge párbeszédpanel, 4-22](https://translate.googleusercontent.com/translate_f#180) [Busz tulajdonságai párbeszédpanel, 4-21](https://translate.googleusercontent.com/translate_f#179) [Bus Vector Connect párbeszédpanel, 4-26](https://translate.googleusercontent.com/translate_f#184) [buszszélesség, 1-27](https://translate.googleusercontent.com/translate_f#50) Buszok [elhelyezés, 4-18](https://translate.googleusercontent.com/translate_f#176) [Gomb megjelenése párbeszédpanel, 1-35](https://translate.googleusercontent.com/translate_f#58) **C** [képernyőterület rögzítése, 2-41](https://translate.googleusercontent.com/translate_f#99) [CE BJT varázsló, 8–20](https://translate.googleusercontent.com/translate_f#433) [alkatrészérték / modell változó, 3-2](https://translate.googleusercontent.com/translate_f#119) [csatornabeállítások, 9-17](https://translate.googleusercontent.com/translate_f#458) diagram [tulajdonságok, 10-15](https://translate.googleusercontent.com/translate_f#544) diagramok

[kivágás / másolás / beillesztés, 10-16](https://translate.googleusercontent.com/translate_f#545)

[az elektromos csatlakozások ellenőrzése, 3-34](https://translate.googleusercontent.com/translate_f#151)

[konzisztencia, ellenőrzés a szimulációban, 8-6](https://translate.googleusercontent.com/translate_f#419)

[nyomtatás, 10-19](https://translate.googleusercontent.com/translate_f#548) [a postprocesszorban, 11-8](https://translate.googleusercontent.com/translate_f#663) [megtekintés, 10-15](https://translate.googleusercontent.com/translate_f#544)

[eszközök hozzáadása, 9-2](https://translate.googleusercontent.com/translate_f#443)

áramkör

[egyenlet, 8-9](https://translate.googleusercontent.com/translate_f#422)

[fájlok nyomtatása, 2-58](https://translate.googleusercontent.com/translate_f#116) [szimulációs mechanisim, 8-7](https://translate.googleusercontent.com/translate_f#420) áramkör ablak [többszörös, 2-1](https://translate.googleusercontent.com/translate_f#59) [alkatrészek elhelyezése, 2-3](https://translate.googleusercontent.com/translate_f#61) óra [logikai elemző, 9-29](https://translate.googleusercontent.com/translate_f#470) [Óra beállítása párbeszédpanel, 9-29](https://translate.googleusercontent.com/translate_f#470) kódmodell [kb., 6-94](https://translate.googleusercontent.com/translate_f#321) [létrehozása, 6-95](https://translate.googleusercontent.com/translate_f#322) [megvalósítási fájl, 6-106](https://translate.googleusercontent.com/translate_f#333) [interfészfájl, 6-99](https://translate.googleusercontent.com/translate_f#326)

**803. oldal**

*Index* © *National Instruments Corporation I-3 [NI Multisim felhasználói kézikönyv](https://translate.googleusercontent.com/translate_f#1) l* szín [komponens, 2-19](https://translate.googleusercontent.com/translate_f#77) [testreszabás, 1-25](https://translate.googleusercontent.com/translate_f#48) [kiválasztás, 1-25](https://translate.googleusercontent.com/translate_f#48) [huzal, 2-26](https://translate.googleusercontent.com/translate_f#84) [parancssor, 8-6](https://translate.googleusercontent.com/translate_f#419) összetevő [tulajdonságok, Általános fül, 6-17](https://translate.googleusercontent.com/translate_f#244) [szimbólum, szerkesztés, 6-17](https://translate.googleusercontent.com/translate_f#244) [érték / modell, változó, 3-2](https://translate.googleusercontent.com/translate_f#119) Összetevő részletes jelentése [párbeszédpanel, 12-5](https://translate.googleusercontent.com/translate_f#673) Összetevő részletes jelentése [felhasználásával, 12-5](https://translate.googleusercontent.com/translate_f#673) Komponens szerkesztése [kb., 6-1](https://translate.googleusercontent.com/translate_f#228) [Komponenslista párbeszédpanel, 6-42](https://translate.googleusercontent.com/translate_f#269) [alkatrész toleranciák, 8-3](https://translate.googleusercontent.com/translate_f#416) komponens értéke [kondenzátorok, 3-3](https://translate.googleusercontent.com/translate_f#120) [induktivitások, 3-3](https://translate.googleusercontent.com/translate_f#120) [ellenállások, 3-3](https://translate.googleusercontent.com/translate_f#120) [komponensvarázsló, 6-3](https://translate.googleusercontent.com/translate_f#230) [komponens tulajdonságai párbeszédpanel, 2-18](https://translate.googleusercontent.com/translate_f#76) [Változat fül, 4-42](https://translate.googleusercontent.com/translate_f#200) alkatrészek [kb., 5-1](https://translate.googleusercontent.com/translate_f#212) [hozzátéve, 6-3](https://translate.googleusercontent.com/translate_f#230) [hibák hozzárendelése, 3-8](https://translate.googleusercontent.com/translate_f#125) [Auto Fault opció, 3-9](https://translate.googleusercontent.com/translate_f#126) [érték / modell változó, 3-2](https://translate.googleusercontent.com/translate_f#119) [osztályozás adatbázisban, 5-2](https://translate.googleusercontent.com/translate_f#213) [szín, 2-19](https://translate.googleusercontent.com/translate_f#77) [másolás, 5-7](https://translate.googleusercontent.com/translate_f#218) [másolás elhelyezve, 2-18](https://translate.googleusercontent.com/translate_f#76) [szimbólumok másolása, 6-19](https://translate.googleusercontent.com/translate_f#246) [modell létrehozása, 6-39](https://translate.googleusercontent.com/translate_f#266) [részletes jelentés, 12-5](https://translate.googleusercontent.com/translate_f#673) [az elemzésekben történő felhasználás meghatározása, 3-6](https://translate.googleusercontent.com/translate_f#123) [információk megjelenítése, 3-1](https://translate.googleusercontent.com/translate_f#118) [szerkesztés, 6-16](https://translate.googleusercontent.com/translate_f#243) [szerkesztési modell, 6-39](https://translate.googleusercontent.com/translate_f#266) [szerkesztési szimbólum, 6-17](https://translate.googleusercontent.com/translate_f#244) [megállapítás, 2-29](https://translate.googleusercontent.com/translate_f#87) [lapozás, 2-28](https://translate.googleusercontent.com/translate_f#86) [általános tulajdonságok, 6-17](https://translate.googleusercontent.com/translate_f#244) [tárolt információk, 5-4](https://translate.googleusercontent.com/translate_f#215) [mozgó, 2-16](https://translate.googleusercontent.com/translate_f#74) [csomag információ, 6-49](https://translate.googleusercontent.com/translate_f#276) [csapok, 6-49](https://translate.googleusercontent.com/translate_f#276) [helyezett, tulajdonságok, 3-1](https://translate.googleusercontent.com/translate_f#118) [helyezés, 2-2](https://translate.googleusercontent.com/translate_f#60) [áramköri ablakra helyezve, 2-3](https://translate.googleusercontent.com/translate_f#61) [eltávolítás, 5-7](https://translate.googleusercontent.com/translate_f#218)

[forgó, 2-28](https://translate.googleusercontent.com/translate_f#86) [felhasználói mezők, 6-56](https://translate.googleusercontent.com/translate_f#283) [virtuális, 2-2](https://translate.googleusercontent.com/translate_f#60) [kábelezés, 2-19](https://translate.googleusercontent.com/translate_f#77) konfigurációs fájlok [tartalék, B-2](https://translate.googleusercontent.com/translate_f#797) összekötő [ampermérő, 9-74](https://translate.googleusercontent.com/translate_f#515) [voltmérő, 9-73](https://translate.googleusercontent.com/translate_f#514) [ellenőrzött forrás szintaxisa, 6-47](https://translate.googleusercontent.com/translate_f#274) a kézikönyvben használt konvenciók, *[v](https://translate.googleusercontent.com/translate_f#5)* [Konvergencia-asszisztens, 8–26](https://translate.googleusercontent.com/translate_f#439) [Adatbázis konvertálása párbeszédpanel, 5-12](https://translate.googleusercontent.com/translate_f#223) [konvertáló V6 adatbázis, 5-12](https://translate.googleusercontent.com/translate_f#223) [konvertáló V7 adatbázis, 5-12](https://translate.googleusercontent.com/translate_f#223) másolás [alkatrész szimbólum, 6-19](https://translate.googleusercontent.com/translate_f#246) [komponensek, 5-7](https://translate.googleusercontent.com/translate_f#218) [helyezett alkatrészek, 2-18](https://translate.googleusercontent.com/translate_f#76) vállalati adatbázis [tartalék, B-1](https://translate.googleusercontent.com/translate_f#796) létrehozása [komponensek, 6-3](https://translate.googleusercontent.com/translate_f#230) [projektek, 4-50](https://translate.googleusercontent.com/translate_f#208) [Keresztreferencia jelentés, 12–11](https://translate.googleusercontent.com/translate_f#679) [felhasználásával, 12-11](https://translate.googleusercontent.com/translate_f#679)

**804. oldal**

*Index [NI Multisim felhasználói kézikönyv](https://translate.googleusercontent.com/translate_f#1) I-4 ni.com* [Cuk Converter modellkészítő, 6-71](https://translate.googleusercontent.com/translate_f#298) [áramszonda, 9-74](https://translate.googleusercontent.com/translate_f#515) [Az aktuális szonda tulajdonságai párbeszédpanel, 9-74](https://translate.googleusercontent.com/translate_f#515) [egyedi elemzési lehetőségek, 10-117](https://translate.googleusercontent.com/translate_f#646) [Egyéni elemzési beállítások párbeszédpanel, 10-117](https://translate.googleusercontent.com/translate_f#646) Testreszabás párbeszédpanel [Parancsok fül, 1-33](https://translate.googleusercontent.com/translate_f#56) [Billentyűzet fül, 1-34](https://translate.googleusercontent.com/translate_f#57) [Menü fül, 1-34](https://translate.googleusercontent.com/translate_f#57) [Opciók fül, 1-35](https://translate.googleusercontent.com/translate_f#58) [felugró menük, 1-35](https://translate.googleusercontent.com/translate_f#58) [Eszköztárak lap, 1-33](https://translate.googleusercontent.com/translate_f#56) [felület testreszabása, 1-19](https://translate.googleusercontent.com/translate_f#42) [oldalak, grafikonok és diagramok kivágása / másolása / beillesztése,](https://translate.googleusercontent.com/translate_f#545) [10-16](https://translate.googleusercontent.com/translate_f#545) **D**

adatbázis [egy alkatrészcsalád hozzáadása, 5-9](https://translate.googleusercontent.com/translate_f#220) [komponensek böngészése, 5-3](https://translate.googleusercontent.com/translate_f#214) [alkatrészosztályozás, 5-2](https://translate.googleusercontent.com/translate_f#213) [egy alkatrészcsalád törlése, 5-9](https://translate.googleusercontent.com/translate_f#220) [alkatrészek keresése, 5-3](https://translate.googleusercontent.com/translate_f#214) [szintek, 5-2](https://translate.googleusercontent.com/translate_f#213) [egy alkatrész eszköztár gombjának betöltése, 5-9](https://translate.googleusercontent.com/translate_f#220) [vezetés, 5-6](https://translate.googleusercontent.com/translate_f#217) [alkatrészek keresése, 5-3](https://translate.googleusercontent.com/translate_f#214) [összetevők kiválasztása, 2-2](https://translate.googleusercontent.com/translate_f#60) [szerkezete, 5-1](https://translate.googleusercontent.com/translate_f#212) [V6 konverzió, 5-12](https://translate.googleusercontent.com/translate_f#223) [V7 konverzió, 5-12](https://translate.googleusercontent.com/translate_f#223) [Adatbázis információk párbeszédpanel, 5-12](https://translate.googleusercontent.com/translate_f#223) [adatbázis szintek, 5-2](https://translate.googleusercontent.com/translate_f#213) [Adatbázis-kezelő párbeszédpanel, 5-6](https://translate.googleusercontent.com/translate_f#217) [Dátum és idő párbeszédpanel, 2-45](https://translate.googleusercontent.com/translate_f#103) [DC konvergencia segítség, 8-11](https://translate.googleusercontent.com/translate_f#424) [DC működési pont elemzés, 10-30](https://translate.googleusercontent.com/translate_f#559) [DC érzékenység elemzés, 10-62](https://translate.googleusercontent.com/translate_f#591) [DC sweep elemzés, 10-57](https://translate.googleusercontent.com/translate_f#586) [hibakereső ablak beállításai, 15-27](https://translate.googleusercontent.com/translate_f#765) [alapértelmezett elemzés, utófeldolgozó, 11-7](https://translate.googleusercontent.com/translate_f#662) [Többoldalas törlés párbeszédpanel, 4-2](https://translate.googleusercontent.com/translate_f#160)

törlés [alkatrészcsalád, 5-9](https://translate.googleusercontent.com/translate_f#220) [komponensek, 5-7](https://translate.googleusercontent.com/translate_f#218) [üres komponens családok, 5-9](https://translate.googleusercontent.com/translate_f#220) [Leírás Címke párbeszédpanel, 2-50](https://translate.googleusercontent.com/translate_f#108) [Leírás ablak, 2-42](https://translate.googleusercontent.com/translate_f#100) [leírás, hozzáadva az áramkörhöz, 2-42](https://translate.googleusercontent.com/translate_f#100) Design Toolbox [Hierarchia fül, 4-48](https://translate.googleusercontent.com/translate_f#206) [diagnosztikai eszközök \(NI erőforrások\), C-1](https://translate.googleusercontent.com/translate_f#799) [átlós Gmin lépés, 8–11](https://translate.googleusercontent.com/translate_f#424) [különbségerősítő, 8-21](https://translate.googleusercontent.com/translate_f#434) [digitális komponens készítés, 6-7](https://translate.googleusercontent.com/translate_f#234) [digitális föld, 4-5](https://translate.googleusercontent.com/translate_f#163) [diódamodell-készítő, 6-72](https://translate.googleusercontent.com/translate_f#299) [elhelyezett információk megjelenítése](https://translate.googleusercontent.com/translate_f#118) [komponensek, 3-1](https://translate.googleusercontent.com/translate_f#118) [torzításelemzés, 10-50](https://translate.googleusercontent.com/translate_f#579) Torzuláselemző [Beállítások párbeszédpanel, 9-34](https://translate.googleusercontent.com/translate_f#475) [torzításelemző, 9-34](https://translate.googleusercontent.com/translate_f#475) [SINAD, 9-35](https://translate.googleusercontent.com/translate_f#476) dokumentáció  [a kézikönyvben használt konvenciók,](https://translate.googleusercontent.com/translate_f#5) *[v](https://translate.googleusercontent.com/translate_f#5)* [NI erőforrások, C-1](https://translate.googleusercontent.com/translate_f#799) [meghajtók \(NI erőforrások\), C-1](https://translate.googleusercontent.com/translate_f#799) [egy két tűs alkatrész ledobása egy vezetékre,](https://translate.googleusercontent.com/translate_f#73)  $2 - 15$ [kétcsatornás oszcilloszkóp, 9-15](https://translate.googleusercontent.com/translate_f#456) [Komponensnév duplikálása párbeszédpanel, 5-12](https://translate.googleusercontent.com/translate_f#223) [dinamikus szonda tulajdonságok, 9-37](https://translate.googleusercontent.com/translate_f#478) **E**

[Lábnyom szerkesztése párbeszédpanel, 3-5](https://translate.googleusercontent.com/translate_f#122) [Űrlapok szerkesztése párbeszédpanel, 2-54](https://translate.googleusercontent.com/translate_f#112) [Címkék szerkesztése párbeszédpanel, 2-51](https://translate.googleusercontent.com/translate_f#109) [Szerkesztés menü, A-4](https://translate.googleusercontent.com/translate_f#775) [Modell szerkesztése párbeszédpanel, 3-4](https://translate.googleusercontent.com/translate_f#121)

*Index* © *National Instruments Corporation I-5 [NI Multisim felhasználói kézikönyv](https://translate.googleusercontent.com/translate_f#1) l* szerkesztés [alkatrész szimbólum, 6-17](https://translate.googleusercontent.com/translate_f#244) [komponens eszköztár gombja, 5-9](https://translate.googleusercontent.com/translate_f#220) [alkatrészek, 6-16](https://translate.googleusercontent.com/translate_f#243) [Elektromos szabályok ellenőrzése, 3-34](https://translate.googleusercontent.com/translate_f#151) [Elektronikus paraméterek, 6-56](https://translate.googleusercontent.com/translate_f#283) [ERC markerek, ürítés, 3-38](https://translate.googleusercontent.com/translate_f#155) [ERC Opciók fül, 3-37](https://translate.googleusercontent.com/translate_f#154) [ERC szabályok lap, 3-39](https://translate.googleusercontent.com/translate_f#156) [hibanapló / ellenőrzési nyomvonal, 8–24](https://translate.googleusercontent.com/translate_f#437) [példák \(NI források\), C-1](https://translate.googleusercontent.com/translate_f#799) [Excel, szimulációs eredmények exportálása, 13-5](https://translate.googleusercontent.com/translate_f#685) exportáló [szimulációs eredmények az Excelbe, 13-5](https://translate.googleusercontent.com/translate_f#685) [szimulációs eredmények MathCAD-be, 13-5](https://translate.googleusercontent.com/translate_f#685) [netlist exportálása, 13-8](https://translate.googleusercontent.com/translate_f#688) [alkatrészek exportálása a](https://translate.googleusercontent.com/translate_f#219) [dB menedzser, 5-8](https://translate.googleusercontent.com/translate_f#219) [szimulációs eredmények exportálása, 13-5](https://translate.googleusercontent.com/translate_f#685) [exportálás Excelbe, 13-6](https://translate.googleusercontent.com/translate_f#686) [exportálás MathCAD-be, 13-5](https://translate.googleusercontent.com/translate_f#685) **F**

[hibák, hozzárendelés alkatrészekhez, 3-8](https://translate.googleusercontent.com/translate_f#125) [Fájl menü, A-1](https://translate.googleusercontent.com/translate_f#772) [Fájl tulajdonságai párbeszédpanel, 4-52](https://translate.googleusercontent.com/translate_f#210) fájlokat [reteszelés és kinyitás, 4-52](https://translate.googleusercontent.com/translate_f#210) [projekttel nyitva, 4-51](https://translate.googleusercontent.com/translate_f#209) [eltávolítás a projektből, 4-50](https://translate.googleusercontent.com/translate_f#208)

[szűrő csomópontok, 10-24](https://translate.googleusercontent.com/translate_f#553) [Szűrő varázsló, 8-18](https://translate.googleusercontent.com/translate_f#431) [Összetevő keresése párbeszédpanel, 2-29](https://translate.googleusercontent.com/translate_f#87) [Összetevők keresése, 2-29](https://translate.googleusercontent.com/translate_f#87) [alkatrészek keresése, 2-29](https://translate.googleusercontent.com/translate_f#87) [komponensek keresése az adatbázisban, 5-3](https://translate.googleusercontent.com/translate_f#214) [Lapos többlapos kivitel, 4-1](https://translate.googleusercontent.com/translate_f#159) [alkatrészek megfordítása, 2-28](https://translate.googleusercontent.com/translate_f#86) [betűtípus-beállítások, 1-27](https://translate.googleusercontent.com/translate_f#50) [Lábnyom fül, 6–49](https://translate.googleusercontent.com/translate_f#276) formák [kb., 2-54](https://translate.googleusercontent.com/translate_f#112) [előrejelzés, 13-4](https://translate.googleusercontent.com/translate_f#684) [Négycsatornás oszcilloszkóp, 9-43](https://translate.googleusercontent.com/translate_f#484) [Fourier-elemzés, 10-40](https://translate.googleusercontent.com/translate_f#569) [frekvencia, 9-26](https://translate.googleusercontent.com/translate_f#467) [Frekvenciaszámláló, 9-50](https://translate.googleusercontent.com/translate_f#491) funkciógenerátor [kb., 9-11](https://translate.googleusercontent.com/translate_f#452) [jel opciók, 9-13](https://translate.googleusercontent.com/translate_f#454) **G** [általános komponens tulajdonságok, 6-17](https://translate.googleusercontent.com/translate_f#244) [Általános fül, 6–17](https://translate.googleusercontent.com/translate_f#244) globális hálók  $0, 4-5$ [analóg föld, 4-5](https://translate.googleusercontent.com/translate_f#163) [digitális föld, 4-5](https://translate.googleusercontent.com/translate_f#163) [GND, 4-5](https://translate.googleusercontent.com/translate_f#163) [VCC, 4-5](https://translate.googleusercontent.com/translate_f#163) [VDD, 4-5](https://translate.googleusercontent.com/translate_f#163) [VEE, 4-5](https://translate.googleusercontent.com/translate_f#163) [VSS, 4-5](https://translate.googleusercontent.com/translate_f#163) Grafikon tulajdonságai [tengelyfülek, 10-12](https://translate.googleusercontent.com/translate_f#541) [általános fül, 10-7](https://translate.googleusercontent.com/translate_f#536) [nyomok fül, 10-13](https://translate.googleusercontent.com/translate_f#542) [Gráfer, 10–2](https://translate.googleusercontent.com/translate_f#531) [Grafikus ablak, 10-2](https://translate.googleusercontent.com/translate_f#531) [Grafikus kommentár, 1-7,](https://translate.googleusercontent.com/translate_f#30) 2-38 [Grafikus kommentár eszköztár, 1-7](https://translate.googleusercontent.com/translate_f#30) grafikonok [kivágás / másolás / beillesztés, 10-16](https://translate.googleusercontent.com/translate_f#545) [nyomtatás, 10-19](https://translate.googleusercontent.com/translate_f#548) [utófeldolgozóban történő felhasználás, 11-8](https://translate.googleusercontent.com/translate_f#663) [megtekintés, 10-7](https://translate.googleusercontent.com/translate_f#536) [földelő oszcilloszkóp, 9-17](https://translate.googleusercontent.com/translate_f#458)

*Index*

*[NI Multisim felhasználói kézikönyv](https://translate.googleusercontent.com/translate_f#1) I-6 ni.com*

### **H**

[segítség, technikai támogatás, C-1](https://translate.googleusercontent.com/translate_f#799) [rejtett csapok, 2-19](https://translate.googleusercontent.com/translate_f#77) Hierarchikus blokk [új létrehozása, 4-7](https://translate.googleusercontent.com/translate_f#165) [Hierarchikus blokktulajdonságok párbeszédpanel, 4-7](https://translate.googleusercontent.com/translate_f#165) Hierarchia fül [Változatok mappa, 4-48](https://translate.googleusercontent.com/translate_f#206) [vízszintes Bode plotter beállítások, 9-21](https://translate.googleusercontent.com/translate_f#462)

# **én**

[Ideális transzformátor \(több tekercselésű\) modell](https://translate.googleusercontent.com/translate_f#302) [készítő, 6-75](https://translate.googleusercontent.com/translate_f#302) [megvalósítási fájl \(kódmodell\), 6-106](https://translate.googleusercontent.com/translate_f#333) importálás [fájlok, más formátumok, 13-8](https://translate.googleusercontent.com/translate_f#688) [SPICE, Cadence® PSpice® netlist, 13-10](https://translate.googleusercontent.com/translate_f#690) [A Használat listában, 2-14](https://translate.googleusercontent.com/translate_f#72) [hiányos elemzések, 10-29](https://translate.googleusercontent.com/translate_f#558) [alkatrészekről tárolt információk, 5-4](https://translate.googleusercontent.com/translate_f#215) [helyben szerkesztés mód, 6-28](https://translate.googleusercontent.com/translate_f#255)

[Objektum beszúrása párbeszédpanel, 2-46](https://translate.googleusercontent.com/translate_f#104) [műszer meghajtók \(NI erőforrások\), C-1](https://translate.googleusercontent.com/translate_f#799) eszközök [áramkörhöz adva, 9-2](https://translate.googleusercontent.com/translate_f#443) [ampermérő, 9-73](https://translate.googleusercontent.com/translate_f#514) [Bode plotter, 9-19](https://translate.googleusercontent.com/translate_f#460) [torzításelemző, 9-34](https://translate.googleusercontent.com/translate_f#475) [funkciógenerátor, 9-11](https://translate.googleusercontent.com/translate_f#452) [logikai elemző, 9-26](https://translate.googleusercontent.com/translate_f#467) [logikai átalakító, 9-31](https://translate.googleusercontent.com/translate_f#472) [mérési lehetőségek, 9-8](https://translate.googleusercontent.com/translate_f#449) [multiméter, 9-7](https://translate.googleusercontent.com/translate_f#448) [többszörös, 9-4](https://translate.googleusercontent.com/translate_f#445) [oszcilloszkóp, 9-15](https://translate.googleusercontent.com/translate_f#456) [spektrum analizátor, 9-36](https://translate.googleusercontent.com/translate_f#477) [felhasználásával, 9-3](https://translate.googleusercontent.com/translate_f#444) [voltmérő, 9-72](https://translate.googleusercontent.com/translate_f#513) [wattmérő, 9-13](https://translate.googleusercontent.com/translate_f#454) szógenerátor, 9-23 [integrációs sorrend, maximum, 8-10](https://translate.googleusercontent.com/translate_f#423) [interaktív komponensek, 8-3](https://translate.googleusercontent.com/translate_f#416) [interaktív szimuláció, 8-2](https://translate.googleusercontent.com/translate_f#415) [Interaktív szimulációs beállítások, 9-5](https://translate.googleusercontent.com/translate_f#446) [interdigital modell, 14-40](https://translate.googleusercontent.com/translate_f#730) felület [testreszabás, 1-19](https://translate.googleusercontent.com/translate_f#42) [elemek, 1-1](https://translate.googleusercontent.com/translate_f#24) [eszköztárak, 1-1](https://translate.googleusercontent.com/translate_f#24) [interfészfájl \(kódmodell\), 6-99](https://translate.googleusercontent.com/translate_f#326) [multiméter belső beállításai, 9-11](https://translate.googleusercontent.com/translate_f#452) [invertáló erősítő, 8-21](https://translate.googleusercontent.com/translate_f#434) [invertáló összegző erősítő, 8-21](https://translate.googleusercontent.com/translate_f#434) [IV elemző, 9-53](https://translate.googleusercontent.com/translate_f#494) [Paraméterek szimulálása párbeszédpanel, 9-57](https://translate.googleusercontent.com/translate_f#498) **J** [csomópont, hozzátéve, 2-27](https://translate.googleusercontent.com/translate_f#85) **K** [Tudásbázis, C-1](https://translate.googleusercontent.com/translate_f#799) **L**

[címkézés, 2-31](https://translate.googleusercontent.com/translate_f#89) címkék [hálókhoz rendelés, 2-32](https://translate.googleusercontent.com/translate_f#90) [LabVIEW műszerek, 9-78](https://translate.googleusercontent.com/translate_f#519) [létrehozása, 9-83](https://translate.googleusercontent.com/translate_f#524) [mikrofon, 9-80](https://translate.googleusercontent.com/translate_f#521) [jelelemző, 9-81](https://translate.googleusercontent.com/translate_f#522) [jelgenerátor, 9-82](https://translate.googleusercontent.com/translate_f#523) [hangszóró, 9-81](https://translate.googleusercontent.com/translate_f#522) [streaming jelgenerátor, 9-82](https://translate.googleusercontent.com/translate_f#523) [eszköztár, 9-83](https://translate.googleusercontent.com/translate_f#524) szintek [adatbázis, 5-2](https://translate.googleusercontent.com/translate_f#213) [Lineáris transzformátor \(több tekercselés\) modell](https://translate.googleusercontent.com/translate_f#303) [készítő, 6-76](https://translate.googleusercontent.com/translate_f#303)

*Index* © *National Instruments Corporation I-7 [NI Multisim felhasználói kézikönyv](https://translate.googleusercontent.com/translate_f#1) l* [Lineáris transzformátor \(semleges terminál\) modell](https://translate.googleusercontent.com/translate_f#303) [készítő, 6-76](https://translate.googleusercontent.com/translate_f#303) [külső hex fájl projekt betöltése, 15-19](https://translate.googleusercontent.com/translate_f#757) [rakodási modell, 6-45](https://translate.googleusercontent.com/translate_f#272) [fájlok zárolása, 4-52](https://translate.googleusercontent.com/translate_f#210) [a hálónevek rögzítése a helyükön, 2-32](https://translate.googleusercontent.com/translate_f#90) [reteszelő eszköztárak, 1-11](https://translate.googleusercontent.com/translate_f#34) logikai elemző [kb., 9-26](https://translate.googleusercontent.com/translate_f#467) [óra beállítása, 9-29](https://translate.googleusercontent.com/translate_f#470) [visszaállítás, 9-28](https://translate.googleusercontent.com/translate_f#469) [megálló, 9-28](https://translate.googleusercontent.com/translate_f#469)

[kiváltó, 9-30](https://translate.googleusercontent.com/translate_f#471) [logikai átalakító, 9-31](https://translate.googleusercontent.com/translate_f#472) [igazságtábla felépítése, 9-33](https://translate.googleusercontent.com/translate_f#474) [igazságtáblázat levezetése egy áramkörből, 9-32](https://translate.googleusercontent.com/translate_f#473) [logikai kifejezések bevitele, 9-34](https://translate.googleusercontent.com/translate_f#475) [veszteséges vonalmodell, 14-39](https://translate.googleusercontent.com/translate_f#729)

### **M**

[gépi kód fájlszimuláció, 15-21](https://translate.googleusercontent.com/translate_f#759) [nagyságrendű, 9-21](https://translate.googleusercontent.com/translate_f#462) [családok kezelése, 5-9](https://translate.googleusercontent.com/translate_f#220) [fájlok kezelése az MCU munkaterületen, 15-7](https://translate.googleusercontent.com/translate_f#745) [kézi huzalozás, 2-22](https://translate.googleusercontent.com/translate_f#80) [megfelelő hálózati elemzések, 14–23](https://translate.googleusercontent.com/translate_f#713) [MathCAD, szimuláció exportálása](https://translate.googleusercontent.com/translate_f#685) [eredmények, 13-5](https://translate.googleusercontent.com/translate_f#685) [maximális integrációs sorrend, 8-10](https://translate.googleusercontent.com/translate_f#423) MCU kódkezelő [fájlkezelés, 15-10](https://translate.googleusercontent.com/translate_f#748) [áttekintés, 15-8](https://translate.googleusercontent.com/translate_f#746) [MCU tervezési áttekintés, 15-4](https://translate.googleusercontent.com/translate_f#742) [Az MCU projekt összeállításának beállításai, 15–11](https://translate.googleusercontent.com/translate_f#749) [MCU varázsló, 15–5](https://translate.googleusercontent.com/translate_f#743) [MCU munkaterület, 15-20](https://translate.googleusercontent.com/translate_f#758) mérési lehetőségek [ampermérő, 9-8](https://translate.googleusercontent.com/translate_f#449) [ohmmérő, 9-8](https://translate.googleusercontent.com/translate_f#449) [Mérőszonda, 9-37](https://translate.googleusercontent.com/translate_f#478) [dinamikus kapcsolat, 9-37,](https://translate.googleusercontent.com/translate_f#478) 9-40 [elhelyezett csatlakozás, 9-41](https://translate.googleusercontent.com/translate_f#482) [beállítások, 9-37](https://translate.googleusercontent.com/translate_f#478) [statikus kapcsolat, 9-37,](https://translate.googleusercontent.com/translate_f#478) 9-41 [memória nézet, 15-32](https://translate.googleusercontent.com/translate_f#770) menü [Edit, A-4](https://translate.googleusercontent.com/translate_f#775) [Fájl, A-1](https://translate.googleusercontent.com/translate_f#772) [Opciók, A-23](https://translate.googleusercontent.com/translate_f#794) [Hely, A-9](https://translate.googleusercontent.com/translate_f#780) [előugró ablak, 1-12](https://translate.googleusercontent.com/translate_f#35) [Jelentések, A-22](https://translate.googleusercontent.com/translate_f#793) [Szimulálni, A-11](https://translate.googleusercontent.com/translate_f#782) [Szimbólumszerkesztő, 6-28](https://translate.googleusercontent.com/translate_f#255) [Eszközök, A-19](https://translate.googleusercontent.com/translate_f#790) [Transzfer, A-18](https://translate.googleusercontent.com/translate_f#789) [Nézet, A-6](https://translate.googleusercontent.com/translate_f#777) [Ablak, A-23](https://translate.googleusercontent.com/translate_f#794) [microstrip vonalmodell, 14-35](https://translate.googleusercontent.com/translate_f#725) [microstrip nyílt végű modell, 14-36](https://translate.googleusercontent.com/translate_f#726) mód [ampermérő, 9-74](https://translate.googleusercontent.com/translate_f#515) [voltmérő, 9-73](https://translate.googleusercontent.com/translate_f#514) modell [változó alkatrész, 3-2](https://translate.googleusercontent.com/translate_f#119) [betöltés, 6-45](https://translate.googleusercontent.com/translate_f#272) modellalkotás [kódmodellezés segítségével, 6-94](https://translate.googleusercontent.com/translate_f#321) [Adatmodell jelentés, 12-10](https://translate.googleusercontent.com/translate_f#678) [felhasználásával, 12-10](https://translate.googleusercontent.com/translate_f#678) modellkészítő [AC motor, 6-57](https://translate.googleusercontent.com/translate_f#284) [BJT, 6-58](https://translate.googleusercontent.com/translate_f#285) [Boost Converter, 6-70](https://translate.googleusercontent.com/translate_f#297) [Buck Boost Converter, 6-71](https://translate.googleusercontent.com/translate_f#298) [Buck Converter, 6-71](https://translate.googleusercontent.com/translate_f#298) [Cuk átalakító, 6-71](https://translate.googleusercontent.com/translate_f#298) [dióda, 6-72](https://translate.googleusercontent.com/translate_f#299) [Ideális transzformátor \(több tekercselés\), 6-75](https://translate.googleusercontent.com/translate_f#302)

[Lineáris transzformátor](https://translate.googleusercontent.com/translate_f#303) [\(semleges terminál\), 6-76](https://translate.googleusercontent.com/translate_f#303) [Nemlineáris transzformátor](https://translate.googleusercontent.com/translate_f#304) [\(mult. tekercselés\), 6-77](https://translate.googleusercontent.com/translate_f#304) [szilícium-vezérelt egyenirányító, 6-87](https://translate.googleusercontent.com/translate_f#314) [Két tekercselt lineáris transzformátor, 6-76](https://translate.googleusercontent.com/translate_f#303) modul [RF, 14-1](https://translate.googleusercontent.com/translate_f#691) [Monte Carlo elemzés, 10-93](https://translate.googleusercontent.com/translate_f#622) [mozgó alkatrész, 2-16](https://translate.googleusercontent.com/translate_f#74) [multiméter, 9-7](https://translate.googleusercontent.com/translate_f#448) [belső beállításai, 9-11](https://translate.googleusercontent.com/translate_f#452) [jel üzemmód, 9-10](https://translate.googleusercontent.com/translate_f#451) [ampermérő mérési opcióval, 9-8](https://translate.googleusercontent.com/translate_f#449) [ohmmérő mérési opcióval, 9-8](https://translate.googleusercontent.com/translate_f#449) [Multiméterbeállítások párbeszédpanel, 9-11](https://translate.googleusercontent.com/translate_f#452) [több áramköri ablak, 2-1](https://translate.googleusercontent.com/translate_f#59) [több hangszer, 9-4](https://translate.googleusercontent.com/translate_f#445) [több nyom, utófeldolgozó, 11-8](https://translate.googleusercontent.com/translate_f#663)

### **N**

[A National Instruments támogatása](https://translate.googleusercontent.com/translate_f#799) [és szolgáltatások, C-1](https://translate.googleusercontent.com/translate_f#799) [beágyazott sweep elemzés, 10-113](https://translate.googleusercontent.com/translate_f#642) [Net párbeszédpanel, 2-32](https://translate.googleusercontent.com/translate_f#90) [netlist hibák, 8–22](https://translate.googleusercontent.com/translate_f#435) [Netlist jelentés, 12–6](https://translate.googleusercontent.com/translate_f#674) [felhasználásával, 12-6](https://translate.googleusercontent.com/translate_f#674) [netlist figyelmeztetések, 8–22](https://translate.googleusercontent.com/translate_f#435) [hálók, címkék hozzárendelése, 2-32](https://translate.googleusercontent.com/translate_f#90) [hálózati elemző, 14-17](https://translate.googleusercontent.com/translate_f#707) [Új családnév párbeszédpanel, 5-9](https://translate.googleusercontent.com/translate_f#220) [Új projekt párbeszédpanel, 4-50](https://translate.googleusercontent.com/translate_f#208) [NI támogatás és szolgáltatások, C-1](https://translate.googleusercontent.com/translate_f#799) [zajelemzés, 10-44](https://translate.googleusercontent.com/translate_f#573) [Zaj ábra elemzése, 14-28](https://translate.googleusercontent.com/translate_f#718) [nem invertáló erősítő, 8-21](https://translate.googleusercontent.com/translate_f#434) [nem invertáló összegző erősítő, 8-21](https://translate.googleusercontent.com/translate_f#434) [Nemlineáris transzformátor \(több tekercselés\)](https://translate.googleusercontent.com/translate_f#304) [modellkészítő, 6-77](https://translate.googleusercontent.com/translate_f#304)

### **O**

Oldalon kívüli csatlakozó [elhelyezés, 4-1](https://translate.googleusercontent.com/translate_f#159) [ohmmérő, 9-8](https://translate.googleusercontent.com/translate_f#449) [Op-amp varázsló, 8–21](https://translate.googleusercontent.com/translate_f#434) Nyítás [hibakeresési nézet, 15-26](https://translate.googleusercontent.com/translate_f#764) [ewb5 fájlok, 13–9](https://translate.googleusercontent.com/translate_f#689) [fájl a projekten belül, 4-51](https://translate.googleusercontent.com/translate_f#209) [projekt, 4-51](https://translate.googleusercontent.com/translate_f#209) [ulticap fájlok, 13–9](https://translate.googleusercontent.com/translate_f#689) [Opciók menü, A-23](https://translate.googleusercontent.com/translate_f#794) [opciók, elemzés, 10-117](https://translate.googleusercontent.com/translate_f#646) oszcilloszkóp [kb., 9-15](https://translate.googleusercontent.com/translate_f#456) [csatornabeállítások, 9-17](https://translate.googleusercontent.com/translate_f#458) [földelés, 9-17](https://translate.googleusercontent.com/translate_f#458) [időalap, 9-16](https://translate.googleusercontent.com/translate_f#457) [ravasz, 9-18](https://translate.googleusercontent.com/translate_f#459) [kimeneti fül, kb., 10-23](https://translate.googleusercontent.com/translate_f#552)

### **P**

[csomag információ, 6-49](https://translate.googleusercontent.com/translate_f#276) [Oldal neve párbeszédpanel, 4-1](https://translate.googleusercontent.com/translate_f#159) [oldal tulajdonságai, 10-6](https://translate.googleusercontent.com/translate_f#535) oldalakat [kivágás / másolás / beillesztés, 10-16](https://translate.googleusercontent.com/translate_f#545) [elemzésekben felhasználva, 10-6](https://translate.googleusercontent.com/translate_f#535) [a postprocesszorban, 11-8](https://translate.googleusercontent.com/translate_f#663) [Bekezdés párbeszédpanel, 2-44](https://translate.googleusercontent.com/translate_f#102) [paramétersöprés elemzés, 10-67](https://translate.googleusercontent.com/translate_f#596) [Különleges beillesztés párbeszédpanel, 2-18](https://translate.googleusercontent.com/translate_f#76) [NYÁK elrendezés, átvitel, 13-3](https://translate.googleusercontent.com/translate_f#683) [szakasz, 9-21](https://translate.googleusercontent.com/translate_f#462) [pin információ, 6-49](https://translate.googleusercontent.com/translate_f#276) [tűparaméterek, 6-48](https://translate.googleusercontent.com/translate_f#275)

**809. oldal**

*Index* © *National Instruments Corporation I-9 [NI Multisim felhasználói kézikönyv](https://translate.googleusercontent.com/translate_f#1) l* [csapok, hozzáadva a szimbólumokhoz, 6-23](https://translate.googleusercontent.com/translate_f#250) [Hely menü, A-9](https://translate.googleusercontent.com/translate_f#780) [elhelyezett alkatrészek, tulajdonságok, 3-1](https://translate.googleusercontent.com/translate_f#118) [Helyezett szonda, 9-37](https://translate.googleusercontent.com/translate_f#478) elhelyezés [többoldalas, 4-1](https://translate.googleusercontent.com/translate_f#159) [busz elhelyezése, 4-18](https://translate.googleusercontent.com/translate_f#176) [kondenzátorok elhelyezése, 2-5](https://translate.googleusercontent.com/translate_f#63) [alkatrészek elhelyezése, 2-2](https://translate.googleusercontent.com/translate_f#60) [induktivitások elhelyezése, 2-5](https://translate.googleusercontent.com/translate_f#63) [többszakaszos alkatrészek elhelyezése, 2-8](https://translate.googleusercontent.com/translate_f#66) [potenciométerek elhelyezése, 2-5](https://translate.googleusercontent.com/translate_f#63) [ellenállások elhelyezése, 2-5](https://translate.googleusercontent.com/translate_f#63) [változtatható kondenzátorok elhelyezése, 2-5](https://translate.googleusercontent.com/translate_f#63) [változtatható induktivitások elhelyezése, 2-5](https://translate.googleusercontent.com/translate_f#63) [pólus nulla elemzés, 10-87](https://translate.googleusercontent.com/translate_f#616) Felugrik [a kiválasztott vezetékből, 1-17](https://translate.googleusercontent.com/translate_f#40) [címblokkból, 1-18](https://translate.googleusercontent.com/translate_f#41) [előugró menü, 1-12](https://translate.googleusercontent.com/translate_f#35) [kiválasztott komponensből, 1-15](https://translate.googleusercontent.com/translate_f#38) [nem választott komponens, 1-12](https://translate.googleusercontent.com/translate_f#35) utófeldolgozó [kb., 11-1,](https://translate.googleusercontent.com/translate_f#656) 11-2, 11-9 [alapvető lépések, 11-2](https://translate.googleusercontent.com/translate_f#657) [több nyom létrehozása, 11-8](https://translate.googleusercontent.com/translate_f#663) [függvények, 11-9](https://translate.googleusercontent.com/translate_f#664) [oldalak, grafikonok és diagramok, 11–8](https://translate.googleusercontent.com/translate_f#663) [az alapértelmezett elemzés segítségével a 11-7](https://translate.googleusercontent.com/translate_f#662) [változók, 11–9](https://translate.googleusercontent.com/translate_f#664) Power Pro [kódmodellezés segítségével, 6-94](https://translate.googleusercontent.com/translate_f#321) [előre definiált mezők az adatbázisban, 5-5](https://translate.googleusercontent.com/translate_f#216) preferenciák [Általános fül, 1-23](https://translate.googleusercontent.com/translate_f#46) [Beállítások párbeszédpanel, 1-20](https://translate.googleusercontent.com/translate_f#43) [Lap tulajdonságai párbeszédpanel, 1-24](https://translate.googleusercontent.com/translate_f#47) [Szimuláció fül, 1-23](https://translate.googleusercontent.com/translate_f#46) Beállítások párbeszédpanel [Alkatrészek fül, 1-22](https://translate.googleusercontent.com/translate_f#45) [Útvonalak lap, 1-20](https://translate.googleusercontent.com/translate_f#43) [Mentés fül, 1-21](https://translate.googleusercontent.com/translate_f#44) [Nyomtatási áramkör beállítása párbeszédpanel, 2-58](https://translate.googleusercontent.com/translate_f#116) [Eszközök nyomtatása párbeszédpanel, 9-5](https://translate.googleusercontent.com/translate_f#446) nyomtatás [áramköri fájlok, 2-58](https://translate.googleusercontent.com/translate_f#116) [grafikonok és diagramok, 10-19](https://translate.googleusercontent.com/translate_f#548) [hangszerek, 9-5](https://translate.googleusercontent.com/translate_f#446) [Szonda tulajdonságai párbeszédpanel, 9-37](https://translate.googleusercontent.com/translate_f#478) [programozási példák \(NI erőforrások\), C-1](https://translate.googleusercontent.com/translate_f#799) projekt [biztonsági mentés, 4-53](https://translate.googleusercontent.com/translate_f#211) [létrehozása, 4-50](https://translate.googleusercontent.com/translate_f#208) [nyitás, 4-51](https://translate.googleusercontent.com/translate_f#209) [fájlok eltávolítása innen, 4-50](https://translate.googleusercontent.com/translate_f#208) [megtakarítás, 4-50](https://translate.googleusercontent.com/translate_f#208) [Projekt bár, 4-50](https://translate.googleusercontent.com/translate_f#208) [projektmenedzsment, kb., 4-50](https://translate.googleusercontent.com/translate_f#208) Projektek [dolgozik, 4-51](https://translate.googleusercontent.com/translate_f#209) [Tulajdonságok párbeszédpanel, 2-46](https://translate.googleusercontent.com/translate_f#104) [elhelyezett alkatrészek tulajdonságai, 3-1](https://translate.googleusercontent.com/translate_f#118)

# **Q**

kérdések [létrehozása, 2-54](https://translate.googleusercontent.com/translate_f#112) [kapcsolás áramkörhöz, 2-54](https://translate.googleusercontent.com/translate_f#112) [beküldési opciók beállítása, 2-56](https://translate.googleusercontent.com/translate_f#114)

### **R**

[felolvasások, 9–22](https://translate.googleusercontent.com/translate_f#463) [Referencia jelölő előtag beállítása](https://translate.googleusercontent.com/translate_f#171) [párbeszédpanel, 4-13](https://translate.googleusercontent.com/translate_f#171) [A keresés összetevőjének finomítása párbeszédpanel, 5-3](https://translate.googleusercontent.com/translate_f#214) [alkatrészek eltávolítása, 5-7](https://translate.googleusercontent.com/translate_f#218) [Busline átnevezése párbeszédpanel, 4-21](https://translate.googleusercontent.com/translate_f#179) [Változat átnevezése párbeszédpanel, 4-38](https://translate.googleusercontent.com/translate_f#196)

**810. oldal**

*Index [NI Multisim felhasználói kézikönyv](https://translate.googleusercontent.com/translate_f#1) I-10 ni.com* [alkatrészek kicserélése aláramkörre, 4-10](https://translate.googleusercontent.com/translate_f#168) jelentések [Anyagjegyzék, 12-1](https://translate.googleusercontent.com/translate_f#669) [alkatrész részlet, 12-5](https://translate.googleusercontent.com/translate_f#673) [Jelentések menü, A-22](https://translate.googleusercontent.com/translate_f#793) ellenállás [ampermérő, 9-74](https://translate.googleusercontent.com/translate_f#515) [voltmérő, 9-72](https://translate.googleusercontent.com/translate_f#513) [RF elemzések, 14-20](https://translate.googleusercontent.com/translate_f#710) [RF karakterisztikus elemzés, 14-20](https://translate.googleusercontent.com/translate_f#710) RF alkatrészek [kb., 14-2](https://translate.googleusercontent.com/translate_f#692) [interdigital modell, 14-40](https://translate.googleusercontent.com/translate_f#730) [veszteséges vonalmodell, 14-39](https://translate.googleusercontent.com/translate_f#729) [microstrip vonalmodell, 14-35](https://translate.googleusercontent.com/translate_f#725) [microstrip nyílt végű modell, 14-36](https://translate.googleusercontent.com/translate_f#726) [RF modellkészítők, 14-33](https://translate.googleusercontent.com/translate_f#723) [RF spirál induktoros modell, 14-36](https://translate.googleusercontent.com/translate_f#726) [szalagsoros modell, 14-37](https://translate.googleusercontent.com/translate_f#727) [szalagvonali hajlítási modell, 14-38](https://translate.googleusercontent.com/translate_f#728) [hullámvezető modell, 14-34](https://translate.googleusercontent.com/translate_f#724) [RF műszerek, 14–9](https://translate.googleusercontent.com/translate_f#699) [hálózati elemző, 14-17](https://translate.googleusercontent.com/translate_f#707) [spektrum analizátor, 14-9](https://translate.googleusercontent.com/translate_f#699) [RF modul, 14-1](https://translate.googleusercontent.com/translate_f#691) [kb., 14-1](https://translate.googleusercontent.com/translate_f#691)  [alkatrészek](https://translate.googleusercontent.com/translate_f#692) *[Lásd még:](https://translate.googleusercontent.com/translate_f#692)* [RF alkatrészek](https://translate.googleusercontent.com/translate_f#692)  [eszközök](https://translate.googleusercontent.com/translate_f#699) *[Lásd még:](https://translate.googleusercontent.com/translate_f#699)* [RF eszközök](https://translate.googleusercontent.com/translate_f#699) [RF szimuláció, 8-14](https://translate.googleusercontent.com/translate_f#427) [RF oktatóanyag, 14–41](https://translate.googleusercontent.com/translate_f#731) [RLC Components fül, 5-11](https://translate.googleusercontent.com/translate_f#222) [forgó alkatrészek, 2-28](https://translate.googleusercontent.com/translate_f#86) [Szabályellenőrzés fül, 3-39](https://translate.googleusercontent.com/translate_f#156) **S**

megtakarítás [projekt, 4-50](https://translate.googleusercontent.com/translate_f#208) [elhelyezett alkatrészek mentése, 5-8](https://translate.googleusercontent.com/translate_f#219) [skálázó összeadó, 8–21](https://translate.googleusercontent.com/translate_f#434) [sematikus rögzítés, 2-1](https://translate.googleusercontent.com/translate_f#59) [Vázlatos statisztikai jelentés, 12–7](https://translate.googleusercontent.com/translate_f#675) [felhasználásával, 12-8](https://translate.googleusercontent.com/translate_f#676) [Komponens keresése párbeszédpanel, 5-3](https://translate.googleusercontent.com/translate_f#214) [Az összetevő eredményének keresése párbeszédpanel, 5-3](https://translate.googleusercontent.com/translate_f#214) [Válasszon egy Komponens böngészőt, 2-18](https://translate.googleusercontent.com/translate_f#76) [egyéb gombok, 2-11](https://translate.googleusercontent.com/translate_f#69) [felhasználásával, 2-3](https://translate.googleusercontent.com/translate_f#61) [Válasszon egy Lábnyom párbeszédpanelt, 6-49](https://translate.googleusercontent.com/translate_f#276) [Válasszon egy Űrlap párbeszédpanelt, 2-56](https://translate.googleusercontent.com/translate_f#114) [Válasszon egy Modell párbeszédpanelt, 6-41](https://translate.googleusercontent.com/translate_f#268) [Válassza a Modelladatok párbeszédpanelt, 6-46](https://translate.googleusercontent.com/translate_f#273) [Válassza a Model Maker párbeszédpanelt, 6-42](https://translate.googleusercontent.com/translate_f#269) [Válassza ki a váltókat a párbeszédablak mentéséhez, 10-25](https://translate.googleusercontent.com/translate_f#554) [Paraméterek beállítása párbeszédpanel, 6-41,](https://translate.googleusercontent.com/translate_f#268) 6-49 [beállítások, oszcilloszkópcsatorna, 9-17](https://translate.googleusercontent.com/translate_f#458) Lap tulajdonságai [Áramkör fül, 1-25](https://translate.googleusercontent.com/translate_f#48) Lap tulajdonságai párbeszédpanel [Betűtípus lap, 1-27](https://translate.googleusercontent.com/translate_f#50)

[NYÁK lap, 1-28](https://translate.googleusercontent.com/translate_f#51) [Láthatóság fül, 1-29](https://translate.googleusercontent.com/translate_f#52) [Huzalozás fül, 1-27](https://translate.googleusercontent.com/translate_f#50) [jel üzemmód, 9-10](https://translate.googleusercontent.com/translate_f#451) [jel opciók, 9-13](https://translate.googleusercontent.com/translate_f#454) [szilícium vezérlésű egyenirányító modellgyártó, 6-87](https://translate.googleusercontent.com/translate_f#314) [Szimulálja az A-11 menüt](https://translate.googleusercontent.com/translate_f#782) szimuláció [az áramkör konzisztenciájának ellenőrzése, 8-6](https://translate.googleusercontent.com/translate_f#419) [áramkör, 8-7](https://translate.googleusercontent.com/translate_f#420) [áramköregyenlet, 8-9](https://translate.googleusercontent.com/translate_f#422) [átlós Gmin lépés, 8–11](https://translate.googleusercontent.com/translate_f#424) [interaktív, 8-2](https://translate.googleusercontent.com/translate_f#415) [maximális integrációs sorrend, 8-10](https://translate.googleusercontent.com/translate_f#423) [RF, 8-14](https://translate.googleusercontent.com/translate_f#427) [forrás lépés, 8-12](https://translate.googleusercontent.com/translate_f#425) [szakaszai, 8-7](https://translate.googleusercontent.com/translate_f#420) [indítás és leállítás, 8-4](https://translate.googleusercontent.com/translate_f#417) [szimulációs hiba segítség, 8-26](https://translate.googleusercontent.com/translate_f#439) [szimulációs hibák, 8-22,](https://translate.googleusercontent.com/translate_f#435) 8-24

**811. oldal**

*Index* © *National Instruments Corporation I-11 [NI Multisim felhasználói kézikönyv](https://translate.googleusercontent.com/translate_f#1) l* szimulációs hibák és figyelmeztetések [hibaelhárítás, 9-6](https://translate.googleusercontent.com/translate_f#447) [szimulációs markerek, 15–29](https://translate.googleusercontent.com/translate_f#767) [szimulációs sebesség, 8-5](https://translate.googleusercontent.com/translate_f#418) [Szimuláció fül, 8-22,](https://translate.googleusercontent.com/translate_f#435) 8-24 [Szimulációs eszköztár, 1-4](https://translate.googleusercontent.com/translate_f#27) [SINAD, 9-35](https://translate.googleusercontent.com/translate_f#476) [szoftver \(NI erőforrások\), C-1](https://translate.googleusercontent.com/translate_f#799) [forráskód fájl, 15–24](https://translate.googleusercontent.com/translate_f#762) [forrás lépés, 8-12](https://translate.googleusercontent.com/translate_f#425) [Tartalék kapuk jelentés, 12–9](https://translate.googleusercontent.com/translate_f#677) [felhasználásával, 12-9](https://translate.googleusercontent.com/translate_f#677) [spektrum analizátor, 9-36,](https://translate.googleusercontent.com/translate_f#477) 14-9 SPICE referencia [AM modulációs forrás, 7-54](https://translate.googleusercontent.com/translate_f#396) [analóg eszközök, 7-18](https://translate.googleusercontent.com/translate_f#360) [önkényes forrás, 7-60](https://translate.googleusercontent.com/translate_f#402) [BJT, 7-37](https://translate.googleusercontent.com/translate_f#379) [BST modulációs forrás, 7-55](https://translate.googleusercontent.com/translate_f#397) [kondenzátor, 7-20](https://translate.googleusercontent.com/translate_f#362) [áramkör paraméterei, 7-7](https://translate.googleusercontent.com/translate_f#349) [megjegyzések, sorfolytatás, 7-9](https://translate.googleusercontent.com/translate_f#351) [kompatibilitási módok, 7-70](https://translate.googleusercontent.com/translate_f#412) [kapcsolt kölcsönös induktivitás, 7-23](https://translate.googleusercontent.com/translate_f#365) [áram vezérelt áramforrás, 7-65](https://translate.googleusercontent.com/translate_f#407) [áramvezérelt feszültségforrás, 7-63](https://translate.googleusercontent.com/translate_f#405) [áramvezérelt kapcsoló, 7-36](https://translate.googleusercontent.com/translate_f#378) [dióda, 7-24](https://translate.googleusercontent.com/translate_f#366) [dokumentációs egyezmények, 7-1](https://translate.googleusercontent.com/translate_f#343) [exponenciális forrás, 7-52](https://translate.googleusercontent.com/translate_f#394) [FM modulációs forrás, 7-54](https://translate.googleusercontent.com/translate_f#396) [FSK modulációs forrás, 7-55](https://translate.googleusercontent.com/translate_f#397) [általános célú szintaxis, 7-2](https://translate.googleusercontent.com/translate_f#344) [független áramforrás, 7-58](https://translate.googleusercontent.com/translate_f#400) [független feszültségforrás, 7-47](https://translate.googleusercontent.com/translate_f#389) [induktor, 7-22](https://translate.googleusercontent.com/translate_f#364) [JFET, 7–29](https://translate.googleusercontent.com/translate_f#371) [veszteségmentes távvezeték, 7-26](https://translate.googleusercontent.com/translate_f#368) [veszteséges távvezeték, 7-27](https://translate.googleusercontent.com/translate_f#369) [matematikai kifejezések, 7-10](https://translate.googleusercontent.com/translate_f#352) [matematikai függvények, operátorok,](https://translate.googleusercontent.com/translate_f#353) [állandók, 7-11](https://translate.googleusercontent.com/translate_f#353) [MESFET, 7-31](https://translate.googleusercontent.com/translate_f#373) [modulációs forrás, 7-53](https://translate.googleusercontent.com/translate_f#395) [MOSFET, 7–42](https://translate.googleusercontent.com/translate_f#384) [zajforrás, 7-57](https://translate.googleusercontent.com/translate_f#399) [számformátum, 7-8](https://translate.googleusercontent.com/translate_f#350)

[darabonkénti lineáris fájlforrás, 7-53](https://translate.googleusercontent.com/translate_f#395) [darabonkénti lineáris forrás, 7-52](https://translate.googleusercontent.com/translate_f#394) [polinom specifikációk, 7-62](https://translate.googleusercontent.com/translate_f#404) [primitív eszközdeklarációk, 7-2](https://translate.googleusercontent.com/translate_f#344) [impulzusforrás, 7-50](https://translate.googleusercontent.com/translate_f#392) [ellenállás, 7-19](https://translate.googleusercontent.com/translate_f#361) [egyfrekvenciás FM-forrás, 7-51](https://translate.googleusercontent.com/translate_f#393) [szinuszos forrás, 7-51](https://translate.googleusercontent.com/translate_f#393) [SPICE alkörök, 7-4](https://translate.googleusercontent.com/translate_f#346) [SWP modulációs forrás, 7-56](https://translate.googleusercontent.com/translate_f#398) [egységes RC vonal, 7-28](https://translate.googleusercontent.com/translate_f#370) [szokatlan eszközszintaxis, 7-69](https://translate.googleusercontent.com/translate_f#411) [felhasználó által definiált függvények, 7-17](https://translate.googleusercontent.com/translate_f#359) [feszültségvezérelt áramforrás, 7-64](https://translate.googleusercontent.com/translate_f#406) [feszültségvezérelt kapcsoló, 7-34](https://translate.googleusercontent.com/translate_f#376) [feszültségvezérelt kapcsoló, sima](https://translate.googleusercontent.com/translate_f#377) [átmenet, 7-35](https://translate.googleusercontent.com/translate_f#377) [feszültség vezérelt feszültségforrás, 7-61](https://translate.googleusercontent.com/translate_f#403) [XARB forrás, 7-57](https://translate.googleusercontent.com/translate_f#399) [XSPICE kódmodell, 7-68](https://translate.googleusercontent.com/translate_f#410) [XSPICE szintaxis hivatkozás, 7-68](https://translate.googleusercontent.com/translate_f#410) SPICE szimuláció [áramkör, 8-7](https://translate.googleusercontent.com/translate_f#420) [áramköregyenlet, 8-9](https://translate.googleusercontent.com/translate_f#422) [átlós Gmin lépés, 8–11](https://translate.googleusercontent.com/translate_f#424) [maximális integrációs sorrend, 8-10](https://translate.googleusercontent.com/translate_f#423) [forrás lépés, 8-12](https://translate.googleusercontent.com/translate_f#425) [spirál induktor, RF, 14-36](https://translate.googleusercontent.com/translate_f#726) [Táblázatnézet, 3-10](https://translate.googleusercontent.com/translate_f#127) [gombok, 3-15](https://translate.googleusercontent.com/translate_f#132) [Alkatrészek fül, 3-12](https://translate.googleusercontent.com/translate_f#129) [Hálók fül, 3-10](https://translate.googleusercontent.com/translate_f#127) [NYÁK-rétegek fül, 3-14](https://translate.googleusercontent.com/translate_f#131) [Szimulációs fül, 3-14,](https://translate.googleusercontent.com/translate_f#131) 8-22, 8-24

**812. oldal**

*Index [NI Multisim felhasználói kézikönyv](https://translate.googleusercontent.com/translate_f#1) I-12 ni.com* [statikus szonda, 9-41](https://translate.googleusercontent.com/translate_f#482) [statikus szonda tulajdonságok, 9-38](https://translate.googleusercontent.com/translate_f#479) [lépés, 15-31](https://translate.googleusercontent.com/translate_f#769) [szalagsoros modell, 14-37](https://translate.googleusercontent.com/translate_f#727) [szalagvonali hajlítási modell, 14-38](https://translate.googleusercontent.com/translate_f#728) [az adatbázis felépítése, 5-1](https://translate.googleusercontent.com/translate_f#212) aláramkör [alkatrészek cseréje a következőre: 4-10](https://translate.googleusercontent.com/translate_f#168) [Aláramkör neve párbeszédpanel, 4-10](https://translate.googleusercontent.com/translate_f#168) [összefoglaló fül, kb., 10-29](https://translate.googleusercontent.com/translate_f#558) [technikai támogatás, C-1](https://translate.googleusercontent.com/translate_f#799) szimbólum [csapok hozzáadása, 6-23](https://translate.googleusercontent.com/translate_f#250) [másolás, 6-19](https://translate.googleusercontent.com/translate_f#246) [szerkesztés, 6-17](https://translate.googleusercontent.com/translate_f#244) Szimbólumszerkesztő [Alapértelmezett PIN-beállítások párbeszédpanel, 6-25](https://translate.googleusercontent.com/translate_f#252) [Draw Tools eszköztár, 6-35](https://translate.googleusercontent.com/translate_f#262) [Rajz eszköztár, 6-38](https://translate.googleusercontent.com/translate_f#265) [Szerkesztés menü, 6-29](https://translate.googleusercontent.com/translate_f#256) [Enter Text párbeszédpanel, 6-27](https://translate.googleusercontent.com/translate_f#254) [Fájl menü, 6-28](https://translate.googleusercontent.com/translate_f#255) [Grafikus menü, 6-31](https://translate.googleusercontent.com/translate_f#258) [Súgó menü, 6-33](https://translate.googleusercontent.com/translate_f#260) [helyben szerkesztés mód, 6-28](https://translate.googleusercontent.com/translate_f#255) [Elrendezés menü, 6-32](https://translate.googleusercontent.com/translate_f#259) [menük, 6-28](https://translate.googleusercontent.com/translate_f#255) [paletta, 6-33](https://translate.googleusercontent.com/translate_f#260) [Tömbbeállítások párbeszédpanel, 6-26](https://translate.googleusercontent.com/translate_f#253) [Pins menü, 6-31](https://translate.googleusercontent.com/translate_f#258) [Helyezze a Pin eszköztárat, 6-37](https://translate.googleusercontent.com/translate_f#264) [felugró menük, 6-33](https://translate.googleusercontent.com/translate_f#260) [képernyő, 6-19](https://translate.googleusercontent.com/translate_f#246)

[Táblázatnézet, 6-21](https://translate.googleusercontent.com/translate_f#248) [Normál eszköztár, 6-33](https://translate.googleusercontent.com/translate_f#260) [szimbólum csapok, 6-23](https://translate.googleusercontent.com/translate_f#250) [szimbólum alakja, 6-23](https://translate.googleusercontent.com/translate_f#250) [Eszköz menü, 6-32](https://translate.googleusercontent.com/translate_f#259) [eszköztárak, 6-33](https://translate.googleusercontent.com/translate_f#260) [felhasználásával, 6-19](https://translate.googleusercontent.com/translate_f#246) [Nézet menü, 6-30](https://translate.googleusercontent.com/translate_f#257) [dolgozik együtt, 6-23](https://translate.googleusercontent.com/translate_f#250) [Nagyítás eszköztár, 6-35](https://translate.googleusercontent.com/translate_f#262) [rendszer eszköztár, 1-2](https://translate.googleusercontent.com/translate_f#25)

### **T**

[Fülek párbeszédpanel, 2-45](https://translate.googleusercontent.com/translate_f#103) [technikai támogatás, C-1](https://translate.googleusercontent.com/translate_f#799) [Tektronix szimulált műszerek, 9-69](https://translate.googleusercontent.com/translate_f#510) [Tektronix szimulált oszcilloszkóp, 9-69](https://translate.googleusercontent.com/translate_f#510) [hőmérsékleti sweep elemzés, 10-74](https://translate.googleusercontent.com/translate_f#603) [időalap, 9-16](https://translate.googleusercontent.com/translate_f#457) Címblokk [hozzátéve, 2-33](https://translate.googleusercontent.com/translate_f#91) [tartalom, szerkesztés, 2-33](https://translate.googleusercontent.com/translate_f#91) [Címblokk szerkesztő, 3-16](https://translate.googleusercontent.com/translate_f#133) [Draw Tools eszköztár, 3-30](https://translate.googleusercontent.com/translate_f#147) [Rajz eszköztár, 3-32](https://translate.googleusercontent.com/translate_f#149) [Szerkesztés menü, 3-23](https://translate.googleusercontent.com/translate_f#140) [Enter Text párbeszédpanel, 3-19](https://translate.googleusercontent.com/translate_f#136) [Írja be a Címblokk attribútum párbeszédpanelt, 3-19](https://translate.googleusercontent.com/translate_f#136) [mező kódok, 3-21](https://translate.googleusercontent.com/translate_f#138) [Mezők menü, 3-25](https://translate.googleusercontent.com/translate_f#142) [Fájl menü, 3-23](https://translate.googleusercontent.com/translate_f#140) [Grafikus menü, 3-27](https://translate.googleusercontent.com/translate_f#144) [Súgó menü, 3-28](https://translate.googleusercontent.com/translate_f#145) [menük, 3–23](https://translate.googleusercontent.com/translate_f#140) [előugró menük, 3–28](https://translate.googleusercontent.com/translate_f#145) [Táblázatnézet, 3-22](https://translate.googleusercontent.com/translate_f#139) [Normál eszköztár, 3-29](https://translate.googleusercontent.com/translate_f#146) [Eszköztárak, 3–28](https://translate.googleusercontent.com/translate_f#145) [Eszközök menü, 3-28](https://translate.googleusercontent.com/translate_f#145) [Nézet menü, 3-24](https://translate.googleusercontent.com/translate_f#141) [Nagyítás eszköztár, 3-30](https://translate.googleusercontent.com/translate_f#147) [eszköztár méretezése, 1-12](https://translate.googleusercontent.com/translate_f#35) [eszköztárak, 1-1](https://translate.googleusercontent.com/translate_f#24) [rendszer, 1-2](https://translate.googleusercontent.com/translate_f#25) [nagyítás, 1-2](https://translate.googleusercontent.com/translate_f#25) [Eszközök menü, A-19](https://translate.googleusercontent.com/translate_f#790) [nyomszélesség-elemzés, 10-107](https://translate.googleusercontent.com/translate_f#636)

*Index* © *National Instruments Corporation I-13*

*[NI Multisim felhasználói kézikönyv](https://translate.googleusercontent.com/translate_f#1) l* [képzés és képesítés \(NI források\), C-1](https://translate.googleusercontent.com/translate_f#799) [transzferfüggvény-elemzés, 10-76](https://translate.googleusercontent.com/translate_f#605) [Transzfer menü, A-18](https://translate.googleusercontent.com/translate_f#789) [át más PCB elrendezésbe, 13-3](https://translate.googleusercontent.com/translate_f#683) [átadás az Ultiboard NYÁK-ra, 13-2](https://translate.googleusercontent.com/translate_f#682) [átviteli / kommunikációs funkciók,](https://translate.googleusercontent.com/translate_f#681) [bevezetés, 13-1](https://translate.googleusercontent.com/translate_f#681) [adatátvitel, 13-1](https://translate.googleusercontent.com/translate_f#681) [átigazolás a Multisim-ről az Ultiboardra, 13-2](https://translate.googleusercontent.com/translate_f#682) [többszakaszos alkatrészek átvitele a NYÁK-ra](https://translate.googleusercontent.com/translate_f#683) [elrendezés, 13-3](https://translate.googleusercontent.com/translate_f#683) [átmeneti elemzés, 10-37](https://translate.googleusercontent.com/translate_f#566) [Trigger Settings párbeszédpanel, 9-30](https://translate.googleusercontent.com/translate_f#471) [ravasz, oszcilloszkóp, 9-18](https://translate.googleusercontent.com/translate_f#459) kioldás [logikai elemző, 9-30](https://translate.googleusercontent.com/translate_f#471) szógenerátor, 9-26 [hibaelhárítás \(NI erőforrások\), C-1](https://translate.googleusercontent.com/translate_f#799) [hibaelhárítási szimuláció, 9-6](https://translate.googleusercontent.com/translate_f#447) igazságtábla [konstrukció, 9-33](https://translate.googleusercontent.com/translate_f#474)

[áramkörből származik, 9-32](https://translate.googleusercontent.com/translate_f#473) [Két tekercses lineáris transzformátor modell](https://translate.googleusercontent.com/translate_f#303) [készítő, 6-76](https://translate.googleusercontent.com/translate_f#303) kétcsapos alkatrészek [közvetlenül egy vezetékre ejtve, 2-15](https://translate.googleusercontent.com/translate_f#73)

## **U**

[Ultiboard, átigazolás, 13-2](https://translate.googleusercontent.com/translate_f#682) [Ulticap Import párbeszédpanel, 13-8](https://translate.googleusercontent.com/translate_f#688) [fájlok feloldása, 4-52](https://translate.googleusercontent.com/translate_f#210) [Komponensek frissítése, 5-14](https://translate.googleusercontent.com/translate_f#225) felhasználói adatbázis [tartalék, B-2](https://translate.googleusercontent.com/translate_f#797) [felhasználói mező címek, módosító, 5-10](https://translate.googleusercontent.com/translate_f#221) [felhasználói mezők, 5-5](https://translate.googleusercontent.com/translate_f#216) [dolgozik, 6-56](https://translate.googleusercontent.com/translate_f#283) [Felhasználói mezők fül, 3-7](https://translate.googleusercontent.com/translate_f#124) felhasználói felület [testreszabás, 1-19](https://translate.googleusercontent.com/translate_f#42) [elemek, 1-1](https://translate.googleusercontent.com/translate_f#24) [eszköztárak, 1-1](https://translate.googleusercontent.com/translate_f#24) [felhasználó által meghatározott elemzés, 10-115](https://translate.googleusercontent.com/translate_f#644) [eszközök segítségével, 9-3](https://translate.googleusercontent.com/translate_f#444) [modellkészítők felhasználásával, 6-57](https://translate.googleusercontent.com/translate_f#284)

### **V**

[érték, változó komponens, 3-2](https://translate.googleusercontent.com/translate_f#119) [változók, utófeldolgozó, 11-9](https://translate.googleusercontent.com/translate_f#664) [Variant Manager párbeszédpanel, 4-38](https://translate.googleusercontent.com/translate_f#196) [Változat fül, 4-42](https://translate.googleusercontent.com/translate_f#200) [változatok, 4-37](https://translate.googleusercontent.com/translate_f#195) [Variant Manager párbeszédpanel, 4-38](https://translate.googleusercontent.com/translate_f#196) [Változatok szűrő párbeszédpanel, 12-12](https://translate.googleusercontent.com/translate_f#680) [Változatok mappa, 4-48](https://translate.googleusercontent.com/translate_f#206) verzióvezérlés [kb., 4-50](https://translate.googleusercontent.com/translate_f#208) [felhasználásával, 4-53](https://translate.googleusercontent.com/translate_f#211) [Verziókezelő párbeszédpanel, 4-53](https://translate.googleusercontent.com/translate_f#211) [függőleges Bode plotter beállítások, 9-21](https://translate.googleusercontent.com/translate_f#462) [VHDL komponens létrehozása, 6-11](https://translate.googleusercontent.com/translate_f#238) [Nézet menü, A-6](https://translate.googleusercontent.com/translate_f#777) [virtuális komponensek, 2-2](https://translate.googleusercontent.com/translate_f#60) [virtuális kábelezés, 2-27](https://translate.googleusercontent.com/translate_f#85) voltmérő [kb., 9-72](https://translate.googleusercontent.com/translate_f#513) [összekötő, 9-73](https://translate.googleusercontent.com/translate_f#514) [mód, 9-73](https://translate.googleusercontent.com/translate_f#514) [ellenállás, 9-72](https://translate.googleusercontent.com/translate_f#513) **W** [wattmérő, 9-13](https://translate.googleusercontent.com/translate_f#454) [hullámvezető modell, 14-34](https://translate.googleusercontent.com/translate_f#724) [Webes erőforrások, C-1](https://translate.googleusercontent.com/translate_f#799) [Ablak menü, A-23](https://translate.googleusercontent.com/translate_f#794)

**814. Oldal**

*Index [NI Multisim felhasználói kézikönyv](https://translate.googleusercontent.com/translate_f#1) I-14 ni.com* huzal [szín, 2-26](https://translate.googleusercontent.com/translate_f#84) [átformálás, 2-25](https://translate.googleusercontent.com/translate_f#83) [szélesség, 1-27](https://translate.googleusercontent.com/translate_f#50) vezeték "[Levegőben", 2–24](https://translate.googleusercontent.com/translate_f#82) [automatikus, 2-20](https://translate.googleusercontent.com/translate_f#78) [automata és kézi kombinálásával, 2-23](https://translate.googleusercontent.com/translate_f#81) [alkatrészek, 2-19](https://translate.googleusercontent.com/translate_f#77) [közvetlenül a munkaterületre, 2-24](https://translate.googleusercontent.com/translate_f#82) [kézikönyv, 2-22](https://translate.googleusercontent.com/translate_f#80) [tulajdonságok, 2-24](https://translate.googleusercontent.com/translate_f#82) [beállítási lehetőségek, 1-27](https://translate.googleusercontent.com/translate_f#50) [virtuális, 2-27](https://translate.googleusercontent.com/translate_f#85)

[szélesség, 2-24](https://translate.googleusercontent.com/translate_f#82) Varázsló [555 Időzítő, 8-16](https://translate.googleusercontent.com/translate_f#429) [Commom Emitter BJT, 8-20](https://translate.googleusercontent.com/translate_f#433) [Komponens, 6-3](https://translate.googleusercontent.com/translate_f#230) [Szűrő, 8-18](https://translate.googleusercontent.com/translate_f#431) [Op-amp, 8-21](https://translate.googleusercontent.com/translate_f#434) szógenerátor, 9-23 [kontrollok, 9-25](https://translate.googleusercontent.com/translate_f#466) [szavak beírása, 9–24](https://translate.googleusercontent.com/translate_f#465) [órafrekvencia beállítása, 9-26](https://translate.googleusercontent.com/translate_f#467) [kiváltó, 9-26](https://translate.googleusercontent.com/translate_f#467) [szóminták felhasználásával a 9-25](https://translate.googleusercontent.com/translate_f#466) [legrosszabb eset elemzése, 10-82](https://translate.googleusercontent.com/translate_f#611) **x**

Xspice [parancssor, 8-6](https://translate.googleusercontent.com/translate_f#419) [XSpice Parancssor párbeszédpanel, 8-6](https://translate.googleusercontent.com/translate_f#419) **Z** [zoom eszköztár, 1-2](https://translate.googleusercontent.com/translate_f#25)

# **Eredeti nyelvű szöveg**

The step function  $STEP(x)$  or  $STP(x)$  or  $U(x)$  is defined as Küldjön be egy jobb fordítást

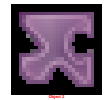